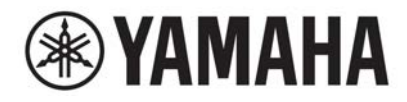

# **DIGITAL MIXING SYSTEM** VAGE  $\equiv$  PM series

# **Fonctions détaillées**

### [Introduction](#page-23-0) [24](#page-23-0)

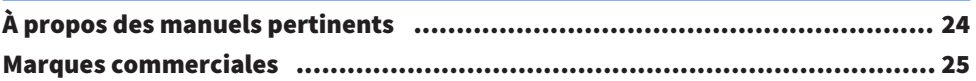

### [Structure des composants](#page-25-0) [26](#page-25-0)

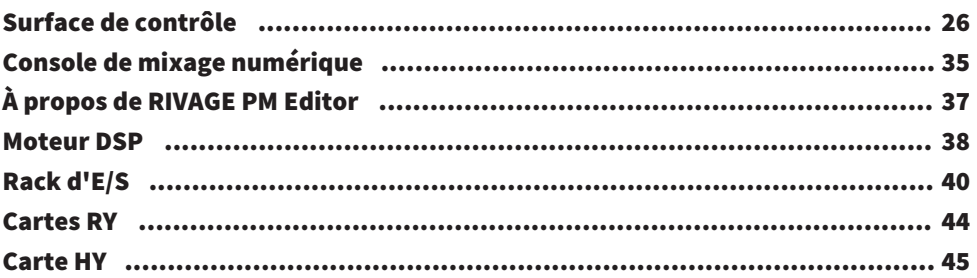

### [Noms et fonctions des composants \(CS-R10, CS-R10-](#page-46-0) [S, CSD-R7\)](#page-46-0) [47](#page-46-0)

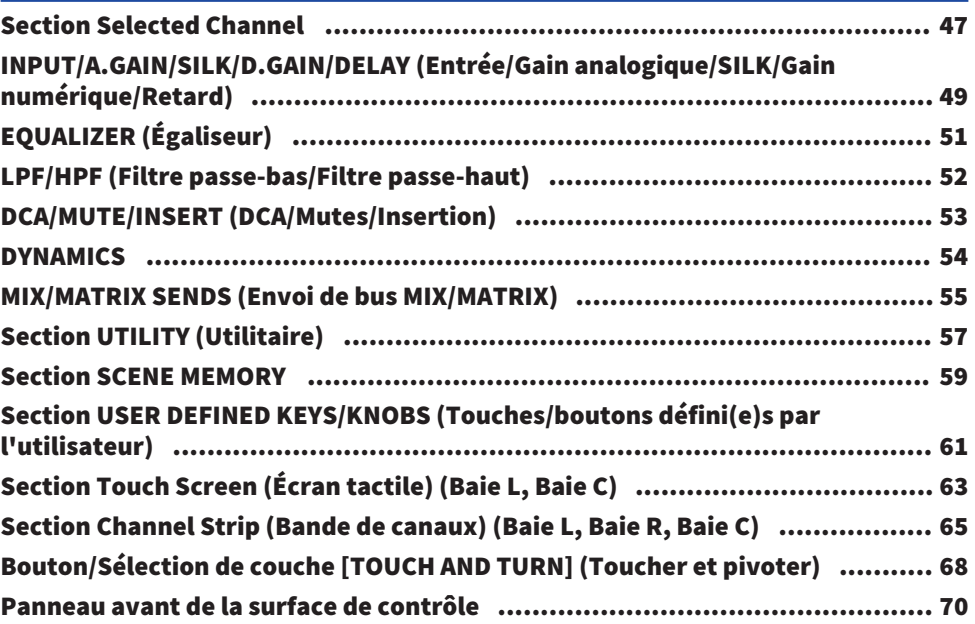

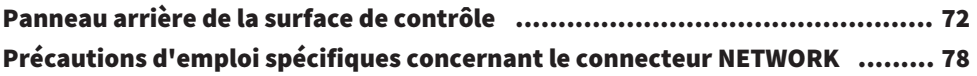

## [Nomes e funções dos componentes \(CS-R5,CS-R3\)](#page-79-0) [80](#page-79-0)

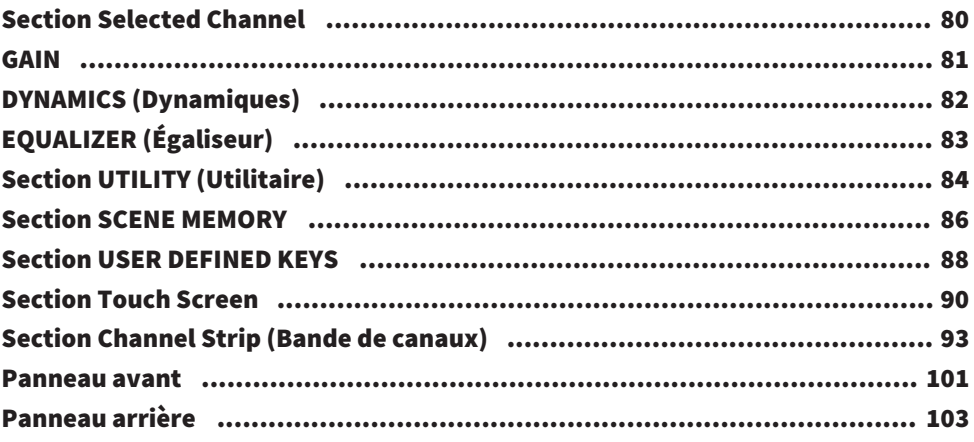

## [Opérations de base sur le panneau](#page-107-0) [108](#page-107-0)

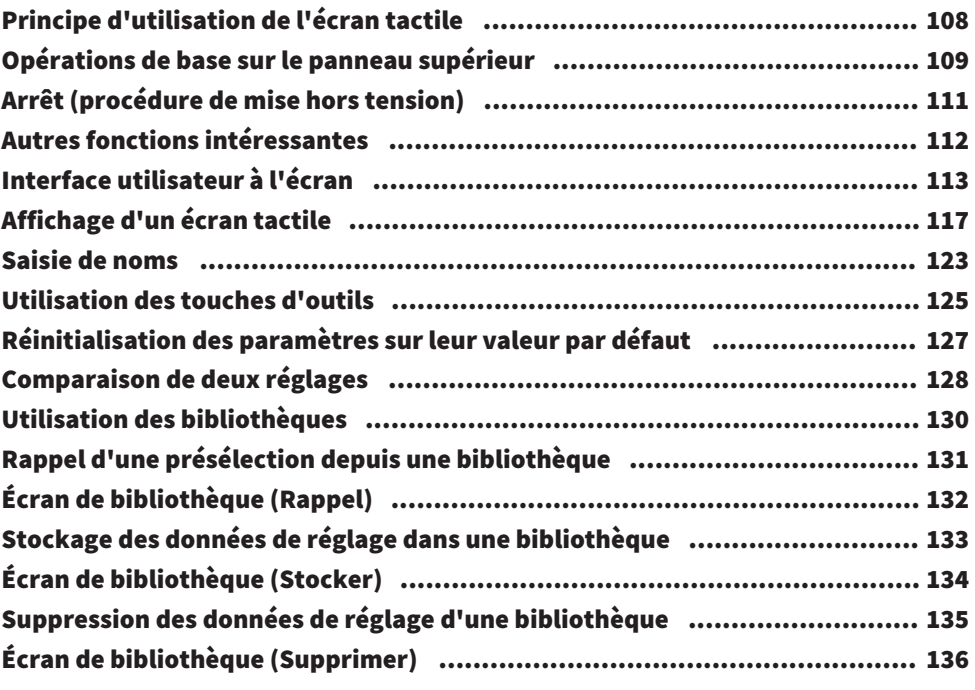

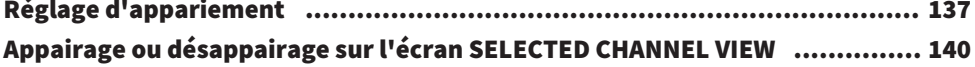

## [Aperçu général des écrans](#page-141-0) de la communication de la contrata de la contrata de la contrata de la contrata de l

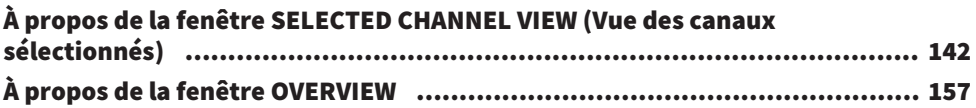

## [Guide de référence rapide](#page-164-0)  $165$

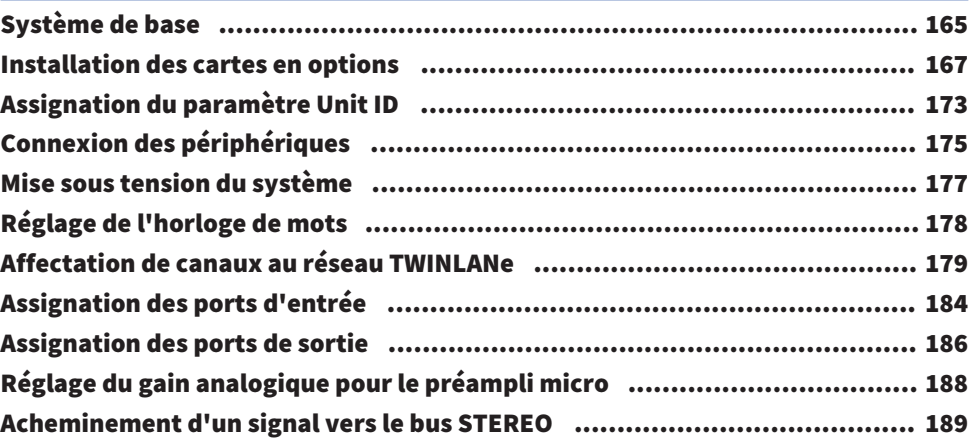

## [Réseau et connexions](#page-192-0) [193](#page-192-0)

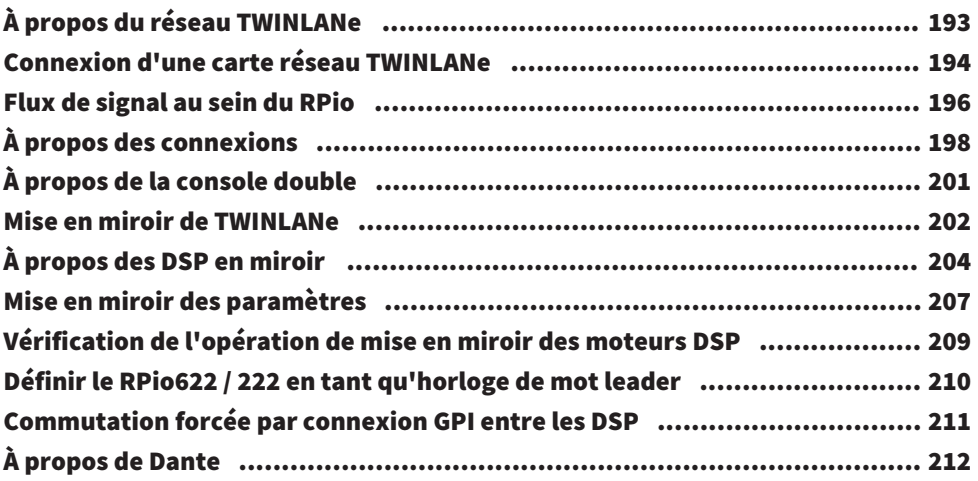

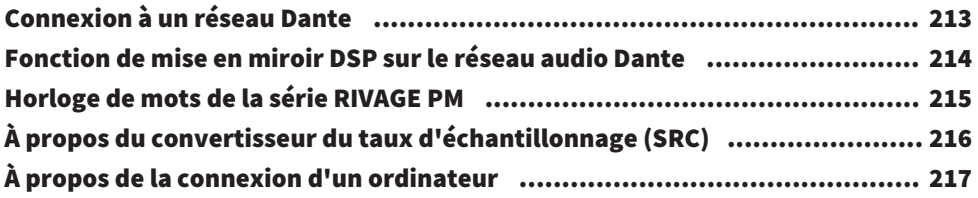

## [Baie](#page-217-0) [218](#page-217-0)

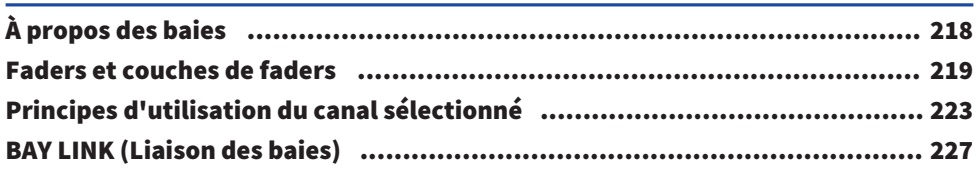

## [Configuration du système](#page-231-0) [232](#page-231-0)

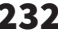

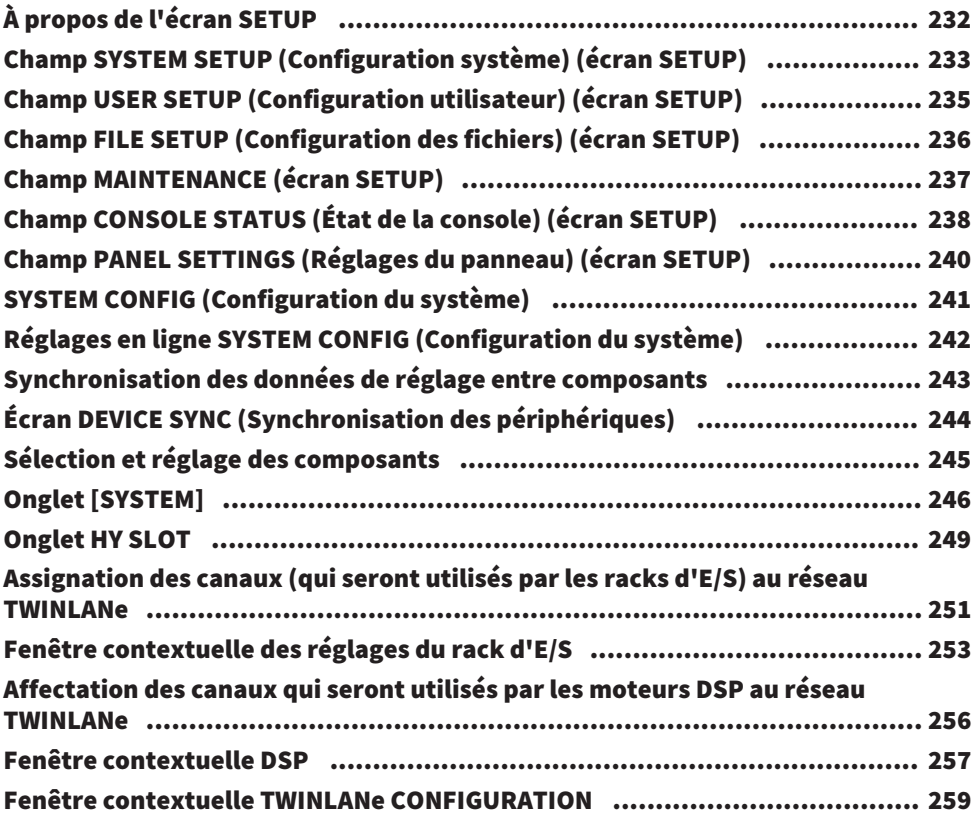

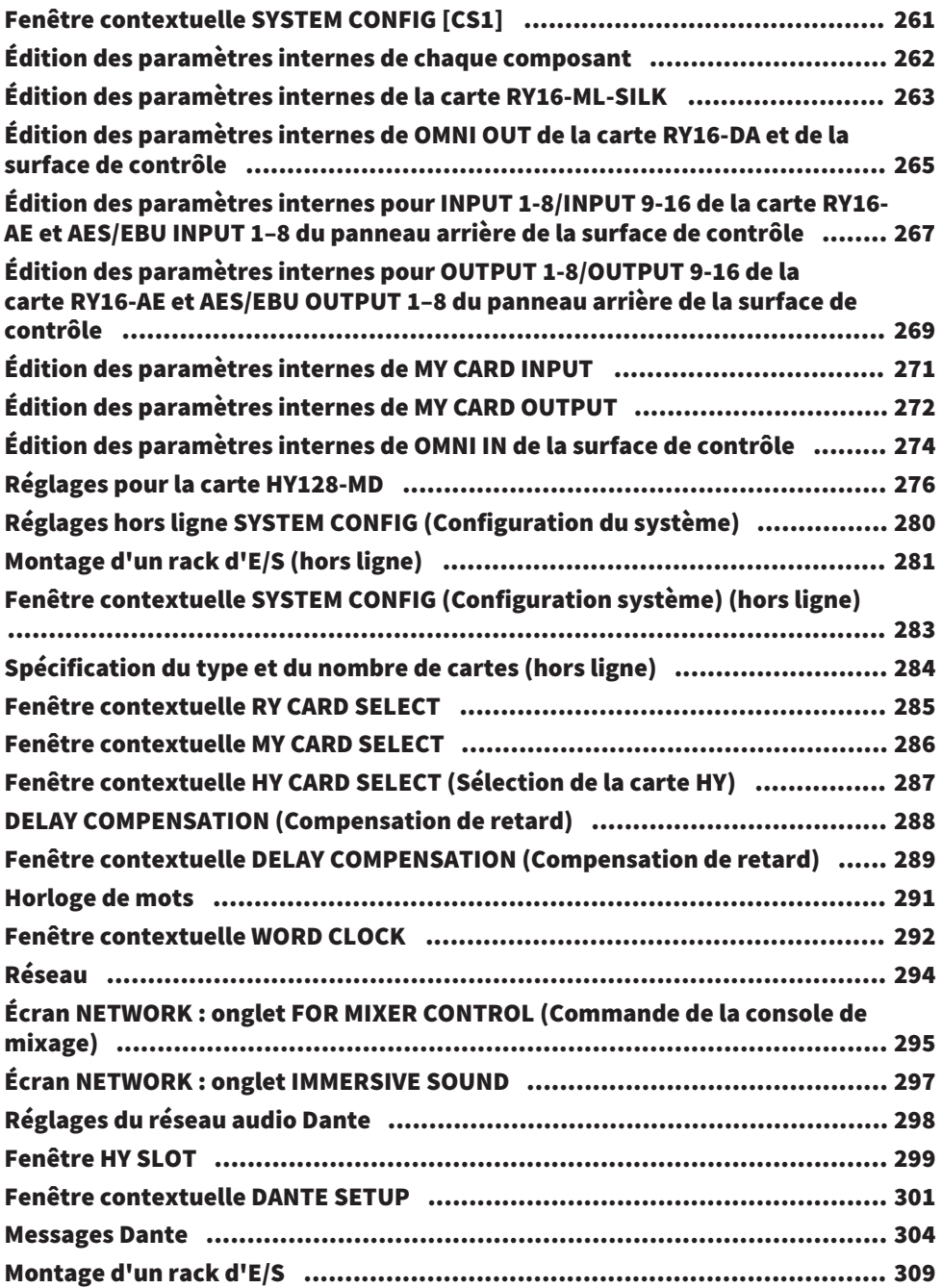

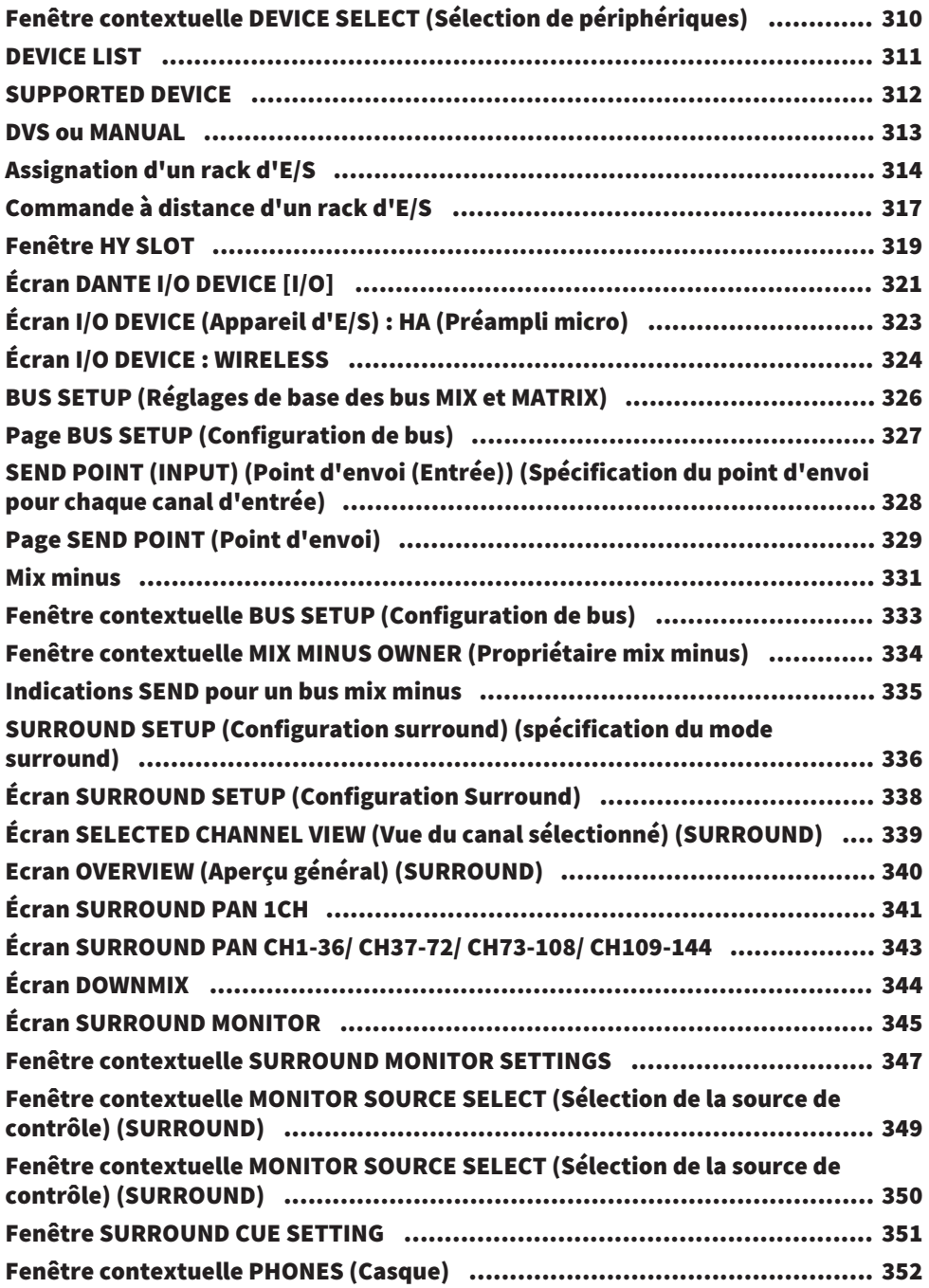

## [Assignation](#page-352-0) [353](#page-352-0)

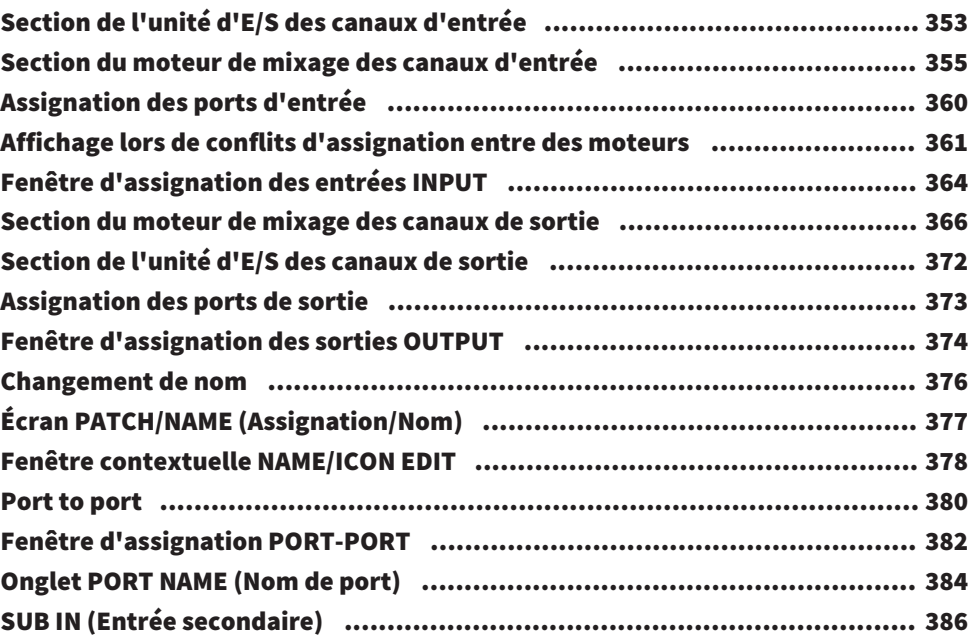

## [Contrôle](#page-387-0) [388](#page-387-0)

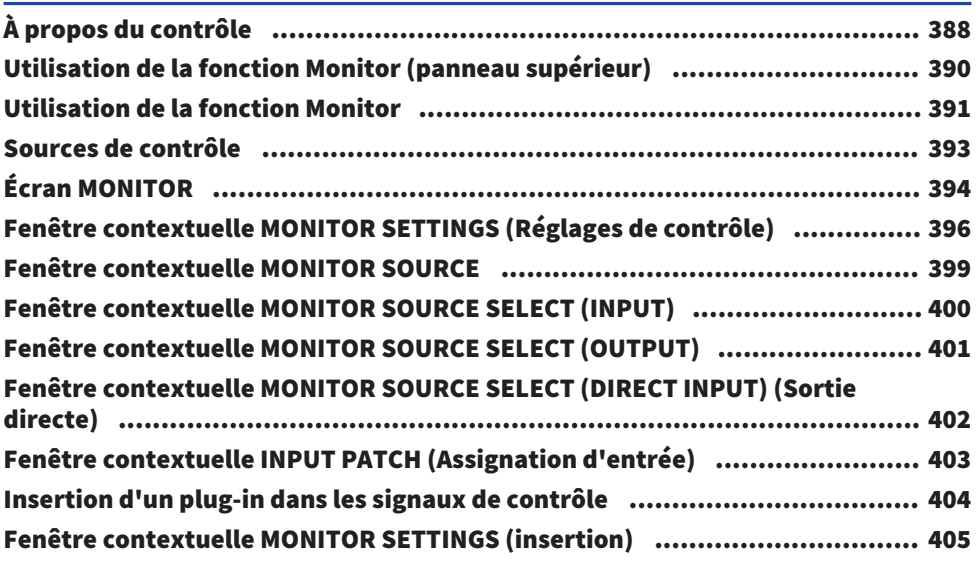

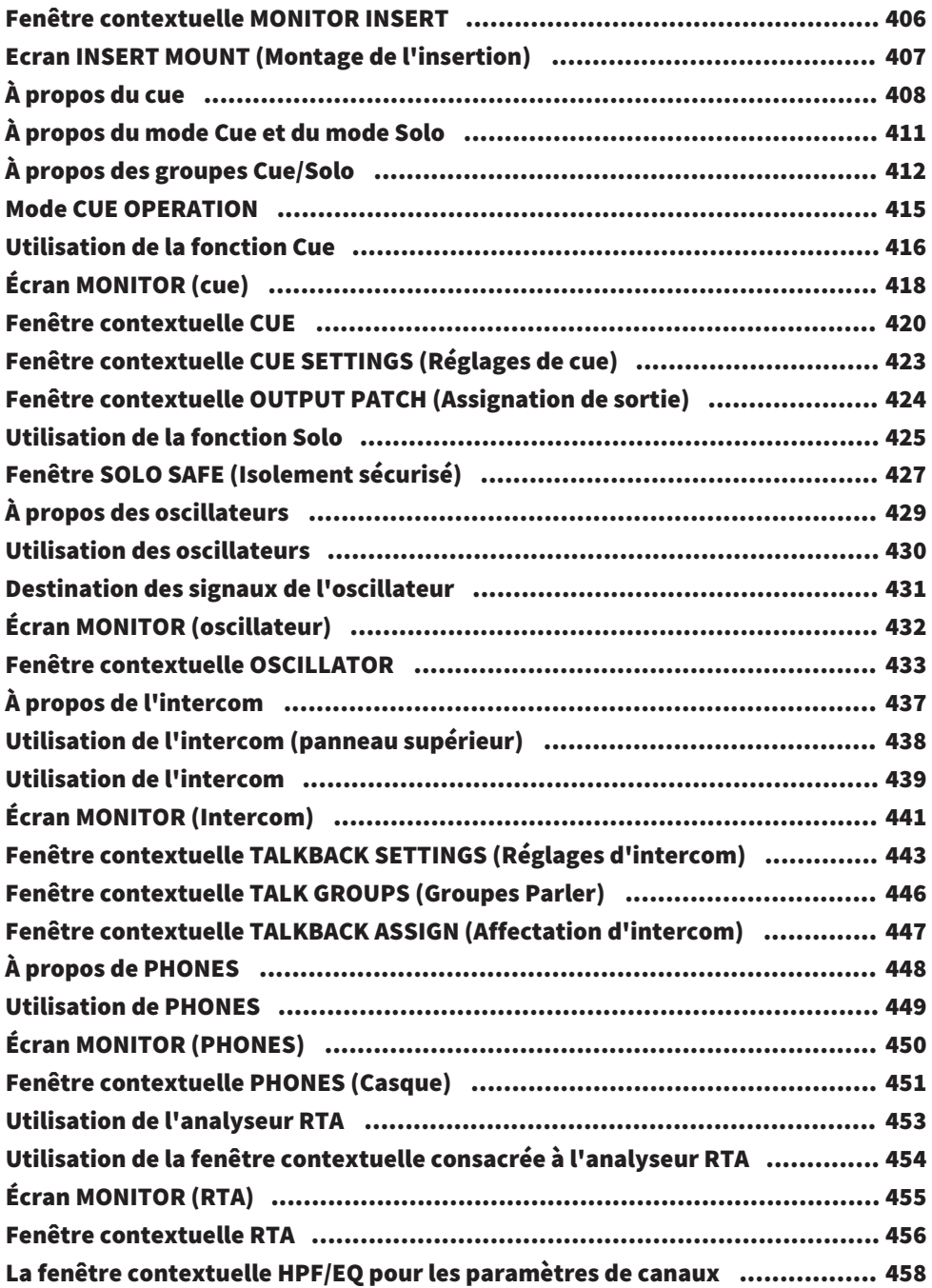

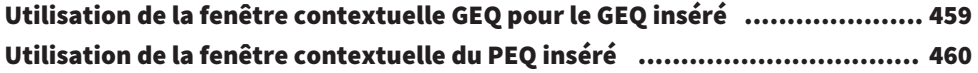

### [Indicateurs de niveau](#page-460-0) 1988 au 1989 et al. et al. et al. et al. et al. et al. et al. et al. et al. et al. et al

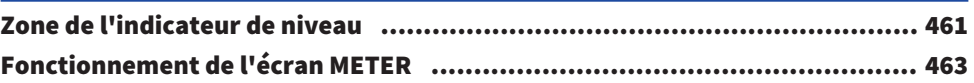

## [Paramètre de canal](#page-467-0) de canal de la communication de la communication de la communication de la communication de<br>
Paramètre de canal

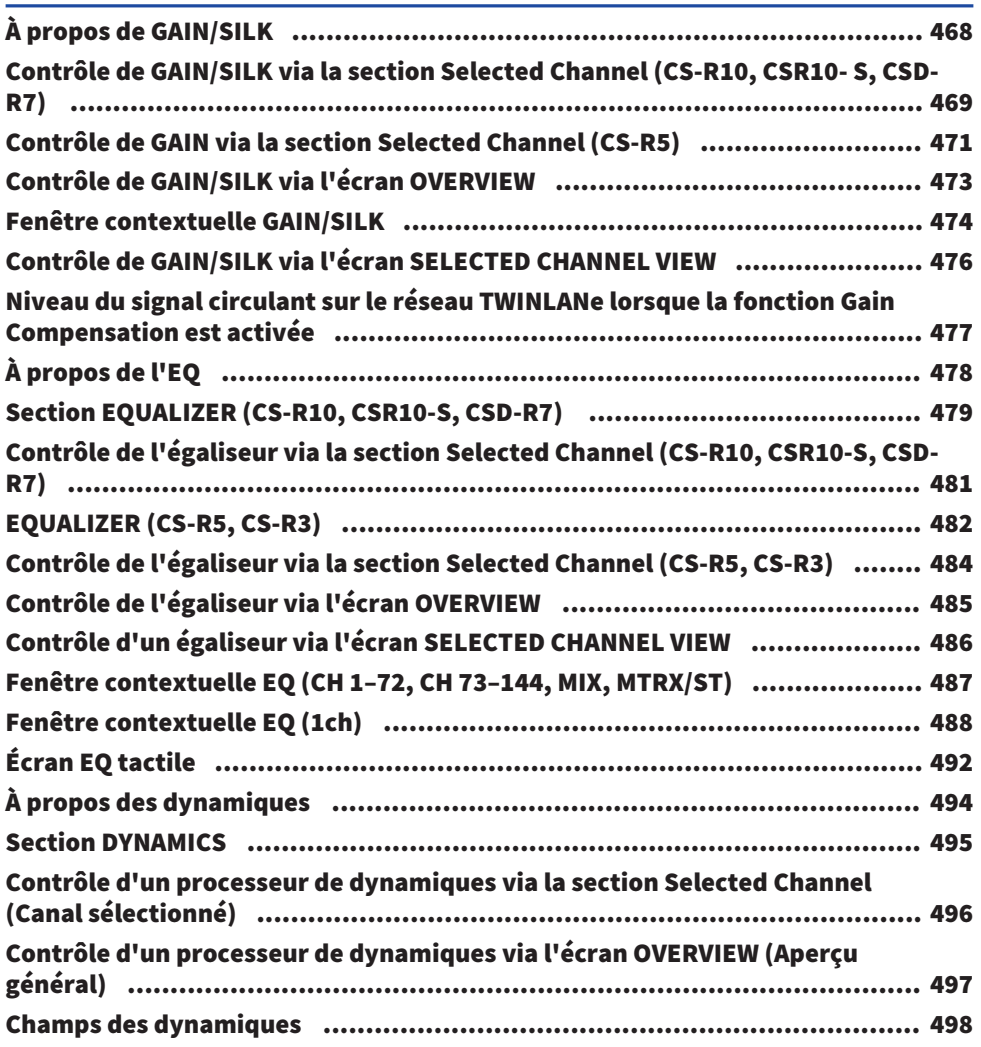

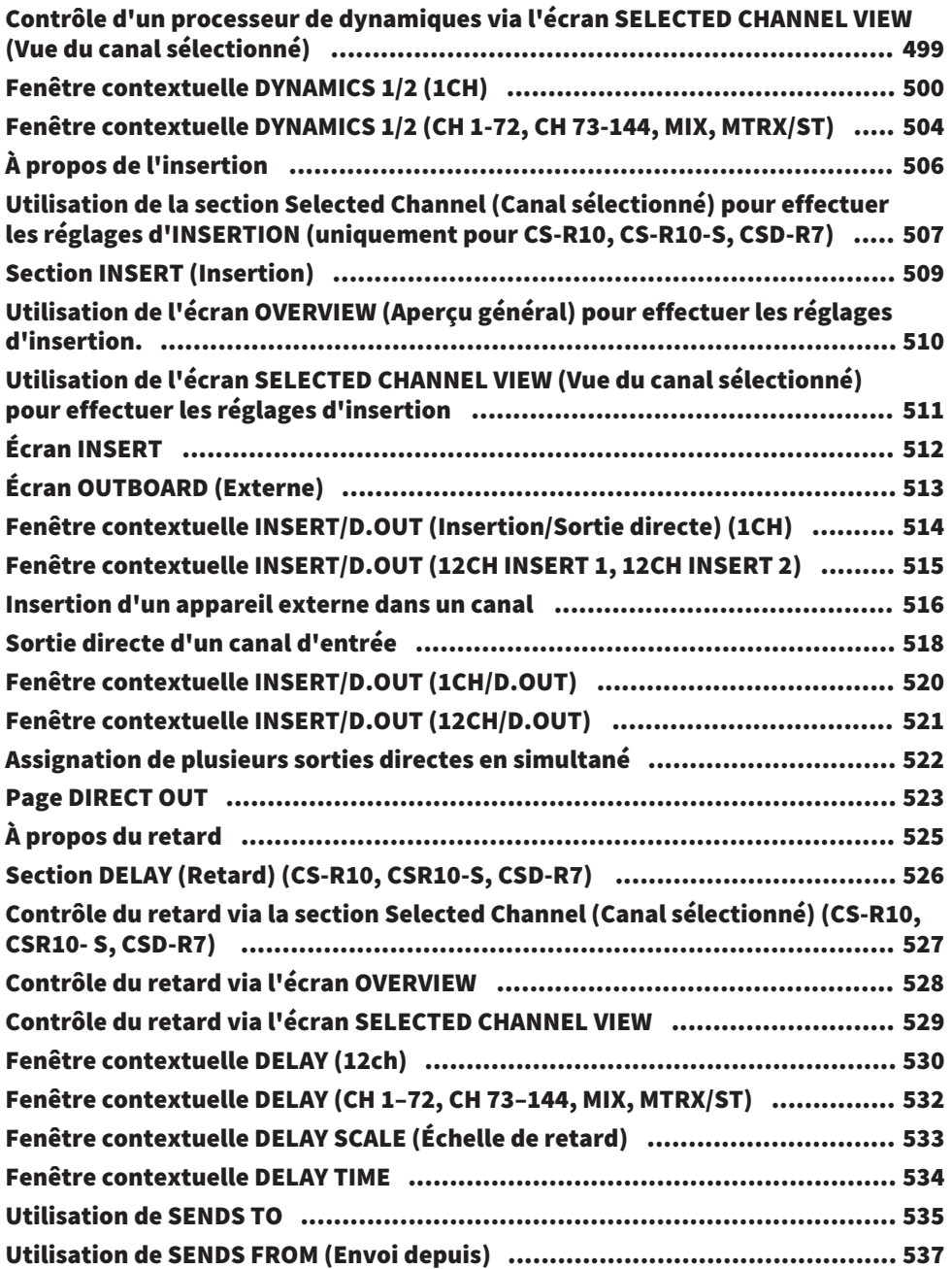

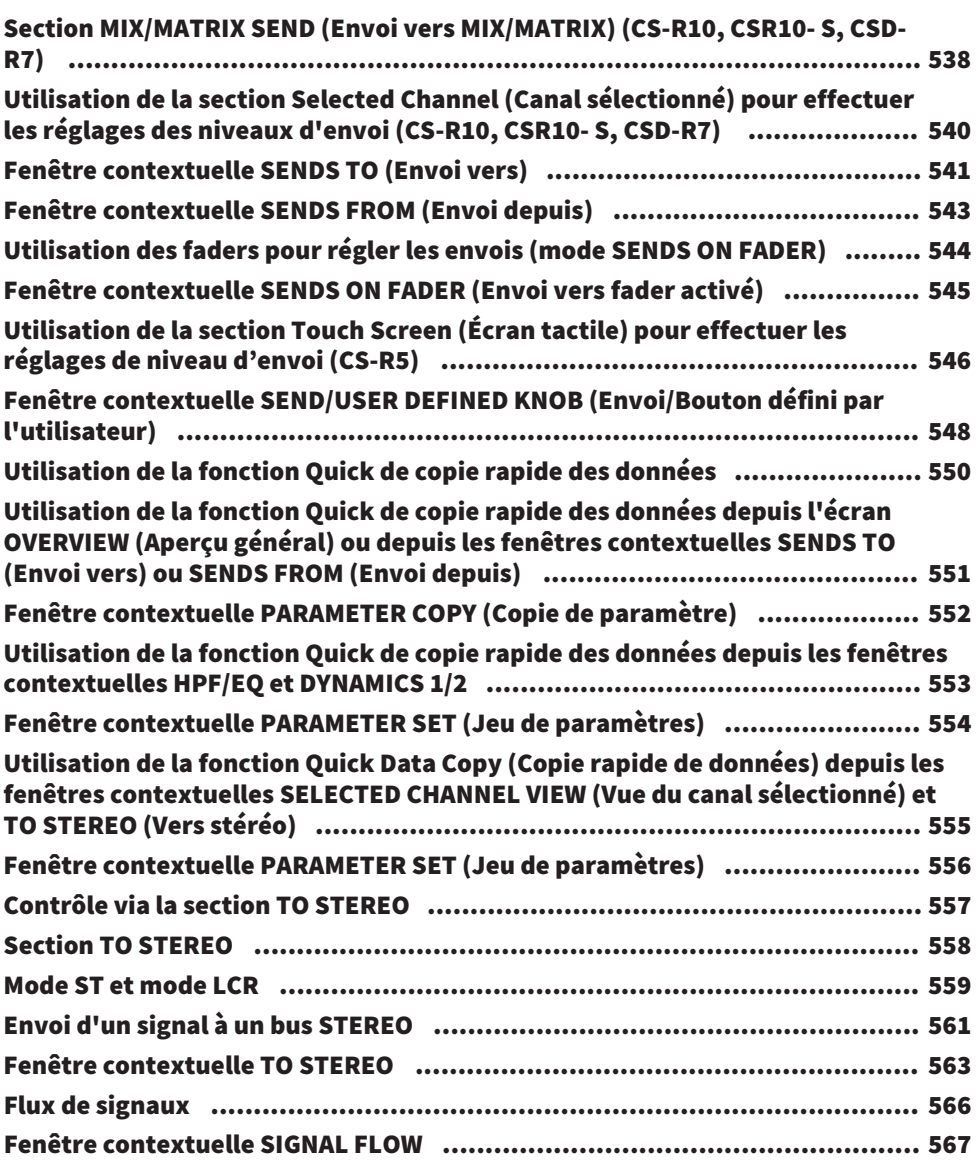

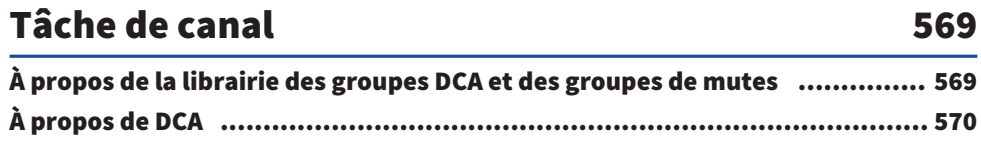

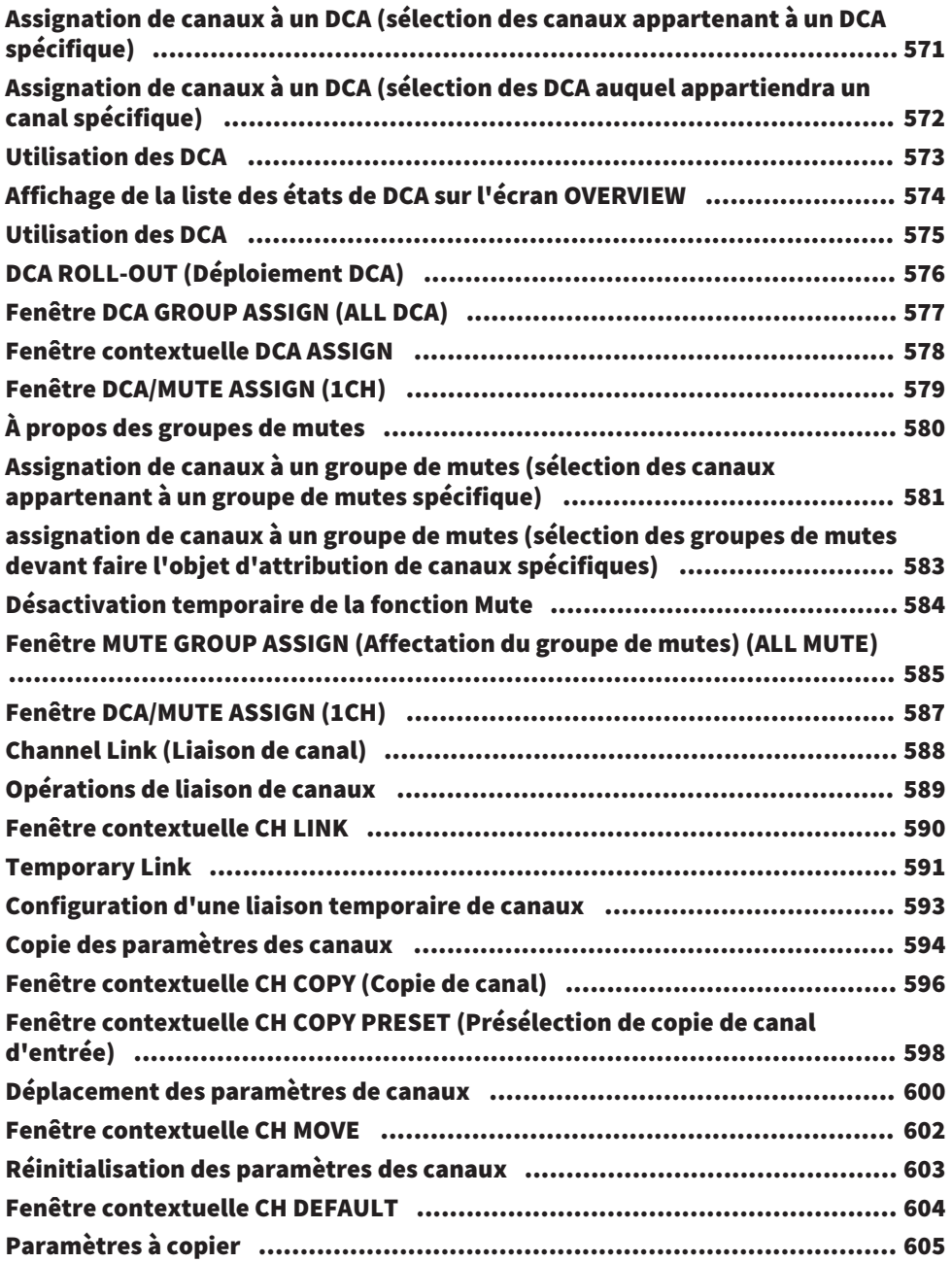

## [GEQ/PEQ/Automixer](#page-607-0) [608](#page-607-0)

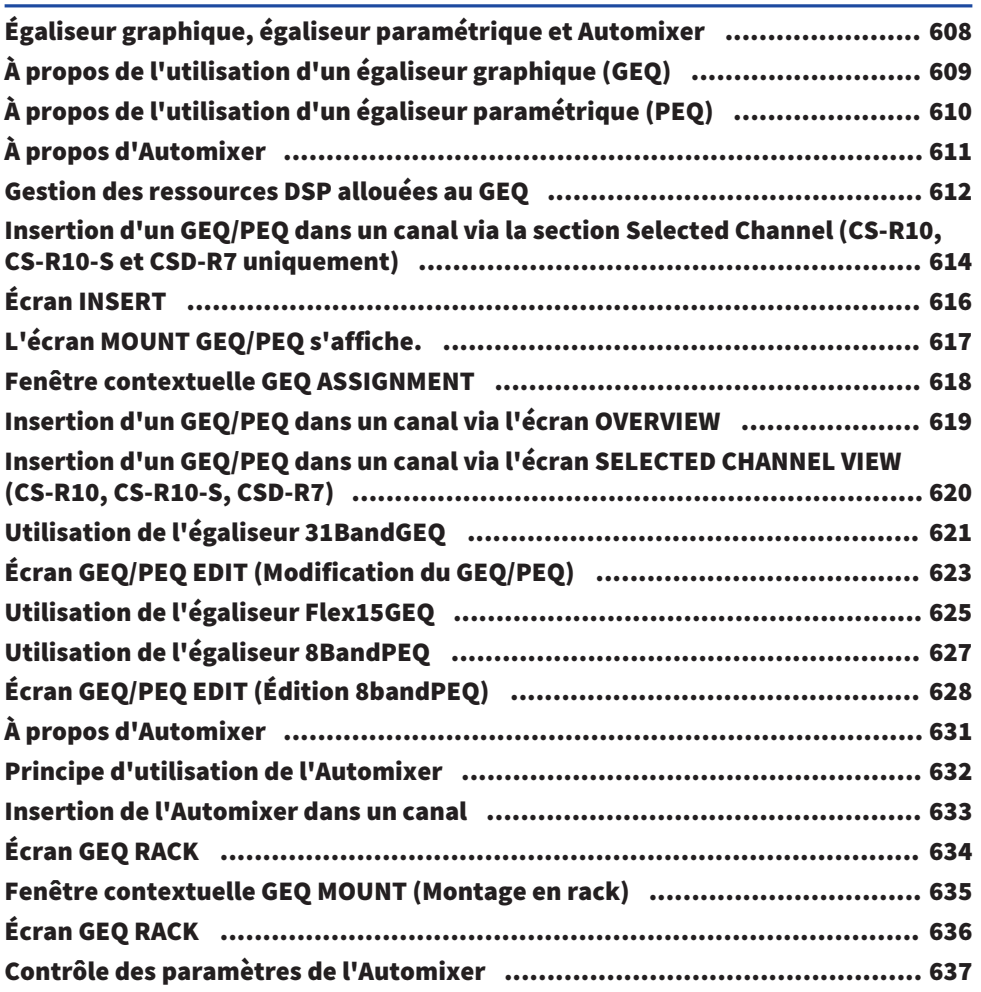

## [Plug-ins](#page-640-0) [641](#page-640-0)

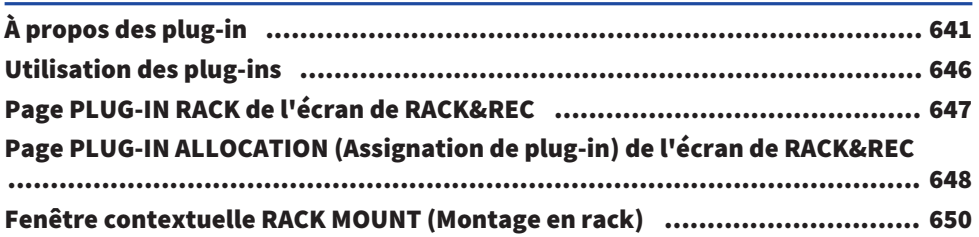

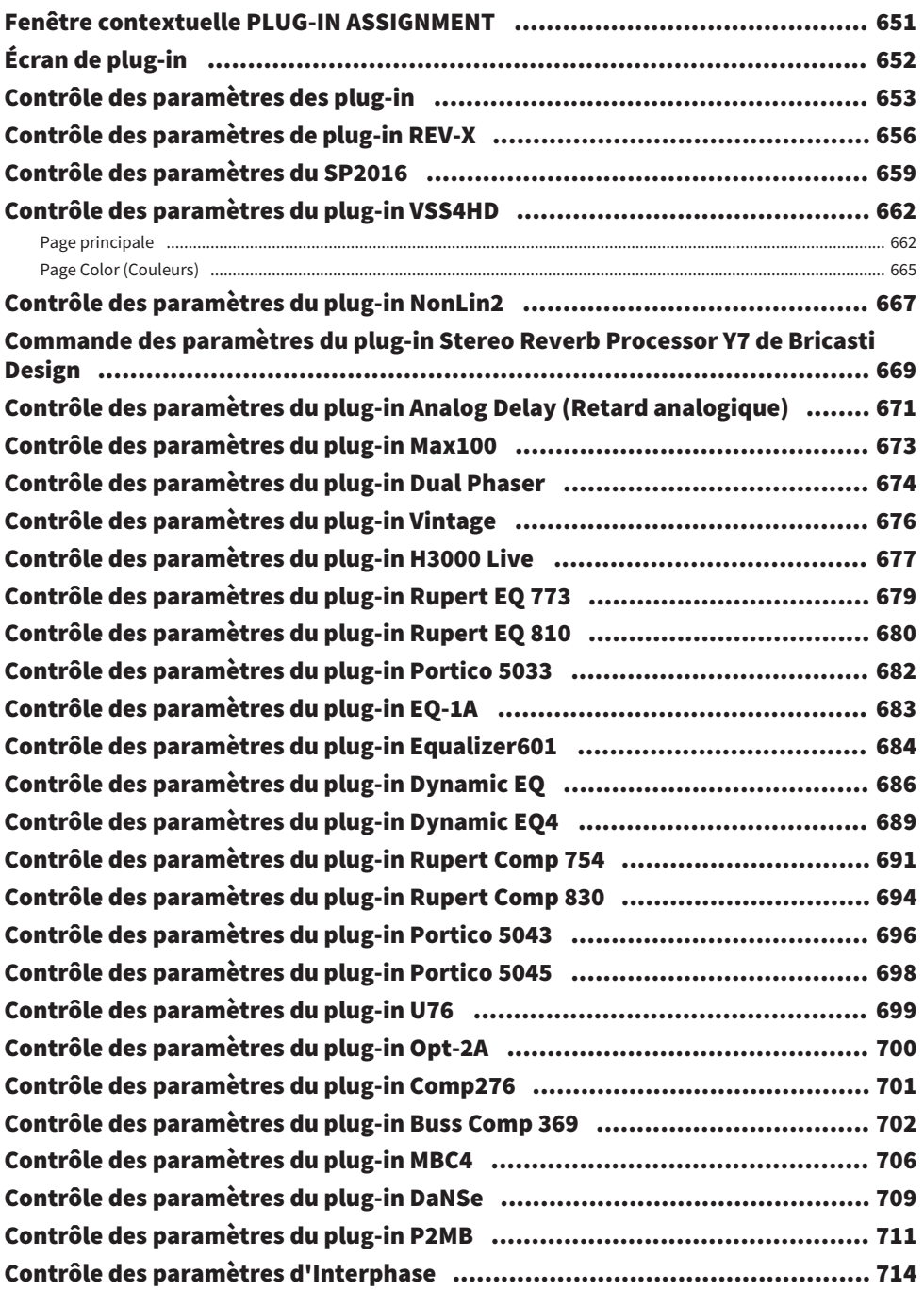

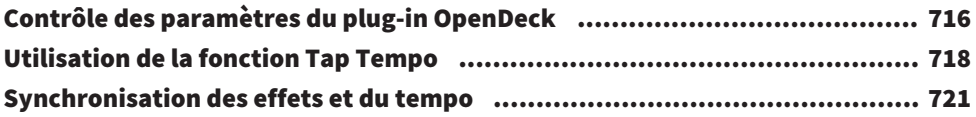

## [Enregistrement](#page-722-0) [723](#page-722-0)

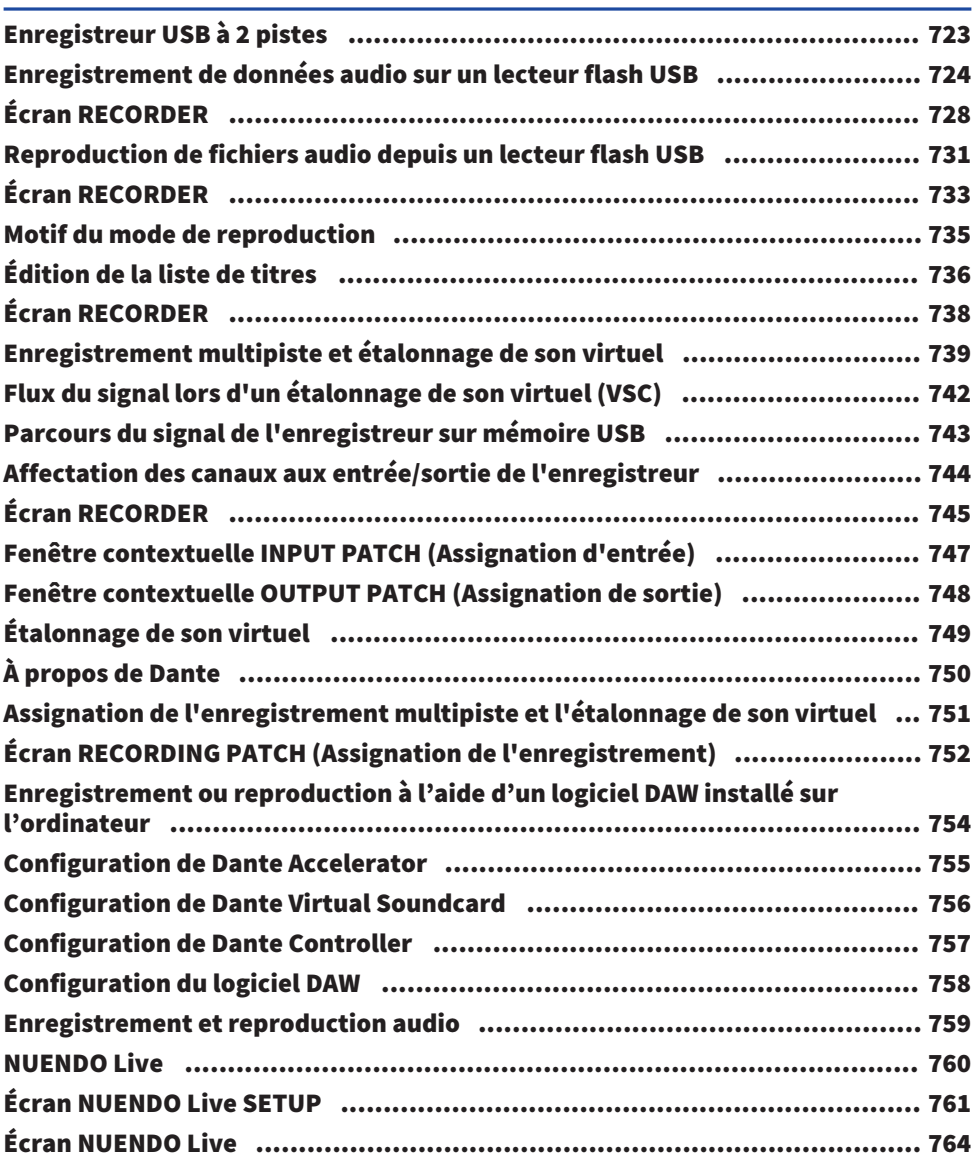

## [Mémoire de scènes](#page-765-0) [766](#page-765-0)

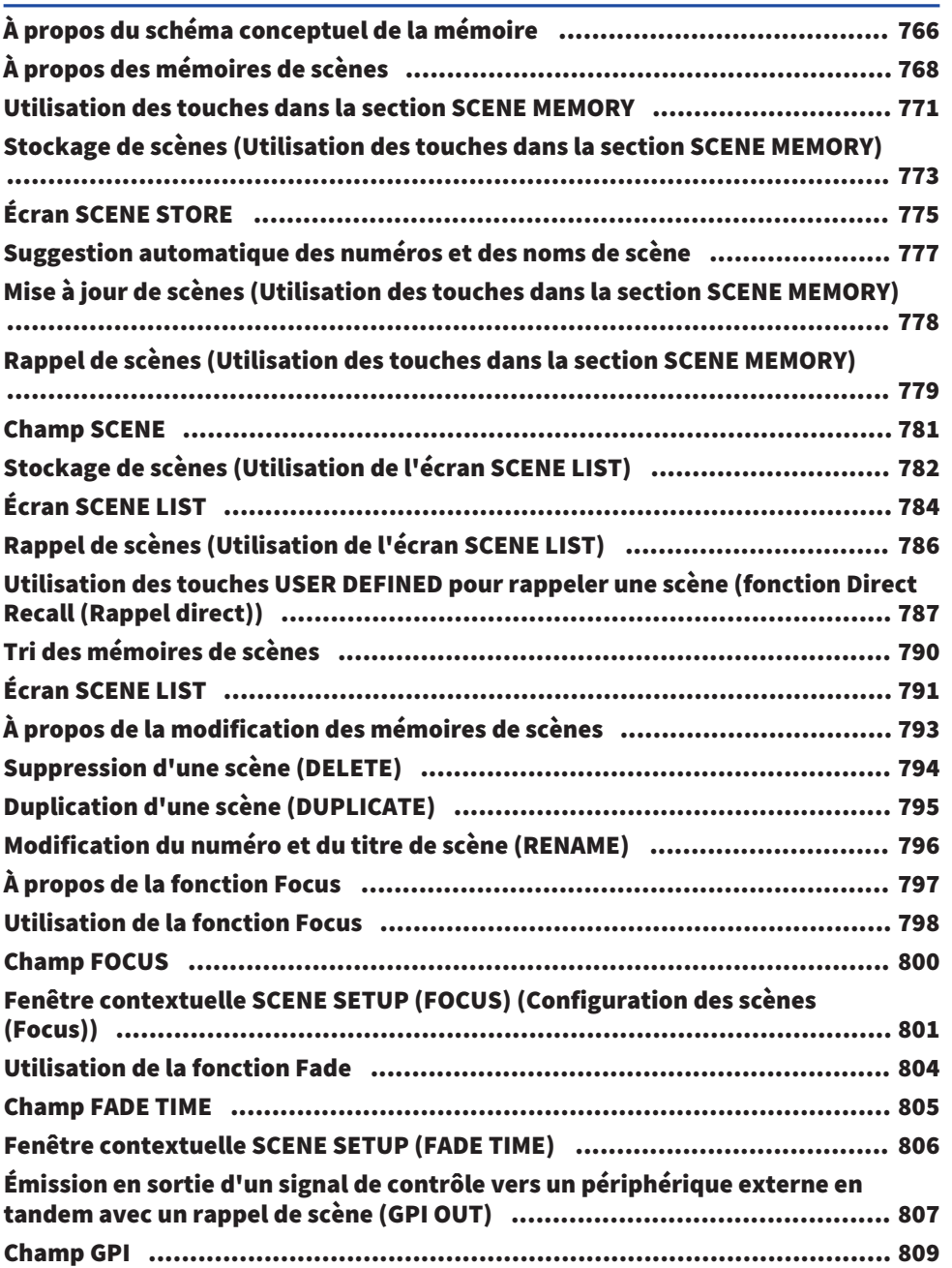

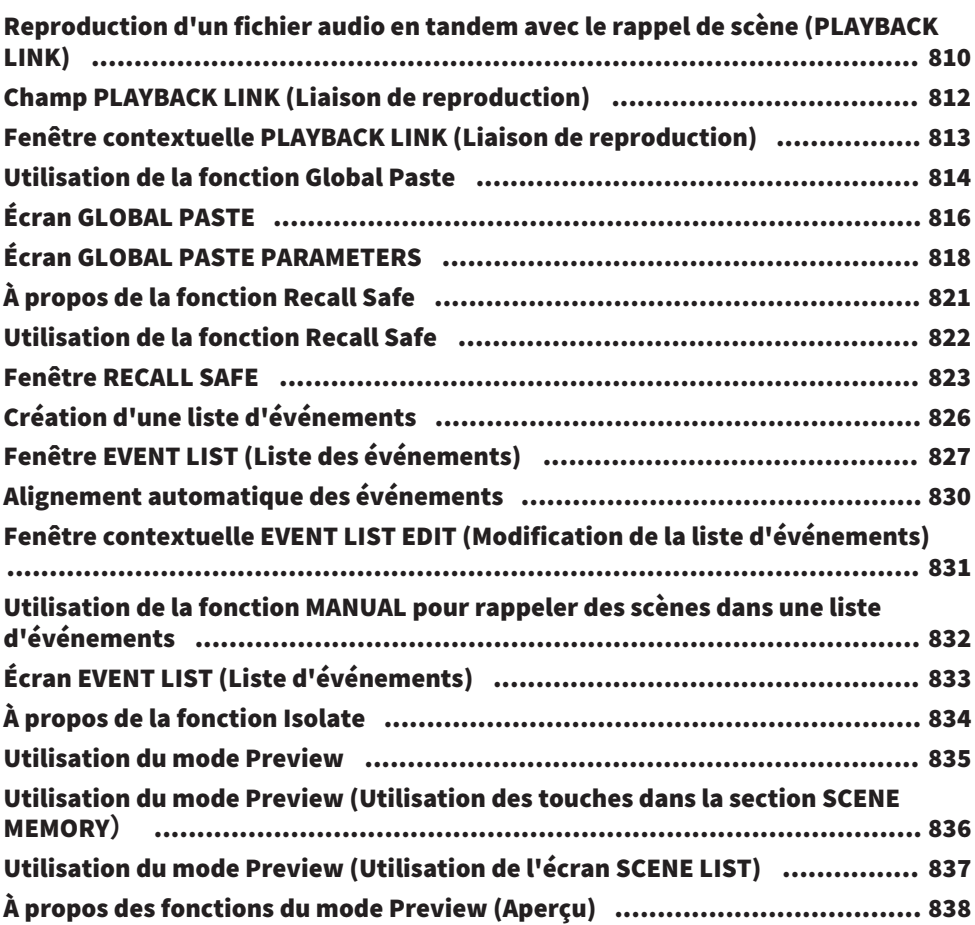

### [OVERLAY](#page-839-0) [840](#page-839-0)

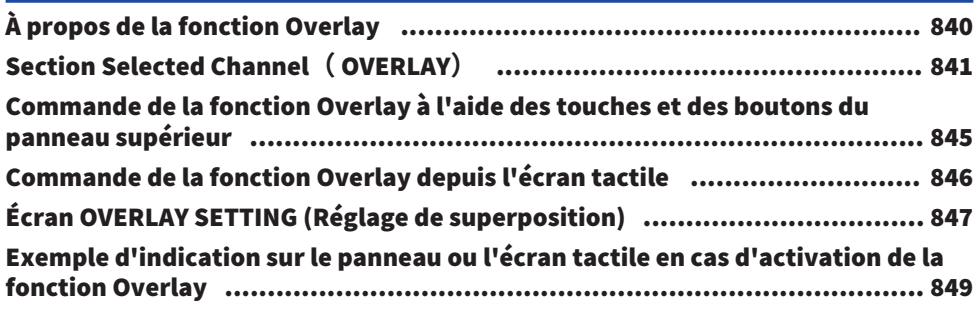

# [Fichier](#page-849-0) [850](#page-849-0)

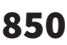

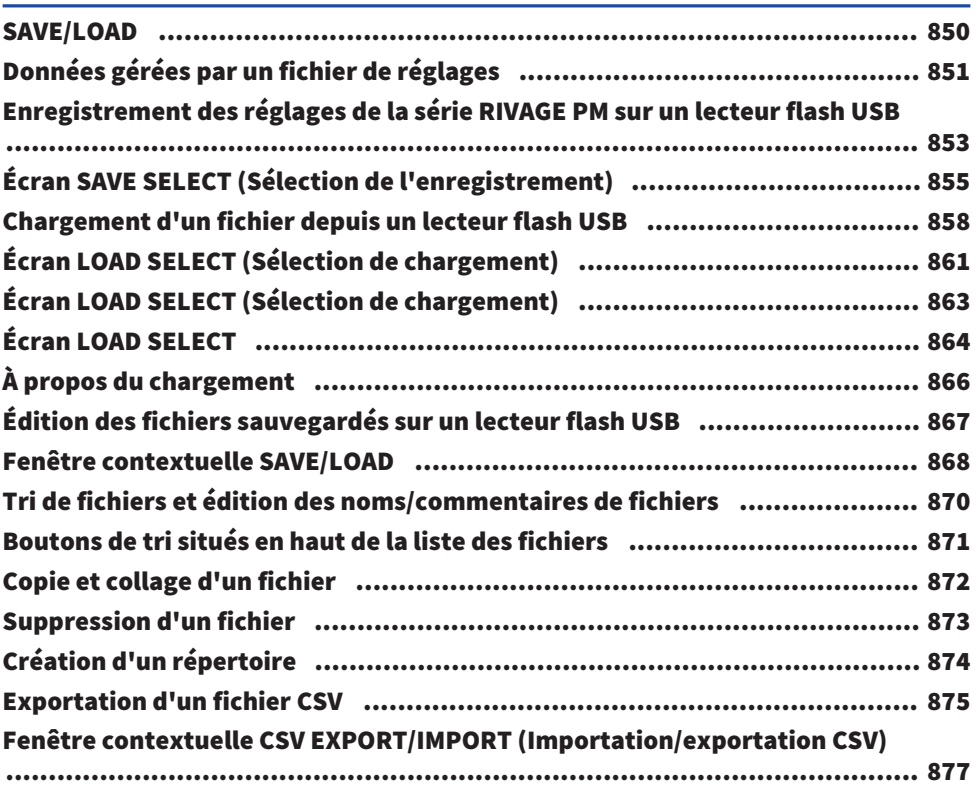

## [Mode Theatre \(Théâtre\)](#page-877-0) [878](#page-877-0)

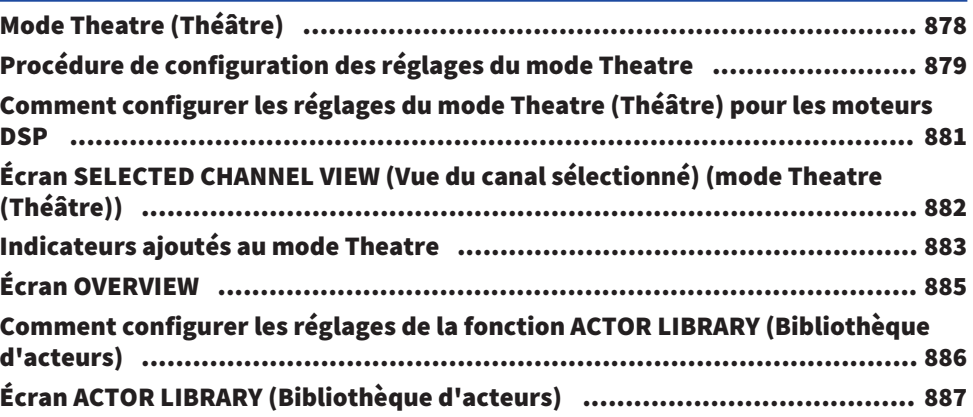

### [Commande AFC IMAGE](#page-888-0) [889](#page-888-0)

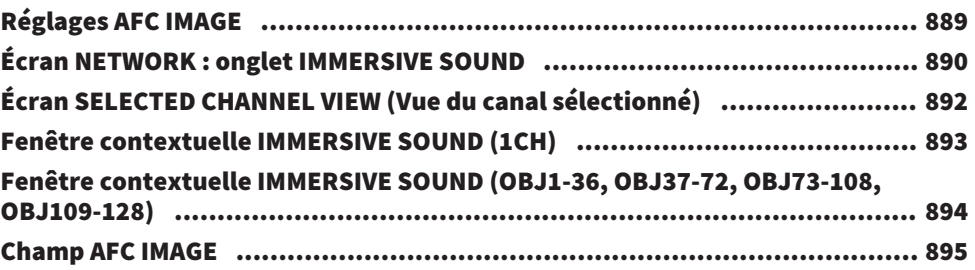

### [Genius.lab](#page-895-0) [896](#page-895-0)

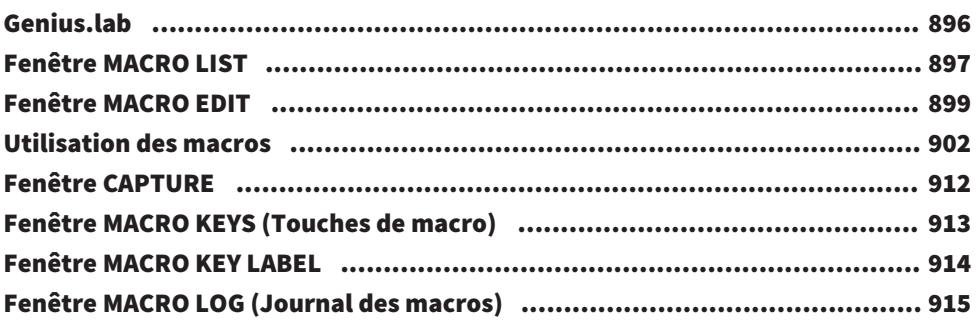

## [Configuration utilisateur](#page-915-0) 1[916](#page-915-0)

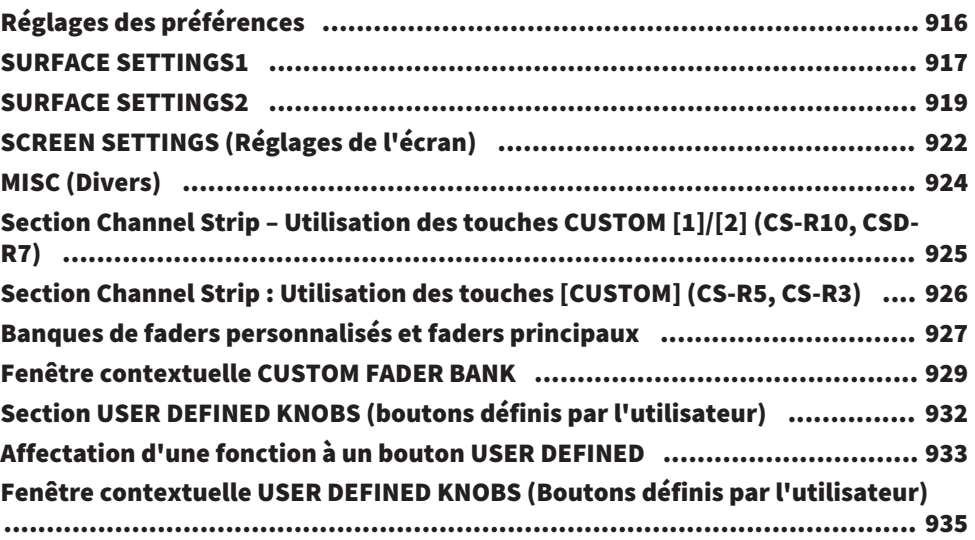

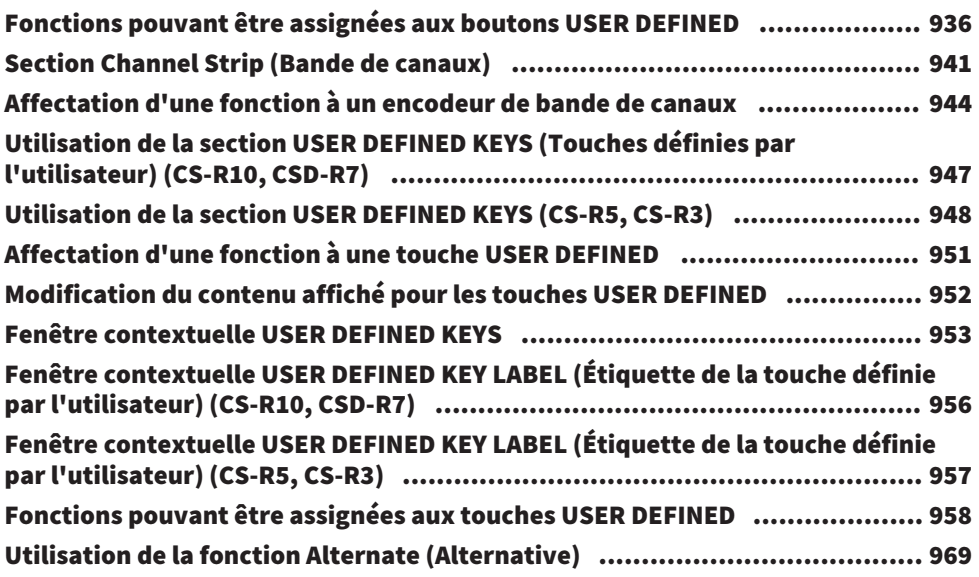

### [MIDI/GPI](#page-969-0) [970](#page-969-0)

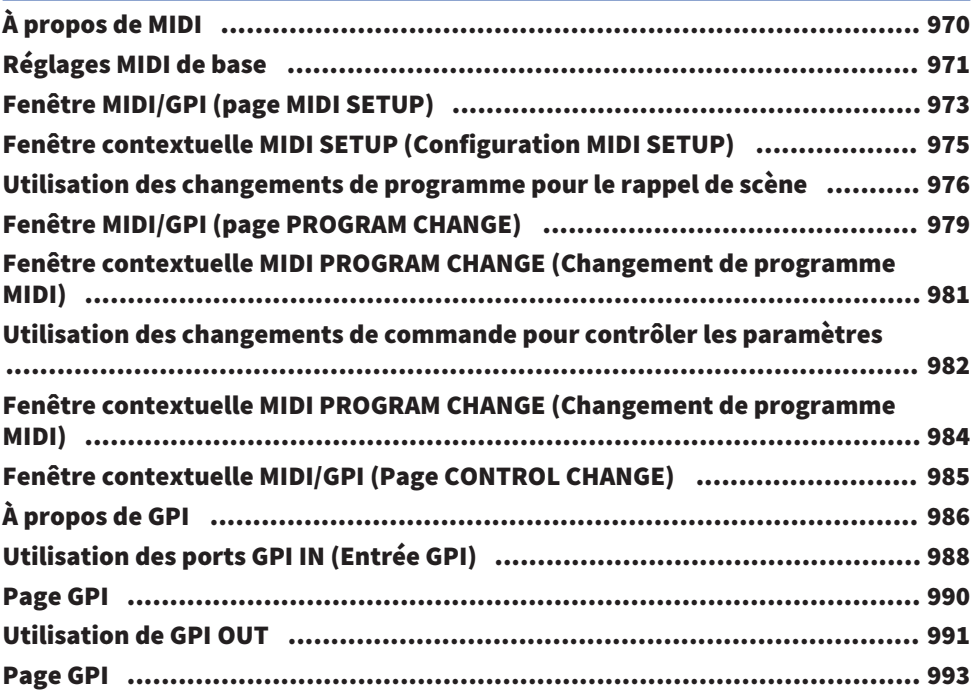

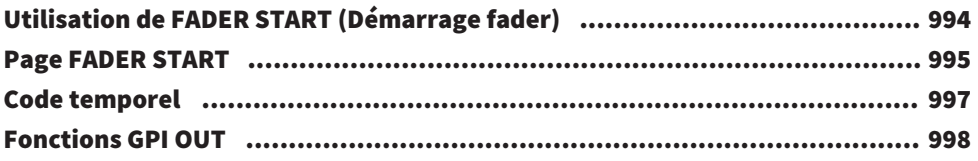

### [Entretien](#page-998-0) [999](#page-998-0)

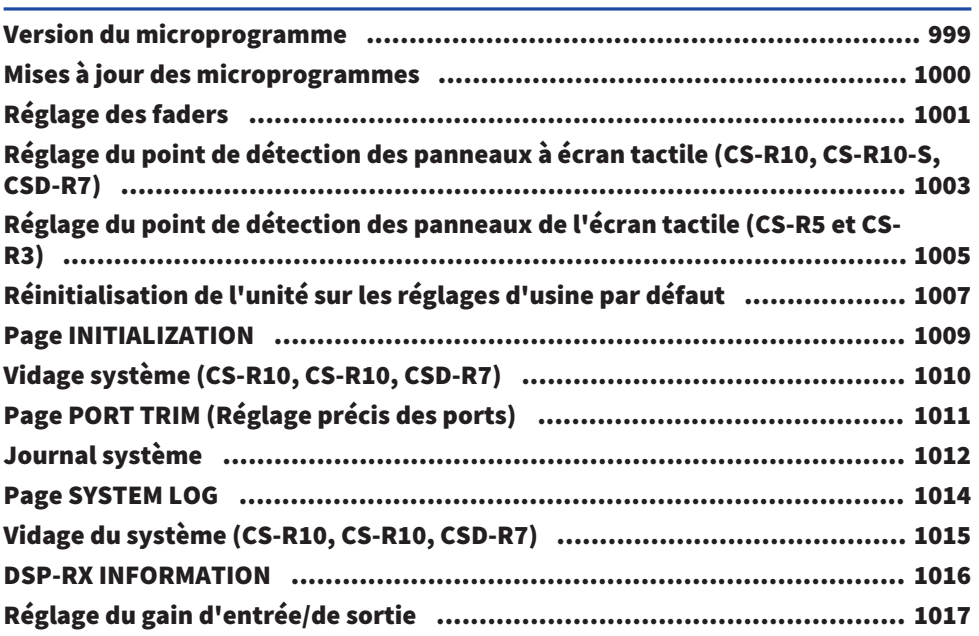

## [État de la console](#page-1017-0) [1018](#page-1017-0)

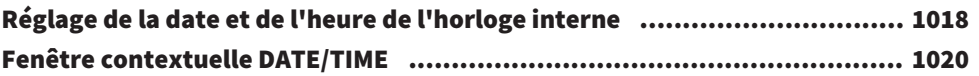

## [Réglages de panneau](#page-1020-0) [1021](#page-1020-0)

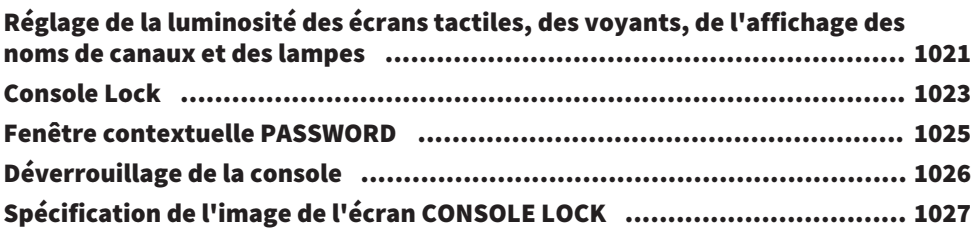

## [Configuration de RIVAGE PM Editor et de RIVAGE PM](#page-1027-0) [StageMix](#page-1027-0) 2028

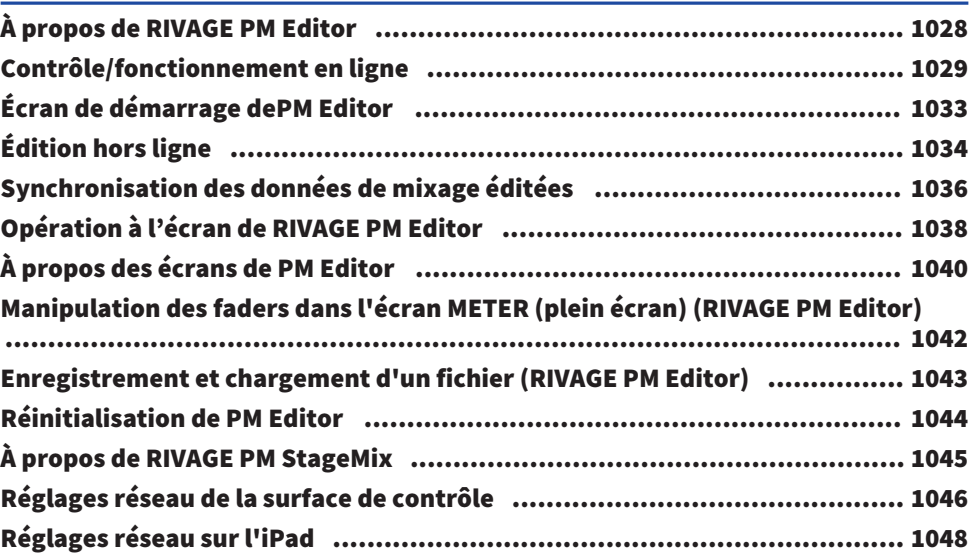

### [Messages](#page-1048-0) [1049](#page-1048-0) [Messages](#page-1048-1).[...........................................................................................](#page-1048-1) 1049 [Messages à l'écran...............................................................................](#page-1057-0) 1058

## <span id="page-23-0"></span>Introduction

### <span id="page-23-1"></span>À propos des manuels pertinents

Les manuels relatifs au RIVAGE PM sont organisés de la manière décrite ci-après.

#### Manuels papier

Guide de configuration du système RIVAGE PM10 Guide de configuration du système RIVAGE PM7

Ce guide présente une vue d'ensemble de la série RIVAGE PM et explique les différentes étapes de la mise en place du système, depuis la connexion des périphériques jusqu'à la production de sons.

Manuels propres aux différents périphériques

Les manuels se rapportant à différents périphériques décrivent les noms des composants et les fonctions ayant trait à ces derniers.

Chaque manuel est livré avec le périphérique correspondant.

#### Manuels en ligne

Fonctions détaillées de la série RIVAGE PM (ce document)

Ce guide fournit une explication détaillée des écrans et des fonctions qui s'affichent sur la surface de contrôle et sur la console de mixage numérique.

La section de présentation vise principalement à fournir une vue d'ensemble de la série RIVAGE PM en expliquant les concepts nécessaires à la bonne compréhension de son fonctionnement.

La section des opérations détaille les procédures et les opérations spécifiques.

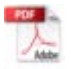

Manuel d'installation de RIVAGE PM Editor

Ce guide décrit les modalités d'installation du logiciel RIVAGE PM Editor.

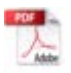

RIVAGE PM StageMix Mode d'emploi

Ce manuel décrit le fonctionnement de l'application iPad destinée à contrôler à distance le système de la série RIVAGE PM.

#### **NOTE**

Tous les manuels sont disponibles au téléchargement depuis le site Web de Yamaha. Au besoin, vous pouvez consulter les informations les plus récentes relatives à ces manuels, accessibles en continu sur le site Web de Yamaha, à l'adresse suivante :

<https://download.yamaha.com/>

#### <span id="page-24-0"></span>Marques commerciales

- $\bullet~$  Les illustrations et les captures d'écran figurant dans ce manuel sont entièrement fournies à titre explicatif.
- ( Nous n'assumons aucune responsabilité, quelle qu'elle soit pour les effets ou les impacts de l'utilisation des logiciels ou de ce manuel.
- ( Windows est une marque déposée aux États-Unis et dans d'autres pays de Microsoft Corporation des États-Unis.
- ( Mac et iPad sont des marques commerciales d'Apple Inc. déposées aux États-Unis et dans d'autres pays.
- ( Les noms et noms commerciaux figurant dans ce manuel sont les marques déposées ou non des entreprises impliquées.
- $\bullet~$  TUXERA is a registered trademark of Tuxera Inc. in the US and other countries.

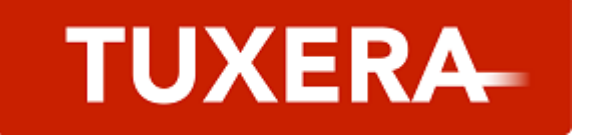

## <span id="page-25-0"></span>Structure des composants

### <span id="page-25-1"></span>Surface de contrôle

La surface de contrôle CSE-R10 permet de contrôler toutes les fonctions du moteur DSP. Toutes les opérations de signal audio, telles que le mixage et le routage, les fonctions de mémoire et les réglages du système peuvent être contrôlées. Les fonctionnalités disponibles sont les suivantes :

- Total de 38 faders (12 canaux x 3 panneaux + 2 canaux) sur CS-R10 et CS-R5
- ( Total de 26 faders (12 canaux x 2 panneaux + 2 canaux) sur CS-R10-S
- ( Section Selected Channel complète, qui hérite des caractéristiques traditionnelles des consoles de mixage numériques Yamaha
- ( Interface utilisateur conviviale grâce à un fonctionnement tactile sur le grand écran à cristaux liquides
- ( Equipé de prises d'entrée et de sortie audio (Local I/O) pour connecter un équipement externe ou un lecteur de CD, ainsi que des connecteurs d'E/S de commande (MIDI/GPI) pour contrôler des appareils externes
- Une fonction d'enregistreur USB à deux pistes, qui rend possibles l'enregistrement en direct et la reproduction de musique de fond et d'effets sonores sans équipement supplémentaire
- ( Deux blocs d'alimentation intégrés, assurant la redondance de l'alimentation

#### CS-R10

Panneau supérieur

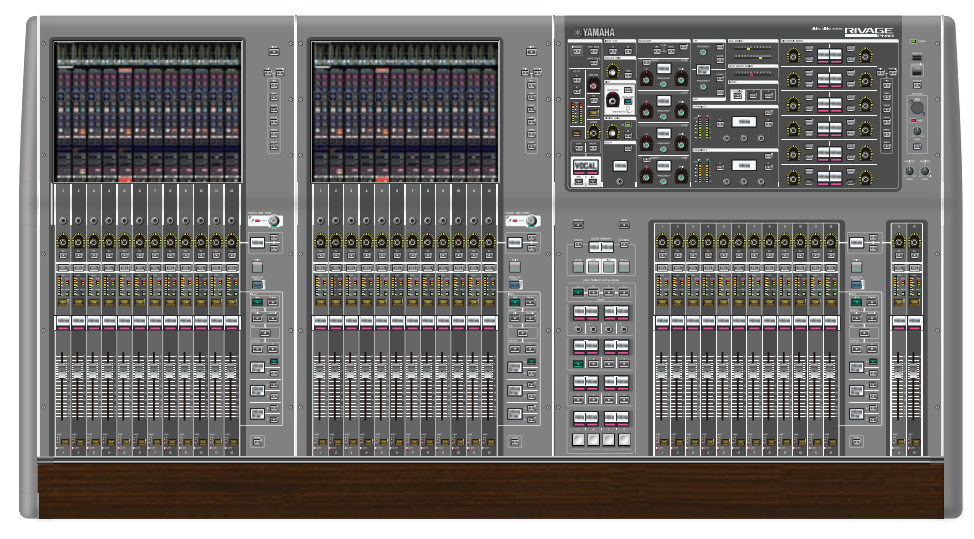

#### Panneau avant

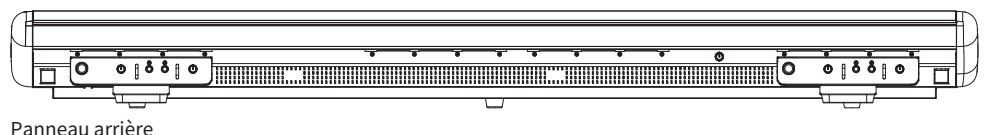

26

Structure des composants > Surface de contrôle

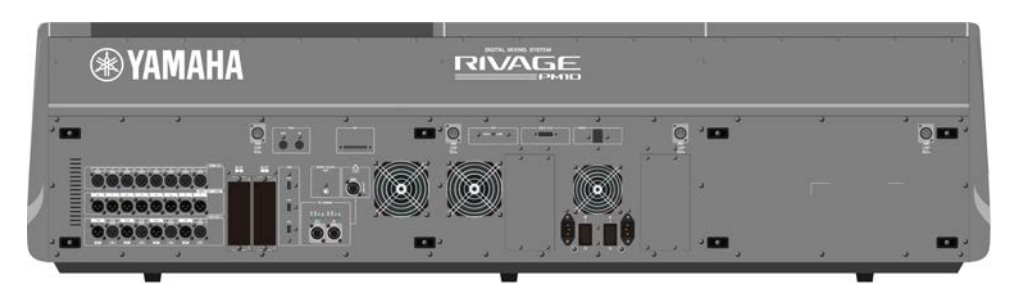

#### Liste des prises

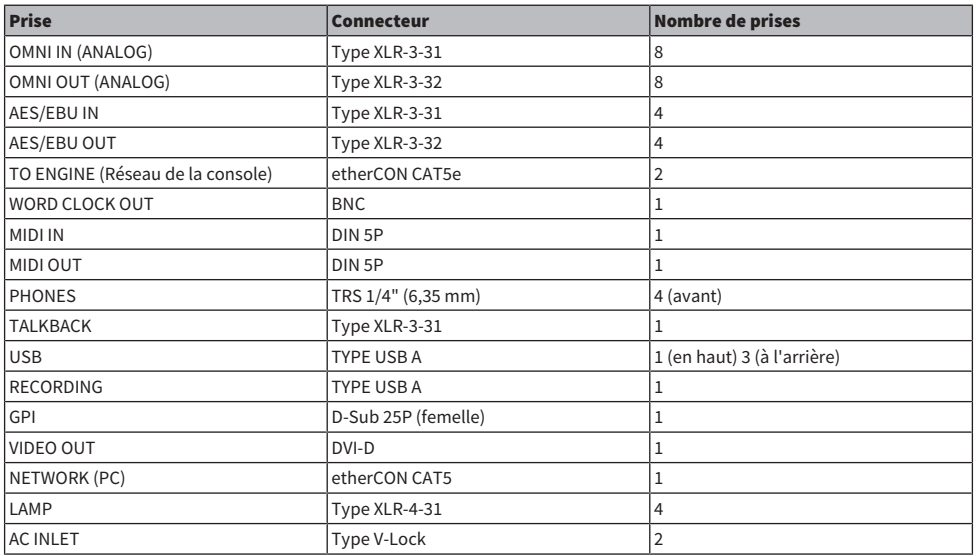

#### Liste des logements

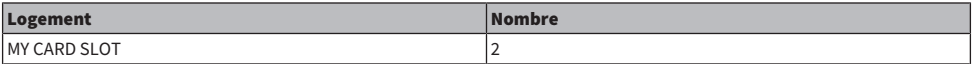

#### CS-R10-S

Panneau supérieur

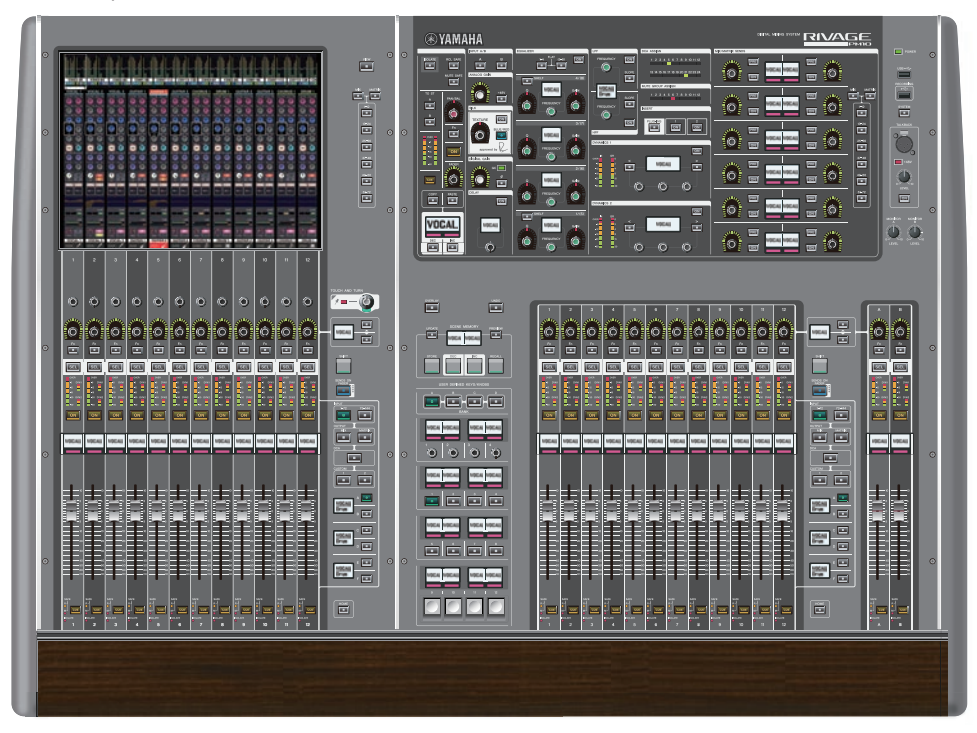

Panneau avant

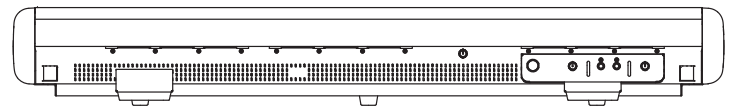

Panneau arrière

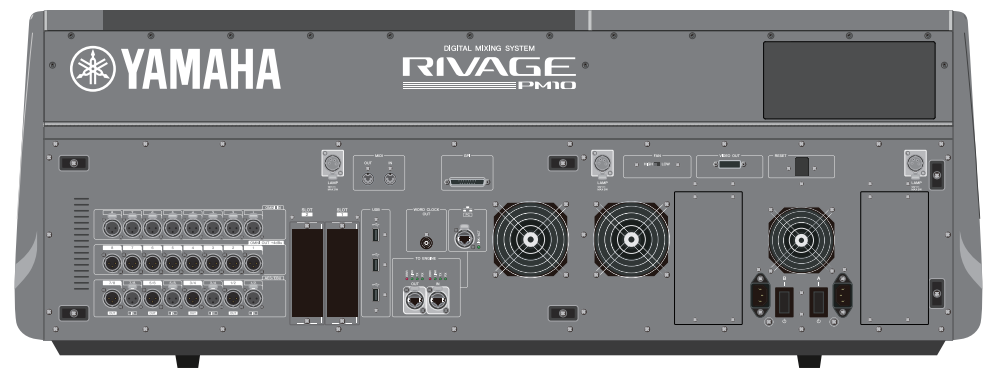

#### Liste des prises

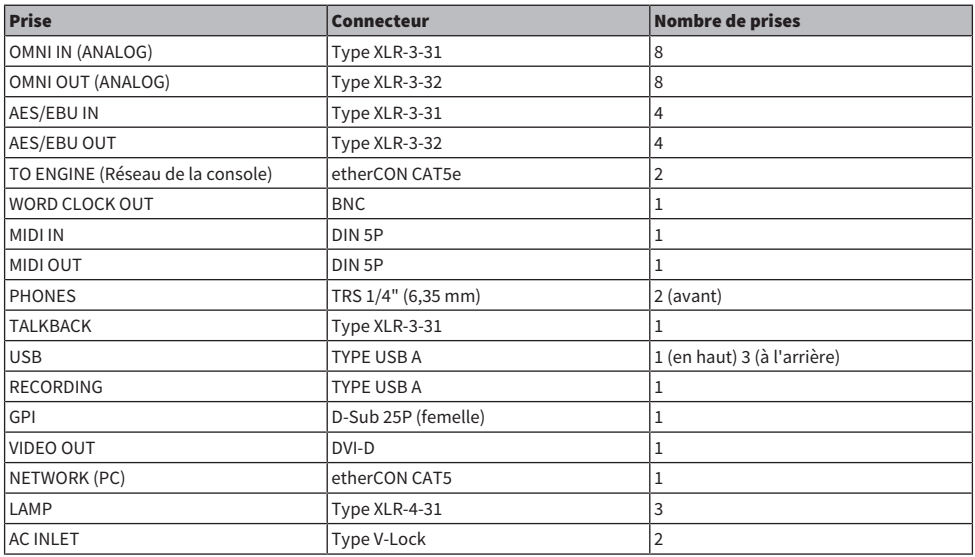

#### Liste des logements

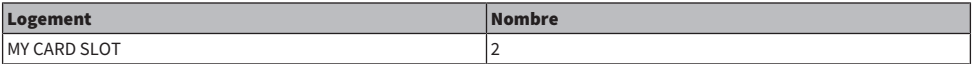

#### CS-R5

Panneau supérieur

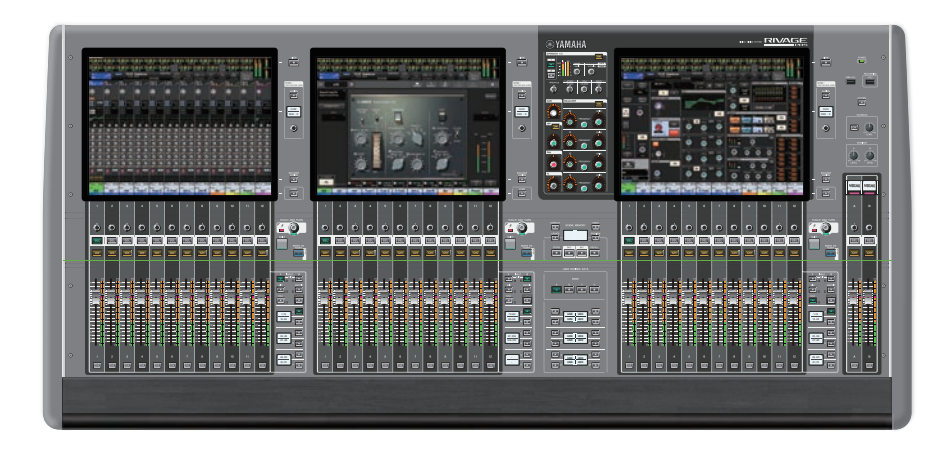

Panneau avant

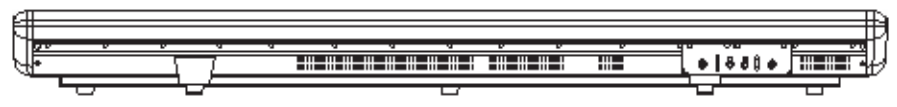

Panneau arrière

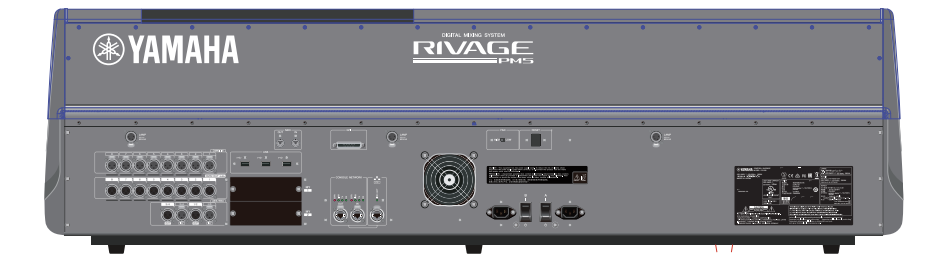

#### Liste des prises

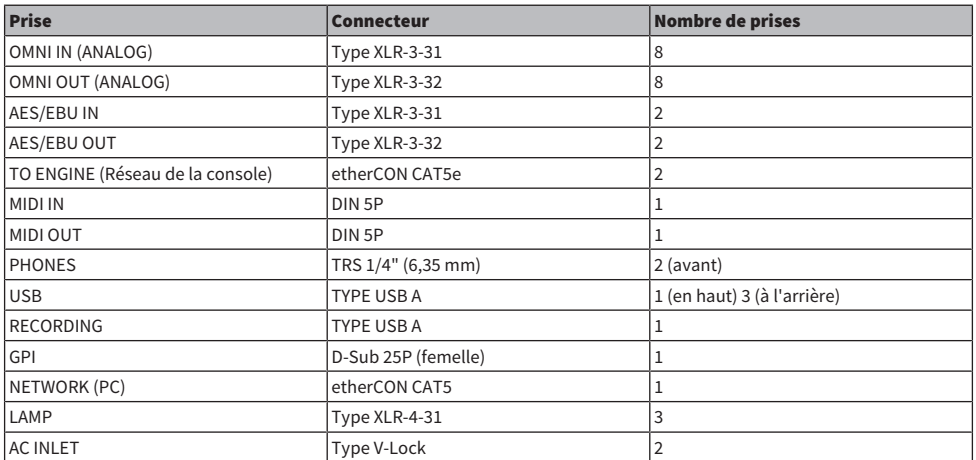

#### Liste des logements

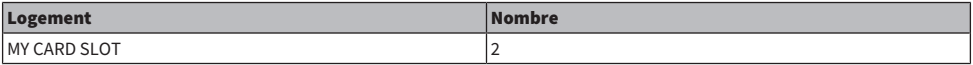

#### CS-R3

Panneau supérieur

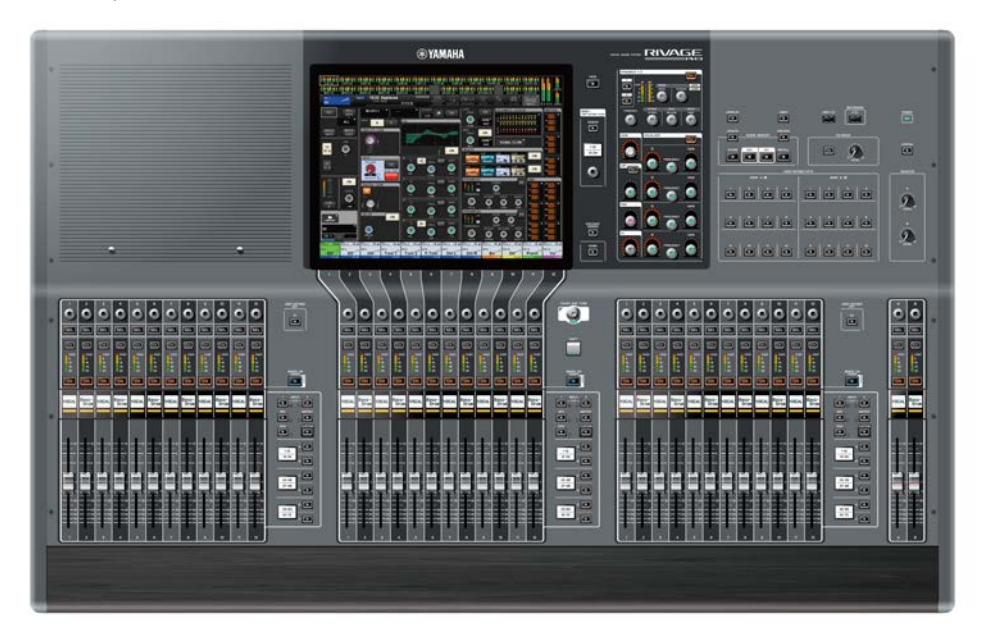

Panneau avant

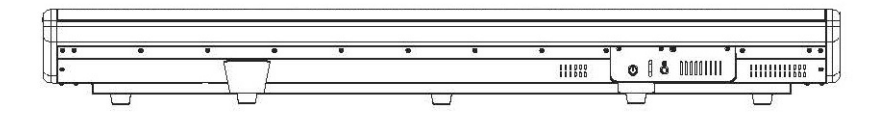

panneau arrière

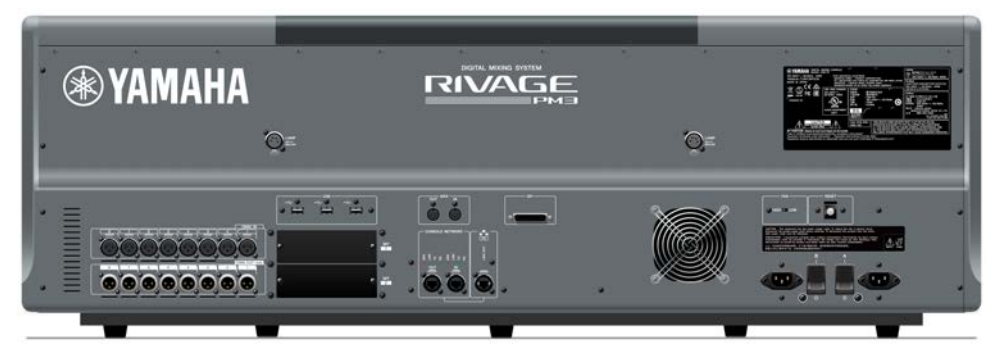

#### Panneau arrière

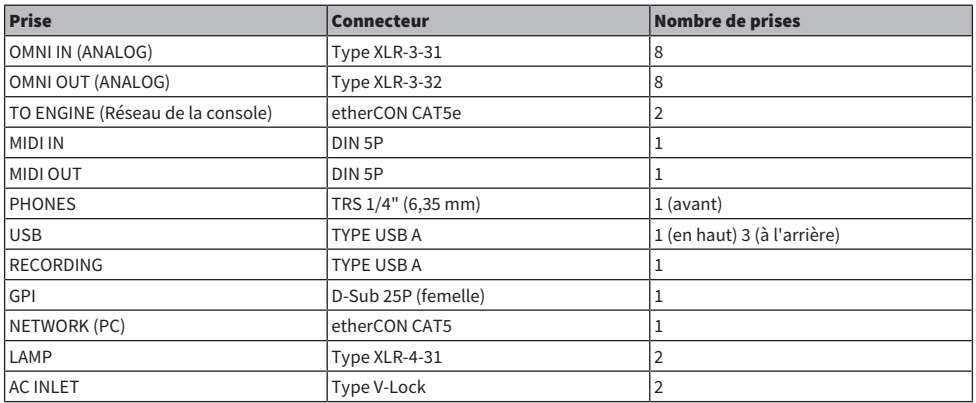

#### Liste des logements

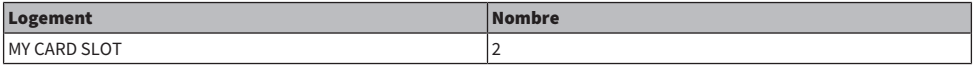

#### <span id="page-34-0"></span>Console de mixage numérique

Toutes les opérations de signal audio, telles que le mixage et le routage, les fonctions de mémoire et les réglages du système peuvent être contrôlées. Cet appareil intègre également un moteur DSP capable de gérer 120 entrées, 60 bus de mixage, 24 bus matriciels et 2 canaux stéréo de traitement audio.

#### CSD-R7

Panneau supérieur

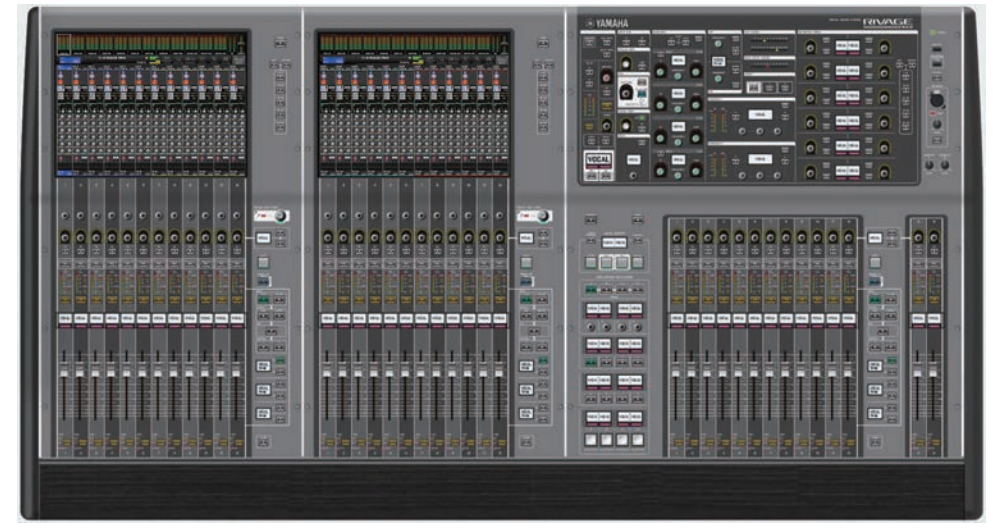

#### Panneau avant

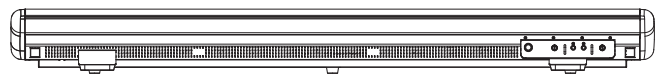

Panneau arrière

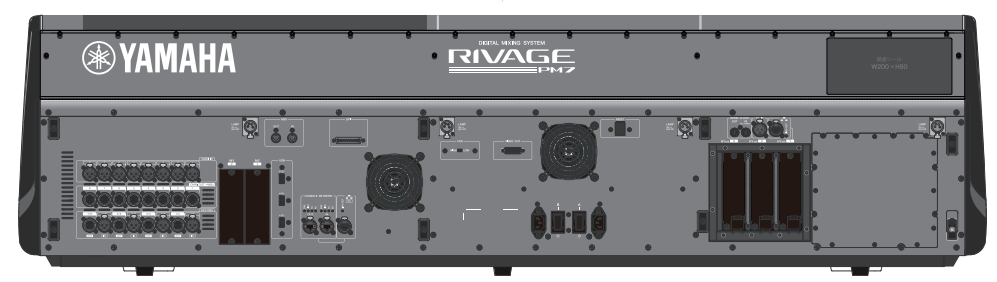

#### Liste des prises

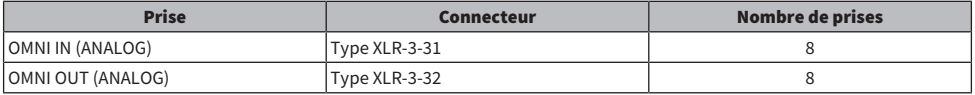

Structure des composants > Console de mixage numérique

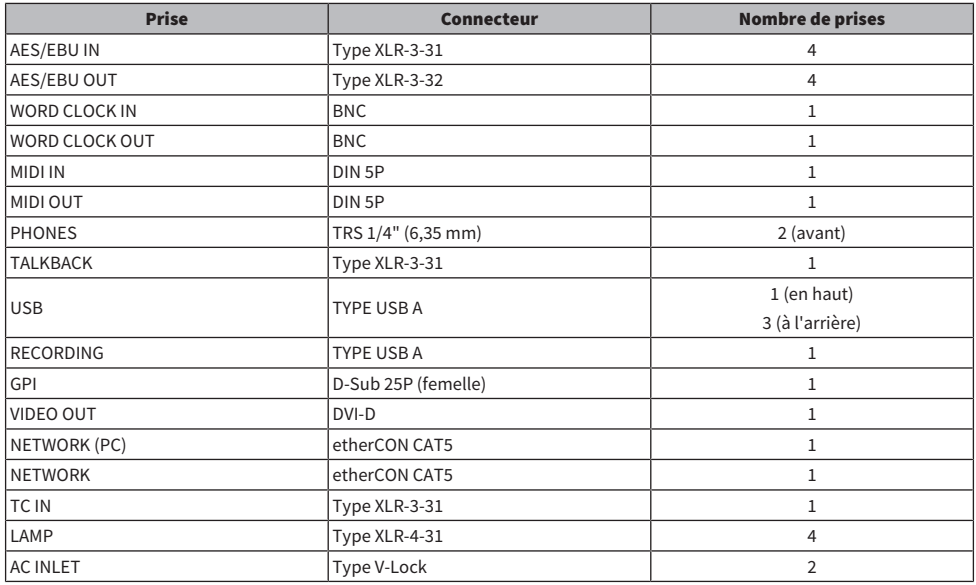

Liste des logements

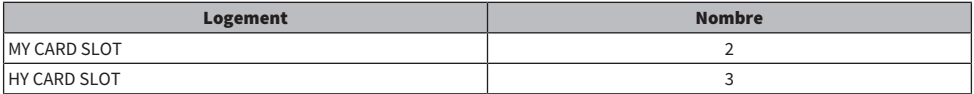

#### À propos des logements pour cartes HY

Les logements 1 – 3 pour cartes HY ont tous 256 entrées/sorties. Une carte réseau TWINLANe fonctionnera exclusivement dans le logement 1 pour cartes HY. La fonction d'enregistrement multipiste fonctionnera exclusivement dans le logement 3 pour cartes HY.
# À propos de RIVAGE PM Editor

Ce logiciel d'application permet d'accéder aux mêmes fonctions que celles offertes par la surface de contrôle. Vous pouvez utiliser un ordinateur pour effectuer des modifications hors ligne en préparant à l'avance les réglages de la série RIVAGE PM, puis contrôler et ajuster ces réglages (contrôle/fonctionnement en ligne). Vous pouvez brancher un ordinateur équipé du logiciel RIVAGE PM Editor (appelé PM Editor par la suite dans ce manuel) à un moteur DSP ou à une surface de contrôle. En connectant l'ordinateur au moteur DSP, vous commandez l'ensemble du système sans recourir à la surface de contrôle. Par conséquent, en cas de problème sur la surface de contrôle, vous avez toujours la possibilité de vous servir de l'ordinateur comme d'un dispositif de sauvegarde.

Les détails relatifs au logiciel sont disponibles sur le site Web Yamaha Pro Audio, à l'adresse suivante :

<http://www.yamahaproaudio.com/>

Pour plus d'informations sur les modalités de téléchargement et d'installation de PM10 Editor et sur ses différents réglages, consultez le site Web indiqué ci-dessus ou reportez-vous au manuel d'installation fourni avec le logiciel téléchargé.

# Moteur DSP

Un moteur DSP exécute tous les traitements audio de la série RIVAGE PM, tels que le mixage et les plug-ins. Il dispose de quatre logements pour cartes HY et deux logements pour cartes MY ainsi que des connecteurs d'entrée/sortie de commande pour un équipement externe. Ses deux blocs d'alimentation intégrés fournissent une alimentation redondante.

# DSP-R10**、**DSP-RX**、**DSP-RX-EX

Panneau avant

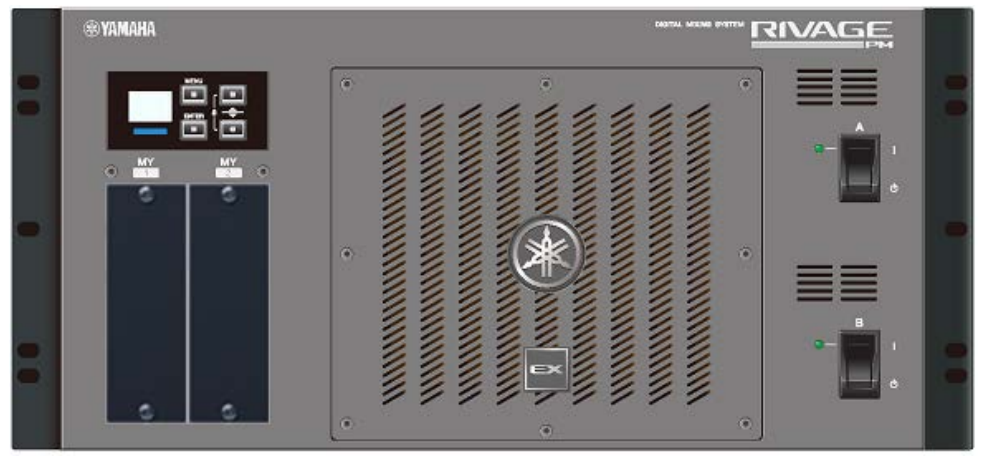

\* Le DSP-RX ne dispose pas du logo EX qui est fixé en bas et au centre du panneau avant du DSP-RX-EX. Panneau arrière

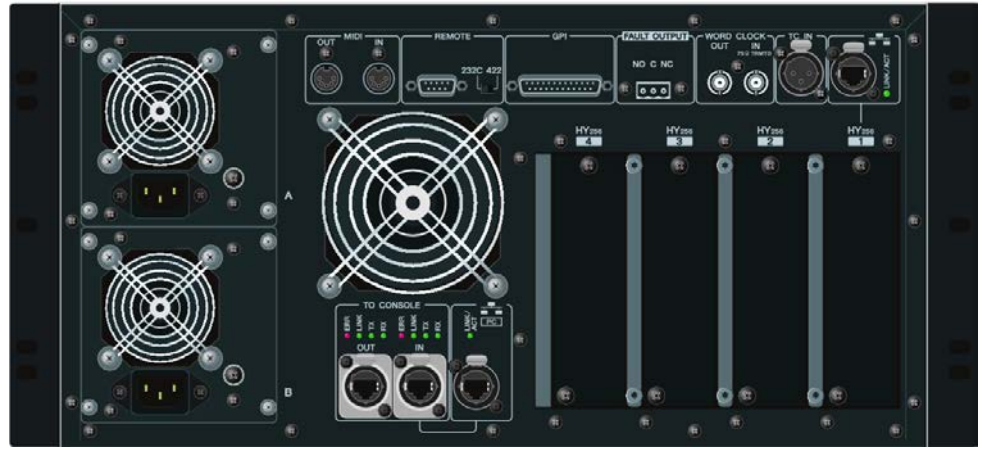

Liste des prises

#### Structure des composants > Moteur DSP

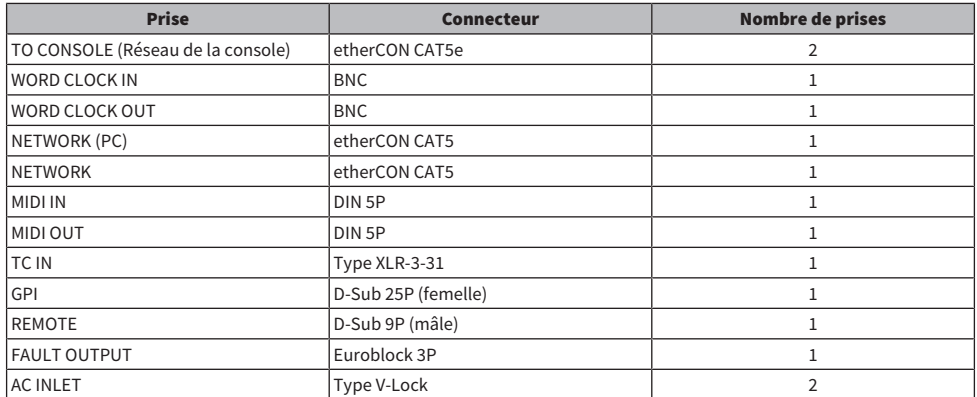

Liste des logements

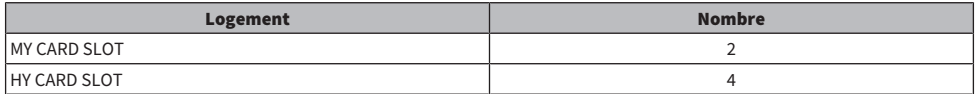

### À propos des logements pour cartes HY

Les logements 1 – 4 pour cartes HY ont tous 256 entrées/sorties. Une carte réseau TWINLANe fonctionnera exclusivement dans le logement 1 ou 2 pour cartes HY. La fonction d'enregistrement multipiste fonctionnera exclusivement dans le logement 4 pour cartes HY.

# Rack d'E/S

Ceci est un rack d'E/S pour l'entrée/sortie de signaux audio analogiques et de signaux audio numériques de différents formats, dont AES/EBU vers et depuis le moteur DSP via une carte réseau TWINLANe installée dans le logement 1 de la carte HY. Ses deux blocs d'alimentation intégrés fournissent une alimentation redondante.

# RPio622

### Panneau avant

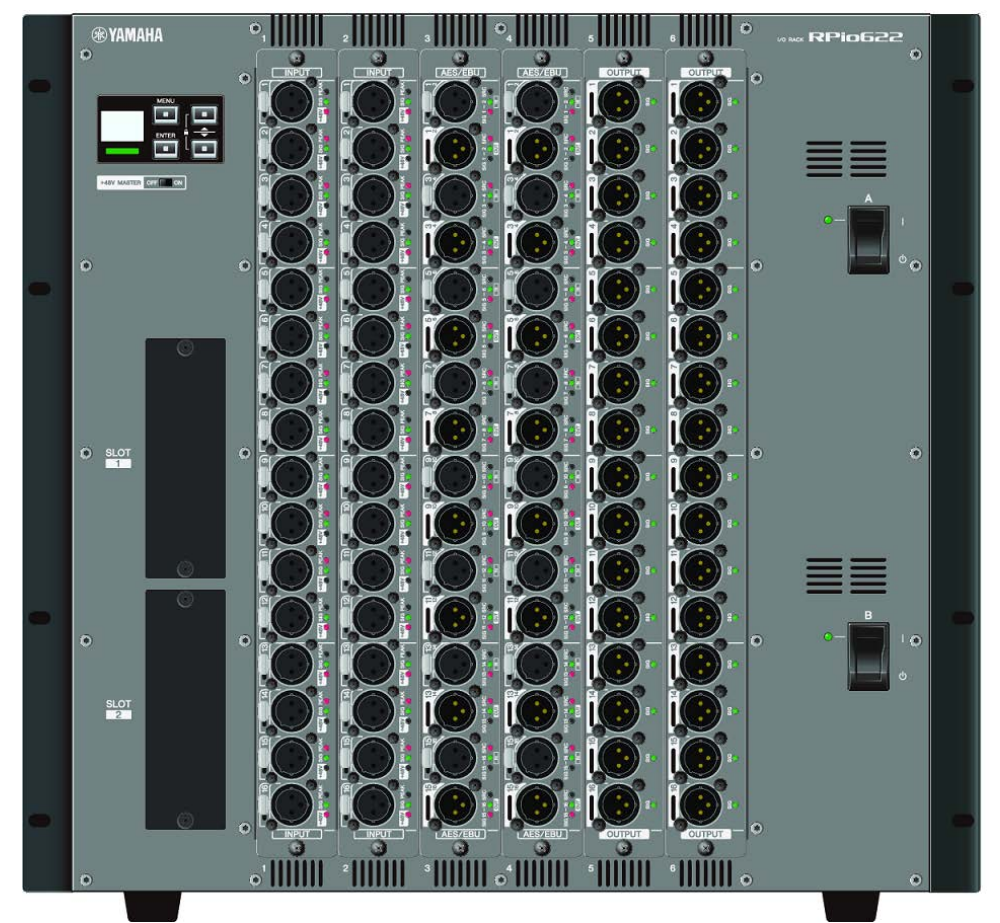

# Panneau arrière

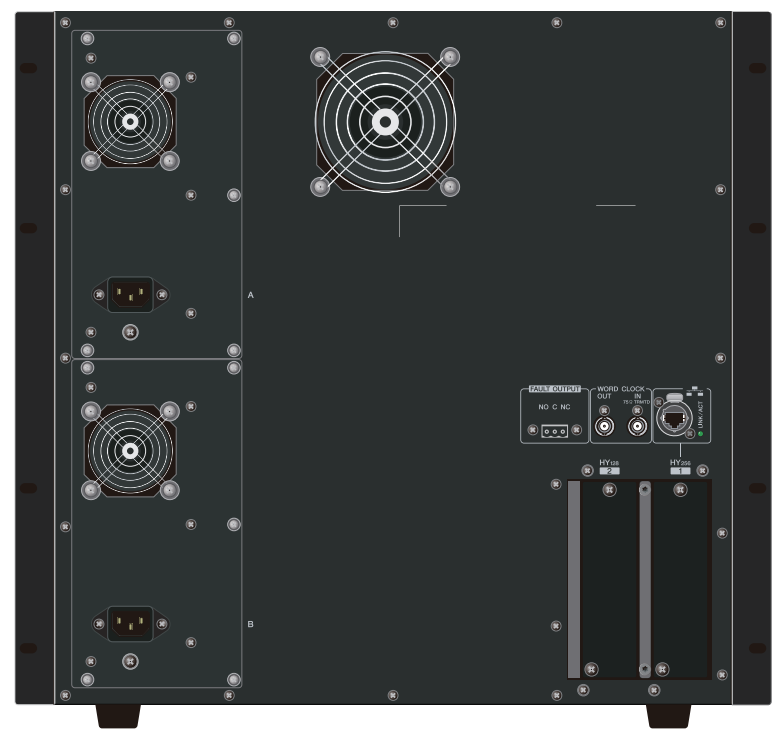

#### Liste des prises

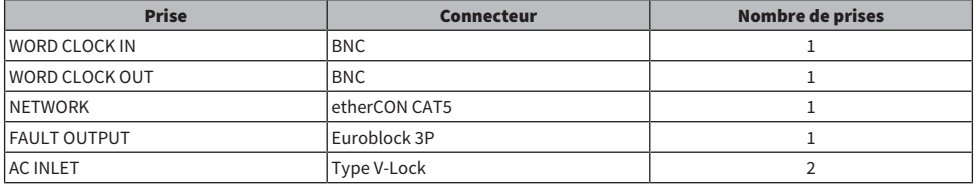

### Liste des logements

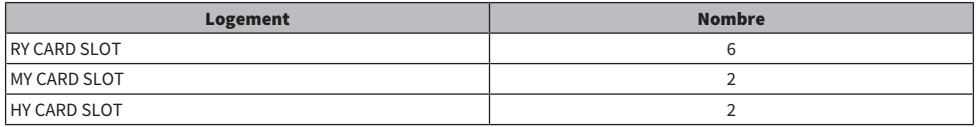

#### À propos des logements pour cartes HY

Sur le rack d'E/S, le logement 1 de la carte HY est exclusivement réservé aux cartes réseau TWINLANe. Le logement 2 pour cartes HY est réservé à Dante/MADI. Le logement 1 de la carte HY comprend 256 entrées/ sorties et le logement 2 de la carte HY dispose de 128 entrées/sorties.

# RPio222

Panneau avant

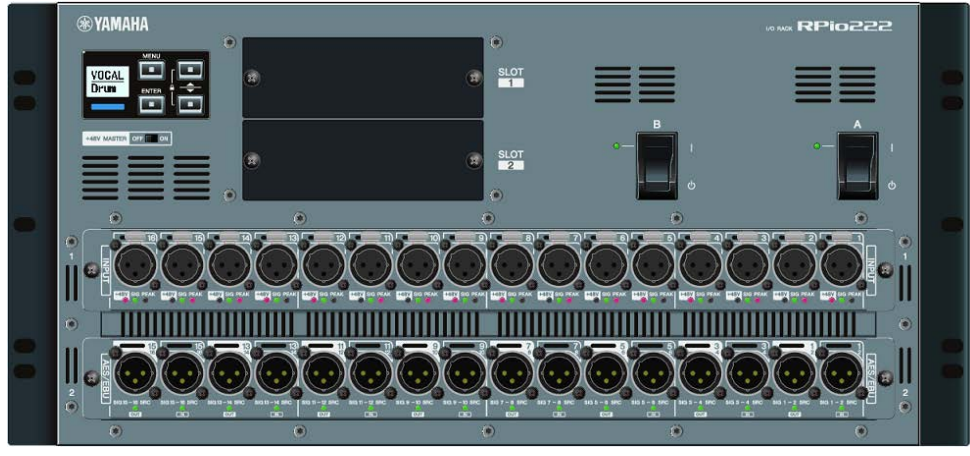

# Panneau arrière

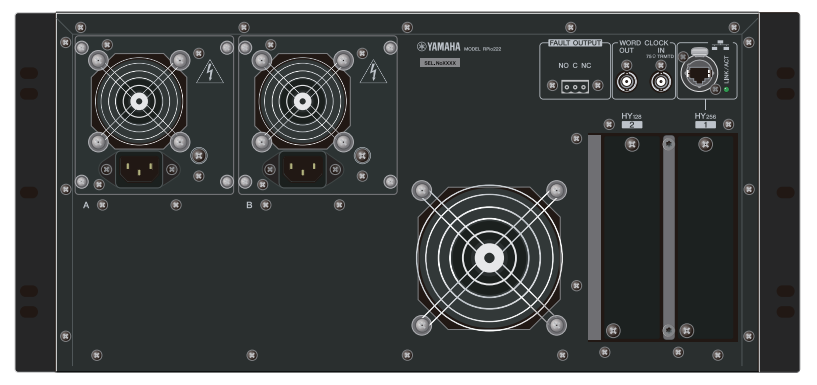

# Liste des prises

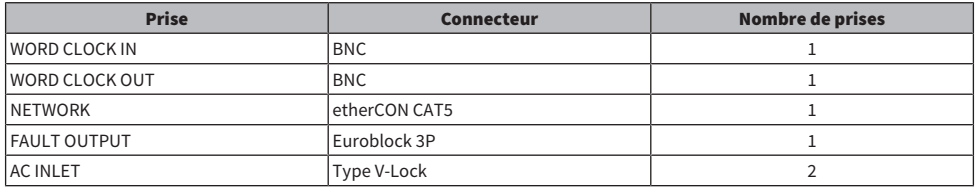

# Liste des logements

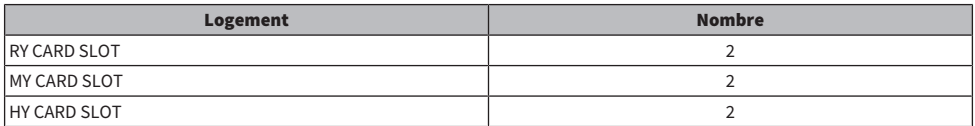

Structure des composants > Rack d'E/S

### À propos des logements pour cartes HY

Sur le rack d'E/S, le logement 1 de la carte HY est exclusivement réservé aux cartes réseau TWINLANe. Le logement 2 pour cartes HY est réservé à Dante/MADI. Le logement 1 de la carte HY comprend 256 entrées/ sorties et le logement 2 de la carte HY dispose de 128 entrées/sorties.

# Cartes RY

Les cartes RY sont des cartes d'entrée/sortie 16 canaux. Elles prennent en charge 16 canaux d'entrée/sortie indépendamment de la fréquence d'échantillonnage.

# ■ Carte d'entrée micro/ligne (RY16-ML-SILK)

Cette carte d'entrée micro/ligne à 16 canaux dispose d'un nouveau préampli micro analogique combiné avec le traitement Silk de Rupert Neve Designs. Pour des informations supplémentaires sur le traitement Silk, reportez-vous à la section de l'unité d'E/S du canal d'entrée.

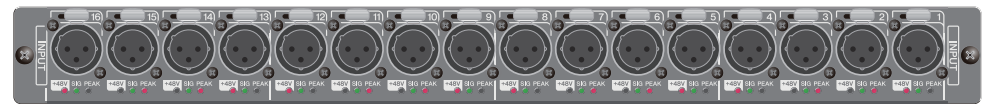

# ■ Carte de sortie analogique (RY16-DA)

Il s'agit d'une carte de sortie analogique à 16 canaux. Les commutateurs de réglage de niveau autorisent un niveau de sortie maximal compris entre +15 dBu, +18 dBu et +24 dBu pour chaque canal. Pour plus de détails, reportez-vous au mode d'emploi de la carte.

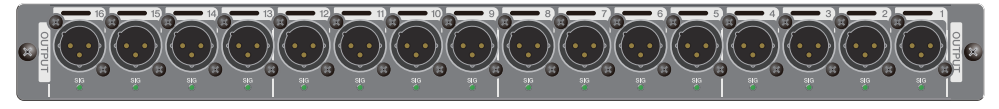

# ■ Carte d'entrée/sortie AES/EBU (RY16-AE)

Cette carte d'entrée/sortie numérique au format AES/EBU prend en charge 16 canaux en entrée/sortie. Ses entrées et sorties sont toutes dotées d'une fonction intégrée de conversion du taux d'échantillonnage. Pour plus de détails, reportez-vous au mode d'emploi de la carte.

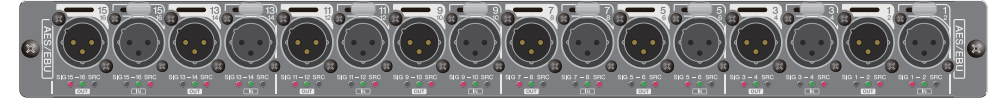

# Carte HY

Les cartes HY permettent de transférer simultanément les signaux audionumériques et les signaux de contrôle de plusieurs canaux.

# ■ Carte d'interface TWINLANe

Cette carte d'interface qui dispose de 256 entrées/sorties est compatible avec TWINLANe, le protocole du réseau de transfert audio propriétaire de Yamaha.

# HY256-TL

Elle utilise des câbles à fibres optiques multimodes, tels que Neutrik opticalCON DUO, pour assurer la transmission entre des périphériques séparés d'une distance allant jusqu'à 300 mètres.

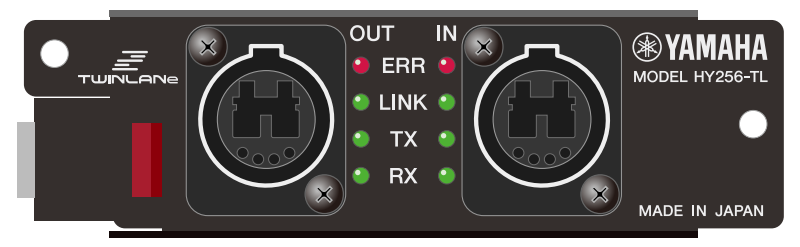

# HY256-TL-SMF

Elle utilise des câbles à fibres optiques monomodes, tels que Neutrik opticalCON DUO, pour assurer la transmission entre des périphériques séparés d'une distance allant jusqu'à 2 km.

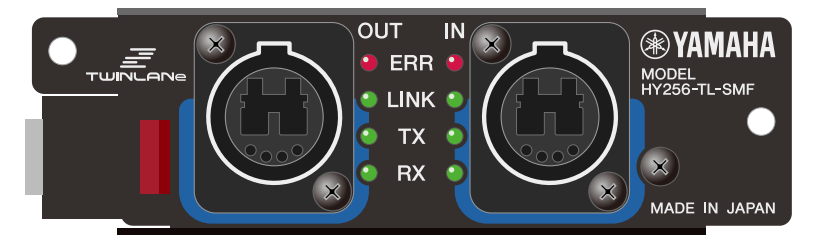

# ■ Carte d'interface Dante

# HY144-D

Cette carte d'interface prend en charge le protocole du réseau audio numérique Dante créé par Audinate. Elle autorise le transfert d'un total de 144 canaux de signaux audio sur une fréquence d'échantillonnage de 96 kHz. La transmission sur une distance allant jusqu'à 100 mètres est possible en utilisant un câble Ethernet de type CAT5e ou supérieur.

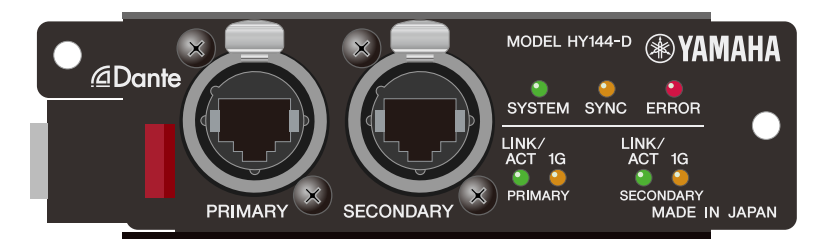

### HY144-D-SRC

Cette carte d'interface comporte cinq options pour le mode SRC, que vous pouvez sélectionner selon vos besoins. Il s'agit d'une carte E/S numérique de 144 canaux utilisée pour un logement de carte HY prenant en charge le réseau audio numérique Dante.

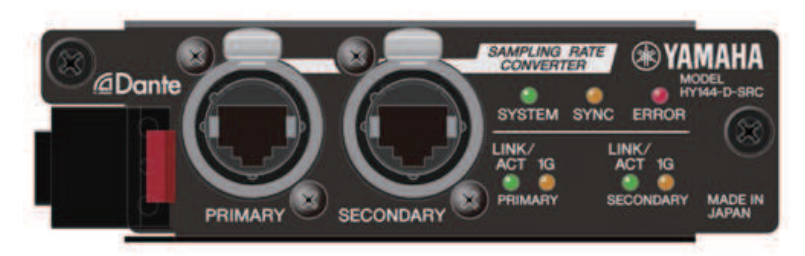

# ■ Carte d'interface audio

# HY128-MD

Cette carte d'interface audio transmet et reçoit jusqu'à 128 canaux d'entrée/128 canaux de sortie de signaux MADI. Elle prend en charge les connexions redondantes via deux lignes à fibres optiques et deux lignes coaxiales.

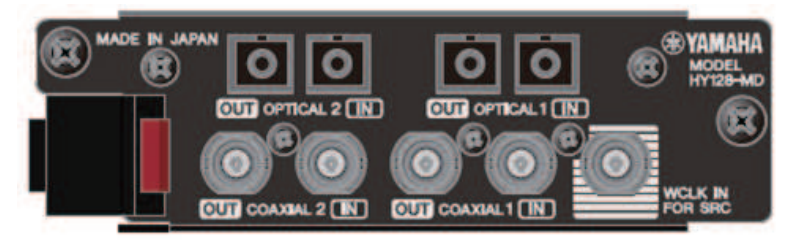

#### **NOTE**

- ( Reportez-vous au mode d'emploi fourni avec le périphérique hôte pour les détails concernant l'installation des cartes E/S.
- ( Pour plus de détails sur les réglages d'une carte E/S, reportez-vous au mode d'emploi y afférent.
- Pour obtenir les informations les plus récentes sur les cartes E/S pouvant être utilisées avec le système, visitez le site Web de Yamaha Pro Audio à l'adresse suivante :
	- ( http://www.yamahaproaudio.com/europe/fr

# Noms et fonctions des composants (CS-R10, CS-R10-S, CSD-R7)

# Section Selected Channel

Cette section vous permet de régler les paramètres du canal actuellement sélectionné.

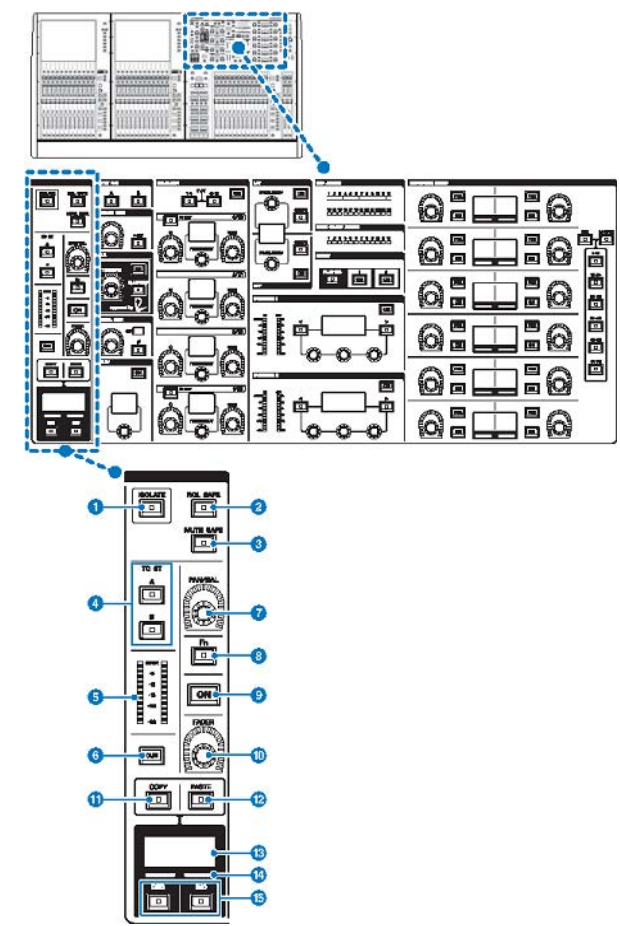

# **O** Touche [ISOLATE] (Isolement)

Active ou désactive la fonction Isolate (Isolement), La fonction Isolate (Isolement) permet de protéger le canal de toutes les opérations de rappel applicables aux scènes et aux bibliothèques. En outre, si le canal « isolé » appartient à n'importe quel groupe DCA ou groupe de mutes, ou à tout autre catégorie, le canal ne sera pas affecté par les commandes de ce groupe.

Noms et fonctions des composants (CS-R10, CS-R10-S, CSD-R7) > Section Selected Channel

# **2** Touche [RCL SAFE] (Rappel sécurisé)

Vous pouvez activer ou désactiver RECALL SAFE, qui protège certains paramètres de canal des opérations de rappel de scène.

### **8** Touche [MUTE SAFE] (Assourdissement sécurisé)

Vous pouvez activer ou désactiver MUTE SAFE, qui protège le canal concerné des opérations d'assourdissement.

### **4** Touches [A]/[B] de la section TO ST (Vers stéréo)

Activent/désactivent le signal envoyé depuis le canal vers le bus stéréo A ou B.

### **e** Indicateur de niveau à voyants DEL

Affiche le niveau de signal du canal.

#### **6** Touche [CUE]

Permet de basculer entre les états d'activation/désactivation de l'envoi de cue de canal.

#### **D** Bouton [PAN/BAL]

Règle le balayage panoramique ou la balance du signal envoyé vers les bus stéréo.

### **8** Touche [Fn] (Fonction)

Exécute la fonction préaffectée.

# **O** Touche [ON]

Active ou désactive le canal.

#### <sup>0</sup> Bouton [FADER]

Règle le niveau du fader de canal.

# **10** Touche [COPY] (Copier)

Copie un paramètre de canal.

# <sup>1</sup> Touche [PASTE] (Coller)

Colle le paramètre de canal copié.

#### **®** Afficheur de nom de canal

Indique le numéro et le nom du canal, ainsi que le niveau du fader.

# **<sup>6</sup>** Indicateur de couleur de canal

Indique la couleur du canal.

# o Touches [INC]/[DEC]

Permettent de basculer entre les canaux pour modifier leurs paramètres.

Noms et fonctions des composants (CS-R10, CS-R10-S, CSD-R7) > INPUT/A.GAIN/SILK/D.GAIN/DELAY (Entrée/ Gain analogique/SILK/Gain numérique/Retard)

# INPUT/A.GAIN/SILK/D.GAIN/DELAY (Entrée/Gain analogique/SILK/Gain numérique/Retard)

# INPUT/A.GAIN/SILK/D.GAIN/DELAY (Entrée/Gain analogique/SILK/Gain numérique/Retard)

Cette section vous permet de régler les paramètres du canal actuellement sélectionné.

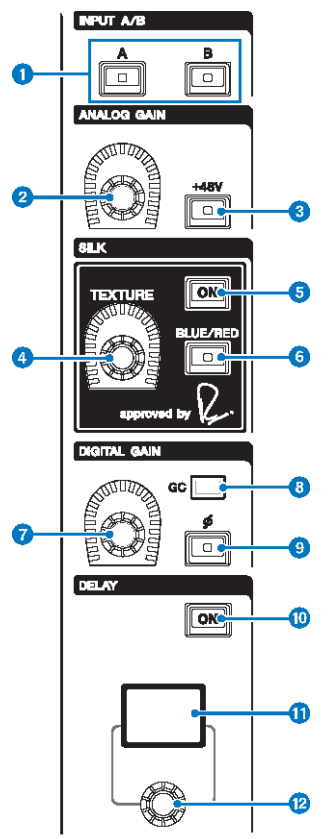

# **O** Touches [A]/[B] de la section INPUT (Entrée)

Activent la source d'entrée du canal d'entrée sélectionné.

# **8** Bouton [ANALOG GAIN]

Règle le gain analogique du préampli micro.

# $\odot$  Touche [+48V]

Active ou désactive l'alimentation fantôme (+48V).

# **4** Bouton [TEXTURE] de la section SILK

Ajuste l'intensité du traitement SILK.

Noms et fonctions des composants (CS-R10, CS-R10-S, CSD-R7) > INPUT/A.GAIN/SILK/D.GAIN/DELAY (Entrée/ Gain analogique/SILK/Gain numérique/Retard)

# **e** Touche [ON] de la section SILK

Active ou désactive le paramètre SILK (Filtre passe-haut). Le traitement SILK s'applique à certains canaux spécifiques pour en dynamiser les parties correspondantes au sein du mixage ou à l'ensemble des canaux en vue d'ajouter de la profondeur et de la perspective au mixage global.

#### **6** Touche [BLUE/RED] de la section SILK

Bascule entre deux réglages SILK (BLUE et RED) : « BLUE » pour la solidité et la puissance ; et « RED » pour l'énergie.

# **8** Bouton [DIGITAL GAIN]

Règle le gain numérique du canal.

### **8** Indicateur GC

S'allume en jaune lorsque le paramètre GC (GAIN COMPENSATION) est activé.

#### **<sup>9</sup>** Touche Phase [Φ]

Inverse la phase du signal d'entrée.

# **<sup>1</sup>** Touche [ON] de la section DELAY

Active ou désactive le retard.

**6** Afficheur DELAY (Retard)

Indique la valeur de retard.

# <sup>1</sup> Bouton [DELAY] (Retard)

Règle la valeur de retard.

# EQUALIZER (Égaliseur)

Cette section vous permet de régler les paramètres du canal actuellement sélectionné.

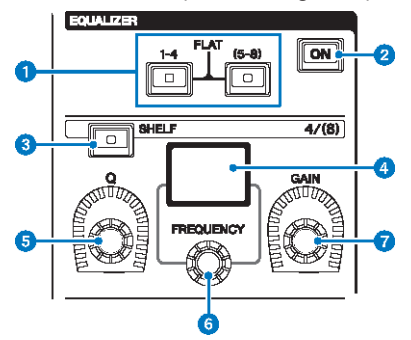

# $\bullet$  Touches [1-4]/[(5-8)] de la section EQUALIZER (Égaliseur)

Activent les bandes EQ pour lequelles vous souhaitez effectuer les réglages. Appuyez simultanément sur les touches [1–4] et [5–8] pour régler le gain de toutes les bandes sur 0 (FLAT) (Plat).

# **8** Touche [ON] de la section EQUALIZER

Active ou désactive l'égaliseur.

**6** Touche [SHELF] (Shelving) de la section EQUALIZER

Fait basculer le filtre de crête sur le filtre de type shelving.

#### **4** Afficheur EQ

Indique les paramètres spécifiques à chaque bande EQ séparément.

**e** Bouton [Q] (Largeur de bande) de la section EQUALIZER

Spécifie la valeur Q.

**6** Bouton [FREQUENCY] (Fréquence) de la section EQUALIZER

Règle la fréquence.

**D** Bouton [GAIN] de la section EQUALIZER Règle le gain.

Noms et fonctions des composants (CS-R10, CS-R10-S, CSD-R7) > LPF/HPF (Filtre passe-bas/Filtre passehaut)

# LPF/HPF (Filtre passe-bas/Filtre passe-haut)

Cette section vous permet de régler les paramètres du canal actuellement sélectionné.

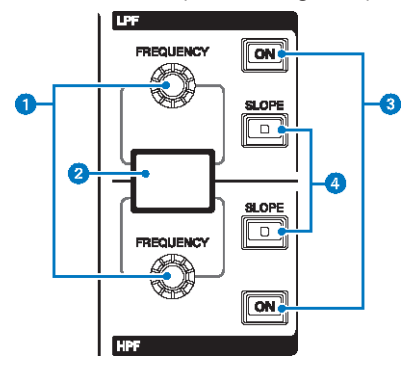

# **O** Boutons [FREQUENCY] de la section LPF/HPF (Filtre passe-bas/Filtre passe-haut) Spécifient la fréquence de coupure des filtres LPF et HPF.

**2** Afficheur LPF/HPF

Indique les réglages des filtres LPF et HPF.

- <sup>6</sup> Touches [ON] de la section LPF/HPF Activent/désactivent les filtres LPF et HPF.
- d Touches [SLOPE] (Pente) de la section LPF/HPF Activent les réglages de pente des filtres LPF et HPF.

Noms et fonctions des composants (CS-R10, CS-R10-S, CSD-R7) > DCA/MUTE/INSERT (DCA/Mutes/Insertion)

# DCA/MUTE/INSERT (DCA/Mutes/Insertion)

Cette section vous permet de régler les paramètres du canal actuellement sélectionné.

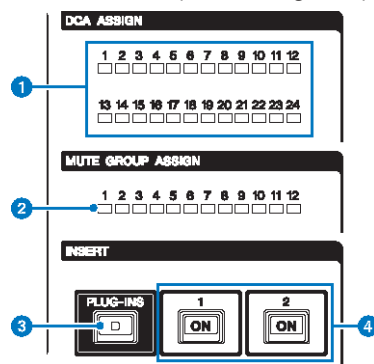

- **a** Voyants DEL de la section DCA ASSIGN (Affectation DCA) Indiquent les DCA affectés.
- **B** Voyants DEL de la section MUTE GROUP ASSIGN (Affectation de groupe de mutes) Indiquent les groupes de mutes affectés.
- **C** Touche [PLUG-INS] de la section INSERT (Insertion) Permet de rappeler l'écran de réglage des paramètres des plug-ins insérés.
- **d** Touches [ON] de la section INSERT 1/2 Activent ou désactivent INSERT1 et INSERT2.

# DYNAMICS

Cette section vous permet de régler les paramètres du canal actuellement sélectionné.

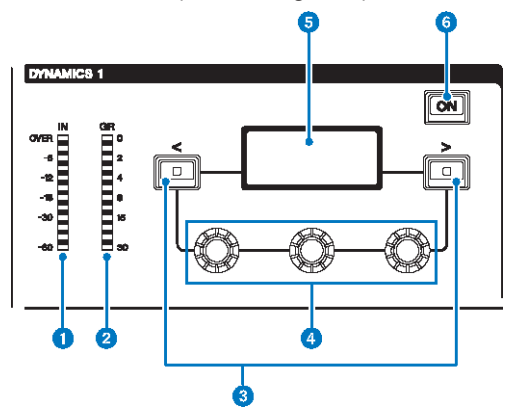

- **a** Voyants DEL de la section IN (Entrée) des sections DYNAMICS 1/2 Indiquent le niveau d'entrée des dynamiques.
- **B** Voyants DEL de la section GR (Réduction de gain) des sections DYNAMICS 1/2 Indiquent le niveau de réduction de gain appliqué aux dynamiques.
- $\bullet$  Touches [<]/[>] de la section DYNAMICS 1/2 Activent les paramètres indiqués sur l'afficheur DYNAMICS.
- **4** Boutons de réglage des sections DYNAMICS 1/2 Règlent les paramètres indiqués sur l'afficheur DYNAMICS.
- **e** Afficheur des sections DYNAMICS 1/2 Affiche les paramètres de dynamiques.
- $\Theta$  Touche [ON] des sections DYNAMICS 1/2 Active ou désactive les dynamiques.

Noms et fonctions des composants (CS-R10, CS-R10-S, CSD-R7) > MIX/MATRIX SENDS (Envoi de bus MIX/ MATRIX)

# MIX/MATRIX SENDS (Envoi de bus MIX/MATRIX)

Cette section vous permet de régler les paramètres du canal actuellement sélectionné.

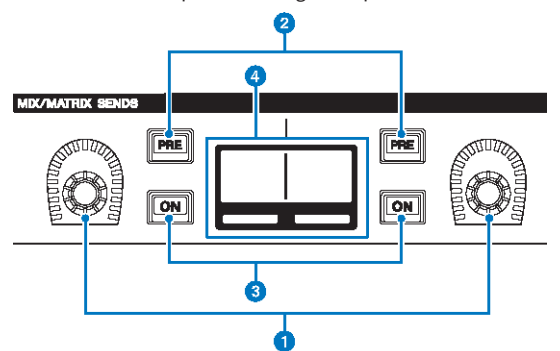

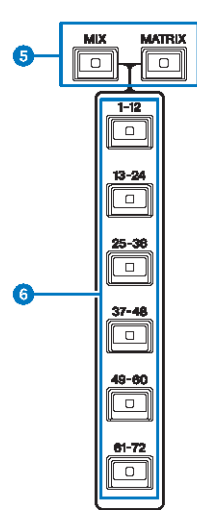

# $\bullet$  Boutons MIX/MATRIX SENDS (Envoi de bus MIX/MATRIX)

Règlent le niveau d'envoi vers le bus correspondant.

#### **2** Touches [PRE] de la section MIX/MATRIX SENDS

Permettent de faire basculer le point d'envoi entre les positions PRE et POST. Lorsqu'une touche s'allume, le point d'envoi est défini sur PRE.

#### **C** Touches [ON] de la section MIX/MATRIX SENDS

Activent ou désactivent le signal d'envoi vers le bus correspondant.

#### **G** Afficheur MIX/MATRIX SENDS

Indique le bus correspondant.

Noms et fonctions des composants (CS-R10, CS-R10-S, CSD-R7) > MIX/MATRIX SENDS (Envoi de bus MIX/ MATRIX)

- **6** Touches [MIX]/[MATRIX] de la section MIX/MATRIX SENDS Activent le type de bus de destination de l'envoi.
- $6$  Touches  $[1-12]/[13-24]/[25-36]/[37-48]/[49-60]/[61-72]$  de la section MIX/MATRIX SENDS Sélectionnent une banque pour le bus de destination de l'envoi.

ä

# Section UTILITY (Utilitaire)

La section UTILITY est située sur le panneau supérieur.

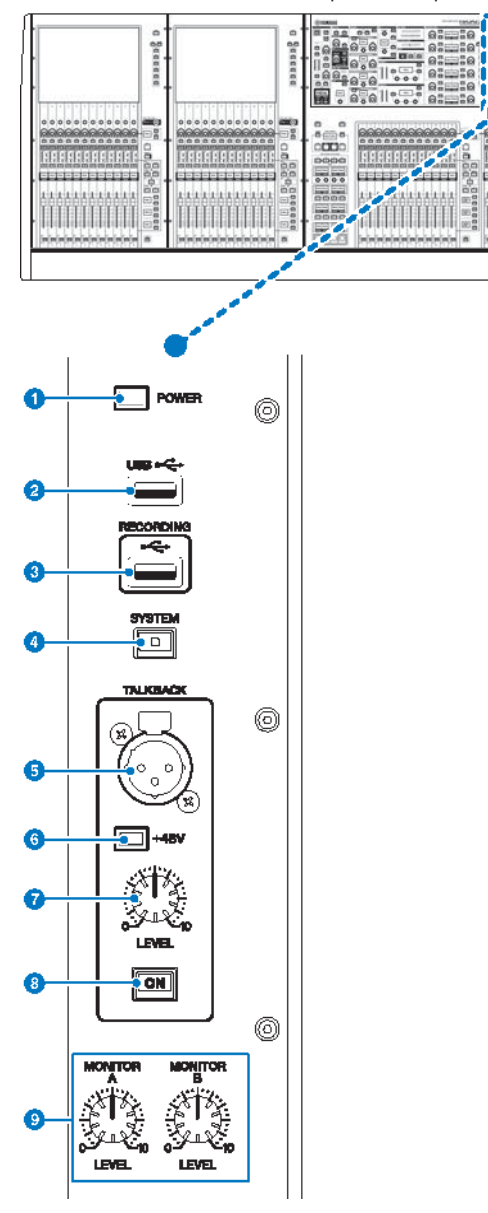

#### **Q** Voyant POWER (Alimentation)

S'allume lorsque l'appareil est branché au secteur. Si les commutateurs d'alimentation A et B sont activés, ce voyant s'allumera en vert. Si l'un seulement des commutateurs d'alimentation A ou B est activé, ce voyant s'allumera en rouge. Si le système série RIVAGE PM n'est pas démarré, le voyant s'allumera en orange.

#### **2** Port USB

Permet de connecter un périphérique USB (tel qu'une souris, un clavier ou un lecteur flash USB). Utilisez un lecteur flash USB pour stocker les données internes du système et charger les données ainsi stockées sur le système.

#### Format des lecteurs flash USB

Les formats FAT16 et FAT32 sont pris en charge.

#### Protection en écriture

Certains lecteurs flash USB disposent d'une protection en écriture qui empêche les données d'être accidentellement effacées. Si votre lecteur flash USB contient des données importantes, nous vous conseillons d'activer la fonction de protection en écriture pour prévenir tout effacement accidentel. Par ailleurs, pensez à vérifier que le dispositif de protection en écriture de votre lecteur flash USB est désactivé avant de sauvegarder des données sur ce dernier. Pour obtenir les informations les plus récentes sur les types de lecteurs flash USB pouvant être utilisés avec le système, consultez le site Web de Yamaha Pro Audio à l'adresse suivante :

[http://www.yamahaproaudio.com/europe/fr](http://www.yamahaproaudio.com/)

#### AVIS

( Évitez de retirer le lecteur flash USB du connecteur USB ou de mettre l'unité hors tension lorsque celle-ci accède aux données, comme par exemple en cours d'enregistrement, de téléchargement ou de suppression de données. Cela pourrait endommager votre lecteur flash ou corrompre les données stockées sur l'unité ou sur le lecteur.

# **8** Port RECORDING (Enregistrement)

Permet de connecter un lecteur flash USB à des fins d'enregistrement ou de reproduction des fichiers audio. Les formats de fichier pris en charge comprennent les types WAV et MP3. Pour obtenir les informations les plus récentes sur les types de lecteurs flash USB pouvant être utilisés avec le système, consultez le site Web de Yamaha Pro Audio à l'adresse suivante :

[http://www.yamahaproaudio.com/europe/fr](http://www.yamahaproaudio.com/)

#### **4** Touche [SYSTEM] (Système)

Appuyez sur cette touche pour afficher les informations relatives au système série RIVAGE PM sur les écrans tactiles. Appuyez sur cette touche pendant plusieurs secondes pour désactiver la console. Veillez à arrêter l'unité avant de la mettre hors tension.

#### **6** Prise TALKBACK

Ceci est une prise XLR-3–31 symétrique sur laquelle il est possible de brancher un micro d'intercom.

#### $\odot$  Voyant +48V

S'allume lorsque l'alimentation fantôme +48V est fournie à la prise TALKBACK.

# **D** Bouton [LEVEL] (Niveau) de la section TALKBACK

Règle le niveau d'entrée du micro connecté à la prise TALKBACK.

# **6** Touche [ON] de la section TALKBACK

Active ou désactive la fonction Talkback.

La fonction Talkback reste activée tant que vous maintenez cette touche enfoncée. Elle se désactive lorsque vous relâchez la touche.

# $\bullet$  Boutons [LEVEL] des sections MONITOR A/B (Contrôle A/B)

Règlent le niveau de sortie des signaux de contrôle.

# Section SCENE MEMORY

La section, située sur le panneau supérieur, vous permet de contrôler les mémoires de scènes et les opérations de contrôle.

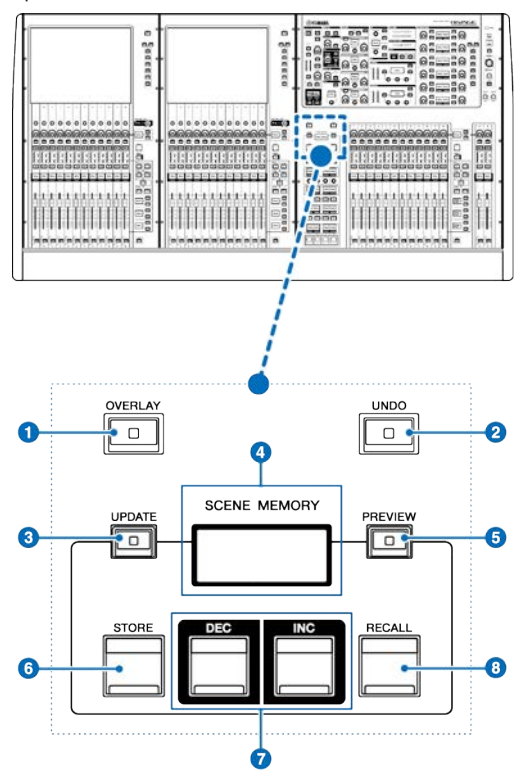

# **1** Touche [OVERLAY]

Appuyez sur cette touche pour afficher l'écran OVERLAY SETTING. Appuyez sur la touche [SHIFT] et maintenez-la enfoncée, puis appuyez sur la touche [OVERLAY] pour activer ou désactiver la fonction Overlay. Lorsque la fonction Overlay est activée, appuyez sur la touche [OVERLAY] et maintenez-la enfoncée pour passer en mode d'édition de la fonction.

# **8** Touche [UNDO] (Annuler)

Annule l'opération de stockage, de rappel ou de mise à jour la plus récente. Après avoir annulé l'opération en appuyant sur la touche [UNDO], vous pouvez rétablir l'opération annulée en appuyant à nouveau sur la touche [UNDO].

#### **NOTE**

Vous ne pouvez pas annuler une opération pour stocker une nouvelle scène.

# **6** Touche [UPDATE] (Mettre à jour)

Met à jour les données de scène par écrasement de la scène actuellement sélectionnée (la plus récemment rappelée ou stockée) selon les données de mixage actuelles.

Noms et fonctions des composants (CS-R10, CS-R10-S, CSD-R7) > Section SCENE MEMORY

# **4** Afficheur SCENE MEMORY (Mémoire de scènes)

Indique la mémoire de scène sélectionnée.

# **6** Touche [PREVIEW] (Aperçu)

Active ou désactive le mode Preview (Aperçu).

### **6** Touche [STORE] (Stockage)

Mémorise les données de mixage actuelles dans la mémoire de scène sélectionnée.

### **D** Touches [INC]/[DEC]

Sélectionnent le numéro de la scène que vous souhaitez stocker ou rappeler.

# **6** Touche [RECALL] (Rappel)

Permet de rappeler une scène stockée sur une mémoire de scènes.

Noms et fonctions des composants (CS-R10, CS-R10-S, CSD-R7) > Section USER DEFINED KEYS/KNOBS (Touches/boutons défini(e)s par l'utilisateur)

# Section USER DEFINED KEYS/KNOBS (Touches/boutons défini(e)s par l'utilisateur)

La section USER DEFINED KEYS/KNOBS est située sur le panneau supérieur.

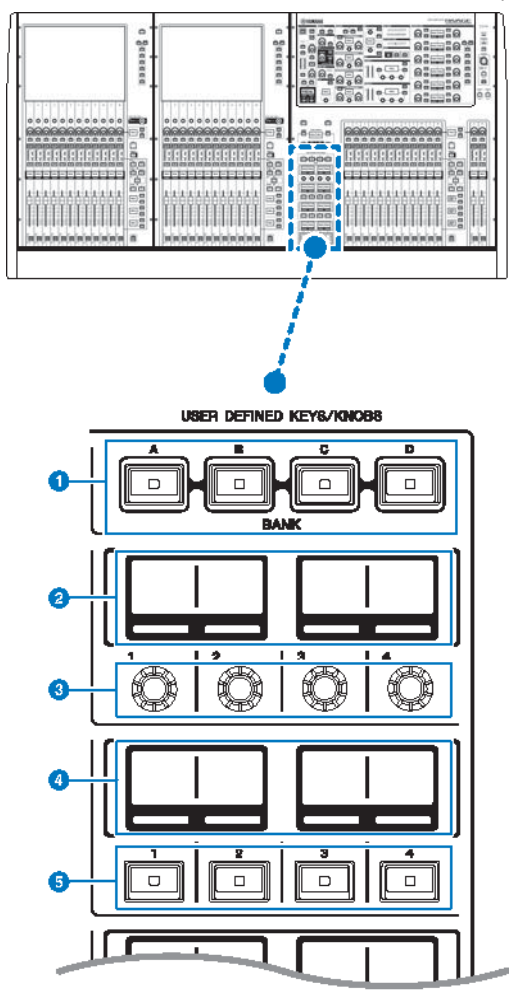

# **O** Touches [A]/[B]/[C]/[D] de la section BANK (Banque) dans la section USER DEFINED KEYS/KNOBS Sélectionnent les banques ([A], [B], [C] ou [D]) correspondant respectivement aux boutons ou aux touches USER DEFINED.

# **B** Afficheurs USER DEFINED KNOBS (Boutons définis par l'utilisateur)

Indiquent les fonctions attribuées aux différents boutons USER DEFINED.

Noms et fonctions des composants (CS-R10, CS-R10-S, CSD-R7) > Section USER DEFINED KEYS/KNOBS (Touches/boutons défini(e)s par l'utilisateur)

- G USER DEFINED KNOBS (Boutons définis par l'utilisateur)  $[1]/[2]/[3]/[4]$ Commandent les fonctions affectées par l'utilisateur.
- d Afficheurs USER DEFINED KEYS (Touches définies par l'utilisateur) Indiquent les fonctions attribuées aux différentes touches USER DEFINED.
- **e** Touches [1]-[12] de la section USER DEFINED KEYS Commandent les fonctions affectées par l'utilisateur.

Noms et fonctions des composants (CS-R10, CS-R10-S, CSD-R7) > Section Touch Screen (Écran tactile) (Baie L, Baie C)

# Section Touch Screen (Écran tactile) (Baie L, Baie C)

La section Touch Screen est située sur le panneau supérieur.

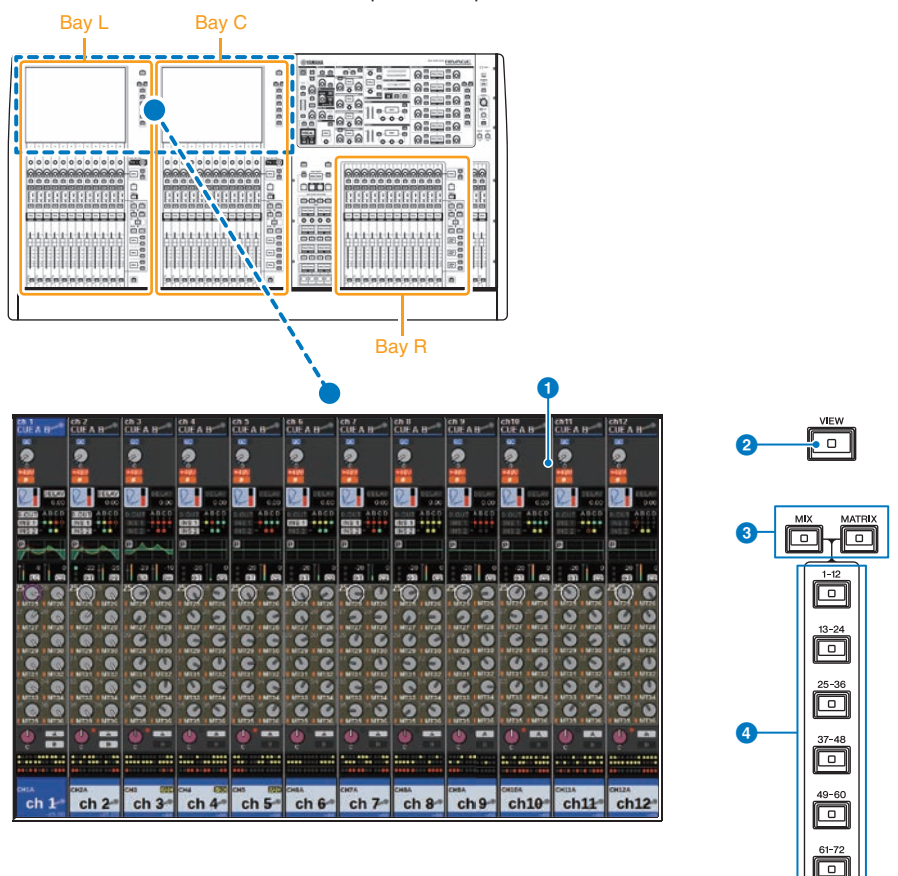

#### Baie

Une « baie » est un groupe de 12 faders situés dans les sections Touch Screen et Channel Strip. Les surfaces de contrôle CS-R10 et CSD-R7 contiennent trois baies. Le modèle CS-R10-S en contient deux. Vous pouvez contrôler ces baies de manière indépendante.

Noms et fonctions des composants (CS-R10, CS-R10-S, CSD-R7) > Section Touch Screen (Écran tactile) (Baie L, Baie C)

### **O** Touch Screen (Écran tactile)

Ceci est un écran tactile que vous effleurez du doigt pour sélectionner les menus ou régler les paramètres. Veuillez noter que vous ne pouvez pas commander l'unité en touchant l'écran en plusieurs points simultanément.

#### AVIS

( N'utilisez jamais d'objet aiguisé ou pointu tels que vos ongles pour effectuer des opérations sur l'écran tactile. Vous risquez de rayer celui-ci et de le rendre inopérant.

#### **NOTE**

Si l'écran tactile se salit, nettoyez-le avec un chiffon doux et sec. Avant toute utilisation, prenez soin de retirer le film transparent qui a été apposé sur l'écran tactile afin de le protéger pendant le transport.

### **2** Touche [VIEW] (Affichage)

Rappelle les écrans OVERVIEW (Aperçu général) et SELECTED CHANNEL VIEW (Vue du canal sélectionné) et permet de basculer entre eux.

#### $\odot$  Touches [MIX]/[MATRIX]

Spécifient le type de bus de destination de l'envoi affiché dans l'écran OVERVIEW.

# d Touches [1–12]/[13–24]/[25–36]/[37–48]/[49–60]/[61–72]

Permettent de sélectionner une banque pour le bus de destination de l'envoi affiché à l'écran.

Noms et fonctions des composants (CS-R10, CS-R10-S, CSD-R7) > Section Channel Strip (Bande de canaux) (Baie L, Baie R, Baie C)

# Section Channel Strip (Bande de canaux) (Baie L, Baie R, Baie C)

La section Channel Strip est située sur le panneau supérieur.

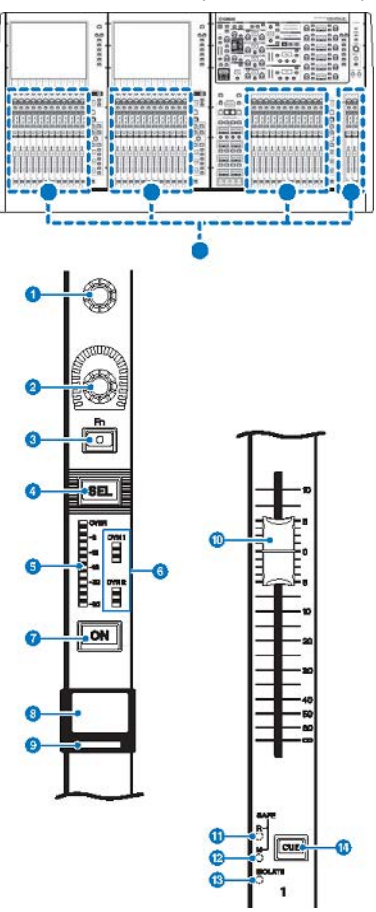

### **O** Encodeur de l'écran (Baie L et Baie C uniquement)

Contrôle le bouton actuellement sélectionné sur l'écran tactile. La fonction du bouton varie en fonction de l'écran actuellement affiché.

Noms et fonctions des composants (CS-R10, CS-R10-S, CSD-R7) > Section Channel Strip (Bande de canaux) (Baie L, Baie R, Baie C)

#### **2** Encodeur lié à la bande de canaux

Règle le gain, le panoramique et d'autres paramètres de canal. Vous pouvez affecter à cet encodeur cinq fonctions de paramètre (sélectionnées dans la liste suivante) et vous servir des touches [UP]/[DOWN] (Haut/Bas) pour sélectionner les fonctions souhaitées, comme suit :

- PAN/BALANCE
- ANALOG GAIN (Gain analogique)
- ( DIGITAL GAIN (Gain numérique)
- AUTO A.G./D.G.
- SELECTED SEND (Envoi sélectionné)
- MIX1 SEND MIX72 SEND (Envoi de Mix 1 Envoi de Mix 72)
- MATRIX1 SEND MATRIX36 SEND (Envoi de Mix 1 Envoi de Mix 36)
- HPF FREQUENCY (Fréquence de filtre passe-haut)
- LPF FREQUENCY (Fréquence de filtre passe-bas)
- DYNAMICS1 THRESHOLD (Seuil de Dynamics 1)
- ( DYNAMICS2 THRESHOLD (Seuil de Dynamics 2)
- DELAY (Retard)
- TEXTURE SILK
- ( SURROUND L-R PAN
- SURROUND F-R PAN
- ( SURROUND DIV
- **SURROUND LFE**

### **8** Touche [Fn] (Fonction)

Exécute la fonction affectée par l'utilisateur. Vous pouvez affecter l'une des fonctions suivantes :

- Touches A/B de la section INPUT
- ISOLATE (Isolement)
- ( ALTERNATE CUE (Cue alternatif)
- ( ENCODER PARAMETER (Paramètre d'encodeur)
- ( GC ON/OFF (Activation/désactivation de la compensation de gain)
- **· SURROUND CUE**
- $\bullet$  EQ A/B
- DYNAMICS1 A/B
- DYNAMICS2 A/B
- VSC ON (VSC activé)

### **4** Touche [SEL]

Permet de sélectionner le canal qui sera contrôlé dans la section Channel Strip ou sur l'afficheur. Lorsqu'un canal est sélectionné, le voyant DEL de la touche correspondante s'allume.

#### **e** Indicateur de niveau à voyants DEL

Indique le niveau de canal.

#### **6** Voyants DEL des dynamiques

Indiquent l'état de Dynamics 1 et Dynamics 2.

### **D** Touche [ON]

Active ou désactive le canal. Lorsqu'un canal est activé, le voyant DEL de la touche s'allume. En mode SENDS ON FADER (Envoi vers fader activé), cette touche sert de commutateur d'activation/désactivation pour l'envoi de signaux à partir des différents canaux vers le bus MIX/MATRIX actuellement sélectionné.

Noms et fonctions des composants (CS-R10, CS-R10-S, CSD-R7) > Section Channel Strip (Bande de canaux) (Baie L, Baie R, Baie C)

# **e** Afficheur de nom de canal

Indique le numéro de canal, le niveau de fader, etc.

### <sup>O</sup> Indicateur de couleur de canal

Indique la couleur du canal. Vous avez le choix entre onze options pour la couleur de canal, y compris OFF (Désactivé).

#### **i** Fader

Fader motorisé de 100 mm sensible au toucher. En mode SENDS ON FADER, ce fader ajuste le niveau d'envoi du signal émis par les différents canaux vers le bus MIX/MATRIX actuellement sélectionné.

# **10** Voyant SAFE R (Rappel sécurisé)

S'allume si le canal est réglé sur Recall Safe.

#### **2** Voyant SAFE M (Assourdissement sécurisé)

S'allume si le canal est réglé sur Mute Safe.

#### **6** Indicateur ISOLATE

S'allume si le canal est réglé sur « Isolated » (Isolé).

### <sup>1</sup> Touche [CUE]

Sélectionne le canal auquel la fonction de cue s'applique.

Noms et fonctions des composants (CS-R10, CS-R10-S, CSD-R7) > Bouton/Sélection de couche [TOUCH AND TURN] (Toucher et pivoter)

# Bouton/Sélection de couche [TOUCH AND TURN] (Toucher et pivoter)

La section, située sur le panneau supérieur, vous permet d'actionner le bouton [TOUCH AND TURN] et de sélectionner une couche.

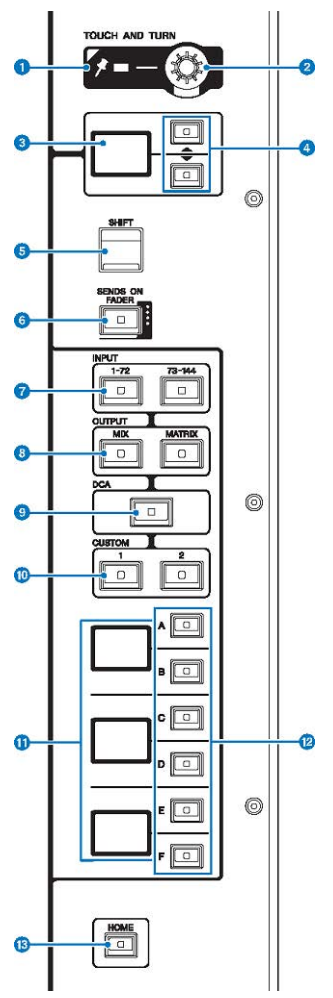

#### **O** Voyant PIN

S'allume lorsque la fonction Pinning (Épinglage) est activée (ON) pour le bouton [TOUCH AND TURN] (Toucher et pivoter). (Cette fonctionnalité sera prise en charge dans une future version mise à jour.)

# **8** Bouton [TOUCH AND TURN] (Toucher et pivoter)

Commande le paramètre du bouton que vous touchez actuellement sur l'écran tactile.

Noms et fonctions des composants (CS-R10, CS-R10-S, CSD-R7) > Bouton/Sélection de couche [TOUCH AND TURN] (Toucher et pivoter)

### **C** Afficheur de l'encodeur lié à la bande de canaux

Indique la fonction attribuée à l'encodeur de la bande de canaux.

#### d Touches UP (Haut) [@U@]/DOWN (Bas) [@D@]

Permettent de sélectionner la fonction que vous souhaitez contrôler via l'encodeur de la bande de canaux.

### **6** Touche [SHIFT]

Cette touche se combine avec une autre touche pour l'exécution de certaines fonctions. Pour plus d'informations, reportez-vous à la liste des commandes de touches spéciales du système série RIVAGE PM.

#### **6** Touche [SENDS ON FADER] (Envoi vers fader activé)

Active et désactive le mode SENDS ON FADER.

#### g Touches [1–72]/[73–144] de la section INPUT (Entrée)

Permettent de sélectionner une couche d'entrée.

#### **NOTE**

Appuyez simultanément sur les touches INPUT [1-72] et INPUT [73-144] pour sélectionner une des couches de canaux INPUT 145-288. Appuyez à nouveau simultanément sur ces deux touches pour sélectionner une des couches INPUT 1-144.

# **6** Touches [MIX]/[MATRIX] de la section OUTPUT (Sortie)

Permettent de sélectionner une couche de sortie.

#### <sup>9</sup> Touche [DCA]

Permet de sélectionner une couche DCA.

#### $\bullet$  Touches [1]/[2] de la section CUSTOM (Personnalisation)

Permettent de sélectionner une couche personnalisée. Vous pouvez assigner jusqu'à cinq banques de faders personnalisés à chaque couche personnalisée (soit un total de 60 couches). Les touches [1] et [2] de la section CUSTOM vous permettent d'accéder directement à deux de ces banques. Appuyez simultanément sur CUSTOM [1] et CUSTOM [2] pour passer en mode Custom, qui vous permet d'assigner des faders personnalisés et d'accéder au reste des trois banques.

#### **M** Afficheur de couche

Indique la couche sélectionnée.

# l Touches de sélection de couche [A]/[B]/[C]/[D]/[E]/[F]

Permettent de sélectionner une couche.

#### **6** Touche [HOME]

Rappelle un groupe de réglages. Appuyez sur cette touche et maintenez-la enfoncée pour stocker les réglages suivants :

- ( Scène en cours
- ( Canal/paramètre sélectionné à l'écran
- ( Couche sélectionnée

# Panneau avant de la surface de contrôle

# CS-R10

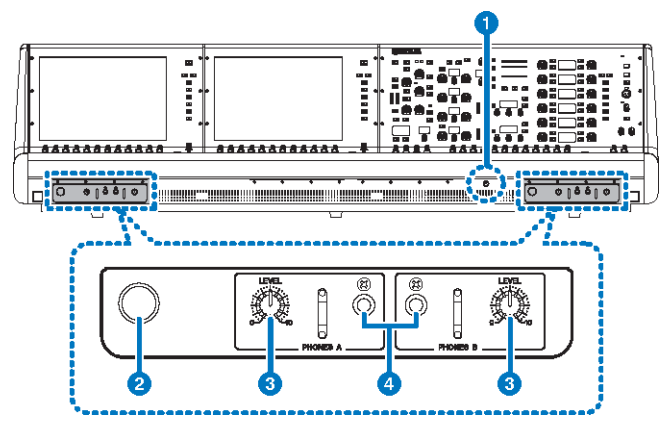

### CS-R10-S

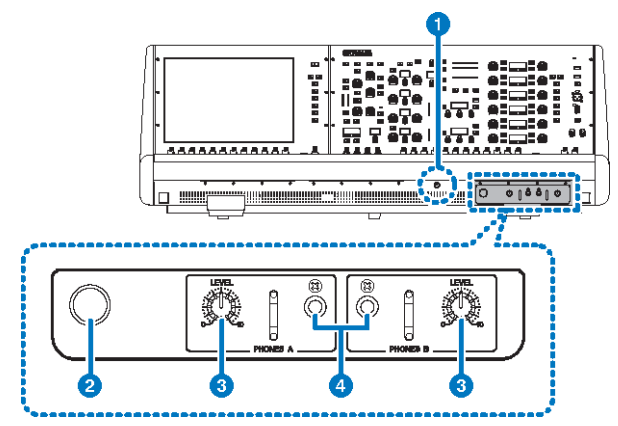

# CSD-R7

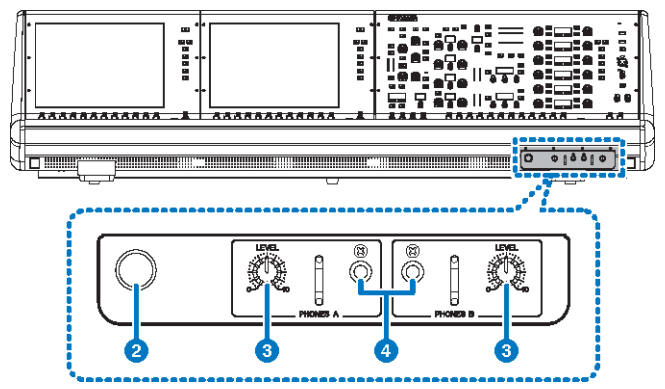

#### **O** Bouton de commande de la luminosité

Règle la luminosité de l'éclairage sous la console.

### **e** Crochet de suspension de casque

Pour utiliser le dispositif de suspension, soulevez le bouton et tournez-le dans le sens contraire des aiguilles d'une montre. (Le dispositif de suspension est alors verrouillé en position.) Pour désactiver le dispositif de suspension, il suffit de tourner d'abord le bouton dans le sens des aiguilles d'une montre afin de le désactiver puis de l'enfoncer.

# **6** Boutons [LEVEL] des sections PHONES A/B (Casque A/B)

Règlent le niveau du signal émis depuis les prises PHONES OUT (Sortie de casque).

#### **4** Prises de sortie des sections PHONES A/B

Ces prises de casque servent à contrôler le signal de MONITOR (Contrôle) ou de CUE.

# Panneau arrière de la surface de contrôle

CS-R10

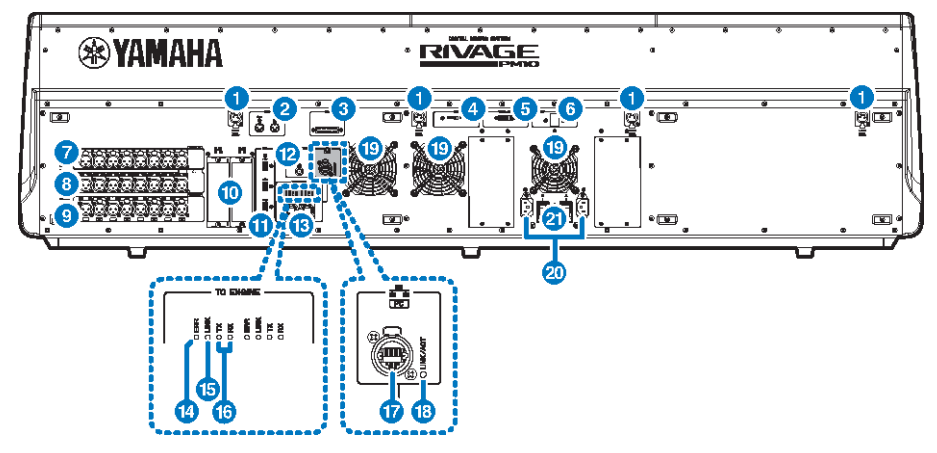

CS-R10-S

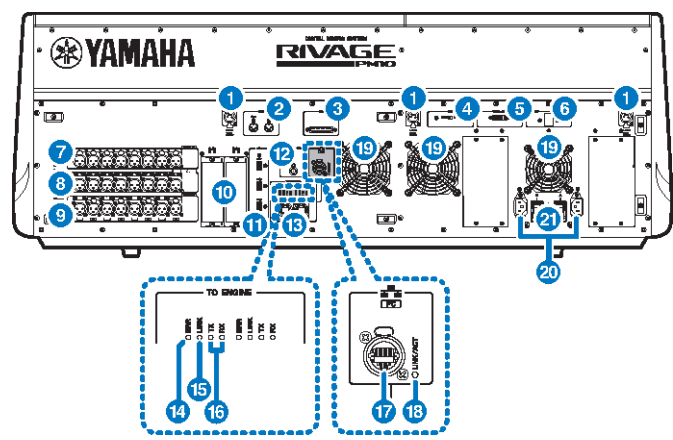
#### CSD-R7

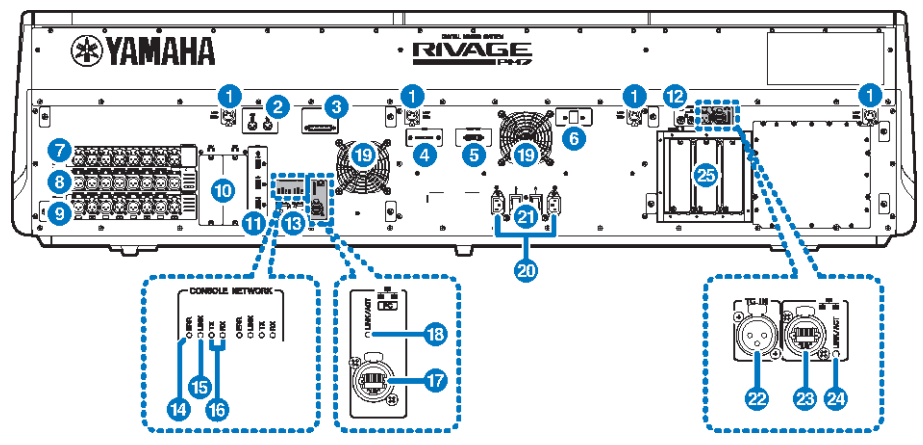

#### **Prises LAMP**

Il s'agit de connecteurs de sortie XLR femelles à quatre broches, qui alimentent en électricité les lampes en col de cygne Yamaha LA1L fournies avec l'unité (CS-R10, CSD-R7 : 4 prises ; CS-R10-S : 3 prises).

#### **2** Prises OUT/IN (Sortie/Entrée) de la section MIDI

Ces connecteurs servent à transmettre et recevoir des messages MIDI vers et depuis des appareils MIDI externes.

#### **6** Connecteur GPI

Ceci est un connecteur femelle D-sub à 25 broches qui permet la communication (8 entrées, 8 sorties) avec un périphérique externe doté d'une connexion GPI.

#### **4** Sélecteur [FAN] (Ventilateur)

Définit la vitesse de fonctionnement du ventilateur sur HIGH (Élevé)ou LOW (Lent).

#### **NOTE**

Ce commutateur est défini sur LOW à sa sortie d'usine. Tant que l'appareil est utilisé dans la plage de température ambiante spécifiée, vous pouvez sélectionner LOW ou HIGH. Par contre, nous vous conseillons d'opter pour le réglage HIGH dans les cas suivants : la température ambiante est élevée ; l'appareil est exposé à la lumière directe du soleil même si la température ambiante se situe dans la plage de fonctionnement spécifiée ; et dans toute autre situation où le bruit du ventilateur ne pose pas de problème particulier.

#### **e** Connecteur VIDEO OUT (Sortie vidéo)

Reliez le moniteur externe (XGA 1024x768 ou supérieur) à ce connecteur DVI-D de type Dual-link (à liaison double).

#### **<sup>6</sup>** Commutateur [RESET] (Réinitialisation)

Réinitialise la surface de contrôle. Seuls les dispositifs de contrôle (écrans, indicateurs, touches et boutons de commande) situés sur la surface de contrôle seront redémarrés sans interruption du signal audio. Utilisez ce commutateur dans le cas où la surface de contrôle ne répond plus à vos opérations.

#### **<sup>6</sup>** Prises OMNI IN (Entrée omni)

Il s'agit de prises d'entrée symétriques femelles de type XLR-3–31 utilisées pour l'entrée de signaux audio analogiques depuis les périphériques de niveau ligne ou les microphones. Ces prises disposent d'un traitement numérique SILK.

#### **Prise XLR mâle**

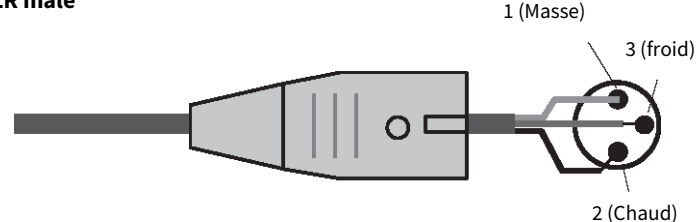

#### **6** Prises OMNI OUT (Sortie omni)

Il s'agit de prises de sortie asymétriques mâles de type XLR-3–32 transmettant des signaux audio analogiques.

#### **Fiche XLR femelle**

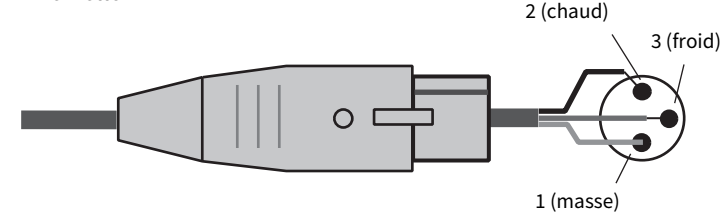

#### **9** Prises AES/EBU

Les prises d'entrée et de sortie sont toutes équipées d'un convertisseur de taux d'échantillonnage.

#### IN

Ce sont des prises d'entrée symétriques femelles de type XLR-3–31 destinées à recevoir les signaux audio numériques de format AES/EBU.

#### **OUT**

Ce sont des prises de sortie symétriques mâles de type XLR-3–32 destinées à émettre les signaux audio numériques de format AES/EBU.

#### **<sup>10</sup>** Logements pour cartes MY

Installez à cet emplacement des cartes mini-YGDAI d'E/S proposées en option pour étendre le nombre de ports E/S.

#### **Q** Port USB

Utilisez ces ports pour connecter un périphérique de stockage USB tel qu'un lecteur flash, une souris USB ou un clavier USB.

#### **lack Connecteur WORD CLOCK OUT (CS-R10, CS-R10-S)**

Ce connecteur BNC sert à transmettre le signal de l'horloge de mots vers un périphérique externe.

#### Connecteurs OUT/IN (Sortie/Entrée) de la section WORD CLOCK (Horloge de mots)(CSD-R7)

Ce sont des connecteurs BNC utilisés pour transmettre/recevoir les signaux d'horloge de mots vers/depuis un périphérique externe. Le connecteur IN (Entrée) de la section WORD CLOCK est équipé en terminaison interne d'une résistance à 75 ohms.

Noms et fonctions des composants (CS-R10, CS-R10-S, CSD-R7) > Panneau arrière de la surface de contrôle

#### **6** Connecteurs OUT/IN (Sortie/Entrée) de la section TO ENGINE (CS-R10, CS-R10-S), connecteur CONSOLE NETWORK (Réseau de la console) (CSD-R7)

Ces connecteurs RJ-45 permettent de relier l'unité à un réseau de console selon une typologie en anneau via des câbles Ethernet (type CAT5e ou supérieur recommandé).

#### **NOTE**

Optez pour un câble STP (à paires torsadées blindées) afin d'éviter toute interférence électromagnétique. Assurez-vous que les parties métalliques des prises sont électriquement connectées au blindage du câble STP à l'aide d'une bande conductrice ou de tout autre dispositif de ce type. Il est recommandé de brancher des câbles Ethernet sur les prises RJ-45 compatibles Neutrik etherCON CAT5. Vous pouvez également utiliser des fiches RJ-45 standard. La longueur des câbles reliant les périphériques va jusqu'à 100 mètres. En pratique, la distance maximale peut varier en fonction du câble utilisé.

#### **4** Voyants ERR (Dépassement)

Ce voyant s'allume ou clignote en rouge en cas de survenue d'une erreur. Le cas échéant, contactez votre revendeur Yamaha.

#### $\bullet$  Voyant LINK

Ce voyant clignote ou s'allume, selon l'état du réseau.

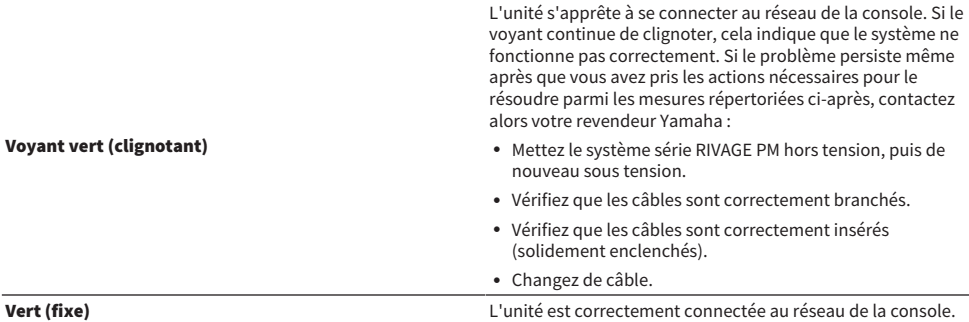

#### **C** Voyants TX/RX (Transmission/Réception)

Le voyant vert correspondant clignote lorsque les données sont transmises (TX) ou reçues (RX) via les connecteurs OUT/IN de la section TO ENGINE.

#### **Q** Connecteur NETWORK (Réseau)

Ce connecteur RJ-45 permet de relier l'unité à un ordinateur ou à un appareil réseau via un câble Ethernet (type CAT5e ou supérieur recommandé).

#### **NOTE**

Optez pour un câble STP (à paires torsadées blindées) afin d'éviter toute interférence électromagnétique. Assurez-vous que les parties métalliques des prises sont électriquement connectées au blindage du câble STP à l'aide d'une bande conductrice ou de tout autre dispositif de ce type. Il est recommandé de brancher des câbles Ethernet sur les prises RJ-45 compatibles Neutrik etherCON CAT5. Vous pouvez également utiliser des fiches RJ-45 standard. La longueur des câbles reliant les périphériques va jusqu'à 100 mètres. En pratique, la distance maximale peut varier en fonction du câble utilisé.

#### **8** Voyant LINK/ACT (Liaison/Act)

Ce voyant clignote ou s'allume en vert, selon l'état de la connexion.

#### $\circ$  Orifices d'aération

La surface de contrôle est dotée de ventilateurs de refroidissement. Les orifices d'aération permettent à l'air chaud de s'échapper de l'appareil. Prenez garde de ne pas obstruer les orifices d'aération de quelque manière que ce soit. Noms et fonctions des composants (CS-R10, CS-R10-S, CSD-R7) > Panneau arrière de la surface de contrôle

#### **20 Connecteurs AC IN (Entrée secteur)**

Utilisez ces prises pour brancher les cordons d'alimentation fournis. Raccordez d'abord les cordons d'alimentation secteur à l'unité, puis insérez les fiches situées à l'autre extrémité des câbles dans des prises secteur. Insérez les fiches des câbles en les enfonçant complètement jusqu'à ce qu'elles s'enclenchent fermement en position. Les cordons d'alimentation secteur fournis sont dotés d'un mécanisme de verrouillage V-lock qui les protège de toute déconnexion accidentelle de la prise secteur.

# ATTENTION

( Veillez à mettre l'appareil hors tension avant de brancher ou de débrancher les cordons d'alimentation.

Pour débrancher un cordon d'alimentation, tirez dessus en appuyant sur le bouton de verrouillage situé sur la fiche.

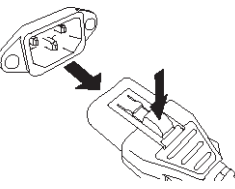

#### $\mathbf{u}$  II(<sup>t</sup>) (Commutateurs d'alimentation)

Font basculer l'alimentation entre les états d'activation (I) et de désactivation ( $\circ$ ). Lorsque l'alimentation est activée, le [« Section UTILITY \(Utilitaire\) » \(p.57\)](#page-56-0) sur le panneau avant s'allume.

#### **2** Connecteur TC IN (Entrée code temporel)

Ce connecteur d'entrée symétrique XLR-3-31 de type femelle accepte les signaux de code temporel provenant du périphérique externe connecté.

#### **Prise XLR mâle**

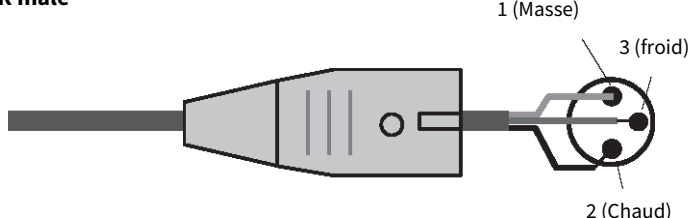

#### **& Connecteur NETWORK (Réseau)**

Il s'agit d'un connecteur RJ-45 qui permet de relier un périphérique externe à l'unité via un câble Ethernet (de type CAT5 ou supérieur).

#### **NOTE**

Optez pour un câble STP (à paires torsadées blindées) afin d'éviter toute interférence électromagnétique. Assurez-vous que les parties métalliques des prises sont électriquement connectées au blindage du câble STP à l'aide d'une bande conductrice ou de tout autre dispositif de ce type. Il est recommandé de brancher des câbles Ethernet sur les prises RJ-45 compatibles Neutrik etherCON CAT5. Vous pouvez également utiliser des fiches RJ-45 standard. La longueur des câbles reliant les périphériques va jusqu'à 100 mètres. En pratique, la distance maximale peut varier en fonction du câble utilisé.

#### 23 Voyant LINK/ACT (Liaison/Act)

Ce voyant s'allume ou clignote en vert, selon l'état de la connexion.

Noms et fonctions des composants (CS-R10, CS-R10-S, CSD-R7) > Panneau arrière de la surface de contrôle

#### <sup>3</sup> Logements pour cartes HY

Permettent d'installer des cartes HY proposées en option et de se connecter à un rack d'E/S tel que le modèle RPio622, afin d'étendre les ports d'E/S.

Noms et fonctions des composants (CS-R10, CS-R10-S, CSD-R7) > Précautions d'emploi spécifiques concernant le connecteur NETWORK

# Précautions d'emploi spécifiques concernant le connecteur NETWORK

Tous les composants du système série RIVAGE PM disposent d'un connecteur NETWORK (Réseau) situé sur le panneau arrière. Ces connecteurs ne doivent pas être branchés à des périphériques non pris en charge (tels qu'un ordinateur que vous pourrez utiliser pour les besoins de la mise à jour du microprogramme ou du contrôle externe). Sinon, l'entrée inattendue du flux de communications pourrait affecter l'exploitation du système. En particulier, il faut absolument éviter de brancher les connecteurs NETWORK de plusieurs composants sur le même commutateur réseau. Ces connecteurs sont généralement reliés entre eux par le réseau système. Par conséquent, leur connexion au commutateur réseau génère une boucle qui pourrait entraver le fonctionnement normal des communications au sein du système.

Pour plus d'informations sur la mise à jour du microprogramme, reportez-vous au guide de mise à jour du microprogramme de la série RIVAGE PM.

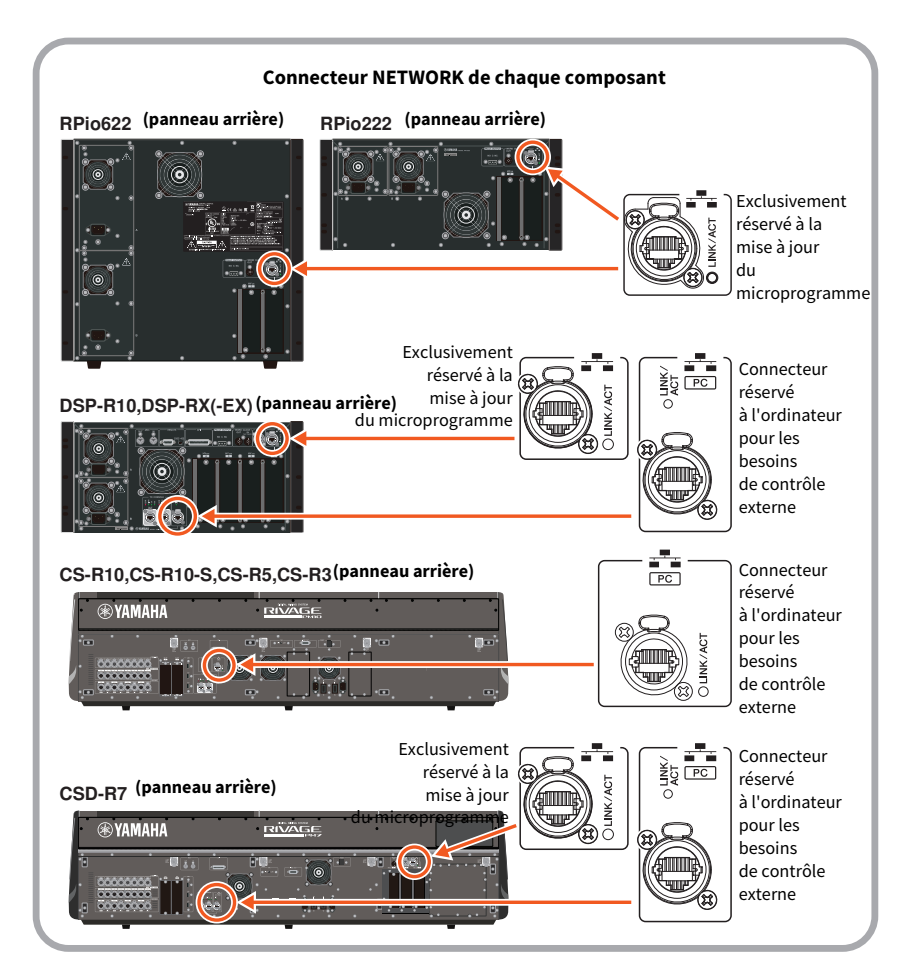

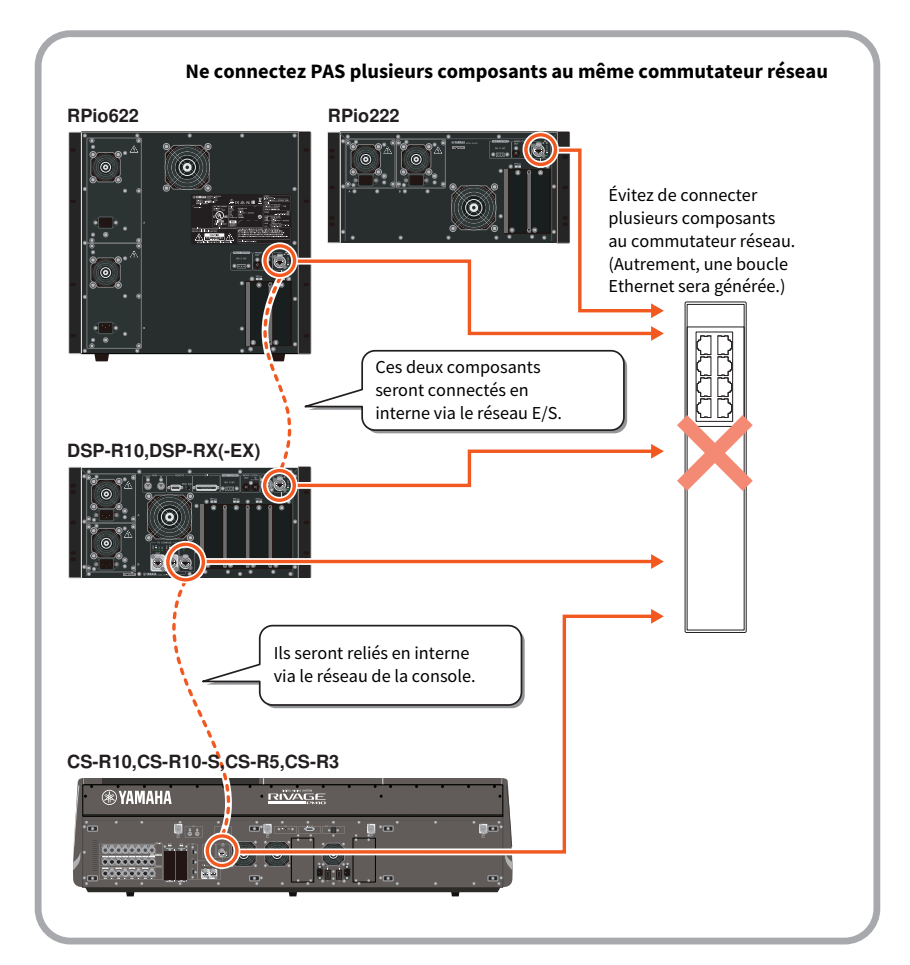

# Nomes e funções dos componentes (CS-R5,CS-R3)

# Section Selected Channel

Cette section vous permet de régler les paramètres du canal actuellement sélectionné.

Les boutons de la section Selected Channel permettent d'accéder à la fonction Touch Sense (Sensibilité au toucher).

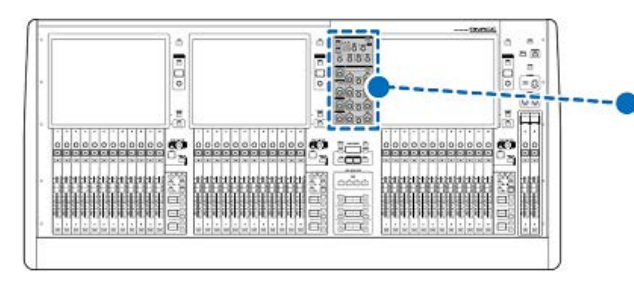

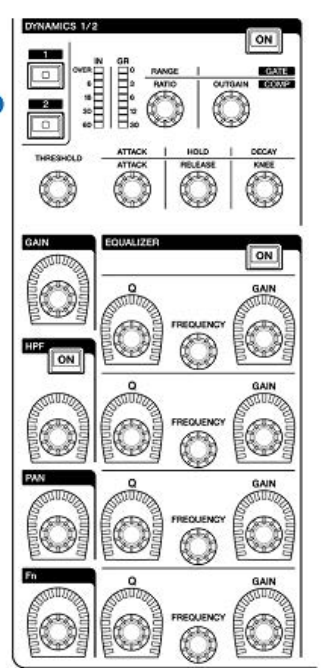

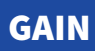

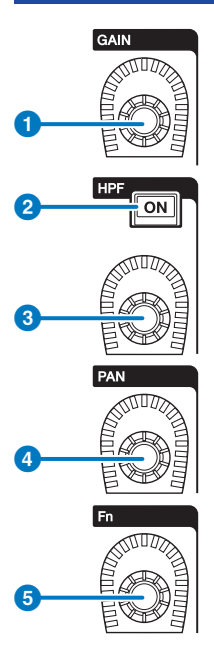

#### **O** Bouton [GAIN]

Contrôle le gain analogique ou le gain numérique.

#### **8** Touche [ON] de la section HPF

Active ou désactive le filtre passe-haut.

#### **6** Bouton [HPF]

Règle la fréquence de coupure du filtre HPF.

#### **4** Bouton [PAN]

Règle le balayage panoramique du signal envoyé vers les bus stéréo.

#### **6** Bouton [Fn] (Fonction)

Tout en maintenant ce bouton enfoncé, touchez un paramètre pour assigner la fonction.

# DYNAMICS (Dynamiques)

Cette section vous permet de sélectionner DYNAMICS 1 ou DYNAMICS 2 et de procéder à des réglages détaillés. Vous pouvez également afficher le niveau d'entrée et la réduction de gain des dynamiques sélectionnées.

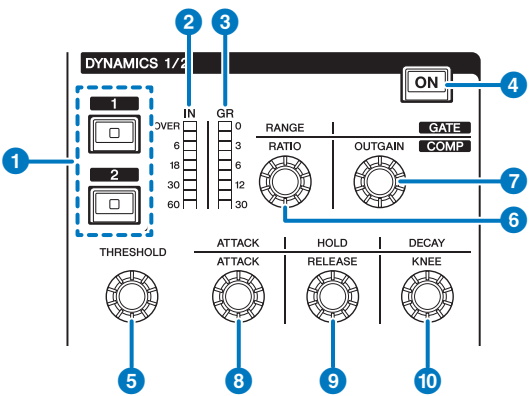

#### **1** Touches DYNAMICS [1]/[2]

Ces touches permettent de sélectionner le réglage Dynamics 1 ou Dynamics 2.

#### **2** Voyants DYNAMICS 1/2 IN (Entrée)

Indiquent le niveau d'entrée des dynamiques sélectionnées.

#### **C** Voyants DYNAMICS 1/2 GR (Réduction de gain)

Indiquent le niveau de réduction de gain appliqué aux dynamiques sélectionnées.

#### **4** Touche DYNAMICS 1/2 [ON] (Activer)

Active ou désactive les dynamiques sélectionnées.

#### **e-0** Boutons de réglage DYNAMICS 1/2

Ces boutons vous permettent d'effectuer des réglages détaillés de la fonction Dynamics 1 ou Dynamics 2 sélectionnée. Les fonctions des boutons disponibles varient en fonction du type de dynamique sélectionnée. Pour plus de détails sur les types de dynamiques, reportez-vous à la section À propos des dynamiques.

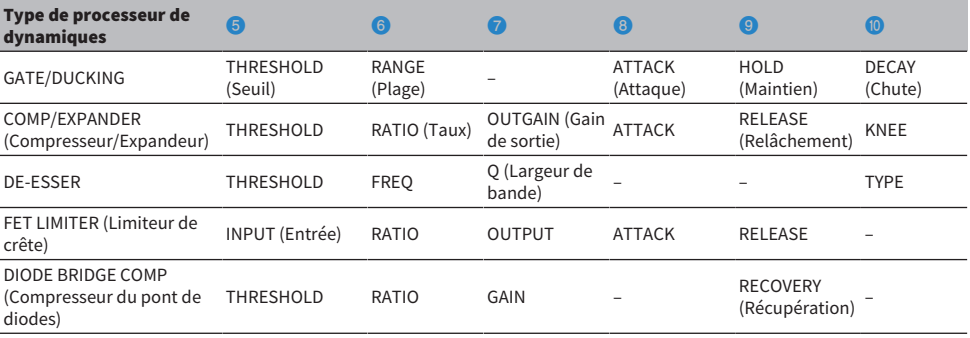

# EQUALIZER (Égaliseur)

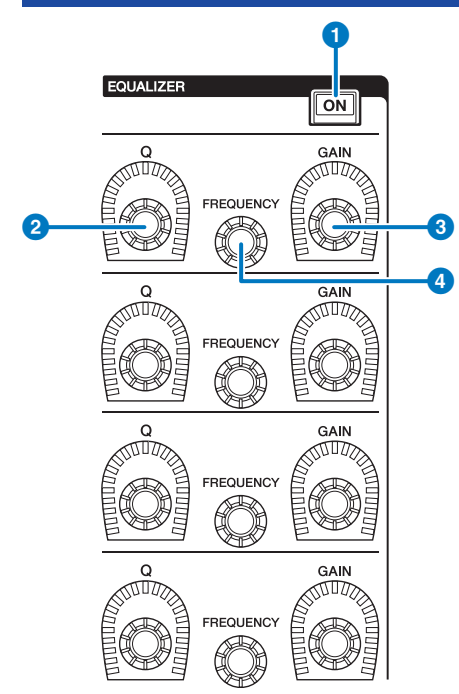

- **a** Touche [ON] de la section EQUALIZER Active ou désactive l'égaliseur.
- **8** Bouton [Q] (Largeur de bande) de la section EQUALIZER Spécifie la valeur Q (Largeur de bande).
- <sup>6</sup> Boutons [GAIN] de la section EQUALIZER Règlent le gain.
- **4** Boutons [FREQUENCY] (Fréquence) de la section EQUALIZER Règlent la fréquence.

# Section UTILITY (Utilitaire)

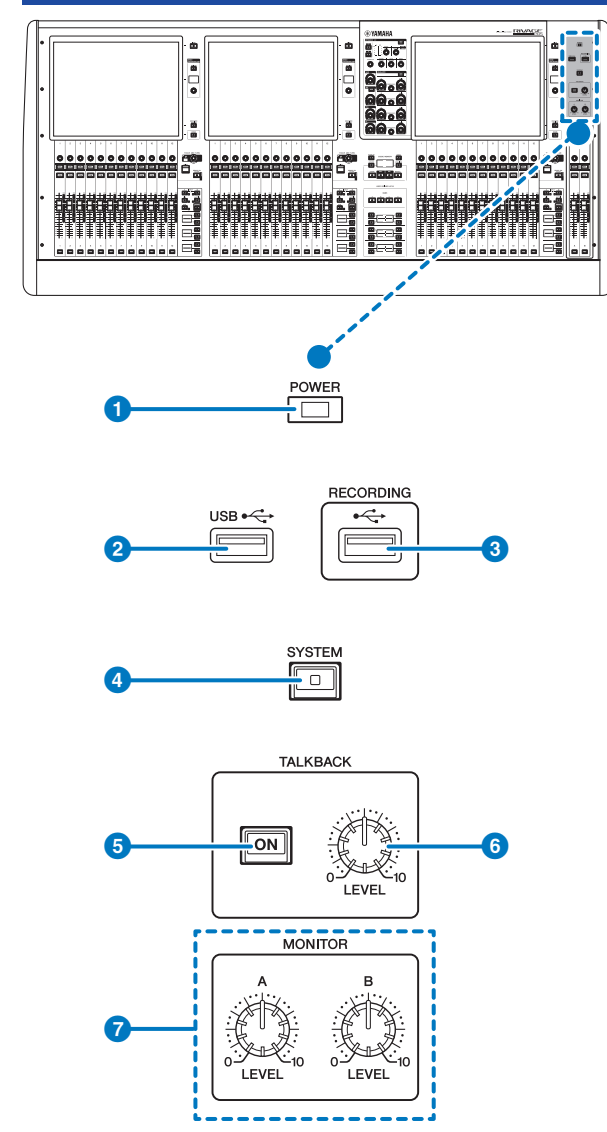

#### **Q** Voyant POWER (Alimentation)

S'allume lorsque l'appareil est branché au secteur. Si les commutateurs d'alimentation A et B sont activés, ce voyant s'allumera en vert. Si l'un seulement des commutateurs d'alimentation A ou B est activé, ce voyant s'allumera en rouge. Si la surface de contrôle est en cours de démarrage ou si un des commutateurs d'alimentation ou les deux restent allumés après l'arrêt de la surface de contrôle, le voyant s'allume en orange.

#### **2** Port USB

Permet de connecter un périphérique USB (tel qu'une souris, un clavier ou un lecteur flash USB). Utilisez un lecteur flash USB pour stocker les données internes du système et charger les données ainsi stockées sur le système.

#### Format des lecteurs flash USB

Les formats FAT16 et FAT32 sont pris en charge.

#### Protection en écriture

Certains lecteurs flash USB disposent d'une protection en écriture qui empêche les données d'être accidentellement effacées. Si votre lecteur flash USB contient des données importantes, nous vous conseillons d'activer la fonction de protection en écriture pour prévenir tout effacement accidentel. Par ailleurs, pensez à vérifier que le dispositif de protection en écriture de votre lecteur flash USB est désactivé avant de sauvegarder des données sur ce dernier. Pour obtenir les informations les plus récentes sur les types de lecteurs flash USB pouvant être utilisés avec le système, consultez le site Web de Yamaha Pro Audio à l'adresse suivante :

[http://www.yamahaproaudio.com/europe/fr](http://www.yamaha.com/proaudio/)

#### AVIS

( Évitez de retirer le lecteur flash USB du connecteur USB ou de mettre l'unité hors tension lorsque celle-ci accède aux données, comme par exemple en cours d'enregistrement, de téléchargement ou de suppression de données. Cela pourrait endommager votre lecteur flash ou corrompre les données stockées sur l'unité ou sur le lecteur.

#### **<sup>6</sup>** Port RECORDING (Enregistrement)

Permet de connecter un lecteur flash USB à des fins d'enregistrement ou de reproduction des fichiers audio. Les formats de fichier pris en charge comprennent les types WAV et MP3. Pour obtenir les informations les plus récentes sur les types de lecteurs flash USB pouvant être utilisés avec le système, consultez le site Web de Yamaha Pro Audio à l'adresse suivante :

[http://www.yamahaproaudio.com/europe/fr](http://www.yamaha.com/proaudio/)

#### **4** Touche [SYSTEM] (Système)

Appuyez sur cette touche pour afficher les informations relatives au système série RIVAGE PM sur les écrans tactiles. Appuyez sur cette touche pendant plusieurs secondes pour désactiver la console. Veillez à arrêter l'unité avant de désactiver les commutateurs d'alimentation.

#### **e** Touche [ON] de la section TALKBACK

Active ou désactive la fonction Talkback.

La fonction Talkback reste activée tant que vous maintenez cette touche enfoncée. Elle se désactive lorsque vous relâchez la touche.

#### **6** Bouton [LEVEL] (Niveau) de la section TALKBACK

Permet de régler le niveau d'entrée de la fonction Talkback.

#### **D** Boutons [LEVEL] des sections MONITOR A/B (Contrôle A/B)

Règlent le niveau de sortie des signaux de contrôle.

# Section SCENE MEMORY

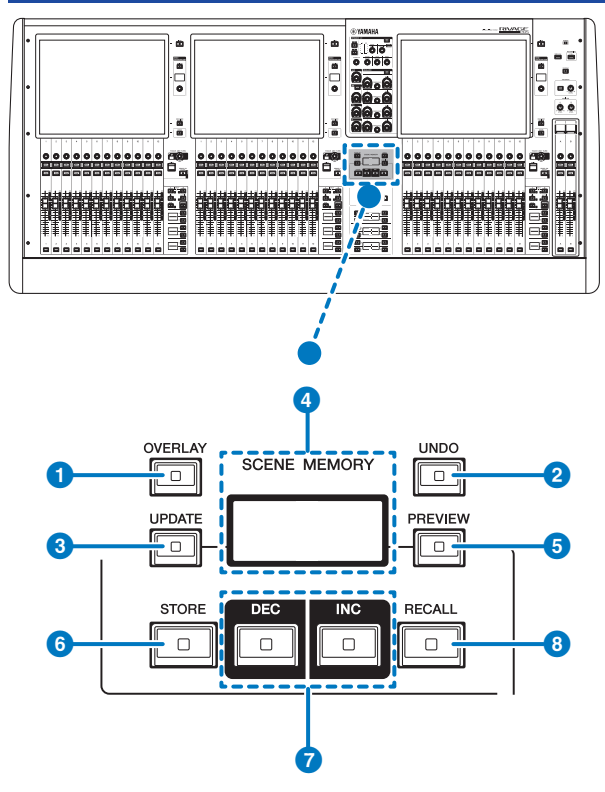

#### **O** Touche [OVERLAY]

Appuyez sur cette touche pour afficher l'écran OVERLAY SETTING. Tout en maintenant la touche [SHIFT] (Maj) enfoncée (voir  $\Box$ ) à la page 16), appuyez sur la touche [OVERLAY] (Superposition) pour activer ou désactiver la fonction Overlay. Lorsque la fonction Overlay est activée, appuyez sur la touche [OVERLAY] et maintenez-la enfoncée pour passer en mode d'édition de la fonction.

#### **8** Touche [UNDO] (Annuler)

Annule l'opération de stockage, de rappel ou de mise à jour la plus récente. Après avoir annulé l'opération en appuyant sur la touche [UNDO], vous pouvez rétablir l'opération annulée en appuyant à nouveau sur la touche [UNDO].

#### **NOTE**

L'utilisation de la touche [UNDO] n'annule pas l'opération de stockage d'une nouvelle scène.

#### **6** Touche [UPDATE] (Mettre à jour)

Met à jour les données de scène par écrasement de la scène en cours (la plus récemment rappelée) selon les données de mixage actuelles.

#### d Afficheur SCENE MEMORY (Mémoire de scènes) (CS-R5)

Indique la mémoire de scène sélectionnée.

#### **6** Touche [PREVIEW] (Aperçu)

Active ou désactive le mode Preview (Aperçu).

#### **6** Touche [STORE] (Stockage)

Stocke les réglages actuels dans la mémoire de scènes sélectionnée. Si vous sélectionnez la scène existante en tant que destination du stockage, celle-ci sera écrasée par remplacement.

#### **NOTE**

Servez-vous de la touche [UPDATE] pour écraser la scène actuellement sélectionnée.

#### **D** Touches [INC]/[DEC]

Sélectionnent le numéro de la scène que vous souhaitez stocker ou rappeler.

#### **NOTE**

Si vous sélectionnez une scène autre que la scène actuellement sélectionnée, le numéro de scène affiché sur l'écran LCD clignote. Appuyez simultanément sur les touches [INC] et [DEC] pour revenir au numéro de la scène en cours.

#### **6** Touche [RECALL] (Rappel)

Permet de rappeler une scène sélectionnée à partir d'une mémoire de scènes.

# Section USER DEFINED KEYS

■ CS-R5

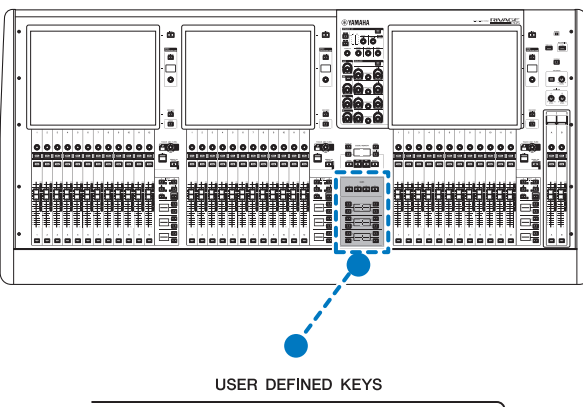

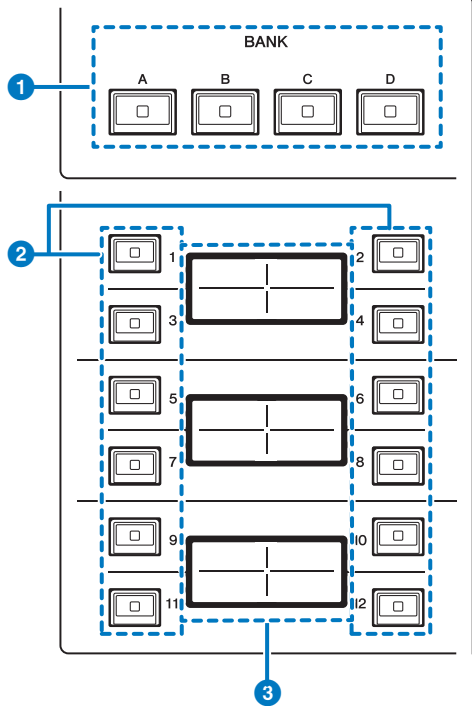

**O** Touches USER DEFINED KEYS BANK [A]/[B]/[C]/[D] (Banque de touches définies par l'utilisateur) Permettent de sélectionner la banque ([A], [B], [C] ou [D]) correspondant aux touches USER DEFINED.

- **2** Touches USER DEFINED KEYS [1]-[12] (Touches définies par l'utilisateur) Commandent les fonctions affectées par l'utilisateur.
- **6** Afficheurs USER DEFINED KEYS (Touches définies par l'utilisateur) Indiquent les fonctions attribuées aux différentes touches USER DEFINED.

#### ■ CS-R3

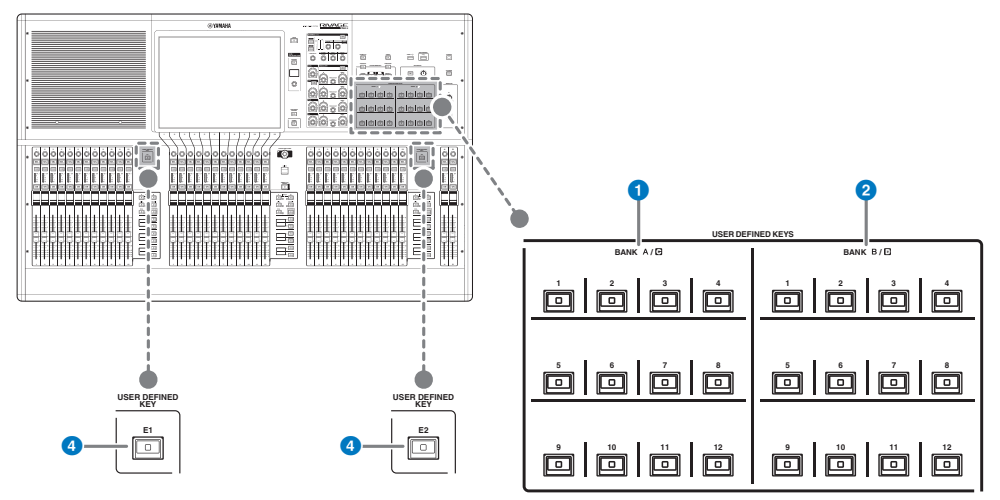

- $\bullet$  Touches USER DEFINED BANK A/C [1]-[12]
- **2** Touches USER DEFINED BANK B/D  $[1]$ - $[12]$

#### $\odot$  Touches USER DEFINED [E1]/[E2]

Commandent les fonctions affectées par l'utilisateur.

# Section Touch Screen

#### Baie

Une « baie » est un groupe de 12 faders situés dans les sections Touch Screen et Channel Strip. La surface de contrôle contient trois baies, que pouvez contrôler de manière indépendante.

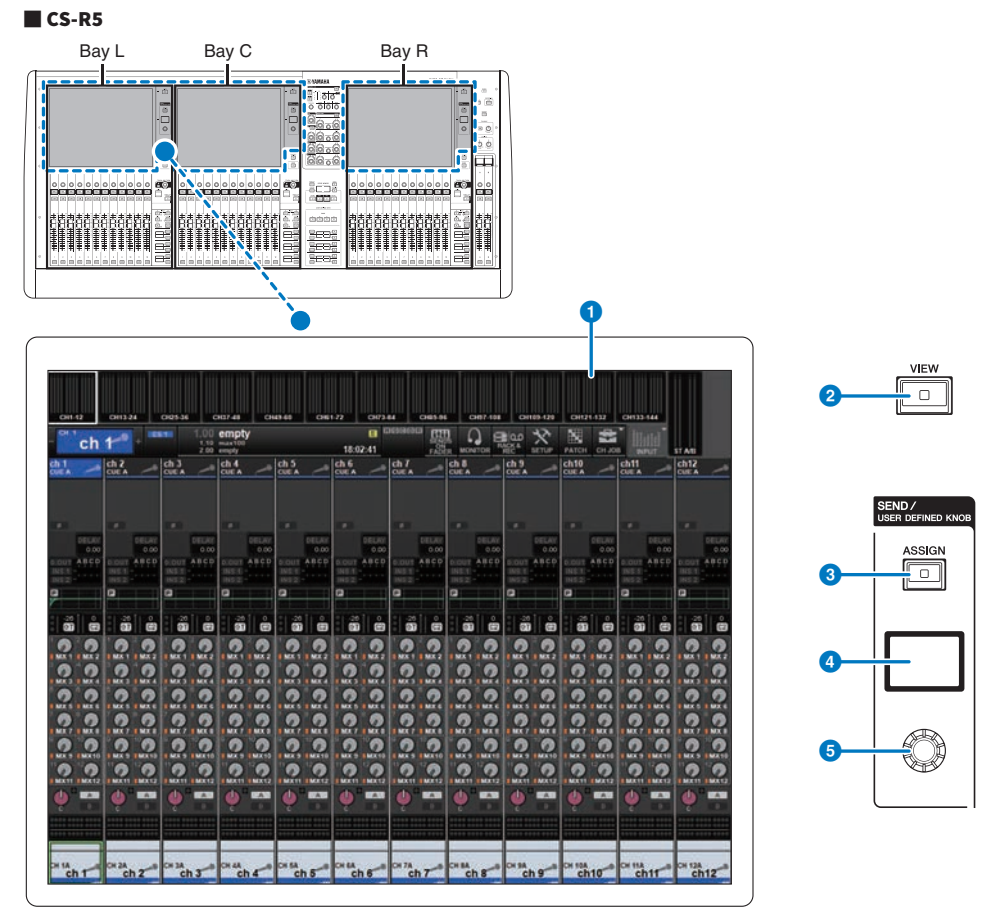

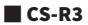

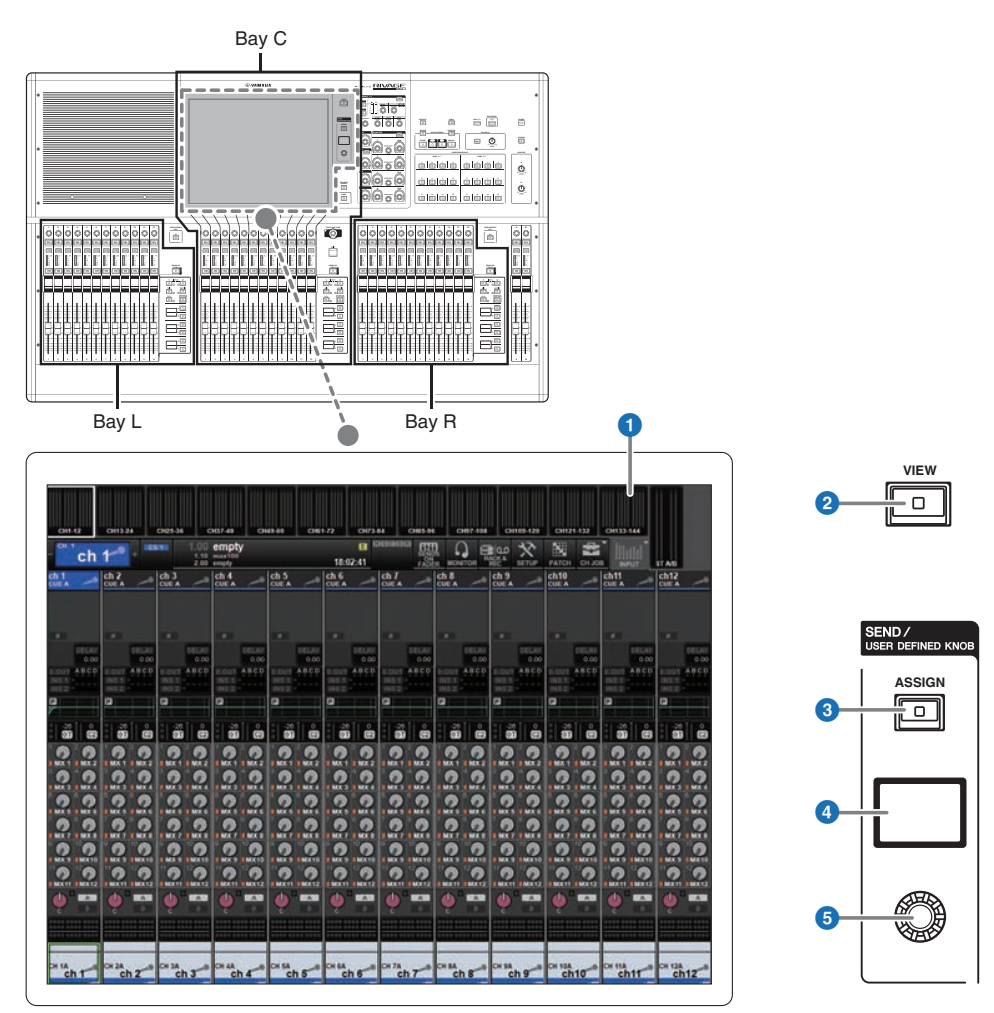

#### **O** Touch Screen (Écran tactile)

Il s'agit d'un écran multipoint que vous pouvez effleurer du doigt pour sélectionner des menus ou régler des paramètres. L'écran tactile ne répondra pas correctement si vous portez des gants.

#### AVIS

( N'utilisez jamais d'objet aiguisé ou pointu tel que vos ongles pour effectuer des opérations sur l'écran tactile. Vous risquez de rayer celui-ci et de le rendre inopérant.

#### **NOTE**

Si l'écran tactile se salit, nettoyez-le avec un chiffon doux et sec. Avant toute utilisation, prenez soin de retirer le film transparent qui a été apposé sur l'écran tactile afin de le protéger pendant le transport.

Nomes e funções dos componentes (CS-R5,CS-R3) > Section Touch Screen

#### **2** Touche [VIEW] (Affichage)

Rappelle les écrans OVERVIEW (Aperçu général) et SELECTED CHANNEL VIEW (Vue du canal sélectionné) et permet de basculer entre eux.

#### SEND / USER DEFINED KNOB

Cette section vous permet de spécifier la destination du bus d'envoi et de régler le niveau d'envoi du bus correspondant. Vous pouvez également basculer vers la fonction USER DEFINED KNOB (Bouton défini par l'utilisateur) pour contrôler la fonction assignée.

#### **<sup>6</sup>** Touche [ASSIGN] (assignation)

Affiche un écran qui vous permet de spécifier le bus de destination de l'envoi et de basculer vers la fonction USER DEFINED KNOB. Le bus défini par défaut en usine est réglé sur SEND TO MIX 1 (Envoyer au bus Mix 1).

#### d Afficheur

Lorsque la fonction SEND (Envoyer) est activée, l'afficheur indique le bus sélectionné et son niveau d'envoi. Lorsque la fonction USER DEFINED KNOB est activée, l'afficheur indique le paramètre de fonction assigné et sa valeur.

#### **e** Bouton SEND / USER DEFINED

Règle le niveau d'envoi du bus correspondant lorsque la fonction SEND est activée. Permet de commander la fonction assignée lorsque la fonction USER DEFINED KNOB est activée.

### <span id="page-92-0"></span>Section Channel Strip (Bande de canaux)

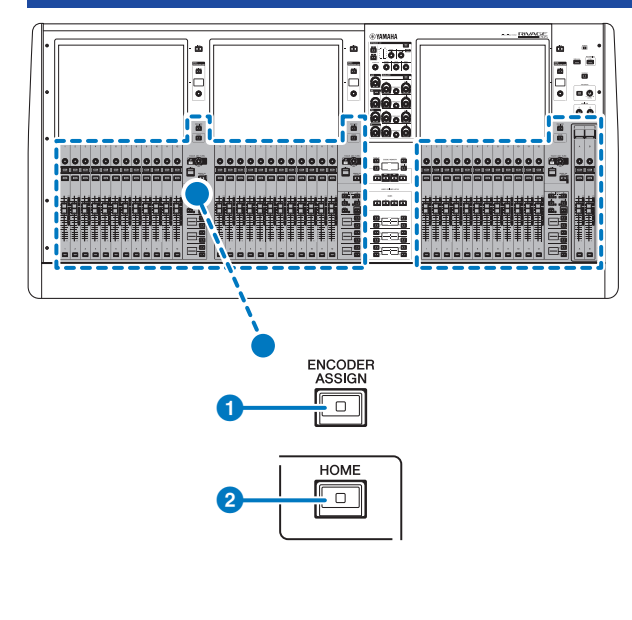

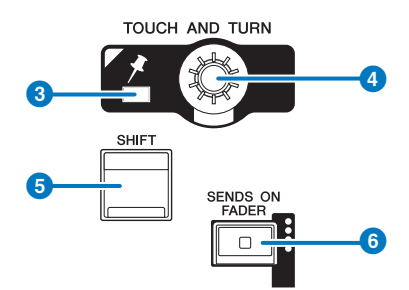

#### **O** Touche [ENCODER ASSIGN] (Assignation d'encodeur)

Affiche un écran qui vous permet de basculer entre les fonctions Screen Encoder (Encodeur d'écran) et Channel Encoder (Encodeur de canal). Vous ne pouvez utiliser que la fonction Channel Encoder pour les bandes de canaux A et B.

#### **2** Touche [HOME]

Rappelle un groupe de réglages applicables aux baies. Appuyez sur cette touche et maintenez-la enfoncée pour stocker les réglages suivants :

- ( Couches et données d'écran actuelles
- ( Canal/paramètres sélectionné(s) à l'écran

#### **6** Voyant PIN

S'allume lorsque la fonction Pinning (Épinglage) est activée (ON) pour le bouton [TOUCH AND TURN] (Toucher et pivoter). (Cette fonctionnalité sera prise en charge dans une future version mise à jour.)

#### **4** Bouton [TOUCH AND TURN] (Toucher et pivoter)

Commande le paramètre du bouton que vous avez sélectionné en touchant l'écran tactile.

#### **6** Touche [SHIFT]

Cette touche se combine avec une autre touche pour l'exécution d'une fonction donnée. Pour plus d'informations, reportez-vous à la liste des commandes de touches spéciales du système série RIVAGE PM.

#### $\bullet$  Touche [SENDS ON FADER] (Envoi vers fader activé)

Active et désactive le mode SENDS ON FADER. Lorsque le mode SENDS ON FADER est activé, les faders d'entrée contrôlent les niveaux d'envoi des bus correspondants.

Nomes e funções dos componentes (CS-R5,CS-R3) > Section Channel Strip (Bande de canaux)

#### ■ CS-R5

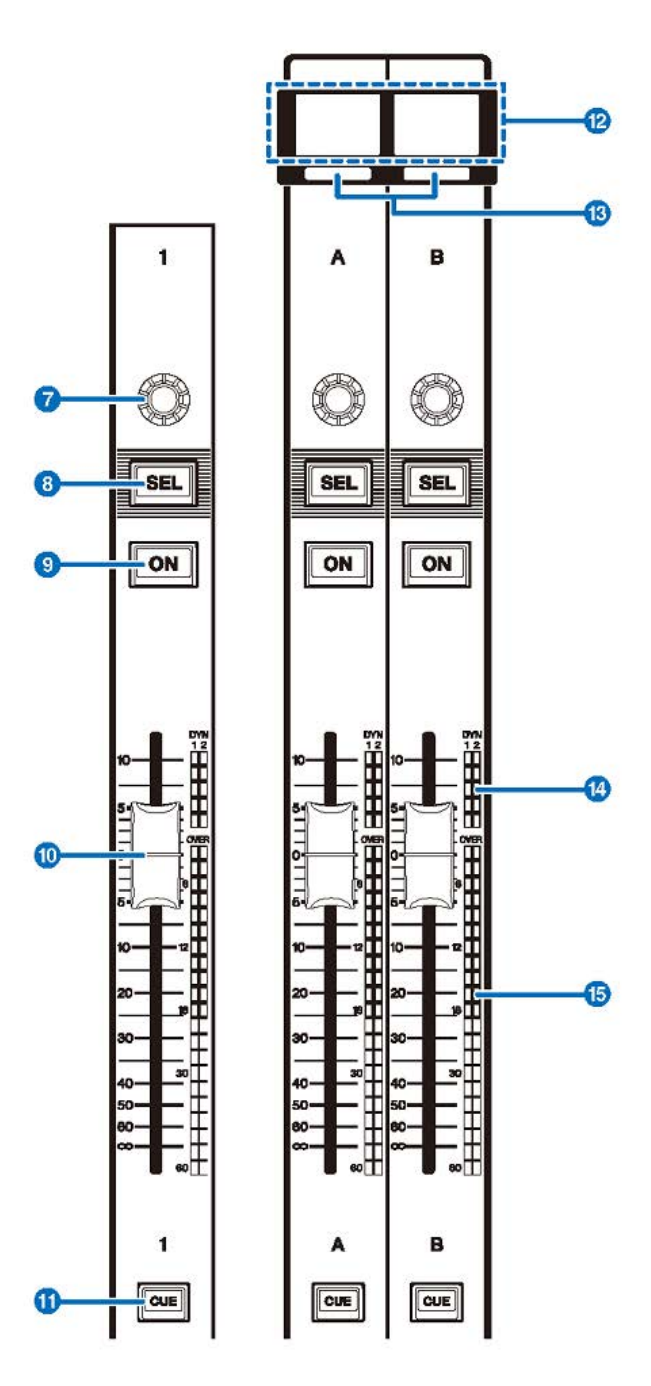

Nomes e funções dos componentes (CS-R5,CS-R3) > Section Channel Strip (Bande de canaux)

■ CS-R3

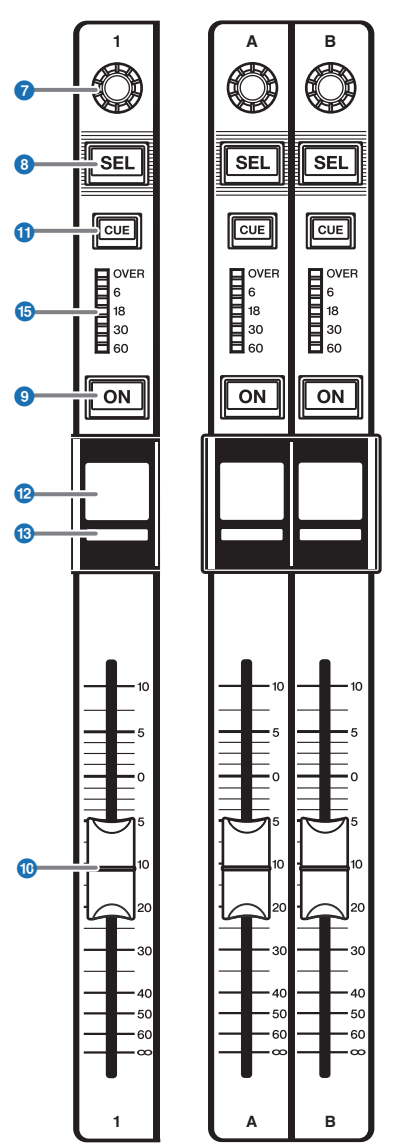

Nomes e funções dos componentes (CS-R5,CS-R3) > Section Channel Strip (Bande de canaux)

#### **D** Encodeur de bande

Vous pouvez utiliser les fonctions Screen Encoder et Channel Encoder pour les bandes de canaux 1–12. Utilisez la a[p.93](#page-92-0) pour basculer entre ces deux fonctions. Vous ne pouvez utiliser que la fonction Channel Encoder pour les bandes de canaux A et B.

#### ( Fonction Screen Encoder :

Il est possible d'assigner jusqu'à 12 paramètres en sélectionnant les commandes à l'écran.

#### ( Fonction Channel Encoder :

Règle le gain, le panoramique et d'autres paramètres de canal. Les paramètres de la fonction sélectionnée seront assignés au bouton. Utilisez la **O**[p.93](#page-92-0) pour basculer entre les paramètres. Reportez-vous à la section <sup>2</sup> Encodeur lié à la bande de canaux pour en savoir plus sur les paramètres disponibles.

#### **8** Touche [SEL]

Permet de sélectionner le canal qui sera contrôlé dans la section Channel Strip ou sur l'afficheur. Lorsqu'un canal est sélectionné, le voyant DEL de la touche correspondante s'allume.

#### **O** Touche [ON]

Active ou désactive le canal. Lorsqu'un canal est activé, le voyant DEL de la touche s'allume. Si le canal est réglé sur un groupe de mutes, le voyant de la touche clignote. En mode SENDS ON FADER (voir <sup>6</sup> [p.93\)](#page-92-0), cette touche sert de commutateur d'activation/désactivation pour l'envoi de signaux à partir des différents canaux vers le bus MIX/ MATRIX actuellement sélectionné.

#### **i** Fader

Fader motorisé de 100 mm sensible au toucher. En mode SENDS ON FADER, ce fader ajuste le niveau d'envoi du signal émis par les différents canaux vers le bus MIX/MATRIX actuellement sélectionné.

#### **10** Touche [CUE]

Sélectionne le canal auquel la fonction de cue s'applique.

#### l Afficheur de nom de canal

Indique le numéro du canal, la valeur du fader, etc.

**®** Indicateur de couleur de canal

Indique la couleur du canal.

#### **1** Réduction du gain à voyants DEL (CS-R5 uniquement)

Indique la réduction du gain.

#### **<sup>6</sup>** Indicateur de niveau à voyants DEL

Indique le niveau du canal.

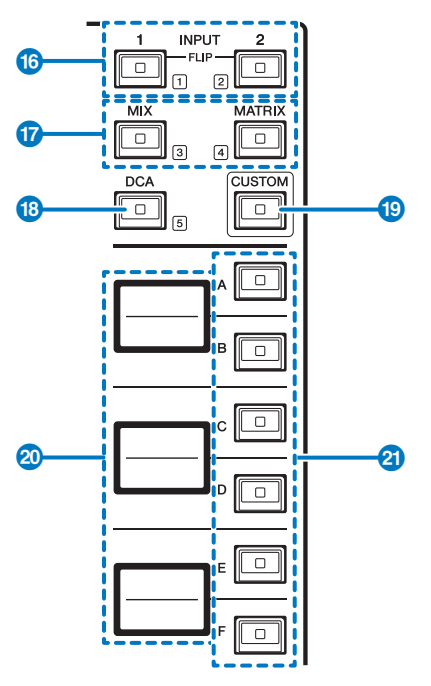

#### $\bullet$  Touches INPUT [1]/[2]

Permettent de sélectionner une couche d'entrée. Appuyez sur la touche INPUT [1] (Entrée 1) pour sélectionner la couche INPUT 1-72. Appuyez sur la touche INPUT [2] pour sélectionner une des couches INPUT 73-144.

#### **NOTE**

Appuyez simultanément sur les touches INPUT [1] et INPUT [2] pour sélectionner une des couches INPUT 145-288. Appuyez à nouveau simultanément sur ces deux touches pour sélectionner une des couches INPUT 1-144. Lorsque l'une des couches INPUT 145-288 est sélectionnée, ces voyants s'allument dans une couleur différente de celle utilisée pour les couches INPUT 1-144.

#### **<sup>1</sup>** Touches [MIX]/[MATRIX]

Permettent de sélectionner une couche de sortie.

#### **8** Touche [DCA]

Permet de sélectionner une banque DCA.

#### **<sup>®</sup>** Touche [CUSTOM] (Personnalisation)

Active ou désactive le mode Custom. Utilisez les touches INPUT [1]/[2], les touches [MIX]/[MATRIX] et la touche [DCA] pour sélectionner une banque personnalisée. Les numéros de banque (1–5) sont étiquetés à côté de ces touches. Appuyez sur la touche et maintenez-la enfoncée pour verrouiller le mode Custom. Pour déverrouiller le mode, appuyez à nouveau sur la touche et maintenez-la enfoncée.

#### <sup>20</sup> Affichages des couches

Indique le nom de la couche sélectionnée à l'aide des <sup>2</sup>0 touches de sélection de couche.

#### **2** Touches de sélection de couche  $[A]/[B]/[C]/[E]/[F]$

Permettent de sélectionner une couche. Les différentes couches sont rappelées sur les faders selon la combinaison des touches, comme indiqué dans le tableau ci-dessous : (\*Reportez-vous à la note relative aux @ touches INPUT [1]/ [2].)

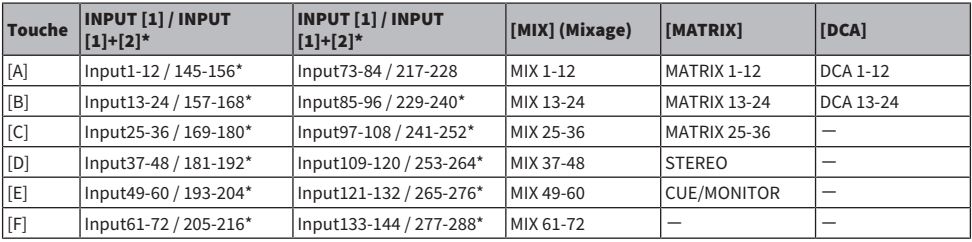

### Panneau avant

■ CS-R5

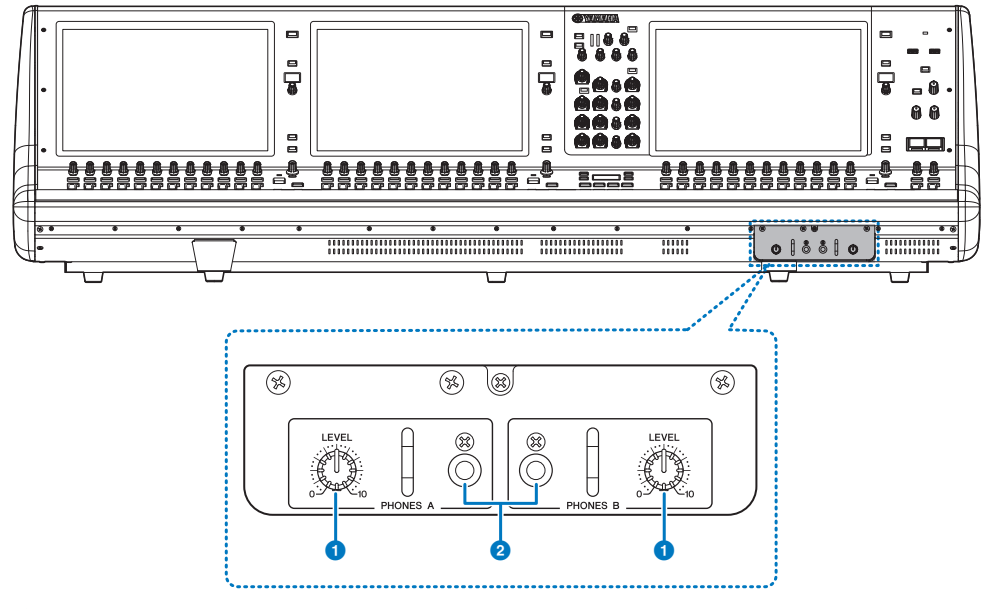

### $\bullet$  Boutons [LEVEL] des sections PHONES A/B (Casque A/B)

Règlent le niveau du signal émis depuis les prises PHONES OUT (Sortie de casque).

#### **2** Prises de sortie des sections PHONES A/B

Ces prises de casque servent à contrôler le signal de MONITOR (Contrôle) ou de CUE.

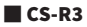

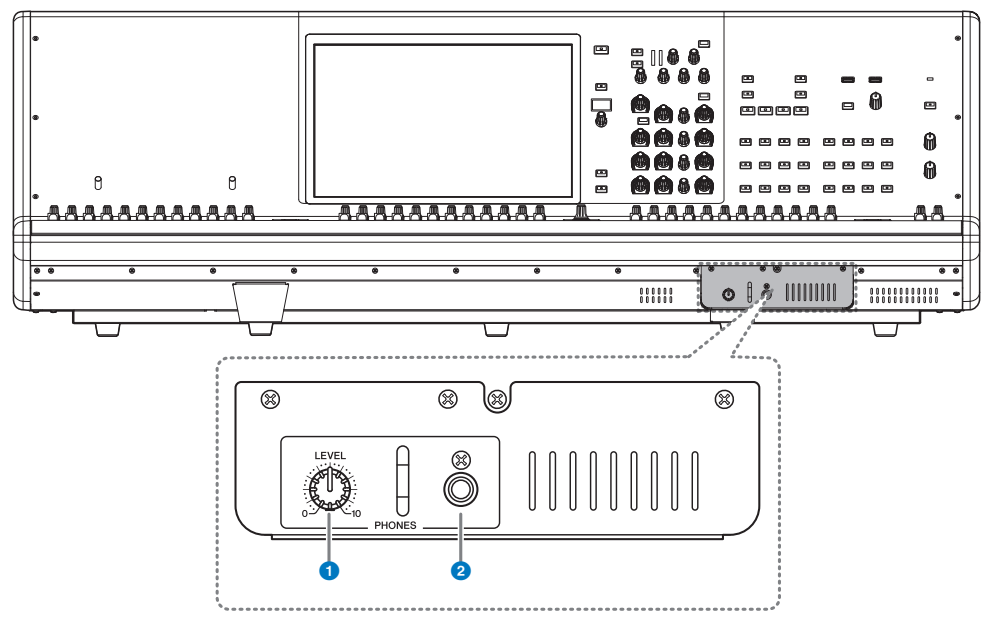

#### **O** Bouton PHONES [LEVEL] (Niveau casque)

Règle le niveau du signal émis depuis les prises PHONES OUT.

#### **2** Prise de sortie PHONES

Cette prise de casque permet de contrôler le signal MONITOR ou CUE.

# Panneau arrière

■ CS-R5

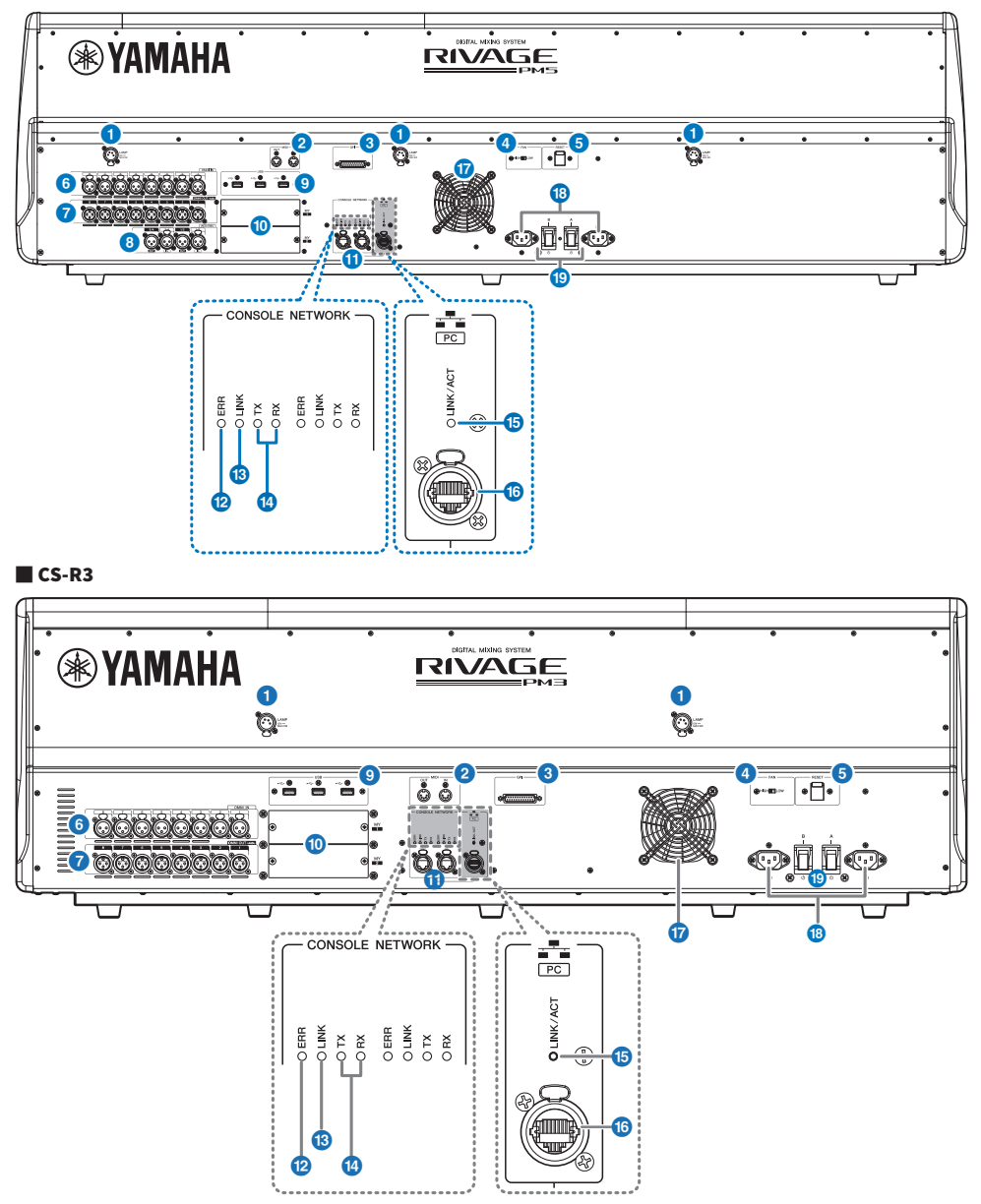

#### **O** Prises LAMP

Ces quatre prises de sortie XLR femelles à quatre broches alimentent en électricité les lampes en col de cygne Yamaha LA1L proposées en option avec l'unité.

#### **2** Prises OUT/IN (Sortie/Entrée) de la section MIDI

Ces connecteurs servent à transmettre et recevoir des messages MIDI vers et depuis des appareils MIDI externes.

#### **6** Connecteur GPI

Ceci est un connecteur femelle D-sub à 25 broches qui permet la communication (8 entrées, 8 sorties) avec un appareil externe doté d'une connexion GPI.

#### **4** Sélecteur [FAN] (Ventilateur)

Définit la vitesse de fonctionnement du ventilateur sur HIGH (Élevé)ou LOW (Lent).

#### **NOTE**

Ce commutateur est défini sur LOW à sa sortie d'usine. Tant que l'appareil est utilisé dans la plage de température ambiante spécifiée, vous pouvez sélectionner LOW ou HIGH. Par contre, nous vous conseillons d'opter pour le réglage HIGH dans les cas suivants : la température ambiante est élevée ; l'appareil est exposé à la lumière directe du soleil même si la température ambiante se situe dans la plage de fonctionnement spécifiée ; et dans toute autre situation où le bruit du ventilateur ne pose pas de problème particulier.

#### **6** Commutateur [RESET] (Réinitialisation)

Réinitialise la surface de contrôle. Seuls les dispositifs de contrôle (écrans, indicateurs, touches et boutons de commande) situés sur la surface de contrôle seront redémarrés sans interruption du signal audio. Utilisez ce commutateur dans le cas où la surface de contrôle ne répond plus à vos opérations.

#### **6** Prises OMNI IN (Entrée omni)

Il s'agit de prises d'entrée symétriques femelles de type XLR-3–31 utilisées pour l'entrée de signaux audio analogiques depuis les appareils de niveau ligne ou les microphones.

#### **Prise XLR mâle**

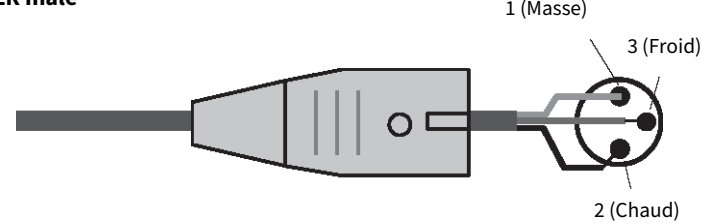

#### **D** Prises OMNI OUT (Sortie omni)

Il s'agit de prises de sortie asymétriques mâles de type XLR-3–32 transmettant des signaux audio analogiques.

#### **Fiche XLR femelle**

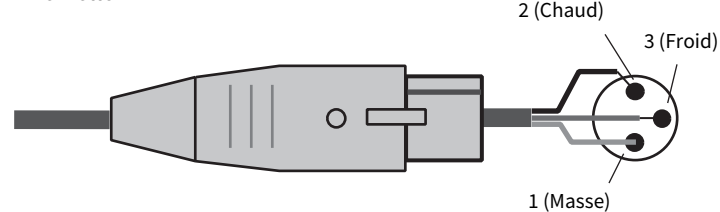

#### **6** Prises AES/EBU jacks (CS-R5)

Les prises d'entrée et de sortie sont toutes équipées d'un convertisseur de taux d'échantillonnage.

#### IN

Ce sont des prises d'entrée symétriques femelles de type XLR-3–31 destinées à recevoir les signaux audio numériques de format AES/EBU.

#### **OUT**

Ce sont des prises de sortie symétriques mâles de type XLR-3–32 destinées à émettre les signaux audio numériques de format AES/EBU.

#### **9** Port USB

Utilisez ces ports pour connecter un périphérique de stockage USB tel qu'un lecteur flash, une souris USB ou un clavier USB.

#### <sup>0</sup> Logements pour cartes MY

Installez à cet emplacement des cartes mini-YGDAI d'E/S proposées en option pour étendre le nombre de ports E/S.

#### **Connecteurs OUT/IN (Sortie/Entrée) de la section CONSOLE NETWORK (Réseau de la console)**

Ces connecteurs RJ-45 permettent de relier l'unité à un réseau de console(\*) selon une typologie en anneau via des câbles Ethernet (type CAT5e ou supérieur recommandé).

#### ( Réseau de la console

Un moteur DSP est équipé d'un terminal spécial qui peut être connecté à la surface de contrôle. Le réseau créé par la surface de contrôle et le moteur DSP est appelé « réseau de la console ».

#### **NOTE**

Optez pour un câble STP (à paires torsadées blindées) afin d'éviter toute interférence électromagnétique. Assurez-vous que les parties métalliques des prises sont électriquement connectées au blindage du câble STP à l'aide d'une bande conductrice ou de tout autre dispositif de ce type. Il est recommandé de brancher des câbles Ethernet sur les prises RJ-45 compatibles Neutrik etherCON CAT5. Vous pouvez également utiliser des fiches RJ-45 standard. La longueur des câbles reliant les appareils va jusqu'à 100 mètres. En pratique, la distance maximale peut varier en fonction du câble utilisé.

#### **2** Voyants ERR (Dépassement)

Ce voyant s'allume ou clignote en rouge en cas de survenue d'une erreur. Le cas échéant, contactez votre revendeur Yamaha.

#### **6** Voyant LINK

Ce voyant clignote ou s'allume, selon l'état du réseau.

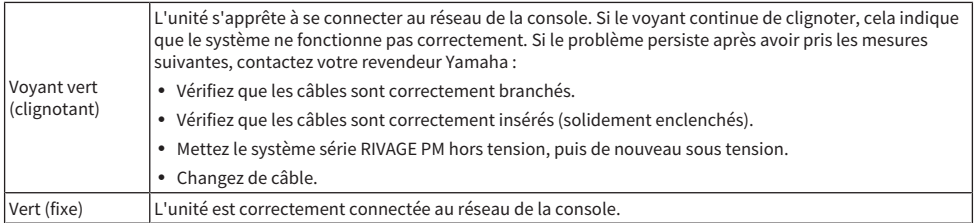

#### n Voyants TX/RX (Transmission/Réception)

Le voyant vert correspondant clignote lorsque les données sont transmises (TX) ou reçues (RX) via les connecteurs OUT/IN de la section TO ENGINE.

#### **6** Voyant LINK/ACT (Liaison/Act)

Ce voyant clignote ou s'allume en vert, selon l'état de la connexion.

### **Connecteur NETWORK PC**

Ce connecteur RJ-45 permet de relier l'unité à un ordinateur ou à un appareil réseau via un câble Ethernet (type CAT5e ou supérieur recommandé).

#### **NOTE**

Optez pour un câble STP (à paires torsadées blindées) afin d'éviter toute interférence électromagnétique. Assurez-vous que les parties métalliques des prises sont électriquement connectées au blindage du câble STP à l'aide d'une bande conductrice ou de tout autre dispositif de ce type. Il est recommandé de brancher des câbles Ethernet sur les prises RJ-45 compatibles Neutrik etherCON CAT5. Vous pouvez également utiliser des fiches RJ-45 standard. La longueur des câbles reliant les appareils va jusqu'à 100 mètres. En pratique, la distance maximale peut varier en fonction du câble utilisé.

#### **Q** Orifices d'aération

La surface de contrôle est dotée de ventilateurs de refroidissement. Les orifices d'aération permettent à l'air chaud de s'échapper de l'appareil. Prenez garde de ne pas obstruer les orifices d'aération de quelque manière que ce soit. L'entrée d'air se trouve sur la partie inférieure du panneau avant.

# **ATTENTION**

( N'obstruez pas les trous d'aération. Ce produit est pourvu d'orifices d'aération à l'arrière et sous la partie avant afin d'éviter que la température interne ne devienne trop élevée. Une mauvaise aération peut entraîner la surchauffe et l'endommagement du produit, voire provoquer un incendie.

#### **<sup>6</sup>** Connecteurs AC IN (Entrée secteur)

Utilisez ces prises pour brancher les cordons d'alimentation fournis. Raccordez d'abord les cordons d'alimentation secteur à l'unité, puis insérez les fiches situées à l'autre extrémité des câbles dans des prises secteur. Insérez les fiches des câbles en les enfonçant complètement jusqu'à ce qu'elles s'enclenchent fermement en position. Les cordons d'alimentation secteur fournis sont dotés d'un mécanisme de verrouillage V-lock qui les protège de toute déconnexion accidentelle de la prise secteur.

# ATTENTION

( Veillez à mettre l'appareil hors tension avant de brancher ou de débrancher les cordons d'alimentation.

Pour débrancher un cordon d'alimentation, tirez dessus en appuyant sur le bouton de verrouillage situé sur la fiche.

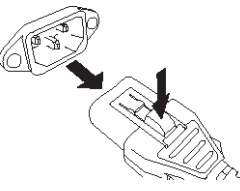

#### $\bigcirc$  [I]/ $[\bigcirc]$  (Interrupteurs d'alimentation A/B)

Font basculer l'alimentation entre les états d'activation (I) et de désactivation ( $\circled$ ). Lorsque l'alimentation est activée, le **O** voyant POWER sur le panneau avant s'allume.

# Opérations de base sur le panneau

# Principe d'utilisation de l'écran tactile

Cette section décrit les procédures de base que vous pouvez effectuer sur les écrans tactiles de l'unité. En général, vous serez amené à utiliser le système en combinant judicieusement les opérations expliquées dans ce chapitre.

#### Pression sur les écrans tactiles

Cette opération sert principalement à basculer entre les écrans et les pages, sélectionner le paramètre à utiliser ou activer/désactiver une touche. Certaines touches vous permettent de spécifier un numéro en fonction de la zone de la touche sur laquelle vous appuyez.

#### Sélection multiple (spécification d'une plage de valeurs)

Lorsque vous appuyez votre doigt sur l'écran tactile, déplacez-le vers la gauche ou la droite pour spécifier une plage de valeurs au sein d'une chaîne de caractères. Cette technique vous servira principalement lors de l'attribution d'un nom à une scène ou une bibliothèque.

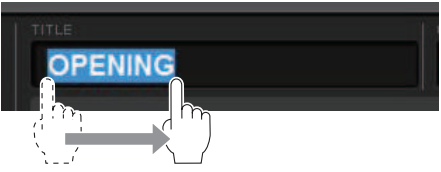

En ce qui concerne les touches de sélection des canaux, vous avez la possibilité de sélectionner plusieurs touches en déplaçant votre doigt sur l'écran tactile tout en continuant à appuyer dessus.

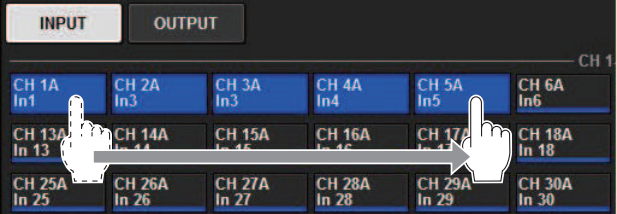

#### Opérations liées aux boutons

En général, vous devez tourner les boutons vers la gauche ou la droite pour modifier la valeur du paramètre correspondant.

#### **NOTE**

Le fait d'appuyer une deuxième fois sur certains boutons entourés d'un cadre épais entraîne l'ouverture d'une fenêtre dans laquelle vous pouvez effectuer des réglages détaillés complémentaires.
## Opérations de base sur le panneau supérieur

Cette section décrit les procédures de base que vous pouvez effectuer sur le panneau supérieur.

## Opérations liées aux encodeurs de l'écran

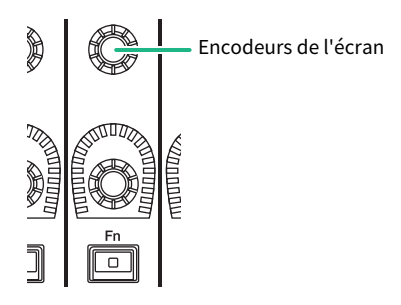

Les encodeurs de l'écran 1–12 servent à manier les boutons sélectionnés pour l'opération à exécuter sur les écrans tactiles. Lorsque vous appuyez sur un bouton contrôlable par un encodeur à l'écran dans le but de le sélectionner, un cadre épais apparaît tout autour du bouton concerné. (Normalement, un bouton de ce type correspond à l'encodeur de l'écran situé directement en-dessous, ce qui vous permet de contrôler jusqu'à douze paramètres simultanément).

## Opérations liées aux boutons [TOUCH AND TURN]

**TOUCH AND TURN** 

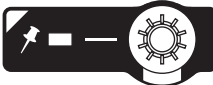

Le bouton [TOUCH AND TURN] permet de contrôler le paramètre du bouton que vous touchez sur l'écran tactile. À ce stade, un cadre rose ou jaune s'affiche autour de certains boutons de l'écran tactile, indiquant que vous pouvez les utiliser.

## Opérations liées à la touche [HOME]

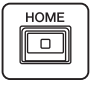

Cette touche vous permet de stocker l'état d'une baie afin d'en rappeler ultérieurement l'ensemble des réglages.

Maintenez cette touche enfoncée pour enregistrer (stocker) les réglages suivants et appuyez dessus pour les rappeler.

- ( Données de l'écran actuellement sélectionné
- ( Canal/paramètre sélectionné à l'écran
- ( Sélection de la couche de faders

## Opérations liées à la touche [SYSTEM]

Appuyez sur cette touche pour afficher les informations relatives au système série RIVAGE PM au centre des écrans tactiles. La fenêtre contextuelle SYSTEM CONFIG s'affiche.

Opérations de base sur le panneau > Opérations de base sur le panneau supérieur

Maintenez cette touche enfoncée pendant deux secondes ou plus pour arrêter l'appareil (procédure de mise hors tension).

Opérations de base sur le panneau > Arrêt (procédure de mise hors tension)

## Arrêt (procédure de mise hors tension)

Avant la mise hors tension de la surface de contrôle, Yamaha vous recommande de stocker l'état actuel de l'unité dans la mémoire de scènes. Si vous modifiez l'état de connexion des composants après la mise hors tension, certains réglages, tels que l'assignation, pourront être modifiés à la remise sous tension. Pour obtenir des instructions sur le stockage de scène, reportez-vous à la section « Stockage d'une scène », page 313.

### AVIS

- Si vous mettez la surface de contrôle hors tension sans engager la procédure d'arrêt, les données enregistrées sur le support de stockage intégré (y compris la mémoire actuelle) pourront être endommagées. Veillez à suivre correctement la procédure d'arrêt pour éteindre la surface de contrôle.
- $\, {\bf 1} \,$  Appuyez sur la touche [SYSTEM] pendant plusieurs secondes. Un message vous invite alors à confirmer l'opération d'arrêt.
- 2 Pour désactiver la surface de contrôle, appuyez sur la touche OK. Pour annuler l'arrêt, appuyez sur la touche CANCEL (Annuler).
- ${\bf 3}$  Attendez que les voyants DEL du panneau se désactivent, que les écrans tactiles s'éteignent et que le voyant POWER orange s'allume.
- 4 Désactivez les commutateurs d'alimentation A et B du panneau arrière.

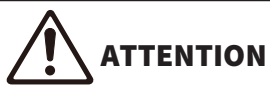

Si vous avez l'intention de rallumer la surface de contrôle, patientez au moins cinq secondes avant de remettre l'unité sous tension. Autrement, celle-ci peut subir des dysfonctionnements. Un courant de faible intensité continue de circuler dans l'appareil même après sa mise hors tension. Si vous prévoyez de ne pas utiliser l'unité pendant une longue période, débranchez les cordons d'alimentation des prises secteur.

### **NOTE**

Vous pouvez désactiver la surface de contrôle en affectant la fonction Console Shutdown (Arrêt de la console) à une touche USER DEFINED ou à une entrée GPI IN.

## Autres fonctions intéressantes

Le système série RIVAGE PM fournit diverses autres fonctions particulièrement utiles.

## CONSOLE LOCK (Verrouillage de console)

Vous pouvez interdire temporairement l'utilisation de la surface de contrôle afin d'éviter les opérations accidentelles. Ce réglage permet de bloquer toute utilisation du panneau et de l'écran tactile, de façon à ce qu'aucune opération ne soit effectuée par un contact accidentel ou par une tierce personne non autorisée, en l'absence de l'opérateur. Vous avez également la possibilité de spécifier un mot de passe lors du verrouillage de la console.

## Interface utilisateur à l'écran

La section ci-dessous présente les différents composants de l'interface utilisateur apparaissant sur les écrans tactiles et vous explique comment les utiliser.

### **Onglets**

Les onglets vous permettent de basculer entre plusieurs pages. Chaque onglet indique le nom de la page correspondante.

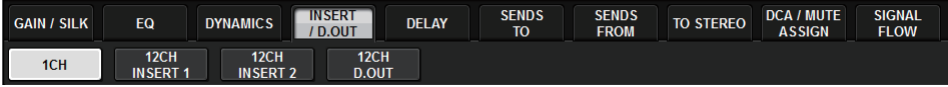

### Touches

Les touches sont utilisées pour exécuter certaines fonctions, activer ou désactiver des paramètres ou sélectionner un élément parmi plusieurs choix. Les touches d'activation/désactivation apparaissent en couleurs fixes lorsqu'elles sont activées et en noir lorsqu'elles sont désactivées.

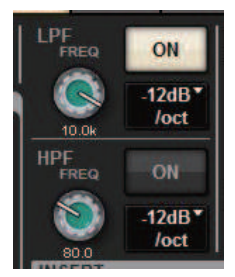

Lorsque vous appuyez sur une  $\Box$  touche, une fenêtre contextuelle distincte s'ouvre, qui vous permet d'effectuer des réglages détaillés.

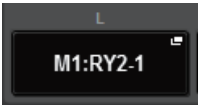

Lorsque vous appuyez sur une touche, un menu déroulant s'affiche.

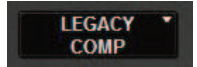

### Faders/boutons

Les faders à l'écran servent essentiellement à confirmer visuellement les niveaux des canaux correspondants. Ils se déplacent en tandem avec les faders du panneau supérieur lorsque vous manipulez ces derniers. La valeur actuellement sélectionnée s'affiche sous forme numérique dans la zone située directement sous le fader concerné.

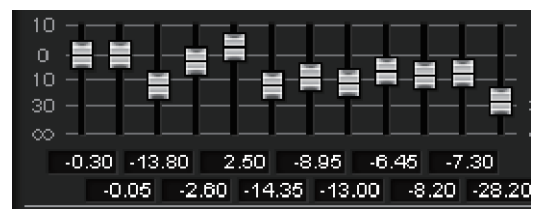

Opérations de base sur le panneau > Interface utilisateur à l'écran

Les boutons à l'écran offrent une confirmation visuelle de la valeur du paramètre correspondant. Si vous appuyez sur un bouton quelconque une fois que la fenêtre est affichée, celui-ci apparaîtra entouré d'un cadre épais, Ce cadre indique que le bouton est sélectionné pour les opérations contrôlables via le bouton [TOUCH AND TURN] (en surbrillance rose), le bouton [Fn] (surbrillance jaune) ou les encodeurs de l'écran (surbrillance blanche).

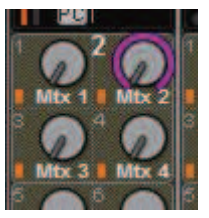

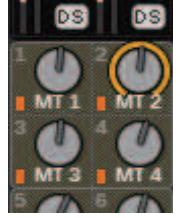

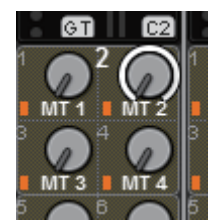

### Sensible au toucher (uniquement pour CS-R5)

En touchant un bouton sur le panneau, le bouton correspondant sera mis en surbrillance dans l'écran SELECTED CHANNEL VIEW. De cette manière, les mouvements visuels seront limités et vous pourrez vous concentrer sur votre travail. Sur d'autres écrans, une fenêtre contextuelle s'affiche pour vous permettre de voir la valeur avant d'utiliser les commandes.

### Fenêtres de liste

Les fenêtres similaires à celle qui est reproduite ci-dessous vous permettent de sélectionner des éléments dans une liste, comme la fenêtre de réglage des boutons USER DEFINED.

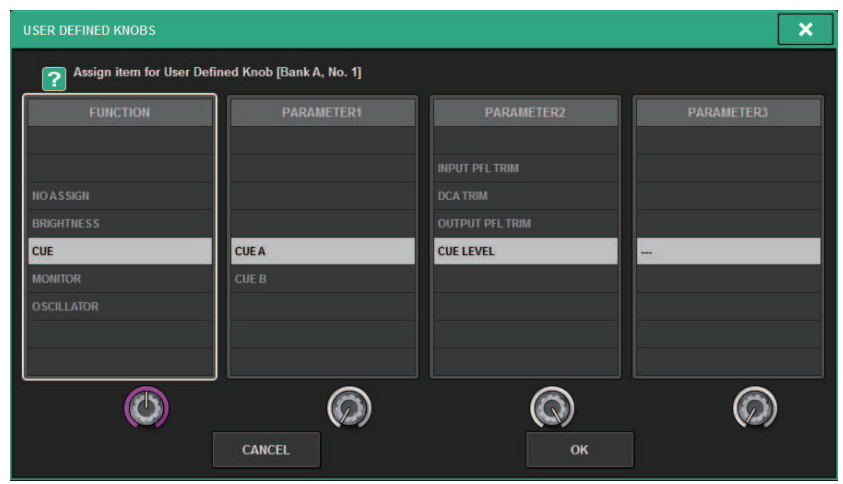

L'élément en surbrillance en milieu de liste est celui qui est sélectionné pour l'opération. Appuyez sur les encodeurs de l'écran situés sous les différentes listes afin de faire défiler celles-ci vers le haut ou le bas.

### **NOTE**

Vous pouvez également faire défiler la liste vers le haut ou le bas à l'aide du bouton [TOUCH AND TURN].

### Fenêtre Clavier

La fenêtre suivante illustrant un clavier apparaît lorsque vous devez attribuer un nom ou un commentaire à une scène ou une bibliothèque ou bien encore affecter un nom de canal. Appuyez sur les touches alphabétiques de la fenêtre pour saisir les caractères souhaités.

Opérations de base sur le panneau > Interface utilisateur à l'écran

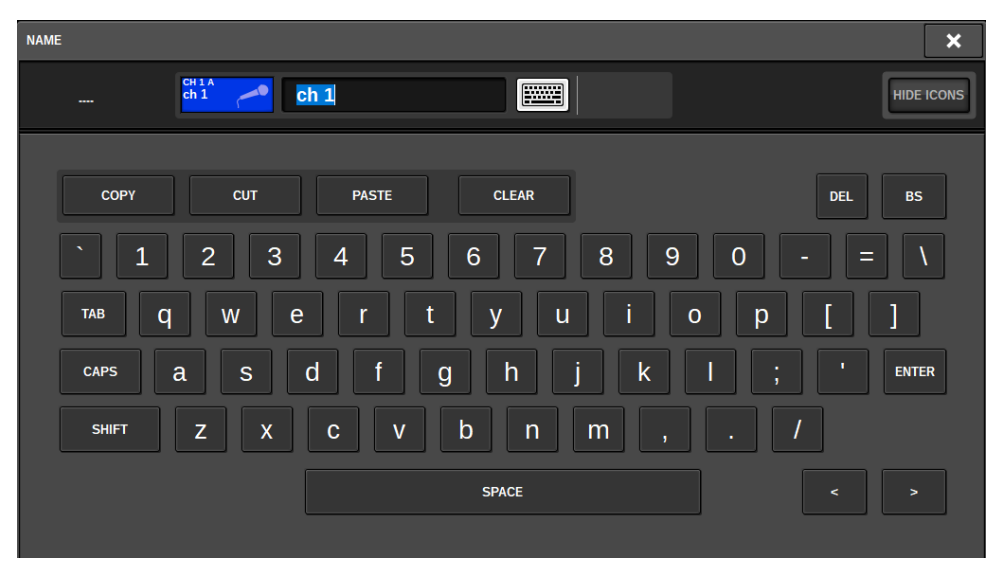

### Fenêtres contextuelles

Lorsque vous appuyez sur une touche ou un champ se rapportant à un paramètre spécifique à l'écran, une fenêtre s'affiche contenant des détails ou une liste d'éléments relatifs à ce paramètre. Ces fenêtres sont appelées des « fenêtres contextuelles ».

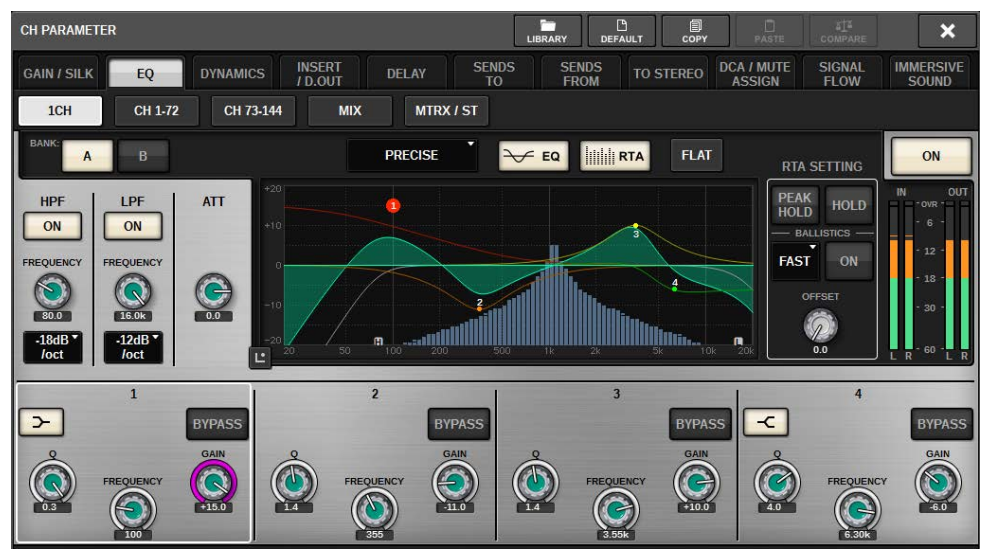

Vous pouvez basculer entre les fenêtres contextuelles en utilisant les onglets, selon vos besoins. Certaines fenêtres contextuelles comportent plusieurs touches appelées « touches d'outils », qui apparaissent en haut de la fenêtre. Vous pouvez vous en servir pour rappeler des bibliothèques ou exécuter des opérations de copier-coller. Appuyez sur le symbole « x » situé dans le coin supérieur droit de la fenêtre contextuelle pour la fermer et retourner sur l'écran précédent.

Opérations de base sur le panneau > Interface utilisateur à l'écran

### Boîtes de dialogue

Des boîtes de dialogue comme celle qui est illustré ci-après vous permettent de confirmer les opérations que vous venez d'exécuter. Appuyez sur la touche OK pour exécuter l'opération. Celle-ci sera annulée si vous appuyez sur la touche CANCEL.

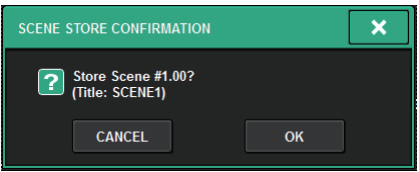

## Affichage d'un écran tactile

Les écrans tactiles affichent les informations suivantes :

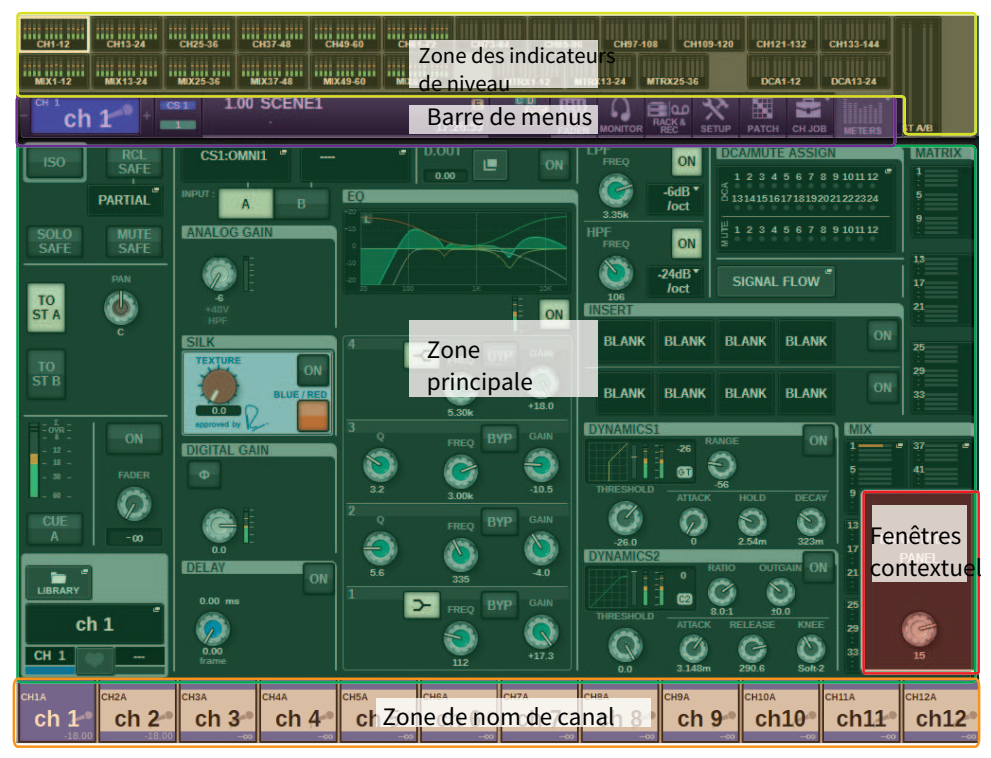

## Zone de l'indicateur de niveau

La zone des indicateurs de niveau affiche diverses mesures. Appuyez sur n'importe quelle partie de la zone des indicateurs de niveau pour rappeler la couche de faders correspondante sur le panneau.

## Zone principale

Le contenu de la zone principale varie selon la fonction actuellement sélectionnée. Les opérations de mixage font généralement appel aux deux types d'écran reproduits ci-après. Pour accéder à ces écrans, appuyez sur la touche [VIEW].

Écran SELECTED CHANNEL VIEW

Opérations de base sur le panneau > Affichage d'un écran tactile

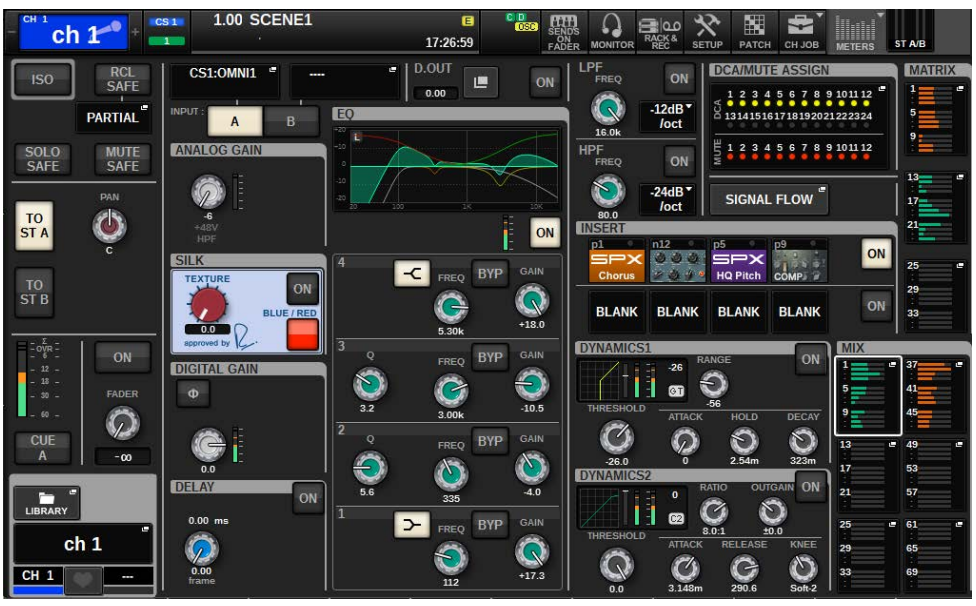

Cet écran affiche tous les paramètres de mixage du canal actuellement sélectionné. Pour plus de détails sur cet écran, reportez-vous à la section « À propos de l'écran SELECTED CHANNEL VIEW ».

### Écran OVERVIEW

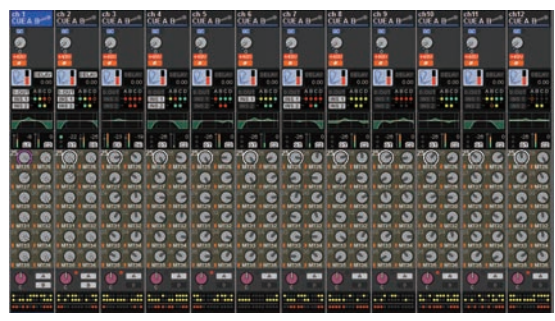

Cet écran affiche les principaux paramètres des 12 canaux sélectionnés en tant que couche. Pour plus de détails sur cet écran, reportez-vous à la section « À propos de l'écran OVERVIEW ».

### Barre de menus

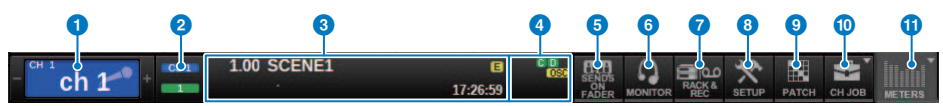

### **O** Canal sélectionné

Cette zone affiche le numéro, le nom, l'icône et la couleur du canal actuellement sélectionné pour l'opération. Pour plus de détails sur l'assignation d'un nom, reportez-vous à la section « Saisie de nom ». Pour plus de détails sur la sélection d'une icône, reportez-vous à la section « [« Changement de nom » \(p.376\)](#page-375-0) ». Appuyez sur le côté gauche de la zone du canal sélectionné pour choisir le canal précédent. Appuyez sur la partie droite de la zone pour sélectionner le canal suivant.

### **2** Connexion

Cette option affiche l'ID de la surface de contrôle et l'ID d'unité du moteur DSP connecté. Vous pouvez également vérifier ici si le moteur DSP fonctionne en mode actif ou en mode veille.

Non affiché : DSP introuvable

Vert : détecté comme étant actif

Gris : détecté comme étant en veille (commutable)

Ligne inclinée grise : détecté comme étant en veille (non commutable)

Grisé : le DSP censé être en veille est introuvable

En mode de DSP en miroir, sert aussi de touche d'accès à l'écran de configuration du système.

### **6** INFORMATION

Cette zone affiche des informations telles que l'heure actuelle ou un numéro de scène. En appuyez sur cette zone, vous affichez la fenêtre SCENE LIST (Liste des scènes) dans la zone principale, ce qui vous permet de régler les scènes. En mode Preview, ce voyant clignote en rouge.

### **d** Indicateur d'état

Cette zone indique l'état actuel de l'unité. Le tableau suivant répertorie les affichages et les états y afférents.

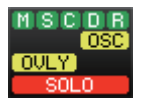

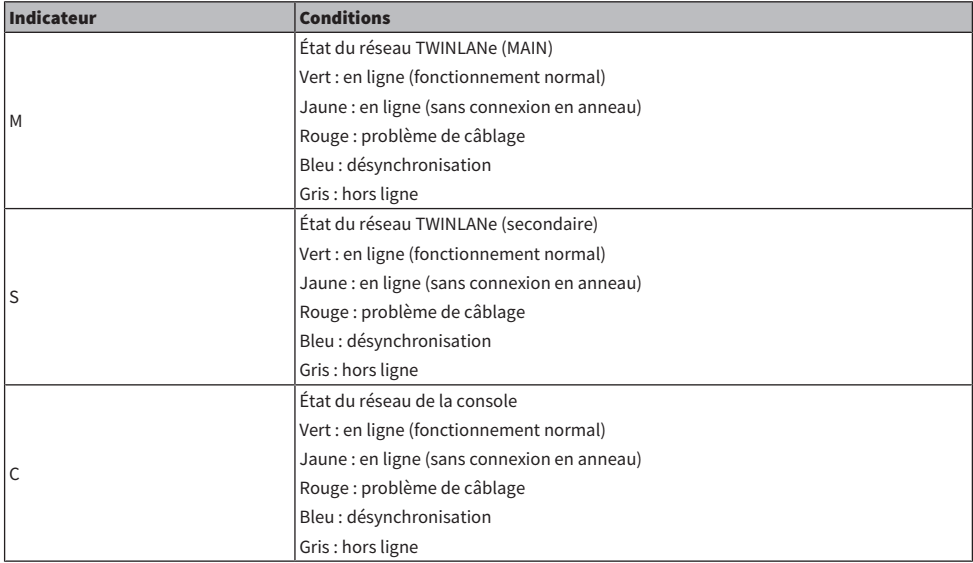

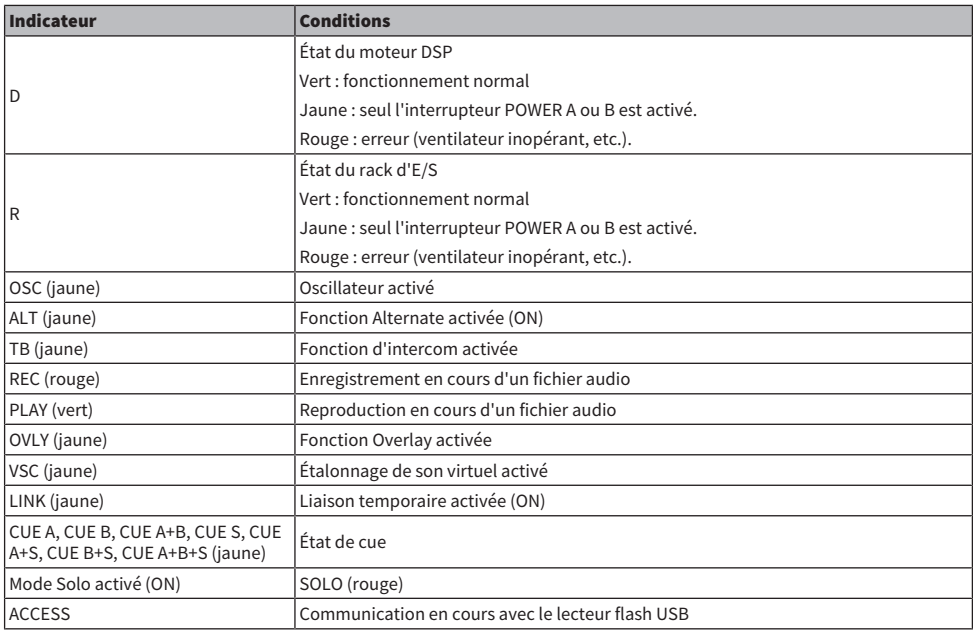

## AVIS

( L'indicateur ACCESS (Accès) apparaît durant l'accès aux données (à des fins de sauvegarde, de chargement ou de suppression). Veillez à ne pas déconnecter le lecteur flash USB ni mettre l'unité hors tension tant que cet indicateur est affiché. Cela pourrait endommager le lecteur flash ou corrompre les données stockées sur l'unité ou sur le lecteur.

## **e** SENDS ON FADER (Envoi vers fader activé)

Appuyez sur cette touche afin de passer en mode SENDS ON FADER, qui permet d'utiliser les faders du panneau supérieur pour régler le niveau d'envoi de MIX/MATRIX (voir la section SENDS ON FADER mode) »). Pendant ce temps, la zone principale bascule sur un écran qui vous permet de sélectionner le bus MIX/MATRIX de destination de l'envoi.

### **6** MONITOR (Moniteur)

Lorsque vous appuyez sur cette touche, l'écran MONITOR apparaît dans la zone principale. Vous pouvez alors y modifier les réglages de contrôle ou d'oscillateur.

### **D** RACK & REC (Enregistreur)

En appuyant sur cette touche, vous affichez l'écran RACK & REC (Rack et enregistrement) qui permet de configurer les plug-ins. Vous pouvez également y effectuer les réglages de la fonction d'enregistreur (USB), qui vous autorise à enregistrer et reproduire des fichiers audio.

### **6** SETUP (Configuration)

Lorsque vous appuyez sur cette touche, l'écran SETUP apparaît dans la zone principale. Vous pouvez y effectuer des réglages de base, spécifiques à l'utilisateur pour la série RIVAGE PM.

### **9** PATCH (Assignation)

Lorsque vous appuyez sur cette touche, l'écran PATCH apparaît, qui vous permet de configurer notamment les assignations d'entrée/sortie, de sortie directe et d'enregistrement.

### **O** CH JOB (Tâche de canal)

Appuyez sur cette touche pour accéder au menu déroulant CH JOB, dans lequel vous pouvez notamment copier ou initialiser les réglages de canal.

### $\bullet$  METER (Indicateur de niveau)

Lorsque vous appuyez sur cette touche, un menu contextuel s'affiche, vous permettant de sélectionner le type de bloc de canal à afficher dans la zone de l'indicateur, parmi les options suivantes (Indicateur de niveau).

Opérations de base sur le panneau > Affichage d'un écran tactile

### Zone de nom de canal

Appuyez sur la zone de nom de canal pour basculer entre les canaux et paramètres sélectionnés à l'écran. Lorsque vous basculez entre les couches de faders, l'indication qui apparaît dans cette zone tient compte du changement de sélection de couche. De cette façon, vous accédez à n'importe quel canal à l'écran.

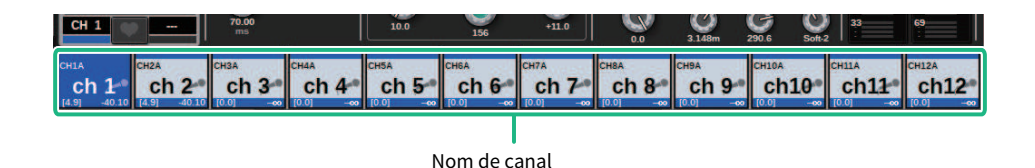

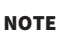

Le basculement entre couches n'influence pas le canal/paramètre sélectionné à l'écran. Le groupe des 12 canaux affiché dans l'écran OVERVIEW est modifié. Cependant, si vous appuyez sur la zone de nom de canal, le canal ou le paramètre sélectionné à l'écran restera inchangé par rapport à la dernière fois que vous aurez appuyé sur une touche [SEL]. Si vous modifiez le canal ou le paramètre sélectionné à l'écran en même temps que vous procédez à un basculement entre couches, vous pourrez configurer cette disposition en sélectionnant [FADER BANK] > [SEL] LINK dans les réglages sous Préférences.

Lorsque vous utilisez un encodeur d'écran pour contrôler un paramètre d'égaliseur ou de dynamiques dans l'écran SELECTED CHANNEL VIEW, le paramètre correspondant et sa valeur apparaissent dans la partie supérieure de la zone de nom de canal.

#### Égaliseur

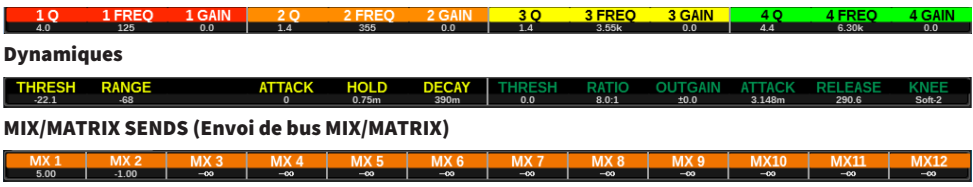

Les fonctions suivantes sont affichées.

\* Si la fonction ALTERNATE FUNCTION est assignée à une touche USER DEFINED, appuyez sur l'encodeur d'écran du canal de manière répétée pour activer et désactiver la fonction.

Pour la fonction SENDS, tournez l'encodeur de l'écran pour régler PRE ou POST.

Vous pouvez également activer ou désactiver la fonction en appuyant sur l'encodeur d'écran tout en maintenant la touche [SHIFT] enfoncée.

## Saisie de noms

Vous pouvez attribuer un nom aux canaux d'entrée/sortie et aux DCA, et affecter un titre aux scènes ou aux éléments de données de bibliothèque lorsque vous procédez à l'enregistrement de l'élément concerné. Pour attribuer un nom, utilisez la fenêtre Clavier qui s'affiche dans la zone principale de l'écran.

## 1 Accédez à l'écran permettant d'attribuer un nom.

La capture d'écran ci-dessous montre comment attribuer un nom à un canal.

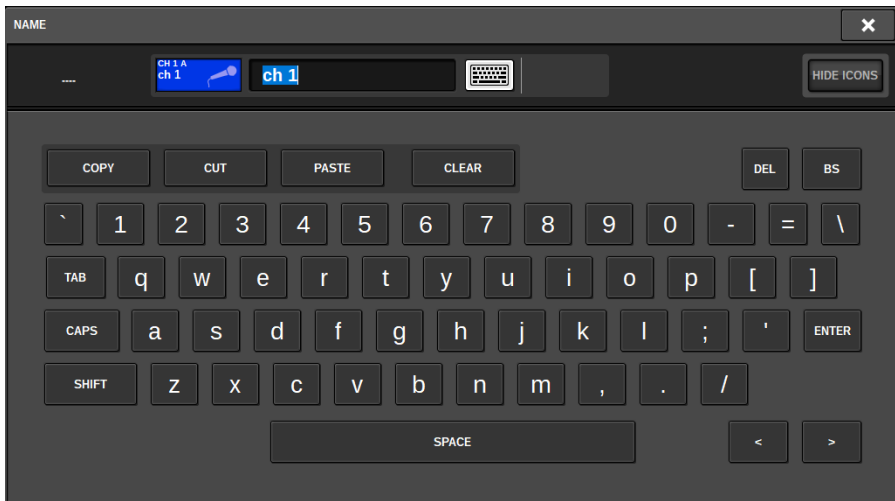

La zone affiche les caractères que vous avez entrés et un curseur qui indique la position actuelle.

## 2 Utilisez la fenêtre Clavier sur l'écran tactile pour entrer les caractères souhaités.

Lorsque vous appuyez sur une touche alphabétique dans la fenêtre Clavier, le caractère correspondant est saisi dans l'encadré et le curseur se déplace vers la droite.

## 3 Faites-en de même pour saisir les caractères suivants.

Lors de la saisie de caractères, vous pouvez également utiliser les touches ci-après de la fenêtre Clavier.

### Touche COPY (Copier)

Copie la chaîne de caractères sélectionnés (mis en surbrillance) dans la zone de texte.

### Touche CUT (Couper)

Supprime et copie la chaîne de caractères sélectionnés (mis en surbrillance) dans la zone de texte.

### Touche PASTE

Insère la chaîne de caractères copiée grâce aux touches COPY ou CUT à l'emplacement du curseur (ou remplace la plage de caractères actuellement sélectionnée).

### Touche CLEAR (Effacer)

Efface tous les caractères saisis dans la zone de saisie de texte.

### Touche DEL (Supprimer)

Supprime le caractère à droite du curseur (ou la chaîne de caractères sélectionnés dans la zone de texte).

### Touche BS

Supprime le caractère à gauche du curseur (ou la chaîne de caractères sélectionnée dans la zone de texte).

### Touche TAB (Onglet)

Permet d'accéder à l'élément sélectionnable suivant. Par exemple, dans la fenêtre SCENE STORE, servez-vous de cette touche pour basculer entre quatre zones de saisie de texte alors que dans la fenêtre PATCH/NAME (Assignation/Nom), cette touche vous permet de basculer entre les différents canaux.

### Touche CAPS (Verr. Maj)

Permet de basculer entre les caractères alphabétiques majuscules et minuscules.

### Touche SHIFT (Maj)

Vous pourrez entrer des majuscules et des symboles lorsque cette touche est activée et des minuscules et des valeurs numériques lorsqu'elle est désactivée.

### Touche ENTER (Entrée)

Valide le nom que vous avez saisi.

## 4 Lorsque vous avez entré le nom, appuyez sur la touche [ENTER].

Le nom saisi est alors appliqué.

### **NOTE**

- ( Les procédures de base sont identiques pour toutes les fenêtres d'affectation de nom de canal ou d'autres types de données de bibliothèque. Lorsque vous entrez un nom de canal, votre saisie est immédiatement effective, sans qu'il soit nécessaire d'appuyer sur la touche ENTER.
- ( En appuyant à l'intérieur de la zone de saisie de texte, vous pouvez déplacer la position d'entrée vers l'emplacement sur lequel vous avez appuyé. Si vous sélectionnez une zone de caractères déjà saisis puis entrez un nouveau caractère, ce dernier remplacera la zone sélectionnée.

## Utilisation des touches d'outils

La barre de titre en haut de certaines fenêtres contextuelles dispose de touches d'outils qui offrent des fonctions supplémentaires. Ces touches permettent de rappeler les bibliothèques associées ou de copier les paramètres d'un canal sur un autre. Cette section vous explique comment utiliser les touches d'outils.

### À propos des touches d'outils

Les fenêtres contextuelles EQ, Dynamics, Delay, GEQ/PEQ et Plug-in comprennent les touches d'outils suivantes :

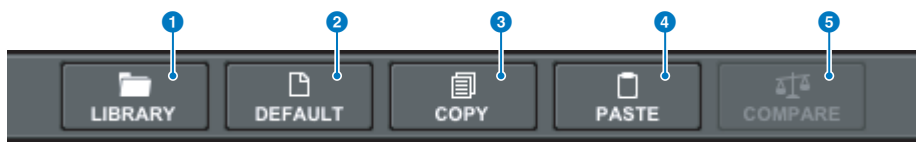

### **O** Touche LIBRARY (Bibliothèque)

Rappelle une bibliothèque liée à la fenêtre contextuelle actuellement sélectionnée (bibliothèque EQ, Dynamics, GEQ/ PEQ ou Plug-in).

### **8** Touche DEFAULT (Valeur par défaut)

Réinitialise les paramètres EQ et Dynamics du canal actuellement sélectionné ainsi que le GEQ/PEQ ou le plug-in sur leur valeur initiale par défaut.

### **6** Touche COPY (Copier)

Copie les réglages des paramètres EQ, Dynamics ou Delay applicables au canal actuellement sélectionné ainsi que les réglages GEQ/PEQ ou Plug-in. Les réglages copiés sont sauvegardés dans la mémoire tampon (zone de stockage temporaire).

### **4** Touche PASTE

Colle les réglages stockés dans la mémoire tampon sur les paramètres EQ, Dynamics ou Delay applicables au canal actuellement sélectionné ou encore sur le GEQ/PEQ ou les plug-ins.

### **6** Touche COMPARE (Comparer)

Procède au basculement et à la comparaison entre les réglages stockés sur la mémoire tampon et les paramètres EQ ou Dynamics du canal actuellement sélectionné ou les réglages GEQ/PEQ ou Plug-in.

### Opération de copier-coller de paramètres

Vous pouvez copier les réglages EQ, Dynamics ou Delay du canal actuellement sélectionné ainsi que les réglages GEQ/PEQ ou Plug-in dans la mémoire tampon, puis les coller sur les paramètres correspondants d'autres canaux ou sur un type similaire de GEQ/PEQ ou de plug-in.

### **NOTE**

- Les réglages EQ and Dynamics sont copiés et collés par banque (A/B). Vous pouvez copier et coller les paramètres entre les banques A et B d'un même canal. Par exemple, vous copiez les réglages Dynamics 1 du canal CH1 de Bank A sur les réglages Dynamics 2 du canal CH144 de la banque B.
- S'il y a moins de 15 bandes qui sont utilisées par le paramètre 31BandGEQ (GEQ à 31 bandes), ces réglages peuvent aussi être copiés sur Flex15GEQ (GEQ Flex 15).

## $\boldsymbol{1}$  Ouvrez la fenêtre contextuelle disposant de touches d'outils.

## 2 Sélectionnez les paramètres EQ, Dynamics ou Delay d'un canal ou encore les réglages GEQ/PEQ ou Plug-in comme source de la copie.

## 3 Appuyez sur la touche COPY.

Le réglage actuel sera stocké dans la mémoire tampon.

### **NOTE**

- ( Après avoir copié un réglage, prenez soin de le coller sur le support de destination AVANT d'en copier un autre. Sinon, le réglage copié sur la mémoire tampon sera écrasé.
- ( Vous ne pouvez sélectionner qu'un seul canal, GEQ/PEQ ou plug-in comme source de la copie.

## 4 Appuyez sur la touche PASTE (Coller).

Les réglages EQ, Dynamics ou Delay d'un canal ainsi que le réglage GEQ/PEQ ou Plug-in (sélectionné à l'étape 2) seront collés.

### **NOTE**

- ( Veuillez noter que le collage des réglages copiés remplace par écrasement les réglages actuellement stockés sur la destination du collage.
- ( Si aucune donnée n'est enregistrée dans la mémoire tampon ou si les données de la mémoire tampon sont incompatible avec les données de la destination du collage, la touche PASTE sera désactivée.

Opérations de base sur le panneau > Réinitialisation des paramètres sur leur valeur par défaut

## Réinitialisation des paramètres sur leur valeur par défaut

Cette section vous explique comment restaurer les réglages EQ ou Dynamics du canal actuellement sélectionné ainsi que les réglages GEQ/PEQ ou Plug-in sur leurs valeurs respectives par défaut.

### **NOTE**

Appuyez sur la touche FLAT (Plat) correspondant au paramètre GEQ/PEQ afin de réinitialiser le paramètre GAIN de toutes les bandes sur 0 dB.

 $\boldsymbol{1}$  Ouvrez la fenêtre contextuelle disposant de touches d'outils.

### 2 Sélectionnez les paramètres EQ, Dynamics ou Delay d'un canal ou les réglages GEQ/ PEQ ou Plug-in pour lesquels vous voulez réinitialiser les valeurs.

### **NOTE**

Vous pouvez choisir plusieurs canaux pour réinitialiser les réglages EQ ou Dynamics y afférents, à l'aide des fenêtres contextuelles correspondantes (CH1-72, CH73-144, CH145-216, CH217-288\*1, MIX, or MTRX/ST).

( \*1 Lorsque le DSP-RX-EX est connecté

## 3 Appuyez sur la touche DEFAULT.

Une boîte de dialogue vous invite à confirmer l'opération de réinitialisation.

### 4 Pour exécuter l'opération, appuyez sur la touche OK.

La réinitialisation est lancée. Si vous décidez d'annuler la réinitialisation, appuyez sur la touche CANCEL et non sur la touche OK.

## Comparaison de deux réglages

La touche COMPARE permet de basculer et de comparer entre les réglages stockés sur la mémoire tampon et les réglages EQ et Dynamics du canal actuellement sélectionné ou encore les réglages GEQ/PEQ et Plug-in. Cette fonction est utile si vous voulez comparer et écouter les données éditées à l'aide des réglages temporairement stockés durant le processus d'édition.

- ${\bf 1} \quad$  Ouvrez la fenêtre contextuelle disposant de touches d'outils.
- 2 Sélectionnez un paramètre EQ, Dynamics ou Delay de canal, ou encore les réglages GEQ/PEQ ou Plug-in que vous souhaitez comparer.
- 3 Appuyez sur la touche COPY pour stocker le réglage actuellement sélectionné dans la mémoire tampon.

Ceci est le premier des deux réglages de comparaison.

#### **NOTE**

N'essayez pas de copier un nouveau réglage avant de comparer les réglages entre eux. Sinon, le réglage (dans la mémoire tampon) que vous avez à l'origine souhaité comparer sera remplacé par le nouveau réglage copié.

### 4 Modifiez les paramètres EQ ou Dynamics du canal actuellement sélectionné ainsi que le réglage GEQ/PEQ ou Plug-in, selon les besoins.

Ceci est le deuxième des deux réglages de comparaison.

#### **NOTE**

Une fois la première option stockée dans la mémoire tampon, vous réinitialisez le réglage actuel pour créer une deuxième option à partir de zéro.

## 5 Appuyez sur la touche COMPARE pour comparer les première et deuxième options (l'option actuellement sélectionnée).

La première option s'applique au système. À ce stade, la deuxième option est stockée dans la mémoire tampon.

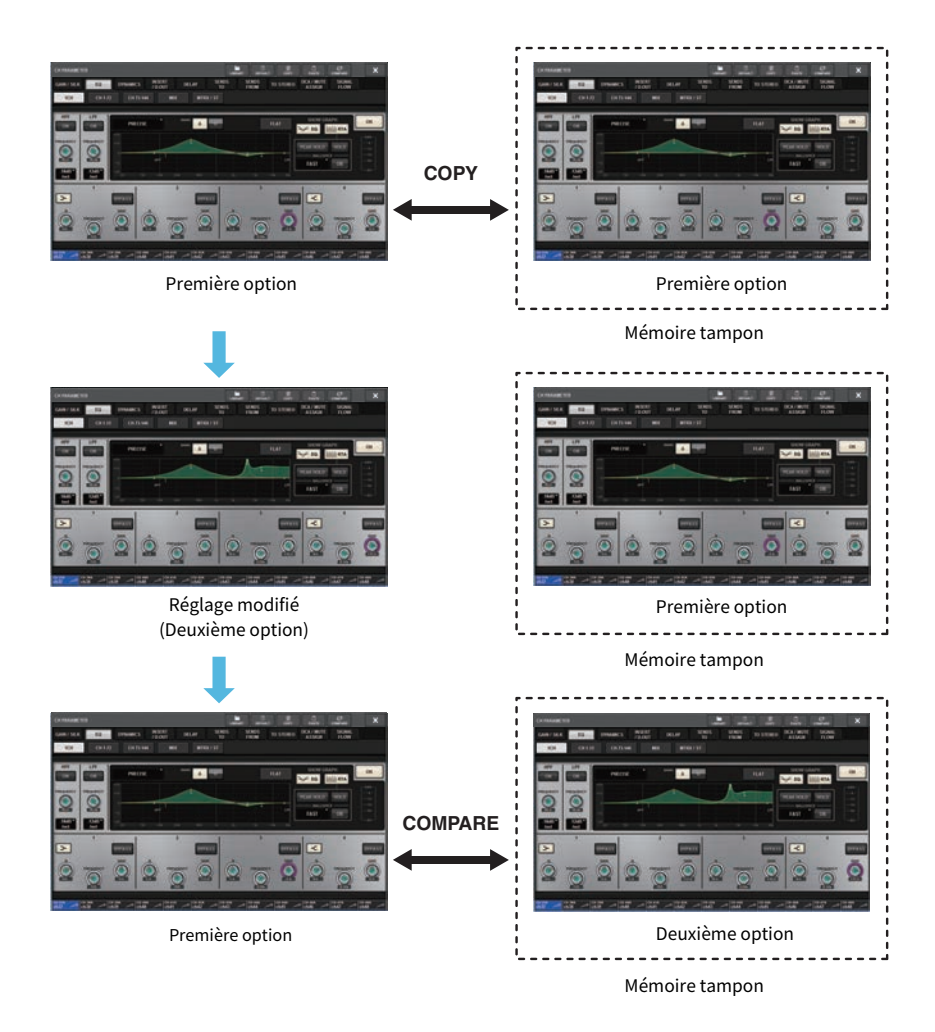

## 6 Appuyez plusieurs fois sur la touche COMPARE pour écouter les options 1 et 2 en alternance.

Appuyez plusieurs fois sur la touche COMPARE pour basculer entre les deux options. Contrairement à l'opération de collage, vous pouvez revenir sur le réglage précédent à tout moment, à moins que la mémoire tampon n'ai été écrasée.

Opérations de base sur le panneau > Utilisation des bibliothèques

## Utilisation des bibliothèques

Cette section vous explique comment utiliser les bibliothèques. L'utilisation de bibliothèques vous permet de stocker et de rappeler les réglages d'égalisation ou de dynamiques du canal actuellement sélectionné, ainsi que les réglages GEQ/PEQ (Égaliseur graphique/paramétrique) ou Plug-in.

Les bibliothèques sont classées comme suit :

- ( Bibliothèque INPUT CH (Canaux d'entrée)
- ( Bibliothèque OUTPUT CH (Canaux de sortie)
- ( Bibliothèque INPUT EQ (Égaliseurs d'entrée)
- ( Bibliothèque OUTPUT EQ (Égaliseurs de sortie)
- Bibliothèque DYNAMICS
- Bibliothèque GEQ
- ( Bibliothèque PLUG-IN
- Bibliothèque NAME
- ( Bibliothèque DCA NAME/ASSIGN (Noms/affectations de DCA)
- ( Bibliothèque MUTE NAME/ASSIGN (Noms/affectations de mutes)
- ( Bibliothèque USER SETUP (Configurations utilisateur)
- Bibliothèque OVERLAY (Superpositions)
- Bibliothèque CUSTOM FADER (Faders personnalisés)
- ( Bibliothèque MACRO

Le principe d'utilisation est quasiment identique pour toutes ces bibliothèques.

### **NOTE**

- La bibliothèque PLUG-IN est subdivisée en bibliothèques en fonction du type.
- ( La bibliothèque NAME est subdivisée en bibliothèques en fonction du type.

## Limites en matière de présélections dans les bibliothèques

Au total, vous pouvez stocker jusqu'à 600 présélections utilisateur pour toutes les bibliothèques. Vous pouvez afficher le nombre total de présélections dans le champ TOTAL LIBRARY USE (Utilisation totale des bibliothèques).

### **NOTE**

Si vous essayez de stocker plus de présélections que le nombre maximum autorisé, la touche STORE sera désactivée.

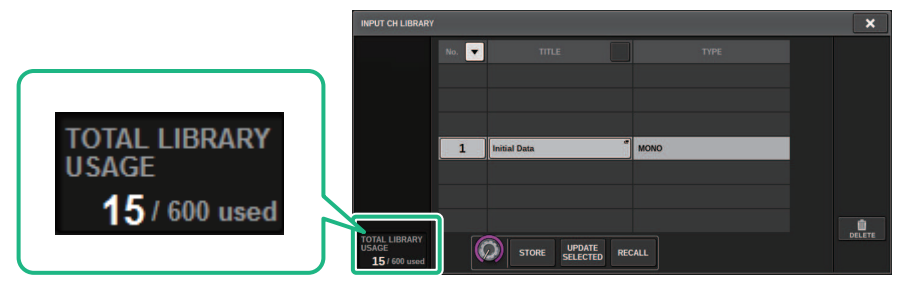

## Rappel d'une présélection depuis une bibliothèque

Cette section explique comment rappeler une présélection à partir d'une bibliothèque.

## $\boldsymbol{1}$  Appuyez sur la touche d'outil LIBRARY (Bibliothèque).

L'écran de la bibliothèque correspondante (Rappel) s'affiche.

## 2 Tournez l'encodeur de l'écran correspondant pour sélectionner le numéro de la présélection que vous souhaitez rappeler.

## 3 Appuyez sur la touche RECALL.

Les données de présélection choisies sont immédiatement chargées et affichées.

### **NOTE**

Il est possible que certaines présélections retenues au titre de source de rappel ne puissent pas être rappelées dans l'élément actuellement sélectionné.

Les restrictions suivantes s'appliquent aux différentes bibliothèque comme suit :

( Bibliothèques de canaux

Dans la bibliothèque OUTPUT CH, si le type de canal sélectionné dans la liste ne correspond pas au type de canal sélectionné comme destination de rappel, l'indicateur « CONFLICT » (Conflit) s'affichera à droite de la colonne TYPE. Vous avez toujours la possibilité de rappeler la présélection lorsque l'indicateur « CONFLICT » apparaît. Cependant, notez que les paramètres non inclus dans la présélection rappelée sont réglés sur les valeurs par défaut.

( Bibliothèque OUTPUT EQ (Égaliseur de sortie)

Cette bibliothèque est classée en trois sous-catégories établies par type : égaliseur de canal de sortie, 8BandPEQ (Égaliseur paramétrique à 8bandes devant être monté sur INSERT) et MONITOR/CUE EQ (Égaliseur de moniteur/cue). Si vous sélectionnez un autre type de présélection que celui de la destination, l'indicateur « CONFLICT » apparaîtra. Vous avez toujours la possibilité de rappeler la présélection lorsque l'indicateur « CONFLICT » apparaît. Cependant, veuillez noter que les paramètres non inclus dans la présélection rappelée sont réglés sur les valeurs par défaut ou restent inchangés.

( Bibliothèque GEQ (Égaliseur graphique)

Les présélections stockées dans la bibliothèque GEQ sont classés en deux sous-catégories, établies par type : 31BandGEQ et Flex15GEQ. Si une présélection de bibliothèque 31BandGEQ inclut les réglages de gain de plus de 16 bandes, vous ne pourrez pas la rappeler dans Flex15GEQ.

• Bibliothèque USER SETUP (Configuration utilisateur)

Les données de configuration créées dans PM Editor ne peuvent être rappelées qu'à l'aide de PM Editor. Les données de configuration créées sur la surface de contrôle ne peuvent être rappelées qu'à l'aide de la surface de contrôle.

## Écran de bibliothèque (Rappel)

Chaque écran de bibliothèque comporte les éléments suivants.

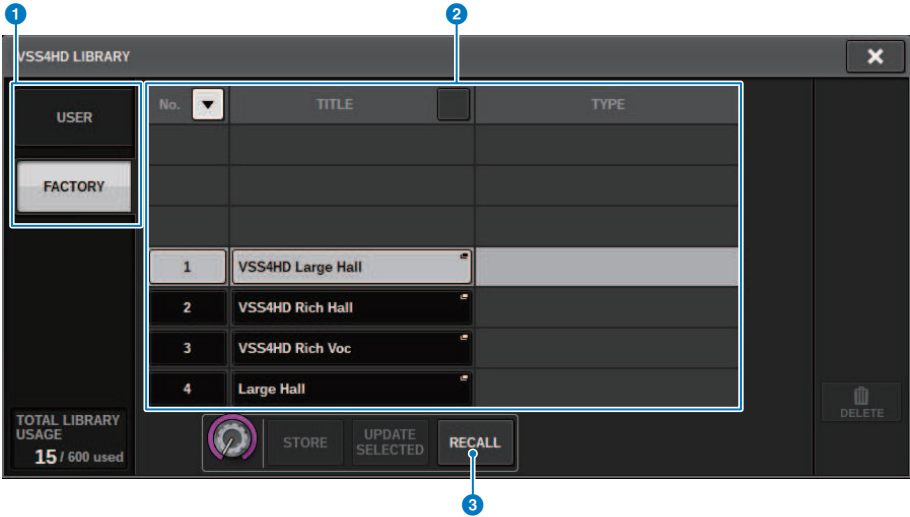

### a Touches de commutation entre les présélections USER (Utilisateur) et FACTORY (Usine)

Basculent entre l'affichage de la présélection utilisateur et celui de la présélection d'usine.

#### **NOTE**

La touche de commutation de la présélection FACTORY apparaît uniquement sur les écrans de bibliothèque des plug-ins comportant des présélections.

### 2 Liste

Affiche les données de réglage (présélections) stockées dans la bibliothèque. La ligne en surbrillance dans la liste indique que l'élément est sélectionné en vue de son utilisation.

#### **NOTE**

La colonne de droite dans la liste affiche les informations liées aux données de réglage correspondantes (telles que le type des canaux de sortie, les dynamiques ou le type d'effet utilisé).

### **6** Touche RECALL (Rappel)

Rappelle une présélection correspondant à l'élément actuellement sélectionné.

### **4** Touches de tri

Permettent de trier les éléments de bibliothèque par numéro ou par nom de bibliothèque.

Opérations de base sur le panneau > Stockage des données de réglage dans une bibliothèque

## Stockage des données de réglage dans une bibliothèque

Cette section décrit comment stocker des données de réglage dans une bibliothèque.

## 1 Appuyez sur la touche d'outil LIBRARY (Bibliothèque).

[« Écran de bibliothèque \(Stocker\) » \(p.134\)](#page-133-0) s'affiche.

2 Tournez l'encodeur de l'écran correspondant pour sélectionner le numéro de la présélection sur laquelle vous souhaitez stocker ce réglage.

## 3 Après avoir sélectionné la destination de stockage, appuyez sur la touche STORE.

Une boîte de dialogue vous demandera confirmation de l'opération de stockage.

## 4 Pour exécuter l'opération de stockage, appuyez sur la touche OK.

Les données de réglage actuels seront stockés sur le numéro de la présélection que vous avez choisie à l'étape 2. Si vous décidez d'annuler l'opération de stockage, appuyez sur la touche CANCEL et non sur la touche OK.

### **NOTE**

Vous pouvez modifier le titre des données de réglage que vous venez de stocker. Appuyez pour cela sur l'intitulé des données dans la liste afin d'ouvrir la fenêtre contextuelle TITLE EDIT (Édition de titre).

# <span id="page-133-0"></span>Écran de bibliothèque (Stocker)

Chaque écran de bibliothèque comporte les éléments suivants.

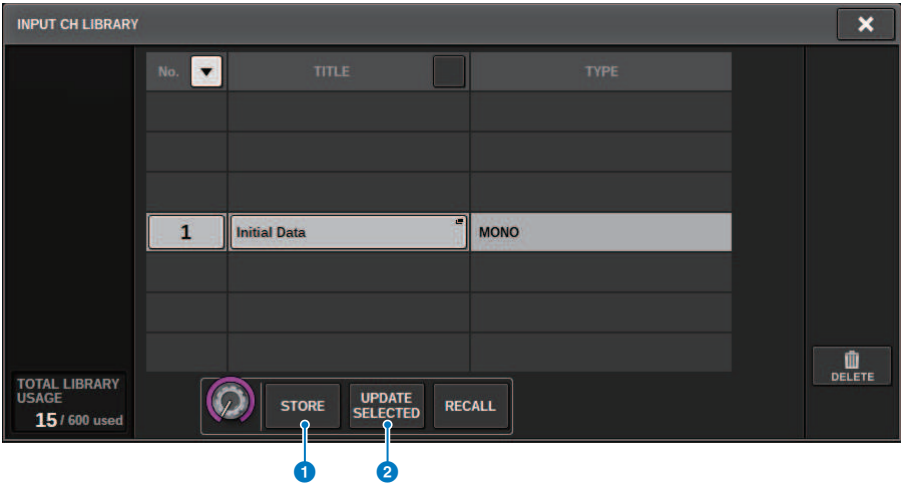

### **a** Touche STORE

Stocke le réglage EQ ou Dynamics du canal actuellement sélectionné ou le réglage GEQ/PEQ ou Plug-in.

### **2** Touche UPDATE SELECTED (Mise à jour sélectionnée)

Stocke le réglage actuel par écrasement de la présélection sélectionnée.

Opérations de base sur le panneau > Suppression des données de réglage d'une bibliothèque

## Suppression des données de réglage d'une bibliothèque

Cette section explique comment supprimer une présélection à partir d'une bibliothèque.

1 Appuyez sur la touche d'outil LIBRARY (Bibliothèque).

[« Écran de bibliothèque \(Supprimer\) » \(p.136\)](#page-135-0) s'affiche.

- 2 Tournez l'encodeur de l'écran correspondant pour sélectionner le numéro de la présélection que vous souhaitez supprimer.
- 3 Appuyez sur la touche DELETE.

Une boîte de dialogue vous demande confirmation de l'opération de suppression.

## 4 Pour exécuter l'opération de suppression, appuyez sur la touche OK.

La présélection que vous avez sélectionnée à l'étape 3 sera supprimée. Si vous décidez d'annuler l'opération de suppression, appuyez sur la touche CANCEL et non sur la touche OK. Opérations de base sur le panneau > Écran de bibliothèque (Supprimer)

# <span id="page-135-0"></span>Écran de bibliothèque (Supprimer)

Chaque écran de bibliothèque comporte les éléments suivants.

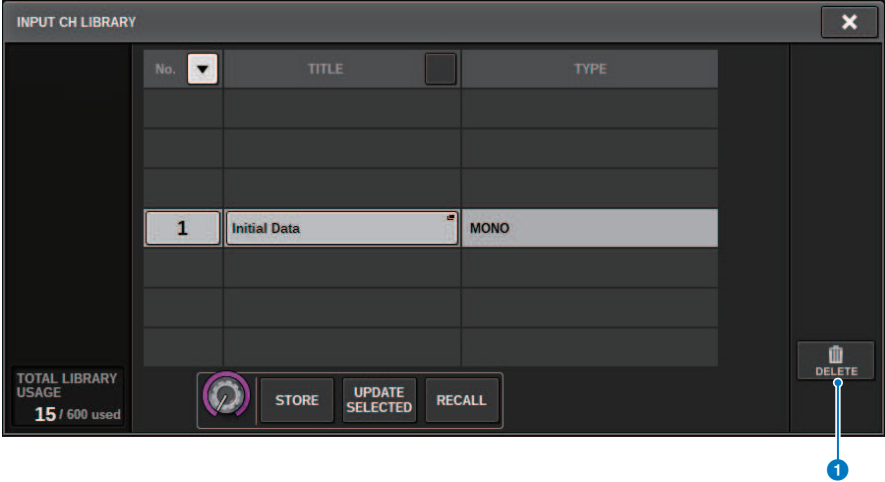

### **O** Touche DELETE (Supprimer)

Supprime la présélection sélectionnée dans la liste.

Opérations de base sur le panneau > Réglage d'appariement

## Réglage d'appariement

Les canaux adjacents peuvent être appariés et utilisés comme un module stéréo.

### Canaux d'entrée

Vous pouvez jumeler des canaux pair/impair ou impair/pair. S'agissant des canaux d'entrée simples (mono), le niveau de balayage panoramique est nominal au centre et atteint +3 dB à l'extrême gauche et l'extrême droite. Pour les canaux d'entrée appariés, le niveau de balance est nominal au centre et atteint +3 dB à l'extrême gauche et l'extrême droite.

### Bus MIX et MATRIX

Il est possible d'apparier des bus MIX ou MATRIX pair/impair adjacents.

### **NOTE**

Pour plus d'informations sur les paramètres pouvant être liés à l'aide du réglage d'appairage, reportez-vous à la Liste des données. Lorsque les bus MIX sont appariés, le flux de signaux est modifié comme décrit ci-dessous :

## CH vers MIX

FIX

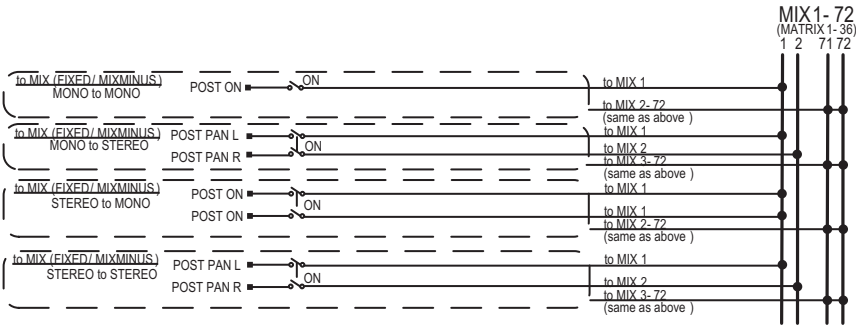

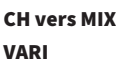

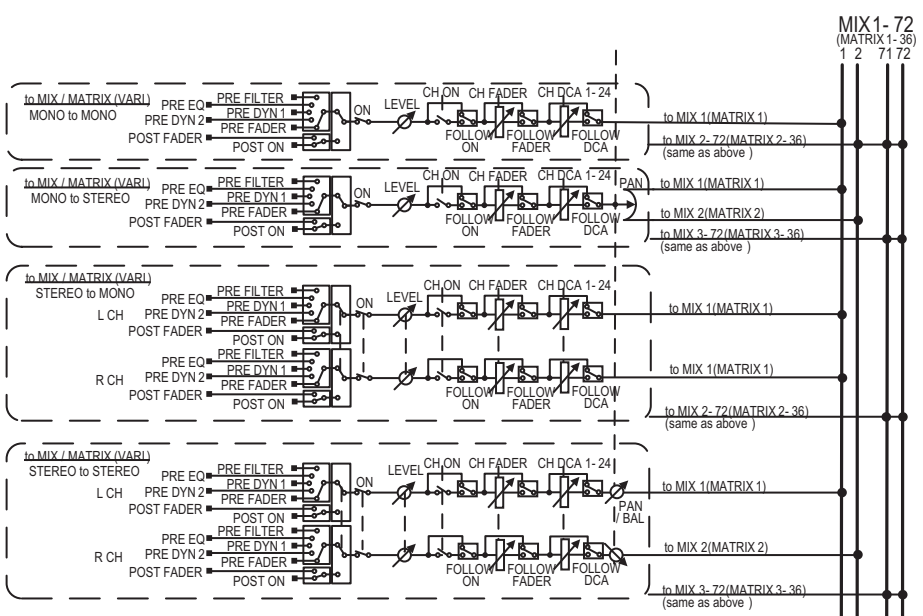

#### MIX vers MATRIX

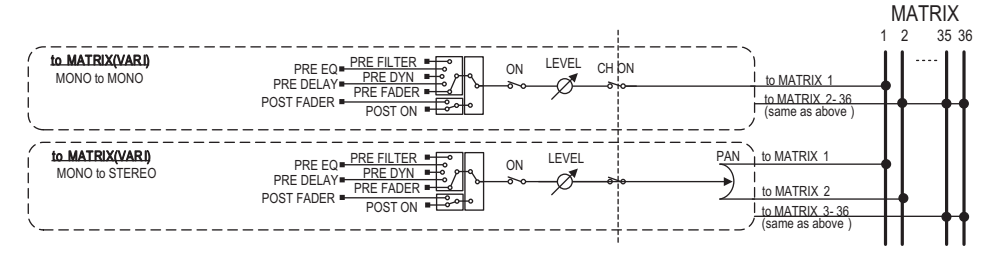

#### MIX/STEREO vers MATRIX

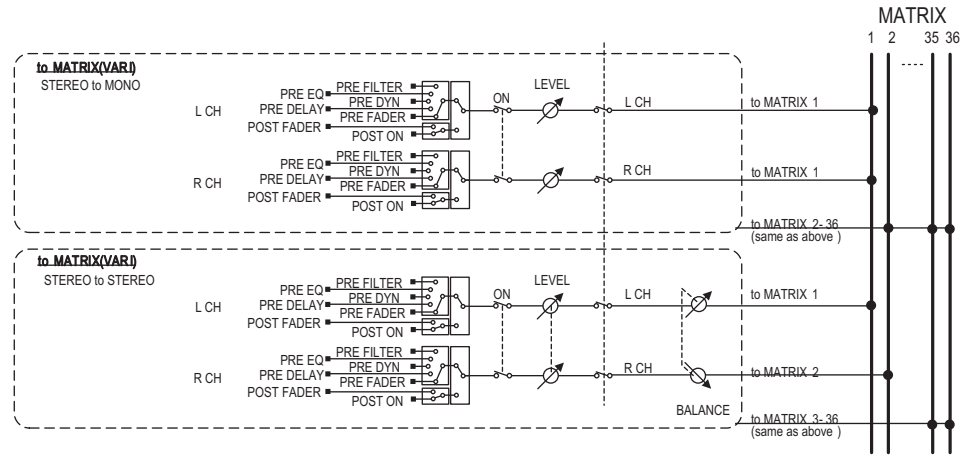

### MATRIX (MONO) vers OUTPUT PATCH

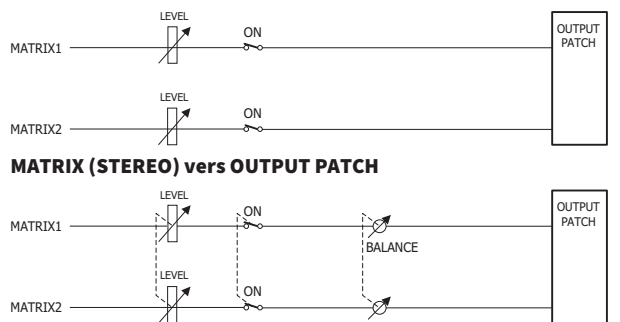

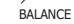

## Appairage ou désappairage sur l'écran SELECTED CHANNEL VIEW

Cette section explique comment configurer ou désactiver l'appairage sur l'écran SELECTED CHANNEL VIEW.

1 Appuyez sur la touche [VIEW] pour accéder à l'écran SELECTED CHANNEL VIEW.

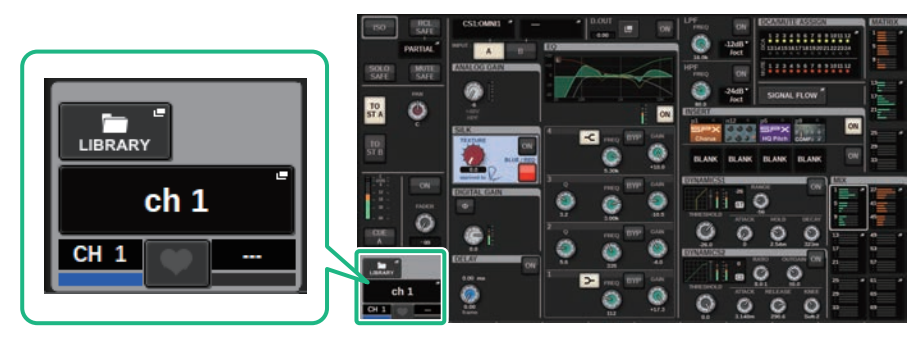

2 Appuyez sur le bouton de couplage pour accéder à la fenêtre contextuelle CHANNEL PAIRING.

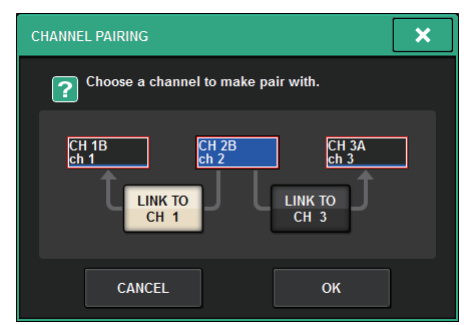

3 Sélectionnez la direction de l'appairage des canaux, puis appuyez sur la touche OK.

Opérations de base sur le panneau > Appairage ou désappairage sur l'écran SELECTED CHANNEL VIEW

4 Pour procéder au désappairage, appuyez à nouveau sur la touche d'appairage.

Une fenêtre s'affiche, vous demandant de confirmer que vous souhaitez procéder au désappairage.

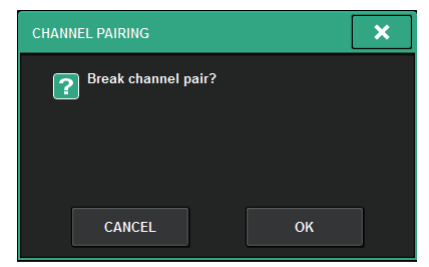

## 5 Appuyez sur la touche OK.

Le réglage d'appairage est alors désactivé.

Aperçu général des écrans > À propos de la fenêtre SELECTED CHANNEL VIEW (Vue des canaux sélectionnés)

# Aperçu général des écrans

## À propos de la fenêtre SELECTED CHANNEL VIEW (Vue des canaux sélectionnés)

Cette fenêtre affiche tous les paramètres de mixage du canal actuellement sélectionné.

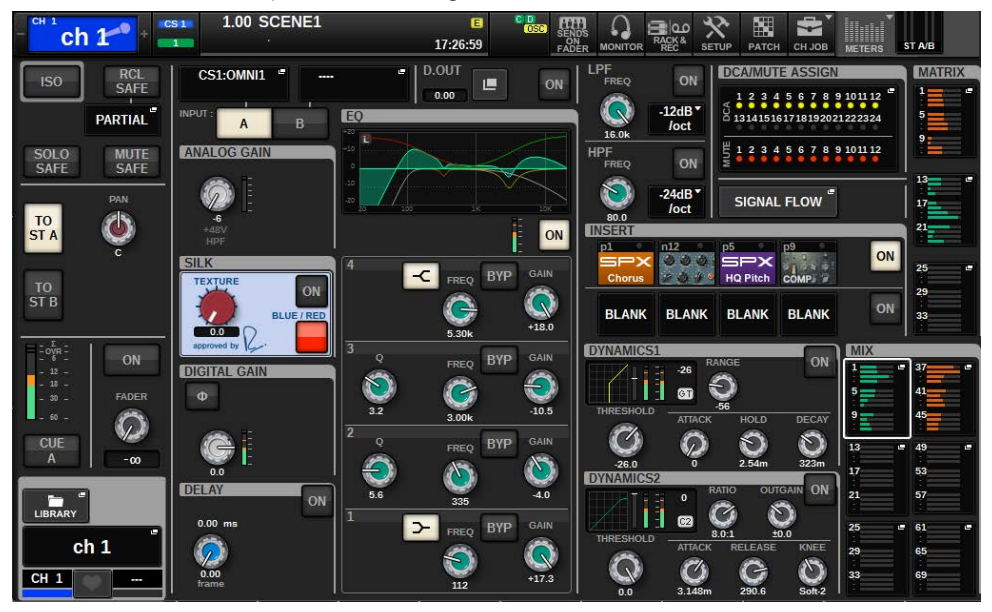

## ISOLATE (Isoler)

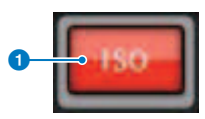

### **Q** Touche ON

Active et désactive la fonction Isolate.

## RECALL SAFE (Exclu du rappel)

Ce champ vous permet de définir les réglages Recall Safe.

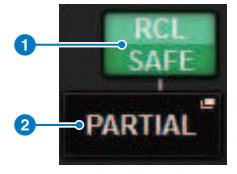

Aperçu général des écrans > À propos de la fenêtre SELECTED CHANNEL VIEW (Vue des canaux sélectionnés)

### **Q** Touche ON

Active et désactive la fonction Recall Safe.

### **2** Touche contextuelle

Appuyez sur cette touche pour ouvrir la fenêtre contextuelle RECALL SAFE. « PARTIAL » (Partiel) s'affiche si l'exclusion du rappel s'applique uniquement à certains paramètres et non à tous les réglages de canaux. « All » (Tous) apparaîtra si l'exclusion du rappel s'applique à tous les paramètres. Si aucun paramètre n'est spécifié, « OFF » (Désactivé) s'affiche.

## SOLO SAFE (Exclu du solo)

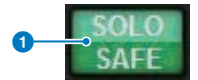

### **Q** Touche ON

Active et désactive la fonction Solo Safe.

## MUTE SAFE (Exclu des mutes)

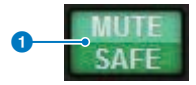

### **O** Touche ON

Active et désactive la fonction Mute Safe.

## Champ TO STEREO (Vers stéréo)

Vous pouvez contrôler la balance stéréo des signaux envoyés depuis le canal sélectionné vers le bus STEREO ou les signaux émis depuis les bus MIX/MATRIX/STEREO. L'indication varie selon le canal sélectionné, comme suit.

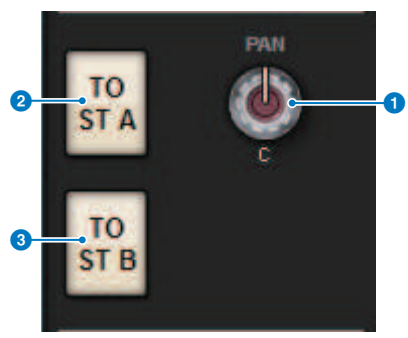

## Si le canal sélectionné est un canal d'entrée ou un canal MIX :

Utilisez le bouton PAN de droite  $\bigcirc$  pour régler le balayage panoramique du signal. Utilisez la touche TO ST A 2 pour activer ou désactiver le signal à envoyer vers le bus STEREO A. Utilisez la touche TO ST B <sup>3</sup> pour activer ou désactiver le signal à envoyer vers le bus STEREO B.

Aperçu général des écrans > À propos de la fenêtre SELECTED CHANNEL VIEW (Vue des canaux sélectionnés)

### **NOTE**

Si des canaux sont appairés pour l'utilisation du stéréo, le bouton PAN sera remplacé par le bouton BALANCE.

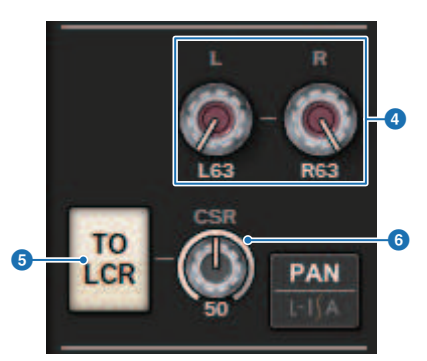

Dans la fenêtre contextuelle TO STEREO, si la touche de sélection PAN/BALANCE est définie sur PAN, les boutons L et R PAN  $\bullet$  s'afficheront pour vous permettre de régler le balayage panoramique du signal. Si vous utilisez la touche de sélection du mode ST/LCR pour sélectionner LCR, les touches LCR  $\odot$  et CSR  $\odot$ s'afficheront. La touche LCR active/désactive le signal envoyé depuis le canal vers le bus STEREO, tandis que le bouton CSR définit le rapport de niveau entre le signal envoyé aux bus STEREO A (L/R) et STEREO B (C).

### Champ de la bande de faders

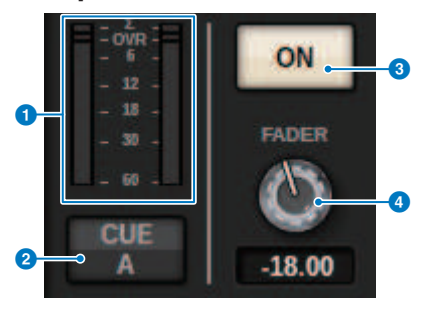

### **Q** Indicateur LEVEL

Affiche le niveau POST ON (Post activation) d'un canal.

### **8** Touche CUE ON (Activation du cue)

Active ou désactive la fonction Cue Out (Sortie de cue). Cette touche affiche également le ou les bus de cue sélectionnés.

### **8** Touche ON

Active ou désactive le canal.

### **4** Bouton FADER

Règle le niveau du fader du canal.
# Champ CH MODE (Mode du canal)

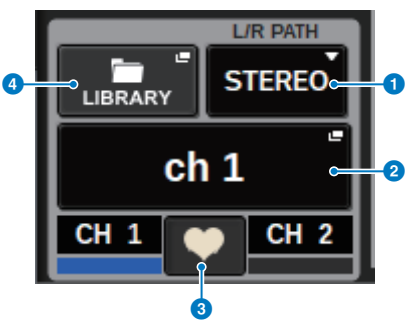

#### **O** Menu déroulant L/R PATH (Chemin G/D)

S'affiche lorsque les canaux d'entrée sont appairés. Vous pouvez sélectionner MONO, STEREO, L/L ou R/R en tant qu'entrée de combinaison audio vers les canaux d'entrée.

#### **8** Touche contextuelle NAME (Nom)

Appuyez sur cette touche pour ouvrir la fenêtre contextuelle NAME/ICON EDIT (Modification du nom/de l'icône).

#### <sup>6</sup> Touche contextuelle de configuration de l'appairage

Appuyez sur cette touche pour ouvrir la [« Appairage ou désappairage sur l'écran SELECTED CHANNEL VIEW » \(p.140\)](#page-139-0) (Appairage des canaux).

#### **4** Touche contextuelle LIBRARY

Appuyez sur cette touche pour ouvrir la fenêtre contextuelle des bibliothèques, où vous pouvez stocker ou rappeler les paramètres des canaux d'entrée/sortie (y compris le réglage HA).

# Champ PATCH (Assignation)

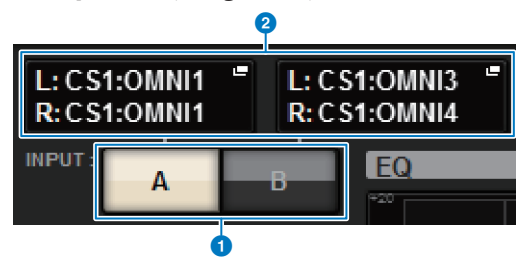

#### **O** Touches de commutation INPUT A/B

Bascule entre INPUT A et INPUT B.

## **2** Touche contextuelle PATCH (Assignation)

Appuyez sur cette touche pour ouvrir la fenêtre d'assignation. La touche affiche le réglage du patch. Si le canal sélectionné est un canal STEREO ou un canal MIX/MATRIX affecté sous forme de paire, un bouton OUTPUT BALANCE (Balance de sortie) s'affiche afin de vous permettre de régler la balance de sortie.

# Champ ANALOG GAIN (Gain analogique)

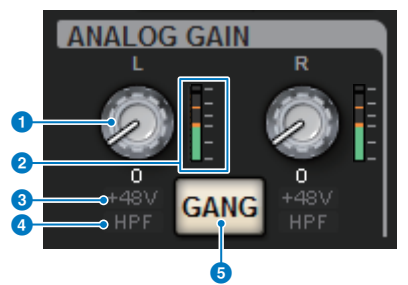

#### **O** Bouton ANALOG GAIN

Règle le gain analogique du préampli micro. Si la fonction Gain Compensation (Compensation du gain) est activée, un voyant bleu apparaît pour signaler la position du gain analogique au moment de l'activation de la fonction.

#### **2** Indicateur de niveau du préampli micro

Affiche le niveau directement après le préampli micro analogique.

#### $\odot$  Voyant +48V

Affiche l'état d'activation/désactivation de l'alimentation fantôme (+48 V) du préampli micro.

#### **4** Voyant HPF

Indique l'état d'activation/de désactivation du HPF directement après le préampli micro externe.

#### **6** Touche GANG

Cette touche s'affiche lorsque les canaux sont appairés. Lorsque cette touche est activée, les différences de gain analogique du préampli micro sont maintenues et la touche GANG de gain numérique est également activée.

#### Champ SILK

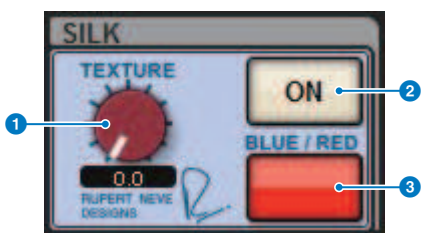

# **O** Bouton SILK [TEXTURE]

Ajuste le paramètre Silk TEXTURE.

#### **2** Touche SILK [ON]

Active ou désactive la fonction Silk.

#### **6** Touche SILK [BLUE/RED] (Rouge/Bleu)

Bascule entre les caractères Silk BLUE et RED : « BLUE » pour la solidité et la puissance et « RED » pour l'énergie.

# Champ DIGITAL GAIN/PHASE (Gain numérique/Phase)

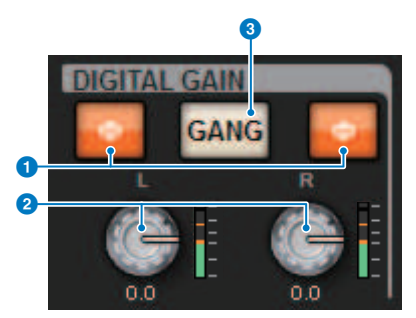

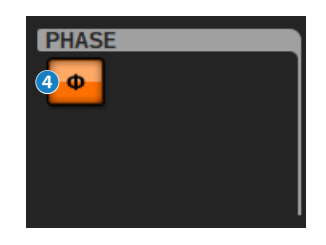

#### **a** Touche Φ (Phase)

Fait basculer la phase du signal d'entrée du préampli micro entre les phases normale (gris) et inversée (orange).

#### **2** Bouton DIGITAL GAIN

Affiche la valeur du réglage du gain numérique. Utilisez l'encodeur à l'écran pour régler le gain numérique. Lorsque la fonction Gain Compensation (Compensation du gain) est activée, ce bouton permet de régler le niveau de l'entrée de signal acheminé vers le canal sélectionné.

#### **6** Touche GANG

Cette touche s'affiche lorsque les canaux sont appairés. Lorsque cette touche est activée, les différences de gain numérique sont maintenues et la touche GANG de gain numérique est également activée.

#### **4** Touche Polarity

Inverse la phase des signaux d'entrée et de sortie.

# Champ DELAY (Retard)

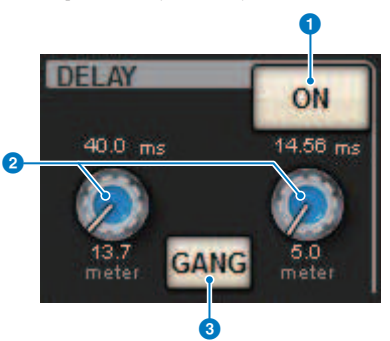

#### **O** Touche DELAY ON (Activation du retard)

Active ou désactive la fonction de retard pour le canal sélectionné.

#### <sup>2</sup> Temps de retard

Affiche le temps de retard. Utilisez l'encodeur à l'écran correspondant pour régler le temps de retard. Vous pouvez également appuyer sur une de ces valeurs pour afficher la fenêtre contextuelle DELAY TIME, qui vous permet de régler le temps de retard.

#### **6** Touche GANG

Cette touche s'affiche lorsque les canaux sont appairés. Lorsque cette touche est enfoncée, les différences de temps de retard sont maintenues.

# Champ DIRECT OUT (Sortie directe) (canaux d'entrée uniquement)

Ce champ vous permet d'activer ou de désactiver la sortie directe pour le canal d'entrée sélectionné.

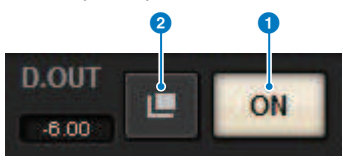

#### **Q** Touche ON

Active ou désactive la sortie directe.

#### **2** Touche contextuelle d'assignation de la sortie directe

Appuyez sur cette touche pour ouvrir la [« Fenêtre contextuelle INSERT/D.OUT \(Insertion/Sortie directe\)](#page-513-0) [\(1CH\) » \(p.514\)](#page-513-0) (Insertion/Sortie directe (1 canal)). La valeur du niveau de la sortie directe apparaît à gauche de la touche.

# Champ EQUALIZER (Égaliseur)

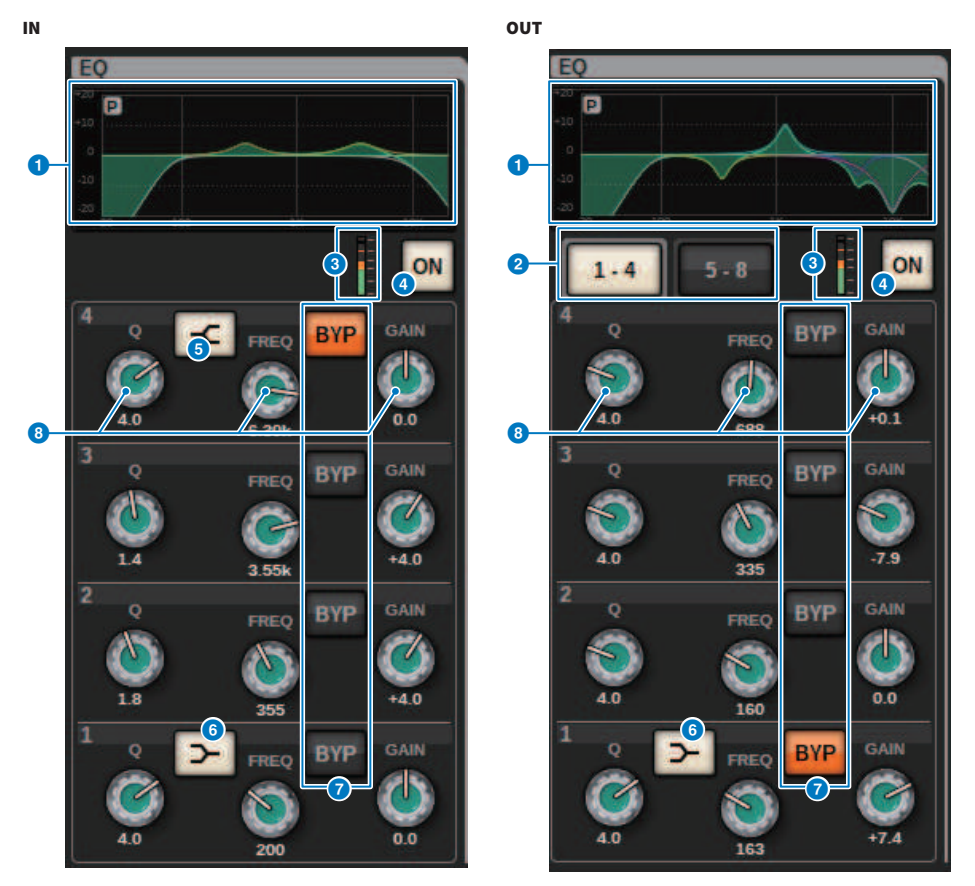

# **O** Graphique de l'EQ

Ce champ affiche les caractéristiques approximatives de la réponse de l'égaliseur. Appuyez sur ce champ pour ouvrir la [« Fenêtre contextuelle EQ \(1ch\) » \(p.488\)](#page-487-0), qui vous permet de régler le filtre passe-haut, le filtre passe-bas et l'égaliseur.

#### **2** Onglets (canaux de sortie uniquement)

Utilisez ces onglets pour sélectionner la bande que vous souhaitez visualiser à l'écran.

# <sup>3</sup> Indicateurs de niveau EQ IN/OUT (Entrée/sortie de l'EQ)

Affichent le niveau de crête des signaux avant et après l'EQ. Dans le cas d'un canal stéréo, ces indicateurs montrent le niveau des canaux L et R.

**4** Touche EQ ON/OFF (Activation/désactivation de l'égaliseur)

Active ou désactive l'égaliseur.

#### **6** Touche HIGH SHELVING ON/OFF

Activez cette touche pour changer le type de filtre à bande HIGH en filtre de type shelving.

#### **6** Touche LOW SHELVING ON/OFF

Activez cette touche pour changer le type de filtre à bande LOW en filtre de type shelving.

#### *G* Touche BYP (BYPASS) (Contourner)

Contourne temporairement l'égaliseur pour chaque bande.

#### **C** Boutons de réglage des paramètres de l'égaliseur

Affichent les valeurs des paramètres Q, FREQUENCY, et GAIN pour chaque bande. Lorsque vous appuyez sur ce bouton, le nom et la valeur du paramètre s'affichent en haut de la zone du nom du canal et peuvent être ajustés à l'aide de l'encodeur à l'écran.

# Champ LPF

Ce champ vous permet de régler le filtre passe-bas.

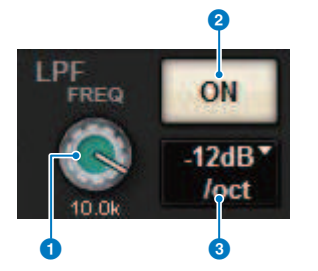

#### **a** Bouton LPF

Définit la fréquence de coupure du filtre passe-bas.

#### 2 Touche ON

Active ou désactive le filtre passe-bas.

#### <sup>6</sup> Touche de sélection du type de filtre passe-bas

Vous permet de régler l'atténuation du filtre passe-bas, par octave, jusqu'à −6 dB/oct ou −12 dB/oct.

#### Champ HPF

Ce champ vous permet de régler le filtre passe-haut.

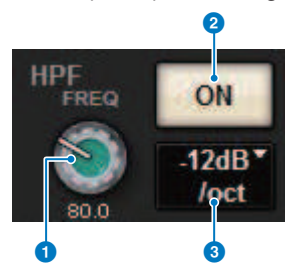

#### **Bouton HPF**

Permet de régler la fréquence de coupure du filtre passe-haut.

#### **2** Touche ON

Active ou désactive le filtre passe-haut.

#### <sup>6</sup> Touche de sélection du type de filtre passe-haut

Vous permet de régler l'atténuation du filtre passe-haut, par octave, jusqu'à −6 dB/oct, −12 dB/oct, −18 dB/oct ou −24 dB/oct.

## Champ DCA/MUTE

Ce champ affiche le DCA ou le groupe de mutes auquel le canal est affecté.

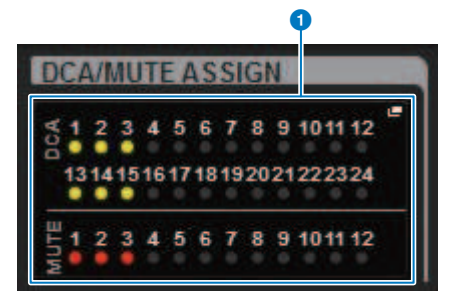

#### **O** Touche contextuelle du DCA/groupe de mutes

Indique le DCA et le groupe de mutes auxquels le canal est affecté. Appuyez sur cette touche pour ouvrir la fenêtre contextuelle DCA/MUTE ASSIGN 1CH (Affectation du DCA/mute (1 canal)).

#### **NOTE**

Chaque voyant clignote lorsque le canal assourdi MUTE GROUP CONTROL (Contrôle du groupe de mutes) est réglé ON ou que DCA MAIN (DCA principal) est réglé sur OFF.

# Champ INSERT (Insertion)

Ce champ vous permet de définir les réglages d'insertion.

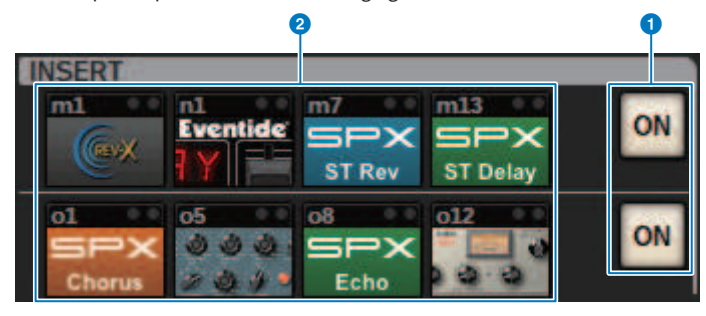

**Q** Touche ON

Active ou désactive l'insertion.

# **2** Touches de plug-in

Si rien n'est inséré, les différentes touches affichent « BLANK » (Vide). Si vous appuyez sur une touche BLANK, une fenêtre s'affiche pour vous permettre d'insérer un plug-in. Si un plug-in est déjà inséré, une fenêtre s'affiche pour vous aider à régler ses paramètres. En outre, l'indicateur de niveau apparaît dans le coin supérieur droit.

#### NOTE

Si un plug-in inséré est contourné, l'icône de la touche de plug-in s'assombrit.

# Champ DYNAMICS 1/DYNAMICS 2

Ce champ vous permet d'afficher et de régler les paramètres Dynamics 1/2. Appuyez sur l'indicateur de mesure ou le bouton sélectionné pour ouvrir la fenêtre contextuelle DYNAMICS 1/2, qui vous permet d'effectuer des réglages détaillés des paramètres.

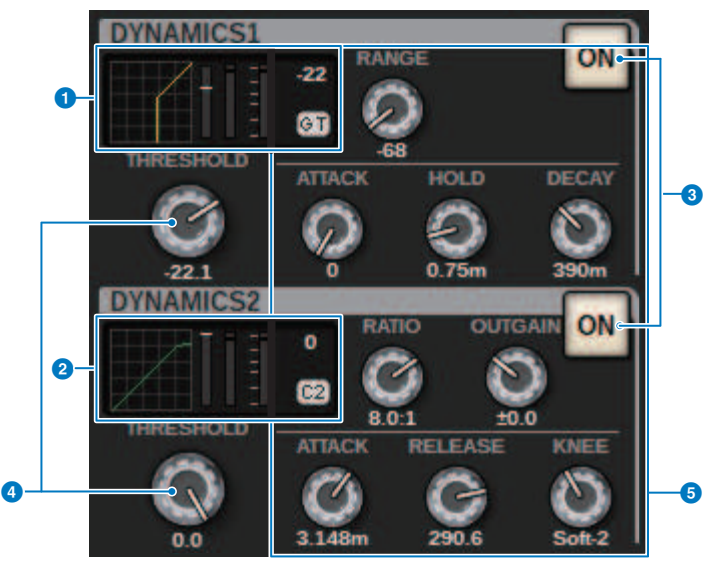

#### **O** Graphique DYNAMICS1

Affiche le nom abrégé du type de processeur de dynamiques et la valeur seuil sélectionnée pour Dynamics 1. Le graphique des caractéristiques d'entrée/de sortie, l'indicateur GR (réduction de gain), l'indicateur de niveau d'entrée/sortie, les valeurs seuils et le type de dynamiques s'affichent.

### **8** Graphique DYNAMICS2 (canaux d'entrée uniquement)

Affiche le nom abrégé du type de processeur de dynamiques et la valeur seuil sélectionnée pour Dynamics 2.

Le graphique des caractéristiques d'entrée/de sortie, l'indicateur GR (réduction de gain), l'indicateur de niveau d'entrée/sortie, les valeurs seuils et le type de dynamiques s'affichent.

#### **NOTE**

Pour en savoir plus sur l'abréviation des types de processeur de dynamiques, reportez-vous à la fenêtre contextuelle DYNAMICS 1/2 (fenêtre contextuelle DYNAMICS 1/2).

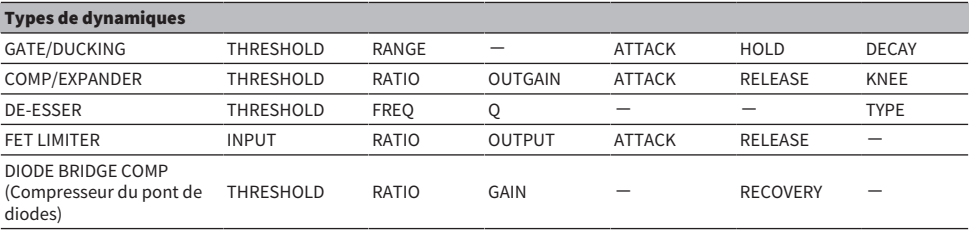

#### **8** Touche ON

Active ou désactive le processeur de dynamiques.

# **4** THRESHOLD

Règle le seuil. Lorsque vous appuyez sur ce bouton, le nom et la valeur du paramètre s'affichent en haut de la zone du nom du canal.

## **6** Paramètre

Affiche les valeurs des paramètres qui varient selon le type de dynamiques actuellement sélectionné. Lorsque vous appuyez sur ce bouton, le nom et la valeur du paramètre s'affichent en haut de la zone du nom du canal.

# Champ MIX/MATRIX SENDS (Envoi de bus MIX/MATRIX)

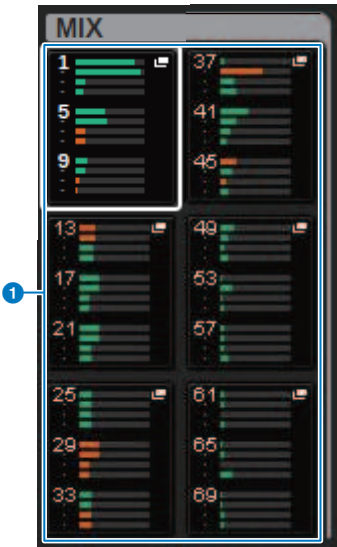

# **O** Touches contextuelles MIX (canaux d'entrée/MATRIX uniquement)

Affiche le niveau envoyé depuis le canal sélectionné par le canal d'entrée vers le bus MIX. Affiche le niveau envoyé depuis le bus MIX du canal MATRIX vers le canal sélectionné. Appuyez pour déployer les paramètres d'envoi vers l'encodeur à l'écran. Appuyez de nouveau pour basculer entre les fenêtres SEND FROM (Envoyer de) et SEND TO (Envoyer vers).

#### **NOTE**

Sur le CS-R5, lorsque l'encodeur est en mode d'affichage de la bande de canaux, l'écran bascule entre SEND FROM et SEND TO lorsque vous appuyez dessus.

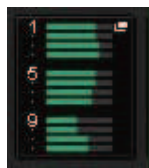

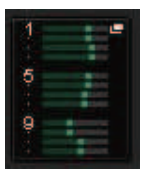

#### Activé avec PRE Activé avec POST

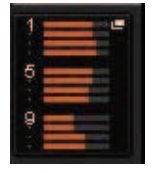

Désactivé avec PRE Désactivé avec POST

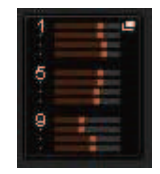

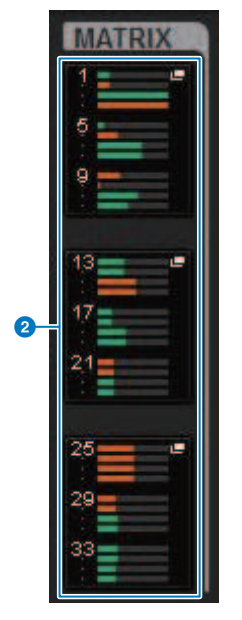

#### **B** Touches contextuelles MATRIX (canaux d'entrée/MIX/STEREO uniquement)

Chaque touche affiche le niveau du signal envoyé depuis le canal sélectionné vers le bus MATRIX. Appuyez pour déployer les paramètres d'envoi vers l'encodeur à l'écran. Appuyez de nouveau pour basculer entre les fenêtres SEND FROM (Envoyer de) et SEND TO (Envoyer vers).

# À propos de la fenêtre OVERVIEW

#### Cette fenêtre affiche simultanément les principaux paramètres pour les 12 canaux sélectionnés pour la couche.

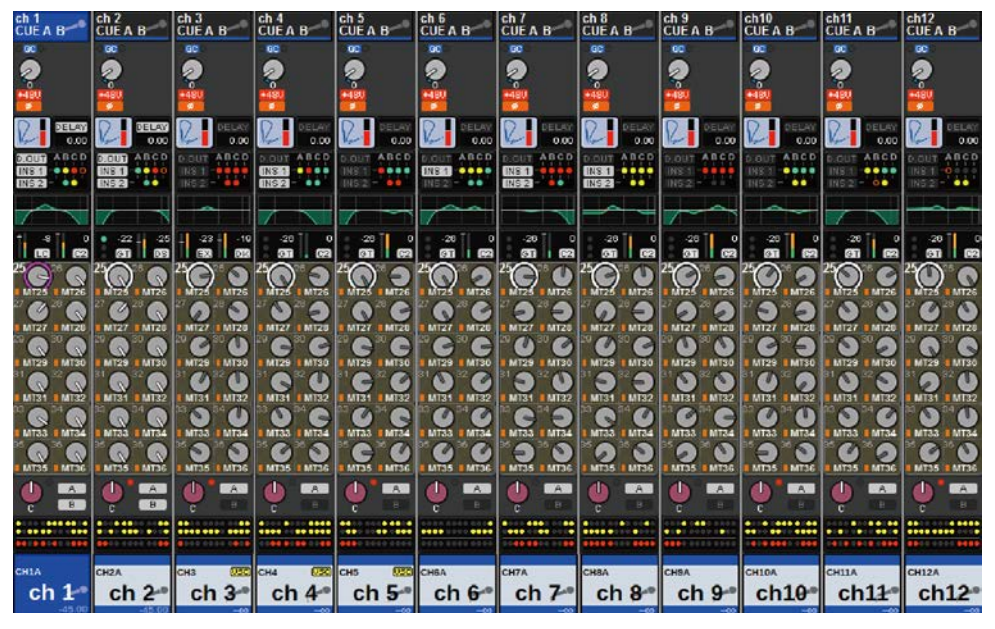

# Zone du nom du canal

La partie supérieure de la zone du nom du canal affiche le numéro du canal et l'état de réglage de l'assignation et du VSC. La partie médiane affiche le nom et l'icône du canal. La partie inférieure affiche l'état de la superposition et du fader.

#### Canal sélectionné

Le canal est activé

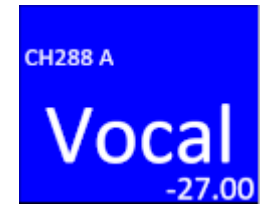

Canal non sélectionné

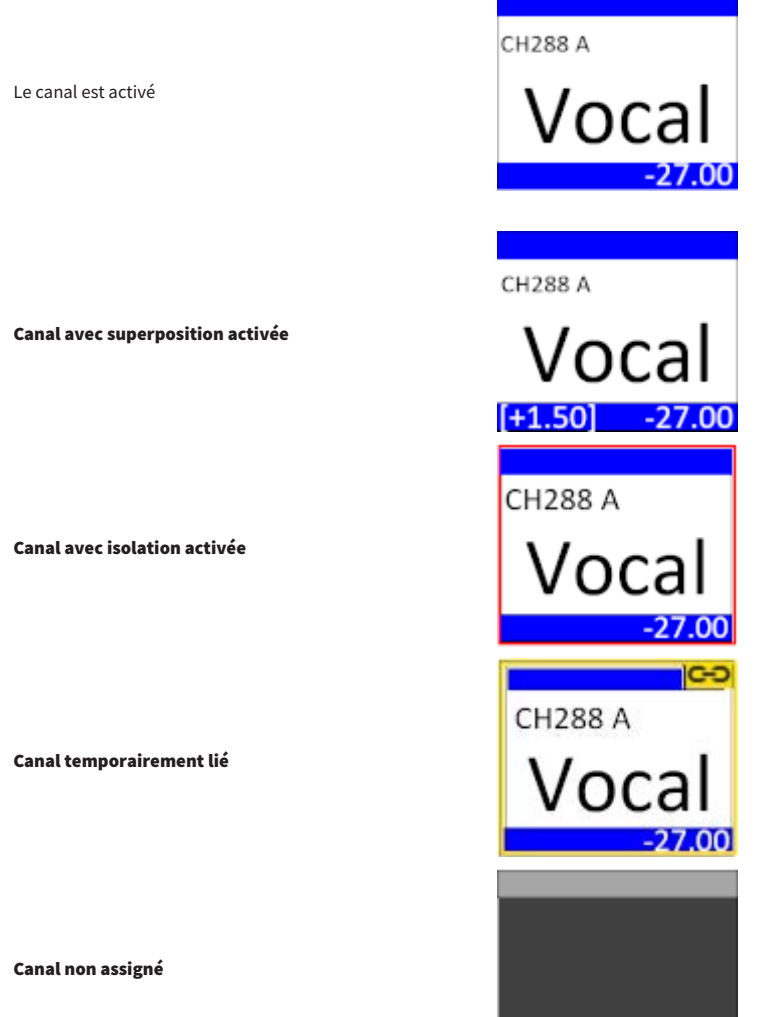

# Champ HA GAIN (Gain du préampli micro)

Règle le gain analogique/numérique du préampli micro. Ce champ affiche également l'état opérationnel du préampli micro. Le contenu affiché dans ce champ varie en fonction de l'état des assignations et de la configuration système.

# Pour le gain analogique

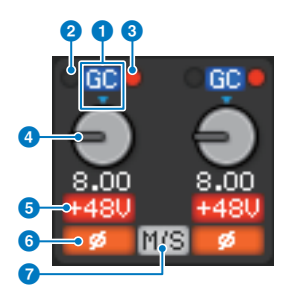

#### **O** Indicateur GC

Lorsque la fonction Gain Compensation est activée, cet indicateur apparaît et indique la valeur de gain fixe de la sortie de signal vers le réseau TWINLANe ou Dante.

# **8** Voyant PRE GC OVER

S'allume pour indiquer que le signal est écrêté avant la compensation du gain.

#### **8** Voyant POST GC OVER

S'allume pour indiquer que le signal est écrêté après la compensation du gain.

#### **4** Bouton ANALOG GAIN

Affiche la valeur du réglage du gain analogique du préampli micro. Utilisez l'encodeur à l'écran pour régler le gain. Si la fonction Gain Compensation est activée, un voyant montre la position du gain analogique au moment de l'activation de la fonction.

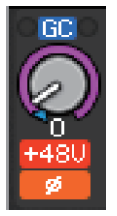

#### **6** Voyant +48V

Affiche l'état d'activation/désactivation de l'alimentation fantôme (+48 V) du préampli micro. Ce voyant ne s'affiche qu'en cas d'assignation du préampli micro au canal.

#### **6** Voyant

Affiche l'état du réglage de la phase pour l'entrée du préampli micro.

#### **Q** Voyant M/S

Ce voyant s'affiche lorsque la fonction M/S Decode (Décodage M/S) est activée.

#### Pour le gain numérique

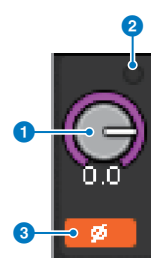

#### **Bouton DIGITAL GAIN**

Affiche la valeur du réglage du gain numérique. Utilisez l'encodeur à l'écran pour régler le gain numérique. Lorsque la fonction Gain Compensation est activée, ce bouton permet de régler le niveau de l'entrée de signal acheminé vers le canal d'entrée.

#### **2** Voyant OVER

S'allume lorsqu'un signal au niveau du port d'entrée ou en provenance de la sortie du rack est écrêté. Ce voyant s'affiche uniquement si un canal d'entrée est sélectionné.

#### **<sup>6</sup>** Voyant

Affiche l'état de réglage de la phase pour chaque canal.

#### **NOTE**

Vous pouvez afficher le gain analogique ou le gain numérique sur l'écran OVERVIEW à l'aide du réglage GAIN SHOWN ON OVERVIEW SCREEN (Gain affiché sur l'écran d'aperçu) de l'écran PREFERENCES.

# Champ SILK

Affiche l'état du réglage SILK. Un graphique à barres sur la droite affiche la TEXTURE du traitement SILK.

#### SILK bleu allumé

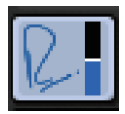

SILK rouge allumé

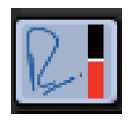

SILK bleu éteint

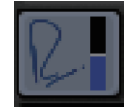

SILK rouge éteint

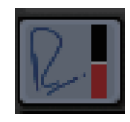

#### Champ DELAY

Ce champ affiche l'état de retard du canal d'entrée ou des canaux de sortie correspondants. Appuyez sur ce champ pour ouvrir la fenêtre contextuelle DELAY (12CH).

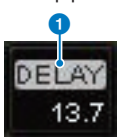

Ce champ affiche l'état de retard du canal d'entrée ou des canaux de sortie correspondants. Appuyez sur ce champ pour ouvrir la fenêtre contextuelle DELAY (12CH).

#### **O** Voyant DELAY ON/OFF (Activation/désactivation du retard)

Indique l'état d'activation/de désactivation du retard.

# Champ INSERT/DIRECT OUT (Insertion/Sortie directe)

Ce champ vous permet d'effectuer les réglages de l'insertion et de la sortie directe. Appuyez sur ce champ pour ouvrir la fenêtre contextuelle INSERT/D.OUT 1CH.

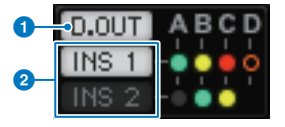

#### **O** Indicateur DIRECT OUT ON/OFF (Activation/désactivation de la sortie directe) (canaux d'entrée uniquement)

Affiche l'état d'activation/de désactivation de la sortie directe.

#### **2** Indicateur INSERT ON/OFF (Activation/désactivation de l'insertion)

Affiche l'état d'activation/de désactivation de l'insertion. Les voyants suivants affichent l'état de montage de l'insertion :

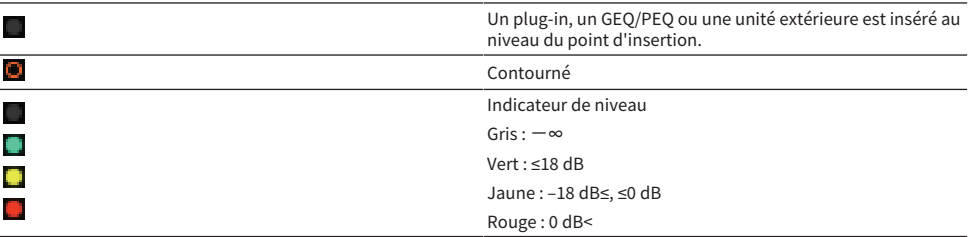

#### Champ EQ

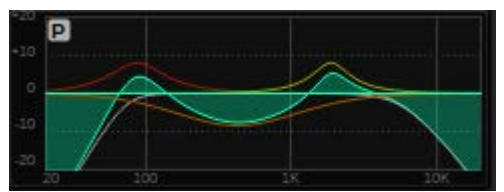

Ce champ affiche les caractéristiques approximatives de la réponse de l'égaliseur. Appuyez sur ce champ pour ouvrir la fenêtre contextuelle HPF/EQ (1CH), qui vous permet de définir les réglages du filtre passe-haut, du filtre passe-bas et de l'égaliseur. Ce champ est grisé pour les canaux pour lesquels l'égaliseur est désactivé.

#### Champ DYNAMICS 1/2

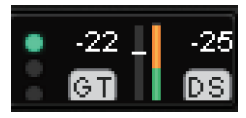

Ce champ affiche la valeur seuil, l'indicateur de niveau et l'abréviation du type de processeur de dynamiques pour Dynamics 1/2. Appuyez dessus pour ouvrir la fenêtre contextuelle DYNAMICS 1/2 (1CH). Si GATE est sélectionné comme type de dynamiques, un voyant s'affiche pour indiquer l'état du gate. Si le processeur de dynamiques est un type autre que GATE, l'abréviation du nom du type s'affiche dans ce champ et le réglage du seuil est indiqué sous la forme d'une ligne horizontale sur l'indicateur de niveau. Pour en savoir plus sur le nom abrégé et les voyants GATE qui s'affichent, consultez la (fenêtre contextuelle DYNAMICS1/2). Par ailleurs, l'état d'activation/de désactivation des dynamiques s'affiche dans le type.

# Champ SEND

Ce champ affiche le niveau d'envoi, le nom du bus de sortie et l'état d'activation/de désactivation de l'envoi pour les 12 bus.

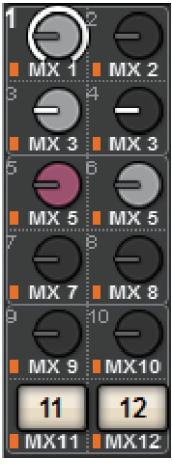

Pour sélectionner les 12 bus de destination, utilisez les touches MIX/MATRIX SENDS [1-12]/[13-24]/[25-36]/ [37-48]/[49-60]/[61-72] du panneau. Utilisez les encodeurs à l'écran ou le bouton [TOUCH AND TURN] (Toucher et tourner) pour régler le niveau d'envoi pour chaque bus. Appuyez sur le bouton du bus que vous souhaitez contrôler pour l'affecter à un des encodeurs à l'écran. S'il est affecté au bouton [TOUCH AND TURN], appuyez de nouveau sur ce bouton pour ouvrir la fenêtre contextuelle SENDS TO. Si les canaux déployés sur une baie sont des canaux MATRIX, appuyez sur le bouton pour ouvrir la fenêtre contextuelle SENDS FROM. L'affichage de ce champ varie selon le type du bus de destination.

Si le bus de destination est VARI (mono) :

La couleur du bouton et du pointeur indiquent l'état d'activation/de désactivation et pré/post de l'envoi. Si l'envoi est désactivé, le bouton apparaît en gris. Dans le cas du réglage post, le pointeur du bouton s'affiche en noir.

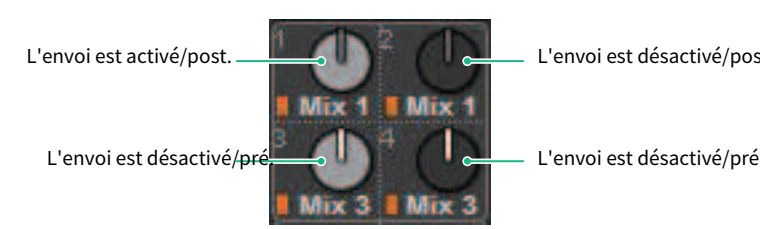

Si le bus de destination est VARI (stéréo) :

Lorsqu'une paire de bus (pair et impair) est en stéréo, le bouton de gauche fonctionne respectivement en tant que bouton PAN et celui de droite en tant que bouton SEND.

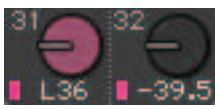

# Si le bus de destination est réglé sur FIXED (Fixe) :

La touche SEND ON/OFF de chaque bus apparaît à la place du bouton.

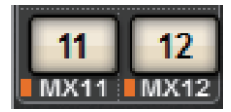

# Champ TO STEREO (Vers stéréo)

Ce champ affiche l'état d'activation/de désactivation et le réglage du panoramique/de la balance du signal envoyé au bus STEREO. Appuyez sur ce bouton pour pouvoir utiliser l'encodeur à l'écran et le bouton [TOUCH AND TURN] pour régler la valeur. Si vous appuyez de nouveau sur ce bouton, la fenêtre contextuelle TO STEREO (Vers stéréo) s'affiche. Ce champ varie selon le type du canal sélectionné.

#### Lorsqu'un canal d'entrée ou un canal MIX est sélectionné :

#### **O** Bouton TO STEREO PAN (Vers panoramique stéréo)

Détermine le panoramique/la balance du signal acheminé vers le bus STEREO. Appuyez sur le bouton pour ouvrir la fenêtre contextuelle TO STEREO.

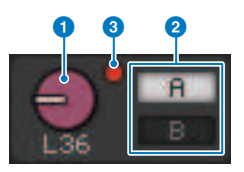

#### **e** Indicateurs TO ST A/TO ST B

Affiche l'état d'un signal envoyé vers le bus STEREO A/STEREO B. Si un canal d'entrée ou un canal MIX est réglé en mode LCR, l'indicateur LCR s'affiche.

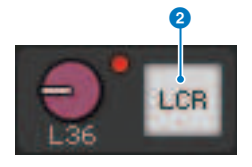

# <sup>®</sup> Voyant d'écrêtage ∑

S'allume pour indiquer qu'un signal est écrêté à un endroit du canal.

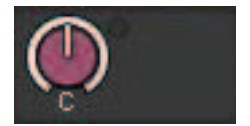

Lorsque des canaux MATRIX ou STEREO sont sélectionnés :

Si des canaux STEREO sont sélectionnés, la balance stéréo s'affiche. En outre, si des canaux MATRIX sont appairés, la balance s'affiche. Le voyant d'écrêtage Σ s'affiche si le signal est écrêté à un endroit quelconque du canal.

# Champ DCA

Un DCA (1–24) auquel le canal est affecté s'affiche sur la première et/ou la deuxième rangée de ce champ. Appuyez sur ce champ pour ouvrir la fenêtre contextuelle DCA/MUTE ASSIGN (1CH).

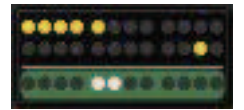

#### **NOTE**

Chaque voyant clignote lorsque le canal assourdi MUTE GROUP CONTROL (Contrôle du groupe de mutes) est réglé ON ou que DCA MAIN (DCA principal) est réglé sur OFF.

#### Champ du groupe de mutes

Le groupe de mutes (1-12) auquel le canal est affecté s'affiche sur la troisième rangée de ce champ. Si ce canal a été temporairement supprimé (SAFE) du groupe de mutes, une mise en surbrillance est appliquée. Appuyez sur ce champ pour ouvrir la fenêtre contextuelle DCA/MUTE ASSIGN (1CH).

#### **NOTE**

Appuyez sur la touche [SHIFT] pour afficher la touche de commutation du bloc d'envoi dans le champ du DCA/groupe de mutes.

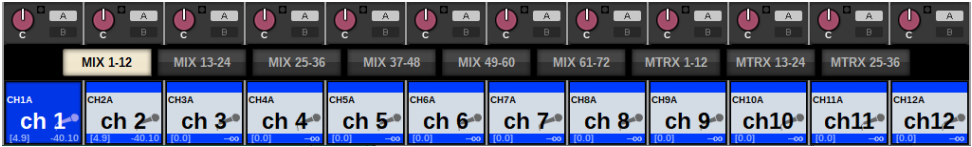

# Guide de référence rapide

# Système de base

Cette section décrit une procédure de configuration de base de votre système RIVAGE PM10.

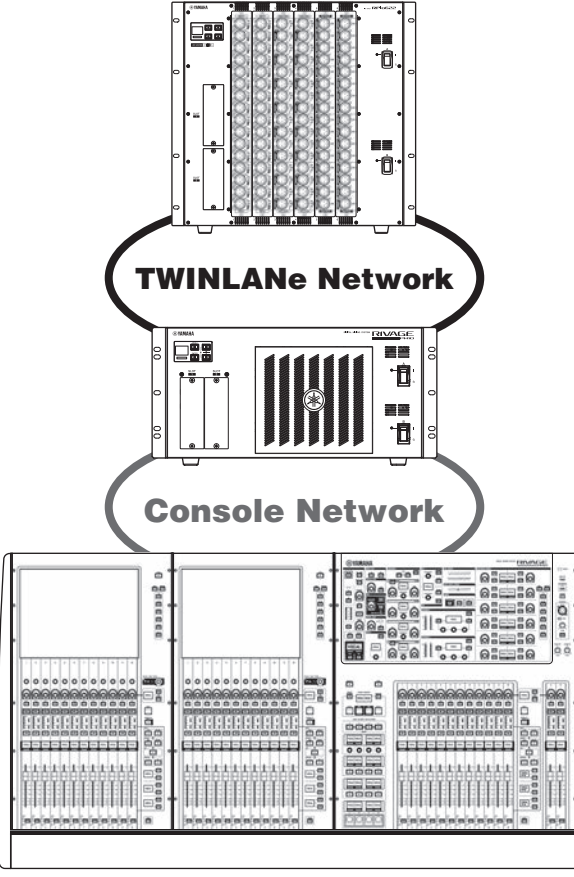

Dans l'exemple, le système est constitué des périphériques suivants :

- ( Surface de contrôle (CS-R10) x 1
- Moteur DSP (DSP-R10) x 1
- $\bullet$  Rack d'E/S (RPio622) x 1
- Carte HY (HY256-TL)  $\times$  2
- Carte RY (RY16-ML-SILK)  $\times$  1
- Carte RY (RY16-DA)  $\times$  1

# Procédure de configuration

[« Installation des cartes en options » \(p.167\)](#page-166-0)

Guide de référence rapide > Système de base

- [« Assignation du paramètre Unit ID » \(p.173\)](#page-172-0)
- [« Connexion des périphériques » \(p.175\)](#page-174-0)
- [« Mise sous tension du système » \(p.177\)](#page-176-0)
- Réglage de l'horloge de mots
- [« Affectation de canaux au réseau TWINLANe » \(p.179\)](#page-178-0)
- Assignation des ports d'entrée
- Assignation des ports de sortie
- Spécification du gain analogique du HA (préampli micro)
- Acheminement des signaux de canal d'entrée au bus STEREO

# <span id="page-166-0"></span>Installation des cartes en options

#### Installation des cartes HY

Insérez chaque carte réseau TWINLANe dans le logement 1 de la carte HY sur le moteur DSP et sur le rack d'E/ S.

#### Installation d'une carte HY

# 1 Vérifiez que les deux indicateurs d'alimentation sont éteints.

# **ATTENTION**

Si vous insérez ou retirez une carte alors que l'unité est sous tension, vous risquez de provoquer une panne d'un composant ou une décharge électrique.

# 2 Retirez les vis qui maintiennent le cache du logement en place afin d'enlever le cache.

Conservez le cache et les vis de fixation en lieu sûr pour un usage ultérieur.

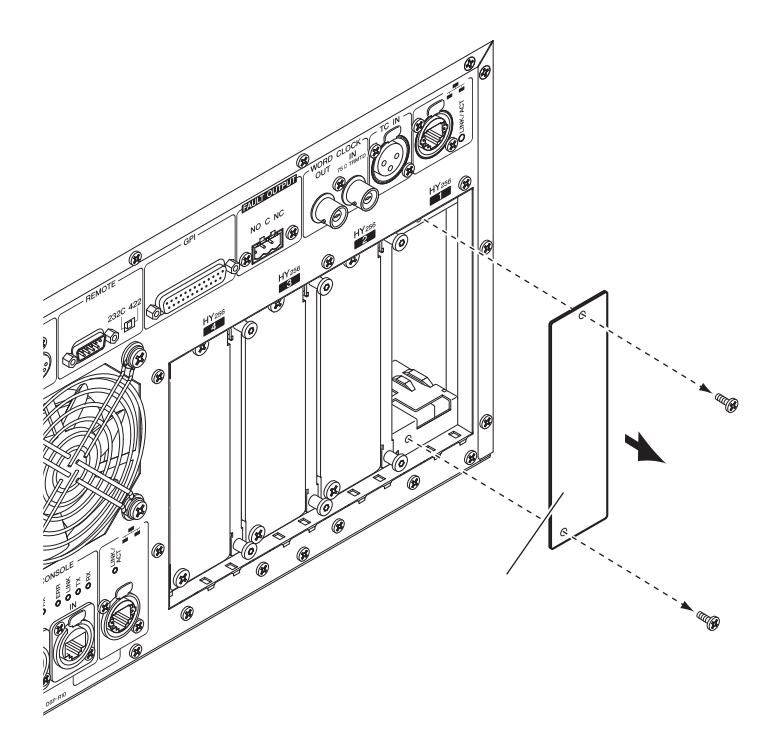

3 Alignez les bords de la carte HY sur les guides à l'intérieur du logement, puis insérez la carte dans le logement après avoir préalablement abaissé le levier d'installation de la carte.

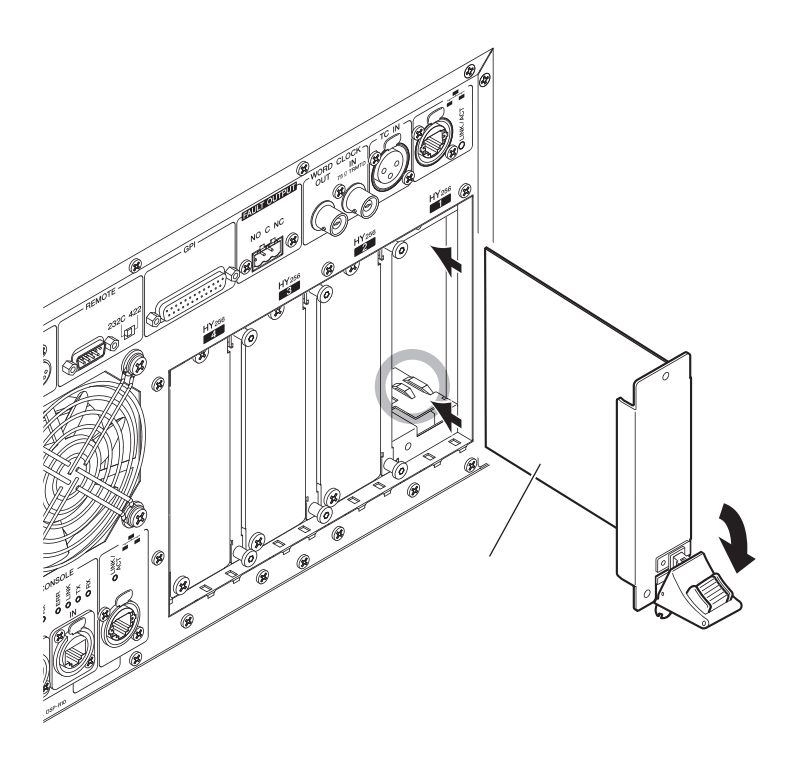

Guide de référence rapide > Installation des cartes en options

#### **NOTE**

Pour plus d'informations sur les cartes prises en charge par chaque logement, reportez-vous à la section « Structure des composants ».

Enfoncez la carte à fond dans le logement jusqu'à ce que le connecteur situé à l'extrémité de la carte soit correctement inséré dans celui du logement.

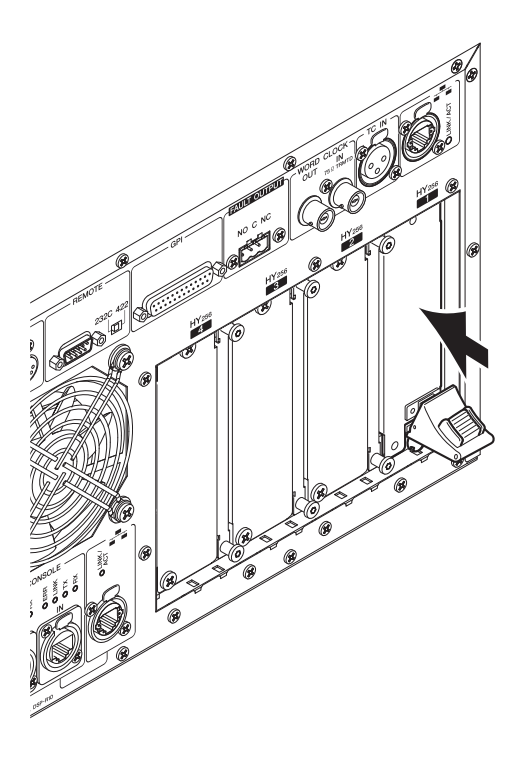

## 4 Soulevez le levier d'installation de la carte pour verrouiller la carte.

Assurez-vous que la griffe du levier est fermement verrouillée en-dessous de la partie inférieure du logement.

Guide de référence rapide > Installation des cartes en options

#### **NOTE**

Si la griffe du levier ne s'enclenche pas correctement, tirez doucement sur la carte, puis poussez-la à l'intérieur.

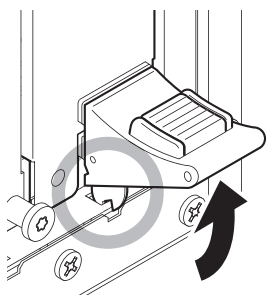

# 5 Fixez la carte en vous servant des vis précédemment utilisées pour maintenir en place le cache du logement.

Toute fixation inadéquate de la carte risque de l'endommager ou d'entraîner son dysfonctionnement.

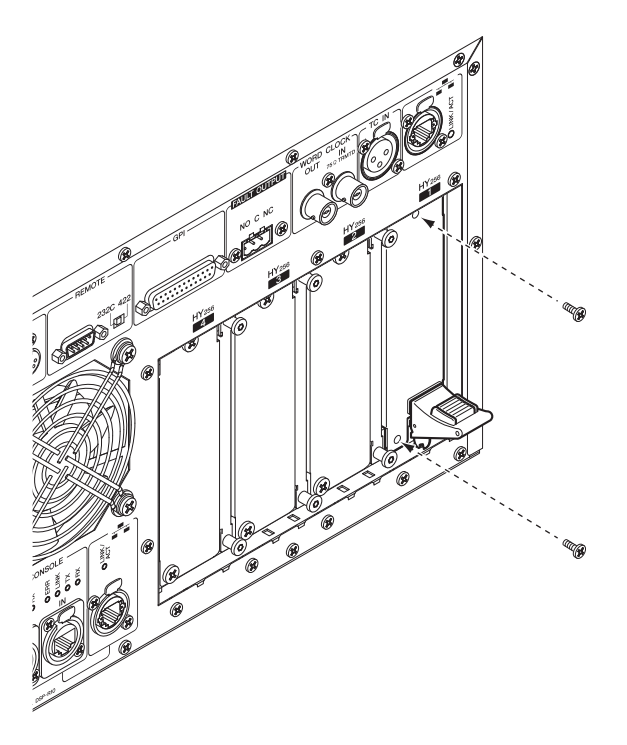

Installation de la carte RY

Guide de référence rapide > Installation des cartes en options

Insérez une carte d'entrée de micro/ligne (RY16-ML-SILK) dans le logement 1 de la carte RY sur le rack d'E/S. Insérez la carte de sortie analogique (RY16-DA) dans le logement 2 de la carte RY sur le rack d'E/S.

# Installation d'une carte RY

# 1 Vérifiez que les deux indicateurs d'alimentation sont éteints.

# **ATTENTION**

Si vous insérez ou retirez une carte alors que l'unité est sous tension, vous risquez de provoquer une panne d'un composant ou une décharge électrique.

# 2 Retirez les vis qui maintiennent le cache du logement en place afin d'enlever le cache.

Conservez le cache et les vis de fixation en lieu sûr pour un usage ultérieur.

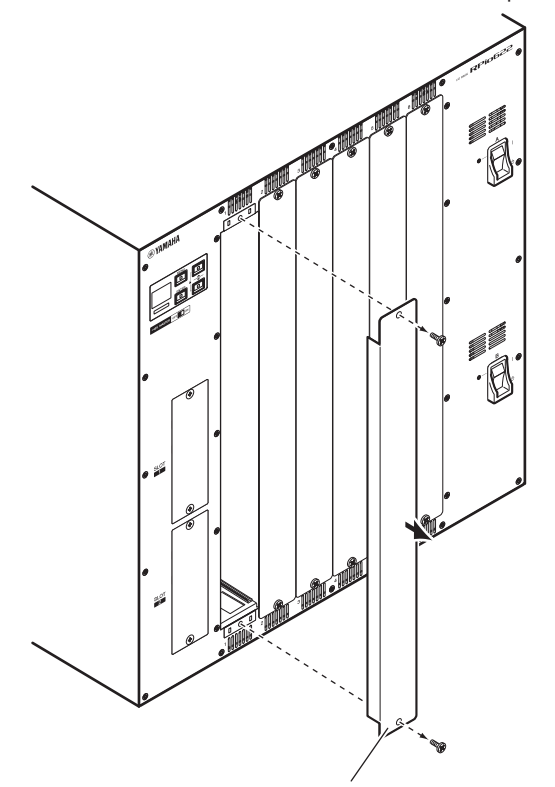

# 3 Alignez les bords de la carte sur les guides à l'intérieur du logement, puis insérez la carte dans le logement.

Enfoncez la carte à fond dans le logement jusqu'à ce que le connecteur situé à l'extrémité de la carte soit correctement inséré dans celui du logement.

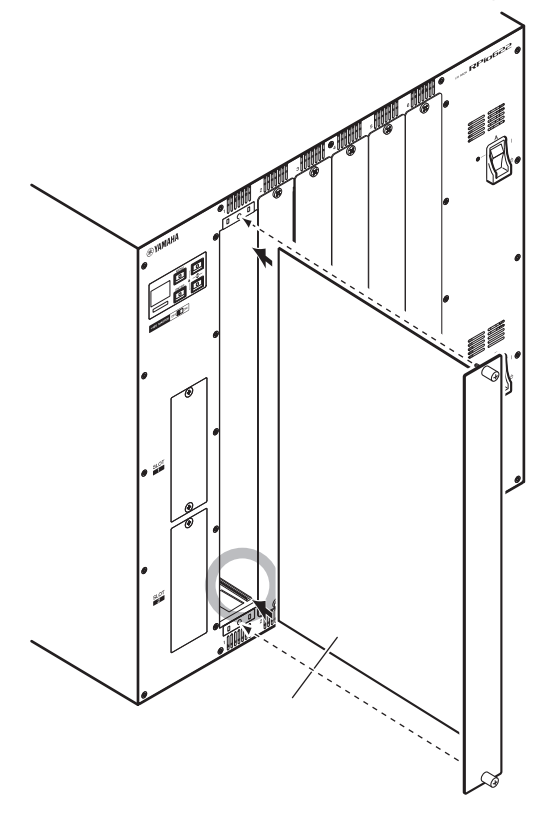

# 4 Fixez la carte à l'aide des vis présentes sur la carte.

Toute fixation inadéquate de la carte risque de l'endommager ou d'entraîner son dysfonctionnement.

#### **NOTE**

Utilisez un outil, tel qu'un tournevis, pour serrer fermement les vis afin de fixer les cartes. Les logements de l'unité sont bien structurés et blindés de manière à ce que les cartes s'insèrent correctement dans les logements. Si les vis ne sont pas suffisamment serrées, la carte risque de ne pas être protégée efficacement et les autres cartes risquent de ne pas s'insérer facilement dans les logements.

# <span id="page-172-0"></span>Assignation du paramètre Unit ID

Vous devez assigner un réglage Unit ID unique à chaque périphérique de manière à ce que le système reconnaisse les périphériques connectés. Vous pouvez afficher le paramètre Unit ID sur l'écran LCD de chaque périphérique.

assignation du réglage Unit ID unique au moteur DSP et au rack d'E/S

# 1 Activez les commutateurs d'alimentation A et B sur le moteur DSP et sur le rack d'E/S auquel vous voulez assigner le paramètre Unit ID.

Le numéro de l'Unit ID s'affiche. Rack d'E/S : M1 - 8, S1 - 8

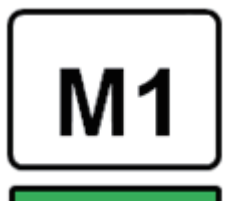

Moteur DSP : 1 - 4 (1A/1B - 4A/4B)

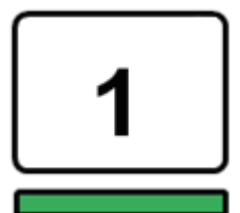

2 Appuyez sur la touche [MENU].

L'écran du menu apparaît.

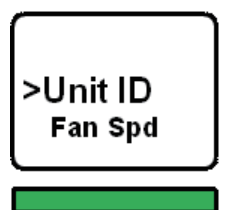

3 Appuyez sur les touches [▲]/[▼] pour déplacer le curseur sur « Unit ID ».

# 4 Appuyez sur la touche [ENTER] (Entrée).

L'écran de configuration du paramètre Unit ID apparaît.

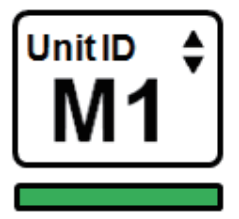

5 Utilisez les touches [▲]/[▼] pour sélectionner le numéro d'Unit ID souhaité.

# 6 Appuyez sur la touche [ENTER] pour confirmer le numéro d'Unit ID sélectionné.

Si vous appuyez sur la touche [MENU] avant de confirmer le réglage Unit ID, l'écran initial s'affichera.

7 Le périphérique affiche l'écran « installation réussie » et redémarre automatiquement.

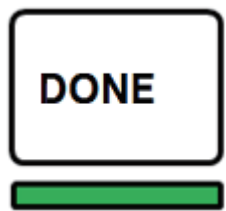

8 Attribuez l'Unit ID à d'autres périphériques de la même façon. Veillez à définir un numéro d'Unit ID unique pour chaque périphérique.

9 Une fois les réglages terminés, mettez l'unité hors tension.

# <span id="page-174-0"></span>Connexion des périphériques

Vérifiez que les indicateurs d'alimentation sont éteints.

#### Connexion de la surface de contrôle au moteur DSP

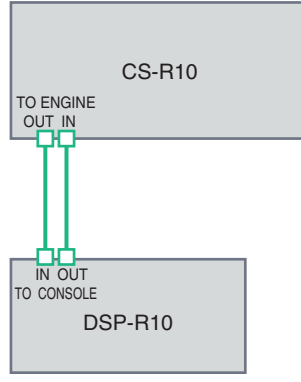

Utilisez des câbles Ethernet pour relier les prises OUT/IN de la section TO ENGINE sur la surface de contrôle aux prises OUT/IN de la section TO CONSOLE sur le moteur DSP.

#### Connexion des moteurs DSP au rack d'E/S

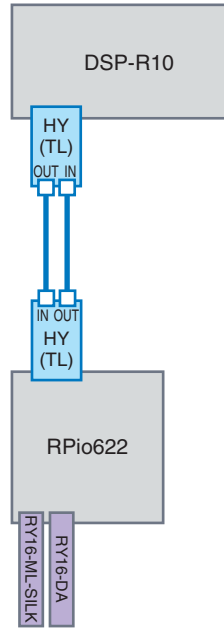

Utilisez des câbles à fibres optiques pour relier les prises IN/OUT de la TWINLANe (installée sur le moteur DSP) aux prises IN/OUT de la TWINLANe (installée dans le rack d'E/S).

Connexions d'entrée et de sortie audio

Guide de référence rapide > Connexion des périphériques

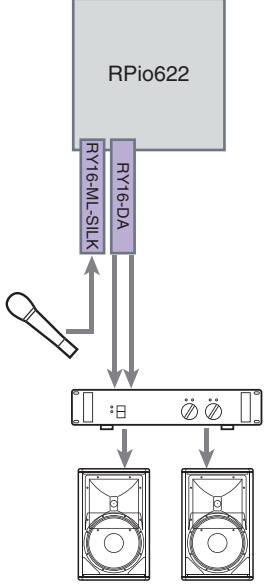

1 Connexion d'entrée analogique Branchez un microphone ou un composant de niveau de ligne aux prises d'entrée de la carte RY (RY16-ML-SILK).

#### **NOTE**

Dans l'état par défaut, il n'y a pas de réglage d'assignation pour ces prises d'entrée. Avant d'utiliser les signaux sur ces prises en tant qu'entrée, vous devez effectuer les réglages d'assignation.

2 Connexion de sortie analogique Connectez un système de haut-parleurs aux prises OUTPUT sur la carte RY (RY16-DA) pour assigner les signaux aux canaux de sortie (MIX, MATRIX ou STEREO), aux signaux de contrôle et aux signaux de cue.

#### Connexions d'E/S numériques

Avant de brancher un équipement audio numérique, vous devez installer une carte en option sur le rack d'E/ S et le moteur DSP. Vous pouvez également utiliser le connecteur AES/EBU de la surface de contrôle.

# <span id="page-176-0"></span>Mise sous tension du système

Une fois le réglage Unit ID et les connexions terminés, mettez sous tension tous les périphériques connectés. Une fois que la surface de contrôle est démarrée, les informations relatives aux différents périphériques connectés sont automatiquement collectées et tous les appareils se synchronisent entre eux. Une fenêtre contextuelle apparaît. Sélectionnez la direction de la synchronisation des données (Moteur -> Console ; ou Console -> Moteur), puis appuyez sur la touche SYNC.

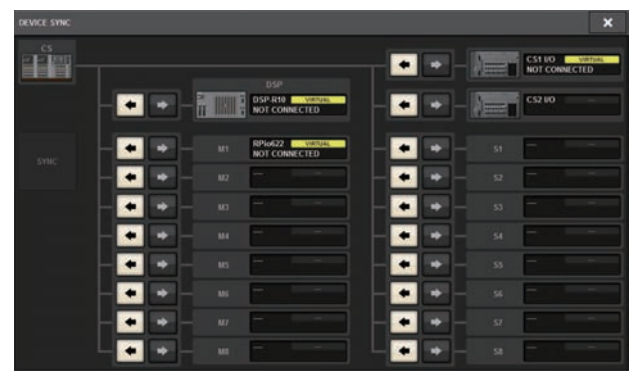

# Réglage de l'horloge de mots

L'ensemble du système doit être synchronisé sur l'horloge de mots.

1 Appuyez sur la touche WORD CLOCK (Horloge de mots) dans l'écran SETUP (Configuration).

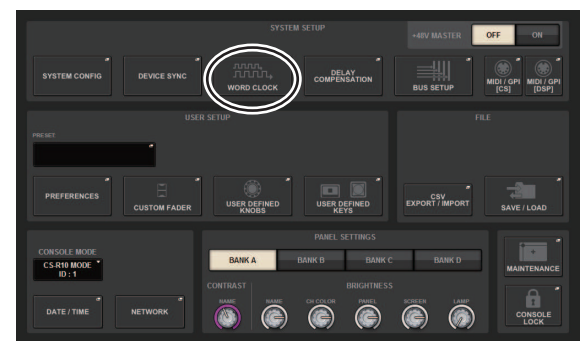

2 Sélectionnez l'horloge source.

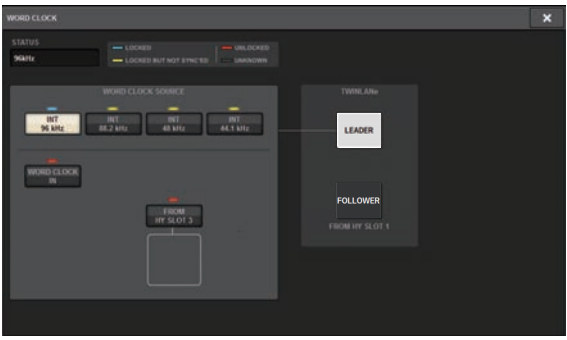

La valeur par défaut est 96 kHz. Si l'unité fonctionne correctement avec l'horloge de mots sélectionnée, le voyant de l'horloge correspondante s'affiche en bleu et la fréquence d'horloge apparaît dans le coin supérieur gauche du champ LEADER CLOCK SELECT (Sélection de l'horloge leader).

# 3 Pour fermer la fenêtre contextuelle WORD CLOCK, appuyez sur le symbole « x » situé dans le coin supérieur droit de cette dernière.

Le système revient alors à l'écran SETUP.

# <span id="page-178-0"></span>Affectation de canaux au réseau TWINLANe

Cette section vous explique comment sélectionner les canaux devant être émis en sortie vers le réseau TWINLANe à la fois sur le moteur DSP et sur le rack d'E/S, et effectuer des réglages pour réserver la bande réseau.

1 Appuyez sur la touche SYSTEM CONFIG (Configuration système) de l'écran SETUP.

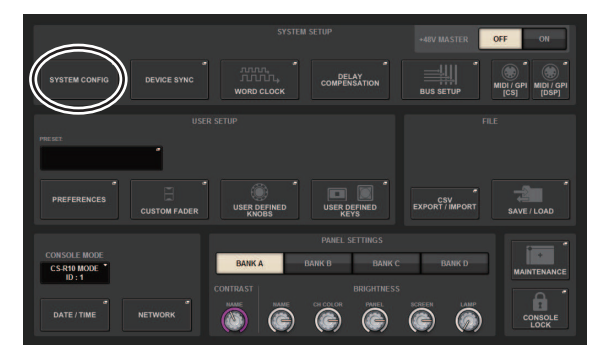

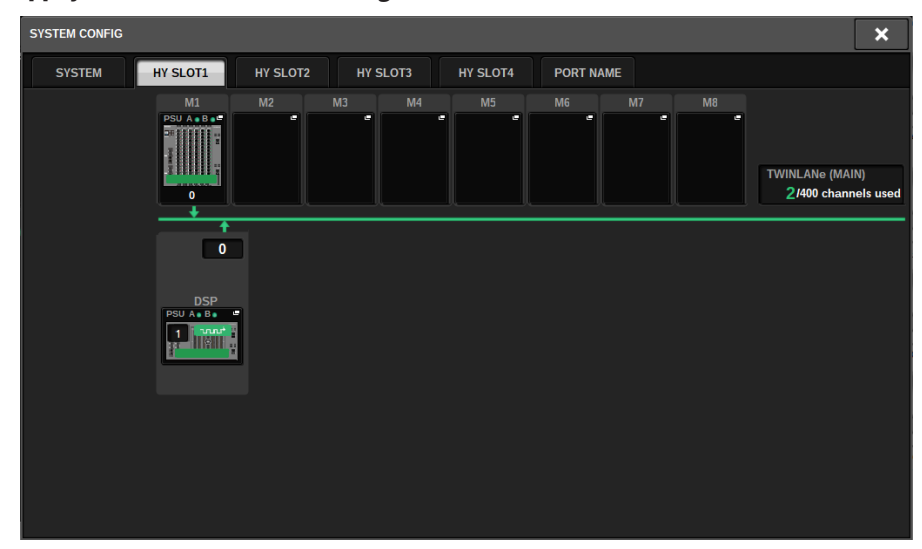

# 2 Appuyez sur la touche DSP de l'onglet HY SLOT1.

La fenêtre contextuelle DSP apparaît.

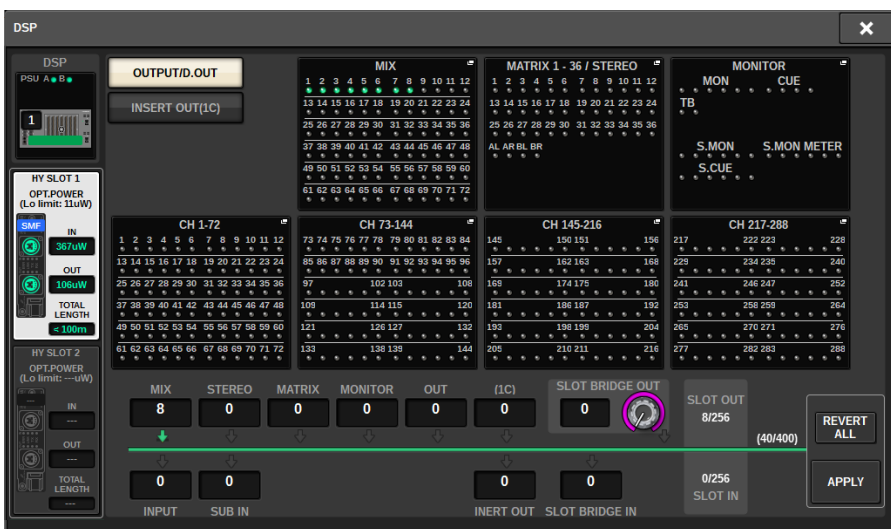

# 3 Appuyez sur la touche contextuelle de l'assignation de canal souhaitée.

Dans ce cas, sélectionnez STEREO. La fenêtre contextuelle TWINLANe CONFIGURATION apparaît.
Guide de référence rapide > Affectation de canaux au réseau TWINLANe

4 Activez les touches de sélection de canal souhaitées.

Dans ce cas, sélectionnez STA L et STA R.

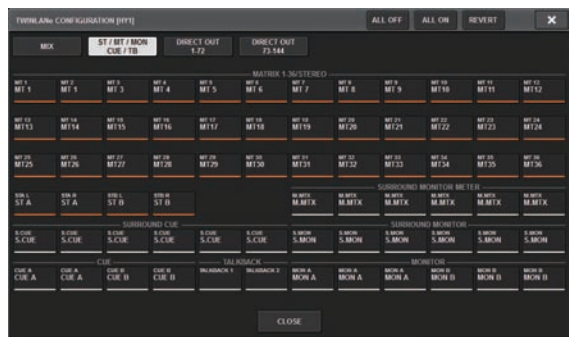

5 Pour fermer la fenêtre contextuelle TWINLANe CONFIGURATION, appuyez sur la touche CLOSE.

Le système revient alors à la fenêtre contextuelle DSP.

 $6$  Si vous activez différentes touches de sélection de canal, appuyez sur la touche APPLY (appliquer).

Le réglage de la sortie émise depuis le moteur DSP vers le réseau TWINLANe est appliqué.

- 7 Lorsqu'un écran de confirmation apparaît, appuyez sur la touche OK.
- 8 Pour fermer l'écran de réglage du moteur DSP, appuyez sur le symbole « x » situé dans le coin supérieur droit de la fenêtre.

### 9 Sélectionnez un rack d'E/S.

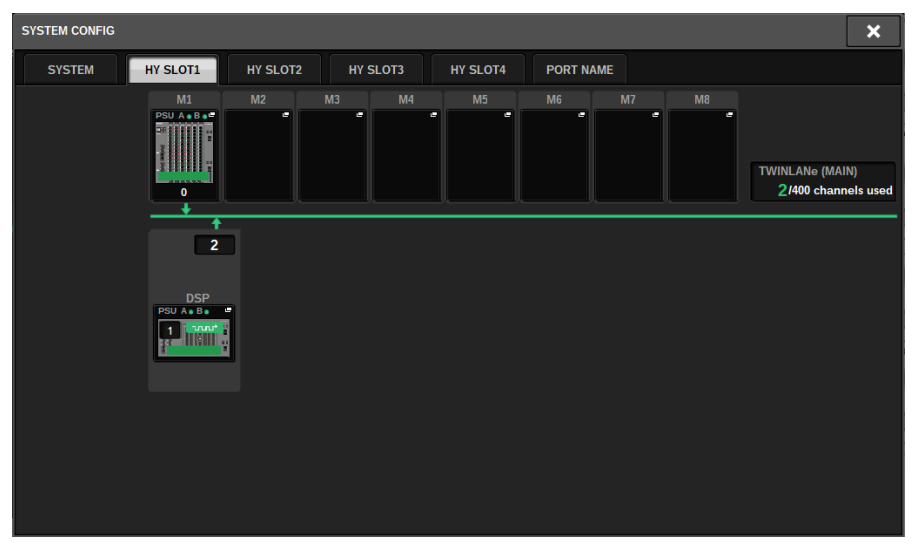

Appuyez sur une touche de sélection de rack d'E/S (dans ce cas, la touche M1). La fenêtre contextuelle de réglages du rack d'E/S s'affiche.

### 10 Appuyez sur les touches contextuelles d'assignation de canal souhaitées pour assigner des canaux au réseau TWINLANe.

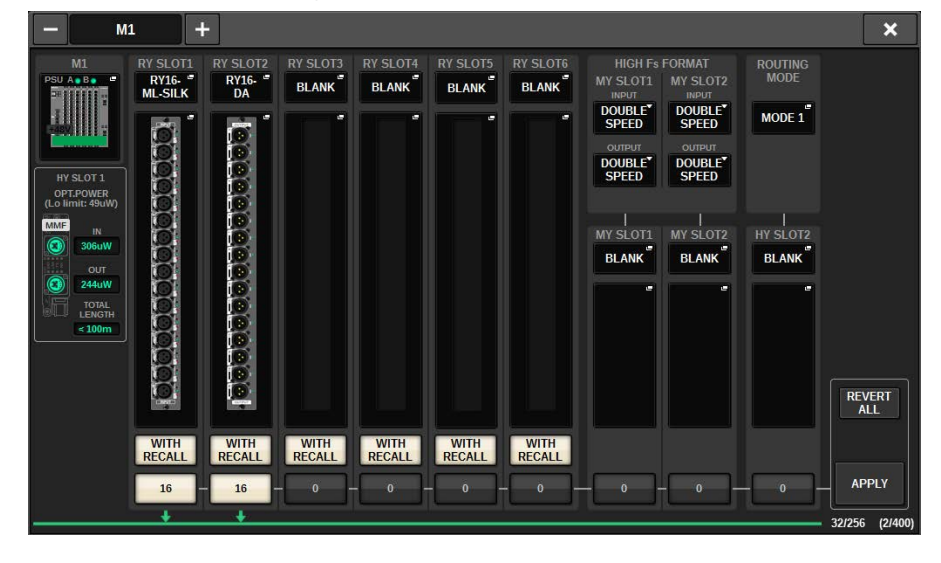

Dans ce cas, sélectionnez le logement 1 de la carte RY.

Guide de référence rapide > Affectation de canaux au réseau TWINLANe

### 11 Appuyez sur la touche APPLY.

Le réglage de la sortie émise depuis le rack d'E/S vers le réseau TWINLANe est appliqué.

### 12 Lorsqu'un écran de confirmation apparaît, appuyez sur la touche OK.

# Assignation des ports d'entrée

Suivez les étape ci-dessous pour assigner un canal d'entrée au port d'entrée auquel le microphone a été branché, comme décrit dans la section « Connexion des appareils ».

#### **NOTE**

L'écran PATCH affiche les ports d'entrée et de sortie assignés au réseau TWINLANe.

### $\boldsymbol{1}$  Appuyez sur la touche PATCH (Assignation) dans la barre de menus de l'écran tactile.

L'écran PATCH apparaît.

### 2 Appuyez sur l'onglet INPUT.

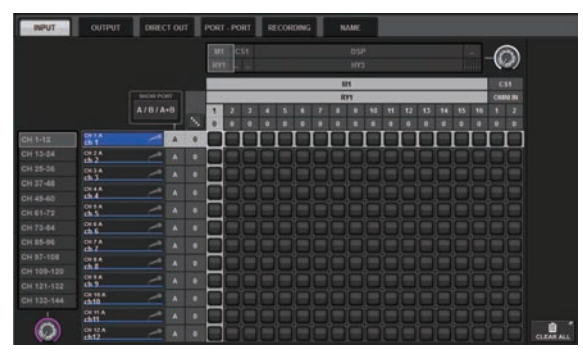

3 Servez-vous du bouton apparaissant dans le coin supérieur droit de l'écran pour afficher le port d'entrée souhaité.

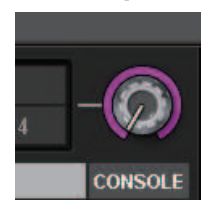

#### **NOTE**

Le bouton [TOUCH AND TURN] permet de contrôler le paramètre du bouton que vous touchez sur l'écran tactile. Pour le logement 1 de la carte RY sur le rack d'E/S (M1), l'indication « M1/RY1 » s'affiche. 4 Servez-vous du bouton apparaissant dans le coin inférieur gauche de l'écran pour afficher le canal d'entrée.

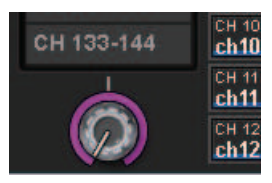

### 5 Appuyez sur la cellule de la grille souhaitée pour assigner le canal de votre choix.

Dans cet exemple, appuyez sur la cellule de la grille où le port d'entrée (M1/RY SLOT1/1) et le canal d'entrée (CH 1) s'entrecoupent.

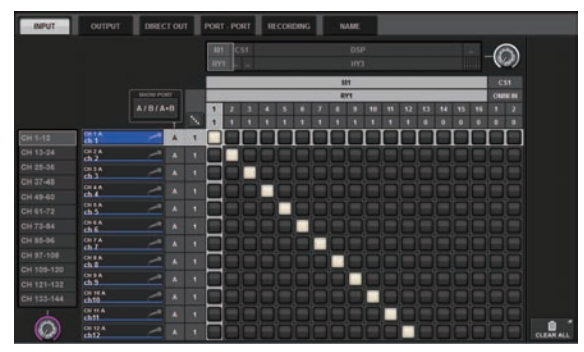

# Assignation des ports de sortie

Suivez les étape ci-dessous pour assigner des canaux de sortie aux ports de sortie auxquels le système de haut-parleurs a été branché, comme décrit dans la section « Connexion des appareils ».

#### **NOTE**

L'écran PATCH affiche les ports d'entrée et de sortie assignés au réseau TWINLANe.

### $\boldsymbol{1}$  Appuyez sur la touche PATCH (Assignation) dans la barre de menus de l'écran tactile.

L'écran PATCH apparaît.

### 2 Appuyez sur l'onglet OUTPUT (Sortie).

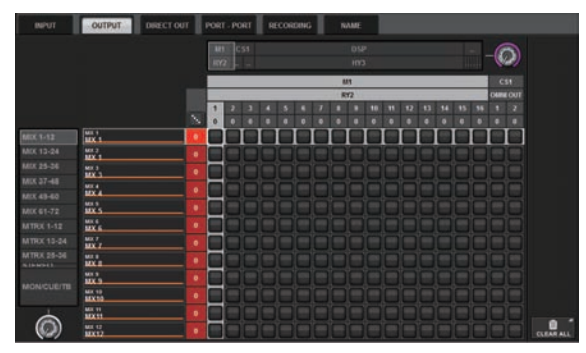

3 Servez-vous du bouton apparaissant dans le coin supérieur droit de l'écran pour afficher les ports de sortie souhaités.

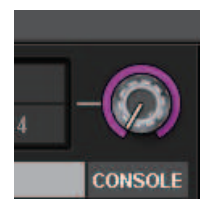

#### **NOTE**

Appuyez sur le bouton que vous souhaitez contrôler sur l'écran tactile de manière à pouvoir le contrôler via le bouton [TOUCH AND TURN].

Pour le logement 2 de la carte RY sur le rack d'E/S (M1), l'indication « M1/RY2 » s'affiche.

4 Servez-vous du bouton apparaissant dans le coin inférieur gauche de l'écran pour afficher les canaux de sortie.

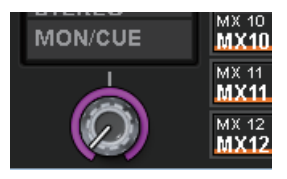

5 Appuyez sur la cellule de la grille souhaitée pour assigner le canal de votre choix.

Dans cet exemple, appuyez sur les cellules de la grille où les ports de sortie (M1/RY SLOT2/1,2) et les canaux de sortie (ST A L, R) s'entrecoupent.

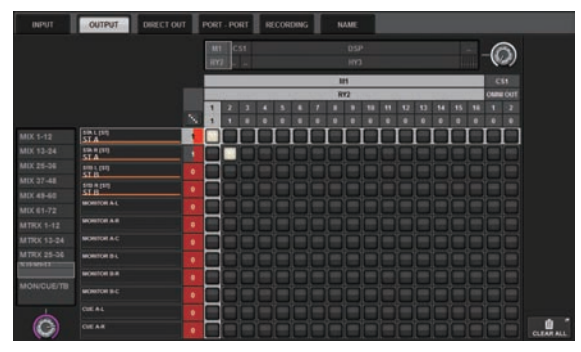

# Réglage du gain analogique pour le préampli micro

Suivez les étapes ci-dessous pour régler le gain analogique du préampli micro qui a été assigné au canal d'entrée comme décrit dans la section « Assignation des ports d'entrée ».

 $\boldsymbol{1}$  Dans la section de la bande des canaux sur le panneau supérieur, appuyez sur la touche [SEL] du canal correspondant à la prise d'entrée (sur laquelle le microphone est branché).

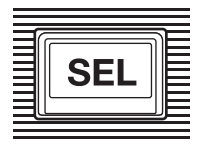

2 Lorsque vous parlez dans le microphone, faites pivoter le bouton [ANALOG GAIN] de la section Selected Channel (Canal sélectionné) pour régler le gain du préampli micro.

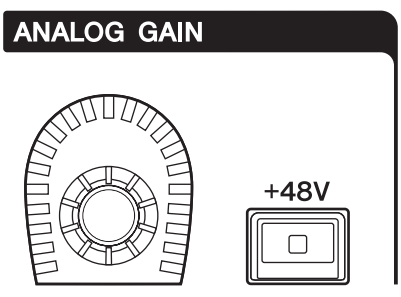

Vous pouvez voir le niveau des indicateurs sur l'écran METER (Indicateur de niveau).

### 3 Si vous utilisez un microphone nécessitant une alimentation fantôme, appuyez sur la touche [+48V] pour activer cette alimentation.

#### AVIS

#### • < À propos de l'alimentation fantôme>

- ( Pour utiliser l'alimentation fantôme, vous devez activer le commutateur principal de l'alimentation fantôme sur le rack d'E/S. Si vous n'avez pas besoin d'utiliser l'alimentation fantôme, désactivez la touche [+48V].
- Si vous utilisez l'alimentation fantôme, respectez les mesures de précaution ci-dessous pour éviter de provoquer des parasites ou d'endommager l'unité ou des appareils externes.
- ( Si vouez branchez un appareil qui ne prend pas en charge l'alimentation fantôme, assurez-vous de désactiver l'alimentation fantôme.
- ( Veillez à ne pas brancher ou débrancher de câbles lorsque l'alimentation fantôme est activée.
- ( Avant d'activer ou de désactiver l'alimentation fantôme, assurez-vous que toutes les commandes de niveau de sortie sont réglées sur la valeur minimale.

# Acheminement d'un signal vers le bus STEREO

Suivez les étapes ci-dessous pour acheminer les signaux du canal d'entrée vers le bus STEREO.

 $\boldsymbol{1}$  Dans la section de la bande des canaux sur le panneau supérieur, appuyez sur la touche [SEL] du canal d'entrée cible.

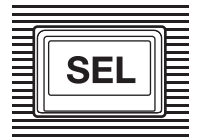

2 Assurez-vous que la touche TO ST [A] est activée dans la section Selected Channel. **TO ST** 

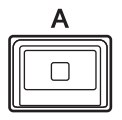

Si la touche TO ST [A] est désactivée (voyant éteint), appuyez dessus pour l'activer (le voyant s'allume).

### 3 Vérifiez que la touche [ON] du canal d'entrée cible est activée.

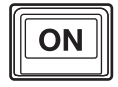

Si la touche [ON] est désactivée (voyant éteint), appuyez dessus pour l'activer (le voyant s'allume).

### 4 Vérifiez que la touche [ON] du canal STEREO A est activée sur le panneau supérieur.

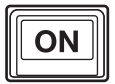

Guide de référence rapide > Acheminement d'un signal vers le bus STEREO

Réglez le fader principal du canal STEREO A jusqu'à 0 dB.

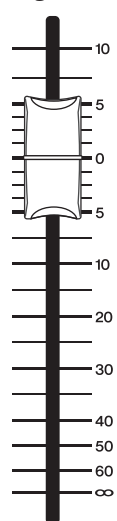

Guide de référence rapide > Acheminement d'un signal vers le bus STEREO

6 Relevez le fader du canal d'entrée sur le niveau de volume approprié.

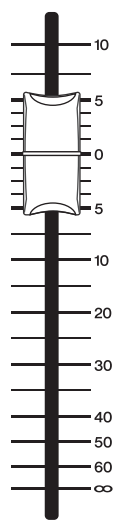

À ce stade, vous devriez entendre le son du système de haut-parleurs (assigné au canal STEREO A). Si aucun son n'est audible, vérifiez si les indicateur de niveau se déplacent sur l'écran METER.

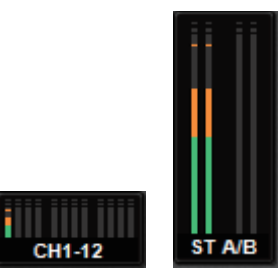

#### Si les indicateurs de niveau d'entrée ne se déplacent pas

Assurez-vous que les signaux sont correctement envoyés vers les canaux d'entrée assignés.

#### Si les indicateurs de niveau se déplacent mais qu'aucun son n'est audible

Il est possible que les ports de sortie (auxquels le système de haut-parleurs est branché) ne soient pas correctement assignés. Vérifiez l'état d'assignation des ports de sortie.

7 Pour régler la balance du signal acheminé depuis les canaux d'entrée vers le bus STEREO, faites tourner le bouton [PAN/BAL] de la section Selected Channel.

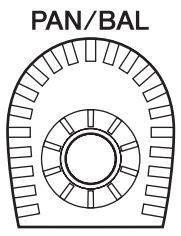

# Réseau et connexions

# À propos du réseau TWINLANe

TWINLANe est le protocole du réseau de transfert audio propriétaire de Yamaha, qui permet de transférer simultanément les signaux audionumériques et les signaux de contrôle d'un grand nombre de canaux via un câble unique. TWINLANe autorise le transfert à faible latence d'un total de 400 canaux audio et permet le partage entre tous les périphériques sur le réseau. Les signaux d'entrée peuvent également être partagés entre plusieurs moteurs DSP. La topologie en anneau induit une redondance qui assure la continuité du service sur réseau même en cas de défaillance de câble.

#### Réseau TWINLANe

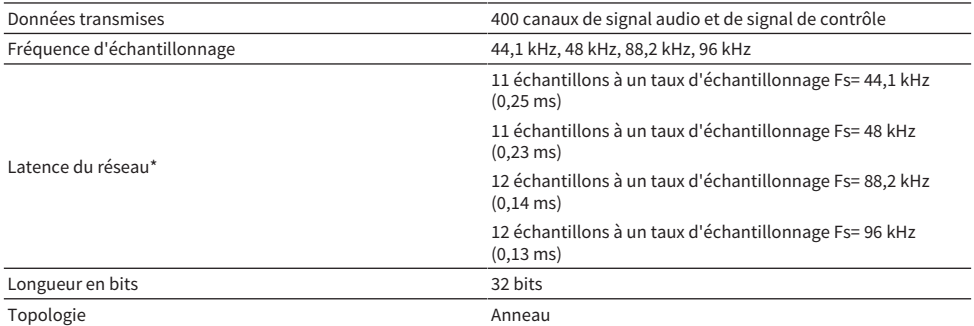

\* En cas de connexion d'un nombre important d'appareils ou si la longueur totale du câblage est excessive, les valeurs répertoriées ci-dessus pourront être inapplicables.

#### **NOTE**

Utilisez des câbles à fibres optiques multimodes Neutrik opticalCON DUO. Les câbles à fibres optiques peuvent être facilement endommagés par la flexion ou la traction. Le recours à des câbles dotés d'un mécanisme de verrouillage et d'une forte isolation permet de réduire ce genre de risque.

#### Nettoyage

La communication ne pourra pas être correctement établie si des impuretés et/ou des poussières adhèrent aux extrémités des câbles à fibres optiques ou des connecteurs. Nettoyez régulièrement les équipements à l'aide de produits de nettoyage spéciaux pour fibres optiques disponibles dans le commerce.

# Connexion d'une carte réseau TWINLANe

La carte réseau TWINLANe peut être utilisée avec la série RIVAGE PM.

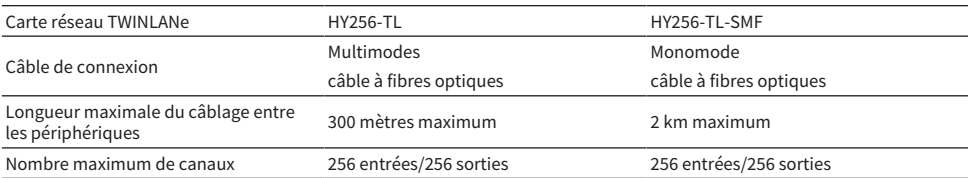

Pour procéder à la connexion des périphériques, installez d'abord une carte réseau TWINLANe dans le logement pour cartes HY de chaque appareil, puis utilisez des câbles à fibres optiques pour relier les cartes réseau TWINLANe dans une topologie de réseau en anneau.

#### **NOTE**

- ( N'installez pas à la fois une carte HY256-TL-SMF et une carte HY256-TL sur un réseau TWINLANe.
- ( Si vous utilisez une carte HY256-TL-SMF, assurez-vous que la longueur totale du câblage est inférieure ou égale à 6 km.

#### Connexion de bouclage

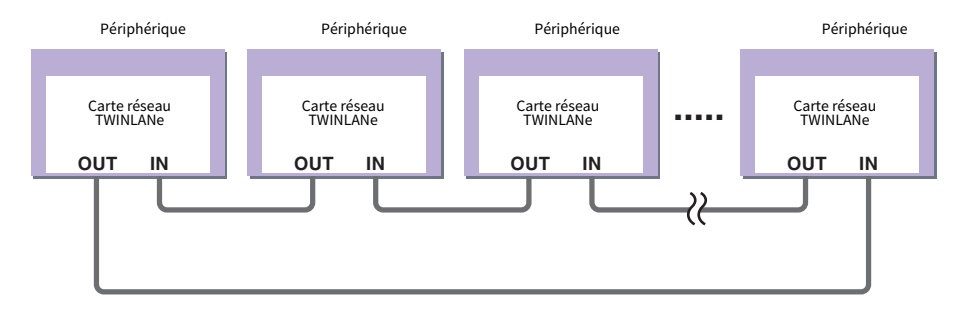

Si un câble du réseau est endommagé pour une quelconque raison, le signal sera automatiquement réacheminé et les données audio continueront d'être transmises sans interruption. De ce fait, même lorsqu'un périphérique subit des dysfonctionnements au sein du réseau, le reste des dispositifs en état de fonctionnement sont en mesure de continuer à assurer la communication.

#### • Situation normale

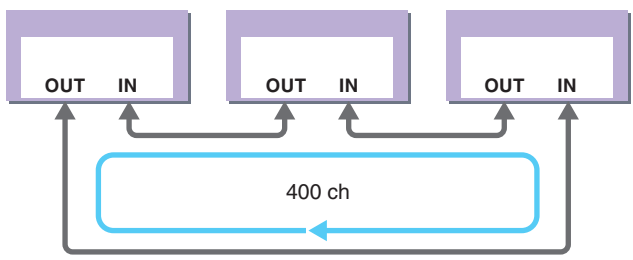

• Lorsqu'un câble est endommagé

Réseau et connexions > Connexion d'une carte réseau TWINLANe

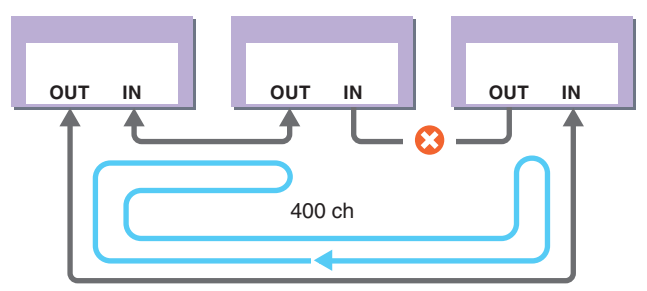

Même si un câble est sérieusement endommagé, le signal sera automatiquement réacheminé et la communication se poursuivra sans interruption.

Dans la version 2 du système RIVAGE PM et les versions ultérieures, vous pouvez effectuer des réglages pour deux réseaux TWINLANe (MAIN et SUB). Cette fonctionnalité est très commode si des racks d'E/S sont situés à de nombreux endroits et que huit unités RPio ne sont pas suffisantes, ou si vous voulez compartimenter l'administration d'un système de grande taille pour plus de simplicité. Les réglages suivants sont nécessaires pour fournir l'horloge de mots appropriée au système.

- ( Partagez le réseau TWINLANe (MAIN) entre tous les moteurs DSP.
- ( Connectez le réseau TWINLANe (MAIN) uniquement dans le logement 1 pour cartes HY de chaque moteur DSP et réglez l'UNIT ID du RPio uniquement sur M1-M8.
- ( Connectez le réseau TWINLANe (SUB) uniquement dans le logement 2 pour cartes HY de chaque moteur DSP et réglez l'UNIT ID du RPio uniquement sur S1-S8.
- ( Spécifiez LEADER comme réglage WORD CLOCK du moteur DSP portant le plus petit UNIT ID du réseau, et FOLLOWER pour les autres moteurs DSP.

### Flux de signal au sein du RPio

Le schéma suivant montre le flux des signaux au sein du rack RPio.

#### ■Mode 1

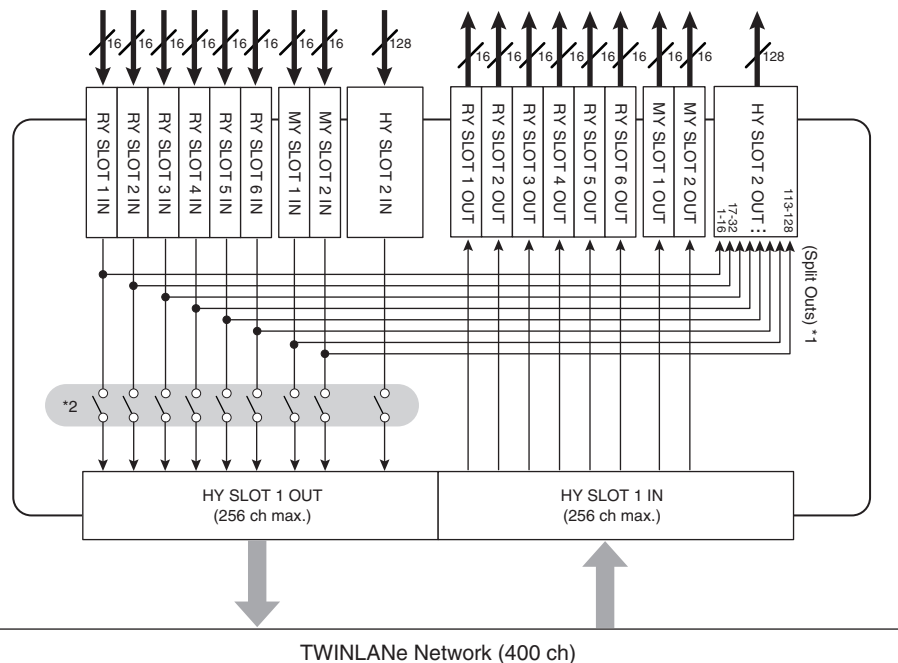

\*1) En mode 1, tous les signaux d'entrée (128 canaux au total) des logements pour cartes RY et MY ont toujours des sorties séparées vers HY SLOT 2. Le signal est émis directement après compensation de gain.

\* 2) Indique le nombre de canaux émis vers le réseau TWINLANe (activation/désactivation dans les unités à 16 canaux des différents logements).

■Mode 2

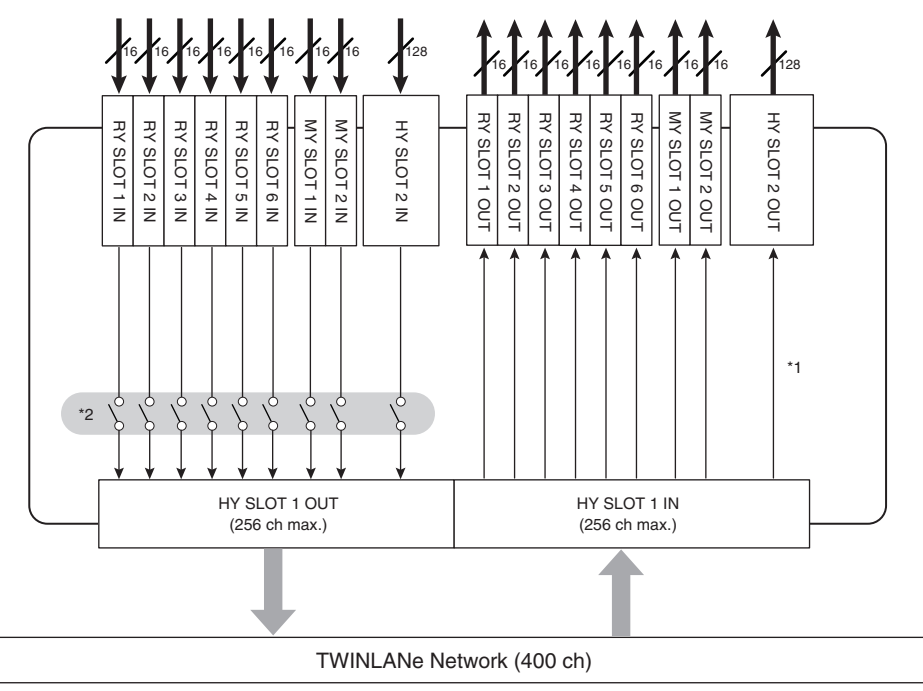

\*1) Le mode 2 permet d'assigner les signaux du moteur DSP à la sortie SLOT 2 de la carte HY via le réseau TWINLANe.

\* 2) Indique le nombre de canaux émis vers le réseau TWINLANe (activation/désactivation dans les unités à 16 canaux des différents logements).

# À propos des connexions

Le schéma ci-dessous présente les connexions standard de la série RIVAGE PM. Les équipements peuvent être combinés de diverses manières pour construire des systèmes de petite ou de grande taille.

#### • Connexion de la surface de contrôle et du moteur DSP (réseau de la console)

Un moteur DSP dispose d'un connecteur dédié (TO CONSOLE (Vers la console)) pour la connexion à la surface de contrôle. Un réseau créé par la surface de contrôle et un moteur DSP est appelé « réseau de la console ». Le réseau de la console est connecté en anneau. Cela garantit la redondance des signaux audio et des signaux de contrôle.

#### • Connexion entre les moteurs DSP et les racks d'E/S (réseau TWINLANe)

Un moteur DSP et un rack d'E/S sont connectés via un réseau TWINLANe, à l'aide du logement pour carte HY 1. Le réseau TWINLANe est connecté en anneau. Pour chaque anneau, il est possible de connecter au maximum quatre moteurs DSP (dans le cas d'une configuration de mise en miroir DSP, maximum huit) et huit racks d'E/S.

#### À propos des logements pour cartes HY

- Chaque logement pour carte HY 1 4 dispose de 256 entrées/sorties. Une carte réseau TWINLANe fonctionne exclusivement dans le logement pour carte HY 1 ou 2 du moteur DSP (ou dans le logement pour carte HY 1 sur le CSD-R7). La fonction d'enregistrement multipiste fonctionne exclusivement dans le logement pour carte HY 4 (ou le logement pour carte HY 3 sur le CSD-R7).
- b Le logement pour carte HY 1 du rack d'E/S est uniquement destiné à accueillir une carte réseau TWINLANe. Le logement pour carte HY 2 est réservé à Dante/MADI/WSG-HY128. Le logement pour carte HY 1 dispose de 256 entrées/sorties et le logement 2 de 128 entrées/sorties.

#### Réseau et connexions > À propos des connexions

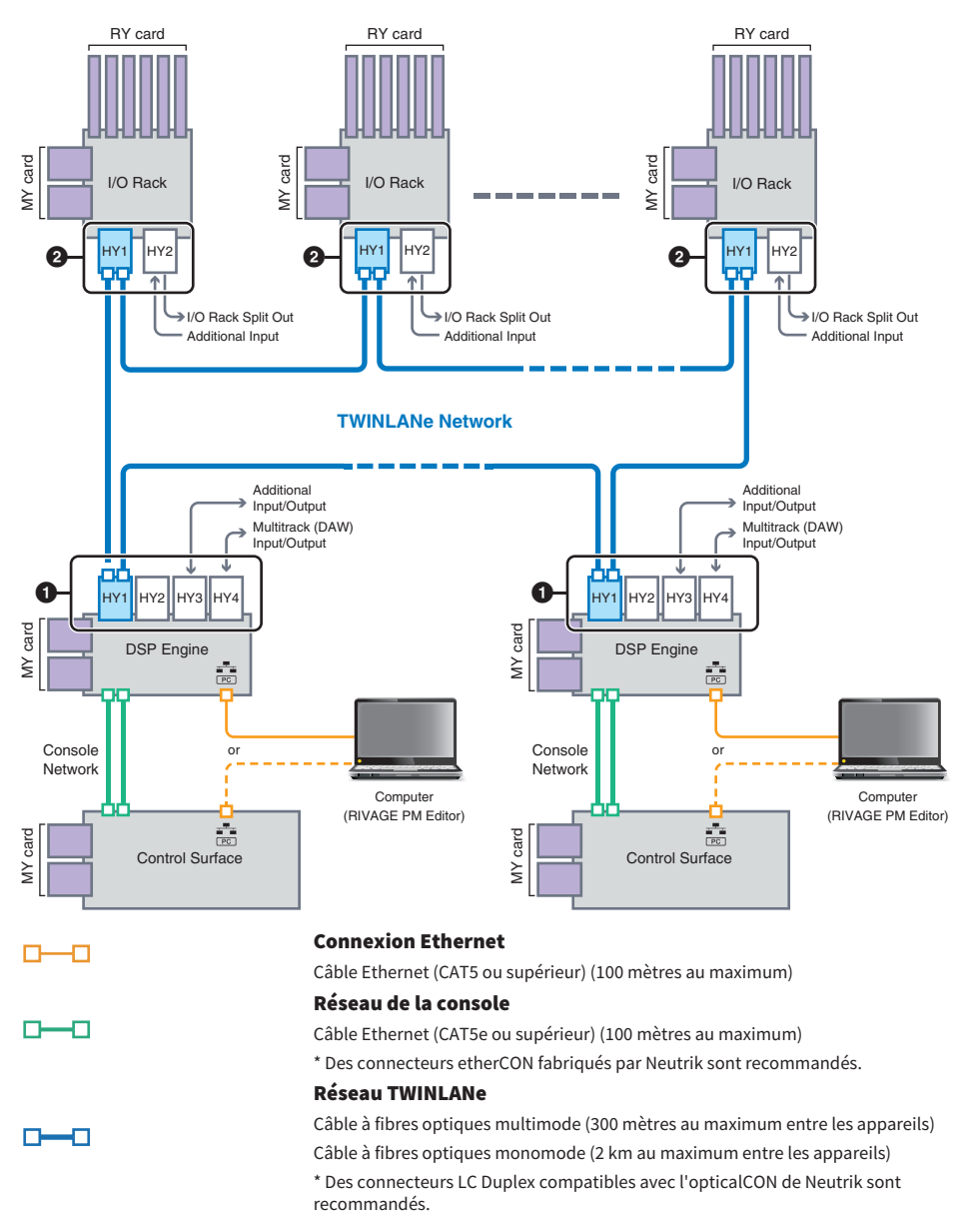

#### Exemple de configuration du système

Réseau et connexions > À propos des connexions

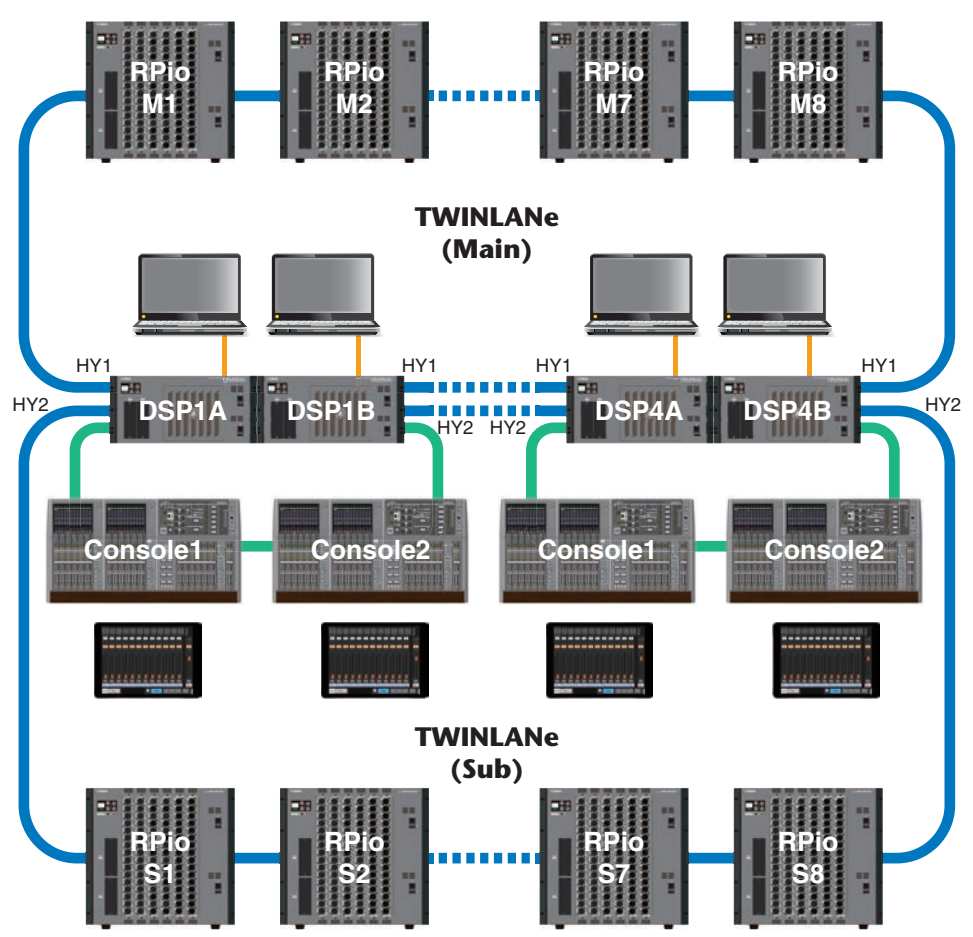

Les paramètres d'ID des composants sont présentés ci-dessous.

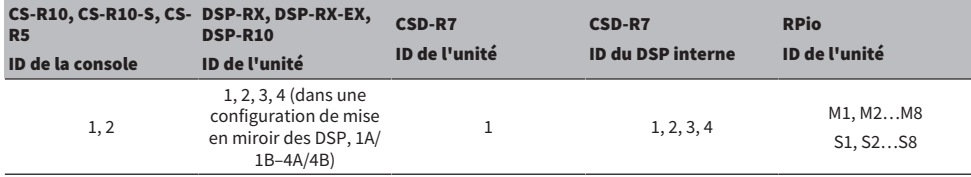

# À propos de la console double

Le système peut être configuré avec deux surfaces de contrôle connectées aux moteurs DSP. Les deux surfaces de contrôle (la CS-R10 principale et la CS-R10-S secondaire) peuvent être placées côte à côte pour augmenter le nombre de curseurs ou utilisées par deux opérateurs dans un placement en façade avec un public assis et dans une cabine audio. Il est également possible d'ajouter une seule unité CS-R10 ou CS-R10-S au CSD-R7. Lorsque vous connectez deux surfaces de contrôle, vous devez affecter à chacune un ID spécifique. Écran SETUP (Configuration)

# Mise en miroir de TWINLANe

Dans une configuration en miroir, le moteur DSP qui réalise le traitement des données audio du système est dit « actif » et celui qui attend en secours est dit « en veille ». Lors du démarrage d'une configuration en miroir, le réglage par défaut est que A démarre à l'état actif et que B démarre en état de veille. Le moteur DSP qui fonctionne en veille se synchronise avec les paramètres de celui qui travaille à l'état actif.

Lorsque le moteur DSP actif s'arrête de fonctionner et que le moteur DSP en veille prend le relais (par un basculement automatique sur le système de secours en cas d'incident), le processus de synchronisation est effectué mais le son n'est pas interrompu. Selon la raison pour laquelle le moteur DSP actif s'est arrêté de fonctionner, le basculement peut ne pas avoir lieu. Dans ce cas, vous devrez changer de système manuellement. Même alors, le processus de synchronisation démarre automatiquement. L'interruption éventuelle du son dépendra de l'état dans lequel le moteur DSP actif s'est arrêté de fonctionner. Nous ne pouvons pas garantir que le son ne connaîtra pas d'interruption.

Même si le basculement échoue, le moteur DSP actif qui sert d'horloge de mots leader continuera de fonctionner tant que l'horloge de mots continuera d'être fournie.

#### **NOTE**

Ne procédez pas à la mise hors tension du moteur DSP actif. Si l'alimentation est coupée, le son s'arrêtera. Si l'horloge de mots fournie par le moteur DSP actif qui sert d'horloge de mots leader est interrompue, le moteur DSP en veille devient automatiquement la nouvelle horloge de mots leader. Le son sera toutefois interrompu pendant le basculement.

Le voyant au-dessus de la touche contextuelle DSP sur l'écran SYSTEM CONFIG (voir l'onglet SYSTEM) indique le moteur DSP (A ou B) qui sert d'horloge de mots leader.

À l'issue du basculement, si l'unité de rechange fournie pour A (le moteur DSP actif) et l'unité B (le moteur DSP en veille) qui fonctionnait après la panne fonctionnent simultanément, les réglages qui avaient été modifiés sur la partie B sont perdus. Si les moteurs DSP A et B fonctionnent tous deux comme horloge de mots leader et que la mise en miroir est effectuée, les deux unités sont définies en tant qu'horloge de mots leader. Dans ce cas, une unité doit être supprimée en tant qu'horloge de mots leader. Étant donné que cette opération ne peut pas être effectuée à partir du panneau de la surface de contrôle, elle doit être exécutée depuis le panneau avant du moteur DSP.

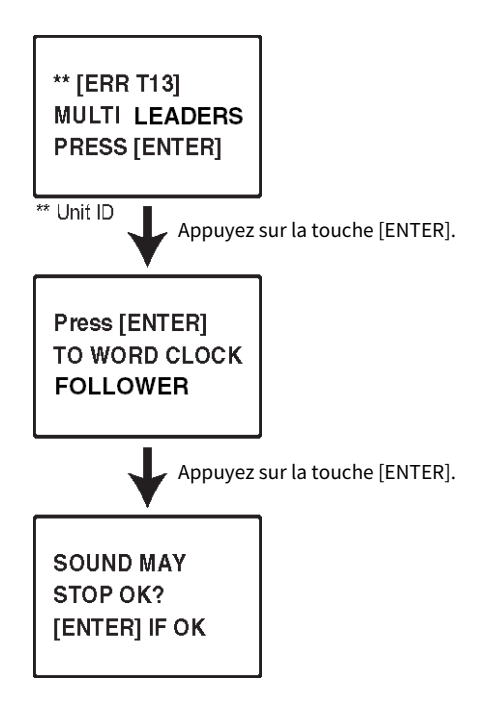

# À propos des DSP en miroir

Le système peut être configuré avec un jeu de deux moteurs DSP afin d'offrir une résilience suffisante contre les pannes logicielles ou les dysfonctionnements inopinés de matériel qui ne seraient pas résolus par la redondance des alimentations des unités ou des câbles TWINLANe.

Il existe deux types de mise en miroir des DSP : TWINLANe MIRRORING (Mise en miroir de TWINLANe), qui est configuré sur le réseau TWINLANe, et PARAMETER MIRRORING (Mise en miroir des paramètres), qui est configuré sur le réseau audio Dante.

#### Conditions requises pour la mise en miroir

- Les deux unités de moteur DSP sont du même modèle.
- ( Les deux unités de moteur DSP possèdent la même version.
- ( Les ID d'unité des deux moteurs DSP portent le même numéro suivi de A ou B (par exemple : 1A, 1B).
- Les deux unités de moteur DSP sont définis sur le même mode.
- Les deux unités de moteur DSP ont la même configuration de carte (cartes mini-YGDAI, cartes HY).

Les conditions suivantes sont également requises uniquement pour TWINLANe MIRRORING.

- ( Les réseaux TWINLANe les deux unités de moteur DSP ont les mêmes réglages de connexion en anneau (MAIN et SUB).
- ( Le RPio connecté a la même configuration (version, ID d'unité, etc.).

Si les conditions de mise en miroir DSP ne correspondent pas, la touche DETAIL apparaît dans la touche contextuelle DSP de l'onglet SYSTEM. Lorsque vous appuyez sur la touche DETAIL, les éléments qui ne correspondent pas sont affichés en rouge.

#### TWINLANe MIRRORING PARAMETER MIRRORING

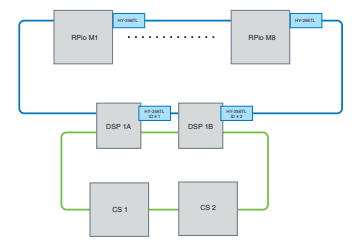

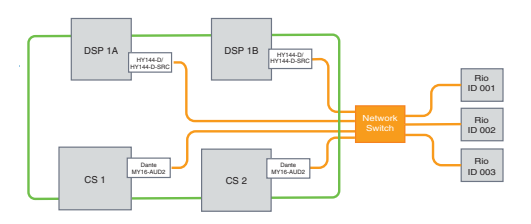

Les paramètres et les assignations du réseau TWINLANe sont Les paramètres sont régulièrement synchronisés depuis le synchronisés.

moteur DSP actif vers le moteur DSP en veille.

#### Paramètres de la mise en miroir des DSP

- ${\bf 1}$  Appuyez sur la touche [MENU] située sur le panneau avant du moteur DSP activé.
- 2 Appuyez sur les touches [A]/[ $\nabla$ ] pour déplacer le curseur sur « Unit ID ».
- 3 Appuyez sur la touche [ENTER] (Entrée).

4 Utilisez les touches [▲]/[▼] pour sélectionner le moteur DSP à mettre en miroir.

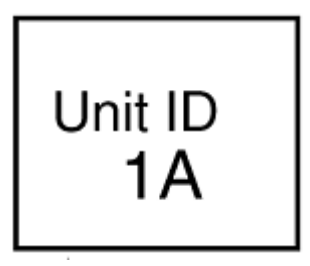

#### **NOTE**

Si l'ID d'unité du moteur DSP ne prend pas en charge la mise en miroir, les ID d'unités qui peuvent être définies (1A, 1B, etc.) ne s'affichent pas.

### 5 Appuyez sur la touche [ENTER] (Entrée).

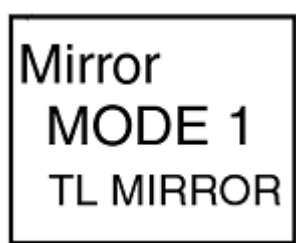

6 Utilisez les touches [▲]/[▼] pour sélectionner le mode de mise en miroir souhaité.

### 7 Appuyez sur la touche [ENTER] (Entrée).

### 8 Le moteur DSP redémarre.

Le mode de mise en miroir s'affiche dans le voyant de l'onglet SYSTEM.

Le moteur DSP actif peut être commuté à l'aide de la touche de commutateur actif/veille ou de la touche contextuelle DSP.

Réseau et connexions > À propos des DSP en miroir

Le mode de mise en miroir s'affiche en bas de l'écran LCD du moteur DSP.

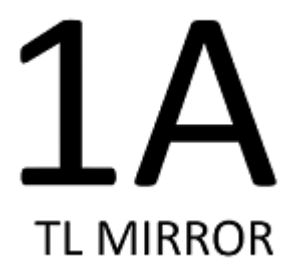

### Mise en miroir des paramètres

La mise en miroir des paramètres synchronise uniquement les paramètres entre les deux moteurs DSP. Lorsque le moteur DSP bascule, les assignations du réseau audio Dante ne changent pas automatiquement, de sorte que vous devez effectuer des réglages distincts.

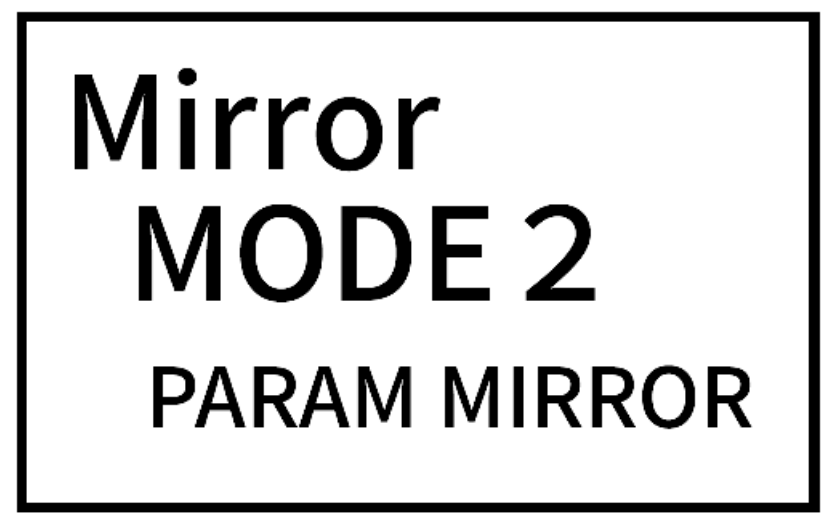

Affectez l'assignation d'entrée à la carte Dante HY144-D, HY144-D-SRC insérée dans le moteur DSP actif et dans le moteur DSP en veille au préalable. En outre, vérifiez que les ID de commande du moteur DSP actif et du moteur DSP en veille ne se chevauchent pas et effectuez les mêmes réglages With Recall pour les deux moteurs DSP. Effectuez l'assignation de sortie depuis la carte Dante (HY144-D, HY144-D-SRC, Dante MY16- AUD) insérée dans le RPio622 / 222. Ces réglages assurent une entrée/sortie audio ininterrompue et une commande HA en cas de basculement. Nous vous recommandons de configurer une horloge de mots leader sur le réseau audio Dante. Étant donné que l'horloge de mots est maintenue même en cas de coupure de l'alimentation du moteur DSP actif, la période d'interruption du son peut être raccourcie. Notez que l'assignation Dante de la carte Dante HY144-D, HY144-D-SRC insérée dans le moteur DSP de veille ne peut pas être définie à l'avance, de sorte qu'elle doit être commutée manuellement après le basculement. En outre, la commande HA peut uniquement être exécutée à partir de la carte Dante HY144-D, HY144-D-SRC insérée dans le moteur DSP. La carte MY et les signaux OMNI IN / OUT insérés dans la surface de contrôle sont automatiquement commutés. Cependant, veuillez noter que si vous mettez le moteur DSP actif hors tension avant la commutation, le signal audio s'arrêtera.

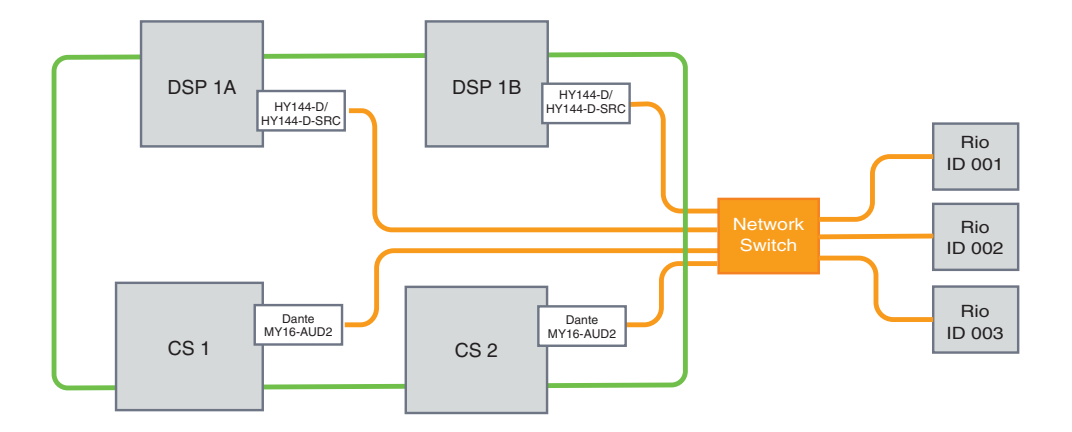

# Vérification de l'opération de mise en miroir des moteurs DSP

Cette fonction de vérification est uniquement disponible lorsque deux moteurs DSP sont au statut de mise en miroir. Cette fonction implique un arrêt virtuel du fonctionnement du moteur DSP. Utilisez cette fonction pour vérifier le système pendant le processus de configuration.

#### Un exemple de vérification de la mise en miroir

Lorsque le moteur DSP A est à l'état actif, lancez l'opération de vérification de la mise en miroir sur DSP A pour vous assurer que le basculement sur DSP B (qui est en veille) se produira. (Basculement : une méthode de protection du système contre les défaillances, selon laquelle l'équipement en veille prend automatiquement le relais en cas de défaillance du système principal.)

#### Démarrage de la fonction de vérification de mise en miroir

### $\boldsymbol{1}$  Appuyez sur la touche [MENU] située sur le panneau avant du moteur DSP activé.

### 2 Utilisez les touches [ ▲ ]/[ ▼ ] pour sélectionner « Mirr Chk ».

#### **NOTE**

Si l'Unit ID du moteur DSP ne prend pas en charge la mise en miroir, « Mirr Chk » n'apparaîtra pas.

### 3 Appuyez sur la touche [ENTER] (Entrée) et maintenez-la enfoncée.

Press & Hold [ENTER] to Mirr Chk

### 4 Si la mention « DONE » (Terminé) s'affiche, vous pouvez procéder aux vérifications pour confirmer le bon fonctionnement de l'opération de mise en miroir des moteurs DSP.

#### Finalisation de la fonction de vérification de mise en miroir

Mettez les deux moteurs DSP hors tension, puis de nouveau sous tension.

Si les deux moteurs DSP deviennent l'horloge de mots leader à la suite de la mise en miroir, vous devez annuler l'état d'horloge de mots leader sur l'un d'entre eux. Étant donné que cette opération ne peut pas être effectuée à partir du panneau de la surface de contrôle, elle doit être exécutée depuis le panneau avant du moteur DSP.

#### **NOTE**

Même lorsque le DSP actif bascule de DSP A à DSP B, vous devez couper l'alimentation de DSP A pour modifier l'état de l'horloge de mots leader. L'état de l'horloge de mots leader ne change pas à moins que le moteur DSP actif ne bascule de DSP B à DSP A. Lorsque vous mettez les deux moteurs DSP sous tension, DSP A devient actif. Veuillez noter que les données modifiées sur le moteur DSP B seront perdues à moins que vous ne les sauvegardiez au préalable.

# Définir le RPio622 / 222 en tant qu'horloge de mot leader

#### Définir le RPio622 / 222 en tant qu'horloge de mot leader

Vous pouvez faire du moteur DSP un follower en faisant du RPio le leader du réseau TWINLANe.

Par conséquent, une fois que le moteur DSP actif (A) se bloque et bascule vers le moteur DSP en veille (B), le son n'est pas interrompu même si le moteur DSP (A) est redémarré. L'utilisation des instructions de la section « [« Commutation forcée par connexion GPI entre les DSP » \(p.211\)](#page-210-0) » peut raccourcir au maximum la durée de l'interruption du son lorsque l'alimentation du moteur DSP actif est coupée.

- 1 Appuyez sur la touche [MENU] située sur le panneau avant du RPio 622 / 222.
- 2 Appuyez sur les touches [▲]/[▼] pour déplacer le curseur sur « Word Clk ».
- 3 Appuyez sur la touche [ENTER] (Entrée).
- 4 Appuyez sur les touches [▲]/[▼] pour sélectionner la source d'horloge.

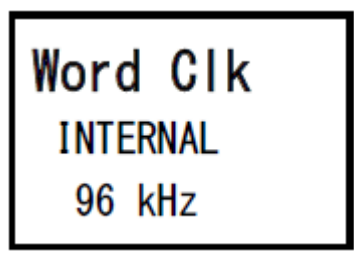

#### INTERNAL 96 kHz, INTERNAL 88.2 kHz, INTERNAL 48 kHz, INTERNAL 44.1 kHz

L'horloge intégrée (fréquence d'échantillonnage de 96 kHz, 88,2 kHz, 48 kHz ou 44,1 kHz) est utilisée comme source d'horloge. Le RPio est le leader.

#### WORD CLOCK IN

L'horloge de mots fournie par la borne WORD CLOCK IN située sur le panneau arrière est utilisée en tant que source d'horloge. Le RPio est le leader.

#### HY Slot1

Configuration par défaut. L'autre appareil est le leader et le RPio est le follower.

- 5 Appuyez sur la touche [ENTER] (Entrée).
- 6 Sélectionnez FROM HY SLOT 1 à l'aide de la touche de sélection de l'horloge leader sur l'écran contextuel WORD CLOCK de la surface de contrôle.

### <span id="page-210-0"></span>Commutation forcée par connexion GPI entre les DSP

Lors de la mise en miroir des DSP, une interruption du son se produit lorsque l'alimentation du moteur DSP actif est coupée. Afin de raccourcir au maximum la durée de l'interruption du son, la connexion GPI est activée entre les DSP et le moteur DSP est commuté de force.

La procédure d'utilisation de GPI IN1 et GPI OUT1 est décrite ci-dessous. Il est possible de commuter de force le câblage GPI et les paramètres GPI qui offrent le même résultat.

#### **NOTE**

Notez que si une commutation forcée est appliquée au moteur DSP en veille alors que le moteur DSP actif n'est pas éteint, il y aura plusieurs horloges leaders, et le contrôle sera perdu. Dans ce cas, coupez l'alimentation de l'un ou l'autre moteur DSP pour récupérer le contrôle.

#### ■Lors de l'utilisation de GPI IN1 et GPI OUT1

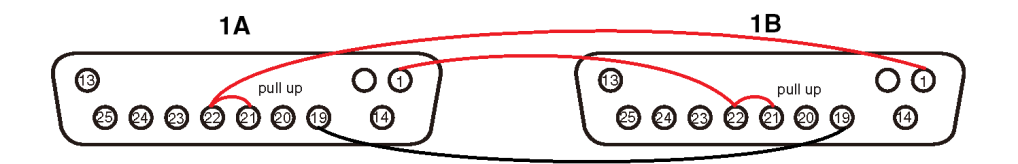

- $\boldsymbol{1}$   $\,$  Connectez les bornes GPI entre les DSP qui effectuent la mise en miroir TWINLANe.
- 2 Mettez l'alimentation sous tension et mettez-la dans l'état de mise en miroir des DSP.
- 3 Configurez le GPI comme suit pour le DSP actif et le DSP en veille.

#### **NOTE**

Si la mise en miroir des DSP est activée, les paramètres configurés pour le moteur DSP actif se reflètent également dans le moteur DSP en veille.

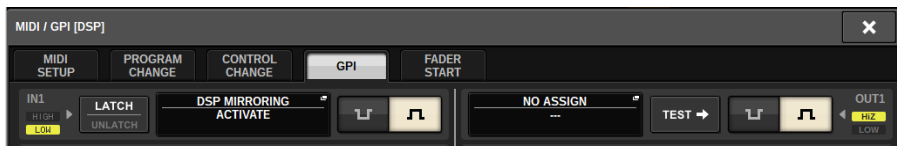

1) Configurez GPI IN1 et GPI OUT1 sur NO ASSIGN.

- 2) Configurez GPI IN1 et GPI OUT1 sur HI Active.
- 3) Assignez DSP MIRRORING -- ACTIVATE à GPI IN1.

#### **NOTE**

En raison de la connexion GPI entre les moteurs DSP et du paramètre GPI, lorsque l'alimentation du moteur DSP actif est coupée, le port GPI IN1 du moteur DSP de secours devient HI et bascule immédiatement à l'état actif. Une fois que cela se produit, synchronisez manuellement les données de configuration.

# À propos de Dante

Dante est un protocole audio réseau développé par la société Audinate. Il est conçu pour fournir des signaux audio multicanaux à différents taux d'échantillonnage et débits binaires, ainsi que des signaux de contrôle des équipements sur un réseau Gigabit Ethernet (GbE).

Pour en savoir plus sur Dante, visitez le site Web d'Audinate à l'adresse suivante :

http://www.audinate.com/

Des informations détaillées sur Dante sont également disponibles sur le site Web Yamaha Pro Audio, à l'adresse suivante :

http://www.yamahaproaudio.com/europe/fr

#### Précautions à prendre en cas d'utilisation d'un commutateur réseau

N'utilisez pas la fonction EEE (\*) d'un commutateur réseau au sein d'un réseau Dante. Certains commutateurs prenant en charge la fonction EEE règlent automatiquement les réglages communs de la consommation d'alimentation. Cependant, il est possible que certains commutateurs ne règlent pas correctement ces réglages. Dans ce cas, la fonction EEE du commutateur réseau risque d'être activée par inadvertance à certains moments inappropriés au sein du réseau Dante. Cela pourrait entraîner la détérioration des performances de synchronisation de l'horloge, se traduisant par une interruption du son.

Pour éviter ce type de situation, respectez les précautions ci-après :

- Si vous avez l'intention d'utiliser un commutateur géré, désactivez la fonction EEE pour tous les ports connectés au réseau Dante. Si vous ne pouvez pas désactiver la fonction EEE sur le commutateur, ne l'utilisez pas.
- ( Si vous avez l'intention d'utiliser un commutateur non géré, n'utilisez pas de commutateur prenant en charge la fonction EEE. Vous ne pourrez pas désactiver la fonction EEE sur un tel commutateur.

\* La fonction EEE (Energy Efficient Ethernet) est une technologie qui vise à réduire la consommation d'énergie des réseaux Ethernet pendant les périodes d'inactivité ou de faible utilisation. Elle est également appelée « Ethernet vert » ou norme IEEE 802.3az.

### Connexion à un réseau Dante

Vous pouvez connecter ce modèle de produit à un réseau Dante selon deux méthodes. Pour plus d'informations sur la connexion et la configuration d'appareils Dante, reportez-vous à la section Réglages du réseau audio Dante.

#### **NOTE**

Une connexion en guirlande est utilisée pour connecter un plus petit nombre de périphériques simples. Si vous souhaitez connecter plusieurs périphériques, il est recommandé d'utiliser une topologie en étoile.

#### Connexion en guirlande

Dans une connexion en guirlande, plusieurs équipements sont reliés en séquence. La configuration d'un réseau de connexions en guirlande est simple et aucun commutateur réseau n'est nécessaire. Si vous souhaitez connecter de nombreux périphériques, le retard de transmission entre les périphériques finaux augmente. Pour éviter toute interruption audio sur le réseau Dante, il est nécessaire d'augmenter la latence. En outre, si un problème survient au niveau du système en raison d'un câble cassé, le réseau est interrompu à cet endroit, et aucun signal ne sera transmis au-delà de ce point.

#### Topologie en étoile

Dans une topologie en étoile, tous les périphériques sont connectés individuellement à un commutateur réseau central. L'utilisation d'un commutateur réseau prenant en charge la technologie Gigabit Ethernet permet de gérer un réseau de grande échelle nécessitant une large bande passante. Il est conseillé d'opter pour un commutateur réseau doté de différentes fonctions assignées au contrôle et à la surveillance du réseau (telles que la fonction de synchronisation de l'horloge sur certains circuits de données, ou l'assurance de la qualité de service qui permet de hiérarchiser le trafic audio). En règle générale, dans cette topologie, un réseau de redondance doit être configuré pour configurer un environnement qui maintient des communications de qualité sans affecter la qualité audio.

#### Réseau de redondance

Un réseau de redondance est composé d'un circuit primaire et d'un circuit secondaire. En principe, le circuit primaire est utilisé pour la transmission. Si un problème survient au niveau de ce circuit primaire (câble cassé, par exemple), le circuit secondaire prendra automatiquement le relais de la transmission. Une topologie en étoile dotée d'un réseau de redondance vous permet de définir un environnement résistant contre les problèmes de réseau, contrairement à un réseau de connexions en guirlande.

#### **NOTE**

- ( Si vous utilisez la carte HY144-D sur un système antérieur au RIVAGE PM10 V1.51, vous devez mettre à jour le microprogramme de la carte HY144-D. Les détails relatifs à la mise à jour des microprogrammes sont disponibles sur le site Web Yamaha Pro Audio, à l'adresse suivante :
- ( http://www.yamahaproaudio.com/europe/fr

# Fonction de mise en miroir DSP sur le réseau audio **Dante**

En cas de défaillance du moteur DSP actif, le moteur DSP en veille prendra le relais de toutes les assignations d'E/S du réseau TWINLANe, et le son se poursuivra sans interruption. Cependant, les assignations du réseau audio Dante ne basculent pas automatiquement. Par conséquent, vous devez effectuer les réglages de manière à ce qu'ils soient basculés. Tout d'abord, affectez les assignations d'entrée aux cartes Dante (HY144- D, HY144-D-SRC) installées dans le moteur DSP actif et dans le moteur DSP en veille. En outre, veillez à ce que les ID de commande du moteur DSP actif et du moteur DSP en veille soient uniques et spécifiez le même réglage With Recall sur les deux moteurs DSP. Attribuez des assignations de sortie depuis la carte Dante (carte HY144-D, HY144-D-SRC ou Dante MY16-AUD) installée sur le RPio622/222. Avec ces réglages, l'entrée et la sortie audio et les commandes HA ne connaîtront pas d'interruption, même en cas de basculement. Par ailleurs, vous ne pouvez pas configurer à l'avance les assignations Dante pour la carte Dante (HY144-D, HY144-D-SRC) installée sur le moteur DSP en veille. Par conséquent, vous devez préalablement préparer une présélection Dante, et vous devez basculer manuellement sur cette présélection en cas de basculement. Veuillez noter que les commandes HA ne sont disponibles qu'à partir d'une carte Dante (HY144-D, HY144-D-SRC) insérée dans le moteur DSP.

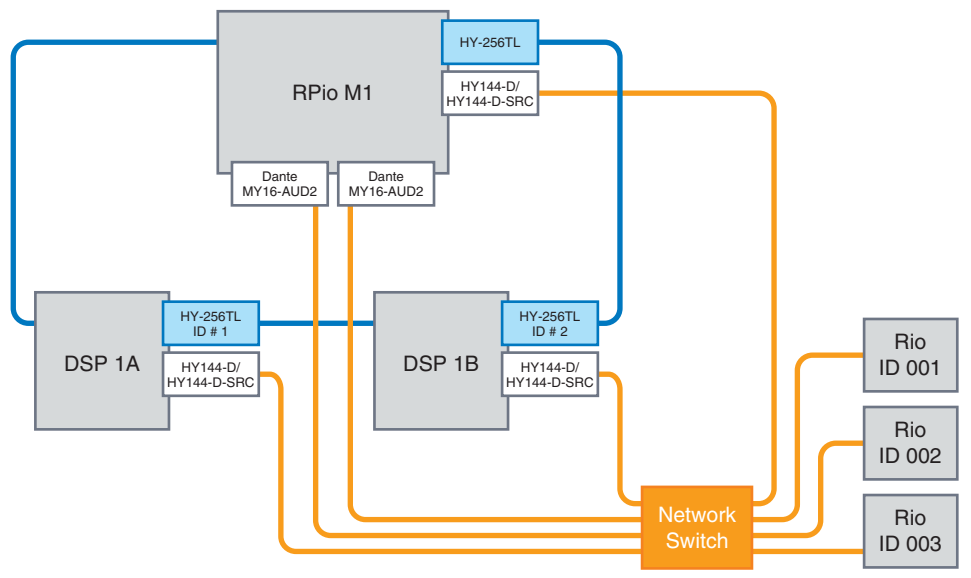

# Horloge de mots de la série RIVAGE PM

Sur le réseau TWINLANe, un seul moteur DSP joue le rôle de leader. Si deux moteurs DSP ou plus coexistent sur un même réseau, l'un est le leader et les autres unités sont des followers. Pour définir l'horloge leader d'un réseau TWINLANe, vous pouvez sélectionner l'horloge interne du moteur DSP (44,1 kHz, 48 kHz, 88,2 kHz ou 96 kHz) ou l'horloge de mots externe en provenance du connecteur WORD CLOCK IN (Entrée de l'horloge de mots) sur le panneau arrière du moteur DSP leader. Si vous utilisez le réseau audio Dante, vous pouvez également sélectionner le logement HY SLOT en tant qu'horloge leader. Étant donné que les racks d'E/S utilisent toujours le signal de l'horloge de mots transmis au réseau TWINLANe, il n'est nul besoin de préciser leur source d'horloge de mots. (Les racks d'E/S sur le réseau TWINLANe (principal) peuvent également être définis en tant qu'horloge leader à partir de V5.)

#### Si le connecteur INT (INTERNAL) ou WORD CLOCK  $\;$  Si le logement HY SLOT 1 est sélectionné IN est sélectionné

Le moteur DSP est l'horloge leader du réseau TWINLANe

Le moteur DSP joue le rôle d'horloge follower sur le réseau TWINLANe

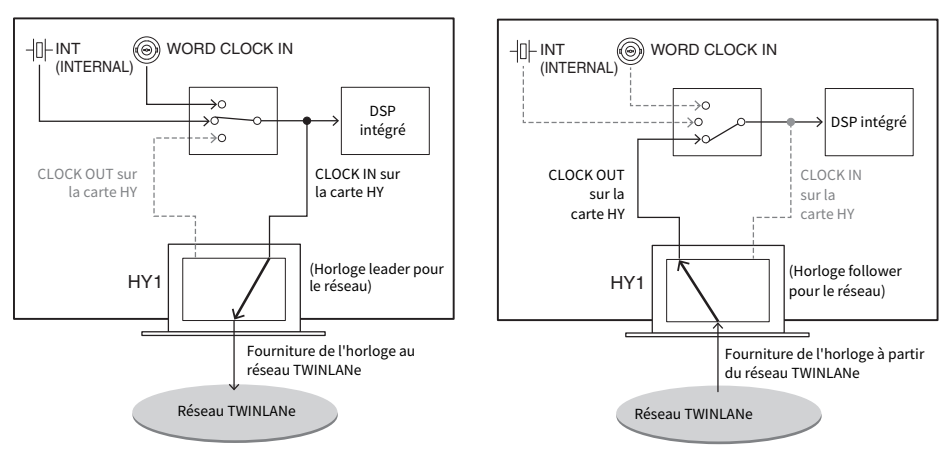

Moteur DSP

Moteur DSP

# À propos du convertisseur du taux d'échantillonnage (SRC)

Le convertisseur SRC est intégré dans tous les canaux d'entrée et de sortie (à raison d'un SRC pour deux canaux) des prises AES/EBU situées sur le panneau arrière de la surface de contrôle et de la carte RY16-AE. Cela autorise l'assignation, en entrée et en sortie, de signaux numériques non synchronisés avec la série RIVAGE PM.

#### Schéma fonctionnel du convertisseur SRC

#### **Schéma fonctionnel du convertisseur SRC**

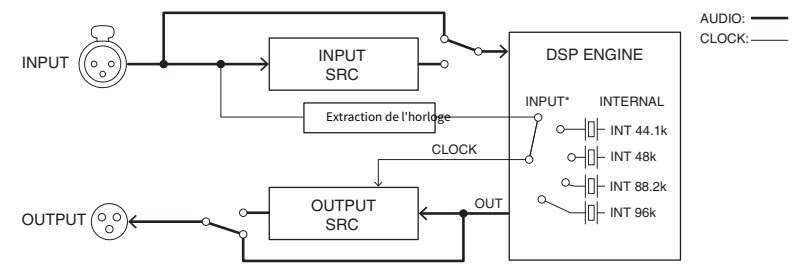

Le convertisseur SRC d'entrée convertit le signal en signal d'horloge système de la série RIVAGE PM. Le convertisseur SRC de sortie convertit le signal en fonction du signal spécifié pour l'horloge interne ou pour l'horloge entrant sur le même canal.

\* Seuls les canaux d'entrée correspondants peuvent être sélectionnés (si OUT1/2 l'est alors IN1/2 le sera). Par exemple, le connecteur IN7/8 ne peut pas être utilisé pour OUT1/2.
# À propos de la connexion d'un ordinateur

Vous pouvez connecter l'ordinateur sur lequel le logiciel PM Editor est installé à un moteur DSP. Pour ce faire, reliez l'ordinateur au connecteur NETWORK [PC] situé à côté du connecteur TO CONSOLE. Ne raccordez jamais l'ordinateur au connecteur NETWORK situé au-dessus des logements de la carte HY. Vous pouvez également effectuer la connexion à la borne NETWORK de la surface de contrôle. Notez toutefois que dans ce cas, si l'alimentation de la surface de contrôle est coupée, l'ordinateur ne pourra pas communiquer avec le moteur DSP.

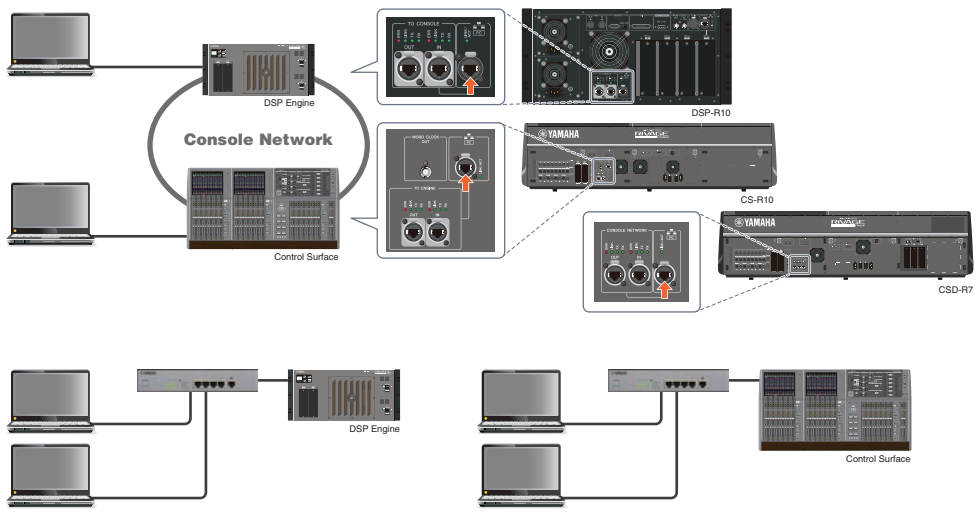

Si vous souhaitez connecter deux ordinateurs à un moteur ou DSP ou une surface de contrôle, utilisez un hub de commutation pour effectuer les connexions.

# Baie

# À propos des baies

Une « baie » est un groupe de 12 faders situés dans les sections Touch Screen et Channel Strip. Les surfaces de contrôle CS-R10 et CSD-R7 comportent trois baies. Le modèle CS-R10-S en contient deux. Vous pouvez activer ces baies de manière indépendante. Par conséquent, vous pouvez effectuer les opérations de mixage, comme par exemple le rappel des réglages sur l'écran tactile ou le basculement entre les différentes couches des 12 faders d'une baie, sans pour autant affecter les réglages des autres baies. Notez cependant que contrairement aux baies L et C, la baie R n'a pas d'écran tactile ni d'encodeur de l'écran situé en dessous. Si vous connectez un moniteur externe, vous ne pourrez l'utiliser que pour la baie R. Le moniteur affichera un contenu similaire à ce qu'il en est pour les baies L et C, sauf que les couches ou les canaux y apparaissant auront été sélectionnés sur la baie R.

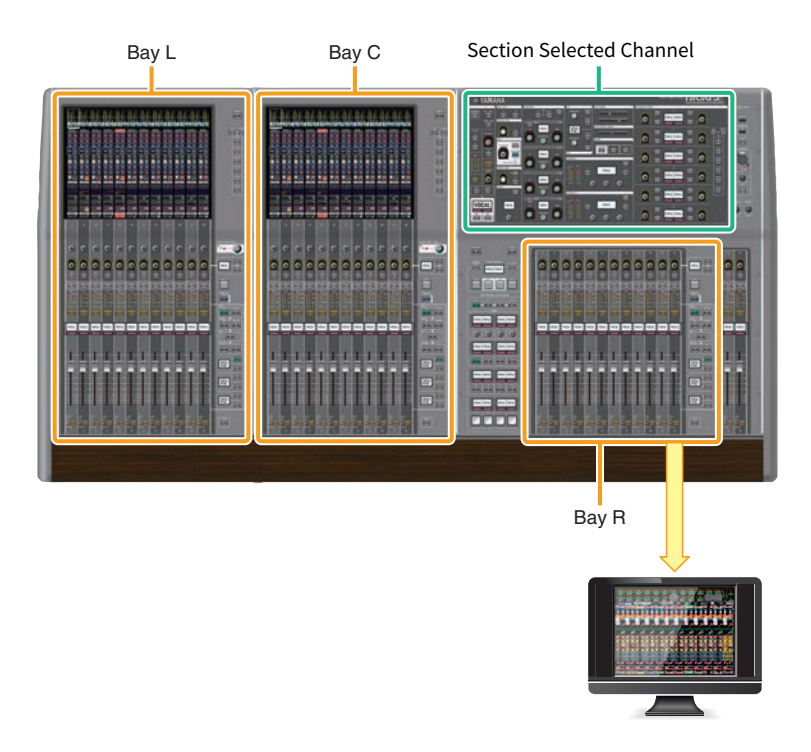

# Faders et couches de faders

## Sélection d'une couche

Les douze faders sont organisés en couches, comme illustré ci-dessous. Vous pouvez utiliser les touches de sélection de couche situées à droite des faders pour rappeler les canaux à éditer. Il existe deux types de couche : des couches de base et des couches personnalisées.

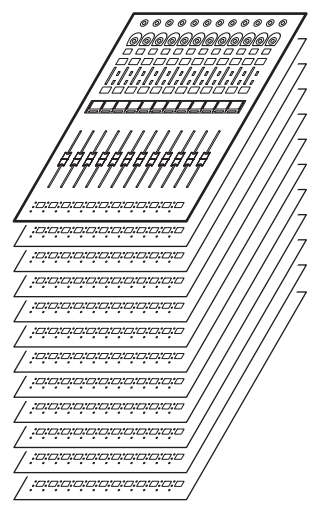

# Couche de base

Une couche de base comporte des canaux de mixage alignés selon l'ordre fixe établi pour les canaux. Input [1–12], [13–24] ... [277-288]: 24 couches au total Mix [1–12], [13–24] ... [61-72]: 6 couches au total Matrix [1–12], [13–24] ... [35-36]: 3 couches au total Stereo [A/B] : 1 couche au total CUE [A/B], MONITOR [A/B] : 1 couche au total DCA [1–12], [13–24] : 2 couches au total

# Couche personnalisée

Une couche personnalisée contient 12 faders auxquels il vous est possible d'affecter des canaux. Vous pouvez affecter 30 couches (5 banques x 6 couches) de faders personnalisés par baie.

Pour les canaux d'entrée ou de sortie, les DCA ou les canaux personnalisés, servez-vous des touches LAYER (Couche) pour sélectionner une couche. La touche de sélection de la couche actuellement sélectionnée s'allume, et l'affichage de la couche montre les abréviations des canaux correspondants. Par exemple, si vous sélectionnez [IN 1–12] de la section LAYER, vous utiliserez la touche [SEL]1 afin de contrôler le canal d'entrée 1. En sélectionnant la touche [IN 25–36] de la section LAYER, vous pourrez vous servir de la même touche [SEL] 1 pour contrôler le canal d'entrée 25.

CS-R10, CS-R10-S, CS-R7

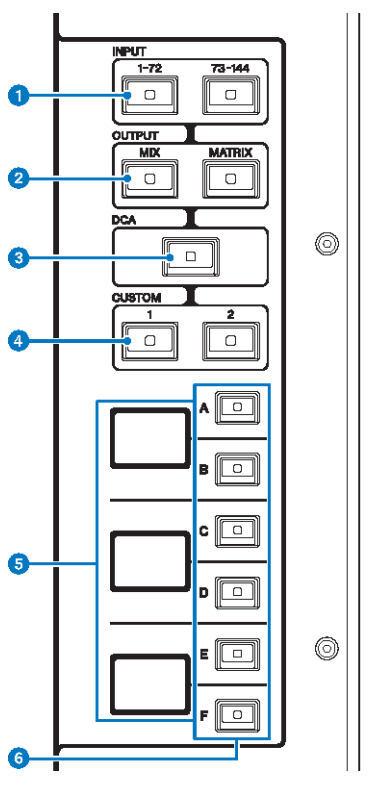

## **O** Touches [1-72]/[73-144] de la section INPUT (Entrée)

Permettent de sélectionner une couche d'entrée.

#### **NOTE**

Appuyez simultanément sur les touches INPUT [1-72] et INPUT [73-144] pour sélectionner une des couches de canaux INPUT 145-288. Appuyez à nouveau simultanément sur ces deux touches pour sélectionner une des couches INPUT 1-144.

## **8** Touches [MIX]/[MATRIX] de la section OUTPUT (Sortie)

Permettent de sélectionner une couche de sortie.

## <sup>6</sup> Touche [DCA]

Permet de sélectionner une couche DCA.

### **4** Touches [1]/[2] de la section CUSTOM (Personnalisation)

Permettent de sélectionner une couche personnalisée. En règle générale, vous pouvez assigner les faders personnalisés de deux banques (soit un total de 12 couches) à chaque couche personnalisée.

Si vous appuyez simultanément sur les touches CUSTOM [1] et CUSTOM [2], ces voyants de touches clignotent et les touches INPUT [1-72] et [73-144], les touches OUTPUT [MIX] et [MATRIX] et les touches [DCA] basculent entre la sélection des couches de base et la sélection des banques de couches personnalisées. Appuyez à nouveau simultanément sur les touches CUSTOM [1] et CUSTOM [2] pour désactiver les voyants. La fonction de la touche rebascule sur la sélection des couches de base.

### **e** Afficheur de couche

Indique la couche sélectionnée.

## **6** Touches de sélection de couche  $[A]/[B]/[C]/[D]/[F]$

Permettent de sélectionner une couche. Les différentes couches sont rappelées sur les faders selon la combinaison des touches, comme indiqué dans le tableau ci-dessous : (Reportez-vous à la note relative aux touches INPUT [1-72]/ [73-144].)

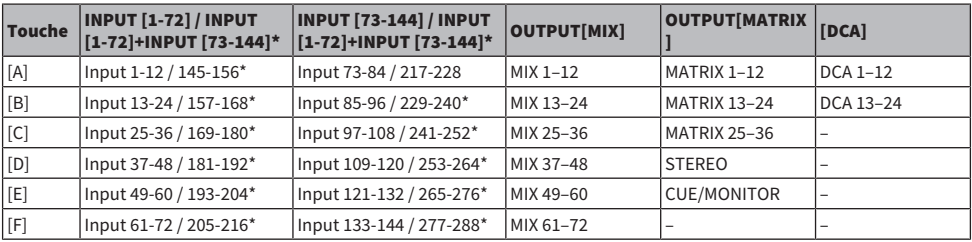

■CS-R5

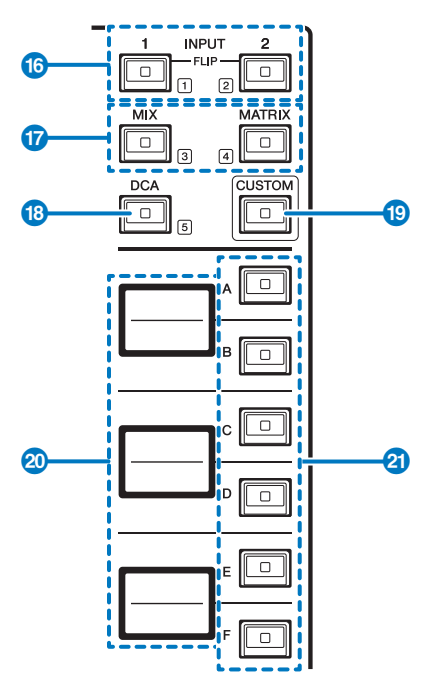

### $\bullet$  Touches INPUT  $[1]/[2]$

Permettent de sélectionner une couche d'entrée. Appuyez sur la touche INPUT (Entrée) [1] pour sélectionner la couche INPUT 1-72. Appuyez sur la touche INPUT [2] pour sélectionner une des couches INPUT 73-144.

Appuyez simultanément sur les touches INPUT [1] et INPUT [2] pour sélectionner une des couches INPUT 145-288. Appuyez à nouveau simultanément sur ces deux touches pour sélectionner une des couches INPUT 1-144. Lorsque l'une des couches INPUT 145-288 est sélectionnée, ces voyants s'allument dans une couleur différente de celle qui est sélectionnée pour les couches INPUT 1-144.

### **2** Touches [MIX]/[MATRIX]

Permettent de sélectionner une couche de sortie.

### **6** Touche [DCA]

Permet de sélectionner une banque DCA.

### **4** Touche [CUSTOM] (Personnalisation)

Active ou désactive le mode Custom. Utilisez les touches INPUT [1], [2], [MIX], [MATRIX] et [DCA] pour sélectionner une banque personnalisée. Les numéros de banque (1–5) sont étiquetés à côté de ces touches.

#### $\Theta$  Affichages des couches

Indique le nom de la couche sélectionnée à l'aide des touches de sélection de couche (voir <sup>0</sup> page 18).

### $\bigcirc$  Touches de sélection de couche [A]/[B]/[C]/[D]/[E]/[F]

Permettent de sélectionner une couche. Les différentes couches sont rappelées sur les faders selon la combinaison des touches, comme indiqué dans le tableau ci-dessous : (Reportez-vous à la note relative aux touches INPUT [1]/[2].)

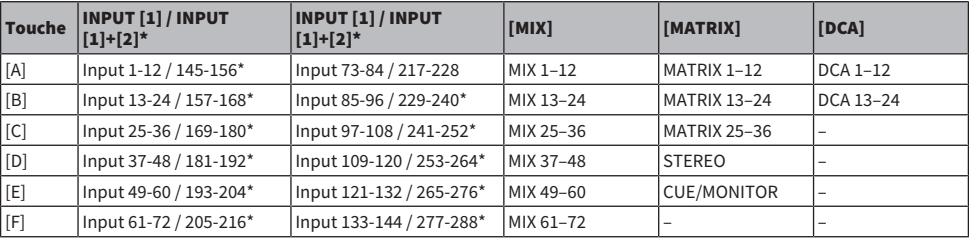

# Principes d'utilisation du canal sélectionné

La série RIVAGE PM vous offre la possibilité de sélectionner un canal spécifique pour contrôler ou afficher les paramètres de mixage.

## Types de canaux sélectionnés

La surface de contrôle CS-R10 vous autorise à sélectionner certains canaux de manière indépendante, ce qui vous permet de contrôler plusieurs canaux sur une même surface de contrôle.

### Sélection d'un canal à l'aide d'un module matériel

Vous pouvez sélectionner un canal spécifique pour la section Selected Channel (module matériel). Vous avez également la possibilité pour ce faire d'utiliser les touches [SEL] des différentes baies.

### Sélection des canaux à l'écran (jusqu'à trois canaux distincts)

Vous pouvez aussi personnaliser les liens entre les canaux sélectionnés à l'écran sur les baies L, C ou R (écran externe) du CS-R10 ou du CSD-R7, ou les canaux sélectionnés à l'écran sur les baies C ou R (écran externe) du CS-R10-S, ainsi que ceux qui ont été sélectionnés via les touches matérielles, selon votre style opérationnel.

### Touche [SEL] matérielle

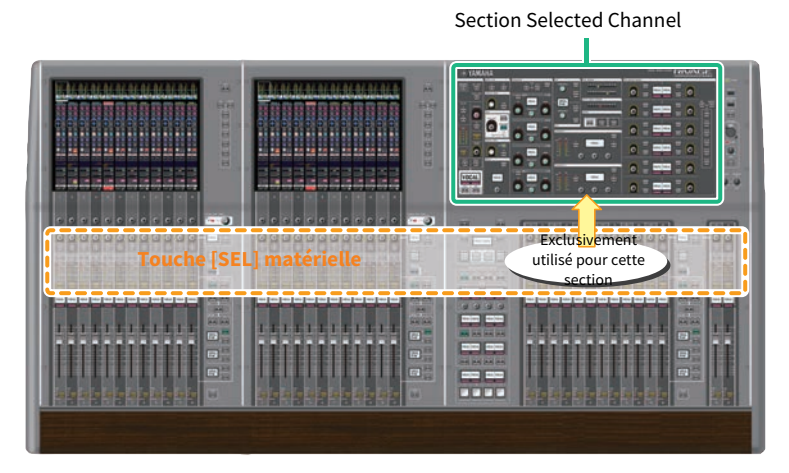

La touche [SEL] sert à sélectionner le canal correspondant de la section Selected Channel (module matériel). Cependant, les touches [SEL] peuvent aussi être liées à des canaux sélectionnés à l'écran pour les besoins de l'affectation de canaux à un groupe DCA ou un groupe de mutes.

# Sélection de canaux à l'écran

Outre la section Selected Channel (module matériel), l'écran tactile des différentes baies sert à contrôler les paramètres liés à un canal spécifique. Le canal spécifique sélectionné sur l'écran tactile est appelé « canal sélectionné à l'écran ».

Vous pouvez sélectionner un canal à l'écran de plusieurs manières :

Baie > Principes d'utilisation du canal sélectionné

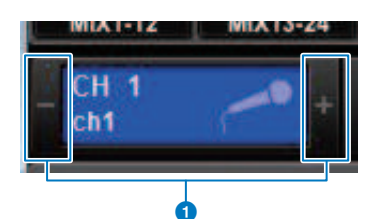

#### a Appuyez sur l'un des côtés (touches +/-) de l'indication du canal sélectionné, dans la partie supérieure gauche de l'écran.

Appuyez sur le côté gauche (–) de l'indication du canal sélectionné afin de sélectionner le canal précédent. Appuyez sur la partie droite (+) de la zone pour sélectionner le canal suivant.

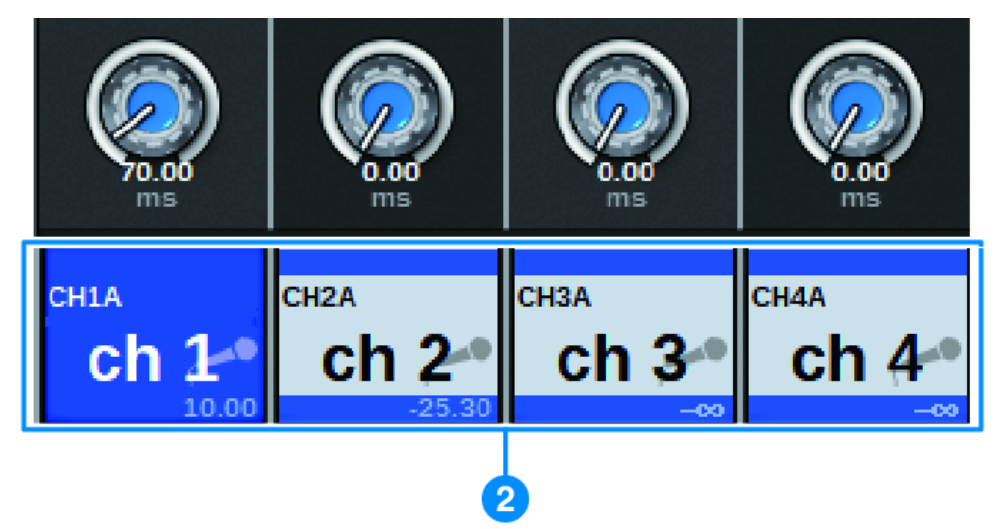

#### **2** Appuyez sur la zone de nom de canal, située en bas de l'écran.

Appuyez sur le nom de canal à plusieurs reprises pour changer le canal sélectionné à l'écran. Si vous changez de couche de fader dans la zone de l'indicateur de niveau, l'indication de la zone du nom de canal sera modifiée en conséquence. De cette façon, vous accédez à n'importe quel canal à l'écran.

#### **NOTE**

Si vous utilisez la fonction [FADER BANK]>[SEL] LINK spécifiée dans la fenêtre PREFERENCES (Préférences), vous pourrez automatiquement accéder au canal le plus récemment sélectionné pour chaque banque tout en basculant entre les banques de faders (Réglages des préférences).

### Baie > Principes d'utilisation du canal sélectionné

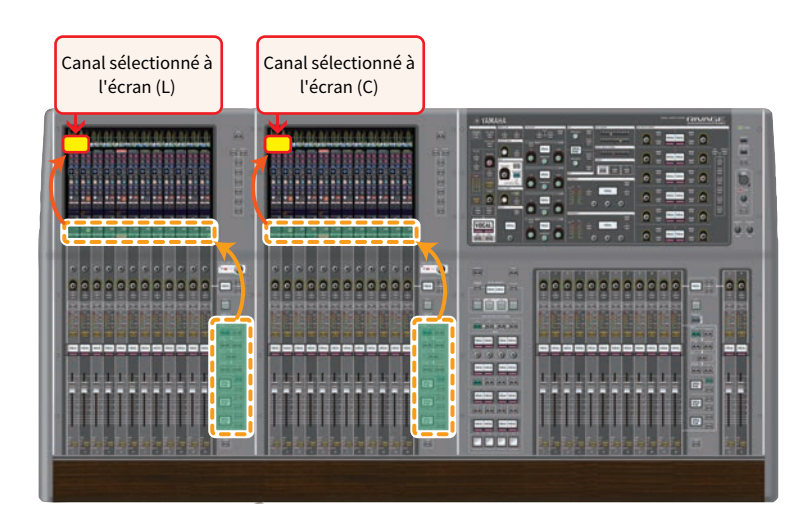

# Canal sélectionné à l'écran affiché sur un moniteur externe

Le canal sélectionné à l'écran sur un moniteur externe sert aussi de canal sélectionné à l'écran pour la baie R. De cette façon, si vous utilisez l'écran externe et une souris USB, vous pourrez utiliser les paramètres de canaux de la baie R de la même manière que vous le feriez sur les baies L et C.

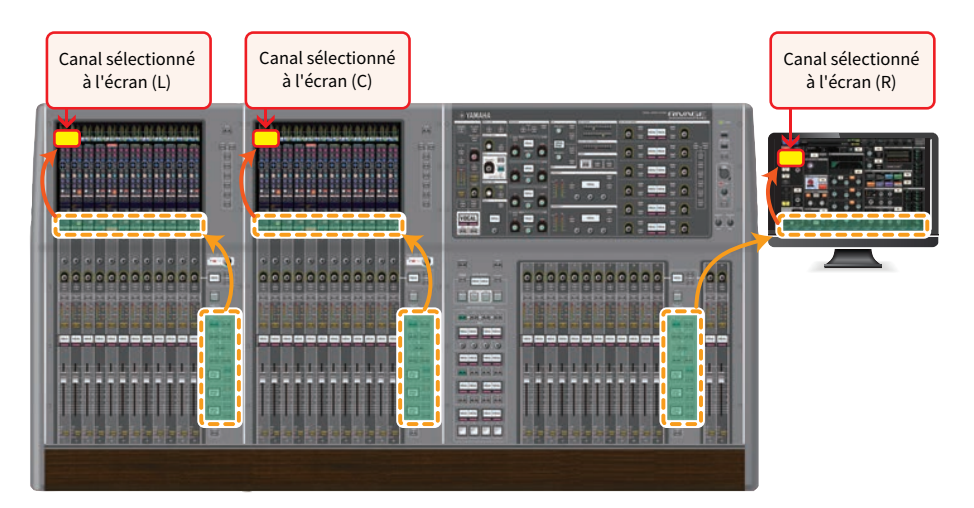

# Liaison des canaux sélectionnés

La fenêtre PREFERENCES permet de configurer une liaison, d'une part entre les canaux et paramètres sélectionnés à l'écran et les touches [SEL] (matérielles), et d'autre part entre les touches [SEL] de chaque baie.

#### Baie > Principes d'utilisation du canal sélectionné

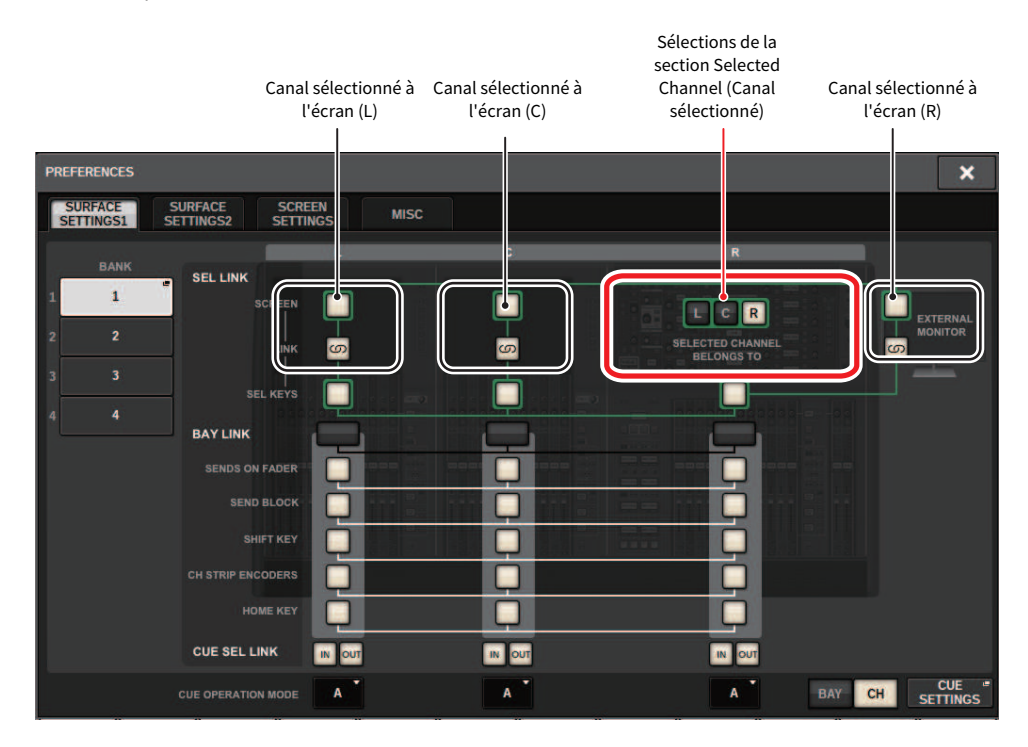

Pour plus d'informations sur les touches, reportez-vous à la section SURFACE SETTINGS1.

- SCREEN (Écran) : Établit une liaison avec le SEL entre les baies affichées sur l'écran
- LINK (Liaison) : Établit une liaison avec le SEL à l'écran et les touches [SEL]
- SEL KEYS (Touches SEL) : Établit une liaison avec les touches [SEL] entre les baies

# BAY LINK (Liaison des baies)

La fonction BAY LINK vous permet de sélectionner et de lier les couches de plusieurs baies sur la surface de contrôle. En principe, chaque baie de 12 faders fonctionne de manière indépendante. Cette fonction permet toutefois de lier et d'utiliser plusieurs baies comme une seule baie possédant jusqu'à 36 faders.

Les fonctions qui doivent être liées peuvent être définies dans la fenêtre contextuelle PREFERENCES.

## $\boldsymbol{1}$  Appuyez sur la touche SETUP (Configuration) dans la barre de menus pour ouvrir la fenêtre SETUP.

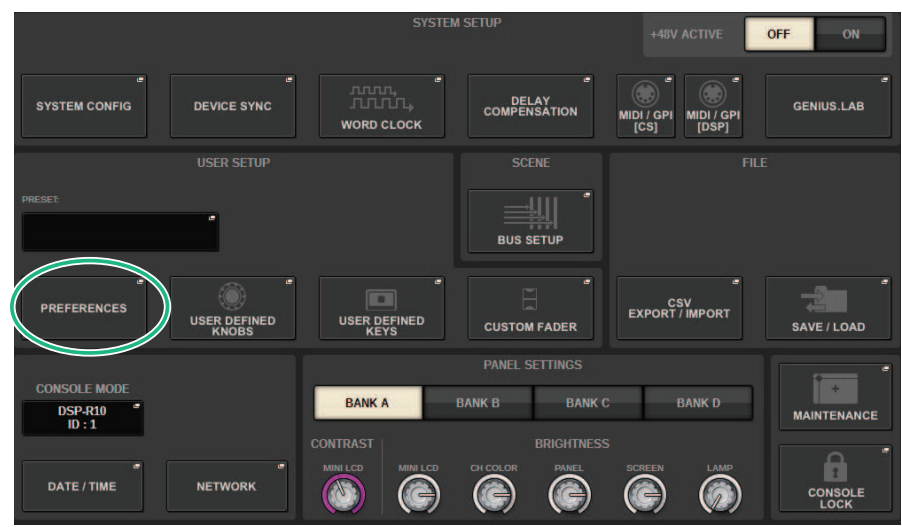

## 2 Appuyez sur la touche PREFERENCES pour ouvrir la fenêtre contextuelle PREFERENCES.

Cette fenêtre comporte plusieurs pages, entre lesquelles vous pouvez basculer à l'aide des onglets situés en haut de la fenêtre.

## 3 Appuyez sur l'onglet SURFACE SETTINGS1 (Paramètres de surface 1) pour ouvrir la page SURFACE SETTINGS1.

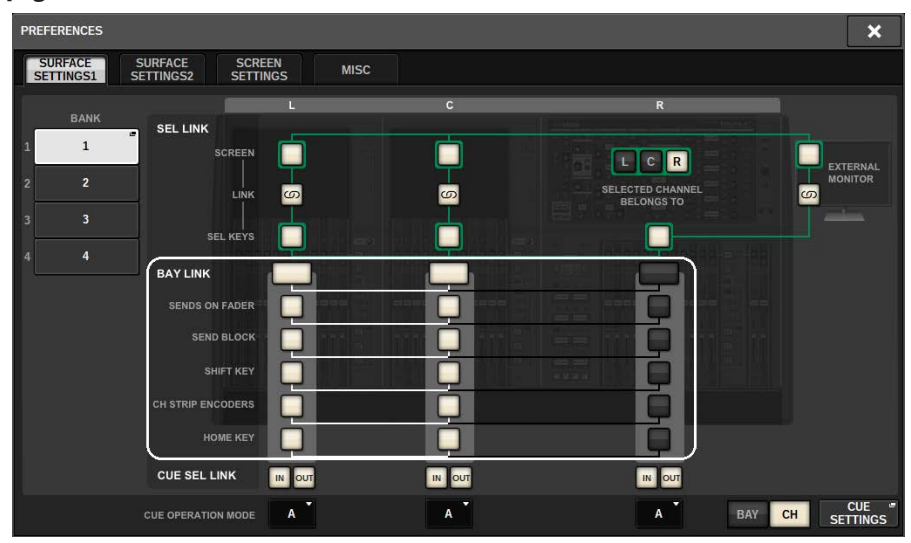

Reportez-vous à la section SURFACE SETTINGS1 pour en savoir plus sur les touches.

BAY LINK : sélectionnez les paramètres de la baie liée et la couche de faders

SENDS ON FADER (Envoi vers fader) : active ou désactive la fonction SENDS ON FADER et définit la destination d'envoi

SEND BLOCK (Bloc d'envoi) : sélectionnez la destination d'envoi pour 12 bus lors de la sélection de la fenêtre OVERVIEW

SHIFT KEY (Touche de commutation) : activez ou désactivez la touche [SHIFT]

CH STRIP ENCODERS (Encodeurs de la bande de canaux) : permet de basculer la sélection de l'encodeur de la bande de canaux

HOME KEY (Touche accueil) : enregistre et rappelle le réglage de la touche [HOME]

## 4 Sélectionnez les baies et les fonctions que vous souhaitez lier.

#### Exemple de réglage

All Link (Toutes les liaisons)... Il s'agit d'un réglage pour une utilisation simple par un opérateur unique. Vous pouvez contrôler le canal spécifié depuis n'importe quel emplacement.

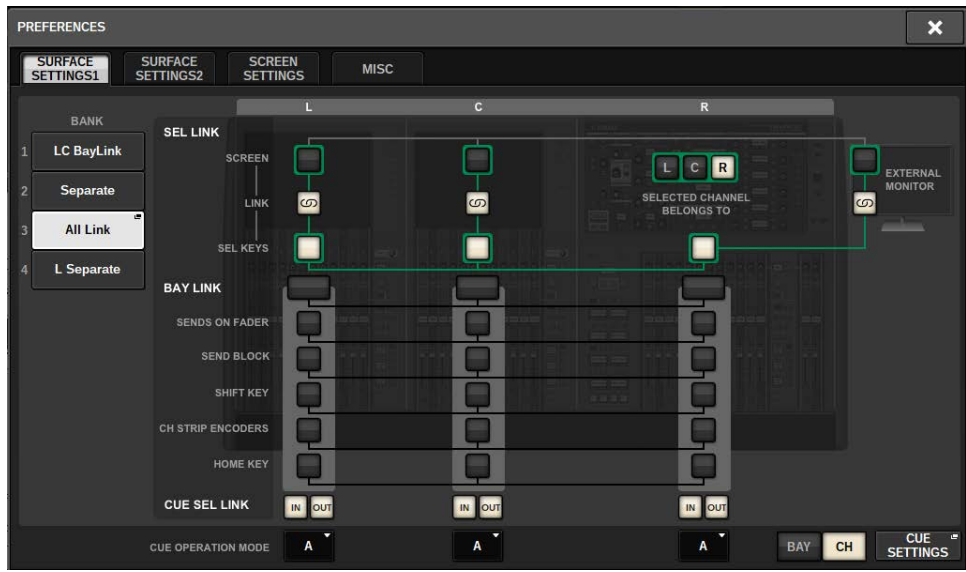

Separate (Séparé)... Il s'agit d'un autre réglage simple. Étant donné qu'il est possible de sélectionner des canaux distincts pour chaque baie, vous pouvez afficher et utiliser simultanément jusqu'à trois canaux.

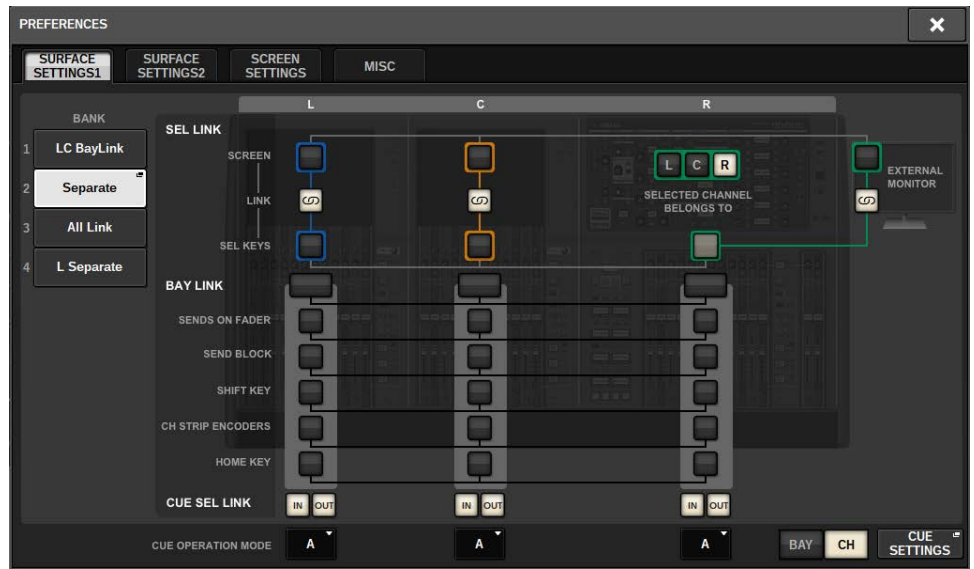

L Separate (Séparé L)... Lorsque 2 opérateurs sont présents, ce réglage permet à la personne qui contrôle la baie L de travailler sans interférer avec la personne qui utilise la baie CR.

#### Baie > BAY LINK (Liaison des baies)

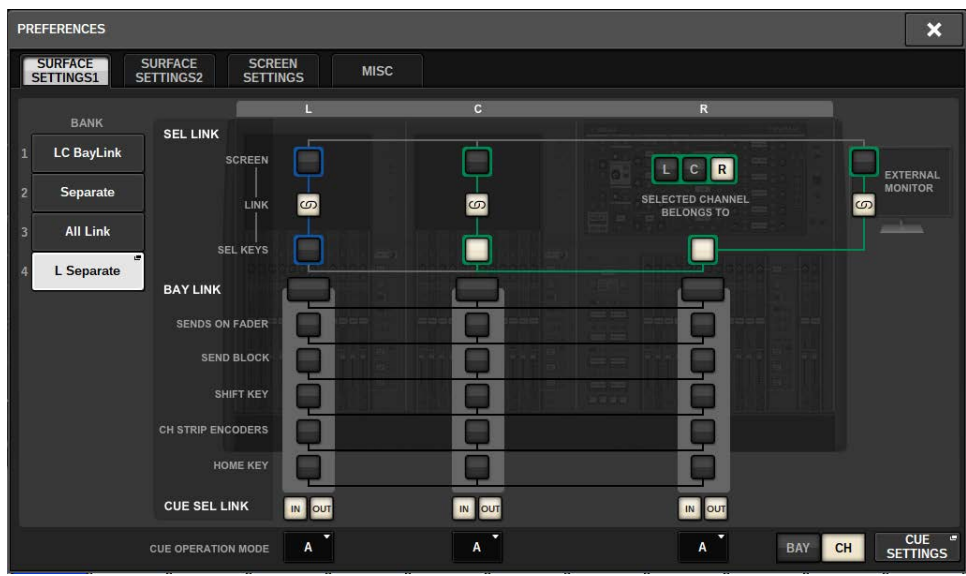

LC BayLink (Liaison des baies LC)... Les baies L et C peuvent être liées et utilisées comme une banque de 24 faders.

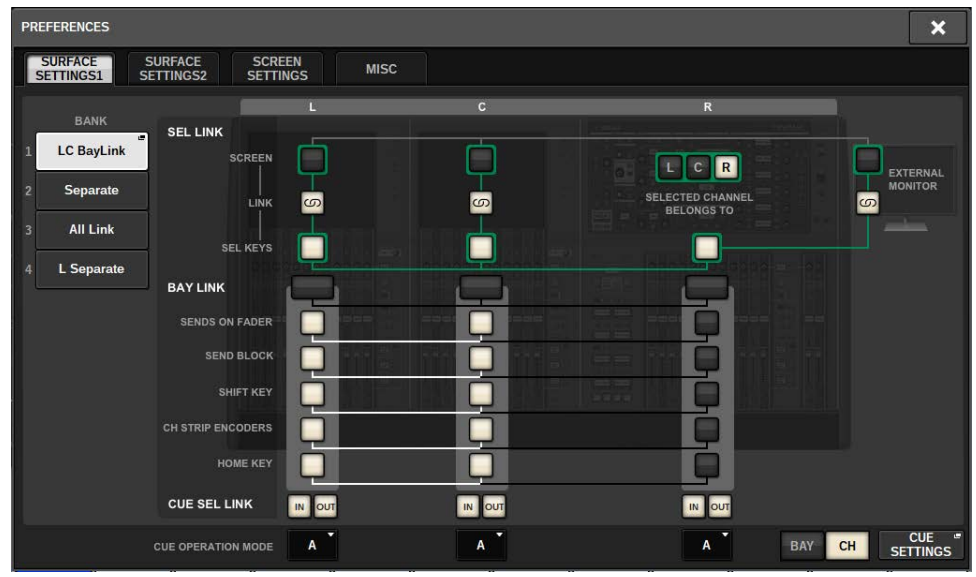

La couche sélectionnée est indiquée par un cadre blanc épais dans la zone de l'indicateur de niveau. La couche de la baie liée est indiquée par un cadre blanc fin.

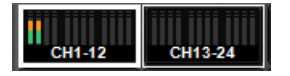

#### **NOTE**

- · La modification du réglage Bay Link efface la position du canal sélectionné stocké dans chaque couche. Une fois que ces données de position sont effacées, le canal sélectionné (qui était déjà sélectionné au moment de la commutation des couches) se déplace vers le canal le plus à gauche de la banque de faders. (Veuillez noter que cela s'applique uniquement lorsque la fonction FADER BANK SEL LINK est activée.)
- · Si le mode Bay Link est modifié pendant l'opération de déploiement des canaux DCA, celle-ci est annulée.
- · Si le réglage Bay Link est modifié pour une baie dont la touche SET BY SEL (Définir par sélection) est activée, celle-ci est désactivée.

# Configuration du système

# À propos de l'écran SETUP

L'écran SETUP (Configuration) vous permet de définir différents paramètres qui s'appliquent à l'ensemble de la série RIVAGE PM. Appuyez sur la touche SETUP dans la barre de menus pour accéder à l'écran SETUP.

# Champ SYSTEM SETUP (Configuration système) (écran SETUP)

Ce champ vous permet d'effectuer différents réglages qui s'appliquent globalement à la surface de contrôle.

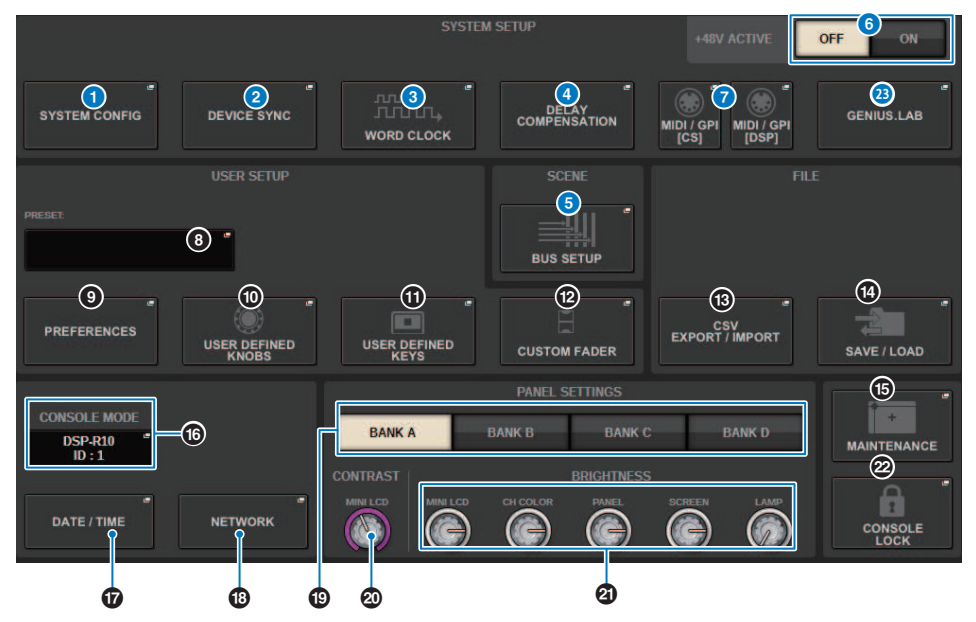

#### **O** Touche contextuelle SYSTEM CONFIG (Configuration système)

Appuyez sur cette touche pour accéder à la fenêtre contextuelle SYSTEM CONFIG, dans laquelle vous pouvez configurer le réseau TWINLANe ainsi que les composants de la série RIVAGE PM.

## **2** Touche contextuelle DEVICE SYNC (Synchronisation des appareils)

Appuyez sur cette touche pour accéder à la [« Écran DEVICE SYNC \(Synchronisation des périphériques\) » \(p.244\),](#page-243-0) qui vous permet de définir le sens de synchronisation des données.

## **C** Touche contextuelle WORD CLOCK (Horloge de mots)

Appuyez sur cette touche pour accéder à la fenêtre contextuelle WORD CLOCK, qui vous permet de définir l'horloge de mots.

## **C** Touche contextuelle DELAY COMPENSATION (Compensation du retard)

Appuyez sur cette touche pour accéder à la [« Fenêtre contextuelle DELAY COMPENSATION \(Compensation de](#page-288-0) [retard\) » \(p.289\)](#page-288-0), dans laquelle vous pouvez effectuer des réglages pour compenser le retard du signal.

#### **6** Touche contextuelle BUS SETUP (Configuration des bus)

Appuyez sur cette touche pour accéder à la [« Page BUS SETUP \(Configuration de bus\) » \(p.327\)](#page-326-0), dans laquelle vous pouvez modifier le fonctionnement des bus, le mono/stéréo ou le point d'envoi et spécifier les réglages des bus mix minus et surround.

## **6** Touche +48V ACTIVE

Active ou désactive l'alimentation fantôme principale +48V de la console. Si cette touche est désactivée, aucune alimentation fantôme n'est fournie, même si la touche +48V du canal d'entrée de la prise OMNI ou la fonction TALKBACK IN (Entrée d'intercom) est activée.

#### g Touche contextuelle MIDI/GPI [CS] , touche contextuelle MIDI/GPI [DSP]

Appuyez sur cette touche pour accéder à la [« Fenêtre MIDI/GPI \(page MIDI SETUP\) » \(p.973\)](#page-972-0), dans laquelle vous pouvez effectuer les réglages MIDI et GPI.

# Champ USER SETUP (Configuration utilisateur) (écran SETUP)

Ce champ vous permet d'effectuer divers réglages utilisateur.

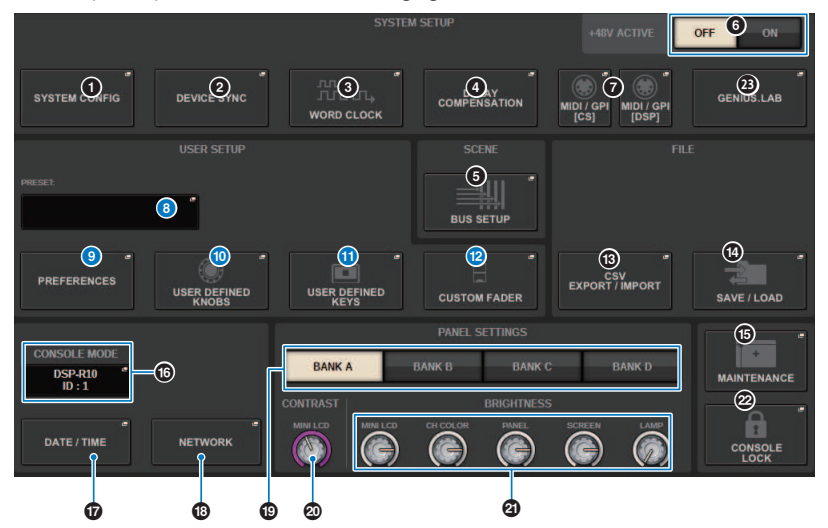

#### **6** Touche contextuelle USER SETUP LIBRARY (Bibliothèque de configurations utilisateur)

Appuyez sur cette touche pour accéder à la fenêtre contextuelle USER SETUP LIBRARY, dans laquelle vous pouvez stocker divers réglages pour PREFERENCES ou pour les touches et les boutons USER DEFINED (Définis par l'utilisateur).

#### **NOTE**

Veuillez noter que les réglages de faders personnalisés ne sont pas stockés dans cette fenêtre.

#### <sup>9</sup> Touche contextuelle PREFERENCES

Appuyez sur cette touche pour accéder à la fenêtre contextuelle PREFERENCES, dans laquelle vous pouvez effectuer divers réglages de préférences.

#### j Touche contextuelle USER DEFINED KNOBS (Boutons définis par l'utilisateur)

Appuyez sur cette touche pour accéder à la [« Fenêtre contextuelle USER DEFINED KNOBS \(Boutons définis par](#page-934-0) [l'utilisateur\) » \(p.935\),](#page-934-0) dans laquelle vous pouvez régler les paramètres liés aux boutons USER DEFINED et affecter des fonctions aux encodeurs de la bande de canaux.

#### k Touche contextuelle USER DEFINED KEYS (Touches définies par l'utilisateur)

Appuyez sur cette touche pour accéder à la [« Fenêtre contextuelle USER DEFINED KEYS » \(p.953\)](#page-952-0), dans laquelle vous pouvez effectuer les touches USER DEFINED.

### **<sup>1</sup>** Touche contextuelle CUSTOM FADER (Fader personnalisé)

Appuyez sur cette touche pour accéder à la fenêtre contextuelle CUSTOM FADER. Cette fenêtre vous permet d'effectuer les réglages des faders personnalisés pour lesquels vous pouvez combiner différents canaux à votre guise.

# Champ FILE SETUP (Configuration des fichiers) (écran SETUP)

Ce champ vous permet d'enregistrer et de charger diverses données.

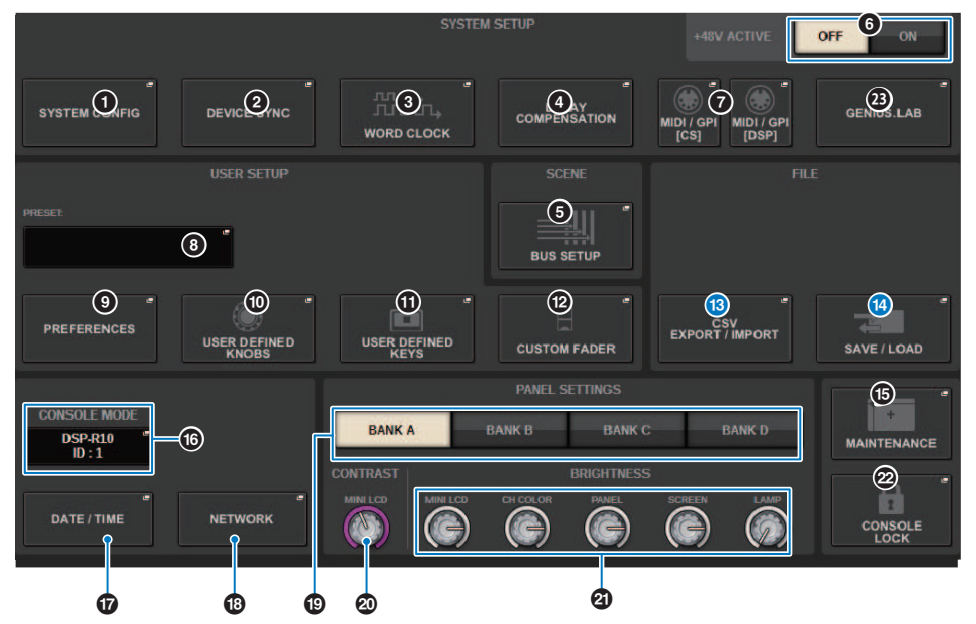

#### m Touche contextuelle CSV EXPORT/IMPORT (Exportation/importation au format CSV)

Appuyez sur cette touche pour accéder à la fenêtre contextuelle CSV FILE EXPORT/IMPORT, qui vous permet d'exporter ou d'importer des données de la série RIVAGE PM sous la forme d'un fichier CSV qui peut être modifié hors ligne dans un tableur.

### **<sup>1</sup>** Touche contextuelle SAVE/LOAD (Enregistrer/Charger)

Appuyez sur cette touche pour accéder à la fenêtre contextuelle SAVE/LOAD, dans laquelle vous pouvez enregistrer ou charger différents ensembles de données système configurés sur la série RIVAGE PM.

# Champ MAINTENANCE (écran SETUP)

Ce champ vous permet d'effectuer des opérations de maintenance de l'ensemble de la surface de contrôle.

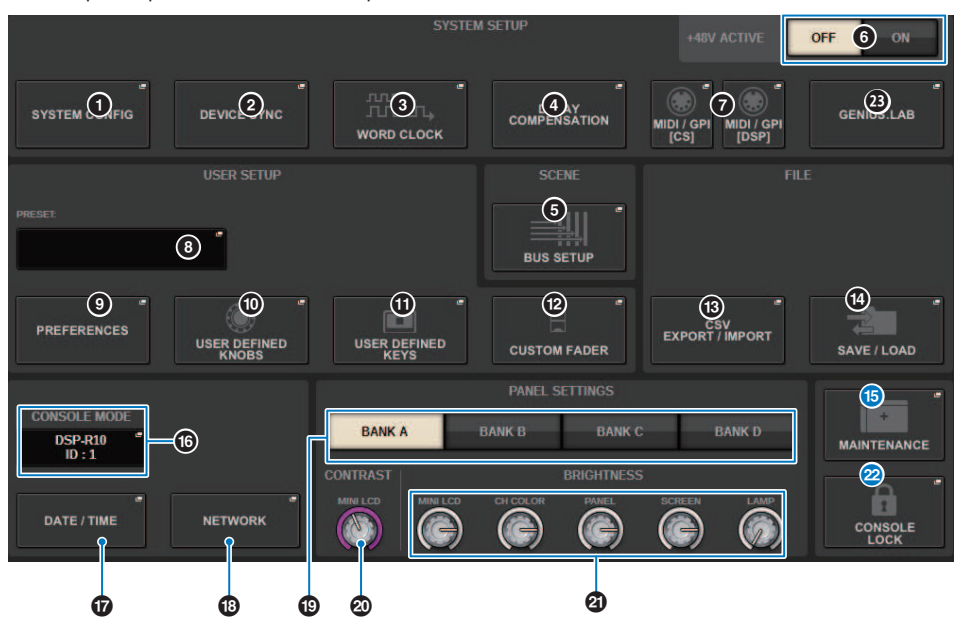

#### **C** Touche contextuelle MAINTENANCE

Appuyez sur cette touche pour accéder à la fenêtre contextuelle MAINTENANCE, dans laquelle vous pouvez initialiser ou calibrer la série RIVAGE PM.

#### **2** Touche CONSOLE LOCK (Verrouillage de la console)

Cette touche exécute la fonction Console Lock. Si le mot de passe de la console a été défini, appuyez sur cette touche pour ouvrir la [« Fenêtre contextuelle PASSWORD » \(p.1025\)](#page-1024-0) (Mot de passe). Entrez le mot de passe approprié afin de procéder au verrouillage de la console. Si le mot de passe de la console n'a pas été défini, appuyez sur cette touche pour exécuter immédiatement le verrouillage de la console.

# Champ CONSOLE STATUS (État de la console) (écran SETUP)

Ce champ affiche diverses informations sur l'état de la surface de contrôle.

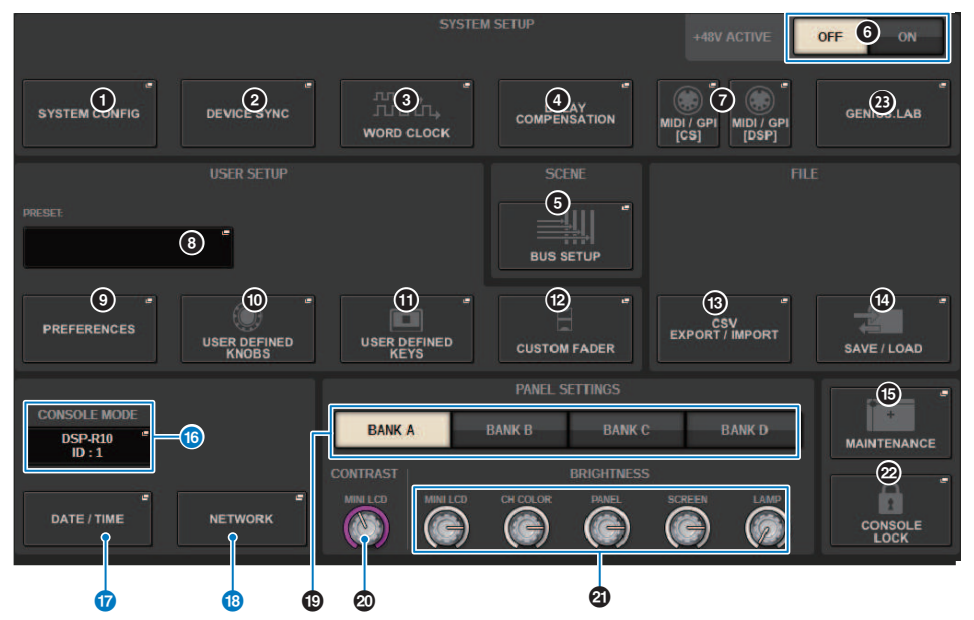

#### **C** Touche CONSOLE MODE (Mode de la console)

Lorsque vous appuyez sur une touche, la fenêtre contextuelle CONSOLE MODE apparaît, ce qui vous permet de sélectionner le moteur DSP et l'ID de la console. Lorsque vous modifiez le réglage, une boîte de dialogue de confirmation s'affiche. Lorsque vous appuyez sur la touche OK, la surface de contrôle redémarre.

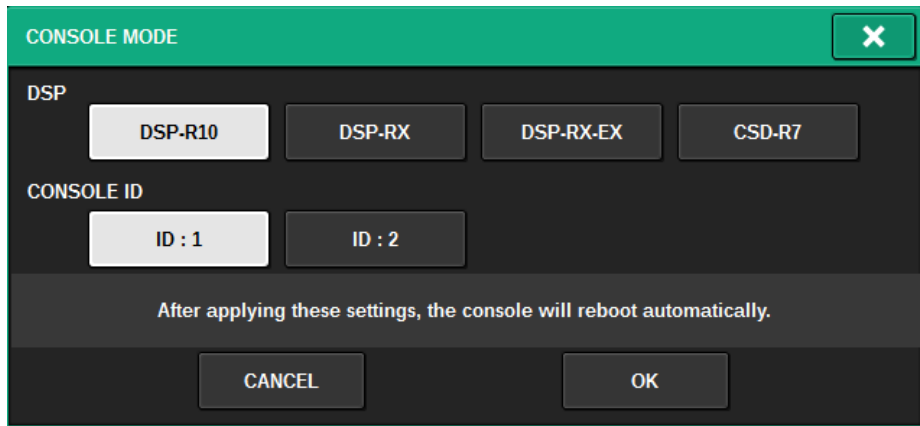

Spécifiez des ID console distincts lorsque vous utilisez le système en mode double console. Les fonctions suivantes sont uniquement disponibles sur la console principale (ID1), mais d'autres sont communes aux deux :

- ( Appuyer sur une indication d'indicateur de niveau dans la zone des indicateurs de niveau pour rappeler la couche de faders sur le panneau
- Modifier une liste d'événements et rappeler des événements

Si vous voulez connecter une surface de contrôle supplémentaire au CSD-R7, réglez l'ID de console sur 2 pour la surface de contrôle que vous connectez.

Dans le cas du CSD-R7, l'ID de mode du CSD-R7 est fixé à 1. Si vous connectez plusieurs unités CSD-R7 ou moteurs DSP au réseau TWINLANe, réglez l'ID DSP interne sur 1–4.

#### **Q** Touche contextuelle DATE/TIME (Date/heure)

Appuyez sur cette touche pour accéder à la [« Fenêtre contextuelle DATE/TIME » \(p.1020\),](#page-1019-0) qui vous permet de définir la date et l'heure.

#### **<sup>6</sup>** Touche contextuelle NETWORK (Réseau)

Appuyez sur cette touche pour accéder à la fenêtre contextuelle NETWORK, dans laquelle vous pouvez régler l'adresse IP, etc. pour StageMix.

# Champ PANEL SETTINGS (Réglages du panneau) (écran SETUP)

Ce champ vous permet de régler la luminosité et le contraste des voyants (voir la section « Réglage de la luminosité de l'écran tactile, des voyants, de l'affichage des noms de canaux et des témoins lumineux »).

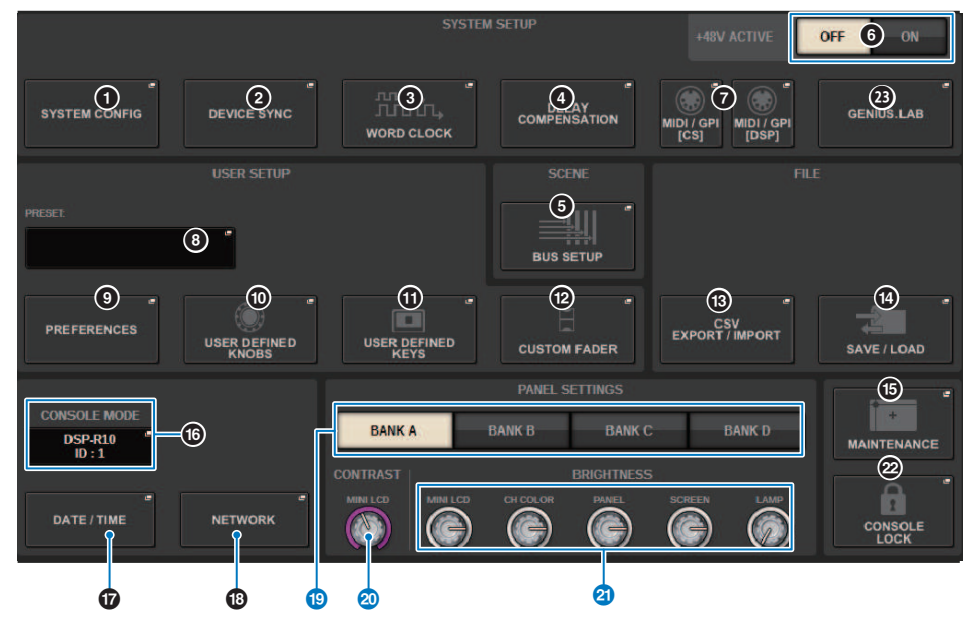

### **C** Touches BANK A-D (Banque A-D)

Sélectionnez la banque dans laquelle vous souhaitez enregistrer les réglages de luminosité et de contraste. Il est possible d'enregistrer quatre réglages différents dans les banques A–D, et de basculer entre eux si nécessaire.

#### **<sup>4</sup>** Bouton CONTRAST NAME (Contraste du nom)

Règle le contraste de l'affichage du nom du canal.

### **20** Bouton BRIGHTNESS NAME (Luminosité du nom)

Règle la luminosité de l'affichage du nom de canal.

#### Bouton BRIGHTNESS CH COLOR (Luminosité de la couleur du canal)

Règle la balance de luminosité de la couleur du canal.

#### Bouton BRIGHTNESS PANEL (Luminosité du panneau)

Règle la luminosité des voyants du panneau.

#### Bouton BRIGHTNESS SCREEN (Luminosité de l'écran)

Règle la luminosité de l'écran.

#### Bouton BRIGHTNESS LAMP (Luminosité de la lampe)

Règle la luminosité de la lampe reliée au connecteur LAMP (Lampe).

# SYSTEM CONFIG (Configuration du système)

SYSTEM CONFIG (Configuration système) permet de spécifier le type et le nombre de composants formant la série RIVAGE PM ainsi que les canaux audio assignés au réseau TWINLANe. Si nécessaire, vous pouvez également définir les paramètres internes de chaque composant. Vous avez également la possibilité d'afficher et de régler l'état de fonctionnement général du système tout entier. SYSTEM CONFIG permet de procéder aux réglages hors ligne lorsque l'installation du système s'effectue sur un emplacement où les périphériques matériels ne sont pas encore connectés. Le cas échéant, les composants seront reconnus automatiquement une fois qu'ils sont connectés, et vous pourrez alors commander les paramètres des périphériques concernés.

# Réglages en ligne SYSTEM CONFIG (Configuration du système)

La procédure des réglages en ligne est décrite ci-dessous.

- 1 [« Synchronisation des données de réglage entre composants » \(p.243\)](#page-242-0)
- 2 Sélection et réglage des composants
- 3 Affectation de canaux au réseau TWINLANe
- 4 [« Édition des paramètres internes de chaque composant » \(p.262\)](#page-261-0)
- 5 Réglages du réseau Dante selon vos besoins

# <span id="page-242-0"></span>Synchronisation des données de réglage entre composants

#### À propos des besoins en synchronisation

### **À propos des besoins en synchronisation**

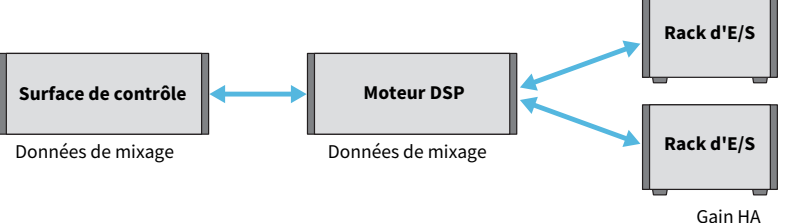

Réglages de la compensation de gain, etc.

La surface de contrôle et le moteur DSP gèrent des données de mixage, qu'ils synchronisent via le réseau. Cela signifie que lorsque vous connectez un réseau, il est nécessaire de spécifier si la synchronisation est effectuée sur la base des données de la surface de contrôle ou des données du moteur DSP. L'entrée/sortie (CS I/O) du rack d'entrées/sorties ou de la surface de contrôle enregistre des paramètres tels que le gain HA ou la compensation de gain et vous devez de même spécifier l'unité dont les données serviront de base à la synchronisation. (Puisque le CSD-R7 unifie la console et l'effet DSP, la synchronisation se produit avec le rack d'entrées/sorties et le CS I/O.)

## $\boldsymbol{1}$  Après avoir connecté le système, mettez les appareils sous tension un à un, mis à part les périphériques de sortie (tels que les amplificateurs).

Lorsque la surface de contrôle détecte un nouveau périphérique connecté (surface de contrôle, moteur DSP, rack d'E/S, CSIO), elle détermine s'il est nécessaire de procéder à la synchronisation des données ; si tel est le cas, la fenêtre contextuelle DEVICE SYNC (Synchronisation des périphériques) s'affiche.

## 2 Lorsqu'une fenêtre contextuelle s'ouvre, spécifiez la direction de la synchronisation des données.

# 3 Lorsque vous appuyez sur la touche SYNC pour synchroniser les données, un écran de confirmation apparaît. Appuyez sur la touche OK pour exécuter l'opération.

### **NOTE**

- ( S'il n'y a eu aucune modification des données internes des différents composants depuis la synchronisation précédente, la synchronisation démarrera automatiquement et la [« Écran DEVICE SYNC \(Synchronisation des périphériques\) » \(p.244\)](#page-243-0) ne s'affichera pas.
- ( Avant de synchroniser, vous devez spécifier les paramètres CONSOLE MODE et CONSOLE ID.

# <span id="page-243-0"></span>Écran DEVICE SYNC (Synchronisation des périphériques)

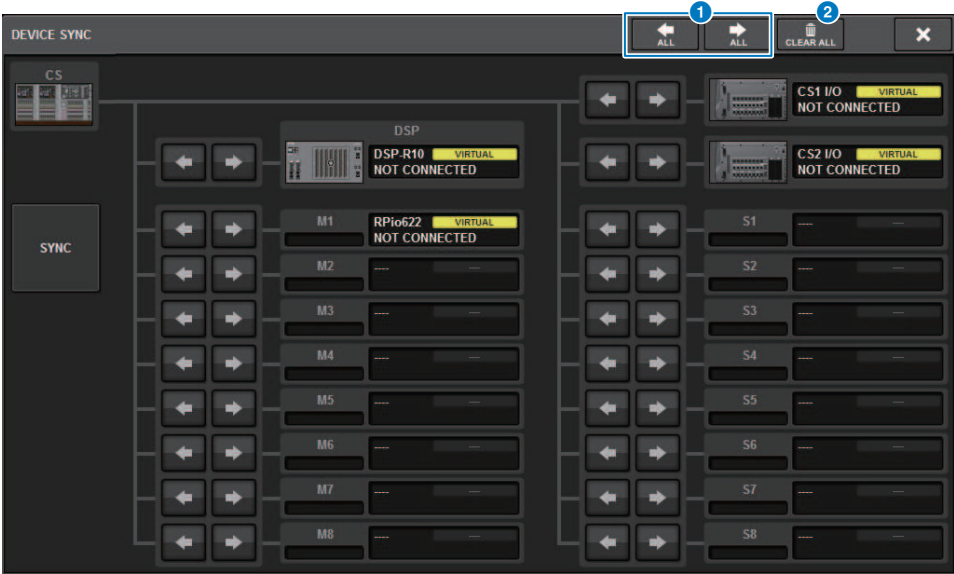

Cet écran comporte les éléments suivants :

#### **O** Touches liées au sens de la synchronisation

Appuyez sur l'une de ces touches pour spécifier collectivement la direction de la synchronisation des données collectivement.

#### **8** Touche CLEAR ALL (Tout effacer)

Appuyez sur cette touche pour effacer la direction des réglages de synchronisation des données.

# Sélection et réglage des composants

Suivez les étapes ci-après pour configurer les composants du système de la série RIVAGE PM en sélectionnant les moteurs DSP et en effectuant les réglages relatifs aux logements HY et RY.

# 1 Appuyez sur la touche SETUP dans la barre de menus pour accéder à l'écran SETUP.

# 2 Appuyez sur la touche SYSTEM CONFIG.

La fenêtre contextuelle SYSTEM apparaît.

- 3 Vérifiez que les moteurs DSP appropriés ont été sélectionnés pour la connexion. (DSP-R10, CSD-R7, DSP-RX, DSP-RX-EX)
- 4 Procédez au montage de la carte HY. (Logement 1-4 pour cartes HY ; Logement 1-3 pour cartes HY pour CSD-R7)

Les cartes d'interface TWINLANe (HY256-TL, HY256-TL-SMF) ne peuvent être montées que dans le logement 1 ou 2 pour cartes HY. (Uniquement le logement HY SLOT1 pour le CSD-R7)

- 5 Procédez au montage de la carte MY, selon les besoins.
- 6 Appuyez sur la touche × pour fermer la fenêtre contextuelle SYSTEM.

### **NOTE**

Pour accéder à la fenêtre contextuelle SYSTEM CONFIG, appuyez sur la touche [SYSTEM] du panneau.

# Onglet [SYSTEM]

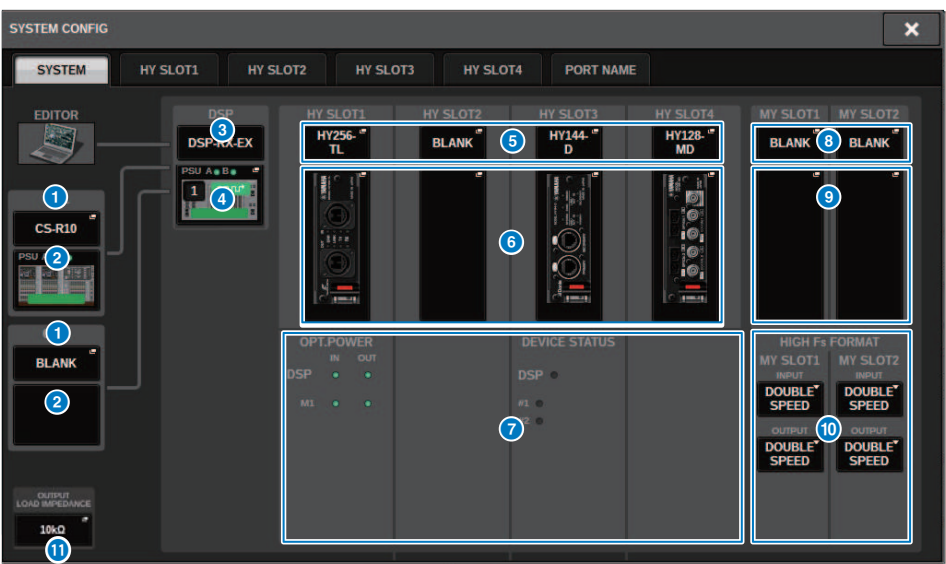

Cette fenêtre comporte les éléments suivants :

## **O** Touche contextuelle CONSOLE SELECT (Sélection de la console)

Appuyez sur cette touche pour ouvrir la fenêtre contextuelle CONSOLE SELECT, dans laquelle vous pouvez sélectionner la surface de contrôle à monter.

## **2** Touche contextuelle CS1, touche contextuelle CS2

Appuyez sur cette touche pour ouvrir la fenêtre contextuelle SYSTEM CONFIG [CS1] ou SYSTEM CONFIG [CS2], qui vous permet d'effectuer les réglages d'entrée/de sortie et les réglages liés au logement de la carte MY sur la surface de contrôle.

#### **8** Moteur DSP

Le moteur DSP connecté s'affiche.

Configuration du système > Onglet [SYSTEM]

### **4** Moteur DSP

L'état du moteur DSP connecté s'affiche.

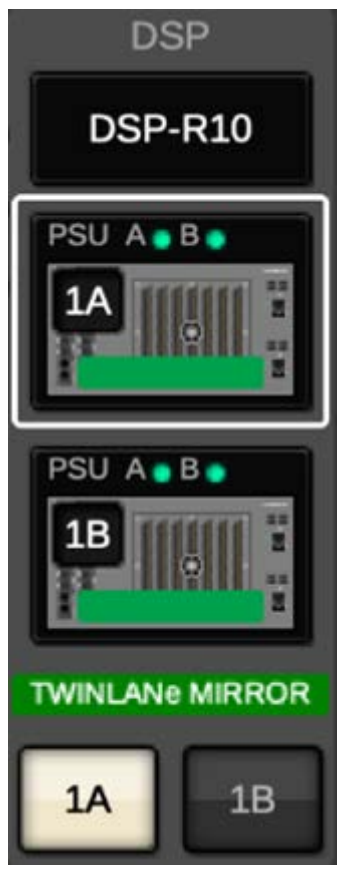

Dans le cas d'une configuration de DSP en miroir, cette zone affiche une touche permettant de faire basculer le moteur DSP entre les états d'activation et de veille, ainsi que des touches de DSP contextuelles pour deux unités. Dans ce cas, la fenêtre contextuelle SYSTEM CONFIG [DSP] ouverte par la touche contextuelle DSP ne concerne que le moteur DSP sélectionné comme unité active avec la touche actif/en veille.

La touche DETAIL s'affiche lorsque les conditions de mise en miroir du DSP ne concordent pas. Appuyez sur la touche DETAIL pour afficher en rouge les éléments discordants.

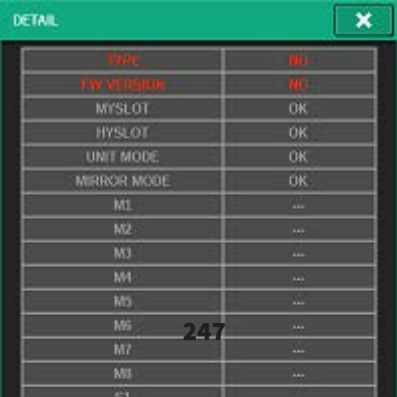

#### **e** Touche contextuelle HY CARD SELECT (Sélection de la carte HY)

Appuyez sur cette touche pour ouvrir la fenêtre contextuelle HY CARD SELECT, dans laquelle vous pouvez sélectionner la carte HY à monter.

## **6** Touche contextuelle HY SLOT (Logement HY)

Appuyez sur la touche de la carte montée pour ouvrir la fenêtre contextuelle HY SLOT correspondante.

Si vous appuyez sur cette touche alors que BLANK s'affiche, la fenêtre contextuelle HY CARD SELECT s'ouvre, afin de vous permettre de sélectionner une carte HY à monter.

## **<sup>6</sup>** État du logement pour cartes HY

Affiche l'état du réseau et des appareils connectés à la carte montée dans le logement pour cartes HY.

- ( Carte réseau TWINLANe : état de l'alimentation du récepteur optique de communication.
- ( Carte réseau Dante : état de la communication sur le réseau Dante

L'état s'affiche en vert en cas d'absence de problème avec la communication Dante. En cas de problème, vérifiez les messages de Dante.

#### **6** Touche contextuelle MY CARD SELECT (Sélection de carte MY)

Appuyez sur cette touche pour ouvrir la fenêtre contextuelle MY CARD SELECT, dans laquelle vous pouvez sélectionner une carte mini-YGDAI.

#### $\bullet$  Touches contextuelles MY SLOT (Logement MY) (1-2)

Appuyez sur la touche de la carte montée pour ouvrir une fenêtre contextuelle de réglage des paramètres pour la carte correspondante.

Si vous appuyez sur une touche alors que BLANK s'affiche, la fenêtre contextuelle MY CARD SELECT s'ouvre, afin de vous permettre de sélectionner une carte Mini-YGDAI à monter.

#### j Touche de commutation HIGH Fs FORMAT (Format de fréquence bande haute)

Lorsqu'une carte mini-YGDAI utilise un taux d'échantillonnage élevé (88,2 kHz, 96 kHz), ces touches permettent de sélectionner le mode de fonctionnement, tel que DOUBLE SPEED (Double vitesse), DOUBLE CHANNEL (Double canal) ou SINGLE (Unique), applicable à IN et OUT, respectivement.

#### **NOTE**

Le réglage sur un mode compatible avec la carte MY ne sera pas reflété.

#### **6** Touche OUTPUT LOAD IMPEDANCE (Impédance de charge de la sortie)

Appuyez sur cette touche pour ouvrir une fenêtre de réglage de l'impédance de charge pour la surface de contrôle et la borne de sortie du rack d'E/S (Rpio), qui permet d'effectuer un réglage groupé de 600 kΩ ou 10 kΩ.

# Onglet HY SLOT

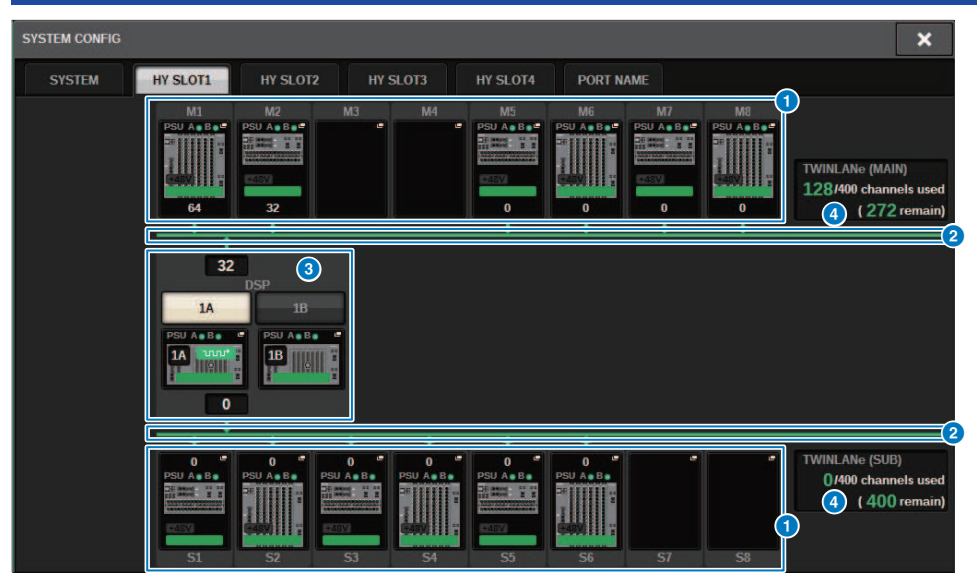

Cet écran contient les éléments suivants :

## **O** Touches contextuelles de sélection de rack d'E/S (M1-M8, S1-S8)

Ces touches correspondent aux racks d'E/S connectés au système. Lorsque vous appuyez sur une de ces touches, une fenêtre contextuelle apparaît pour vous permettre de sélectionner un rack d'E/S (sur le CSD-R7, uniquement M1-M8). La ligne en haut de la touche affiche l'icône de l'appareil et l'état de l'alimentation de POWER A et POWER B (vert : alimentation activée, rouge : alimentation coupée). L'icône de l'appareil indique l'état de +48V MASTER (rouge : activé ; gris : désactivé) ainsi que l'état de l'appareil (vert : normal ; jaune : anormal ; rouge : erreur critique). Le nombre de canaux de sortie du réseau TWINLANe s'affiche sous la touche.

## **2** Réseau TWINLANe

Indique l'état du réseau TWINLANe (MAIN/SUB) (pour le CSD-R7, uniquement MAIN).

Bleu : le réseau est connecté, mais les données des réglages ne sont pas synchronisées.

Vert : le réseau est connecté et les données des réglages sont synchronisées.

Jaune : le réseau TWINLANe n'est pas en état de connexion en anneau (un câble est débranché quelque part sur la connexion en anneau). Cela peut se produire lorsqu'un périphérique appartenant au réseau TWINLANe présente une baisse de niveau d'entrée/sortie.

Rouge : lorsqu'une mauvaise connexion de câble TWINLANe est détectée.

Dans le cas d'une connexion IN-IN

Dans le cas d'une connexion OUT-OUT

Dans le cas d'une connexion IN-OUT directe à partir du moteur DSP

### **6** Touche contextuelle DSP

Appuyez sur cette touche pour accéder à la [« Fenêtre contextuelle DSP » \(p.257\),](#page-256-0) qui vous permet d'assigner au réseau TWINLANe les canaux MIX et MATRIX ainsi que les sorties directes du moteur DSP, et d'effectuer les réglages relatifs aux logements des cartes HY et MY. Dans le cas d'un moteur DSP qui sert d'horloge de mots leader pour un réseau TWINLANe quelconque (principal, secondaire ou console), un indicateur s'affiche au-dessus de cette touche.

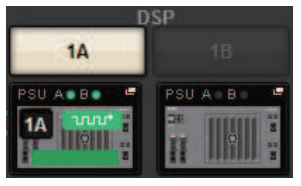

Dans le cas d'une configuration de DSP en miroir, cette zone affichera une touche pour basculer le moteur DSP entre activation et veille, ainsi que des touches de DSP contextuelles pour deux unités. Dans ce cas, la fenêtre contextuelle SYSTEM CONFIG [DSP] ouverte par la touche contextuelle DSP ne concerne que le moteur DSP sélectionné comme unité active avec la touche actif/en veille.

#### d Indication de canal TWINLANe

Indique le nombre total de canaux actuellement utilisés par le réseau TWINLANe et le nombre de canaux restants. Il est possible d'attribuer jusqu'à 400 canaux sur le réseau TWINLANe. Vous ne pouvez pas affecter plus de 400 canaux.

Le nombre total affiché sous « x/400 channels used » (x/400 canaux utilisés) sur la rangée supérieure indique le nombre de canaux affectés par le moteur DSP et le rack d'E/S affichés connectés au moteur DSP. Le nombre de canaux restants apparaît dans la zone « (x remain) » (x restants) dans la rangée du bas. Cette zone indique le nombre de canaux qu'il reste à attribuer au réseau TL. Ce nombre comprend les canaux affectés depuis d'autres moteurs DSP, de sorte qu'il apparaît uniquement lorsque l'unité est en ligne.

Dans le cas du rack d'E/S ou du moteur DSP qui sert d'horloge de mots leader pour le réseau TWINLANe (principal)/(secondaire)/de la console, un indicateur s'affiche au-dessus de cette touche.

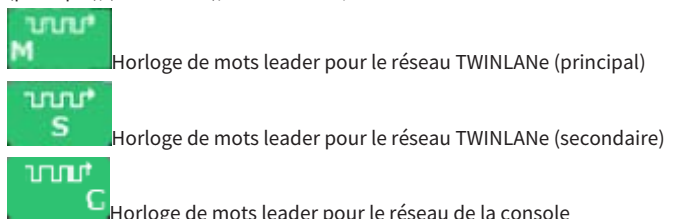

Configuration du système > Assignation des canaux (qui seront utilisés par les racks d'E/S) au réseau TWINLANe

# Assignation des canaux (qui seront utilisés par les racks d'E/S) au réseau TWINLANe

La procédure suivante explique comment assigner au réseau TWINLANe les canaux utilisés par les racks d'E/ S.

Seuls les signaux d'entrée émis via la carte RY16-ML-SILK, RY16-AE ou la carte MY doivent être assignés aux canaux. Il n'est pas nécessaire d'assigner des signaux émis par le réseau TWINLANe.

Un total de 400 canaux peut être affecté au réseau TWINLANe. Une carte réseau TWINLANe dispose de 256 entrées/256 sorties.

### Pour un rack d'E/S

### **NOTE**

La largeur de bande d'un rack d'E/S est affectable au réseau TWINLANe uniquement lorsqu'il s'agit d'un moteur DSP servant d'horloge de mots leader du système.

 $\boldsymbol{1}$  Appuyez sur la touche SETUP (Configuration) dans la barre de menus pour accéder à l'écran SETUP.

# 2 Appuyez sur la touche SYSTEM CONFIG.

L'onglet SYSTEM apparaît.

## 3 Appuyez sur l'onglet correspondant au logement HY SLOT1 ou HY SLOT2 dans lequel la carte réseau TWINLANe (HY256-TL/HY256TL-SMF) a été insérée. (Le CSD-R7 est doté uniquement du logement HY-SLOT1).

La fenêtre contextuelle du logement pour cartes HY apparaît. Le réseau principal (M1-M8) et le sous-réseau (S1-S8) comprennent les cartes réseau TWINLANe qui sont insérées respectivement dans les logements HY SLOT1 et HY SLOT2 (et non sur le CSD-R7).

# 4 Appuyez sur les touches contextuelles de sélection de rack d'E/S.

La fenêtre contextuelle de réglages du rack d'E/S s'affiche.

## 5 Appuyez sur la touche d'affectation TWINLANe du logement pour lequel vous souhaitez effectuer les réglages, et affectez les canaux au réseau TWINLANe.

Le nombre de canaux sélectionnés affectés s'affiche sur la touche. S'il s'agit d'un logement HY, une fenêtre apparaît qui vous autorise à effectuer les réglages par unités de 16 canaux. Si vous

appuyez sur une touche d'assignation TWINLANe déjà attribuée, une coche « x » ( $\mathbb{X}$ ) apparaît, indiquant que l'assignation a été annulée. Si vous appuyez sur une touche

**PULL** d'affectation TWINLANe ( $\frac{1}{2}$ ) non attribuée, une coche ( $\frac{1}{2}$ ) apparaît pour confirmer l'assignation.

## 6 Appuyez sur la touche APPLY (Appliquer) pour appliquer les réglages de canaux au réseau TWINLANe.

Configuration du système > Assignation des canaux (qui seront utilisés par les racks d'E/S) au réseau TWINLANe

# 7 Lorsque vous avez terminé les assignations souhaitées, appuyez sur la touche × pour fermer la fenêtre contextuelle des réglages du rack d'E/S.

Si des canaux ont été affectés et que vous appuyez sur la touche × sans appuyer sur la touche APPLY, l'écran de confirmation ci-dessous apparaîtra. Si vous appuyez sur OK, vous reviendrez à la fenêtre contextuelle du logement pour cartes HY sans avoir appliqué les assignations. Si vous appuyez sur la touche CANCEL, vous revenez à la fenêtre contextuelle de réglages du rack d'E/S.
## Fenêtre contextuelle des réglages du rack d'E/S

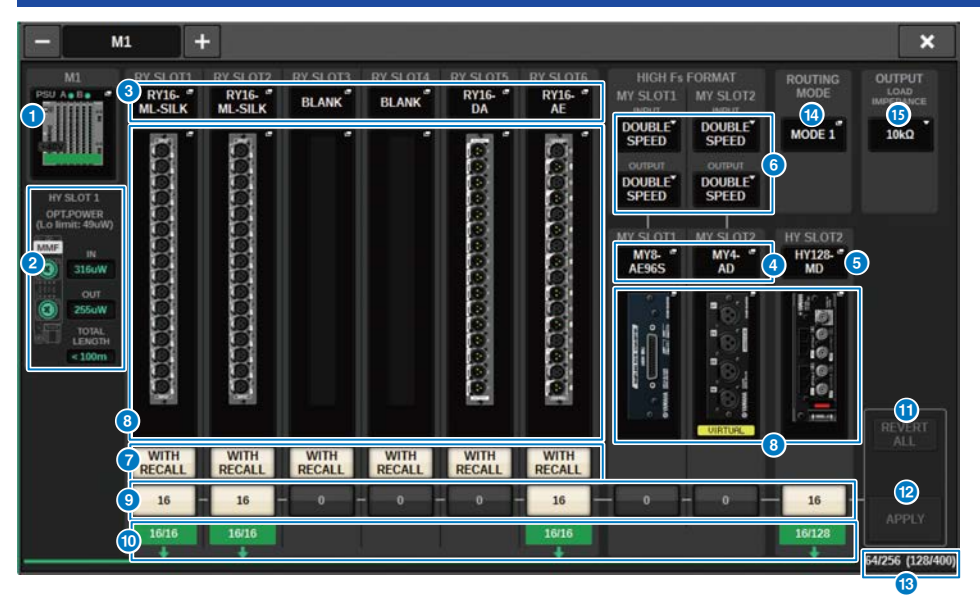

Cette fenêtre comporte les éléments suivants :

### **O** Touches contextuelles de sélection de rack d'E/S

Ces touches affichent les racks d'E/S connectés au système. Appuyez sur une de ces touches pour ouvrir la fenêtre contextuelle, dans laquelle vous pouvez sélectionner un rack d'E/S. La ligne en haut de la touche affiche l'état de l'alimentation de POWER A et POWER B (vert : alimentation activée, rouge : alimentation coupée). La partie supérieure de l'icône de l'appareil indique l'état de +48V ACTIVE (rouge : activé ; gris : désactivé) ainsi que l'état de l'appareil (vert : normal ; jaune : anormal ; rouge : erreur critique).

## **2** Affichage de l'état de l'alimentation du récepteur optique

Cette section affiche l'état de l'alimentation et les lectures du récepteur optique pour la communication sur le réseau TWINLANe.

#### Vert : normal

Jaune : la marge de l'alimentation optique est faible

Rouge [LOW] : la puissance optique est faible et la communication est impossible

Elle affiche également le type de cartes HY (MMF : HY256-TL ; SMF : HY256-TL-SMF) et la longueur totale du câblage.

## $\bullet$  Touches contextuelles RY SLOT (Logement RY) (1-6)

Lorsque vous appuyez sur une touche, la fenêtre contextuelle RY CARD SELECT s'ouvre pour vous permettre de sélectionner une carte RY.

#### d Touches contextuelles MY SLOT (Logement MY) (1–2)

Lorsque vous appuyez sur une touche, la fenêtre contextuelle MY CARD SELECT s'ouvre pour vous permettre de sélectionner une carte mini-YGDAI.

## **e** Touche contextuelle HY SLOT (Logement HY) (2)

Lorsque vous appuyez sur cette touche, la fenêtre contextuelle HY CARD SELECT s'ouvre pour vous permettre de sélectionner une carte HY.

Configuration du système > Fenêtre contextuelle des réglages du rack d'E/S

#### **6** Touche de commutation HIGH Fs FORMAT (Format de fréquence bande haute)

Lorsqu'une carte mini-YGDAI utilise un taux d'échantillonnage élevé (88,2 kHz, 96 kHz), ces touches permettent de sélectionner le mode de fonctionnement, tel que DOUBLE SPEED (Double vitesse), DOUBLE CHANNEL (Double canal) ou SINGLE (Unique), applicable à IN et OUT, respectivement.

#### **NOTE**

Le réglage sur un mode compatible avec la carte MY ne sera pas reflété.

#### **<sup>6</sup>** Touche WITH RECALL (Avec rappel)

Si cette touche est activée, lors du rappel d'une scène, les informations de scène sont reflétées sur l'appareil HA et l'assignation de sortie. Si vous ne souhaitez pas rappeler les réglages de gain HA, désactivez cette touche. (Par ex., laissez cette fonction désactivée du côté de la console FoH lorsque le préampli micro est géré en groupe sur la console de contrôle.)

### **G** Touches contextuelles de réglages des paramètres

Appuyez sur une touche pour ouvrir une fenêtre contextuelle, qui vous permet de régler les paramètres des différentes cartes.

#### i Touches d'affectation TWINLANe

Lorsque vous appuyez sur une de ces touches, le nombre de canaux utilisés par le logement sélectionné est affecté au réseau TWINLANe (ou l'affectation est annulée). S'il s'agit d'un logement HY, une fenêtre vous permettant d'effectuer les réglages par unités de 16 canaux s'affiche.

#### **NOTE**

Vous devez assigner le nombre de canaux requis pour les signaux d'entrée (autrement dit, les signaux envoyés au réseau TWINLANe). Vous ne devez pas assigner une largeur de bande à un logement pour cartes RY dans lequel une carte RY16-DA est installée, ni à un logement dans lequel une carte MY en sortie uniquement est installée.

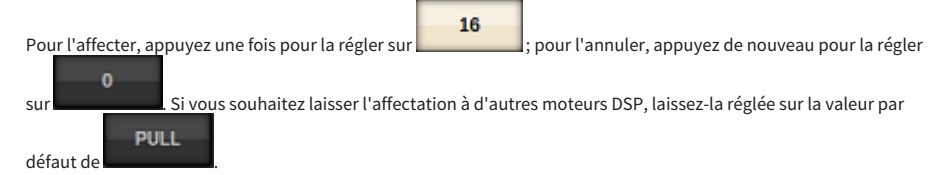

#### $\bullet$  Voyant ASSIGNED

Indique qu'une affectation au réseau TWINLANe est actuellement effectuée.

La couleur est verte lorsque l'affectation est terminée et rouge lorsqu'une partie seulement de l'affectation est terminée en raison de l'indisponibilité de ressources ou pour d'autres motifs. Le nombre de canaux réglés/canaux affectés s'affiche également.

## **10** Touche REVERT ALL (Restaurer tout)

Si vous appuyez sur cette touche, vous annulerez tous les changements apportés jusqu'alors aux affectations de canaux, et le système reviendra sur un état antérieur à ces modifications.

### <sup>(2)</sup> Touche APPLY (Appliquer)

Appuyez sur cette touche pour appliquer les modifications d'affectation des canaux au réseau TWINLANe.

## **®** Indicateur du nombre de canaux TWINLANe

Affiche le nombre total de canaux actuellement utilisés par le réseau TWINLANe.

#### **C** Touche de commutation de ROUTING MODE (Mode d'acheminement)

Appuyez sur cette touche pour ouvrir une fenêtre contextuelle, dans laquelle vous pouvez changer le mode d'acheminement pour le logement pour cartes HY 2.

#### Fenêtre contextuelle du commutateur ROUTING MODE

Configuration du système > Fenêtre contextuelle des réglages du rack d'E/S

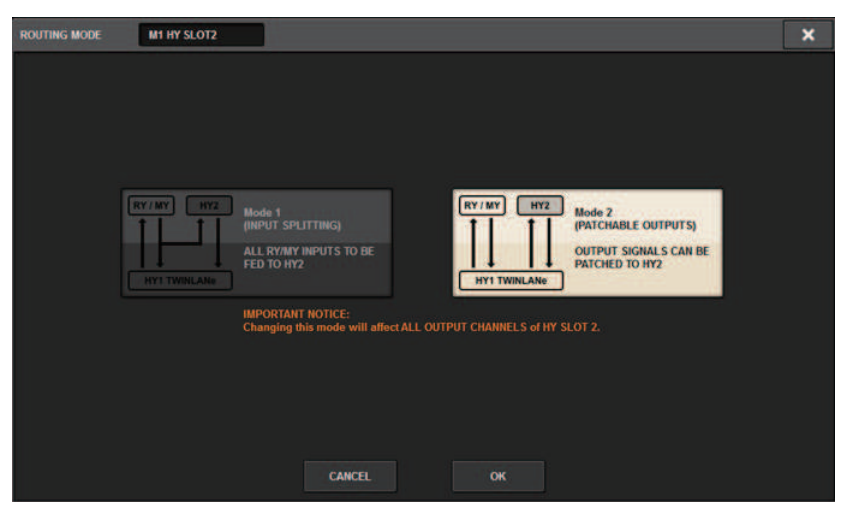

Cette fenêtre vous permet de commuter le mode d'acheminement du logement pour cartes HY 2.

MODE 1 : tous les signaux d'entrée des logements pour cartes RY et MY ont des sorties séparées vers la sortie HY SLOT 2.

MODE 2 : vous pouvez assigner les signaux de la sortie de mixage à la sortie HY SLOT 2 via le réseau TWINLANe, de la même manière que pour les logements pour cartes RY et MY.

## **G** Touche OUTPUT LOAD IMPEDANCE (Impédance de charge de la sortie)

Appuyez sur cette touche pour sélectionner l'impédance de charge des bornes de sortie (600 kΩ ou 10 kΩ).

Configuration du système > Affectation des canaux qui seront utilisés par les moteurs DSP au réseau TWINLANe

## Affectation des canaux qui seront utilisés par les moteurs DSP au réseau TWINLANe

La procédure suivante explique comment assigner au réseau TWINLANe les canaux utilisés par les moteurs DSP.

Un total de 400 canaux peut être affecté au réseau TWINLANe. Une carte réseau TWINLANe dispose de 256 entrées/256 sorties.

## S'agissant d'un moteur DSP

 $\boldsymbol{1}$  Appuyez sur la touche SETUP dans la barre de menus pour accéder à l'écran SETUP.

## 2 Appuyez sur la touche SYSTEM CONFIG.

L'onglet SYSTEM apparaît.

## 3 Appuyez sur l'onglet correspondant au logement HY SLOT1 ou HY SLOT2 dans lequel la carte réseau TWINLANe (HY256-TL/HY256TL-SMF) a été insérée. (Le CSD-R7 est doté uniquement du logement HY-SLOT1).

La fenêtre contextuelle du logement pour cartes HY apparaît. Le réseau principal (M1-M8) et le sous-réseau (S1-S8) comprennent les cartes réseau TWINLANe qui sont insérées respectivement dans les logements HY SLOT1 et HY SLOT2 (et non sur le CSD-R7).

## 4 Appuyez sur la touche contextuelle DSP.

La [« Fenêtre contextuelle DSP » \(p.257\)](#page-256-0) apparaît.

## $\bf 5$  Appuyez sur la touche contextuelle de l'assignation de canal souhaitée.

La [« Fenêtre contextuelle TWINLANe CONFIGURATION » \(p.259\)](#page-258-0) apparaît.

## 6 Sélectionnez les canaux que vous souhaitez utiliser sur le réseau TWINLANe.

Lorsque vous avez terminé les sélections, appuyez sur la touche CLOSE pour fermer la fenêtre.

## 7 Appuyez sur la touche APPLY (Appliquer) pour appliquer les réglages de canaux au réseau TWINLANe.

## $\bf 8$  Lorsque vous avez terminé les assignations souhaitées, appuyez sur la touche  $\times$ pour fermer la fenêtre contextuelle DSP.

Si des canaux ont été assignés et que vous appuyez sur la touche × sans appuyer sur la touche APPLY, l'écran de confirmation apparaîtra. Si vous appuyez sur OK, vous reviendrez à la fenêtre contextuelle du logement pour cartes HY sans avoir appliqué les assignations. Si vous appuyez sur CANCEL, vous reviendrez à la fenêtre contextuelle DSP.

# <span id="page-256-0"></span>Fenêtre contextuelle DSP

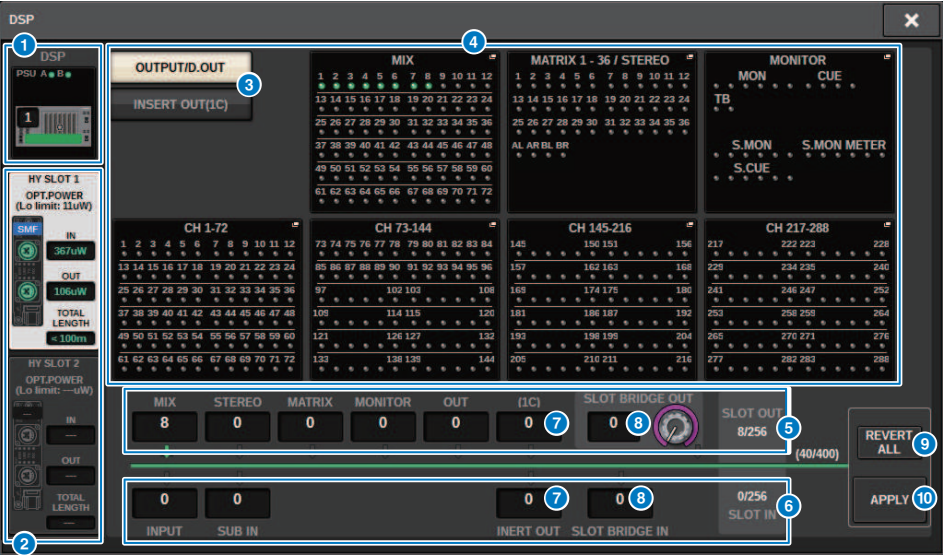

Cet écran comporte les éléments suivants :

## **O** Voyant de moteur DSP

Cette touche correspond au moteur DSP qui est connecté au système. La ligne en haut de la touche affiche l'état de l'alimentation de POWER A et POWER B (vert : mise sous tension, rouge : mise hors tension). L'icône de l'appareil indique l'état du périphérique (vert : normal ; jaune : anormal ; rouge : erreur critique).

### **8** Touches de sélection HY SLOT

Ces touches permettent de sélectionner le logement HY SLOT (réseau TWINLANe) pour lequel vous affecterez des canaux. (Vous ne pouvez sélectionner que HY SLOT1 pour le CSD-R7.) L'état de l'alimentation de la réception optique et sa valeur sur le réseau TWINLANe s'affichent également ici.

HY SLOT1 est destiné au réseau principal et HY SLOT2 au sous-réseau.

Vert : fonctionnement normal

Jaune : l'alimentation du récepteur optique est faible.

Indication « LOW » en rouge : l'alimentation du récepteur optique est trop faible pour communiquer.

Elle indique également le type de cartes HY (MMF : HY256-TL ; SMF : HY256-TL-SMF) et la longueur totale du câblage.

## **C** Touches de sélecteur d'affichage de la zone de touche contextuelle d'assignation de canal

Ces touches vous permettent de sélectionner les canaux qui seront assignés au réseau TWINLANe : bus de sortie/ sortie directe ou sortie d'insertion.

## **4** Touches contextuelles d'assignation de canal

Lorsque vous appuyez sur une touche, une fenêtre contextuelle TWINLANe CONFIGURATION apparaît, dans laquelle vous pouvez assigner la sortie directe au réseau TWINLANe.

Le nombre de canaux varie en fonction de la configuration du système.

#### **6** Assignation de canal SLOT OUT

Cette zone indique le nombre total de canaux de sortie actuellement utilisés par le réseau TWINLANe.

## **6** Assignation de canal SLOT IN

Cette zone indique le nombre total de canaux d'entrée actuellement utilisés par le réseau TWINLANe.

## **G** Section des ressources TWINLANe

Indique le nombre total de canaux actuellement utilisés par le réseau TWINLANe.

- Compteur de ressources SLOT OUT : Le nombre maximum de canaux est de 256.
- Compteur de ressources SLOT IN : Le nombre maximum de canaux est de 256.
- Compteur de ressources de réseau TWINLANe : Le nombre maximum de canaux est de 400.

Vous ne pouvez pas assigner plus de canaux que la limite maximale autorisée.

### **6** Touche REVERT ALL (Restaurer tout)

Si vous appuyez sur cette touche, vous annulerez tous les changements apportés jusqu'alors aux affectations de canaux, et le système reviendra sur un état antérieur à ces modifications.

### **<sup>9</sup>** Touche APPLY (Appliquer)

Si vous appuyez sur cette touche, les changements d'affectation de canaux que vous avez effectués seront appliqués au réseau TWINLANe.

# <span id="page-258-0"></span>Fenêtre contextuelle TWINLANe CONFIGURATION

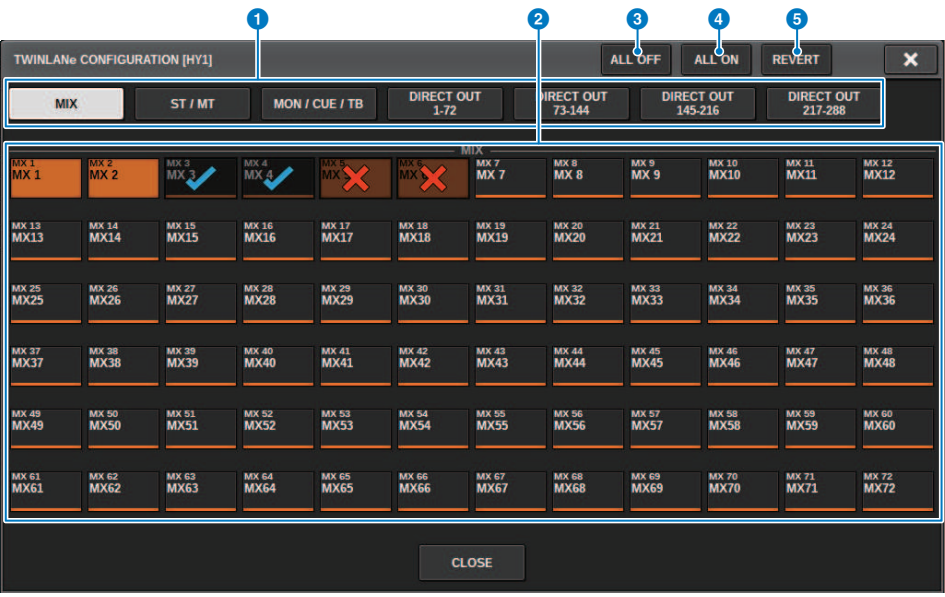

Cet écran comporte les éléments suivants :

### **O** Onglets

Bascule entre les réglages MIX OUT, ST/MT/MON/CUE/TB, DIRECT OUT 1–72 et DIRECT OUT 73–144.

## <sup>2</sup> Touches de sélection de canal

Sélectionnez le canal à éditer. La touche de sélection change comme suit :

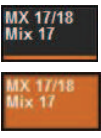

Actuellement non affecté au réseau TWINLANe Actuellement affecté au réseau TWINLANe

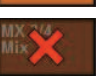

Actuellement affecté au réseau TWINLANe et sélectionné pour l'annulation

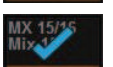

Actuellement non affecté au réseau TWINLANe et sélectionné pour l'affectation

## **6** Touche ALL OFF (Désactiver tout)

Appuyez sur cette touche pour annuler collectivement tous les canaux assignés au réseau TWINLANe.

## **4** Touche ALL ON (Activer tout)

Appuyez sur cette touche pour sélectionner et assigner tous les canaux qui n'ont pas été assignés collectivement au réseau TWINLANe.

Configuration du système > Fenêtre contextuelle TWINLANe CONFIGURATION

## **6** Touche REVERT (Rétablissement)

Appuyez sur cette touche pour restaurer collectivement les sélections pour annulation et les assignations à leur état initial.

# Fenêtre contextuelle SYSTEM CONFIG [CS1]

Cet écran contient les éléments suivants :

#### $\bullet$  Touches contextuelles de réglages des paramètres

Appuyez sur une touche pour ouvrir une fenêtre contextuelle qui vous permet de régler les paramètres des différentes cartes.

### $\bullet$  Touches contextuelles MY SLOT (Logement MY) (1-2)

Appuyez sur une touche pour ouvrir la fenêtre contextuelle MY CARD SELECT, dans laquelle vous pouvez sélectionner une carte mini-YGDAI.

### C Touche de sélection HIGH Fs FORMAT (Format de fréquence bande haute)

Lorsqu'une carte mini-YGDAI utilise un taux d'échantillonnage élevé (88,2 kHz, 96 kHz), ces touches permettent de sélectionner le mode de fonctionnement tel que DOUBLE SPEED (Double vitesse), DOUBLE CHANNEL (Double canal) ou SINGLE (Unique), applicable à IN et OUT.

#### **NOTE**

Ce réglage sera ignoré si vous essayez de spécifier un mode que la carte MY ne prend pas en charge. Les E/S de la surface de contrôle sont affectées au moteur DSP de la série RIVAGE PM. Par conséquent, il n'est pas nécessaire d'assigner des canaux au réseau TWINLANe.

## d Touche contextuelle de sélection de la surface de contrôle

Cette touche affiche les surfaces de contrôle connectées au système. Appuyez dessus pour ouvrir une fenêtre contextuelle, dans laquelle vous pouvez sélectionner une surface de contrôle.

# <span id="page-261-0"></span>Édition des paramètres internes de chaque composant

Vous pouvez modifier les paramètres internes de chaque composant

- $\boldsymbol{1}$  Appuyez sur une touche contextuelle de réglages des paramètres pour accéder à la fenêtre contextuelle de réglages des paramètres des différents composants.
- 2 Modifiez les paramètres selon vos besoins.

# Édition des paramètres internes de la carte RY16-ML-SILK

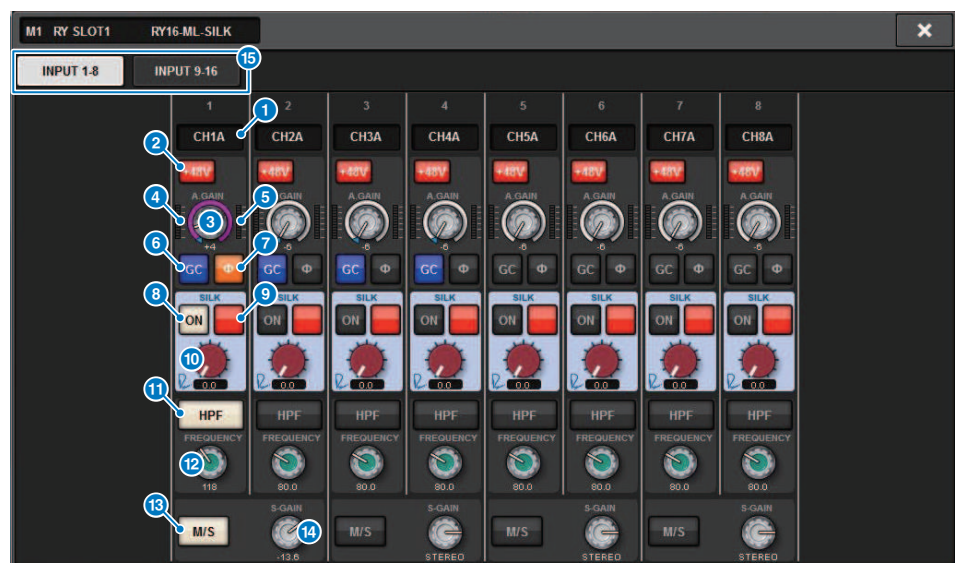

Cet écran comporte les éléments suivants :

## **O** Indication d'assignation

Indique le canal assigné.

## **2** Touche +48V

Active ou désactive l'alimentation fantôme (+48V).

## **6** Bouton A.GAIN (Gain analogique)

Indique le réglage du gain analogique du préampli micro HA. Utilisez l'encodeur de l'écran pour régler la valeur. Si la fonction Gain Compensation est activée, un indicateur montrera la position du gain analogique lors de l'activation de la compensation de gain.

## **4** Indicateur de niveau (Pre GC)

Cet indicateur affiche le niveau des signaux après leur passage par le gain analogique (avant GC).

## **e** Indicateur de niveau (canal d'entrée)

Cet indicateur affiche le niveau du signal après application de la compensation de gain GC (et avant D.GAIN).

### **6** Touche GC (GAIN COMPENSATION)

Active ou désactive la compensation de gain sur le canal concerné.

Configuration du système > Édition des paramètres internes de la carte RY16-ML-SILK

## *D* Touche PHASE

Alterne la phase du signal d'entrée.

#### **NOTE**

Il s'agit d'un paramètre qui relève du rack d'E/S, qui est différent du paramètre Ф applicable au module de canaux de la surface de contrôle.

## **6** Touche ON de la section SILK

Active ou désactive le traitement Silk.

### **<sup>©</sup>** Touche de sélection RED/BLUE (Rouge/Bleue)

Bascule entre les réglages BLUE et RED : « BLUE » pour la solidité et la puissance ; et « RED » pour l'énergie.

#### **<sup>1</sup>** Bouton [TEXTURE] de la section SILK

Règle le paramètre TEXTURE de Silk.

### **W** Touche HPF

Fait basculer le filtre passe-haut applicable à chaque port entre les états d'activation/désactivation.

#### **NOTE**

Il s'agit d'un paramètre qui relève du rack d'E/S, qui est différent du filtre HPF applicable au module de canaux de la surface de contrôle.

## <sup>2</sup> Bouton FREQUENCY

Règle la fréquence de coupure du filtre passe-haut.

### **B** Touche M/S

Active/désactive le décodeur M/S pour chaque paire de canaux.

## <sup>1</sup> Bouton S-GAIN

Règle le gain latéral de M/S.

### **6** Onglets

Modifie l'affichage par unités de huit canaux.

Configuration du système > Édition des paramètres internes de OMNI OUT de la carte RY16-DA et de la surface de contrôle

# Édition des paramètres internes de OMNI OUT de la carte RY16-DA et de la surface de contrôle

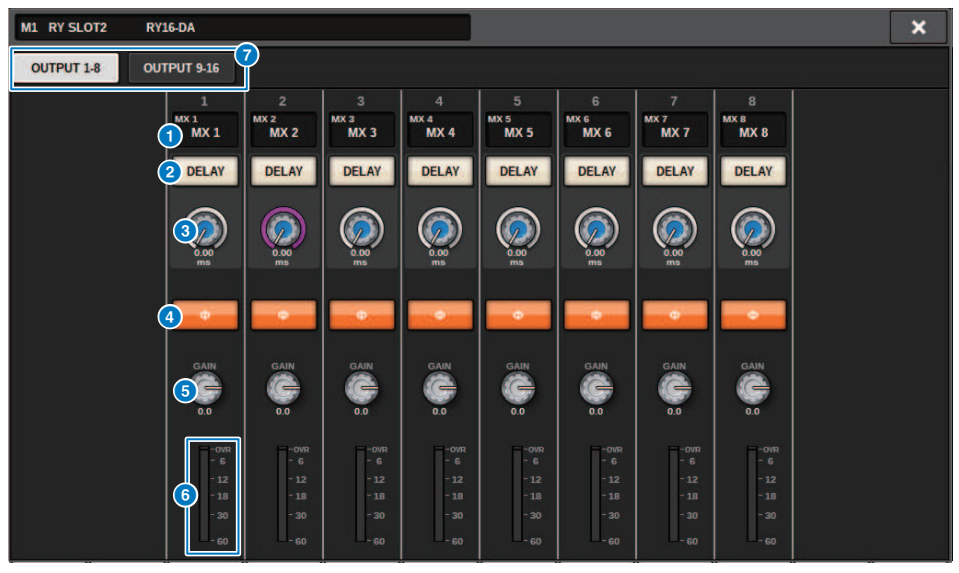

Cet écran comporte les éléments suivants :

#### **O** Indication d'assignation

Indique le canal assigné.

#### **2** Touche DELAY

Active/désactive le retard de sortie.

#### **6** Bouton Delay time

Règle le temps de retard du port de sortie. Si vous appuyez sur ce bouton lorsque celui-ci est sélectionné, la fenêtre contextuelle DELAY TIME apparaîtra. La valeur du temps de retard est affichée au-dessus du bouton en millièmes de secondes, et sous le bouton dans les unités sélectionnées dans la fenêtre contextuelle DELAY SCALE (Échelle de retard).

### **NOTE**

Si l'échelle est définie en ms, la valeur du temps de retard n'apparaîtra pas au-dessus du bouton.

## **4** Touche PHASE

Alterne la phase du signal de sortie.

#### **6** Bouton GAIN

Règle le gain de sortie du port de sortie. Utilisez l'encodeur de l'écran pour régler la valeur. Réglez la valeur par unités de 1 dB en tournant le bouton ou par unités de 0,1dB en tournant le bouton tout en appuyant dessus. La valeur actuelle est affichée dans la zone située directement sous le bouton.

## **6** Indicateur de niveau

Affiche le niveau de sortie du signal après réglage du niveau.

Configuration du système > Édition des paramètres internes de OMNI OUT de la carte RY16-DA et de la surface de contrôle

## *O* Onglets

Modifie l'affichage par unités de huit canaux.

Configuration du système > Édition des paramètres internes pour INPUT 1-8/INPUT 9-16 de la carte RY16-AE et AES/EBU INPUT 1–8 du panneau arrière de la surface de contrôle

# Édition des paramètres internes pour INPUT 1-8/INPUT 9-16 de la carte RY16-AE et AES/EBU INPUT 1–8 du panneau arrière de la surface de contrôle

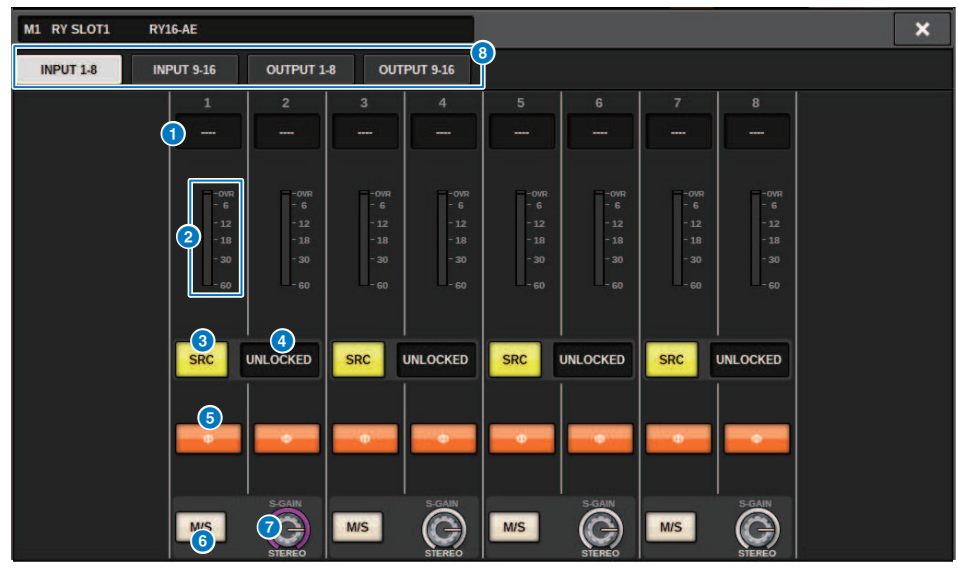

Cet écran comporte les éléments suivants :

#### **O** Indication d'assignation

Indique le canal assigné.

## **2** Indicateur de niveau

Affiche le niveau d'entrée.

#### **6** Touche SRC

Active/désactive le convertisseur du taux d'échantillonnage pour chaque paire de canaux.

#### **d** Indicateur de l'état de l'horloge

Indique l'état du signal d'entrée.

## **6** Touche PHASE

Alterne la phase du signal d'entrée.

#### **NOTE**

Il s'agit d'un paramètre qui relève du rack d'E/S, qui est différent du paramètre Ф applicable au module de canaux de la surface de contrôle.

## **6** Touche M/S

Active/désactive le décodeur M/S pour chaque paire de canaux.

Configuration du système > Édition des paramètres internes pour INPUT 1-8/INPUT 9-16 de la carte RY16-AE et AES/EBU INPUT 1–8 du panneau arrière de la surface de contrôle

## **D** Bouton S-GAIN

Règle le gain latéral de M/S.

## 8 Onglets

Modifie l'affichage par unités de huit canaux.

Configuration du système > Édition des paramètres internes pour OUTPUT 1-8/OUTPUT 9-16 de la carte RY16-AE et AES/EBU OUTPUT 1–8 du panneau arrière de la surface de contrôle

# Édition des paramètres internes pour OUTPUT 1-8/ OUTPUT 9-16 de la carte RY16-AE et AES/EBU OUTPUT 1– 8 du panneau arrière de la surface de contrôle

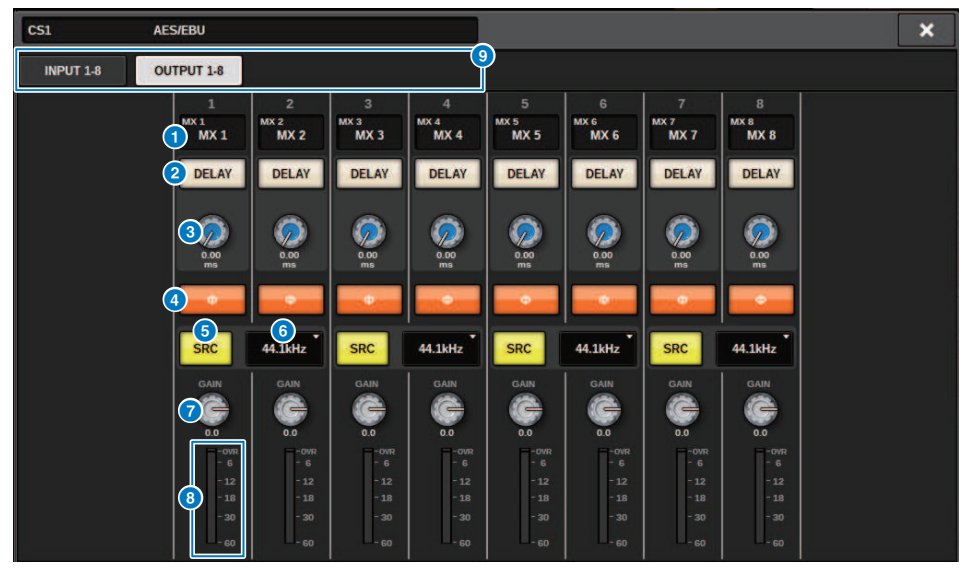

Cet écran comporte les éléments suivants :

#### $\theta$  Indication d'assignation

Indique le canal assigné.

### **2** Touche DELAY

Active/désactive le retard de sortie.

#### **6** Bouton Delay time

Règle le temps de retard du port de sortie. Si vous appuyez sur ce bouton lorsque celui-ci est sélectionné, la fenêtre contextuelle DELAY TIME apparaîtra. La valeur du temps de retard est affichée au-dessus du bouton en millièmes de secondes, et sous le bouton dans les unités sélectionnées dans la fenêtre contextuelle DELAY SCALE (Échelle de retard).

#### **NOTE**

Si l'échelle est définie en ms, la valeur du temps de retard n'apparaîtra pas au-dessus du bouton.

#### **4** Touche PHASE

Alterne la phase du signal de sortie.

### 6 Touche SRC

Active/désactive le convertisseur du taux d'échantillonnage pour chaque paire de canaux.

## **6** Menu de sélection du taux d'échantillonnage

Sélectionne le taux d'échantillonnage de sortie lorsque le convertisseur SRC est activé. Choisissez la valeur indiquée par SAME AS INPUT (Identique à l'entrée) (Identique à l'horloge de mots entrant) 44,1 kHz, 48 kHz, 88,2kHz ou 96 kHz. Configuration du système > Édition des paramètres internes pour OUTPUT 1-8/OUTPUT 9-16 de la carte RY16-AE et AES/EBU OUTPUT 1–8 du panneau arrière de la surface de contrôle

## **D** Bouton GAIN

Règle le gain de sortie du port de sortie. Utilisez l'encodeur de l'écran pour régler la valeur. Réglez la valeur par unités de 1 dB en tournant le bouton ou par unités de 0,1dB en tournant le bouton tout en appuyant dessus. La valeur actuelle est affichée dans la zone située directement sous le bouton.

## **8** Indicateur de niveau

Affiche le niveau de sortie du signal après réglage de niveau.

## <sup>9</sup> Onglets

Modifie l'affichage par unités de huit canaux.

# Édition des paramètres internes de MY CARD INPUT

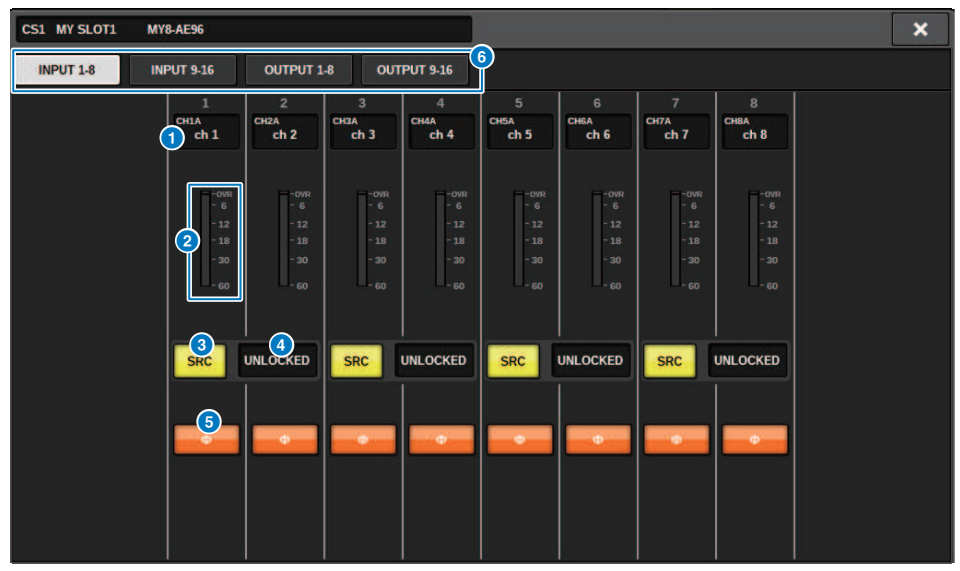

Cet écran comporte les éléments suivants :

### **O** Indication d'assignation

Indique le canal assigné.

#### **2** Indicateur de niveau

Affiche le niveau d'entrée.

#### **6** Touche SRC

Active/désactive le convertisseur du taux d'échantillonnage pour chaque paire de canaux.

#### **NOTE**

Ce réglage sera ignoré si vous essayez de spécifier le mode de fonctionnement d'une carte MY ne prenant pas en charge le convertisseur SRC.

## **<sup>4</sup>** Affichage du statut de l'horloge

Indique l'état du signal d'entrée.

## **6** Touche PHASE

Alterne la phase du signal d'entrée.

#### **NOTE**

Il s'agit d'un paramètre SLOT (Logement) interne, qui est différent du paramètre Ф applicable au module de canaux de la surface de contrôle.

## **6** Onglets

Modifie l'affichage par unités de huit canaux.

# Édition des paramètres internes de MY CARD OUTPUT

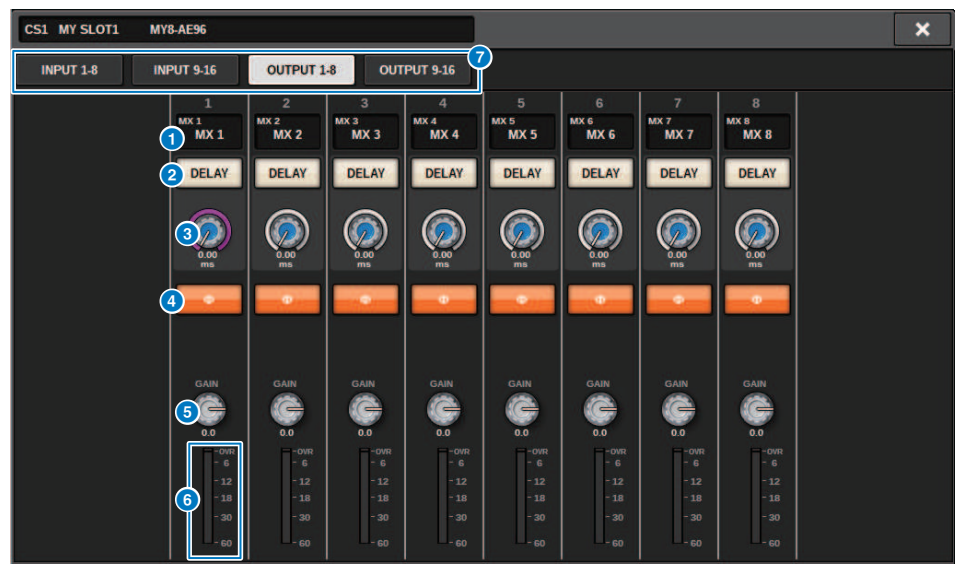

Cet écran comporte les éléments suivants :

### **O** Indication d'assignation

Indique le canal assigné.

#### **2** Touche DELAY

Active/désactive le retard de sortie.

## **6** Bouton Delay time

Règle le temps de retard du port de sortie. Si vous appuyez sur ce bouton lorsque celui-ci est sélectionné, la fenêtre contextuelle DELAY TIME apparaîtra. La valeur du temps de retard est affichée au-dessus du bouton en millièmes de secondes, et sous le bouton dans les unités sélectionnées dans la fenêtre contextuelle DELAY SCALE (Échelle de retard).

#### **NOTE**

Si l'échelle est définie en ms, la valeur du temps de retard n'apparaîtra pas au-dessus du bouton.

### **4** Touche PHASE

Alterne la phase du signal de sortie.

### **6** Bouton GAIN

Règle le gain de sortie du port de sortie. Utilisez l'encodeur de l'écran pour régler la valeur. Réglez la valeur par unités de 1 dB en tournant le bouton ou par unités de 0,1dB en tournant le bouton tout en appuyant dessus. La valeur actuelle est affichée dans la zone située directement sous le bouton.

#### **6** Indicateur de niveau

Affiche le niveau de sortie du signal après réglage de niveau.

Configuration du système > Édition des paramètres internes de MY CARD OUTPUT

## *Q* Onglets

Modifie l'affichage par unités de huit canaux.

## Édition des paramètres internes de OMNI IN de la surface de contrôle

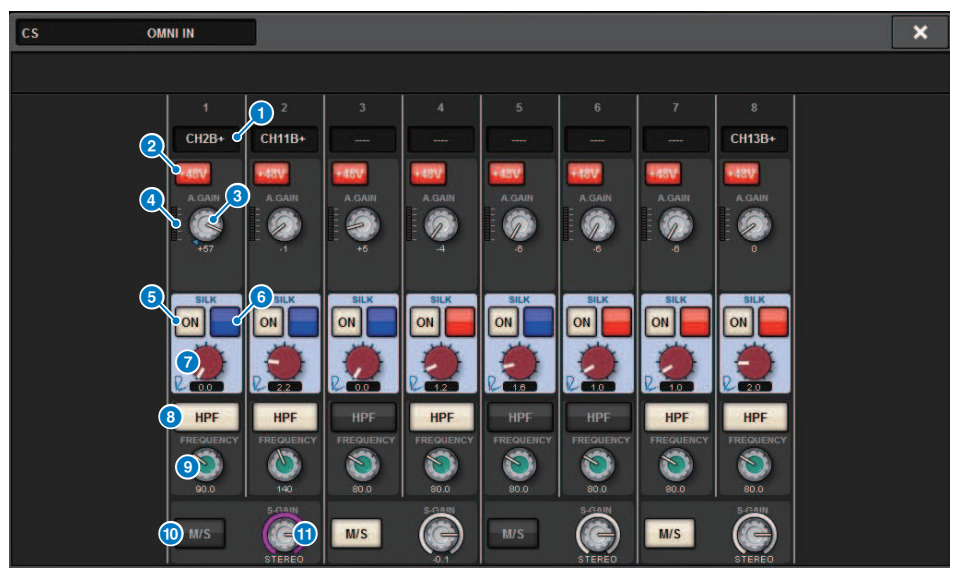

Cet écran comporte les éléments suivants :

**O** Indication d'assignation

Indique le canal assigné.

## **2** Touche +48V

Active ou désactive l'alimentation fantôme (+48V).

## **C** Bouton A.GAIN (Gain analogique)

Indique le réglage du gain analogique du préampli micro HA. Utilisez l'encodeur de l'écran pour régler la valeur.

## **4** Indicateurs de niveau

Cet indicateur affiche le niveau des signaux après leur passage par le gain analogique.

**e** Touche ON de la section SILK

Active ou désactive le traitement Silk.

## **6** Touche de sélection RED/BLUE

Bascule entre les réglages BLUE et RED : « BLUE » pour la solidité et la puissance et « RED » pour l'énergie.

**G** Bouton [TEXTURE] de la section SILK Règle le paramètre TEXTURE de Silk.

Configuration du système > Édition des paramètres internes de OMNI IN de la surface de contrôle

## **8** Touche HPF

Fait basculer le filtre passe-haut applicable à chaque port entre les états d'activation/désactivation.

#### NOTE

Il s'agit d'un paramètre qui relève du rack d'E/S, qui est différent du filtre HPF applicable au module de canaux de la surface de contrôle.

## <sup>9</sup> Bouton FREQUENCY

Règle la fréquence de coupure du filtre passe-haut.

#### <sup>1</sup> Touche M/S

Active/désactive le décodeur M/S pour chaque paire de canaux.

## **10** Bouton S-GAIN

Règle le gain latéral de M/S.

### **NOTE**

La prise OMNI IN du CS-R5 ou du CS-R3 ne prend pas en charge la fonction SILK. ( $\Theta$ ,  $\Theta$ ,  $\Theta$ )

# Réglages pour la carte HY128-MD

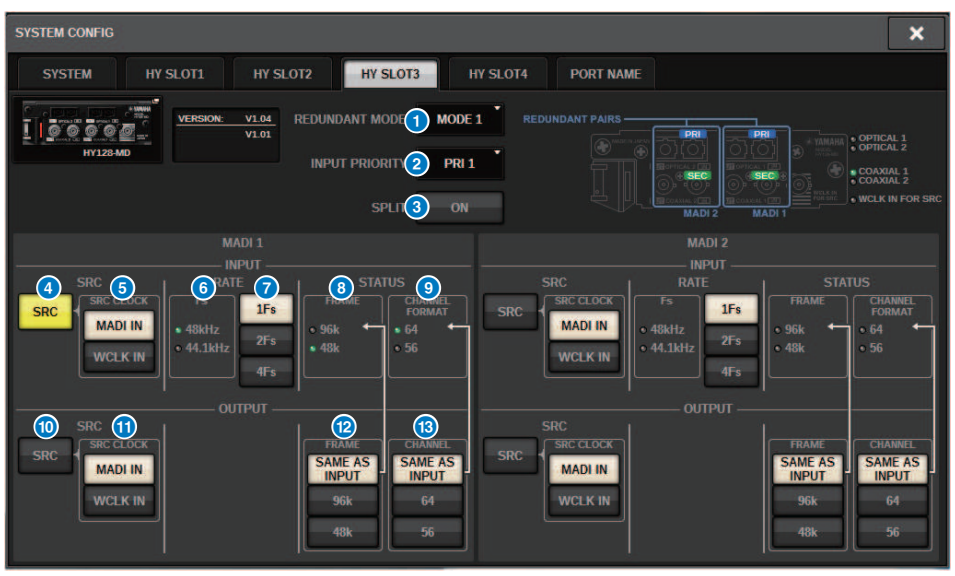

Cette illustration montre l'écran qui apparaît lorsque la carte HY128-MD est montée dans HY SLOT3. Cet écran contient les éléments suivants :

#### **O** REDUNDANCY MODE (Mode Redondance)

Sélectionnez une des deux paires redondantes suivantes :

#### **・** MODE 1

Une connexion optique combinée à une connexion coaxiale est utilisée pour assurer la redondance.

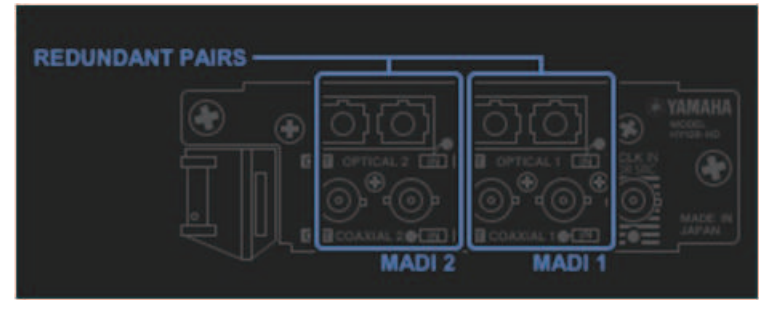

#### ・ MODE 2 :

Deux connexions optiques ou deux connexions coaxiales sont utilisées pour assurer la redondance.

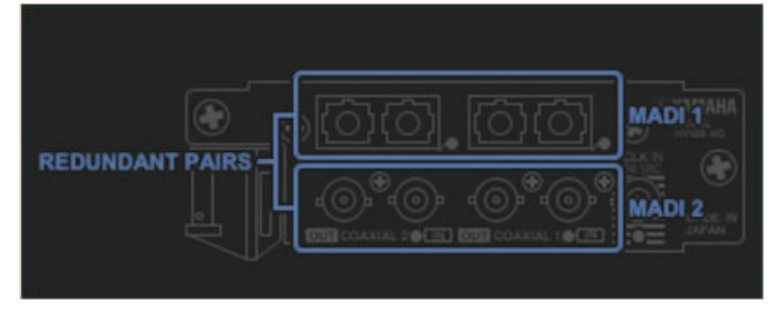

#### **8 INPUT PRIORITY (Priorité de l'entrée)**

Spécifie quel signal d'entrée en provenance de deux lignes redondantes sera prioritaire. • PRI1

Dans le cas de MODE 1, les signaux OPTICAL 1 et OPTICAL 2 sont prioritaires. Dans le cas de MODE 2, les signaux OPTICAL 1 et COAXIAL 1 sont prioritaires.

#### • PRI2

Dans le cas de MODE 1, les signaux COAXIAL 1 et COAXIAL 2 sont prioritaires. Dans le cas de MODE 2, les signaux OPTICAL 2 et COAXIAL 2 sont prioritaires.

## **6** Touche SPLIT (Partage)

Détermine si les signaux d'entrée sont partagés et acheminés vers les prises de sortie. Les prises de sortie du même type servent de destination.

#### • ON

Les signaux d'entrée sont partagés et acheminés vers les prises de sortie.

#### **NOTE**

Si une autre sortie est assignée à ce moment-là, l'assignation est désactivée et le son s'arrête.

#### • OFF

Les signaux d'entrée provenant de la carte montée sont émis sans être divisé.

Configuration du système > Réglages pour la carte HY128-MD

### d Touche INPUT SRC (Convertisseur SRC d'entrée)

Active ou désactive le convertisseur SRC pour le signal d'entrée MADI.

### **6** Touche SRC CLOCK (Horloge du convertisseur SRC)

Sélectionne l'horloge du signal d'entrée lorsque le convertisseur SRC est activé.

#### • MADI IN (Entrée MADI)

L'horloge MADI IN est considérée comme l'horloge d'entrée du convertisseur SRC.

#### • WCLK IN (Entrée de l'horloge mondiale)

L'horloge WCLK IN FOR SRC est considérée comme l'horloge d'entrée du convertisseur SRC.

#### **6** Voyants Fs

Indiquent si le signal d'entrée est de 48 kHz ou de 44,1 kHz. S'il n'y a pas d'entrée MADI valide, les voyants sont éteints.

#### **Q** Touches RATE (Taux)

Déterminent si le signal d'entrée MADI est traité comme un signal 1 Fs, 2 Fs ou 4 Fs.

#### • 1Fs

44,1 kHz/48 kHz, 64 canaux au maximum

#### • 2Fs

88,2 kHz/96 kHz, 32 canaux au maximum

#### • 4Fs

176,4 kHz/192 kHz, 16 canaux au maximum

### **8** Voyants FRAME (Trame)

Affichent le format FRAME du signal d'entrée. S'il n'y a pas d'entrée MADI valide, les voyants sont éteints.

### **O** Voyants CHANNEL FORMAT (Format du canal)

Affichent le format du canal du signal d'entrée. S'il n'y a pas d'entrée MADI valide, les voyants sont éteints.

## **O** Touche OUTPUT SRC (Convertisseur SRC de sortie)

Active ou désactive le convertisseur SRC pour le signal de sortie MADI.

#### **C** Touche SRC CLOCK (Horloge du convertisseur SRC)

Sélectionne l'horloge du signal de sortie lorsque le convertisseur SRC est activé.

#### **・** MADI IN

Le signal de sortie suit l'entrée de l'horloge sur le connecteur MADI IN correspondant.

#### • WCLK IN (Entrée de l'horloge mondiale)

Le signal de sortie suit l'entrée de l'horloge sur le connecteur WCLK IN FOR SRC.

## **<sup>1</sup>** Touches OUTPUT FRAME (Trame de sortie)

Sélectionnent le format FRAME du signal de sortie.

### • SAME AS INPUT (Identique à l'entrée)

Le signal est envoyé au même format FRAME que le signal MADI IN. S'il n'y a pas d'entrée MADI valide, le signal est envoyé au format FRAME 48k.

#### • 96k

Sortie au format FRAME 96k

## • 48k

Sortie au format FRAME 48k

## **6** Touches OUTPUT CHANNEL FORMAT (Format du canal de sortie)

Sélectionnent le format du canal du signal de sortie.

## • SAME AS INPUT

Le même nombre de canaux que pour MADI IN est envoyé. S'il n'y a pas d'entrée MADI valide, les signaux de 64 canaux sont émis.

• 64

Sortie de 64 canaux

• 56

Sortie de 56 canaux

## ■ À propos des commutateurs SOFTWARE CONTROL (Contrôle logiciel) de la carte HY128-MD

Lorsque le commutateur 1 est sur ON (par défaut), vous pouvez afficher et modifier les réglages sur la surface de contrôle. Lorsqu'il est réglé sur OFF, les paramètres sont déterminés par le réglage du commutateur dip sur la carte. Pour plus de détails, reportez-vous au mode d'emploi de la carte HY128-MD. L'écran est grisé et vous ne pouvez pas modifier les réglages depuis la surface de contrôle.

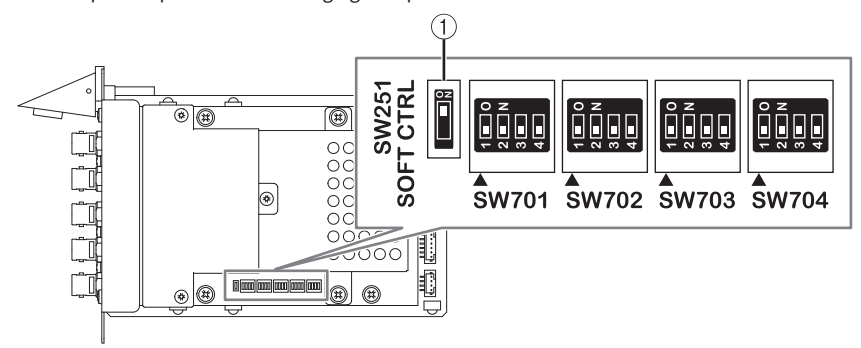

# Réglages hors ligne SYSTEM CONFIG (Configuration du système)

Vous pouvez effectuer les réglages système à l'aide de la surface de contrôle elle-même, sans connecter un moteur DSP ou un rack d'E/S. La procédure des réglages hors ligne est décrite ci-dessous.

## 1 Montage d'un rack d'E/S

- 2 [« Spécification du type et du nombre de cartes \(hors ligne\) » \(p.284\)](#page-283-0)
- 3 Assignation de canaux au réseau TWINLANe
- 4 [« Édition des paramètres internes de chaque composant » \(p.262\)](#page-261-0)
- 5 Réglages du réseau Dante selon vos besoins

#### **NOTE**

Si les réglages effectués dans l'état hors ligne sont différents des réglages du périphérique lorsque celui-ci est branché, les réglages du périphérique connecté seront prioritaires par rapport aux réglages hors ligne et s'appliqueront à l'ensemble du système.

# Montage d'un rack d'E/S (hors ligne)

La procédure suivante explique comment assigner au réseau TWINLANe les canaux utilisés par les racks d'E/ S et les moteurs DSP.

## 1 Appuyez sur la touche SETUP dans la barre de menus pour accéder à l'écran SETUP.

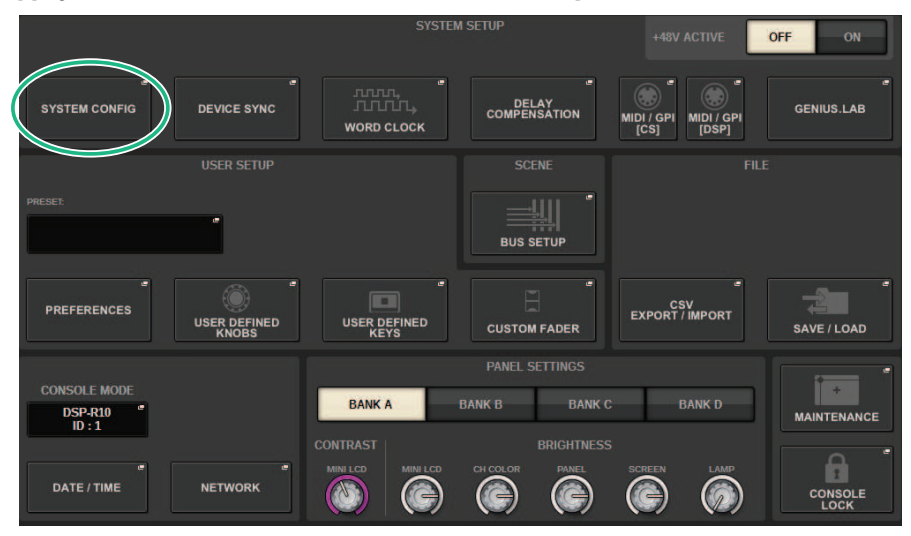

## 2 Appuyez sur la touche SYSTEM CONFIG.

La [« Fenêtre contextuelle SYSTEM CONFIG \(Configuration système\) \(hors ligne\) » \(p.283\)](#page-282-0) s'affiche.

3 Appuyez sur la touche contextuelle de sélection du rack d'E/S pour accéder à la fenêtre contextuelle I/O SELECT (Sélection d'E/S).

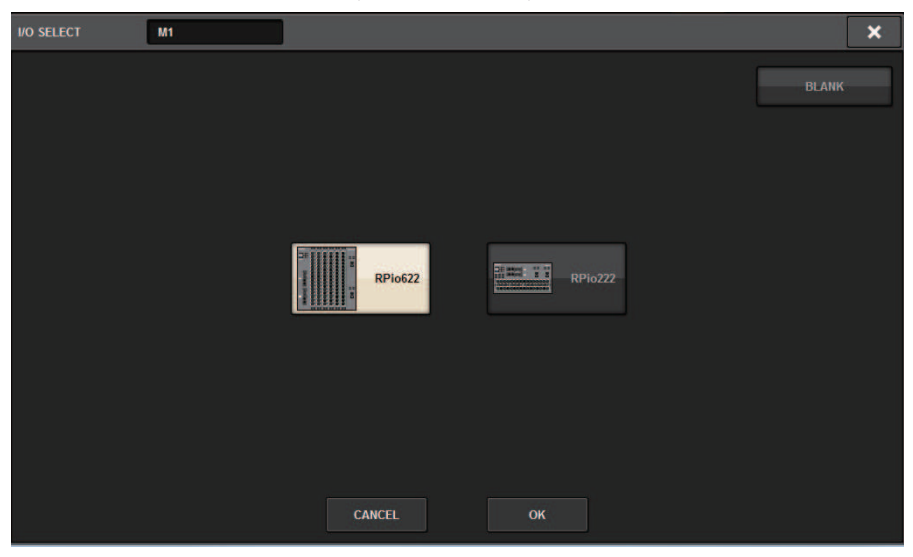

4 Sélectionnez le rack d'E/S (RPio622 ou RPio222) que vous souhaitez utiliser, puis appuyez sur la touche OK.

Vous revenez alors à la fenêtre contextuelle SYSTEM CONFIG. Pour annuler, appuyez sur la touche CANCEL. Si vous souhaitez ajouter un autre rack d'E/S, répétez les étapes 3–4.

# <span id="page-282-0"></span>Fenêtre contextuelle SYSTEM CONFIG (Configuration système) (hors ligne)

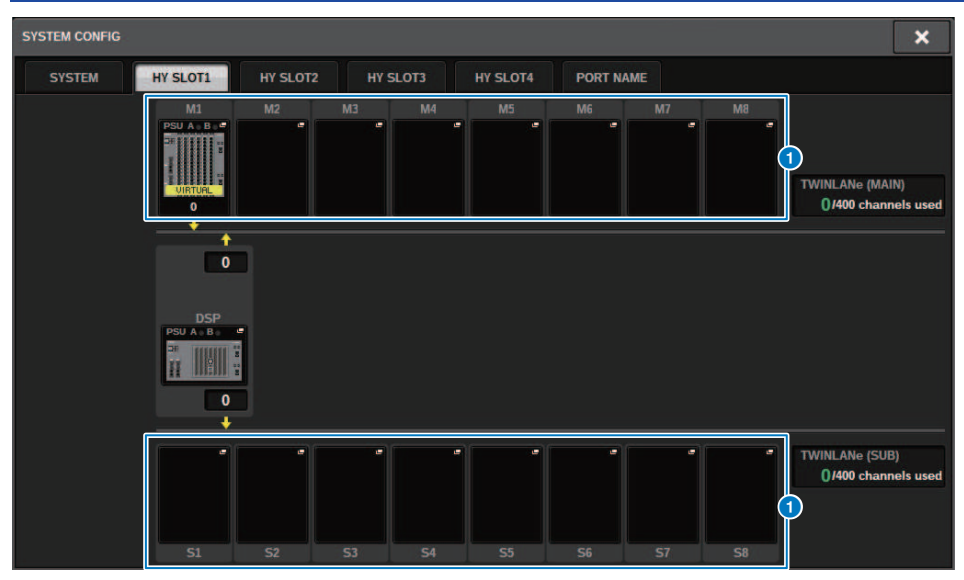

Cet écran comporte les éléments suivants :

### **O** Touches contextuelles de sélection de rack d'E/S (M1-M8, S1-S8)

Si vous appuyez sur une de ces touches en l'absence de rack d'E/S monté, la fenêtre contextuelle I/O SELECT (Sélection d'E/S) apparaîtra et vous pourrez y sélectionner le rack d'E/S que vous souhaitez utiliser. Si vous appuyez sur cette touche alors qu'un rack d'E/S est déjà monté, la fenêtre des réglages du rack d'E/S s'affichera. Les périphériques en cours d'édition hors ligne sont signalés en jaune comme étant « VIRTUAL » (Virtuel).

# <span id="page-283-0"></span>Spécification du type et du nombre de cartes (hors ligne)

L'exemple suivant vous explique comment ajouter une carte RY en vue de son utilisation sur le rack d'E/S. Utilisez la même procédure pour ajouter une carte différente à un autre composant.

- ${\bf 1}$  Appuyez sur la touche SETUP dans la barre de menus pour accéder à l'écran SETUP.
- 2 Appuyez sur la touche SYSTEM CONFIG pour accéder à la fenêtre contextuelle SYSTEM CONFIG.
- 3 Appuyez sur l'onglet correspondant au logement HY SLOT1 ou HY SLOT2 dans lequel la carte réseau TWINLANe (HY256-TL/HY256TL-SMF) a été insérée. (Le CSD-R7 est doté uniquement du logement HY-SLOT1).

La fenêtre contextuelle du logement pour cartes HY apparaît.

4 Appuyez sur la touche contextuelle correspondant au rack d'E/S monté.

La fenêtre contextuelle de réglages du rack d'E/S s'affiche.

5 Appuyez sur la touche contextuelle RY SLOT.

La [« Fenêtre contextuelle RY CARD SELECT » \(p.285\)](#page-284-0) apparaît.

 $\bf 6$  Sélectionnez la carte RY que vous souhaitez utiliser puis appuyez sur la touche OK.

Le système revient alors à la fenêtre contextuelle de réglages du rack d'E/S. Pour annuler, appuyez sur la touche CANCEL. Si vous souhaitez ajouter une autre carte RY, répétez les étapes  $4 - 5$ 

7 Lorsque vous avez terminé d'ajouter des cartes, appuyez sur la touche × pour fermer la fenêtre des réglages du rack d'E/S.

# <span id="page-284-0"></span>Fenêtre contextuelle RY CARD SELECT

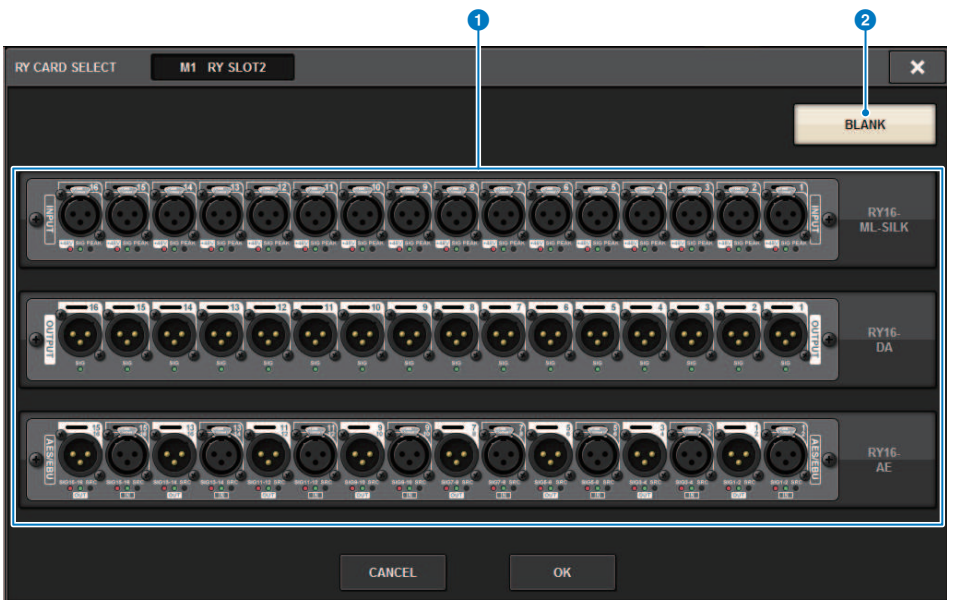

Cet écran comporte les éléments suivants :

## **O** Touches de sélection de la carte RY

Sélectionnez la carte RY que vous souhaitez utiliser.

#### **2** Touche BLANK

Utilisez cette touche si vous n'avez aucun élément à monter.

## Fenêtre contextuelle MY CARD SELECT

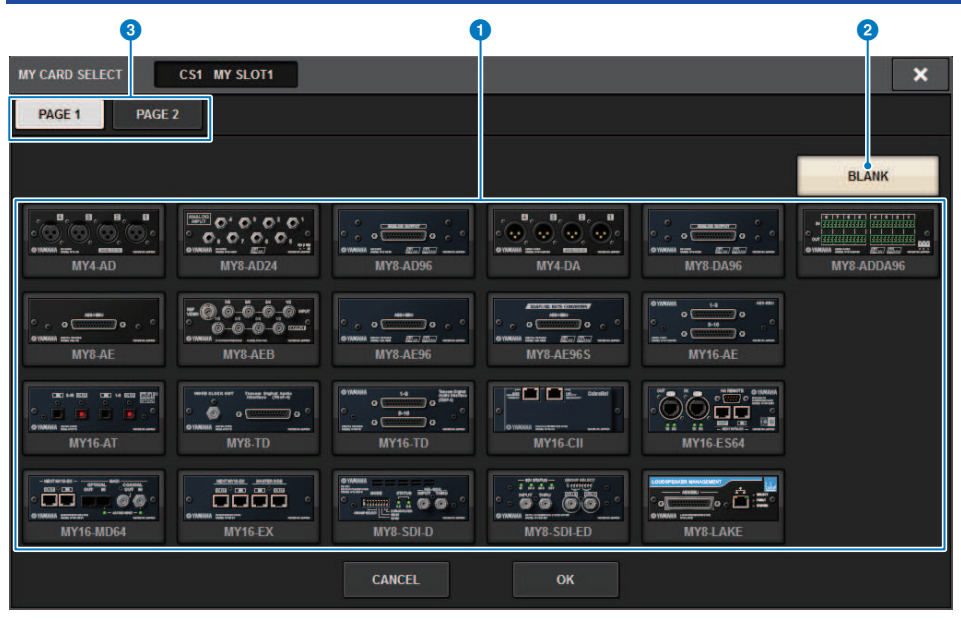

Cet écran comporte les éléments suivants :

### **O** Touches de sélection de carte mini-YGDAI

Sélectionnez la carte mini-YGDAI que vous souhaitez utiliser.

#### **2** Touche BLANK

Utilisez cette touche si vous n'avez aucun élément à monter.

## **3** Onglets

Permettent de basculer entre les pages dans la liste des cartes mini-YGDAI.

# Fenêtre contextuelle HY CARD SELECT (Sélection de la carte HY)

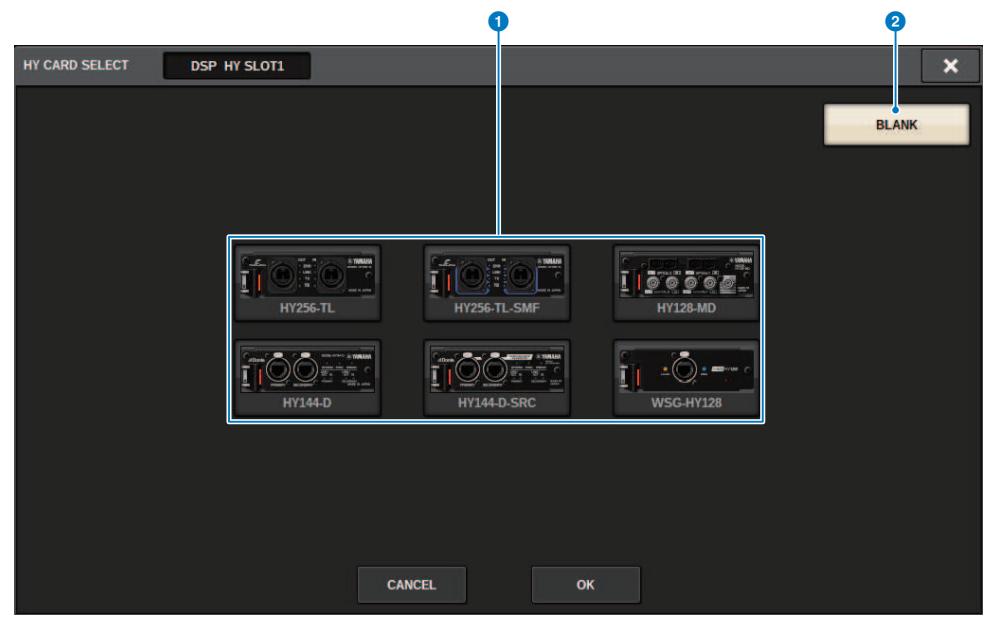

Cet écran contient les éléments suivants :

#### **O** Touches de sélection de la carte HY

Sélectionnez la carte HY que vous voulez utiliser.

**2** Touche BLANK

Utilisez cette touche si vous ne souhaitez pas monter de carte.

# DELAY COMPENSATION (Compensation de retard)

Le retard de chaque signal du canal peut être différent en raison du traitement numérique du signal via les plug-in, les insertions GEQ ou certains acheminements. La fonction Delay Compensation corrige automatiquement cette synchronisation retardée. Le retard maximal est estimé, puis la quantité de retard appropriée est ajoutée à chaque canal à titre de compensation.

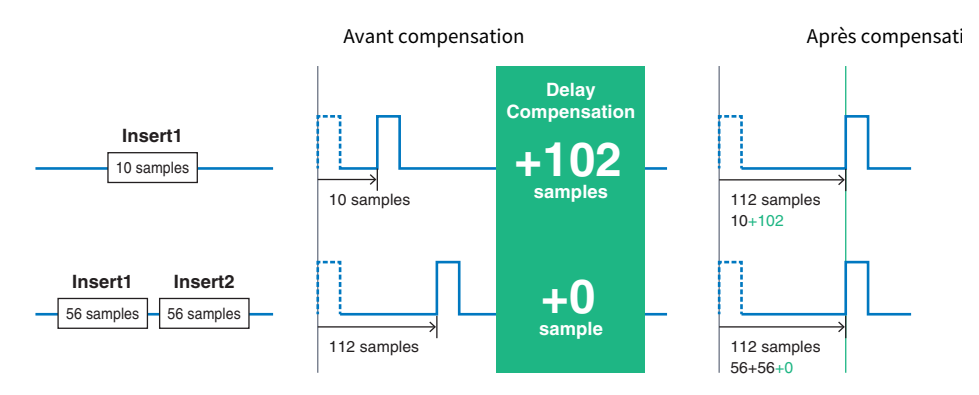

 $\, {\bf 1} \,$  Appuyez sur la touche SETUP dans la barre de menus pour accéder à l'écran SETUP.

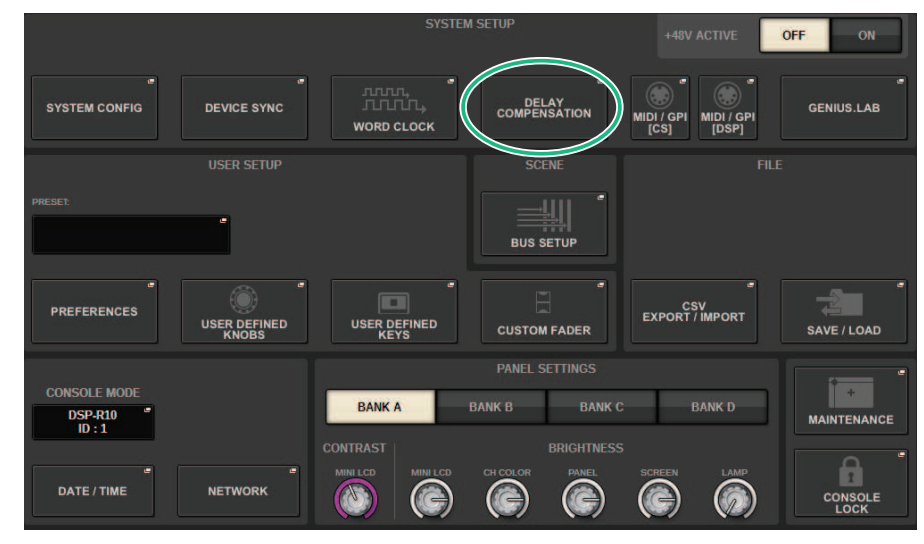

2 Appuyez sur la touche DELAY COMPENSATION.

La [« Fenêtre contextuelle DELAY COMPENSATION \(Compensation de retard\) » \(p.289\)](#page-288-0) apparaît.
## Fenêtre contextuelle DELAY COMPENSATION (Compensation de retard)

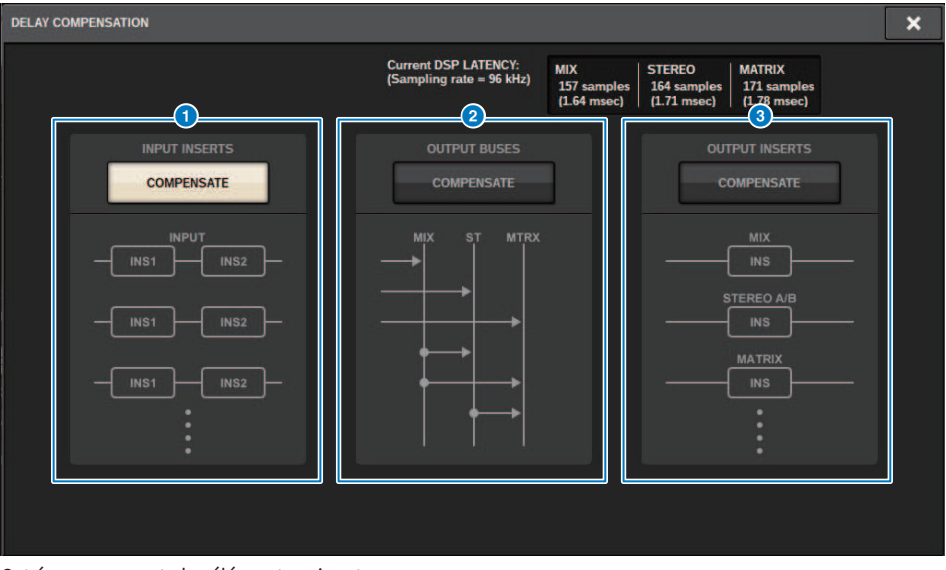

Cet écran comporte les éléments suivants :

## **NOTE**

Par défaut, seule la touche INPUT INSERTS est activée.

## **O** Touche INPUT INSERTS COMPENSATE (Compensation des insertions d'entrée)

Appuyez sur cette touche pour compenser automatiquement la synchronisation entre les canaux en insérant un retard dans chaque canal d'entrée. Grâce à cette compensation, tous les signaux des canaux d'entrée seront retardés de quelque 112 échantillons.

## **2** Touche OUTPUT BUSES COMPENSATE (Compensation des bus de sortie)

Appuyez sur cette touche pour compenser automatiquement la synchronisation retardée sur chaque bus MIX/ST/ MATRIX. Grâce à cette compensation, les signaux de sortie des bus MIX sont retardés de quelque 14 échantillons, et les signaux de sortie des bus STEREO sont retardés de 7 échantillons. Si vous utilisez la compensation via cette touche conjointement à la touche OUTPUT INSERTS COMPENSATE, les signaux de sortie des bus MIX sont retardés de 336+14 échantillons, ceux des bus STEREO de 336+7 échantillons et ceux des bus MATRIX de 336 échantillons.

## **C** Touche OUTPUT INSERTS COMPENSATE (Compensation des insertions de sortie)

Appuyez sur cette touche pour compenser automatiquement la synchronisation entre les canaux en insérant un retard dans chaque canal de sortie. Grâce à cette compensation, les signaux de sortie des bus MIX sont retardés de 112 échantillons, ceux des bus STEREO de 224 échantillons et ceux des bus MATRIX de 336 échantillons.

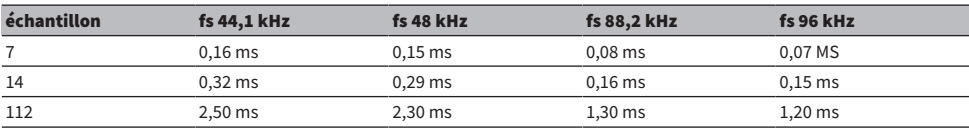

Configuration du système > Fenêtre contextuelle DELAY COMPENSATION (Compensation de retard)

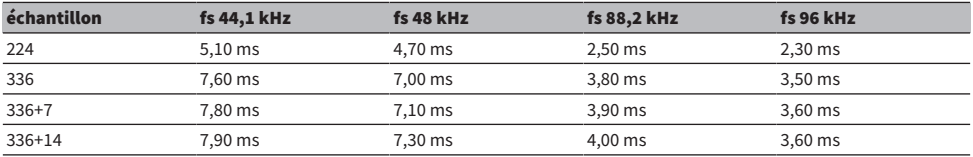

## d Valeurs de latence

Cette zone affiche les valeurs de latence (ms) générées par le signal qui provient du moteur DSP, passe par le canal d'entrée et qui est émis en sortie vers les bus. Une valeur de latence augmente à mesure que la compensation de retard est appliquée. La valeur varie également en fonction de la valeur de Fs (taux d'échantillonnage).

- MIX............................ Latence depuis INPUT (Entrée) vers MIX OUT (Sortie de Mix)
- STEREO ............ Latence depuis INPUT vers STEREO OUT (Sortie stéréo)
- MATRIX.............. Latence depuis INPUT vers MATRIX OUT (Sortie de Matrix)

# Horloge de mots

Un réseau TWINLANe comportant la série RIVAGE PM transmet non seulement des signaux audio et des signaux de commande, mais aussi l'horloge de mots. Sur un réseau TWINLANe, un seul moteur DSP peut être considéré comme horloge de mots leader. Si deux moteurs DSP sont sur le même réseau, l'un devient le leader et l'autre un follower. Pour l'horloge leader d'un réseau TWINLANe, vous pouvez sélectionner une des trois options suivantes : l'horloge interne du moteur DSP (44,1 kHz, 48 kHz, 88,2 kHz ou 96 kHz), l'horloge de mots externe en provenance du connecteur WORD CLOCK IN sur le panneau arrière du moteur DSP leader et l'horloge de mots fournie par le logement pour cartes HY du moteur DSP. D'autre part, étant donné que le moteur DSP follower utilise l'horloge de mots passant par le réseau TWINLANe comme source d'horloge, vous devez sélectionner HY SLOT 1 pour le moteur DSP follower. En revanche, étant donné que les racks d'E/ S utilisent automatiquement l'horloge de mots provenant du réseau TWINLANe comme source d'horloge, il n'est pas nécessaire de spécifier d'horloge de mots pour le rack d'E/S.

Suivez les étapes ci-dessous pour sélectionner la source d'horloge.

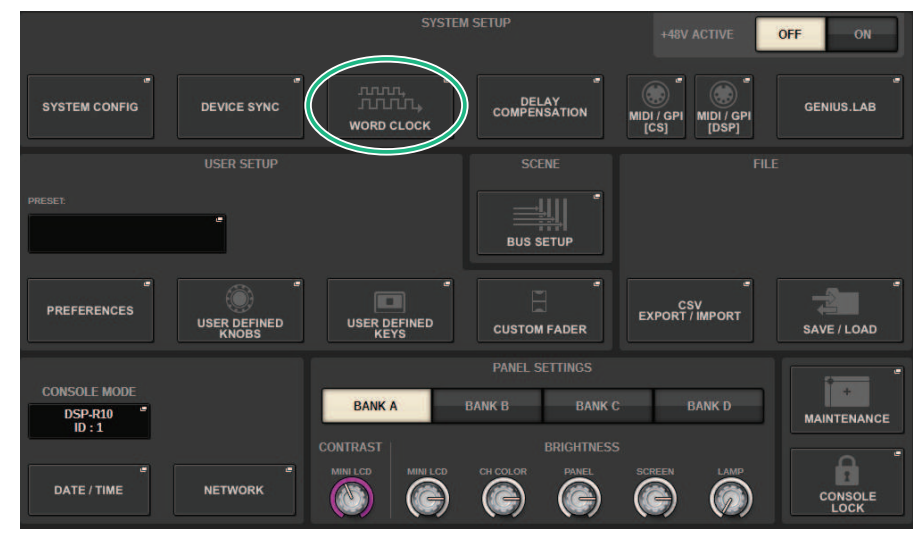

## $\boldsymbol{1}$  Appuyez sur la touche SETUP dans la barre de menus pour accéder à l'écran SETUP.

## 2 Appuyez sur la touche WORD CLOCK.

La fenêtre contextuelle WORD CLOCK apparaît.

## 3 Dans le champ LEADER CLOCK SELECT, sélectionnez une horloge source.

Une boîte de dialogue de confirmation apparaît lorsque vous tentez de changer le réglage de l'horloge source.

## 4 Pour fermer la fenêtre contextuelle WORD CLOCK, appuyez sur le symbole « x » situé dans le coin supérieur droit de cette dernière.

Le système revient alors à l'écran SETUP.

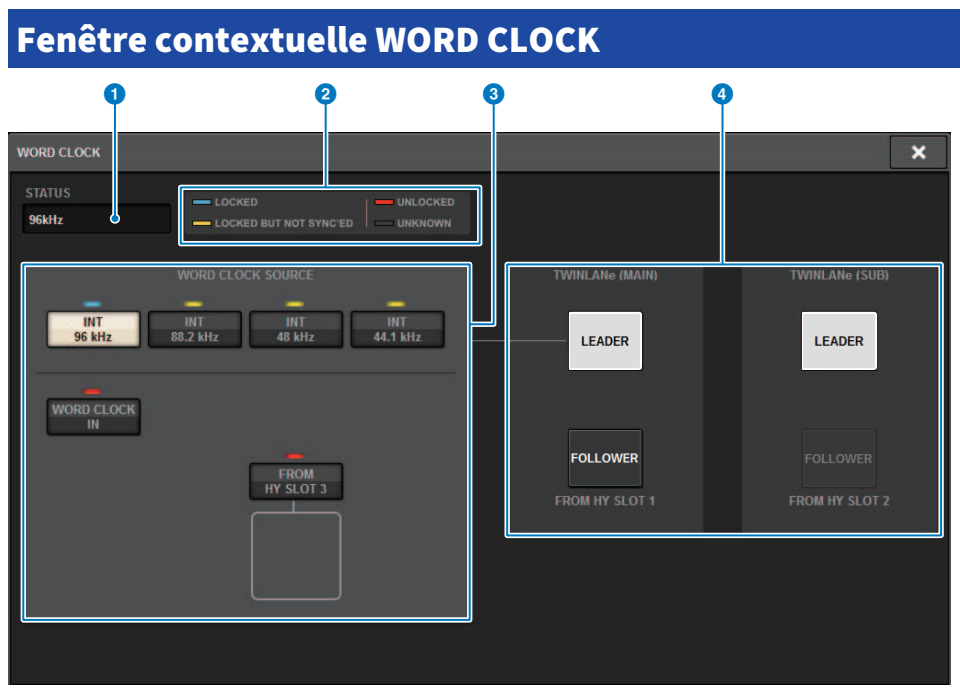

Cet écran contient les éléments suivants :

## Champ LEADER CLOCK SELECT (Sélection de l'horloge leader)

## **O** Affichage de la fréquence de l'horloge leader

Indique la fréquence (44,1 kHz, 48 kHz, 88,2 kHz ou 96 kHz) de l'horloge leader actuellement sélectionnée. Si l'unité n'est pas synchronisée sur l'horloge leader, la mention « UNLOCK » (Déverrouillé) s'affiche.

## b Affichage du statut de l'horloge

Indique l'état de synchronisation de chaque source d'horloge avec l'horloge leader. Les différents indicateurs sont explicités ci-dessous :

#### • LOCK (Verrouillé) (bleu clair)

Indique qu'une horloge synchronisée avec l'horloge source sélectionnée est en cours de réception. Si un périphérique externe est relié au connecteur ou au logement correspondant, il indiquera qu'une impulsion d'horloge est en cours de réception ou d'émission, de manière appropriée, entre ce périphérique et la série RIVAGE PM. Dans le cas où les taux d'échantillonnage sont proches, cet état peut s'afficher même en l'absence de synchronisation.

#### • LOCK, BUT NOT SYNC'ED (Verrouillé, mais non synchronisé) (jaune)

Une impulsion d'horloge valide est en cours de réception mais elle n'est pas synchronisée avec l'horloge source sélectionnée. Si un périphérique externe est relié au connecteur ou au logement correspondant, il indiquera qu'une impulsion d'horloge n'est pas en cours de réception ou d'émission, de manière appropriée, entre ce périphérique et la série RIVAGE PM.

#### ( UNLOCK (Déverrouillé) (rouge)

Aucune impulsion d'horloge valide n'est reçue. Si un périphérique externe est relié au connecteur correspondant, aucune impulsion d'horloge ne sera reçue ou envoyée correctement entre ce périphérique et la série RIVAGE PM.

#### ( UNKNOWN (Inconnu) (noir)

Ceci indique que l'état de l'horloge est indétectable, en l'absence de connexion de périphérique externe ou d'entrée d'impulsion d'horloge valide. Vous pourrez sélectionner ce connecteur/logement, mais la synchronisation échouera tant qu'une connexion correcte n'aura pas été établie.

## **NOTE**

- Si le voyant du port sélectionné comme horloge source s'affiche en bleu clair et que la fréquence d'horloge apparaît dans le coin supérieur gauche du champ LEADER CLOCK SELECT, cela signifie que la série RIVAGE PM fonctionne correctement avec la nouvelle horloge.
- Si le voyant de l'horloge sélectionnée ne devient pas bleu clair, il faudra vous assurer que le dispositif externe est correctement connecté et réglé pour la transmission des données d'horloge.
- Des bruits peuvent être audibles au niveau des prises de sortie lorsque le réglage de l'horloge de mots est modifié. Pour protéger votre système de haut-parleurs, prenez soin de baisser le volume de l'amplificateur avant de modifier ce réglage.

### <sup>6</sup> Touches de sélection de l'horloge leader

Utilisez ces touches pour sélectionner l'horloge source que vous souhaitez utiliser comme horloge leader parmi les options suivantes :

- $\cdot$  INT 44.1 kHz
- ( INT 48 kHz
- INT 88.2 kHz
- ( INT 96 kHz

L'horloge interne du moteur DSP (taux d'échantillonnage : 96 kHz, 88,2 kHz, 48 kHz ou 44,1 kHz) sera l'horloge source.

( WORD CLOCK IN

L'horloge de mots fournie via la prise WORD CLOCK IN située sur le panneau arrière du moteur DSP leader peut également servir d'horloge source.

#### ( FROM HY SLOT1-4 (ou FROM HY SLOT1-3 sur le CSD-R7)

L'horloge de mots fournie par le logement 3 pour cartes HY situé sur le panneau arrière du moteur DSP sert de source d'horloge.

#### **NOTE**

Si l'unité est réinitialisée sur ses réglage d'usine, la valeur par défaut de l'horloge de mots sera réglée sur 96 kHz.

#### **4** Touches des paramètres réseau TWINLANe

Utilisez ces touches pour spécifier le type de fonctionnement (leader/follower) au sein du réseau TWINLANe.

## Réseau

La série RIVAGE PM vous permet de contrôler les paramètres de mixage depuis des appareils externes situés sur le réseau à l'aide d'une application telle que RIVAGE PM StageMix.

La procédure de réglage est décrite ci-dessous.

## 1 Appuyez sur la touche SETUP dans la barre de menus pour accéder à l'écran SETUP.

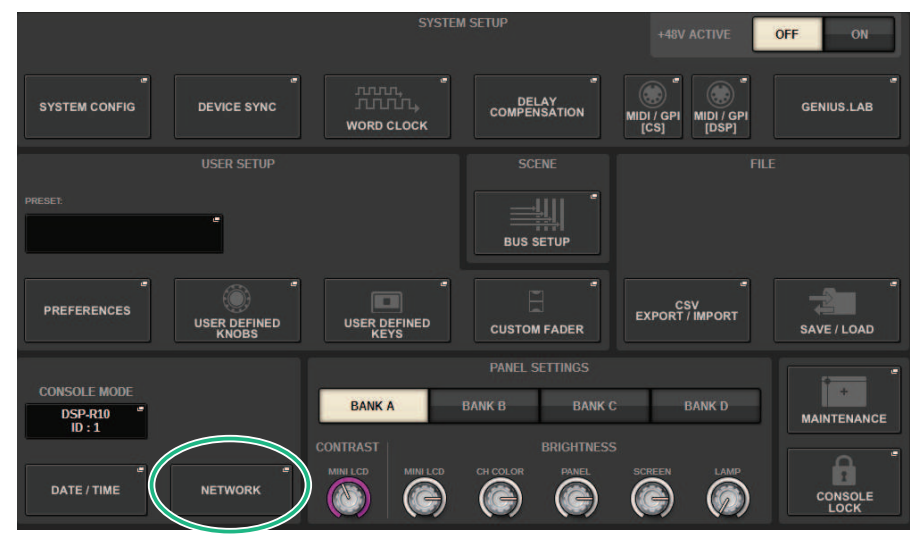

## 2 Appuyez sur la touche NETWORK. La fenêtre contextuelle NETWORK apparaît.

3 Effectuez les réglages réseau nécessaires.

CONSOLE IP SETTING comprend les réglages pour RIVAGE PM StageMix, tandis que DSP ENGINE IP SETTING contient les réglages pour MonitorMix.

4 Pour fermer la fenêtre contextuelle NETWORK, appuyez sur le symbole « x » situé dans le coin supérieur droit de cette dernière. Le système revient alors à l'écran SETUP.

Configuration du système > Écran NETWORK : onglet FOR MIXER CONTROL (Commande de la console de mixage)

## Écran NETWORK : onglet FOR MIXER CONTROL (Commande de la console de mixage)

Dans cette section, vous allez configurer les réglages réseau pour la connexion d'applications pour la commande sans fil de la série PM, telles que StageMix et MonitorMix, ainsi que pour l'utilisation de l'OSC SERVER.

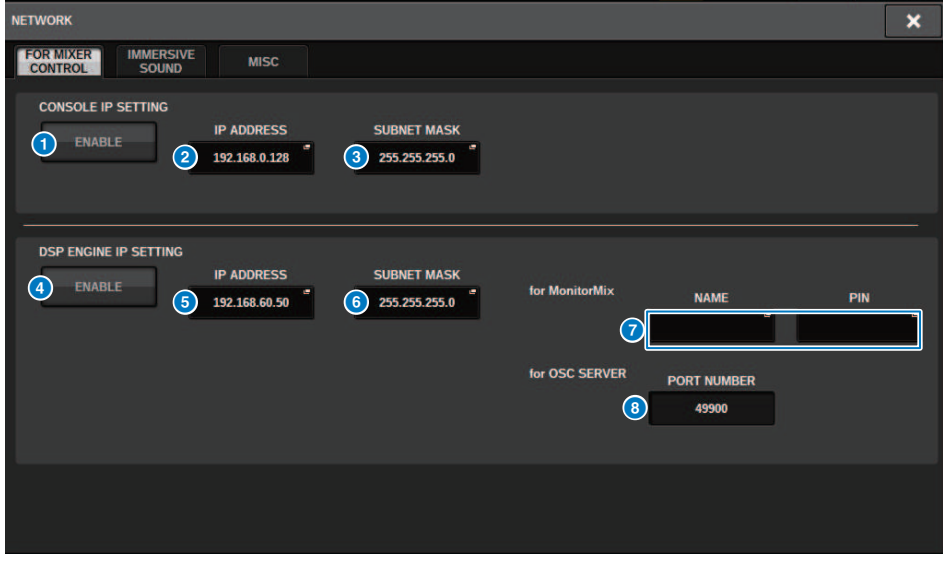

Cette fenêtre comporte les éléments suivants :

CONSOLE IP SETTING comprend les réglages pour RIVAGE PM StageMix, tandis que DSP ENGINE IP SETTING contient les réglages pour MonitorMix ou l'OSC SERVER.

## CONSOLE IP SETTING (Réglage IP de la console)

## **Q** Touche ENABLE (Activer)

Lorsque vous appuyez sur cette touche pour la définir sur le paramètre ENABLE (ACTIVER), une connexion est possible à partir de RIVAGE PM StageMix.

## **8** Touche IP ADDRESS (Adresse IP)

Spécifie l'adresse IP de la surface de contrôle. Appuyez sur cette touche pour afficher l'écran des réglages.

## **C** Touche SUBNET MASK (Masque de sous-réseau)

Cette touche désigne les bits utilisés dans l'adresse réseau servant à identifier le réseau, parmi les adresses IP utilisées sur le réseau. Appuyez sur cette touche pour afficher l'écran des réglages.

## DSP ENGINE IP SETTING (Réglage IP du moteur DSP)

## **4** Touche ENABLE (Activer)

Lorsque vous appuyez sur cette touche pour la définir sur le paramètre ENABLE (ACTIVER), une connexion est possible à partir de MonitorMix.

Configuration du système > Écran NETWORK : onglet FOR MIXER CONTROL (Commande de la console de mixage)

## **6** Touche IP ADDRESS (Adresse IP)

Définit l'adresse IP du moteur DSP. Appuyez sur cette touche pour afficher l'écran des réglages.

## **6** Touche SUBNET MASK (Masque de sous-réseau)

Cette touche désigne les bits utilisés dans l'adresse réseau servant à identifier le réseau, parmi les adresses IP utilisées sur le réseau. Appuyez sur cette touche pour afficher l'écran des réglages.

## *O* for MonitorMix

Définit le NAME (Nom) et le code PIN utilisés par MonitorMix. NAME (Nom) est le nom à confirmer avant la connexion et PIN (Numéro d'identification personnel) correspond au numéro d'authentification demandé directement après la connexion. Appuyez sur cette touche pour afficher l'écran des réglages.

## **8** pour OSC SERVER

Le numéro de port utilisé par OSC SERVER est fixe (49900).

# Écran NETWORK : onglet IMMERSIVE SOUND

La série RIVAGE PM prend en charge le contrôle d'AFC IMAGE et du système audio L-ACOUSTICS Immersive Sound « L-ISA ».

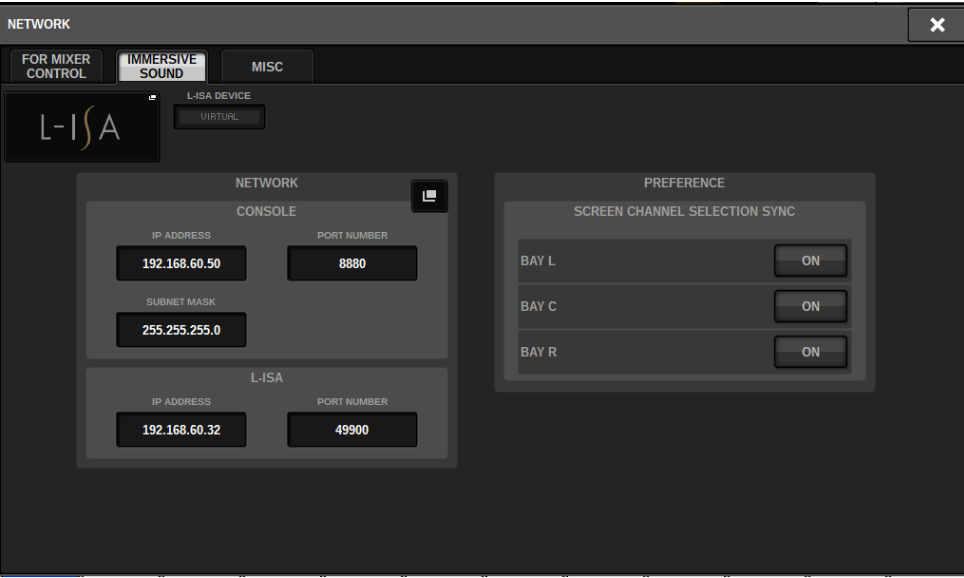

Pour plus de détails, veuillez consulter votre revendeur Yamaha.

# Réglages du réseau audio Dante

Procédez comme suit pour effectuer les réglages du réseau audio Dante pour la série RIVAGE PM et les racks d'E/S connectés. Le montage d'un rack d'E/S vous permet d'utiliser l'acheminement et les opérations à distance du préampli micro.

## 1 Appuyez sur la touche SETUP pour accéder à l'écran SETUP.

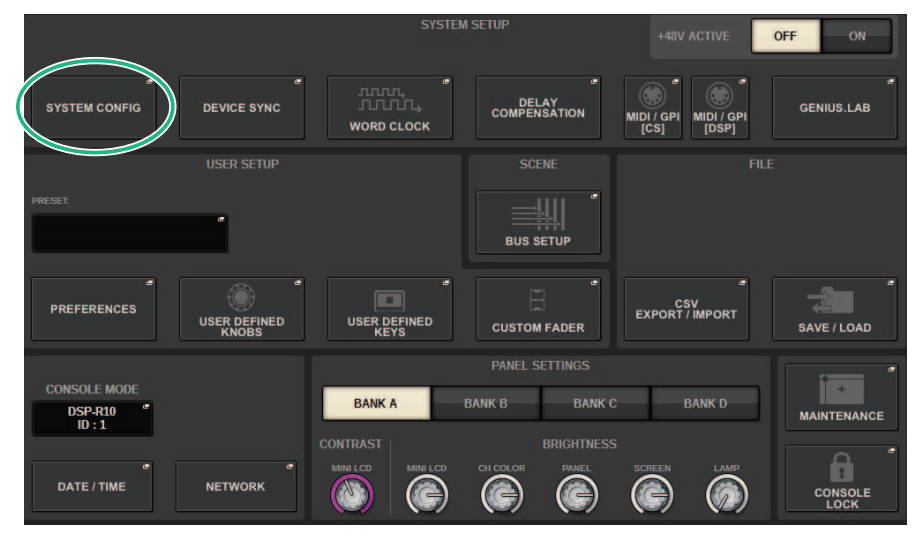

## 2 Appuyez sur la touche SYSTEM CONFIG pour accéder à la fenêtre contextuelle SYSTEM CONFIG.

3 Appuyez sur l'onglet HY SLOT cible.

L'[« Fenêtre HY SLOT » \(p.299\)](#page-298-0) apparaît.

4 Appuyez sur la touche contextuelle DANTE SETUP (Configuration de Dante).

La fenêtre contextuelle DANTE SETUP apparaît.

5 Lorsque vous avez terminé d'effectuer les réglages, appuyez sur la touche x pour fermer la fenêtre contextuelle DANTE SETUP.

# <span id="page-298-0"></span>Fenêtre HY SLOT

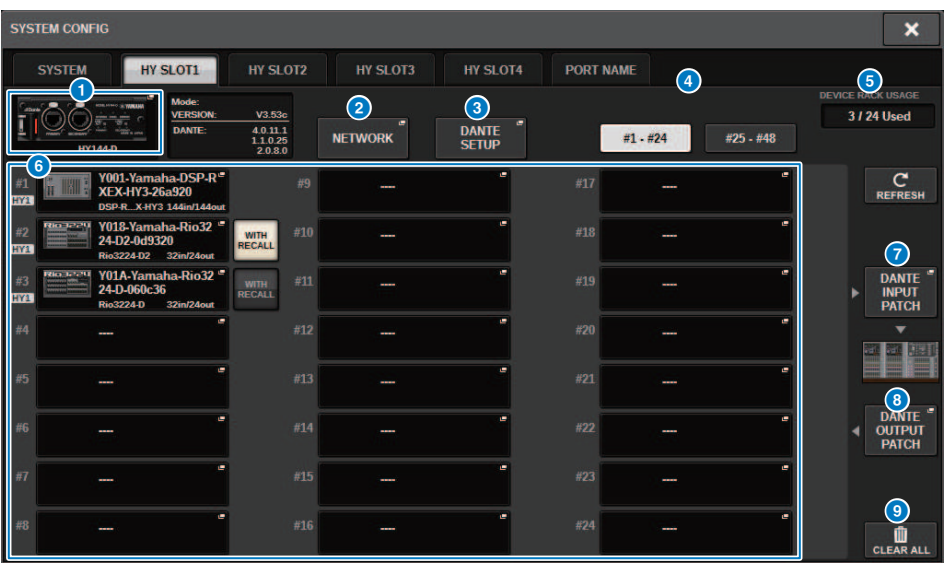

Cette fenêtre comporte les éléments suivants :

## **O** Touche contextuelle HY CARD (Logement HY)

Appuyez sur une touche pour ouvrir la fenêtre contextuelle HY CARD SELECT (Sélection de carte HY), dans laquelle vous pouvez sélectionner une carte HY compatible Dante.

## **8** Touche contextuelle NETWORK (Réseau)

Appuyez sur cette touche pour accéder à la fenêtre contextuelle NETWORK, dans laquelle vous pouvez effectuer les réglages d'adresse IP. Normalement, l'adresse IP est créée automatiquement, il n'est pas nécessaire de modifier le réglage. Spécifiez ce paramètre manuellement selon les besoins.

Configuration du système > Fenêtre HY SLOT

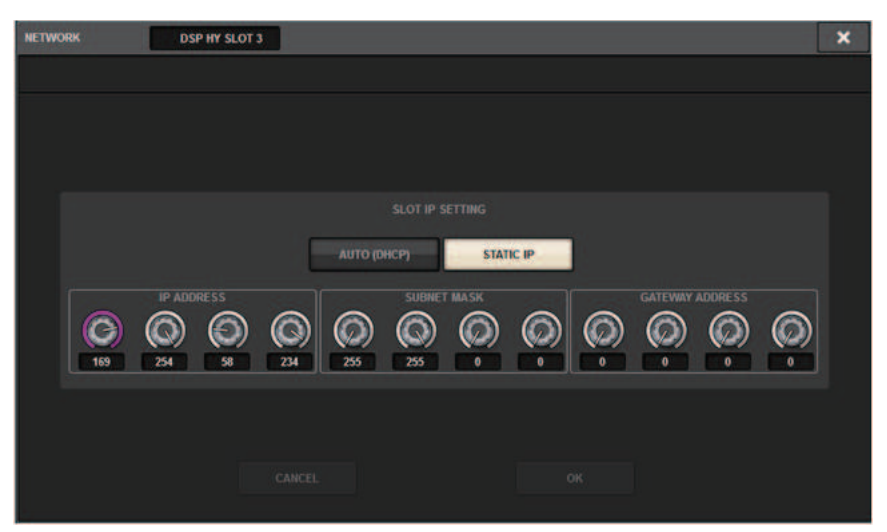

AUTO (DHCP)... L' adresse IP est créée automatiquement.

STATIC IP ......... L'adresse IP est spécifiée manuellement.

#### **6** Touche contextuelle DANTE SETUP (Configuration Dante)

Appuyez sur cette touche pour accéder à la fenêtre contextuelle DANTE SETUP, dans laquelle vous pouvez paramétrer les cartes HY compatibles Dante.

## **4** Touche REFRESH (Actualiser)

Appuyez sur cette touche pour mettre à jour les informations sur l'état du rack d'E/S sur le réseau audio Dante.

## **G** Indication DEVICE RACK USAGE (Utilisation du rack de périphérique)

Ce témoin montre l'état d'utilisation des ressources du rack d'E/S.

## **6** Touche de sélection de rack d'E/S

Ceci indique le numéro d'ID du rack d'E/S, le nom du modèle et le nombre d'entrées/sorties. Lorsque vous appuyez sur cette touche, l'écran DEVICE SELECT ou l'écran DANTE I/O DEVICE apparaît, ce qui vous permet de monter un rack d'E/S.

## **D** Touche DANTE INPUT PATCH

Lorsque vous appuyez sur cette touche, l'onglet INPUT de la fenêtre contextuelle DANTE PATCH apparaît. Vous pouvez y sélectionner les canaux qui seront envoyés depuis le rack d'E/S vers la carte HY compatible Dante.

## **6** Touche DANTE OUTPUT PATCH

Lorsque vous appuyez sur cette touche, l'onglet OUTPUT de la fenêtre contextuelle DANTE PATCH apparaît. Vous pouvez y sélectionner les canaux qui seront envoyés depuis la carte HY compatible Dante vers le rack d'E/S.

## <sup>9</sup> Touche CLEAR ALL (Tout effacer)

Lorsque vous appuyez sur cette touche, l'état de montage de tous les racks d'E/S affichés est effacé.

# Fenêtre contextuelle DANTE SETUP **DANTE SETUP DSP HY SLOT 3**

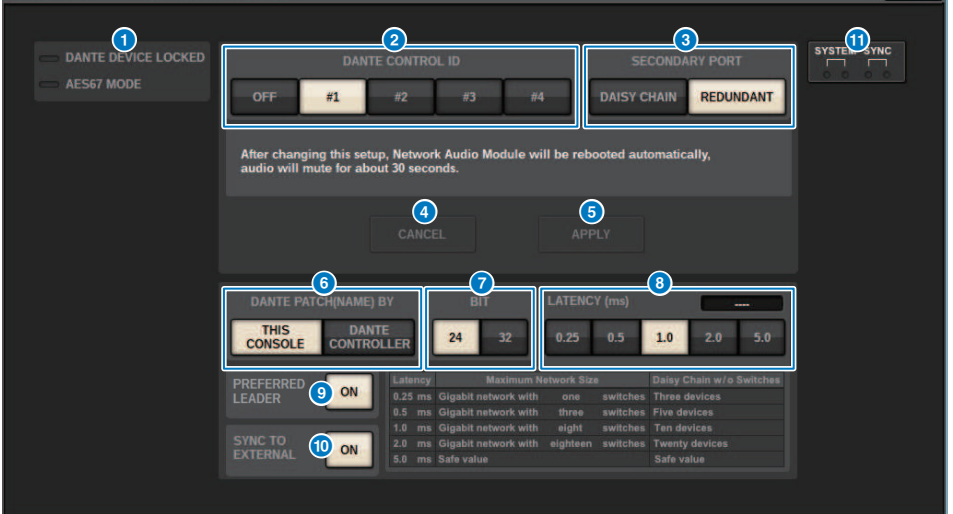

×

Cet écran contient les éléments suivants :

## **O** Voyant STATUS (d'état)

#### ( DANTE DEVICE LOCKED

Le voyant s'allume en rouge si la fonction Dante User Lock est activée, ce qui empêche de modifier les réglages du réseau audio de l'appareil Dante.

#### ( AES67 MODE

Le voyant s'allume en vert si le mode AES67 (norme de compatibilité de connection audio en réseau) est activé.

## **2** Touche DANTE CONTROL ID (ID de contrôle Dante)

Ces touches spécifient l'identifiant utilisé pour distinguer les cartes compatibles HY sur le réseau audio Dante. Si l'ID est désactivé (OFF), la touche de sélection DANTE PATCH BY est fixée sur DANTE CONTROLLER et l'assignation Dante ne peut pas être modifiée. En outre, la fonctionnalité à distance des racks d'entrée/sortie montés est désactivée. Si vous spécifiez l'ID n° 1, les réglages communs (BIT/LATENCY/WORD CLOCK) s'appliquent également aux racks d'E/S montés.

#### **NOTE**

Assignez les différents ID aux surfaces de contrôle et aux consoles de mixage numériques du réseau audio Dante.

### **6** Touches de sélection SECONDARY PORT

Ces touches sélectionnent la façon dont les cartes HY compatibles Dante sont connectées : soit la connexion en guirlande utilisée pour les systèmes simples utilisant un nombre limité d'appareils connectés, soit la connexion redondante utilisée pour connecter plusieurs unités.

## **4** Touche CANCEL (Annuler)

Cette touche annule le contenu temporairement modifié au cours du processus de modification de l'entrée/sortie du DANTE CONTROLLER pour le SLOT (logement) ou le SECONDARY PORT.

## **6** Touche APPLY (Appliquer)

Si vous avez modifié le réglage DANTE CONTROLLER ID pour le réglage du SLOT ou du SECONDARY PORT, les réglages sont appliqués lorsque vous appuyez sur cette touche. Une boîte de dialogue s'ouvre pour vous inviter à confirmer la modification.

## **6** Touches de sélection DANTE PATCH BY

Si la touche THIS CONSOLE est sélectionnée, l'assignation Dante peut être modifiée depuis le modèle de la série RIVAGE PM. Si la touche DANTE CONTROLLER est sélectionnée, l'assignation Dante ne peut pas être contrôlée.

### **G** Touches de sélection de BIT

Ces touches sélectionnent 24 bits ou 32 bits pour la profondeur en bits du réseau audio Dante.

## **8** Touches de sélection LATENCY

Ces touches sélectionnent une latence du réseau audio Dante de 0,25, 0,5, 1, 2 ou 5 ms.

#### **<sup>©</sup>** Touche PREFERRED LEADER (Leader préféré)

Réglez ce paramètre sur ON pour relever l'ordre de priorité de l'unité et en faire le leader au sein du réseau audio Dante.

#### **<sup>6</sup>** Touche SYNC TO EXTERNAL (Synchronisation sur Externe)

Lorsque cette fonction est activée, l'unité se synchronise sur l'horloge de mots fournie depuis le logement pour cartes HY.

### **10** Voyants SYSTEM/SYNC

Ces voyants affichent l'état de fonctionnement sur le réseau Dante. Lorsque vous appuyez sur un de ces voyants, un message apparaît. Pour les séquences qui indiquent la présence d'un message, une icône d'erreur et une icône d'information s'affichent sous les voyants. Pour savoir ce qu'indiquent les voyants, reportez-vous à la section « Messages » ci-après.

Pour DDM SETTING

### **STATE**

Indique l'état de l'adhésion au domaine.

- **Domaine :** associé au domaine.
- ( Déconnecté : associé au domaine, mais non connecté au serveur DDM.
- Non géré : non associé au domaine.

#### LOCAL

Affiche l'état d'accès aux réglages Dante (y compris DANTE PATCH (Assignation Dante)) en cours d'utilisation pour cette unité.

- Lecture/écriture : modification possible.
- **· Lecture seule :** modification impossible.

### REMOTE

Affiche l'état d'accès aux réglages Dante d'un appareil Dante externe.

- Opérateur : possibilité de lecture/écriture
- Invité : lecture seule, modification impossible
- Aucun : lecture impossible

Configuration du système > Fenêtre contextuelle DANTE SETUP

## Affichage de la latence

Affiche la latence sélectionnée. « ---- » s'affiche en mode hors ligne.

## Messages Dante

Les voyants du panneau avant de l'appareil Rio signalent différents types d'erreurs, d'avertissements, ainsi que d'autres informations. Des messages s'affichent aussi dans le champ Error Status (État d'erreur) du logiciel Dante Controller. Les différents voyants s'allument ou clignotent, selon le cas, tel qu'indiqué ciaprès :

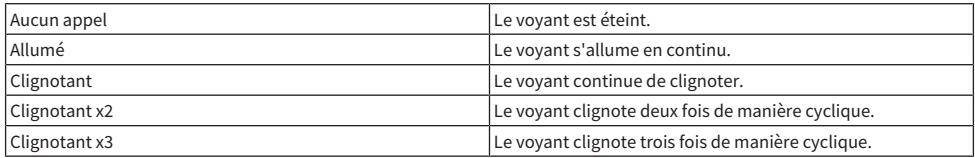

## Messages d'erreur

Lorsque l'une des erreurs décrites ci-après se produit, l'appareil est inopérant. Tant que l'erreur n'a pas été corrigée, le voyant vert SYSTEM est éteint et les voyants de tous les canaux d'E/S clignotent. En outre, certaines erreurs peuvent entraîner l'illumination ou le clignotement du voyant SYSTEM en rouge.

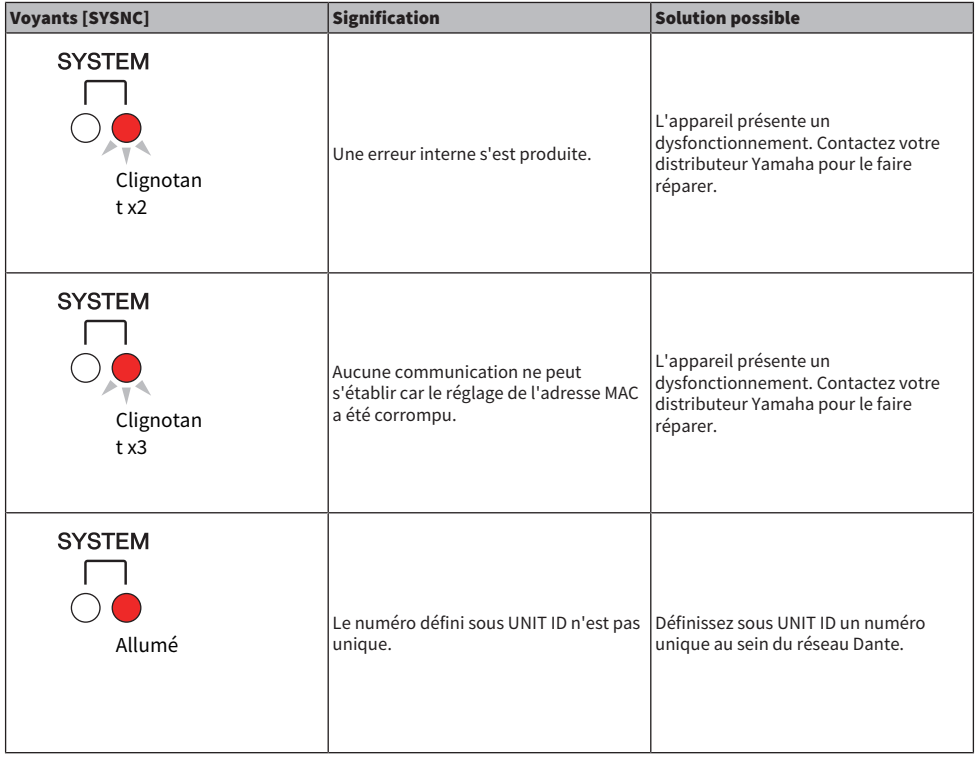

Configuration du système > Messages Dante

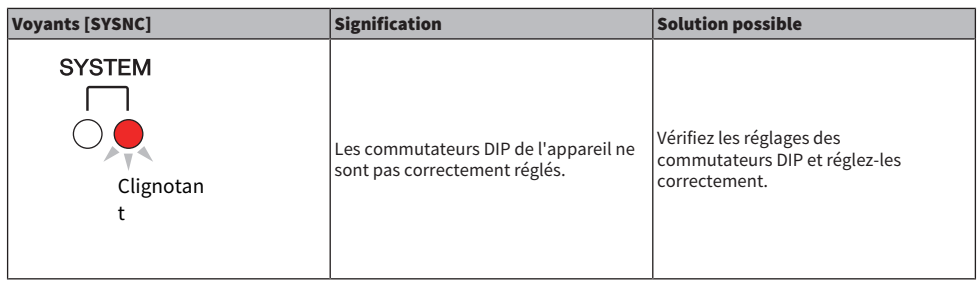

Les erreurs suivantes affectent les réglages ou le matériel. Cependant, l'appareil est toujours utilisable. Le voyant SYSTEM s'allume en vert, et les voyants de tous les canaux d'E/S fonctionnent normalement. En outre, certaines erreurs peuvent entraîner l'illumination ou le clignotement du voyant SYSTEM en rouge.

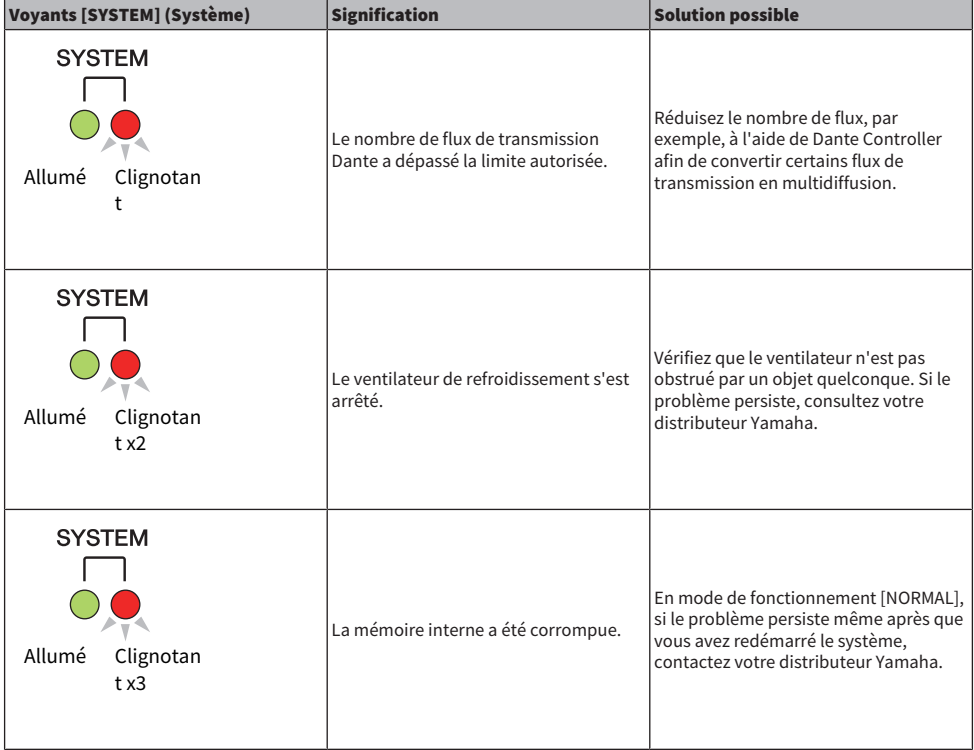

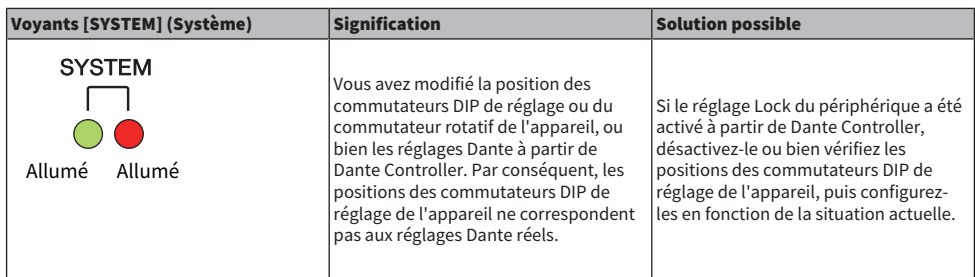

## Messages d'avertissement

Les voyants s'allument et/ou clignotent comme indiqué, jusqu'à ce que le problème signalé soit résolu. Si le voyant vert [SYNC] est éteint, l'horloge du processeur ne sera pas confirmée.

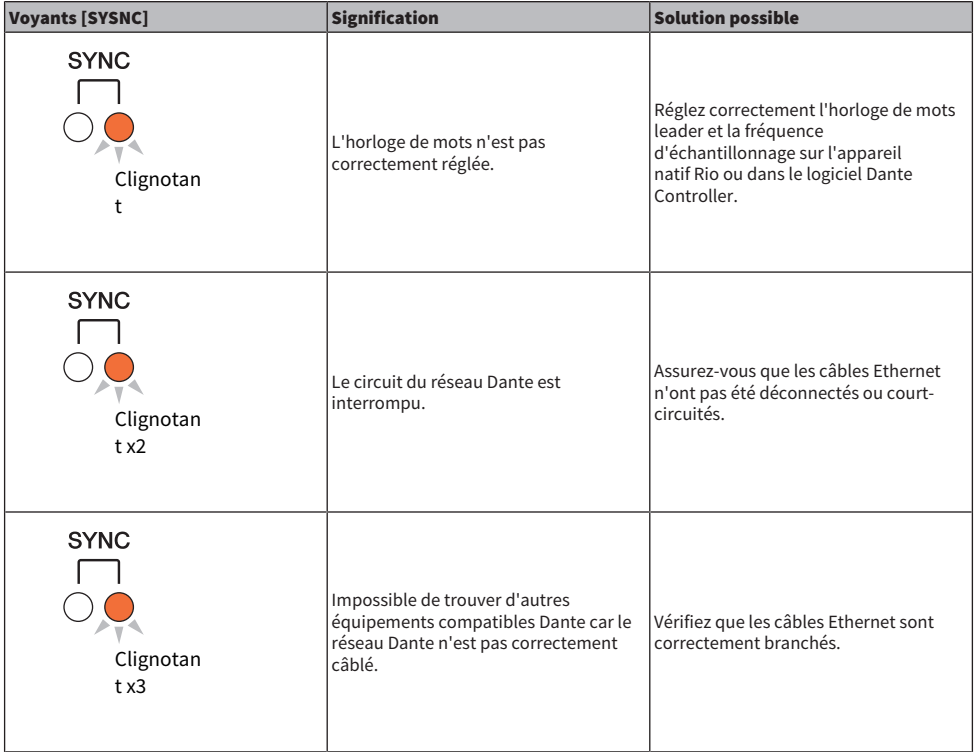

Si le voyant vert clignote, l'unité est l'horloge de mots leader. Si le voyant vert est allumé, l'unité est l'horloge follower et l'horloge est synchronisée.

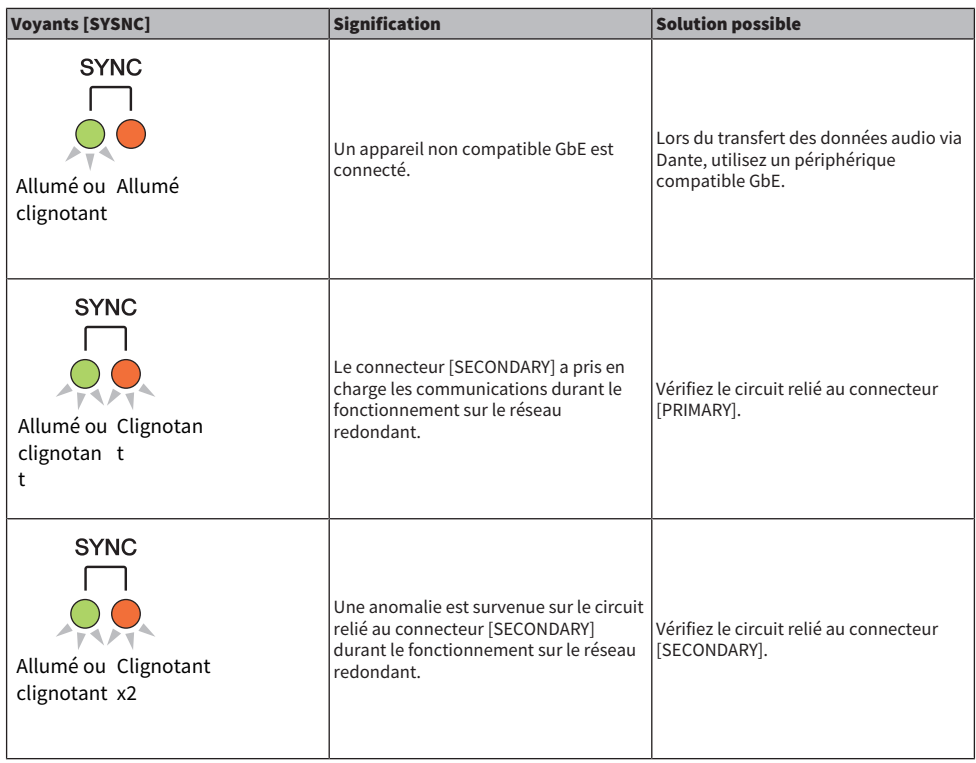

## Messages d'information

Les voyants restent allumés et/ou clignotent de manière cyclique pour signaler l'état en cours. Si le voyant orange [SYNC] est éteint, l'appareil sera en état de fonctionnement normal. Si le voyant vert [SYNC] est éteint, l'horloge du processeur ne sera pas confirmée.

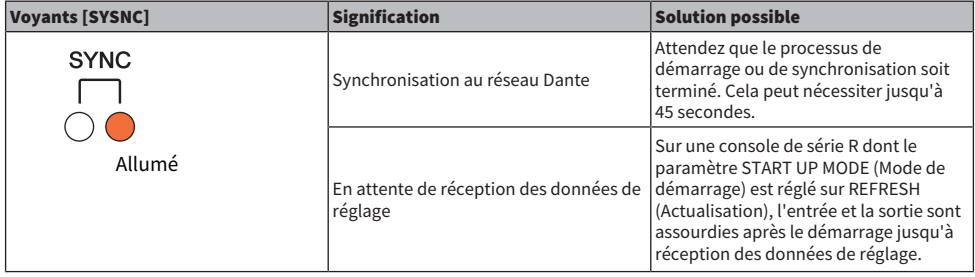

## Configuration du système > Messages Dante

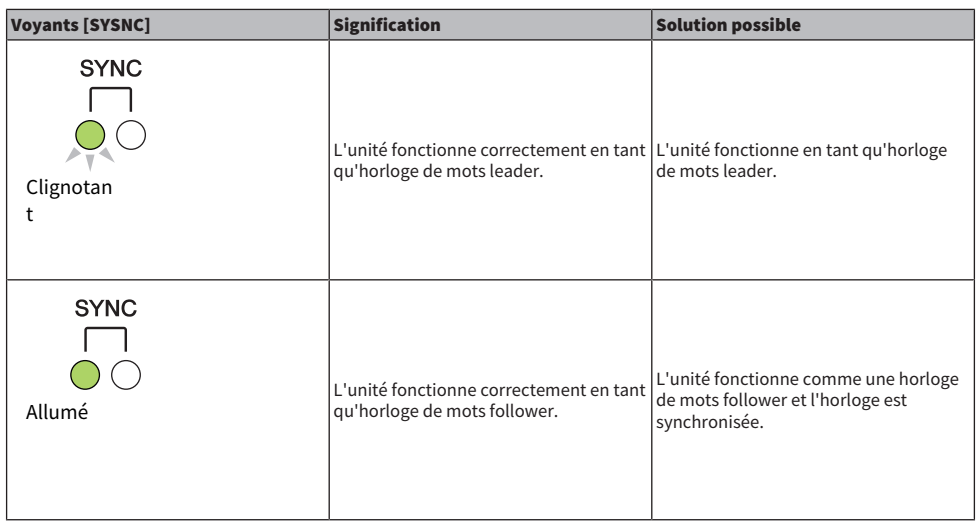

## Montage d'un rack d'E/S

Procédez comme suit pour sélectionner un appareil parmi les multiples racks d'E/S du réseau audio Dante et monter cet appareil.

## $\boldsymbol{1}$  Appuyez sur la touche SETUP dans la barre de menus pour accéder à l'écran SETUP.

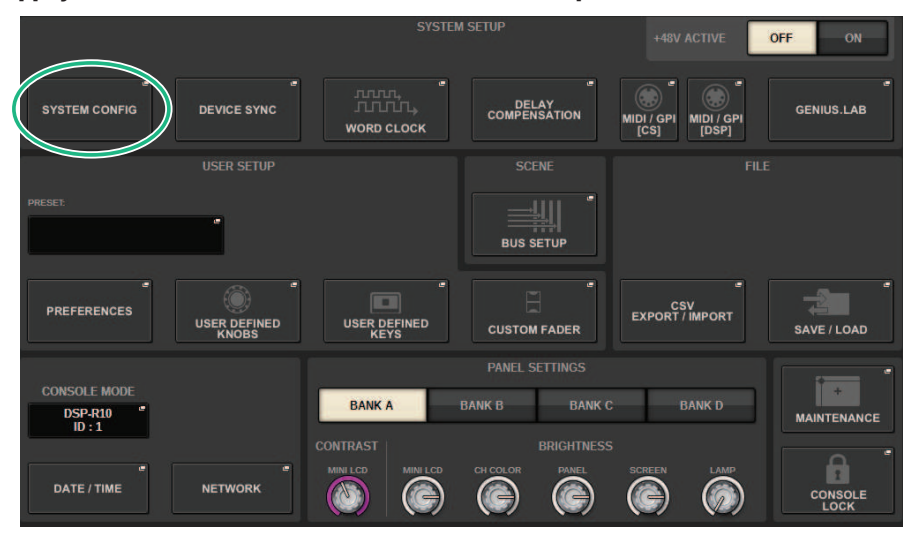

- 2 Appuyez sur la touche SYSTEM CONFIG pour accéder à la fenêtre contextuelle SYSTEM CONFIG.
- 3 Appuyez sur l'onglet HY SLOT (emplacement dans lequel la carte réseau Dante est montée) pour accéder à la fenêtre HY SLOT.

## **NOTE**

Sur le CSD-R7, appuyez sur l'onglet HY SLOT2 pour accéder à l'écran HY SLOT2.

4 Appuyez sur une touche de sélection de rack d'E/S libre.

La [« Fenêtre contextuelle DEVICE SELECT \(Sélection de périphériques\) » \(p.310\)](#page-309-0) apparaît.

- $5$  Sélectionnez la méthode de montage et montez le rack d'E/S.
- 6 Lorsque vous avez terminé d'effectuer les réglages, appuyez sur la touche x pour fermer la fenêtre contextuelle DEVICE SELECT.

# <span id="page-309-0"></span>Fenêtre contextuelle DEVICE SELECT (Sélection de périphériques)

Cette fenêtre comporte plusieurs pages entre lesquelles vous pouvez naviguer à l'aide des touches situées en haut de la fenêtre.

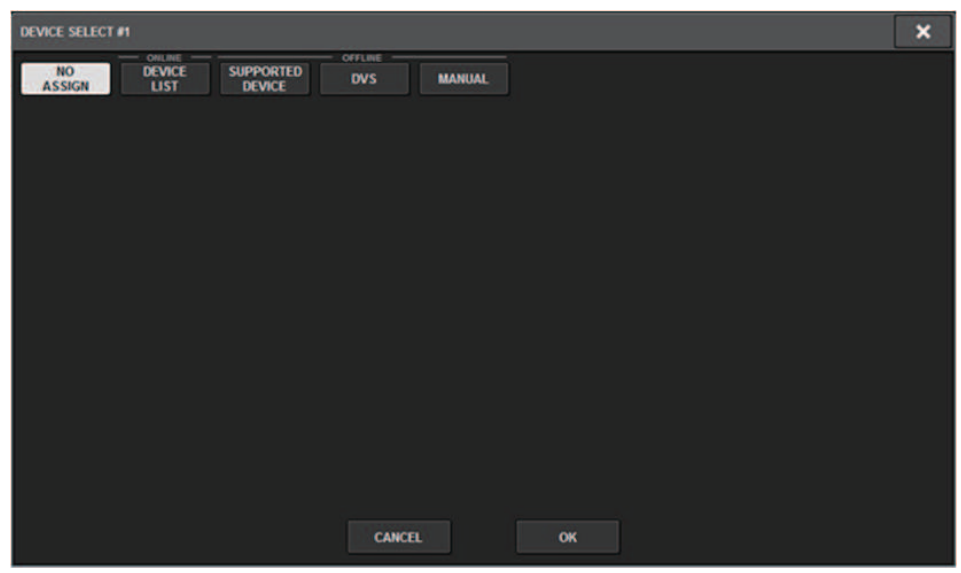

NO ASSIGN Démontez

DEVICE LIST Sélectionnez un rack d'E/S en ligne et montez-le

SUPPORTED DEVICE Sélectionnez un appareil sur une liste d'appareils pris en charge et montez-le

DVS Entrez une étiquette de périphérique et procédez au montage (uniquement pour Dante Virtual Soundcard)

MANUAL Entrez une étiquette de périphérique et procédez au montage

# DEVICE LIST

Voici comment sélectionner un appareil sur une liste de racks d'E/S sur le réseau audio Dante et comment le monter.

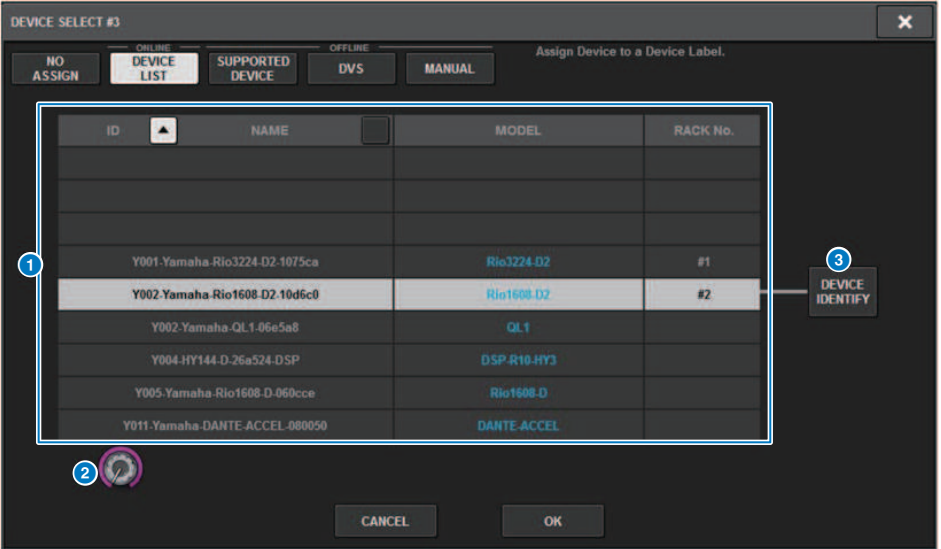

## **O** DEVICE LIST

Affiche la liste des racks d'E/S sur le réseau audio Dante. Sur cette liste, choisissez le rack d'E/S que vous souhaitez monter.

#### **NOTE**

Une fois que les informations sur le modèle (MODEL) apparaissent en texte bleu, appuyez sur la touche OK pour monter l'appareil. Si vous appuyez sur la touche OK avant que cette indication apparaisse, l'appareil n'est pas reconnu comme étant pris en charge. Si un même rack d'E/S du même UNIT ID est déjà monté, la touche OK est désactivée et l'unité ne peut pas être montée.

## **8** Bouton de sélection de DEVICE LIST

Servez-vous du bouton [TOUCH AND TURN] pour sélectionner le type de rack d'E/S que vous souhaitez monter.

## **6** Touche DEVICE IDENTIFY

Cette touche est disponible dans le cas d'un rack d'E/S équipé d'une fonction DEVICE IDENTIFY. Une pression sur cette touche permet d'identifier l'appareil.

# SUPPORTED DEVICE

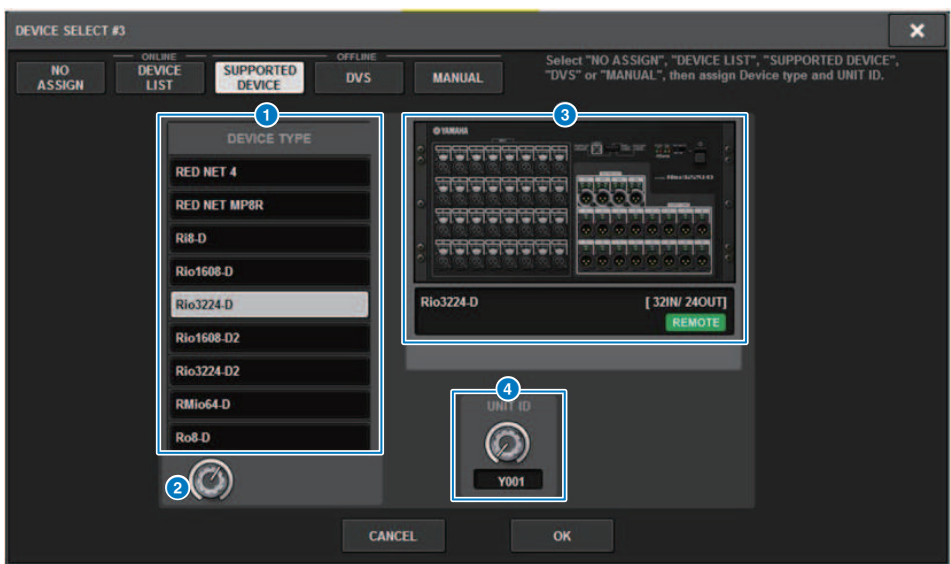

Vous pouvez choisir parmi les racks d'E/S pris en charge et monter un périphérique hors ligne.

## **O** DEVICE TYPE

Affiche la liste des types de racks d'E/S pris en charge. Choisissez sur cette liste le type de rack d'E/S que vous souhaitez monter.

#### **NOTE**

Si un même rack d'E/S du même UNIT ID est déjà monté, la touche OK est désactivée et l'unité ne peut pas être montée.

## **e** Bouton de sélection de DEVICE TYPE

Servez-vous du bouton [TOUCH AND TURN] pour sélectionner le type de rack d'E/S que vous souhaitez monter.

## **6** Indication de rack d'E/S

Le rack d'entrée/sortie sélectionné s'affiche ici. L'indication montre le nom de modèle, le nombre d'entrées et de sorties, ainsi que l'icône de commande à distance (uniquement pour les appareils pris en charge).

### **4** Bouton UNIT ID

Servez-vous du bouton [TOUCH AND TURN] pour régler l'UNIT ID (Identifiant de l'unité).

# DVS ou MANUAL

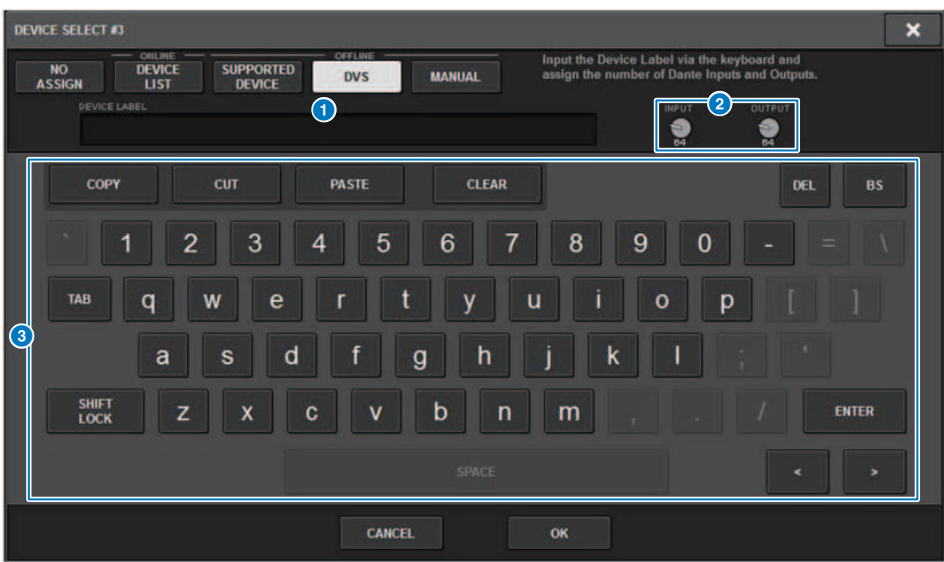

Vous pouvez saisir l'étiquette d'un rack d'E/S ici et monter ce rack hors ligne.

## **O** DEVICE LABEL (Étiquette de périphérique)

Ceci affiche l'étiquette du rack d'E/S que vous avez saisie au clavier.

## **8** Bouton INPUT/OUTPUT

Utilisez le bouton [TOUCH AND TURN] pour spécifier le nombre d'entrées et de sorties du réseau audio Dante.

## <sup>6</sup> Clavier de saisie des étiquettes de périphérique

Servez-vous de ce clavier pour saisir une étiquette pour le rack d'E/S.

## Assignation d'un rack d'E/S

Vous pouvez effectuer une assignation entre un rack d'E/S connecté à un connecteur Dante et le réseau audio Dante.

## 1 Appuyez sur la touche SETUP pour ouvrir la fenêtre SETUP.

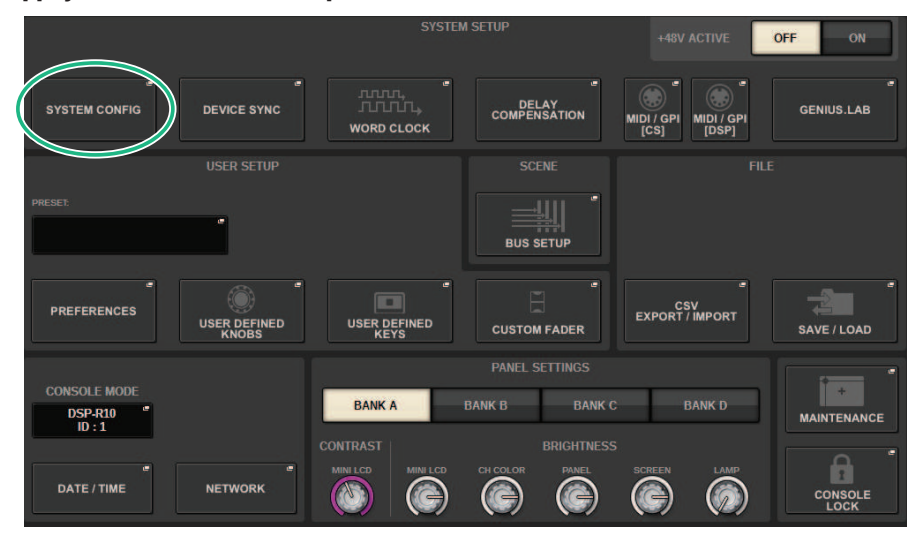

- 2 Appuyez sur la touche SYSTEM CONFIG pour ouvrir la fenêtre contextuelle SYSTEM CONFIG.
- 3 Appuyez sur l'onglet HY SLOT après avoir monté la carte réseau Dante pour ouvrir la [« Fenêtre HY SLOT » \(p.319\)](#page-318-0).

## **NOTE**

Sur le CSD-R7, appuyez sur l'onglet HY SLOT2 pour afficher la fenêtre HY SLOT2.

4 Appuyez sur la touche DANTE INPUT PATCH (Assignation d'entrée Dante) pour afficher l'onglet INPUT de la fenêtre contextuelle DANTE PATCH (Assignation Dante).

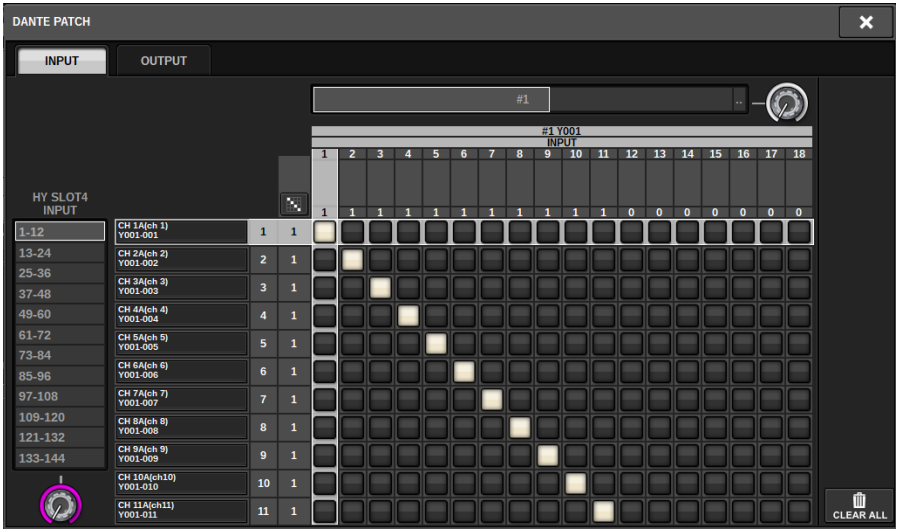

Spécifiez l'assignation qui sera envoyée depuis le rack d'E/S vers la carte HY compatible Dante.

## NOTE

Les appareils non reconnus s'affichent en tant qu'ETC.

## 5 Appuyez sur l'onglet OUTPUT (Sortie) afficher l'onglet OUTPUT de la fenêtre contextuelle DANTE PATCH.

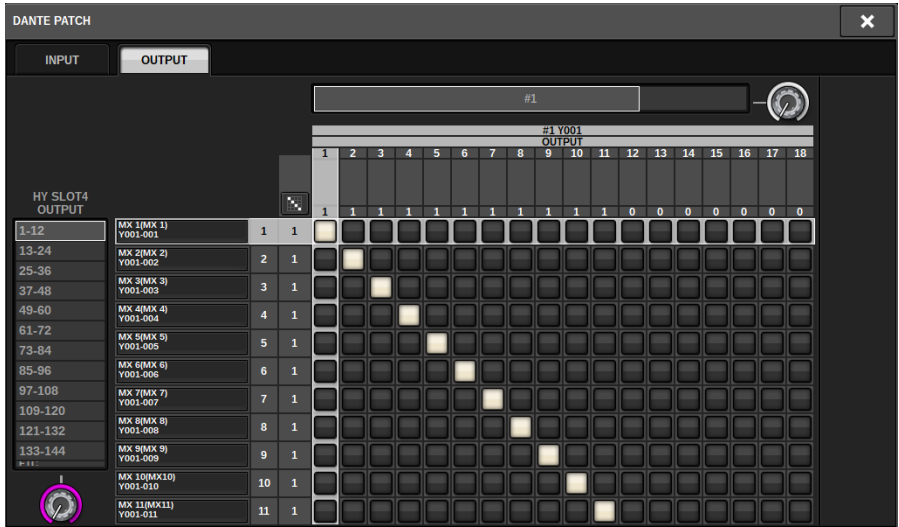

Spécifiez l'assignation qui sera envoyée depuis la carte HY compatible Dante vers le rack d'E/ S.

## **NOTE**

- Les appareils non reconnus s'affichent en tant qu'ETC.
- ( Si les cartes suivantes sont montées, la grille sera grisée et ne pourra pas être modifiée.
	- ( CL5/CL3/CL1, QL5/QL1, CSD-R7-HY1/HY2/HY3, DSP-R10-HY1/HY2/HY3/HY4, DSP-RX-HY1/HY2/HY3/HY4, DSP-RXEX-HY1/ HY2/HY3/HY4, DM7/DM7Compact

## 6 Lorsque vous avez terminé d'effectuer les réglages, appuyez sur la touche × pour fermer la fenêtre contextuelle DANTE PATCH.

#### **NOTE**

Pour recevoir et émettre des signaux depuis le rack d'E/S, il est nécessaire d'assigner les canaux d'entrée et de sortie à l'aide d'une carte HY compatible Dante.

## Commande à distance d'un rack d'E/S

Vous pouvez contrôler un rack d'E/S qui prend en charge la commande à distance et est relié au connecteur Dante. Les modèles pris en charge sont indiqués par une icône de télécommande. Il est possible de monter jusqu'à 24 unités par carte réseau Dante. En outre, il est possible de contrôler jusqu'à 48 unités et un maximum de 128 canaux par appareil.

1 Appuyez sur la touche SETUP dans la barre de menus pour accéder à l'écran SETUP.

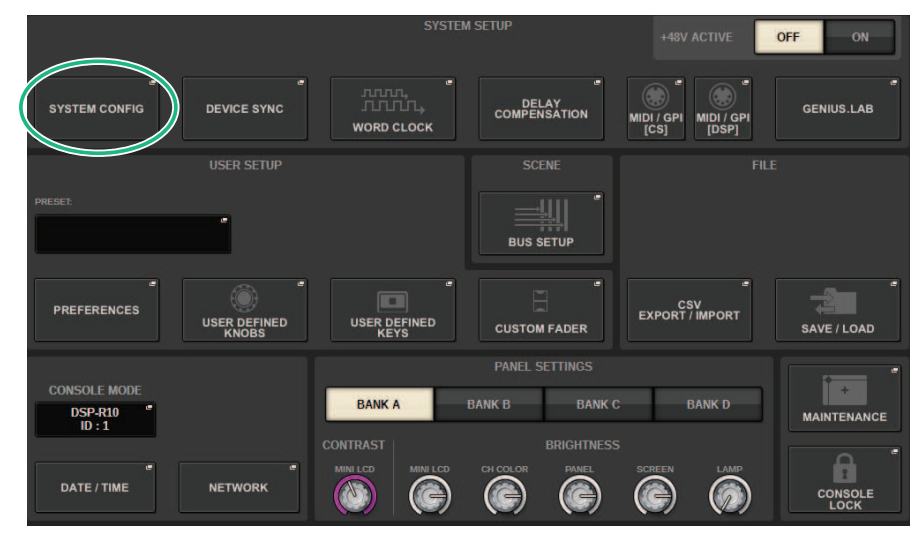

- 2 Appuyez sur la touche SYSTEM CONFIG pour accéder à la fenêtre contextuelle SYSTEM CONFIG.
- 3 Appuyez sur l'onglet HY SLOT (emplacement dans lequel la carte réseau Dante est montée).

L'[« Fenêtre HY SLOT » \(p.319\)](#page-318-0) apparaît.

## **NOTE**

Sur le CSD-R7, appuyez sur l'onglet HY SLOT2 pour accéder à l'écran HY SLOT2.

## 4 Appuyez sur la touche de sélection du rack d'E/S d'un rack d'E/S monté équipé d'un préampli micro.

L' [« Écran DANTE I/O DEVICE \[I/O\] » \(p.321\)](#page-320-0) s'affiche.

## 5 Contrôlez à distance le préampli micro du rack d'E/S.

Contrôlez le préampli micro du rack d'E/S à partir de la section Selected Channel, de l'écran OVERVIEW ou de l'écran SELECTED CHANNEL VIEW. Lorsque vous appuyez sur la touche [SEL] du panneau, le voyant du signal du port de rack d'E/S auquel le canal correspondant est

assigné clignote. Il est également possible d'effectuer des opérations depuis la fenêtre contextuelle I/O DEVICE qui apparaît lorsque vous appuyez sur la zone d'affichage du préampli micro du rack d'E/S.

- 6 Lorsque vous avez terminé d'effectuer les réglages, appuyez sur la touche x pour fermer l'écran DANTE I/O DEVICE [I/O].
- 7 Si nécessaire, effectuez les réglages du port de sortie.
- 8 Lorsque vous avez terminé d'effectuer les réglages, appuyez sur la touche x pour fermer la fenêtre contextuelle DANTE PATCH.

# <span id="page-318-0"></span>Fenêtre HY SLOT

## Cet écran comporte les éléments suivants :

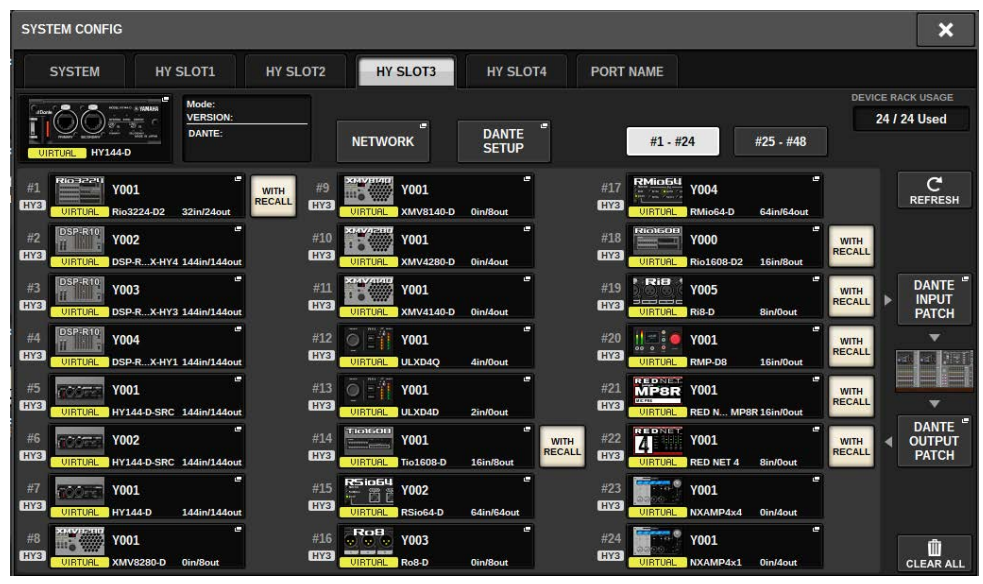

## Icône d'état de la commande

Cette icône indique l'état de commande de l'appareil.

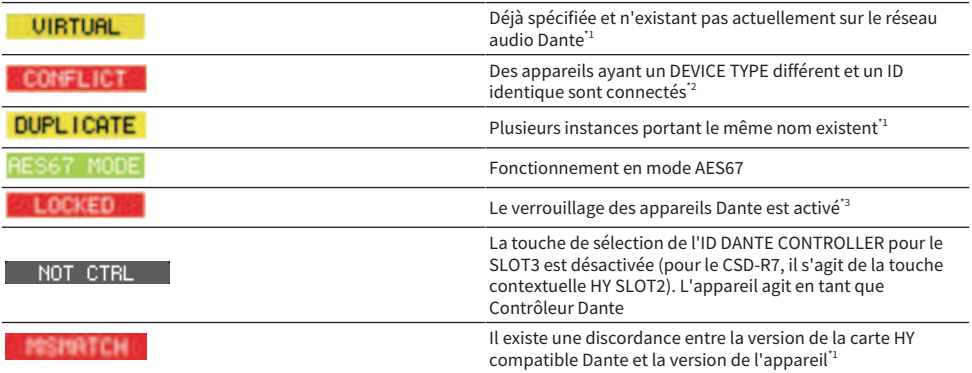

\*1La commande à distance est impossible.

\*2La commande à distance est possible, mais certaines fonctionnalités sont limitées. (Par exemple, si un Rio1608-D est monté, puis est remplacé par un Rio3216-D ayant le même ID)

\*3 Il n'est pas possible de modifier les réglages du réseau audio Dante, tels que les paramètres de la fenêtre contextuelle DANTE SETUP, sur un autre appareil que le PC spécifié.

## Touche WITH RECALL (Avec rappel)

Configuration du système > Fenêtre HY SLOT

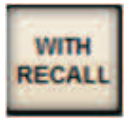

Si cette touche est activée, les informations sauvegardées dans l'unité de la série RIVAGE PM s'appliqueront à l'appareil HA si un rappel de scène est exécuté alors qu'il est connecté au rack d'E/S concerné.

# <span id="page-320-0"></span>Écran DANTE I/O DEVICE [I/O]

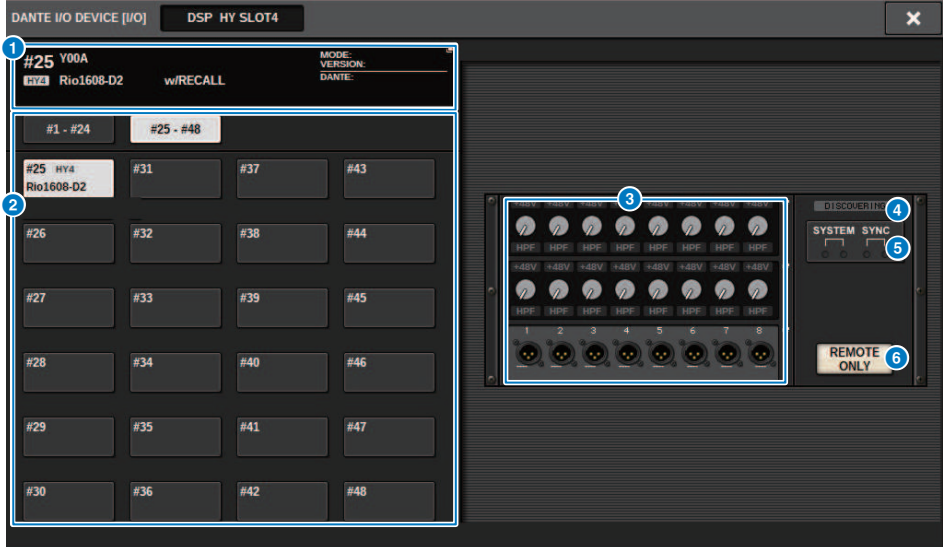

Cet écran comporte les éléments suivants :

## **O** Touche de rack d'E/S

Indique le numéro d'ID et le nom du modèle de rack d'E/S. Appuyez sur cette touche pour ouvrir la fenêtre contextuelle RACK MOUNT, dans laquelle vous pouvez sélectionner un rack d'E/S à monter.

## **e** Touches de sélection de l'affichage

Appuyez sur une touche pour afficher le rack d'E/S correspondant.

## <sup>6</sup> Indication de rack d'E/S

Lorsque vous appuyez sur la zone d'affichage des préamplis micro (HA), la fenêtre contextuelle I/O DEVICE apparaît. Si vous appuyez sur la zone des connecteurs de sortie, l'onglet OUTPUT de la fenêtre contextuelle DANTE PATCH apparaît.

## d Icône d'état de la commande

Cette icône indique l'état de commande de l'appareil.

**BISCOVERING** Recherche du périphérique à contrôler

**DECLINED** L'appareil à contrôler a été découvert, mais la connexion a été refusée

CONNECTING Tentative de connexion à l'appareil

NCHRONIZING Synchronisation avec l'appareil

L'appareil peut être contrôlé

## **6** Voyants SYSTEM/SYNC

Ils indiquent des messages tels que des erreurs, des avertissements et des informations. Pour connaître le détail des messages, reportez-vous à « Messages ».

## **6** Touche REMOTE ONLY (Rio3224-D2 et Rio1608-D2 uniquement)

Si cette touche est activée, il n'est plus possible d'exécuter d'opérations HA depuis le panneau du rack d'E/S. Seuls les appareils pour lesquels le rappel est activé peuvent être activés ou désactivés.

# Écran I/O DEVICE (Appareil d'E/S) : HA (Préampli micro)

Vous pouvez commander à distance le préampli micro de l'appareil d'E/S à l'aide de l'encodeur à l'écran ou du bouton [TOUCH AND TURN] (Toucher et tourner).

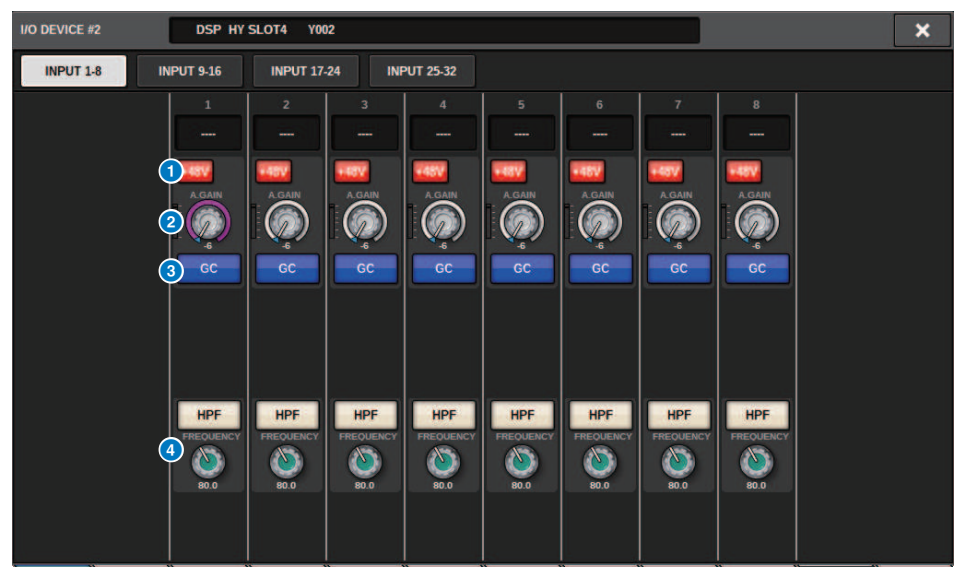

## **1** Touche +48V

Active et désactive l'alimentation fantôme de chaque canal.

### **2** Bouton GAIN

Indique le gain du préampli micro sur l'appareil d'E/S. Pour régler la valeur, appuyez sur le bouton afin de le sélectionner, puis utilisez les boutons multifonctions. L'indicateur de niveau situé directement à droite du bouton indique le niveau d'entrée du port correspondant.

#### **NOTE**

Dans le cas d'appareils dotés d'une plage de réglage plus large que celle de la série RIVAGE PM, certaines valeurs ne peuvent pas être définies à partir de cette série. De même, si la valeur définie sur les appareils connectés est en dehors de la plage de réglage de la série RIVAGE PM, elle apparaît en tant que valeur approximative ou valeur limite.

## **6** Touche GC

Active ou désactive la fonction Gain Compensation, qui maintient le signal à un niveau constant sur le réseau audio.

#### **C** Bouton FREQUENCY (Fréquence)/Touche HPF (Filtre passe-haut)

Ces contrôleurs servent à activer/désactiver le filtre passe-haut intégré dans le préampli micro de l'appareil d'E/S et règlent sa fréquence de coupure. Si vous appuyez sur le bouton FREQUENCY pour le sélectionner, vous pouvez le régler à l'aide du bouton multifonctions correspondant.

## **NOTE**

Dans le cas d'appareils dont la manière dont change la valeur de réglage diffère de la série RIVAGE PM, la fréquence de coupure est définie en tant que valeur approximative.

# Écran I/O DEVICE : WIRELESS

Vous pouvez définir ici le nom du canal et le préampli micro. Vous ne pouvez pas régler cette option lorsque l'appareil est hors ligne. Lorsque l'appareil est en ligne, les réglages de l'appareil sont appliqués.

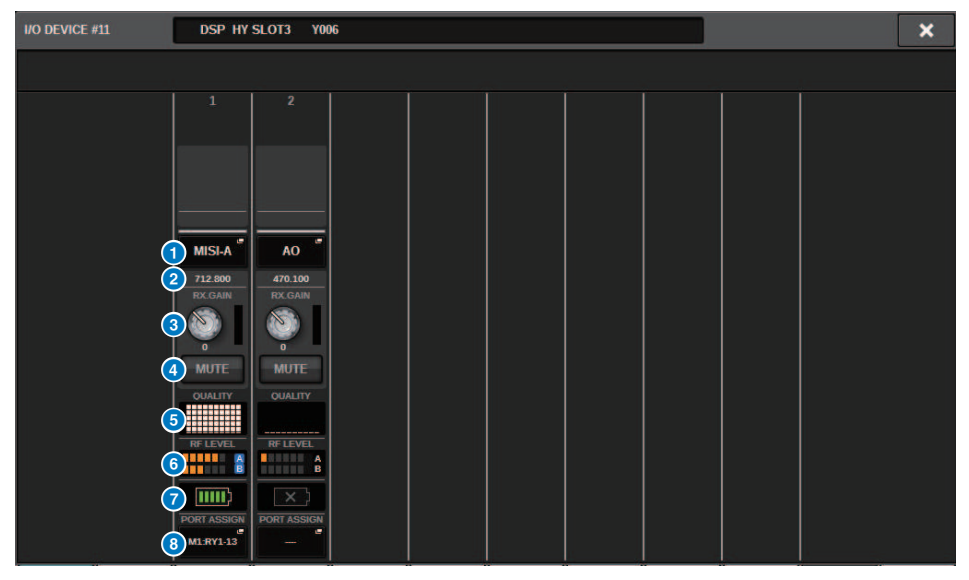

## **NOTE**

Le contenu affiché et les canaux varient en fonction de l'appareil.

#### **O** Nom de canal

Appuyez sur cette touche pour afficher l'écran NAME, qui permet de configurer le nom des canaux du côté du récepteur. Le nombre de caractères pouvant être définis varie en fonction de l'appareil.

## <sup>2</sup> Fréquence

Indique la fréquence actuellement définie pour le signal RF.

## <sup>6</sup> Bouton RX.LEVEL/bouton RX.GAIN

Définit la valeur de gain du récepteur. Pour régler la valeur, touchez l'écran, appuyez sur le bouton afin de le sélectionner, puis utilisez les boutons multifonctions. L'indicateur de niveau situé directement à droite du bouton indique le niveau d'entrée. Le bouton ne s'affiche pas lorsque le périphérique sans fil ne prend pas en charge cette commande.

## **4** Touche MUTE

Assourdit le signal audio du récepteur.

## $\Theta$  Indicateur de qualité du signal

Affiche la qualité du signal RF reçu. L'axe vertical représente la qualité du signal, l'axe horizontal le temps et l'affichage de l'état de la connexion est mis à jour chaque seconde. Si vous vous éloignez de l'émetteur, ou que la qualité du signal RF diminue en raison de l'influence d'ondes radio perturbatrices, le graphique à barres diminue. Le graphique s'affiche en violet pour les appareils Shure et en blanc pour les appareils des autres développeurs.
### **6** Compteur de signal RF (fréquence radio)

Affiche des barres pour indiquer le niveau du signal RF. Un indicateur d'antenne active est affiché sur le côté droit. Il indique quelle antenne est activée. En mode Diversity, A et B sont tous deux affichés. En mode Quadversity, celui dont le niveau le plus fort parmi A à D est affiché.

#### **NOTE**

Pour plus de détails sur le rapport entre le nombre de barres et la force réelle du signal RF, reportez-vous au mode d'emploi de chaque développeur.

#### **Q** Indicateur de batterie

Affiche des barres pour indiquer la réserve d'alimentation de la pile.

#### **NOTE**

Pour plus de détails sur le rapport entre le nombre de barres et la durée de fonctionnement maximale, reportez-vous au mode d'emploi de chaque développeur.

#### **6** Touche PORT ASSIGN

Sélectionnez ces onglets pour basculer entre les fenêtres qui spécifient les ports où les signaux d'entrée réels sont affectés.

Lorsque le port spécifié par la touche PORT ASSIGN est assigné à un canal, les appareils sans fil peuvent être contrôlés et leurs niveaux surveillés depuis le canal d'entrée.

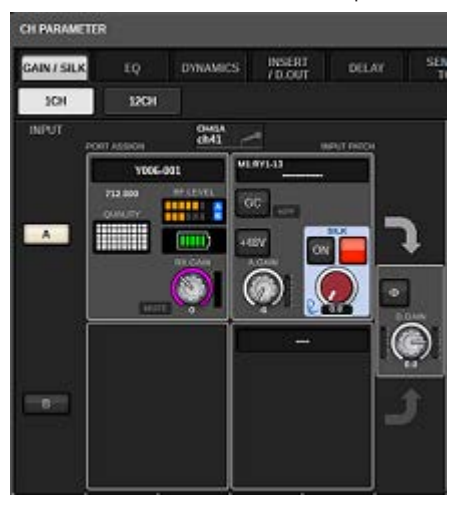

#### **NOTE**

- ( Si l'appareil cible est démonté, les paramètres de la console reviennent à leur valeur par défaut. Si un nouvel appareil est monté et assigné, ses paramètres sont appliqués à la console.
- ( Les différentes affectations de ports d''un rack sont désactivées que si l'état du rack est NO ASSIGN (Aucune affectation).
- ( En ce qui concerne la commande de l'appareil de chaque développeur, les paramètres de commande ne sont pas stockés dans des scènes et sont enregistrés dans des fichiers de la console.
- ( Pour les appareils qui peuvent régler à la fois Dante Input Patch (Assignation d'entrée Dante) et Port Assign, si un paramètre Dante Input Patch a déjà été réglé, le réglage Port Assign est ignoré.
- ( Les appareils Shure peuvent uniquement être contrôlés depuis le logement HY portant le numéro le plus bas dans lequel la carte réseau Dante est insérée.

### BUS SETUP (Réglages de base des bus MIX et MATRIX)

Cette section explique comment modifier les réglages de base des bus MIX et MATRIX, comme basculer entre les réglages stéréo et mono ou modifier le type de bus. Les réglages que vous effectuez dans le cadre de la procédure suivante sont enregistrés en tant que partie de la scène.

### $1$  Appuyez sur la touche SETUP pour accéder à l'écran SETUP.

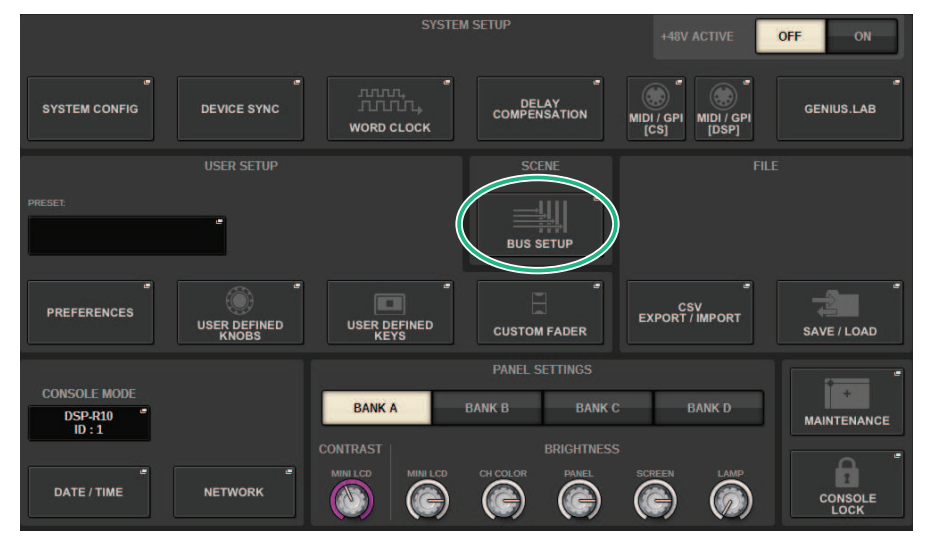

### 2 Appuyez sur la touche BUS SETUP pour ouvrir la fenêtre contextuelle BUS SETUP.

Cette fenêtre comporte plusieurs pages, entre lesquelles vous pouvez basculer à l'aide des onglets situés en haut de la fenêtre.

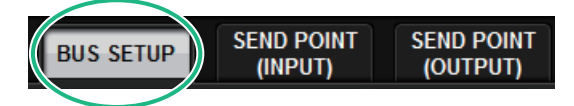

3 Appuyez sur l'onglet BUS SETUP.

La [« Page BUS SETUP \(Configuration de bus\) » \(p.327\)](#page-326-0) s'ouvre.

- 4 Utilisez les onglets pour afficher les bus dont vous souhaitez modifier les réglages.
- 5 Utilisez les touches de commutation SIGNAL TYPE (Type de signal) pour spécifier si les bus doivent fonctionner en mode STEREO (les principaux paramètres seront liés pour deux bus adjacents pair/impair) ou MONOx2 (comme deux canaux monoraux).
- 6 Utilisez les touches de sélection BUS TYPE pour sélectionner le type de bus.

### <span id="page-326-0"></span>Page BUS SETUP (Configuration de bus)

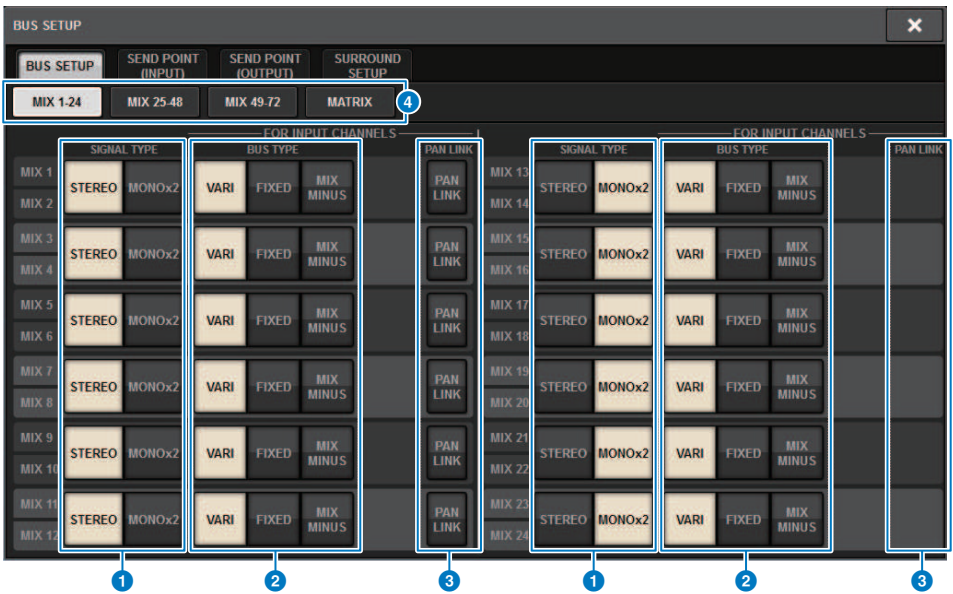

Cet écran comporte les éléments suivants :

#### **O** Touches de commutation SIGNAL TYPE (Type de signal)

Permettent de sélectionner les modalités de traitement des signaux pour chaque paire de bus adjacents. Vous pouvez sélectionner STEREO (signal stéréo) ou MONOx2 (signal mono x 2).

#### **8** Touches de sélection BUS TYPE (Type de bus)

Permettent de sélectionner le type de bus pour chaque paire de bus adjacents. Vous pouvez sélectionner VARI (niveau d'envoi variable), FIXED (niveau d'envoi fixe) ou mix minus.

#### **C** Touche PAN LINK (Liaison de panoramique)

Cette touche apparaît uniquement si le paramètre SIGNAL TYPE est réglé sur STEREO et le type de bus défini sur VARI. Si cette touche est activée, les signaux acheminés depuis les canaux correspondants seront liés au réglage de balayage panoramique TO STEREO (Vers stéréo).

#### **4** Onglets

Basculent entre les bus MIX1-24, MIX25-48, MIX49-72 et MATRIX.

Configuration du système > SEND POINT (INPUT) (Point d'envoi (Entrée)) (Spécification du point d'envoi pour chaque canal d'entrée)

### SEND POINT (INPUT) (Point d'envoi (Entrée)) (Spécification du point d'envoi pour chaque canal d'entrée)

1 Appuyez sur la touche SETUP pour accéder à l'écran SETUP.

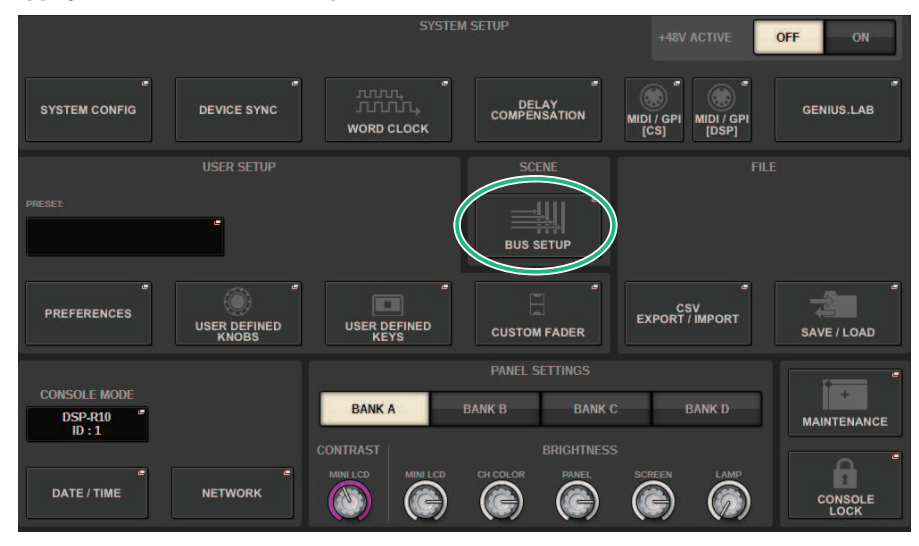

### 2 Appuyez sur la touche BUS SETUP pour ouvrir la fenêtre contextuelle BUS SETUP.

Cette fenêtre comporte plusieurs pages, entre lesquelles vous pouvez basculer à l'aide des onglets situés en haut de la fenêtre.

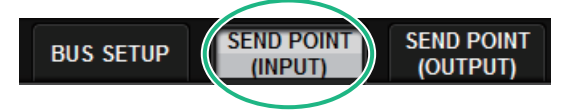

3 Appuyez sur l'onglet SEND POINT (INPUT).

La [« Page SEND POINT \(Point d'envoi\) » \(p.329\)](#page-328-0) s'ouvre.

4 Utilisez les touches de sélection du point d'envoi pour définir le point d'envoi.

### <span id="page-328-0"></span>Page SEND POINT (Point d'envoi)

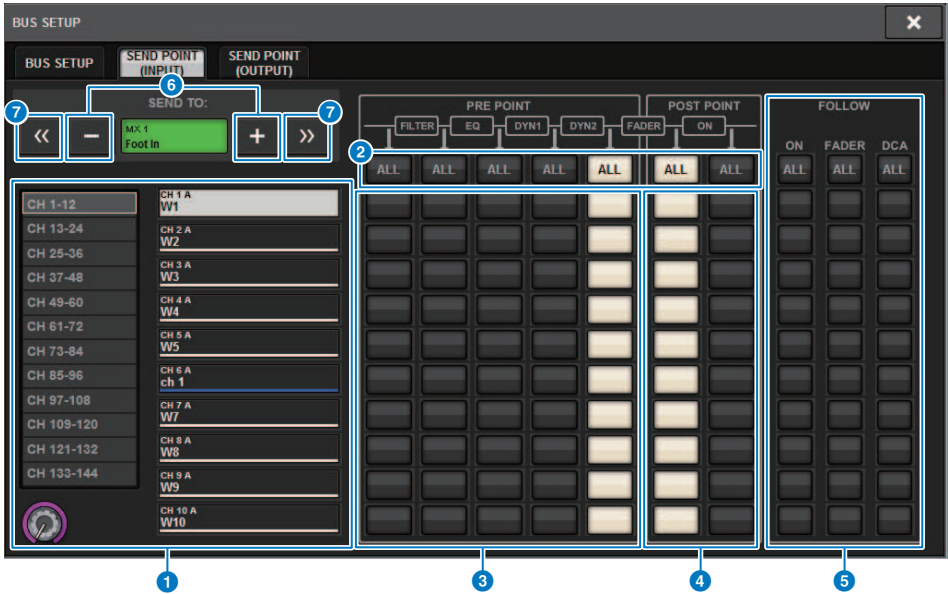

Cet écran comporte les éléments suivants :

#### **a** Liste de sélection des canaux

Permet de sélectionner un canal.

#### **2** Touche ALL (Tous)

Appuyez sur cette touche pour appliquer le point d'envoi sélectionné vers tous les canaux simultanément. Si le point d'envoi n'est pas sélectionné pour certains canaux dans la colonne, la mention « ... » apparaîtra.

#### <sup>6</sup> Touches de sélection de point d'envoi PRE

Permettent de sélectionner le point d'envoi de chaque canal pour lequel PRE est activé. Ces touches correspondent aux paramètres suivants.

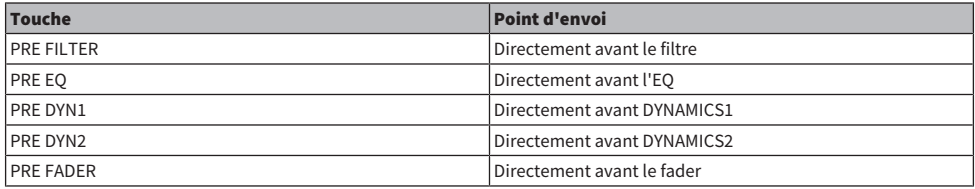

#### d Touches de sélection de point d'envoi POST

Permettent de sélectionner le point d'envoi des différents canaux pour lesquels PRE est désactivé (POST). Ces touches correspondent aux paramètres suivants.

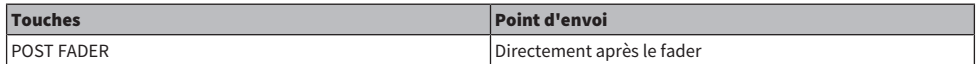

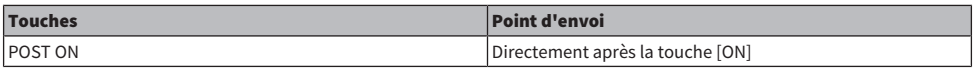

#### **6** Touches de réglage FOLLOW (Suivre)

Permettent de sélectionner, pour chaque canal, si le signal envoyé vers le bus MIX/MATRIX doit suivre les réglages ON/FADER/DCA, indépendamment du point d'envoi. Ces touches correspondent aux paramètres suivants.

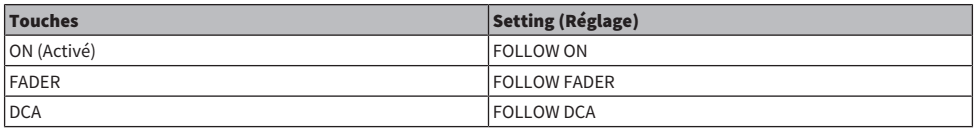

#### f Touches [+]/[−] de la section SEND TO

Permettent de sélectionner le canal des bus MIX/MATRIX de destination du signal pour un seul canal à la fois.

#### g Touches [<<]/[>>] de la section SEND TO

Permettent de sélectionner le canal des bus MIX/MATRIX de destination du signal de 12 canaux à la fois.

### Mix minus

Cette fonction retire uniquement le signal d'un canal spécifique du signal envoyé vers le bus MIX/MATRIX. Elle vous permet d'envoyer rapidement à un interprète ou à un annonceur un signal de contrôle qui omet uniquement la voix de cette personne. Vous pouvez effectuer les réglages Mix minus à l'avance, puis définir le canal OWNER (Propriétaire) pour associer le micro (canal d'entrée) d'un annonceur à son emplacement avec son moniteur (bus mix minus).

1 Appuyez sur la touche SETUP pour accéder à l'écran SETUP.

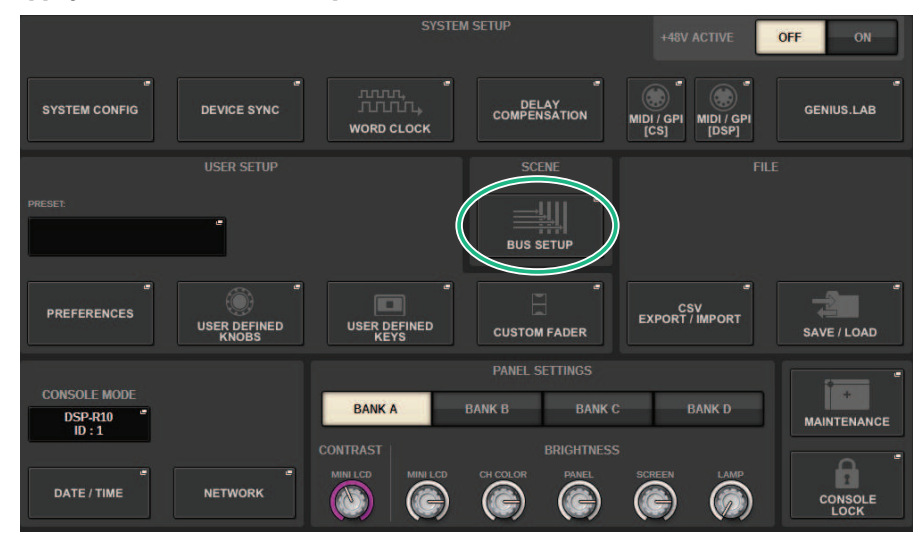

### 2 Appuyez sur la touche BUS SETUP.

La [« Fenêtre contextuelle BUS SETUP \(Configuration de bus\) » \(p.333\)](#page-332-0) apparaît.

### 3 Appuyez sur l'onglet BUS SETUP.

### 4 Appuyez sur la touche MIX MINUS.

#### **NOTE**

- ( Le niveau d'envoi du signal transmis depuis le canal OWNER sélectionné est abaissé à -∞ dB.
- Les niveaux d'envoi de tous les signaux émis depuis les canaux d'entrée autres que le canal sélectionné sont réglés sur le niveau nominal (0,0 dB).
- ( En outre, l'envoi au bus de destination est activé, et le point d'envoi bascule sur POST.
- ( Dans le cas d'un canal d'entrée stéréo, les niveaux d'envoi des deux signaux transmis depuis les deux canaux sont abaissés à-∞ dB.

### 5 Appuyez sur la touche MIX MINUS OWNER (Propriétaire de mix minus).

La [« Fenêtre contextuelle MIX MINUS OWNER \(Propriétaire mix minus\) » \(p.334\)](#page-333-0) apparaît.

6 Sélectionnez le canal OWNER.

#### NOTE

Même dans l'écran OWNER, vous pouvez maintenir la touche [SHIFT] enfoncée et utiliser la touche N-1 OWNER pour effectuer une sélection.

### 7 Appuyez sur la touche OK.

L'envoi depuis le canal OWNER sélectionné est désactivé.

## <span id="page-332-0"></span>Fenêtre contextuelle BUS SETUP (Configuration de bus)

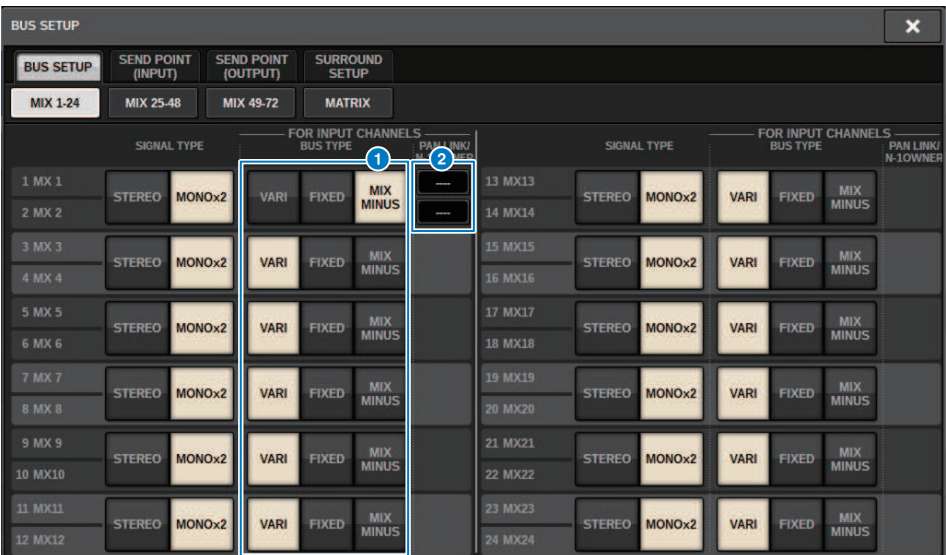

Cet écran comporte les éléments suivants :

#### **O** Touches de sélection BUS TYPE (Type de bus)

Permettent de sélectionner le type de bus pour chaque paire de bus adjacents. Vous pouvez sélectionner VARI (niveau d'envoi variable), FIXED (niveau d'envoi fixe) ou MIX MINUS.

#### **B** Touche OWNER N-1

Appuyez sur cette touche pour accéder à la fenêtre contextuelle MIX MINUS OWNER, qui permet de sélectionner le canal OWNER pour le réglage mix minus.

## <span id="page-333-0"></span>Fenêtre contextuelle MIX MINUS OWNER (Propriétaire mix minus)

Cet écran comporte les éléments suivants :

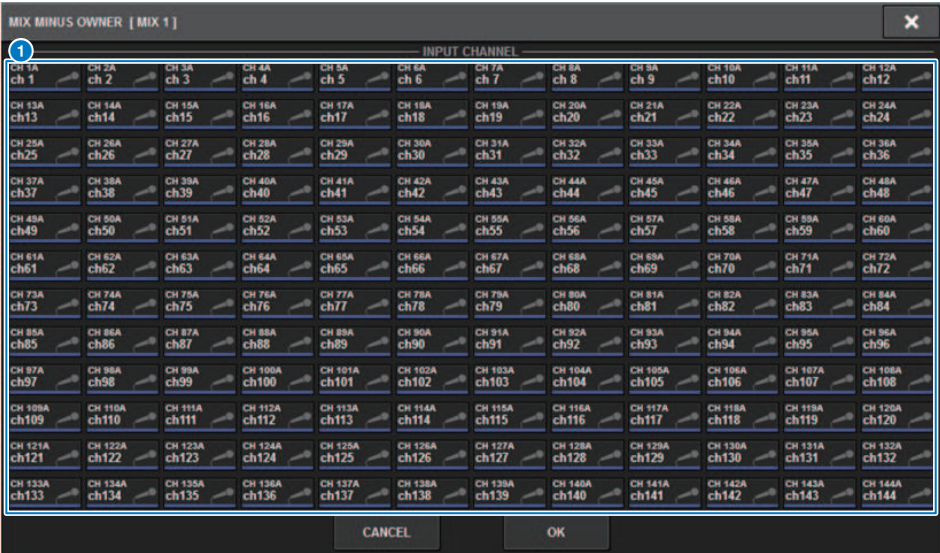

Cet écran comporte les éléments suivants :

#### **O** Touche de sélection de canal

Ces touches sélectionnent le canal OWNER (le canal d'entrée qui utilise mix minus).

### Indications SEND pour un bus mix minus

#### Écran OVERVIEW

#### Champ SEND

Après avoir spécifié le bus mix minus.

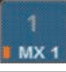

En appuyant sur la touche [SHIFT], vous pouvez spécifier le canal OWNER. Une fois ce réglage effectué, il apparaît en rouge. Il s'agira du bouton SEND ON/OFF.

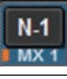

Une fois ce réglage effectué, il apparaît en rouge.

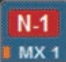

Pour les canaux autres que le canal OWNER, vous pouvez spécifier le canal OWNER en appuyant sur la touche [SHIFT].

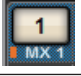

#### Écran SELECTED CHANNEL VIEW

Champ MIX/MATRIX SENDS (Envoi de bus MIX/MATRIX)

L'envoi à un bus mix minus est bleu

Cependant, l'envoi depuis le canal OWNER est rouge

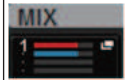

## SURROUND SETUP (Configuration surround) (spécification du mode surround)

Si vous spécifiez le mode surround dans BUS SETUP, vous pourrez utiliser le balayage panoramique et le monitoring surround 5.1. En utilisant deux bus surround, la production surround IS devient également simple. Vous disposez ainsi d'un environnement de contrôle extrêmement flexible, comprenant notamment un sous-mixage et des sources de contrôle externes. Les bus MIX 1–12 et MATRIX 1–4 sont utilisés pour les deux bus surround et le bus de sous-mixage.

#### **SYSTEM SETUR** OFF **SYSTEM CONFIG DEVICE SYNC** DELAY<br>COMPENSATION GENIUS.LAB MIDI / GPI<br>[CS] MIDI / GP<br>[DSP] **WORD CLOCK USER SETUP SCEN** DRESET **RUS SETUE**  $\Box$ PREFERENCES CSV<br>EXPORT / IMPORT **USER DEFINED USER DEFINED CUSTOM FADER** SAVE / LOAD **PANEL SETTINGS CONSOLE MODE BANK B BANK C BANK A BANK D DSP-R10 MAINTENANCE**  $ID:1$ **CONTRAST** DATE / TIME **NETWORK** CONSOLE

### $1$  Appuyez sur la touche SETUP pour accéder à l'écran SETUP.

2 Appuyez sur la touche BUS SETUP pour ouvrir la fenêtre contextuelle BUS SETUP.

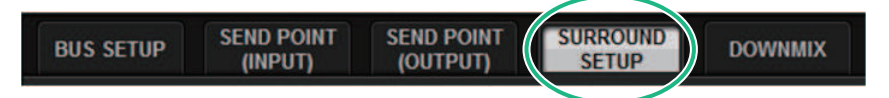

Cette fenêtre comporte plusieurs pages, entre lesquelles vous pouvez basculer à l'aide des onglets situés en haut de la fenêtre.

3 Appuyez sur l'onglet SURROUND SETUP.

L'[« Écran SURROUND SETUP \(Configuration Surround\) » \(p.338\)](#page-337-0) apparaît.

- 4 Appuyez sur la touche de commutation du mode SURROUND.
- 5 À l'aide des touches d'affectation de la sortie surround, sélectionnez le canal de sortie surround auquel chaque canal MIX est affecté.

Configuration du système > SURROUND SETUP (Configuration surround) (spécification du mode surround)

6 Appuyez sur la touche APPLY.

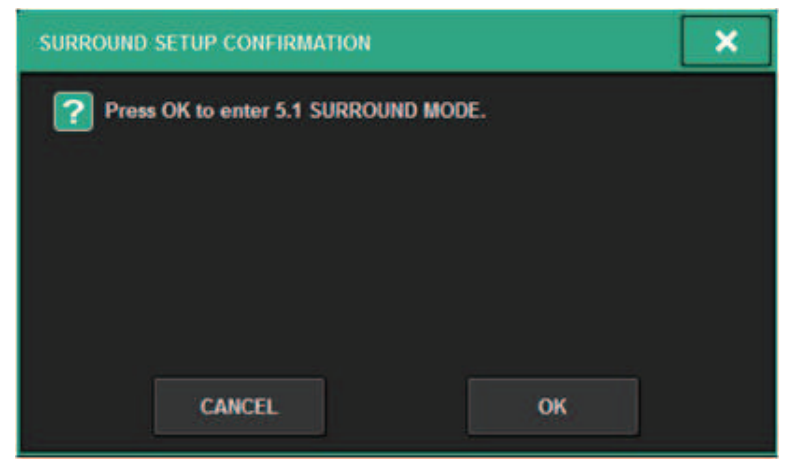

Une fenêtre s'affiche pour vous demander de confirmer la modification.

7 Appuyez sur la touche OK.

## <span id="page-337-0"></span>Écran SURROUND SETUP (Configuration Surround)

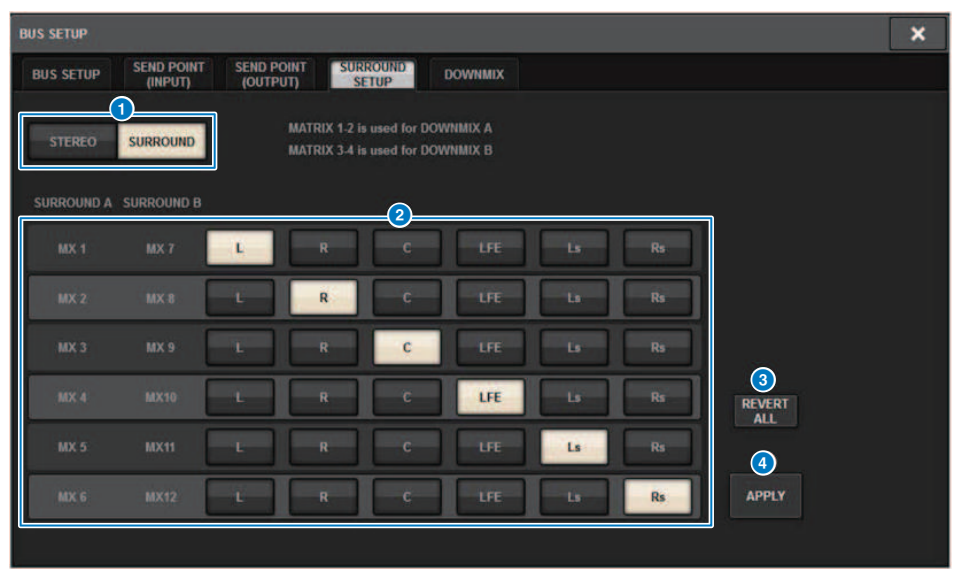

Cet écran comporte les éléments suivants :

#### **O** Touches de changement de mode

Ces touches permettent de changer le réglage du bus et de passer du mode stéréo au mode surround ou de revenir au mode stéréo depuis le mode surround. Les réglages de mode peuvent être rappelés en tant que scène.

#### **2** Touches d'affectation des sorties surround

En mode surround, ces touches affectent les bus MIX (MIX 1-6/MIX7-12) aux bus surround.

#### **<sup>6</sup>** Touche REVERT ALL (Restaurer tout)

Cette touche ramène les changements inappliqués des boutons d'affectation de sortie surround à leur état précédent.

#### **4** Touche APPLY (Appliquer)

Cette touche permet d'appliquer les réglages des touches de changement de mode et des touches d'affectation de sortie surround.

## Écran SELECTED CHANNEL VIEW (Vue du canal sélectionné) (SURROUND)

Lorsque le bus de l'écran BUS SETUP est réglé sur le mode surround, l'écran SELECTED CHANNEL VIEW s'affiche comme suit.

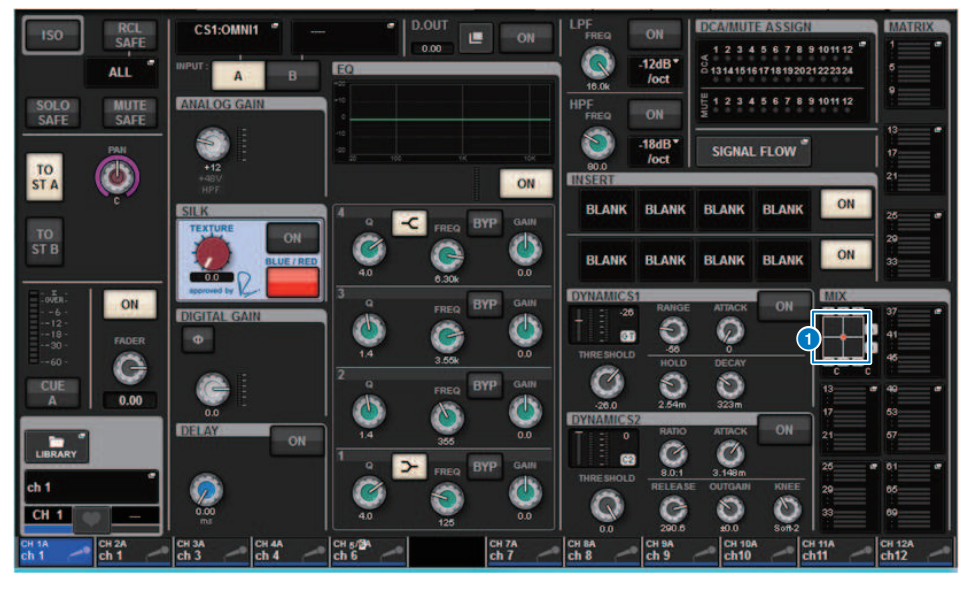

#### **O** Graphique de surround

Les touches contextuelles MIX des envois des bus MIX 1–12 indiquent le positionnement surround. Lorsque vous appuyez sur cette touche, l'écran SURROUND PAN 1CH s'affiche.

## Ecran OVERVIEW (Aperçu général) (SURROUND)

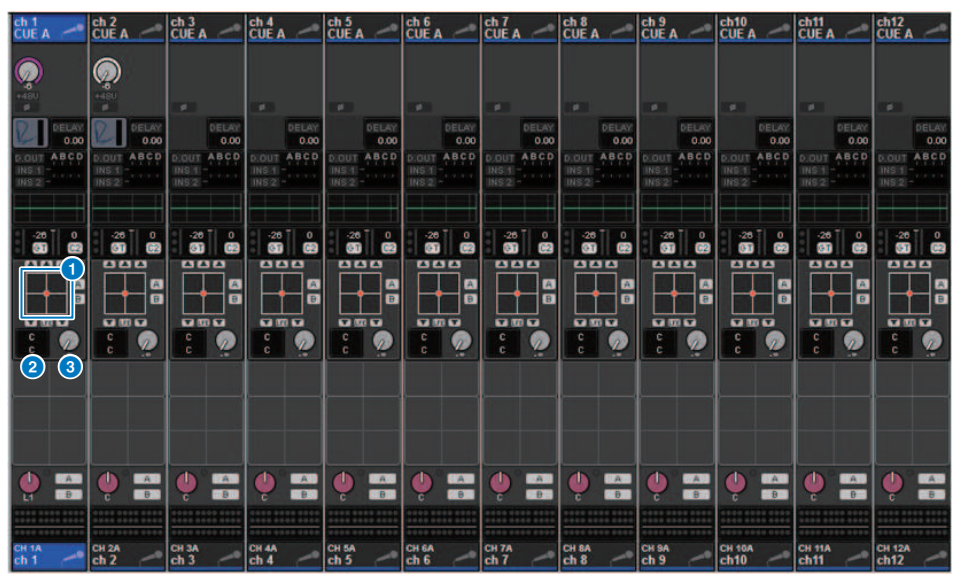

Lorsque le bus de l'écran BUS SETUP est réglé sur le mode surround, l'écran OVERVIEW s'affiche comme suit.

#### **O** Graphique de surround

Ce graphique montre les positions de surround. Lorsque vous appuyez sur cette touche, l'écran SURROUND PAN 1CH s'affiche.

#### **<sup>●</sup>** Touche de sélection de fader L/R⇔F/R

Cette touche à bascule fait passer l'objet concerné d'un réglage à un autre. (La touche [MAJ] a le même effet.) Utilisez l'encodeur de l'écran correspondant ou le bouton [TOUCH AND TURN] pour utiliser cette fonction.

#### **3** Bouton LFE

Ce bouton règle le niveau du canal LFE (Low Frequency Effects ou Effets basse fréquence). Utilisez l'encodeur de l'écran correspondant ou le bouton [TOUCH AND TURN] pour utiliser cette fonction.

## Écran SURROUND PAN 1CH

Lorsque le bus de l'écran BUS SETUP est réglé sur le mode surround, l'écran SURROUND PAN 1CH s'affiche comme suit. (Cet exemple montre une PAIRE)

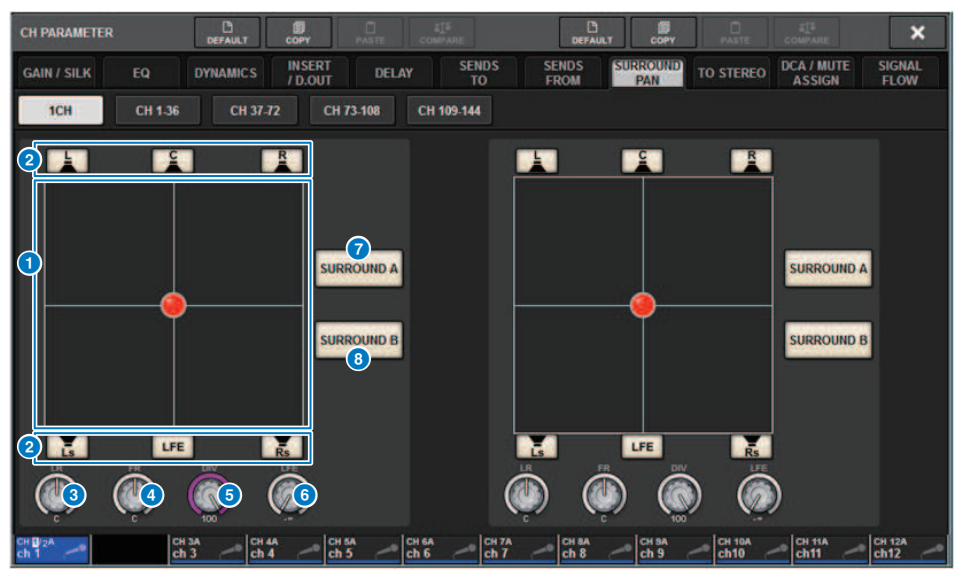

#### **Q** Graphique de surround

Ce graphique montre les positions de surround.

#### **2** Touches d'affectation de chacun des bus

Par défaut, toutes ces touches sont activées. Désactivez les bus qui n'émettent aucun signal audio.

#### **6** Bouton L/R

Spécifie le positionnement gauche/droite dans l'espace surround. Utilisez l'encodeur de l'écran correspondant ou le bouton [TOUCH AND TURN] pour utiliser cette fonction.

#### **d** Bouton F/R

Spécifie le positionnement avant/arrière dans l'espace surround. Utilisez l'encodeur de l'écran correspondant ou le bouton [TOUCH AND TURN] pour utiliser cette fonction.

#### **e** Bouton DIV

Spécifie la proportion du signal avant central envoyé aux canaux de gauche, de droite et du centre. Si la valeur est 0, le signal avant central n'est transmis qu'aux canaux gauche et droit. Si la valeur est 50, le signal est transmis de façon égale au canal de gauche, de droite et du centre. Si la valeur est 100, le signal est envoyé uniquement au canal central. Utilisez l'encodeur de l'écran correspondant ou le bouton [TOUCH AND TURN] pour utiliser cette fonction.

#### **6** Bouton LFE

Ce bouton règle le niveau du canal LFE (Low Frequency Effects ou Effets basse fréquence). Utilisez l'encodeur de l'écran correspondant ou le bouton [TOUCH AND TURN] pour utiliser cette fonction.

#### **D** Touche SURROUND A

Indique si le signal est envoyé au bus surround A.

Configuration du système > Écran SURROUND PAN 1CH

### **6** Touche SURROUND B

Indique si le signal est envoyé au bus surround B.

## Écran SURROUND PAN CH1-36/ CH37-72/ CH73-108/ CH109-144

Lorsque le bus de l'écran BUS SETUP est réglé sur le mode surround, l'écran s'affiche comme suit.

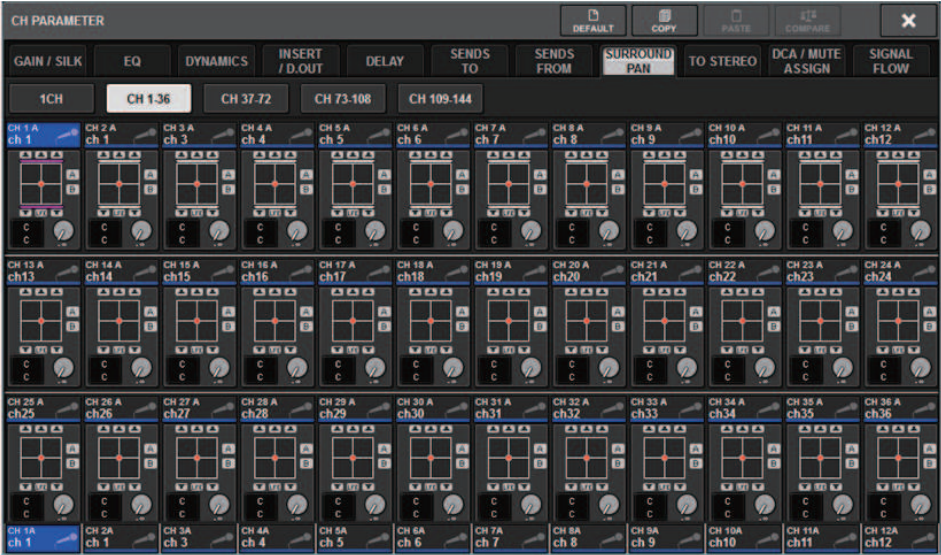

## Écran DOWNMIX

Si le mode Surround est spécifié sur l'écran BUS SETUP, la page DOWNMIX vous permet de spécifier individuellement les coefficients de sous-mixage des bus surround A/B et de la source d'écoute Surround. Les bus MATRIX 1-4 servent au sous-mixage (fixe).

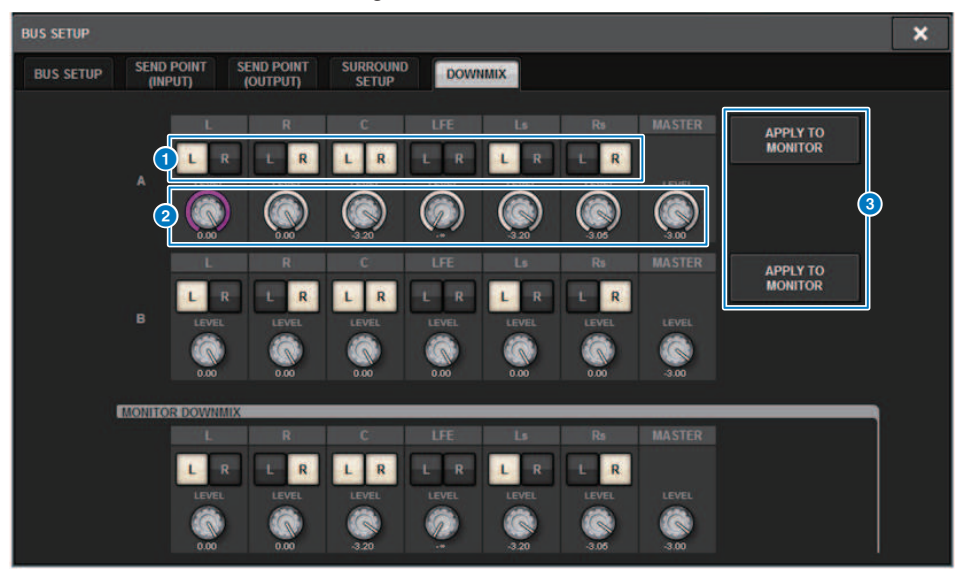

#### **O** Touches L/R

Spécifient la destination de sortie.

#### **2** Boutons de réglage du coefficient

Spécifient les coefficients de sous-mixage. L'écrêtage ∑ est fourni.

#### **6** Touches APPLY TO MONITOR

Copient les réglages dans les paramètres de sous-mixage du contrôle surround.

## Écran SURROUND MONITOR

Si le mode Surround est spécifié dans BUS SETUP, vous pouvez régler les paramètres SURROUND MONITOR et SURROUND CUE dans l'onglet SURROUND MONITOR qui apparaît sur l'écran MONITOR.

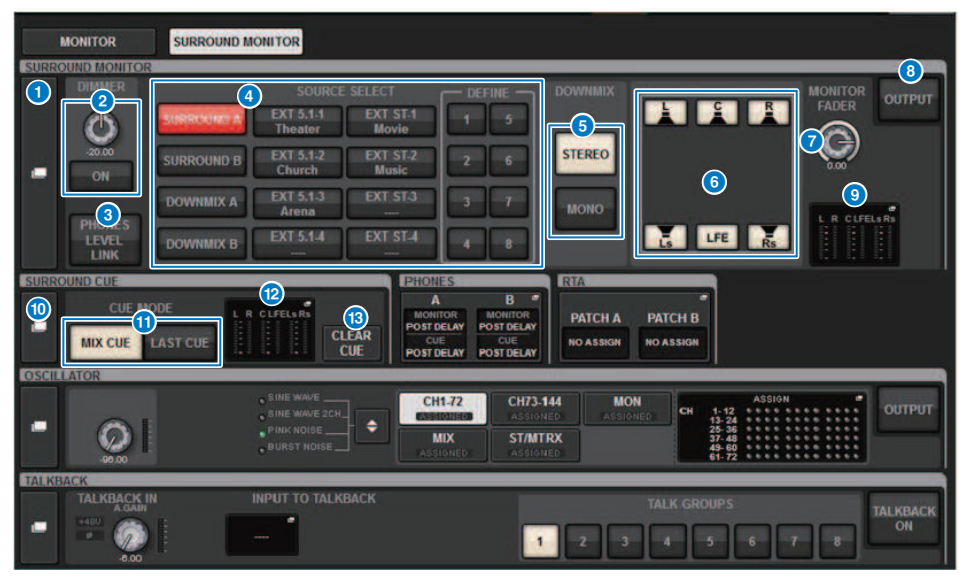

#### **O** Touche contextuelle SURROUND MONITOR

Accède à la fenêtre contextuelle SURROUND MONITOR SETTINGS (Réglages du contrôle surround), dans laquelle vous pouvez effectuer des réglages détaillés de la source d'écoute Surround.

#### **8** Champ DIMMER (Variateur)

Vous permet d'effectuer les réglages relatifs à la fonction Dimmer, qui atténue temporairement les signaux de la source d'écoute Surround.

#### ( Bouton DIMMER LEVEL (Niveau du variateur)

Règle le degré d'atténuation des signaux de la source d'écoute Surround lorsque le variateur est activé.

• Touche ON de la section DIMMER

Activez cette touche pour lancer la fonction de variateur et atténuer le signal de la source d'écoute Surround.

#### **6** Touche PHONES LEVEL LINK (Liaison du niveau de casque)

Lorsque cette fonction est activée, le bouton MONITOR FADER LEVEL (Niveau du fader de contrôle) règle le niveau des signaux envoyés vers la prise de sortie PHONES B.

#### **d** Touches SOURCE SELECT MONITOR (Contrôle de la sélection de la source)

Sélectionne la source d'écoute Surround. Vous pouvez sélectionner non seulement les bus surround A/B, mais aussi le sous-mixage A/B et l'entrée externe (5.1 et stéréo).

#### **6** Touches DOWNMIX (sous-mixage)

Pour sous-mixer le système d'écoute surround, sélectionnez stéréo ou mono.

#### **<sup>6</sup>** Touches d'affectation de chacun des bus

Vous pouvez assourdir les bus spécifiques de la source d'écoute Surround.

#### **D** Bouton MONITOR FADER LEVEL (Niveau du fader de contrôle)

Permet de régler le niveau du curseur de la source d'écoute Surround.

#### **O** Touche MONITOR OUTPUT (Sortie de contrôle)

Active ou désactive la sortie de la source d'écoute Surround.

#### **O** Champ de l'indicateur de niveau

Affiche le niveau de sortie de chaque canal de la source d'écoute Surround. Appuyez sur ce champ pour ouvrir la fenêtre contextuelle SURROUND MONITOR SETTINGS.

#### **<sup>1</sup>** Touche contextuelle SURROUND CUE (Cue surround)

Accède à la fenêtre contextuelle SURROUND CUE SETTINGS, dans laquelle vous pouvez effectuer des réglages détaillés du cue surround.

#### **10 Touches CUE MODE (Mode cue)**

Permettent de spécifier le mode de fonctionnement lorsque plusieurs touches [CUE] sont activées.

- Mode MIX CUE............Tous les canaux sélectionnés sont soumis au contrôle de cue.
- ( Mode LAST CUE............Seul le canal sélectionné le plus récemment est soumis au contrôle de cue.

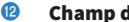

### <sup>1</sup> Champ de l'indicateur de niveau

Affiche le niveau de sortie de chaque canal de cue surround. Appuyez sur ce champ pour ouvrir la fenêtre contextuelle SURROUND CUE SETTINGS.

#### **B** Touche CLEAR CUE (Effacer sélection de cue)

Annule toutes les sélections de cue surround en même temps. Si le réglage CUE MODE est spécifié sur MIX CUE, tous les canaux sélectionnés seront effacés.

### Fenêtre contextuelle SURROUND MONITOR SETTINGS

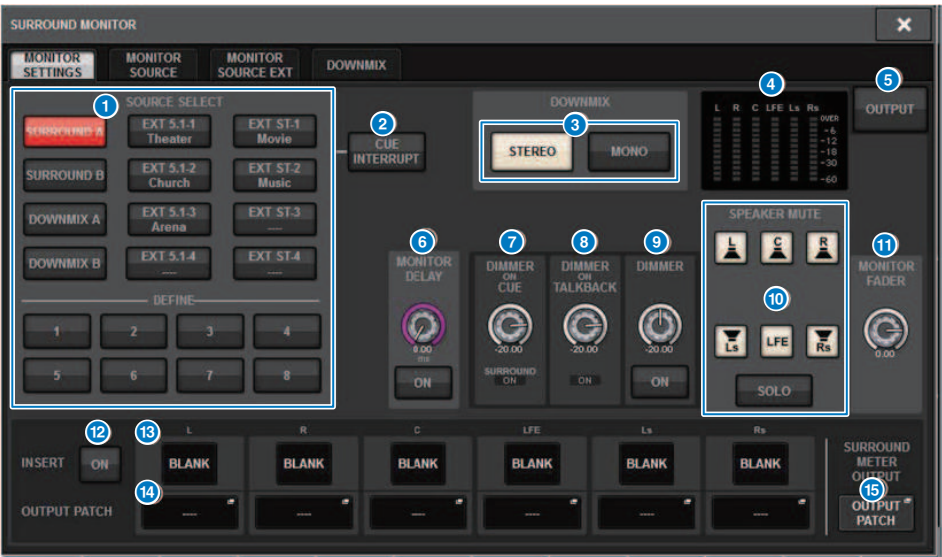

Cet écran comporte les éléments suivants :

#### **O** Touches SOURCE SELECT MONITOR (Contrôle de la sélection de la source)

Sélectionnez la source qui sera envoyée au bus MONITOR.

#### **8** Touche CUE INTERRUPT (Interruption de cue)

Appuyez sur cette touche pour interrompre le signal de la source d'écoute surround à l'aide du signal de cue surround. Si cette touche et le cue surround sont activés, le signal de cue surround sera envoyé vers la sortie de la source d'écoute Surround.

#### **C** Touches DOWNMIX (sous-mixage)

Pour sous-mixer le système d'écoute surround, sélectionnez stéréo ou mono.

#### **O** Champ de l'indicateur de niveau

Affiche le niveau de sortie de chaque canal de la source d'écoute Surround.

#### **e** Touche MONITOR OUTPUT (Sortie de contrôle)

Active ou désactive la sortie de la source d'écoute Surround.

#### **6** Bouton MONITOR DELAY (Retard de contrôle)

Indique le temps de retard actuellement spécifié. La valeur en millièmes de secondes s'affiche au-dessus du bouton, tandis que la valeur du temps de retard, exprimée dans les unités et le type d'échelle actuellement sélectionnés, apparaît sous le bouton. Cependant, si vous avez sélectionné ms en tant qu'échelle, la valeur du temps de retard n'apparaîtra pas au-dessus du bouton.

Configuration du système > Fenêtre contextuelle SURROUND MONITOR SETTINGS

#### **2** Bouton DIMMER ON CUE

Règle le degré d'atténuation du signal de la source d'écoute Surround lorsque le cue surround est activé.

#### ( Voyants DIMMER ON CUE (Variateur de cue activé)

Lorsque le cue surround est activé, CUE A et/ou CUE B s'allument.

#### **6** Bouton DIMMER ON TALKBACK LEVEL (Niveau de variateur d'intercom)

Règle le degré d'atténuation du signal de contrôle lorsque la fonction d'intercom est activée.

#### ( \*Voyant DIMMER ON TALKBACK (Variateur d'intercom activé)

Indique l'état d'activation/désactivation de la fonction de variateur de l'intercom.

#### **C** Bouton DIMMER LEVEL (Niveau du variateur)

Règle le degré d'atténuation des signaux de la source d'écoute Surround lorsque le variateur est activé.

#### **<sup>1</sup>** Touches SPEAKER MUTE (Assourdissement des haut-parleurs)

Ces touches assourdissent individuellement les haut-parleurs de contrôle surround. La touche SOLO active la fonction de solo pour les haut-parleurs de contrôle. Elle assourdit les enceintes autres que celle pour laquelle elle est activée.

#### **6** Bouton MONITOR FADER LEVEL (Niveau du fader de contrôle)

Permet de régler le niveau du curseur de la source d'écoute Surround.

#### **<sup>1</sup>** Touche INSERT ON (Activation de l'insertion)

Active ou désactive l'insertion de plug-in.

#### **<sup>®</sup>** Touche INSERT (Insertion)

Appuyez sur cette touche pour afficher une fenêtre dans laquelle insérer des plug-ins dans le signal de la source d'écoute Surround. Un seul plug-in peut être inséré dans chaque bus.

#### **<sup>1</sup>** Touches contextuelles OUTPUT PATCH (Assignation de sortie)

Indiquent le logement ou le port qui représente la destination de sortie de la source d'écoute Surround de chaque canal. Appuyez sur ces touches pour accéder à la fenêtre contextuelle OUTPUT PATCH [SURROUND MONITOR].

#### **G** Touche contextuelle SURROUND METER OUTPUT PATCH (Assignation de sortie de l'indicateur de niveau de surround)

Appuyez sur cette touche pour accéder à la fenêtre contextuelle OUTPUT PATCH [SURROUND MONITOR].

Configuration du système > Fenêtre contextuelle MONITOR SOURCE SELECT (Sélection de la source de contrôle) (SURROUND)

### Fenêtre contextuelle MONITOR SOURCE SELECT (Sélection de la source de contrôle) (SURROUND)

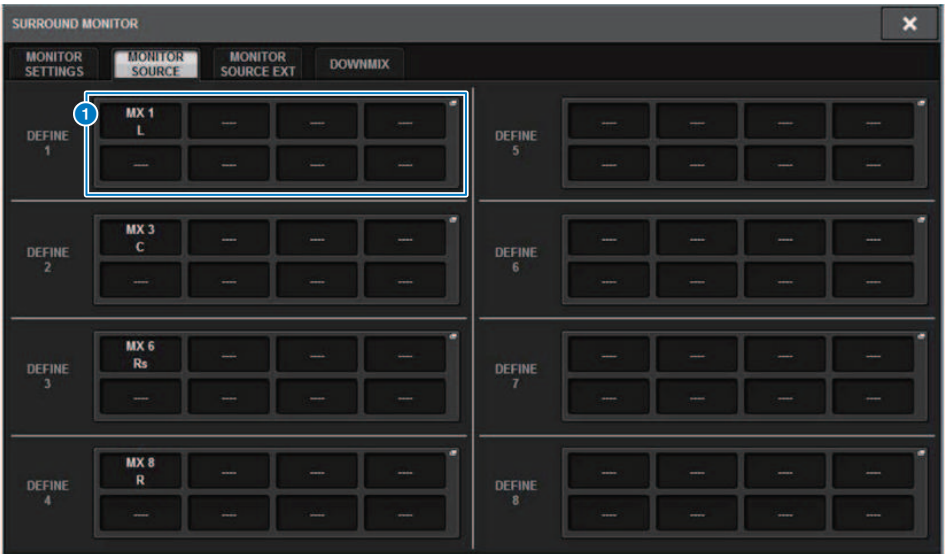

Cet écran comporte les éléments suivants :

#### **O** Touches MONITOR SOURCE DEFINE (Définition de la source de contrôle)

Chaque touche indique le nom de la source d'écoute Surround qui lui est affectée. Appuyez sur ces touches pour accéder à la fenêtre contextuelle MONITOR SOURCE SELECT, dans laquelle vous pouvez affecter des sources d'écoute Surround à chaque touche DEFINE.

Configuration du système > Fenêtre contextuelle MONITOR SOURCE SELECT (Sélection de la source de contrôle) (SURROUND)

### Fenêtre contextuelle MONITOR SOURCE SELECT (Sélection de la source de contrôle) (SURROUND)

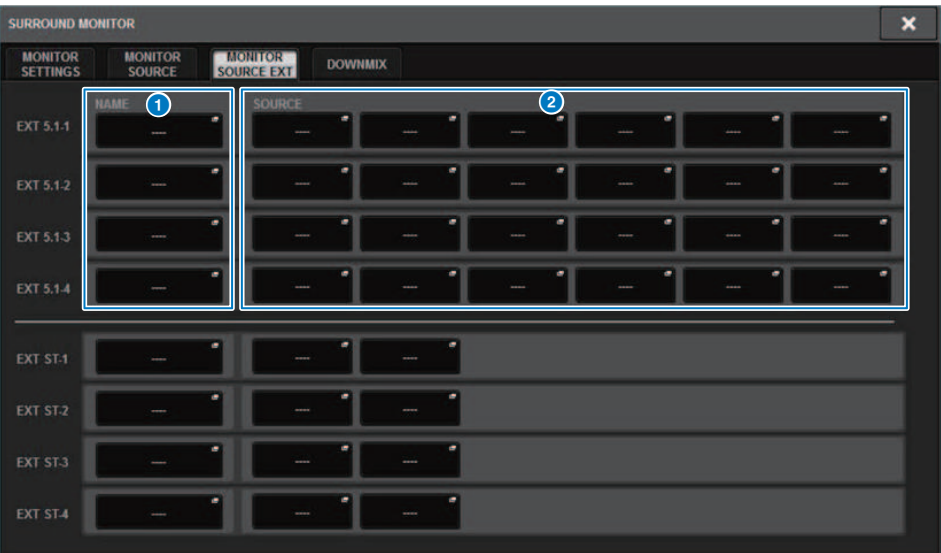

Cet écran comporte les éléments suivants :

#### **O** Touches NAME (Nom)

Vous pouvez saisir le nom de la source externe affectée à chaque touche. Si vous appuyez sur une touche, un écran avec clavier apparaît. Vous pouvez y modifier le nom.

### **8** Touches contextuelles SOURCE

Ces touches permettent de choisir la source d'écoute Surround. Lorsque vous appuyez sur une de ces touches, la fenêtre contextuelle INPUT PATCH s'ouvre, qui vous permet de sélectionner les prises d'entrée, les logements et les canaux.

## Fenêtre SURROUND CUE SETTING

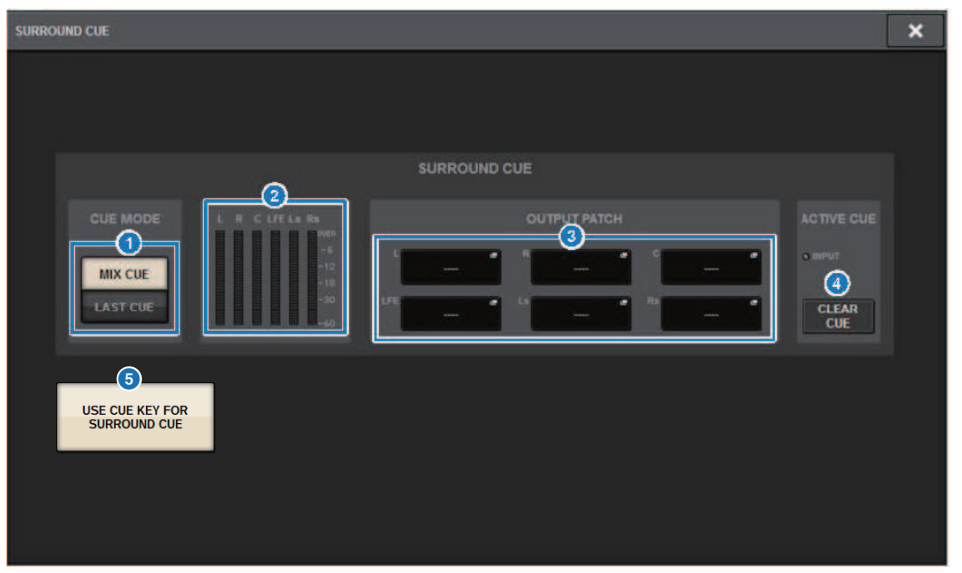

Vous pouvez assigner le cue surround (dans lequel l'environnement de contrôle Surround est soumis au cue au canal d'entrée) à la touche [Fn]. L'utilisation de la fonction USE CUE KEY FOR SURROUND CUE vous permet également d'utiliser la touche [CUE].

Cet écran comporte les éléments suivants :

#### **a** Touches CUE MODE

Permettent de spécifier le mode de fonctionnement lorsque plusieurs touches [CUE] sont activées.

- Mode MIX CUE............Cue surround de tous les canaux sélectionnés
- ( Mode LAST CUE............Cue surround du canal sélectionné en dernier uniquement

#### **2** Champ de l'indicateur de niveau

Affiche le niveau de sortie de chaque canal de cue surround.

#### **6** Touches OUTPUT PATCH

Appuyez sur ces touches pour accéder à la fenêtre contextuelle OUTPUT PATCH [SURROUND CUE], dans laquelle vous pouvez sélectionner les ports de sortie à assigner aux sorties cue surround.

#### **4** Touche CLEAR CUE (Effacer sélection de cue)

Annule toutes les sélections de cue surround en même temps. Si le réglage CUE MODE est spécifié sur MIX CUE, tous les canaux sélectionnés seront effacés.

#### **6** Touche USE CUE KEY FOR SURROUND CUE (CS-R5 uniquement)

L'activation de cette touche permet d'activer/de désactiver la fonction SURROUND CUE à l'aide de la touche [CUE].

### Fenêtre contextuelle PHONES (Casque)

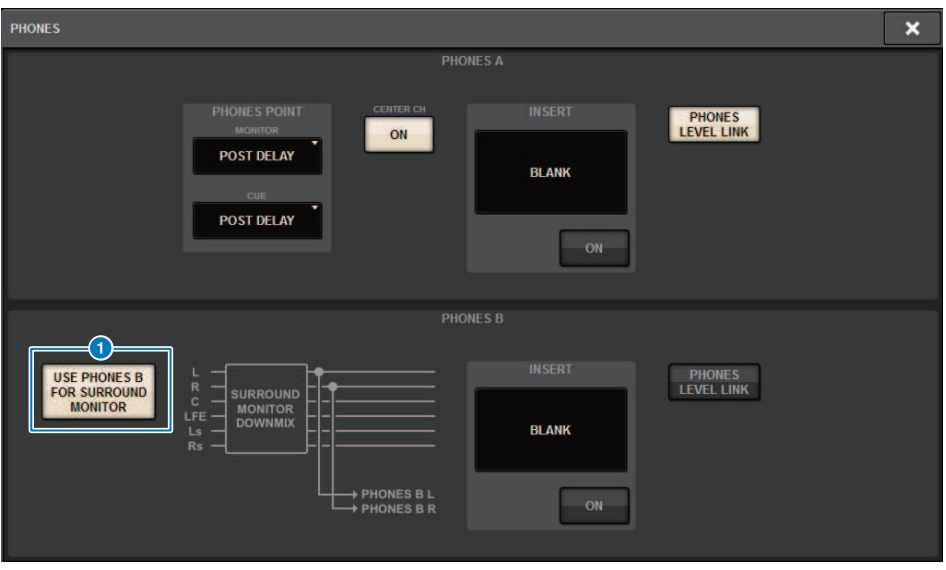

Cet écran comporte les éléments suivants :

#### **O** Touche USE PHONES B FOR SURROUND MONITOR

En mode surround, la touche USE PHONES B FOR SURROUND MONITOR s'affiche. Si vous l'activez, un graphique du schéma fonctionnel apparaît et PHONE B est utilisé pour l'écoute surround.

# Assignation

## Section de l'unité d'E/S des canaux d'entrée

Cette section décrit la section de l'unité d'E/S des canaux d'entrée.

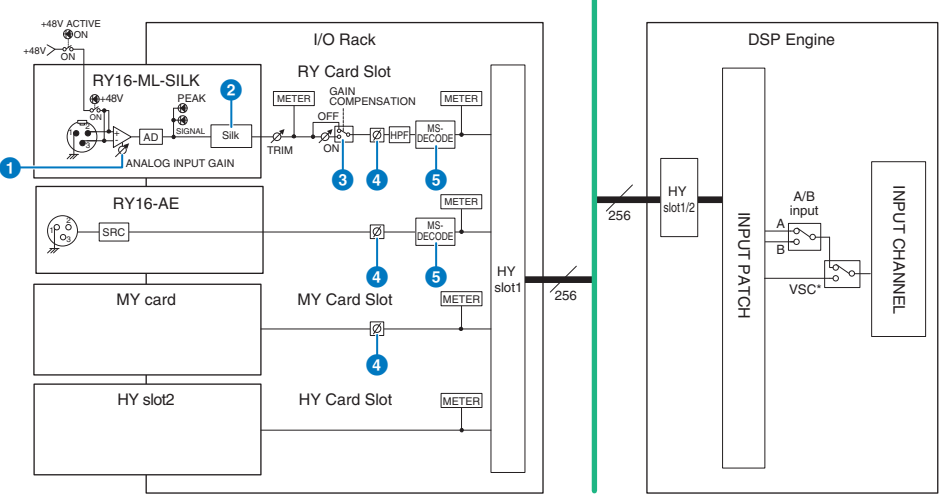

TWINLANe Network (400 Ch)

\* Virtual Sound Check

#### **O** ANALOG INPUT GAIN (Gain d'entrée analogique)

Il s'agit du gain analogique du préampli micro.

#### **8** Silk (disponible uniquement sur les modèles CS-R10, CS-R10-S et CSD-R7)

Vous permet d'ajouter une sensation naturelle de compression et de saturation du transformateur audio. Celle-ci améliore la sensation de profondeur et d'espace, ce qui rafraîchit le son.

Vous pouvez contrôler la brillance ou la puissance.

#### À propos de « Silk »

Silk utilise le traitement des signaux numériques de la technologie VCM propriétaire de Yamaha pour reproduire de manière fidèle le traitement « Silk » intégré à de nombreux appareils audio analogiques haut de gamme développés, fabriqués et vendus par Rupert Neve Designs.

En fonction de la compression et de la saturation naturelles des transformateurs audio, un sujet qui passionne tout particulièrement Rupert Neve, l'utilisateur peut choisir parmi un des deux caractères, « Blue » ou « Red », et utiliser un bouton « Texture » à variation continue, qui permet de contrôler efficacement le timbre et les harmoniques d'accompagnement. Silk autorise des effets tels que les suivants.

- ( Outre l'ajout de puissance et de brillance, vous pouvez récupérer la sensation aérienne qui a tendance à disparaître dans le mixage.
- ( Il est possible d'obtenir le timbre gracieux et plein caractéristique d'une console analogique.
- ( Les pianissimos aérés et subtils peuvent s'exprimer de manière réaliste.
- L'égalisation et la réverbération des canaux deviennent plus efficaces.
- ( Si cette fonction est uniquement utilisée sur un petit nombre de canaux importants, ces parties ressortiront dans le mixage.
- ( Si elle est utilisée sur tous les canaux, le mixage gagnera en profondeur et en caractère en trois dimensions.
	- Rouge : vif et enjoué
	- Bleu : riche et puissant

#### À propos du concept de « préampli micro hybride »

Il s'agit d'un préampli micro révolutionnaire qui utilise le traitement numérique des signaux pour modéliser et combiner les préamplis micro analogiques de très haute qualité, qui représentent l'apogée de la philosophie de « son naturel » de Yamaha associée au traitement « Silk » de Rupert Neve Designs, qui vous permet de contrôler librement la « profondeur, l'espace et l'air » du son. Dans la série RIVAGE PM, il est fourni de série sur le modèle RY16-ML-SILK et sur tous les canaux OMNI INPUT (Entrée omni) du panneau arrière de la surface de contrôle.

#### **6** GAIN COMPENSATION

Active ou désactive la compensation du gain pour ce canal. Lorsqu'elle est activée, le niveau du signal envoyé depuis le rack d'E/S vers le réseau audio reste constant même si le gain analogique du préampli micro est ajusté.

#### À propos de la compensation du gain

Le gain analogique du préampli micro du rack d'E/S peut être contrôlé à l'aide du bouton de gain de la surface de contrôle, mais en principe, ce réglage modifie également le niveau d'entrée vers un autre moteur DSP ou appareil d'enregistrement qui partage l'entrée.

Cependant, si la compensation du gain est utilisée pour fixer le gain au sein du rack d'E/S, le niveau du signal envoyé vers le réseau audio reste constant. En d'autres termes, l'augmentation (ou la diminution) du gain analogique entraîne la diminution (ou l'augmentation) du gain de compensation au sein du rack d'E/S. Comme le niveau d'entrée du mixage peut être commandé à l'aide du gain numérique au sein du moteur DSP, cela permet au niveau d'entrée d'être optimal pour les différents acheminements utilisés à des fins différentes.

Même si vous désactivez à nouveau la compensation du gain, le gain analogique et le gain de compensation reviendront aux réglages qu'ils avaient au moment de l'activation de la compensation du gain, de sorte que le niveau du signal envoyé au réseau audio ne changera pas.

De cette manière, vous pouvez régler le gain analogique pour obtenir un rapport signal/bruit optimal et utiliser le gain numérique pour régler le niveau d'entrée de manière indépendante.

#### d Ø

Inverse la phase du signal d'entrée.

#### **e** M/S DECODE (Décodage M/S)

Un décodeur M/S est intégré.

Le décodeur M/S est fourni pour les canaux pair et impair adjacents.

### Section du moteur de mixage des canaux d'entrée

Cette section décrit la section du moteur de mixage des canaux d'entrée.

TWINLANe Network (400 Ch)

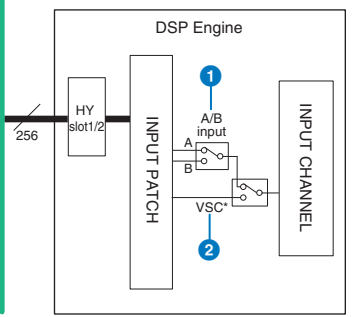

\* Virtual Sound Check

#### **O** A/B input (Entrée A/B)

Bascule entre les deux sources A et B qui sont assignées au canal d'entrée. Vous pouvez utiliser cette fonction comme suit :

- ( Pour assigner un circuit de sauvegarde à l'avance en vue de sa sélection rapide en cas d'urgence
- ( Pour changer rapidement de source d'entrée en fonction de la performance ou de la scène

#### **2** Virtual Sound Check (Étalonnage de son virtuel)

Bascule toutes les entrées (E/S) de la scène et la reproduction DAW en une seule opération.

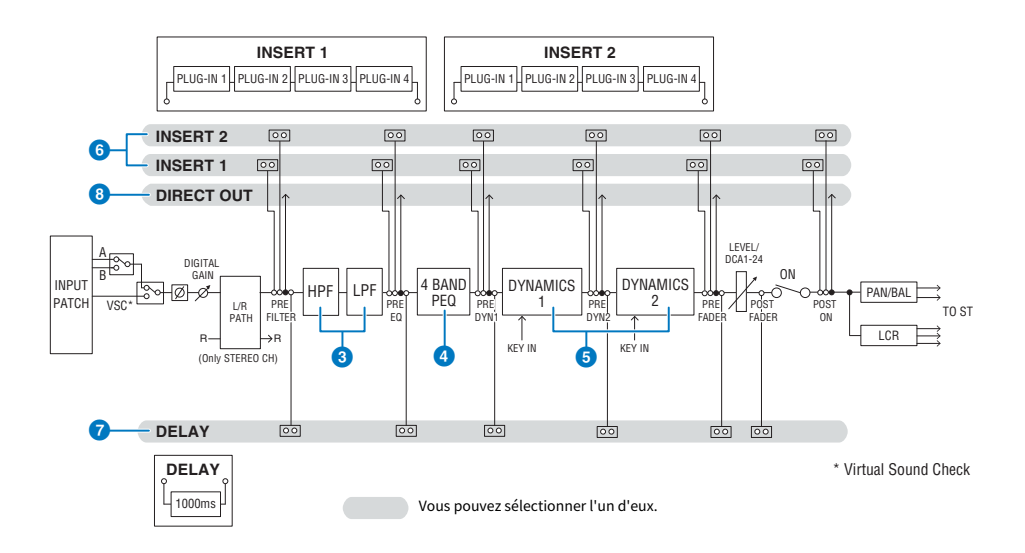

Assignation > Section du moteur de mixage des canaux d'entrée

### **6** Filtre

( HPF

La pente du filtre passe-haut peut être réglée sur -6 dB/oct, -12 dB/oct, -18 dB/oct et -24 dB/oct.

( LPF

La pente du filtre passe-bas peut être réglée sur -6 dB/oct ou -12 dB/oct.

#### **4** Égaliseur

Il s'agit d'un égaliseur paramétrique à quatre bandes.

#### ( 4 BAND PEQ (PEQ à 4 bandes)

Les types d'égaliseur suivants peuvent être sélectionnés : PRECISE (Précis), AGGRESSIVE (Agressif), SMOOTH (Lisse) ou LEGACY (Hérité). Il est possible d'enregistrer deux ensembles de réglages des paramètres de l'égaliseur (A et B) pour une comparaison pratique. Le paramètre FREQUENCY de chaque bande est généralement réglé par pas d'octave de 1/12, mais si vous avez besoin d'un réglage plus précis, vous pouvez le régler par pas d'octave de 1/24. Les deux bandes LOW et HIGH peuvent être basculées sur L SHELF (Shelving des graves) et H SHELF (Shelving des aigus), respectivement.

Les types d'EQ disponibles sont :

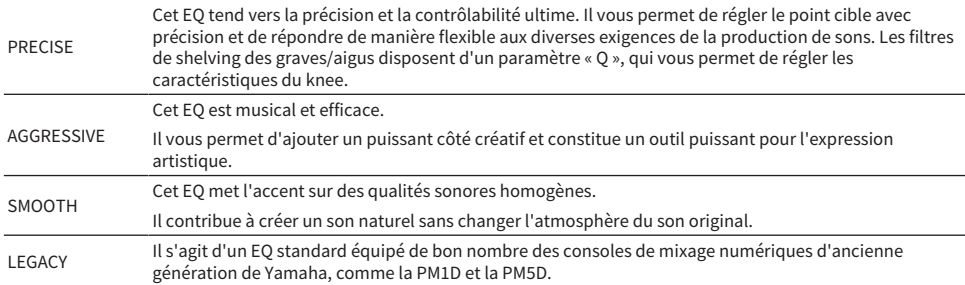

#### **6** DYNAMICS

Deux modules de processeurs de dynamiques sont fournis : Dynamics 1 et Dynamics 2. Vous pouvez affecter à chaque module un des six types de fonctions telles que GATE ou COMP. Deux types de compresseur sont fournis : LEGACY COMP (Compresseur hérité) et COMP 260. Il est possible d'enregistrer deux ensembles de réglages de paramètres de dynamiques (A et B) pour une comparaison pratique.

Les types de dynamiques disponibles sont :

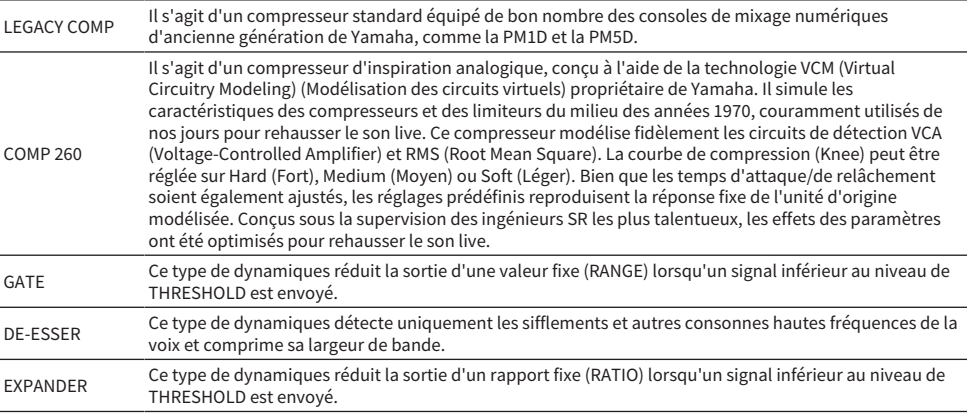

Assignation > Section du moteur de mixage des canaux d'entrée

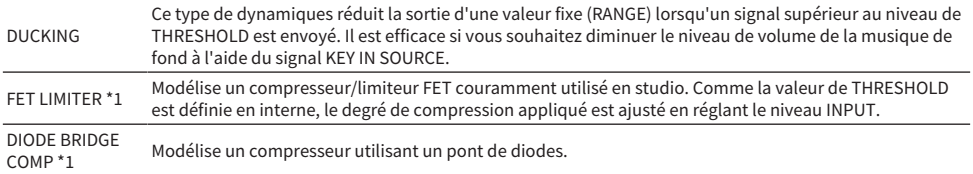

\*1 Ne peut pas être sélectionné pour le réglage Dynamics 1 du canal d'entrée.

#### **・** KEY IN SOURCE (Source de déclenchement)

Sélectionne la source du signal de déclenchement. En plus de SELF, le signal de déclenchement peut également être sélectionné directement à partir d'un autre canal ou d'une autre assignation d'entrée.

#### **6** INSERT (Insertion)

Deux insertions sont fournies : Insert 1 et Insert 2. Chaque insertion vous permet d'insérer jusqu'à quatre plug-in/ GEQ/PEQ/appareils externes (via les prises d'E/S). Chaque point d'insertion peut être sélectionné de manière indépendante pour INSERT 1 et INSERT 2.

#### **DELAY**

Un retard allant jusqu'à 1 000 ms est fourni sur chaque canal. Vous pouvez sélectionner librement le point d'insertion du retard. Selon votre application, vous pouvez sélectionner l'unité de temps de retard parmi les suivantes : mètre, pied, échantillon, ms, trame.

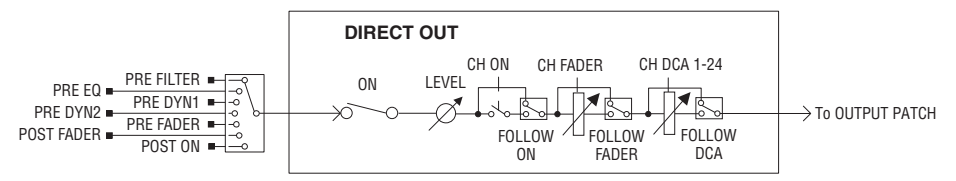

#### **8** DIRECT OUT (Sortie directe)

#### ( DIRECT OUT POINT (Point de sortie directe)

Pour chaque canal, il est possible de sélectionner différents points en tant que signal de sortie directe.

#### ( DIRECT OUT LEVEL (Niveau de sortie direct)

Définit le niveau de sortie de la sortie directe pour chaque canal.

#### • FOLLOW (Suivre)

Cette fonction permet au signal de sortie directe de « suivre » les réglages des paramètres des canaux (FADER/ON/ DCA) indépendamment du point de sortie directe. Par exemple, si vous souhaitez envoyer un signal directement après le préampli micro vers la sortie directe pour enregistrement, vous pouvez faire en sorte que le signal de sortie directe suive le réglage de désactivation du canal afin d'éviter tout bruit potentiel causé par la connexion ou la déconnexion de câbles ou l'activation ou la coupure de l'alimentation fantôme.

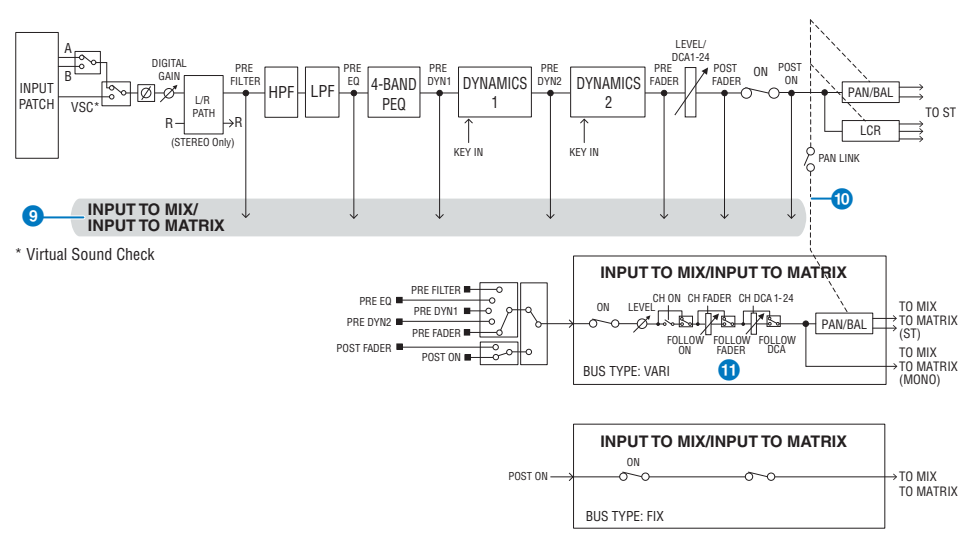

#### **O** INPUT TO MIX/INPUT TO MATRIX (Entrée vers mixage/Entrée vers matrice)

Il est possible d'envoyer un signal depuis le canal d'entrée vers les bus MIX 1–72. Outre les envois MIX traditionnels, il existe également des envois directs vers les bus MATRIX 1–36, de sorte que la combinaison de ces derniers vous permet de les utiliser comme s'il s'agissait de 108 bus de mixage au maximum.

#### ( Send Point (Point d'envoi)

Cette fonction vous permet de sélectionner en toute flexibilité le point d'envoi de chaque canal. Vous pouvez régler le point d'envoi sélectionné ici sur PRE ou POST à l'aide de la touche PRE. Vous pouvez sélectionner chaque point d'envoi sur l'écran BUS SETUP.

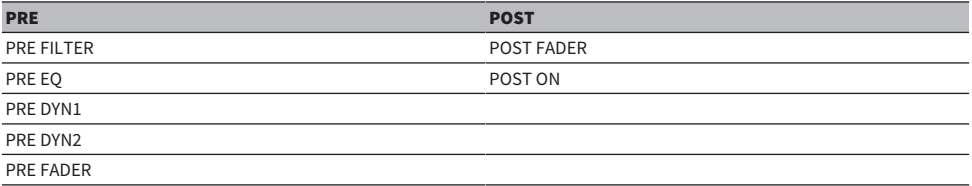

#### **O** PAN LINK (Liaison de panoramique)

Avec ce réglage, le signal envoyé depuis un canal d'entrée vers le bus MIX/MATRIX peut être configuré de façon à suivre le panoramique de l'envoi du bus STEREO quel que soit le point d'envoi.

#### $\mathbf{r}$  FOLLOW

Avec ce réglage, le signal envoyé depuis un canal d'entrée vers le bus MIX/MATRIX peut être configuré de façon à suivre les réglages FADER/ON/DCA du canal quel que soit le point d'envoi. Par exemple, vous pouvez choisir si un signal de contrôle PRE FADER doit suivre ou non le réglage ON/OFF de l'envoi du bus STEREO.

#### Appairage

Les canaux adjacents peuvent être appairés et utilisés en tant que module stéréo. Il est possible de spécifier des combinaisons de canaux impairs/pairs ou pairs/impairs. Pour les canaux d'entrée uniques (mono), le niveau de panoramique est nominal au centre et de +3 dB à l'extrême gauche ou à l'extrême droite. Si les canaux sont appairés, la réponse de niveau de leur balance sera nominale au centre et de +3 dB à l'extrême gauche ou à l'extrême droite.

#### **Bibliothèque**

Assignation > Section du moteur de mixage des canaux d'entrée

« INPUT CHANNEL LIBRARY » (Bibliothèque des canaux d'entrée) vous permet de stocker et de rappeler différents paramètres liés aux canaux d'entrée.

### Assignation des ports d'entrée

Vous pouvez affecter les assignations de canaux d'entrée en deux groupes (A et B) et basculer entre ces groupes. Cette fonction est utile dans les applications suivantes :

- ( Affectation des assignations de sauvegarde au groupe B et basculement vers ce groupe en cas d'urgence.
- Basculement rapide entre les groupes de canaux d'entrée en fonction des programmes sur scène ou des situations.
	- $\boldsymbol{1}$  Appuyez sur la touche PATCH (Assignation) dans la barre de menus pour accéder à l'écran PATCH.
	- 2 Appuyez sur l'onglet INPUT.

La [« Fenêtre d'assignation des entrées INPUT » \(p.364\)](#page-363-0) apparaît.

- $\bf 3$  Servez-vous du bouton apparaissant dans le coin supérieur droit de l'écran pour afficher les ports d'entrée souhaités.
- $4$  Servez-vous du bouton apparaissant dans le coin inférieur gauche de l'écran pour afficher les canaux d'entrée.
- 5 Appuyez sur la cellule de la grille souhaitée pour assigner le canal de votre choix.

#### **NOTE**

- ( Vous avez la possibilité d'assigner un même port d'entrée à plusieurs canaux d'entrée. Par contre, vous ne pouvez pas assigner plusieurs ports d'entrée à un canal d'entrée unique.
- Les ports d'entrée d'un rack d'E/S non assigné au réseau TWINLANe ne s'affichent pas. Lorsque le mode hors ligne est activé, aucun rack d'E/S n'est affiché, sauf si le moteur DSP a été défini comme horloge de mots leader. Si vous souhaitez assigner les ports d'entrée d'un rack d'E/S hors ligne, définissez temporairement le moteur DSP comme horloge de mots leader pour assigner le rack d'E/S à la bande du réseau TWINLANe.
## Affichage lors de conflits d'assignation entre des moteurs

Lors de l'exécution d'une opération visant à détourner un patch depuis un port de sortie déjà assigné vers un autre moteur DSP sur un réseau TWINLANe, un message de confirmation s'affiche sur la surface de contrôle à l'origine de l'opération, et la surface de contrôle à partir de laquelle l'assignation a été détournée indique désormais qu'une modification a été apportée.

Par exemple, lorsque l'assignation de sortie au même port d'un rack d'E/S est réalisée à partir de plusieurs moteurs DSP sur le même réseau TWINLANe, la dernière assignation est prioritaire. En outre, l'assignation du moteur DSP qui a été assigné pour la première fois sera détournée par le moteur DSP assigné par la suite. Dans ce cas, un message s'affiche.

## Affichage lors du détournement d'une assignation

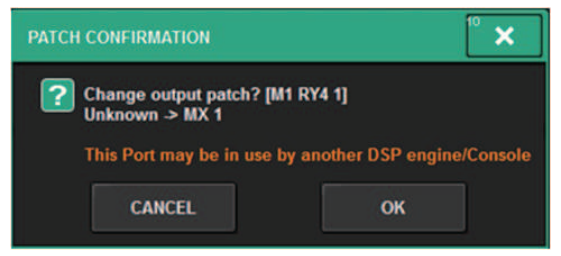

Cette boîte de dialogue de confirmation s'affiche uniquement lorsque la touche STEAL (Détournement) de l'écran contextuel PREFERENCES (Préférences) est activée.

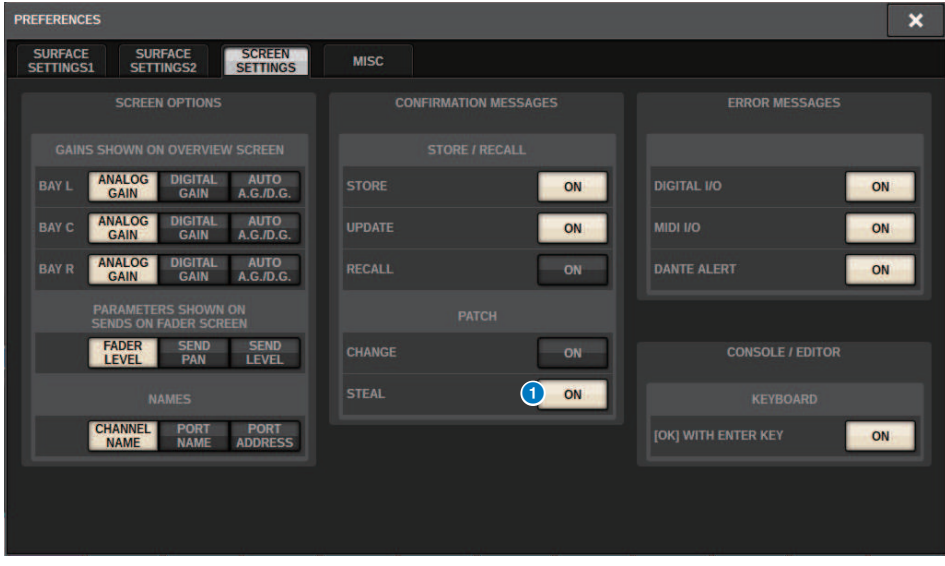

### **O** Touche STEAL (Détournement)

Affichage lors du détournement d'une assignation

Assignation > Affichage lors de conflits d'assignation entre des moteurs

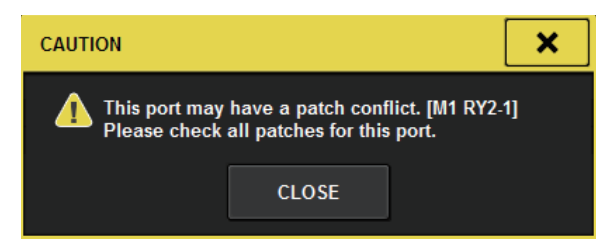

### Affichage de l'écran d'assignation

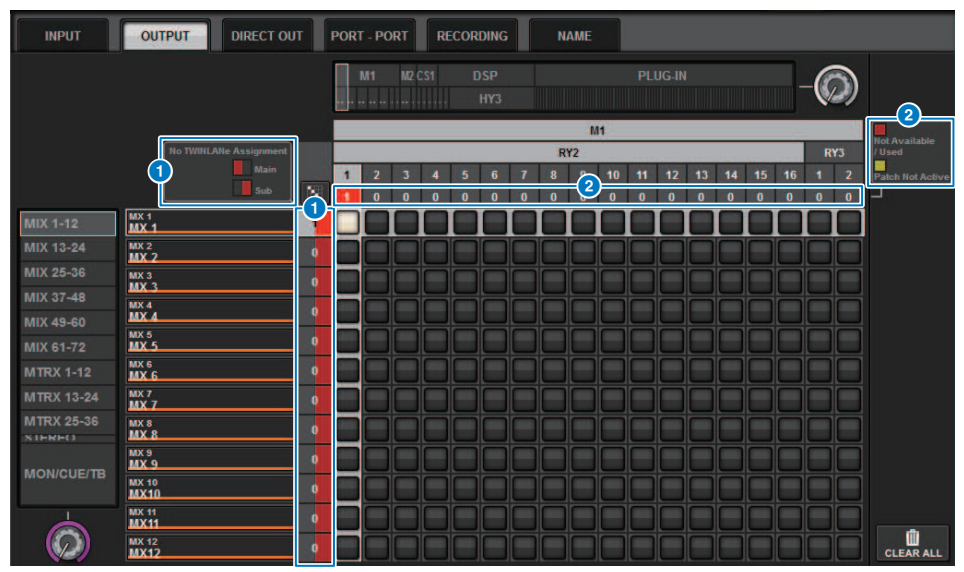

### **O** Affichage de l'assignation (principale/secondaire) au réseau TWINLANe

Les canaux de sortie qui ne sont pas assignés au réseau TWINLANe s'affichent accompagnés du nombre d'assignations en rouge. (la moitié gauche correspond à l'assignation principale, la moitié droite à l'assignation secondaire)

## **2** Affichage en cas d'assignation incorrecte

Lorsque l'encadré contenant le nombre d'assignations pour le port concerné est rouge ou jaune, l'assignation au port n'est pas encore activée.

L'état est défini par un code couleur. Rouge : non disponible/utilisé, Jaune : inactif

#### **・**Non disponible

Le port n'est pas disponible car le nombre de ports est limité en raison du réglage du taux d'échantillonnage de la carte. Si vous essayez d'assigner ce port sous cet état, l'assignation ne sera pas activée et l'encadré restera en rouge.

#### **・**Utilisé

Un autre moteur DSP a déjà été assigné à ce port. Si vous essayez d'assigner ce port sous cet état, la boîte de dialogue « Change output patch ? » (Changer l'assignation de sortie ?) s'affiche. Appuyez sur OK pour « détourner » une assignation à partir d'un autre moteur DSP. L'assignation sera alors activée. À ce stade, l'encadré rouge disparaît, indiquant ainsi que l'assignation est désormais activée. Par ailleurs, si l'assignation actuellement utilisée est « détournée » par un autre moteur DSP et qu'elle est désactivée, l'encadré rouge s'affichera pour indiquer que l'assignation est en cours d'utilisation. Toutefois, la touche de la grille d'assignation reste blanche, indiquant ainsi que le port est assigné. Si vous supprimez les assignations, puis que vous les effectuez à nouveau, elles seront alors activées. Cependant, soyez prudent lorsque vous supprimez les assignations, car vous pourriez supprimer involontairement des assignations utilisées par d'autres moteurs.

#### **・**Inactif

Le port a déjà été assigné à partir d'un autre moteur DSP, mais l'assignation a ensuite été annulée. La touche de la grille d'assignation reste blanche, indiquant ainsi que le port est assigné. Pour activer l'assignation, vous devez la supprimer puis la rétablir.

#### **NOTE**

- Lorsqu'un conflit d'assignation se produit, la fonction PORT IDENTIFY (Identification de port) du rack d'E/S est désactivée. En outre, le message suivant apparaît en jaune au bas de l'écran.
- ( « PORT IDENTIFY not available! This channel is not currently patched to an Output Port. » (L'option PORT IDENTIFY est indisponible ! Ce canal n'est pas actuellement assigné à un port de sortie.)

## Fenêtre d'assignation des entrées INPUT

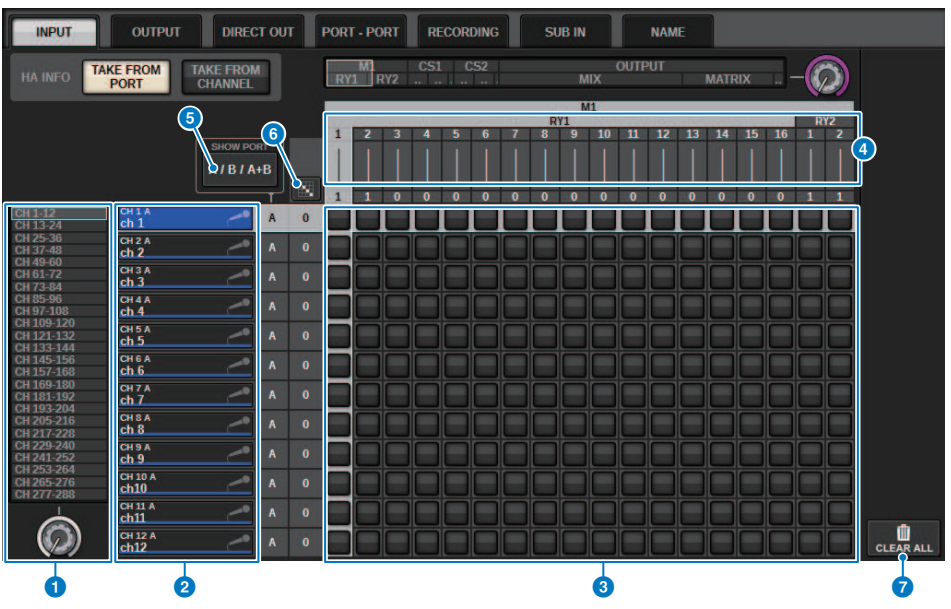

Cet écran comporte les éléments suivants :

### **O** Liste des canaux (canaux d'entrée)

Indique les numéros des canaux d'entrée comme destination d'assignation.

#### **2** Afficheur des canaux

Indique les canaux à affecter au port d'entrée.

### **6** Grid (Grille)

Cette grille vous permet d'assigner des ports d'entrée (lignes horizontales) à des canaux d'entrée (colonnes verticales). Les grilles actuellement assignées sont signalées par des carrés blancs. Appuyez ou cliquez sur la grille de votre choix pour activer ou désactiver l'assignation.

### d INPUT (COMPONENT/SLOT/CH (composants d'entrée/logements/canaux)

Cette section indique le type de composant d'entrée, le numéro de logement et le numéro de canal du port d'entrée.

Les abréviations de cette section ont la signification suivante :

- M1-M8, S1-S8 ......... Rack d'E/S 1-8
- CS1, CS2.........Surface de contrôle
- DSP.......... Moteur DSP
- PLUG-IN.........Plug-in d'effet déjà monté dans PLUG-IN [SEND]

#### AVIS

( Le nombre ci-dessous représente le nombre de canaux assignés. Si le fond est rouge, aucun son n'est émis, même si le canal est assigné (comme, par exemple, lorsque la carte HY144-D est utilisée et que ROUTING MODE est réglé sur MODE1).

Assignation > Fenêtre d'assignation des entrées INPUT

## **e** Touche SHOW PORT (Afficher le port)

Permet de sélectionner les ports affichés dans la grille parmi les options A, B et A+B.

## $\bullet$  Touche d'assignation en continu

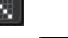

Appuyez sur la touche d'assignation en continu , puis tournez le bouton de sélection dans le coin supérieur

droit pour assigner les canaux d'intersection en continu. Si vous appuyez sur la touche d'assignation en continu

. la touche  $\checkmark$  et la touche  $\checkmark$  s'afficheront. Appuyez à nouveau sur la touche  $\checkmark$  pour vérifier les assignations

en continu sélectionnées. Appuyez sur la touche X pour restaurer les assignations en continu sur leur état antérieur.

## *D* Touche CLEAR ALL (Tout effacer)

Appuyez sur cette touche pour effacer toutes les assignations.

## **O** Touche HA INFO (Infos sur le préampli micro)

Lorsque vous modifiez une assignation d'entrée, vous pouvez choisir d'utiliser les réglages HA du port assigné tels quels (TAKE FROM PORT) ou de copier les réglages HA du canal sur le port en question (TAKE FROM CHANNEL).

Lorsque la touche TAKE FROM CHANNEL est sélectionnée, les réglages HA ci-après sont copiés depuis les canaux vers le port assigné. Les réglages par défaut seront utilisés lors de l'assignation d'une entrée (non HA) ne disposant pas de ces réglages sur un canal d'entrée.

#### Réglages HA et valeurs par défaut

Gain HA (-6 dB) HPF ON/OFF (OFF) +48 V ON/OFF (OFF) GC ON/OFF (OFF) φON/OFF (OFF) Fréquence HPF (80 Hz) SILK ON/OFF (OFF) SILK RED/BLUE (RED) SILK (0.0) M/S ON/OFF (OFF) M/S S-GAIN (STEREO)

## Section du moteur de mixage des canaux de sortie

Cette section décrit la section du moteur de mixage des canaux de sortie.

## Bus MIX

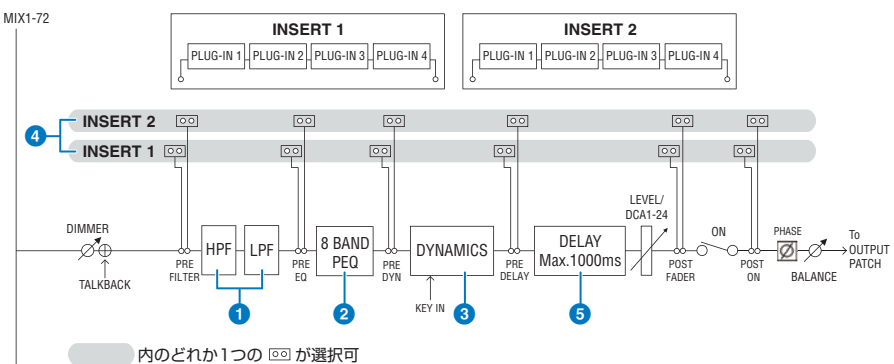

### **FILTRE**

#### ( HPF

La pente du filtre passe-haut peut être réglée sur -6 dB/oct, -12 dB/oct, -18 dB/oct et -24 dB/oct.

#### ( LPF

La pente du filtre passe-bas peut être réglée sur -6 dB/oct ou -12 dB/oct.

## **2** Égaliseur

Il s'agit d'un égaliseur paramétrique à huit bandes.

#### ( 8 BAND PEQ

Les types d'égaliseur suivants peuvent être sélectionnés : PRECISE (Précis), AGGRESSIVE (Agressif), SMOOTH (Lisse) ou LEGACY (Hérité). Il est possible d'enregistrer deux ensembles de réglages des paramètres de l'égaliseur (A et B) pour une comparaison pratique. Le paramètre FREQUENCY de chaque bande est généralement réglé par pas d'octave de 1/12, mais si vous avez besoin d'un réglage plus précis, vous pouvez le régler par pas d'octave de 1/24. Les deux bandes LOW et HIGH peuvent être basculées sur L SHELF (Shelving des graves) et H SHELF (Shelving des aigus), respectivement.

Les types d'EQ sélectionnables sont les mêmes que pour les canaux d'entrée (Section du moteur de mixage des canaux d'entrée).

## **6** DYNAMICS

Un module de processeur de dynamiques est fourni. Vous pouvez sélectionner une fonction de dynamiques parmi six types, dont GATE et COMP. Deux types de compresseur sont fournis : LEGACY COMP et COMP 260. Il est possible d'enregistrer deux ensembles de réglages de paramètres de dynamiques (A et B) pour une comparaison pratique.

Les types d'EQ sélectionnables sont les mêmes que pour les canaux d'entrée (Section du moteur de mixage des canaux d'entrée).

#### **・** KEY IN SOURCE

Sélectionne la source du signal de déclenchement. En plus de SELF, le signal de déclenchement peut également être sélectionné directement à partir d'un autre canal ou d'une autre assignation d'entrée.

## **4** INSERT

Deux insertions sont fournies : Insert 1 et Insert 2. Chaque insertion vous permet d'insérer jusqu'à quatre plug-in/ GEQ/PEQ/appareils externes (via les prises d'E/S). Tout point d'insertion peut être sélectionné de manière indépendante pour INSERT 1 et INSERT 2.

## 6 DELAY

Un retard allant jusqu'à 1 000 ms est fourni sur chaque canal. Vous pouvez sélectionner librement le point d'insertion du retard. Selon votre application, vous pouvez sélectionner l'unité de temps de retard parmi les suivantes : mètre, pied, échantillon, ms, trame.

MIX1-72

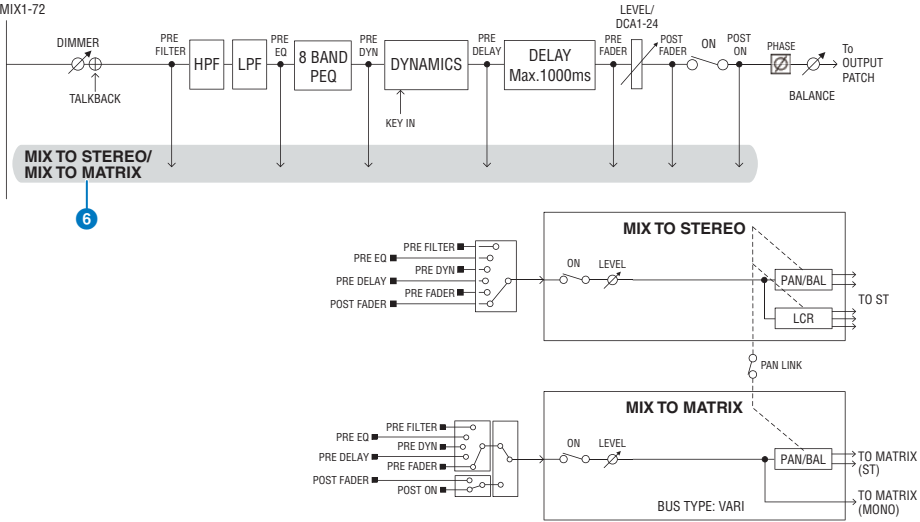

## **6** MIX TO STEREO/MIX TO MATRIX (Mixage vers stéréo/Mixage vers Matrix)

Les signaux peuvent être envoyés depuis les bus MIX 1–72 vers les bus STEREO ou MATRIX 1–36.

#### ( Send Point (MIX TO STEREO)

Vous pouvez sélectionner le point source de l'envoi pour chaque canal parmi les options suivantes : PRE FILTER

PRE EQ

PRE DYNA

PRE DELAY

PRE FADER

POST FADER

#### • Send Point

Cette fonction vous permet de sélectionner en toute flexibilité le point d'envoi de chaque canal. Vous pouvez régler le point d'envoi sélectionné ici sur PRE ou POST à l'aide de la touche PRE. Vous pouvez sélectionner chaque point d'envoi sur l'écran BUS SETUP.

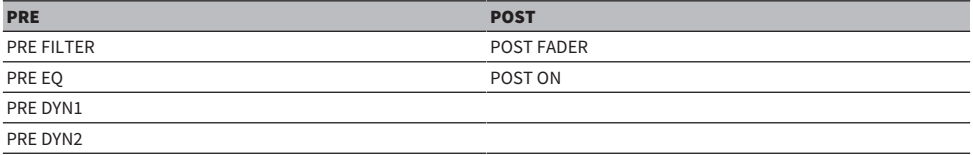

Assignation > Section du moteur de mixage des canaux de sortie

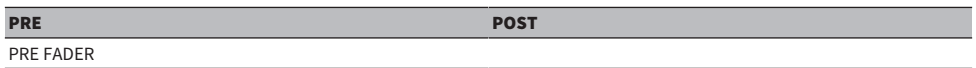

### Appairage

Vous pouvez appairer des bus MIX impair/pair adjacents (dans cet ordre) et les utiliser en tant que module stéréo.

## BUS TYPE

Les bus MIX peuvent être de type FIXED (niveau d'envoi fixe) ou VARI (niveau d'envoi variable). Vous pouvez basculer chaque paire impair/pair sur un de ces deux types.

### **Bibliothèque**

« OUTPUT CHANNEL LIBRARY » (Bibliothèque des canaux d'entrée) vous permet de stocker et de rappeler différents paramètres liés aux canaux de sortie.

## Bus MATRIX

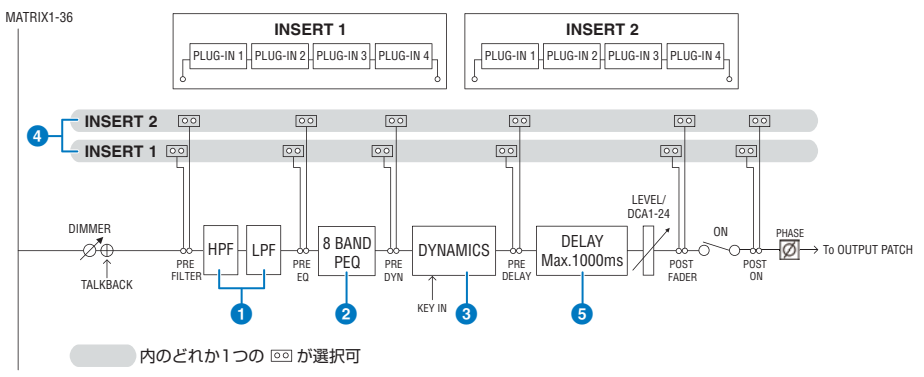

### **FILTRE**

( HPF

La pente du filtre passe-haut peut être réglée sur -6 dB/oct, -12 dB/oct, -18 dB/oct et -24 dB/oct.

( LPF

La pente du filtre passe-bas peut être réglée sur -6 dB/oct ou -12 dB/oct.

## **2** Égaliseur

Il s'agit d'un égaliseur paramétrique à huit bandes.

#### ( 8 BAND PEQ

Les types d'égaliseur suivants peuvent être sélectionnés : PRECISE (Précis), AGGRESSIVE (Agressif), SMOOTH (Lisse) ou LEGACY (Hérité). Il est possible d'enregistrer deux ensembles de réglages des paramètres de l'égaliseur (A et B) pour une comparaison pratique. Le paramètre FREQUENCY de chaque bande est généralement réglé par pas d'octave de 1/12, mais si vous avez besoin d'un réglage plus précis, vous pouvez le régler par pas d'octave de 1/24. Les deux bandes LOW et HIGH peuvent être basculées sur L SHELF (Shelving des graves) et H SHELF (Shelving des aigus), respectivement.

Les types d'EQ sélectionnables sont les mêmes que pour les canaux d'entrée (Section du moteur de mixage des canaux d'entrée).

## **6** DYNAMICS

Un module de processeur de dynamiques est fourni. Vous pouvez sélectionner une fonction de dynamiques parmi six types, dont GATE et COMP. Deux types de compresseur sont fournis : LEGACY COMP et COMP 260. Il est possible d'enregistrer deux ensembles de réglages de paramètres de dynamiques (A et B) pour une comparaison pratique.

Les types d'EQ sélectionnables sont les mêmes que pour les canaux d'entrée (Section du moteur de mixage des canaux d'entrée).

## **・** KEY IN SOURCE (Source de déclenchement)

Sélectionne la source du signal de déclenchement. En plus de SELF, le signal de déclenchement peut également être sélectionné directement à partir d'un autre canal ou d'une autre assignation d'entrée. Vous pouvez utiliser un filtre HPF, BPF ou LPF en tant que KEY IN FILTER (Filtre du signal de déclenchement).

## 4 INSERT

Deux insertions sont fournies : Insert 1 et Insert 2. Chaque insertion vous permet d'insérer jusqu'à quatre plug-in/ GEQ/PEQ/appareils externes (via les prises d'E/S). Tout point d'insertion peut être sélectionné de manière indépendante pour INSERT 1 et INSERT 2.

## **6** DELAY

Un retard allant jusqu'à 1 000 ms est fourni sur chaque canal. Vous pouvez sélectionner librement le point d'insertion du retard. Selon votre application, vous pouvez sélectionner l'unité de temps de retard parmi les suivantes : mètre, pied, échantillon, ms, trame.

### Appairage

Les canaux adjacents peuvent être appairés et utilisés en tant que module stéréo. Il est possible de spécifier une paire de bus MATRIX impair/pair adjacents (dans cet ordre).

### **Bibliothèque**

« OUTPUT CHANNEL LIBRARY » (Bibliothèque des canaux d'entrée) vous permet de stocker et de rappeler différents paramètres liés aux canaux de sortie.

### BUS TYPE

Les bus MATRIX sont de type VARI uniquement.

## Bus STEREO

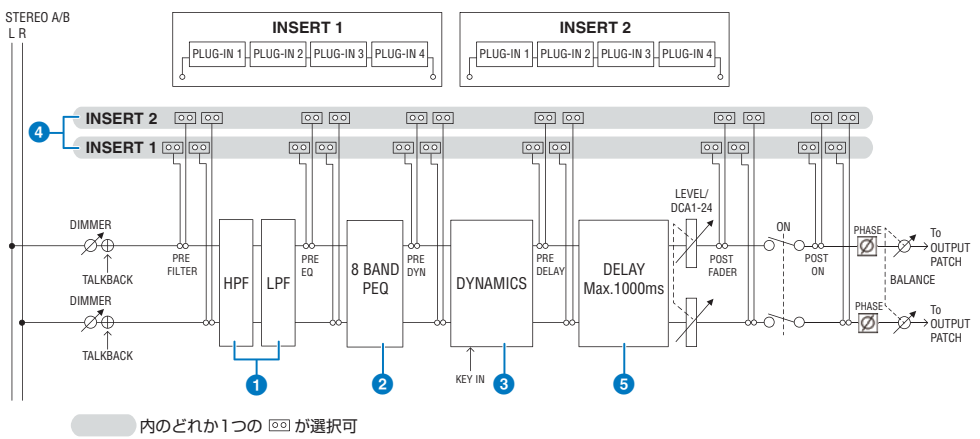

## **O** FILTRE

( HPF

La pente du filtre passe-haut peut être réglée sur -6 dB/oct, -12 dB/oct, -18 dB/oct et -24 dB/oct.

( LPF

La pente du filtre passe-bas peut être réglée sur -6 dB/oct ou -12 dB/oct.

## <sup>2</sup> Égaliseur

Il s'agit d'un égaliseur paramétrique à huit bandes.

### ( 8 BAND PEQ

Les types d'égaliseur suivants peuvent être sélectionnés : PRECISE (Précis), AGGRESSIVE (Agressif), SMOOTH (Lisse) ou LEGACY (Hérité). Il est possible d'enregistrer deux ensembles de réglages des paramètres de l'égaliseur (A et B) pour une comparaison pratique. Le paramètre FREQUENCY de chaque bande est généralement réglé par pas d'octave de 1/12, mais si vous avez besoin d'un réglage plus précis, vous pouvez le régler par pas d'octave de 1/24. Les deux bandes LOW et HIGH peuvent être basculées sur L SHELF (Shelving des graves) et H SHELF (Shelving des aigus), respectivement.

Les types d'EQ sélectionnables sont les mêmes que pour les canaux d'entrée (Section du moteur de mixage des canaux d'entrée).

## **6** DYNAMICS

Un module de processeur de dynamiques est fourni. Vous pouvez sélectionner une fonction de dynamiques parmi six types, dont GATE et COMP. Deux types de compresseur sont fournis : LEGACY COMP et COMP 260. Il est possible d'enregistrer deux ensembles de réglages de paramètres de dynamiques (A et B) pour une comparaison pratique.

Les types d'EQ sélectionnables sont les mêmes que pour les canaux d'entrée (Section du moteur de mixage des canaux d'entrée).

## **4** INSERT

Deux insertions sont fournies : Insert 1 et Insert 2. Chaque insertion vous permet d'insérer jusqu'à quatre plug-in/ GEQ/PEQ/appareils externes (via les prises d'E/S). Tout point d'insertion peut être sélectionné de manière indépendante pour INSERT 1 et INSERT 2.

### **6** DELAY

Un retard allant jusqu'à 1 000 ms est fourni sur chaque canal. Vous pouvez sélectionner librement le point d'insertion du retard. Selon votre application, vous pouvez sélectionner l'unité de temps de retard parmi les suivantes : mètre, pied, échantillon, ms, trame.

### Assignation > Section du moteur de mixage des canaux de sortie

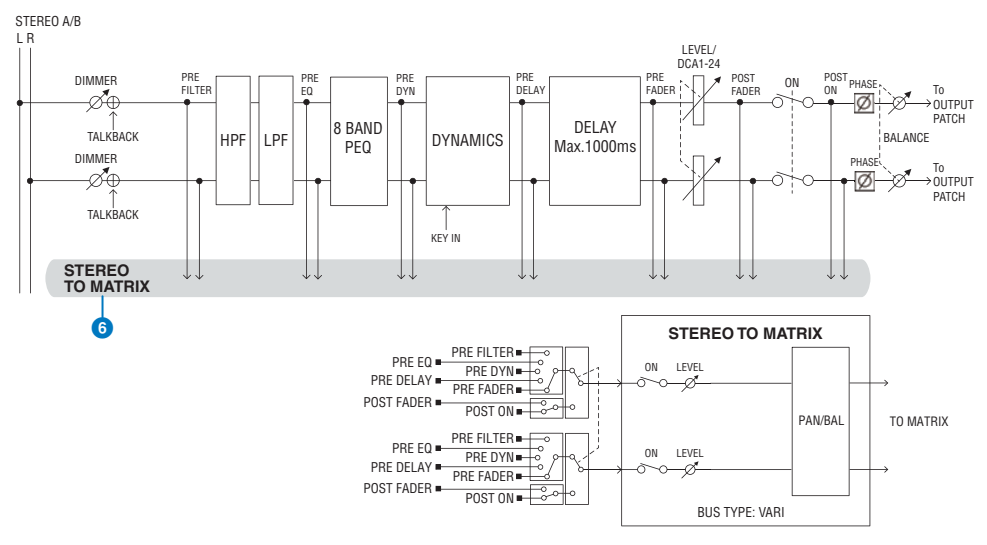

## **6** STEREO TO MATRIX (Stéréo vers Matrix)

Un signal peut être envoyé depuis le canal STEREO vers les bus MATRIX 1–36.

#### • Send Point

Cette fonction vous permet de sélectionner en toute flexibilité le point d'envoi de chaque canal. Vous pouvez régler le point d'envoi sélectionné ici sur PRE ou POST à l'aide de la touche PRE. Vous pouvez sélectionner chaque point d'envoi sur l'écran BUS SETUP.

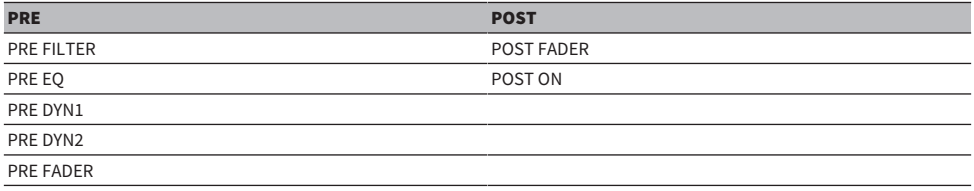

### **Bibliothèque**

« OUTPUT CHANNEL LIBRARY » (Bibliothèque des canaux d'entrée) vous permet de stocker et de rappeler différents paramètres liés aux canaux de sortie.

#### MONO

Il est possible de régler STEREO B sur MONO. Dans ce cas, le même signal est envoyé vers L et R de STEREO B. Ce réglage est également utilisé en tant que canal CENTER (Centre) de LCR. S'il est réglé sur MONO, le même signal est envoyé vers L et R de STEREO B.

### **LCR**

En utilisant STEREO A pour L/R et STEREO B (réglé sur MONO) pour CENTER, il est possible d'utiliser les deux bus stéréo en tant que bus LCR.

## Section de l'unité d'E/S des canaux de sortie

Vous pouvez sélectionner DELAY, GAIN et PORT TRIM (Réglage affiné de port) pour la sortie de signal depuis le canal de sortie.

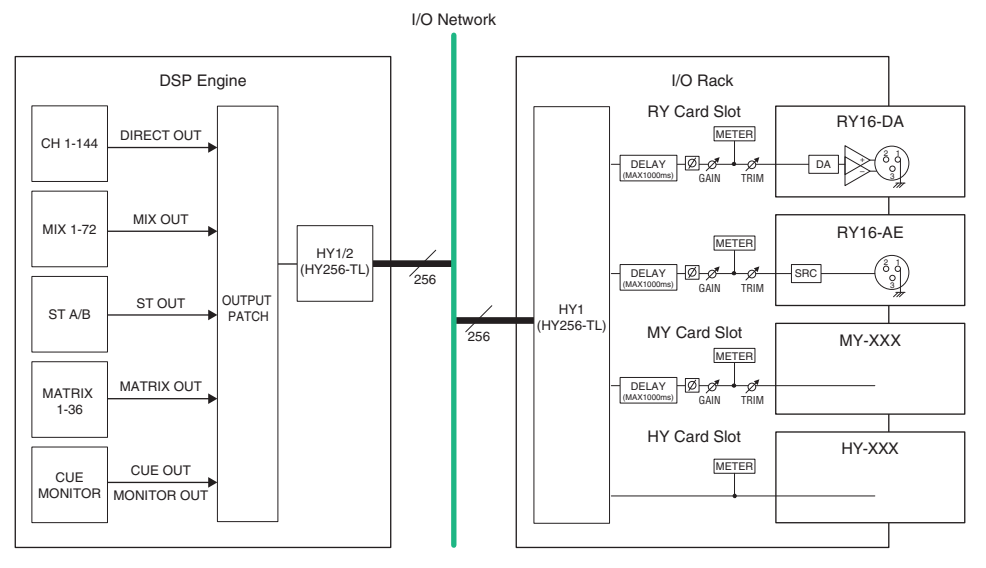

## Assignation des ports de sortie

Cette section vous explique comment modifier l'assignation de sortie.

- $\boldsymbol{1}$  Appuyez sur la touche PATCH (Assignation) dans la barre de menus pour accéder à l'écran PATCH.
- 2 Appuyez sur l'onglet OUTPUT (Sortie).

La [« Fenêtre d'assignation des sorties OUTPUT » \(p.374\)](#page-373-0) apparaît.

- 3 Servez-vous du bouton apparaissant dans le coin supérieur droit de l'écran pour afficher les ports de sortie souhaités.
- $\,$   $\,$   $\,$  Servez-vous du bouton apparaissant dans le coin inférieur gauche de l'écran pour afficher les canaux de sortie.
- 5 Appuyez sur la cellule de la grille souhaitée pour assigner le canal de votre choix.

## **NOTE**

Sur le RPio622 ou le RPio222, la sortie vers le logement 2 pour cartes HY peut être assignée à condition que le mode d'acheminement soit réglé en Mode 2. (Fenêtre contextuelle des réglages du rack d'E/S) Cependant, le réglage du mode d'acheminement n'est pas inclus dans les données de scène. Par conséquent, si vous rappelez une scène, vous devrez passer en Mode 2.

## <span id="page-373-0"></span>Fenêtre d'assignation des sorties OUTPUT

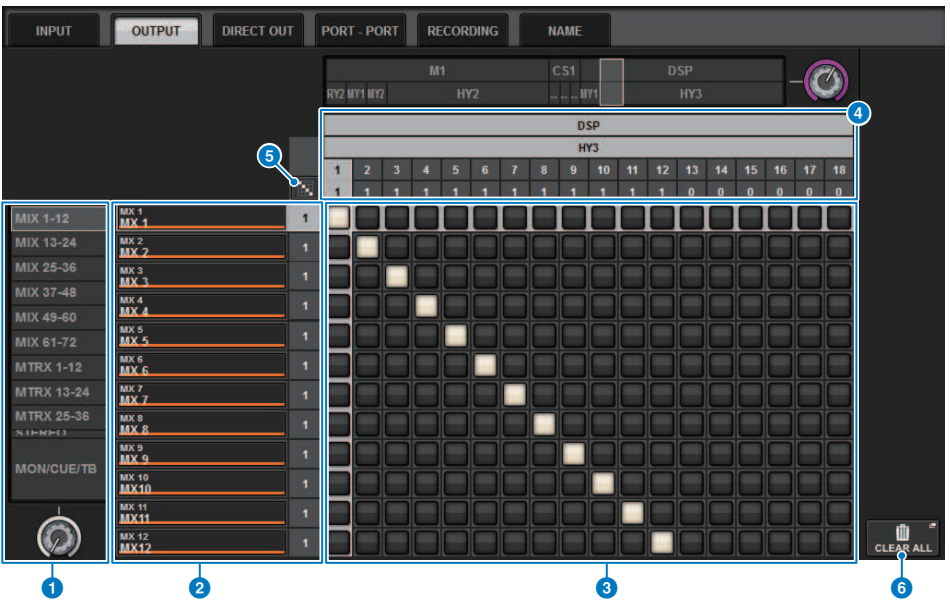

Cet écran comporte les éléments suivants :

## **O** Liste des canaux (canaux de sortie)

Indique les numéros des canaux de sortie comme destinations d'assignation.

### **2** Afficheur des canaux

Affiche les canaux à affecter au port de sortie.

#### **NOTE**

Le nombre situé à droite représente le nombre de canaux assignés. Si le fond est rouge, aucun son n'est émis, même si le canal est assigné, puisqu'aucun son n'est produit à destination du réseau TWINLANe selon les réglages de CONFIGURATION TWINLANe. Dans le cas du CS-R10 ou du CS-R10-S, si la partie gauche s'affiche en rouge, il n'y a pas de sortie vers le réseau TWINLANe (MAIN) ; si la moitié droite s'affiche en rouge, il n'y a pas de sortie vers le réseau TWINLANe (SUB). Dans le cas du CSD-R7, si la zone entière est rouge, il n'y a pas de sortie vers le réseau TWINLANe.

## **6** Grid (Grille)

Cette grille vous permet d'assigner des ports de sortie (lignes horizontales) à des canaux de sortie (colonnes verticales). Les grilles actuellement assignées sont signalées par des carrés blancs. Appuyez ou cliquez sur la grille de votre choix pour activer ou désactiver l'assignation.

## d OUTPUT (COMPONENT/SLOT/CH (composants d'entrée/logements/canaux)

M

Cette section indique le type de composant de sortie, le numéro de logement et le numéro de canal correspondant au port de sortie.

Les abréviations de cette section ont la signification suivante :

- M1-M8, S1-S8 ......... Rack d'E/S 1-8
- ( CS1, CS2.........Surface de contrôle
- DSP.......... Moteur DSP
- PLUG-IN.........Plug-in d'effet déjà monté dans PLUG-IN [SEND]

#### AVIS

( Le nombre ci-dessous représente le nombre de canaux assignés. Si le fond est rouge, aucun son n'est émis, même si le canal est assigné (comme, par exemple, lorsque la carte HY144-D est utilisée et que ROUTING MODE est réglé sur MODE1).

## **e**<br>Touche d'assignation en continu

Appuyez sur la touche d'assignation en continu , puis tournez le bouton de sélection dans le coin supérieur

droit pour assigner les canaux d'intersection en continu. Si vous appuyez sur la touche d'assignation en continu

, la touche  $\vee$  et la touche  $\mathsf{X}$  s'afficheront. Appuyez à nouveau sur la touche  $\vee$  pour vérifier les assignations

en continu sélectionnées. Appuyez sur la touche  $\mathbf x$  pour restaurer les assignations en continu sur leur état antérieur.

### **6** Touche CLEAR ALL (Tout effacer)

Appuyez sur cette touche pour effacer toutes les assignations.

## Changement de nom

Dans la fenêtre contextuelle PATCH/NAME, vous pouvez afficher et modifier l'icône, la couleur de canal et le nom des canaux d'entrée, des canaux de sortie et des DCA.

## ${\bf 1}$  Appuyez sur la touche PATCH (Assignation) dans la barre de menus pour accéder à l'écran PATCH.

2 Appuyez sur l'onglet NAME.

L'[« Écran PATCH/NAME \(Assignation/Nom\) » \(p.377\)](#page-376-0) apparaît.

3 Appuyez sur la touche contextuelle NAME EDIT (Édition de nom) correspondant au groupe de canaux, DCA ou MUTE dont vous souhaitez modifier le nom, l'icône ou la couleur.

La fenêtre contextuelle NAME/ICON EDIT (Édition de nom/d'icône) apparaît.

- 4 Utilisez les touches de sélection d'icône pour sélectionner l'icône à utiliser pour le canal. Vous pouvez vous servir des touches de sélection de couleur pour sélectionner la couleur du canal. L'icône et la couleur sélectionnées s'affichent dans la touche des icônes, située dans la partie supérieure de la fenêtre.
- ${\bf 5}^-$  Pour modifier le nom de canal sur la base d'un nom de modèle, utilisez les touches de sélection de modèle pour sélectionner un modèle. Le modèle sélectionné est saisi dans le champ du nom de canal situé dans la partie supérieure de la fenêtre.

Pour entrer directement le nom de canal, allez à l'étape 6.

#### **NOTE**

Vous pouvez ajouter des caractères dans le champ de nom de canal ou modifier les caractères existants, même après y avoir entré un nom de modèle. Si vous souhaitez affecter rapidement un nom de canal composé d'un nom commun suivi d'un chiffre, tel que « Vocal 1 » ou « Vocal 2 », saisissez d'abord un nom extrait d'un modèle puis adjoignez-lui un numéro.

## $6$  Si vous souhaitez saisir directement un nom de canal dans un des écrans tactiles, appuyez sur la touche de commutation du clavier dans la partie supérieure de la fenêtre.

Une fenêtre Clavier apparaît, qui vous permet de saisir ou de modifier le texte. Pour en savoir plus sur l'attribution d'un nom, reportez-vous à (Saisie du nom).

## 7 Une fois que vous terminé les opérations de saisie, appuyez sur le symbole X dans la partie supérieure droite de la fenêtre.

### **NOTE**

Appuyez sur la touche TAB pour passer au canal suivant. Vous avez aussi la possibilité d'appuyer sur la touche ENTER pour fermer la fenêtre contextuelle de la même façon que vous le feriez à l'aide du symbole « x ».

## <span id="page-376-0"></span>Écran PATCH/NAME (Assignation/Nom)

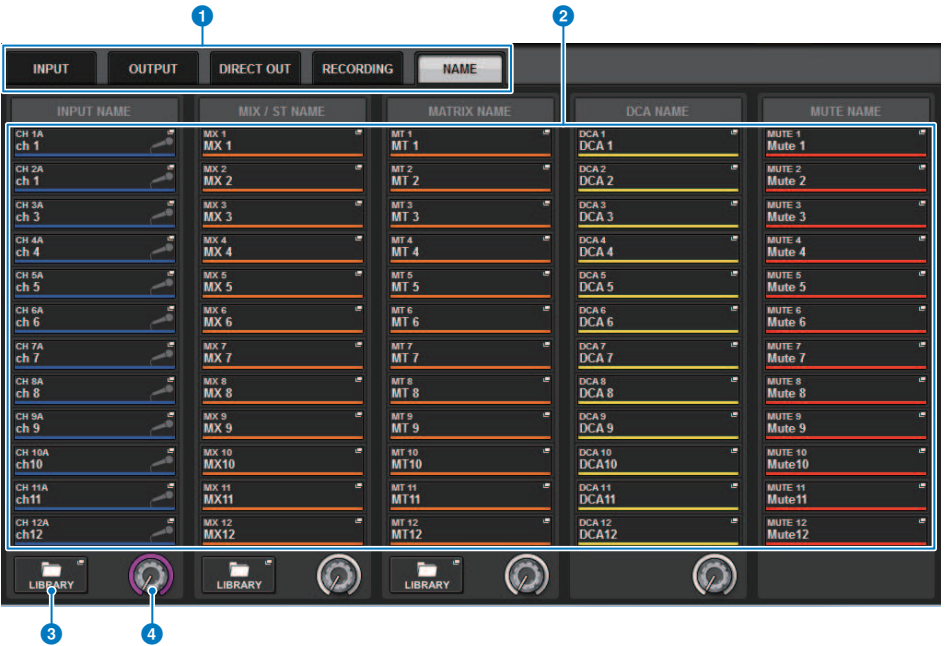

Cet écran comporte les éléments suivants :

## **O** Onglets

Utilisez ces onglets pour basculer entre les éléments.

## **2** Touches contextuelles NAME EDIT (Édition de nom)

Indiquent le nom actuel des canaux, des DCA et du groupe de mutes. Appuyez sur l'une de ces touches pour afficher la fenêtre Clavier ou la fenêtre d'édition des icônes dans lesquelles vous pouvez modifier le nom.

### **6** Touche LIBRARY

Appuyez sur cette touche pour ouvrir la fenêtre de la bibliothèque NAME.

## **4** Onglet de sélection de canal/groupe

Utilisez l'encodeur de l'écran correspondant ou le bouton [TOUCH AND TURN].

## Fenêtre contextuelle NAME/ICON EDIT

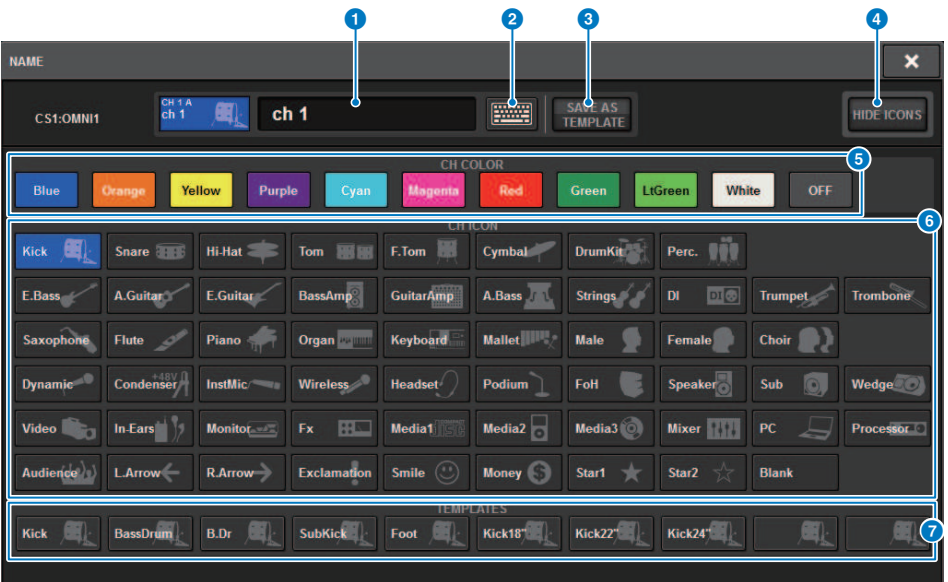

Cette fenêtre comporte les éléments suivants :

#### **O** Zone de modification du nom du canal

Affiche le nom du canal actuellement sélectionné pour modification. Vous pouvez également saisir directement le nom à partir du clavier USB.

#### **2** Touche de commutation du clavier

Bascule entre la fenêtre du clavier et la fenêtre contextuelle CH COLOR/ICON (Couleur/Icône du canal).

#### **C** Touche SAVE AS A TEMPLATE (Enregistrer comme modèle)

Activez cette touche et appuyez sur une touche de sélection de modèle (7) pour stocker le réglage en tant que modèle.

## **4** Touche HIDE ICON (Masquer l'icône)

Appuyez sur cette touche pour masquer l'icône.

### **e** Touches de sélection de la couleur du canal

Vous permet de sélectionner une couleur pour le canal. Appuyez sur cette touche pour appliquer immédiatement la modification. Si vous sélectionnez OFF, la couleur et l'icône du canal seront grisées.

### **<sup>6</sup>** Touches de sélection de l'icône

Vous permet de sélectionner une icône pour le canal. Appuyez sur cette touche pour appliquer immédiatement la modification.

### $\bullet$  Touches de sélection du modèle

Vous permet de sélectionner un modèle. Appuyez sur cette touche pour appliquer immédiatement la modification.

Assignation > Fenêtre contextuelle NAME/ICON EDIT

#### **NOTE**

Vous pouvez changer le canal à utiliser en vous servant de la touche TAB du clavier pour passer au canal suivant et des touches SHIFT + TAB pour revenir au canal précédent.

## Port to port

Cette fonction achemine librement l'entrée et la sortie de chaque composant depuis un port d'entrée jusqu'à un port de sortie via le réseau TWINLANe, sans passer par un canal de mixage.

Cette fonction de port à port peut être utilisée avec les entrées et sorties suivantes.

- RPio622/222 (logements pour cartes RY/MY/HY)
- DSP-R10 (logements pour cartes MY/HY)
- ( Console 1/2 (connecteurs OMNI IN, connecteurs OMNI OUT, connecteurs AES/EBU, logements pour cartes MY)

La fonction Port à port au sein d'un même logement HY (HY1 ou HY2 (uniquement sur le système RIVAGE PM10)) peut être assignée directement.

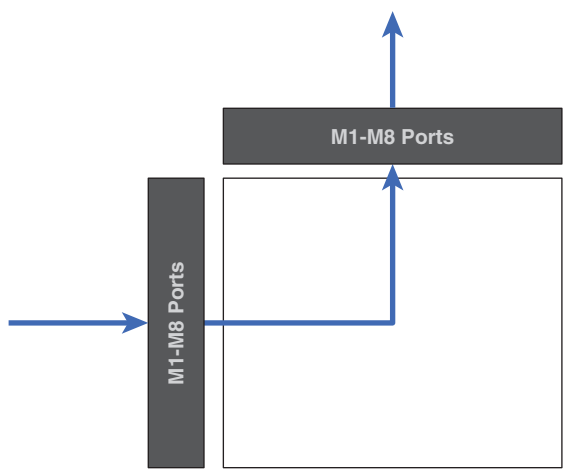

Entre les logements, l'assignation peut être effectuée via le patch SLOT BRIDGE (36 sorties et 36 entrées pour chaque logement).

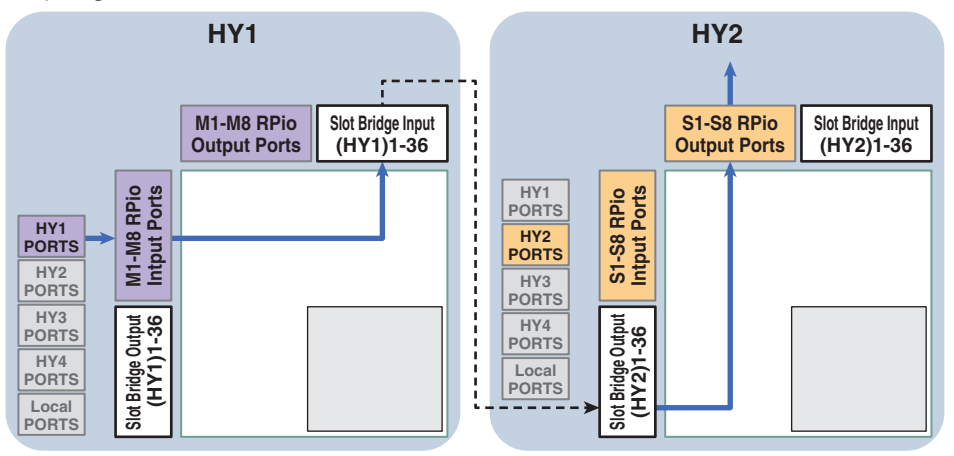

Assignation > Port to port

À titre d'exemple, nous expliquons ici comment réaliser une assignation depuis un RPio du réseau principal d'un système RIVAGE PM10 jusqu'au RPio d'un sous-réseau. Dans ce cas, plusieurs assignations sont nécessaires.

## Patch 1 (HY1 du patch cible) :

Assignation d'un RPio sur le réseau principal vers l'entrée BRIDGE SLOT (BRIDGE IN : HY1)

## Patch 2 (BRIDGE SLOT du patch cible) :

Assignation d'une entrée SLOT BRIDGE (BRIDGE IN : HY1) vers une sortie SLOT BRIDGE (BRIDGE OUT : HY2)

## Patch 3 (HY2 du patch cible) :

Assignation d'une sortie SLOT BRIDGE (BRIDGE OUT : HY2) vers un RPio sur le sous-réseau

## $\boldsymbol{1}$  Appuyez sur la touche PATCH (Assignation) dans la barre de menus pour accéder à l'écran PATCH.

## 2 Appuyez sur l'onglet PORT-PORT.

La [« Fenêtre d'assignation PORT-PORT » \(p.382\)](#page-381-0) apparaît.

- $3$  Servez-vous du bouton apparaissant dans le coin inférieur gauche de l'écran pour afficher les ports d'entrée souhaités.
- 4 Servez-vous du bouton apparaissant dans le coin supérieur droit de l'écran pour afficher les ports de sortie souhaités.
- 5 Appuyez sur une cellule de la grille pour assigner le canal correspondant.

6 Créez les assignations 2 et 3 en répétant les étapes 3 à 5.

## **NOTE**

Le réglage d'assignation de la fonction Port-to-port ne peut être ni inclus dans une scène ni remplacé par un rappel de scène. En outre, les ports de sortie qui ont été assignés de port-à-port apparaissent assignables sur les écrans d'assignation OUTPUT/DIRECT. Cependant, aucun son ne sera produit (le patch de port-à-port est prioritaire). Sur ces écrans d'assignation, le nombre de ports de sortie assignés en mode Port-to-port s'affichera en rouge. Le nombre de ports apparaît également en rouge pour les numéros des canaux de sortie SLOT BRIDGE HY1 et HY2 qui ne sont pas assignés au réseau TWINLANe, ou pour les logements pour cartes HY qui ne sont pas configurés au réseau Dante.

## <span id="page-381-0"></span>Fenêtre d'assignation PORT-PORT

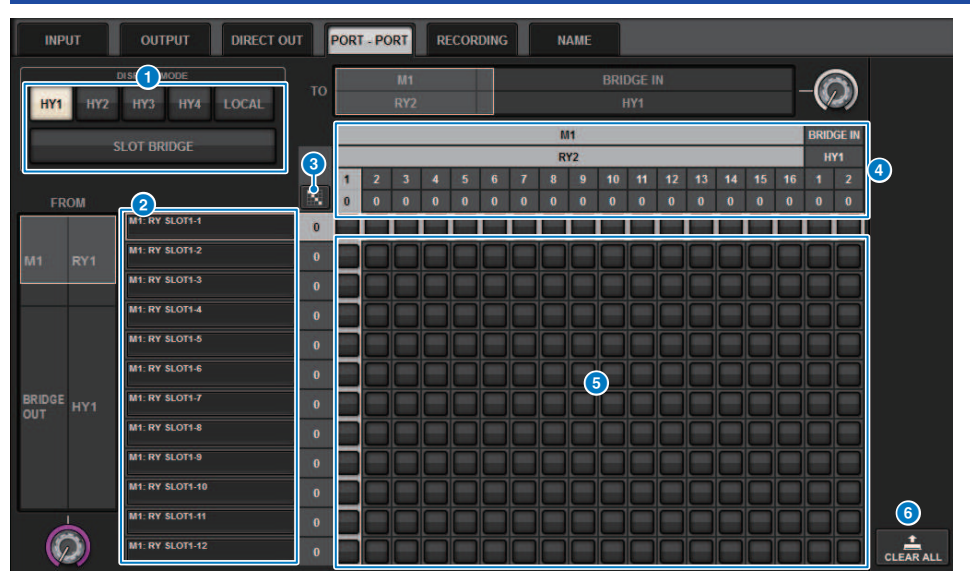

Cet écran comporte les éléments suivants :

## **O** Touches DISPLAY MODE

Appuyez sur une touche pour changer la cible d'assignation qui s'affiche dans la grille d'assignations. Les touches de la rangée supérieure servent aux assignations au sein d'un logement et vers le pont. Celles de la rangée inférieure servent aux assignations du pont entre les logements.

## **2** Composants d'entrée/logements/canaux

Cette section affiche les informations sur les composants d'entrée et le pont, les numéros de logement et les numéros de canaux.

## $\bigcirc$  Touche d'assignation en continu

Appuyez sur la touche d'assignation en continu , puis tournez le bouton de sélection dans le coin supérieur

droit pour assigner les canaux d'intersection en continu. Si vous appuyez sur la touche d'assignation en continu

, la touche  $\mathbf{v}_{\mathsf{jet}}$  et la touche  $\mathbf{x}_{\mathsf{set}}$  s'afficheront. Appuyez à nouveau sur la touche  $\mathbf{v}_{\mathsf{power}}$  pour vérifier les assignations

en continu sélectionnées. Appuyez sur la touche  $\mathbf{X}$  pour restaurer les assignations en continu sur leur état antérieur.

## **4** Composants de sortie/logements/canaux

Cette section affiche les informations sur les composants de sortie et le pont, les numéros de logement et les numéros de canaux.

## **6** Grid (Grille)

Cette grille vous permet d'assigner les prises de sortie (rangées horizontales) aux prises d'entrée (colonnes verticales). Les cellules de la grille déjà assignées s'affichent en blanc. Appuyez (ou cliquez) sur la cellule de votre choix dans la grille pour activer ou désactiver l'assignation.

Assignation > Fenêtre d'assignation PORT-PORT

## **6** Touche CLEAR ALL (Tout effacer)

Appuyez sur cette touche pour effacer toutes les sélections.

## Onglet PORT NAME (Nom de port)

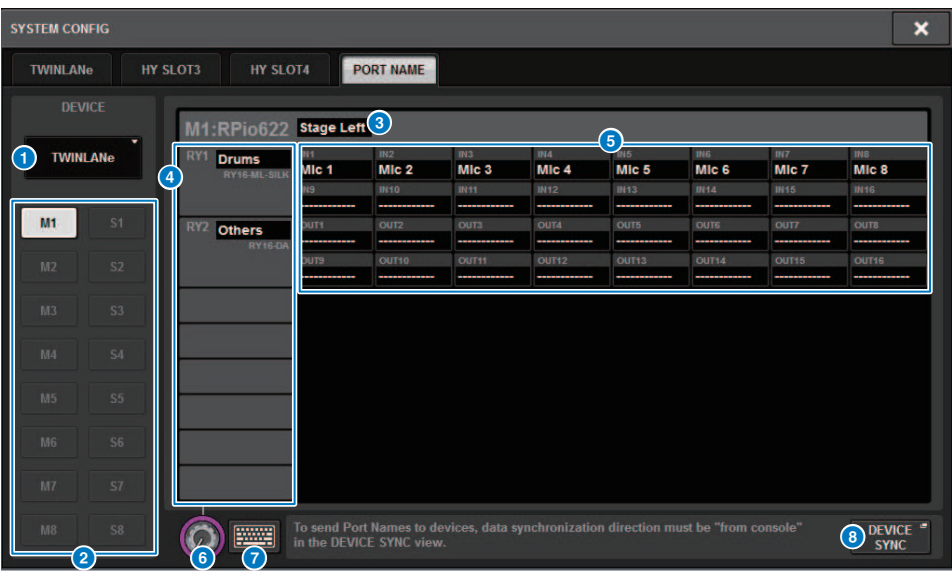

Cet écran comporte les éléments suivants :

### **O** Onglet de sélection de réseau

Appuyez sur l'onglet pour sélectionner le réseau de périphérique (TWINLANe, DANTE, DSP/CS).

### <sup>2</sup> Touches de sélection de périphérique

Appuyez sur ces touches pour sélectionner le périphérique à modifier.

### <sup>6</sup> Étiquette de périphérique

Appuyez sur cette touche pour saisir le nom du périphérique.

### **4** Liste des logements

Appuyez sur une étiquette de logement pour saisir le nom du logement concerné.

### **e** Liste des ports

Appuyez sur une étiquette de port pour saisir le nom du port concerné.

#### **6** Onglet de sélection de liste

Utilisez l'encodeur d'écran ou le bouton [TOUCH AND TURN] pour sélectionner un logement et un port.

## **Q** Touche de clavier

Appuyez sur cette touche pour basculer entre la saisie directe et la saisie depuis la fenêtre NAME EDIT (Édition de nom).

### $\bullet$  Touche contextuelle DEVICE SYNC/DANTE SETUP (Synchronisation des périphériques/ Configuration Dante)

Appuyez sur cette touche pour accéder à la fenêtre contextuelle DEVICE SYNC dans laquelle vous pouvez synchroniser les noms de ports, etc.

## **NOTE**

( Pour activer l'étiquette que vous avez définie, synchronisez les données provenant de la surface de contrôle sur le périphérique. La synchronisation des données dans le sens opposé remplacera les étiquettes que vous avez définies.

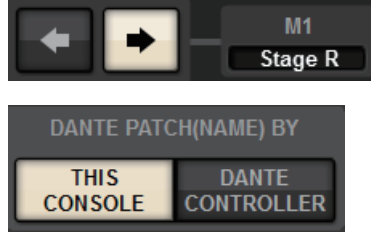

( Lorsque vous sélectionnez un réseau Dante, la fenêtre contextuelle DANTE SETUP s'affiche. Lorsque la touche THIS CONSOLE est activée, l'étiquette définie à l'aide de la surface de contrôle est activée et l'étiquette définie sur le périphérique est écrasée. Lorsque la touche DANTE CONTROLLER est activée, l'étiquette définie sur le périphérique est activée.

## SUB IN (Entrée secondaire)

SUB IN est une fonction qui vous permet d'acheminer des signaux directement depuis les ports d'entrée vers le bus de sortie. Vous pouvez ainsi effectuer des connexions en cascade depuis les sorties de bus d'autres consoles pour étendre le nombre d'entrées.

## Écran d'assignation SUB IN

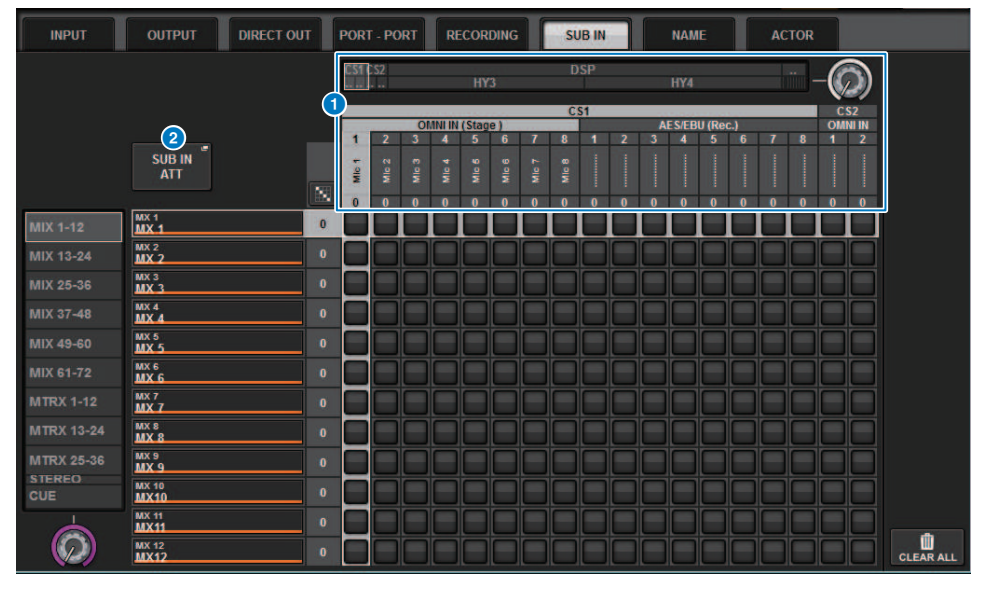

## a Liste de sélection

Il s'agit des ports d'entrée correspondant à la source d'entrée.

### **2** Touche SUB IN ATT

Appuyez sur cette touche pour afficher la fenêtre contextuelle SUB IN ATT qui vous permet de modifier le niveau d'entrée.

### Fenêtre contextuelle SUB IN ATT

## Assignation > SUB IN (Entrée secondaire)

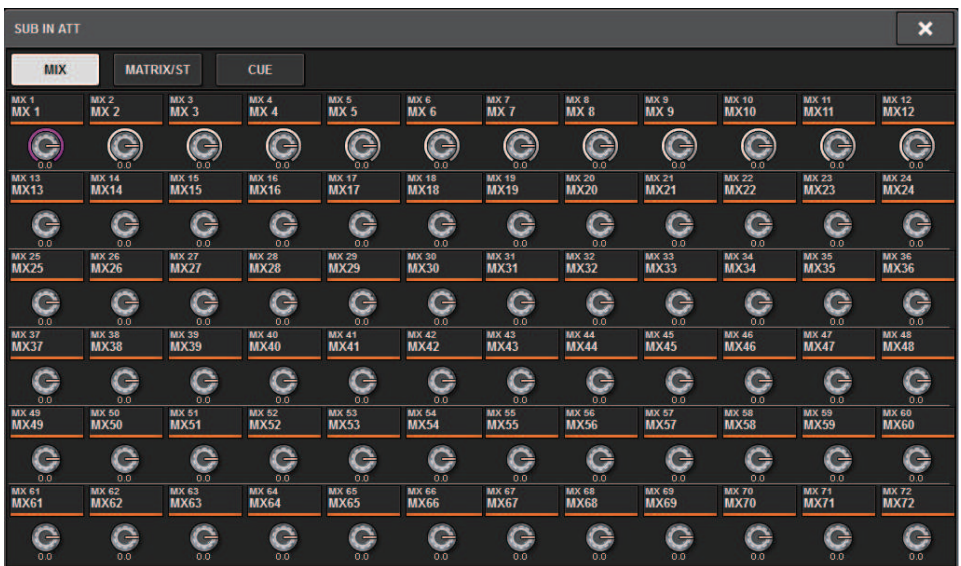

Utilisez les onglets pour sélectionner un canal de sortie, et utilisez les boutons pour régler le gain de chaque canal.

# Contrôle

## À propos du contrôle

La série RIVAGE PM possède deux sorties de contrôle (MONITOR A et MONITOR B). Vous pouvez sélectionner la source de contrôle et régler le niveau de sortie de chaque sortie de contrôle individuellement. Ces réglages présentent les caractéristiques suivantes :

- ( Vous pouvez définir, mixer et contrôler jusqu'à huit signaux de canaux.
- ( Vous pouvez sélectionner non seulement des signaux de canal ou de bus, mais aussi des signaux provenant directement des assignations d'entrée en tant que signaux de contrôle.
- ( Vous pouvez affecter jusqu'à huit combinaisons de signaux de contrôle et basculer entre elles.
- La section de contrôle propose un EQ paramétrique à 8 bandes à des fin de contrôle.

Pour vérifier le son d'un canal ou d'un DCA individuel sélectionné, vous pouvez l'envoyer en sortie vers MONITOR OUT (Sortie de contrôle), CUE OUT (Sortie de cue) ou PHONES OUT (Sortie de casque) afin de l'écouter. La série RIVAGE PM fournit deux sorties de cue : CUE A et CUE B.

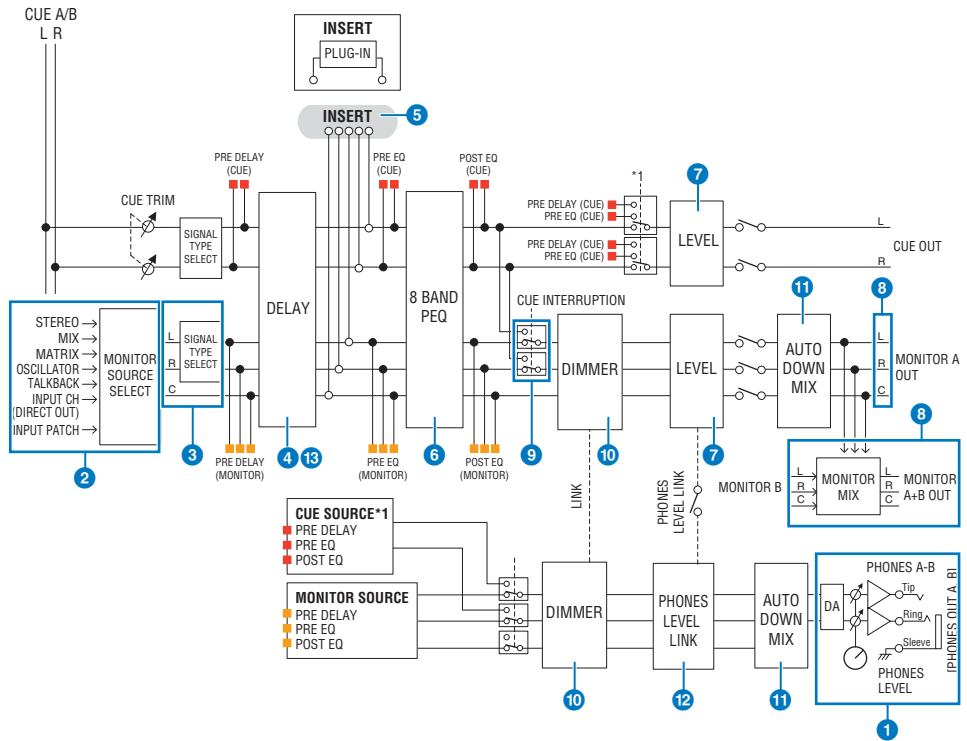

### Nombre de systèmes

Il existe deux ensembles de sorties de contrôle, MONITOR A et MONITOR B.

## **O** Sortie casque

Deux sorties casque sont disponibles, PHONES A et PHONES B.

## 2 Sélecteur d'entrée

Vous pouvez fournir huit sources pour le contrôle et basculer entre elles. Les signaux de huit canaux au maximum peuvent être affectés à une source de contrôle unique. Vous pouvez sélectionner non seulement des signaux de canal ou de bus, mais aussi des signaux provenant directement des assignations d'entrée en tant que signaux de contrôle.

#### <sup>6</sup> Structure des circuits de contrôle

Celle-ci consiste en trois canaux : L, R et CENTER.

#### **4** DELAY

Permet de retarder le signal de contrôle. Vous pouvez définir un retard allant jusqu'à 1 000 ms. Selon votre application, vous pouvez sélectionner l'unité de temps de retard parmi les suivantes : mètre, pied, échantillon, ms, trame.

## **6** INSERT

Il est possible d'insérer un plug-in, un GEQ ou un PEQ. Le point d'insertion est réglé sur PRE EQ (immédiatement avant l'EQ). Un point d'insertion est également fourni pour PHONES OUT.

### 6 PEQ

La section de contrôle propose un EQ paramétrique à 8 bandes à des fin de contrôle.

#### g MONITOR LEVEL (Niveau de contrôle)

Il est possible d'ajuster les niveaux de sortie des canaux L, R et CENTER de MONITOR OUT. Le niveau de contrôle peut également être affecté à un fader.

#### **8** Structure des sorties

- ( Canal L, canal R et canal CENTER de MONITOR A
- ( Canal L, canal R et canal CENTER de MONITOR B

## **CUE INTERRUPTION (Interruption du cue)**

Provoque l'interruption de la sortie de contrôle par le signal de CUE lorsque CUE est actif. Le canal CENTER peut être activé/désactivé de manière indépendante.

#### **O** DIMMER ON CUE (Activation du variateur sur cue)

Atténue le signal de contrôle d'une valeur fixe. Lorsque CUE INTERRUPTION (Interruption du cue) est désactivé et que CUE est actif, le signal de contrôle est atténué d'un certain niveau.

#### $\bf{0}$  PHONES LEVEL LINK (Liaison du niveau du casque)

Le niveau du signal envoyé vers les prises PHONES A/PHONES B est lié à MONITOR A/MONITOR B LEVEL (Niveau de contrôle A/B).

#### **B** MONITOR OUT MODE (Mode de sortie du moniteur)

Effectue un sous-mixage des signaux L/R en mode mono. Un sous-mixage des signaux L/R/C en L/R est également effectué.

#### $\bullet$  L R+C DOWNMIX (Sous-mixage G D+C)

Vous permet d'effectuer un sous-mixage des signaux L/R/C en L/R.

#### **C** DIMMER ON CUE (Activation du variateur sur cue)

Lorsque le signal CUE interrompt la sortie de contrôle, ce réglage atténue le signal envoyé au moniteur.

### **NOTE**

Vous pouvez également des contrôles et leur activation/désactivation à une touche USER DEFINED.

## Utilisation de la fonction Monitor (panneau supérieur)

## Contrôle de la fonction Monitor via la section UTILITY

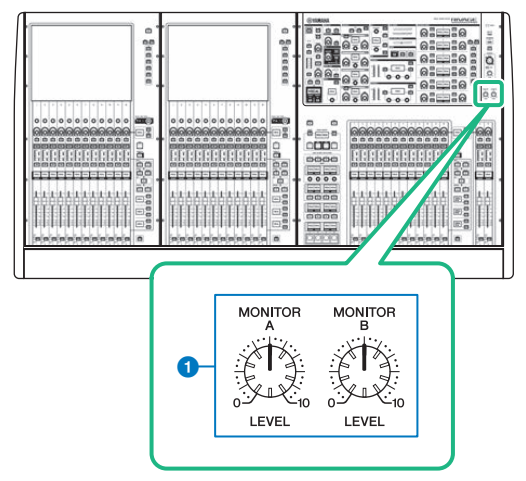

## **a** Boutons MONITOR A (Contrôle A)/MONITOR B (Contrôle B)

Règlent le niveau de sortie des signaux de contrôle.

## Utilisation de la fonction Monitor

## Contrôle de la fonction Monitor via l'écran MONITOR

Dans cet écran, vous pouvez sélectionner les sources de contrôle souhaitées pour les écouter via les prises de sortie PHONES A/B (Casque A/B) ou les haut-parleurs de contrôle externes.

## 1 Connectez votre système d'écoute aux prises OMNI OUT (Sortie Omni) ou à la prise AES/EBU sur le panneau arrière.

Vous pouvez envoyer les signaux de contrôle vers la prise de sortie ou le canal de sortie de votre choix. Si vous effectuez le contrôle via le casque, vérifiez que ce dernier est connecté aux prises de sortie PHONES A/PHONES B situées sur le panneau avant.

## 2 Appuyez sur la touche MONITOR dans la barre de menus.

L'écran MONITOR apparaît. Le champ MONITOR de l'écran MONITOR vous permet de vérifier les réglages de contrôle actuellement sélectionnés et d'activer ou de désactiver le contrôle.

## $3$  Appuyez sur la touche contextuelle MONITOR ou sur le champ de l'indicateur de niveau.

La fenêtre contextuelle MONITOR SETTINGS apparaît. La fenêtre contextuelle MONITOR SETTINGS vous permet d'effectuer des réglages de contrôle détaillés.

## 4 Appuyez sur l'onglet.

La [« Fenêtre contextuelle MONITOR SOURCE » \(p.399\)](#page-398-0) apparaît. Cette fenêtre vous permet d'afficher la liste des sources de contrôle qui ont été assignées à DEFINE 1‒8.

## 5 Appuyez sur la touche MONITOR SOURCE DEFINE souhaitée pour ouvrir la fenêtre contextuelle MONITOR SOURCE SELECT, puis sélectionnez les sources de contrôle.

- [« Fenêtre contextuelle MONITOR SOURCE SELECT \(INPUT\) » \(p.400\)](#page-399-0)
- [« Fenêtre contextuelle MONITOR SOURCE SELECT \(OUTPUT\) » \(p.401\)](#page-400-0)
- [« Fenêtre contextuelle MONITOR SOURCE SELECT \(DIRECT INPUT\) \(Sortie directe\) » \(p.402\)](#page-401-0)

Vous pouvez affecter jusqu'à 8 signaux de canaux à chaque élément DEFINE. Appuyez sur la touche CLEAR ALL (Effacer Tout) pour supprimer toutes les sélections. Vous avez le choix entre les sources de contrôle ci-après.

## $\bf 6$   $\,$  Utilisez les touches DEFINE de la section SOURCE SELECT pour sélectionner les [«](#page-392-0) [Sources de contrôle » \(p.393\)](#page-392-0).

7 Pour spécifier un port en tant que destination de sortie des signaux de contrôle L, R et C, appuyez sur une des touches OUTPUT PATCH (L/R/C) dans la fenêtre contextuelle MONITOR SETTING pour ouvrir la fenêtre contextuelle OUTPUT PATCH. Dans cette fenêtre, faites un choix parmi les destinations de sortie du signal de contrôle suivantes (plusieurs sélections sont autorisées).

Après avoir sélectionné un port de sortie, appuyez sur la touche CLOSE pour fermer la fenêtre contextuelle. De la même manière, spécifiez les ports de sortie respectivement pour MONITOR OUT L, MONITOR OUT R et MONITOR OUT C.

### **NOTE**

Si vous le souhaitez, vous pouvez également spécifier des ports de sortie uniquement pour MONITOR OUT L et MONITOR OUT R afin d'effectuer le contrôle via deux haut-parleurs.

## 8 Pour activer le contrôle, appuyez sur la touche MONITOR OUTPUT afin de l'activer.

La source de contrôle sélectionnée à l'étape 5 sera envoyée vers la destination de sortie que vous avez spécifiée à l'étape 7.

### **NOTE**

Les prises de sortie PHONES A/PHONES B émettent toujours le signal de contrôle, indépendamment de l'état d'activation ou de désactivation de la touche MONITOR OUTPUT.

## 9 Pour régler le niveau de contrôle, utilisez le bouton MONITOR LEVEL (Niveau de contrôle) correspondant, situé dans la section UTILITY du panneau supérieur.

Si le paramètre PHONES LEVEL LINK (Liaison de niveau de casque) est activé (ON), vous pourrez utiliser le bouton MONITOR LEVEL et le fader de contrôle ainsi que le bouton PHONES LEVEL pour régler le niveau de contrôle lorsque celui-ci s'effectue via le casque.

## 10 Procédez au réglage des paramètres Dimmer, Delay, Monaural et Cue Interruption selon les besoins.

#### **NOTE**

Les opérations d'activation/désactivation de contrôle, la sélection de la source de contrôle et les opérations d'activation/ désactivation du variateur peuvent également être assignées à des touches USER DEFINED (Touche USER DEFINED).

## <span id="page-392-0"></span>Sources de contrôle

Vous avez le choix entre les sources suivantes :

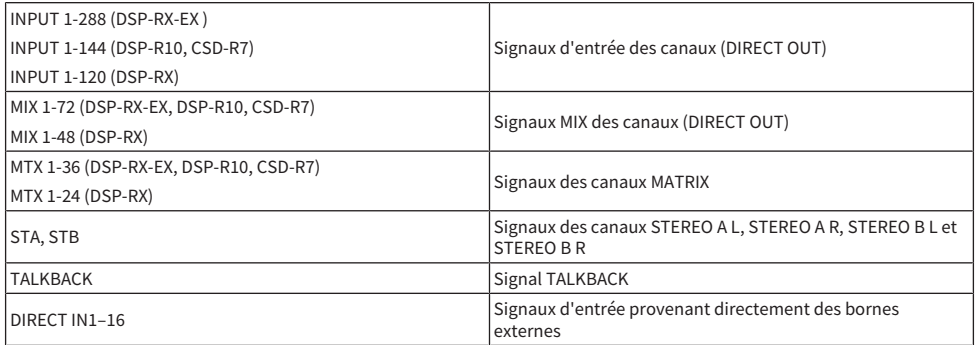

## Écran MONITOR

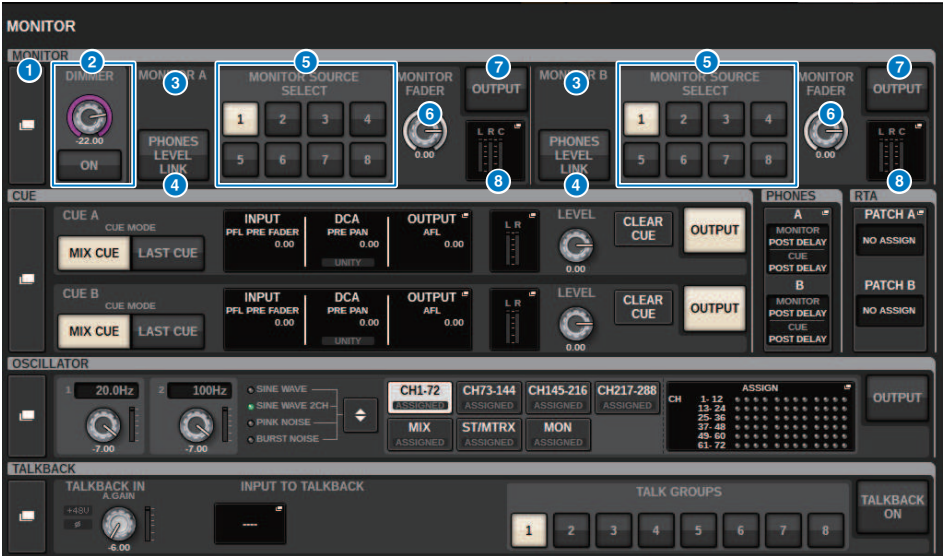

Cet écran contient les éléments suivants :

### **O** Touche contextuelle MONITOR

Permet d'accéder à la fenêtre contextuelle MONITOR SETTINGS, dans laquelle vous pouvez effectuer des réglages de contrôle détaillés. Sélectionnez MONITOR A ou B comme cible de contrôle et configurez les paramètres dans le champ correspondant.

## **2** Champ DIMMER (Variateur)

Vous permet d'effectuer des réglages pour la fonction Dimmer, qui atténue temporairement les signaux de contrôle.

( Bouton DIMMER LEVEL (Niveau du variateur)

Règle le degré d'atténuation des signaux de contrôle lorsque le variateur est activé.

#### ( Bouton DIMMER ON (Activation du variateur)

Activez cette touche pour activer la fonction de variateur et atténuer le signal de contrôle.

## <sup>6</sup> Touches de sélection de la console

Lorsque vous utilisez le mode Dual Console, ces touches déterminent si le bouton MONITOR de la console 1 ou 2 est utilisé.

## **4** Touche PHONES LEVEL LINK

Lorsque cette touche est activée, le bouton MONITOR FADER LEVEL règle le niveau des signaux envoyés vers la prise de sortie PHONES A ou PHONES B.

#### **6** Touches MONITOR SOURCE SELECT (Sélection de la source de contrôle)

Vous permettent de sélectionner une des sources DEFINE 1‒8 afin de l'envoyer vers le bus MONITOR.

### **6** Bouton MONITOR FADER LEVEL (Niveau du fader de contrôle)

Règle le niveau du fader de contrôle.

## **D** Touche MONITOR OUTPUT (Sortie de contrôle)

Active ou désactive la sortie de contrôle.

## **e** Champ de l'indicateur de niveau

Indique le niveau de sortie des canaux de sortie de contrôle L, R et C. Appuyez sur ce champ pour ouvrir la fenêtre contextuelle MONITOR SETTINGS.

## Fenêtre contextuelle MONITOR SETTINGS (Réglages de contrôle)

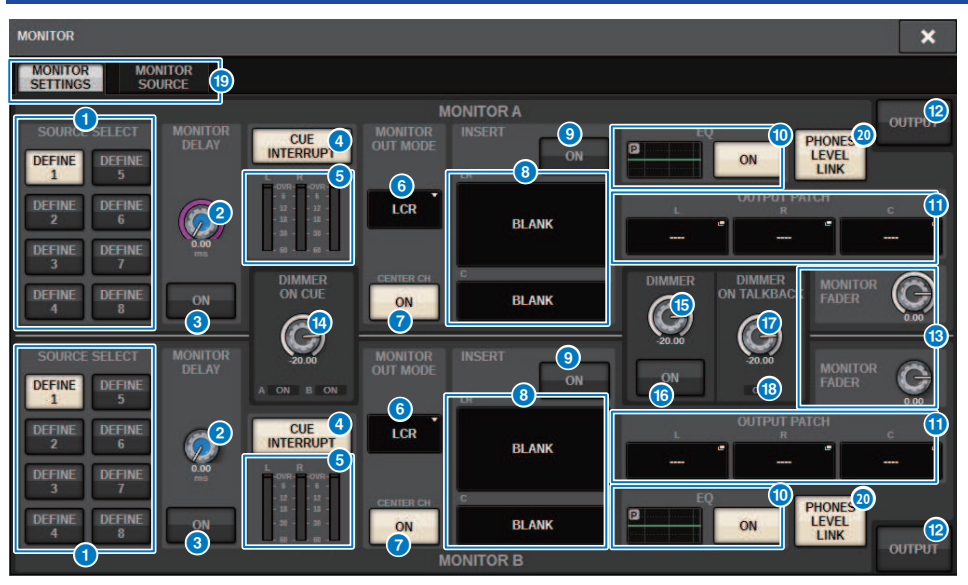

Cette fenêtre comporte les éléments suivants :

### **O** Touches SOURCE SELECT DEFINE (Définir la sélection de la source)

Vous permettent de sélectionner une des sources DEFINE 1‒8 afin de l'envoyer vers le bus MONITOR.

## **8** Bouton MONITOR DELAY (Retard de contrôle)

Affiche le temps de retard actuellement spécifié. Le temps de retard (en ms) s'affiche au-dessus du bouton, tandis que la valeur du temps de retard, exprimée dans les unités et avec le type d'échelle actuellement sélectionnés, apparaît sous le bouton. Cependant, si vous avez sélectionné ms pour l'échelle, la valeur du temps de retard n'apparaîtra pas au-dessus du bouton.

## **C** Touche MONITOR DELAY ON (Activation du retard de contrôle)

Lorsque cette touche est activée, le signal de contrôle est retardé en fonction du réglage du bouton MONITOR DELAY.

#### **G** Touche CUE INTERRUPT

Appuyez sur cette touche pour interrompre le signal de contrôle à l'aide du signal de cue. Si cette touche et le cue sont activés, le signal de cue est envoyé vers la sortie de contrôle.

#### $\Theta$  Indicateur de niveau

Ce champ affiche le niveau de sortie des canaux L/R/C de contrôle.
#### **6** MONITOR OUT MODE (Mode de sortie du moniteur)

Cette section vous permet de sélectionner un des modes de sortie de contrôle suivants :

#### • LR + C DOWNMIX

Dans ce mode, les signaux des canaux L/C/R font l'objet d'un sous-mixage et sont émis en stéréo.

( MONO

Dans ce mode, les signaux sont émis en mono.

 $\cdot$  LCR

Dans ce mode, les signaux des canaux L/C/R sont émis.

#### **D** Touche CENTER CH ON (Activation du canal central)

Si vous prévoyez de ne pas contrôler le canal central, désactivez cette touche. Lorsque cette touche est désactivée, le canal central n'est pas inclus dans le signal de sous-mixage.

#### **6** Touche INSERT

Appuyez sur cette touche pour afficher la fenêtre dans laquelle vous pouvez insérer des plug-in dans le signal de contrôle.

#### **O** Touche INSERT ON (Activation de l'insertion)

Active ou désactive l'insertion du plug-in. Les plug-in actuellement spécifiés s'affichent à gauche de la touche.

## <sup>O</sup> Champ EQ

#### ( Graphique de l'EQ

Ce champ affiche les caractéristiques de réponse approximatives de l'EQ. Appuyez dessus pour ouvrir la fenêtre, dans laquelle vous pouvez régler les paramètres de l'EQ.

#### ( Touche EQ ON (Activation de l'égaliseur)

Active ou désactive l'égaliseur.

#### **C** Touches contextuelles OUTPUT PATCH (Assignation de sorties)

Affiche le logement ou le port de destination de la sortie de contrôle pour les canaux L, C et R, respectivement. Appuyez sur ces touches pour ouvrir la fenêtre contextuelle OUTPUT PATCH.

#### **<sup>1</sup>** Touche MONITOR OUTPUT (Sortie de contrôle)

Active ou désactive la sortie de contrôle.

#### **6** Bouton MONITOR FADER LEVEL (Niveau du fader de contrôle)

Règle le niveau du fader de contrôle.

#### **C**Bouton DIMMER ON CUE

Règle le degré d'atténuation du signal de contrôle lorsque le cue est activé.

#### Voyants DIMMER ON CUE

Lorsque le cue est actif, les voyants CUE A et/ou CUE B s'allument.

## **C** Bouton DIMMER LEVEL (Niveau du variateur)

Règle le degré d'atténuation du signal de contrôle lorsque le variateur est activé.

## **C** Bouton DIMMER ON (Activation du variateur)

Activez cette touche pour activer la fonction de variateur et atténuer le signal de contrôle.

## **D** Bouton DIMMER ON TALKBACK LEVEL (Niveau d'atténuation en cas d'activation de l'intercom)

Règle le degré d'atténuation du signal de contrôle lorsque l'intercom est activé.

Contrôle > Fenêtre contextuelle MONITOR SETTINGS (Réglages de contrôle)

## **C** Voyant DIMMER ON TALKBACK (Activation du variateur de l'intercom)

Indique l'état d'activation/de désactivation de la fonction de variateur de l'intercom.

## <sup>®</sup> Onglets

Utilisez ces onglets pour basculer entre les fenêtres contextuelles MONITOR SETTINGS et MONITOR SOURCE.

#### <sup>2</sup> Touche PHONES LEVEL LINK

Lorsque cette touche est activée, le bouton MONITOR FADER LEVEL règle le niveau des signaux envoyés vers la prise de sortie PHONES A ou PHONES B.

# Fenêtre contextuelle MONITOR SOURCE

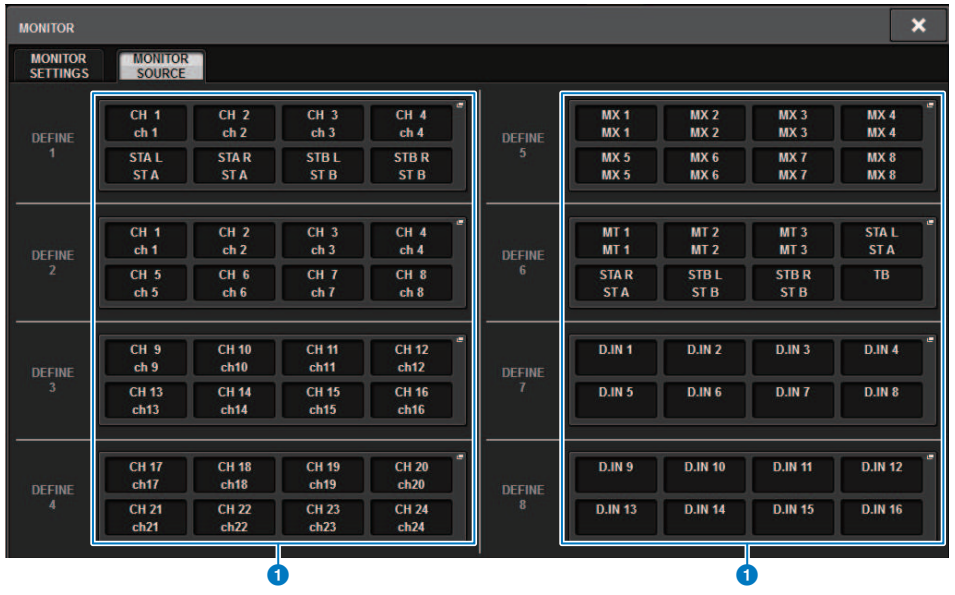

Cet écran comporte les éléments suivants :

## **O** Touches MONITOR SOURCE DEFINE (Définition de la source de contrôle)

Chaque touche indique le nom de la source de contrôle qui lui est affectée. Appuyez sur ces touches pour accéder à la fenêtre contextuelle MONITOR SOURCE SELECT, dans laquelle vous pouvez affecter des sources de contrôle aux touches DEFINE individuelles.

## Fenêtre contextuelle MONITOR SOURCE SELECT (INPUT)

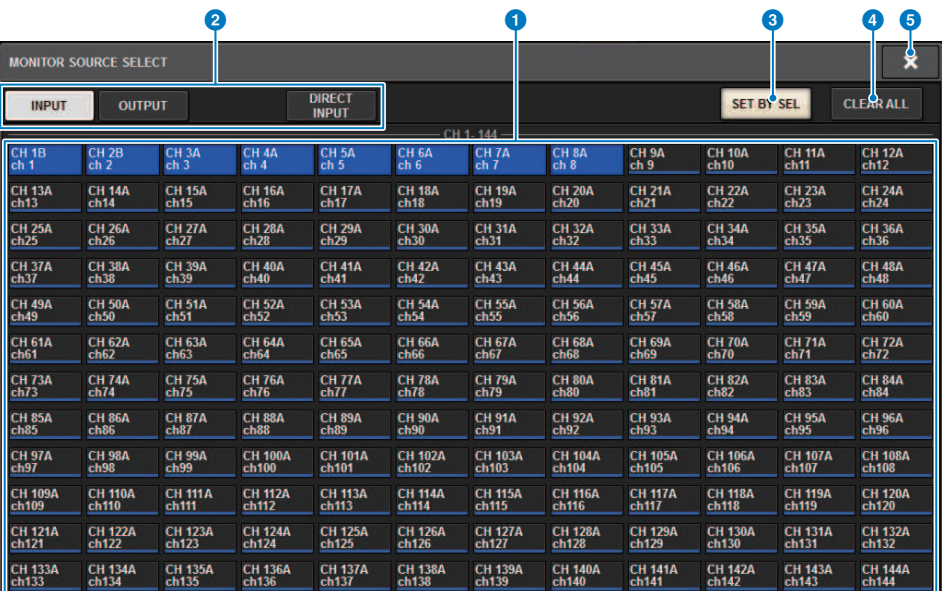

Cet écran comporte les éléments suivants :

#### **O** Touches de sélection des sources de contrôle

Permettent de sélectionner les sources de contrôle qui seront affectées aux touches DEFINE. Les sources de contrôle sélectionnées s'affichent en surbrillance. Appuyez à nouveau sur la même touche pour annuler la sélection.

#### **NOTE**

Vous avez la possibilité de choisir un nombre maximum de huit sources de contrôle. Aussitôt que vous avez choisi huit sources de contrôle, vous ne pouvez plus effectuer de sélection supplémentaire. Tout d'abord, désactivez les touches correspondant aux sources inutiles.

#### $\Theta$  Onglets de basculement de l'affichage

Utilisez ces onglets pour sélectionner notamment le type de canaux, les bus ou les prises de sortie que vous souhaitez afficher à l'écran.

#### **C** Touche SET BY SEL (Défini par la touche SEL)

Si cette touche est activée, vous serez en mesure d'ajouter un canal à l'aide de la touche [SEL] correspondante.

## **4** Touche CLEAR ALL (Tout effacer)

Appuyez sur cette touche pour effacer toutes les sélections.

## **6** Touche CLOSE (Fermer)

Appuyez sur cette touche pour fermer la fenêtre contextuelle et retourner dans l'écran précédent.

## Fenêtre contextuelle MONITOR SOURCE SELECT (OUTPUT)

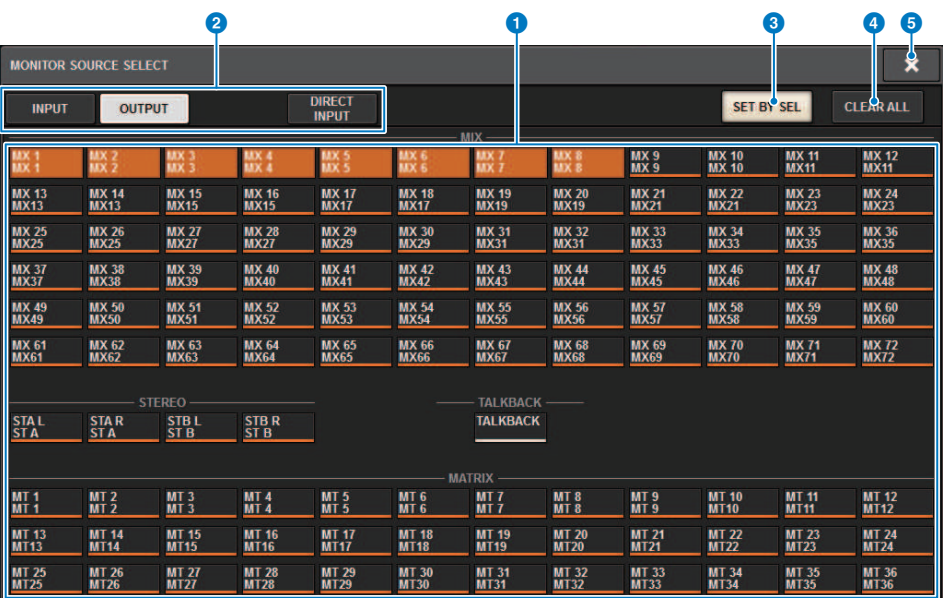

Cet écran comporte les éléments suivants :

#### **O** Touches de sélection des sources de contrôle

Permettent de sélectionner les sources de contrôle qui seront affectées aux touches DEFINE. Les sources de contrôle sélectionnées s'affichent en surbrillance. Appuyez à nouveau sur la même touche pour annuler la sélection.

#### **NOTE**

Vous avez la possibilité de choisir un nombre maximum de huit sources de contrôle. Aussitôt que vous avez choisi huit sources de contrôle, vous ne pouvez plus effectuer de sélection supplémentaire. Tout d'abord, désactivez les touches correspondant aux sources inutiles.

## **2** Onglets de commutation de l'affichage de bus

Utilisez ces onglets pour sélectionner notamment le type de canaux, les bus ou les prises de sortie que vous souhaitez afficher à l'écran.

#### **C** Touche SET BY SEL (Défini par la touche SEL)

Si cette touche est activée, vous serez en mesure d'ajouter un canal à l'aide de la touche [SEL] correspondante.

#### **4** Touche CLEAR ALL (Tout effacer)

Appuyez sur cette touche pour effacer toutes les sélections.

#### **e** Touche CLOSE (Fermer)

Appuyez sur cette touche pour fermer la fenêtre contextuelle et retourner dans l'écran précédent.

# Fenêtre contextuelle MONITOR SOURCE SELECT (DIRECT INPUT) (Sortie directe)

Cette fenêtre vous permet d'affecter les logements ou les ports à un total de 16 entrées directes de canaux comme sources de contrôle directes possibles. Vous avez la possibilité de choisir jusqu'à huit sources de contrôle directes.

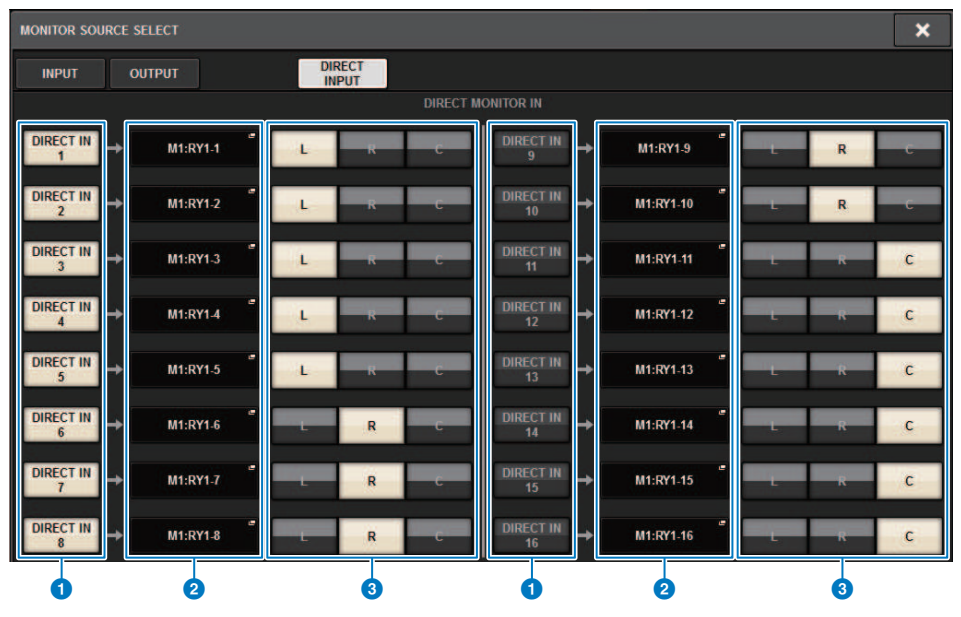

## a Touches de sélection des sources de contrôle

Permettent de sélectionner les entrées directes.

#### **NOTE**

Vous avez la possibilité de choisir un nombre maximum de huit sources de contrôle. Aussitôt que vous avez choisi huit sources de contrôle, vous ne pouvez plus effectuer de sélection supplémentaire. Tout d'abord, désactivez les touches correspondant aux sources inutiles.

## **2** Touches contextuelles INPUT PATCH (Assignation d'entrée)

Indiquent les prises sélectionnées. Lorsque vous appuyez sur une de ces touches, la fenêtre contextuelle INPUT PATCH s'ouvre, qui vous permet de sélectionner les prises d'entrée, les logements et les canaux.

## **6** Touches de sélection L/R/C

Permettent de sélectionner le canal de sortie (L/R/C) vers lequel le signal de contrôle est envoyé en entrée.

# Fenêtre contextuelle INPUT PATCH (Assignation d'entrée)

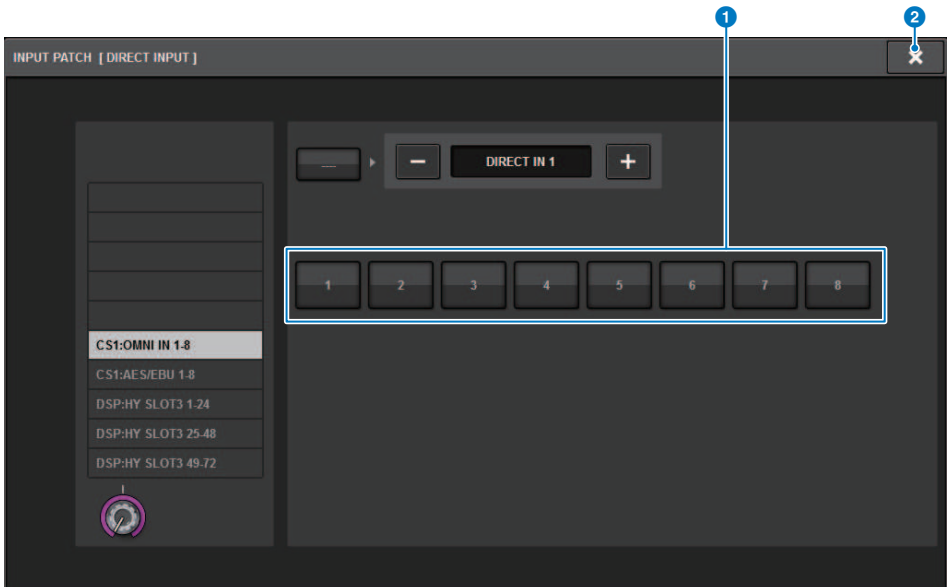

Cet écran comporte les éléments suivants :

#### $\bullet$  Touches de sélection des prises d'entrée

Permettent de sélectionner les prises d'entrée à partir desquelles vous souhaitez contrôler les signaux.

#### **2** Touche CLOSE (Fermer)

Appuyez sur cette touche pour fermer la fenêtre contextuelle et retourner dans l'écran précédent.

## Insertion d'un plug-in dans les signaux de contrôle

Vous pouvez insérer un plug-in dans les signaux de contrôle (L, R et C) de MONITOR A et MONITOR B séparément. Vous pouvez insérer des plug-ins ainsi qu'un GEQ (Égaliseur graphique) ou un PEQ (Égaliseur paramétrique).

- $\, {\bf 1} \,$  Appuyez sur la touche MONITOR dans la barre de menus pour accéder à l'écran MONITOR.
- 2 Appuyez sur la touche contextuelle MONITOR ou sur le champ de l'indicateur de niveau.

La [« Fenêtre contextuelle MONITOR SETTINGS \(insertion\) » \(p.405\)](#page-404-0) apparaît.

3 Appuyez sur la touche INSERT.

La [« Fenêtre contextuelle MONITOR INSERT » \(p.406\)](#page-405-0) apparaît. Si les effets ont déjà été insérés, la fenêtre EDIT des plug-ins s'affichera.

4 Appuyez sur la touche contextuelle MOUNT.

L'[« Ecran INSERT MOUNT \(Montage de l'insertion\) » \(p.407\)](#page-406-0) apparaît.

- 5 Appuyez sur la touche d'insertion de plug-in souhaitée.
- 6 Appuyez sur la touche OK.
- 7 Éditez les paramètres d'effet selon les besoins.

Pour plus de détails sur la modification des paramètres d'effet, reportez-vous à la section « Contrôle des paramètres d'un plug-in ».

# <span id="page-404-0"></span>Fenêtre contextuelle MONITOR SETTINGS (insertion)

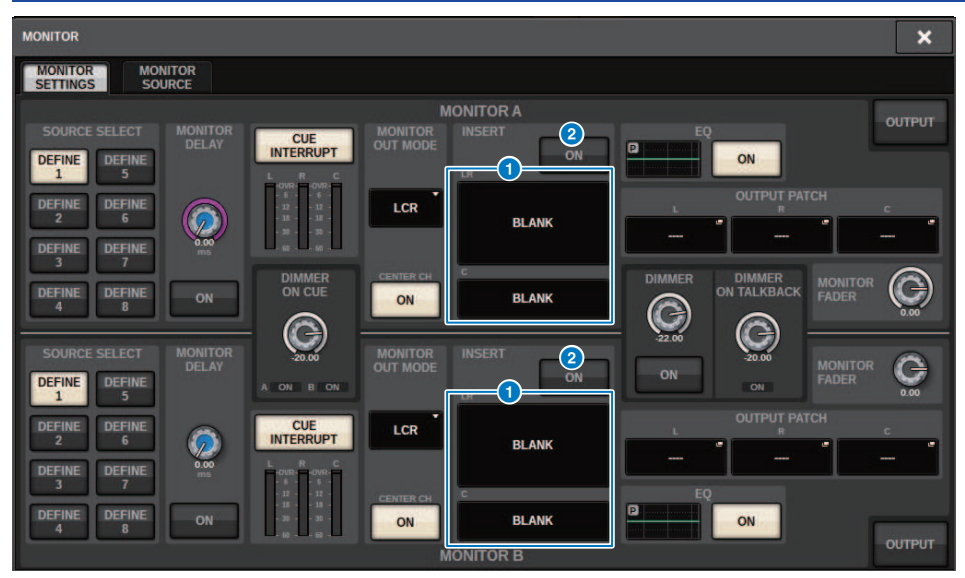

Cet écran comporte les éléments suivants :

## **O** Touche INSERT (Insertion)

Appuyez sur cette touche pour afficher la fenêtre dans laquelle vous pouvez insérer des plug-ins dans le signal de contrôle.

## **2** Touche INSERT ON (Activation de l'insertion)

Active ou désactive l'insertion de plug-in. Les plug-ins actuellement spécifiés s'affichent à gauche de la touche ON de la section INSERT.

# <span id="page-405-0"></span>Fenêtre contextuelle MONITOR INSERT

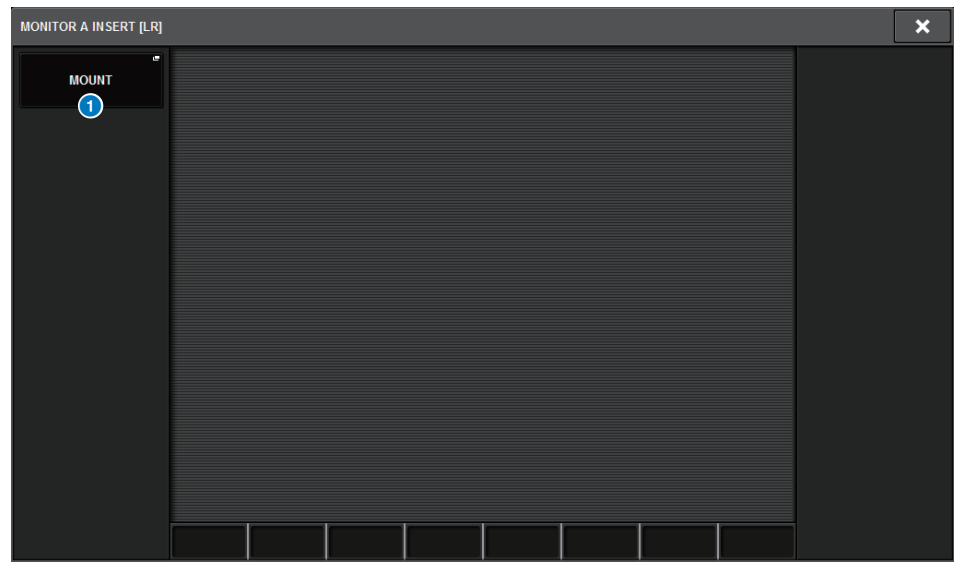

Cet écran comporte les éléments suivants :

#### **Q** Touche contextuelle MOUNT (Montage)

Appuyez sur cette touche pour afficher la fenêtre dans laquelle vous pouvez insérer des plug-ins dans le signal de contrôle.

# <span id="page-406-0"></span>Ecran INSERT MOUNT (Montage de l'insertion)

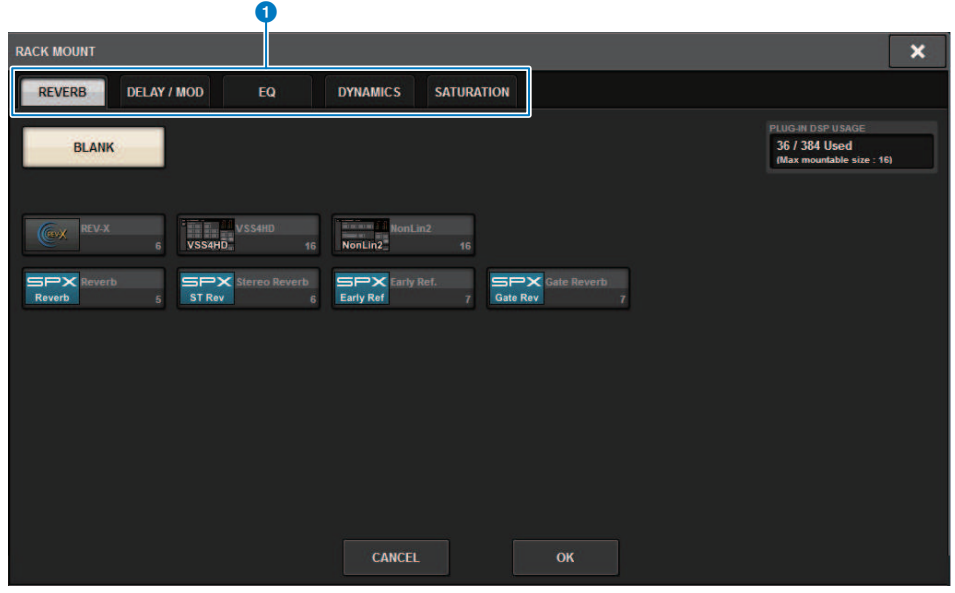

Cet écran comporte les éléments suivants :

#### **O** Onglets

Permettent de sélectionner REVERB (Réverbération), DELAY/MOD (Retard/Mod), EQ/DYNAMICS (Égaliseur/ Dynamiques) ou GEQ/PEQ.

# À propos du cue

Afin de vérifier le son d'un canal individuel ou d'un DCA sélectionné, vous pouvez émettre ce son vers les sorties MONITOR OUT (Sortie de contrôle), CUE OUT (Sortie de Cue) ou PHONES OUT (Sortie de casque) pour audition. La série RIVAGE PM fournit deux sorties de cue : CUE A et CUE B.

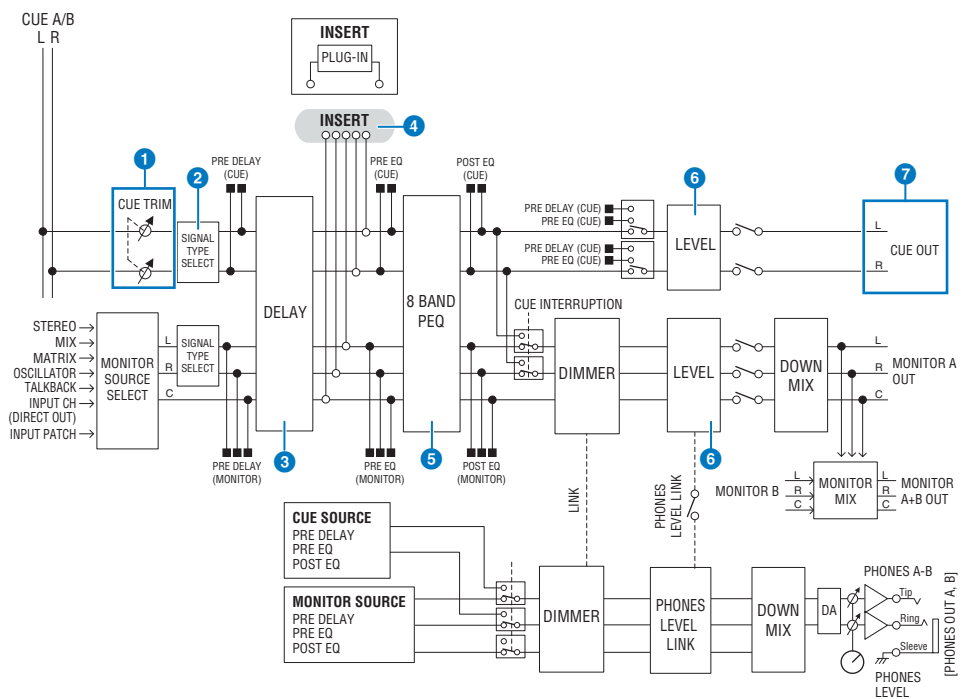

## Nombre de systèmes

Le système RIVAGE PM10 est doté de deux sortie de cue : CUE A et CUE B.

## Structure du circuit de cue

Le circuit de cue est en stéréo sur les canaux L et R.

## **O** CUE TRIM (Écrêtage de cue)

Les connecteurs INPUT CUE (Cue d'entrée) et OUTPUT CUE (Cue de sortie) spécifient le niveau de contrôle lorsque le paramètre PFL (Écoute avant fader) est sélectionné. DCA CUE (Cue de DCA) spécifie le niveau de contrôle lorsque le DCA est soumis au cue. DCA Unity (Unité DCA) permet de contrôler chaque DCA au niveau du gain d'unité (niveau mesuré lorsque le fader DCA est réglé sur 0 dB).

## **e** CUE OUT MODE (Mode de sortie de cue)

Commande le sous-mixage en mono des signaux des canaux L/R.

## **6** DELAY (Retard)

Retarde le signal de cue, d'une durée allant jusqu'à 1 000 ms.

## 4 INSERT

Il vous est possible d'effectuer une insertion de plug-in, de GEQ ou de PEQ. Il existe un seul point d'insertion qui est fixé sur la position PRE EQ (directement avant l'égaliseur).

## **e** PEO

Un égaliseur paramétrique à 8 bandes est disponible pour le cue.

## **6** CUE LEVEL

Ceci règle le niveau de sortie du canal de CUE. Le niveau de CUE peut également être affecté à un fader.

#### **Q** Structure des sorties

- ( Canal L et canal R de CUE A
- ( Canal L et canal R de CUE B

#### CUE MODE (Mode de Cue)

Vous pouvez sélectionner MIX CUE (Mixage de cue) ou LAST CUE (Dernière sélection de cue) comme mode de cue.

MIX CUE : tous les canaux sélectionnés sont mixés et audibles.

LAST CUE : seul le canal sélectionné le plus récemment est audible.

#### Empilement de CUE

Les signaux de cue se divisent en quatre groupes : groupe INPUT CUE, groupe DCA CUE, groupe OUTPUT CUE et autre groupe CUE.

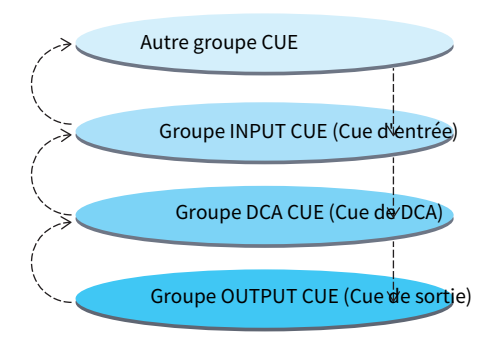

L'illustration ci-avant montre la priorité des touches [CUE]. Une fois que les groupes de niveau inférieur et supérieur ont été permutés, la désactivation de la fonction Cue du groupe supérieur entraîne le rétablissement de la touche [CUE] du groupe directement inférieur sur son état antérieur. Par exemple, en commutant les groupes selon l'ordre groupe OUTPUT CUE -> groupe DCA CUE -> groupe INPUT CUE -> autre groupe CUE, vous désactivez successivement les touches [CUE] (touches CUE/KEY IN) pour restaurer l'état de la touche [CUE] du groupe précédemment sélectionné.

## CUE/SEL LINK (Liaison cue/sélection de canal)

Les touches [SEL] peuvent être liées à la touche [CUE] qui a été enfoncée. Pour plus d'informations, reportezvous à la Partie 2.

## SOLO

## Contrôle > À propos du cue

Solo est une fonction autorisant l'émission du signal en sortie d'un canal d'entrée ou de sortie spécifique. Seul le signal du canal dont la touche [CUE] est activée est émis en sortie alors que tous les autres canaux sont assourdis. Le signal d'un canal dont la touche [CUE] est enfoncée peut également être contrôlé depuis les prises CUE OUT, MONITOR OUT et PHONES.

## • SOLO SAFE (Isolement sécurisé)

Si nécessaire, vous pouvez sélectionner les canaux que vous ne souhaitez pas assourdir lorsque la fonction Solo est exécutée.

## Channel Mode/Bay Mode

Vous pouvez choisir entre les deux modes suivants : « Channel Mode » (Mode canal) spécifie la destination de CUE A et CUE B des différents canaux alors que « Bay Mode » (Mode baie) définit la destination des diverses baies de la surface de contrôle en cours de fonctionnement. Le choix de Channel Mode ou de Bay Mode est effectué dans la page PREFERENCES (Préférences).

## ( Channel Mode

Ce modèle suppose qu'un opérateur utilise deux bus de cue séparément. Les destinations audio de cue (Cue A, Cue B, Cue A+B) peuvent être spécifiées séparément pour chaque canal.

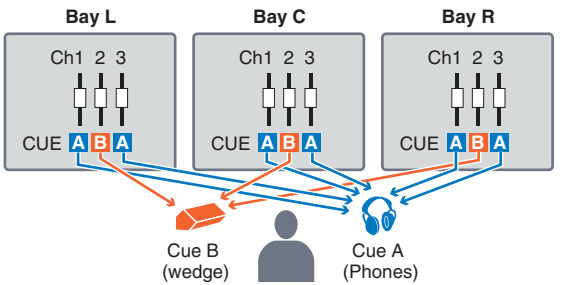

## ( Bay Mode

Ce mode suppose que le système est géré par deux opérateurs. Il est possible de spécifier la destination de cue (CUE A et CUE B) pour chaque baie.

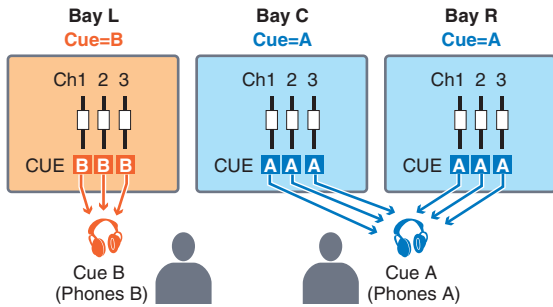

## À propos du mode Cue et du mode Solo

Tous les canaux d'entrée, les canaux de sortie et les DCA disposent d'une touche [CUE] pour les besoins de la fonction Cue/Solo. La touche [CUE] offre deux modes : le mode Cue et le mode Solo. Ces modes diffèrent entre eux de la façon suivante :

#### • Mode Cue

Lorsque vous appuyez sur la touche [CUE] des canaux ou des DCA, les signaux de cue correspondants sont envoyés vers le bus CUE dédié puis émis en sortie via MONITOR OUT (Sortie de contrôle), PHONES OUT (Sortie de casque) et CUE OUT (Sortie de cue). Choisissez ce mode si vous souhaitez contrôler certains signaux de canaux sans affecter d'autres bus de sortie.

#### • Mode Solo

Si vous appuyez sur la touche [CUE] d'un canal ou d'un DCA, seuls les signaux d'isolement seront émis en sortie à partir des bus MIX/MATRIX/STEREO. D'autres canaux/DCA seront assourdis (fonction Solo). Le même signal peut aussi être contrôlé à partir de MONITOR OUT, PHONES OUT, et CUE OUT.

#### **NOTE**

En mode Solo, vous pouvez exclure certains canaux spécifiques des opérations d'isolement [\(« Utilisation de la fonction Cue » \(p.416\)\)](#page-415-0).

# À propos des groupes Cue/Solo

Les signaux de cue peuvent être classés en quatre groupes, comme suit :

#### 1 Groupe OUTPUT CUE (Cue de sortie)

Ce groupe est constitué des signaux de cue/solo des canaux de sortie. Pour basculer entre les fonctions Cue et Solo au sein de ce groupe, appuyez, dans la section Channel Strip, sur la touche [MIX]/[MATRIX] de la section OUTPUT, puis appuyez sur la touche [CUE] souhaitée.

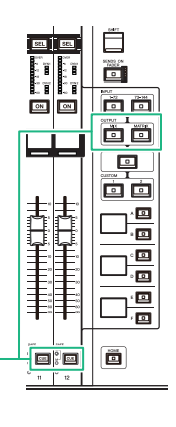

Section Channel Strip : Touches [CUE] Touches [MIX]/[MATRIX] de la section OUTPUT (Sortie)

## 2 Groupe DCA CUE (Cue de DCA)

Ce groupe est constitué des signaux cue/solo des DCA. Pour activer la fonction Cue/Solo pour ce groupe, dans la section des bandes de canaux, appuyez sur la touche [DCA], puis appuyez sur la touche [CUE] souhaitée.

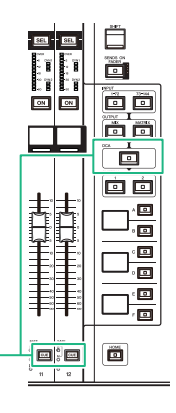

Section Channel Strip : Touches [CUE] Touche [DCA]

## 3 Groupe INPUT CUE (Cue d'entrée)

Ce groupe est constitué des signaux cue/solo des canaux d'entrée. Pour activer le cue/solo pour ce groupe, dans la bande de canaux section, appuyez sur INPUT [1–72]/[73–144], puis appuyez ensuite sur la touche [CUE] souhaitée.

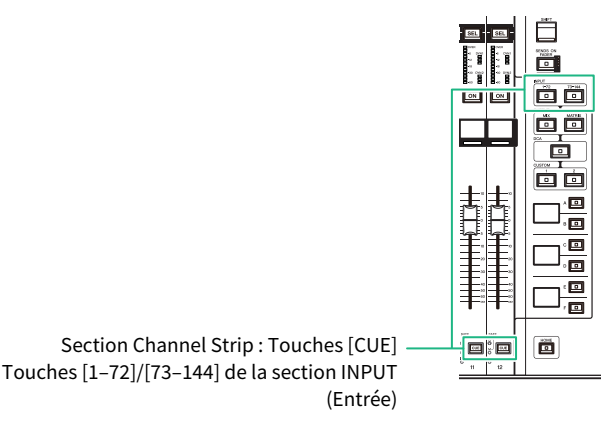

4 Autre groupe CUE

Ces signaux de cue sont commandés à l'aide des touches affichées sur l'écran tactile. Ce groupe est activé lorsque vous activez la touche KEY IN CUE (Cue de déclenchement) dans la fenêtre contextuelle d'un plug-in ou dans la fenêtre contextuelle DYNAMICS 1/DYNAMICS 2. Ce groupe sera automatiquement désactivé si vous quittez la fenêtre contextuelle correspondante. Vous ne pouvez pas activer la fonction Cue pour différents groupes en même temps. Normalement, le groupe auquel appartient la touche [CUE] (ou la touche CUE/KEY IN CUE à l'écran) qui a été activée en dernier est prioritaire, et les touches [CUE] du groupe précédemment sélectionné seront désactivées. Cependant, si vous avez permuté le groupe de signaux de cue selon un ordre spécifique, l'état des touches [CUE] du groupe précédemment sélectionné sera restauré lorsque le signal de cue actuel sera désactivé.

L'illustration montre la priorité des touches [CUE]. Une fois que les groupes de niveau inférieur et supérieur ont été permutés, la désactivation de la fonction Cue du groupe supérieur entraîne le rétablissement de la touche [CUE] du groupe directement inférieur sur son état antérieur. Par exemple, en commutant les groupes selon l'ordre groupe OUTPUT CUE -> groupe DCA CUE -> groupe INPUT CUE -> autre groupe CUE, vous désactivez successivement les touches [CUE] (touches CUE/KEY IN) pour restaurer l'état de la touche [CUE] du groupe précédemment sélectionné.

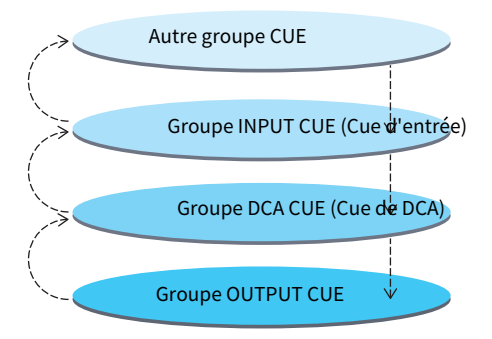

# Mode CUE OPERATION

À propos du mode CUE OPERATION (Fonctionnement de cue) en mode Cue

#### • Mode CH (Canal)

Ce mode suppose que le système est géré par un seul opérateur uniquement. Vous pouvez spécifier la destination de cue (CUE A, CUE B et CUE A+B) pour chaque canal séparément. Vous pouvez modifier cette destination pour chaque canal individuellement en appuyant sur la touche [CUE] souhaitée tout en maintenant la touche [SHIFT] enfoncée. (A->B->A+B->A->B->…)

#### • Mode BAY

Ce mode suppose que le système est géré par deux opérateurs. Il est possible de spécifier la destination de cue (CUE A et CUE B) pour chaque baie. Par exemple, vous pouvez envoyer le même signal de canal depuis les baies L et C respectivement vers CUE B et CUE A.

#### **NOTE**

Vous pouvez également régler le mode dans le champ OPERATION MODE (Mode opératoire) dans la fenêtre contextuelle PREFERENCES (Fenêtre contextuelle PREFERENCES).

## <span id="page-415-0"></span>Utilisation de la fonction Cue

Cette section vous explique comment utiliser la touche [CUE] d'un canal ou d'un DCA de votre choix afin de contrôler le signal de Cue.

#### **NOTE**

De ce fait, notez bien que si vous désactivez la fonction CUE INTERRUPTION dans la fenêtre contextuelle MONITOR SETTINGS, le signal de cue ne sera plus émis vers les haut-parleurs de contrôle connectés. Cependant, les prises de sortie PHONES situées sur le panneau avant continueront à émettre en sortie des signaux de cue, indépendamment du réglage d'activation/désactivation de Monitor. Pour plus de détails sur les réglages de la fonction Monitor, reportez-vous à la section [« Utilisation de la fonction Monitor » \(p.391\).](#page-390-0)

## $\boldsymbol{1}$  Appuyez sur la touche MONITOR dans la barre de menus.

L'[« Écran MONITOR \(cue\) » \(p.418\)](#page-417-0) apparaît. Le champ CUE de l'écran MONITOR vous permet de vérifier les réglages actuels de la fonction Cue et d'activer ou de désactiver cette dernière.

2 Appuyez sur la touche contextuelle CUE ou sur le champ INPUT/DCA/OUTPUT CUE.

La fenêtre contextuelle CUE apparaît.

## 3 Appuyez sur la touche contextuelle CUE SETTINGS.

La [« Fenêtre contextuelle CUE SETTINGS \(Réglages de cue\) » \(p.423\)](#page-422-0) apparaît. Vous pouvez spécifier la destination de cue (CUE A, CUE B et CUE A+B).

## 4 Utilisez les touches CUE MODE pour sélectionner le mode dans lequel les canaux sont mixés aux fins du contrôle ou le mode dans lequel seul le canal sélectionné en dernier est contrôlé.

Sélectionnez la touche MIX CUE ou LAST CUE.

#### **NOTE**

En mode MIX CUE, il est impossible d'activer la fonction Cue sur différents groupes de cue en même temps. Le groupe de cue auquel appartient le dernier signal soumis à la fonction de cue est activé, ce qui permet de ne contrôler que les signaux de ce groupe de cue. Cependant, si le paramètre CUE OPERATION MODE est réglé sur BAY et que le réglage LAST CUE est sélectionné, le réglage de cue dans chaque baie sera activé individuellement.

## 5 Utilisez les touches et les boutons des champs INPUT CUE, DCA CUE et OUTPUT CUE pour spécifier la position de sortie et le niveau de sortie de chaque groupe de Cue.

Reportez-vous à l'explication relative à chaque élément dans la fenêtre contextuelle Cue, et effectuez les réglages souhaités.

## $6$  Pour spécifier un port en tant que destination de sortie des signaux de cue L et R, appuyez sur une des touches CUE OUTPUT PATCH (L/R).

La [« Fenêtre contextuelle OUTPUT PATCH \(Assignation de sortie\) » \(p.424\)](#page-423-0) apparaît. Vous avez le choix entre les destinations de sortie du signal de cue ci-après (plusieurs sélections sont autorisées).

Lorsque vous avez sélectionné des ports de sortie, appuyez sur la touche CLOSE pour fermer la fenêtre contextuelle CUE OUTPUT PATCH.

## 7 Pour activer la sortie de cue sur les ports spécifiés à l'étape 4, appuyez sur la touche CUE OUTPUT afin de l'activer.

## 8 Appuyez sur la touche [CUE] du canal ou du DCA de votre choix pour l'activer.

Le signal de cue du canal correspondant sera envoyé vers la destination de sortie spécifiée à l'étape 4 et vers la sortie de contrôle. Vous pouvez également afficher l'indicateur de niveau de cue dans la zone des indicateurs de niveau pour vérifier le niveau de sortie du signal de cue.

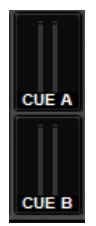

#### **NOTE**

- ( Lorsque vous utilisez les touches de sélection des bus MIX/MATRIX de la fenêtre contextuelle SENDS ON FADER (Envoi vers fader activé), vous pouvez appuyer à nouveau sur la touche sélectionnée pour activer la fonction Cue du canal MIX/ MATRIX correspondant ([« Utilisation de la section Selected Channel \(Canal sélectionné\) pour effectuer les réglages des](#page-539-0) [niveaux d'envoi \(CS-R10, CSR10- S, CSD-R7\) » \(p.540\)](#page-539-0)).
- ( Si vous souhaitez lier les opérations de cue et de sélection de canal, ouvrez la fenêtre SETUP, sélectionnez la fenêtre contextuelle PREFERENCES, puis activez « [CUE]→[SEL] LINK ».

## $\bf 9$   $\,$  Si vous écoutez le signal de cue via le système d'écoute, réglez le niveau du signal de cue à l'aide de les boutons MONITOR A/B situés dans la section UTILITY du panneau supérieur. Réglez également le paramètre MONITOR FADER LEVEL en conséquence.

Si le paramètre PHONES LEVEL LINK est activé, vous pourrez utiliser les boutons MONITOR A/ B, le fader de contrôle et le bouton PHONES A/B LEVEL pour régler le niveau de signal du cue lorsque le contrôle s'effectue via le casque.

#### **NOTE**

Pour régler le niveau du signal envoyé vers le port Cue Out (Sortie de cue) (spécifié à l'étape 6), utilisez l'option OUTPUT PORT GAIN (Gain de port de sortie) pour la destination d'assignation.

## 10 Pour désactiver le cue, appuyez une nouvelle fois sur la touche [CUE] actuellement activée.

Vous pouvez appuyer sur la touche CLEAR CUE dans la fenêtre contextuelle CUE pour effacer toutes les sélections de cue.

#### **NOTE**

- ( Si vous appuyez sur l'indicateur de niveau de cue dans la zone des indicateurs de niveau, toutes les sélections de cue seront effacées.
- ( Toutes les sélections de cue seront effacées si vous basculez entre les modes MIX CUE et LAST CUE de la section CUE MODE.
- Vous pouvez également assigner la fonction de la touche CLEAR CUE à une touche USER DEFINED (voir touches USER DEFINED).

# <span id="page-417-0"></span>Écran MONITOR (cue)

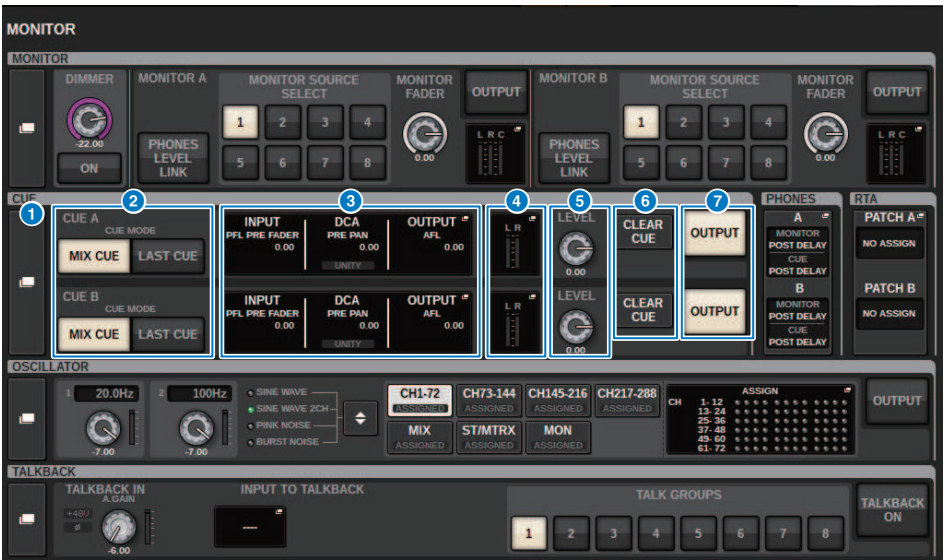

Cet écran comporte les éléments suivants :

#### **O** Touche contextuelle CUE

Permet d'accéder à la fenêtre contextuelle CUE, dans laquelle vous pouvez effectuer des réglages de cue détaillés. Sélectionnez CUE A ou CUE B comme cible de contrôle, et réglez les paramètres dans la zone correspondante.

## **2** Touches CUE MODE (Mode cue)

Permettent de spécifier le mode de fonctionnement lorsque plusieurs touches [CUE] sont activées.

• Mode MIX CUE

Tous les canaux sélectionnés sont soumis au contrôle de cue.

• Mode LAST CUE

Seul le canal sélectionné le plus récemment est soumis au contrôle de cue.

#### **6** Champ INPUT/DCA/OUTPUT (Entrée/DCA/Sortie)

Affiche les réglages du cue d'entrée, du cue de DCA et du cue de sortie. Appuyez sur ce champ pour ouvrir la fenêtre contextuelle CUE.

## d Touche contextuelle d'indicateur de niveau

Ce champ affiche le niveau de sortie du signal de cue des canaux L/R.

#### **6** Bouton CUE LEVEL (Niveau de cue)

Règle le niveau de sortie de chaque bus de cue.

#### **6** Touche CLEAR CUE (Effacer sélection de cue)

Annule toutes les sélections de cue en même temps. Si le réglage CUE MODE est spécifié sur MIX CUE, tous les canaux sélectionnés seront effacés.

Contrôle > Écran MONITOR (cue)

**Touche CUE OUTPUT (Sortie de cue)** Active ou désactive la fonction Cue Out.

# Fenêtre contextuelle CUE

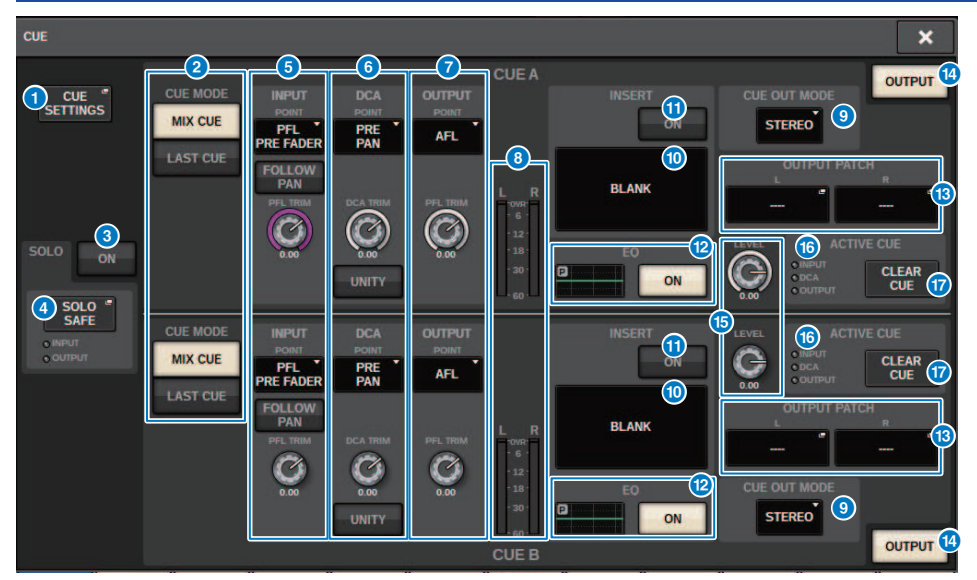

Cet écran contient les éléments suivants :

## **O** Touche contextuelle CUE SETTINGS (Réglages du cue)

Appuyez sur cette touche pour accéder à la fenêtre contextuelle CUE SETTINGS, dans laquelle vous pouvez sélectionner la destination du cue. Vous pouvez sélectionner la destination du cue (CUE A, CUE B ou A+B) pour chaque canal.

#### **NOTE**

Si CUE OPERATION MODE (Mode de fonctionnement du cue) est défini sur BAY (Baie) dans la fenêtre contextuelle PREFERENCES, la destination du cue est définie pour chaque baie. Par conséquent, ce réglage n'est pas valide. [\(« SURFACE](#page-916-0) [SETTINGS1 » \(p.917\)\)](#page-916-0)

#### **2** Touches CUE MODE (Mode de cue)

Sélectionnez un des deux modes de cue suivants :

• MIX CUE (Cue de mixage)

Tous les canaux sélectionnés sont mixés et écoutés.

( LAST CUE (Dernier cue)

Seul le canal sélectionné le plus récemment est écouté.

#### **C** Touche SOLO ON (Activation du solo)

Active ou désactive la fonction Solo.

#### **4** Touche contextuelle SOLO SAFE

Appuyez sur cette touche pour accéder à la [« Fenêtre SOLO SAFE \(Isolement sécurisé\) » \(p.427\),](#page-426-0) dans laquelle vous pouvez exclure un canal de la cible du mute en mode Solo.

#### **e** Champ INPUT CUE (Cue d'entrée)

Ce champ vous permet d'effectuer des réglages liés au cue du canal d'entrée.

#### ( Touche de sélection du point de cue

Définit le point de cue sur PRE FILTER (immédiatement avant le filtre), PRE FADER (immédiatement avant le fader), AFL (immédiatement après le fader) ou POST PAN (immédiatement après PAN).

#### **NOTE**

Gardez à l'esprit que si vous sélectionnez POST PAN, vous serez incapable de contrôler les signaux envoyés vers le bus MONO depuis un canal d'entrée défini en mode LCR.

#### ( Touche INPUT FOLLOW PAN (Panoramique de suivi d'entrée)

Lorsque cette touche est activée, le réglage TO STEREO PAN est appliqué au réglage du panoramique du signal envoyé depuis les canaux d'entrée vers le bus CUE.

#### • Bouton PFL TRIM (Écrêtage de l'écoute avant fader)

Définit les niveaux de contrôle lorsque PFL est sélectionné. Utilisez l'encodeur de l'écran pour régler la valeur.

## **6** Champ DCA CUE (Cue du DCA)

Cette section vous permet d'effectuer des réglages liés au cue du DCA.

( Touche de sélection du point de cue

Définit le point de cue du DCA sur PRE PAN (directement avant PAN) ou POST PAN (directement après PAN).

#### ( Bouton DCA TRIM (Écrêtage du DCA)

Indique le niveau de contrôle des signaux de cue d'un DCA. Utilisez l'encodeur de l'écran pour régler la valeur.

#### ( Touche UNITY (Unité)

Activez cette touche pour contrôler des signaux au même niveau de volume que celui obtenu lorsque le niveau principal de chaque DCA était défini sur 0 dB (gain d'unité).

#### **C** Champ OUTPUT CUE (Cue de sortie)

Vous permet d'effectuer des réglages liés au cue du canal de sortie.

- Touche de sélection du point de cue Vous permet de définir le point de cue du canal de sortie sur PFL (directement avant le fader) ou AFL (directement après le fader).
- Bouton PFL TRIM (Écrêtage de l'écoute avant fader) Affiche les niveaux de contrôle lorsque PFL est sélectionné. Utilisez l'encodeur de l'écran pour régler la valeur.

## **8** Indicateurs de niveau

Ce champ affiche le niveau de sortie du signal de cue des canaux L/R.

#### <sup>9</sup> Touche de sélection CUE OUT MODE (Mode de sortie du cue)

Vous pouvez envoyer le signal du cue en stéréo ou en mono.

#### **i** Touche INSERT

Appuyez sur cette touche pour afficher la fenêtre, dans laquelle vous pouvez insérer des plug-in dans le signal du cue.

#### **10** Touche INSERT ON (Activation de l'insertion)

Active ou désactive l'insertion du plug-in. Les plug-in actuellement spécifiés s'affichent à gauche de la touche INSERT ON.

## <sup>2</sup> Champ EQ

#### ( Graphique de l'EQ

Ce champ affiche sous forme graphique la réponse approximatives de l'EQ. Appuyez dessus pour ouvrir la fenêtre, dans laquelle vous pouvez régler les paramètres de l'EQ.

#### ( Touche EQ ON (Activation de l'égaliseur)

Active ou désactive l'égaliseur.

#### **C** Touche CUE OUT PATCH (Assignation de la sortie de cue)

Appuyez sur cette touche pour accéder à la fenêtre contextuelle PORT SELECT (Sélection du port), dans laquelle vous pouvez sélectionner les ports de sortie à assigner aux canaux L/R de sortie du cue.

#### **<sup>6</sup>** Touche OUTPUT CUE (Sortie du cue)

Active ou désactive la sortie du cue.

### **6** Bouton CUE LEVEL (Niveau de cue)

Indique le niveau de sortie du cue. Utilisez l'encodeur de l'écran pour régler la valeur.

#### **<sup>6</sup>** Indicateur ACTIVE CUE (Cue actif)

S'allume pour indiquer le type de cue actuellement contrôlé.

#### **<sup>1</sup>** Touche CLEAR CUE (Effacer le cue)

Appuyez sur cette touche pour effacer toutes les sélections de cue simultanément.

# <span id="page-422-0"></span>Fenêtre contextuelle CUE SETTINGS (Réglages de cue)

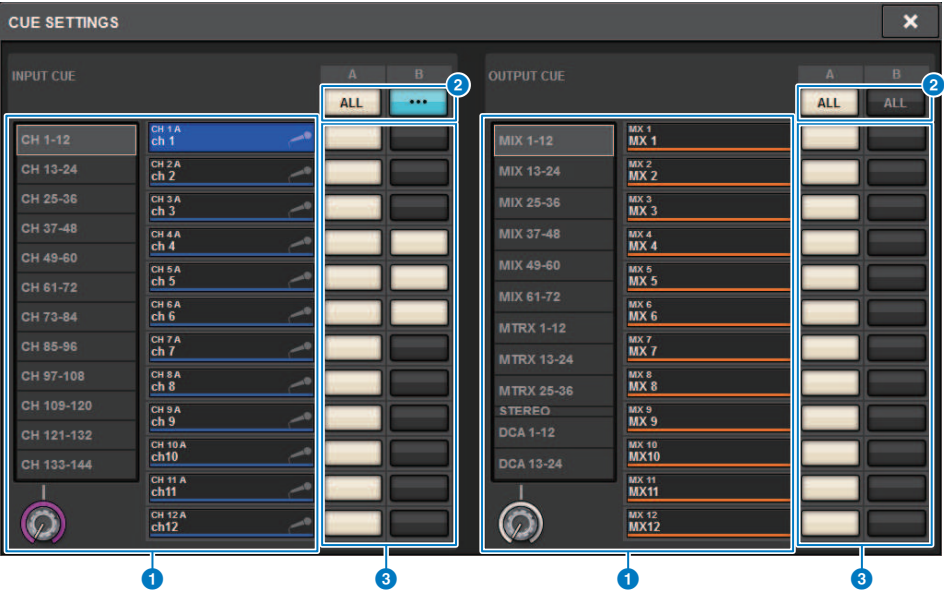

Cet écran comporte les éléments suivants :

#### **Q** Liste de sélection des canaux

Permet de sélectionner un canal.

#### **2** Touche ALL (Tous)

Appuyez sur cette touche pour appliquer ou annuler la destination de cue sélectionnée (CUE A, CUE B) pour tous les canaux simultanément. Si le point d'envoi n'est pas sélectionné pour certains canaux dans la colonne, la mention « ... » apparaîtra.

### <sup>6</sup> Touches de sélection de CUE

Permettent de sélectionner la destination de cue pour chaque canal.

# <span id="page-423-0"></span>Fenêtre contextuelle OUTPUT PATCH (Assignation de sortie)

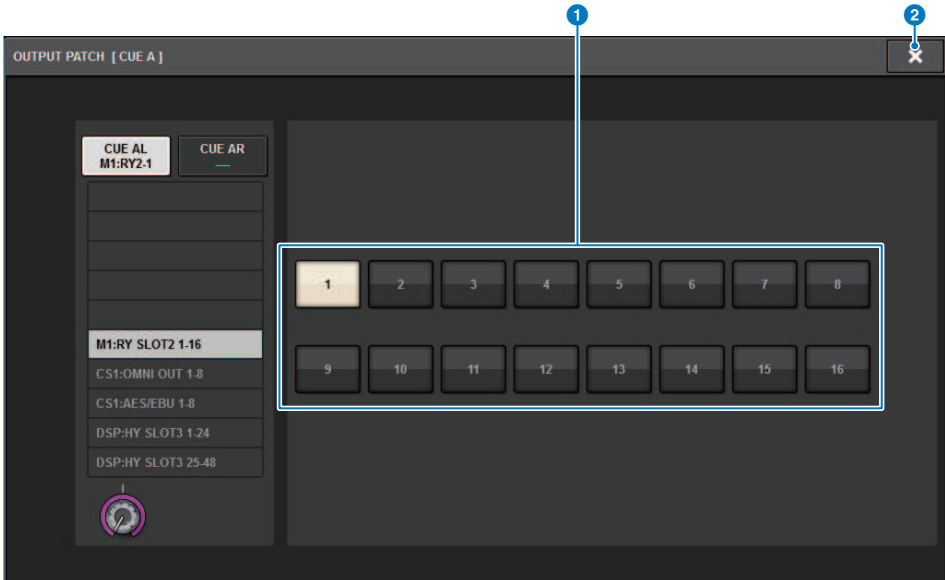

Cet écran comporte les éléments suivants :

## **a** Touches de sélection des prises de sortie

Permettent de sélectionner les prises de sortie vers lesquelles les signaux sont acheminés.

## <sup>2</sup> Touche CLOSE (Fermer)

Appuyez sur cette touche pour fermer la fenêtre contextuelle et retourner dans l'écran précédent.

## Utilisation de la fonction Solo

Cette fonction vous permet de contrôler les signaux acheminés depuis un ou plusieurs canaux spécifiques vers les principales sorties de mixage.

## $\boldsymbol{1}$  Sur l'écran MONITOR, appuyez sur la touche contextuelle CUE ou sur le champ INPUT/DCA/OUTPUT pour ouvrir la fenêtre contextuelle CUE.

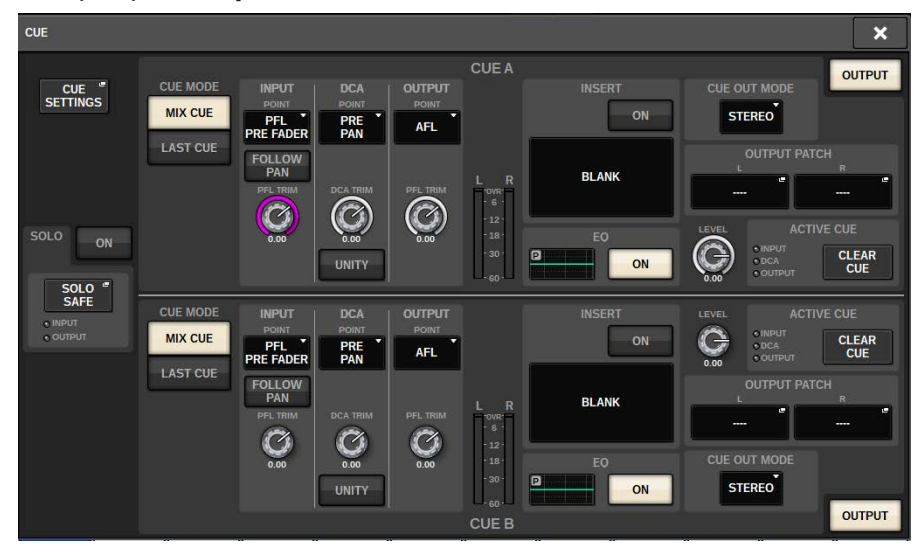

## 2 Utilisez les touches CUE MODE pour sélectionner le mode dans lequel les canaux sont mixés aux fins du contrôle ou le mode dans lequel seul le canal sélectionné en dernier est contrôlé.

Sélectionnez la touche MIX CUE ou LAST CUE.

## 3 Appuyez sur la touche SOLO ON pour activer la fonction Solo.

La fenêtre de confirmation de l'opération d'isolement s'affiche.

## 4 Pour exécuter l'opération d'isolement, appuyez sur la touche OK.

La touche s'allume et le mode Solo est activé.

5 Si vous souhaitez exclure certains canaux ou groupes des opérations Solo, appuyez sur la touche contextuelle SOLO SAFE.

La [« Fenêtre SOLO SAFE \(Isolement sécurisé\) » \(p.427\)](#page-426-0) apparaît.

## 6 Sélectionnez les canaux d'entrée exclus des opérations Solo. (Vous pouvez en sélectionner plusieurs.)

Les canaux sélectionnés ici ne seront pas assourdis en mode solo. La fonction Solo Safe est utile si vous ne souhaitez pas couper accidentellement certains canaux pendant les opérations Solo, tels que les principaux canaux stéréo ou les canaux de mixage qui envoient des signaux de mixage vers un enregistreur externe.

## 7 Appuyez sur la touche [CUE] du canal ou du DCA de votre choix pour l'activer.

Seul le canal ou le DCA correspondant est émis vers les bus et les prises de sortie ; les autres canaux et DCA seront assourdis. Le même signal peut également être transmis à partir des prises CUE OUT et MONITOR OUT.

## **NOTE**

Si vous activez la touche [CUE] d'un canal de sortie, le signal sera envoyé uniquement au bus correspondant.

## 8 Pour désactiver la fonction Solo, appuyez une nouvelle fois sur la touche SOLO ON/ OFF (Activation/désactivation de l'isolement).

## **NOTE**

Si vous sélectionnez la touche LAST CUE pour passer du mode LAST CUE au mode MIX CUE (ou vice versa), tous les signaux de Cue (Solo) précédemment activés seront désactivés.

# <span id="page-426-0"></span>Fenêtre SOLO SAFE (Isolement sécurisé)

## Fenêtre contextuelle SOLO SAFE (INPUT)

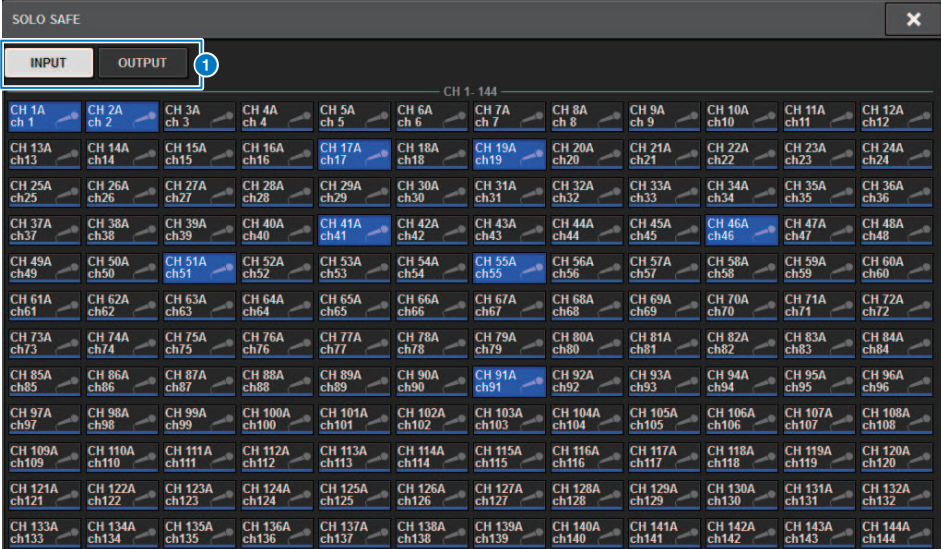

Cet écran comporte les éléments suivants :

#### **O** Onglets

Vous pouvez sélectionner les canaux d'entrée et/ou kes canaux de sortie souhaités comme cibles de la fonction Solo Safe. Lorsque vous basculez entre les onglets INPUT/OUTPUT, les touches suivantes apparaissent afin de vous permettre de sélectionner les canaux.

#### ( Si vous sélectionnez l'onglet INPUT :

Touche CH 1-CH144

#### ( Si vous sélectionnez l'onglet OUTPUT :

touches MIX 1–MIX 72, MATRIX 1–MATRIX 36, ST A L, ST A R, ST B L et ST B R

## Fenêtre contextuelle SOLO SAFE (OUTPUT)

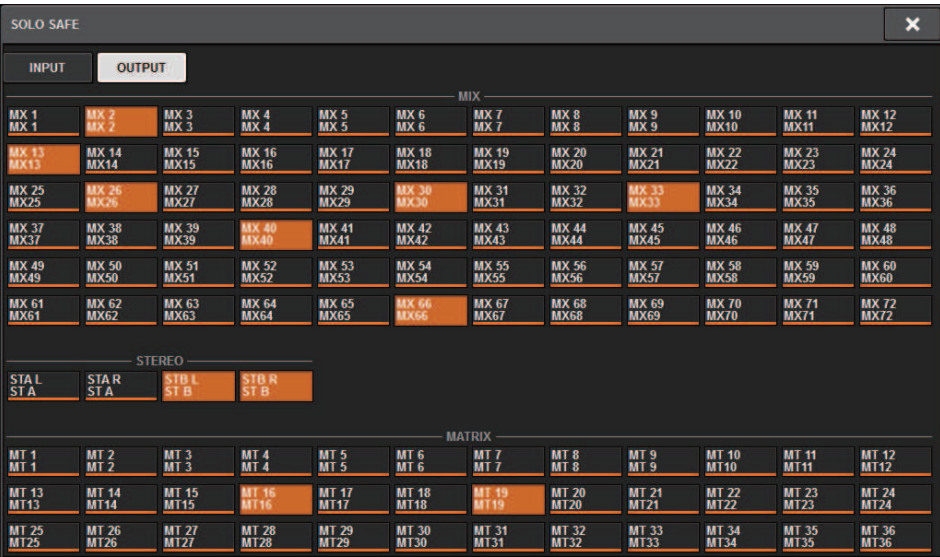

# À propos des oscillateurs

Le système RIVAGE PM10 dispose de deux oscillateurs émettant en sortie des ondes sinusoïdales individuelles à des fréquences différentes vers les canaux souhaités. En outre, des filtres LPF et HPF sont prévus pour la sortie de bruit.

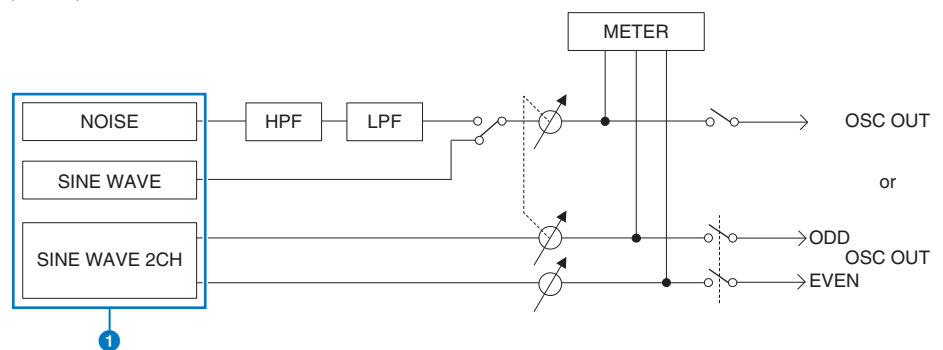

## **O** Mode de fonctionnement de l'oscillateur

- SINE WAVE (Onde sinusoïdale)
- ( SINE WAVE 2CH (Onde sinusoïdale x 2 canaux)
- ( NOISE (Bruit) (PINK NOISE (Bruit rose)/BURST NOISE (Bruit en créneaux))

#### **NOTE**

Les affectations de l'oscillateur et le basculement entre ses états d'activation/désactivation sont aussi attribuables à une touche USER DEFINED.

## Utilisation des oscillateurs

Vous pouvez envoyer une onde sinusoïdale ou un bruit rose à partir de l'oscillateur interne vers le bus de votre choix.

## $1$  Appuyez sur la touche MONITOR dans la barre de menus.

L'[« Écran MONITOR \(oscillateur\) » \(p.432\)](#page-431-0) apparaît. Le champ OSCILLATOR (Oscillateur) de l'écran MONITOR vous permet de vérifier les réglages actuels de l'oscillateur et d'activer ou de désactiver sa fonction.

Si vous souhaitez afficher ou modifier les réglages de l'oscillateur de manière plus précise, utilisez la fenêtre contextuelle OSCILLATOR décrite aux étapes 2 et suivantes.

## 2 Appuyez sur la touche contextuelle OSCILLATOR ou sur le champ ASSIGN.

La [« Fenêtre contextuelle OSCILLATOR » \(p.433\)](#page-432-0) apparaît. Cette fenêtre contextuelle vous permet d'effectuer des réglages d'oscillateur détaillés.

## $\bf 3$  Appuyez sur une touche du champ MODE pour sélectionner le type de signal que vous souhaitez émettre.

## 4 Utilisez les boutons et les touches du champ de paramètres afin de régler les paramètres de l'oscillateur.

Les paramètres affichés varient selon l'oscillateur sélectionné dans le champ MODE. Pour commander les boutons affichés dans le champ du paramètre, utilisez les encodeurs de l'écran correspondants.

## 5 Appuyez sur une touche du champ ASSIGN pour spécifier le ou les canaux d'entrée ou bus vers lesquels le signal de l'oscillateur sera envoyé (plusieurs sélections sont autorisées).

Ces touches correspondent respectivement aux bus suivants : (voir la section [« Destination des](#page-430-0) [signaux de l'oscillateur » \(p.431\)\)](#page-430-0)

## 6 Pour activer l'oscillateur, appuyez sur la touche OUTPUT.

Le signal de l'oscillateur est envoyé au canal d'entrée ou au bus sélectionné à l'étape 5. Lorsque vous appuyez sur la touche une nouvelle fois, vous désactivez l'oscillateur.

#### **NOTE**

Vous pouvez également assigner l'activation/la désactivation de l'oscillateur ou un changement d'assignation ASSIGN à une touche USER DEFINED (touches USER DEFINED).

# <span id="page-430-0"></span>Destination des signaux de l'oscillateur

Ces touches correspondent respectivement aux bus suivants :

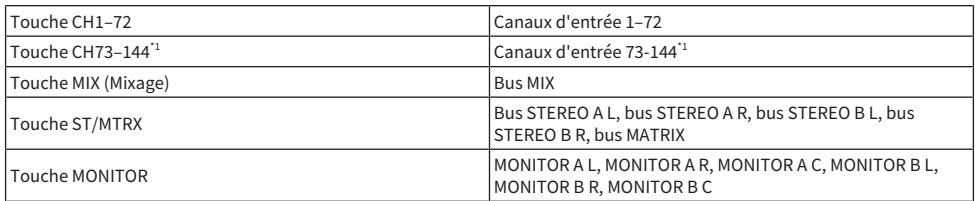

\* 1 Le nombre de canaux varie en fonction du moteur DSP connecté.

INPUT 1-144 (DSP-R10, CSD-R7) INPUT 1-288 (DSP-RX-EX ) INPUT 1-120 (DSP-RX)

# <span id="page-431-0"></span>Écran MONITOR (oscillateur)

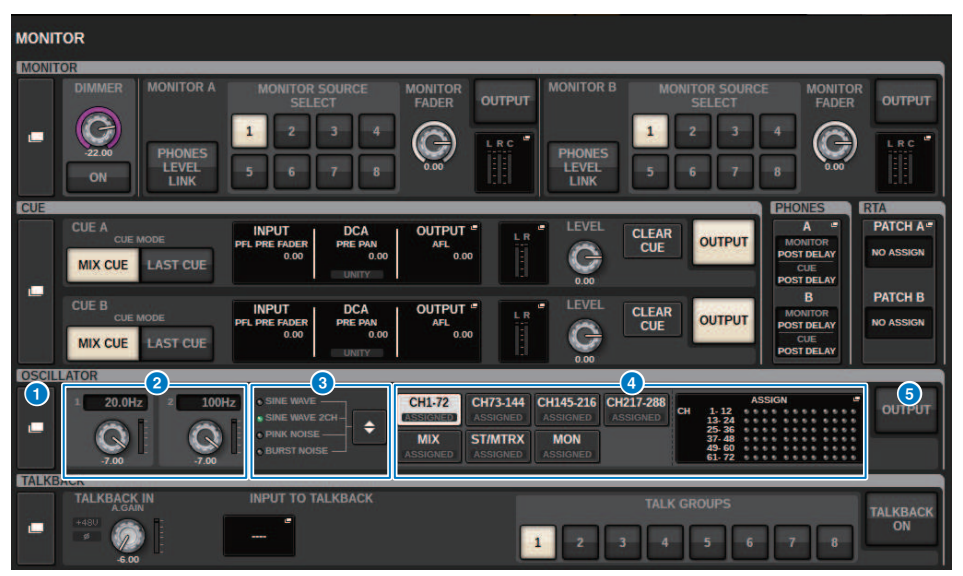

Cet écran comporte les éléments suivants :

### a Touche contextuelle OSCILLATOR

Vous permet d'accéder à la fenêtre contextuelle OSCILLATOR, dans laquelle vous pouvez effectuer des réglages d'oscillateur détaillés.

#### **2** Champ LEVEL de la section OSCILLATOR

Règle le niveau de l'oscillateur. L'indicateur de niveau situé à côté du bouton LEVEL indique le niveau de sortie de l'oscillateur. Si le paramètre OSCILLATOR MODE (Mode Oscillateur) est défini sur SINE WAVE (Onde sinusoïdale), la fréquence de l'oscillateur sera affichée. Appuyez sur le bouton LEVEL pour régler le niveau de l'oscillateur à l'aide de l'encodeur de l'écran correspondant. La plage de réglage varie de –96,00 dB à 0,00 dB.

## **6** Champ MODE de la section OSCILLATOR

Indique le mode de l'oscillateur sélectionné. Appuyez de manière répétée sur la touche MODE pour basculer entre les modes.

- SINE WAVE (Onde sinusoïdale)
- ( SINE WAVE 2CH (Onde sinusoïdale x 2 canaux)
- PINK NOISE (Bruit rose)
- ( BURST NOISE (Bruit en créneaux)

## d Champ ASSIGN (Affectation) de la section OSCILLATOR

Un indicateur s'allume pour signaler la destination de sortie de l'oscillateur actuellement sélectionné (canaux d'entrée, bus ou système d'écoute). Utilisez les touches situées à gauche pour activer/désactiver les indicateurs. L'indicateur vert « ASSIGNED » (Affecté) s'allume sur les touches qui contiennent une sélection de canal/bus. Appuyez sur ce champ pour ouvrir la fenêtre contextuelle OSCILLATOR, dans laquelle vous pouvez affecter la sortie de l'oscillateur vers les bus.

#### **e** Touche OUTPUT de la section OSCILLATOR

Active ou désactive la sortie de l'oscillateur.
### Fenêtre contextuelle OSCILLATOR

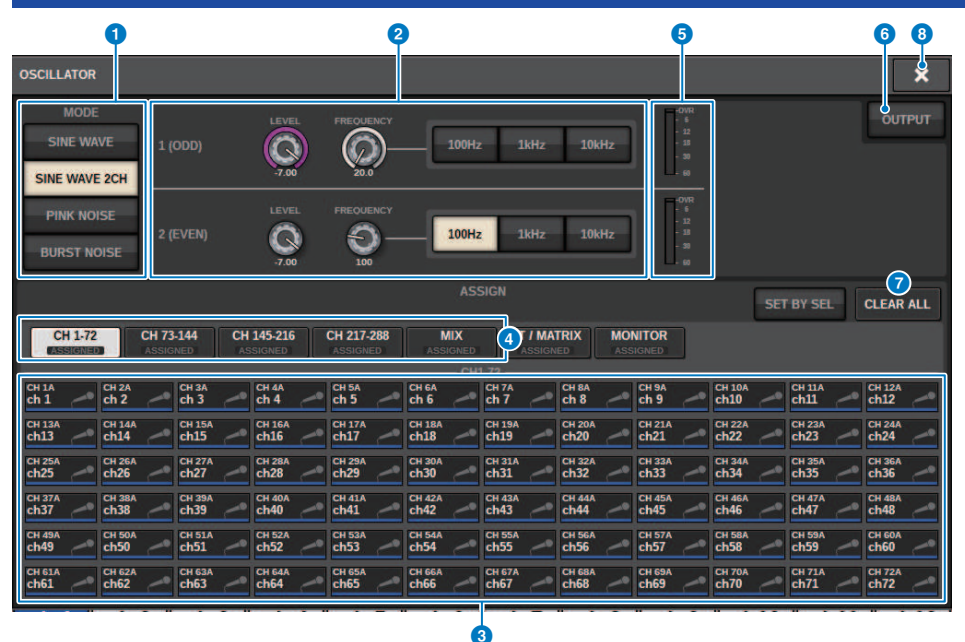

Cet écran comporte les éléments suivants :

#### **O** Touches MODE de la section OSCILLATOR

Sélectionnez un des quatre modes de fonctionnement suivants liés à l'oscillateur :

SINE WAVE Une onde sinusoïdale est émise en continu.

SINE WAVE 2CH Deux ondes sinusoïdales de différentes fréquences sont émises séparément.

PINK NOISE Du bruit rose est émis.

BURST NOISE Du bruit rose est émis de manière intermittente.

#### <sup>2</sup> Champ de paramètres

Permet de régler les paramètres de l'oscillateur. Les contrôleurs et leurs fonctions dans ce champ varient en fonction du mode opératoire sélectionné.  $\bullet$ .

#### SINE WAVE (Onde sinusoïdale) :

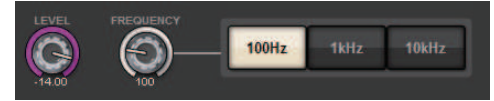

#### **• Bouton LEVEL**

Indique le niveau de sortie de l'onde sinusoïdale. Utilisez l'encodeur de l'écran pour régler la valeur.

#### ( Bouton FREQUENCY (Fréquence)

Indique la fréquence de l'onde sinusoïdale. Utilisez l'encodeur de l'écran pour régler la valeur.

#### • Touches FREOUENCY

Permettent de sélectionner la fréquence de l'onde sinusoïdale parmi les valeurs 100 Hz, 1 kHz et 10 kHz.

#### SINE WAVE 2CH (Onde sinusoïdale x 2 canaux) :

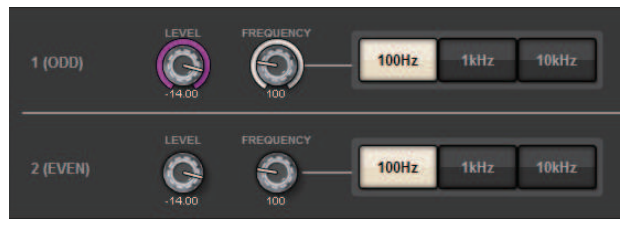

#### • Bouton LEVEL (ODD) (Impair)

Indique le niveau de sortie de l'onde sinusoïdale du canal impair. Utilisez l'encodeur de l'écran pour régler la valeur.

#### ( Bouton FREQ (ODD) (Impair)

Indique la fréquence de l'onde sinusoïdale du canal impair. Utilisez l'encodeur de l'écran pour régler la valeur.

#### • Bouton LEVEL (EVEN) (Pair)

Indique le niveau de sortie de l'onde sinusoïdale du canal pair. Utilisez l'encodeur de l'écran pour régler la valeur.

#### • Bouton FREQ (EVEN) (Pair)

Indique la fréquence de l'onde sinusoïdale du canal pair. Utilisez l'encodeur de l'écran pour régler la valeur.

#### • Touches FREOUENCY

Permettent de sélectionner la fréquence de l'onde sinusoïdale parmi les valeurs 100 Hz, 1 kHz et 10 kHz.

La fréquence par défaut est de 1 kHz pour le canal impair et de 400 Hz pour le canal pair. Deux indicateurs de niveau (impair et pair) sont affichés.

#### PINK NOISE (Bruit rose) :

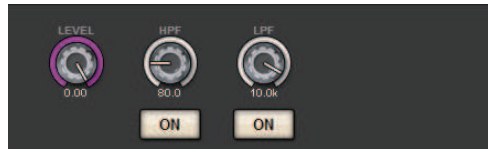

#### ( Bouton LEVEL

Indique le niveau de sortie du bruit rose. Utilisez l'encodeur de l'écran pour régler la valeur.

#### ( Bouton HPF (Filtre passe-haut)

Indique la fréquence de coupure du filtre passe-haut qui traite le bruit rose. Utilisez l'encodeur de l'écran pour régler la valeur. Servez-vous de la touche sous ce bouton pour activer ou désactiver le filtre passehaut.

#### • Bouton LPF (Filtre passe-bas)

Indique la fréquence de coupure du filtre passe-bas qui traite le bruit rose. Utilisez l'encodeur de l'écran pour régler la valeur. Servez-vous de la touche sous ce bouton pour activer ou désactiver le filtre passebas.

#### Pour BURST NOISE (Bruit en créneaux) :

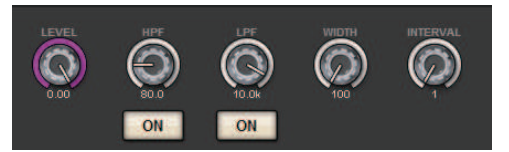

#### • Bouton LEVEL, Bouton HPF, Bouton LPF

Ces boutons sont les mêmes qu'en mode PINK NOISE (Bruit rose).

( Bouton WIDTH (Largeur)

Indique la longueur du bruit émis de manière intermittente. Utilisez l'encodeur de l'écran pour régler la valeur.

#### ( Bouton INTERVAL (Intervalle)

Indique la longueur du silence entre les rafales de bruits. Utilisez l'encodeur de l'écran pour régler la valeur.

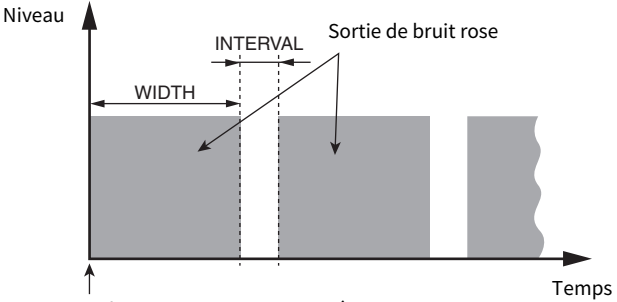

La touche BURST NOISE est activée.

#### **6** Section ASSIGN

Permet de sélectionner le canal auquel le signal de l'oscillateur sera envoyé. Appuyez sur un des cinq onglets cidessous pour sélectionner le type de canaux/bus affichés, puis appuyez sur la touche correspondant au canal/bus souhaité (plusieurs sélections sont autorisées). Si le mode de SINE WAVE 2CH est sélectionné, les signaux de sortie varieront selon que le numéro de canal sélectionné est pair ou impair. Par exemple, le signal du canal impair sera acheminé vers MIX1 et celui du canal pair vers MIX2. Appuyez sur la touche CLEAR ALL pour désactiver toutes les sélections.

#### d Touches de sélection de l'affichage des canaux

Sélectionnez le type de canaux que vous souhaitez afficher à l'écran. Les options disponibles sont CH1–72, CH73–144, MIX, ST/MTRX et MONITOR. (Le nombre de canaux varie en fonction du moteur DSP connecté). L'indicateur vert « ASSIGNED » (Affecté) s'allume sur les touches qui contiennent une sélection de canal/bus.

#### $\Theta$  Section des indicateurs de niveau

Indique le niveau de sortie de l'oscillateur.

#### **6** Touche OUTPUT de la section OSCILLATOR

Active ou désactive l'oscillateur. Si vous activez cette touche, le signal de l'oscillateur sera envoyé vers le canal d'entrée ou le bus que vous avez sélectionné dans la section ASSIGN. En appuyant une nouvelle fois sur cette touche, vous désactivez l'oscillateur.

#### *G* Touche CLEAR ALL (Tout effacer)

Exclut tous les canaux de sortie de la destination du signal de l'oscillateur.

Contrôle > Fenêtre contextuelle OSCILLATOR

#### **6** Touche CLOSE (Fermer)

Ferme la fenêtre contextuelle OSCILLATOR.

### À propos de l'intercom

Pour l'entrée de l'intercom, vous pouvez sélectionner n'importe quelle prise d'entrée à partir des assignations d'entrée, ainsi que la prise TALKBACK du panneau supérieur de la surface de contrôle.

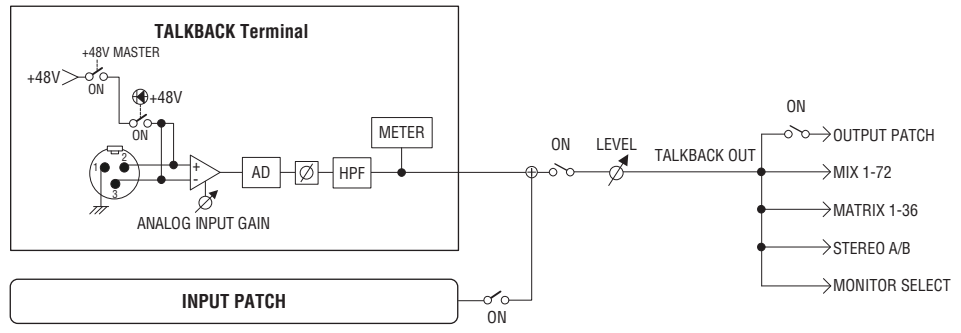

#### TALKBACK DIMMER (Variateur d'intercom)

La fonction de variateur atténue temporairement le niveau du signal de contrôle lorsque l'intercom est activé. Deux types de variateur de l'intercom sont fournis.

#### ( Variateur de l'intercom pour la sortie de contrôle

Atténue temporairement le volume de la sortie de contrôle de manière à ce que le son des haut-parleurs de contrôle n'interfère pas avec l'entrée du micro de l'intercom.

#### ( Variateur de l'intercom pour MIX, MATRIX et STEREO

Atténue temporairement le volume de chaque signal de sortie des bus MIX, MATRIX et STEREO de manière à ce que la sortie excessive de ces bus ne rende pas l'intercom inaudible.

### Utilisation de l'intercom (panneau supérieur)

#### Contrôle de la fonction Monitor via la section UTILITY (Utilitaire)

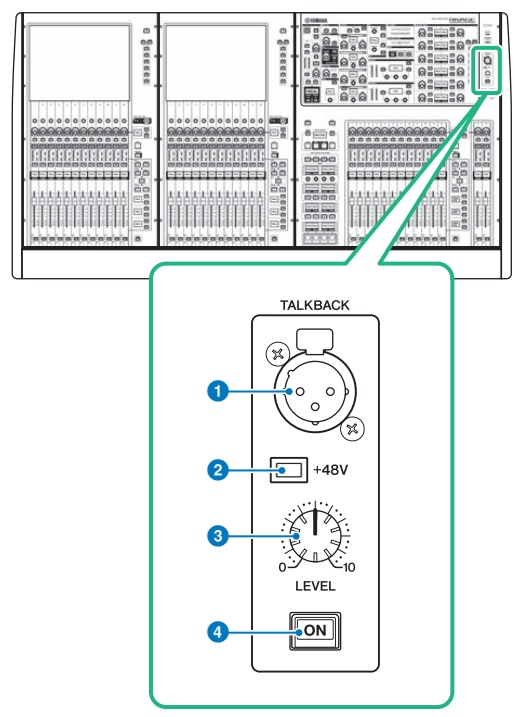

#### **Q** Prise TALKBACK

Cette prise XLR-3-31 symétrique permet de brancher un micro d'intercom.

#### **2** Voyant +48V

S'allume lorsque l'alimentation fantôme +48V est fournie à la prise TALKBACK.

#### **6** Bouton TALKBACK LEVEL (Niveau d'intercom)

Règle le niveau d'entrée du micro connecté à la prise TALKBACK.

#### **O** Touche TALKBACK [ON]

Active ou désactive la fonction Talkback.

### Utilisation de l'intercom

#### Contrôle de la fonction Monitor via la fenêtre MONITOR

La fonction Talkback envoie le signal (reçu sur les ports d'entrée) vers le bus souhaité.

#### $\boldsymbol{1}$  Appuyez sur la touche MONITOR dans la barre de menus.

La [« Écran MONITOR \(Intercom\) » \(p.441\)](#page-440-0) s'affiche. Dans la fenêtre MONITOR, le champ TALKBACK vous permet de vérifier les réglages actuels de l'intercom et d'activer/de désactiver ce dernier.

Si vous souhaitez afficher ou modifier les réglages de l'intercom de manière détaillée, utilisez la fenêtre contextuelle TALKBACK, décrite aux étapes 2 et suivantes.

#### 2 Appuyez sur la touche contextuelle TALKBACK.

La [« Fenêtre contextuelle TALKBACK SETTINGS \(Réglages d'intercom\) » \(p.443\)](#page-442-0) (Réglages de l'intercom) s'affiche. Cette fenêtre contextuelle vous permet d'effectuer des réglages détaillés de l'intercom.

#### 3 Branchez un micro sur la prise TALKBACK du panneau avant, puis tournez le bouton de gain TALKBACK pour régler la sensibilité de l'entrée du signal du micro (CS-R10, CS-R10S, CSD-R7 uniquement).

L'indicateur de niveau de la zone TALKBACK IN (Entrée d'intercom) indique le niveau d'entrée du micro branché sur la prise TALKBACK. Allumez ou coupez l'alimentation fantôme et réglez la phase sur le mode normal ou inversé, selon les besoins du micro connecté.

#### 4 Si vous souhaitez utiliser une prise d'entrée autre que la prise TALKBACK comme entrée supplémentaire pour l'intercom, suivez les étapes ci-dessous.

1 Appuyez sur la touche INPUT TO TALKBACK (Entrée vers intercom) pour ouvrir la fenêtre contextuelle INPUT PATCH.

2 Appuyez sur la touche de l'entrée que vous souhaitez utiliser pour l'intercom. Vous ne pouvez sélectionner qu'une seule entrée à la fois.

3 Utilisez le bouton GAIN et l'indicateur de niveau du champ INPUT TO TALKBACK pour régler le niveau de l'entrée du micro connecté.

#### 5 Appuyez sur l'onglet.

La [« Fenêtre contextuelle TALK GROUPS \(Groupes Parler\) » \(p.446\)](#page-445-0) s'ouvre.

6 Appuyez sur la touche DEFINE (Définir) cible.

La [« Fenêtre contextuelle TALKBACK ASSIGN \(Affectation d'intercom\) » \(p.447\)](#page-446-0) (Assignation de l'intercom) apparaît.

- 7 Sélectionnez les bus ou les prises de sortie en tant que destination du signal de l'intercom (il est possible d'effectuer plusieurs sélections).
- 8 Lorsque vous avez terminé d'effectuer les réglages, appuyez sur la touche CLOSE pour fermer la fenêtre contextuelle.

#### 9 Répétez les étapes 6–8 pour affecter les bus à d'autres touches DEFINE, selon les besoins.

#### 10 Sélectionnez une touche DEFINE que vous souhaitez utiliser pour l'intercom à l'aide des touches DEFINE du champ TALK GROUPS de l'écran MONITOR ou du champ TALK GROUPS de la fenêtre contextuelle TALKBACK SETTINGS.

### 11 Pour activer l'intercom, appuyez sur la touche TALKBACK ON pour l'activer.

La touche TALKBACK ON est tour à tour activée et désactivée chaque fois que vous appuyez dessus (opération de blocage). Lorsque l'intercom est activé, les signaux provenant de la prise TALKBACK et de la prise INPUT sélectionnée sont envoyés vers les bus de destination.

#### **NOTE**

- ( Vous pouvez également affecter l'activation/la désactivation de l'intercom ou une modification de la fonction ASSIGN à une touche USER DEFINED. Dans ce cas, vous pouvez sélectionner une opération de blocage ou de déblocage (la fonction reste activée tant que vous maintenez cette touche enfoncée) (touches USER DEFINED).
- ( Vous pouvez également utiliser la fonction DIM LEVEL FOR BUSES (Niveau d'atténuation des bus) pour atténuer le niveau de contrôle des signaux autres que l'intercom lorsque celui-ci est activé (fenêtre contextuelle TALKBACK SETTINGS).

### <span id="page-440-0"></span>Écran MONITOR (Intercom)

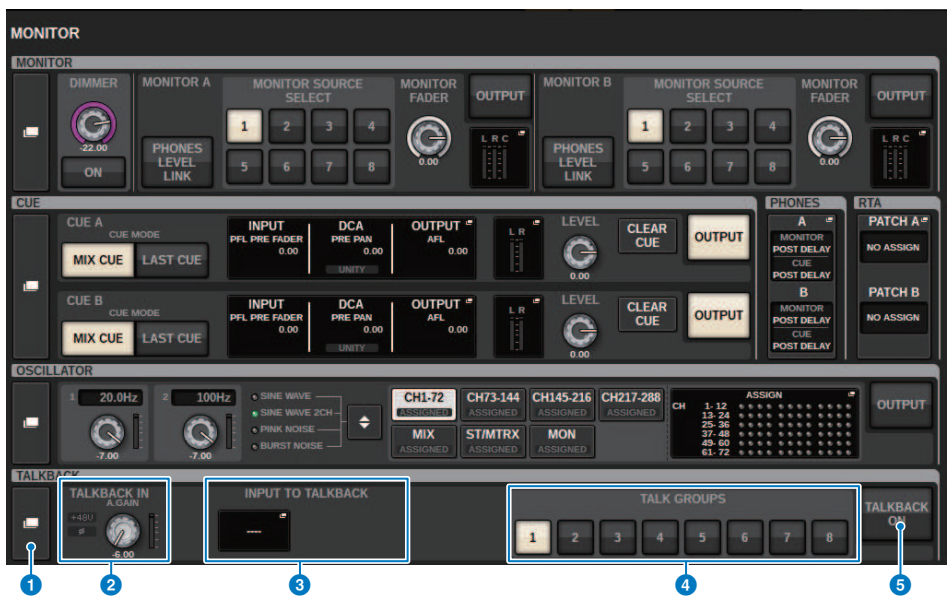

Cet écran comporte les éléments suivants :

#### **O** Touche contextuelle TALKBACK

Vous permet d'accéder à la fenêtre contextuelle TALKBACK, dans laquelle vous pouvez effectuer des réglages d'intercom détaillés.

#### **2** Champ TALKBACK IN (Entrée d'intercom)

#### • Indicateur +48 de la section TALKBACK IN

Indique l'état d'activation/désactivation de l'alimentation +48 V sur la prise TALKBACK.

• Indicateur Ø de la section TALKBACK IN

Indique le statut en phase normale ou inversée de la prise TALKBACK.

**• Bouton ANALOG GAIN** 

Règle le gain analogique de la prise TALKBACK. Utilisez l'encodeur de l'écran pour régler la valeur.

( Indicateur de niveau de la section TALKBACK IN

Indique le niveau des signaux après le gain d'entrée sur la prise TALKBACK.

#### **6** Champ INPUT TO TALKBACK (Entrée sur intercom)

#### ( Touche d'assignation INPUT TO TALKBACK

Appuyez sur la touche pour ouvrir la fenêtre contextuelle INPUT PORT SELECT (Sélection de port d'entrée), dans laquelle vous pouvez assigner à l'intercom le port ou le logement d'entrée de votre choix. Le nom du port/ logement sélectionné apparaît sur la touche. Si aucune assignation n'est affectée, la touche indiquera « ---- ».

#### • Indicateur +48 de la section INPUT TO TALKBACK

Indique l'état d'activation/désactivation de l'alimentation +48V du port/logement d'entrée correspondant.

#### • Indicateur Ø de la section INPUT TO TALKBACK

Indique le statut en phase normale/phase inversée du port/logement d'entrée correspondants.

#### **• Bouton ANALOG GAIN**

Indique le réglage de gain analogique du port/logement d'entrée correspondants. Utilisez l'encodeur de l'écran pour régler la valeur.

#### ( Indicateur de niveau de INPUT TO TALKBACK

Indique le niveau des signaux après le gain d'entrée sur le port/logement d'entrée correspondants.

#### **4** Touches TALK GROUPS DEFINE (Définition des groupes Parler)

Permettent de sélectionner une des sources de contrôle de DEFINE attribuées via la [« Fenêtre contextuelle TALK](#page-445-0) [GROUPS \(Groupes Parler\) » \(p.446\)](#page-445-0).

#### **e** Touche TALKBACK ON (Intercom activé)

Active ou désactive la sortie de l'intercom. Cette touche est efficace pour les signaux de l'intercom sélectionnés dans les champs TALKBACK IN et INPUT TO TALKBACK.

### <span id="page-442-0"></span>Fenêtre contextuelle TALKBACK SETTINGS (Réglages d'intercom)

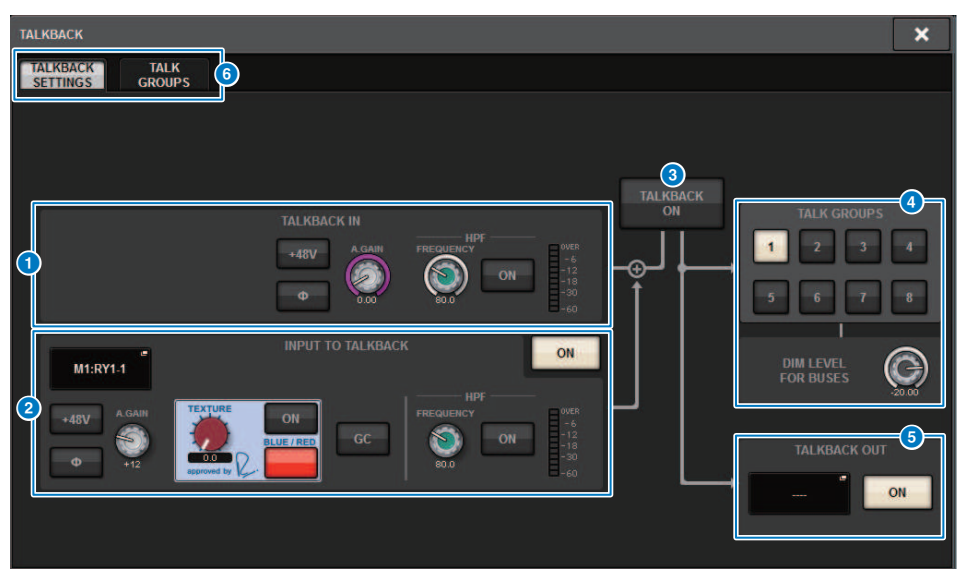

Cet écran comporte les éléments suivants :

#### **O** Champ TALKBACK IN (Entrée d'intercom)

#### • Touche +48V de la section TALKBACK IN

Active ou désactive l'alimentation fantôme (+48V) fournie à la prise TALKBACK.

• Touche Ø de la section TALKBACK IN

Permet de basculer entre les réglages de la phase normale et de la phase inversée du préampli micro correspondant.

**• Bouton ANALOG GAIN** 

Règle le gain analogique de la prise TALKBACK. Utilisez l'encodeur de l'écran pour régler la valeur.

• Bouton HPF de la section TALKBACK IN

Règle la fréquence de coupure du filtre HPF de la prise TALKBACK. Servez-vous de la touche située à droite du bouton pour activer ou désactiver le filtre passe-haut.

#### ( Indicateur de niveau de la section TALKBACK IN

Indique le niveau d'entrée du micro connecté à la prise TALKBACK.

#### **2** Champ INPUT TO TALKBACK (Entrée sur intercom)

Ce champ permet d'utiliser un micro connecté à un port d'entrée conventionnel comme entrée d'intercom. Si vous souhaitez utiliser une prise d'entrée autre que la prise TALKBACK comme entrée supplémentaire pour l'intercom, sélectionnez ici un port d'entrée et réglez le niveau d'entrée ainsi que d'autre paramètres y afférents.

#### • Touche d'assignation INPUT TO TALKBACK

Appuyez sur la touche pour ouvrir la fenêtre contextuelle INPUT PATCH, dans laquelle vous pouvez assigner à l'intercom le port d'entrée de votre choix. Le nom du port sélectionné apparaît sur la touche.

#### • Touche +48V de la section INPUT TO TALKBACK

Commutateur d'activation/désactivation de l'alimentation fantôme (+48V) fournie à un port d'entrée.

#### • Touche Ø de la section INPUT TO TALKBACK

Règle la prise correspondante en phase normale ou inversée lorsque vous utilisez un port d'entrée comme entrée d'intercom.

#### • Bouton de gain de la section INPUT TO TALKBACK

Règle le gain d'entrée du préampli micro correspondant lorsque vous utilisez un port d'entrée quelconque comme entrée d'intercom.

#### • Réglage SILK de la section INPUT TO TALKBACK

Ajuste le réglage SILK correspondant lorsque vous utilisez un port d'entrée quelconque comme entrée d'intercom.

#### ( GC de la section INPUT TO TALKBACK

Active ou désactive la compensation de gain correspondante lorsque vous utilisez un port d'entrée quelconque comme entrée d'intercom.

#### ( Bouton HPF de la section INPUT TO TALKBACK

Règle la fréquence de coupure du HPF lorsque vous utilisez un port d'entrée quelconque comme entrée d'intercom. Servez-vous de la touche située à droite du bouton pour activer ou désactiver le filtre passe-haut.

#### ( Indicateur de niveau de de la section INPUT TO TALKBACK

Indique le niveau des signaux reçus du préampli micro correspondant lorsque vous utilisez un port d'entrée quelconque comme entrée d'intercom.

#### • Touche INPUT TO TALKBACK ON (Activation de l'entrée sur intercom)

Active ou désactive l'intercom lorsque vous utilisez un port d'entrée quelconque comme entrée d'intercom.

#### **NOTE**

Ces paramètres et indicateurs de niveau n'apparaîtront pas si aucun port d'entrée n'est sélectionné.

#### **C** Touche TALKBACK ON (Intercom activé)

Active ou désactive l'intercom.

#### **4** Champ TALK GROUPS (Groupes Parler)

Ce champ vous permet de régler la destination de sortie du signal d'intercom.

( Touche de sélection ASSIGN (assignation)

Spécifie la destination de sortie du signal d'interphone affecté par DEFINE.

• Bouton DIM LEVEL FOR BUSES (Niveau de variateur pour bus)

Règle le degré d'atténuation du signal de l'intercom émis vers le bus sélectionné.

#### **NOTE**

Le réglage de ce champ est lié au réglage du champ TALKBACK situé sur l'écran MONITOR. ([« Écran MONITOR](#page-440-0) [\(Intercom\) » \(p.441\)\)](#page-440-0)

#### **e** Champ TALKBACK OUT (Sortie d'intercom)

Dans ce champ, vous pouvez assigner le réseau TWINLANe et assigner les signaux de sortie d'intercom directement à la prise de sortie d'un rack d'E/S, à n'importe quelle prise OMNI OUT ou à une prise de sortie d'un logement pour cartes.

#### **NOTE**

#### ( Touche d'assignation TALKBACK OUT

Appuyez sur cette touche pour ouvrir la fenêtre contextuelle OUT PATCH (Assignation de sortie), dans laquelle vous pouvez assigner à l'intercom le port de sortie de votre choix.

#### ( Touche TALKBACK OUT ON (Sortie d'intercom activée)

Cette touche active ou désactive la sortie de l'intercom lorsque vous utilisez un port de sortie comme sortie d'intercom. Utilisez la fenêtre contextuelle TWINLANe CONFIGURATION (Configuration TWINLANe) pour assigner la sortie directe de l'intercom au réseau TWINLANe. (Fenêtre contextuelle TWINLANe CONFIGURATION)

#### **6** Onglets

Utilisez ces onglets pour basculer entre les fenêtres contextuelles TALKBACK SETTINGS et TALK GROUPS.

### <span id="page-445-0"></span>Fenêtre contextuelle TALK GROUPS (Groupes Parler)

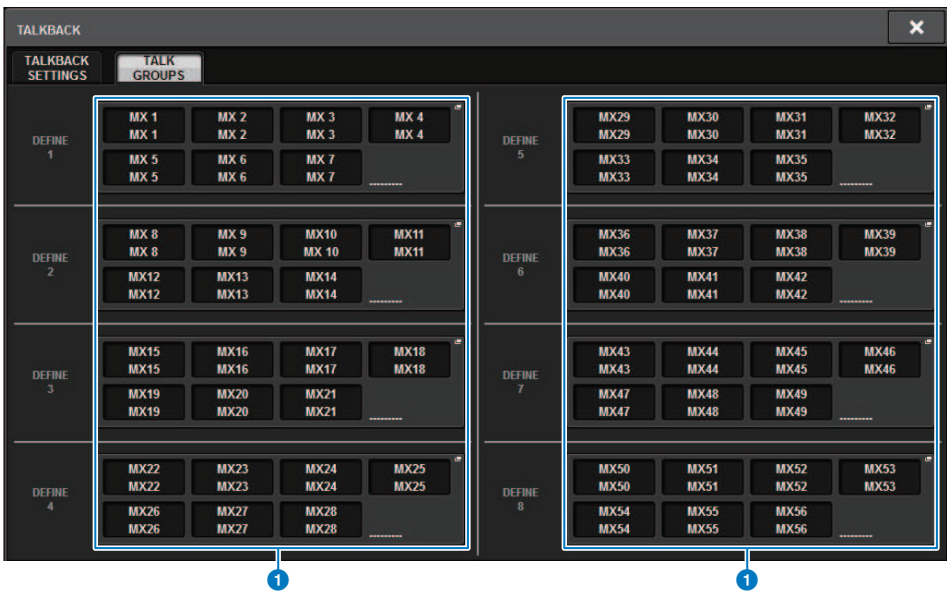

Cet écran comporte les éléments suivants :

#### **O** Touche DEFINE 1-8

Appuyez sur ces touches pour accéder à la fenêtre contextuelle de sélection de bus, dans laquelle vous pouvez sélectionner la destination du signal.

### <span id="page-446-0"></span>Fenêtre contextuelle TALKBACK ASSIGN (Affectation d'intercom)

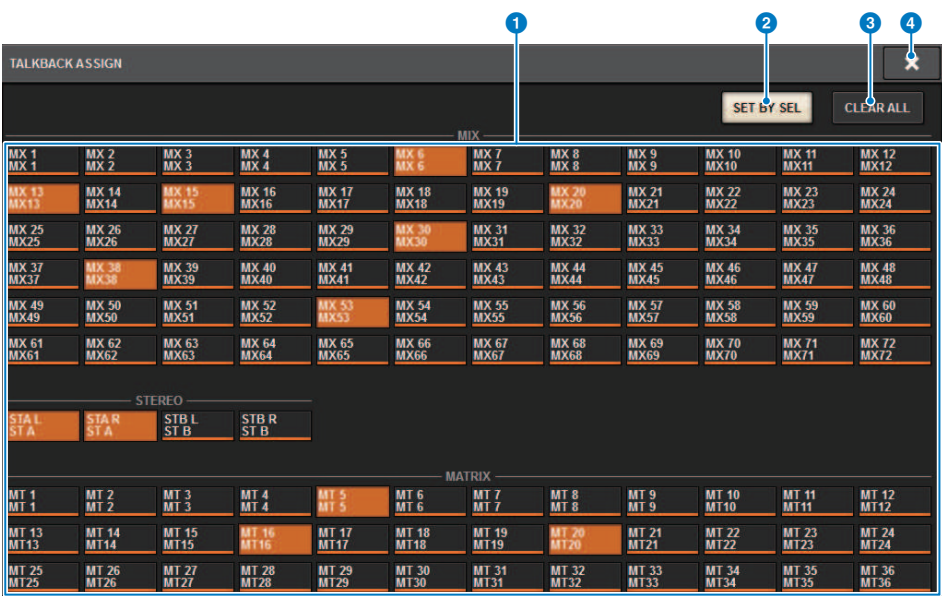

Cet écran comporte les éléments suivants :

#### **O** Touches de sélection de bus

Sélectionnez le bus de destination parmi les options suivantes :

- MX(MIX) 1-72. Signaux de sortie du signal de sortie des bus MIX 1-72
- MT(MATRIX)1-36..Signaux de sortie des bus MATRIX 1-36
- ST A L-ST B R..Signaux de sortie des canaux STEREO A L-STEREO B R

#### **8** Touche SET BY SEL (Défini par la touche SEL)

Si cette touche est activée, vous serez en mesure d'ajouter un bus à l'aide de la touche [SEL] correspondante.

#### **6** Touche CLEAR ALL (Tout effacer)

Appuyez sur cette touche pour effacer toutes les sélections.

#### **4** Touche CLOSE (Fermer)

Appuyez sur cette touche pour fermer la fenêtre contextuelle et retourner dans l'écran précédent.

### À propos de PHONES

Cette section explique comment régler les paramètres liés au contrôle via le casque. Le schéma suivant montre le flux des signaux PHONES.

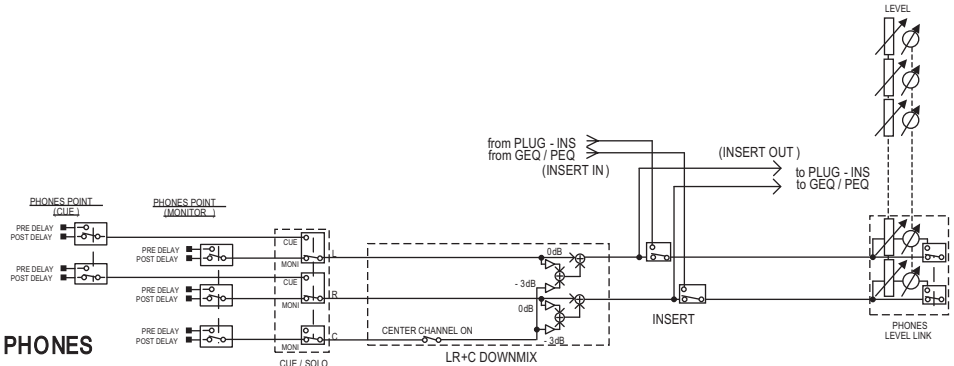

( PHONES POINT (Point d'envoi via le casque)

Les signaux de contrôle sont généralement émis à partir de ce point. Cependant, si le cue est activé, le signal de cue sera émis.

( CENTER CHANNEL (Canal central)

Si vous prévoyez de ne pas contrôler le canal central, désactivez cette touche.

 $\cdot$  INSERT (insertion de plug-in)

Vous pouvez insérer des plug-ins dans le signal de PHONES.

- PHONES LEVEL (Niveau de volume du casque) Règle le niveau de sortie de la prise de sortie PHONES.
- ( PHONES LEVEL LINK (Fonction de liaison du niveau de casque)

Vous pouvez régler le niveau du signal envoyé vers la prise de sortie PHONES à l'aide du bouton MONITOR LEVEL.

### Utilisation de PHONES

- 1 Appuyez sur la touche MONITOR dans la barre de menus. L'[« Écran MONITOR \(PHONES\) » \(p.450\)](#page-449-0) apparaît.
- 2 2. Appuyez sur la touche contextuelle PHONES.

La fenêtre contextuelle PHONES apparaît.

- 3 Utilisez les touches à l'écran pour effectuer les réglages PHONES.
- 4 Une fois les réglages terminés, appuyez sur la touche CLOSE.

# <span id="page-449-0"></span>Écran MONITOR (PHONES)

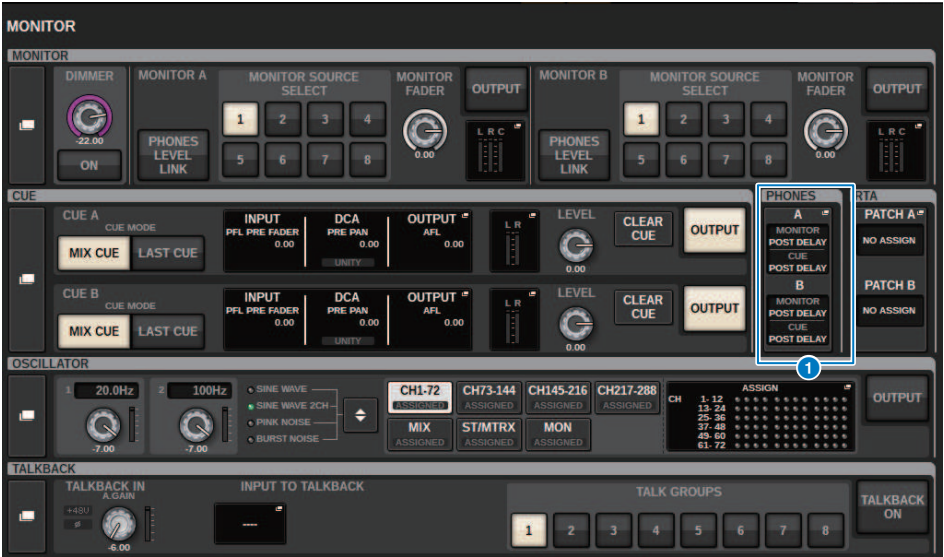

Cet écran comporte les éléments suivants :

#### **O** Touches liées à la fenêtre contextuelle PHONES

Indiquent le réglage PHONES POINT affecté respectivement aux prises PHONES A et PHONES B. Appuyez sur ces touches pour accéder à la fenêtre contextuelle PHONES, dans laquelle vous pouvez effectuer des réglages PHONES détaillés.

### Fenêtre contextuelle PHONES (Casque)

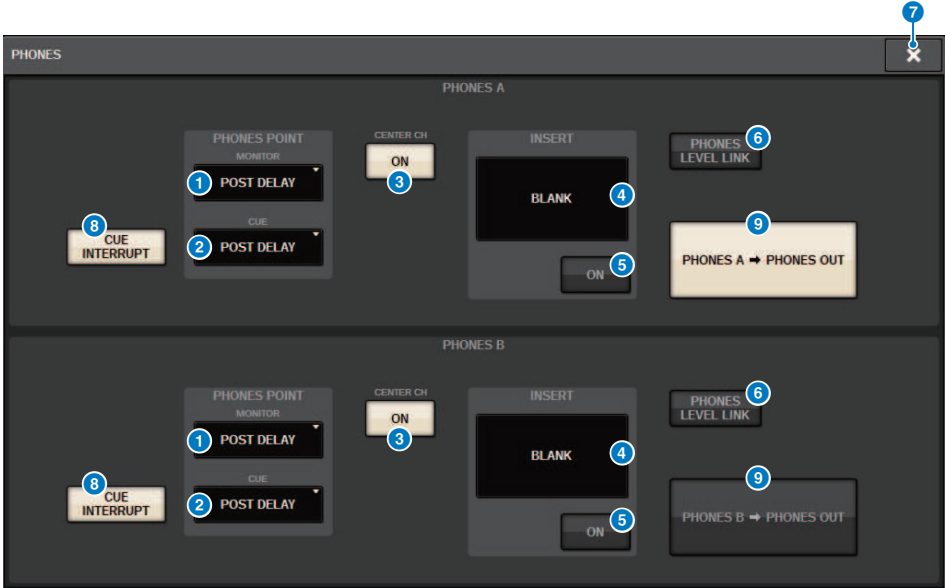

Cet écran comporte les éléments suivants :

#### **O** Touche MONITOR de la section PHONES POINT

Sélectionnez un des points sources de contrôle suivants :

- PRE DELAY
- POST DELAY

#### **8** Touche CUE de la section PHONES POINT

Sélectionnez un des points sources de cue suivants :

- PRE DELAY
- POST DELAY

#### **6** Touche ON de la section CENTER CH

Si vous prévoyez de ne pas contrôler le canal central, désactivez cette touche. Lorsque cette touche est désactivée, le canal central n'est pas contrôlé.

#### **4** Touche INSERT

Indique l'état de montage du rack actuellement sélectionné. Si aucun élément n'est sélectionné, la touche indique « BLANK ». Appuyez sur cette touche pour afficher la fenêtre dans laquelle vous pouvez définir l'insertion du signal de sortie via PHONES.

#### **e** Touche INSERT ON (Activation de l'insertion)

Active ou désactive l'insertion.

#### **6** Touche PHONES LEVEL LINK (Liaison du niveau de casque)

Si cette touche est activée, le bouton MONITOR FADER LEVEL (Niveau de fader de contrôle) règlera le niveau des signaux envoyés vers la prise de sortie PHONES A ou PHONES B.

#### **D** Touche CLOSE

Appuyez sur cette touche pour fermer la fenêtre contextuelle et retourner dans l'écran précédent.

#### **6** Touche CUE INTERRUPT (Interruption de cue)

Active ou désactive INTERRUPT.

#### **NOTE**

Lorsque la source de contrôle est sélectionnée pour la fonction CUE, nous vous conseillons de désactiver la fonction CUE INTERRUPT afin d'éviter la coupure de la source de contrôle en raison des opérations de cue.

#### **O** Touche de sortie PHONES (CS-R3 uniquement)

Permet de sélectionner si la sortie de PHONES A ou B est envoyée à la prise PHONES, qui ne dispose que d'une seule CS-R3.

#### **NOTE**

Vous pouvez affecter la fonction permettant de faire basculer la sortie PHONES (A/B) à une touche USER DEFINED.

### Utilisation de l'analyseur RTA

Le système RIVAGE PM10 dispose d'un analyseur en temps réel (RTA), qui vous offre un feedback visuel du spectre étendu de fréquences des sources soumises au cue sur 1/12 d'octave (121 bandes). L'analyseur RTA accepte un signal de canal unique et vous permet de basculer entre les entrées A et B. Si vous sélectionnez A+B MIX, le signal des niveaux supérieurs s'affichera.

Il existe quatre méthodes d'accès à la fonction RTA.

- [« Utilisation de la fenêtre contextuelle consacrée à l'analyseur RTA » \(p.454\)](#page-453-0)
- [« La fenêtre contextuelle HPF/EQ pour les paramètres de canaux » \(p.458\)](#page-457-0)
- [« Utilisation de la fenêtre contextuelle GEQ pour le GEQ inséré » \(p.459\)](#page-458-0)
- [« Utilisation de la fenêtre contextuelle du PEQ inséré » \(p.460\)](#page-459-0)

### <span id="page-453-0"></span>Utilisation de la fenêtre contextuelle consacrée à l'analyseur RTA

 $1$  Appuyez sur la touche MONITOR dans la barre de menus.

L'[« Écran MONITOR \(RTA\) » \(p.455\)](#page-454-0) apparaît.

#### 2 Appuyez sur la touche contextuelle RTA.

La [« Fenêtre contextuelle RTA » \(p.456\)](#page-455-0) apparaît.

#### À propos de l'écran RTA

Un seul module RTA est installé pour les trois fenêtres contextuelles suivantes. Par conséquent, le graphique de réponse de l'analylseur RTA apparaît dans une seule de ces fenêtres. Si vous essayez d'ouvrir deux ou plusieurs fenêtres, la dernière fenêtre contextuelle ouverte affichera le graphique de réponse. Si vous souhaitez afficher le graphique de réponse lorsque deux ou plusieurs fenêtres sont ouvertes, la fenêtre contextuelle dans laquelle vous aurez cliqué sur le graphique de l'EQ affichera le graphique de réponse.

- Fenêtre contextuelle HPF/EQ (1ch)
- Fenêtre contextuelle GEQ
- Fenêtre contextuelle PEO

# <span id="page-454-0"></span>Écran MONITOR (RTA)

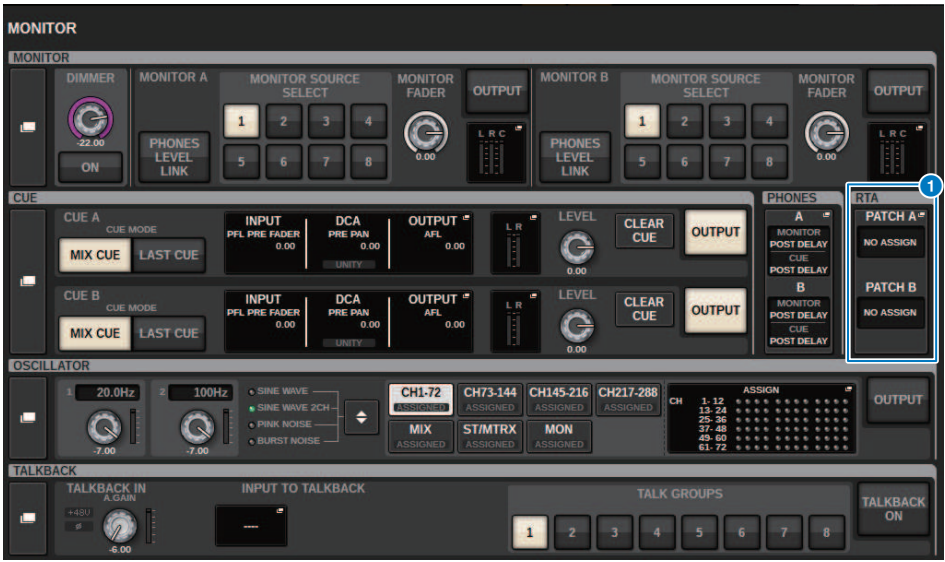

Cet écran comporte les éléments suivants :

#### **O** Touches liées à la fenêtre contextuelle RTA

Indiquent les noms de ports affectés à RTA A et RTA B. Si l'option CUE OVERRIDE (Remplacer le cue) est activée, ces touches indiqueront le nom des réglages de cue définis par CUE OVERRIDE. Appuyez sur ces touches pour accéder à la fenêtre contextuelle RTA, dans laquelle vous pouvez effectuer des réglages RTA détaillés.

### <span id="page-455-0"></span>Fenêtre contextuelle RTA

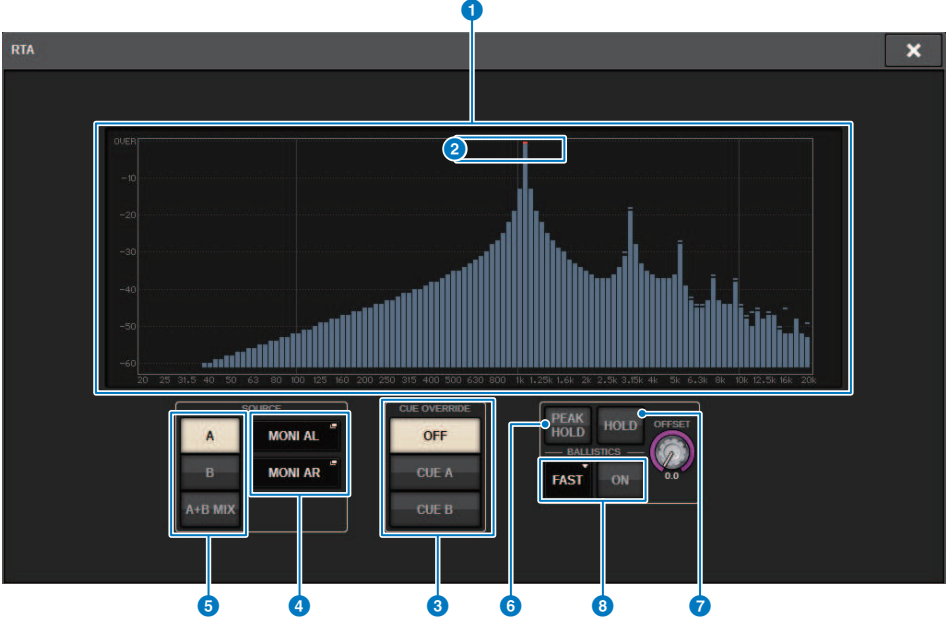

Cet écran comporte les éléments suivants :

#### **O** Graphique de réponse en fréquence

Le graphique de réponse en fréquence indique le résultat de l'analyse des fréquences par bandes de 1/12 d'octave.

#### **2** Voyants OVER (Dépassement)

Si les données excède 0 dB, des voyants OVER s'afficheront.

#### **6** Touche CUE OVERRIDE

La réponse en fréquence du signal de cue sélectionné ici s'affiche dans le graphique.

#### d Touches contextuelles INPUT PATCH (Assignation d'entrée)

Appuyez sur cette touche pour afficher une fenêtre contextuelle dans laquelle vous pourrez sélectionner un signal qui sera émis vers l'analyseur RTA.

#### **e** Touches de commutation d'entrée

Vous pouvez sélectionner les canaux MIX A, B ou A+B comme canal d'entrée à afficher sur le graphique RTA. Si vous sélectionnez MIX A+B, les signaux A et B seront comparés et le signal ayant les niveaux les plus élevés sera affiché.

#### **6** PEAK HOLD (Maintien du niveau de crête)

Si cette touche est activée, le graphique de réponse en fréquence soumis à l'analyse fera état de l'indication du niveau de crête.

#### $Q$  Touche HOLD (Maintien)

Lorsque cette touche est activée, le résultat de l'analyse de fréquence est indiqué et conservé sur le graphique de réponse en fréquence.

#### **6** Champ BALLISTICS (Balistique)

- Touche BALLISTICS (Balistique)
	- Si cette touche est activée, vous pourrez appliquer au graphique de réponse en fréquence soumis à l'analyse une augmentation de la vitesse de chute.
- Touche de commutation FAST/SLOW (Rapide/Lent)

Change la vitesse de chute sur le rendu du graphique (FAST/SLOW).

#### **9** Bouton OFFSET (Décalage)

Définit le décalage de l'affichage de l'indicateur RTA.

### <span id="page-457-0"></span>La fenêtre contextuelle HPF/EQ pour les paramètres de canaux

Appuyez sur le champ du graphique de l'EQ dans l'écran SELECTED CHANNEL VIEW ou appuyez sur le champ EQ de l'écran OVERVIEW pour ouvrir la fenêtre contextuelle HPF/EQ.

#### Fenêtre contextuelle HPF/EQ (1ch)

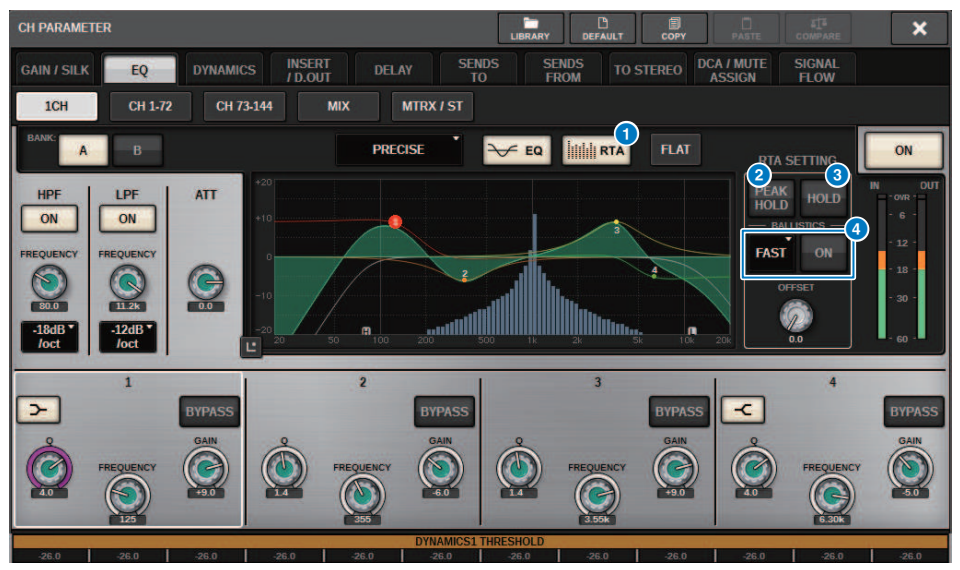

#### a Touche RTA

Si cette touche est activée, un graphique semi-opaque d'analyse de la fréquence du signal d'entrée (directement après l'EQ) sera superposé à la partie supérieure du graphique de réponse en fréquence de l'EQ.

#### **2** PEAK HOLD (Maintien du niveau de crête)

Si cette touche est activée, le graphique de réponse en fréquence soumis à l'analyse fera état de l'indication du niveau de crête.

#### **6** Touche HOLD (Maintien)

Lorsque cette touche est activée, le résultat de l'analyse de fréquence est indiqué et conservé sur le graphique de réponse en fréquence.

#### **4** Champ BALLISTICS (Balistique)

( Touche BALLISTICS (Balistique)

Si cette touche est activée, vous pourrez appliquer au graphique de réponse en fréquence soumis à l'analyse une augmentation de la vitesse de chute.

• Touche de commutation FAST/SLOW (Rapide/Lent)

Change la vitesse de chute sur le rendu du graphique (FAST/SLOW).

### <span id="page-458-0"></span>Utilisation de la fenêtre contextuelle GEQ pour le GEQ inséré

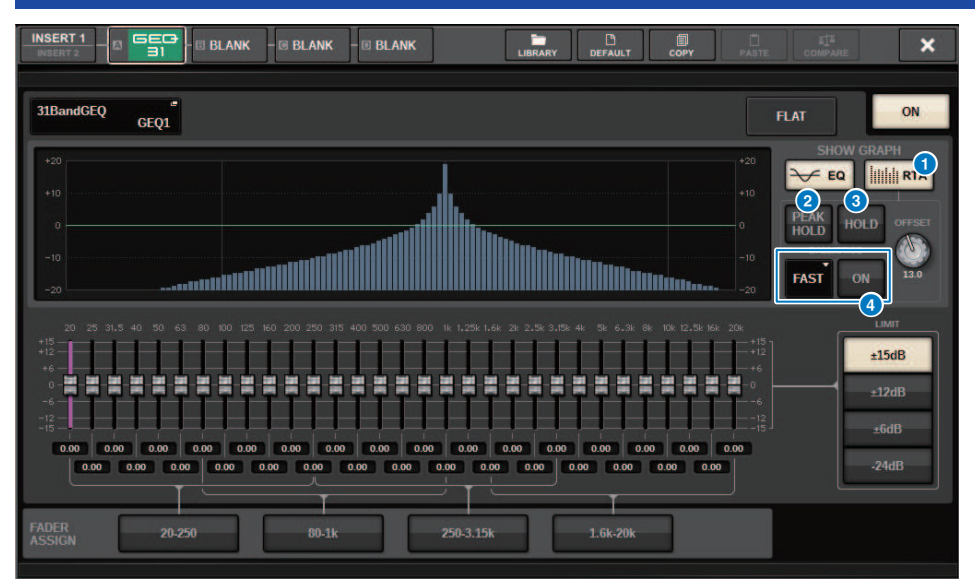

Appuyez sur le conteneur du rack (contenant un GEQ inséré) pour ouvrir la fenêtre contextuelle GEQ.

#### Fenêtre contextuelle GEQ

#### **Q** Touche RTA

Si cette touche est activée, un graphique semi-opaque d'analyse de la fréquence du signal d'entrée (directement après l'EQ) sera superposé à la partie supérieure du graphique de réponse en fréquence de l'EQ.

#### **2** PEAK HOLD (Maintien du niveau de crête)

Si cette touche est activée, le graphique de réponse en fréquence soumis à l'analyse fera état de l'indication du niveau de crête.

#### **6** Touche HOLD (Maintien)

Lorsque cette touche est activée, le résultat de l'analyse de fréquence est indiqué et conservé sur le graphique de réponse en fréquence.

#### **4** Champ BALLISTICS (Balistique)

( Touche BALLISTICS (Balistique)

Si cette touche est activée, vous pourrez appliquer au graphique de réponse en fréquence soumis à l'analyse une augmentation de la vitesse de chute.

• Touche de commutation FAST/SLOW (Rapide/Lent)

Change la vitesse de chute sur le rendu du graphique (FAST/SLOW).

### <span id="page-459-0"></span>Utilisation de la fenêtre contextuelle du PEQ inséré

Appuyez sur le conteneur du rack (contenant un PEQ inséré) pour ouvrir la fenêtre contextuelle PEQ.

#### Fenêtre contextuelle PEQ

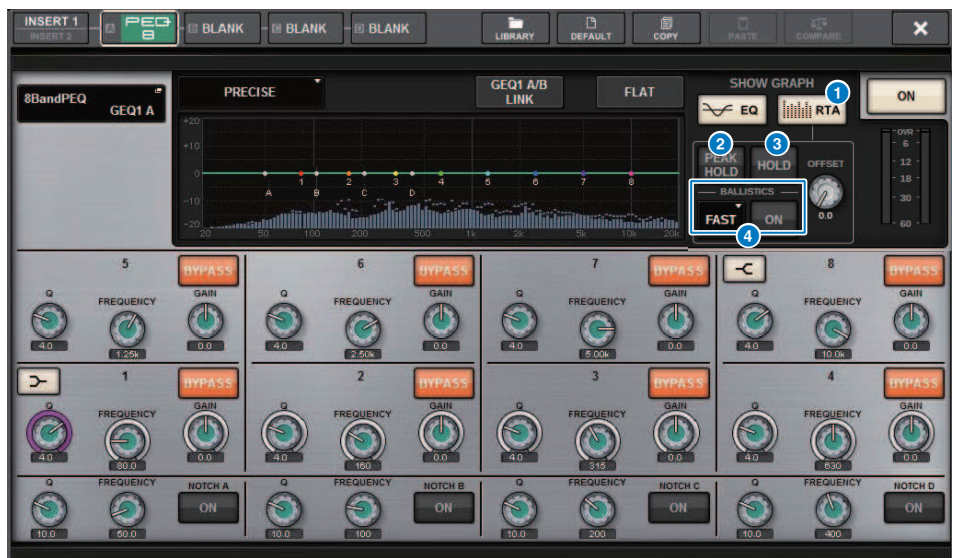

#### **Q** Touche RTA

Si cette touche est activée, un graphique semi-opaque d'analyse de la fréquence du signal d'entrée (directement après l'EQ) sera superposé à la partie supérieure du graphique de réponse en fréquence de l'EQ.

#### **2** PEAK HOLD (Maintien du niveau de crête)

Si cette touche est activée, le graphique de réponse en fréquence soumis à l'analyse fera état de l'indication du niveau de crête.

#### **8** Touche HOLD (Maintien)

Lorsque cette touche est activée, le résultat de l'analyse de fréquence est indiqué et conservé sur le graphique de réponse en fréquence.

#### **4** Champ BALLISTICS (Balistique)

• Touche BALLISTICS (Balistique)

Si cette touche est activée, vous pourrez appliquer au graphique de réponse en fréquence soumis à l'analyse une augmentation de la vitesse de chute.

• Touche de commutation FAST/SLOW (Rapide/Lent)

Change la vitesse de chute sur le rendu du graphique (FAST/SLOW).

# Indicateurs de niveau

### Zone de l'indicateur de niveau

La zone des indicateurs de niveau affiche diverses mesures. Appuyez sur n'importe quelle partie de la zone des indicateurs de niveau pour rappeler la couche de faders correspondante sur le panneau.

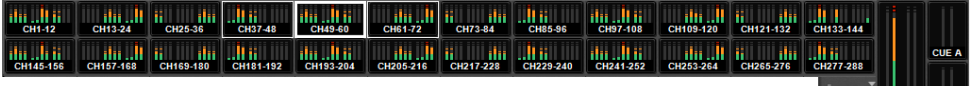

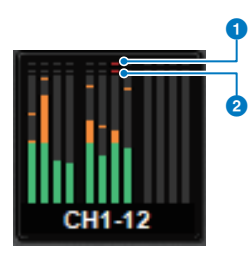

#### **O** Indicateur d'écrêtage Σ

Ce voyant s'allume pour avertir d'un écrêtage de signal sur un point donné du canal.

#### **8** Voyant OVER (Dépassement)

S'allume pour signaler un écrêtage de signal sur le point de mesure du canal.

#### NOTE

Utilisez le champ METERING POINT pour changer le point de mesure.

Appuyez sur la touche accompagnée d'une icône sur le bord droit de la barre de menus, dans la zone de l'indicateur de niveau, pour basculer entre les fenêtres contextuelles à l'écran.

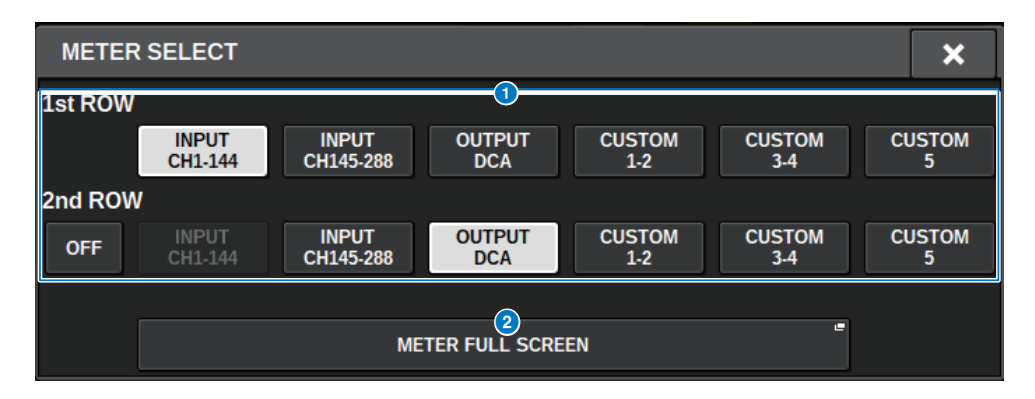

Indicateurs de niveau > Zone de l'indicateur de niveau

#### **O** Touches de sélection de la zone des indicateurs de niveau

Sélectionnez l'un des indicateurs de niveau affichés sur les lignes 1 et 2 de la zone des indicateurs de niveau.

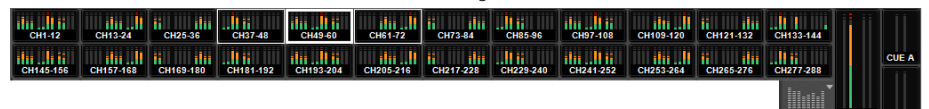

Appuyez sur OFF pour afficher une seule ligne.

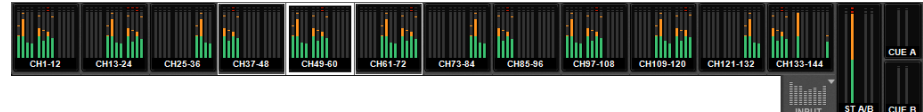

Le nombre de canaux pour les modifications INPUT varie en fonction du système.

#### **2** Bouton METER FULL SCREEN (Indicateur de niveau plein écran)

Affiche l'écran METER (Indicateur de niveau) (FULL SCREEN) (Plein écran).

#### **NOTE**

- ( Appuyez sur la section CUE METER (Indicateur de niveau de CUE) pour effacer le cue lorsque celui-ci est activé.
- ( Lorsque vous êtes en mode Surround, SURROUND A/B s'affiche à la place de MIX1-12 et SURROUND CUE apparaît à la place de CUE B.

### Fonctionnement de l'écran METER

Vous pouvez appeler l'écran METER (Indicateur de niveau) (FULL SCREEN) (Plein écran) pour afficher les niveaux d'entrée/de sortie de tous les canaux à l'écran, ou pour basculer entre les points de mesure (les emplacements où le niveau est détecté) sur les indicateurs de niveau.

#### **Onglets**

Utilisez ces onglets pour basculer entre les écrans INPUT METER, OUTPUT METER et DCA METER.

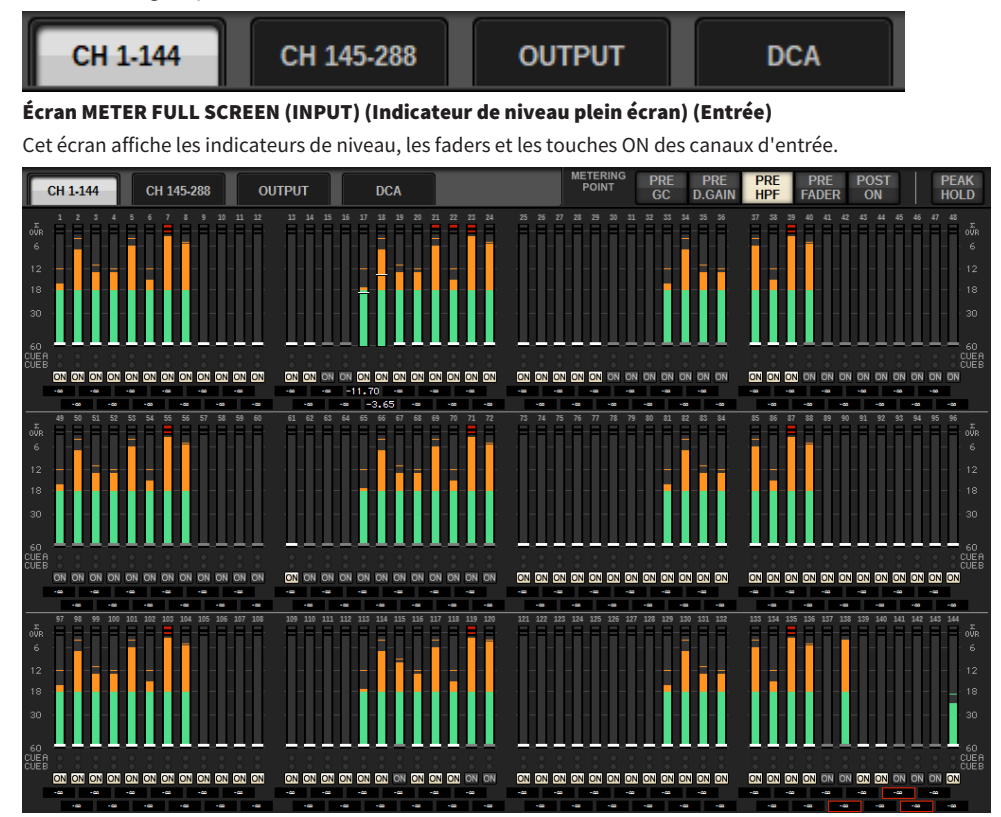

#### Écran METER FULL SCREEN (OUTPUT) (Indicateur de niveau plein écran) (Sortie)

Cet écran affiche les indicateurs de niveau de tous les canaux de sortie, STEREO A/B, CUE A/B et MONITOR A/ B.

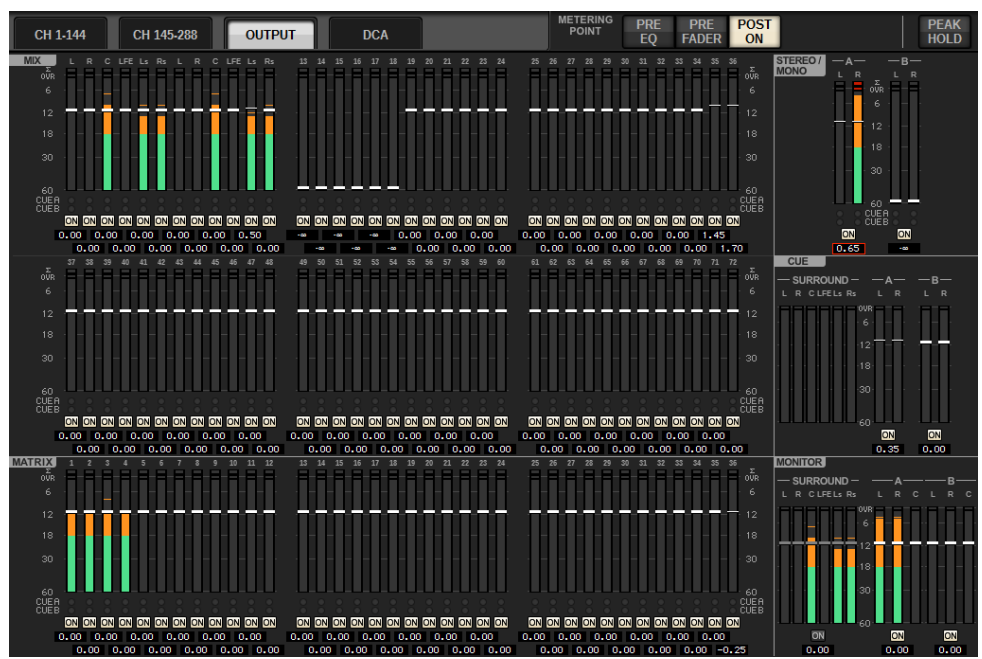

#### **NOTE**

Lorsque vous êtes en mode Surround, SURROUND A/B s'affiche à la place de MIX1–12, SURROUND CUE s'affiche à gauche de CUE et SURROUND MONITOR s'affiche à gauche de MONITOR.

#### Écran METER FULL SCREEN (DCA) (Indicateur de niveau plein écran) (DCA)

Cet écran affiche les indicateurs de niveau de DCA, STEREO A/B, CUE OUT A/B et MONITOR A/B.

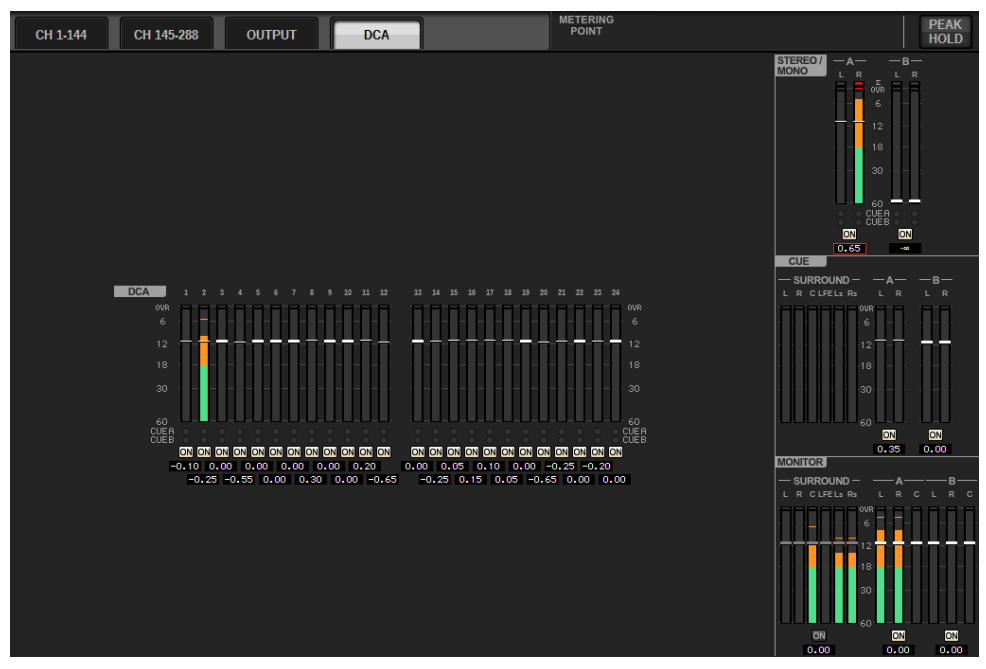

#### **NOTE**

Lorsque vous êtes en mode Surround, SURROUND CUE s'affiche à gauche de CUE et SURROUND MONITOR s'affiche à gauche de MONITOR.

#### Affichage des faders/indicateurs de niveau

Cet écran affiche les indicateurs de niveau et les faders de chaque canal.

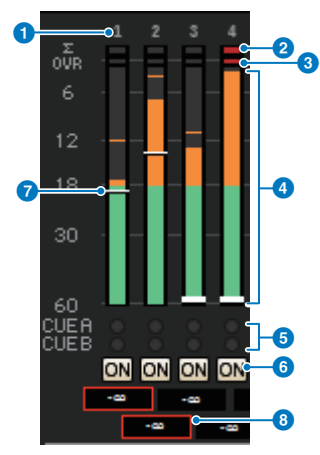

#### **a** Numéro de canal

Affiche le numéro de canal.

#### $\odot$  Indicateur d'écrêtage ∑

Ce voyant s'allume pour avertir d'un écrêtage de signal sur un point donné du canal.

#### **6** Voyant OVER (Dépassement)

S'allume pour signaler un écrêtage de signal sur le point de mesure du canal.

#### **4** Indicateur de niveau

Indique le niveau d'entrée ou de sortie du canal. Cliquez sur l'indicateur à l'aide de la souris pour basculer entre les banques de faders.

#### **e** Voyants CUE A/CUE B

Affiche l'état de CUE.

#### **6** Voyants ON

Indique l'état d'activation/désactivation d'un canal. Cliquez sur les voyants à l'aide de la souris pour les activer/ désactiver.

#### **D** Fader

Indique le niveau de canal en tant que position de fader. Lorsque la touche [ON] du canal est désactivée, le fader devient gris. Faites glisser la souris pour régler le niveau. Utilisez la combinaison CTRL+clic pour restaurer la valeur par défaut, ou CTRL+SHIFT pour définir la valeur nominale.

#### **e** Niveau de fader/Nom de canal

Indique le niveau de canal en tant valeur (en dB). Cliquez sur ce bouton à l'aide de la souris pour basculer l'affichage entre les niveaux de faders et le nom du canal.

L'état ISOLATE (Isolement) est signalé par un encadré rouge.

#### **NOTE**

Appuyez (ou cliquez) sur la banque de faders à 12 canaux pour rappeler le niveau du fader correspondant sur le panneau.

#### Champ METERING POINT (Point de mesure)

Sélectionnez l'un des points de mesure suivants utilisés pour la détection de niveau. Les points de mesure des indicateurs de niveau peuvent être spécifiés de manière indépendante pour les canaux d'entrée et de sortie.

#### ■ Pour INPUT METER (Indicateur de niveau d'entrée)

- PRE GC (Avant compensation de gain)
- PRE D.GAIN (Avant gain numérique)
- PRE HPF (Avant filtre passe-haut)
- PRE FADER (Avant fader)
- POST ON (Après ON)

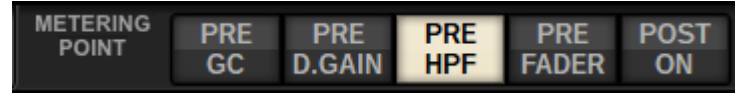

Le réglage PRE GC est activé lorsqu'un périphérique assigné à l'entrée présente une compensation de gain. Si le canal ne permet pas de compensation de gain, l'indicateur de niveau affichera la valeur PRE D.GAIN au point de mesure PRE GC.

#### ■ Pour OUTPUT METER (Indicateur de niveau de sortie)

- PRE EQ (Avant égaliseur)
- PRE FADER (Avant fader)
- POST ON (Après ON)

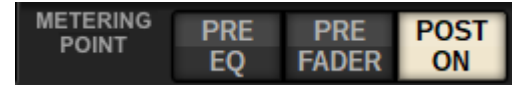

#### Touche PEAK HOLD (Maintien du niveau de crête)

Lorsque cette touche est activée, le niveau de crête de chaque indicateur est maintenu. Lorsque la touche est désactivée, les niveaux de crête sont supprimés. L'activation/la désactivation de la touche PEAK HOLD affecte à la fois les canaux d'entrée et de sortie. Désactivez la touche pour effacer l'indicateur de niveau de crête précédemment conservé.

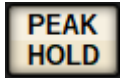

#### **NOTE**

Vous pouvez assigner la fonction pour basculer l'activation/la désactivation de la touche PEAK HOLD sur la touche USER DEFINED.

# Paramètre de canal

## À propos de GAIN/SILK

Vous pouvez effectuer ici des réglages liés au préampli micro du canal d'entrée (préampli micro), tels que l'activation/désactivation de l'alimentation fantôme, le gain, la phase et SILK.

Trois méthodes différentes vous sont proposées pour contrôler les paramètres GAIN/SILK.

- ( [« Contrôle de GAIN/SILK via la section Selected Channel \(CS-R10, CSR10- S, CSD-R7\) » \(p.469\)](#page-468-0)
- ( [« Contrôle de GAIN/SILK via l'écran OVERVIEW » \(p.473\)](#page-472-0)
- [« Fenêtre contextuelle GAIN/SILK » \(p.474\)](#page-473-0)
# Contrôle de GAIN/SILK via la section Selected Channel (CS-R10, CSR10- S, CSD-R7)

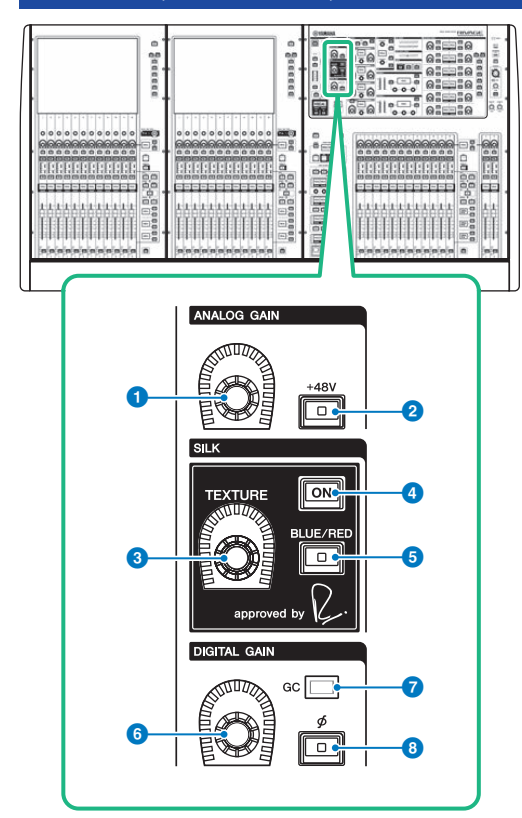

Cette section comporte les éléments suivants :

# **O** Bouton [ANALOG GAIN]

Règle le gain analogique du préampli micro.

# $\odot$  Touche [+48V]

Active ou désactive l'alimentation fantôme (+48V).

# **6** Bouton [TEXTURE] de la section SILK

Ajuste l'intensité du traitement SILK.

# **4** Touche [ON] de la section SILK

Active ou désactive le paramètre SILK (Filtre passe-haut). Le traitement SILK s'applique à certains canaux spécifiques pour en dynamiser les parties correspondantes au sein du mixage ou à l'ensemble des canaux en vue d'ajouter de la profondeur et de la perspective au mixage global.

Paramètre de canal > Contrôle de GAIN/SILK via la section Selected Channel (CS-R10, CSR10- S, CSD-R7)

# **e** Touche [BLUE/RED] de la section SILK

Bascule entre deux réglages SILK (BLUE et RED) : « BLUE » pour la solidité et la puissance ; et « RED » pour l'énergie.

# **6** Bouton [DIGITAL GAIN]

Règle le gain numérique du canal.

### *Q* Indicateur GC

S'allume en jaune lorsque le paramètre GC (GAIN COMPENSATION) est activé.

### **θ** Touche Phase [Φ]

Inverse la phase du signal d'entrée.

# Contrôle de GAIN via la section Selected Channel (CS-R5)

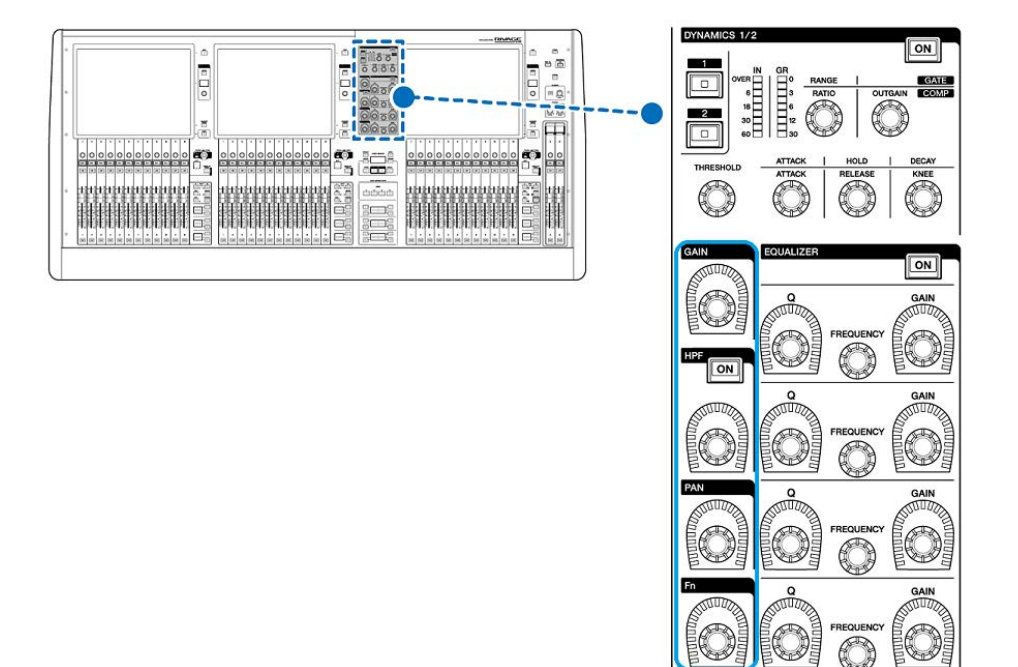

0

Paramètre de canal > Contrôle de GAIN via la section Selected Channel (CS-R5)

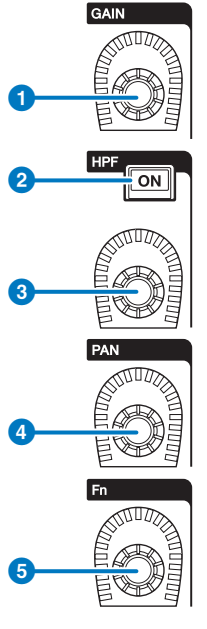

# **O** Bouton [GAIN]

Contrôle le gain analogique ou le gain numérique.

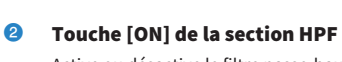

Active ou désactive le filtre passe-haut.

# **6** Bouton [HPF]

Règle la fréquence de coupure du filtre HPF.

# **4** Bouton [PAN]

Règle le balayage panoramique du signal envoyé vers les bus stéréo.

# **6** Bouton [Fn] (Fonction)

Tout en maintenant ce bouton enfoncé, touchez un paramètre pour assigner la fonction.

# Contrôle de GAIN/SILK via l'écran OVERVIEW

#### **NOTE**

- ( Le PAD est activé ou désactivé en interne lorsque le gain HA est réglé entre +11 dB et +12 dB.
- ( Gardez à l'esprit que du bruit pourra être généré lors de l'utilisation de l'alimentation fantôme s'il existe une différence entre l'impédance de sortie chaud et froid de l'équipement externe relié à la prise d'entrée.
- Le bouton ANALOG GAIN et la touche +48V sont activés pour les prises d'entrée d'un rack d'E/S et les prises OMNI IN de la surface de contrôle.
- ( Les réglages de préampli micro peuvent également être effectués dans l'écran des réglages des paramètres SYSTEM CONFIG [\(«](#page-261-0) [Édition des paramètres internes de chaque composant » \(p.262\)](#page-261-0)).
- 1 Appuyez sur la touche [VIEW] pour accéder à l'écran OVERVIEW.
- 2 Sélectionnez le canal que vous souhaitez utiliser.
- 3 Appuyez sur le bouton ANALOG GAIN ou sur le champ SILK.

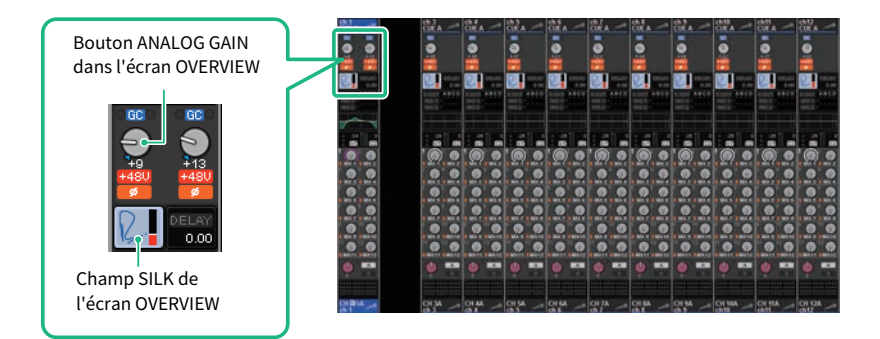

La [« Fenêtre contextuelle GAIN/SILK » \(p.474\)](#page-473-0) apparaît.

- 4 Utilisez les touches à l'écran et les encodeurs de l'écran pour effectuer les réglages HA.
- 5 Modifiez les réglages SILK selon les besoins.
- 6 Exécutez les mêmes opérations pour d'autres canaux d'entrée, selon les besoins.

En affichant la fenêtre contextuelle GAIN/SILK, vous avez aussi la possibilité d'utiliser les touches [SEL] pour changer le canal à éditer.

7 Une fois les réglages terminés, appuyez sur le symbole X dans la partie supérieure droite de la fenêtre.

# <span id="page-473-0"></span>Fenêtre contextuelle GAIN/SILK

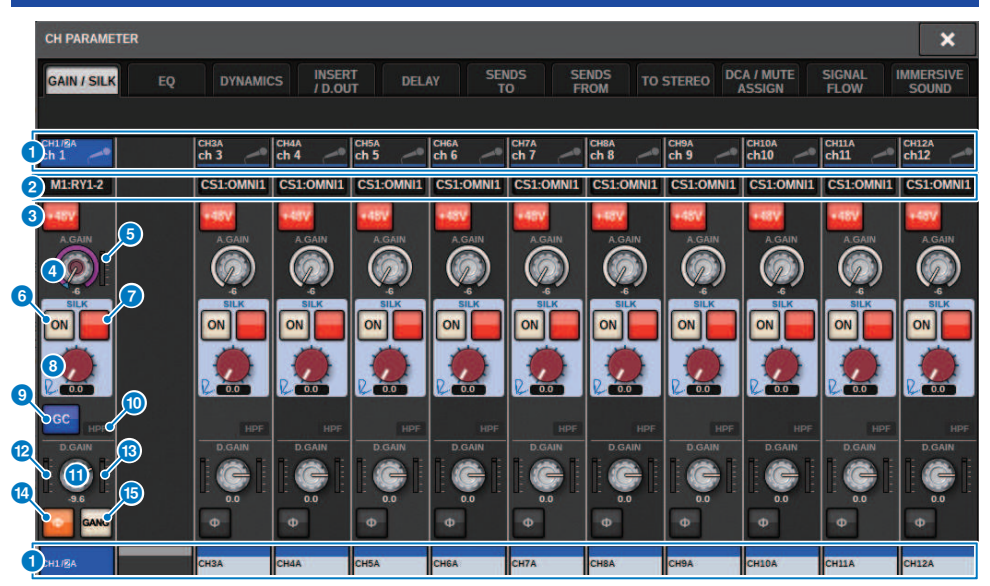

Cet écran comporte les éléments suivants :

#### **Q** Touche de sélection de canal

Indique le canal. Appuyez sur cette touche pour sélectionner le canal sélectionné à l'écran. L'icône, le numéro et la couleur du canal actuellement sélectionné apparaissent sur la touche et le nom du canal s'affiche sous la touche.

# **2** Écran PATCH

Affiche l'état de l'assignation de canal.

#### **6** Touche +48V

Active ou désactive l'alimentation fantôme (+48V) du préampli micro.

#### **4** Bouton A.GAIN (Gain analogique)

Indique le réglage du gain analogique du préampli micro HA. Utilisez l'encodeur de l'écran pour régler la valeur. Si la fonction Gain Compensation est activée, un indicateur montrera la position du gain analogique lors de l'activation de la compensation de gain.

#### $\Theta$  Indicateur de niveau HA

Affiche le niveau (PRE GC) du signal d'entrée du préampli micro.

### **6** Touche ON de la section SILK

Active ou désactive le paramètre SILK (Filtre passe-haut).

### g Touche de sélection BLUE/RED (Rouge/Bleue)

Bascule entre deux réglages SILK (BLUE et RED) : « BLUE » pour la solidité et la puissance ; et « RED » pour l'énergie.

### **6** Bouton [TEXTURE] de la section SILK

Règle le paramètre TEXTURE de SILK.

# **O** Touche GC (GAIN COMPENSATION)

Active ou désactive la compensation de gain sur le canal concerné.

#### **i** Voyant HPF

Indique l'état d'activation/désactivation du filtre passe-haut de chaque port.

#### **10** Bouton D.GAIN

Indique le réglage de gain numérique. Utilisez l'encodeur de l'écran pour régler la valeur.

#### **<sup>1</sup>** Indicateur de niveau (canal d'entrée)

Cet indicateur affiche le niveau du signal après application de la compensation de gain GC (et avant D.GAIN).

### **<sup>®</sup>** Indicateur de niveau (après gain numérique)

Cet indicateur affiche le niveau du signal après application du gain numérique.

#### $\mathbf{C}$  $\Phi$ Touche Phase

Alterne la phase du signal d'entrée.

#### **<sup>6</sup>** Touche GANG

Cette touche s'affiche uniquement en mode stéréo. Lorsque cette touche est activée, la différence en termes de gain analogique LR est maintenue au fur et à mesure du changement de valeur. Cela s'applique également au gain numérique.

# Contrôle de GAIN/SILK via l'écran SELECTED CHANNEL VIEW

- 1 Appuyez sur la touche [VIEW] pour accéder à l'écran SELECTED CHANNEL VIEW.
- 2 Sélectionnez le canal que vous souhaitez utiliser.
- 3 Appuyez sur le bouton ANALOG GAIN, sur le bouton [TEXTURE] de la section SILK ou sur le bouton DIGITAL GAIN pour ouvrir la [« Fenêtre contextuelle GAIN/SILK » \(p.474\)](#page-473-0).

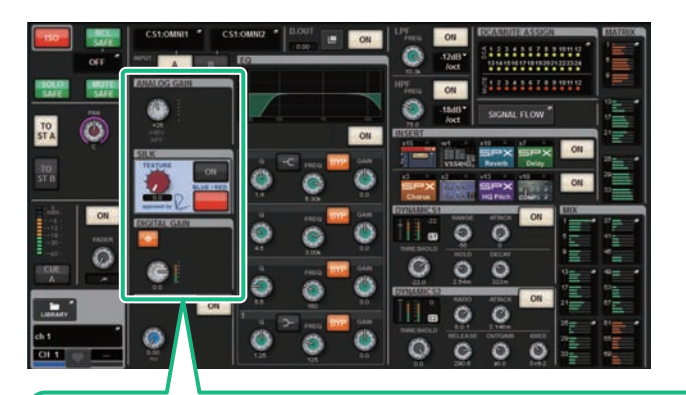

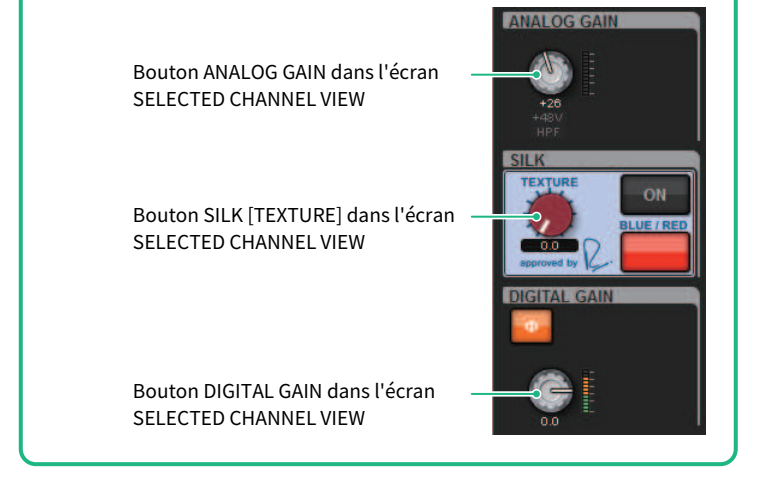

Paramètre de canal > Niveau du signal circulant sur le réseau TWINLANe lorsque la fonction Gain Compensation est activée

# Niveau du signal circulant sur le réseau TWINLANe lorsque la fonction Gain Compensation est activée

Lorsque la fonction Gain Compensation est activée, tout changement de gain analogique entraîne une compensation égale et opposée du signal émis en sortie vers le réseau TWINLANe. Cela signifie que le signal du réseau audio est alors compensé du point de vue numérique de manière à atteindre un niveau constant. Par exemple, lorsque la valeur du gain analogique est réglée sur +30 dB et que vous activez la fonction Gain Compensation, l'augmentation du gain analogique jusqu'à +45 dB entraîne une compensation de 15 dB sur le réseau audio, de telle sorte que le signal envoyé est équivalent à +30 dB.

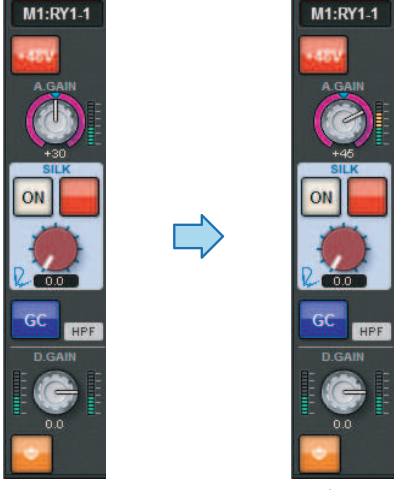

Lorsqu'un seul rack d'E/S est partagé par la console de diffusion en façade et la console de contrôle, même si le gain analogique est modifié sur la console de diffusion en façade, le signal circulant sur le réseau audio reste au même niveau, de sorte que le niveau d'entrée sur la console de contrôle demeure inchangé. Il importe de noter qu'en cas d'augmentation excessive du gain analogique provoquant la distorsion du signal après compensation de gain, il est impératif de désactiver temporairement la compensation de gain, de réajuster correctement le niveau d'entrée puis de réactiver la compensation de gain. Si vous abaissez le gain analogique alors que la fonction Gain Compensation est toujours activée, la compensation de gain renforcera le signal du réseau audio d'un montant équivalent à celui de la perte en gain, de sorte que le signal sera encore déformé.

# À propos de l'EQ

Le système RIVAGE PM10 dispose d'un égaliseur de canal entièrement paramétrique (4 bandes pour l'entrée et 8 bandes pour la sortie), qui comprend les fonctions suivantes :

- ( L'égaliseur peut être utilisé sur tous les canaux d'entrée et de sortie.
- ( Les filtres passe-bas et passe-haut sont indépendants de l'égaliseur et peuvent être utilisés autant sur les canaux d'entrée que sur les canaux de sortie.
- ( Vous pouvez stocker deux jeux (A/B) de réglages de paramètres et passer de l'un à l'autre.
- ( Le paramètre FREQUENCY (Fréquence) de chaque bande est réglable par pas de 1/24e d'octave.
- Les deux bandes peuvent être réglées respectivement sur L SHELL (Low Shelving) (Shelving des graves) et H SHELL (High Shelving)(Shelving des aigus).

Les types d'égaliseur disponibles sont comme suit :

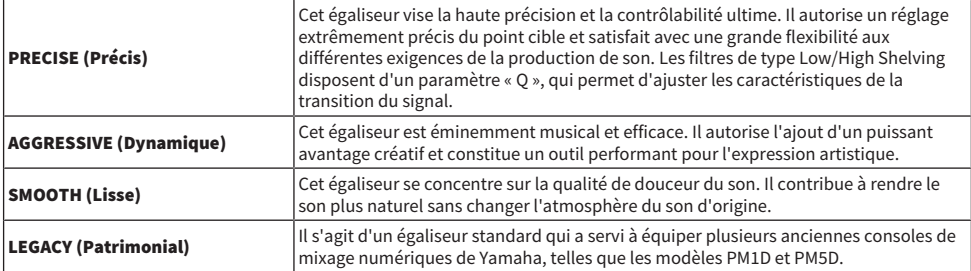

Trois méthodes différentes vous sont proposées pour contrôler l'égaliseur.

- ( Contrôle de l'égaliseur via la section Selected Channel
- ( [« Contrôle de l'égaliseur via l'écran OVERVIEW » \(p.485\)](#page-484-0)
- [« Contrôle d'un égaliseur via l'écran SELECTED CHANNEL VIEW » \(p.486\)](#page-485-0)

# Section EQUALIZER (CS-R10, CSR10-S, CSD-R7)

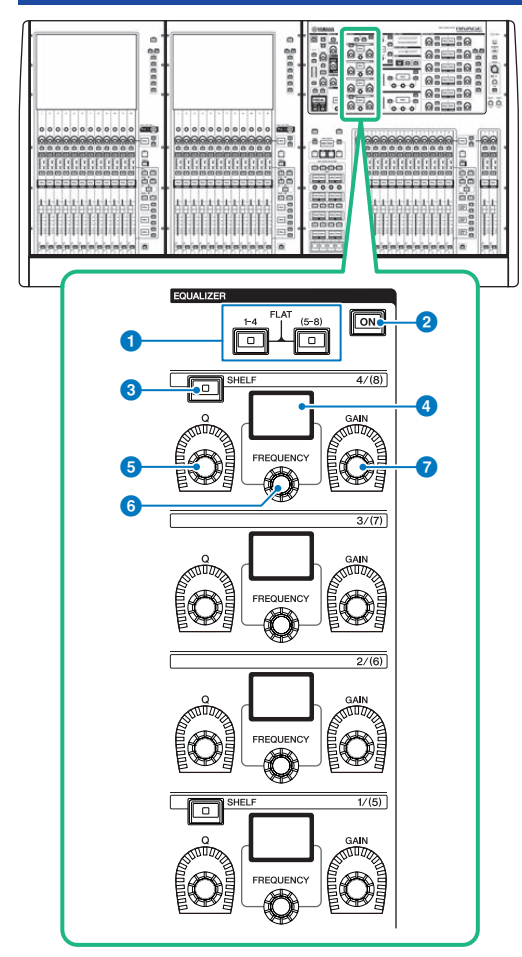

# $\bullet$  Touches [1-4]/[(5-8)] de la section EQUALIZER (Égaliseur)

Activent les bandes EQ pour lequelles vous souhaitez effectuer les réglages. Appuyez simultanément sur les touches [1–4] et [5–8] pour régler le gain de toutes les bandes sur 0 (FLAT) (Plat).

# **8** Touche [ON] de la section EQUALIZER

Active ou désactive l'égaliseur.

# **C** Touche [SHELF] (Shelving) de la section EQUALIZER

Fait basculer le filtre de crête sur le filtre de type shelving.

# **4** Affichage

Indique le paramètre EQUALIZER sélectionné.

- **6** Bouton [Q] (Largeur de bande) de la section EQUALIZER Spécifie la valeur Q.
- **6** Bouton [FREQUENCY] (Fréquence) de la section EQUALIZER Règle la fréquence.
- **G** Bouton [GAIN] de la section EQUALIZER

Règle le gain.

# Contrôle de l'égaliseur via la section Selected Channel (CS-R10, CSR10-S, CSD-R7)

# $\boldsymbol{1}$  Sélectionnez le canal que vous souhaitez utiliser.

Un égaliseur à quatre bandes (HIGH, HIGH MID, LOW MID, LOW) est fourni sur tous les canaux d'entrée. Un égaliseur à huit bandes est disponible sur tous les canaux de sortie. (Le contrôle s'effectue via les groupes [1–4] et [5–8] comportant quatre bandes chacun.)

- 2 Si vous avez sélectionné un canal de sortie à l'étape 1, servez-vous des touches [1– 4]/[(5–8)] dans la section Selected Channel pour sélectionner le groupe de quatre bandes [1–4] ou [(5–8)].
- 3 Utilisez le bouton [Q] (section EQUALIZER **6**), le bouton [FREQUENCY] (section EQUALIZER f) et le bouton [GAIN] (section EQUALIZER g) de chaque bande de la section Selected Channel pour régler le Q, la fréquence centrale et le gain de chaque bande.

### **NOTE**

- ( Appuyez simultanément sur les boutons [FREQUENCY] et [GAIN] pour ignorer la bande correspondante.
- ( Appuyez simultanément sur les boutons [Q] (Largeur de bande) et [GAIN] (Gain) pour réinitialiser l'accentuation/la coupure de toutes les bandes sur 0 dB.
- Si vous souhaitez utiliser la bande LOW en tant qu'égaliseur de type shelving, appuyez simultanément sur les boutons [Q] et [FREQUENCY] de la bande 1. Si vous souhaitez utiliser la bande HIGH en tant qu'égaliseur de type shelving pour les canaux d'entrée, appuyez simultanément sur les boutons [Q] et [FREQUENCY] de la bande 4. Pour les canaux de sortie, appuyez simultanément sur les boutons [Q] et [FREQUENCY] de la bande 8.

# 4 Si vous souhaitez restaurer l'égaliseur du canal actuellement en cours de fonctionnement sur un état neutre, appuyez simultanément sur les touches [1–4] et [5–8] de la section Selected Channel.

Lorsque vous appuyez sur ces deux touches simultanément, le niveau d'accentuation/ atténuation de toutes les bandes est réinitialisé sur 0 dB.

# 5 Si vous voulez utiliser les bandes HIGH ou LOW comme un égaliseur de type shelving, activez la touche [SHELF] de la bande correspondante.

# EQUALIZER (CS-R5, CS-R3)

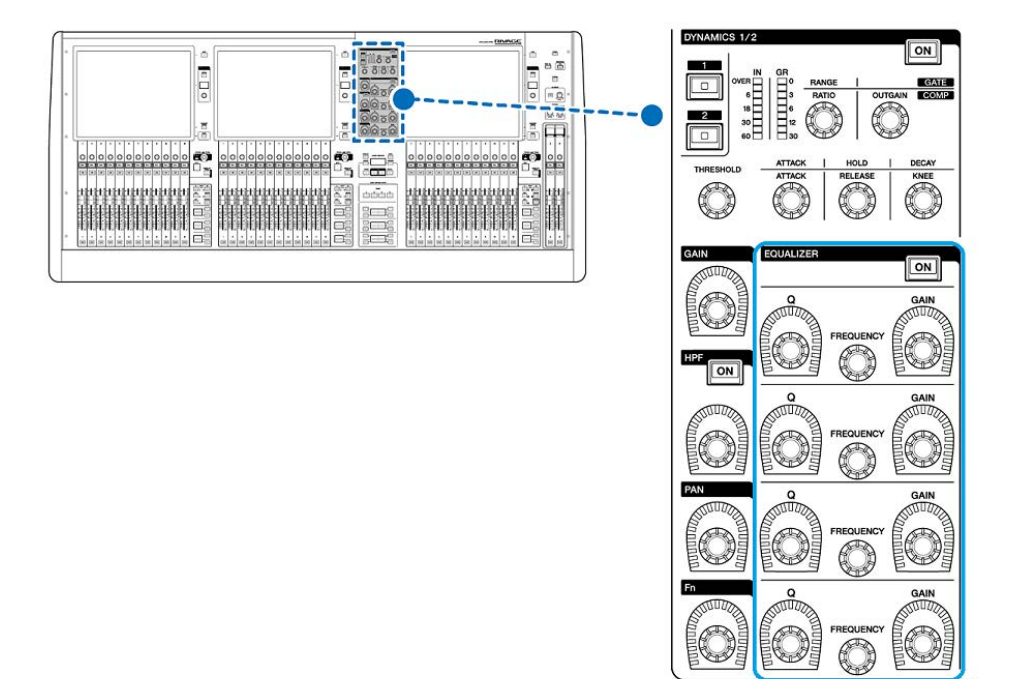

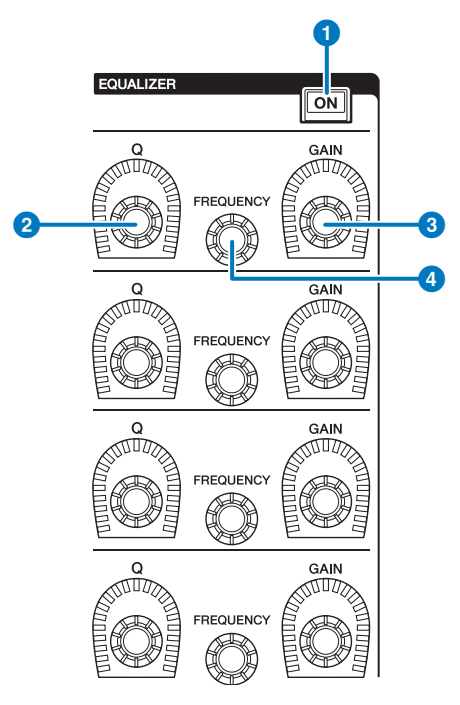

- **a** Touche [ON] de la section EQUALIZER Active ou désactive l'égaliseur.
- 8 Bouton [Q] (Largeur de bande) de la section EQUALIZER Spécifie la valeur Q (Largeur de bande).
- **6** Boutons [GAIN] de la section EQUALIZER Règlent le gain.
- **4** Boutons [FREQUENCY] de la section EQUALIZER Règlent la fréquence.

# Contrôle de l'égaliseur via la section Selected Channel (CS-R5, CS-R3)

# $\boldsymbol{1}$  Sélectionnez le canal que vous souhaitez utiliser.

Un égaliseur à quatre bandes (HIGH, HIGH MID, LOW MID, LOW) est fourni sur tous les canaux d'entrée. Un égaliseur à huit bandes est disponible sur tous les canaux de sortie. (Le contrôle s'effectue via les groupes [1–4] et [5–8] comportant quatre bandes chacun.)

# 2 Utilisez le bouton [Q] (section EQUALIZER 2), le bouton [FREQUENCY] (section EQUALIZER <sup>(2</sup>) et le bouton [GAIN] (section EQUALIZER <sup>(3</sup>) de chaque bande de la section Selected Channel pour régler le Q, la fréquence centrale et le gain de chaque bande.

### **NOTE**

- ( Appuyez simultanément sur les boutons [FREQUENCY] et [GAIN] pour ignorer la bande correspondante.
- ( Appuyez simultanément sur les boutons [Q] (Largeur de bande) et [GAIN] (Gain) pour réinitialiser l'accentuation/la coupure de toutes les bandes sur 0 dB.
- Si vous souhaitez utiliser la bande LOW en tant qu'égaliseur de type shelving, appuyez simultanément sur les boutons [Q] et [FREQUENCY] de la bande 1. Si vous souhaitez utiliser la bande HIGH en tant qu'égaliseur de type shelving pour les canaux d'entrée, appuyez simultanément sur les boutons [Q] et [FREQUENCY] de la bande 4. Pour les canaux de sortie, appuyez simultanément sur les boutons [Q] et [FREQUENCY] de la bande 8.

# <span id="page-484-0"></span>Contrôle de l'égaliseur via l'écran OVERVIEW

# 1 Appuyez sur la touche [VIEW] pour accéder à l'écran OVERVIEW.

Le champ EQ affiche la réponse de l'égaliseur.

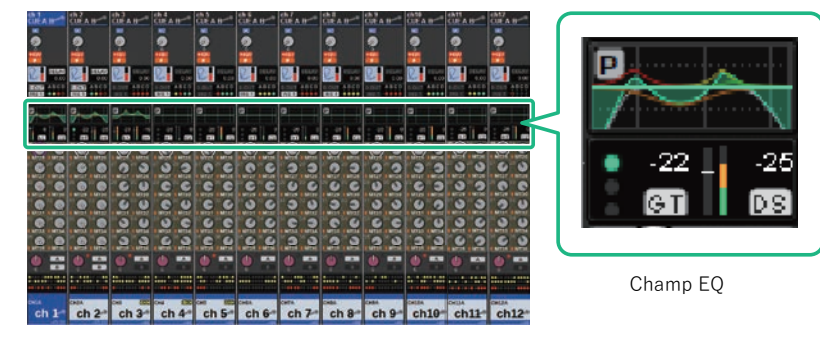

Écran OVERVIEW

- 2 Sélectionnez le canal que vous souhaitez utiliser.
- 3 Appuyez sur le champ EQ.

La fenêtre EQ (1ch) s'affiche, et vous pouvez y régler tous les paramètres de l'égaliseur.

4 Utilisez l'encodeur de l'écran correspondant ou le bouton [TOUCH AND TURN] pour régler les paramètres de l'égaliseur.

# <span id="page-485-0"></span>Contrôle d'un égaliseur via l'écran SELECTED CHANNEL VIEW

1 Appuyez sur la touche [VIEW] pour accéder à l'écran SELECTED CHANNEL VIEW.

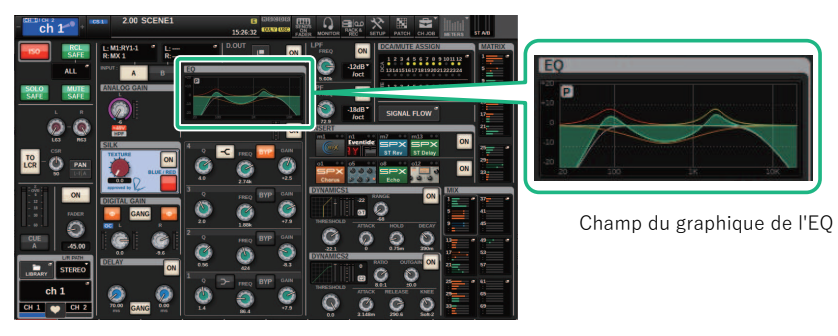

Écran SELECTED CHANNEL VIEW

- 2 Sélectionnez le canal que vous souhaitez utiliser.
- 3 Appuyez sur le champ EQ pour accéder à la fenêtre contextuelle EQ.
- 4 Utilisez l'encodeur de l'écran correspondant ou le bouton [TOUCH AND TURN] pour régler les paramètres de l'égaliseur.

# Fenêtre contextuelle EQ (CH 1–72, CH 73–144, MIX, MTRX/ST)

Cette fenêtre affiche simultanément les canaux d'entrée (ou de sortie) correspondants. Cette page est disponible à des fins d'affichage uniquement et n'autorise pas l'édition de paramètres. Elle s'avère être fort utile lorsque vous devez vérifier rapidement plusieurs réglages de l'EQ ou souhaitez copier-coller ceux-ci sur des canaux distants.

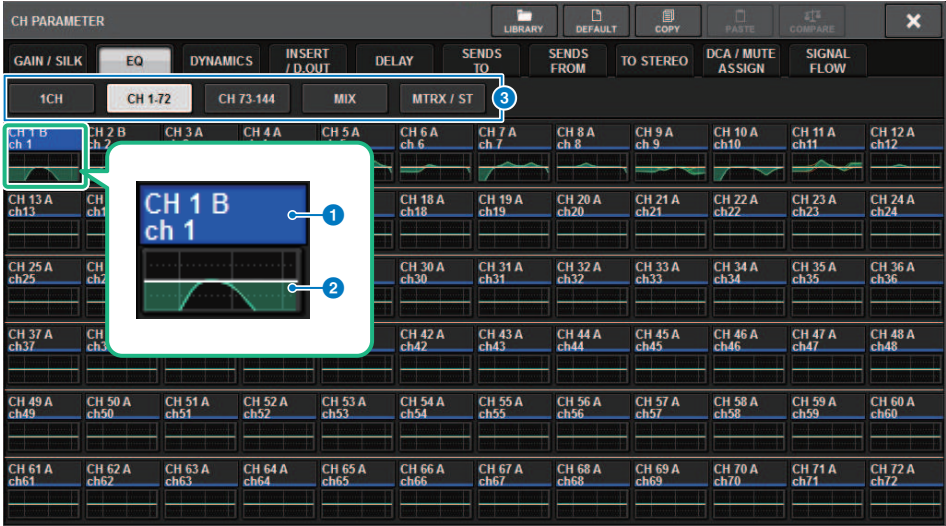

Cet écran comporte les éléments suivants :

#### **O** Touche de sélection de canal

Permet de sélectionner le canal que vous souhaitez utiliser. L'icône, le numéro, le nom et la couleur du canal actuellement sélectionné s'affichent sur la touche.

# **e** Graphique de l'EQ

Ce champ indique graphiquement la réponse approximative de l'égaliseur et du filtre.

# **6** Onglets

Utilisez ces onglets pour sélectionner le canal que vous souhaitez visualiser à l'écran.

# Fenêtre contextuelle EQ (1ch)

Cette fenêtre vous permet d'éditer tous les paramètres EQ du canal actuellement sélectionné. Elle vous sera très utile si vous voulez effectuer des réglages EQ détaillés pour un canal spécifique.

### Canaux d'entrée

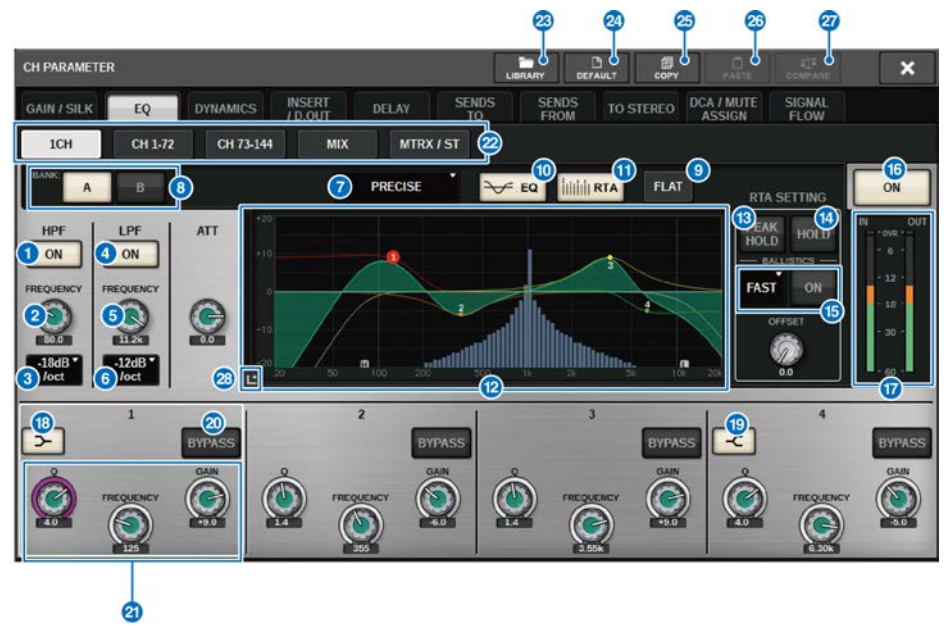

# Canaux de sortie

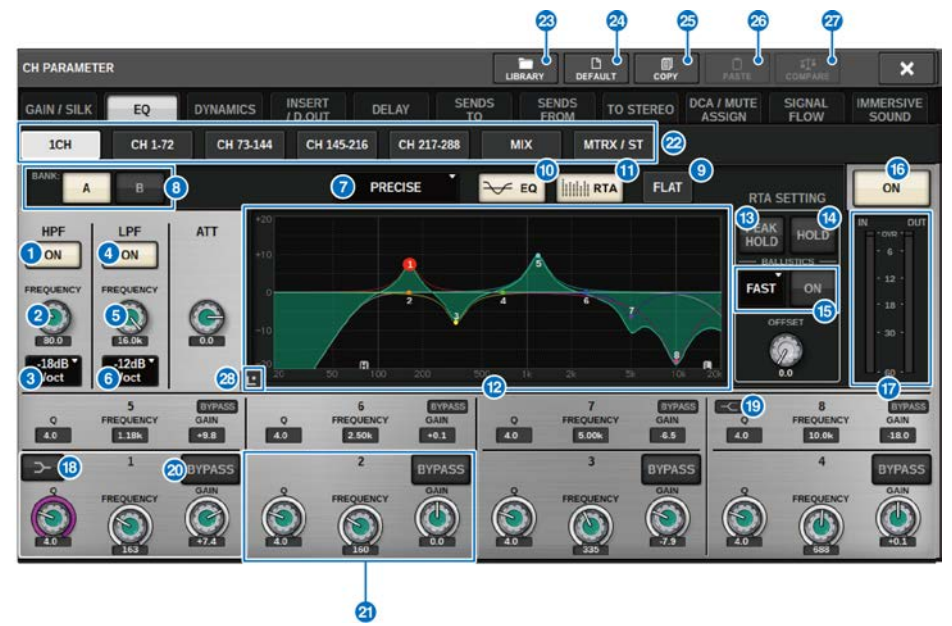

Cet écran contient les éléments suivants :

# **O** Touche HPF ON/OFF (Activation/désactivation du filtre passe-haut)

Active ou désactive le filtre passe-haut.

# **2** Bouton HPF FREQUENCY (Fréquence du filtre passe-haut)

Indique la fréquence de coupure du filtre passe-haut. Utilisez l'encodeur de l'écran pour régler la valeur.

# <sup>6</sup> Touche de sélection du type de filtre passe-haut

Permet de régler l'atténuation du filtre passe-haut, par octave, jusqu'à −6 dB/oct, −12 dB/oct, −18 dB/oct ou −24 dB/ oct.

#### **4** Touche LPF ON/OFF (Activation/désactivation du filtre passe-bas)

Active ou désactive le filtre passe-bas.

#### **6** Bouton LPF FREQUENCY (Fréquence du filtre passe-bas)

Indique la fréquence de coupure du filtre passe-bas. Utilisez l'encodeur de l'écran pour régler la valeur.

#### $\bullet$  Touche de sélection du type de filtre passe-bas

Permet de régler l'atténuation du filtre passe-bas, par octave, jusqu'à −6 dB/oct ou −12 dB/oct.

# *D* Touche de sélection du type d'EQ

Fait basculer le type d'égaliseur entre les valeurs PRECISE (Précis), AGGRESSIVE (Dynamique), SMOOTH (Lisse) ou LEGACY (Patrimonial).

### $\Theta$  Touches de commutation A/B

Permettent de basculer entre A et B comme destination de stockage des paramètres de l'égaliseur.

# **O** Touche EQ FLAT (Égaliseur plat)

Appuyez sur cette touche pour réinitialiser les paramètres GAIN de toutes les bandes de l'égaliseur sur 0 dB.

### <sup>0</sup> Touche EQ

Appuyez sur cette touche pour afficher le graphique de l'égaliseur.

### **10** Touche RTA

Si cette touche est activée, un graphique semi-opaque d'analyse de la fréquence du signal d'entrée traité par l'égaliseur sera superposé à la partie supérieure du graphique de réponse en fréquence de l'égaliseur.

### <sup>2</sup> Graphique de l'EQ

Affiche les valeurs des paramètres de l'EQ et des filtres.

#### **6** PEAK HOLD (Maintien du niveau de crête)

L'indication de niveau de crête est maintenue dans le graphique de la réponse en fréquence.

#### **1** Touche HOLD (Maintien)

Si cette touche est activée, le graphique RTA s'affiche en continu.

#### **6** Champ BALLISTICS (Balistique)

#### ( Touche BALLISTICS (Balistique)

Réglez cette touche sur ON afin d'adjoindre la vitesse de chute au graphique.

#### • Touche de commutation FAST/SLOW (Rapide/Lent)

Change la vitesse de chute sur le rendu du graphique (FAST/SLOW).

#### **C** Touche EQ ON/OFF (Activation/désactivation de l'égaliseur)

Active ou désactive l'égaliseur.

### **<sup>1</sup>** Indicateurs de niveau EQ IN/OUT (Entrée/sortie de l'EQ)

Affichent le niveau de crête des signaux avant et après l'EQ. Dans le cas d'un canal stéréo, ces indicateurs montrent le niveau des canaux L et R.

#### **<sup>6</sup>** Touche LOW SHELVING ON/OFF

Activez cette touche pour changer le type de filtre à bande LOW en filtre de type shelving.

#### **6** Touche HIGH SHELVING ON/OFF

Activez cette touche pour changer le type de filtre à bande HIGH en filtre de type shelving.

#### **20** Touche BYPASS

Contourne temporairement l'égaliseur.

### **2** Boutons de réglage des paramètres de l'égaliseur

Affichent les valeurs des paramètres Q, FREQUENCY et GAIN pour les bandes LOW, LOW MID, HIGH MID et HIGH. Appuyez sur cette touche afin de pouvoir utiliser l'encodeur de l'écran pour régler la valeur.

### <sup>2</sup> Onglets

Utilisez ces onglets pour sélectionner le canal que vous souhaitez visualiser à l'écran.

#### **23** Touche LIBRARY

Appuyez sur cette touche pour ouvrir la fenêtre EQ Library (Bibliothèque d'EQ).

# **2** Touche DEFAULT (Valeur par défaut)

Appuyez sur cette touche pour réinitialiser l'ensemble des paramètres d'EQ et de filtre sur leur valeur initiale.

# <sup><sup>3</sup> Touche COPY (Copier)</sup>

Copie les réglages d'égaliseur stockés dans la banque (sélectionnée via les touches de commutation A/B) sur la mémoire tampon.

### <sup>2</sup> Touche PASTE (Coller)

Appuyez sur cette touche pour coller les réglages copiés sur la mémoire tampon dans l'égaliseur de la banque actuellement sélectionnée. Si les données copiées dans la mémoire tampon ne sont pas valides, vous ne pourrez pas les coller.

# **2** Touche COMPARE (Comparer)

Appuyez sur cette touche pour basculer entre les réglages enregistrés dans la mémoire tampon et les réglages actuellement sélectionnés, et pour les comparer. Si les données enregistrées dans la mémoire tampon ne sont pas valides, vous ne pourrez pas les comparer.

# **23** Touche Touch EQ

Appuyez sur la touche pour agrandir le graphique de l'EQ et touchez pour régler les paramètres de l'égaliseur.

# Écran EQ tactile

Cet écran tactile vous permet de régler les paramètres de l'égaliseur à l'aide des doigts.

# Opérations tactiles

Cette partie explique les opérations liées à l'EQ que vous pouvez effectuer au moyen de l'écran EQ tactile. Utilisez les opérations multi-bandes pour régler les paramètres de plusieurs bandes en même temps.

- Accentuation de bande : une bande définie dans la zone d'accentuation (zone supérieure à 0 dB) vous permet de modifier le degré d'accentuation de la bande à l'aide de la fonction multi-bande ou des opérations multipoints.

- Coupure de bande : une bande définie dans la zone de coupure (zone inférieure à 0 dB) vous permet de modifier le degré de coupure de la bande à l'aide de la fonction multi-bande ou des opérations multipoints.

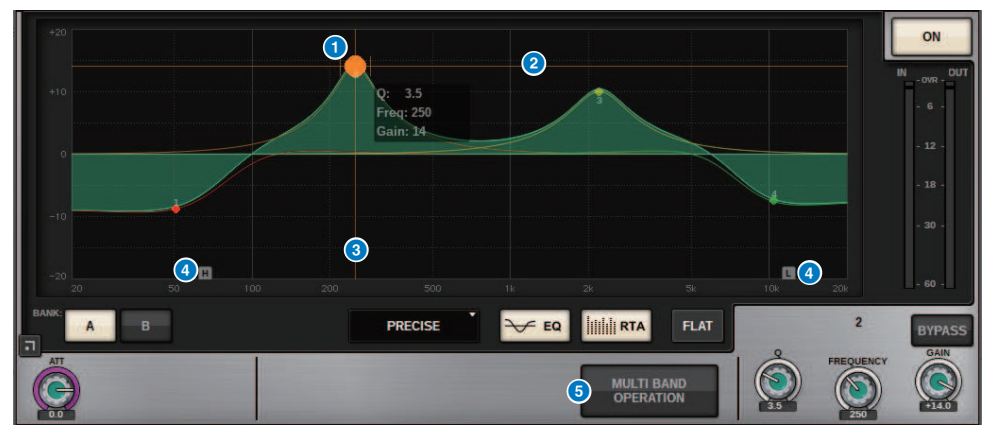

# Commande à doigté unique

# **O** Pic de la bande sélectionnée

Utilisez votre doigt pour faire glisser le pic de la bande afin de régler la fréquence ou le gain de la bande.

Appuyez deux fois sur le cercle plein pour réinitialiser le gain.

Si les cercles pleins de plusieurs bandes se chevauchent, la sélection sera modifiée lorsque vous appuierez sur l'écran.

# **2** Axe G

Faites glisser le curseur pour verrouiller la valeur de la fréquence et régler l'intensité de feedback.

# **6** Axe F

Faites glisser le curseur pour verrouiller la valeur de gain et régler la fréquence.

# d HPF/LPF (Filtre passe-haut/Filtre passe-bas)

Faites glisser le curseur pour régler la fréquence. Appuyez deux fois sur l'écran pour activer/désactiver la fonction.

# **6** OPÉRATION MULTI-BANDE

Activez cette fonction pour régler plusieurs bandes en même temps.

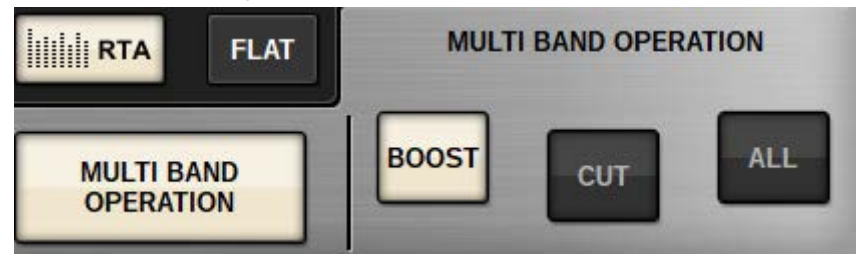

#### ( BOOST (Accentuation)

Lorsque cette option est sélectionnée, vous pouvez augmenter ou diminuer le degré d'accentuation de toutes les bandes en déplaçant l'option d'accentuation vers le haut ou le bas à l'aide d'un seul doigt.

( CUT (Coupure)

Lorsque cette option est sélectionnée, vous pouvez amplifier ou atténuer le degré de coupure de toutes les bandes en déplaçant l'option de coupure vers le haut ou le bas à l'aide d'un seul doigt.

( TOUS

Lorsque cette option est sélectionnée, vous pouvez augmenter ou diminuer le degré d'ajustement du gain de toutes les bandes en déplaçant le graphique de l'EQ vers le haut ou le bas à l'aide d'un seul doigt.

### Opérations multipoints (CS-R5 uniquement)

### ( PINCH (Pincement)

Pincez pour régler les réglages Q de la bande sélectionnée.

( BOOST (Accentuation)

Lorsque vous appuyez sur une zone au-dessus de 0 dB avec trois doigts et en déplaçant le curseur vers le haut ou vers le bas, vous pouvez augmenter ou diminuer le degré d'accentuation de toutes les bandes à renforcer.

( CUT (Coupure)

Lorsque vous appuyez sur une zone au-dessous de 0 dB avec trois doigts et en déplaçant le curseur vers le haut ou vers le bas, vous pouvez amplifier ou atténuer le degré de coupure de toutes les bandes à couper.

### ( EXPAND (Expansion)

Lorsque cette option est activée, vous pouvez augmenter ou diminuer le degré d'ajustement du gain de toutes les bandes en appuyant sur une zone avec quatre doigts et en faisant glisser le curseur vers le haut ou le bas. Vous pouvez également appuyer et pincer les deux côtés de la ligne 0 dB avec trois doigts pour obtenir le même effet.

# À propos des dynamiques

Les canaux d'entrée disposent de deux processeurs de dynamiques, Dynamics 1 et Dynamics 2, alors que les canaux de sortie n'en ont qu'un seul. Ces réglages présentent les caractéristiques suivantes :

- ( Vous pouvez assigner une fonction de dynamiques parmi six types, dont GATE et COMP.
- ( Vous pouvez stocker deux jeux (A/B) de réglages de paramètres.
- ( Vous pouvez utiliser les fonctions de copie, de collage et de bibliothèque de paramètres pour Dynamics 1 et Dynamics 2 de manière individuelle.
- ( Les signaux de déclenchement peuvent être sélectionnés à partir d'autres canaux d'entrée ou de sortie ou à partir d'assignations d'entrée.

Les types de dynamiques disponibles sont :

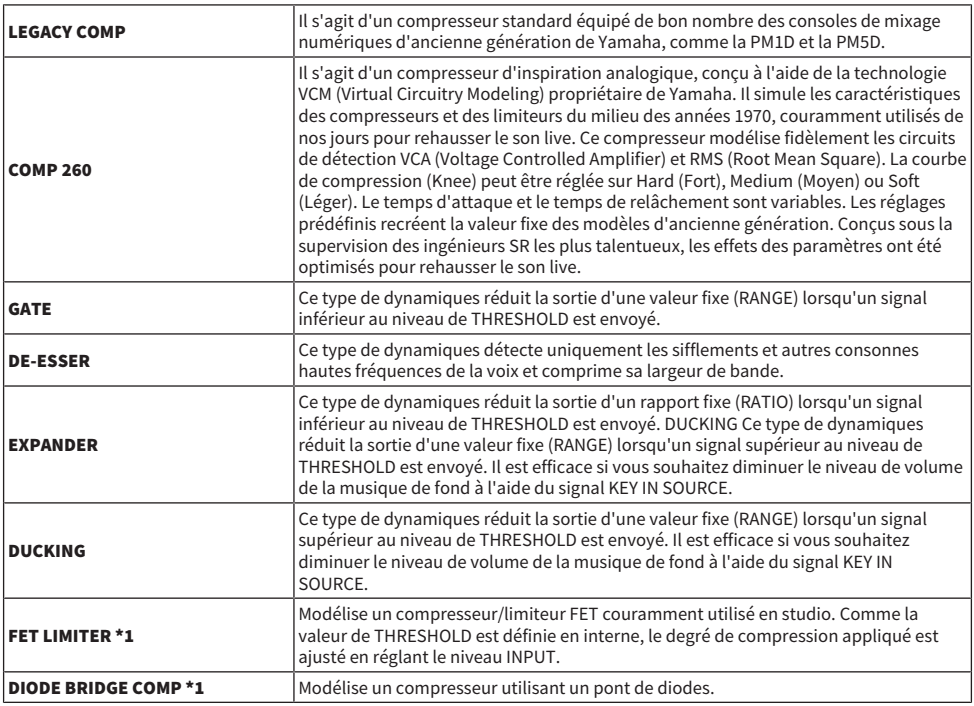

\*1 Ne peut pas être sélectionné pour le réglage Dynamics 1 du canal d'entrée.

Il existe trois méthodes pour contrôler les processeurs de dynamiques.

- ( [« Contrôle d'un processeur de dynamiques via la section Selected Channel \(Canal sélectionné\) » \(p.496\)](#page-495-0)
- ( [« Contrôle d'un processeur de dynamiques via l'écran OVERVIEW \(Aperçu général\) » \(p.497\)](#page-496-0)
- ( [« Contrôle d'un processeur de dynamiques via l'écran SELECTED CHANNEL VIEW \(Vue du canal](#page-498-0) [sélectionné\) » \(p.499\)](#page-498-0)

# Section DYNAMICS

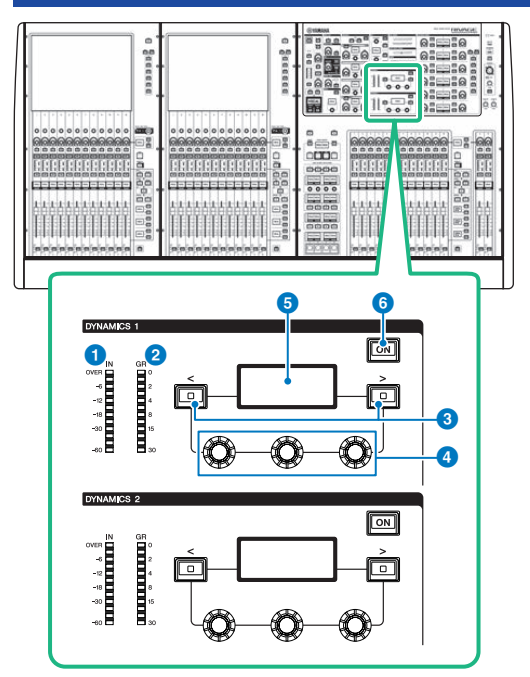

# **a** Voyants DEL de la section IN (Entrée) des sections DYNAMICS 1/2

Indiquent le niveau d'entrée des dynamiques.

**2** Voyants DEL de la section GR (Réduction de gain) des sections DYNAMICS 1/2 Indiquent le niveau de réduction de gain appliqué aux dynamiques.

# $\Theta$  Touches [<]/[>] de la section DYNAMICS 1/2

Activent les paramètres indiqués sur l'afficheur DYNAMICS.

- **4** Boutons de réglage des sections DYNAMICS 1/2 Règlent les paramètres indiqués sur l'afficheur DYNAMICS.
- $\Theta$  Afficheur des sections DYNAMICS 1/2 Affiche les paramètres de dynamiques.
- $\odot$  Touche [ON] des sections DYNAMICS 1/2 Active ou désactive les dynamiques.

Paramètre de canal > Contrôle d'un processeur de dynamiques via la section Selected Channel (Canal sélectionné)

# <span id="page-495-0"></span>Contrôle d'un processeur de dynamiques via la section Selected Channel (Canal sélectionné)

- $\boldsymbol{1}$  Utilisez une touche [SEL] pour sélectionner le canal que vous souhaitez contrôler.
- 2 Activez la touche [ON] des sections DYNAMICS 1/2 dans la section Selected Channel.
- 3 Utilisez les touches [<]/[>] de la section DYNAMICS 1/2 pour sélectionner le paramètre que vous souhaitez régler.
- 4 Utilisez les boutons de réglage des sections DYNAMICS 1/2 pour régler le paramètre correspondant.

# <span id="page-496-0"></span>Contrôle d'un processeur de dynamiques via l'écran OVERVIEW (Aperçu général)

# $\boldsymbol{1}$  Appuyez sur la touche [VIEW] (Affichage) pour accéder à l'écran OVERVIEW.

Le champ DYNAMICS 1/2 affiche l'état d'activation/désactivation du processeur de dynamiques ainsi que le degré de réduction du gain.

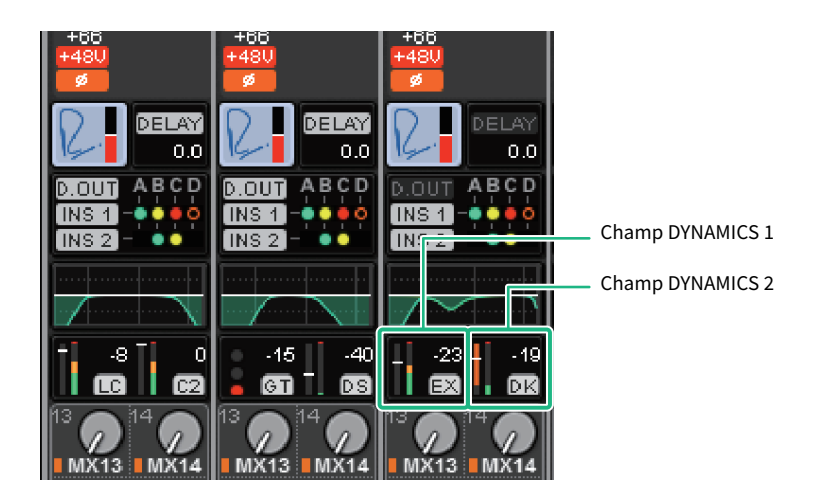

# 2 Sélectionnez le canal que vous souhaitez utiliser.

# 3 Appuyez sur le champ DYNAMICS 1/2 pour accéder à la fenêtre contextuelle DYNAMICS 1/2.

Dans la fenêtre contextuelle DYNAMICS 1/2, vous pouvez modifier les réglages des dynamiques et activer ou désactiver le processeur.

# 4 Appuyez sur la touche ON de la section DYNAMICS pour ajuster les réglages de dynamiques.

# **NOTE**

Même lorsque la fenêtre contextuelle DYNAMICS 1/2 s'affiche, vous pouvez utiliser les boutons de la section Selected Channel pour contrôler les dynamiques.

# Champs des dynamiques

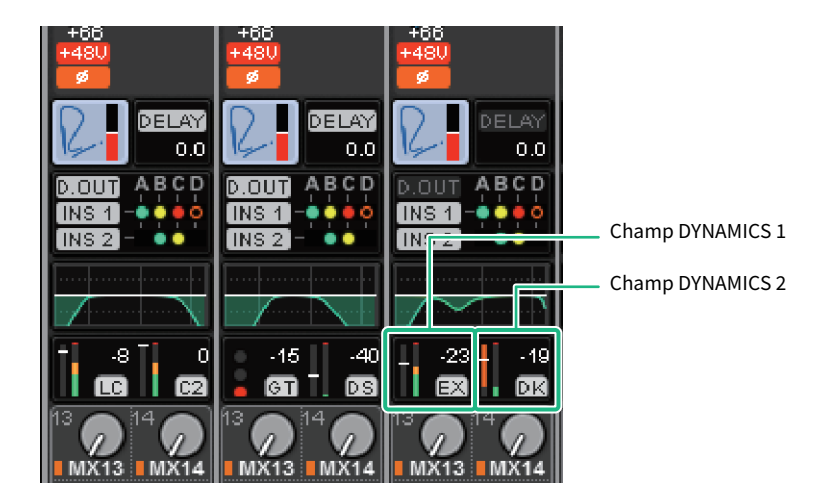

Ces champs contiennent les éléments suivants.

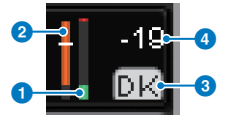

### $\bullet$  Indicateurs de niveau IN/OUT des dynamiques

Ce graphique à barres vert affiche le niveau du signal avant qu'il ne subisse un traitement des dynamiques.

# **2** Indicateur de niveau GR

Ce graphique à barres orange indique le degré de réduction du gain par le processeur de dynamiques.

#### <sup>6</sup> Type de processeur de dynamiques

Affiche le nom abrégé du type de processeur de dynamiques actuellement sélectionné. Affiche l'état d'activation/de désactivation des dynamiques.

#### **4** Seuil

La ligne horizontale affiche la valeur seuil actuellement définie et sa position approximative dans l'indicateur de niveau GR.

Paramètre de canal > Contrôle d'un processeur de dynamiques via l'écran SELECTED CHANNEL VIEW (Vue du canal sélectionné)

# <span id="page-498-0"></span>Contrôle d'un processeur de dynamiques via l'écran SELECTED CHANNEL VIEW (Vue du canal sélectionné)

1 Appuyez sur la touche [VIEW] (Affichage) pour accéder à l'écran SELECTED CHANNEL VIEW.

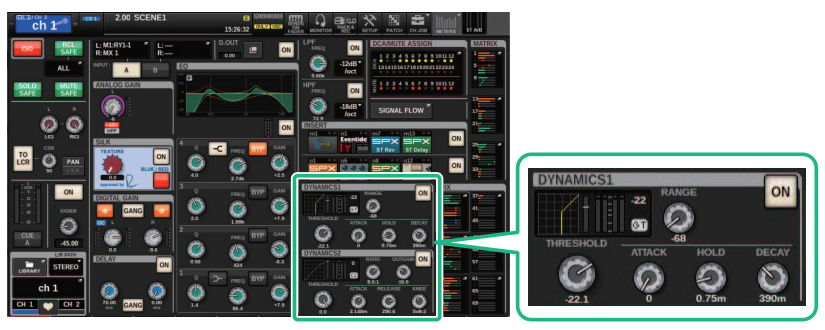

Écran SELECTED CHANNEL VIEW Champ DYNAMICS

- 2 Sélectionnez le canal que vous souhaitez utiliser.
- 3 Appuyez sur le champ DYNAMICS (Dynamiques) pour accéder à la fenêtre contextuelle DYNAMICS 1/2.
- 4 Utilisez l'encodeur de l'écran correspondant ou le bouton [TOUCH AND TURN] pour régler les paramètres de l'égaliseur.

# Fenêtre contextuelle DYNAMICS 1/2 (1CH)

Tous les paramètres de dynamique peuvent y être visualisés et modifiés. C'est pratique lorsque vous voulez effectuer des réglages de dynamique détaillés pour un canal spécifique.

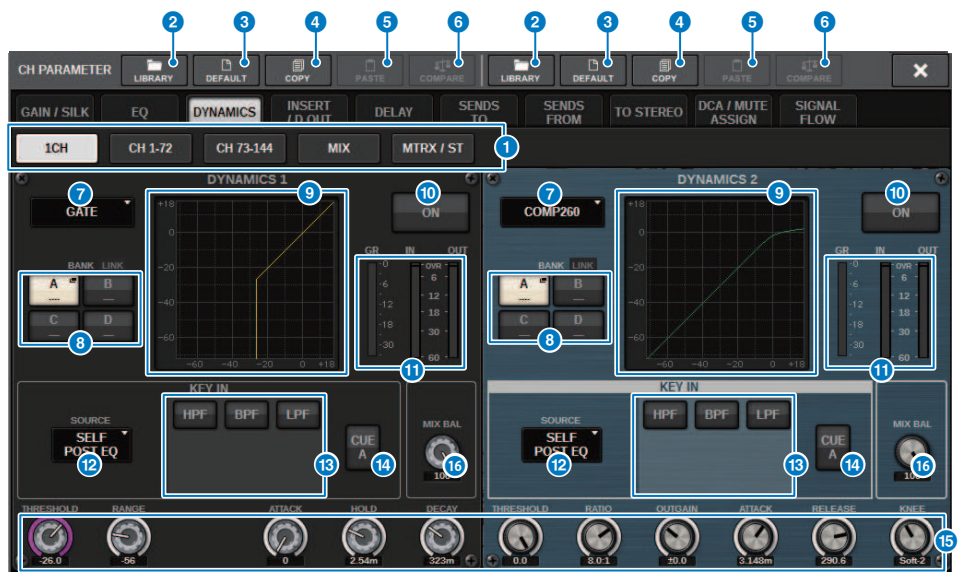

#### **Q** Onglets

Utilisez ces onglets pour sélectionner le canal que vous souhaitez visualiser à l'écran.

#### **2** Touche LIBRARY

Appuyez sur cette touche pour ouvrir la fenêtre de la bibliothèque DYNAMICS.

# **6** Touche DEFAULT

Appuyez sur cette touche pour réinitialiser l'ensemble des paramètres de dynamiques à leurs valeurs initiales.

### **4** Touche COPY

Copie dans la mémoire tampon les réglages des paramètres de dynamiques stockés dans la banque (sélectionnée via les touches de commutation A/B).

### **e** Touche PASTE

Appuyez sur cette touche pour coller les réglages copiés dans la mémoire tampon dans les dynamiques de la banque actuellement sélectionnée. Si les données copiées dans la mémoire tampon ne sont pas valides, vous ne pourrez rien coller.

#### **NOTE**

Vous pouvez également copier et coller des paramètres entre DYNAMICS1 et DYNAMICS2.

### **6** Touche COMPARE

Appuyez sur cette touche pour basculer entre les réglages enregistrés dans la mémoire tampon et les réglages actuellement sélectionnés, et pour les comparer. Si les données enregistrées dans la mémoire tampon ne sont pas valides, vous ne pourrez pas les comparer.

# $\bullet$  Touche de commutation du type de processeur de dynamiques

Vous permet de sélectionner le type de processeur de dynamiques parmi les suivants : LEGACY COMP, COMP260, GATE, DE-ESSER, EXPANDER, DUCKING, FET LIMITER, DIODE BRIDGE COMP.

# $\Theta$  Touches de commutation A/B

Vous permettent de basculer entre A et B comme destination de stockage des paramètres de dynamiques.

#### <sup>9</sup> Graphique des dynamiques

Affiche la réponse en entrée/sortie des processeurs de dynamiques.

#### **C** Touche DYNAMICS ON/OFF (Activation/Désactivation des dynamiques)

Active ou désactive le processeur de dynamiques.

#### **C** Indicateurs de niveau IN/OUT des dynamiques, indicateur GR

Ces indicateurs montrent le niveau de crête des signaux avant et après le traitement des dynamiques, ainsi que le degré de réduction du gain. Dans le cas d'un canal stéréo, ces indicateurs affichent le niveau des canaux L et R.

#### <sup>1</sup> Touche de sélection KEY IN SOURCE

Vous permet de sélectionner une des options suivantes en tant que signal de déclenchement du traitement des dynamiques.

- SELF PRE EQ ..............Signal pré-EQ du même canal
- SELF POST EQ ..............Signal post-EQ du même canal
- ( OTHER PRE EQ .......... Signal directement après l'EQ d'autres canaux d'entrée ou de sortie. Appuyez sur cette touche pour afficher une fenêtre qui vous permet de sélectionner un signal.
- DIRECT INPUT ...............Appuyez sur cette touche pour afficher la fenêtre INPUT PATCH, qui vous permet de sélectionner le signal de déclenchement.

### **Champ KEY IN FILTER (Cette zone n'apparaît pas si le type de dynamiques est DE-ESSER, FET** LIMITER ou DIODE BRIDGE COMP)

Vous permet d'effectuer divers réglages pour un filtre qui laisse passer le signal de déclenchement.

( Touches de sélection du filtre

Sélectionnez le type de filtre parmi HPF, BPF ou LPF. Pour désactiver le filtre, appuyez sur la touche qui est activée.

( Bouton Q

Indique le réglage Q du filtre. Utilisez l'encodeur de l'écran pour régler la valeur.

**• Bouton FREQUENCY** 

Affiche le réglage de la fréquence de coupure du filtre. Utilisez l'encodeur de l'écran pour régler la valeur.

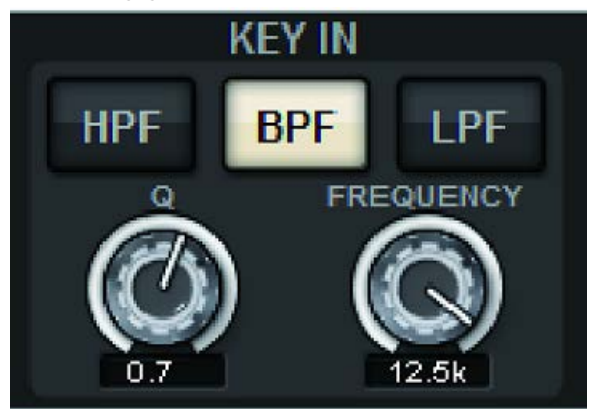

# **1** Touche KEY IN CUE

Cette touche contrôle le cue du signal sélectionné en tant que KEY IN SOURCE. La fonction CUE sera désactivée si vous sélectionnez un processeur de dynamiques pour lequel cette touche n'est pas affichée ou si vous accédez à un autre écran.

#### **NOTE**

Même lorsque le mode Cue est défini sur MIX CUE (mode dans lequel tous les canaux dont la touche [CUE] est activée sont mixés à des fins de contrôle), l'activation de la touche KEY IN CUE entraîne le contrôle du signal du canal correspondant uniquement. Toutes les touches [CUE] qui étaient activées à ce moment-là sont désactivées de force.

# **C** Boutons de réglage des paramètres de dynamiques

Affichent les valeurs des paramètres de dynamiques. Utilisez l'encodeur à l'écran correspondant pour régler les valeurs. Le type de paramètres varie selon le type de processeur de dynamiques actuellement sélectionné. LEGACY COMP, COMP206 ou EXPANDER :

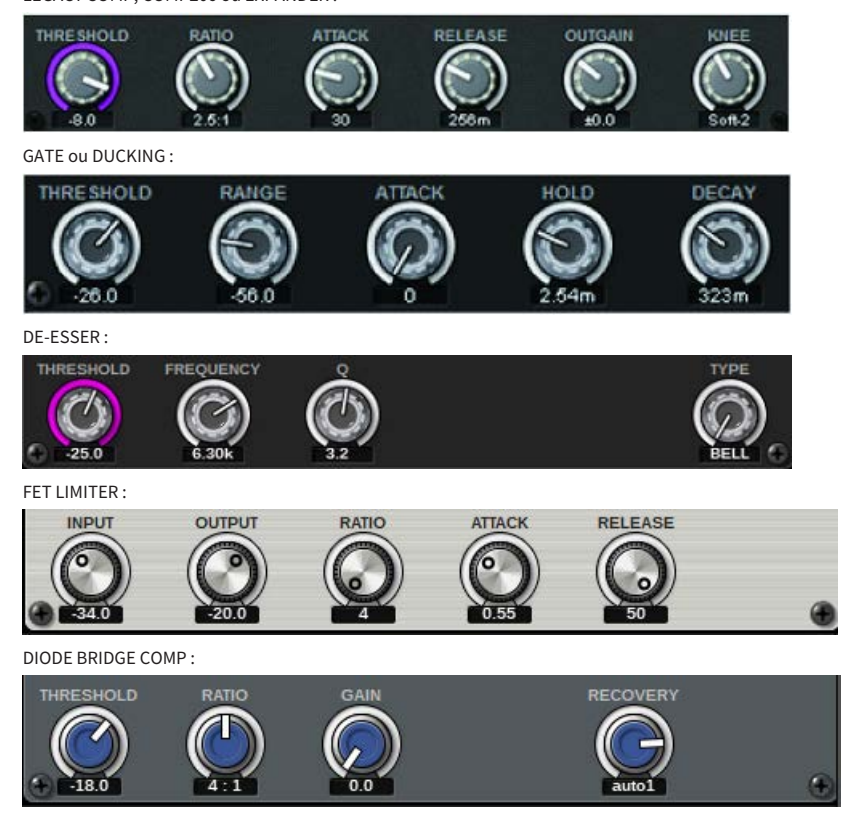

# **6** Bouton MIX BALANCE

Règle la balance des signaux d'entrée.

# Fenêtre contextuelle DYNAMICS 1/2 (CH 1-72, CH 73-144, MIX, MTRX/ST)

Cette fenêtre vous permet de définir les réglages des paramètres de dynamiques généraux pour le canal correspondant.

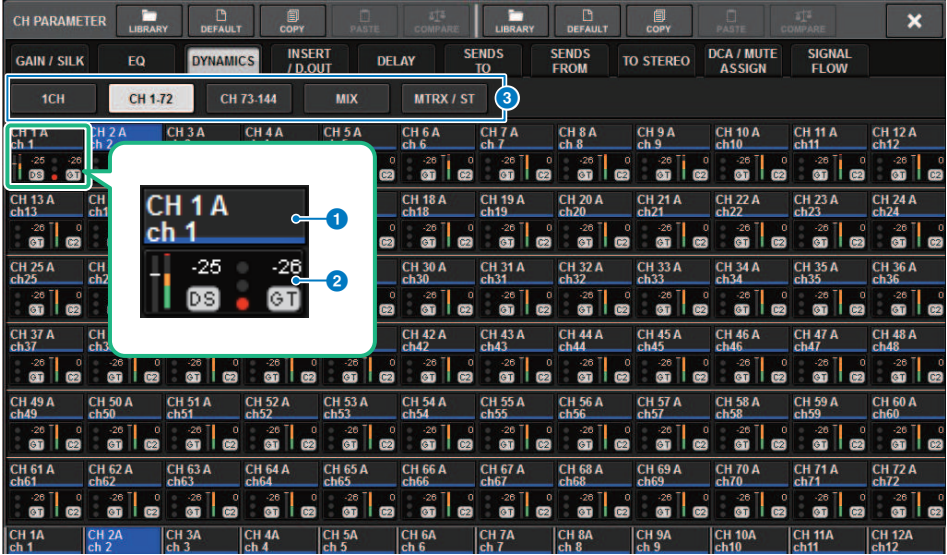

#### **Q** Touches de sélection de canal

Vous permettent de sélectionner le canal que vous souhaitez utiliser. L'icône, le numéro, le seuil et la couleur du canal actuellement sélectionné sont affichés sur la touche.

# **2** Paramètre de dynamique

Affiche le type de processeur de dynamique, des indicateurs qui montrent le niveau des signaux après le traitement des dynamiques, l'indicateur GR et le seuil (sous forme de valeur numérique). Appuyez sur cette zone pour ouvrir la fenêtre DYNAMICS 1ch de ce canal. Si vous avez sélectionné LEGACY COMP, COMP260, DE-ESSER, EXPANDER, DUCKING, FET LIMITER ou DIODE BRIDGE COMP comme type de processeur de dynamiques, le nom abrégé de ce type apparaît à proximité du haut de cette zone.

La signification des différents noms abrégés est la suivante :

- LC : LEGACY COMP
- $CO<sub>CD</sub>$
- $GT : GATE$
- $DC \cdot DE\_ECCED$
- EX : EXPANDER
- DK · DUCKING
- FL : FET LIMITER
- DC : DIODE BRIDGE COMP

Affiche l'état d'activation/de désactivation des dynamiques.

Si le processeur de dynamiques est un type autre que GATE, le réglage du seuil est indiqué par une ligne horizontale dans la zone des indicateurs de niveau.
#### Type = n'importe quel type autre que GATE

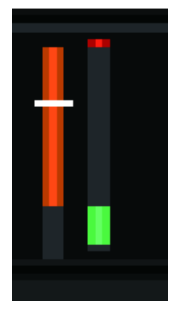

Type = GATE

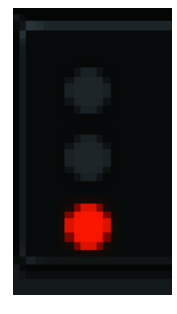

Si vous avez sélectionné GATE comme type de processeur de dynamiques, le voyant d'état aura les significations suivantes :

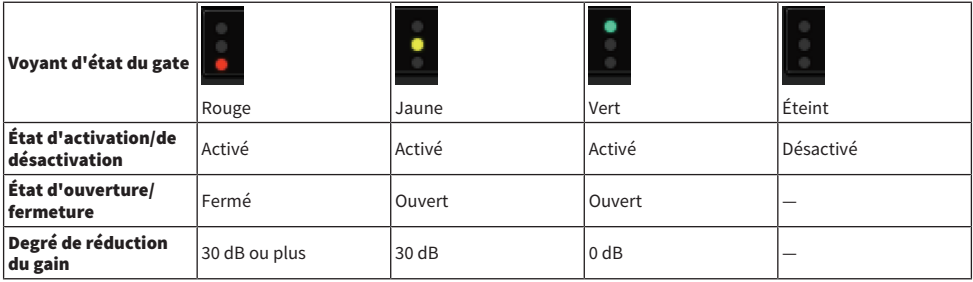

#### **3** Onglets

Utilisez ces onglets pour sélectionner le canal que vous souhaitez visualiser à l'écran.

# À propos de l'insertion

Chaque canal fournit deux insertions : Insert 1 et Insert 2. Il est possible d'insérer jusqu'à quatre plug-ins, GEQ/PEQ ou périphériques externes (via les prises d'E/S). Chaque point d'insertion lié à INSERT 1 et INSERT 2 peut être sélectionné de manière indépendante. Pour plus de détails sur l'insertion des plugins, reportezvous à la section [« Utilisation des plug-ins » \(p.646\)](#page-645-0). Pour plus de détails sur l'insertion des GEQ/PEQ, reportez-vous à la section « Insertion d'un GEQ/PEQ dans un canal » (page 247).

### Insertion d'un périphérique externe (OUTBOARD) dans un canal

Un périphérique externe tel qu'un processeur d'effets peut être inséré dans la route du signal de chaque canal. Il existe trois méthodes pour contrôler le périphérique externe.

- ( [« Utilisation de la section Selected Channel \(Canal sélectionné\) pour effectuer les réglages d'INSERTION](#page-506-0) [\(uniquement pour CS-R10, CS-R10-S, CSD-R7\) » \(p.507\)](#page-506-0)
- ( [« Utilisation de l'écran OVERVIEW \(Aperçu général\) pour effectuer les réglages d'insertion. » \(p.510\)](#page-509-0)
- ( [« Utilisation de l'écran SELECTED CHANNEL VIEW \(Vue du canal sélectionné\) pour effectuer les réglages](#page-510-0) [d'insertion » \(p.511\)](#page-510-0)

Paramètre de canal > Utilisation de la section Selected Channel (Canal sélectionné) pour effectuer les réglages d'INSERTION (uniquement pour CS-R10, CS-R10-S, CSD-R7)

## <span id="page-506-0"></span>Utilisation de la section Selected Channel (Canal sélectionné) pour effectuer les réglages d'INSERTION (uniquement pour CS-R10, CS-R10-S, CSD-R7)

- $\boldsymbol{1}$  Sélectionnez le canal que vous souhaitez utiliser.
- 2 Appuyez sur la touche [PLUG–INS] de la section INSERT (Insertion).

L'écran INSERT s'affiche.

- 3 Utilisez la touche de commutation entre la section INSERT 1 et INSERT 2 et les touches [A]–[D] de la section INSERT pour sélectionner un canal et un bloc d'insertion auxquels vous souhaitez affecter le périphérique externe.
- 4 Appuyez sur la touche contextuelle MOUNT (Montage) pour accéder à la fenêtre contextuelle MOUNT.

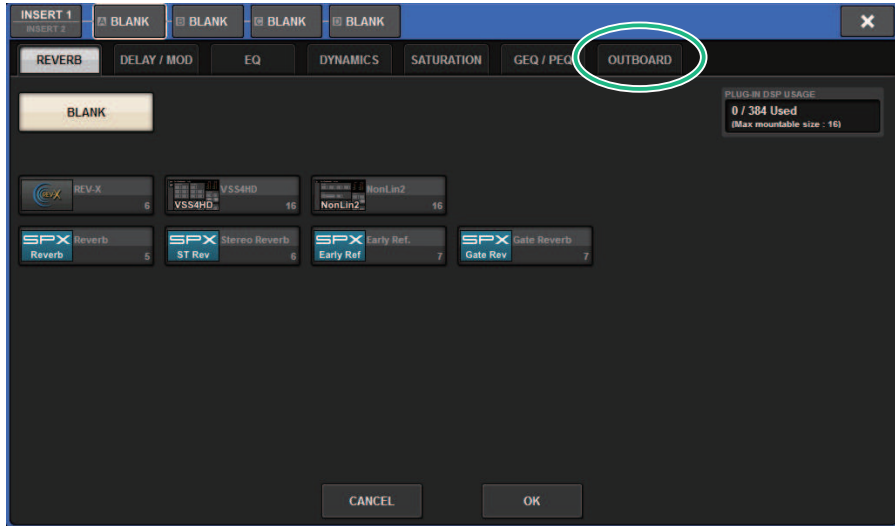

Paramètre de canal > Utilisation de la section Selected Channel (Canal sélectionné) pour effectuer les réglages d'INSERTION (uniquement pour CS-R10, CS-R10-S, CSD-R7)

5 Appuyez sur l'onglet OUTBOARD (Externe) et sélectionnez OUTBOARD.

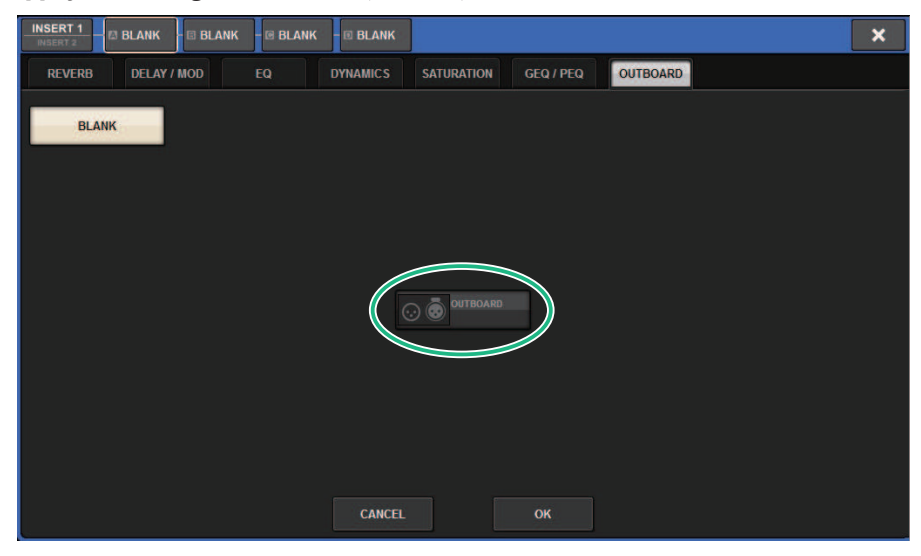

6 Appuyez sur la touche OK.

L'écran OUTBOARD (Externe) s'affiche.

- 7 Appuyez sur la touche INSERT Out Patch la touche contextuelle de sélection de l'assignation INSERT OUT pour accéder à la fenêtre contextuelle OUTPUT PATCH.
- 8 Spécifiez le port de sortie que vous souhaitez utiliser comme sortie d'insertion.
- 9 Appuyez sur la touche contextuelle de sélection d'assignation INSERT IN pour accéder à la fenêtre contextuelle INPUT PATCH.
- 10 Spécifiez le port d'entrée que vous voulez utiliser comme entrée d'insertion.
- $\bf 11$  Si nécessaire, effectuez les réglages d'insertion pour d'autres canaux de la même manière.

# Section INSERT (Insertion)

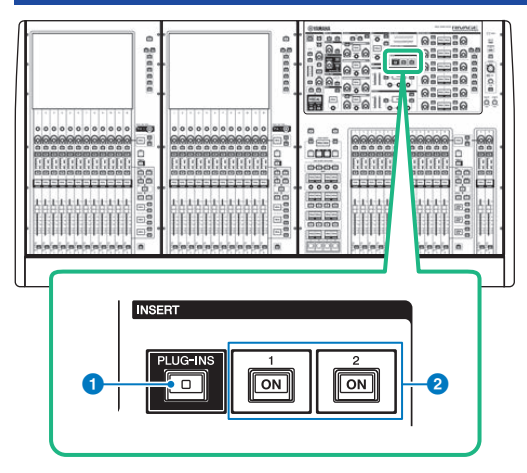

**O** Touche [PLUG-INS] de la section INSERT (Insertion) Permet de rappeler l'écran de réglage des paramètres des plug-ins insérés.

### **8** Touches [ON] de la section INSERT 1/2

Activent ou désactivent INSERT1 et INSERT2.

Paramètre de canal > Utilisation de l'écran OVERVIEW (Aperçu général) pour effectuer les réglages d'insertion.

## <span id="page-509-0"></span>Utilisation de l'écran OVERVIEW (Aperçu général) pour effectuer les réglages d'insertion.

1 Appuyez sur la touche [VIEW] (Affichage) pour accéder à l'écran OVERVIEW.

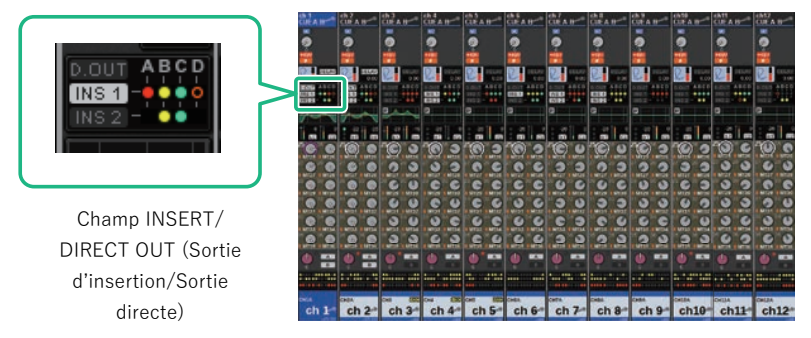

Écran OVERVIEW

### 2 Appuyez sur le champ INSERT/DIRECT OUT (Insertion/Sortie directe) correspondant au canal sur lequel vous souhaitez effectuer l'insertion.

La fenêtre contextuelle INSERT/D.OUT (Insertion/Sortie directe) s'affiche. Il existe deux types de fenêtres contextuelles INSERT/D.OUT : 1CH et 12CH INSERT 1/2.

- 3 Appuyez sur la touche du block INSERT à laquelle vous souhaitez affecter le périphérique externe : l'écran de MOUNT apparaît.
- 4 Suivez les étapes 5-11 sous la section « Utilisation de la section Selected Channel (Canal sélectionné) pour effectuer les réglages d'INSERTION. »

Paramètre de canal > Utilisation de l'écran SELECTED CHANNEL VIEW (Vue du canal sélectionné) pour effectuer les réglages d'insertion

# <span id="page-510-0"></span>Utilisation de l'écran SELECTED CHANNEL VIEW (Vue du canal sélectionné) pour effectuer les réglages d'insertion

- 1 Sélectionnez le canal que vous souhaitez utiliser.
- 2 Appuyez sur la touche [VIEW] (Affichage) pour accéder à l'écran SELECTED CHANNEL VIEW.

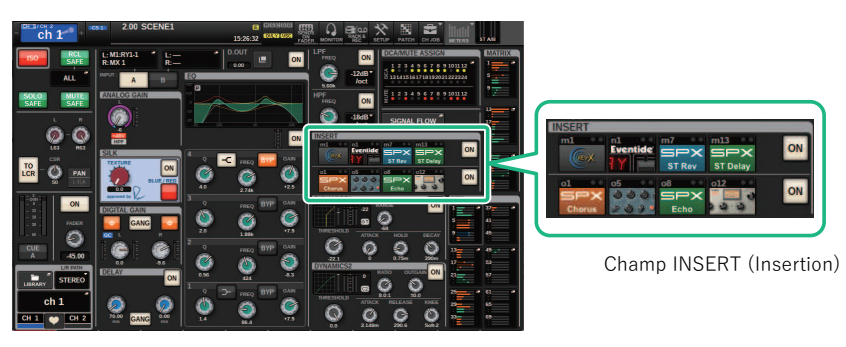

Écran SELECTED CHANNEL VIEW

- 3 Appuyez sur le champ INSERT pour accéder à l'écran MOUNT.
- 4 Suivez les étapes 5-11 sous la section « Utilisation de la section Selected Channel (Canal sélectionné) pour effectuer les réglages d'INSERTION. »

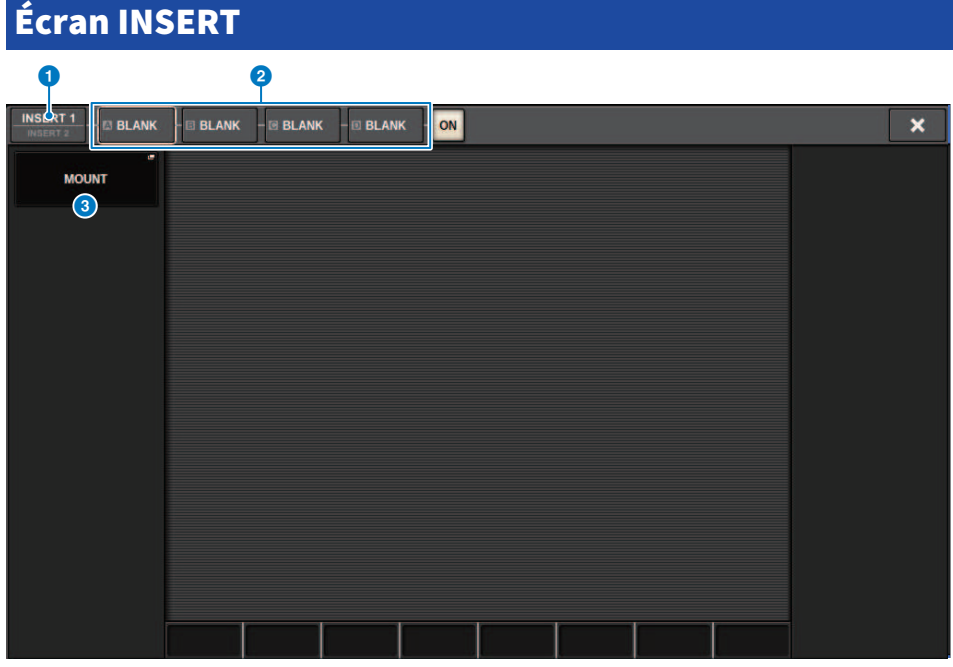

Cet écran comporte les éléments suivants :

**O** Touches de commutation entre INSERT1 et INSERT2

Permet de basculer entre INSERT1 et INSERT2.

#### **8** Touches [A]–[D] du bloc INSERT

Indiquent quatre plug-in affectés respectivement à INSERT1 et INSERT2. Appuyez sur cette touche pour afficher l'écran d'édition du plug-in affecté.

#### **6** Touche contextuelle MOUNT (Montage)

Appuyez sur cette touche pour afficher l'écran MOUNT.

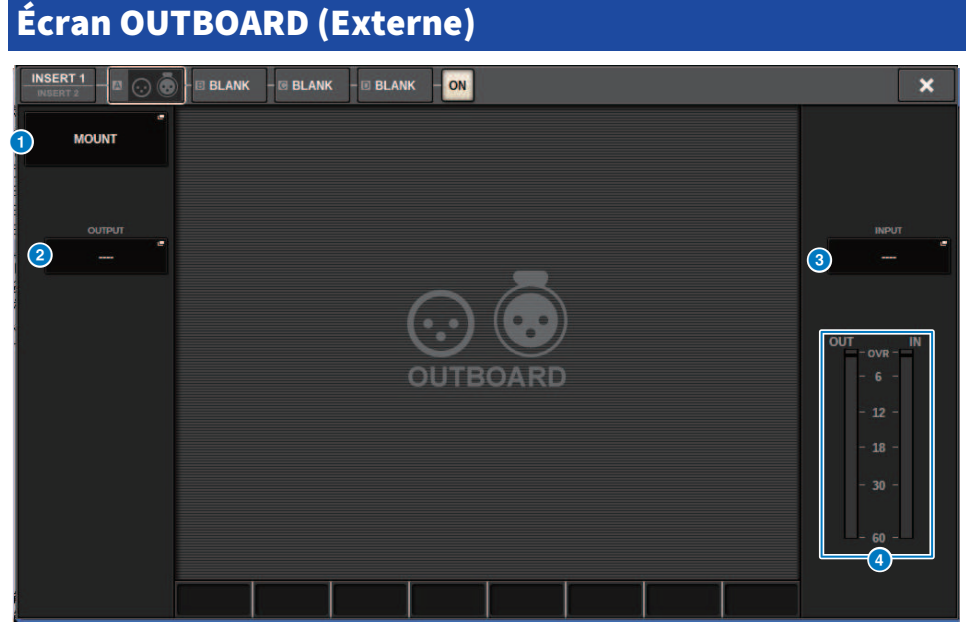

Cet écran comporte les éléments suivants :

#### **a** Touche contextuelle MOUNT

Appuyez sur cette touche pour afficher l'écran MOUNT.

#### **2** Touche contextuelle de sélection de patch INSERT OUT

Appuyez sur cette touche pour accéder à la fenêtre contextuelle dans laquelle vous pouvez sélectionner un port de sortie. Le port actuellement sélectionné est indiqué sur la touche. Pour insérer un appareil externe dans un canal via le rack RPio, vous devez assigner le canal en question au réseau TWINLANe.

#### **6** Touche contextuelle de sélection d'assignation INSERT IN

Appuyez sur cette touche pour accéder à la fenêtre contextuelle dans laquelle vous pouvez sélectionner un port d'entrée. Le port actuellement sélectionné est indiqué sur la touche.

#### **4** Indicateur de niveau

Indique le niveau du signal transmis par l'insertion et le niveau du signal envoyé à l'insertion.

## <span id="page-513-0"></span>Fenêtre contextuelle INSERT/D.OUT (Insertion/Sortie directe) (1CH)

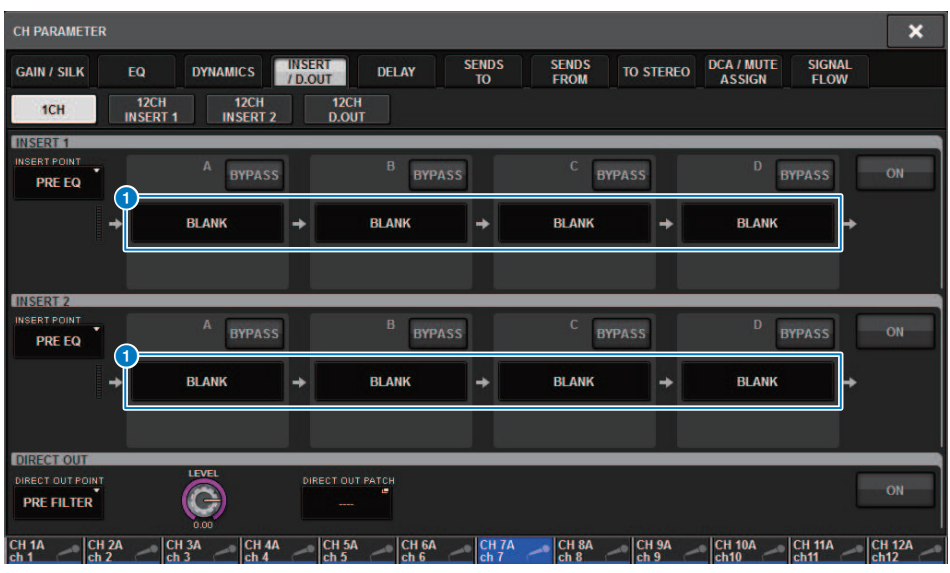

Cet écran comporte les éléments suivants :

**O** Touches [A]-[D] du bloc INSERT

Indiquent quatre plug-in affectés respectivement à INSERT1 et INSERT2. Appuyez sur cette touche pour afficher l'écran d'édition du plug-in affecté.

## Fenêtre contextuelle INSERT/D.OUT (12CH INSERT 1, 12CH INSERT 2)

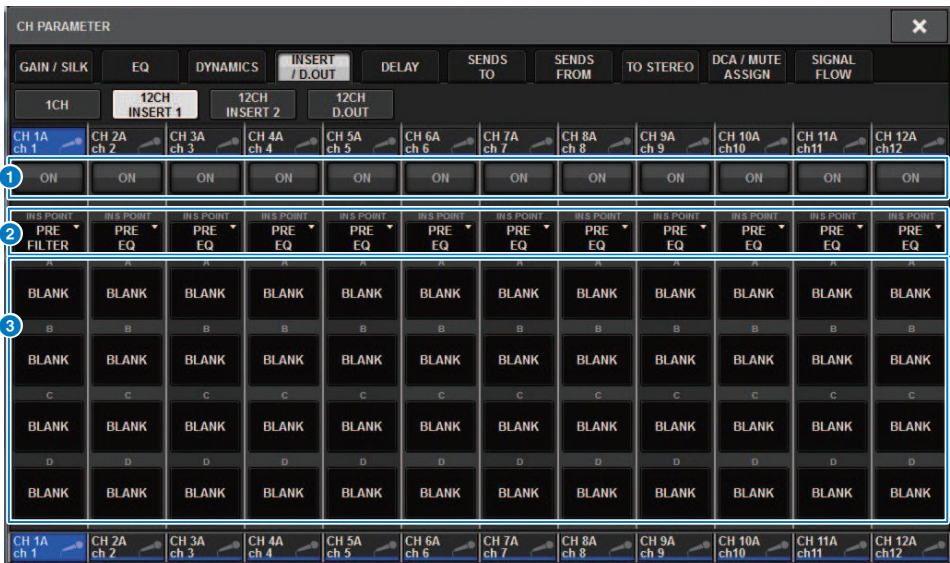

Cet écran comporte les éléments suivants :

#### **O** Touche INSERT ON (Activation de l'insertion)

Active ou désactive l'insertion.

#### **2** Point d'insertion

Permet de sélectionner le point du signal source parmi les options suivantes : Canaux d'entrée : PRE FILTER, PRE EQ, PRE DYN1, PRE DYN2, PRE FADER, POST ON Canaux de sortie : PRE FILTER, PRE EQ, PRE DYNA, PRE DELAY, PRE FADER, POST ON

#### **C** Touches [A]-[D] du bloc INSERT

Indiquent quatre plug-in affectés respectivement à INSERT1 et INSERT2. Appuyez sur cette touche pour afficher l'écran d'édition du plug-in affecté.

## Insertion d'un appareil externe dans un canal

Vous pouvez insérer un appareil externe (compresseur, égaliseur, etc.) dans un canal via le RPio. Cette fonction est prise en charge uniquement par INSERT 1C sur les canaux 1-36.

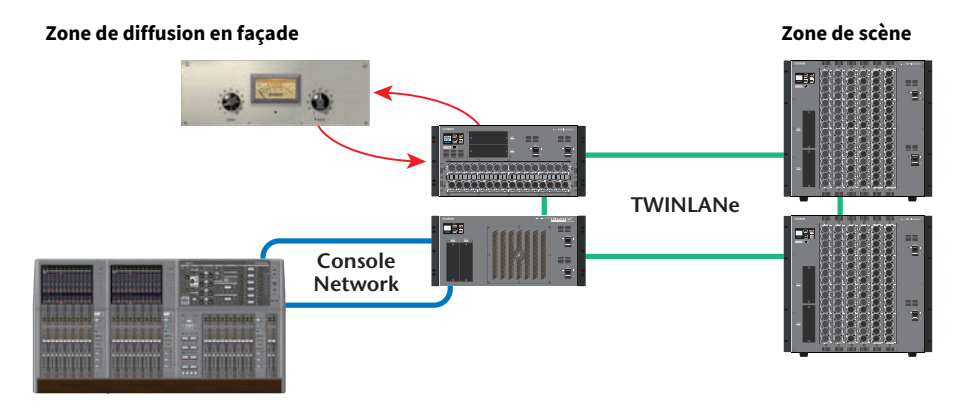

## 1 Affectez au réseau TWINLANe les canaux qui seront utilisés par les moteurs DSP.

Fenêtre contextuelle DSP

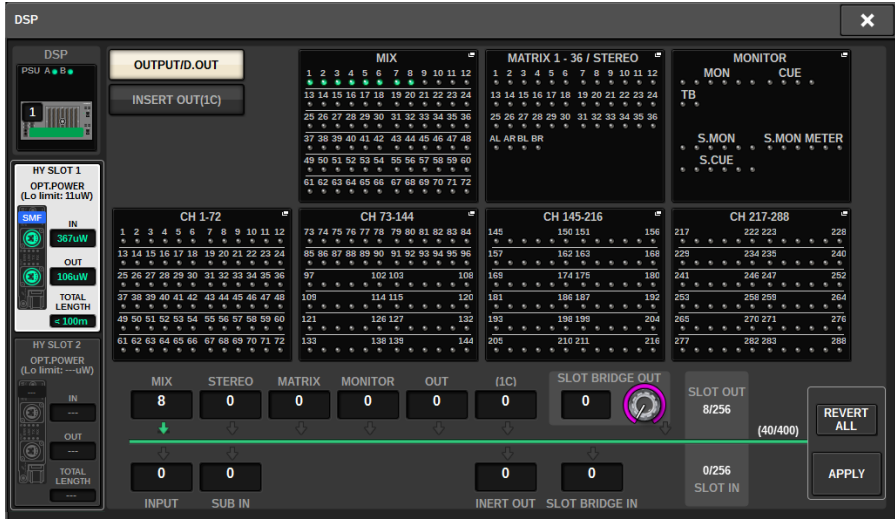

2 Spécifiez les ports d'entrée/sortie que vous souhaitez utiliser comme sortie d'insertion pour INSERT 1C sur les canaux 1-36.

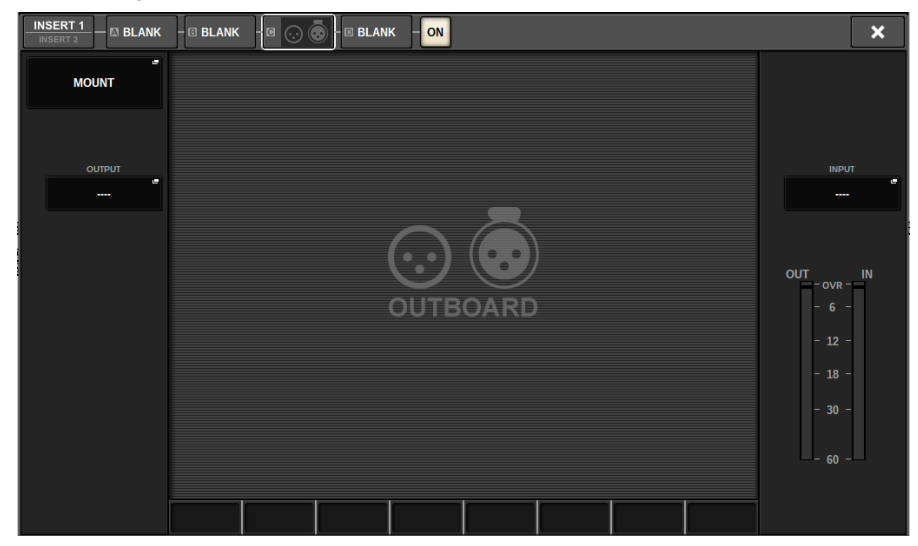

## Sortie directe d'un canal d'entrée

Le signal d'un canal d'entrée peut être directement émis à partir de la prise OUTPUT d'un rack d'E/S, d'une prise OMNI OUT ou d'un logement de carte, selon vos besoins.

1 Dans l'écran OVERVIEW du canal d'entrée que vous souhaitez émettre en sortie directe, appuyez sur le champ INSERT/DIRECT OUT ou appuyez sur le champ DIRECT OUT de l'écran SELECTED CHANNEL VIEW.

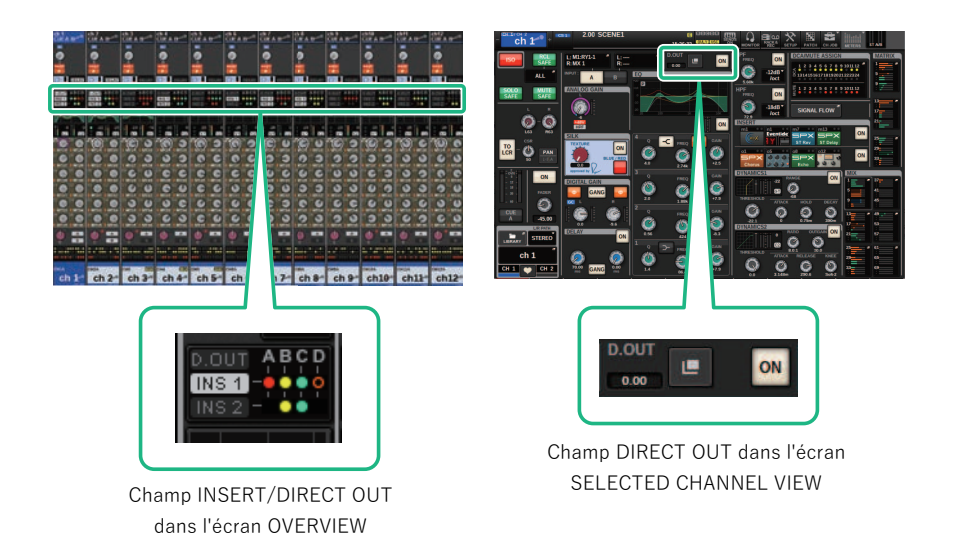

La [« Fenêtre contextuelle INSERT/D.OUT \(Insertion/Sortie directe\) \(1CH\) » \(p.514\)](#page-513-0) s'affiche. Il existe deux types de fenêtre contextuelle INSERT/D.OUT : 1CH et 12CH D. OUT.

- 2 Appuyez sur la touche contextuelle DIRECT OUT PATCH pour accéder à la fenêtre contextuelle DIRECT OUT PATCH.
- 3 Dans la fenêtre contextuelle DIRECT OUT PATCH, sélectionnez le port de sortie que vous souhaitez utiliser pour la sortie directe, puis appuyez sur la touche CLOSE.

Vous revenez alors à la fenêtre contextuelle INSERT/D.OUT.

- 4 Utilisez le point DIRECT OUT pour changer le point à partir duquel le signal de sortie directe est tiré.
- 5 Utilisez le bouton DIRECT OUT LEVEL pour régler le niveau de la sortie directe.

## 6 Appuyez sur la touche DIRECT OUT ON pour l'activer.

La sortie directe est désormais activée. Réglez le niveau d'entrée et d'autres réglages sur le périphérique externe selon les besoins.

## 7 Si nécessaire, effectuez les réglages de sortie directe pour d'autres canaux de la même manière.

# Fenêtre contextuelle INSERT/D.OUT (1CH/D.OUT)

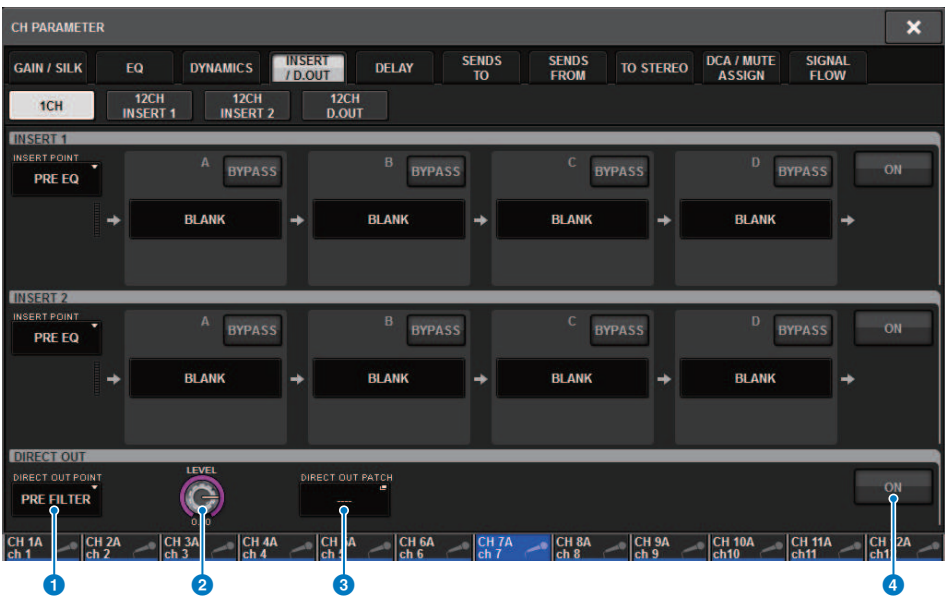

Cet écran comporte les éléments suivants :

#### **O** Point DIRECT OUT (Sortie directe)

Permet de sélectionner le point d'extraction du signal en position PRE FILTER, PRE EQ, PRE DYN1, PRE DYN2, PRE FADER, POST FADER ou POST ON.

#### **8** Bouton DIRECT OUT LEVEL (Niveau de sortie directe)

Affiche le niveau de la sortie directe. Vous pouvez appuyer sur ce bouton puis utiliser l'encodeur de l'écran ou le bouton [TOUCH AND TURN] pour régler le niveau.

#### **6** Touche contextuelle DIRECT OUT PATCH (Assignation de sortie directe)

Indique le port actuellement sélectionné. Si aucun élément n'est sélectionné, la touche indiquera ----. Appuyez sur cette touche pour accéder à la fenêtre d'assignation.

#### **4** Touche DIRECT OUT ON (Activation de la sortie directe)

Active ou désactive la sortie directe. Le point de sortie directe actuellement spécifié est indiqué dans la partie inférieure de la touche.

# Fenêtre contextuelle INSERT/D.OUT (12CH/D.OUT)

Cette fenêtre est pratique si vous voulez effectuer des réglages pour plusieurs canaux en même temps.

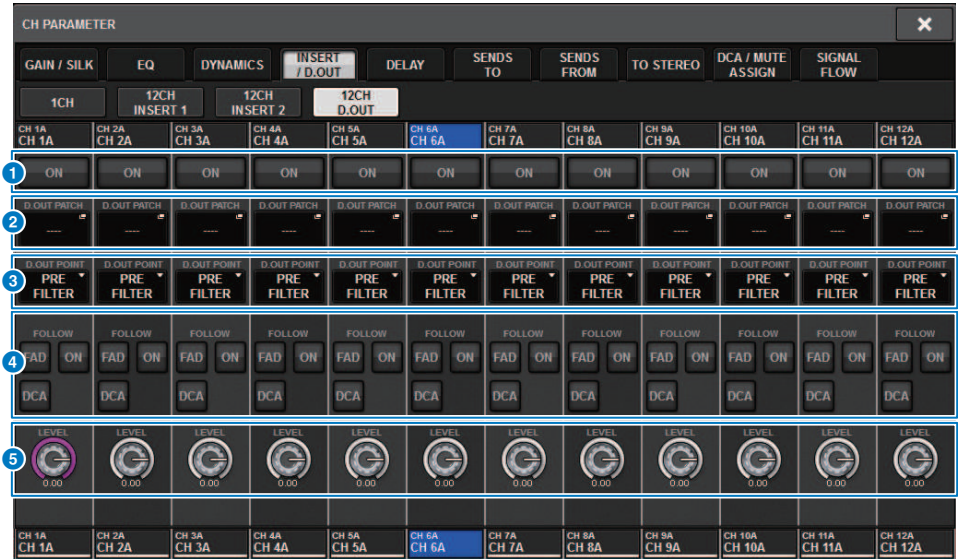

Cet écran comporte les éléments suivants :

#### **O** Touche DIRECT OUT ON (Activation de la sortie directe)

Active ou désactive la sortie directe. Le point de sortie directe actuellement spécifié est indiqué dans la partie inférieure de la touche.

#### **2** Touche contextuelle DIRECT OUT PATCH (Assignation de sortie directe)

Indique le port actuellement sélectionné. Si aucun élément n'est sélectionné, la touche indiquera « ---- ». Appuyez sur cette touche pour accéder à la fenêtre d'assignation.

#### **6** Point DIRECT OUT (Sortie directe)

Permet de sélectionner le point d'extraction du signal en position PRE FILTER, PRE EQ, PRE DYN1, PRE DYN2, PRE FADER, POST FADER ou POST ON.

#### **4** Touches de réglage FOLLOW (Suivre)

Permettent de régler les paramètres des signaux acheminés depuis les canaux d'entrée vers la sortie directe de sorte que les paramètres suivent les réglages FADER/ON/DCA.

#### **6** Bouton DIRECT OUT LEVEL (Niveau de sortie directe)

Affiche le niveau de la sortie directe. Vous pouvez appuyer sur ce bouton puis utiliser l'encodeur de l'écran ou le bouton [TOUCH AND TURN] pour régler le niveau.

## Assignation de plusieurs sorties directes en simultané

### $\boldsymbol{1}$  Appuyez sur la touche PATCH (Assignation) dans la barre de menus pour accéder à l'écran PATCH.

Cet écran comporte plusieurs pages. Vous pouvez naviguer de l'une à l'autre en vous aidant des onglets situés en haut de l'écran.

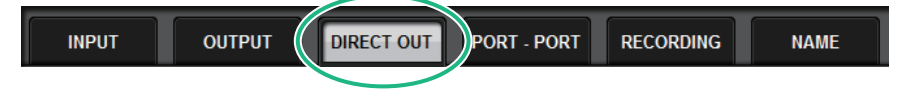

2 Appuyez sur l'onglet DIRECT OUT.

La [« Page DIRECT OUT » \(p.523\)](#page-522-0) s'ouvre.

- 3 Utilisez le bouton de sélection de port pour afficher les ports du logement utilisé pour DIRECT OUT.
- 4 Utilisez le bouton de sélection de canal pour afficher les canaux.
- 5 Appuyez sur une cellule de la grille pour assigner le canal correspondant.

# <span id="page-522-0"></span>Page DIRECT OUT

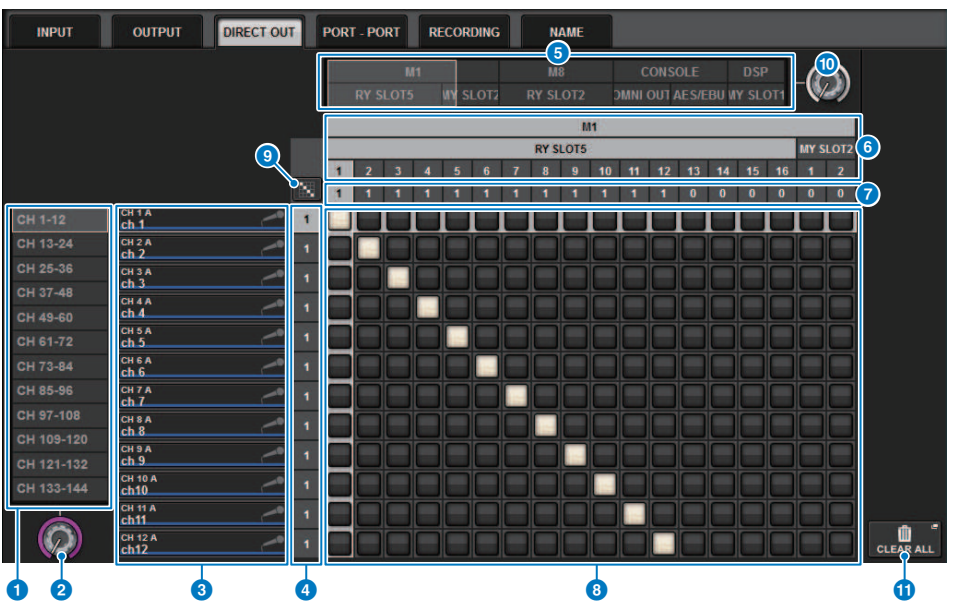

Cet écran comporte les éléments suivants :

#### **O** Liste de sélection des canaux

Permet de sélectionner les canaux que vous souhaitez afficher à l'écran.

#### **2** Bouton de sélection de canal

Permet de sélectionner le canal que vous souhaitez utiliser pour la sortie directe.

#### **6** Afficheur des canaux

Cette zone affiche le nom de chaque canal d'entrée source d'une assignation.

#### **<sup>4</sup>** Indication du nombre d'assignations de sortie

Indique le nombre de sorties directes affectées à chaque canal d'entrée.

#### **6** Liste de sélection de catégorie

Sélectionnez les ports que vous souhaitez afficher à l'écran.

#### **6** OUTPUT COMPONENT/SLOT/CH (Composant de sortie/Logement/Canal)

Cette section indique, en partant du haut, le type de composant de sortie, le numéro de logement et le numéro de canal correspondant au port de sortie. Les abréviations affichées dans la colonne des composants de sortie ont la signification suivante.

- Mx, Sx .............................Rack d'E/S (x étant le numéro UNIT ID)
- ( CS1, CS2....................Surface de contrôle
- DSP.................... Moteur DSP

#### **DIRECT OUT ASSIGN (affectation)**

Indique le nombre de canaux affectés à chaque port.

#### **8** Grid (Grille)

Cette grille vous permet d'assigner des canaux d'entrée (colonnes verticales) aux ports de sortie (lignes horizontales). Les grilles actuellement assignées sont signalées par des carrés blancs. Appuyez ou cliquez sur la grille de votre choix pour activer ou désactiver l'assignation.

## $\begin{array}{cc} \bullet \end{array}$  Touche d'assignation en continu

Appuyez sur la touche d'assignation en continu , quis tournez les boutons de sélection (2) (10) pour assigner

les canaux d'intersection en continu. Si vous appuyez sur la touche d'assignation en continu de la touche d'as

la touche  $\mathbf{x}_{\text{s}}$ 'afficheront. Appuyez à nouveau sur la touche  $\mathbf{x}_{\text{power}}$  des assignations en continu

sélectionnées. Appuyez sur la touche  $\mathbf x$  pour restaurer les assignations en continu sur leur état antérieur.

#### <sup>10</sup> Bouton de sélection de port

Sélectionne le port qui sera utilisé pour la sortie directe.

#### **10** Touche CLEAR ALL (Tout effacer)

Appuyez sur cette touche pour effacer toutes les assignations.

# À propos du retard

Chaque canal d'entrée/sortie dispose d'un retard de canal pouvant atteindre 1 000 millièmes de seconde. Vous pouvez sélectionner l'unité du temps de retard parmi les options suivantes : mètres, pieds, échantillons, millièmes de seconde (ms) ou frames, en fonction de votre application. Vous pouvez également définir des points d'insertion de retard sur chaque canal séparément.

Il existe trois méthodes pour définir le retard :

- ( [« Contrôle du retard via la section Selected Channel \(Canal sélectionné\) \(CS-R10, CSR10- S, CSD-](#page-526-0)[R7\) » \(p.527\)](#page-526-0)
- [« Contrôle du retard via l'écran OVERVIEW » \(p.528\)](#page-527-0)
- [« Contrôle du retard via l'écran SELECTED CHANNEL VIEW » \(p.529\)](#page-528-0)

# Section DELAY (Retard) (CS-R10, CSR10-S, CSD-R7)

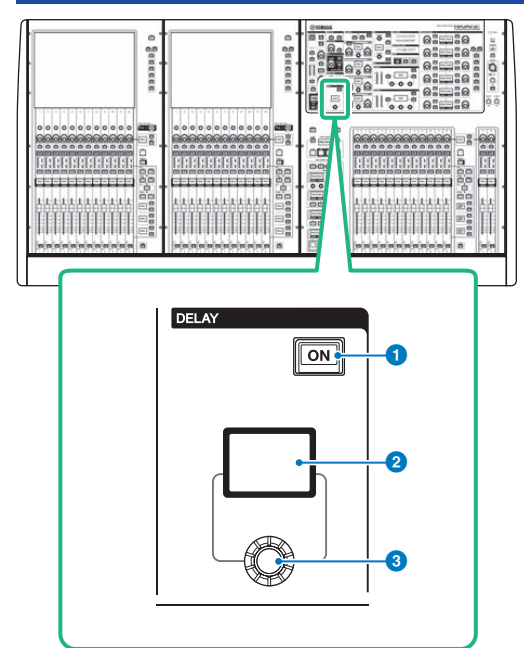

Cet écran comporte les éléments suivants :

**1** Touche [ON] de la section DELAY

Active ou désactive le retard.

#### **2** Affichage DELAY

Indique la valeur de retard.

#### <sup>3</sup> Bouton [DELAY] (Retard)

Règle la valeur de retard.

Paramètre de canal > Contrôle du retard via la section Selected Channel (Canal sélectionné) (CS-R10, CSR10- S, CSD-R7)

# <span id="page-526-0"></span>Contrôle du retard via la section Selected Channel (Canal sélectionné) (CS-R10, CSR10- S, CSD-R7)

- $\boldsymbol{1}$  Utilisez une touche [SEL] pour sélectionner le canal que vous souhaitez contrôler.
- 2 Activez la touche [ON] de la section DELAY dans la section Selected Channel.
- 3 Utilisez le bouton [DELAY] pour régler la valeur de DELAY.

## <span id="page-527-0"></span>Contrôle du retard via l'écran OVERVIEW

- $\boldsymbol{1}$  Appuyez sur la touche [VIEW] (Affichage) pour accéder à l'écran OVERVIEW (Aperçu général).
- 2 Appuyez sur le champ DELAY pour accéder à la fenêtre contextuelle DELAY.

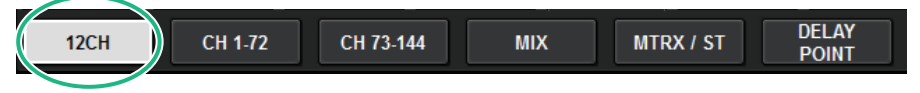

Cette fenêtre comporte plusieurs pages entre lesquelles vous pouvez naviguer en vous aidant des onglets situés en haut de la fenêtre.

- 3 Appuyez sur l'onglet 12CH pour ouvrir la fenêtre contextuelle DELAY (12CH).
- 4 Utilisez les touches à l'écran, les encodeurs de l'écran et le bouton [TOUCH AND TURN] pour régler le retard.
- 5 Exécutez les mêmes opérations pour d'autres canaux, selon les besoins.

Si vous affichez la fenêtre contextuelle 12ch DELAY , vous pourrez utiliser les touches Layer Select (Sélection de couche) pour basculer entre les canaux, contrôlés par groupes de douze. Vous pouvez également appuyer sur la zone des indicateurs de niveau pour basculer entre les canaux.

6 Une fois les réglages terminés, appuyez sur le symbole X dans la partie supérieure droite de la fenêtre.

# <span id="page-528-0"></span>Contrôle du retard via l'écran SELECTED CHANNEL VIEW

1 Appuyez sur la touche [VIEW] (Affichage) pour accéder à l'écran SELECTED CHANNEL VIEW (Vue du canal sélectionné).

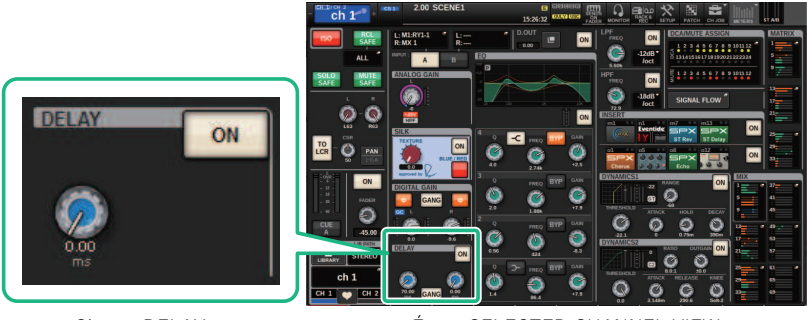

Champ DELAY Écran SELECTED CHANNEL VIEW

- 2 Sélectionnez le canal que vous souhaitez utiliser.
- 3 Utilisez l'encodeur de l'écran correspondant ou le bouton [TOUCH AND TURN] pour régler les paramètres de retard.
- 4 Réglez le point d'insertion selon les besoins.

Utilisez la [« Fenêtre contextuelle DELAY \(12ch\) » \(p.530\)](#page-529-0) pour définir le point d'insertion.

#### **NOTE**

Pour plus d'informations sur le retard de contrôle/cue, reportez-vous à la fenêtre contextuelle MONITOR SETTINGS (Réglages de contrôle).

## <span id="page-529-0"></span>Fenêtre contextuelle DELAY (12ch)

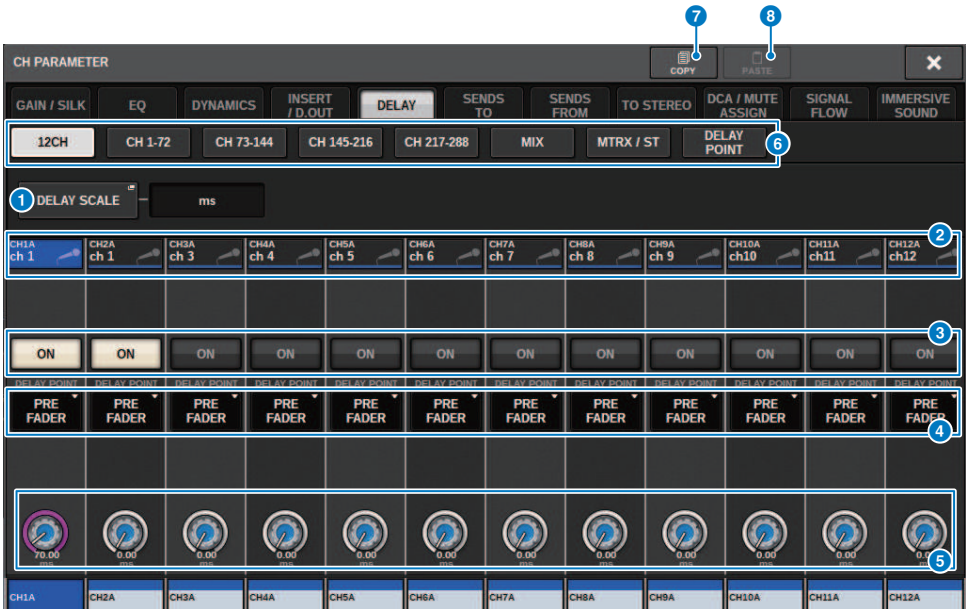

Cet écran comporte les éléments suivants :

#### **O** Touche contextuelle DELAY SCALE (Échelle de retard)

Appuyez sur cette touche pour accéder à la [« Fenêtre contextuelle DELAY SCALE \(Échelle de retard\) » \(p.533\)](#page-532-0) dans laquelle vous pouvez sélectionner l'unité du temps de retard.

#### <sup>2</sup> Touches de sélection de canal

Chaque touche s'allume pour indiquer que le canal correspondant est sélectionné. Appuyez sur la touche pour sélectionner le canal.

#### **6** Touches ON de la section DELAY (Retard)

Activent et désactivent le retard.

#### **4** Touches de sélection du point d'insertion de retard

Permettent de sélectionner le point d'insertion de retard parmi les options suivantes : PRE HPF, PRE EQ, PRE DYN1, PRE DYN2, PRE FADER, POST FADER.

#### **e** Boutons de réglage du retard

Indiquent la valeur de retard des canal. Utilisez l'encodeur de l'écran correspondant ou le bouton [TOUCH AND TURN] pour régler les paramètres. La valeur actuelle est affichée directement au-dessus du bouton (toujours en millièmes de seconde (ms)) et sous le bouton (exprimée dans l'unité de mesure de l'échelle actuellement sélectionnée). Appuyez sur le bouton pour afficher une fenêtre contextuelle dans laquelle vous pouvez définir le temps de retard.

#### **NOTE**

Cependant, si vous avez sélectionné ms (millième de seconde) comme unité de DELAY SCALE, aucune valeur n'apparaîtra audessus du bouton.

### **6** Onglets

Utilisez ces onglets pour sélectionner le canal que vous souhaitez visualiser à l'écran.

#### **D** Touche COPY (Copier)

Copie les réglages de retard dans la mémoire tampon.

#### **6** Touche PASTE

Appuyez sur cette touche pour coller les réglages copiés dans la mémoire tampon sur le retard du canal actuellement sélectionné. Si les données copiées dans la mémoire tampon ne sont pas valides, vous ne pourrez pas les coller.

# Fenêtre contextuelle DELAY (CH 1–72, CH 73–144, MIX, MTRX/ST)

Cette fenêtre affiche simultanément les canaux d'entrée (ou de sortie) correspondants. Elle est très utile lorsque vous voulez vérifier rapidement les réglages de retard de plusieurs canaux à la fois.

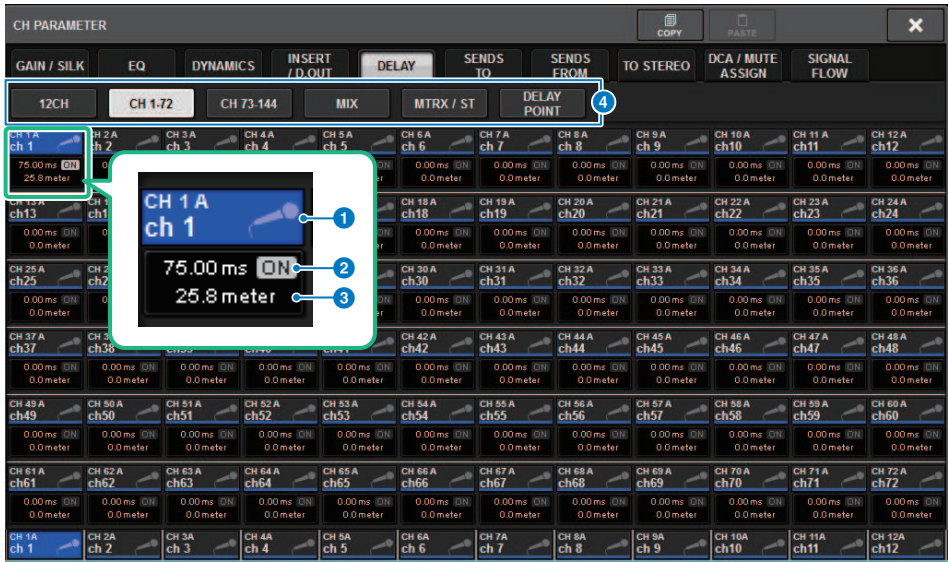

Cet écran comporte les éléments suivants :

#### **Q** Touche de sélection de canal

Permet de sélectionner le canal que vous souhaitez utiliser. L'icône, le numéro et la couleur du canal actuellement sélectionné s'affichent sur la touche.

#### **2** Indicateur DELAY ON (Activation de retard)

Indique l'état d'activation/désactivation de retard.

#### **6** Touche DELAY TIME (Temps de retard)

Vous pouvez afficher la valeur de retard lorsque celui-ci est activé (cette valeur s'affiche toujours en ms sur la ligne du haut et dans l'échelle actuellement sélectionnée sur la ligne du bas). Appuyez sur l'une de ces valeurs afin d'afficher la [« Fenêtre contextuelle DELAY TIME » \(p.534\)](#page-533-0), qui vous permet de régler le temps de retard.

#### **4** Onglets

Utilisez ces onglets pour sélectionner le canal que vous souhaitez visualiser à l'écran.

## <span id="page-532-0"></span>Fenêtre contextuelle DELAY SCALE (Échelle de retard)

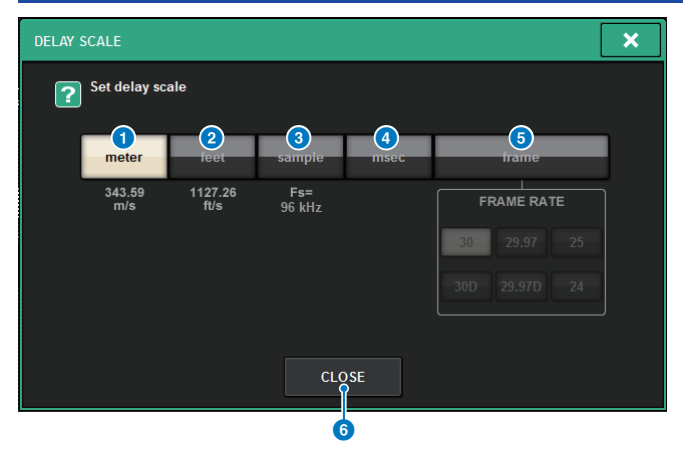

Vous pouvez sélectionner l'échelle de retard parmi les cinq options suivantes.

#### **O** METER (Indicateur de niveau)

La distance en mètres, calculée en tant que vitesse du son à une température de l'air de 20 °C (343,59 m/s) × le temps de retard (secondes).

#### **8** FEET (Longueur en pieds)

Distance en pieds, calculée en tant que vitesse du son à une température de l'air de 20 °C (68 F) (1127,26 pieds/s) x le temps de retard (secondes).

#### <sup>6</sup> Échantillon (nombre d'échantillons)

Le temps de retard s'affiche sous la forme d'un nombre d'échantillons. Si vous modifiez la fréquence d'échantillonnage opérationnelle du système série RIVAGE PM, le nombre d'échantillons changera en conséquence.

#### **O** ms (millièmes de secondes)

Le temps de retard est affiché en millièmes de secondes.

#### **6** FRAME

Le temps de retard est affiché en unités de frames. Utilisez les six touches situées sous la touche FRAME pour sélectionner le nombre de frames par seconde.

#### **6** Touche CLOSE (Fermer)

Ferme la fenêtre contextuelle DELAY SCALE.

## <span id="page-533-0"></span>Fenêtre contextuelle DELAY TIME

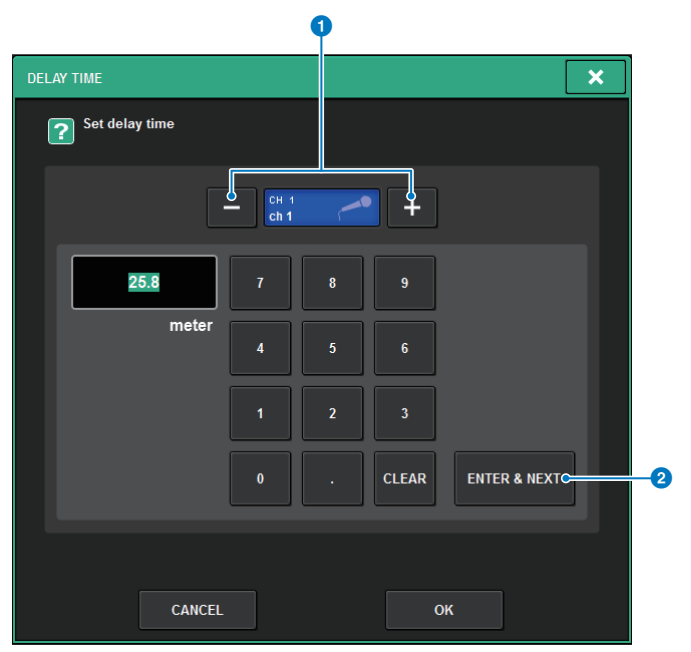

L'utilisation de la touche ENTER & NEXT (Entrer et passer au suivant) vous permet de définir le temps de retard pour chaque canal de manière consécutive.

#### **<sup>O</sup>** Touches +/− de sélection de canal

Indiquent le canal actuellement sélectionné. Appuyez sur la touche + pour sélectionner le canal suivant. Appuyez sur la touche − pour sélectionner le canal précédent.

#### **2** Touche ENTER & NEXT (Entrer et passer au suivant)

Appuyez sur cette touche pour confirmer le réglage du temps de retard, puis positionnez le curseur sur le canal suivant.

## Utilisation de SENDS TO

L'utilisation de SENDS TO vous permet de déterminer les envois vers un bus MIX ou MATRIX spécifique pour 12 canaux à la fois.

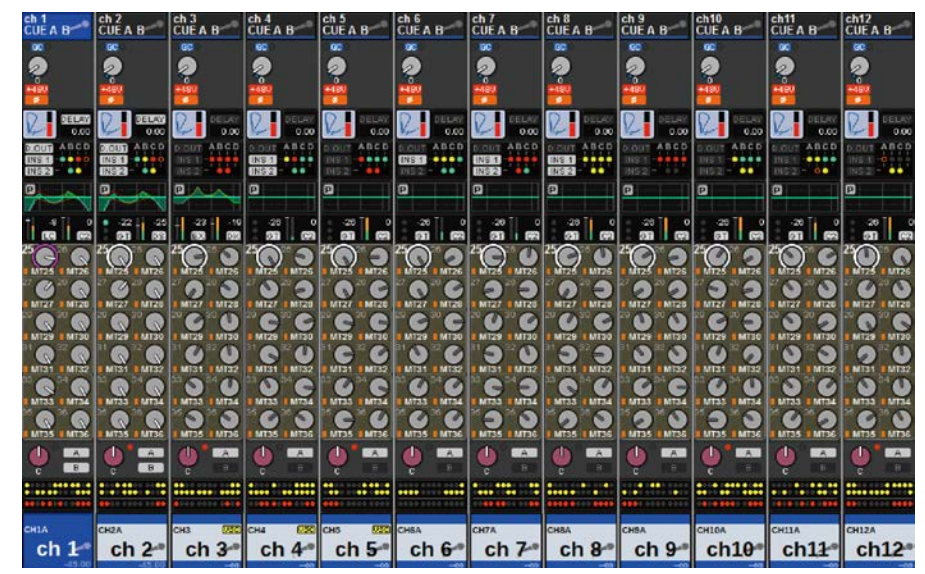

1 Appuyez sur la touche [VIEW] pour ouvrir la fenêtre OVERVIEW.

- 2 Utilisez les touches MIX/MATRIX SENDS [MIX]/[MATRIX] pour changer le type de bus de destination de l'envoi.
- 3 Utilisez les touches MIX/MATRIX SENDS [1-12]/[13-24]/[25-36]/[37-48]/[49-60]/ [61-72] pour sélectionner une banque de bus de destination de l'envoi.

#### **NOTE**

Appuyez sur la touche [SHIFT] pour afficher la touche de sélection de la banque dans le champ du DCA/groupe de mutes. Cette touche vous permet de sélectionner une banque pour le bus de destination de l'envoi.

4 Sélectionnez le bouton SEND du bus MIX/MATRIX de destination de l'envoi correspondant, puis appuyez à nouveau dessus pour ouvrir la [« Fenêtre contextuelle](#page-540-0) [SENDS TO \(Envoi vers\) » \(p.541\)](#page-540-0).

#### **NOTE**

Lorsque des canaux MATRIX sont sélectionnés et que vous appuyez à nouveau sur le bouton SEND, vous accédez à la [«](#page-542-0) [Fenêtre contextuelle SENDS FROM \(Envoi depuis\) » \(p.543\)](#page-542-0).

5 Vous pouvez utiliser la touche SEND ON pour activer/désactiver le signal envoyé depuis chaque canal d'entrée ou MIX au bus MIX/MATRIX actuellement sélectionné.

### 6 Si nécessaire, utilisez la touche PRE pour sélectionner le point d'envoi du signal transmis depuis chaque canal d'entrée, canal MIX ou canal STEREO vers un bus MIX ou MATRIX de type VARI.

#### **NOTE**

- ( Cette fonction vous permet de sélectionner en toute flexibilité le point d'envoi de chaque canal (SEND POINT (INPUT)).
- ( La touche PRE ne s'affiche pas dans le cas d'un bus MIX de type FIXED.
- 7 Utilisez le bouton SEND LEVEL pour régler le niveau d'envoi.

## Utilisation de SENDS FROM (Envoi depuis)

En utilisant SENDS FROM, vous spécifiez les envois effectués depuis un canal spécifique vers les bus MIX ou MATRIX pour 12 canaux à la fois.

### 1 Appuyez sur la touche [VIEW] (Affichage) pour accéder à l'écran OVERVIEW (Aperçu général).

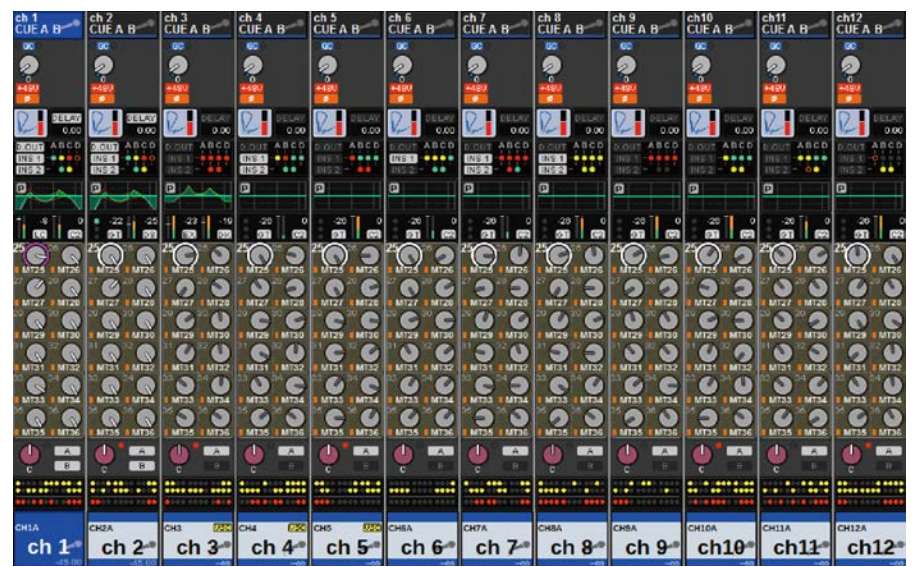

2 Appuyez sur la touche contextuelle MIX ou MATRIX.

La fenêtre contextuelle SENDS FROM (Envoi depuis) s'affiche.

- 3 Utilisez la touche SEND ON pour activer/désactiver le signal envoyé depuis le canal actuellement sélectionné vers le bus MIX ou MATRIX.
- 4 Si nécessaire, utilisez la touche PRE pour sélectionner le point d'envoi du signal envoyé vers le bus MIX ou MATRIX.

#### **NOTE**

- ( Vous pouvez sélectionner de manière flexible le point d'envoi de chaque canal (voir SEND POINT (Point d'envoi) (INPUT) à la page 142).
- La touche PRE ne s'affiche pas pour un bus MIX de type FIXED.

# Section MIX/MATRIX SEND (Envoi vers MIX/MATRIX) (CS-R10, CSR10- S, CSD-R7)

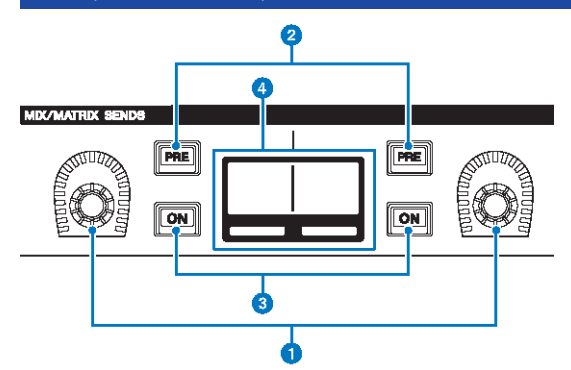

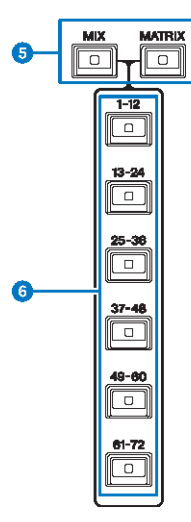

#### **O** Boutons MIX/MATRIX SENDS (Envoi de bus MIX/MATRIX)

Règlent le niveau d'envoi vers le bus correspondant.

#### **2** Touches [PRE] de la section MIX/MATRIX SENDS

Permettent de faire basculer le point d'envoi entre les positions PRE et POST. Lorsqu'une touche s'allume, le point d'envoi est défini sur PRE.

#### **C** Touches [ON] de la section MIX/MATRIX SENDS

Activent ou désactivent le signal d'envoi vers le bus correspondant.

#### **G** Afficheur MIX/MATRIX SENDS

Indique le bus correspondant.

Paramètre de canal > Section MIX/MATRIX SEND (Envoi vers MIX/MATRIX) (CS-R10, CSR10- S, CSD-R7)

- **6** Touches [MIX]/[MATRIX] de la section MIX/MATRIX SENDS Activent le type de bus de destination de l'envoi.
- $6$  Touches  $[1-12]/[13-24]/[25-36]/[37-48]/[49-60]/[61-72]$  de la section MIX/MATRIX SENDS Sélectionnent une banque pour le bus de destination de l'envoi.

Paramètre de canal > Utilisation de la section Selected Channel (Canal sélectionné) pour effectuer les réglages des niveaux d'envoi (CS-R10, CSR10- S, CSD-R7)

## Utilisation de la section Selected Channel (Canal sélectionné) pour effectuer les réglages des niveaux d'envoi (CS-R10, CSR10- S, CSD-R7)

Vous pouvez utiliser les boutons de la section Selected Channel pour régler les niveaux d'envoi.

- ${\bf 1}$   $\,$  Vérifiez qu'un port de sortie est affecté à chacun des bus MIX/MATRIX vers lesquels les signaux sont envoyés et que le port de sortie correspondant est relié au système de contrôle ou à un processeur d'effets externes.
- 2 Utilisez les touches [SEL] du panneau supérieur pour sélectionner le canal dont le signal est envoyé vers le bus MIX/MATRIX.
- 3 Appuyez sur la touche [PRE] de la section MIX/MATRIX SENDS pour remplacer la valeur du point d'envoi par PRE ou POST.

#### **NOTE**

Si la destination de l'envoi est réglée sur FIXED, la touche [PRE] de la section MIX/MATRIX SENDS sera indisponible.

- 4 Appuyez sur la touche [ON] de la section MIX/MATRIX SENDS pour l'activer.
- 5 Servez-vous des boutons MIX/MATRIX SENDS de la section Selected Channel pour régler les niveaux d'envoi vers les bus MIX/MATRIX.

#### **NOTE**

- ( Si le bus de destination de l'envoi est en mode stéréo, le bouton gauche ajustera le balayage panoramique/la balance et le bouton droit règlera le niveau d'envoi.
- ( Pour contrôler le signal envoyé vers un bus MIX/MATRIX spécifique, rappelez le canal MIX/MATRIX correspondant et appuyez sur la touche [CUE] correspondante.
- 6 Utilisez les touches [SEL] du panneau supérieur pour basculer entre les canaux, puis réglez les niveaux d'envoi vers tous les bus MIX/MATRIX de la même manière.
# Fenêtre contextuelle SENDS TO (Envoi vers)

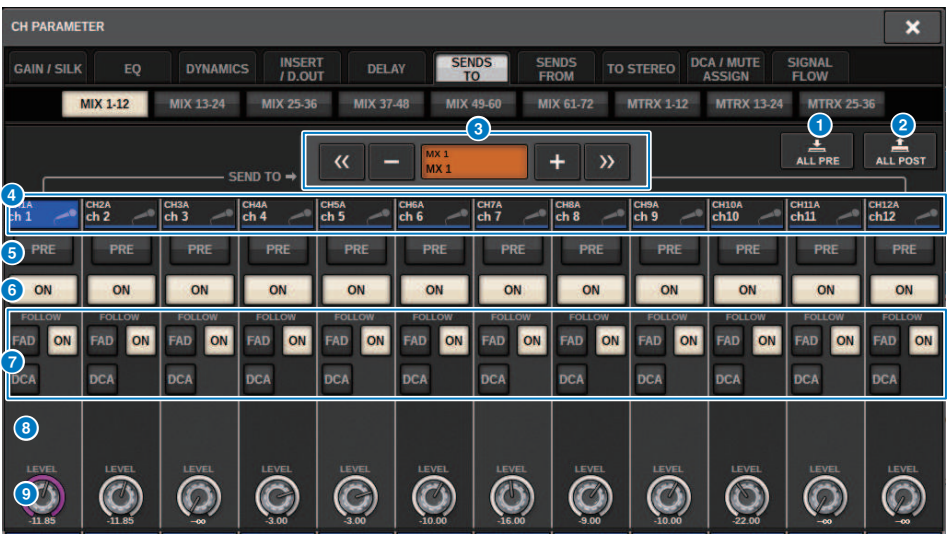

Cet écran comporte les éléments suivants :

### **1** Touche ALL PRE (position PRE)

Règle le point d'envoi en position « PRE » pour toutes les sources d'envoi (canaux d'entrée, canaux MIX, canaux STEREO) de la destination d'envoi sélectionnée. À ce stade, la touche PRE (5) s'allume.

### **2** Touche ALL POST

Règle le point d'envoi en position « POST » pour toutes les sources d'envoi (canaux d'entrée, canaux MIX, canaux STEREO) de la destination d'envoi sélectionnée. À ce stade, la touche PRE s'éteint.

### **8** Touche de sélection de la destination d'envoi

Indique la destination d'envoi actuellement sélectionnée. Vous pouvez utiliser les touches –/+ de gauche et droite pour basculer vers les canaux adjacents. Vous avez la possibilité d'utiliser les touches << / >> pour basculer par pas de 12 canaux.

#### **NOTE**

Utilisez les touches [MIX]/[MATRIX] pour changer la sélection de la destination de l'envoi. Vous pouvez également modifier ce réglage en maintenant la touche [SHIFT] enfoncée tout en appuyant sur la section d'affichage de la zone des indicateurs de niveau.

### **4** Touches de sélection de canal

Indiquent le canal source de l'envoi soumis au contrôle. Appuyez sur cette touche pour sélectionner le canal sélectionné à l'écran. L'icône, le numéro et la couleur du canal actuellement sélectionné apparaissent sur la touche et le nom du canal s'affiche sous la touche.

#### **NOTE**

Vous pouvez utiliser les touches de sélection de couche pour changer la sélection de la source de l'envoi.

#### **e** Touche PRE

Fait basculer le point d'envoi sur PRE ou POST pour chaque canal source de l'envoi. Une touche qui s'allume aura son point d'envoi défini sur PRE.

# **6** Touche SEND ON (Envoi activé)

Activation/désactivation de l'envoi de chaque canal source de l'envoi.

# *G* Touches de réglage FOLLOW (Suivre)

Permettent de régler les paramètres des signaux acheminés depuis les canaux d'entrée vers le bus MIX/MATRIX, de sorte que les paramètres suivent les réglages FADER/ON/DCA.

### **6** Bouton SEND PAN/BALANCE (Panoramique/Balance de l'envoi)

Règle le balayage panoramique ou la balance lorsque le bus de destination de l'envoi est en mode stéréo. Si la destination de l'envoi est en mode monaural ou réglée sur FIXED, ce bouton n'apparaîtra pas. Si la source de l'envoi est de type monaural, le bouton règlera le panoramique. Si la source de l'envoi est en mode stéréo, le bouton règlera la balance.

### <sup>9</sup> Bouton SEND LEVEL (Niveau d'envoi)

Indique le niveau d'envoi vers la destination d'envoi sélectionnée. Vous pouvez appuyer sur ce bouton puis utiliser l'encodeur de l'écran ou le bouton [TOUCH AND TURN] pour ajuster le niveau. Si la destination de l'envoi est réglée sur FIXED, ce bouton n'apparaîtra pas.

# Fenêtre contextuelle SENDS FROM (Envoi depuis)

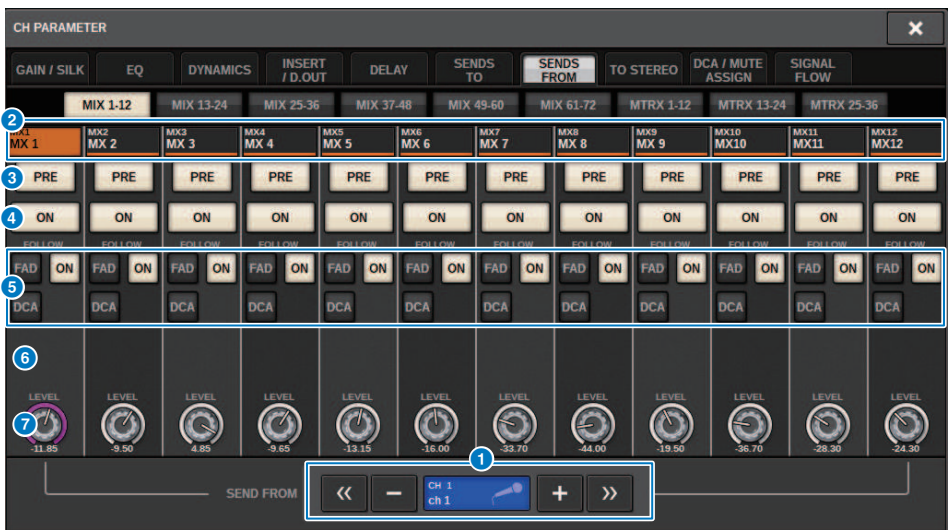

Cet écran comporte les éléments suivants :

#### **a** Touche de sélection de la source d'envoi

Indique la source d'envoi actuellement sélectionnée. Vous pouvez utiliser les touches –/+ de gauche et droite pour basculer vers les canaux adjacents. Vous avez la possibilité d'utiliser les touches << / >> pour basculer par pas de 12 canaux. Cette indication est liée au canal sélectionné à l'écran.

### **2** Indication de bus

Affiche le bus de destination de l'envoi. Utilisez les touches [MIX]/[MATRIX] pour changer la sélection de la destination de l'envoi. Vous pouvez également modifier ce réglage en maintenant la touche [SHIFT] enfoncée tout en appuyant sur la section d'affichage de la zone des indicateurs de niveau.

### **6** Touche PRE

Sélectionne PRE ou POST comme point d'envoi du signal envoyé à chaque bus. Une touche qui s'allume aura son point d'envoi défini sur PRE.

#### **4** Touche SEND ON (Envoi activé)

Cette touche active ou désactive l'envoi vers les différents bus.

#### **e** Touches de réglage FOLLOW (Suivre)

Permettent de régler les paramètres des signaux acheminés depuis les canaux d'entrée vers le bus MIX/MATRIX, de sorte que les paramètres suivent les réglages FADER/ON/DCA.

#### **6** Bouton SEND PAN/BALANCE (Panoramique/Balance de l'envoi)

Règle le balayage panoramique ou la balance lorsque le bus de destination de l'envoi est en mode stéréo. Si le bus est monaural ou réglé sur FIXED, ce bouton ne s'affichera pas. Si la source de l'envoi est de type monaural, le bouton règlera le panoramique. Si la source de l'envoi est en mode stéréo, le bouton règlera la balance.

### **G** Bouton SEND LEVEL (Niveau d'envoi)

Règle le niveau d'envoi vers le bus correspondant. Si le bus de destination de l'envoi est réglé sur FIXED, ce bouton ne s'affichera pas.

# Utilisation des faders pour régler les envois (mode SENDS ON FADER)

Vous pouvez utiliser les faders du panneau supérieur pour régler les signaux envoyés depuis un canal spécifique vers les bus MIX/MATRIX.

 $\boldsymbol{1}$  Vérifiez qu'un port de sortie est affecté au bus MIX/MATRIX vers lequel le signal est envoyé et que le port de sortie correspondant est connecté au système de contrôle ou à un effet externe.

# 2 Appuyez sur la touche SENDS ON FADER dans la barre de menus ou sur la touche [SENDS ON FADER] du panneau supérieur.

La fenêtre contextuelle SENDS ON FADER apparaît. La série RIVAGE PM bascule en mode SENDS ON FADER et la fenêtre contextuelle SENDS ON FADER s'affiche. Les faders de la section Channel Strip se déplacent pour indiquer le niveau d'envoi des signaux acheminés depuis chaque canal vers le bus MIX/MATRIX actuellement sélectionné. Les touches [ON] basculent également sur l'état SEND ON.

### **NOTE**

 $\bullet$ 

Sur le CS-R3, la touche SENDS ON FADER de la barre de menus indique l'état du mode SENDS ON FADER de BAY L, C et R.

( Dans l'exemple ci-dessous, BAY C est en mode SENDS ON FADER.

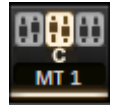

- 3 Appuyez sur un onglet pour basculer entre MIX et MATRIX.
- 4 Utilisez les touches de sélection MIX/MATRIX pour sélectionner le bus MIX/MATRIX de destination de l'envoi.

### **NOTE**

Si vous appuyez à nouveau sur la touche de sélection MIX/MATRIX actuellement sélectionnée, vous activez la fonction de cue monitor du canal MIX/MATRIX correspondant. Cette méthode est pratique lorsque vous voulez contrôler le signal envoyé au bus MIX/MATRIX sélectionné.

- $\bf 5$   $\,$   $\rm \AA$  l'aide des faders de la section Channel Strip du panneau supérieur, réglez le niveau d'envoi vers le bus MIX/MATRIX sélectionné depuis les canaux rappelés (déployés) sur la couche.
- 6 Répétez les étapes 4–5 pour régler les niveaux d'envoi d'autres bus MIX/MATRIX de la même façon.
- 7 Lorsque vous avez terminé de régler les niveaux d'envoi de MIX/MATRIX, appuyez sur la touche [SENDS ON FADER] ou SENDS ON FADER.

La zone principale revient à son état antérieur, et la série RIVAGE PM quitte le mode SENDS ON FADER pour revenir en mode normal.

### **NOTE**

Si vous appuyez sur la touche × dans le coin supérieur droit de l'écran, le mode SENDS ON FADER est maintenu lorsque vous fermez l'écran. Pour quitter le mode SENDS ON FADER, exécutez l'étape 7.

# Fenêtre contextuelle SENDS ON FADER (Envoi vers fader activé)

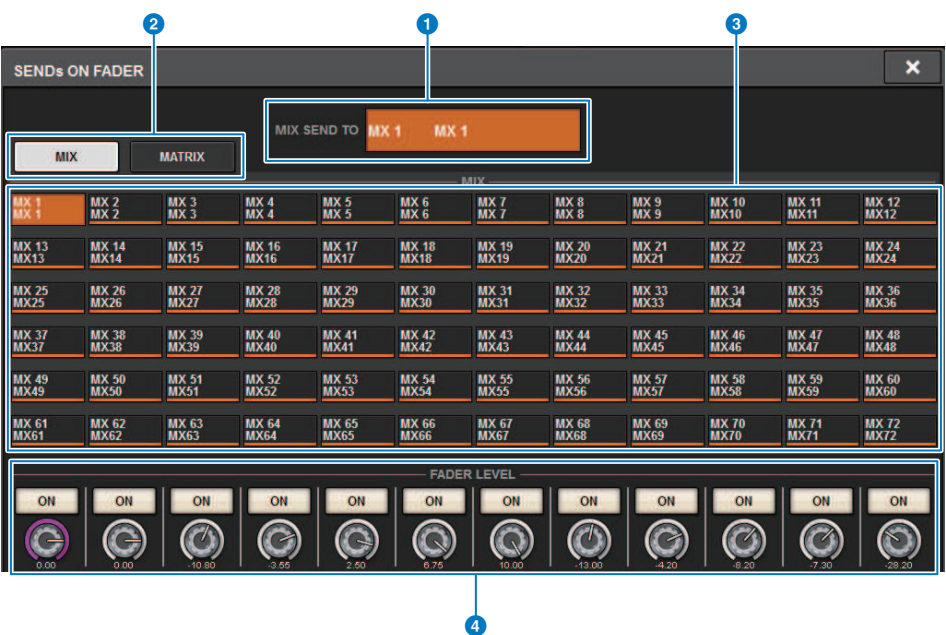

Cet écran comporte les éléments suivants :

### **O** Indication SEND TO

Indique la destination d'envoi actuellement sélectionnée. Ceci est lié au canal/paramètre sélectionné à l'écran.

### **2** Onglets

Basculent entre MIX et MATRIX.

### **<sup>6</sup>** Touches de sélection des bus MIX/MATRIX

Vous pouvez appuyer sur une touche pour sélectionner la destination de l'envoi. Ceci est lié au canal/paramètre sélectionné à l'écran.

### **4** Champ FADER LEVEL ON

Ce champ affiche le contenu sélectionné par le réglage PARAMETER SHOWN ON SENDS ON FADER SCREEN (Paramètre affiché à l'écran Envoi vers fader activé) dans les réglages de préférences. Vous pouvez faire votre choix parmi les options FADER LEVEL, SEND PAN ou SEND LEVEL.

Paramètre de canal > Utilisation de la section Touch Screen (Écran tactile) pour effectuer les réglages de niveau d'envoi (CS-R5)

# Utilisation de la section Touch Screen (Écran tactile) pour effectuer les réglages de niveau d'envoi (CS-R5)

Réglez le niveau d'envoi à l'aide de l'écran tactile et du bouton.

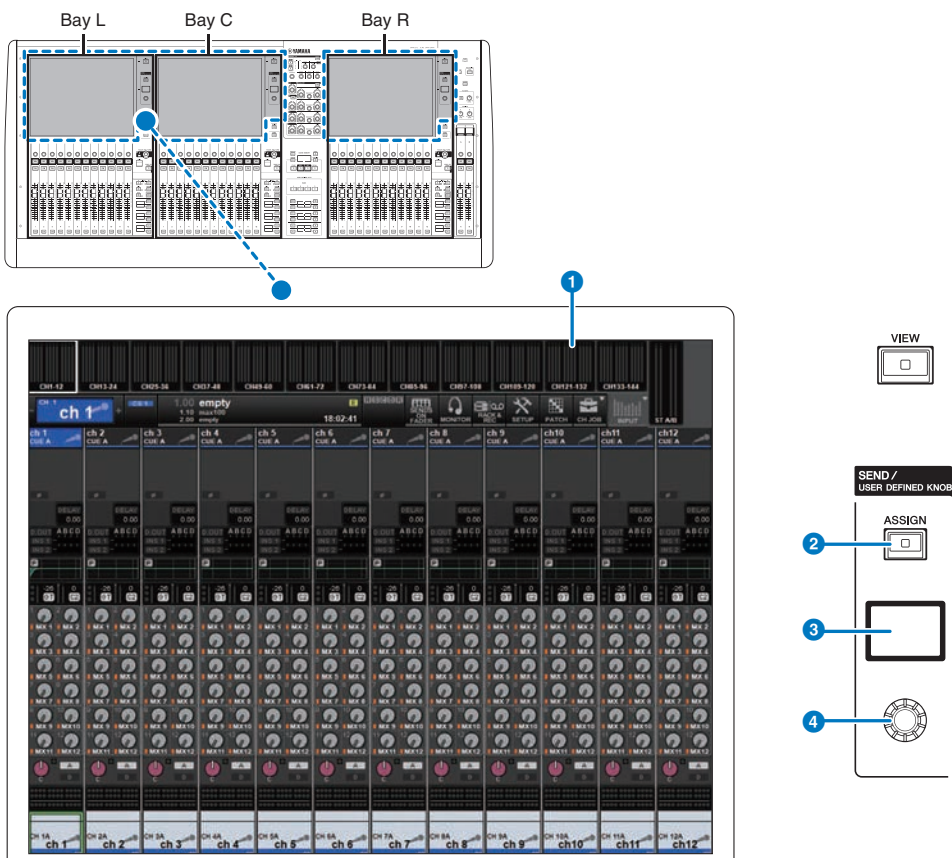

# **O** Touch Screen (Écran tactile)

Il s'agit d'un écran tactile que vous pouvez manipuler. Utilisez ce dernier pour sélectionner les menus ou régler les paramètres.

### **2** Touche [ASSIGN] (assignation)

Affiche un écran qui vous permet de spécifier le bus de destination de l'envoi et de basculer vers la fonction USER DEFINED KNOB (Bouton défini par l'utilisateur). Le bus défini par défaut en usine est réglé sur SEND TO MIX 1 (Envoyer au bus Mix 1).

### **6** Affichage

Lorsque la fonction SEND (Envoyer) est activée, l'afficheur indique le bus sélectionné et son niveau d'envoi. Lorsque la fonction USER DEFINED KNOB est activée, l'afficheur indique le paramètre de fonction assigné et sa valeur.

Paramètre de canal > Utilisation de la section Touch Screen (Écran tactile) pour effectuer les réglages de niveau d'envoi (CS-R5)

# **4** Bouton SEND / USER DEFINED

Règle le niveau d'envoi du bus correspondant lorsque la fonction SEND est activée. Permet de commander la fonction assignée lorsque la fonction USER DEFINED KNOB est activée.

- 1 Vérifiez qu'un port de sortie est affecté à chacun des bus MIX/MATRIX vers lesquels les signaux sont envoyés et que le port de sortie correspondant est relié au système de contrôle ou à un processeur d'effets externes.
- 2 Utilisez les touches [SEL] du panneau supérieur pour sélectionner le canal dont le signal est envoyé vers le bus MIX/MATRIX.
- 3 Appuyez sur la touche [ASSIGN].

La fenêtre contextuelle SENDS/USER DEFINED KNOB (Envoi/Bouton défini par l'utilisateur) s'affiche.

- 4 Sélectionnez un bus MIX/MATRIX auquel le signal sera envoyé.
- 5 Utilisez le bouton SEND/USER DEFINED pour régler le niveau d'envoi vers le bus MIX/MATRIX.
- 6 Utilisez les touches [SEL] du panneau supérieur pour basculer entre les canaux, puis réglez les niveaux d'envoi vers tous les bus MIX/MATRIX de la même manière.

# Fenêtre contextuelle SEND/USER DEFINED KNOB (Envoi/ Bouton défini par l'utilisateur)

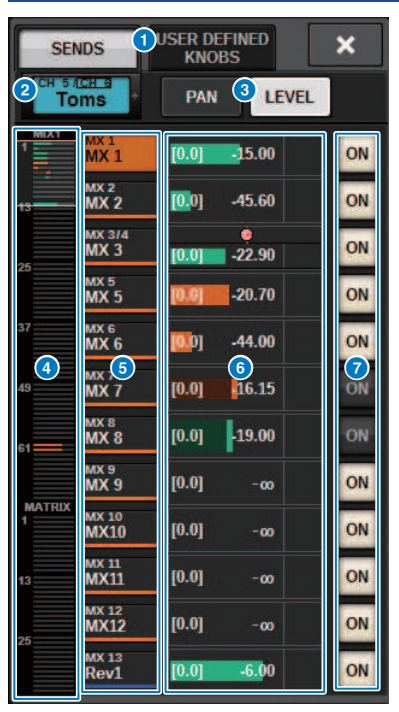

Cette fenêtre comporte les éléments suivants :

### **O** Touche de commutation SENDS/USER DEFINED KNOBS

Bascule lorsque vous sélectionnez le réglage SENDS ou USER DEFINED KNOBS.

# **2** Canal sélectionné

Cette zone affiche le numéro, le nom, l'icône et la couleur du canal actuellement sélectionné pour l'opération. Appuyez sur la partie gauche de la zone du canal sélectionné pour sélectionner le canal précédent. Appuyez sur la partie droite de la zone pour sélectionner le canal suivant.

# **6** Touche de commutation PAN/LEVEL

Si le bus de destination sélectionné est en mode stéréo, l'affichage bascule sur le panoramique ou le niveau d'envoi.

### d Vue d'ensemble de MIX/MATRIX

Le flux du canal vers le bus MIX/MATRIX apparaît sur l'affichage du niveau. La zone actuellement affichée en détail est indiquée par un cadre blanc. Vous pouvez modifier cette zone en appuyant dessus ou en la faisant glisser.

#### e Touche de sélection du bus de destination de l'envoi

Appuyez sur cette touche pour sélectionner le bus MIX/MATRIX de destination de l'envoi.

# **6** Zone du canal SEND

Affiche le niveau d'envoi et le panoramique de 12 canaux.

Le niveau d'envoi et le panoramique du bus peuvent être contrôlés à l'aide du bouton SEND/USER DEFINED ou du bouton [TOUCH AND TURN]. Vous pouvez également les contrôler en faisant glisser le doigt sur l'écran tactile.

#### **NOTE**

Si le canal sélectionné est un canal d'entrée ou un bus MIX, le niveau d'envoi depuis le canal/bus MIX sélectionné vers le bus MIX/MATRIX de destination peut être réglé. Si le canal sélectionné est un bus MATRIX, le niveau d'envoi depuis le canal/bus MIX sélectionné vers le bus MIX/MATRIX de destination peut être réglé.

### **D** Touche SEND ON (Activation de l'envoi)

Cette touche active ou désactive l'envoi vers un bus.

# Utilisation de la fonction Quick de copie rapide des données

Cette fonction vous permet de copier les paramètres du canal souhaité dans plusieurs autres canaux. Elle est utile pour se préparer de manière efficace. Les paramètres susceptibles d'être copiés incluent les niveaux d'envoi, l'activation/désactivation de l'envoi, le balayage panoramique ou la balance, les points d'envoi, l'égaliseur, les types de dynamiques et les réglages FOLLOW (Suivre).

# ( Niveau d'envoi

Cette option vous permet de copier le niveau d'envoi d'un canal d'entrée souhaité dans les niveaux d'envoi à destination de plusieurs autres bus MIX/MATRIX depuis de multiples canaux d'entrée.

### ( Activation/désactivation de l'envoi

Cette option vous permet de copier les réglages d'activation/désactivation de l'envoi d'un canal d'entrée souhaité dans l'activation et la désactivation de l'envoi à destination de plusieurs autres bus MIX/MATRIX depuis plusieurs canaux d'entrée.

### ( Balayage panoramique/balance

Cette option vous permet de copier le balayage panoramique ou la balance d'un canal d'entrée souhaité dans le balayage panoramique ou la balance de plusieurs autres bus MIX/MATRIX depuis plusieurs canaux d'entrée.

### ( Point d'envoi

Cette option vous permet de copier les réglages d'activation/désactivation de l'envoi d'un canal d'entrée souhaité dans les points d'envoi à destination de plusieurs autres bus MIX/MATRIX depuis plusieurs canaux d'entrée.

### • Égaliseur ou type de dynamiques

Cette option vous permet de copier l'égaliseur ou le type de dynamiques d'un canal d'entrée dans plusieurs autres canaux d'entrée. Vous pouvez également copier l'égaliseur et le type de dynamiques pour le bus MIX ou MATRIX dans plusieurs bus MIX ou MATRIX.

# • Réglages FOLLOW (Suivre)

Cette option vous permet de copier les réglages qui suivent le FADER/ON/DCA à partir d'un canal d'entrée souhaité, pour les signaux envoyés vers le bus MIX/MATRIX ou les paramètres des signaux directement émis.

Paramètre de canal > Utilisation de la fonction Quick de copie rapide des données depuis l'écran OVERVIEW (Aperçu général) ou depuis les fenêtres contextuelles SENDS TO (Envoi vers) ou SENDS FROM (Envoi depuis)

# Utilisation de la fonction Quick de copie rapide des données depuis l'écran OVERVIEW (Aperçu général) ou depuis les fenêtres contextuelles SENDS TO (Envoi vers) ou SENDS FROM (Envoi depuis)

Les commandes et les paramètres correspondants sont illustrés ci-dessous.

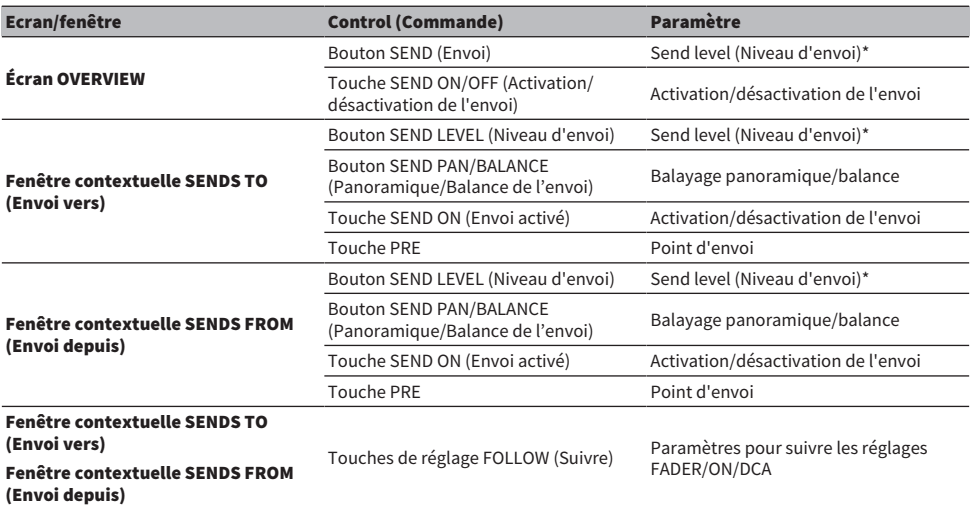

\*Les valeurs de décalage de superposition ne sont pas copiées.

 $\, {\bf 1} \,$  Dans l'écran OVERVIEW (Aperçu général), maintenez la touche [SHIFT] enfoncée tout en appuyant sur le bouton SEND LEVEL (Niveau d'envoi) ou sur la touche SEND ON/OFF (activation/désactivation de l'envoi).

La [« Fenêtre contextuelle PARAMETER COPY \(Copie de paramètre\) » \(p.552\)s](#page-551-0)'affiche.

# 2 Sélectionnez la destination de la copie puis appuyez sur la touche EXECUTE (Exécuter).

Les paramètres seront copiés sur les numéros du canal sélectionné. Pour annuler l'opération de copie, appuyez sur la touche CANCEL (Annuler) au lieu de la touche EXECUTE.

# <span id="page-551-0"></span>Fenêtre contextuelle PARAMETER COPY (Copie de paramètre)

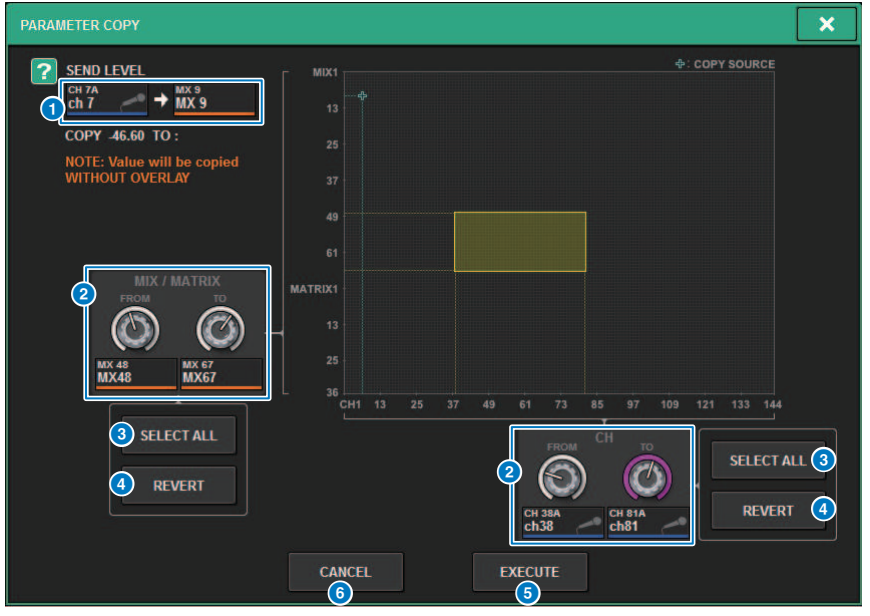

Cette fenêtre comporte les éléments suivants :

# **O** Affichage de la source de la copie

Indique le canal source de la copie (ainsi que son bus de destination de l'envoi) et la valeur de son paramètre.

### **e** Bouton de sélection de la destination de la copie

Sélectionne le canal de destination de la copie (ou le bus de destination de l'envoi).

# **6** Touche SELECT ALL (Tout sélectionner)

Règle tous les canaux (ou les bus de destination de l'envoi) en tant que destination de la copie.

### **4** Touche REVERT (Rétablissement)

Rétablit la destination de la copie sur le status de l'écran lors de l'affichage de la fenêtre contextuelle PARAMETER COPY (Copie de paramètre).

### **e** Touche EXECUTE (Exécuter)

Copie le paramètre et ferme la fenêtre/l'écran.

#### **6** Touche CANCEL (Annuler)

Annule l'opération de copie et ferme la fenêtre/l'écran.

Paramètre de canal > Utilisation de la fonction Quick de copie rapide des données depuis les fenêtres contextuelles HPF/EQ et DYNAMICS 1/2

# Utilisation de la fonction Quick de copie rapide des données depuis les fenêtres contextuelles HPF/EQ et DYNAMICS 1/2

Les commandes et les paramètres correspondants sont illustrés ci-dessous.

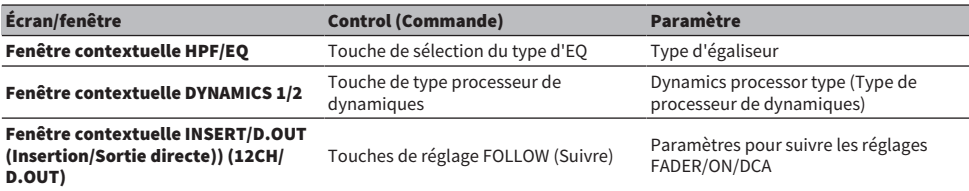

# $\, {\bf 1} \,$  Dans la fenêtre contextuelle HFP/EQ, appuyez sur la touche de commutation de type EQ tout en maintenant la touche [SHIFT] enfoncée.

La [« Fenêtre contextuelle PARAMETER SET \(Jeu de paramètres\) » \(p.554\)](#page-553-0) s'affiche.

2 Sélectionnez la destination de la copie puis appuyez sur la touche EXECUTE (Exécuter).

Les paramètres seront copiés sur les numéros du canal sélectionné. Pour annuler l'opération de copie, appuyez sur la touche CANCEL (Annuler) au lieu de la touche EXECUTE.

# <span id="page-553-0"></span>Fenêtre contextuelle PARAMETER SET (Jeu de paramètres)

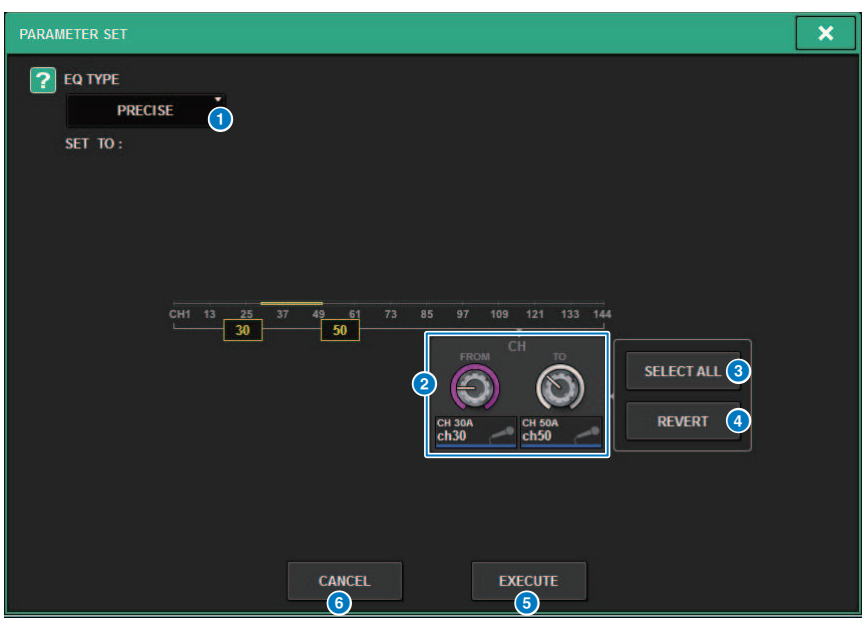

Cette fenêtre comporte les éléments suivants :

### **O** Type de source de la copie

Affiche le type à copier. Vous pouvez changer de type selon les besoins.

**e** Bouton de sélection de la destination de la copie

Sélectionne le numéro de canal de destination de la copie.

**6** Touche SELECT ALL (Tout sélectionner)

Règle tous les canaux comme destination de la copie.

- **4** Touche REVERT (Rétablissement) Efface les réglages de la touche SELECT ALL.
- **e** Touche EXECUTE (Exécuter)

Copie le paramètre et ferme la fenêtre/l'écran.

# **6** Touche CANCEL (Annuler)

Annule l'opération de copie et ferme la fenêtre/l'écran.

Paramètre de canal > Utilisation de la fonction Quick Data Copy (Copie rapide de données) depuis les fenêtres contextuelles SELECTED CHANNEL VIEW (Vue du canal sélectionné) et TO STEREO (Vers stéréo)

# Utilisation de la fonction Quick Data Copy (Copie rapide de données) depuis les fenêtres contextuelles SELECTED CHANNEL VIEW (Vue du canal sélectionné) et TO STEREO (Vers stéréo)

Les commandes et les paramètres correspondants sont illustrés ci-dessous.

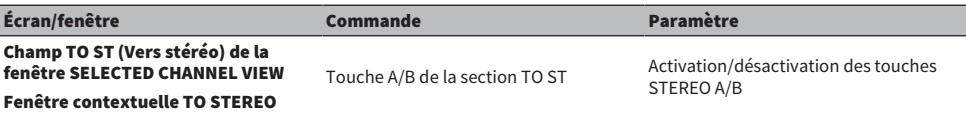

# $\boldsymbol{1}$  Dans la fenêtre SELECTED CHANNEL VIEW, appuyez sur la touche TO ST A/B tout en maintenant la touche [SHIFT] enfoncée.

La [« Fenêtre contextuelle PARAMETER SET \(Jeu de paramètres\) » \(p.556\)](#page-555-0) s'affiche.

# 2 Sélectionnez la destination de la copie puis appuyez sur la touche EXECUTE (Exécuter).

Les paramètres seront copiés sur les numéros du canal sélectionné. Pour annuler l'opération de copie, appuyez sur la touche CANCEL (Annuler) au lieu de la touche EXECUTE.

# <span id="page-555-0"></span>Fenêtre contextuelle PARAMETER SET (Jeu de paramètres)

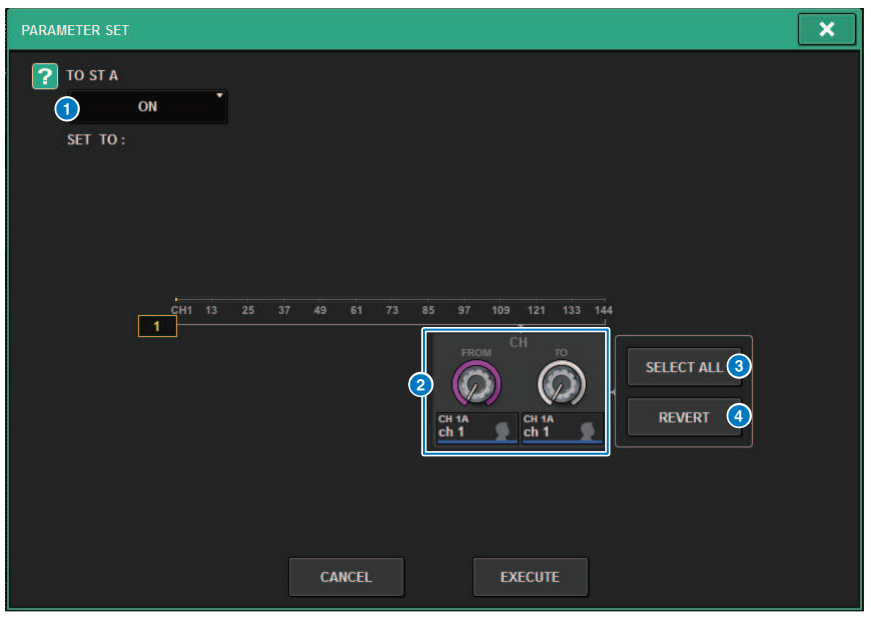

Cette fenêtre comporte les éléments suivants :

### **O** Paramètre de réglage

Sélectionne le paramètre (Activation/désactivation) à régler.

### **2** Réglage du bouton de sélection de destination

Sélectionne le numéro de canal pour le paramètre est copié à régler.

### **6** Touche SELECT ALL (Tout sélectionner)

Règle tous les canaux comme destination de la copie.

### **4** Touche REVERT (Rétablissement)

Efface les réglages de la touche SELECT ALL.

# Contrôle via la section TO STEREO

Les bus TO STEREO (Vers stéréo) servent à émettre des signaux de sortie vers les haut-parleurs principaux.

- $\, {\bf 1} \,$  Vérifiez que la source d'entrée est connectée au canal d'entrée que vous êtes en train de régler, puis paramétrez l'alimentation fantôme, le gain et la phase du préampli micro de manière à obtenir un signal d'entrée optimal.
- 2 Appuyez sur le bouton du champ TO STEREO de l'écran OVERVIEW (Aperçu général) du canal d'entrée ou du canal MIX dont vous voulez transmettre le signal aux bus STEREO A et STEREO B. Vous pouvez également, pour ce faire, appuyer sur le bouton du champ TO STEREO de l'écran SELECTED CHANNEL VIEW (Vue du canal sélectionné).

Lafenêtre contextuelle TO STEREOs'affiche.

- $\,3\,\,\,\,$  Utilisez la touche de sélection des modes ST/LCR pour sélectionner le mode ST ou LCR pour chaque canal.
- 4 Dans la section Channel Strip du panneau supérieur, vérifiez que la touche [ON] est activée pour le canal d'entrée ou le canal MIX que vous souhaitez utiliser, puis relevez le fader sur une position appropriée.
- 5 Appuyez sur la touche TO ST [A]/[B] du panneau supérieur pour l'activer.
- 6 Dans la section Channel Strip du panneau supérieur, vérifiez que la touche [ON] est activée pour le canal STEREO que vous souhaitez contrôler, puis relevez le fader sur une position appropriée.

# Section TO STEREO

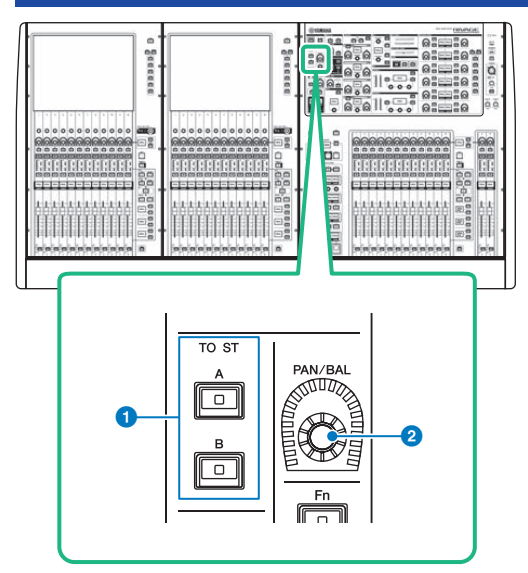

# **O** Touches [A]/[B] de la section TO ST (Vers stéréo)

Activent/désactivent le signal envoyé depuis le canal d'entrée vers le bus stéréo A ou B.

# **2** Bouton [PAN/BAL]

Règle le balayage panoramique ou la balance du signal envoyé vers les bus stéréo.

# Mode ST et mode LCR

Les bus STEREO servent à émettre des signaux de sortie vers les haut-parleurs principaux. Les signaux sont envoyés vers un bus STEREO dans deux modes, le mode ST ou en mode LCR, et vous avez la possibilité, à titre individuel, de sélectionner cette option pour chaque canal séparément. Les différences entre ces modes sont expliquées ci-dessous.

# Mode ST

Cette méthode autorise un canal d'entrée ou un canal MIX à envoyer individuellement des signaux indépendants vers les bus STEREO A et STEREO B.

- ( Les signaux envoyés vers les bus STEREO A et B peuvent être activés ou désactivés individuellement.
- ( Le panoramique du signal envoyé depuis le canal d'entrée ou le canal MIX vers les canaux L/R des bus STEREO A ou STEREO B est contrôlé par le bouton TO ST PAN.

# À propos de MONO

En utilisant le menu déroulant L/R PATH de l'écran SELECTED CHANNEL VIEW, il est possible de régler STEREO B sur MONO. S'il est réglé sur MONO, le même signal sera émis vers les canaux L et R du bus STEREO B.

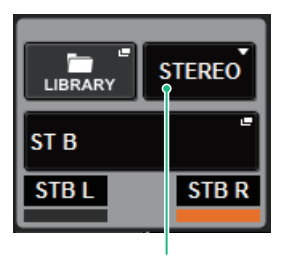

Menu déroulant L/R PATH de l'écran SELECTED CHANNEL VIEW

Menu déroulant L/R PATH de l'écran SELECTED CHANNEL VIEW

# Mode LCR

Cette méthode autorise un canal d'entrée ou un canal MIX à envoyer ses signaux simultanément vers les trois bus suivants : STEREO A (L et R) et STEREO B (C) simultanément.

- ( Les signaux envoyés vers les bus STEREO A et STEREO B peuvent être activés ou désactivés collectivement.
- La différence de niveau entre les signaux transmis par le canal d'entrée ou le canal MIX vers les bus STEREO A (L et R) et les bus STEREO B (C) est contrôlée par le bouton CSR (ratio centre/coté).
- ( Le niveau du signal envoyé depuis le canal d'entrée ou le canal MIX vers le bus STEREO A (L et R) et le bus STEREO B (C) varie selon les réglages des boutons TO ST PAN (Vers panoramique stéréo) et BALANCE.

Paramètre de canal > Mode ST et mode LCR

# NOTE

- ( En mode LCR, réglez STEREO B sur MONO.
- ( Le bus STEREO B est utilisé comme canal central.

# Envoi d'un signal à un bus STEREO

- ${\bf 1}$   $\,$  Vérifiez que la source d'entrée est connectée au canal d'entrée que vous êtes en train de régler, puis paramétrez l'alimentation fantôme, le gain et la phase du préampli micro de manière à obtenir un signal d'entrée optimal.
- 2 Accédez à la fenêtre contextuelle TO STEREO en appuyant sur le bouton du champ TO STEREO de l'écran OVERVIEW (Aperçu général) du canal d'entrée ou du canal MIX dont vous voulez transmettre le signal aux bus STEREO A et STEREO B ou en appuyant sur le bouton du champ TO STEREO de l'écran SELECTED CHANNEL VIEW (Vue du canal sélectionné).

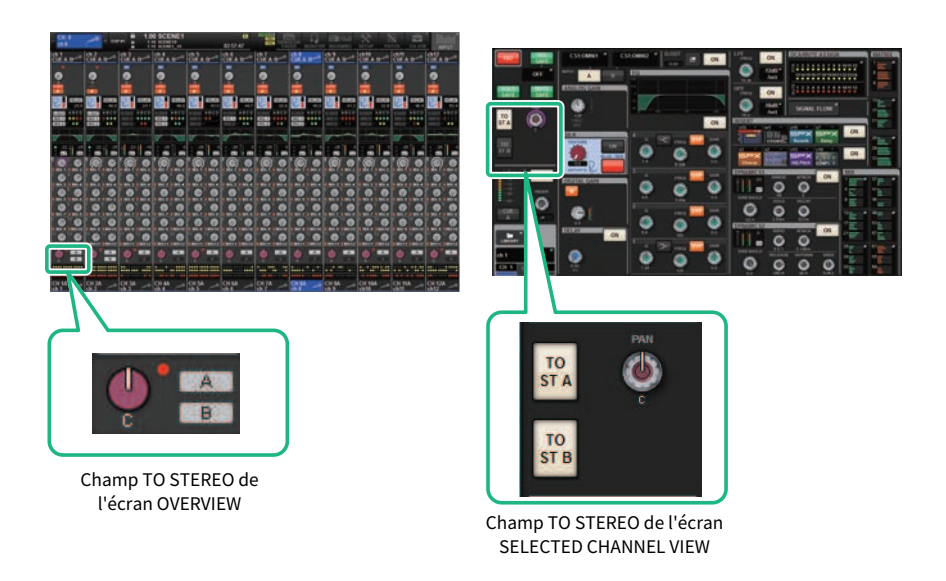

La fenêtre contextuelle TO STEREO s'affiche.

- $\bf 3$  Utilisez la touche de sélection des modes ST/LCR pour sélectionner le mode ST ou LCR pour chaque canal.
- 4 Dans la section Channel Strip du panneau supérieur, vérifiez que la touche [ON] est activée pour le canal d'entrée ou le canal MIX que vous souhaitez utiliser, puis relevez le fader sur une position appropriée.
- 5 Appuyez sur la touche TO ST [A]/[B] du panneau supérieur pour l'activer.

6 Dans la section Channel Strip du panneau supérieur, vérifiez que la touche [ON] est activée pour le canal STEREO que vous souhaitez contrôler, puis relevez le fader sur une position appropriée.

# Fenêtre contextuelle TO STEREO

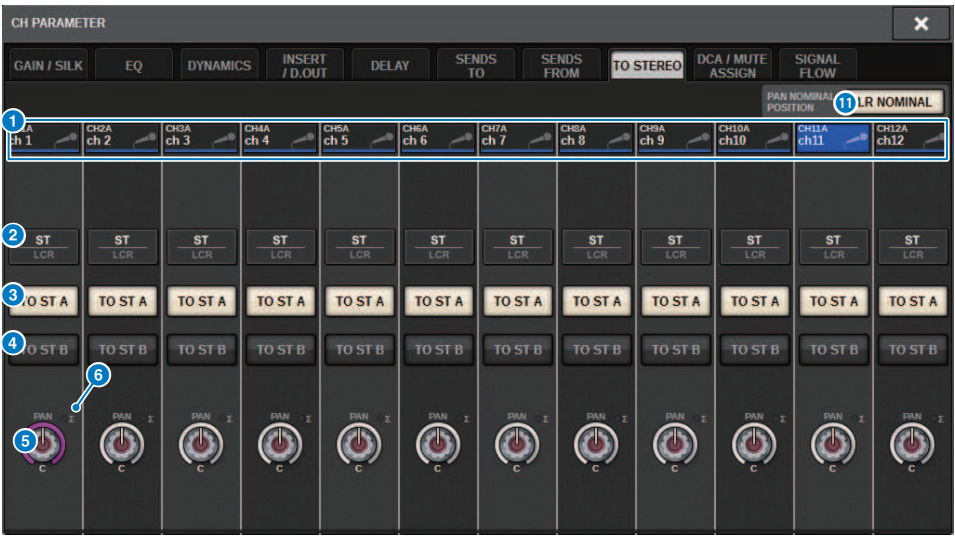

Cette fenêtre comporte les éléments suivants :

#### **Q** Touches de sélection de canal

Affiche le canal. Appuyez sur cette touche pour sélectionner le canal en surbrillance à l'écran. L'icône, le numéro et la couleur du canal actuellement sélectionné apparaissent sur la touche et le nom du canal s'affiche sous la touche.

# <sup>2</sup> Touche de sélection du mode ST/LCR

Appuyez sur cette touche pour basculer entre les modes ST et LCR. Le mode actuellement sélectionné est mis en surbrillance.

### **6** Touche TO ST A (Vers stéréo A)

Active et désactive le signal envoyé au bus STEREO A.

### **4** Touche TO ST B

Active et désactive le signal envoyé au bus STEREO B.

#### **6** Bouton TO ST PAN/TO ST BALANCE (Vers panoramique/balance stéréo)

Dans le cas d'un canal MONO, ce bouton fonctionne comme un bouton PAN qui règle la position gauche/droite du signal envoyé au bus STEREO. Dans le cas d'un canal STEREO, il fonctionne comme un bouton BALANCE qui règle la balance de volume des signaux gauche/droit envoyés au bus STEREO. Pour modifier une valeur, appuyez sur un bouton pour le sélectionner, puis utilisez l'encodeur à l'écran correspondant.

## f Voyant d'écrêtage ∑

Ce voyant s'allume pour indiquer qu'un signal est écrêté à un endroit quelconque du canal.

#### **NOTE**

Il apparaît également dans le cas de canaux MATRIX qui ne possèdent pas d'envoi stéréo.

Si la touche de sélection du mode ST/LCR est définie sur le mode LCR, la touche et le bouton suivants apparaissent à la place des touches TO ST A  $(6)$  et TO ST B  $(4)$ .

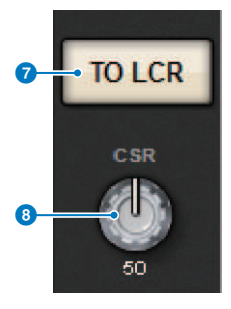

### *Q* Touche LCR

Active et désactive tous les signaux envoyés depuis le canal vers le bus STEREO. Si cette touche est désactivée, le canal correspondant n'envoie aucun signal au bus STEREO.

### 8 Bouton CSR

Règle le rapport du niveau du signal envoyé depuis le canal aux bus STEREO A (L et R) et le niveau du signal envoyé au bus STEREO B (C), dans une plage de 0–100 %. Pour modifier une valeur, appuyez sur un bouton pour le sélectionner, puis utilisez l'encodeur à l'écran correspondant.

Dans le cas d'un canal MIX, le menu déroulant suivant apparaît au-dessus de la touche de sélection du mode ST/LCR.

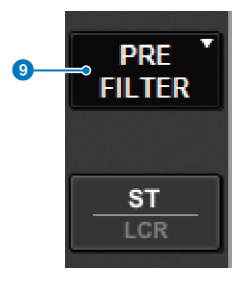

**O** Point d'envoi TO STEREO

Vous permet de sélectionner le point d'envoi en tant que PRE FILTER, PRE EQ, PRE DYNA, PRE DELAY, PRE FADER ou POST FADER.

Dans le cas d'un canal MIX du bus STEREO, la touche suivante s'affiche.

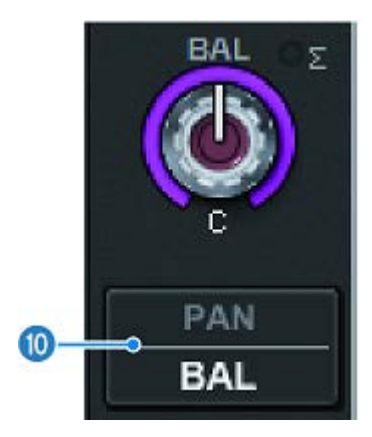

# <sup>1</sup> Touche de sélection PAN/BALANCE

Cette touche permet de déterminer si la balance de volume (BALANCE) ou le panoramique (PAN) du signal envoyé vers le bus STEREO sera ajusté.

### **G** Touche de sélection NOMINAL

Sélectionne LR NOMINAL (GD nominal) ou CENTER NOMINAL (Centre nominal).

Lorsque cette touche est activée et que LR NOMINAL est sélectionné, le centre du canal mono est réglé sur -3 dB et le balayage LR sur 0 dB.

Le centre du canal mono par défaut (CENTER NOMINAL) est de 0 dB et de +3 dB pour le balayage LR.

# Flux de signaux

Une fenêtre de flux de signaux vous permet d'afficher l'ensemble des flux de signaux d'un seul canal. Vous pouvez également spécifier dans cette fenêtre les points d'insertion, le point de retard et le point de sortie directe. En outre, vous avez la possibilité de visualiser l'emplacement du flux de signaux sur lequel l'écrêtage peut s'être produit.

1 Appuyez sur la touche [VIEW] (Affichage) pour accéder à l'écran SELECTED CHANNEL VIEW (Vue du canal sélectionné).

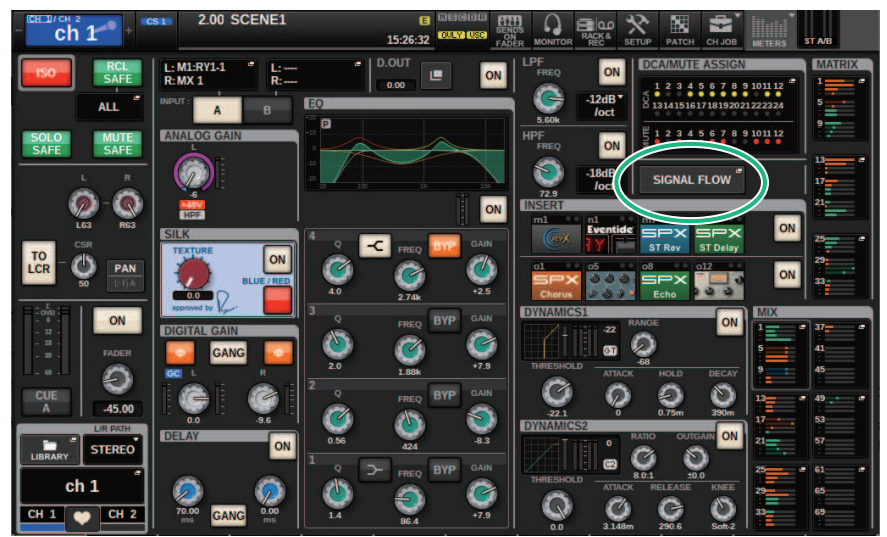

2 Appuyez sur la touche contextuelle SIGNAL FLOW (Flux des signaux).

La [« Fenêtre contextuelle SIGNAL FLOW » \(p.567\)](#page-566-0) s'affiche.

3 Vérifiez le flux de signaux.

# 4 Si nécessaire, cochez les niveaux et la position de chaque point d'insertion.

Les réglages de cette fenêtre sont liés aux réglages des fenêtres contextuelles INSERT/D.OUT et DELAY.

# <span id="page-566-0"></span>Fenêtre contextuelle SIGNAL FLOW

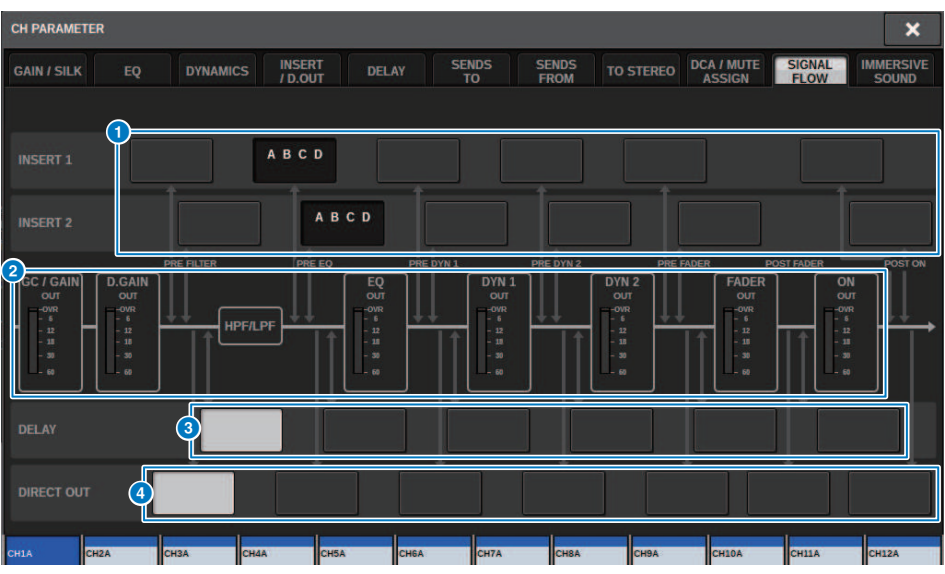

Cette fenêtre comporte les éléments suivants :

# **O** Touches de sélection du point d'insertion

Permettent de sélectionner les points d'insertion. Les voyants suivants signalent l'état du point d'insertion correspondant :

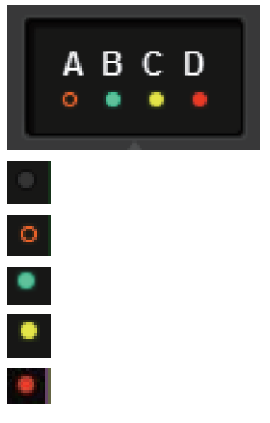

Un plug-in, un GEQ/PEQ ou un équipement externe est inséré au point d'insertion.

Contourné.

Voyant de niveau

Vert :– 18 dB ou moins

Jaune :supérieur à–18 dB - compris entre–18 dB et 0 dB ou inférieur à 0 dB Rouge :supérieur à 0 dB et écrêtage

# **2** Indicateurs de niveau

Ces indicateurs affichent les niveaux à différents points du flux de signaux. Les niveaux sont détectés aux emplacements suivants.

### INPUT (Entrée)

- ( GC GAIN OUT (directement après le gain analogique)
- ( D.GAIN OUT (directement après le gain numérique)
- ( EQ OUT (directement après l'EQ)
- ( DYN1 OUT (directement après Dynamics 1)
- ( DYN2 OUT (directement après Dynamics 2)
- ( FADER OUT (directement après le fader)
- ON OUT (directement après la touche ON du canal)

#### **OUTPUT**

- ( BUS OUT (directement après le bus)
- ( EQ OUT (directement après l'EQ)
- DYN OUT (directement après les dynamiques)
- ( DELAY OUT (directement après le retard)
- FADER OUT (directement après le fader)
- ON OUT (directement après la touche ON du canal)

# **C** Touches de sélection DELAY POINT (canaux d'entrée uniquement)

Permettent de sélectionner le point d'insertion de retard.

**4** Touches de sélection DIRECT OUT POINT (canaux d'entrée uniquement) Permettent de sélectionner le point de sortie directe.

# Tâche de canal

# À propos de la librairie des groupes DCA et des groupes de mutes

La série RIVAGE PM fournit 24 DCA et 12 groupes de mutes. Un nom de groupe peut être attribué à chaque DCA et à chaque groupe de mutes.

# **DCA**

Les DCA 1 – 24 s'utilisent à la fois avec les canaux d'entrée et les canaux de sortie. Il est possible de faire coexister les deux types de canaux au sein d'un même groupe.

# **NOTE**

Vous pouvez enregistrer et rappeler les réglages du DCA à l'aide de la bibliothèque dédiée. La bibliothèque contient des informations liées aux canaux appartenant au DCA, ainsi que le nom et la couleur du DCA.

# • Cue de DCA

Tous les canaux affectés à un groupe DCA peuvent être simultanément soumis au cue.

# • DCA UNITY (Unité DCA)

Permet de contrôler le DCA correspondant au niveau du gain d'unité (niveau mesuré lorsque le fader DCA est réglé sur 0 dB).

### ( DCA ROLL-OUT (Déploiement DCA)

Les canaux appartenant au DCA sont temporairement affectés aux faders du panneau, ce qui permet de les manipuler individuellement.

# Groupes de mutes

Les groupes de mutes 1 – 12 s'utilisent à la fois avec les canaux d'entrée et les canaux de sortie. Il est possible de faire coexister les deux types de canaux au sein d'un même groupe.

### • Mute Safe (Assourdissement sécurisé)

Il est possible d'exclure temporairement certains canaux spécifiques appartenant à un groupe de mutes des opérations liées à ce groupe de mutes.

### ( Mute Dimmer (Variateur d'assourdissement)

Un niveau d'atténuation fixe peut être spécifié pour chaque groupe de mutes.

### **NOTE**

Les réglages d'assourdissement sont enregistrés et rappelés à l'aide de la bibliothèque dédiée. La bibliothèque contient des informations liées aux canaux appartenant au groupe de mutes, ainsi que le nom et la couleur du groupe de mutes.

# À propos de DCA

La série RIVAGE PM dispose de 24 DCA qui permettent de contrôler le niveau de plusieurs canaux en même temps. qui comprend les fonctions suivantes :

- Le groupe DCA1-24 peut être utilisé pour tous les canaux d'entrée et de sortie.
- ( Les canaux d'entrée et de sortie sont affectables au même groupe en même temps.
- ( Tous les canaux affectés à un groupe DCA peuvent être simultanément soumis au cue.
- ( Vous pouvez contrôler le DCA correspondant au gain d'unité (équivalent au niveau obtenu lorsque le fader DCA est paramétré sur 0 dB).
- ( Tous les canaux affectés à un DCA peuvent être temporairement rappelés (déployés) sur le panneau pour être contrôlés séparément (DCA ROLL-OUT).

Vous avez la possibilité d'affecter un canal donné à un DCA de deux façons différentes :

- ( Vous sélectionnez d'abord un groupe DCA, puis vous spécifiez les canaux à attribuer à ce groupe.
- ( Vous sélectionnez un canal spécifique, puis vous spécifiez le groupe DCA auquel ce canal doit être attribué.

### **NOTE**

Les réglages de DCA sont sauvegardés en tant que partie de scène.

# Assignation de canaux à un DCA (sélection des canaux appartenant à un DCA spécifique)

# ${\bf 1}$  Appuyez sur la touche CH JOB (Tâche de canal) dans la barre de menus, puis sélectionnez DCA GROUP ASSIGN (Affectation de groupe DCA).

Lorsque vous sélectionnez DCA GROUP ASSIGN (assignation de groupe DCA), la fenêtre DCA/ MUTE ASSIGN (ALL DCA) (assignation de DCA/mute (Tous les DCA)) s'affiche.

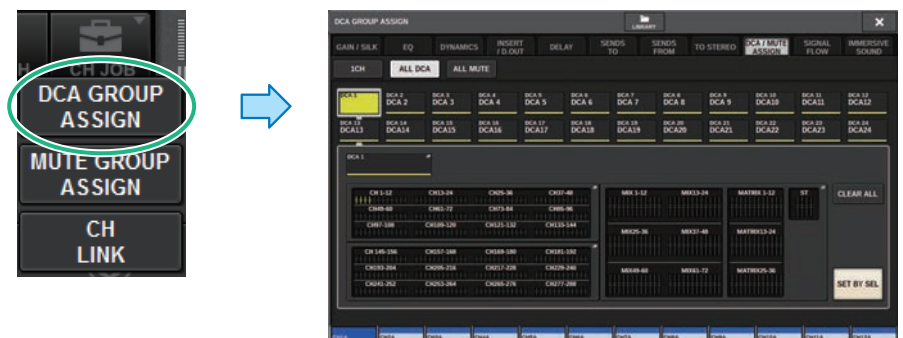

- 2 Utilisez les touches de sélection DCA pour sélectionner le DCA auquel vous souhaitez affecter des canaux.
- 3 Appuyez sur le champ contextuel d'assignation de DCA.

La [« Fenêtre DCA GROUP ASSIGN \(ALL DCA\) » \(p.577\)](#page-576-0) s'affiche.

- 4 Dans la fenêtre DCA GROUP ASSIGN, sélectionnez les canaux qui seront assignés à un DCA (les sélections multiples sont autorisées).
- 5 Affectez des canaux à d'autres DCA de la même manière.

# **NOTE**

Il est possible d'affecter un même canal à plusieurs DCA. Dans ce cas, la valeur sera égale à la somme des niveaux de tous les faders DCA affectés.

 $\bf 6$  Lorsque vous avez terminé les affectations de canaux, appuyez sur la touche CLOSE pour fermer la fenêtre contextuelle.

Le champ DCA/MUTE ASSIGN (Affectation DCA/Mute) de l'écran OVERVIEW indique le(s) DCA auquel (auxquels) chaque canal est affecté. Les voyants qui s'allument en jaune dans les lignes supérieure et médiane de ce champ signalent les DCA auxquels le canal concerné appartient.

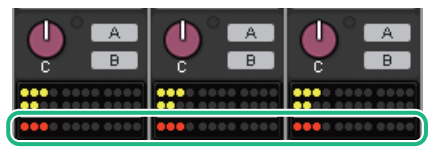

Tâche de canal > Assignation de canaux à un DCA (sélection des DCA auquel appartiendra un canal spécifique)

# Assignation de canaux à un DCA (sélection des DCA auquel appartiendra un canal spécifique)

 $\boldsymbol{1}$  Appuyez sur le champ DCA/MUTE ASSIGN (assignation de groupe DCA) de l'écran OVERVIEW (Aperçu général) ou sur le champ DCA/MUTE ASSIGN de l'écran SELECTED CHANNEL VIEW (Vue du canal sélectionné).

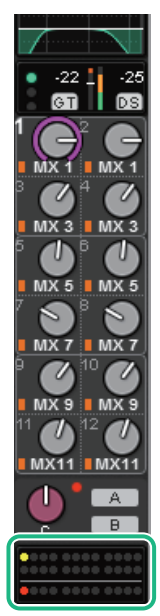

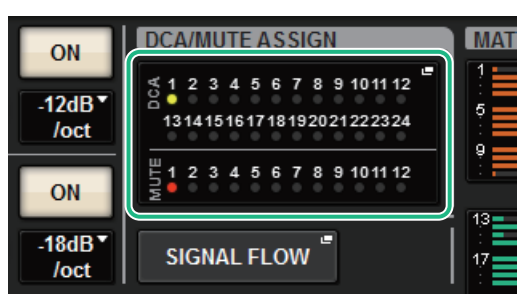

Champ DCA/MUTE ASSIGN

Champ DCA/MUTE ASSIGN de l'écran OVERVIEW

La fenêtre contextuelle DCA/MUTE ASSIGN (1CH) s'affiche.

- 2 Servez-vous des touches +/– de sélection de canal pour sélectionner le canal que vous souhaitez affecter au groupe.
- 3 Appuyez sur une des touches DCA ASSIGN pour sélectionner le DCA auquel le canal actuellement sélectionné sera affecté (les sélections multiples sont autorisées).
- 4 Sélectionnez le(s) DCA d'autres canaux de la même façon.

# Utilisation des DCA

- 1 Affectez des canaux d'entrée et de sortie à un DCA.
- 2 Utilisez les faders de la section Channel Strip du panneau supérieur pour régler la balance relative entre les différents canaux d'entrée et de sortie appartenant au DCA que vous souhaitez utiliser.
- 3 Appuyez sur la touche [DCA] pour allumer son voyant de manière à pouvoir contrôler le DCA.
- 4 Dans la section Channel Strip, actionnez le fader correspondant au DCA que vous souhaitez utiliser.

Le niveau des canaux affectés à ce DCA sera modifié tout en préservant les différences de niveau que vous avez établies à l'étape 2.

### **NOTE**

Le maniement d'un fader DCA ne force pas les faders d'entrée à évoluer en tandem.

# 5 Pour activer ou assourdir un DCA, appuyez sur la touche [ON] y afférente.

Lorsque vous appuyez sur une touche [ON] pour éteindre son voyant, la touche [ON] de tous les canaux assignés à ce DCA clignote et ces canaux sont assourdis (état identique à celui des faders abaissés en position –∞dB).

# 6 Pour contrôler le cue-monitor d'un DCA, appuyez sur la touche [CUE] de ce dernier.

Lorsque vous appuyez sur la touche [CUE] pour allumer son voyant, les touches [CUE] correspondant aux canaux affectés à ce DCA clignotent, et le cue monitoring est activé. Pour plus d'informations sur le cue, reportez-vous à la section suivante.

Reportez-vous à la section [« Utilisation de la fonction Cue » \(p.416\)](#page-415-0).

### **NOTE**

Vous pouvez également appuyer sur les touches [DCA], [DCA 1–8] ou [DCA 9–16] de la section Channel Strip pour sélectionner le DCA que vous souhaitez contrôler.

# Affichage de la liste des états de DCA sur l'écran **OVERVIEW**

L'écran OVERVIEW permet d'afficher la liste des états de DCA, d'activer la fonction Recall Safe et d'effectuer d'autres réglages.

Appuyez sur la touche [VIEW] pour basculer vers l'écran OVERVIEW, puis appuyez sur la touche [DCA] du panneau supérieur afin de sélectionner la couche DCA.

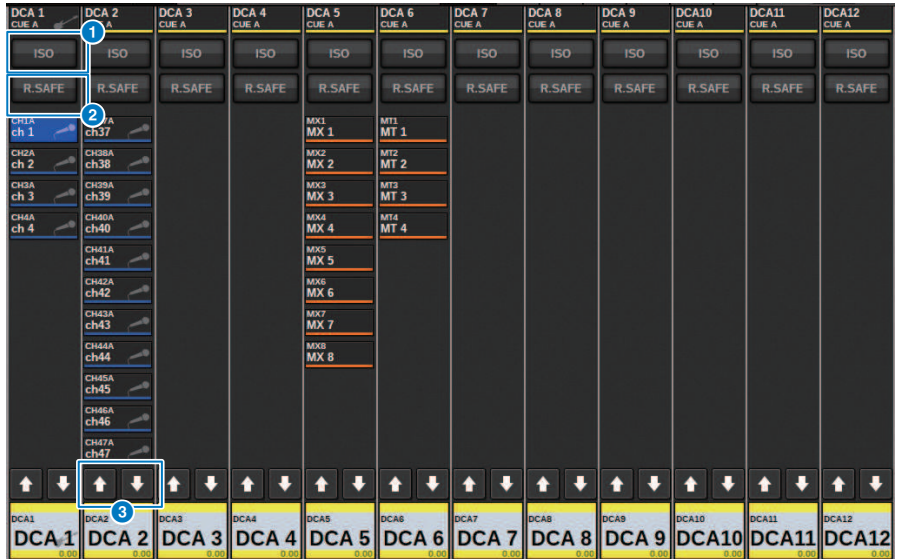

# **O** Touche ISO

Si cette touche est activée, le DCA sélectionné ne sera pas affecté par les opérations de rappel de scène/bibliothèque (mode Isolate (Isolement)).

### **2** Touche R.SAFE

Active ou désactive la fonction Recall Safe pour le DCA sélectionné.

# **8 C** Touches (PM Editor uniquement)

S'il y a au moins 12 canaux affectés au groupe DCA correspondant, utilisez ces touches pour afficher les canaux appartenant à ce groupe DCA.

#### NOTE

Vous pouvez également accéder à la fenêtre DCA GROUP ASSIGN en appuyant sur la touche [SEL] du DCA tout en maintenant la touche [SHIFT] enfoncée.

Ces touches ne s'affichent pas sur la surface de contrôle. Utilisez l'encodeur de l'écran correspondant pour faire défiler.

# Utilisation des DCA

Utilisez la section Channel Strip pour contrôler les DCA.

#### Réglage de niveau : curseur

Vous pouvez régler le niveau des canaux assignés à ce DCA tout en préservant les différences de niveau relatives entre les canaux. À ce stade, aucune liaison n'existe avec les opérations de fader de canal.

#### Basculement entre activation et assourdissement : Touche [ON]

Lorsque vous appuyez sur une touche [ON] de la section Channel Strip pour éteindre son voyant, la touche [ON] de tous les canaux assignés à ce DCA clignote et ces canaux sont assourdis (état identique à celui des faders abaissés en position –∞dB).

### **NOTE**

Lorsque le DCA est assourdi, les canaux DCA ne seront pas assourdis si le point d'envoi de MIX/MATRIX SENDS est défini sur PRE. Si ce dernier est réglé sur POST, ces canaux seront assourdis.

#### Cue monitoring : Touche [CUE]

Lorsque vous appuyez sur la touche [CUE] de la section Channel Strip pour allumer son voyant, les touches [CUE] des canaux assignés à ce DCA clignotent, et le cue monitoring est activé. Pour plus d'informations sur le cue, reportez-vous à la section [« Utilisation de la fonction Cue » \(p.416\)](#page-415-0).

# DCA ROLL-OUT (Déploiement DCA)

Tous les canaux affectés à un DCA peut être temporairement rappelés (déployés) sur d'autres baies et contrôlés séparément.

Vous pouvez utiliser le réglage PREFERENCES pour modifier les modalités de déploiement des canaux.

# Mode opératoire de DCA ROLL-OUT

- $\, {\bf 1} \,$  Appuyez sur la touche [DCA] du panneau supérieur pour sélectionner la couche DCA.
- 2 Appuyez sur la touche [SEL] du DCA que vous souhaitez déployer.

Les canaux correspondants sont déployés sur le panneau en fonction du réglage DCA ROLL-OUT configuré sous PREFERENCES.

# $\bf 3$  Pour quitter le mode ROLL-OUT (Déploiement), sélectionnez une autre banque ou appuyez à nouveau sur la touche [SEL] du même DCA.

### **NOTE**

- ( Vous ne pouvez pas activer le mode Roll-out alors que le DCA est en cours d'utilisation (par exemple, pour les besoins d'affectation de canal ou de modification de nom de groupe).
- ( Si le nombre de canaux affectés à un DCA dépasse le nombre de faders inclus dans le bloc (c'est-à-dire dans la cible de déploiement), vous ne pourrez pas commander aucun canal supplémentaire.
- ( Si le nombre de canaux affectés à un groupe DCA dépasse le nombre de faders d'une baie spécifique pour le déploiement, vous pourrez faire défiler les canaux supplémentaires vers la gauche ou la droite à l'intérieur du bloc à l'aide de l'encodeur de la bande de canaux ou l'encodeur de l'écran (uniquement sur la baie L ou C). Lorsque vous tournez le bouton, le message « DCA ROLLOUT: DCA members scrolling » (Déploiement DCA : défilement des membres DCA) apparaît au bas de l'écran tactile ou de l'écran du moniteur externe.

# Déploiement des canaux à l'aide de la fonction DCA Roll-out

Vous pouvez utiliser le réglage PREFERENCES pour modifier les modalités de déploiement des canaux. Les réglages SEL LINK (Sélection SEL) et No. OF BAYS TO USE (Nbre de baies à utiliser) déterminent la baie à utiliser pour le déploiement.

- Si vous utilisez la fonction DCA ROLL-OUT (Déploiement DCA) sur une baie non liée dans la section SEL LINK (Liaison SEL), les canaux seront déployés uniquement sur cette baie.
- ( Si vous utilisez la fonction DCA ROLL-OUT sur une baie liée à une autre baie dans la section SEL LINK, les canaux seront déployés sur cette baie et sur la baie qui lui est liée. Le paramètre No. OF BAYS TO USE dans les réglages PREFERENCES détermine le nombre de baies sur lesquelles les canaux seront déployés.

# **NOTE**

Vous ne pouvez pas utiliser la fonction DCA ROLL-OUT sur plusieurs baies simultanément. Si vous tentez de le faire, le message « Only one DCA can be rolled out at one time » (Un seul DCA peut être déployé à la fois) apparaîtra au bas de l'écran tactile ou de l'écran du moniteur externe.
## Fenêtre DCA GROUP ASSIGN (ALL DCA)

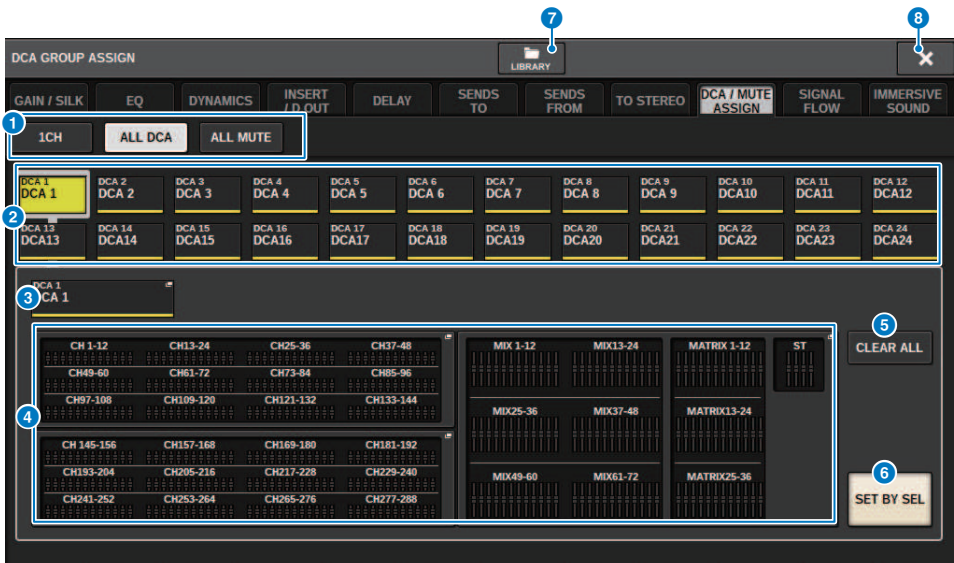

### **O** Onglets

Utilisez ces onglets pour sélectionner les fenêtres 1CH, ALL DCA ou ALL MUTE.

### **b** Touches de sélection de DCA

Permettent de sélectionner un DCA cible.

### **C** Touche contextuelle NAME EDIT (Édition de nom)

Indique le nom du DCA actuellement sélectionné. Appuyez sur cette touche pour afficher la fenêtre Clavier ou la fenêtre d'édition des icônes dans lesquelles vous pouvez modifier le nom du DCA.

### **4** Champ contextuel d'affectation de DCA

Met en surbrillance en jaune les canaux affectés au DCA actuellement sélectionné. Appuyez sur ce champ pour affecter la fenêtre contextuelle.

### **6** Touche CLEAR ALL (Tout effacer)

Appuyez sur cette touche pour effacer toutes les sélections.

### **6** Touche SET BY SEL

Si cette touche est activée, vous serez en mesure d'ajouter un canal à l'aide de la touche [SEL] correspondante. Pour sélectionner d'autres canaux, activez la touche SET BY SEL, puis appuyez sur les touches [SEL] des canaux souhaités.

### **<sup>3</sup>** Touche LIBRARY

Appuyez sur cette touche pour ouvrir la fenêtre de la bibliothèque DCA NAME/ASSIGN.

### **6** Touche CLOSE

Appuyez sur cette touche pour fermer la fenêtre contextuelle et retourner dans l'écran précédent.

## Fenêtre contextuelle DCA ASSIGN

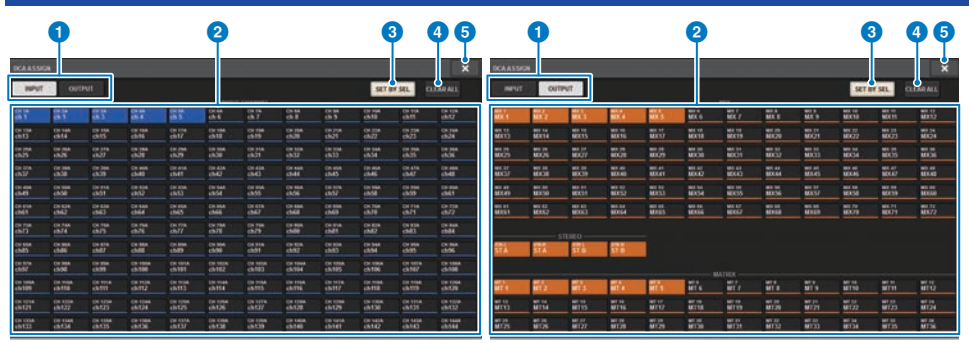

### **O** Onglets de basculement entre pages

Permettent de basculer entre les pages des canaux d'entrée et de sortie.

### **2** Touches de sélection de canal

Permettent de sélectionner les canaux qui seront affectés à un DCA.

### **3** Touche SET BY SEL

Si cette touche est activée, vous pourrez sélectionner un canal à l'aide de la touche [SEL] correspondante.

### **4** Touche CLEAR ALL (Tout effacer)

Appuyez sur cette touche pour effacer toutes les sélections.

### **e** Touche CLOSE (Fermer)

Appuyez sur cette touche pour fermer la fenêtre contextuelle et retourner dans l'écran précédent.

## Fenêtre DCA/MUTE ASSIGN (1CH)

Cette fenêtre vous permet d'afficher et de modifier les DCA auxquels les différents canaux ont été assignés.

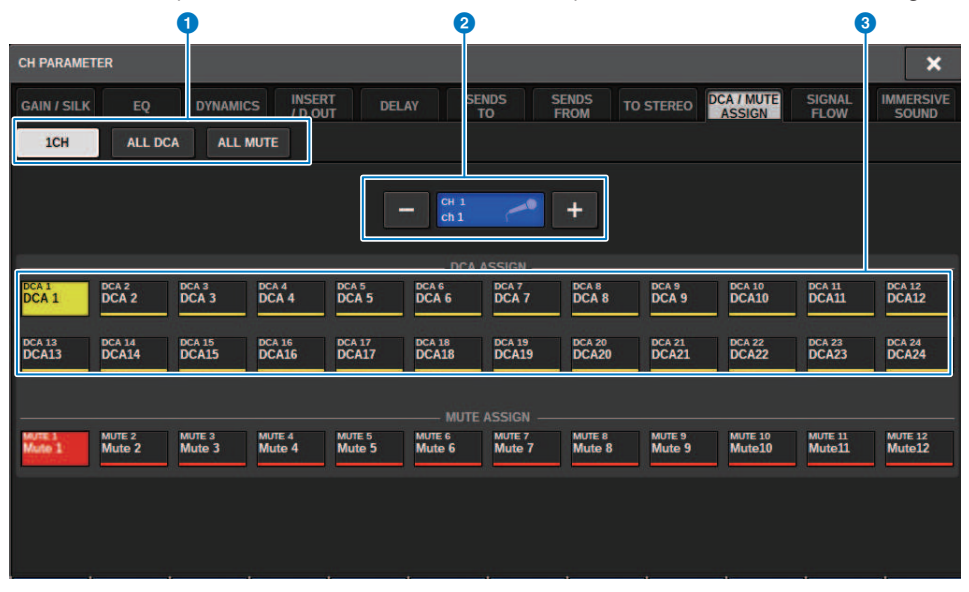

### **O** Onglets

Utilisez ces onglets pour sélectionner les fenêtres 1CH, ALL DCA ou ALL MUTE.

### $\Theta$  Touches +/- de sélection de canal

Indiquent le canal actuellement sélectionné. Appuyez sur la touche + pour sélectionner le canal suivant. Appuyez sur la touche − pour sélectionner le canal précédent.

### **6** Touches DCA ASSIGN

Appuyez sur une de ces touches pour affecter le canal sélectionné au DCA correspondant.

## À propos des groupes de mutes

La série RIVAGE PM dispose de douze groupes de mutes et inclut les fonctionnalités suivantes :

- ( Les groupes de mutes 1–12 peuvent être utilisés pour tous les canaux d'entrée et tous les canaux de sortie.
- ( Des canaux d'entrée et des canaux de sortie peuvent être affectés au même groupe simultanément.
- ( Vous pouvez désactiver temporairement l'état d'assourdissement d'un canal individuel.
- ( Vous pouvez également affecter la fonction de contrôle du groupe de mutes à une touche USER DEFINED.
- ( Bien qu'un groupe de mutes puisse être totalement assourdi, la fonction Dimmer vous permet de régler l'atténuation de ce groupe de mutes.
- La fonction Mute Safe vous permet d'exclure (en toute sécurité) certains canaux des opérations exécutées par le groupe de mutes.
- ( Vous pouvez modifier le nom du contrôle du groupe de mutes.

Tout comme pour les DCA, vous pouvez attribuer des canaux aux groupes de mutes comme suit :

- En sélectionnant un groupe de mutes spécifique, puis en spécifiant les canaux à attribuer à ce groupe ou
- En sélectionnant un canal spécifique, puis en spécifiant le groupe de mutes auquel il doit être attribué

Tâche de canal > Assignation de canaux à un groupe de mutes (sélection des canaux appartenant à un groupe de mutes spécifique)

## Assignation de canaux à un groupe de mutes (sélection des canaux appartenant à un groupe de mutes spécifique)

### $\boldsymbol{1}$  Appuyez sur la touche CH JOB (Tâche de canal) dans la barre de menus, puis sélectionnez MUTE GROUP ASSIGN (Affectation de groupe MUTE).

Lorsque vous sélectionnez MUTE GROUP ASSIGN, la fenêtre DCA/MUTE ASSIGN (ALL MUTE) s'affiche.

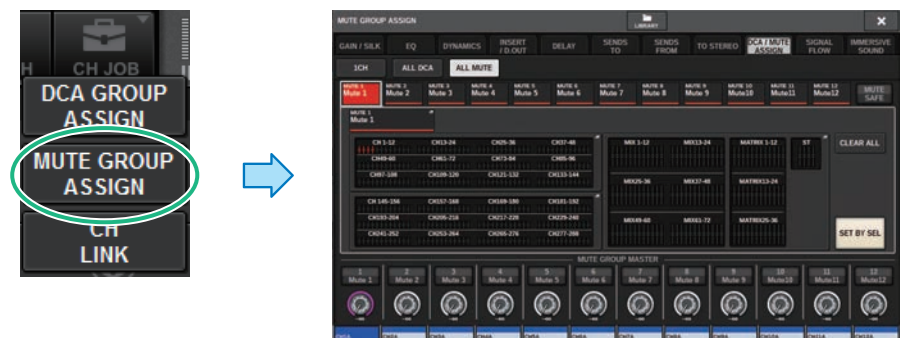

- 2 Servez-vous des touches MUTE GROUP 1–12 pour sélectionner le groupe de mutes auquel vous souhaitez affecter des canaux.
- 3 Appuyez sur la touche [SEL] des canaux d'entrée/sortie que vous souhaitez affecter (les sélections multiples sont autorisées).

Les touches [SEL] des canaux affectés s'allument, et les canaux correspondants sont mis en surbrillance en rouge dans le champ du voyant d'affectation du groupe de mutes. Pour annuler une affectation, appuyez une nouvelle fois sur la touche [SEL] allumée afin d'éteindre son voyant.

### 4 Affectez des canaux à d'autres groupes de mutes de la même façon.

### **NOTE**

Il est possible d'affecter un même canal à plusieurs groupes de mutes.

### 5 Lorsque vous avez terminé les affectations de canaux, appuyez sur la touche CLOSE pour fermer la fenêtre contextuelle.

Vous revenez alors à l'écran précédent. Le champ DCA/MUTE ASSIGN de l'écran OVERVIEW indique le(s) groupe(s) de mutes auquel (auxquels) chaque canal est affecté. Les voyants qui s'allument en rouge dans la ligne inférieure du champ signalent les groupes de mutes auxquels le canal concerné appartient.

Tâche de canal > Assignation de canaux à un groupe de mutes (sélection des canaux appartenant à un groupe de mutes spécifique)

#### NOTE

- ( Il est possible d'affecter un même canal à plusieurs groupes de mutes.
- ( Lorsque le variateur est réglé sur un niveau autre que –∞dB, ces voyants s'allument en orange.

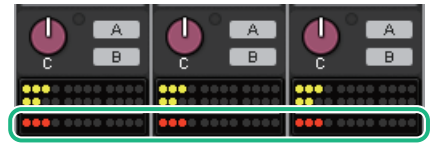

Tâche de canal > assignation de canaux à un groupe de mutes (sélection des groupes de mutes devant faire l'objet d'attribution de canaux spécifiques)

## assignation de canaux à un groupe de mutes (sélection des groupes de mutes devant faire l'objet d'attribution de canaux spécifiques)

1 Appuyez sur le champ DCA/MUTE ASSIGN de l'écran OVERVIEW ou sur le champ DCA ASSIGN de l'écran SELECTED CHANNEL VIEW.

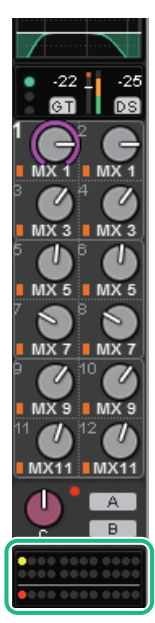

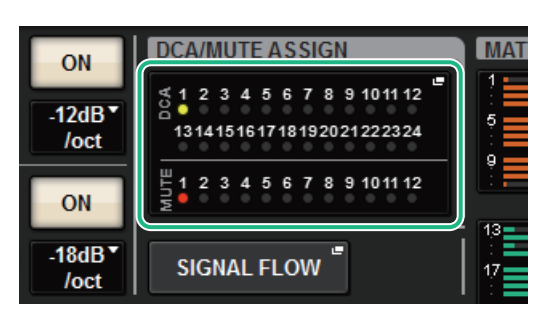

Champ DCA/MUTE ASSIGN

Champ DCA/MUTE ASSIGN de l'écran OVERVIEW

La [« Fenêtre DCA/MUTE ASSIGN \(1CH\) » \(p.587\)](#page-586-0) s'affiche.

- 2 Servez-vous des touches +/– de sélection de canal pour sélectionner le canal que vous souhaitez affecter au groupe.
- 3 Appuyez sur une touche DCA ASSIGN pour sélectionner le groupe de mutes auquel le canal actuellement sélectionné sera affecté (les sélections multiples sont autorisées).
- 4 Sélectionnez le(s) groupe(s) de mutes pour les autres canaux de la même manière.

## Désactivation temporaire de la fonction Mute

### Désactivation temporaire de la fonction Mute

Vous pouvez désactiver temporairement la fonction Mute pour certains canaux d'un groupe de mutes en appuyant sur la touche [ON] du canal correspondant. Ceci est possible uniquement lorsque [ON] KEYS BEHAVIOR DURING MUTE (Comportement des touches [ON] en mode Muet) est activé dans le réglage PREFERENCES.

### Clignotement de la touche ON

Les touches ON des canaux assourdis dans un groupe de mutes clignotent dans la fenêtre SELECTED CHANNEL VIEW ou dans l'écran METER.

## Fenêtre MUTE GROUP ASSIGN (Affectation du groupe de mutes) (ALL MUTE)

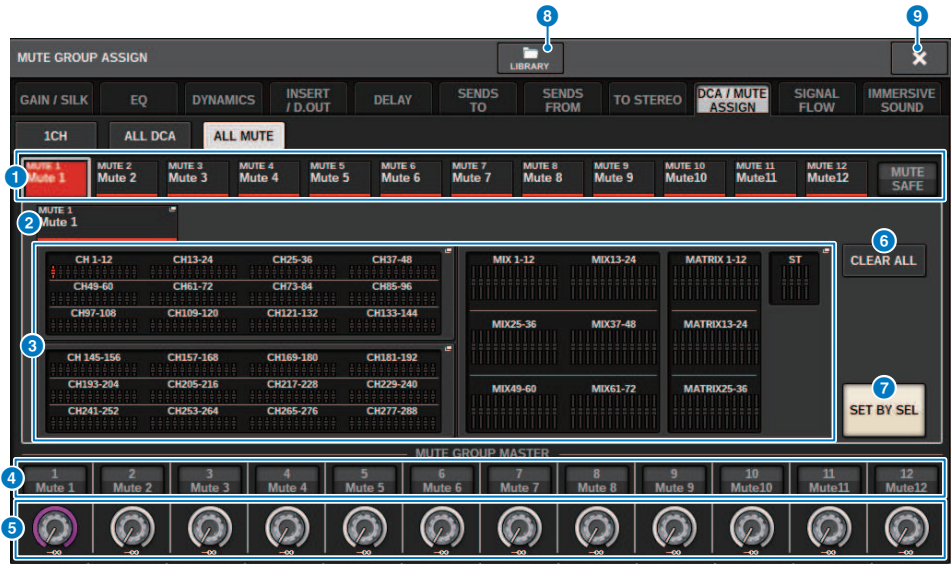

### **O** Touches de groupes MUTE et MUTE SAFE

Vous permettent de sélectionner le groupe de mutes ou la fonction Mute Safe auquel vous souhaitez affecter des canaux.

#### **2** Touche NAME EDIT (Modification du nom)

Appuyez sur cette touche pour accéder à une fenêtre de clavier, dans laquelle vous pouvez saisir le nom du groupe de mutes.

### <sup>6</sup> Champ d'affectation du groupe de mutes

Cette zone affiche les canaux affectés au groupe de mutes actuellement sélectionné. Lorsque cette fenêtre est affichée, appuyez sur la touche [SEL] du canal que vous souhaitez affecter au groupe de mutes. Le canal est alors affecté au groupe de mutes et le fader à l'écran de ce canal devient rouge. Pour supprimer le canal du groupe, appuyez à nouveau sur la même touche [SEL].

Lorsque vous sélectionnez la touche MUTE SAFE, ce champ affiche les canaux à l'état Mute Safe (autrement dit, qui sont exclus des groupes de mutes). La procédure d'activation ou d'annulation de la fonction Mute Safe pour des canaux est identique à celle utilisée pour affecter des canaux à un groupe de mutes ou les en retirer.

### **4** Touche MUTE GROUP CONTROL (Contrôle du groupe de mutes)

Active ou désactive l'assourdissement pour le groupe de mutes correspondant. La touche [ON] de chaque canal assourdi d'un groupe de mutes clignote.

#### **6** Bouton DIMMER LEVEL (Niveau du variateur)

Règle le niveau du variateur du groupe de mutes correspondant lorsque la fonction Dimmer est activée.

#### **NOTE**

Lorsque le variateur est réglé sur un niveau autre que –∞ dB et que la touche MUTE GROUP CONTROL correspondante est activée, cette touche s'allume en orange.

Tâche de canal > Fenêtre MUTE GROUP ASSIGN (Affectation du groupe de mutes) (ALL MUTE)

### **6** Touche CLEAR ALL (Effacer tout)

Appuyez sur cette touche pour effacer toutes les sélections.

### **D** Touche SET BY SEL (Définir par sélection)

Lorsque cette touche est activée, vous pouvez ajouter un canal à l'aide de la touche [SEL] correspondante. Pour sélectionner d'autres canaux, activez la touche SET BY SEL, puis appuyez sur les touches [SEL] correspondant aux canaux souhaités.

### **6** Touche LIBRARY

Appuyez sur cette touche pour ouvrir la fenêtre de la bibliothèque MUTE NAME/ASSIGN.

### <sup>9</sup> Touche CLOSE (Fermer)

Appuyez sur cette touche pour fermer la fenêtre contextuelle et revenir à l'écran précédent.

## <span id="page-586-0"></span>Fenêtre DCA/MUTE ASSIGN (1CH)

Cette fenêtre vous permet d'afficher et de modifier les groupes de mutes auxquels les différents canaux ont été assignés.

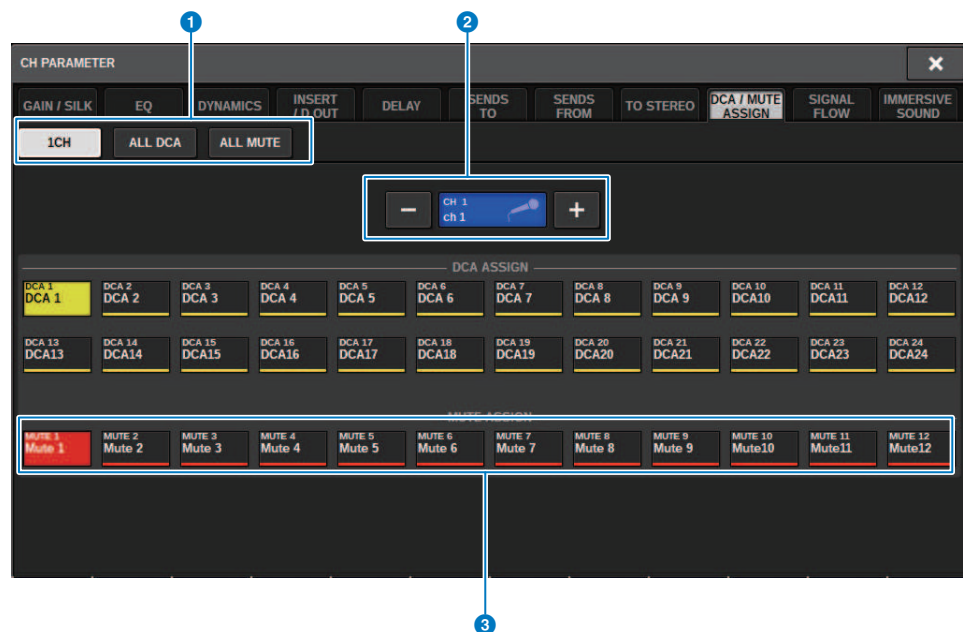

### **O** Onglets

Utilisez ces onglets pour sélectionner les fenêtres 1CH, ALL DCA ou ALL MUTE.

#### **e** Touches +/- de sélection de canal

Indiquent le canal actuellement sélectionné. Appuyez sur la touche + pour sélectionner le canal suivant. Appuyez sur la touche − pour sélectionner le canal précédent.

### **6** Touches MUTE ASSIGN

Appuyez sur une touche pour affecter le canal sélectionné au groupe de mutes correspondant.

## Channel Link (Liaison de canal)

Channel link est une fonction qui relie les opérations des différents canaux d'entrée et de sortie (telles que les mouvements de curseurs ou les paramètres d'EQ). Deux canaux, ou plus, liés entre eux forment un groupe de liaisons. Vous pouvez créer jusqu'à 52 groupes de liaisons pour les canaux d'entrée et jusqu'à 52 autres pour les canaux de sortie. Vous pouvez sélectionner chacun des types de paramètres à lier pour chaque groupe de liaisons. Cependant, des canaux d'entrée et de sortie ne peuvent pas coexister au sein d'un même groupe de liaison. Bien que l'apairage soit limité à l'utilisation de deux canaux adjacents, la fonction de liaison de canal permet de lier plusieurs canaux. Si vous souhaitez lier des canaux provisoirement, vous pouvez utiliser une liaison temporaire.

 $\boldsymbol{1}$  Appuyez sur la touche CH JOB dans la barre de menus, puis sélectionnez CH LINK (Liaison de canaux).

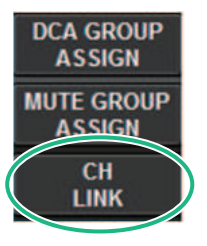

Lorsque vous sélectionnez CH LINK (Liaison de canaux), la fenêtre contextuelle CH LINK MODE (Mode de liaison de canaux) s'affiche.

- 2 Appuyez sur une touche INPUT/OUTPUT pour sélectionner les canaux que vous souhaitez lier.
- 3 Liez les canaux en maintenant enfoncée la touche [SEL] du canal d'entrée source de la liaison et appuyez sur la touche [SEL] de la destination de la liaison.
- 4 À l'aide des touches du champ LINK PARAMETER de l'écran CH LINK MODE (Mode Liaison de canaux), sélectionnez les paramètres que vous souhaitez lier.
- 5 Si une touche MIX ON, MIX SEND, MATRIX ON ou MATRIX SEND a été activée à l'étape 4, utilisez les touches du champ SEND PARAMETER pour spécifier les bus utilisables.
- 6 Pour fermer la fenêtre contextuelle CH LINK MODE, appuyez sur la touche CLOSE.

## Opérations de liaison de canaux

### Opérations de liaison de canaux

### ( Liaison d'au moins trois canaux

Maintenez enfoncée la touche [SEL] de la source de la liaison et appuyez successivement sur la touche [SEL] des canaux d'entrée que vous souhaitez ajouter au groupe de liaison.

### ( Ajout de nouveaux canaux à un groupe de liaison existant

Maintenez enfoncée une touche [SEL] du groupe et appuyez sur les touches [SEL] que vous souhaitez ajouter au groupe de liaison.

### ( Annulation d'une liaison

Maintenez enfoncée n'importe quelle touche [SEL] enregistrée dans le même groupe de liaison, puis appuyez sur la touche [SEL] du canal que vous voulez supprimer du groupe.

### ( Édition de la balance de niveau entre les canaux assignés à un groupe de liaison

Maintenez enfoncée la touche [SEL] de n'importe quel canal de liaison, puis actionnez le paramètre à éditer.

## Fenêtre contextuelle CH LINK

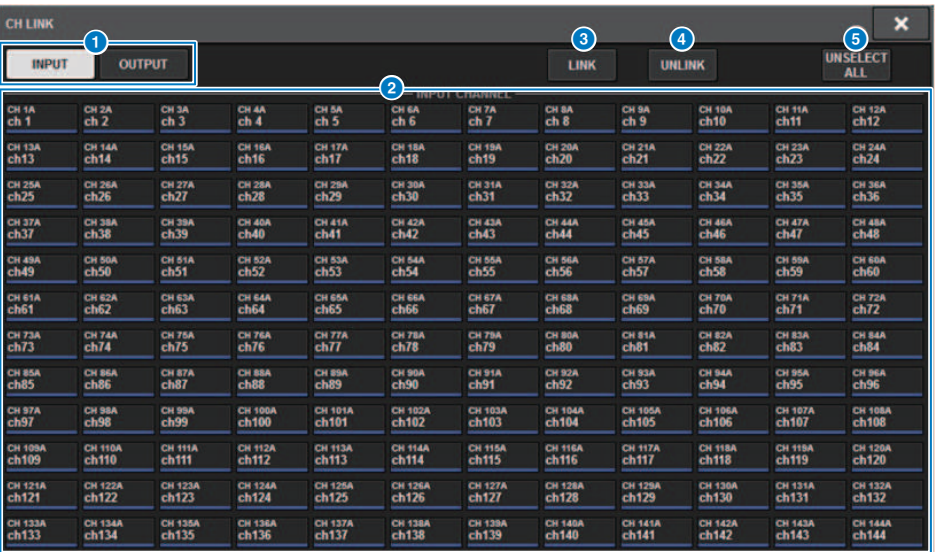

### **O** Touches INPUT/OUTPUT

Ces touches permettent de basculer entre les pages des canaux d'entrée et de sortie.

### **8** Touches de sélection de canal

Utilisez ces boutons pour sélectionner les canaux que vous souhaitez lier. Les canaux liés affichent un caractère alphabétique qui signale le groupe de liaison.

### **NOTE**

- Lorsque vous sélectionnez un canal de liaison, tous les canaux du même groupe sont sélectionnés.
- Si vous voulez ajouter un canal à un groupe, sélectionnez le groupe et le canal que vous souhaitez ajouter, puis appuyez sur la touche LINK.
- En sélectionnant deux groupes et en appuyant sur la touche LINK, vous pouvez combiner deux groupes en un seul. Dans ce cas, le groupe suivant est combiné à l'intérieur du groupe précédent. (Si vous combinez le groupe A et le groupe B, le résultat sera le groupe A.)
- ( Pour retirer un canal, sélectionnez le groupe puis appuyez sur le canal que vous souhaitez supprimer, ce qui le désélectionne.

### **6** Touche LINK

Lie les canaux sélectionnées à l'étape <sup>2</sup>.

### **4** Touche UNLINK (Déliaison)

Délie les canaux sélectionnées à l'étape <sup>2</sup>.

### **6** UNSELECT ALL (Désélectionner tout)

Efface toutes les sélections de canaux.

## Temporary Link

La fonction Temporary Link (Liaison temporaire) vous permet de lier plusieurs canaux temporairement afin que vous puissiez modifier les réglages des paramètres de manière simultanée sur les canaux liés uniquement. Cette fonction est particulièrement utile car elle permet de régler les paramètres en temps réel et plus rapidement que par une opération de copie ou de rappel lorsque vous cherchez à appliquer les opérations de fader ou les réglages d'égalisation à plusieurs canaux de manière rapide. Cette liaison n'est pas permanente et s'applique à un seul groupe de canaux uniquement. Cependant, le nombre de canaux au sein de ce groupe est illimité. Notez que vous ne pouvez pas lier à la fois des canaux d'entrée et de sortie au titre de cette liaison temporaire.

La liaison concerne les paramètres indiqués ci-dessous : Les réglages de gain et de niveau sont modifiés de manière relative.

### Canaux d'entrée :

- Réglages de gain numérique et analogique
- Réglages d'activation/désactivation de l'insertion et du point d'insertion
- Réglages d'activation/désactivation, de niveau et de point applicables à la sortie directe et réglages FOLLOW la concernant
- Réglages HPF
- Réglages LPF
- Réglages PEO
- Réglages de dynamique
- ( Réglages de retard
- ( Réglages d'activation/désactivation et de niveau applicables aux signaux envoyés vers les bus MIX et réglages PRE/POST et FOLLOW les concernant
- Réglages d'activation/désactivation et de niveau applicables aux signaux envoyés vers les bus MATRIX et réglages PRE/POST et FOLLOW les concernant
- Réglages TO STEREO
- Réglages DCA/MUTE ASSIGN
- Opérations liées aux faders
- Opérations liées à la touche [ON]

### Canaux de sortie :

- Réglages d'activation/désactivation de l'insertion et réglages du point d'insertion
- Réglages d'activation/désactivation, de niveau et de point applicables à la sortie directe et réglages FOLLOW la concernant
- Réglages HPF
- Réglages LPF
- Réglages PEO
- ( Réglages de dynamique
- ( Réglages de retard
- Réglages d'activation/désactivation et de niveau applicables aux signaux envoyés vers les bus MATRIX et réglages PRE/POST et FOLLOW les concernant
- ( Réglage TO STEREO
- Réglages DCA/MUTE ASSIGN
- Opérations liées aux faders

Tâche de canal > Temporary Link

• Opérations liées à la touche [ON]

## Configuration d'une liaison temporaire de canaux

Maintenez la touche [SHIFT] enfoncée et appuyez sur la touche [SEL]. Sinon, appuyez sur la touche [SHIFT] et maintenez-la enfoncée, puis appuyez sur le champ du nom de canal situé en bas de l'écran OVERVIEW. Les touches [SEL] des canaux spécifiés clignotent. La zone de l'indicateur de niveau et les zones de nom de canal dans l'écran OVERVIEW sont signalées par un cadre jaune et une icône de liaison.

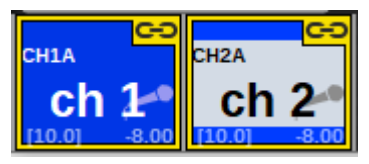

En appuyant sur la touche [SEL], vous annulez la liaison temporaire. En outre, si vous mettez l'unité hors tension ou chargez un fichier, la liaison temporaire sera annulée. En général, le rappel de scène n'annule pas la liaison temporaire Cependant, si le réglage d'appariement de canaux est modifié en raison d'un rappel de scène, la liaison temporaire sera annulée.

## Copie des paramètres des canaux

Vous pouvez copier les réglages des paramètres de mixage d'un canal dans d'autres canaux. Lorsque vous exécutez l'opération de copie, les réglages des paramètres remplacent ceux de la destination de la copie. Vous pouvez copier les réglages des paramètres entre les combinaisons suivantes de canaux.

- ( Entre les canaux d'entrée
- ( Entre les canaux MIX
- Entre les canaux MATRIX
- ( Entre Stereo A et B

### **NOTE**

Les réglages du préampli micro analogique, des assignations, des noms de canaux et de l'alimentation fantôme ne sont pas copiés.

### $\boldsymbol{1}$  Appuyez sur la touche CH JOB (Tâche de canal) dans la barre de menus, puis sélectionnez CH COPY (Copie de canaux).

Lorsque vous sélectionnez CH COPY, la fenêtre contextuelle CH COPY s'affiche.

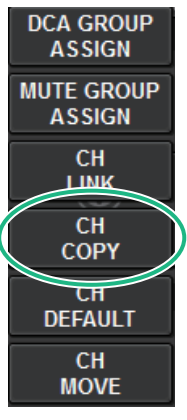

Lorsque vous sélectionnez CH COPY, la fenêtre contextuelle CH COPY s'affiche.

### 2 Sélectionnez le canal source de la copie.

Dès lors que vous sélectionnez le canal source de la copie, le système active automatiquement un mode qui vous permet de sélectionner la destination de la copie. Les graphiques des faders du canal source de la copie sont mis en surbrillance en vert.

### ${\bf 3}$   $\,$  Sélectionnez le ou les canaux de destination de la copie (il est possible d'effectuer plusieurs sélections).

Les graphiques des faders du ou des canaux de destination de la copie sont mis en surbrillance en rose.

### 4 Pour exécuter l'opération de copie, appuyez sur la touche PASTE.

L'opération de copie est exécutée et les réglages des paramètres remplacent ceux de la ou des destinations de la copie.

Pour fermer la fenêtre contextuelle CH COPY, appuyez sur la touche CLOSE.

## Fenêtre contextuelle CH COPY (Copie de canal)

Vous avez la possibilité d'enregistrer et d'utiliser les huit motifs d'entrée et de sortie respectivement.

### Fenêtre contextuelle CH COPY (Copie de canal) (Canal d'entrée)

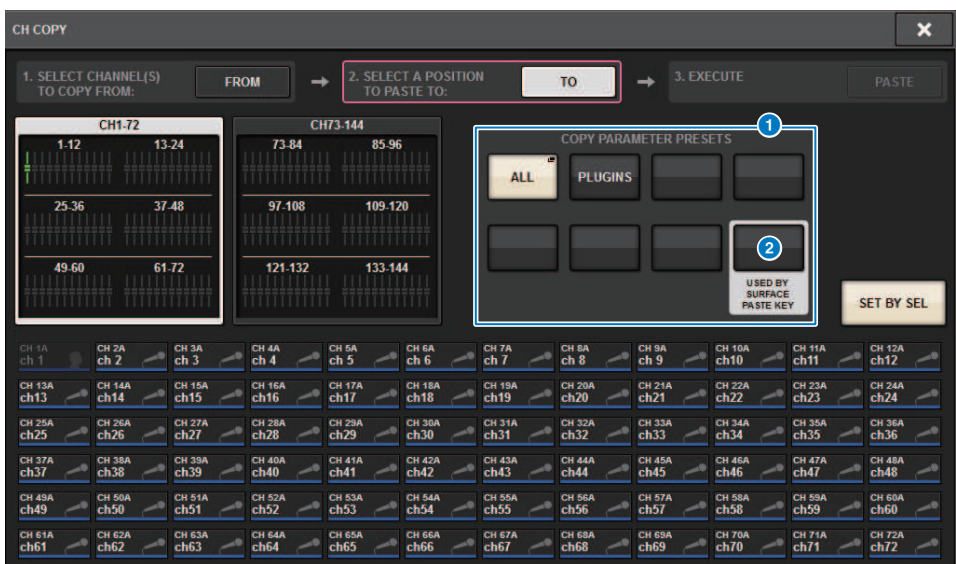

### Fenêtre contextuelle CH COPY (Canal de sortie)

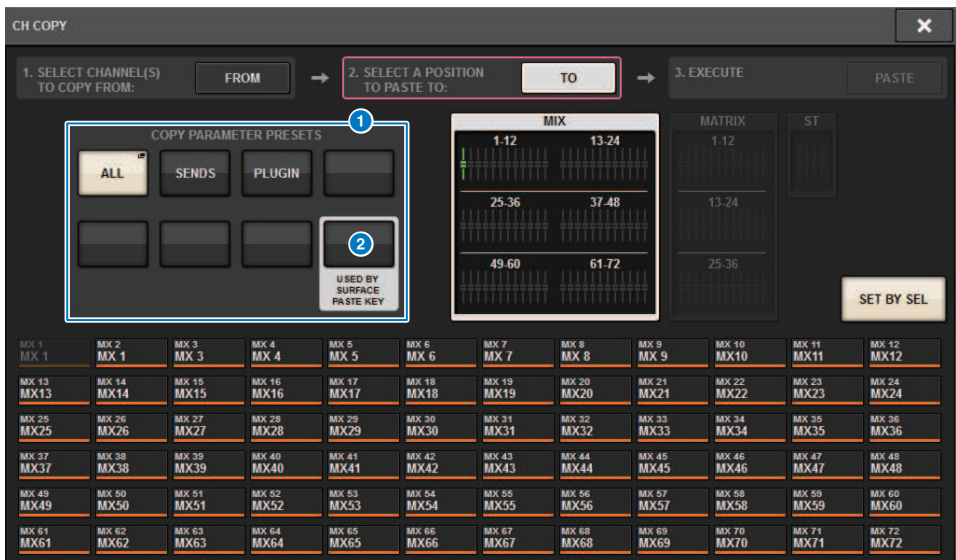

### **O** Touche de présélection

Permet de sélectionner la présélection pour laquelle vous avez enregistré le paramètre à copier. Appuyez une nouvelle fois sur la touche de présélection sélectionnée pour ouvrir la fenêtre contextuelle INPUT (OUTPUT) [« Fenêtre](#page-597-0) [contextuelle CH COPY PRESET \(Présélection de copie de canal d'entrée\) » \(p.598\)](#page-597-0), (Présélection de copie de canal d'entrée (de sortie)), dans laquelle vous pouvez sélectionner les paramètres à enregistrer dans la présélection. Réglages de la touche Preset @ en bas à droite sont également utilisés comme réglages de paramètres, lesquels sont copiés lorsque vous appuyez sur la touche « PASTE » de la Section Selected Channel (Canal sélectionné) du panneau.

## <span id="page-597-0"></span>Fenêtre contextuelle CH COPY PRESET (Présélection de copie de canal d'entrée)

### Fenêtre contextuelle INPUT CH COPY PRESET (Présélection de copie de canal d'entrée)

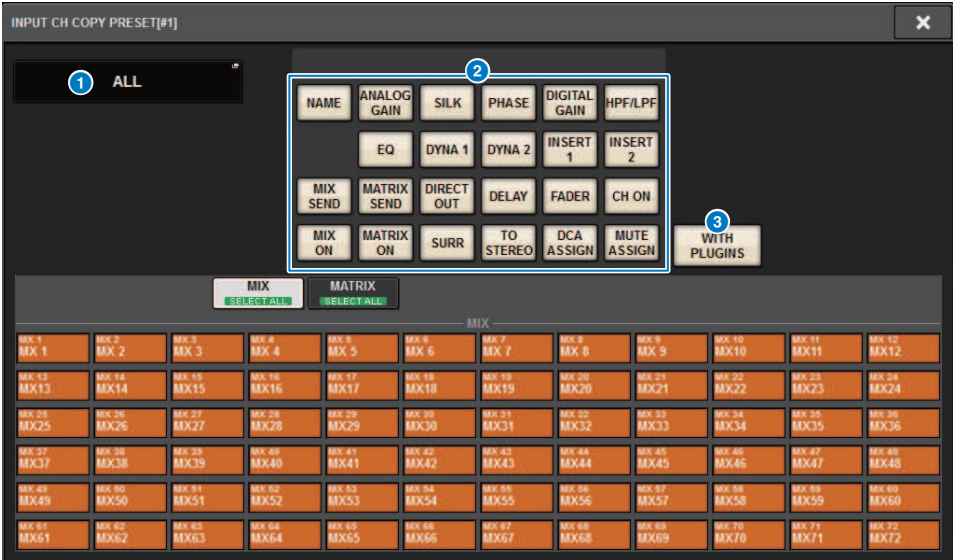

Fenêtre contextuelle OUTPUT CH COPY PRESET (Présélection de copie de canal de sortie)

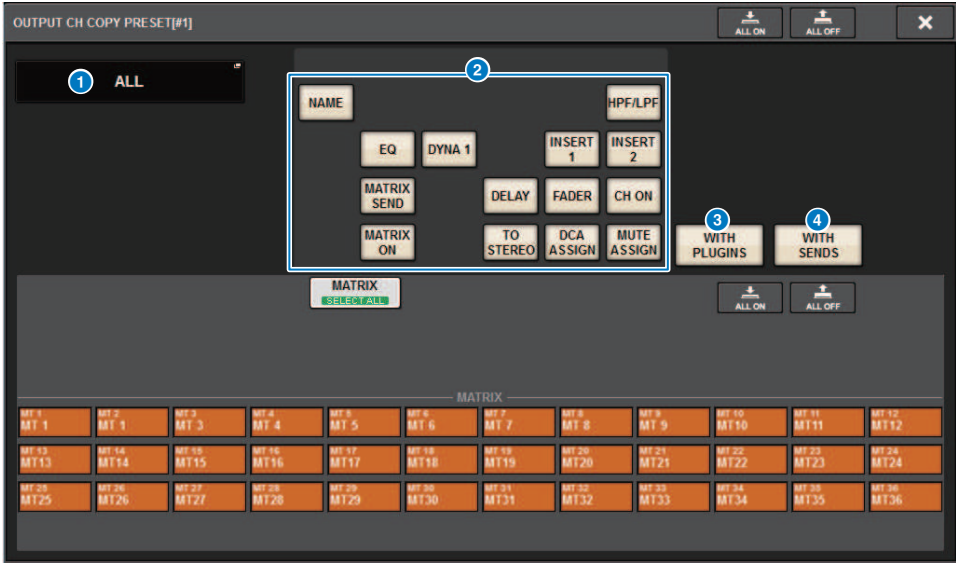

Cette fenêtre comporte les éléments suivants :

Tâche de canal > Fenêtre contextuelle CH COPY PRESET (Présélection de copie de canal d'entrée)

### **O** Touche NAME EDIT (Édition de nom)

Appuyez sur cette touche pour afficher la fenêtre contextuelle NAME EDIT qui vous permet de modifier le nom de la présélection.

### <sup>2</sup> Touches de paramètres

Activez cette option pour enregistrer les réglages dans la présélection.

### **C** Touche WITH PLUGINS (Avec plug-ins)

Activez cette option pour inclure les plug-ins insérés dans le canal, les assignations et les réglages dans le contenu à copier.

### **4** Touche WITH SENDS (Avec envois)

Activez cette option pour inclure dans le contenu à copier tous les réglages d'envoi SEND (activation/désactivation, niveau, Pan, etc.) liés au bus (canal de sortie).

## Déplacement des paramètres de canaux

Vous pouvez déplacer les réglages d'un canal d'entrée spécifique vers un autre canal d'entrée. Lorsque vous exécutez un déplacement, la numérotation des canaux entre la source et la destination du mouvement est décalée vers l'avant ou l'arrière.

### **NOTE**

Les réglages d'assignation des insertions de canaux (INSERT OUT (1C)) de la fenêtre contextuelle SYSTEM CONFIG [DSP] ne se déplacent pas.

 $\boldsymbol{1}$  Appuyez sur la touche CH JOB dans la barre de menus, puis sélectionnez CH MOVE (Déplacement de canal).

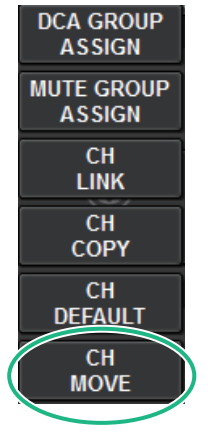

Lorsque vous sélectionnez CH MOVE (Déplacement de canal), la [« Fenêtre contextuelle CH](#page-601-0) [MOVE » \(p.602\)](#page-601-0) s'affiche.

2 Sélectionnez les canaux de destination du déplacement (les sélections multiples sont autorisées).

Les graphiques de fader du canal source du déplacement sont mis en surbrillance en vert.

3 Appuyez sur le bouton TO, puis sélectionnez le canal de destination du déplacement.

Les graphiques de fader des canaux de destination du déplacement sont mis en surbrillance en rose.

### 4 Pour exécuter l'opération de déplacement, appuyez sur la touche MOVE.

Une boîte de dialogue s'ouvre vous invitant à confirmer l'opération.

### 5 Appuyez sur la touche OK.

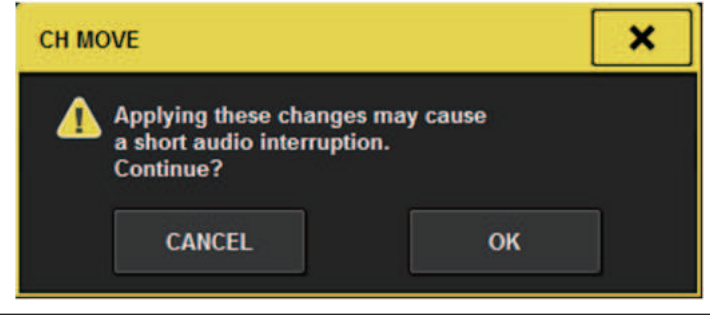

( Lorsque vous exécutez l'opération CH MOVE, le son peut parfois être interrompu.

### 6 Pour fermer la fenêtre contextuelle CH MOVE, appuyez sur la touche CLOSE.

### À propos de CH MOVE

Si les canaux déplacés comprennent des canaux situés avant les canaux de destination du déplacement, ils sont déplacés après les canaux de destination du déplacement.

Si les canaux déplacés comprennent des canaux situés après les canaux de destination du déplacement, ils sont déplacés avant les canaux de destination du déplacement.

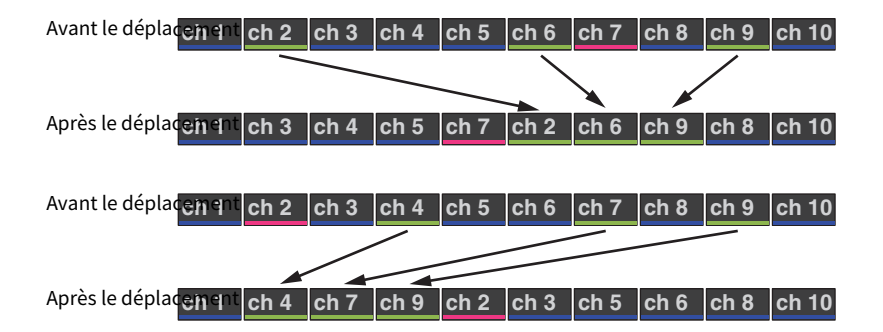

## <span id="page-601-0"></span>Fenêtre contextuelle CH MOVE

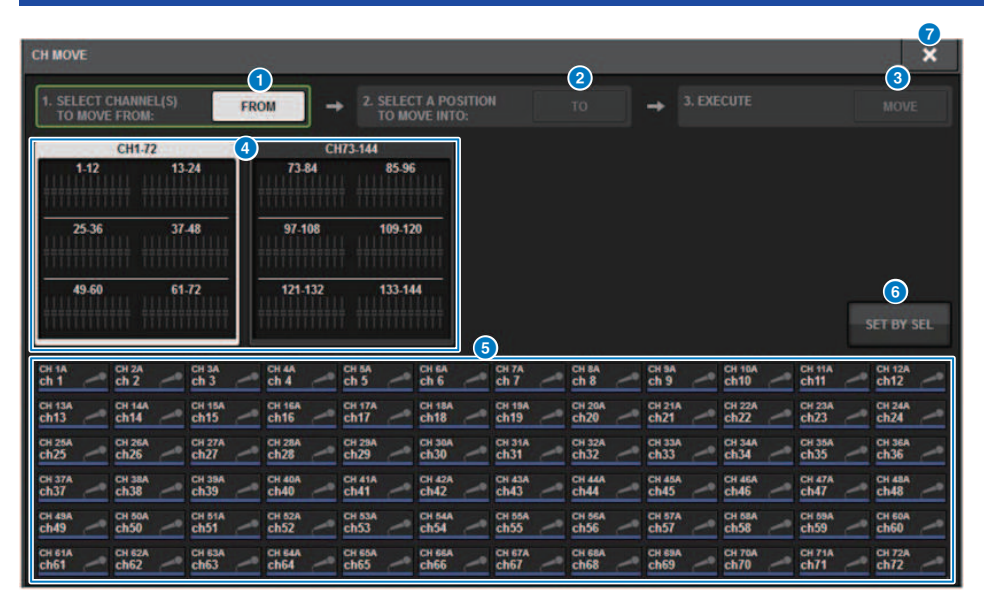

### **Q** Touche FROM (De)

Cette touche est automatiquement sélectionnée lorsque la fenêtre contextuelle CH MOVE s'ouvre. Appuyez sur cette touche si vous voulez sélectionner un autre canal source pour le déplacement.

### **2** Touche TO (Vers)

Bascule sur un mode dans lequel vous pouvez sélectionner la destination du déplacement.

### **6** Touche MOVE (Charger)

Après avoir défini les canaux source et destination du déplacement, appuyez sur cette touche pour exécuter l'opération de déplacement du canal.

#### **4** Touches de sélection de l'affichage des canaux

Sélectionnez le type de canaux que vous souhaitez afficher à l'écran. Vous pouvez sélectionner CH1-72 ou CH73-144.

### **6** Section ASSIGN

Permet de sélectionner les canaux source et destination du déplacement.

### **6** Touche SET BY SEL (Défini par la touche SEL)

Si cette touche est activée, vous pourrez sélectionner un canal à l'aide de la touche [SEL] correspondante.

#### **D** Touche CLOSE (Fermer)

Appuyez sur cette touche pour fermer la fenêtre contextuelle et retourner dans l'écran précédent.

## Réinitialisation des paramètres des canaux

Vous pouvez restaurer les paramètres d'un canal à leur état initial. Cette opération peut être effectuée sur tous les canaux.

### **NOTE**

Les réglages du préampli micro analogique, , des noms de canaux, des assignations et Recall Safe ne sont pas réinitialisés.

 $\boldsymbol{1}$  Appuyez sur la touche CH JOB dans la barre de menus, puis sélectionnez CH DEFAULT (Valeurs par défaut du canal).

Lorsque vous sélectionnez CH DEFAULT, la fenêtre contextuelle CH DEFAULT s'affiche.

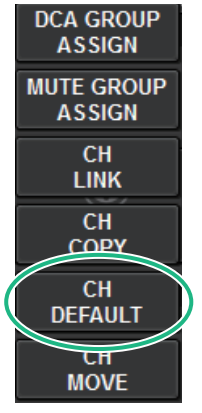

Lorsque vous sélectionnez CH DEFAULT, la [« Fenêtre contextuelle CH DEFAULT » \(p.604\)](#page-603-0) s'affiche.

2 Sélectionnez le ou les canaux que vous souhaitez réinitialiser (il est possible d'effectuer plusieurs sélections).

Le canal correspondant s'affiche en surbrillance.

### 3 Pour exécuter la réinitialisation, appuyez sur la touche DEFAULT.

Une boîte de dialogue s'ouvre pour vous inviter à confirmer l'opération de réinitialisation.

### 4 Appuyez sur la touche OK dans la boîte de dialogue de confirmation.

Les paramètres du ou des canaux sélectionnés sont réinitialisés.

5 Pour fermer la fenêtre contextuelle CH DEFAULT, appuyez sur la touche CLOSE.

## <span id="page-603-0"></span>Fenêtre contextuelle CH DEFAULT

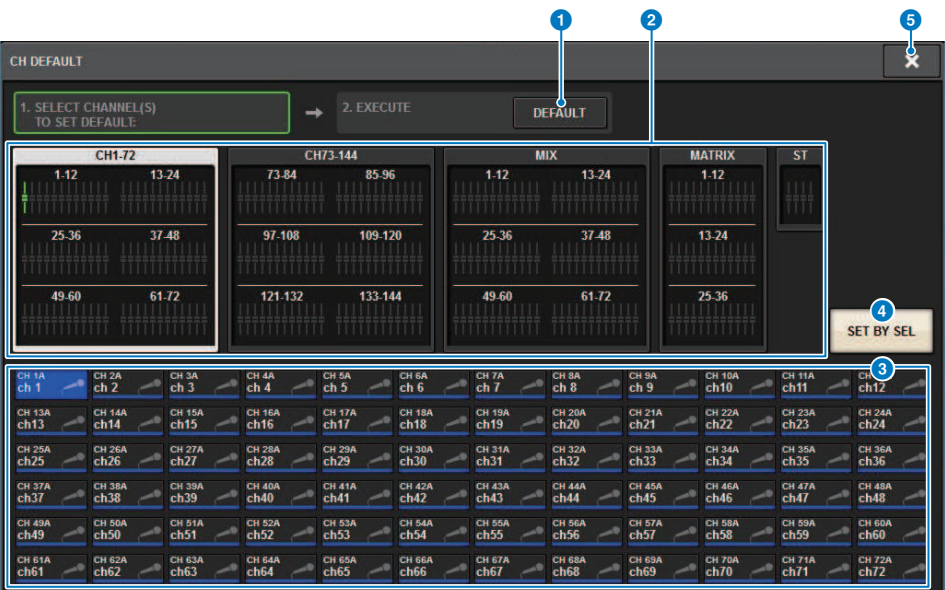

### **O** Touche DEFAULT (Valeur par défaut)

Après avoir sélectionné le canal, appuyez sur cette touche pour procéder à la réinitialisation.

### **2** Touches de sélection de l'affichage des canaux

Sélectionnez le type de canaux que vous souhaitez afficher à l'écran. Les options disponibles incluent CH1–72, CH73– 144, MIX et ST/MATRIX.

### **6** Section ASSIGN

Permet de sélectionner les canaux dont vous voulez restaurer les paramètres sur leur valeur initiale.

#### **4** Touche SET BY SEL (Défini par la touche SEL)

Si cette touche est activée, vous pourrez sélectionner un canal à l'aide de la touche [SEL] correspondante.

### **6** Touche CLOSE

Appuyez sur cette touche pour fermer la fenêtre contextuelle et retourner dans l'écran précédent.

# Paramètres à copier

Les paramètres à copier s'affichent ci-dessous.

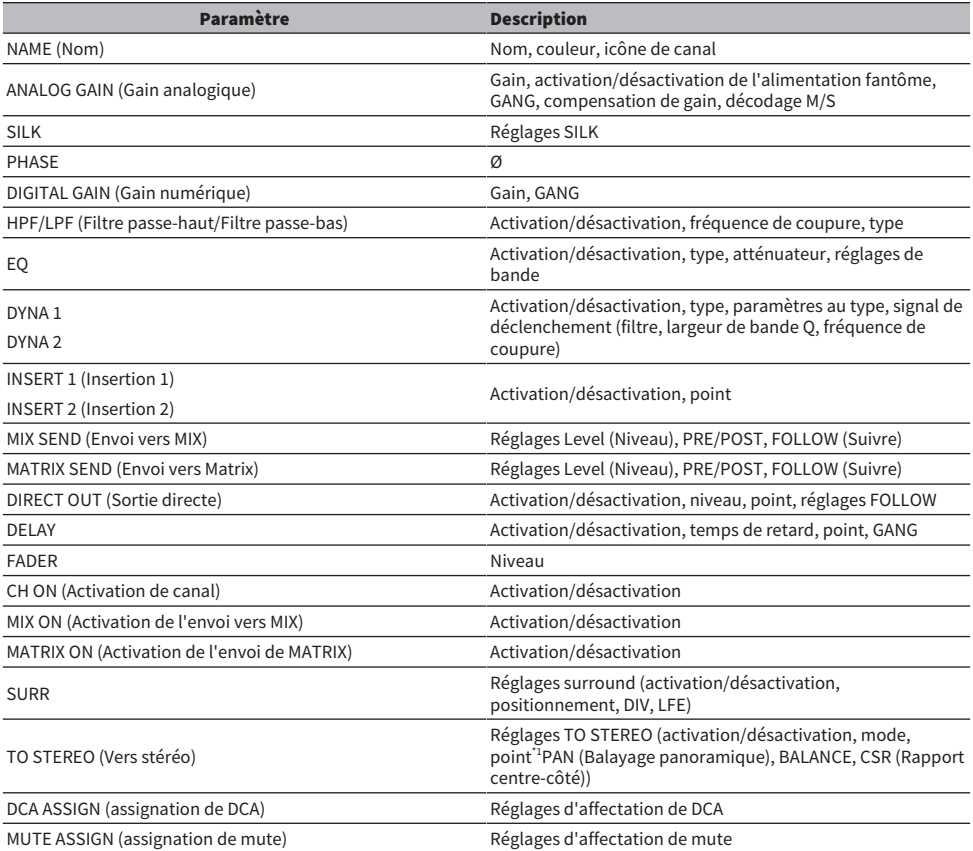

\*1: Canaux de sortie uniquement

Les réglages seront effectués comme suit lorsque le réglage d'appairage du canal source de la copie et du canal de destination de la copie varient, dans le cas où la touche WITH PLUGINS est activée et les plugins inclus.

#### La source de la copie est un canal mono et la destination de la copie est également un canal mono

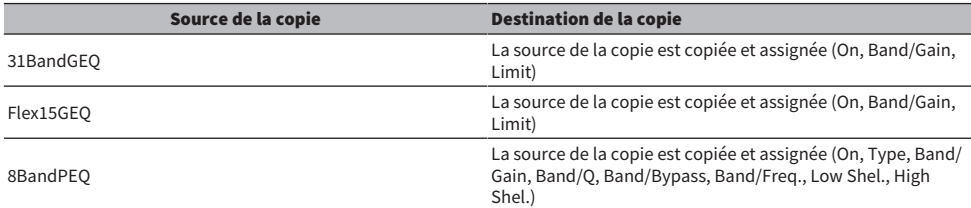

### Tâche de canal > Paramètres à copier

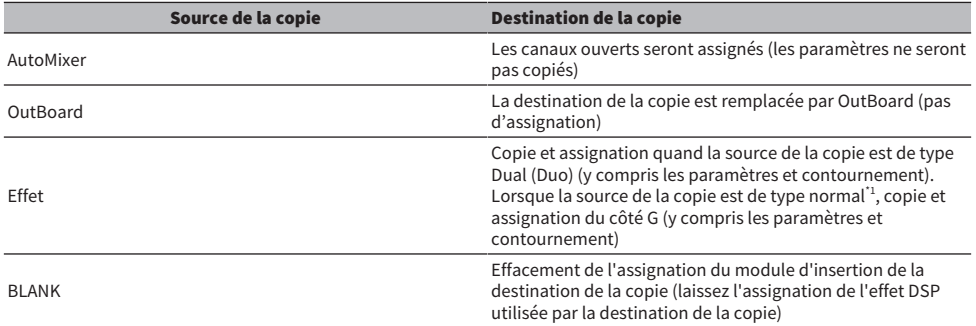

\*1: À l'exception des types Dual et Stereo

### La source de la copie et la destination de la copie sont en stéréo (pair)

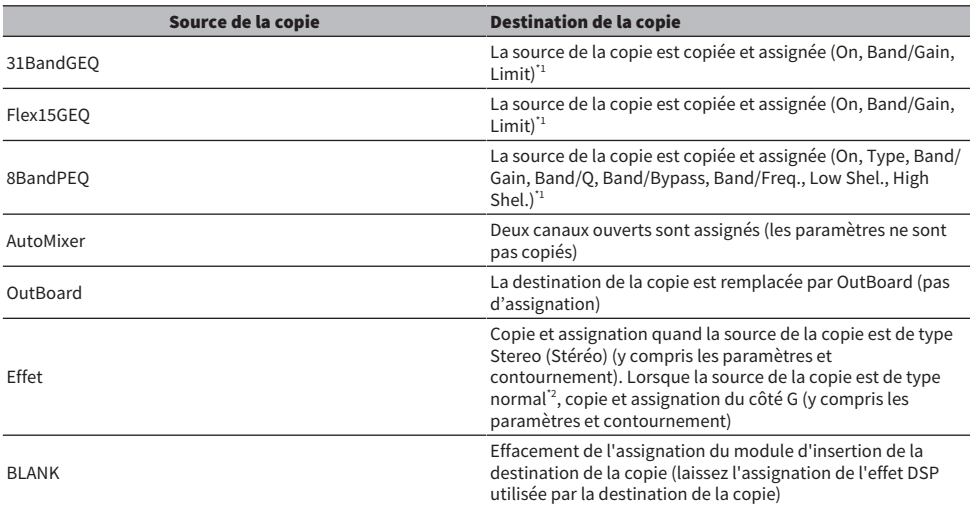

\*1: Les réglages de liaison de GEQ pour la destination de la copie ne sont pas modifiés

\*2: À l'exception des types Dual et Stereo

### La source de la copie est un canal stéréo (pair) et la destination de la copie est un canal mono

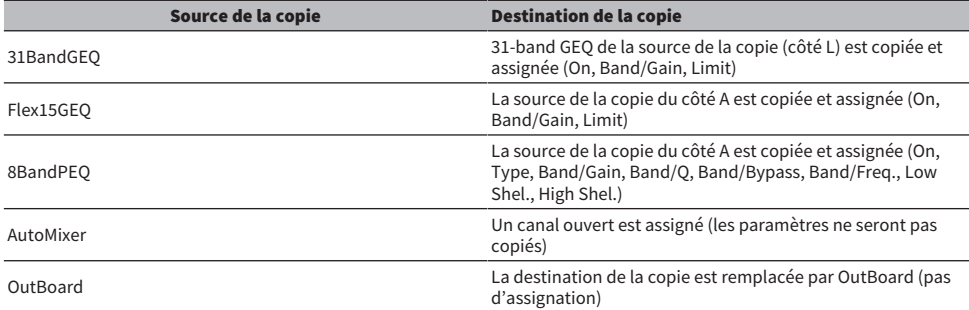

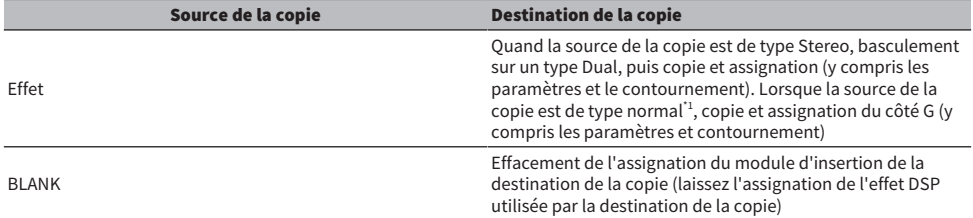

\*1: À l'exception des types Dual et Stereo

### La source de la copie est un canal mono et la destination de la copie est un canal stéréo (pair)

\*1: Les réglages de liaison de GEQ pour la destination de la copie ne sont pas modifiés

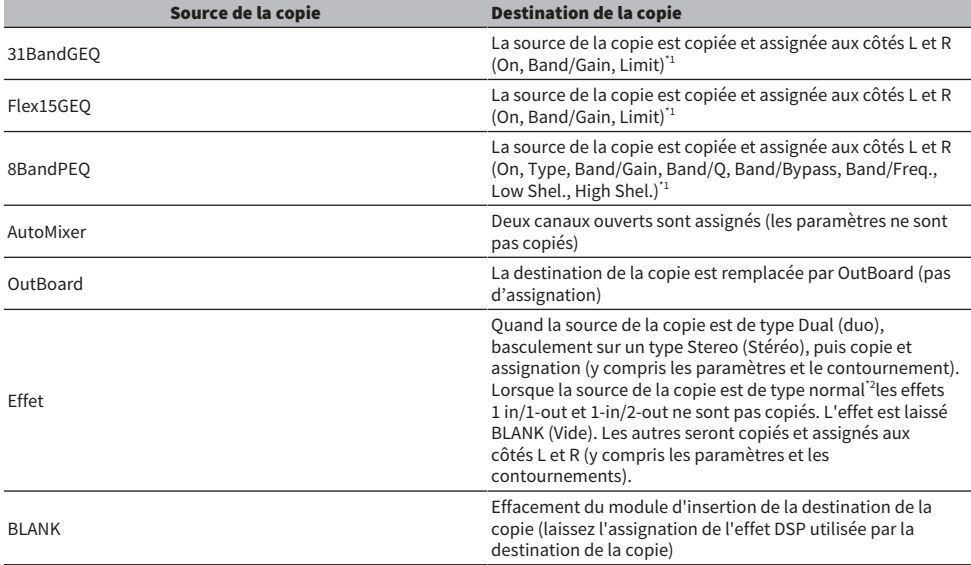

\*2: À l'exception des types Dual et Stereo

### **NOTE**

Un message d'alerte s'affiche lors de la copie si une opération de montage ou d'assignation à l'aide du logiciel PM Editor ou d'autres moyens ne peut pas être exécutée, ou si les ressources sont insuffisantes.

# GEQ/PEQ/Automixer

## Égaliseur graphique, égaliseur paramétrique et Automixer

La série RIVAGE PM dispose de quatre égaliseurs : 31BandGEQ (GEQ à 31 bandes), Flex15GEQ (GEQ Flex à 15 bandes), 8BandPEQ (PEQ à 8 bandes) et Automixer. Chacun de ces égaliseurs s'utilise par insertion sur un point d'insertion.

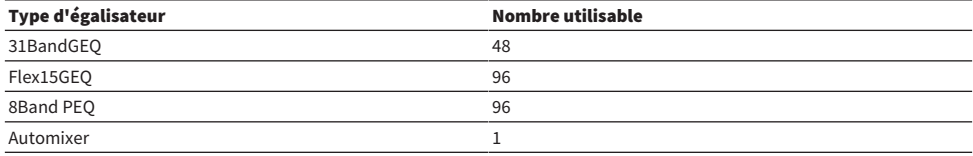

## À propos de l'utilisation d'un égaliseur graphique (GEQ)

### 31BandGEQ

Il s'agit d'un GEQ à 31 bandes monaural. Les bandes ont une largeur d'un tiers (1/3) d'octave, le gain est réglable sur une plage comprise entre ±15 dB pour chacune des 31 bandes séparément.

### Flex15GEQ

Il s'agit d'un GEQ à 15 bandes monaural. Chaque bande a une largeur d'1/3 octave et la plage de gain réglable est de ±15dB. L'égaliseur Flex15GEQ vous permet de régler le gain de quinze bandes parmi les 31 que compte l'égaliseur 31bandGEQ. (Une fois que vous avez utilisé quinze bandes de réglage, vous ne pouvez plus régler le gain d'une autre bande tant que vous n'avez pas réinitialisé une bande précédemment ajustée sur le réglage neutre.) Le GEQ est doté d'un analyseur en temps réel de 1/12e d'octave(121 bandes) (appelé également analyseur de spectre). La plage de réglage de gain peut être sélectionnée à partir des valeurs suivantes : ±15 dB, ±12 dB, ±6 dB (dans le sens de l'accentuation et de l'atténuation) ou –24 dB (pour l'atténuation uniquement). Si vous utilisez une source stéréo, vous pouvez lier les deux unités GEQ.

## À propos de l'utilisation d'un égaliseur paramétrique (PEQ)

### 8BandPEQ

Il s'agit d'un PEQ à 8 bandes monaural. qui dispose également de quatre filtres coupe-bande. Le PEQ est doté d'un analyseur en temps réel de 1/12e d'octave(121 bandes) (appelé également analyseur de spectre).

### **NOTE**

Les filtres coupe-bande A – D sont indépendants du PEQ et ne sont donc pas affectés par les touches BYPASS (Contournement) du PEQ. Vous pouvez également ignorer le PEQ et vous servir des seuls filtres coupe-bande.

# À propos d'Automixer

### Automixer

L'Automixer fournit un mixage de son haute clarté et vous permet d'ajuster automatiquement les niveaux d'entrée des microphones lorsque plusieurs personnes prennent la parole en même temps.

## Gestion des ressources DSP allouées au GEQ

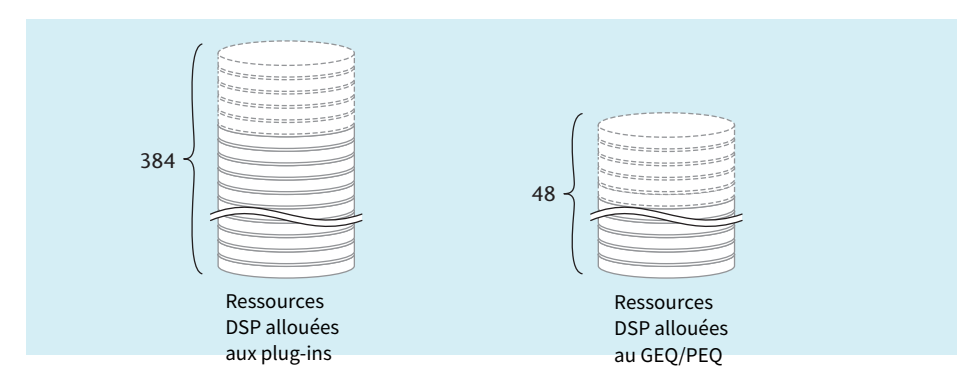

Les plug-ins et les égaliseurs GEQ/PEQ disposent chacun de ses propres ressources DSP. Des ressources DSP sont consommées à chaque fois qu'un plug-in est monté ou qu'un GEQ/PEQ est inséré. Les ressources DSP utilisables par les plug-ins sont réparties en 384 unités, et les ressources DSP exploitables par les égaliseurs GEQ/PEQ sont divisées en 48 unités. Pour plus de détails sur les ressources DSP consommées par chaque plug-in ou GEQ/PEQ, reportez-vous à la Liste des données.

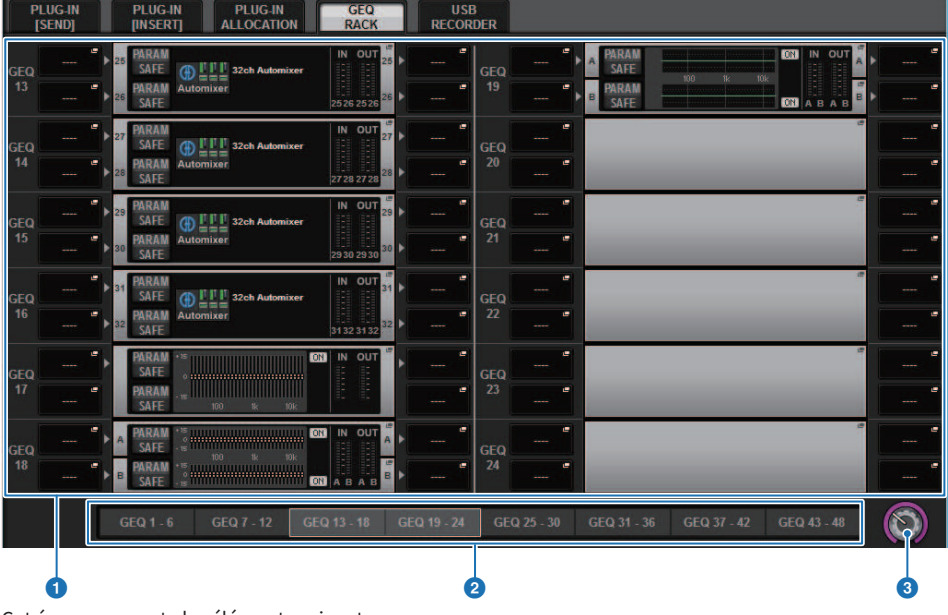

Vous pouvez voir l'assignation des ressources du GEQ à la page GEQ RACK.

Cet écran comporte les éléments suivants :

### **O** Champ d'assignation du GEQ

Indique l'état d'assignation du GEQ. Vous pouvez afficher 48 ressources DSP disponibles.
### **8** Barre de position du GEQ

Indique la position de la page associée à l'écran actuel du champ d'assignation du GEQ.

#### <sup>6</sup> Bouton de sélection de page

Utilisez l'encodeur de l'écran correspondant ou le bouton [TOUCH AND TURN] pour sélectionner une page à afficher.

GEQ/PEQ/Automixer > Insertion d'un GEQ/PEQ dans un canal via la section Selected Channel (CS-R10, CS-R10-S et CSD-R7 uniquement)

## Insertion d'un GEQ/PEQ dans un canal via la section Selected Channel (CS-R10, CS-R10-S et CSD-R7 uniquement)

Cette section explique comment insérer un GEQ/PEQ dans le canal sélectionné en vue de l'utiliser.

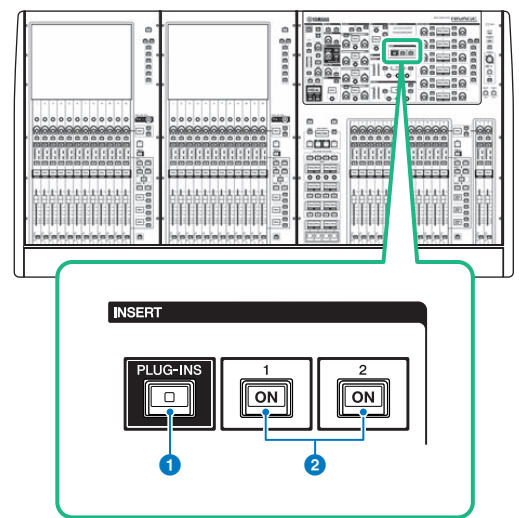

#### **O** Touche INSERT [PLUG-INS]

Vous permet de rappeler l'écran de réglage des paramètres du plug-in inséré.

#### **2** Touches INSERT 1/2 [ON]

Active ou désactivent INSERT1 et INSERT2, respectivement.

1 Sélectionnez le canal que vous souhaitez utiliser.

## 2 Appuyez sur la touche INSERT [PLUG-INS].

L'[« Écran INSERT » \(p.616\)](#page-615-0) apparaît.

3 Utilisez les touches de commutation INSERT 1/2 et les touches INSERT [A]–[D] pour sélectionner le canal et le bloc d'insertion auxquels vous souhaitez affecter le GEQ/ PEQ.

GEQ/PEQ/Automixer > Insertion d'un GEQ/PEQ dans un canal via la section Selected Channel (CS-R10, CS-R10-S et CSD-R7 uniquement)

4 Appuyez sur la touche contextuelle MOUNT pour accéder à la fenêtre contextuelle MOUNT.

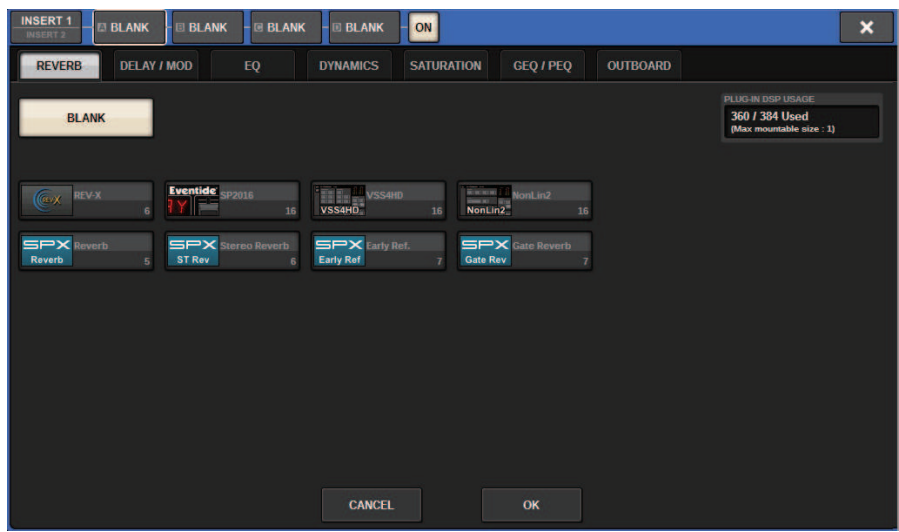

5 Appuyez sur l'onglet GEQ/PEQ.

La fenêtre contextuelle MOUNT GEQ/PEQ apparaît.

6 Utilisez les touches MODULE SELECT (Sélection du module) pour sélectionner l'élément à insérer, puis appuyez sur la touche OK.

La fenêtre contextuelle GEQ\_ASSIGNMENT (Affectation du GEQ) apparaît.

- 7 Faites tourner le bouton d'affectation du GEQ/PEQ pour définir l'emplacement du GEQ/PEQ (indiqué dans un cadre rose).
- 8 Appuyez sur la touche OK pour affecter le GEQ/PEQ.

<span id="page-615-0"></span>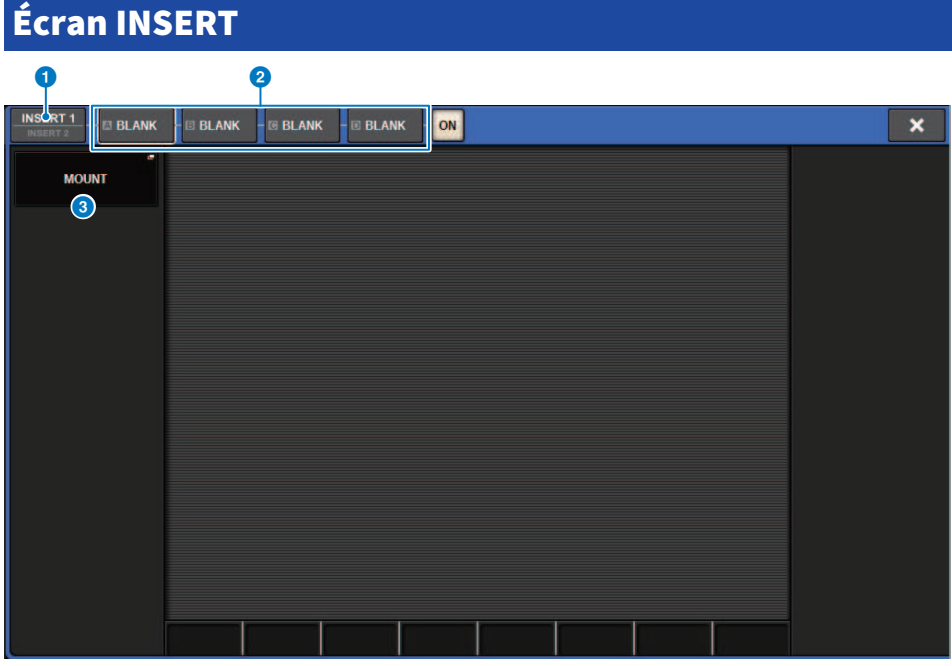

Cet écran comporte les éléments suivants :

#### **O** Touches de commutation entre INSERT1 et INSERT2

Permet de basculer entre INSERT1 et INSERT2.

#### **8** Touches [A]–[D] du bloc INSERT

Indiquent quatre plug-in affectés respectivement à INSERT1 et INSERT2. Appuyez sur cette touche pour afficher l'écran d'édition du plug-in affecté.

### <sup>3</sup> Touche contextuelle MOUNT (Montage)

Appuyez sur cette touche pour afficher l'écran MOUNT.

GEQ/PEQ/Automixer > L'écran MOUNT GEQ/PEQ s'affiche.

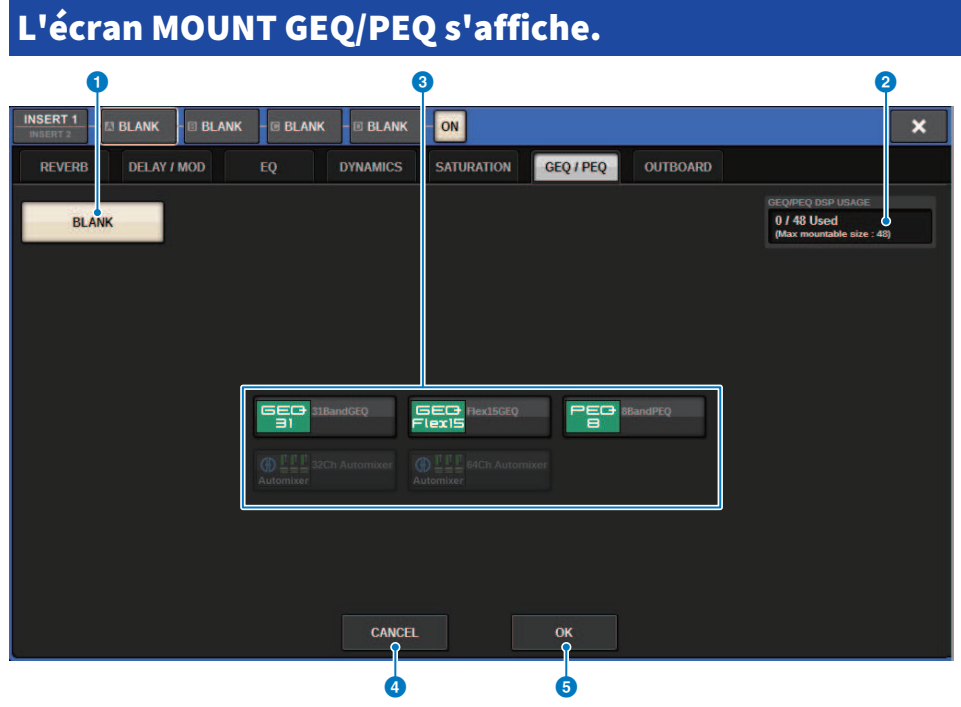

Cet écran comporte les éléments suivants :

#### **Q** Touche BLANK

Désactivez le GEQ/PEQ actuellement inséré.

#### **2** Indicateur des logements utilisés

Indique le nombre des logements utilisés.

#### **6** MODULE SELECT (Sélection de module)

Utilisez ces touches pour sélectionner le GEQ ou le PEQ devant être inséré. Chacune de ces touches est dotée d'une fonction précise :

- ( Touche 31BandGEQ....Insère un égaliseur 31BandGEQ dans le canal spécifié.
- ( Touche Flex15GEQ......Insère un égaliseur Flex15GEQ dans le canal spécifié.
- ( Touche 8Band PEQ......Insère un égaliseur 8Band PEQ dans le canal spécifié.

#### **4** Touche CANCEL

Annule les modifications que vous avez effectuées dans la fenêtre contextuelle INSERT puis ferme cette dernière.

#### **6** Touche OK

Applique les modifications que vous avez effectuées dans la fenêtre contextuelle INSERT puis ferme cette dernière.

## Fenêtre contextuelle GEQ ASSIGNMENT

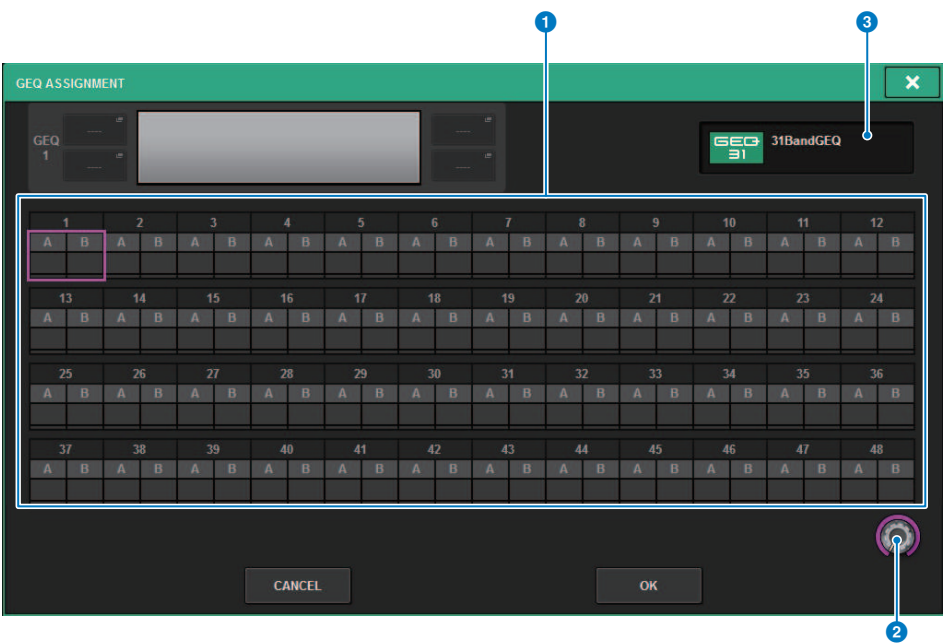

Cette fenêtre comporte les éléments suivants :

### **O** Champ d'assignation du GEQ/PEQ

Indique l'état d'assignation du GEQ/PEQ. Vous pouvez voir ici les 48 ressources DSP disponibles en un coup d'œil. L'emplacement sur lequel vous pouvez assigner le GEQ/PEQ s'affiche dans un cadre rose. Un cadre grisé signifie qu'il est impossible d'assigner un GEQ/PEQ à cet emplacement.

#### **e** Bouton d'assignation du GEQ/PEQ

Affecte le GEQ/PEQ. Vous pouvez également procéder à l'assignation en appuyant sur les écrans tactiles concernés.

### **6** Nom du GEO/PEO

Indique le nom du GEQ/PEQ à assigner.

## Insertion d'un GEQ/PEQ dans un canal via l'écran **OVERVIEW**

1 Appuyez sur la touche [VIEW] pour accéder à l'écran OVERVIEW.

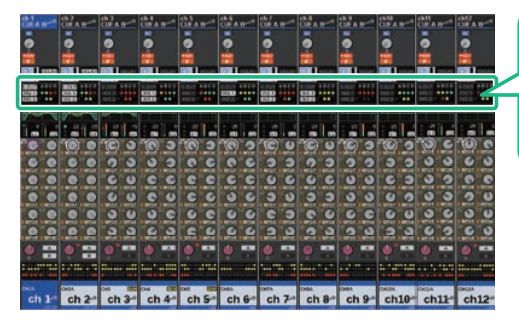

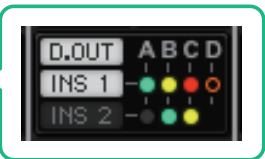

Champ INSERT/ DIRECT OUT (Sortie d'insertion/Sortie directe)

Écran OVERVIEW

- 2 Appuyez sur le champ INSERT/DIRECT OUT du canal dans lequel vous voulez insérer un GEQ/PEQ. La fenêtre contextuelle INSERT/D.OUT (1CH) apparaît.
	- **1** Touches [A]-[D] du bloc INSERT

Indiquent quatre plug-in affectés respectivement à INSERT1 et INSERT2. Appuyez sur cette touche pour afficher l'écran d'édition du plug-in affecté.

- 3 Appuyez sur la touche du bloc INSERT à laquelle vous souhaitez affecter un GEQ/ PEQ afin d'accéder à l'écran INSERT.
- 4 Suivez les étapes 4-8 sous Insertion d'un GEQ/PEQ dans un canal via la section Selected Channel.

GEQ/PEQ/Automixer > Insertion d'un GEQ/PEQ dans un canal via l'écran SELECTED CHANNEL VIEW (CS-R10, CS-R10-S, CSD-R7)

## Insertion d'un GEQ/PEQ dans un canal via l'écran SELECTED CHANNEL VIEW (CS-R10, CS-R10-S, CSD-R7)

- 1 Sélectionnez le canal que vous souhaitez utiliser.
- 2 Appuyez sur la touche [VIEW] pour accéder à l'écran SELECTED CHANNEL VIEW.

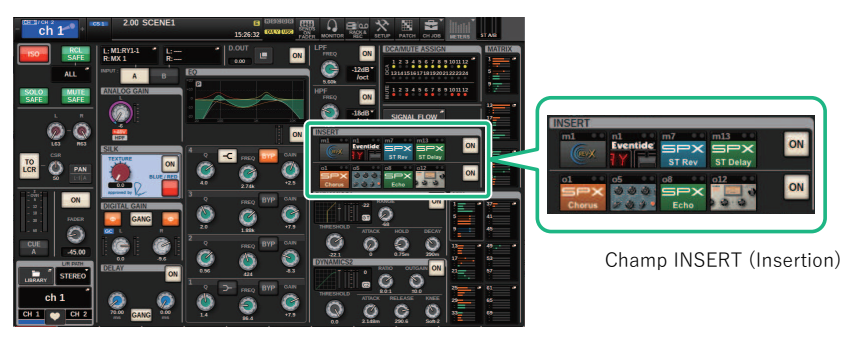

Écran SELECTED CHANNEL VIEW

3 Appuyez sur le champ INSERT pour accéder à l'écran INSERT.

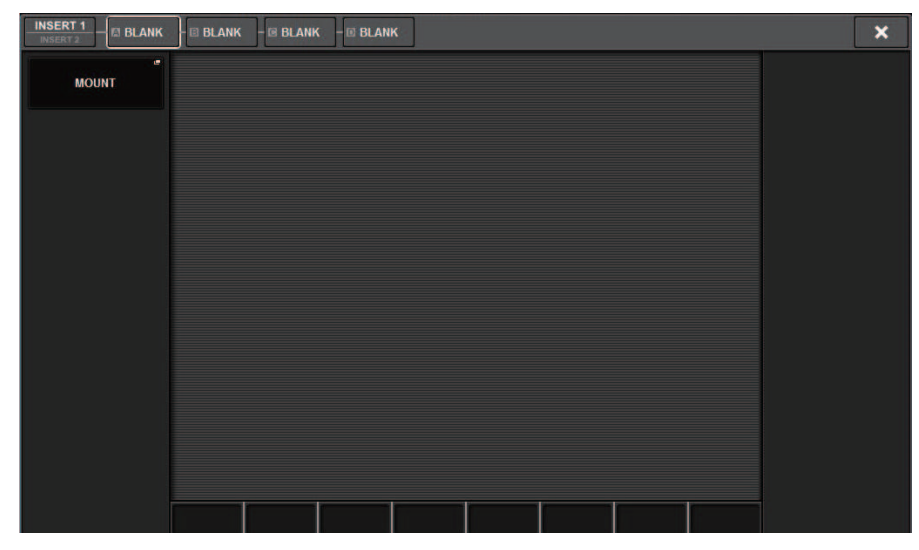

4 Suivez les étapes 4-8 sous Insertion d'un GEQ/PEQ dans un canal via la section Selected Channel.

## <span id="page-620-0"></span>Utilisation de l'égaliseur 31BandGEQ

 $\boldsymbol{1}$  Suivez les étapes 1-8 sous Insertion d'un GEQ/PEQ dans un canal via la section Selected Channel, insérez l'égaliseur 31BandGEQ dans un canal.

Le système affiche l'écran EDIT du GEQ/PEQ que vous avez inséré.

## 2 Si vous optez pour une source stéréo, liez les deux unités GEQ.

Lorsque vous appuyez sur la touche GEQ LINK, la fenêtre contextuelle suivante apparaît. Pour activer la liaison, appuyez sur une touche quelconque autre que CANCEL. La fenêtre contextuelle contient les éléments suivants :

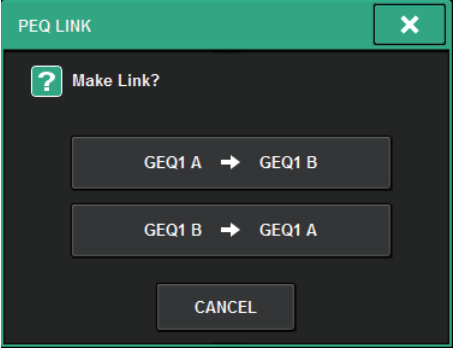

#### Touche GEQ\*A→GEQ\*B

Les valeurs des paramètres du canal L sont copiés sur le canal R, puis ces paramètres sont liés. L'astérisque (\*) représente l'emplacement du GEQ.

### Touche GEQ\*B→GEQ\*A

Les valeurs des paramètres du canal R sont copiés sur le canal L, puis ces paramètres sont liés. L'astérisque (\*) représente l'emplacement du GEQ.

#### Touche CANCEL

Annule le lien et referme la fenêtre contextuelle.

## 3 Appuyez sur la touche GEQ ON/OFF (Activation/désactivation du GEQ) pour activer l'égaliseur 31BandGEQ.

## 4 Appuyez sur une des touches du champ FADER ASSIGN pour sélectionner le groupe de bandes que vous contrôlerez à l'aide des faders de la section Channel Strip.

Les touches du champ FADER ASSIGN correspondent aux groupes de bandes suivants :

20-250 : douze bandes comprises entre 20 Hz et 250 Hz

80-1k : douze bandes comprises entre 80 Hz et 1 kHz

250-3,15k : douze bandes comprises entre 250 Hz et 3,15 kHz

1,6k-20k : douze bandes comprises entre 1,6 kHz et 20 kHz

Lorsque vous appuyez sur l'une de ces touches, les faders des bandes sélectionnées à l'écran s'affichent en blanc et les numéros des faders correspondants dans la section Channel Strip apparaissent à l'écran. En outre, vous pouvez utiliser les faders de la section Channel Strip pour contrôler les bandes correspondantes.

#### **NOTE**

L'opération ci-dessus est possible même si la section Channel Strip est verrouillée. Lorsque vous désactivez la touche dans le champ FADER ASSIGN, les faders reviennent à l'état verrouillé.

## ${\bf 5}$  Relevez le fader correspondant de la section Channel Strip.

La plage de fréquences correspondante est soit accentuée soit atténuée.

#### **NOTE**

Lorsqu'un fader de la section Channel Strip est réglé en position centrale (neutre), l'indicateur de la touche [ON] correspondante s'éteint. Ceci indique que la bande correspondante n'est pas en cours de modification. Si vous élevez ou abaissez le fader, même légèrement, la touche [ON] s'allumera, indiquant par là que la bande correspondante est en cours de modification. Si vous appuyez sur une touche [ON] allumée, celle-ci s'éteindra, et la bande correspondante reviendra immédiatement sur un état plat.

## 6 Répétez les étapes 4 et 5 pour régler les différentes bandes.

#### **NOTE**

Lorsque vous basculez l'écran tactile vers un autre écran ou une fenêtre GEQ, les affectations des faders dans la section Channel Strip sont désactivées de force. Cependant, si vous affichez le même GEQ à nouveau, le groupe de bandes que vous étiez en train de contrôler sera automatiquement affecté à ces faders.

7 Une fois les réglages terminés, désactivez les touches du champ FADER ASSIGN.

Les faders et les touches [ON] de la section Channel Strip retrouvent alors leur fonction précédente.

#### **NOTE**

Lorsque vous fermez la fenêtre contextuelle GEQ, les touches situées dans le champ FADER ASSIGN se désactivent automatiquement.

## Écran GEQ/PEQ EDIT (Modification du GEQ/PEQ)

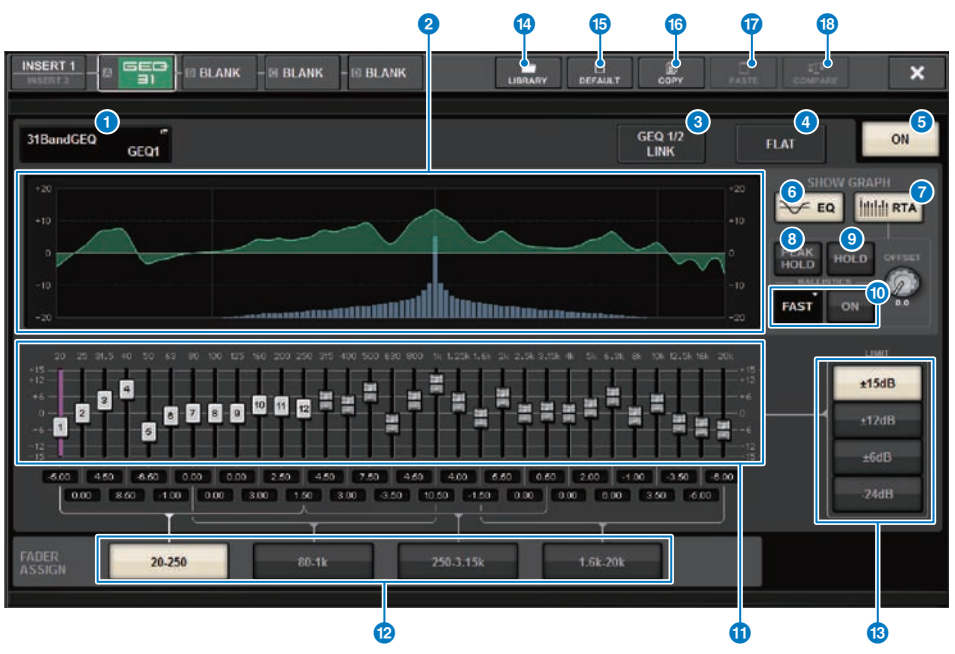

Cet écran contient les éléments suivants :

#### **O** Touche contextuelle MOUNT GEO/PEO (Monter le GEO/PEO)

Appuyez sur cette touche pour accéder à la fenêtre contextuelle MOUNT GEQ/PEQ.

#### **e** Graphique de l'EQ

Affiche la réponse actuelle approximative du 31BandGEQ.

#### **6** Touche GEQ LINK (Liaison du GEQ)

Appuyez sur cette touche pour accéder à la fenêtre GEQ LINK dans laquelle vous pouvez lier le GEQ applicable à des canaux appariés.

#### AVIS

• La touche GEQ LINK apparaît uniquement pour les GEQ appairés.

#### **4** Touche FLAT (Plat)

Appuyez sur cette touche pour réinitialiser les paramètres GAIN de toutes les bandes du GEQ sur 0 dB.

#### **e** Touche GEQ ON (Activation du GEQ)

Active ou désactive le GEQ actuellement sélectionné.

#### **6** Touche EQ

Appuyez sur cette touche pour afficher le graphique de l'égaliseur.

#### **D** Touche RTA

Si cette touche est activée, un graphique semi-opaque d'analyse de la fréquence du signal d'entrée (directement après l'EQ) sera superposé sur la partie supérieure du graphique de réponse en fréquence de l'EQ.

#### **6** PEAK HOLD (Maintien du niveau de crête)

Si cette touche est activée, le graphique de réponse en fréquence soumis à l'analyse fera état de l'indication du niveau de crête.

#### **9** Touche HOLD

Lorsque cette touche est activée, le résultat de l'analyse de fréquence est indiqué et conservé sur le graphique de réponse en fréquence.

#### **10 Champ BALLISTICS (Balistique)**

• Touche BALLISTICS

Si cette touche est activée, vous pourrez appliquer au graphique de réponse en fréquence soumis à l'analyse une augmentation de la vitesse de chute.

• Touche de commutation FAST/SLOW (Rapide/Lent)

Change la vitesse de chute sur le rendu du graphique (FAST/SLOW).

#### **i**O Fader

Ce fader indique le degré d'accentuation/de coupure pour chaque bande du GEQ à 31 bandes. Vous pouvez vérifier les valeurs réelles affichées dans les cases numériques situées en-dessous. Vous pouvez contrôler les faders (sélectionnés pour utilisation sur l'écran tactile) à l'aide de l'encodeur à l'écran ou du bouton [TOUCH AND TURN].

#### **2** Champ FADER ASSIGN (Affectation des faders)

Dans ce champ, vous pouvez sélectionner le groupe de bandes qui sera contrôlé par les faders de la section Channel Strip.

#### m Touches de sélection LIMIT

Vous permettent de sélectionner la plage d'ajustement du gain parmi les options suivantes : ±15 dB, ±12 dB, ±6 dB (ces options sont valides à la fois dans le sens de l'accentuation et de la coupure) ou –24 dB (valide uniquement dans le sens de la coupure).

#### **1** Touche LIBRARY

Appuyez sur cette touche pour ouvrir la fenêtre de la bibliothèque GEQ.

#### **6** Touche DEFAULT (Valeur par défaut)

Appuyez sur cette touche pour rétablir le réglage du paramètre par défaut.

#### **C** Touche COPY

Copie les réglages sélectionnés du GEQ dans la mémoire tampon.

#### **D** Touche PASTE

Appuyez sur cette touche pour coller dans le GEQ actuel les réglages qui ont été copiés dans la mémoire tampon. Si les données copiées dans la mémoire tampon ne sont pas valides, vous ne pourrez pas les coller.

#### **<sup>6</sup>** Touche COMPARE (Comparer)

Appuyez sur cette touche pour basculer entre les réglages actuels du GEQ et les données stockées dans la mémoire tampon. Si les données copiées dans la mémoire tampon ne sont pas valides, vous ne pourrez pas les comparer.

## Utilisation de l'égaliseur Flex15GEQ

Vous pouvez utiliser les faders 1–12 et les touches [ON] de la section Channel Strip pour contrôler l'égaliseur Flex15GEQ.

## ${\bf 1}\quad$  Suivez les étapes 1-8 sous Insertion d'un GEO/PEO dans un canal via la section Selected Channel, insérez l'égaliseur Flex15GEQ dans un canal.

Le système affiche l'écran EDIT (Édition) du GEQ/PEQ que vous avez inséré.

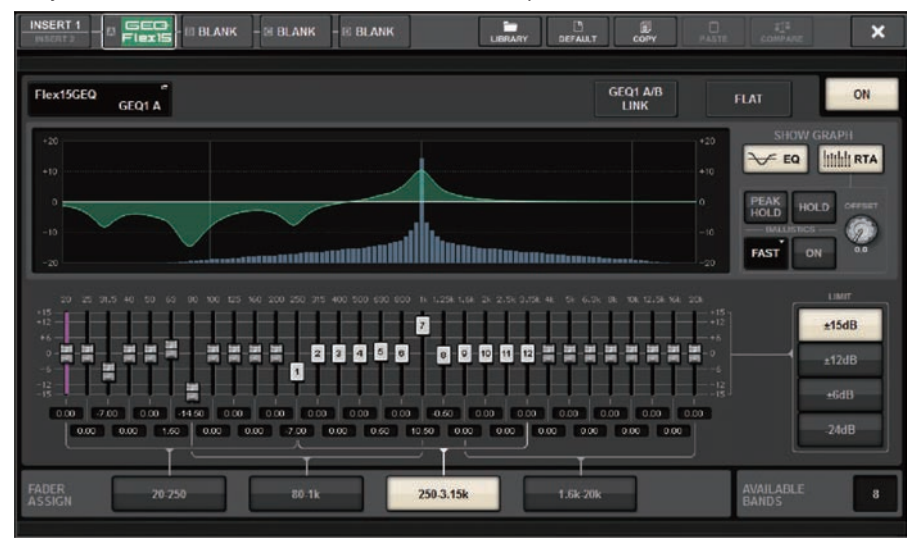

Cette fenêtre est identique à celle de l'égaliseur 31BandGEQ, hormis le fait que le champ AVAILABLE BANDS (Bandes disponibles) est une indication en temps réel du nombre de bandes supplémentaires (15 au maximum) pouvant être contrôlées sur le GEQ actuellement sélectionné.

## 2 Appuyez sur la touche GEQ ON/OFF pour activer l'égaliseur Flex15GEQ.

## 3 Appuyez sur une des touches du champ FADER ASSIGN pour sélectionner le groupe de bandes que vous contrôlerez à l'aide des faders de la section Channel Strip.

Pour plus de détails sur les bandes correspondant à chaque touche du champ FADER ASSIGN, reportez-vous à l'étape 4 de la section [« Utilisation de l'égaliseur 31BandGEQ » \(p.621\).](#page-620-0) Lorsque vous appuyez sur l'une de ces touches, les faders correspondant aux bandes sélectionnées sur l'écran tactile s'affichent en blanc et les numéros des faders correspondants dans la section Channel Strip s'affichent. En outre, vous pouvez utiliser les faders de la section Channel Strip pour contrôler les bandes correspondantes.

### **NOTE**

L'opération ci-dessus est possible même si la section Channel Strip est verrouillée. Lorsque vous désactivez la touche dans le champ FADER ASSIGN, les faders reviennent à l'état verrouillé.

## 4 Relevez le fader correspondant de la section Channel Strip.

Pour chacune des deux unités (A et B) de l'égaliseur Flex15GEQ, il est possible de contrôler un total de quinze bandes. Le nombre de bandes supplémentaires pouvant être contrôlées en temps réel s'affiche à droite de la mention « AVAILABLE BANDS » dans le champ FADER ASSIGN. Si vous avez utilisé les quinze bandes disponibles, vous devrez faire revenir l'une de ces bandes en position neutre avant de pouvoir utiliser une autre bande.

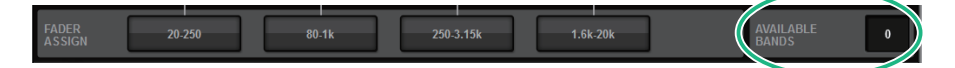

#### **NOTE**

- ( La touche [ON] s'allumera si vous augmentez ou abaissez un fader, même de la manière la plus ténue possible. Ceci indique que la bande correspondante est en cours de modification.
- ( Pour remettre rapidement une bande accentuée ou coupée en position neutre, appuyez sur la touche [ON] correspondante de la touche Channel Strip pour l'éteindre.

## 5 Répétez les étapes 3 et 4 pour régler le total des quinze bandes.

#### **NOTE**

Lorsque vous basculez l'écran tactile vers un autre écran ou une fenêtre GEQ, les affectations des faders dans la section Channel Strip sont désactivées de force. Cependant, si vous affichez le même GEQ à nouveau, le groupe de bandes que vous étiez en train de contrôler sera automatiquement affecté à ces faders.

## 6 Une fois les réglages terminés, désactivez les touches du champ FADER ASSIGN.

Les faders et les touches [ON] de la section Channel Strip retrouvent alors leur fonction précédente.

#### **NOTE**

Lorsque vous fermez la fenêtre contextuelle GEQ, les touches situées dans le champ FADER ASSIGN se désactivent automatiquement.

## Utilisation de l'égaliseur 8BandPEQ

 $\boldsymbol{1}$  Suivez les étapes 1-8 sous Insertion d'un GEQ/PEQ dans un canal via la section Selected Channel, insérez l'égaliseur 8BandGEQ dans un canal.

Le système affiche l'écran EDIT du GEQ/PEQ que vous avez inséré.

### 2 Si vous optez pour une source stéréo, liez les deux unités GEQ.

Lorsque vous appuyez sur la touche GEQ LINK, la fenêtre contextuelle suivante apparaît. Pour activer la liaison, appuyez sur une touche quelconque autre que CANCEL. La fenêtre contextuelle contient les éléments suivants :

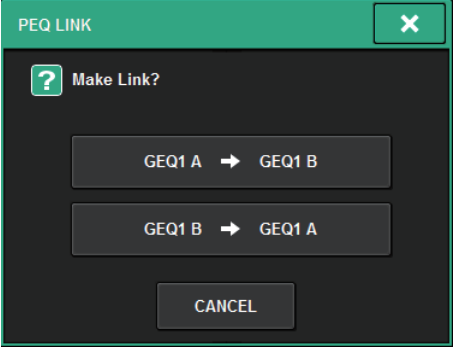

#### Touche GEQ\*A→GEQ\*B

Les valeurs des paramètres du canal L sont copiés sur le canal R, puis ces paramètres sont liés. L'astérisque (\*) représente l'emplacement du GEQ.

#### Touche GEQ\*B→GEQ\*A

Les valeurs des paramètres du canal R sont copiés sur le canal L, puis ces paramètres sont liés. L'astérisque (\*) représente l'emplacement du GEQ.

#### Touche CANCEL

Annule le lien et referme la fenêtre contextuelle.

#### **NOTE**

La touche PEQ LINK s'affiche uniquement pour des PEQ appariés.

## 3 Appuyez sur la touche PEQ ON/OFF pour activer le PEQ.

# Écran GEQ/PEQ EDIT (Édition 8bandPEQ)

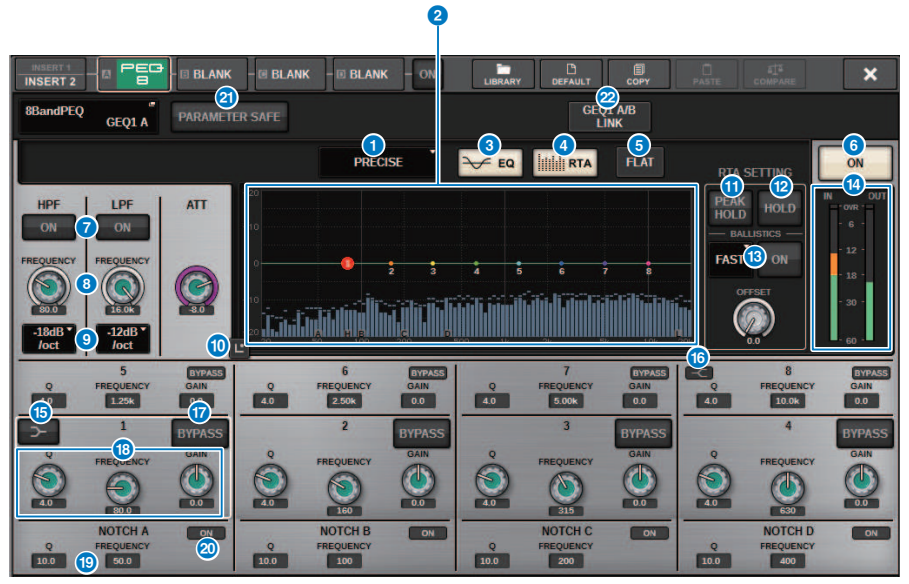

Cet écran contient les éléments suivants :

### **O** Touche de sélection du type d'EQ

Fait basculer le type d'égaliseur entre les valeurs PRECISE (Précis), AGGRESSIVE (Dynamique), SMOOTH (Lisse) ou LEGACY (Patrimonial).

#### **8** Graphique PEQ

Affiche les valeurs des paramètres du PEQ et des filtres.

#### **8** Touche EQ

Appuyez sur cette touche pour afficher le graphique de l'égaliseur.

#### d Touche RTA

Si cette touche est activée, un graphique semi-opaque d'analyse de la fréquence du signal d'entrée (directement après l'EQ) sera superposé sur la partie supérieure du graphique de réponse en fréquence de l'EQ.

#### **e** Touche FLAT (Plat)

Appuyez sur cette touche pour réinitialiser les paramètres GAIN de toutes les bandes du PEQ sur 0 dB. Toutes les touches ON du filtre coupe-bande sont désactivées. Les valeurs des paramètres autres que ceux indiqués ci-dessus conservent les mêmes valeurs, sans être réinitialisés.

#### **6** Touche PEQ ON/OFF (Activation/désactivation du PEQ)

Active ou désactive le PEQ actuellement sélectionné.

#### **D** Touche HPF/LPF ON/OFF

Active ou désactive le HPF/LPF.

#### GEQ/PEQ/Automixer > Écran GEQ/PEQ EDIT (Édition 8bandPEQ)

#### **6** Bouton HPF/LPF FREQUENCY

Indique la fréquence de coupure du HPF/LPF. Utilisez l'encodeur de l'écran pour régler la valeur.

#### **<sup>©</sup>** Touche de sélection du type de HPF/LPF

Permet de régler l'atténuation du HPF/LPF par octave.

#### **10 Touche Touch EQ**

Appuyez sur la touche pour agrandir le graphique de l'EQ et touchez pour régler les paramètres de l'égaliseur.

#### **C** PEAK HOLD (Maintien du niveau de crête)

Si cette touche est activée, le graphique de réponse en fréquence soumis à l'analyse fera état de l'indication du niveau de crête.

#### **la** Touche HOLD

Lorsque cette touche est activée, le résultat de l'analyse de fréquence est indiqué et conservé sur le graphique de réponse en fréquence.

#### **6** Champ BALLISTICS (Balistique)

• Touche BALLISTICS

Si cette touche est activée, vous pourrez appliquer au graphique de réponse en fréquence soumis à l'analyse une augmentation de la vitesse de chute.

• Touche de commutation FAST/SLOW

Change la vitesse de chute sur le rendu du graphique (FAST/SLOW).

#### **C** Indicateurs de niveau EQ IN/OUT (Entrée/sortie de l'EQ)

Affichent le niveau de crête des signaux avant et après l'EQ. Dans le cas d'un canal stéréo, ces indicateurs montrent le niveau des canaux L et R.

#### **<b>C** Touche LOW SHELVING ON/OFF

Activez cette touche pour changer le type de filtre à bande LOW en filtre de type shelving.

#### **6** Touche HIGH SHELVING ON/OFF

Activez cette touche pour changer le type de filtre à bande HIGH en filtre de type shelving.

#### **Q** Touche BYPASS

Permet de contourner les bandes séparément.

#### **Containt Champ de réglage des paramètres de l'égaliseur**

Affichent les valeurs des paramètres Q, FREQUENCY, et GAIN pour BAND 1–8. Sélectionnez un champ pour afficher les boutons. Utilisez l'encodeur de l'écran correspondant ou le bouton [TOUCH AND TURN] pour régler les paramètres.

#### **Champ de réglage des paramètres du filtre coupe-bande**

Affichent les valeurs des paramètres Q, et FREQUENCY pour le filtre coupe-bande. Sélectionnez un champ pour afficher les boutons. Utilisez l'encodeur de l'écran correspondant ou le bouton [TOUCH AND TURN] pour régler les paramètres.

#### **20 Touche ON de la section Notch**

Chacun des quatre filtres coupe-bande dispose d'une touche ON.

#### **20 Touche PARAMETER SAFE**

Active ou désactive la fonction Recall Safe (rappel sécurisé) pour les paramètres.

GEQ/PEQ/Automixer > Écran GEQ/PEQ EDIT (Édition 8bandPEQ)

## <sup>2</sup> Touche PEQ LINK (Liaison de PEQ)

Appuyez sur cette touche pour accéder à la fenêtre PEQ, LINK dans laquelle vous pouvez lier le PEQ applicable à des canaux appariés.

# À propos d'Automixer

L'Automixer détecte le signal audio effectif de plusieurs microphones et optimise automatiquement la distribution de gain des différents microphones en live dans des situations de prise de parole et de dialogue imprévisibles. De cette manière, l'ingénieur du son peut assurer la cohérence du système en termes de gain sur plusieurs microphones sans devoir se focaliser sur le maniement simultané de plusieurs faders.

## Principe d'utilisation de l'Automixer

L'Automixer repose sur le système Dugan Speech, qui règle automatiquement le gain de mixage automatique d'un total de 64 microphones vocaux en live.

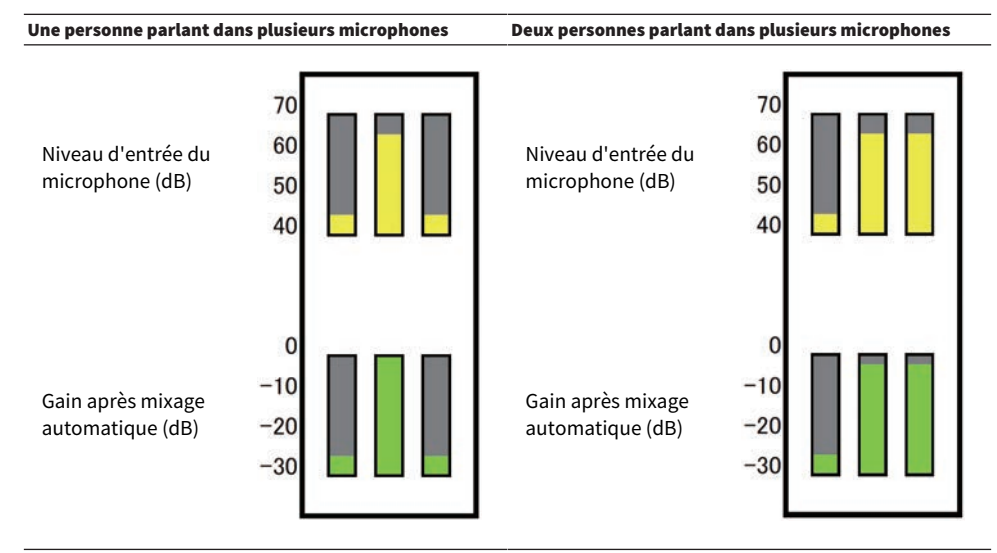

Lorsqu'une personne prend la parole, le niveau de gain de son microphone faiblit instantanément, tandis que le gain des autres microphone est réduit en conséquence. Dès qu'une autre personne intervient, le même effet se reproduit. est réduit en conséquence.

Si deux personnes prennent la parole, le gain des deux microphones sera automatiquement distribué afin que le gain total reste constant. Le gain du troisième microphone

Dugan Speech n'agit pas comme un limiteur ou un régulateur de niveau automatique. Ce système permet en effet aux ingénieurs d'ajuster la balance de niveau de manière habituelle, même sur plusieurs haut-parleurs. En outre, en l'absence de prise de parole, il détecte les niveaux d'entrée des microphones et répartit automatiquement le gain. Ainsi, les faders peuvent être laissés en position relevée.

L'Automixer répartit le gain de mixage automatique des microphones en priorité sur les canaux caractérisés par des niveaux d'entrée supérieurs. Par conséquent, il convient de l'insérer au niveau de POST ON. L'Automixer offre les avantages suivants :

- ( Il prévient les fluctuations de niveau désagréables ainsi que la génération de bruit ambiant inégal saisi par les microphones à partir des canaux désactivés ou réglés sur le niveau de fader minimum.
- ( Il ajuste les réglages de gain et de fader en fonction du niveau de la voix de l'intervenant sur les différents microphones et régule même les niveaux du signal d'entrée, ce qui entraîne une distribution plus précise des gains de mixage automatique.
- ( Il réalise une distribution préférentielle du gain de mixage automatique pour l'intervenant que vous souhaitez mettre en avant en relevant le fader qui lui est associé ou en rabaissant les faders correspondants aux autres intervenants.

## Insertion de l'Automixer dans un canal

### $\boldsymbol{1}$  Appuyez sur la touche RACK&REC dans la barre de menus pour accéder à l'écran RACK&REC.

Cet écran comporte plusieurs pages. Vous pouvez naviguer de l'une à l'autre en vous aidant des onglets situés en haut de l'écran.

### 2 Appuyez sur l'onglet GEQ RACK (Rack GEQ) dans l'écran RACK&REC qui affiche les GEQ.

L'écran [« Écran GEQ RACK » \(p.634\)](#page-633-0) apparaît.

## 3 Appuyez sur la touche contextuelle GEQ MOUNT.

#### **NOTE**

Vous ne pouvez monter l'Automixer que sur GEQ1.

La [« Fenêtre contextuelle GEQ MOUNT \(Montage en rack\) » \(p.635\)](#page-634-0) apparaît.

4 Dans la fenêtre contextuelle GEQ MOUNT, utilisez les touches de sélection des éléments GEQ/PEQ/Automixer pour sélectionner l'élément à monter, puis appuyez sur la touche OK.

L'écran [« Écran GEQ RACK » \(p.636\)](#page-635-0) apparaît.

- 5 Appuyez sur la touche contextuelle INPUT.
- 6 Dans la fenêtre contextuelle INPUT PATCH, sélectionnez la source d'entrée puis appuyez sur la touche x pour fermer la fenêtre.
- 7 Appuyez sur la touche contextuelle OUTPUT.
- 8 Dans la fenêtre contextuelle OUTPUT PATCH, sélectionnez la destination de sortie puis appuyez sur la touche x pour fermer la fenêtre.
- 9 Répétez les étapes 5-8 pour insérer l'Automixer dans les canaux souhaités.

<span id="page-633-0"></span>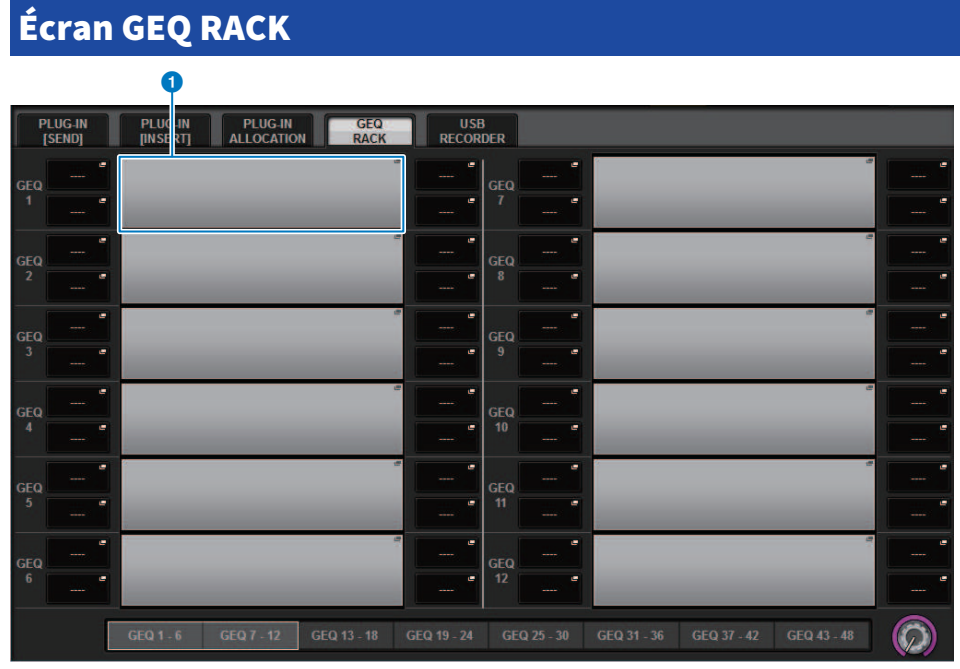

Cet écran comporte les éléments suivants :

### **O** Touche contextuelle GEQ MOUNT

Appuyez sur cette touche pour ouvrir la fenêtre contextuelle GEQ MOUNT, dans laquelle vous pouvez sélectionner un plug-in à monter.

# <span id="page-634-0"></span>Fenêtre contextuelle GEQ MOUNT (Montage en rack)  $\bullet$  2  $\bullet$  3  $\bullet$  3  $\bullet$ **GEO MOUNT**  $\overline{\mathbf{x}}$ GFQ / PFQ 0 / 48 Used **BLANK**  $-481$ GEO |<br>Fleri5 PEB  $\bigoplus$   $\frac{\prod_{i=1}^{n} S_i}{n}$  64Ch Aut **CANCEL**  $\alpha$

#### **NOTE**

La fenêtre contextuelle GEQ MOUNT apparaît sur une seule baie. Cet écran comporte les éléments suivants :

#### **O** Touche BLANK

Démonte les éléments GEQ/PEQ/Automixer du rack.

#### **8** Touches de sélection GEQ/PEQ/Automixer

Sélectionnez l'élément GEQ/PEQ/Automixer qui sera monté en rack.

## **C** Indication GEQ/PEQ DSP USAGE (Utilisation des ressources GEQ/PEQ DSP)

Affiche l'état d'utilisation des ressources allouées au GEQ/PEQ.

# <span id="page-635-0"></span>Écran GEQ RACK

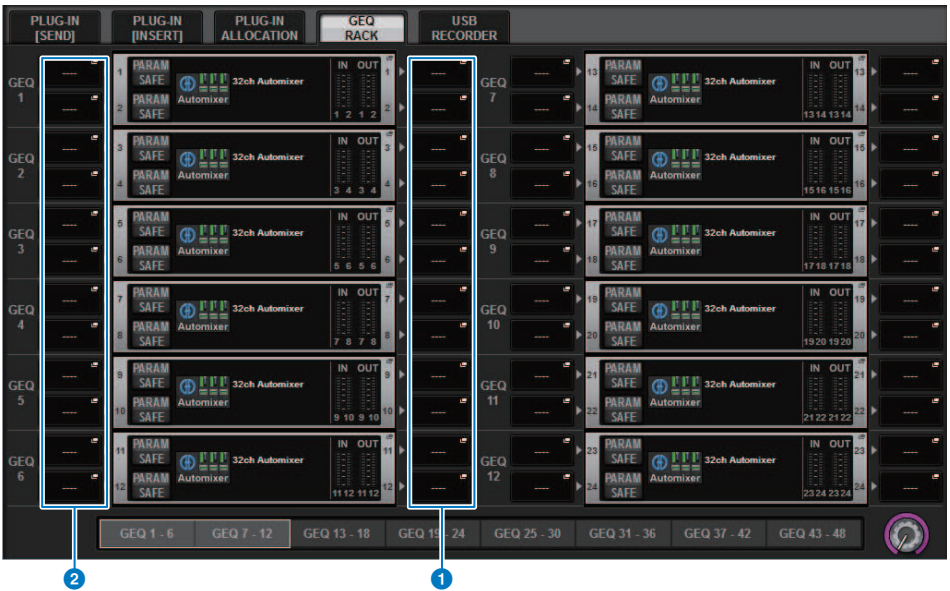

Cet écran comporte les éléments suivants :

#### **O** Touches contextuelles INPUT

Appuyez sur ces touches pour accéder à la fenêtre contextuelle INPUT PATCH dans laquelle vous pouvez sélectionner le signal à assigner au canal.

#### **8** Touches contextuelles OUTPUT

Appuyez sur ces touches pour accéder à la fenêtre contextuelle OUTPUT PATCH dans laquelle vous pouvez sélectionner le signal à assigner au canal.

## Contrôle des paramètres de l'Automixer

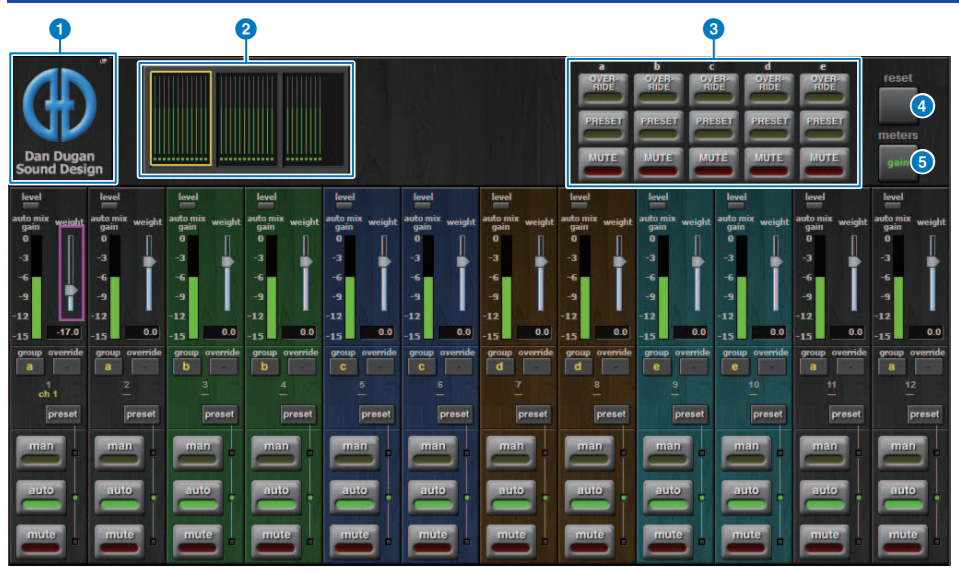

Cette fenêtre comporte les éléments suivants :

#### ■ Champ Master (Maître)

#### **O** Touche contextuelle MOUNT (Montage)

Appuyez sur cette touche pour afficher la fenêtre contextuelle GEQ MOUNT.

#### **2** Touches de sélection de l'affichage des canaux

Ces touches contiennent des indicateurs de niveau du gain de mixage automatique et des indicateurs de mode : man[ual] (jaune), auto (vert) ou mute (rouge) pour chaque canal. Appuyez sur l'une de ces touches pour sélectionner les canaux à afficher dans le champ de contrôle des canaux ci-dessous.

#### **C** Touches OVERRIDE/PRESET/MUTE (Remplacement/Présélection/Assourdissement)

Ces touches sont utilisées pour configurer les différents groupes (a/b/c/d/e) sélectionnés dans le champ de contrôle des canaux. Seules les touches correspondant aux groupes sélectionnés s'affichent.

• OVERRIDE (Remplacement)

Appuyez sur cette touche pour appliquer une ouverture en fondu enchaîné des niveaux sonores des canaux (dont les touches de remplacement sont activées) sur 0 dB (gain de l'unité). Tous les canaux dont la touche de remplacement est désactivée sont alors assourdis.

• PRESET (Présélection)

Appuyez sur cette touche pour spécifier le groupe correspondant de canaux sur le mode (man, auto ou mute) indiqué en regard de l'indicateur de présélection allumé.

• MUTE (Sourdine)

Appuyez sur cette touche afin d'entraîner la fermeture immédiate de tous les canaux par fondu sonore (en 0,5 seconde).

#### **4** Touche des indicateurs de niveau meters

Fait basculer l'affichage entre les différents indicateurs de niveau apparaissant dans le champ de contrôle des canaux. Appuyez plusieurs fois sur cette touche pour basculer entre les indicateurs de gain (gain de mixage automatique), d'entrée (niveau d'entrée) et de sortie (niveau de sortie).

#### AVIS

• le réglage « gain » est le choix le plus utile en mode de fonctionnement normal.

#### **6** Touche reset (Réinitialisation)

Réinitialise les réglages de l'Automixer.

#### ■ Champ de contrôle des canaux

Les canaux sont obligatoirement réglés en mode man, auto ou mute. L'indicateur correspondant au mode actuellement activé sur le canal s'allume. Pour sélectionner un mode, appuyez sur la touche correspondante ou sur la touche PRESET dans le champ master.

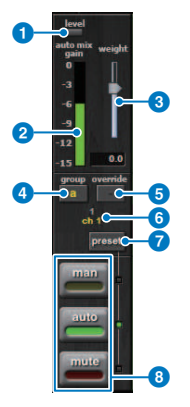

#### **Q** Voyant de niveau

S'allume en vert lorsque le signal audio est optimal pour le mixage automatique.

#### AVIS

( Si l'indicateur de niveau clignote, augmentez le gain en entrée. Si l'indicateur de niveau s'allume en rouge, réduisez le gain d'entrée.

#### **2** Indicateur de mesure

L'indicateur de niveau propose trois modes d'indication. Appuyez de manière répétée sur la touche correspondant aux indicateurs de niveau dans le champ master pour basculer entre les modes disponibles.

gain (vert) : indique le gain de mixage automatique.

entrée (jaune) : indique le niveau d'entrée.

sortie (bleu) : indique le niveau de sortie.

#### AVIS

( le réglage « gain » est le choix le plus utile en mode de fonctionnement normal.

#### **6** weight (poids)

Le poids contrôle la sensibilité de la balance relative des différents canaux d'entrée. Équilibrez les commandes de poids de sorte que les indicateurs de niveau du gain de mixage automatique affichent des niveaux à peu près égaux lors des périodes sans prise de parole. Par exemple, en cas d'émission de bruit à proximité d'un microphone (provenant, par ex., d'un ventilateur ou d'une grille de ventilation d'ordinateur), éliminez ce bruit en réduisant le poids du canal incriminé. Utilisez le bouton [TOUCH AND TURN] pour changer les réglages de poids des canaux en manipulant le curseur de poids.

L'Automixer calcule les ratios des niveaux d'entrée d'un canal spécifique par rapport à l'ensemble des canaux d'entrée du groupe. L'exemple suivant illustre le mécanisme de contrôle du poids.

#### ■ Augmentation de la commande de poids d'un canal :

- Augmente le gain de mixage automatique du canal et diminue légèrement les gains de mixage automatique d'autres canaux.
- ( Permet au canal affichant le réglage de poids le plus élevé de réaliser le gain de mixage automatique (qui rend le canal plus audible) avec plus de facilité que les autres canaux.

#### ■ Diminution de la commande de poids d'un canal :

- ( Diminue le gain de mixage automatique du canal et augmente les gains de mixage automatique d'autres canaux.
- ( Compromet la possibilité, pour l'intervenant sur ce canal, d'être entendu lorsque plusieurs personnes parlent dans différents microphones.

#### group (groupe)

Chaque canal peut être assigné à l'un des cinq groupes proposés (a/b/c/d/e). La fonction de groupe est utile dans les applications suivante :

- ( Configuration de plusieurs pièces : affectez les microphones installés dans chaque pièce à différents groupes de sorte que ces microphones puissent servir de mixeurs automatiques distincts.
- Balayage panoramique stéréo : attribuez des microphones dont le panoramique est réglé respectivement à gauche, à droite et au centre pour des groupes distincts, afin de maintenir un rendu d'ambiance stéréo stable.

#### $\Theta$  override (remplacement)

Si vous activez la touche OVERRIDE dans le champ master, les canaux correspondants basculeront en mode man ou mute, en fonction de l'état de la touche de remplacement des canaux concernés.

- Si vous activez la touche OVERRIDE dans le champ master alors que les touches de remplacement de canaux sont activées, les canaux correspondants basculeront en mode man[ual].
- ( Si vous activez la touche OVERRIDE dans le champ master alors que les touches de remplacement de canaux sont désactivées, les canaux correspondants basculeront en mode mute.
- ( Désactivez la touche OVERRIDE dans le champ master pour rétablir le canal sur son mode précédent.

La fonction Override (Remplacement) est très commode lorsque le leader d'un panel de discussion veut contrôler le système.

Suivez pour ce faire les étapes ci-dessous.

- 1. Activez la touche de remplacement sur le canal du leader.
- 2. Désactivez la touche de remplacement sur tous les autres canaux.
- 3. Activez la touche OVERRIDE dans le champ master selon les besoins.

#### **6** Numéro de canal

Cette zone affiche le numéro et le nom du canal au niveau duquel le canal spécifié est inséré.

#### g Touche de présélection (Preset)

Appuyez sur cette touche pour sélectionner un mode de canal (man, auto ou mute) qui sera activé si la touche PRESET dans le champ master est activée. La touche preset du canal concerné s'allume pour indiquer que la présélection a été programmée pour ce canal.

### **6** Touches man/auto/mute

En appuyant à plusieurs reprises sur ces différentes touches, vous activez et désactivez tour à tour le mode correspondant.

man : pas de mixage automatique, le signal audio est transmis au niveau du gain d'unité. Utilisez ce mode pour le chant via un micro.

auto : le mixage automatique est activé. Utilisez ce mode pour le dialogue.

mute : la sortie du canal est assourdie.

# Plug-ins

## À propos des plug-in

Les plug-ins s'utilisent par insertion dans un canal ou via une configuration d'envoi/retour. La série RIVAGE PM fournit 50 types de plug-in, dont Rupert EQ 773 et Rupert Comp 830 conçus en collaboration avec Rupert Neve Designs, ainsi que VSS4HD et NonLin 2 fabriqués par TC Electronic. Le nombre maximum de plug-ins pouvant être montés varie selon le type de plug-in concerné. Par exemple, il est possible d'utiliser jusqu'à 192 unités Portico EQ ou Portico Comp. Pour plus de détails sur le nombre de ressources DSP pouvant être utilisées par plug-in, reportez-vous à la liste des types de plug-in.

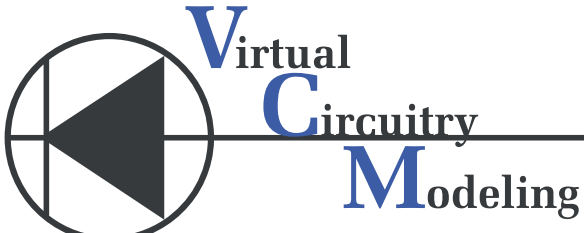

VCM (Virtual Circuitry Modeling) est une technologie de modélisation des circuits analogiques au niveau des éléments (résistances, condensateurs, etc.). Les plug-in utilisent la technologie VCM.

Les fonctionnalités décrites ci-après sont également disponibles.

- ( L'état de montage du plug-in ainsi que ses paramètres peuvent être sauvegardés dans la mémoire de scènes.
- Une « PLUG-IN LIBRARY » (Bibliothèque de plug-in) est disponible et vous permet de stocker et de rappeler les paramètres relatifs aux plug-in.
- ( La fonctionnalité de tempo par tapotement peut être appliquée aux plug-in la prenant en charge. Le tempo par tapotement s'exécute sur une touche USER DEFINED ou une interface GPI.

### Plug-ins > À propos des plug-in

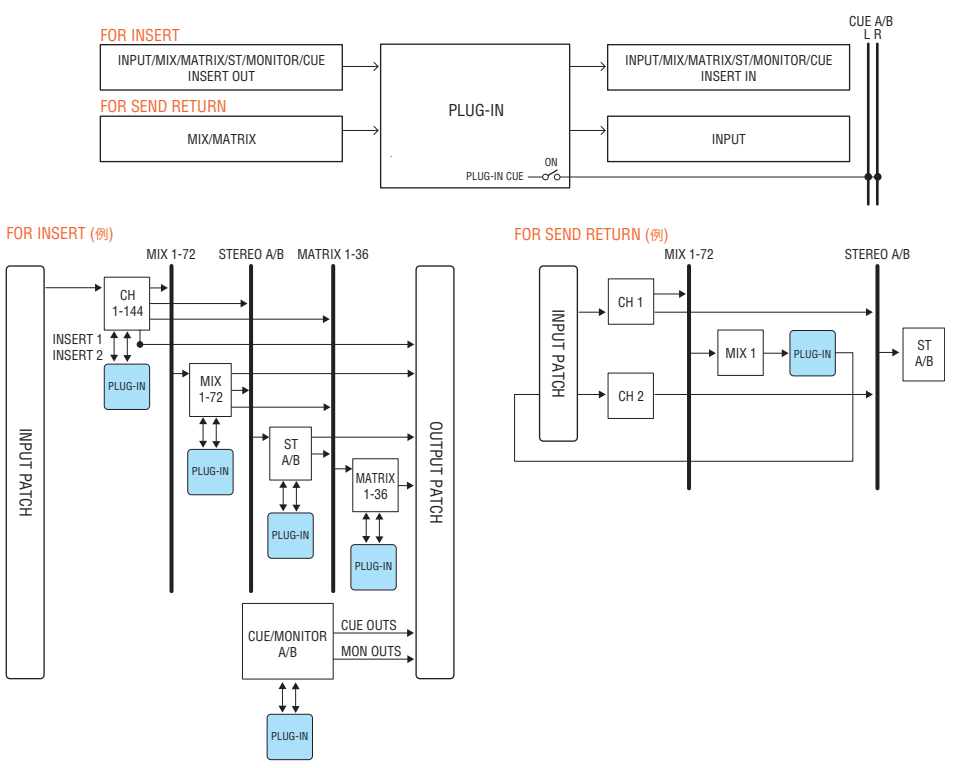

#### Liste des types de plug-in

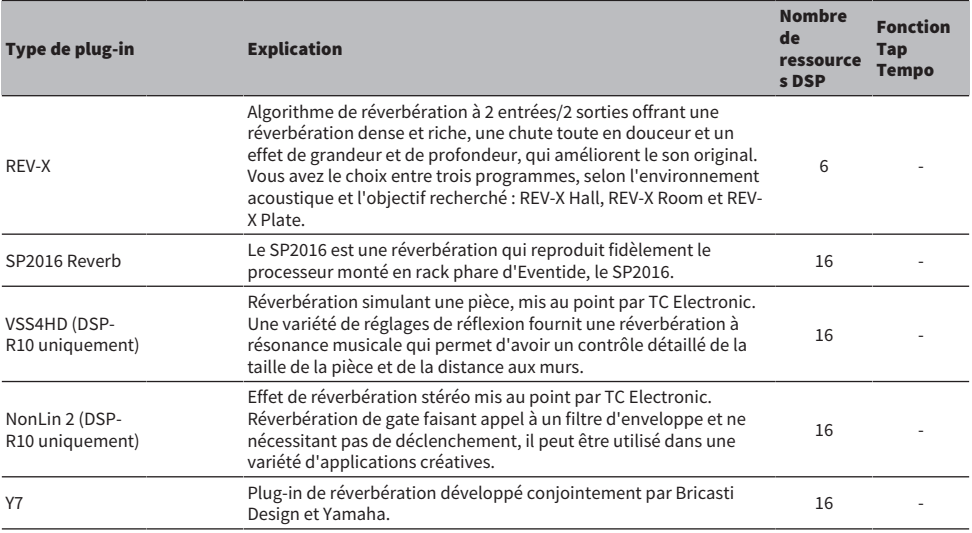

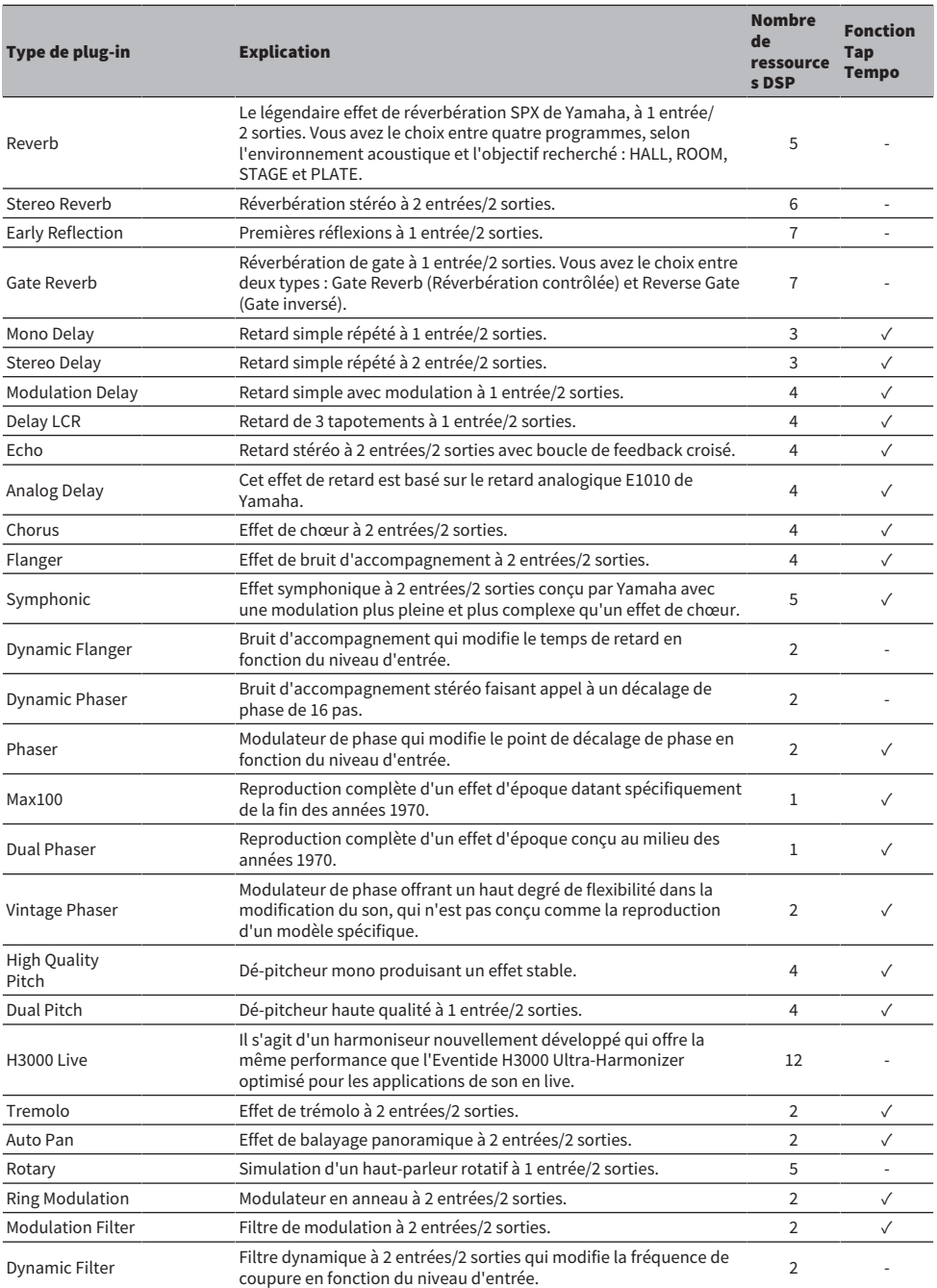

## Plug-ins > À propos des plug-in

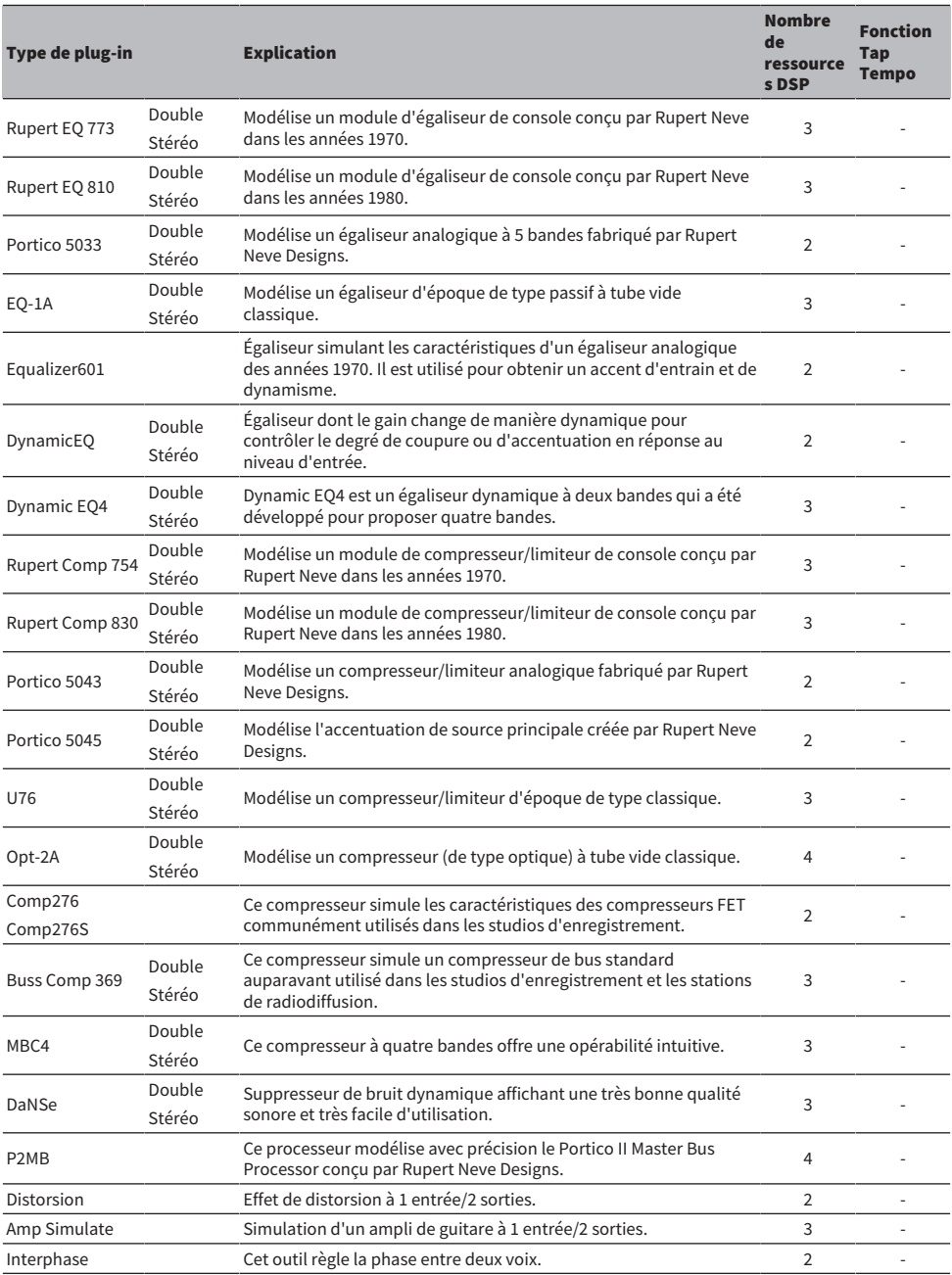

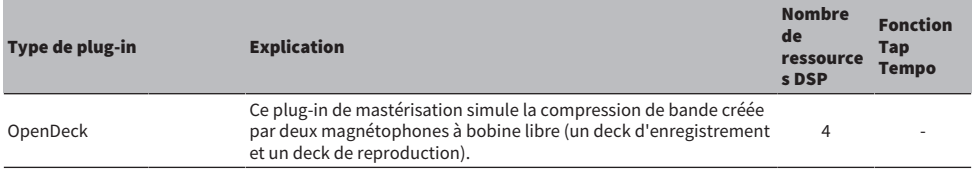

#### **NOTE**

Les plug-in sont classés en deux catégories : les plug-in doubles utilisés par deux canaux mono et les plug-in stéréo utilisés par un canal stéréo.

## Plug-in indisponible

Certains plug-in (VSS4HD et NonLin2) ne peuvent pas être utilisés sur le CSD-R7 ou le DSP-RX(-EX).

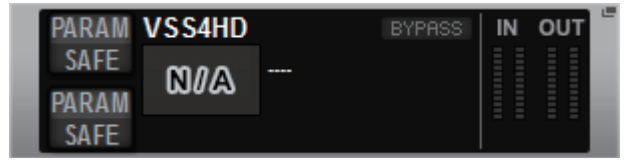

Ils ne s'affichent que pour des raisons de compatibilité de fichier avec la série RIVAGE PM10, mais n'effectuent pas de traitement audio. Ils peuvent être remplacés par un autre plug-in ou être démontés.

## Utilisation des plug-ins

Cette section explique comment utiliser les plug-ins.

- ${\bf 1}$  Appuyez sur la touche RACK&REC dans la barre de menus pour accéder à l'écran RACK&REC.
- 2 Appuyez sur l'onglet PLUG-IN RACK (Rack plug-ins) dans l'écran RACK&REC qui affiche les plug-ins.

La [« Page PLUG-IN RACK de l'écran de RACK&REC » \(p.647\)](#page-646-0) s'affiche.

3 Appuyez sur la touche contextuelle MOUNT.

La [« Fenêtre contextuelle RACK MOUNT \(Montage en rack\) » \(p.650\)](#page-649-0) apparaît.

**NOTE** 

La fenêtre contextuelle RACK MOUNT apparaît sur une seule baie.

4 Dans la fenêtre contextuelle RACK MOUNT, utilisez les touches de sélection PLUG-IN pour sélectionner l'élément à monter, puis appuyez sur la touche OK.

La [« Fenêtre contextuelle PLUG-IN ASSIGNMENT » \(p.651\)](#page-650-0) (assignation de plug-in) apparaît.

- 5 Faites tourner le bouton d'assignation de plug-in pour spécifier l'emplacement du plug-in (signalé par un encadré rose).
- 6 Appuyez sur la touche OK pour assigner le plug-in.

Si vous décidez d'annuler l'opération, appuyez sur la touche CANCEL et non sur la touche OK. L'écran du plug-in apparaît.

- 7 Appuyez sur la touche contextuelle INPUT.
- 8 Dans la fenêtre contextuelle INPUT PATCH, sélectionnez la source d'entrée puis appuyez sur la touche x pour fermer la fenêtre.
- 9 Appuyez sur la touche contextuelle OUTPUT.
- 10 Dans la fenêtre contextuelle OUTPUT PATCH, sélectionnez la source de sortie puis appuyez sur la touche x pour fermer la fenêtre.

# <span id="page-646-0"></span>Page PLUG-IN RACK de l'écran de RACK&REC

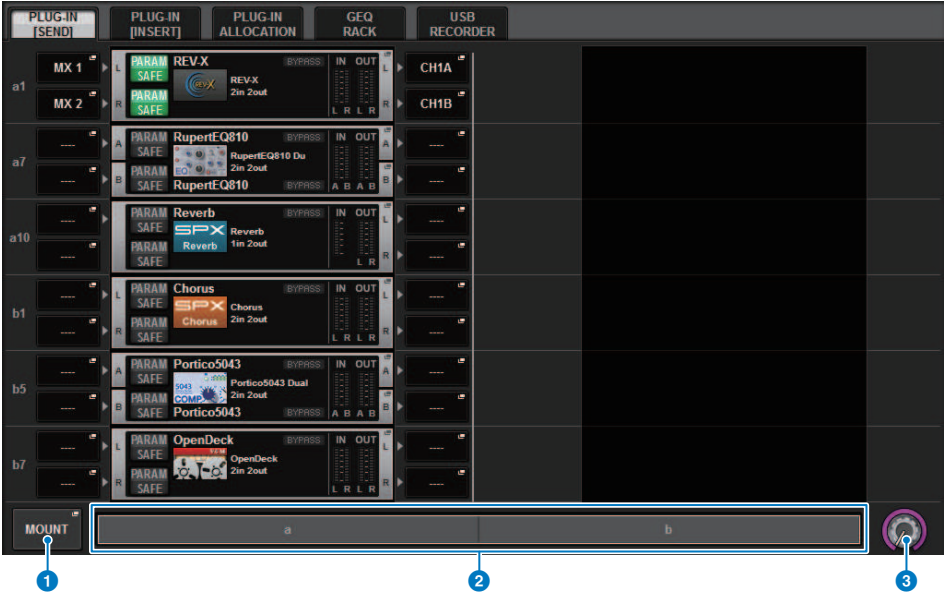

Cet écran comporte les éléments suivants :

### **O** Touche contextuelle MOUNT (Montage)

Appuyez sur cette touche pour ouvrir la fenêtre contextuelle RACK MOUNT, dans laquelle vous pouvez sélectionner un plug-in à monter.

#### **2** Barre d'assignation de plug-in

Vous pouvez afficher l'état de l'assignation des plug-ins en un coup d'œil.

### <sup>6</sup> Bouton de sélection de rack

Utilisez l'encodeur de l'écran correspondant ou le bouton [TOUCH AND TURN] pour sélectionner un rack.

## Page PLUG-IN ALLOCATION (Assignation de plug-in) de l'écran de RACK&REC

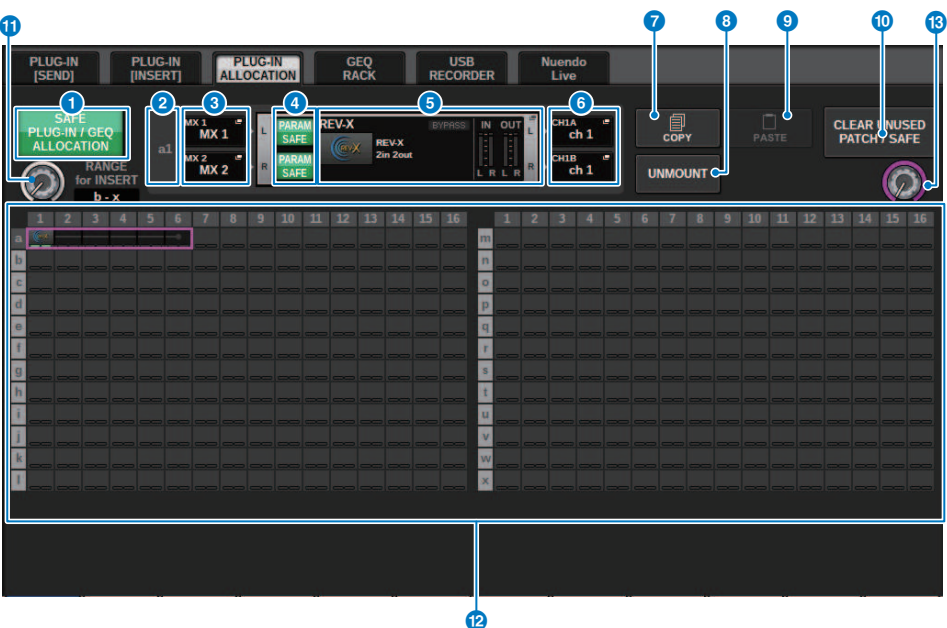

Cet écran contient les éléments suivants :

#### **O** Touche SAFE PLUG-IN/GEQ ALLOCATION

Cette touche active ou désactive la fonction de rappel sécurisé pour l'affectation de ressources servant à monter les plug-ins et l'égaliseur graphique.

#### **2** Numéro d'assignation de plug-in

Indique les emplacements des plug-ins alloués (par nom de rangée a-x et numéro de colonne).

#### $\odot$  Touches contextuelles INPUT (L/R)

Appuyez sur ces touches pour accéder à la fenêtre contextuelle INPUT PATCH, dans laquelle vous pouvez sélectionner un signal à assigner au canal L/R.

#### d Touche PARAM SAFE (L/R) (Rappel sécurisé G/D)

Active ou désactive la fonction Recall Safe (rappel sécurisé) pour les paramètres de plug-ins.

#### **e** Touche contextuelle RACK MOUNT

Appuyez sur cette touche pour accéder à la fenêtre contextuelle du plug-in actuellement sélectionné. Lorsqu'un plugin n'est pas attribué à l'emplacement sélectionné, appuyez sur cette touche pour afficher la fenêtre contextuelle RACK MOUNT (Montage en rack), qui vous permet de sélectionner un plug-in à monter.

#### $\bullet$  Touches contextuelles OUTPUT (L/R)

Appuyez sur ces touches pour accéder à la fenêtre contextuelle OUTPUT PATCH, dans laquelle vous pouvez sélectionner un signal à assigner au canal L/R.
# *Q* Touche COPY

Utilisez cette touche pour copier le plug-in actuellement sélectionné lorsque vous voulez monter un même plug-in à plusieurs endroits.

# **6** Touche UNMOUNT (Démonter)

Utilisez cette touche pour démonter le plug-in actuellement sélectionné.

#### **9** Touche PASTE

Utilisez cette touche pour coller le plug-in copié à l'emplacement sélectionné.

#### j Touche CLEAR UNUSED PATCH/SAFE (Annuler l'assignation non utilisée/le rappel sécurisé)

Utilisez cette touche pour annuler les assignations non utilisées ou le rappel sécurisé.

#### $\bf{0}$  Bouton d'affectation de plug-in d'insertion

Ce bouton spécifie la position à laquelle le plug-in inséré sera placé.

# <sup>1</sup> Champ d'assignation des plug-ins

Indique l'état d'assignation du plug-in. Vous pouvez voir ici les 384 ressources DSP disponibles en un coup d'œil. Le plug-in actuellement sélectionné apparaît dans un cadre rose.

# **6** Bouton d'assignation de plug-in

Permet d'assigner les plug-ins. Vous pouvez également procéder à l'assignation de plug-ins en appuyant sur les écrans tactiles concernés.

# Fenêtre contextuelle RACK MOUNT (Montage en rack)

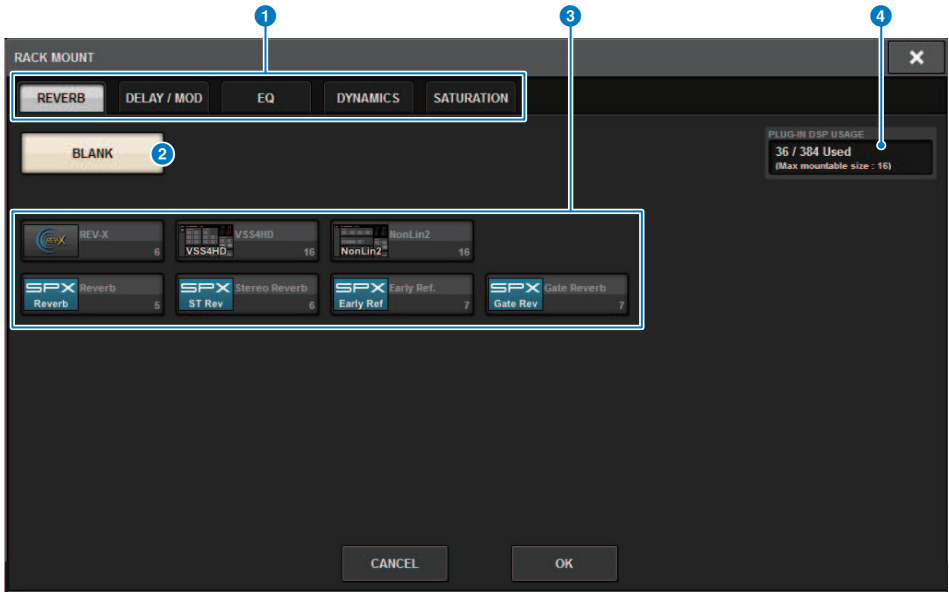

Cet écran comporte les éléments suivants :

#### **O** Onglets de sélection de catégorie

Permettent de sélectionner la catégorie du plug-in qui sera monté en rack.

# **2** Touche BLANK

Démonte le plug-in du rack.

#### **NOTE**

Si vous ouvrez cette fenêtre en appuyant sur la touche MOUNT à la page PLUG-IN RACK, vous verrez la touche BLANK et pourrez sélectionner un plug-in à démonter. Cependant, si vous appuyez sur la touche BLANK, un message s'affichera et vous ne pourrez pas démonter le plug-in.

Pour démonter un plug-in spécifique, ouvrez la fenêtre contextuelle du plug-in du RACK correspondant, puis appuyez sur la touche MOUNT afin d'afficher la fenêtre contextuelle RACK MOUNT, dans laquelle vous pouvez sélectionner un plug-in à démonter.

#### c Touches de sélection de PLUG-IN

Sélectionnent le plug-in qui sera monté en rack.

#### **G** Indication PLUG-IN DSP USAGE (Utilisation des ressources DSP par le plug-in)

Affiche l'état d'utilisation des ressources allouées au plug-in.

# Fenêtre contextuelle PLUG-IN ASSIGNMENT

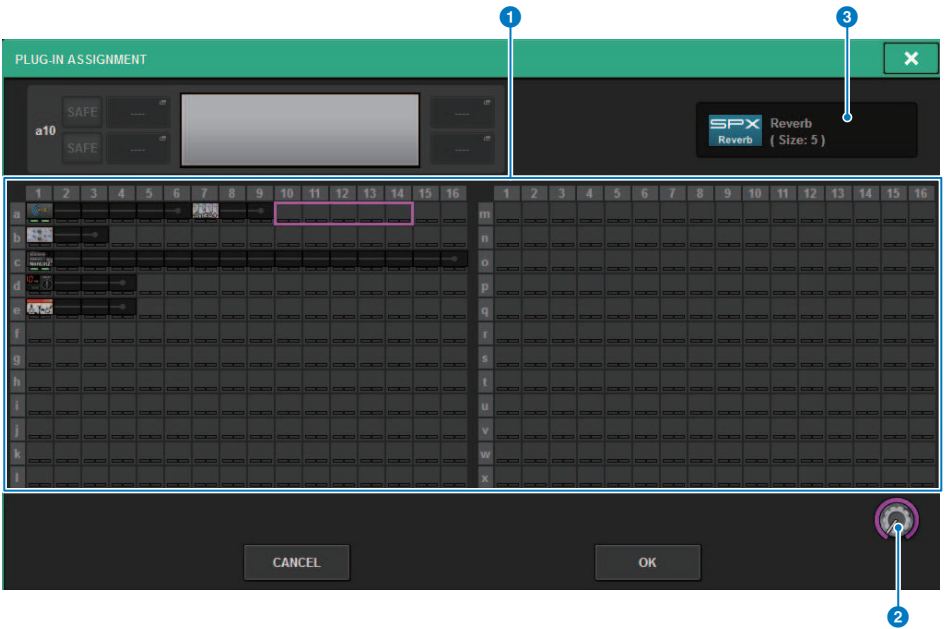

Cet écran comporte les éléments suivants :

### $\bullet$  Champ d'assignation des plug-ins

Indique l'état d'assignation du plug-in. Vous pouvez voir ici les 384 ressources DSP disponibles en un coup d'œil. L'emplacement sur lequel vous pouvez assigner le plug-in sélectionné est indiqué dans un encadré rose. Un encadré grisé signifie qu'il est impossible d'assigner un plug-in à cet emplacement.

# **2** Bouton d'assignation de plug-in

Permet d'assigner les plug-ins. Vous pouvez également procéder à l'assignation de plug-ins en appuyant sur les écrans tactiles concernés.

# **6** Indicateur de plug-in

Indique le plug-in à assigner.

# Écran de plug-in

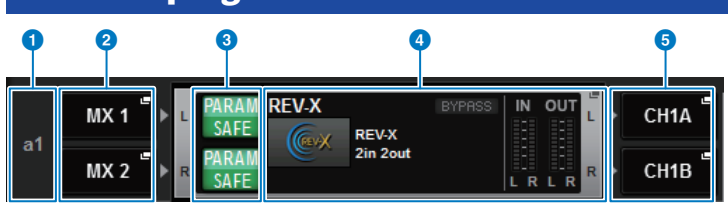

Cet écran comporte les éléments suivants :

# **O** Numéro d'assignation de plug-in

Indique les emplacements des plug-ins (par nom de rangée <a-x> et numéro de colonne).

# $\bullet$  Touches contextuelles INPUT (L/R)

Appuyez sur ces touches pour accéder à la fenêtre contextuelle INPUT PATCH, dans laquelle vous pouvez sélectionner un signal à assigner au canal L/R.

# $\bullet$  Touche PARAM SAFE (L/R) (Rappel sécurisé G/D)

Active ou désactive la fonction Recall Safe (rappel sécurisé) pour les paramètres de plug-ins.

# **4** Touche contextuelle RACK MOUNT

Appuyez sur cette touche pour accéder à la fenêtre contextuelle du plug-in actuellement sélectionné.

# $\Theta$  Touches contextuelles OUTPUT (L/R)

Appuyez sur ces touches pour accéder à la fenêtre contextuelle OUTPUT PATCH, dans laquelle vous pouvez sélectionner un signal à assigner au canal L/R.

# Contrôle des paramètres des plug-in

La fenêtre contextuelle de chaque plug-in contient les éléments suivants.

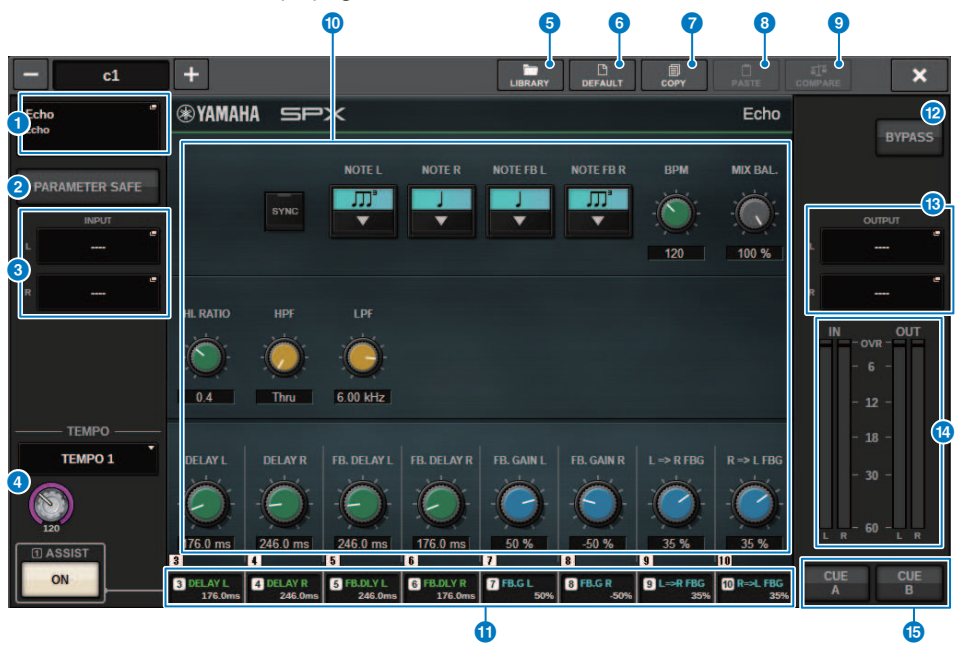

### **a** Touche contextuelle RACK MOUNT

Appuyez sur cette touche pour afficher la fenêtre contextuelle RACK MOUNT (Montage en rack), dans laquelle vous pouvez sélectionner le plug-in à monter.

# **2** Touche PARAM SAFE (Paramètre exclu)

Active et désactive la fonction Recall Safe pour les paramètres de plug-in.

### $\bullet$  Touches contextuelles INPUT (L/R)

Appuyez sur ces touches pour ouvrir la fenêtre contextuelle INPUT PATCH, dans laquelle vous pouvez sélectionner un signal à assigner au canal L/R.

### d Touche TEMPO

Vous permet de sélectionner le tempo de la fonction de tempo par tapotement. Pour plus de détails sur les plug-in utilisable, reportez-vous à la Liste des données. Cette touche apparaît en cas de sélection d'un effet de type retard ou modulation.

Le BPM du tempo par tapotement peut être ajusté à l'aide du bouton [TOUCH AND TURN].

#### **6** Touche LIBRARY

Appuyez sur cette touche pour ouvrir la fenêtre de la bibliothèque de plug-in correspondante.

# **6** Touche DEFAULT (Valeur par défaut)

Restaure les réglages par défaut des paramètres.

# **D** Touche COPY

Copie le réglage du plug-in sélectionné dans la mémoire tampon.

### 8 Touche PASTE

Appuyez sur cette touche pour coller dans le plug-in actuel les réglages qui ont été copiés dans la mémoire tampon. Si les données copiées dans la mémoire tampon ne sont pas valides, vous ne pourrez rien coller.

# **O** Touche COMPARE (Comparer)

Appuyez sur cette touche pour basculer entre les réglages actuels du plug-in et les données stockées dans la mémoire tampon. Si les données copiées dans la mémoire tampon ne sont pas valides, vous ne pourrez pas les comparer.

# **O** Champ de paramètres

Affiche les paramètres du plug-in actuellement sélectionné. Vous pouvez ajuster les points d'édition des cadrans, des curseurs et des graphiques en les faisant glisser sur l'écran tactile de même qu'exécuter d'autres actions.

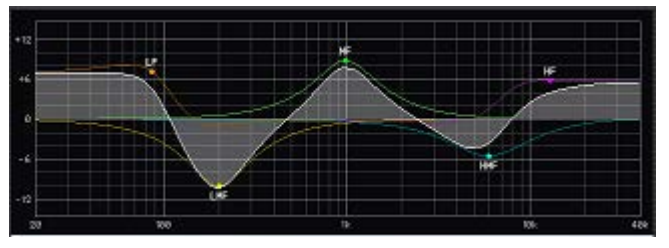

### **O** Champ d'accès aux encodeurs à l'écran

Affiche le nom et la valeur des paramètres assignés aux encodeurs à l'écran. Pour changer les paramètres qui sont contrôlés, appuyez sur un onglet dans l'écran.

# **la Touche BYPASS**

Définit les plug-in à l'état de contournement.

# $\circledR$  Touches contextuelles OUTPUT (L/R)

Appuyez sur ces touches pour ouvrir la fenêtre contextuelle OUTPUT PATCH, dans laquelle vous pouvez sélectionner un signal à assigner au canal L/R.

# **C** Indicateurs de niveau IN/OUT

Affichent le niveau du signal avant et après son passage par le plug-in.

### **C** Touches CUE A/B

Lorsque cette touche est activée, vous pouvez entendre le signal traité par le plug-in. Vous pouvez choisir CUE A ou CUE B.

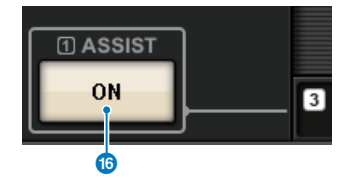

# **C** Touche ASSIST (Assister)

Lorsque vous appuyez sur cette touche, l'écran affiche les affectations de paramètres qui peuvent être effectuées à l'aide des encodeurs à l'écran.

#### NOTE

Lorsque la touche ASSIST est activée, vous pouvez facilement identifier les paramètres actuellement disponibles pour édition et les paramètres qui le seront une fois que vous les aurez sélectionnés. Tournez tout en maintenant l'encodeur à l'écran en bas pour régler avec précision la valeur du paramètre.

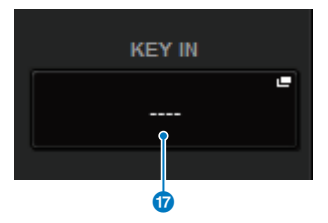

# **D** Touche KEY IN

Appuyez sur la touche pour ouvrir la fenêtre contextuelle KEY IN SOURCE SELECT, dans laquelle vous pouvez sélectionner une source de signal de déclenchement.

# Contrôle des paramètres de plug-in REV-X

REV-X est un algorithme de réverbération qui offre un son de qualité très dense et hautement réverbérant, avec une atténuation en douceur, une étendue et une profondeur qui se combinent harmonieusement pour mettre en valeur le son d'origine. Vous pouvez choisir l'un des trois programmes suivants, en fonction du champ acoustique et de vos projets : REV-X Hall, REV-X Room et REV-X Plate.

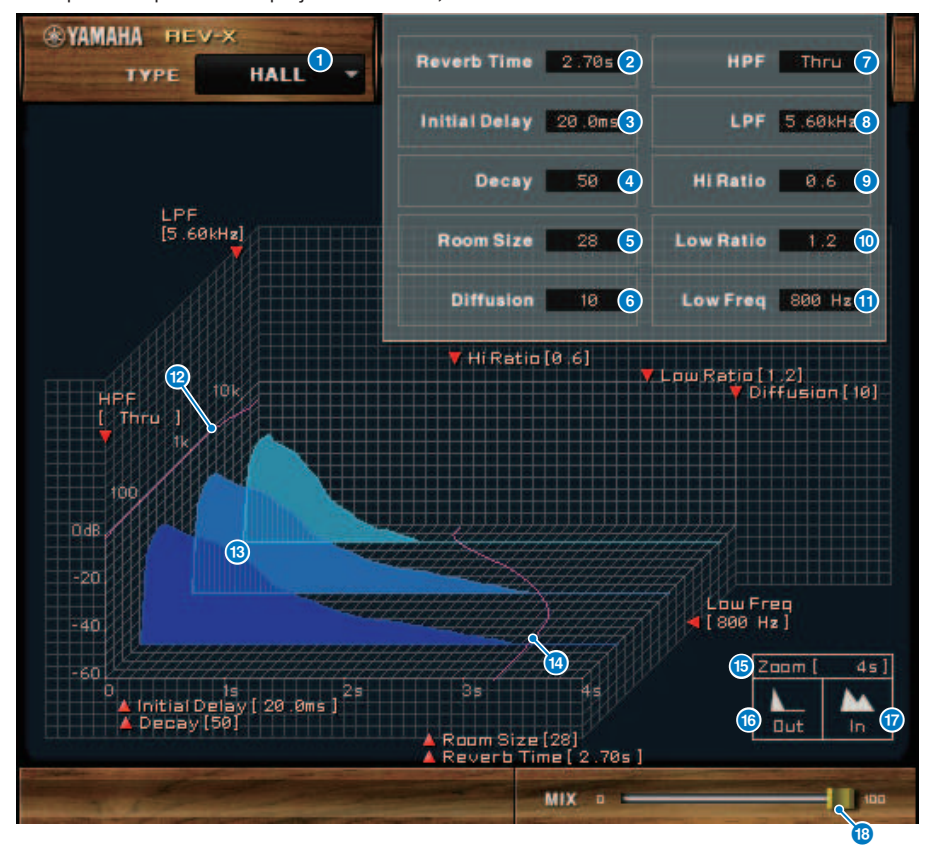

### **a** EFFECT TYPE (Type d'effet)

Permet de sélectionner un type d'effet.

# **2** Reverb Time (Temps de réverbération)

Temps qui s'écoule jusqu'à l'atténuation et l'interruption de la réverbération. Des valeurs élevées prolongent la réverbération.

# **8** Initial Delay (Retard initial)

Temps qui s'écoule entre l'entrée du son et le début de la réverbération. Des valeurs élevées retardent le début de la réverbération.

# **d** Decay (Chute)

Forme de l'enveloppe de réverbération. Les caractéristiques de la réverbération sont déterminées par cette valeur.

### **e** Room Size (Taille de la pièce)

Taille de l'espace. Des valeurs élevées simulent des espaces plus grands. Cette valeur est liée à la valeur du paramètre Reverb Time (Temps de réverbération). Lorsque vous modifiez cette valeur, le paramètre Reverb Time change également.

#### 6 Diffusion

Densité et étendue de la réverbération. Des valeurs élevées augmentent la densité et l'étendue.

#### **2** HPF (Filtre passe-haut)

Ce filtre coupe la plage de basses fréquences de la réverbération. La plage située sous la fréquence spécifiée par cette valeur est coupée. Ce filtre n'affecte pas le son source d'origine.

#### **8** LPF (Filtre passe-bas)

Ce filtre coupe la plage de hautes fréquences de la réverbération. La plage située au-dessus de la fréquence spécifiée par cette valeur est coupée. Ce filtre n'affecte pas le son source d'origine.

#### **O** Hi Ratio (Ratio haute fréquence)

Longueur de la réverbération dans la plage de hautes fréquences. La durée de réverbération de la plage de hautes fréquences est exprimée sous la forme d'un rapport en fonction du paramètre Reverb Time.

#### **O Lo Ratio (Ratio basse fréquence)**

Longueur de la réverbération dans la plage de basses fréquences. La durée de réverbération de la plage de basses fréquences est exprimée sous la forme d'un rapport en fonction du paramètre Reverb Time.

#### $\mathbf 0$  Low Freq (Basse fréq.)

Valeur de la fréquence sur laquelle repose la valeur Lo Ratio. La bande de fréquence située sous cette valeur est affectée par le réglage du paramètre Lo Ratio.

#### l <sup>1</sup> Courbe de réponse en fréquence du filtre

La courbe change en fonction des valeurs HPF et LPF.

### **®** Images de réverbération

Ces images représentent la réverbération de la plage supérieure (10 kHz), de la plage moyenne (1 kHz) et de la plage inférieure (100 Hz). Elles changent de forme en fonction des valeurs de paramètres. L'axe vertical représente le niveau, l'axe horizontal le temps de réverbération et la forme l'enveloppe.

#### **n Courbe du temps de réverbération**

Cette courbe représente le temps de réverbération de la plage supérieure (10 kHz), de la plage moyenne (1 kHz) et de la plage inférieure (100 Hz). La courbe change en fonction des valeurs des paramètres Reverb Time, Hi Ratio et Lo Ratio.

#### $\mathbf{D}$   $\mathbf{Z}$   $\mathbf{O}$

Ce champ indique la durée (en secondes) telle qu'affichée par l'axe de temps (axe horizontal).

#### **C** Touche Zoom Out (Zoom arrière)

Cliquez sur cette touche pour augmenter la valeur de temps (en secondes) telle qu'affichée par l'axe de temps (axe horizontal). L'afficheur effectue alors un zoom arrière sur l'axe horizontal.

#### $\boldsymbol{\theta}$  Touche Zoom In (Zoom avant)

Cliquez sur cette touche pour diminuer la valeur de temps (en secondes) telle qu'affichée par l'axe de temps (axe horizontal). L'afficheur effectue alors un zoom avant sur l'axe horizontal.

# <sup>8</sup> Curseur MIX

Cette commande vous permet d'ajuster la balance de mixage des sons purs et des sons traités (effets). Lorsque la balance est de 0 %, seul le son pur est émis en sortie. Lorsqu'elle est de 100 %, seul le son traité est émis en sortie.

# Contrôle des paramètres du SP2016

Le SP2016 Reverb est une reproduction authentique du processeur de racks original datant des années 80. Très apprécié pour ses réverbérations caractéristiques, le SP2016 a été utilisé dans un nombre incalculable d'enregistrements de morceaux à succès depuis près de 40 ans. Le plug-in SP2016 Reverb inclut une version d'époque et une version moderne de Room, Stereo Room et Hi-Density Plate. Le plug-in capture naturellement tous les aspects du son d'un environnement physique réel, depuis les premières réflexions complexes jusqu'à la manière naturelle dont la densité de l'écho augmente avec le temps, en passant par le retard gaussien de la queue de réverbération. Il est possible de modifier la structure de la réverbération en réglant avec précision les commandes, y compris le préretard, le retard, la position et la diffusion. La section EQ permet un simple filtrage passe-haut et passe-bas de la réverbération avec des plages de filtres réglables. La commande de Position unique emmène l'auditeur de la scène au fond de la salle, en augmentant les premières réflexions tout en conservant tous les autres réglages.

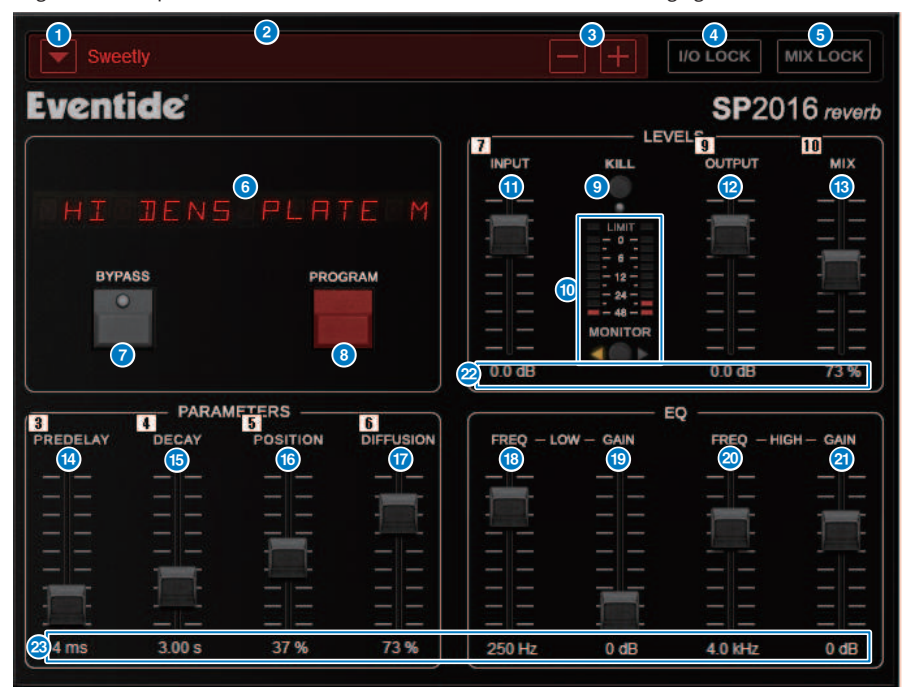

# **Q** Touche de la liste PRESET

Change la présélection. Lorsque la présélection est activée, le programme et d'autres paramètres changent en conséquence.

# **2** Écran PRESET

Indique le nom de la présélection sélectionnée.

# **6** Touches PRESET −/+

La touche « − » bascule sur la présélection précédente et la touche « + » bascule sur la présélection suivante.

# **4** Touche I/O LOCK (Verrouillage E/S)

Lorsque cette touche est activée, le niveau d'entrée/sortie ne change pas lorsque vous basculez entre les présélections. Elle sera désactivée pour d'autres opérations telles que le rappel de bibliothèque, à l'exception du basculement entre les présélections.

#### **O** Touche MIX LOCK (Verrouillage du mixage)

Lorsque cette touche est activée, la balance de mixage ne change pas lorsque la présélection est modifiée. Elle sera désactivée pour d'autres opérations telles que le rappel de bibliothèque, à l'exception du basculement entre les présélections.

#### **6** Afficheur à DEL

Affiche des informations relatives au programme ou aux paramètres sélectionnés en cours de modification.

#### **D** Touche BYPASS

Contourne l'effet.

#### **6** Touche PROGRAM

Bascule entre les programmes (algorithmes).

#### **9** Touche KILL

Désactive l'entrée (sauf lorsque le contournement est activé).

# $\circ$  Indicateur de niveau

Affiche le niveau d'entrée/sortie sélectionné à l'aide de la touche MONITOR. Le voyant DEL LIMIT s'allume lorsque le niveau dépasse 0 dB. Appuyez sur le voyant LIMIT pour éteindre le voyant allumé. Le voyant LIMIT du côté sortie est également utilisé pour le voyant de limite interne de la réverbération.

#### **G** Fader INPUT

Ajuste le niveau d'entrée.

#### **2** Fader OUTPUT

Règle le niveau de sortie.

#### **B** Fader MIX

Règle la balance de mixage entre les signaux purs et altérés.

### **C** Fader PREDELAY

Règle le degré de préretard.

# **6** Fader DECAY

Règle le temps de réverbération. Soyez prudent lorsque le paramètre LOW GAIN est réglé au maximum (+), car l'allongement DECAY (Chute) peut provoquer une oscillation.

#### **C** Fader POSITION

Règle la position d'écoute avant/arrière.

### *Q* Fader DIFFUSION

Règle la diffusion de la réverbération.

### **6** Fader LOW FREO

Règle la fréquence de l'égaliseur de la plage de basses fréquences (shelving).

# **Solution Fader LOW GAIN**

Règle le gain de l'égaliseur de la plage de basses fréquences (shelving). Soyez prudent lors du réglage de DECAY, car l'augmentation (+) du paramètre LOW GAIN peut provoquer une oscillation.

# **20** Fader HIGH FREQ

Règle la fréquence de l'égaliseur de la plage de hautes fréquences (shelving).

# **2** Fader HIGH GAIN

Règle le gain de l'égaliseur de la plage de hautes fréquences (shelving).

# <sup>2</sup> Texte des paramètres

Indique les valeurs des paramètres à utiliser. Cliquez sur ces valeurs à l'aide de la souris pour saisir les valeurs via le clavier. 23

# Contrôle des paramètres du plug-in VSS4HD

VSS4HD est une réverbération de simulation de salle créée par TC Electronic. Elle fournit une réverbération à résonance musicale offrant une grande variété de sons réfléchis. Ce plug-in comporte plusieurs pages, entre lesquelles vous pouvez naviguer en utilisant les onglets (uniquement pour le DSP-R10).

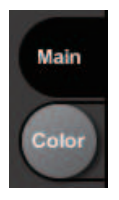

# Page principale

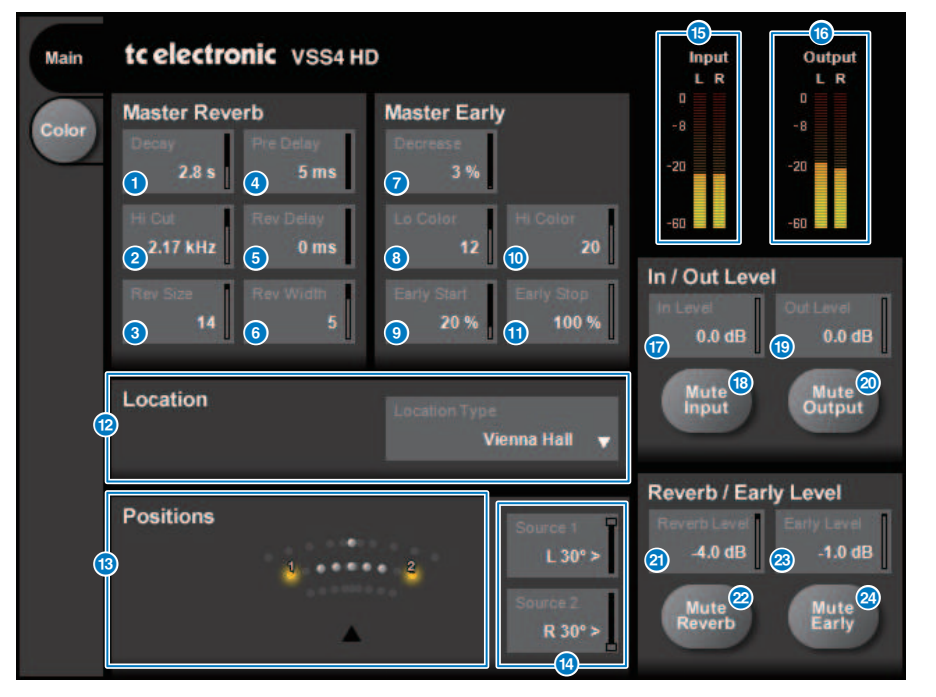

### **O** Touche Decay (Chute)

Règle le temps de chute de la réverbération.

# **2** Touche Hi Cut

Règle la fréquence de coupure du filtre passe-haut en phase d'entrée de la réverbération.

# **6** Touche Rev Size (Taille de la réverb.)

Règle la taille perceptible de la réverbération.

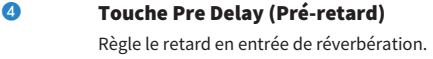

- **e** Touche Rev Delay (Retard de réverb) Règle le retard en queue de réverbération.
- **6** Touche Rev Width (Largeur de réverb.) Règle la largeur en queue de réverbération.
- **D** Touche Decrease (Diminution) Règle le nombre de réflexions au titre des premières réflexions.
- **8** Touche Lo Color Règle la plage de basses fréquences des premières réflexions.
- **<sup>9</sup>** Touche Early Start (Démarrage précoce) Règle le début des premières réflexions pour les supprimer.
- **10** Touche Hi Color Règle la plage de hautes fréquences des premières réflexions.
- **CO** Touche Early Stop (Arrêt précoce) Règle la fin des premières réflexions pour les réduire.
- l Liste Location Type (Types d'emplacement) Sélectionne le type d'emplacement.
- **18** Voyant Positions Indique la position des sources d'entrée.
- **1** Touches Source 1/2 Sélectionnent respectivement la position des sources d'entrée 1/2.
- **G** Indicateur de niveau d'entrée Indique le niveau d'entrée.
- **C** Indicateur de niveau de sortie Indique le niveau de sortie.
- **D** Touche In Level (Niveau d'entrée) Ajuste le niveau d'entrée.
- **<sup>®</sup>** Touche Mute Input (Entrée de mute) Assourdit l'entrée.
- **C** Touche Out Level (Niveau de sortie) Règle le niveau de sortie.
- **20 Touche Mute Output (Sortie de mute)** Assourdit la sortie.

Plug-ins > Contrôle des paramètres du plug-in VSS4HD

- **2** Reverb Level (Niveau de réverbération) Règle le niveau en queue de réverbération.
- **2** Touche Mute Reverb (Assourdissement de la réverbération) Assourdit la réverbération.
- w Touche Early Level (Niveau des premières réflexions) Règle le niveau des premières réflexions.
- **2** Touche Mute Early (Assourdissement des premières réflexions) Assourdit les premières réflexions.

# Page Color (Couleurs)

Page Color (Couleurs)

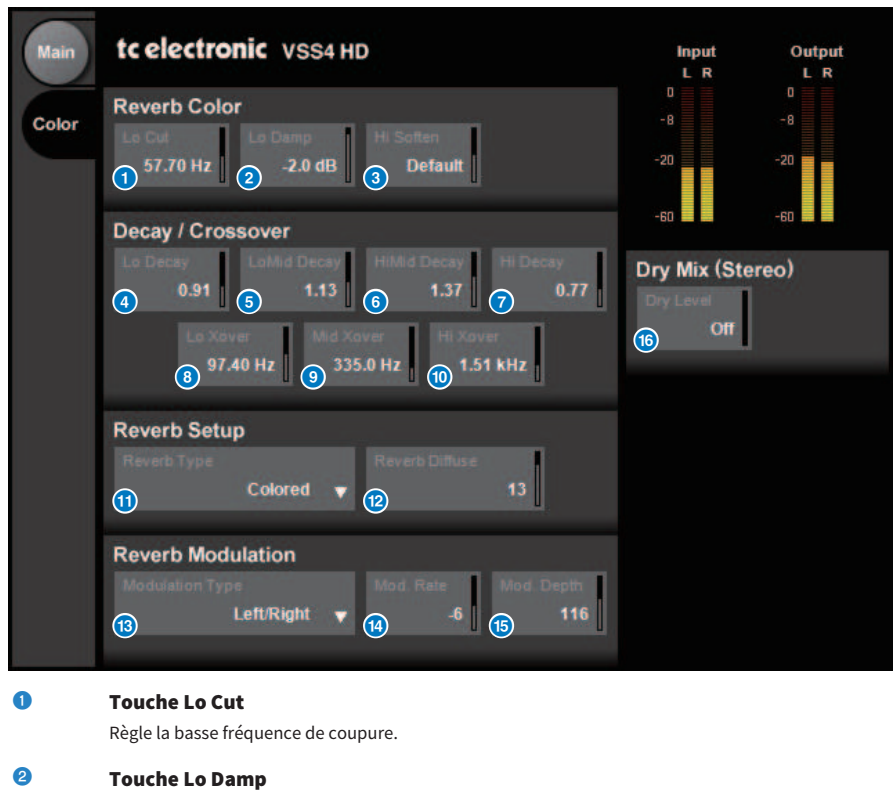

Règle le degré de coupure basse fréquence en dB.

**6** Touche Hi Soften

Règle la plage des hautes fréquences en queue de réverbération.

- **4** Touche Lo Decay (Chute basses fréquences) Règle la chute de la plage de fréquences inférieures à Lo Xover.
- **e** Touche Lo Mid (Basses moyennes fréquences) Règle la chute de la plage de fréquences basses moyennes.
- **6** Touche Hi Mid Decay (Chute hautes moyennes fréquences) Règle la chute de la plage de moyennes fréquences.
- **D** Touche Hi Decay (Chute des hautes fréquences) Règle la chute de la plage de fréquences supérieures à Hi Xover.

Plug-ins > Contrôle des paramètres du plug-in VSS4HD

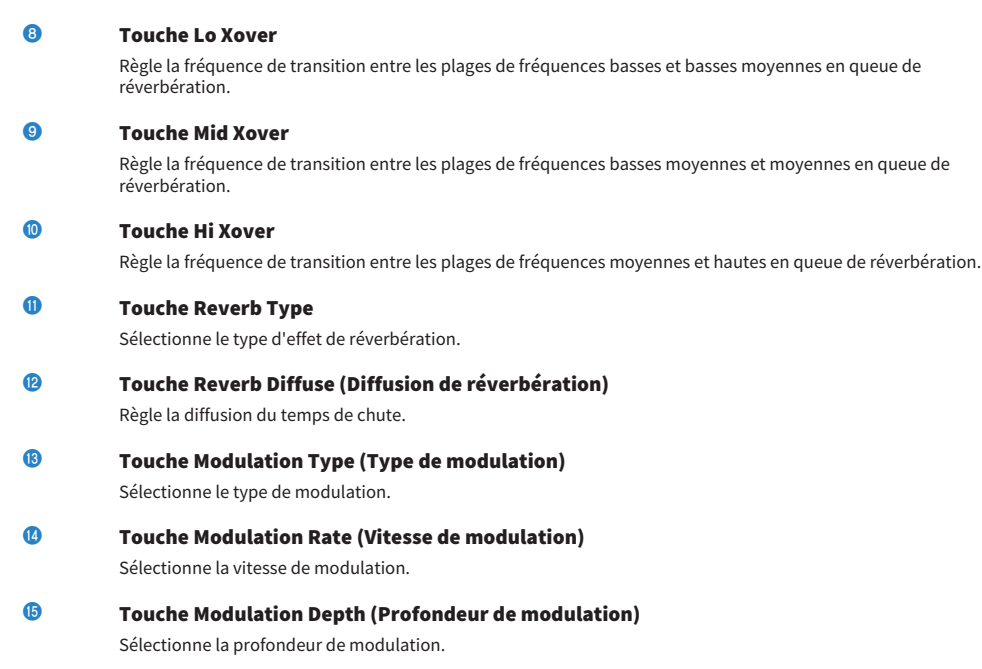

# p Touche Dry Level (Niveau de signal pur)

Règle le niveau du signal pur en phase de sortie.

# Contrôle des paramètres du plug-in NonLin2

NonLin2 est un processeur qui simule la réverbération d'effet créée par TC Electronic, qui permet à l'utilisateur de régler une enveloppe. Il offre une ambiance vocale, un son de batterie, une réverbération inversée et un effet de twist. (uniquement pour le DSP-R10)

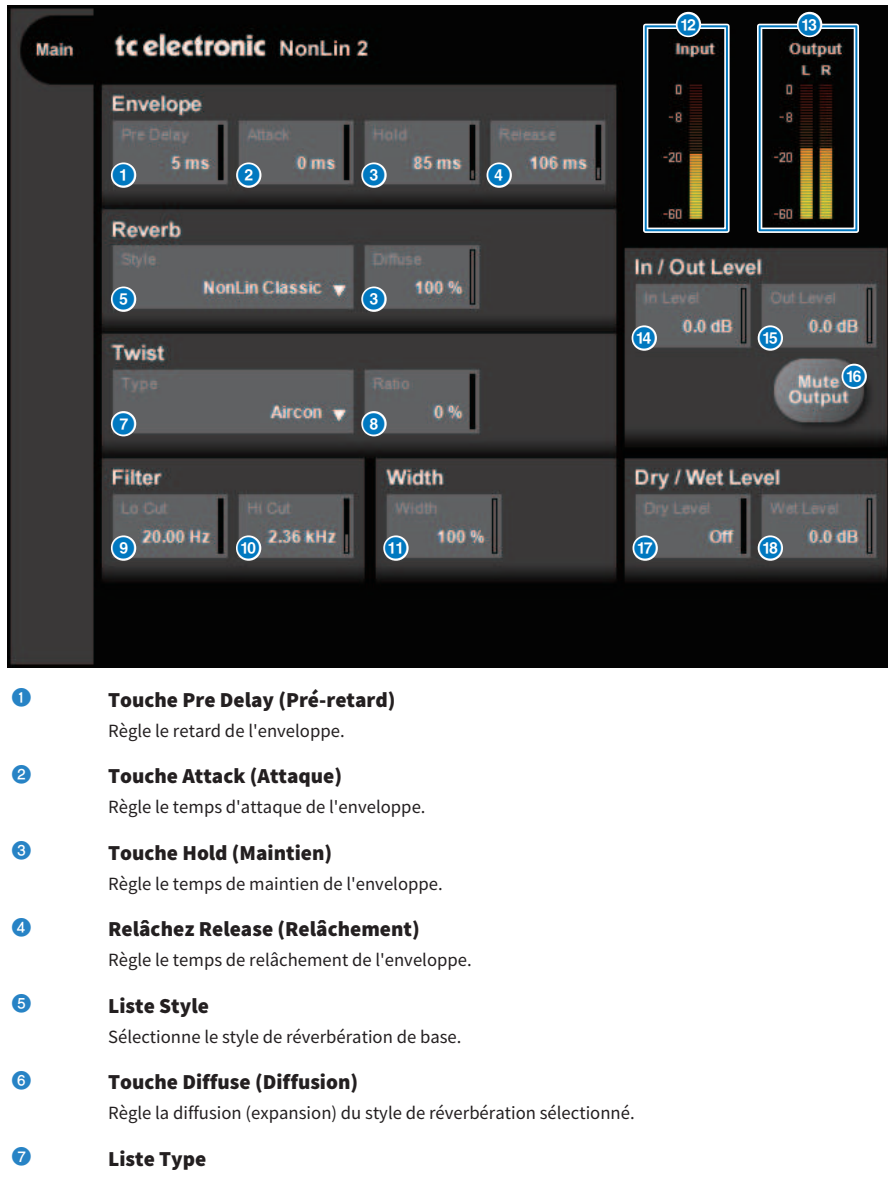

Sélectionne le type de twist qui affecte la réverbération.

Plug-ins > Contrôle des paramètres du plug-in NonLin2

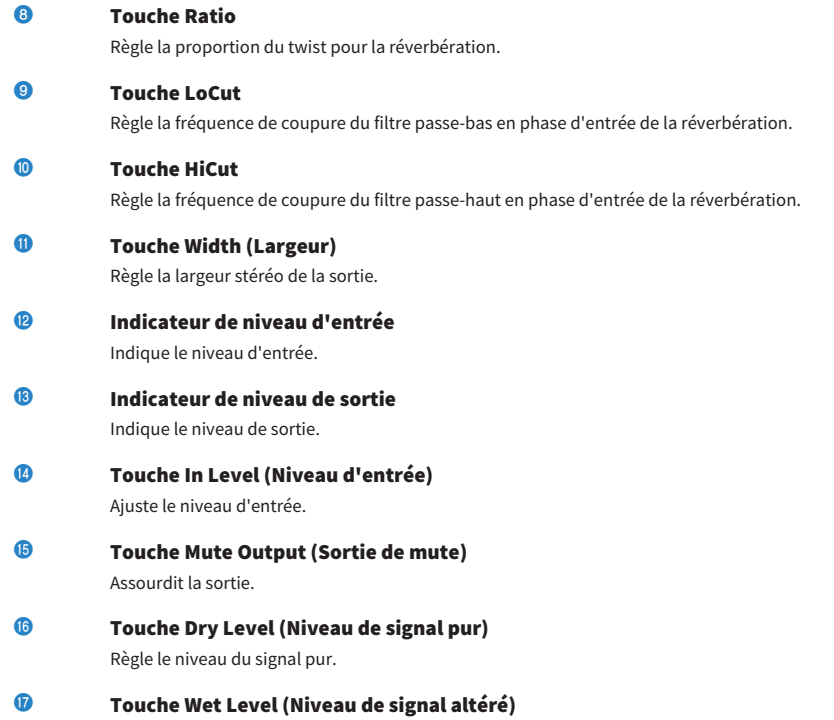

Règle le niveau du signal altéré (composant de réverbération).

# Commande des paramètres du plug-in Stereo Reverb Processor Y7 de Bricasti Design

Y7 Stereo Reverb Processor est un nouveau plug-in de réverbération destiné à être utilisé en live et développé conjointement par Bricasti Design, premier producteur au monde de réverbérations numériques matérielles, et Yamaha. Il se caractérise par un son profond, dense, doux et incroyablement naturel. Le Y7 dispose également d'un son Bricasti très caractéristique, doté d'une enveloppe naturelle de l'ascension à la chute, et d'une fin de réverbération incroyablement douce. L'interface utilisateur présente une structure simple, constituée de 5 cadrans et de 5 touches, est facile à utiliser et dispose d'un grand nombre de présélections intégrées de haute qualité pouvant être appliquées sur le terrain.

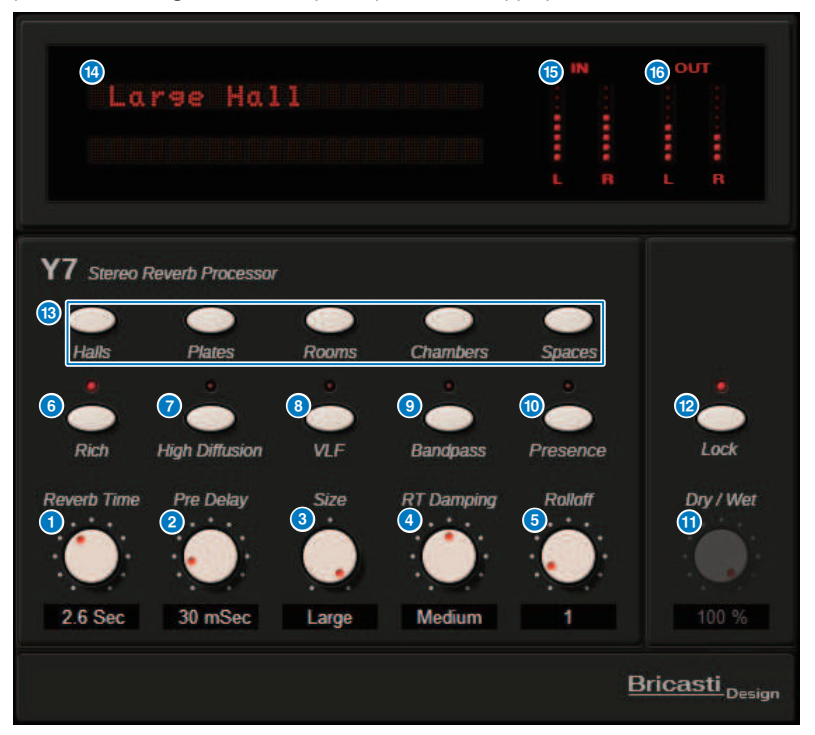

- **a Bouton Reverb Time (Durée de réverbération)** Règle la durée de réverbération.
- **8** Bouton Pre Delay (Pré-retard)

Règle le retard de l'entrée de réverbération.

# **6** Bouton Size (Taille)

Règle la taille apparente de l'espace.

# **4** Bouton RT Damping (Amortissement RT) Règle l'atténuation des hautes fréquences de la réverbération arrière.

Plug-ins > Commande des paramètres du plug-in Stereo Reverb Processor Y7 de Bricasti Design

# **e** Bouton Rolloff (Atténuation)

Règle le filtre passe-haut de la section de sortie.

### **6** Touche Rich (Riche)

Lorsque cette touche est activée, la densité de la réverbération est renforcée.

g Touche High Diffusion (Diffusion élevée) Lorsque cette touche est activée, la répartition de la réverbération est renforcée.

# **6** Touche VLF (Very Low Frequency, Très basse fréquence)

Lorsque cette touche est activée, la réverbération des ultra-basses fréquences est renforcée.

**O** Touche Bandpass (Passe-bande)

Active le BPF dans la section de sortie.

- **O** Touche Presence (Présence)
	- Lorsque cette touche est activée, le timbre devient plus vif.
- **in Bouton Dry/Wet (Pur/Altéré)**

Règle le mixage des signaux d'entrée et de réverbération.

# **2** Touche Lock (Verrouillage)

Lorsque cette touche est activée, la commande Dry/Wet est verrouillée de manière à ne pas pouvoir être modifiée.

**m** Touche Program (Programme)

Permet d'appeler les programmes, qui sont répartis en 5 groupes de programmes, contenant 35 programmes.

# **12 E**cran LED

Affiche le programme actuellement sélectionné. Lorsque vous actionnez un bouton ou une touche, les paramètres correspondants s'affichent.

**G** Indicateur du niveau d'entrée

Indique le niveau d'entrée.

**C** Indicateur du niveau de sortie

Indique le niveau de sortie.

# Contrôle des paramètres du plug-in Analog Delay (Retard analogique)

Cet effet de retard repose sur le retard analogique E1010 de Yamaha lancé dans les années 1970, avec quelques améliorations pour l'adapter aux applications modernes. Il produit le même son d'écho profond et organique qui caractérisait les appareils de retard analogique BBD utilisés sur l'E1010 d'origine. Il est possible d'ajouter une modulation pour obtenir un son de chœur épais. De plus, pour accroître encore la polyvalence, il est possible de sélectionner des sons BBD non disponibles sur l'E1010 d'origine, de sorte que des caractéristiques allant de clair et précis à chaud peuvent être utilisés.

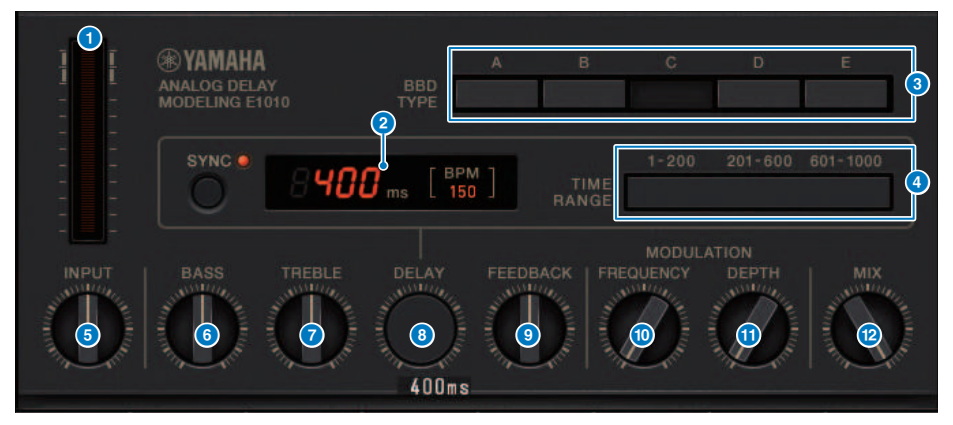

# a Indicateur de mesure de l'entraînement

Cet indicateur indique le degré d'entraînement par niveau d'entrée. Étant donné qu'Analog Delay est doté de circuits de BBD et de dynamiques, un niveau d'entrée plus élevé augmentera le son retardé jusqu'à son maximum et accroîtra le degré d'entraînement.

# **2** Indicateur du temps de retard

Affiche le temps de retard actuel et la valeur BPM convertie. Vous pouvez utiliser la fonction de tempo par tapotement et appuyer sur la touche Sync pour modifier l'affichage du temps de retard et du BPM en fonction du tempo par tapotement.

# **6** Sélecteurs BBD TYPE (Type de BBD)

Ajustent les caractéristiques du son retardé. Les caractéristiques se renforcent à mesure que l'on passe de A à E.

A : Son clair tel qu'entendu avec un retard numérique d'époque

B à D : son naturel, équivalent à l'E1010

E : son chaud semblable à une percussion stompbox instrumentale

# d Sélecteurs TIME RANGE (Plage de temps)

Spécifient la plage de temps de retard contrôlée à l'aide du bouton DELAY.

### **e** Bouton INPUT

Règle le gain d'entrée. À mesure que l'entrée augmente, le degré d'entraînement du retard augmente également. Lorsque le niveau d'entrée est inférieur, un son plus propre est produit. Lorsque le niveau d'entrée est plus élevé, un son de retard plus profond est produit.

Plug-ins > Contrôle des paramètres du plug-in Analog Delay (Retard analogique)

# **6** Bouton BASS Règle le niveau de la plage de basses fréquences au niveau de la phase d'entrée. **D** Bouton TREBLE (Aigu) Règle le niveau de la plage de hautes fréquences au niveau de la phase d'entrée. **8** Bouton DELAY Ajuste le temps de retard. **9** Bouton FEEDBACK

Ajuste le degré de feedback du signal de retard.

# **iD** Bouton FREQUENCY

Ajuste la fréquence de modulation.

# **iD** Bouton DEPTH

Ajuste la profondeur de modulation.

# **la Bouton MIX**

Ajuste la balance de mixage entre les sons d'origine et retardés.

# Contrôle des paramètres du plug-in Max100

Max100 reproduit un effet de phaser (modulateur de phase) classique apparu dans la deuxième moitié des années 1970 mais qui reste encore fort prisé de nos jours. Avec seulement quatre modes et un simple bouton de vitesse, il produit une variété de sons déphasés distinctifs.

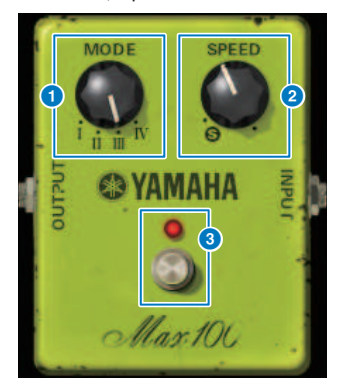

### **a** Bouton MODE

Permet de changer les caractéristiques tonales. Il existe quatre types qui varient en termes d'amplitude de modulation et de degré de feedback.

# **2** Bouton SPEED (Vitesse)

Règle la vitesse de modulation.

# **6** Commutateur FOOT (Au pied)

Active ou désactive l'effet.

# Contrôle des paramètres du plug-in Dual Phaser

Dual Phaser reproduit un effet de modulateur de phase d'époque, créé au milieu des années 1970. Deux phasers, deux OBF et quatre modes sélectionnables suffisent à offrir la promesse d'une large palette de sons.

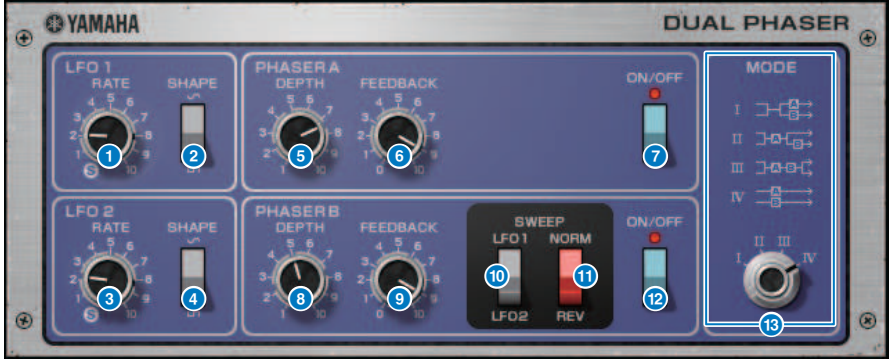

- **a** Bouton RATE (Vitesse) de la section LFO 1 (OBF 1) Règle la vitesse de LFO 1.
- **e** Commutateur SHAPE (Forme) de la section LFO 1 Sélectionne la forme d'onde de LFO 1.
- **6** Bouton RATE de la section LFO 2 (OBF 2) Règle la vitesse de LFO 2.
- d Commutateur SHAPE de LFO 2 Sélectionne la forme d'onde de LFO 2.
- **e** Bouton DEPTH (Profondeur) de la section PHASER A Règle la profondeur de modulation de Phaser A.
- **6** Bouton FEEDBACK de la section PHASER A Règle le degré de feedback de Phaser A.
- g Commutateur ON/OFF (Activation/désactivation) de la section PHASER A Active ou désactive Phaser A.
- **8** Bouton DEPTH de la section PHASER B Règle la profondeur de modulation de Phaser B.
- **O** Bouton FEEDBACK de la section PHASER B Règle le degré de feedback de Phaser B.
- **O** Commutateur LFO1/LFO2 de la section SWEEP Sélectionne l'OBF de Phaser B.
- **Commutateur NORM/REV de la section SWEEP** Sélectionne la phase de l'OBF de Phaser B. NORM est la phase normale et REV la phase inversée.

# **la Commutateur ON/OFF de la section PHASER B**

Active ou désactive Phaser B.

#### **6** Bouton MODE

Réarrange les deux phasers.

I : après mixage de l'entrée stéréo, le son traité par Phaser A est émis en sortie depuis le canal L ; le son traité par Phaser B est émis depuis le canal R.

II : après le mixage de l'entrée stéréo, le son traité par Phaser A est émis en sortie depuis le canal L ; le son traité par Phaser A est soumis à un traitement supplémentaire via Phaser B avant d'être émis sur le canal R.

III : après le mixage de l'entrée stéréo, le son traité par Phaser A puis par Phaser B est émis en sortie depuis le canal L et le canal R.

IV : l'entrée du canal L est traitée par Phaser A et émise depuis le canal L ; l'entrée du canal R est traitée par Phaser B puis émise en sortie via le canal R.

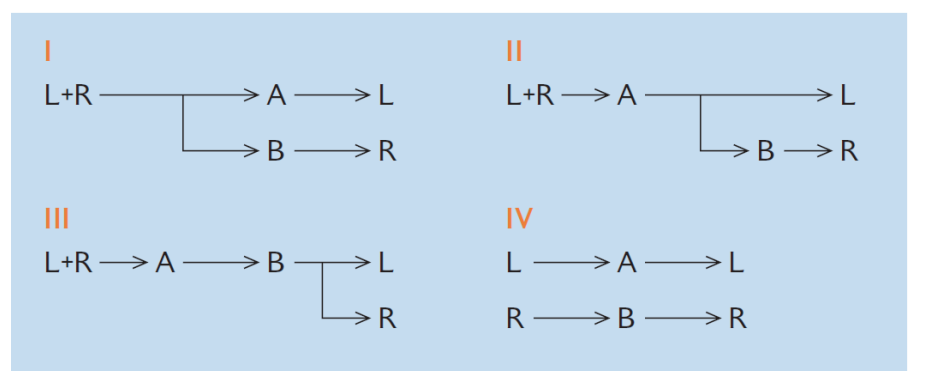

# Contrôle des paramètres du plug-in Vintage

Vintage Phaser offre un degré de flexibilité élevé dans la modification du son, digne d'un bon modulateur de phase, mais il n'est pas destiné à être repris sur un modèle spécifique. Avec 4/6/8/10/12/16 phases et deux modes différents, il offre à lui seul les services de plusieurs types de phasers. Il fournit des réglages de vitesse, de fréquence centrale, de profondeur, de feedback et de couleur et autorise ainsi un contrôle détaillé du son.

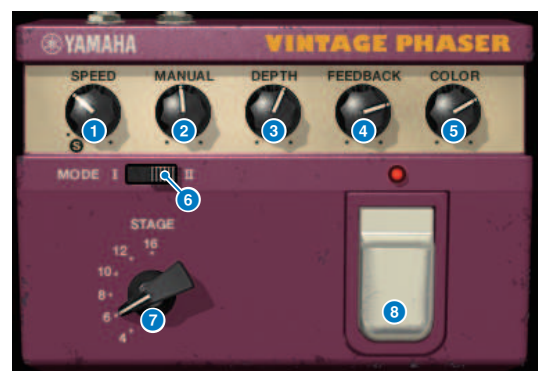

**a** Bouton SPEED (Vitesse)

Règle la vitesse de modulation.

**2** Bouton MANUAL (Manuel)

Règle la fréquence centrale de modulation.

# **6** Bouton DEPTH (Profondeur)

Règle la profondeur de modulation.

# **d** Bouton FEEDBACK

Règle le degré de feedback.

# **e** Bouton COLOR (Couleur)

Effectue des réglages précis de timbre. MODE et STAGE sont uniquement valables dans les combinaisons suivantes.

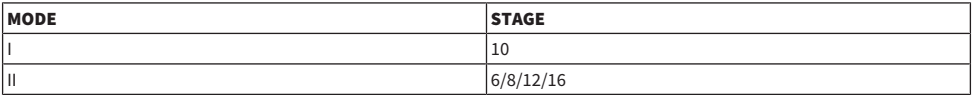

### 6 Commutateur MODE

Sélectionne le type de la structure de circuit en cours de modélisation. Les caractéristiques tonales sont modifiées.

# **G** Commutateur STAGE

Sélectionne l'étendue du circuit en cours de modélisation. Les caractéristiques tonales sont modifiées

# **e** Commutateur FOOT (AU pied)

Active ou désactive l'effet.

# Contrôle des paramètres du plug-in H3000 Live

L'Eventide H3000 Ultra-Harmonizer propose des effets d'une qualité exceptionnelle, salués et plébiscités par les ingénieurs et les musiciens à travers le monde. Le processeur H3000 Live récemment développé offre la même performance optimisée pour les applications de son en live. Cet instrument puissant propose des fonctions de décalage de hauteur de ton, de retard, de réverbération, de modulation, de filtrage et d'autres modules susceptibles d'être combinés selon les besoins à l'aide d'un algorithme avancé en vue de créer un son d'ensemble incroyablement organique. Des présélections soigneusement conçues permettent de produire des effets sonores très élaborés, d'ajouter de riches harmonies ou effets de cœur aux chants, de créer de puissants sons de guitare aux somptueux accents harmoniques ou d'offrir un retard et une réverbération d'une qualité exceptionnelle.

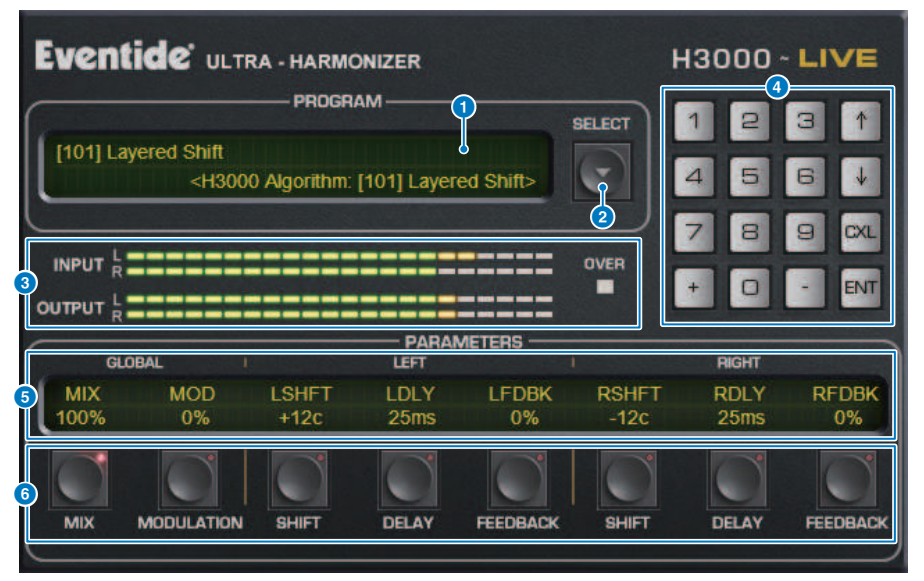

### **Q** Affichage PROGRAM (Programme)

Cette zone affiche le nom de la présélection (PROGRAM) et de l'algorithme choisis.

# **2** Touche de la liste PROGRAM SELECT

Change la présélection. Si vous changez la présélection, l'algorithme et les paramètres internes seront modifiés en conséquence.

# **6** Indicateurs de niveau

Indiquent les niveaux d'entrée et de sortie. Le voyant OVER s'allume lorsque le niveau de sortie dépasse 0 dB.

#### d Touches de saisie des valeurs

Utilisez ce pad numérique pour saisir la valeur du paramètre sélectionné par les touches PARAMETERS. Appuyez sur les touches numériques et sur [+]/[–] pour saisir une valeur, puis appuyez sur la touche [ENT] afin de confirmer le réglage. Appuyez sur la touche [CXL] pour annuler la valeur avant de la confirmer. Les flèches vers le haut ou le bas augmente ou diminue respectivement la valeur d'une unité.

# **e** Affichage PARAMETERS (Paramètres)

Indique les valeurs des paramètres.

# **6** Touches PARAMETERS

Permettent de sélectionner les paramètres susceptibles de modifier les valeurs assignées.

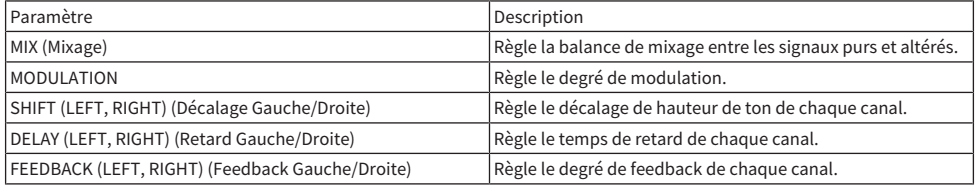

# Contrôle des paramètres du plug-in Rupert EQ 773

Rupert EQ 773 est un processeur qui simule la section de l'égaliseur intégrée à de nombreuses consoles classiques élaborées par Rupert Neve au cours des années 1960 et 1970. Il modélise avec précision cet égaliseur inégalé, plébiscité par les ingénieurs du monde entier et qui a été utilisé dans nombre de sessions historiques. Grâce à sa courbe d'égaliseur caractéristique et ses riches harmoniques, ce processeur se distingue particulièrement par sa capacité à émettre un son expressif et aéré en opérant quelques ajustements mineurs au niveau du gain. Ses accents poussés d'égalisation ne heurtent jamais l'ouïe mais mettent toujours en avant la composante musicale du son d'origine. Lorsque l'égaliseur est utilisé pour couper les fréquences ou que le filtre passe-haut est activé, le son acquiert une certaine plénitude qui n'enlève rien au registre acoustique recherché mais qui vous autorise à contrôler le timbre tout en préservant l'équilibre musical. En outre, l'égaliseur simule avec précision les circuits d'entrée et de sortie qui exploitent avantageusement les transformateurs audio et les amplificateurs discrets de classe A (qui sont la marque de fabrique de Rupert Neve). Il suffit d'envoyer le signal via ces circuits pour améliorer la solidité du son en lui ajoutant la profondeur et l'amplitude associées au son Rupert Neve.

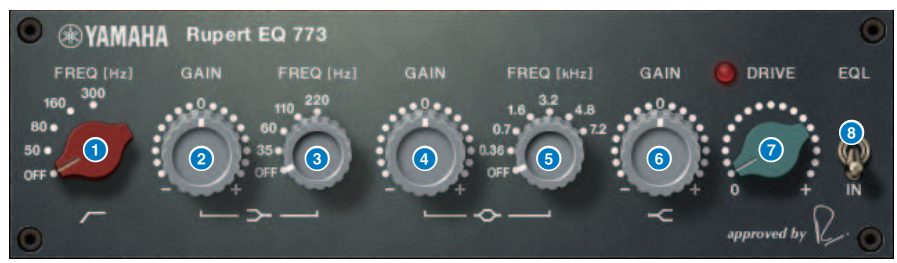

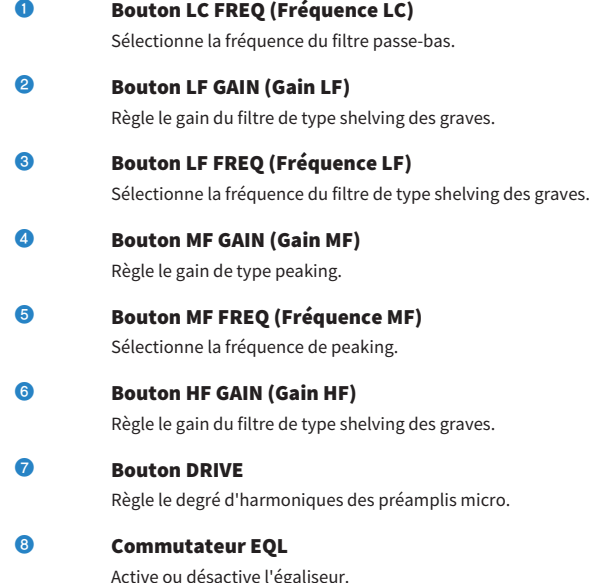

# Contrôle des paramètres du plug-in Rupert EQ 810

Rupert EQ 810 est un processeur qui simule la section de l'égaliseur intégrée aux consoles d'enregistrement haut de gamme développées par Rupert Neve dans les années 1980. Cet égaliseur se caractérise par une capacité remarquable à produire des changements acoustiques efficaces et faciles à comprendre, qu'il soit utilisé pour accentuer les fréquences ou les atténuer. Loin d'être aussi spectaculaire que le son de l'égaliseur Rupert EQ773, le son traité via cet égaliseur se distingue par des changements de timbre raffinés, détaillés et lisses obtenus grâce à une plage de commandes élargie qui vous donne carte blanche pour créer le son que vous souhaitez. Grâce à la technologie VCM, cet égaliseur modélise avec précision le circuit soigneusement conçu du transformateur audio et de l'amplificateur. Il suffit de faire passer le signal par l'égaliseur pour améliorer la définition du son et lui inculquer une tonalité de premier plan. En particulier, ce processus est idéal pour les canaux que vous souhaitez faire retentir davantage, en ajoutant au son de la clarté, des couleurs et une riche spatialité.

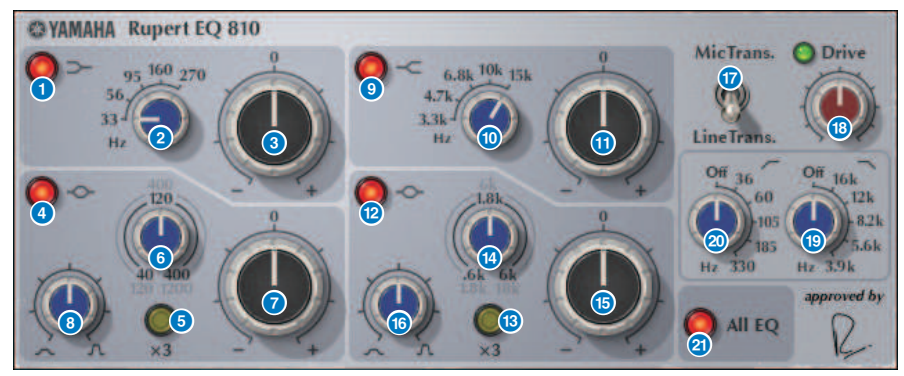

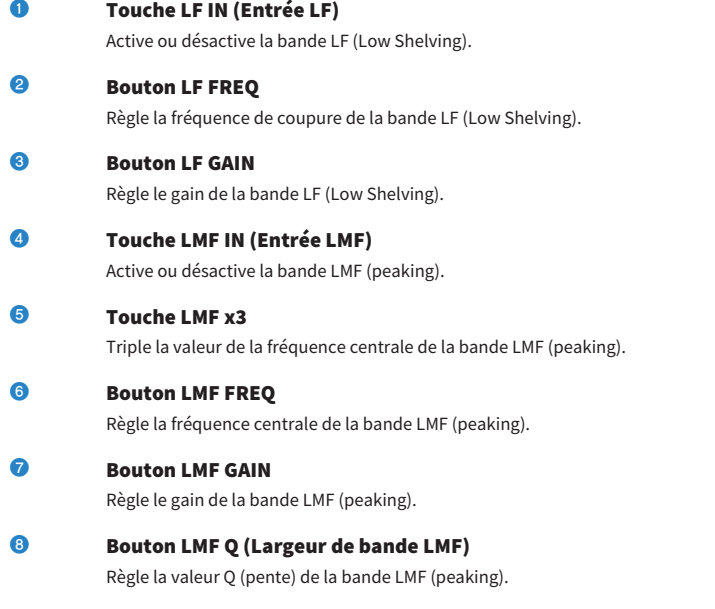

Plug-ins > Contrôle des paramètres du plug-in Rupert EQ 810

# **O** Touche HF IN (Entrée HF)

Active ou désactive la bande HF (High Shelving).

# **iii)** Bouton HF FREQ (Gain HF)

Règle la fréquence de coupure de la bande HF (High Shelving).

### **CO** Bouton HF GAIN

Règle le gain de la bande HF (High Shelving).

# l Touche HMF IN (Entrée de compresseur)

Active ou désactive la bande HMF (peaking).

# **68** Touche HMF x3

Triple la valeur de la fréquence centrale de la bande HMF (peaking).

#### **12** Bouton HMF FREQ

Règle la fréquence centrale de la bande HMF (peaking).

# **6** Bouton HMF GAIN

Règle le gain de la bande HMF (peaking).

# **C** Bouton HMF Q (Largeur de bande HMF)

Règle la valeur Q (pente) de la bande HMF (peaking).

# **<sup>1</sup>** Commutateur TRANS.

Sélectionne le type de transformateur d'entrée qui est émulé. Vous pouvez choisir un transformateur d'entrée de micro ou d'entrée de ligne.

# **8** Bouton DRIVE

Règle le niveau d'entrée pour ajuster le degré d'harmoniques. Si le « voyant DRIVE » en haut à gauche du bouton DRIVE est vert clair, le degré d'harmoniques sera approprié.

### **Souton LPF FREQ**

Règle la fréquence de coupure du filtre passe-haut.

# **20** Bouton HPF FREQ

Règle la fréquence de coupure du filtre passe-bas.

# **20** Touche ALL EQ

Active ou désactive les bandes LF/LMF/HMF/HF toutes en même temps. (Les filtres HPF et LPF ne sont pas concernés par l'opération.) Si la touche ALL EQ est désactivée, vous ne pourrez pas utiliser les touches LF IN, LMF IN, HMF IN ou HF IN pour activer ou désactiver les bandes séparément.

# Contrôle des paramètres du plug-in Portico 5033

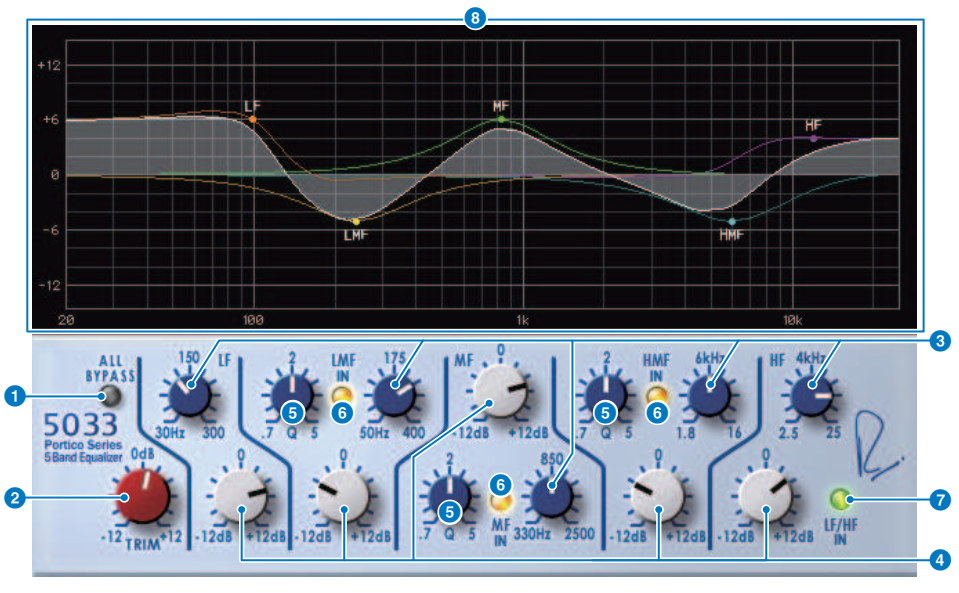

# **Q** Touche ALL BYPASS (Tout contourner)

Active ou désactive le contournement de l'égaliseur. Même en état de contournement, le signal passe à travers le transformateur d'entrée/sortie et le circuit de préampli micro.

# **2** Bouton TRIM (Écrêtage)

Ajuste le gain d'entrée de l'effet.

#### **e** Boutons de fréquence LF/LMF/MF/HMF/HF

Règlent la fréquence de chaque bande.

# **4** Boutons Q LMF/MF/HMF

Ajustent la valeur Q (pente) de chaque bande. L'augmentation de la valeur Q limite la plage dont le gain est contrôlé dans la bande concernée.

### **e** Touche IN LMF/MF/HMF

Activent ou désactivent l'égaliseur pour les bandes LMF/MF/HMF.

### **6** Touches IN LF/HF

Activent et désactivent l'égaliseur pour les bandes LF et HF simultanément.

# $\bullet$  Affichage graphique

Affiche visuellement la réponse de l'égaliseur.

# Contrôle des paramètres du plug-in EQ-1A

EQ-1A est un processeur qui simule un égaliseur d'époque considéré comme l'égaliseur passif par excellence. Il se distingue par un style de fonctionnement original, avec des fonctions contrôlables d'accentuation ou d'atténuation (coupure) applicables aux deux zones basses et hautes fréquences. La réponse en fréquence est complètement différente de celle d'un égaliseur type, ce qui confère à ce modèle un caractère unique. Le circuit d'entrée/sortie et les tubes à vide donnent également au son un caractère extrêmement musical, produisant un son harmonieusement équilibré.

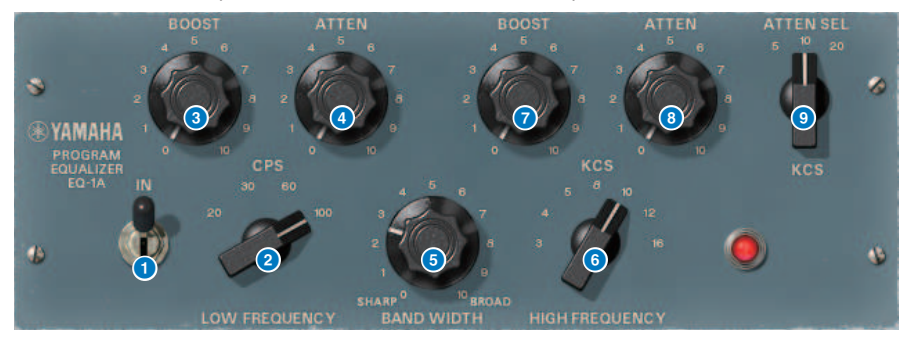

# a Commutateur IN

Active ou désactive le processeur. S'il est désactivé, la section du filtre sera contournée mais cela n'empêchera pas le signal de passer à travers le transformateur d'entrée/sortie et le circuit de l'amplificateur.

**2** Bouton LOW FREQUENCY (Basse fréquence)

Règle la fréquence du filtre de la plage de basses fréquences.

# **6** Bouton BOOST (LOW)

Règle le degré d'accentuation de la zone de fréquences spécifiée par le bouton LOW FREQUENCY.

### **d** Bouton ATTEN (LOW)

Règle le degré d'atténuation de la zone de fréquences spécifiée par le bouton LOW FREQUENCY.

# **e** Bouton BAND WIDTH (Largeur de bande)

Spécifie la largeur de bande contrôlée par le filtre de la plage de hautes fréquences. À mesure que vous tournez le bouton vers la droite (vers le réglage Broad), la bande devient plus large et le niveau d'écrêtage diminue. Ce bouton affecte uniquement la réponse de l'accentuation.

### **6** Bouton HIGH FREQUENCY (Haute fréquence)

Règle la fréquence du filtre de la plage de hautes fréquences. Ce bouton affecte uniquement la réponse de l'accentuation.

### **D** Bouton BOOST (HIGH)

Règle le degré d'accentuation de la zone de fréquences spécifiée par le bouton HIGH FREQUENCY.

#### **8** Bouton (HIGH) ATTEN

Définit le degré d'atténuation appliqué à la bande de fréquence spécifiée par le bouton ATTEN SEL (Sél. atténuation).

# **9** Bouton (HIGH) ATTEN SEL

Active la bande de fréquence à laquelle l'atténuation est appliquée par le bouton ATTEN.

# Contrôle des paramètres du plug-in Equalizer601

L'Equalizer601 simule les caractéristiques d'un égaliseur analogique des années 1970. Il crée une sensation d'entrain et de dynamisme en reproduisant la distorsion caractéristique des circuits analogiques.

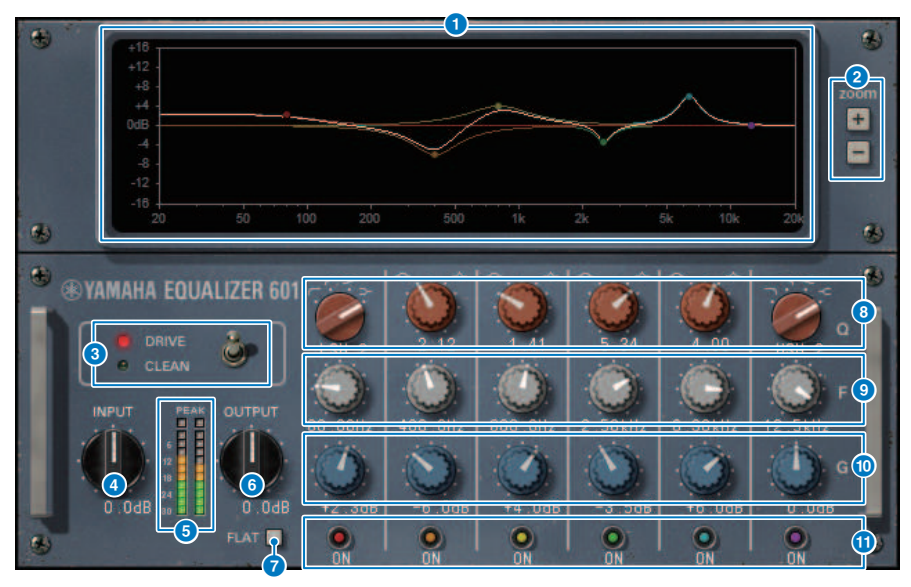

**a Graphique de la courbe de réponse en fréquence** 

Affiche la courbe de réponse en fréquence de toutes les bandes combinées ainsi que celle des différentes bandes séparément. Vous pouvez changer la fréquence ou le gain du filtre en faisant glisser la ligne correspondante du graphique à l'aide de la souris.

# $\overline{2}$  Touches +/-

Effectue un zoom avant ou arrière sur l'axe vertical du graphique.

#### **6** Commutateur TYPE

Sélectionne un des deux types d'égaliseurs fournis, disposant d'effets différents. Le réglage DRIVE simule les variations de la réponse en fréquence produites par un circuit analogique, auquel il ajoute de la distorsion pour créer une sensation de dynamisme typique mettant en avant le caractère analogique. Le réglage CLEAN produit un son clair et sans distorsion, typique du numérique, tout en simulant les variations de réponse en fréquence produites par un circuit analogique.

#### **d** Bouton INPUT

Ajuste le niveau d'entrée.

# **e** Indicateurs de niveau

Affiche le niveau de sortie de l'effet.

### **6** Bouton OUTPUT (Sortie)

Règle le gain de sortie.
**D** Touche FLAT

Réinitialise le gain de toutes les bandes sur 0 dB.

## **8** Boutons Q/TYPE

Contrôlent la forme de la courbe de réponse en fréquence du filtre de chaque bande. Pour MID 1–4, vous pouvez régler la pente (Q) de la courbe de réponse en fréquence. Quant aux bandes LO et HI, vous avez la possibilité de les régler individuellement sur l'un des quatre types de filtre proposés.

## **O** Boutons F (Fréquence)

Spécifient la fréquence centrale de chaque filtre.

## **ii** Boutons G (Gain)

Spécifient le gain de chaque filtre.

## **fouches SW (Commutation)**

Activent ou désactivent les différents filtres. Les bandes dont le filtre est désactivé sont désactivées.

# Contrôle des paramètres du plug-in Dynamic EQ

Dynamic EQ est un égaliseur nouvellement mis au point, qui ne simule aucun modèle spécifique. Il fournit un filtre permettant d'extraire la même bande de fréquence que celle de l'égaliseur sur une chaîne latérale, ce qui fait varier le gain de l'égaliseur de manière dynamique lorsqu'une bande de signal d'entrée est renforcée ou atténuée. De cette manière, l'égaliseur est appliqué à une bande de fréquences spécifique comme dans le cas d'un compresseur ou d'un expandeur. Par exemple, en exécutant cette commande sur un paramètre de voix en tant que de-esser, vous pouvez appliquer l'égaliseur exclusivement à cette bande dès que les sifflements et les sons stridents hautes fréquences atteignent un niveau gênant, afin de créer un son naturel sans détériorer le caractère d'origine. Deux égaliseurs dynamiques pleine bande sont fournis, de sorte que vous pouvez traiter un large éventail de sources.

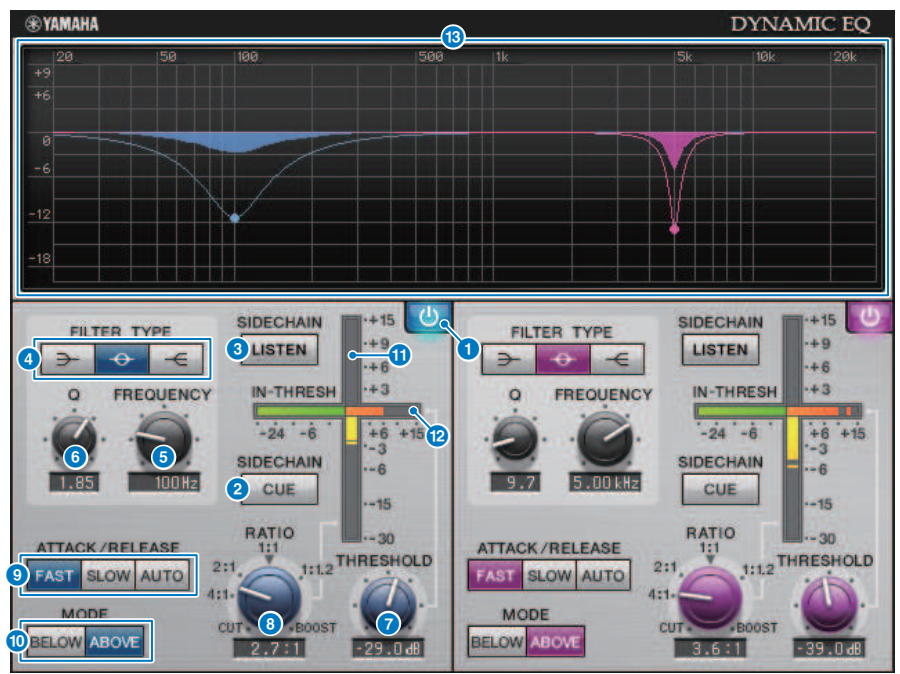

## **a Touche BAND ON/OFF (Activation/désactivation de bande)**

Active ou désactive la bande correspondante.

## **2** Touche SIDECHAIN CUE (Cue de chaîne latérale)

Si cette touche est activée, le signal de la chaîne latérale est envoyé au bus CUE pour contrôle. Dans ce cas, le graphique affiche la réponse du filtre de la chaîne latérale.

## **6** Touche SIDECHAIN LISTEN (Écoute de chaîne latérale)

Si cette touche est activée, le signal de la chaîne latérale lié aux dynamiques est transmis au bus (STEREO ou MIX/MATRIX) vers lequel le canal inséré est envoyé. Dans ce cas, le graphique affiche la réponse du filtre de la chaîne latérale.

Plug-ins > Contrôle des paramètres du plug-in Dynamic EQ

## **4** Touches FILTER TYPE (Type de filtre)

Modifiez le type de l'égaliseur de bus principal et celui du filtre de la chaîne latérale. L'égaliseur principal et le filtre de la chaîne latérale sont liés comme suit :

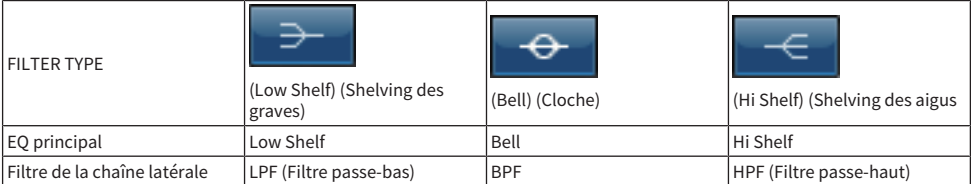

## **e** Bouton FREQUENCY

Spécifie la fréquence contrôlée par l'égaliseur et le filtre de la chaîne latérale.

## **6** Bouton Q (Largeur de bande)

Spécifie la valeur Q (pente) de l'égaliseur et du filtre de la chaîne latérale. La rotation du bouton vers la droite permet d'élargir la zone affectée par l'égaliseur et le filtre de la chaîne latérale.

## **D** Bouton THRESHOLD (Seuil)

Spécifie la valeur seuil à laquelle l'effet commence à s'appliquer.

## **e** Bouton RATIO

Spécifie le ratio d'accentuation/atténuation du signal d'entrée. La rotation de ce bouton vers la droite produit une accentuation tandis que sa rotation vers la gauche applique une coupure. Tournez le bouton entièrement dans l'une ou l'autre direction pour produire l'effet maximum.

## **9** Touches ATTACK/RELEASE

Permettent de sélectionner l'un des trois réglages du temps d'attaque et du temps de relâchement à partir desquels la compression ou l'accentuation commence à s'appliquer. FAST génère une attaque et un relâchement rapides, SLOW produit une attaque rapide et un relâchement lent alors que AUTO ajuste automatiquement l'attaque et le relâchement en fonction de la zone de fréquences.

## **10** Touche MODE

Spécifie si le traitement est opéré lorsque le signal de la chaîne latérale dépasse la valeur seuil (ABOVE) ou lorsqu'elle chute en deçà de celle-ci (BELOW).

## **O** Indicateur de niveau EQ GAIN (Gain de l'égaliseur)

Indique le gain de l'égaliseur modifié de manière dynamique.

#### **<sup>®</sup>** Indicateur de niveau THRESHOLD

Indique le niveau de signal de la chaîne latérale par rapport au niveau seuil.

## **68** Affichage graphique

Indique la réponse de l'égaliseur. Normalement, cette zone affiche le graphique EQ (Égaliseur) de référence, qui indique la fréquence et la profondeur, ainsi que le graphique EQ (Égaliseur) dynamique, qui montre la réponse de l'égaliseur EQ modifié de manière dynamique. Si le paramètre SIDECHAIN CUE ou SIDECHAIN LISTEN est activé, ce graphe affichera la réponse du filtre de la chaîne latérale.

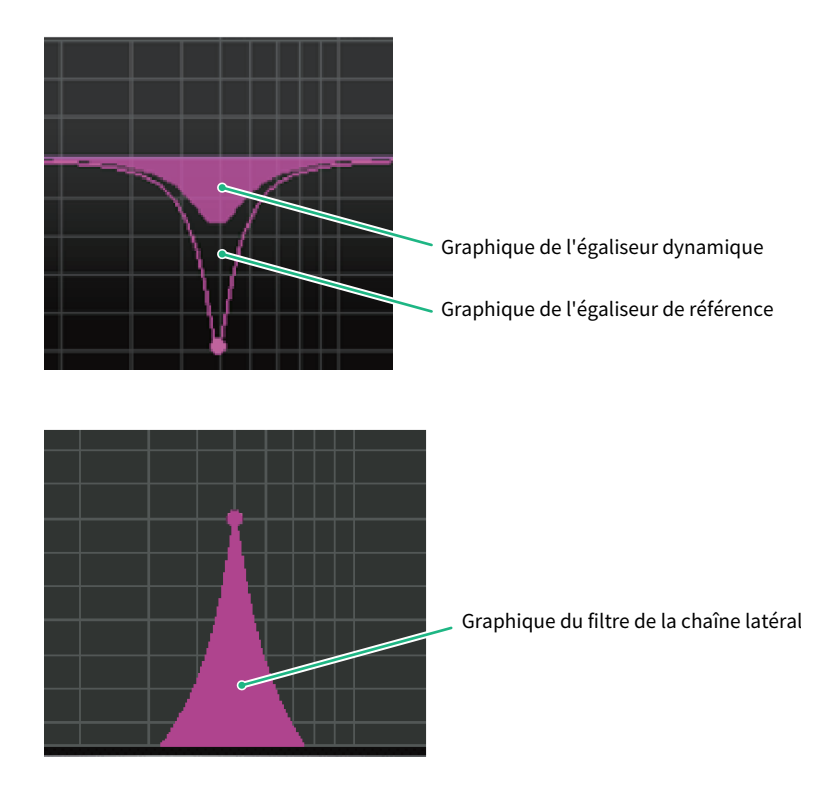

# Contrôle des paramètres du plug-in Dynamic EQ4

Dynamic EQ4 est un égaliseur dynamique à deux bandes qui a été développé pour proposer quatre bandes. Les bandes supplémentaires fournissent une plus grande capacité de création de son ainsi qu'une fonction de sélection de la source KEY IN, qui autorise une variété de nouvelles applications. Par exemple, si l'égaliseur Dynamic EQ4 est appliqué à une guitare acoustique et le microphone vocal est sélectionné comme source KEY IN, la plage de moyennes fréquences de la guitare pourra être automatiquement atténuée de sorte à ce que le chant bénéficie de plus d'espace et soit mieux mis en valeur. En outre, les effets de-esser ont été améliorés par des modifications apportées à l'algorithme visant à effectuer une coupure de type shelving.

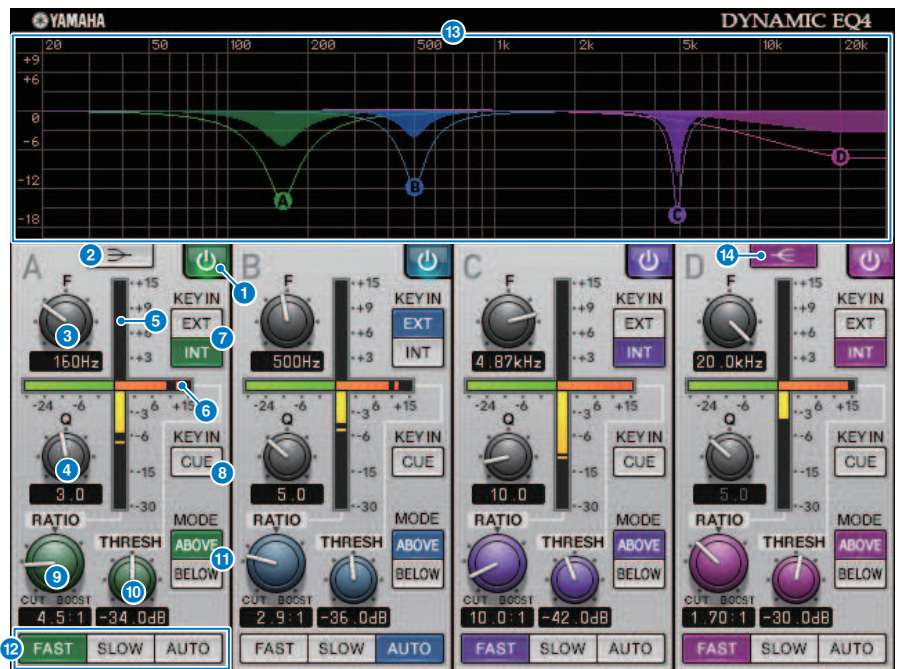

## **O** Touche BAND ON/OFF (Activation/désactivation de bande)

Active ou désactive la bande correspondante.

## $\Theta$  **Touche LOW SHELVING ON/OFF (Activation/désactivation du shelving de la bande** inférieure)

Activez cette touche pour faire basculer la bande LOW sur un filtre de type shelving, et remplacez le filtre BPF de la chaîne latérale par un filtre LPF.

## **e** Bouton FREQUENCY

Spécifie la fréquence contrôlée par l'égaliseur et le filtre de la chaîne latérale.

## **d** Bouton Q (Largeur de bande)

Spécifie la valeur Q (pente) de l'égaliseur et du filtre de la chaîne latérale. La rotation du bouton vers la droite permet d'élargir la zone affectée par l'égaliseur et le filtre de la chaîne latérale.

Plug-ins > Contrôle des paramètres du plug-in Dynamic EQ4

## **e** Indicateur de niveau EQ GAIN (Gain de l'égaliseur)

Indique le gain de l'égaliseur modifié de manière dynamique.

### **6** Indicateur de niveau THRESHOLD (Seuil)

Indique le niveau de signal de la chaîne latérale par rapport au niveau seuil.

## g Touches de la source KEY IN (Signal de déclenchement)

Sélectionnez les valeurs INT (principal) ou EXT (externe) pour la source du signal KEY IN utilisé pour la bande correspondante.

#### 8 Touche KEY IN CUE

Si cette touche est activée, le signal de la chaîne latérale est envoyé au bus CUE pour contrôle. Dans ce cas, le graphique affiche la réponse du filtre de la chaîne latérale.

## **9** Bouton RATIO

Spécifie le ratio d'accentuation/atténuation du signal d'entrée. La rotation de ce bouton vers la droite produit une accentuation tandis que sa rotation vers la gauche applique une coupure. Tournez le bouton entièrement dans l'une ou l'autre direction pour produire l'effet maximum.

#### **in Bouton THRESHOLD**

Spécifie la valeur seuil à laquelle l'effet commence à s'appliquer.

#### **fouche MODE**

Spécifie si le traitement est opéré lorsque le signal de la chaîne latérale dépasse la valeur seuil (ABOVE) ou lorsqu'elle chute en deçà de celle-ci (BELOW).

## **2** Touches ATTACK/RELEASE

Permettent de sélectionner l'un des trois réglages du temps d'attaque et du temps de relâchement à partir desquels la compression ou l'accentuation commence à s'appliquer. FAST génère une attaque et un relâchement rapides, SLOW produit une attaque rapide et un relâchement lent alors que AUTO ajuste automatiquement l'attaque et le relâchement en fonction de la zone de fréquences.

## **63** Affichage graphique

Indique la réponse de l'égaliseur. Normalement, cette zone affiche le graphique de l'égaliseur de référence, qui indique la fréquence et la profondeur, ainsi que le graphique de l'égaliseur dynamique, qui montre la réponse de l'égaliseur modifié de manière dynamique. Si le paramètre KEY IN CUE est activé, ce graphe affichera la réponse du filtre de la chaîne latérale.

## n Touche HIGH SHELVING ON/OFF (Activation/désactivation du shelving de la bande supérieure)

Activez cette touche pour faire basculer la bande HIGH sur un filtre de type shelving, et remplacez le filtre BPF de la chaîne latérale par un filtre LPF.

# Contrôle des paramètres du plug-in Rupert Comp 754

Rupert Comp 754 est un processeur qui simule la section de compresseur/limiteur intégrée à de nombreuses consoles classiques élaborées par Rupert Neve dans les années 1960 et 1970. Réputé pour produire un son de compression doux et naturel qui n'altère pas la puissance expressive de la source, ce modèle est à l'origine des compresseurs de bus utilisés en standard dans les studios et les stations de radiodiffusion. En outre, ce compresseur s'appuie sur la technologie VCM pour modéliser les circuits qui font un usage systématique des transformateurs audio et des amplificateurs discrets de classe A (qui sont la marque de fabrique de Rupert Neve). Il suffit d'appliquer le compresseur à de très légères doses pour obtenir le son riche et plein, caractéristique de la marque Rupert Neve. Même lorsqu'il est appliqué en profondeur, il ne produit pas de crêtes susceptibles de heurter l'ouïe mais préserve la qualité tonale naturelle tout en contrôlant les dynamiques et améliore ainsi la profondeur et la richesse du son.

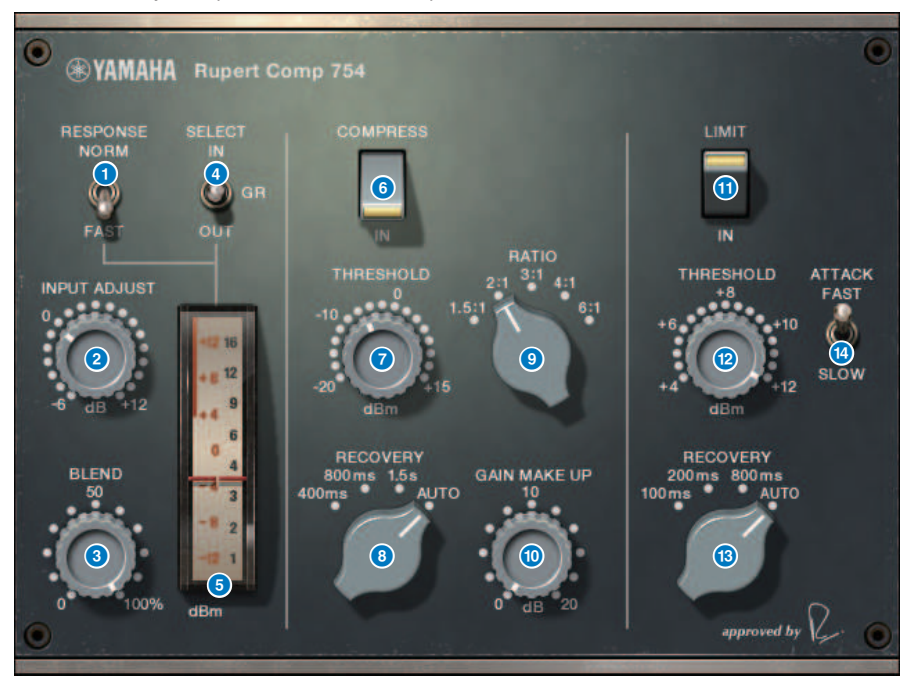

## **O** Commutateur METER RESPONSE (Réponse des indicateurs de niveau)

Sélectionne la vitesse de réponse des indicateurs de niveau.

## **2** Bouton INPUT ADJUST (Réglage de l'entrée)

Règle le gain d'entrée. Cependant, le gain de sortie change de manière inversement proportionnelle au niveau de ce bouton, de sorte que le volume reste équivalent au volume obtenu lorsque les paramètres COMP IN et LIMIT IN sont désactivés. Par exemple si le paramètre INPUT ADJUST est réglé sur +5 dB, le gain d'entrée sera de +5 dB et le gain de sortie de –5 dB.

Le bouton INPUT ADJUST peut être utilisé de différentes manières, comme suit.

( Vous pouvez ajuster le gain d'entrée lorsque le niveau du signal d'entrée de l'effet est trop faible pour atteindre le seuil.

Plug-ins > Contrôle des paramètres du plug-in Rupert Comp 754

( Vous pouvez modifier le niveau d'entrée du circuit d'entrée (transformateur audio ou amplificateur de classe A) afin de modifier les caractéristiques tonales.

## [How INPUT ADJUST works] (Mode opératoire du bouton INPUT AJUST)

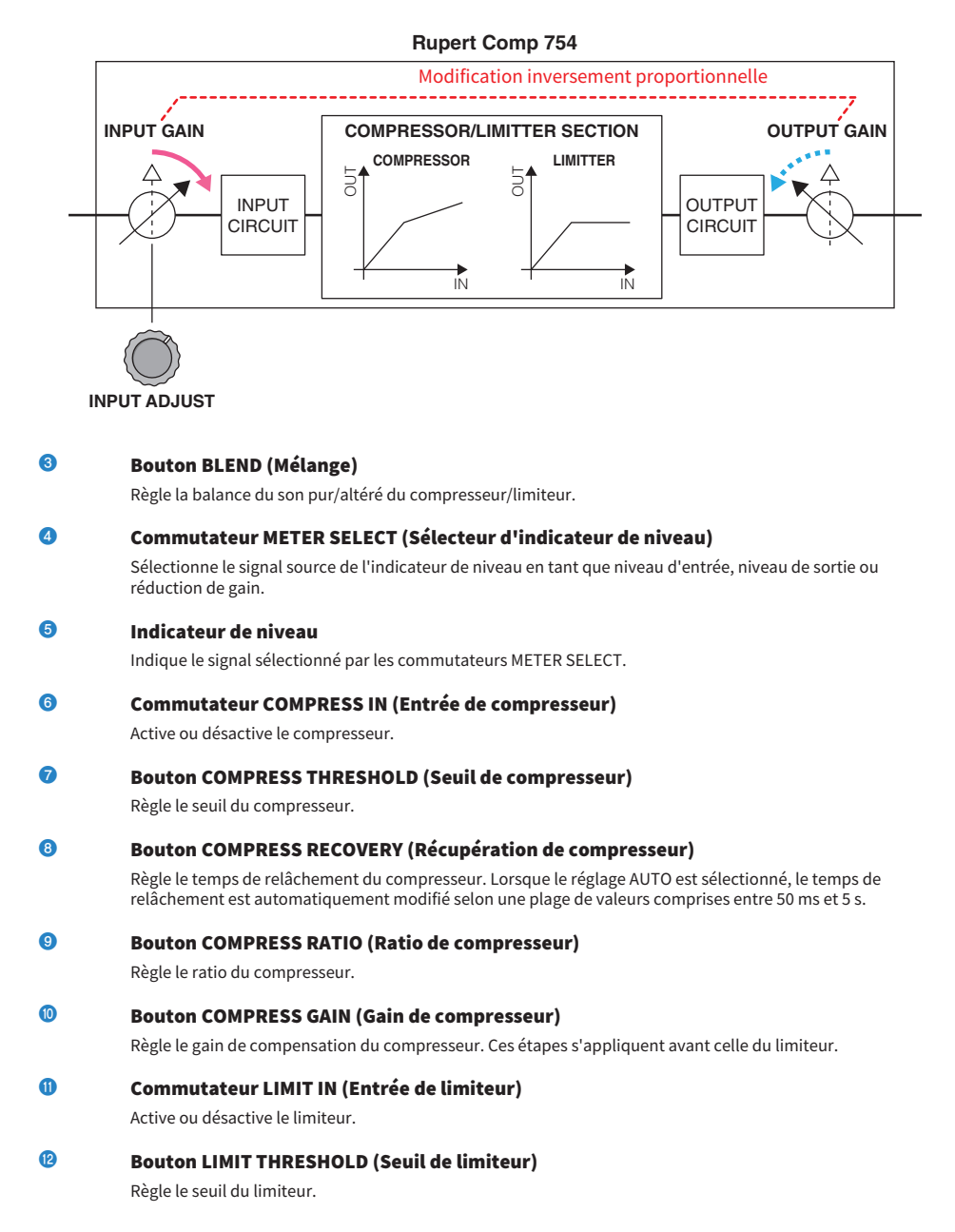

Plug-ins > Contrôle des paramètres du plug-in Rupert Comp 754

## **B** Bouton LIMIT RECOVERY (Récupération de limiteur)

Sélectionne le temps de relâchement du limiteur. Lorsque le réglage AUTO est sélectionné, le temps de relâchement est automatiquement modifié selon une plage de valeurs comprises entre 50 ms et 5 s.

## **1** Commutateur LIMIT ATTACK (Attaque de limiteur)

Active ou désactive le temps d'attaque du limiteur. FAST : 2 ms, SLOW : 3 ms

# Contrôle des paramètres du plug-in Rupert Comp 830

Rupert Comp 830 est un processeur qui simule la section de compression intégrée aux consoles d'enregistrement haut de gamme développées par Rupert Neve dans les années 1980. En plus de proposer une large gamme de contrôle pour l'attaque et le relâchement, ce compresseur offre une égalisation et un filtre de la chaîne latérale qui vous offrent un éventail étendu de possibilités pour élaborer les sonorités et créer quasiment n'importe quel type de son possible et imaginable. Transparente et lisse, la compression peut être appliquée à la source de votre choix, dans tous les cas de figure. Ce compresseur s'appuie sur la technologie VCM pour modéliser un circuit comportant un transformateur audio encore plus évolué, fabriqué par Rupert Neve. Un son éclatant, haut en couleurs et clairement défini peut être obtenu en acheminant tout simplement le signal via ce processeur.

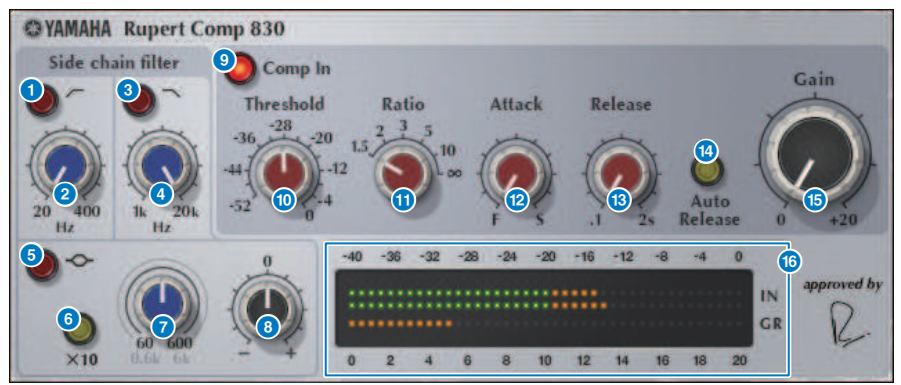

- **Q** Touche HPF ON (Activation du filtre passe-haut) Active ou désactive le filtre passe-haut de la chaîne latérale.
- **2** Touche HPF FREQ (Fréquence du filtre passe-haut) Règle la fréquence de coupure du filtre passe-haut de la chaîne latérale.
- **6** Touche LPF ON (Activation du filtre passe-bas)

Active ou désactive le filtre passe-bas de la chaîne latérale.

**4** Bouton LPF FREQ (Fréquence du filtre passe-bas)

Règle la fréquence de coupure du filtre passe-bas de la chaîne latérale.

- **e** Touche MF ON (Activation de la bande MF) Active ou désactive la bande MF (peaking) de la chaîne latérale.
- **6** Touche MF FREO x10 (Fréquence MF x10)
	- Règle la fréquence centrale de la bande MF (peaking) de la chaîne latérale sur 10 fois sa valeur.
- **D** Bouton MF FREQ (Fréquence MF) Règle la fréquence centrale de la bande MF (peaking) de la chaîne latérale.
- **e** Bouton MF GAIN (Gain MF) Règle le gain de la bande MF (peaking) de la chaîne latérale.

Plug-ins > Contrôle des paramètres du plug-in Rupert Comp 830

**O** Touche COMP IN (Entrée de compresseur) Active ou désactive le compresseur. **O** Bouton THRESHOLD (Seuil) Règle le seuil du compresseur. **iD** Bouton RATIO Règle le ratio du compresseur. **la Bouton ATTACK** Règle le temps d'attaque du compresseur. **B** Bouton RELEASE Règle le temps de relâchement du compresseur. Règle le temps de relâchement du compresseur. **<sup>1</sup>** Touche AUTO RELEASE (Relâchement auto) Active ou désactive le relâchement automatique du compresseur. **C** Bouton GAIN Règle le gain du compresseur.

**C** Indicateurs de niveau

Indiquent le niveau d'entrée et la réduction de gain.

## Contrôle des paramètres du plug-in Portico 5043

À l'instar du Portico 5033, le Portico 5043 est un processeur qui simule un compresseur analogique fabriqué par Rupert Neve Designs. Le véritable compresseur 5043 était équipé d'un transformateur d'entrée/sortie qui était également disponible sur l'égaliseur 5033. Ses caractéristiques sonores naturelles, de type analogique, et son principe d'utilisation permettent de l'appliquer à toutes les sources sonores allant des batteries aux voix. Son principal atout réside dans la possibilité qu'il offre de changer le type de réduction de gain. Il vous permet ainsi de basculer le système de réduction de gain entre les modes de compression FF (Feed Forward), très en vogue à l'heure actuelle, et FB (Feed Back), utilisé sur les compresseurs d'époque. De cette façon, vous pouvez créer différentes empreintes sonores en fonction de vos besoins.

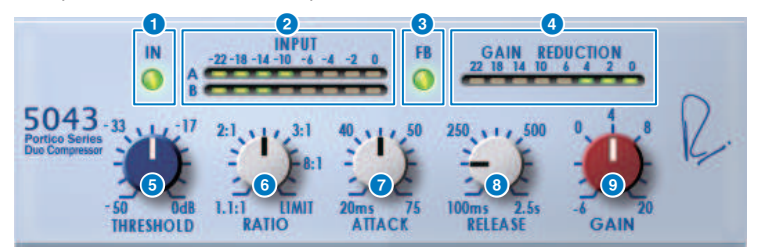

## **a** Touche IN

Active ou désactive le contournement du compresseur. Une fois le contournement pris en compte, la touche s'éteint. Cependant, même en état de contournement, le signal passe à travers le transformateur d'entrée/ sortie et le circuit de préampli micro.

## **2** Indicateur de niveau INPUT

Affiche le niveau du signal d'entrée. Un seul indicateur de niveau s'affiche en mode DUAL (Duo) et deux indicateurs de niveau apparaissent en mode STEREO.

## **6** Touche FB

Bascule entre les circuits FF (Feed-Forward) et FB (Feed-Back) à titre de méthode de réduction du gain. Cette touche s'allume lorsque le type de circuit FB est sélectionné. Le circuit FF équipe la plupart des compresseurs actuels. Utilisez-le lorsque vous voulez appliquer une compression ferme tout en minimisant les changements de caractéristiques tonales. Quant au circuit FB, on le trouve généralement sur les compresseurs d'époque. Vous pouvez y recourir si vous souhaitez appliquer une compression homogène tout en ajoutant une couleur spécifique au son.

## d Indicateur de niveau GAIN REDUCTION

Indique le niveau de réduction de gain.

## **e** Bouton THRESHOLD (Seuil)

Règle le niveau à partir duquel le compresseur commence à s'appliquer.

#### **6** Bouton RATIO

Règle le taux de compression. Lorsque le bouton est tourné à fond vers la droite, il se transforme en limiteur.

#### **Bouton ATTACK**

Règle le temps d'attaque à partir duquel le compresseur commence à s'appliquer.

## 8 Bouton RELEASE

Règle le temps de relâchement du compresseur.

Plug-ins > Contrôle des paramètres du plug-in Portico 5043

## **e** Bouton GAIN

Règle le gain de sortie.

# Contrôle des paramètres du plug-in Portico 5045

Il s'agit d'un processeur qui modélise fidèlement le Portico 5045 Primary Source Enhancer créé par Rupert Neve Designs. Très facile d'utilisation, il permet de supprimer le bruit de fond capté par le microphone, tout en augmentant la clarté, ce qui améliore la qualité de la source principale et de la marge du feedback. Il convient non seulement aux micros tenus à la main, mais également aux micros-cravates ou casques et peut être utilisé dans de nombreuses situations, notamment pour la sonorisation d'événements, de concerts ou des radiodiffusions. Ce processeur est également équipé du transformateur audio et du circuit d'amplification discret emblématiques de la série Portico, qui donnent éclat et profondeur à tout signal sonore qui les traverse.

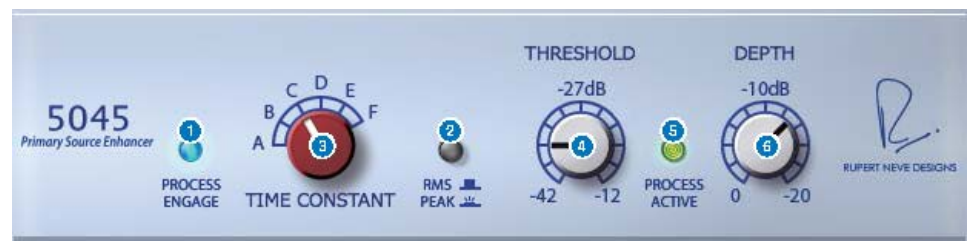

## **Q** Touches PROCESS ENGAGE

Active ou désactive le circuit d'amélioration.

## **2** Touche RMS/Peak

Sélectionne le mode de fonctionnement du détecteur de niveau. Vous pouvez sélectionner le mode RMS ou le mode Peak (Crête).

#### **6** Bouton TIME CONSTANT

Intervertit le temps d'attaque et le temps de relâchement. Les réglages sont les suivants :

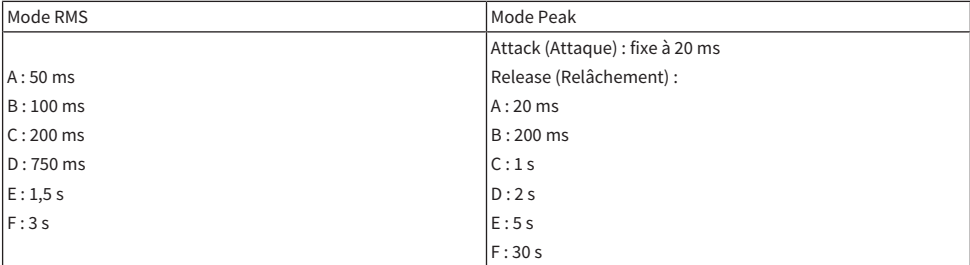

## **4** Bouton THRESHOLD (Seuil)

Règle le niveau auquel le traitement démarre. Les signaux inférieurs au réglage de THRESHOLD sont atténués.

#### **e** Indicateur PROCESS ACTIVE (traitement activé)

Ce voyant s'allume lorsque le signal d'entrée dépasse le niveau de THRESHOLD (seuil). Réglez le seuil de sorte que ce voyant s'allume lorsque la source audio principale arrive en entrée. Il reste éteint pendant les périodes de silence ou entre les phrases.

## **6** Bouton DEPTH (Profondeur)

Règle le degré d'atténuation appliqué aux signaux inférieurs au niveau de THRESHOLD.

# Contrôle des paramètres du plug-in U76

L'U76 est un processeur qui simule un compresseur standard d'époque utilisé dans une variété de situations. Il ne dispose pas toutefois du paramètre de seuil qui est généralement présent sur un compresseur mais son effet est ajusté par la balance entre le gain d'entrée et le gain de sortie. Le réglage du paramètre RATIO sur « All mode » produit un son de compression extrêmement puissant, considéré comme la signature de ce modèle. Ce compresseur ajoute de riches harmoniques qui produisent des caractéristiques tonales dynamiques.

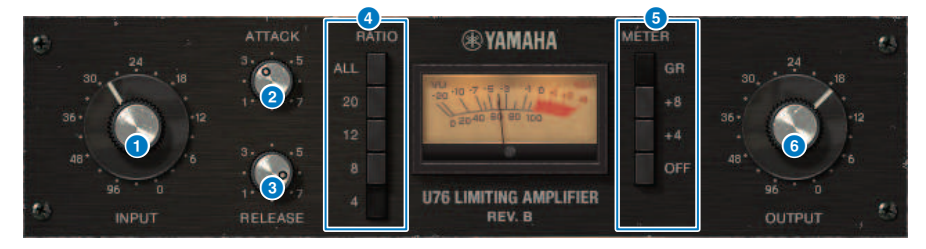

#### **a** Bouton INPUT

Règle le gain d'entrée. L'effet du compresseur se renforce au fur et à mesure que le grain en entrée augmente.

## **2** Bouton ATTACK

Règle le temps d'attaque à partir duquel le compresseur commence à s'appliquer. La rotation de ce bouton entièrement vers la droite génère le temps d'attaque le plus rapide.

#### **6** Bouton RELEASE

Règle le temps de relâchement du compresseur. La rotation de ce bouton entièrement vers la droite génère le temps de relâchement le plus rapide.

#### **4** Touches de commutation RATIO

Utilisez ces cinq touches pour régler le rapport de compression. Les touches dotées des numéros les plus élevés génèrent des taux de compression supérieurs. La touche ALL permet de sélectionner le mode All, qui non seulement augmente la valeur du paramètre RATIO mais accélère aussi le relâchement, produisant ainsi une compression marquée, accompagnée d'un son déformé et agressif.

## e Touches de commutation METER

Modifient l'affichage de l'indicateur de niveau.

- ( GR : La réduction de gain appliquée par le compresseur s'affiche.
- ( +4/+8: Un niveau de signal de sortie de référence spécifié sur –18 dB entraîne l'affichage de la valeur +4 dB ou +8 dB en rapport avec cette référence sous 0 VU.
- ( OFF : L'indicateur de niveau est désactivé.

## **6** Bouton OUTPUT (Sortie)

Règle le niveau de sortie. Si vous utilisez la touche INPUT pour régler le niveau de réduction de gain, le volume perceptible changera également en conséquence. Dans ce cas, servez-vous du bouton OUTPUT pour ajuster le volume.

# Contrôle des paramètres du plug-in Opt-2A

Opt-2A est un processeur qui simule un modèle d'époque couramment répandu de compresseurs optiques à tubes. Il se caractérise par une compression régulière produite à l'aide de composants optiques tels qu'une cellule CdS et un panneau EL pour contrôler le niveau. De superbes harmoniques à haute fréquence générées par la distorsion chaleureuse des circuits de tubes à vide émettent un son élégant et sophistiqué.

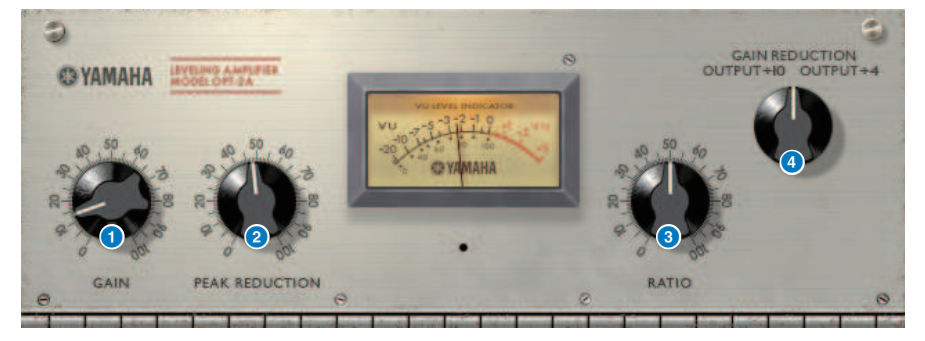

## **a** Bouton GAIN

Règle le niveau de sortie.

## **2** Bouton PEAK REDUCTION (Réduction de crête)

Ajuste le degré de compression du signal.

## **6** Bouton RATIO

Règle le taux de compression.

## d Bouton METER SELECT (Sélection de l'indicateur de niveau)

GAIN REDUCTION indique le degré de réduction du gain lorsque le compresseur est en cours de fonctionnement. Compte tenu que les réglages OUTPUT +10 et OUTPUT +4 produisent un niveau de signal de sortie de référence établi à –18 dB, la valeur +10 dB ou +4 dB en rapport avec cette référence apparaît sous 0VU.

# Contrôle des paramètres du plug-in Comp276

Comp276 simule les caractéristiques d'un compresseur analogique très prisé et largement utilisé dans les studios d'enregistrement. Il produit un son épais et solide qui convient aux percussions et à la basse.

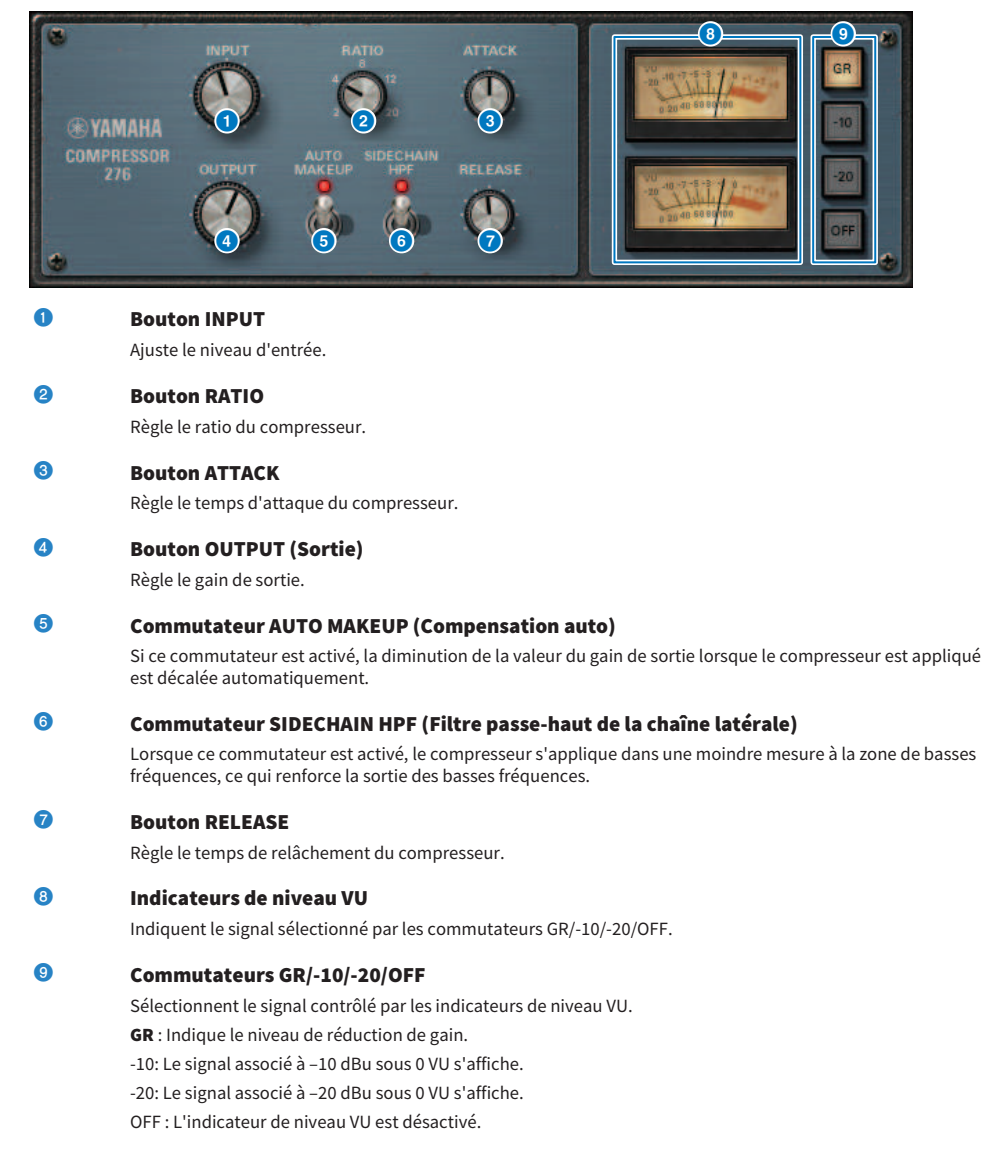

# Contrôle des paramètres du plug-in Buss Comp 369

Buss Comp 369 simule un compresseur de bus standard qui est utilisé dans les studios d'enregistrement et les stations de radiodiffusion depuis les années 1980. Il produit une compression douce et naturelle qui n'interfère pas avec les nuances du signal source, en contraste avec la compression dynamique de l'U76. Buss COMP 369 comprend un compresseur et un limiteur que vous pouvez utiliser individuellement ou en combinaison. Les riches harmoniques générées par les transformateurs d'entrée et de sortie audio et l'amplificateur discret de classe A sont également modélisées, pour ajouter de la profondeur et de la cohésion à la qualité sonore.

## Montage stéréo

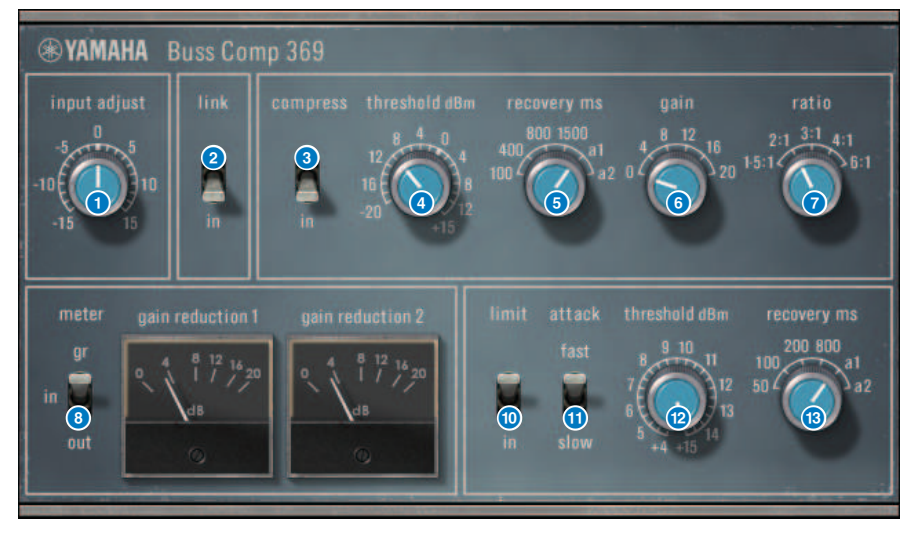

Plug-ins > Contrôle des paramètres du plug-in Buss Comp 369

### Montage double

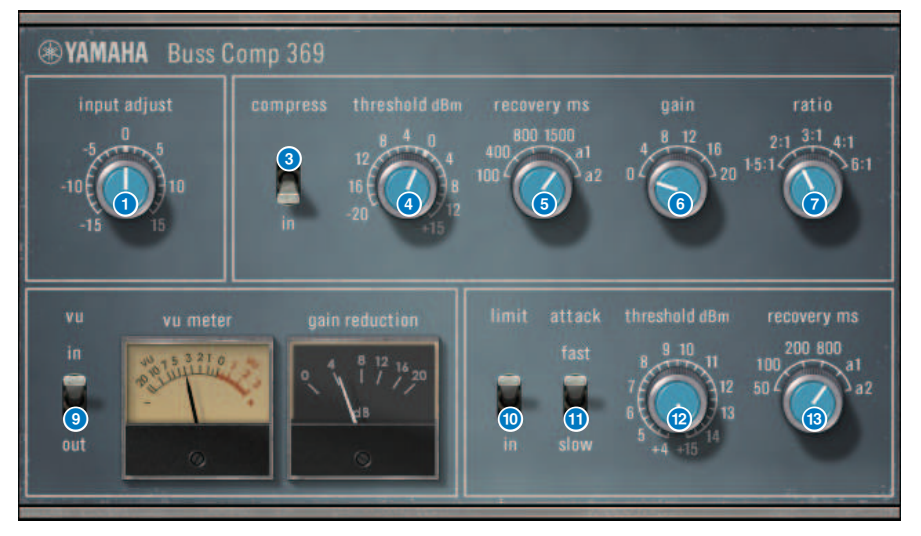

## **O** Bouton INPUT ADJUST (Réglage de l'entrée)

Règle le gain d'entrée. Cependant, le gain de sortie change de manière inversement proportionnelle au niveau de ce bouton, de sorte que le volume reste équivalent au volume de passage (le volume obtenu lorsque les paramètres COMP IN et LIMIT IN sont désactivés). Par exemple si le paramètre INPUT ADJUST est réglé sur +5 dB, le gain d'entrée sera de +5 dB et le gain de sortie de –5 dB.

## [How INPUT ADJUST works] (Mode opératoire du bouton INPUT AJUST)

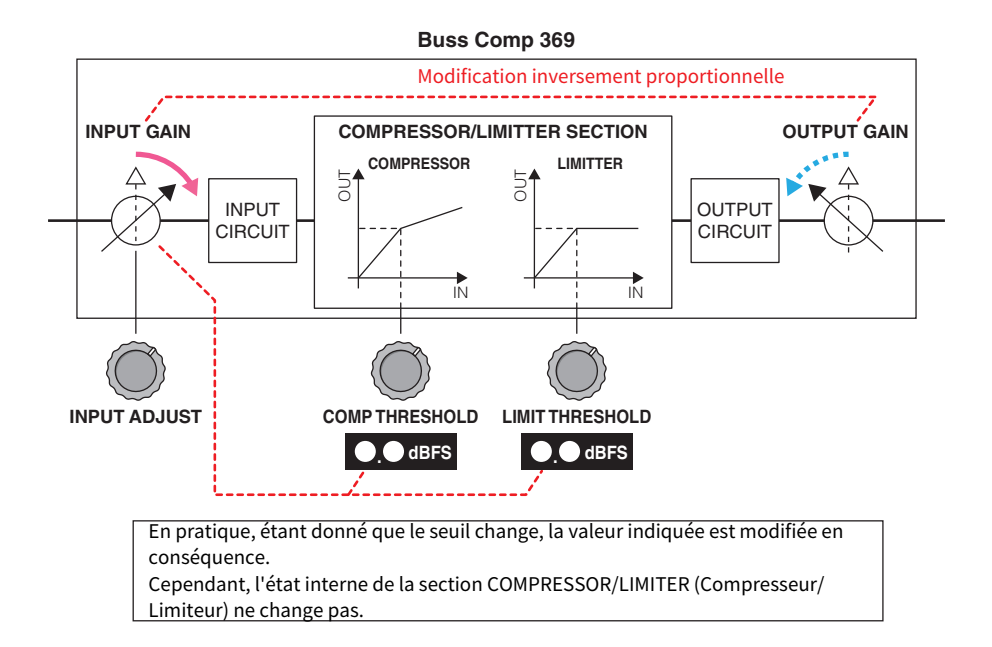

En pratique, étant donné que le seuil change, la valeur indiquée est modifiée en conséquence. Cependant, l'état interne de la section COMPRESSOR/LIMITER (Compresseur/Limiteur) ne change pas.

## **2** Commutateur LINK (pour le montage stéréo)

Active/désactive la liaison stéréo.

## **6** Commutateur COMP IN

Active/désactive le compresseur.

## d Bouton COMP THRESHOLD (Seuil du compresseur)

Règle le seuil du compresseur. Notez que la valeur change en tandem avec le réglage INPUT ADJUST.

### **e** Bouton COMP RECOVERY (Récupération de compresseur)

Règle le temps de relâchement du compresseur. Les temps de relâchement pour a1 (auto 1) et a2 (auto 2) sont automatiquement modifiées.

a1 : change automatiquement dans une plage comprise entre 100 ms et 2 s.

a2 : change automatiquement dans une plage comprise entre 50 ms et 5 s.

#### **6** Bouton COMP GAIN

Règle le gain de compensation du compresseur. Ces étapes s'appliquent avant celle du limiteur.

## **D** Bouton COMP RATIO (Rapport du compresseur)

Définit le taux de compression du compresseur.

## **6** Commutateur METER SELECT (pour le montage stéréo)

Sélectionne le signal source de l'indicateur de niveau. Vous pouvez choisir entre IN (niveau d'entrée), GR (réduction de gain) et OUT (niveau de sortie). Si vous modifiez cette sélection, la conception de l'indicateur de niveau changera également, passant respectivement à VU, GR ou VU.

## **O** Commutateur VU SELECT (pour un montage double)

Sélectionne le signal source de l'indicateur de niveau VU. Vous pouvez choisir le niveau d'entrée ou le niveau de sortie.

## **O** Commutateur LIMIT IN (Entrée de limiteur)

Active/désactive le limiteur.

#### **Commutateur LIMIT ATTACK (Attaque de limiteur)**

Spécifie le temps d'attaque du limiteur. FAST (Rapide) : 2 ms SLOW (Lent) : 4 ms

#### **B** Bouton LIMIT THRESHOLD (Seuil de limiteur)

Règle le seuil du limiteur. Notez que la valeur change en tandem avec le réglage INPUT ADJUST.

## **®** Bouton LIMIT RECOVERY (Récupération de limiteur)

Sélectionne le temps de relâchement du limiteur. Les temps de relâchement pour a1 (auto 1) et a2 (auto 2) sont automatiquement modifiées.

a1 : change automatiquement dans une plage comprise entre 100 ms et 2 s.

a2 : change automatiquement dans une plage comprise entre 50 ms et 5 s.

# Contrôle des paramètres du plug-in MBC4

Ce compresseur à quatre bandes haute qualité utilise la technologie VCM et dispose d'une interface GUI (Interface utilisateur graphique) qui présente des caractéristiques d'opérabilité et de visibilité exceptionnelles. Tous les avantages des compresseurs analogiques dans le domaine de la musique ont été intégrés dans les circuits de réduction de gain du MBC4. Cela a autorisé un contrôle en douceur des commandes de dynamiques tout en conservant l'image globale du son d'origine. L'image sonore peut également être manipulée visuellement via un affichage graphique.

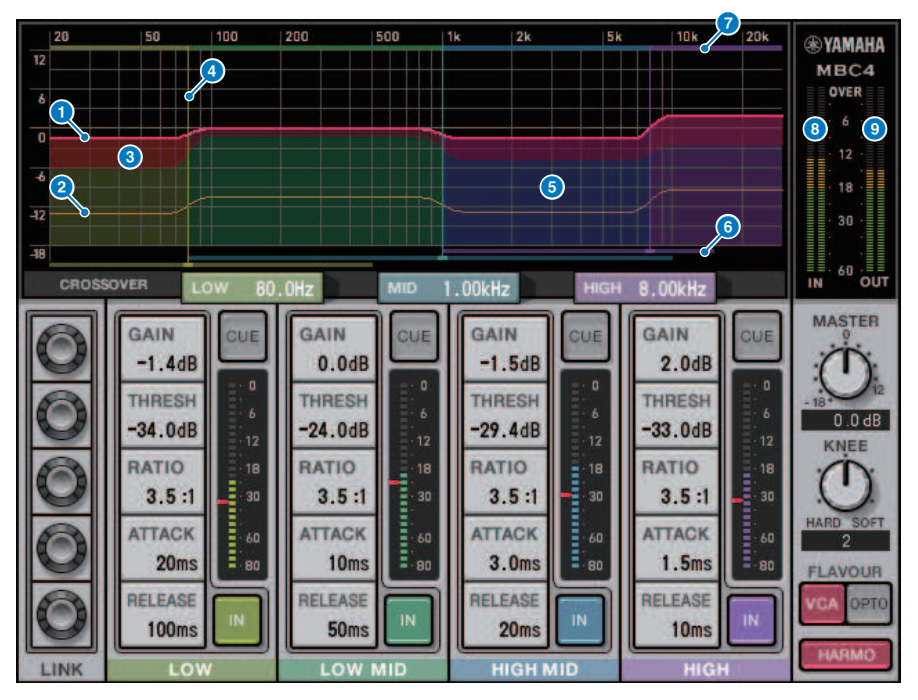

## **O** GAIN LINE (Ligne de gain)

Cette ligne horizontale rouge indique la valeur du paramètre GAIN pour la bande correspondante.

## **e Guide MAXIMUM GR GUIDELINE (Ligne directrice pour la réduction de gain maximale)**

Cette ligne horizontale orange sert de ligne directrice pour la réduction de gain maximale. Cette valeur est approximative et n'indique pas nécessairement une valeur maximale précise de réduction de gain.

## **6** GR ZONE (Zone de réduction de gain)

Cette zone rouge change en fonction de la quantité de réduction de gain appliquée à la bande correspondante.

## **4** CROSSOVER LINE (Ligne de répartition)

Cette ligne verticale indique le point de répartition de la bande correspondante.

## **e** CROSSOVER ZONE (Zone de répartition)

Cette zone correspondant à la couleur de bande varie en fonction de la valeur du paramètre CROSSOVER applicable à la bande correspondante.

## **6 CROSSOVER RANGE (Plage de répartition)**

Ce graphique à barres horizontal correspondant à la couleur de bande indique une plage variable de valeurs du paramètre CROSSOVER applicable à la bande correspondante.

## **O** CROSSOVER BAND WIDTH (Largeur de bande de répartition)

Ce graphique à barres horizontal correspondant à la couleur de bande varie en fonction de la valeur du paramètre CROSSOVER applicable à la bande correspondante.

## **8** Indicateur de niveau INPUT

Affiche le niveau du signal d'entrée. Un seul indicateur de niveau s'affiche en mode DUAL (Duo) et deux indicateurs de niveau apparaissent en mode STEREO.

## **O** Indicateur de niveau OUTPUT

Affiche le niveau du signal de sortie. Un seul indicateur de niveau s'affiche en mode DUAL (Duo) et deux indicateurs de niveau apparaissent en mode STEREO.

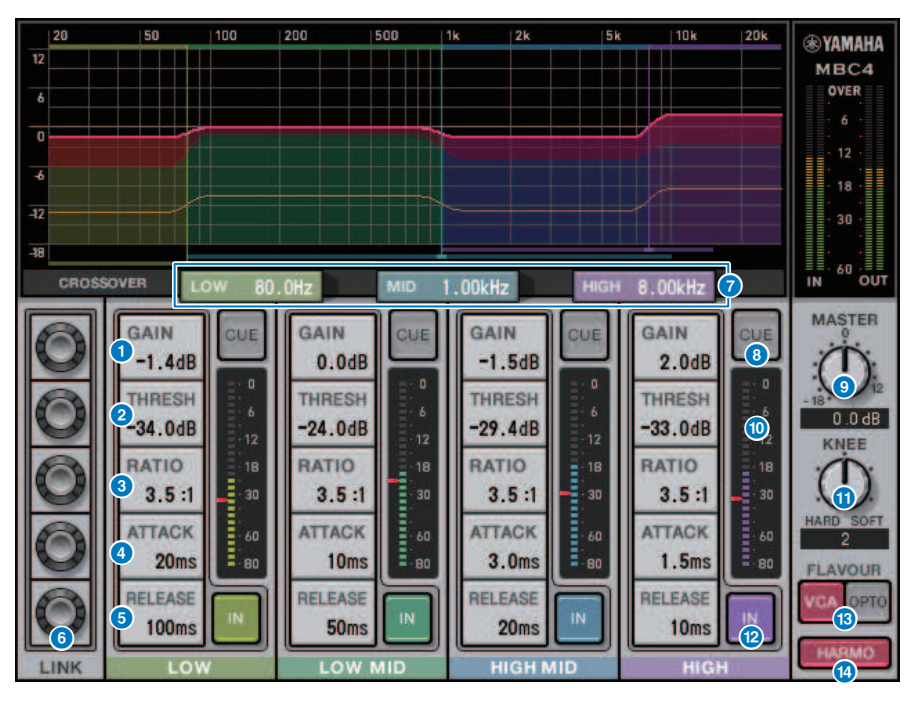

## $\omega$  GAIN

Règle le gain de sortie de la bande correspondante.

## **CO** THRESHOLD (Seuil)

Règle le niveau auquel le compresseur commence à s'appliquer à la bande correspondante. Cette valeur est également signalée par un repère rouge sur l'indicateur de niveau INPUT.T

## **2** RATIO (Taux)

Règle le ratio de compression de la bande correspondante.

## **m** ATTACK (Attaque)

Règle le niveau d'attaque auquel le compresseur commence à s'appliquer à la bande correspondante.

## **<sup>1</sup>** RELEASE (Relâchement)

Règle le temps de relâchement du compresseur applicable à la bande correspondante.

## **C** Bouton LINK

Si vous sélectionnez le bouton LINK du paramètre, la couleur de l'affichage sera modifiée comme illustré cidessous. Les paramètres correspondants aux quatre bandes seront liés entre eux et les valeurs changeront collectivement. Notez que dès que la valeur du paramètre de l'une de ces bandes atteint son maximum ou son minimum, l'opération de liaison s'arrête net. Les paramètres pouvant être liés sont affichés dans la couleur de la bande correspondante.

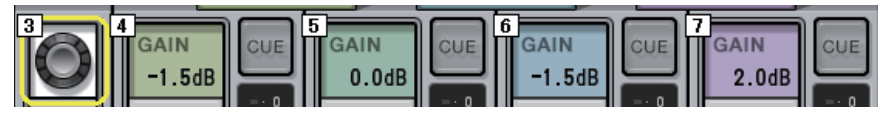

## **CROSSOVER (Répartition)**

Règle les fréquences de recouvrement utilisées pour diviser le signal en bandes.

## **D** Touche CUE

Appuyez sur cette touche pour contrôler le cue-monitor de la sortie de la bande correspondante. Si la touche IN est désactivée, le signal contrôlé sera dépourvu d'effets de compresseur. Vous pouvez activer les touches CUE de plusieurs bandes.

## **8** Bouton MASTER GAIN (Gain principal)

Règle le gain du signal de sortie final.

#### **Communist Indicateur de niveau INPUT**

Affiche le niveau de l'entrée du signal audio de chaque bande.

## **20** Bouton KNEE

Règle la valeur « knee » du compresseur.

#### **2** Touche IN

Active/désactive le compresseur de la bande sélectionnée. Même si cette touche est désactivée, vous pourrez régler les paramètres de la bande correspondante.

#### **22** Touche FLAVOUR

Bascule le type de compresseur entre le fonctionnement en VCA (effets précis) ou OPTO (effets naturels).

#### **23** Touche HARMONICS (Harmonie)

Active/désactive les sons harmoniques émulant les circuits analogiques.

# Contrôle des paramètres du plug-in DaNSe

DaNSe est un suppresseur de bruit dynamique doté d'une qualité de son et d'une opérabilité exceptionnelles, développé par le laboratoire du Dr. K, dont Yamaha est un fier défenseur. DaNSe dispose d'une fonction « d'apprentissage » révolutionnaire (LEARN), qui analyse les caractéristiques de la fréquence de bruit et applique des réglages automatiques afin de fournir un effet de suppression de bruit optimal. Les commandes et les graphismes sont conçus de manière à être faciles à comprendre, rendant les réglages rapides grâce à des manipulations simples. DaNSe permet également de régler avec précision les bandes individuellement afin de manipuler même les bruits les plus persistants. Bien que DaNSe puisse être utilisé avec une grande variété de micros, il fonctionne particulièrement bien avec les micros destinés aux discours et avec les micros cravate, en supprimant les bruits de ventilateurs tels que les climatiseurs ou le déplacement de spots lumineux sur scène. Il est également très efficace pour supprimer divers bruits dans des environnements de théâtre, pour un son de voix plus clair.

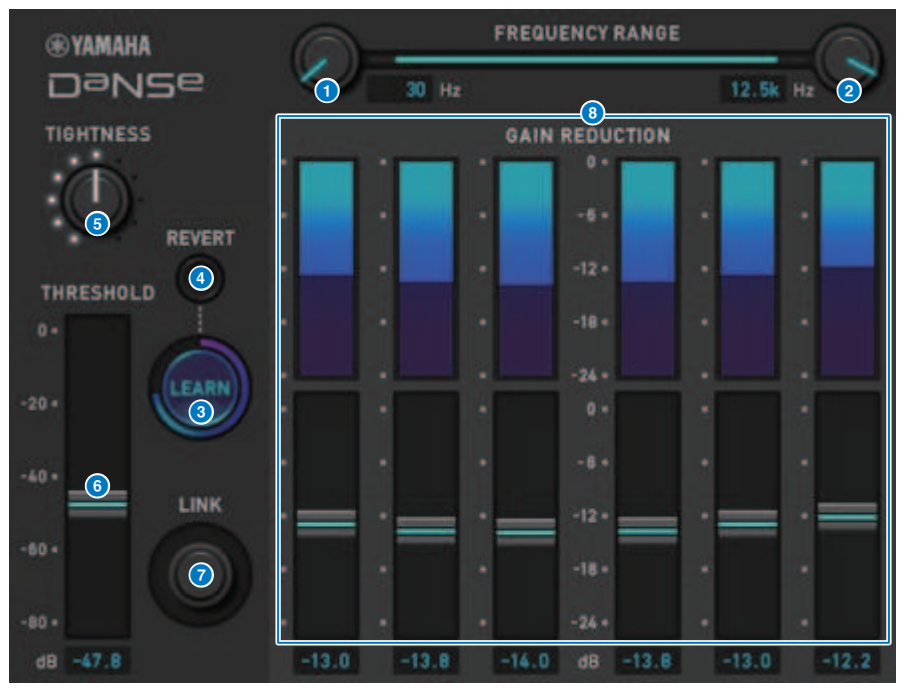

## **O** Bouton LOW FREOUENCY (Basse fréquence)

Règle la bande de fréquence de la limite inférieure pour la suppression du bruit. Ce paramètre ne peut pas être réglé sur une fréquence supérieure de un quart à la valeur du réglage du bouton HIGH FREQUENCY. Dans la mesure où cette fonction utilise une fonction LEARN pour analyser le son, vous devez régler la bande de fréquence avant l'apprentissage.

## **2** Bouton HIGH FREQUENCY (Haute fréquence)

Règle la bande de fréquence de la limite supérieure pour la suppression du bruit. Ce paramètre ne peut pas être réglé sur une fréquence inférieure à quatre fois la valeur du réglage du bouton LOW FREQUENCY. Dans la mesure où cette fonction utilise une fonction LEARN pour analyser le son, vous devez régler la bande de fréquence avant l'apprentissage.

## <sup>6</sup> Touche LEARN (Apprentissage)

Démarre la fonction LEARN. Une fois lancée, la fonction LEARN analyse le signal d'entrée pendant 10 secondes, puis règle automatiquement les valeurs THRESHOLD (Seuil), GAIN 1–6 ainsi que les paramètres pour le traitement des signaux internes, afin d'obtenir des effets de suppression de bruit optimaux qui conviendraient à l'environnement d'utilisation. Une fois l'opération LEARN terminée, ajustez légèrement les réglages THRESHOLD et TIGHTNESS à votre convenance pour vous rapprocher du son idéal. Si vous appuyez sur la touche LEARN pendant l'apprentissage ou lors de la fermeture de l'interface utilisateur graphique, la fonction LEARN s'arrêtera.

Note : dans la mesure où les paramètres assignés au traitement des signaux internes sont également configurés automatiquement, l'utilisation de la fonction LEARN dans un environnement différent avec les mêmes paramètres affichés de la même manière peut entraîner des résultats différents. Si le rappel de scène ou de bibliothèque est utilisé pendant l'apprentissage alors que la fonction Recall Safe n'est pas activée, l'apprentissage risque d'échouer.

## **4** REVERT (Rétablissement)

Ceci restaure les paramètres à leur état d'origine juste avant d'utiliser la fonction LEARN, si vous avez ajusté les paramètres manuellement. La touche est activée après l'apprentissage.

#### **6** Bouton TIGHTNESS (Resserrement)

Règle le temps de relâchement. La rotation de ce bouton vers la droite entraîne une réduction du temps de relâchement.

## **6** THRESHOLD (Seuil)

Règle le THRESHOLD (Seuil) de toutes les bandes.

#### **2** Bouton LINK (Liaison)

Ce bouton permet de régler simultanément les GAINS 1–6, tout en conservant leurs positions les un par rapport aux autres.

## **8** GAIN 1-6

Règlent le degré maximal de réduction de gain pour les BANDES 1-6.

# Contrôle des paramètres du plug-in P2MB

Il s'agit d'un processeur qui modélise avec précision le processeur Portico II Master Buss Processor fabriqué par Rupert Neve Designs. Il possède de nombreuses fonctions requises pour les bus leader telles que Compressor (Compresseur), Limiter (Limiteur), Stereo Field Editor (Éditeur du champ stéréo) et Silk, et est utile dans diverses situations, telles que les performances en live et la diffusion. Le compresseur comporte de nombreuses fonctions telles que RMS / Peak et FF / FB, dans lesquelles le mode de fonctionnement peut être sélectionné en fonction de la source sonore et de l'objectif visé. En installant un relâchement adaptatif, la fonction Limiter fonctionne de manière optimale pour diverses sources sonores avec un seul bouton. Stereo Field Editor est un nouveau design basé sur la technologie MS qui vous permet de manipuler l'image spatiale à votre guise, et d'ajouter la composition et la saturation naturelles d'un transformateur audio avec Silk.

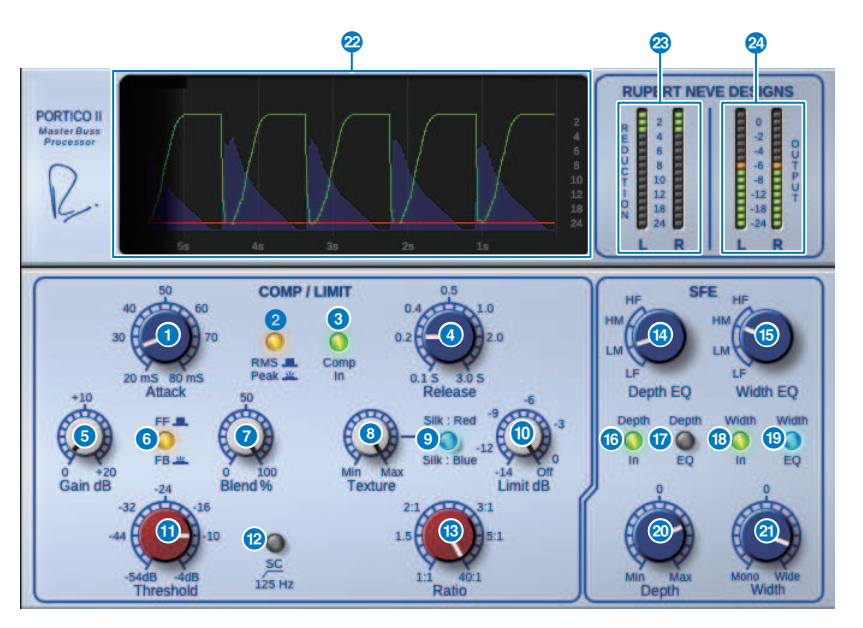

#### **a** Bouton Attack

Règle le temps d'attaque du compresseur.

## **2** Touche RMS/Peak

Sélectionne le mode de fonctionnement du détecteur de niveau du compresseur. La touche s'allume en mode Peak.

## **6** Touche Comp In (Entrée de compresseur)

Active et désactive le contournement du compresseur et du limiteur. La touche s'éteint lorsque le contournement est activé.

## **d** Bouton Release (Relâchement)

Règle le temps de relâchement du compresseur.

## 6 Bouton Gain

Règle le gain de sortie du compresseur. Il agit en tant que gain d'entrée pour le limiteur, lequel supprime le compresseur en fonction du gain d'appoint.

#### **6** Touche FF/FB

Bascule entre les circuits FF (Feed-Forward) et FB (Feed-Back) à titre de méthode de réduction du gain. Cette touche s'allume lorsque le type de circuit FB est sélectionné. Le circuit FF équipe la plupart des compresseurs actuels. Utilisez-le lorsque vous voulez appliquer une compression ferme tout en minimisant les changements de caractéristiques tonales. Quant au circuit FB, on le trouve généralement sur les compresseurs d'époque. Vous pouvez y recourir si vous souhaitez appliquer une compression homogène tout en ajoutant une couleur spécifique au son.

#### **g** Bouton Blend (Mélange)

Règle les valeurs du son pur/altéré du compresseur et du limiteur.

#### **8** Bouton Texture

Lorsque le réglage Red / Blue de Silk est sélectionné, ce bouton ajuste le timbre, y compris les harmoniques accessoires en fonction du caractère.

#### **9** Touche Silk

Sélectionne deux caractères, Silk OFF et Red / Blue. Même à l'état OFF, la compression et la saturation naturelles du transformateur audio sont ajoutées. Vous pouvez également contrôler le timbre de manière active en sélectionnant Red / Blue et en utilisant Texture. Lorsqu'elle est désactivée, elle s'éteint. Lorsqu'elle est réglée sur Red, elle s'allume en rouge et, lorsqu'elle est réglée sur Blue, elle s'allume en bleu.

### **10** Bouton Limit

Règle le seuil du limiteur. Tournez le bouton à fond vers la droite pour désactiver le limiteur. En installant un relâchement adaptatif, vous pouvez optimiser le fonctionnement des diverses sources sonores simplement en actionnant le bouton Limit.

#### **6** Bouton Threshold (Seuil)

Règle le seuil du compresseur.

## **la Touche SC 125Hz**

Lorsque cette touche est activée, elle s'allume. En réduisant le niveau du compresseur appliqué aux basses fréquences, vous accentuez la sortie des basses fréquences.

#### **Bouton Ratio**

Règle le ratio du compresseur.

## **C** Bouton Depth EQ (Égaliseur de profondeur)

Sélectionne la bande Depth EQ parmi LF : plage de basses, LM : plage de moyennes et basses, HM : plage de moyennes et hautes, et HF : plage de hautes.

#### $\bullet$  Bouton Width EO (Égaliseur de largeur)

Sélectionne la bande Width EQ parmi LF : plage de basses, LM : plage de moyennes et basses, HM : plage de moyennes et hautes, et HF : plage de hautes.

#### p Touche Depth In (Entrée de profondeur)

Active et désactive l'effet du bouton Depth. Lorsque cette touche est activée, elle s'allume.

## **Touche Depth EQ**

Lorsque cette touche est activée, elle s'allume, ce qui limite l'effet du bouton Depth à la bande sélectionnée avec le bouton Depth EQ. Lorsqu'elle est désactivée, elle s'éteint et l'effet du bouton Depth est celui d'une bande complète.

Plug-ins > Contrôle des paramètres du plug-in P2MB

## **<sup>®</sup>** Touche Width In (Entrée de largeur)

Active et désactive l'effet du bouton Width. Lorsque cette touche est activée, elle s'allume.

## **S** Touche Width EQ

Lorsque cette touche est activée, elle s'allume, ce qui limite l'effet du bouton Depth à la bande sélectionnée avec le bouton Width EQ. Lorsqu'elle est désactivée, elle s'éteint et l'effet du bouton Width est celui d'une bande complète.

## **20** Bouton Depth

Règle le volume de la position stéréo centrale.

#### 20 Bouton Width

Règle le volume de la position stéréo latérale. Vous pouvez régler la diffusion de l'image stéréo de mono à large.

### **22** History (Historique)

Répertorie la valeur du seuil, la valeur de Limite, le niveau d'entrée et la quantité de GR au cours des cinq secondes précédentes.

#### **23** Indicateur de niveau REDUCTION

Indique le niveau de réduction du gain par le compresseur et le limiteur.

## **23** Indicateur de niveau OUTPUT

Indique le niveau de sortie.

# Contrôle des paramètres d'Interphase

Interphase est un outil qui ajuste la phase entre deux sources sonores, telles que le micro de basse et la ligne, l'avant et l'arrière d'une caisse claire ou l'intérieur et l'extérieur d'une grosse caisse. Il intègre des fonctions de retard et de polarité ainsi qu'un filtre de phase. En ajustant la phase, vous pouvez optimiser la puissance de l'instrument ou régler le timbre sur le son de votre choix. Interphase peut capturer les formes d'onde des signaux principaux et de référence sur un graphique pour faciliter l'alignement temporel visuel. Un indicateur de corrélation utile, qui indique le degré d'accord entre les formes d'onde, est également disponible. La fonction Align (Aligner) permet quant à elle de définir automatiquement le temps de retard et la polarité. Enfin, l'outil Interphase possède un filtre d'alignement de phase (filtre passe-tout), qui permet à l'utilisateur d'adapter la phase en fonction de la réponse en fréquence et d'ajuster le timbre de manière plus agressive.

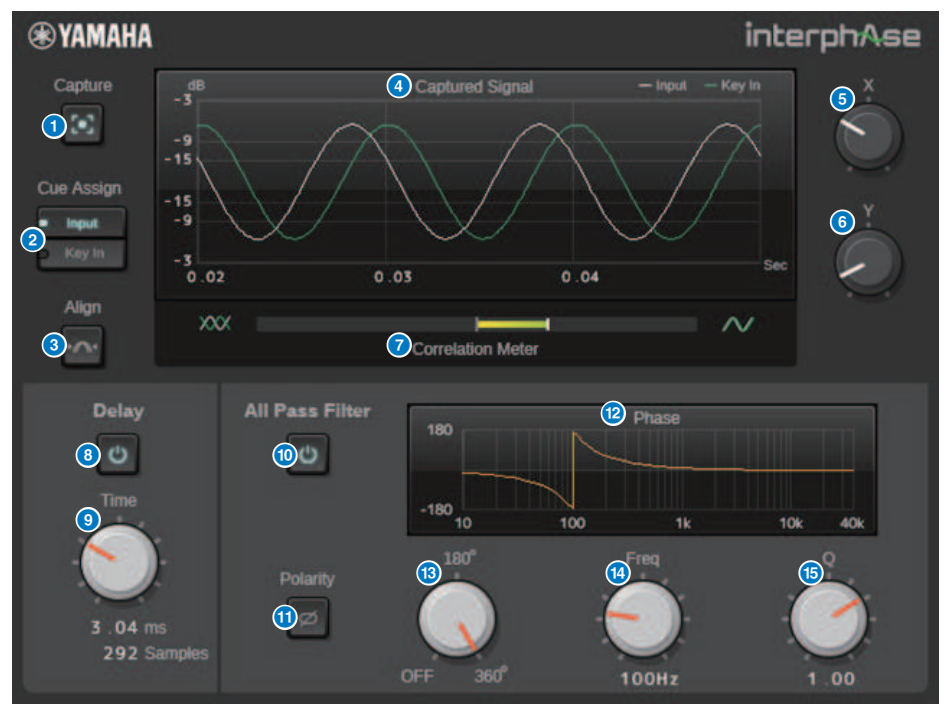

## **Q** Touche Capture (Capturer)

Lorsque cette touche est désactivée, le graphique fonctionne comme un oscilloscope. Lorsqu'elle est activée, la capture démarre et le plug-in capture automatiquement 40 ms de données audio. Toutes les modifications apportées aux paramètre s'affichent ensuite sur le graphique.

## **2** Touche Cue Assign (Affectation du cue)

Sélectionne la sortie (entrée ou déclenchement) du bus de cue.

## **6** Touche Align

Définit automatiquement le temps de retard et la polarité. Disponible uniquement si le signal est capturé.

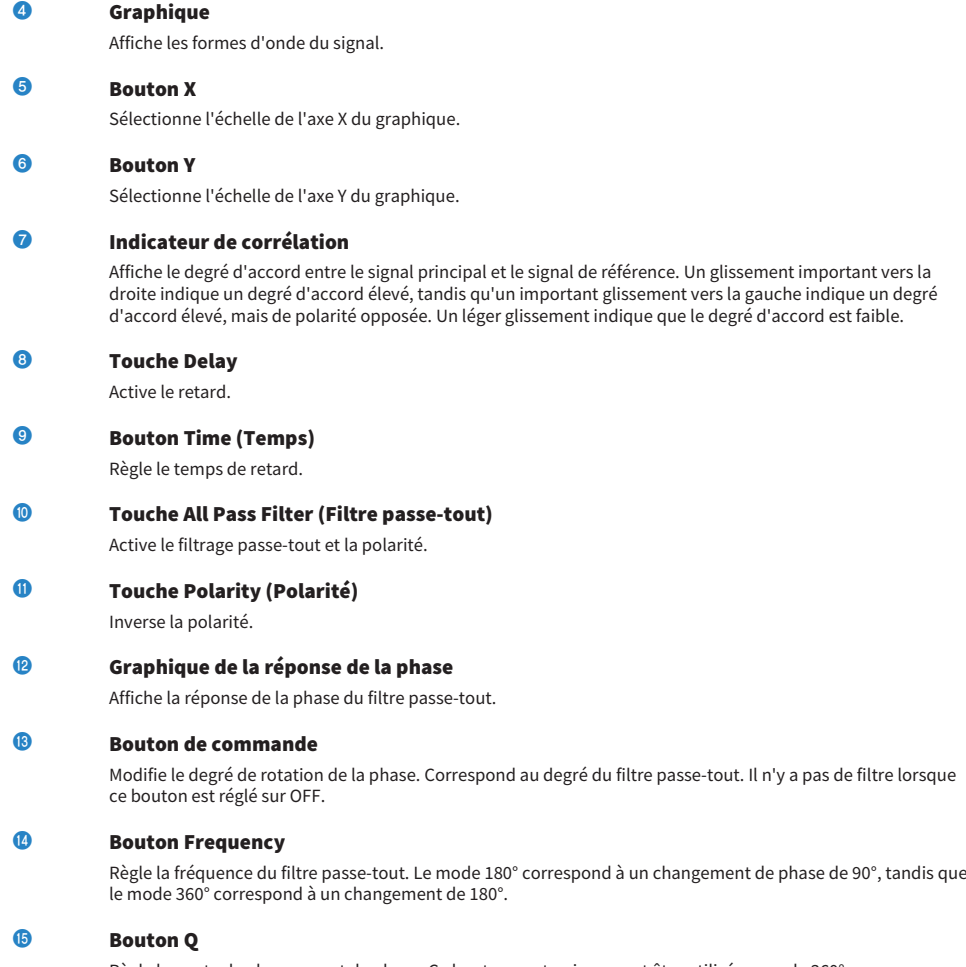

Règle la pente du changement de phase. Ce bouton peut uniquement être utilisé en mode 360°.

# Contrôle des paramètres du plug-in OpenDeck

OpenDeck simule la compression de bande créée par deux magnétophones à bobine libre (un deck d'enregistrement et un deck de reproduction). Vous pouvez modifier la qualité du son en ajustant divers éléments, tels que le type de deck, la qualité de la bande, la vitesse de reproduction, etc.

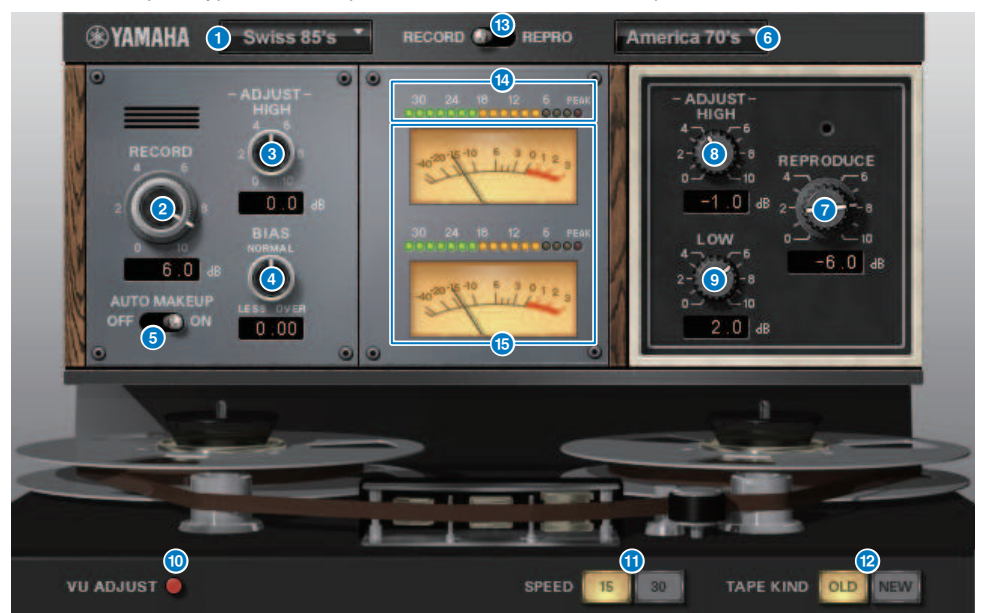

## **a** RECORD (Enregistrement) : DECK TYPE (Type de deck)

Sélectionne le type de deck d'enregistrement.

## **2** RECORD : Bouton LEVEL

Ajuste le niveau d'entrée du deck d'enregistrement. À mesure que vous augmentez le niveau, une compression de bande est générée, laquelle réduit la plage dynamique et provoque une distorsion du son.

## **6** RECORD : bouton ADJUST HIGH

Ajuste le gain des aiguës du deck d'enregistrement.

## **d** RECORD : bouton BIAS

Ajuste le décalage du deck d'enregistrement.

## **6** Commutateur AUTO MAKE UP

Si vous activez ce commutateur, lorsque vous réglez le niveau du deck d'enregistrement (à l'aide du bouton RECORD/REC LVL), le niveau du deck de reproduction (bouton REPRODUCE/REPR LVL) changera également, en maintenant le niveau de sortie relatif. Vous pouvez changer l'étendue de la distorsion sans modifier le niveau de sortie.

## **6** REPRODUCE (Reproduction) : DECK TYPE (Type de deck)

Sélectionne le type de deck de reproduction.

Plug-ins > Contrôle des paramètres du plug-in OpenDeck

## **D** REPRODUCE : Bouton LEVEL

Ajuste le niveau de sortie du deck de reproduction.

## **8** REPRODUCE : bouton ADJUST HIGH

Ajuste le gain des aiguës du deck de reproduction.

## **O** Commutateur VU ADJUST (Ajustement VU)

Lorsque vous activez cette touche, le bouton VU ADJUST apparaît dans la section des indicateurs de niveau à la place de l'indicateur VU du canal 2. Si vous désactivez cette touche, l'indicateur VU du canal 2 apparaîtra.

#### **ADURT** Bouton VU ADJUST

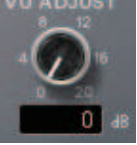

Spécifie le niveau affecté à 0VU sur l'indicateur VU. Ce bouton apparaît uniquement si la touche VU ADJUST est activée.

## **O** Commutateur SPEED (Vitesse)

Sélectionne la vitesse de la bande.

## **6** Commutateur TAPE KIND (Type de bande)

Sélectionne le type de bande.

#### l Commutateur RECORD/REPRO (Enregistrement/Reproduction)

Permet de sélectionner les valeurs RECORD (entrée dans le deck d'enregistrement) ou REPRO (sortie depuis le deck de reproduction) comme signaux à contrôler via l'indicateur de niveau et l'indicateur VU.

## **18** Indicateur de niveau

Affiche l'effet de niveau des signaux de contrôle sélectionnés via le commutateur RECORD/REPRO.

#### **C** Indicateurs de niveau VU

Les indicateurs VU du deck sélectionné via le commutateur RECORD/REPRO s'affichent ici. Le nombre d'indicateurs VU varie en fonction de l'état de la touche VU ADJUST. Lorsque la touche VU ADJUST est activée, l'indicateur d'un seul canal s'affiche. Lorsque la touche VU ADJUST est désactivée, les indicateurs de deux canaux s'affichent.

# Utilisation de la fonction Tap Tempo

« Tap Tempo » (Tempo par tapotement) est une fonction qui vous permet de spécifier le temps de retard d'un effet de retard ou la vitesse de modulation d'un effet de modulation, en appuyant sur une touche à l'intervalle de temps que vous souhaitez. Pour utiliser la fonction de tapotement, vous affectez d'abord la fonction Tap Tempo à une touche USER DEFINED, puis vous actionnez cette dernière.

## 1 Affectez un des réglages TAP TEMPO 1–4 à une touche USER DEFINED.

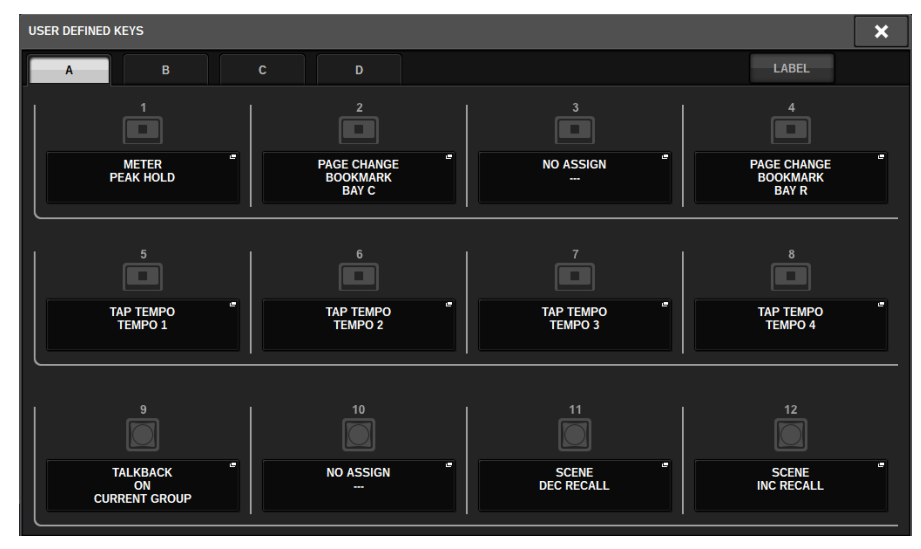

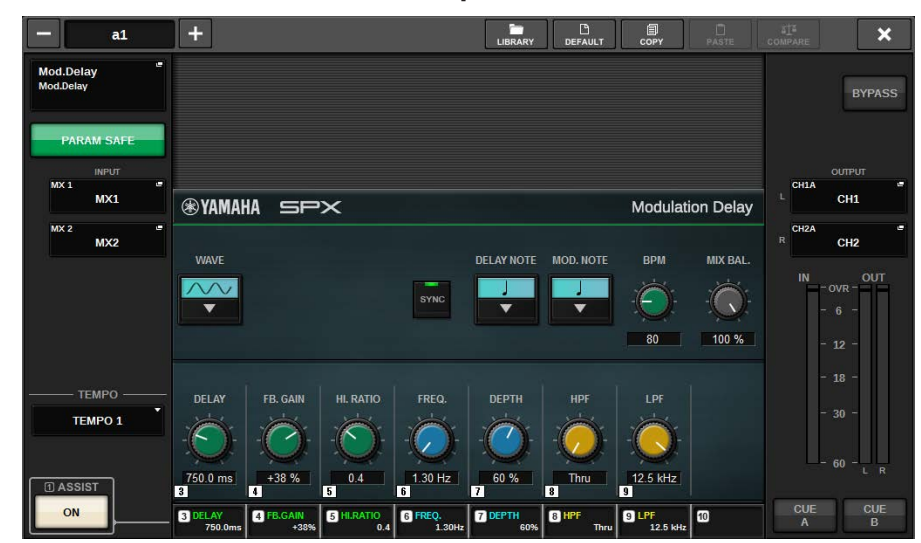

2 Ouvrez la fenêtre contextuelle de l'effet que vous souhaitez contrôler.

3 Réglez le paramètre SYNC sur ON dans le champ des paramètres.

## 4 Sélectionnez une des valeurs TEMPO 1–4 à gauche du menu contextuel.

## **NOTE**

Si vous sélectionnez MIDI CLK (Horloge MIDI), la valeur du paramètre BPM variera en fonction du tempo de l'horloge de synchronisation MIDI reçu depuis le port MIDI.

## 5 Appuyez plusieurs fois, et au tempo souhaité, sur la touche USER DEFINED à laquelle vous avez attribué la fonction Tap Tempo.

L'intervalle moyen (BPM) auquel vous appuyez sur la touche est alors calculé, et le résultat obtenu sert de valeur au paramètre BPM.

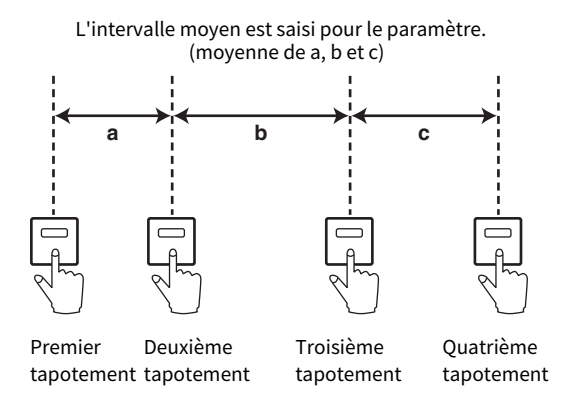

## **NOTE**

Si la valeur moyenne se trouve en dehors de la plage 20–300 BPM, la séquence de tapotement sera ignorée.
## Synchronisation des effets et du tempo

Certains effets peuvent être synchronisés sur le tempo. Il existe deux types d'effets de ce genre : les effets de retard et les effets de modulation. Pour les effets de type retard, le temps de retard varie en fonction du tempo. Pour les effets de type modulation, la fréquence du signal de modulation varie en fonction du tempo.

## Paramètres liés à la synchronisation du tempo

Les cinq paramètres suivants sont liés à la synchronisation du tempo.

1) SYNC 2) NOTE 3) TEMPO 4) DELAY 5) FREQ.

SYNC: ...............................Sélecteur d'activation/désactivation de la synchronisation du tempo.

NOTE et TEMPO:.............Paramètres de base de la synchronisation du tempo.

DELAY et FREQ.:.............DELAY est le temps de retard et FREQ. la fréquence du signal de modulation. Ces paramètres affectent directement le mode d'évolution du son de l'effet. DELAY concerne uniquement les effets de type retard et FREQ. les effets de type modulation.

## Liens entre les paramètres

La synchronisation du tempo calcule la valeur de DELAY (ou de FREQ.)\*a à partir des valeurs des paramètres TEMPO et NOTE.

Activez SYNC ON

Modifiez NOTE → DELAY (ou FREQ.) sera réglé

Dans ce cas, la valeur DELAY (ou FREQ.) est calculée comme suit :

DELAY (ou FREQ.) = NOTE x 4 x (60/TEMPO)

Modifiez TEMPO → DELAY (ou FREQ.) sera réglé

Dans ce cas, la valeur DELAY (ou FREQ.) est calculée comme suit :

DELAY = NOTE x 4 x (60/TEMPO) sec

FREQ. = (TEMPO/60) / (NOTE x 4) Hz

Exemple 1**:**Lorsque SYNC=ON, DELAY=250 ms, TEMPO=120, modifiez NOTE d'une croche à une noire DELAY = nouvelle valeur de NOTE x 4 x (60/TEMPO)

 $= (1/4) \times 4 \times (60/120)$ 

 $= 0.5$  (sec)

 $= 500$  ms

DELAY passe donc de 250 ms à 500 ms.

Exemple 2**:**Lorsque SYNC=ON, DELAY=250 ms, NOTE=croche, vous modifiez TEMPO de 120 à 121

NOTE x 4 x (60/nouvelle valeur TEMPO)

 $=(1/8) \times 4 \times (60/121)$ 

= 0,2479 (sec)

 $= 247,9$  (ms)

TEMPO passe donc de 250 ms à 247,8 ms.

\*a : les résultats des calculs sont exprimés en valeurs approximatives.

## Caractéristiques spéciales du paramètre TEMPO

Le paramètre TEMPO présente les caractéristiques propres suivantes.

• Le paramètre TEMPO peut être partagé par de multiples effets.

• Vous ne pouvez pas le stocker sur la bibliothèque Plug-in ni le rappeler à partir de celle-ci. (Il est également impossible de le stocker sur une scène et de le rappeler à partir de cette dernière.)

Cela signifie que la valeur TEMPO d'un effet n'est pas nécessairement la même lorsque celui-ci est rappelé qu'au moment où il a été stocké. Prenons un exemple :

Stockez l'effet : TEMPO=120 → Remplacez la valeur du TEMPO par 60 : TEMPO=60 → Rappelez l'effet : TEMPO=60

En principe, lorsque vous modifiez le TEMPO, le paramètre DELAY (ou FREQ.) est recalculé en conséquence. Toutefois, si DELAY (ou FREQ.) a été modifié, l'effet aura un résultat différent lorsqu'il sera rappelé par rapport au moment où il aura été stocké. Pour éviter que l'effet ne change ainsi entre son stockage et son rappel, la série RIVAGE PM ne met pas à jour la valeur DELAY (ou FREQ.) lors du rappel d'un effet, même si la valeur TEMPO n'est plus la même que lors du stockage de l'effet.

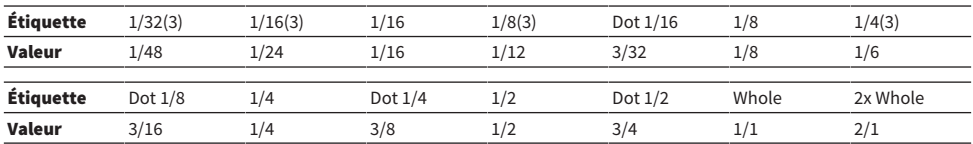

\*Le paramètre NOTE est calculé sur la base des valeurs suivantes.

# Enregistrement

## Enregistreur USB à 2 pistes

La série RIVAGE PM dispose d'un enregistreur USB à 2 pistes, extrêmement facile à utiliser. L'enregistreur USB à 2 pistes vous permet d'enregistrer les signaux de sortie du bus STEREO ou MIX sur un lecteur flash USB connecté. Il offre également la possibilité de reproduire de la musique de fond ou des effets spéciaux stockés sur un lecteur flash USB en les affectant à un canal d'entrée. Grâce au convertisseur de taux d'échantillonnage SRC intégré et à l'entrée/sortie de l'enregistreur USB à 2 pistes, vous n'avez pas à vous soucier des différences de taux d'échantillonnage entre le système et les fichiers d'enregistrement ou de reproduction. Si le taux d'échantillonnage du système est identique à celui des fichiers d'enregistrement/ reproduction, le convertisseur SRC sera automatiquement contourné. La série RIVAGE PM prend en charge les formats de fichier WAV (PCM non compressé) et MP3 (MPEG-1 Audio Layer-3) pour l'enregistrement et la reproduction.

## ■ Format d'enregistrement pris en charge

## Fichiers WAV

- Profondeur en bits : 16 bits/24 bits
- Fréquence d'échantillonnage : 44,1 kHz, 48 kHz, 88,2 kHz, 96 kHz

## Fichiers MP3

- Débit binaire : 192 kbps, 256 kbps, 320 kbps
- Fréquence d'échantillonnage : 44,1 kHz, 48 kHz

## ■ Format de reproduction pris en charge

## Fichiers WAV

- Profondeur en bits : 16 bits/24 bits
- Fréquence d'échantillonnage : 44,1 kHz, 48 kHz, 88,2 kHz, 96 kHz

## Fichiers MP3

- Débit binaire : aucune restriction.
- Fréquence d'échantillonnage : 44,1 kHz, 48 kHz

## ■ Liste des titres

Vous pouvez modifier l'ordre des fichiers audio de la liste des titres et les reproduire de manière répétée selon l'ordre que vous souhaitez.

## Enregistrement de données audio sur un lecteur flash USB

Vous pouvez enregistrer les signaux du canal de sortie de votre choix, sous forme de fichier audio (WAV ou MP3), sur le lecteur flash USB inséré dans le connecteur RECORDING.

## 1 Appuyez sur la touche RACK&REC dans la barre de menus pour accéder à l'écran RACK&REC.

Cet écran comporte plusieurs pages. Vous pouvez naviguer de l'une à l'autre en vous aidant des onglets situés en haut de l'écran.

## 2 Appuyez sur l'onglet USB RECORDER (Enregistreur USB).

L'[« Écran RECORDER » \(p.728\)](#page-727-0) apparaît.

## 3 Branchez sur le connecteur RECORDING un lecteur flash USB disposant d'une capacité d'espace disponible suffisante.

Le champ FREE SIZE (Espace libre) indique la capacité d'espace disponible. Lorsque vous connectez un lecteur flash USB au connecteur RECORDING, un dossier YPE ainsi qu'un dossier SONGS sont automatiquement créés dans le répertoire racine du lecteur flash USB. Les fichiers créés par les opérations d'enregistrement sont sauvegardés dans le dossier SONGS cidessus ou dans le dossier de niveau inférieur actuellement sélectionné.

## ■Structure des répertoires d'un lecteur flash USB

Lorsque vous connectez un lecteur flash USB au connecteur USB, un dossier YPE ainsi qu'un dossier SONGS sont automatiquement créés dans le répertoire racine du lecteur flash USB. Les fichiers créés par les opérations d'enregistrement sont sauvegardés dans le dossier SONGS ci-dessus ou dans le dossier de niveau inférieur actuellement sélectionné.

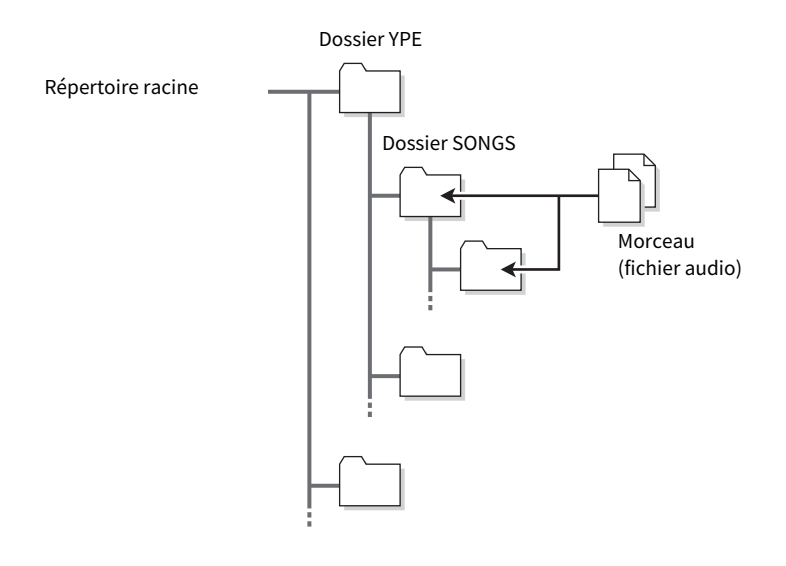

## 4 Affectez les canaux souhaités à l'entrée ou la sortie de l'enregistreur sur mémoire USB. ([« Affectation des canaux aux entrée/sortie de l'enregistreur » \(p.744\)](#page-743-0))

## ${\bf 5}^-$  Pour écouter le signal en cours d'enregistrement, relevez le fader correspondant au canal concerné assigné à l'entrée de l'enregistreur.

Le niveau du signal d'entrée sur l'enregistreur s'affiche sur l'indicateur de niveau du champ RECORDER INPUT dans l'écran RECORDER. Si nécessaire, utilisez le bouton GAIN du champ RECORDER INPUT afin de régler le niveau d'entrée de l'enregistreur.

## **NOTE**

- ( Le signal en cours d'enregistrement ne sera pas émis à partir des prises de sortie de l'enregistreur (PLAYBACK OUT).
- L'utilisation du bouton GAIN n'affecte pas le niveau du signal en sortie vers les autres ports depuis le canal de sortie correspondant.

6 Appuyez sur le champ REC FORMAT/RATE dans le coin inférieur droit de l'écran, puis sélectionnez le format de fichier et la fréquence d'échantillonnage du fichier audio qui sera enregistré.

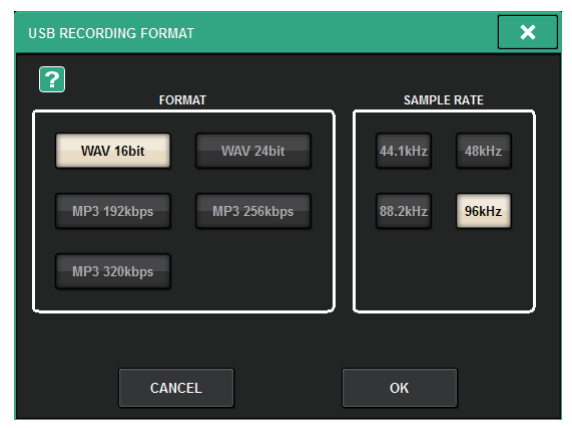

## ■ FORMAT (format de fichier)

- WAV 16 bits
- WAV 24 bits
- MP3 192 kbps
- MP3 256 kbps
- MP3 320 kbps

## ■ Fs (Fréquence d'échantillonnage)

- 44,1 kHz
- 48 kHz
- 88,2 kHz (WAV uniquement)
- 96 kHz (WAV uniquement)

## 7 Appuyez sur la touche REC.

La touche REC et le voyant PAUSE de la touche PLAY/PAUSE s'allument. La zone de l'indicateur du morceau actuellement sélectionné affiche « ----RECORDING---- ».

## 8 Pour démarrer l'enregistrement, appuyez sur la touche PLAY/PAUSE.

Au cours de l'enregistrement, la touche REC et le voyant PLAY de la touche PLAY/PAUSE s'allument. Vous pouvez également afficher la durée d'enregistrement écoulée.

## 9 Pour arrêter l'enregistrement, appuyez sur la touche STOP.

Le fichier audio est sauvegardé dans le lecteur flash USB.

### **NOTE**

- · Par défaut, le fichier audio enregistré est sauvegardé dans le dossier SONGS du dossier YPE. Vous pouvez également spécifier un dossier de niveau inférieur au dossier SONGS.
- ( Un titre et un nom de fichier par défaut sont attribués au fichier enregistré. Vous pourrez modifier ces réglages par la suite.

## 10 Pour écouter le contenu enregistré, procédez de la manière suivante.

**OS** électionnez un fichier audio enregistré, puis appuyez sur la touche PLAY/PAUSE.

Le contenu enregistré est reproduit via le canal d'entrée que vous avez indiqué à l'étape 4. Vous pouvez également activer la touche CUE dans le champ PLAYBACK OUT pour procéder à une écoute de contrôle.

**2** Pour arrêter la reproduction, appuyez sur la touche STOP.

## <span id="page-727-0"></span>Écran RECORDER

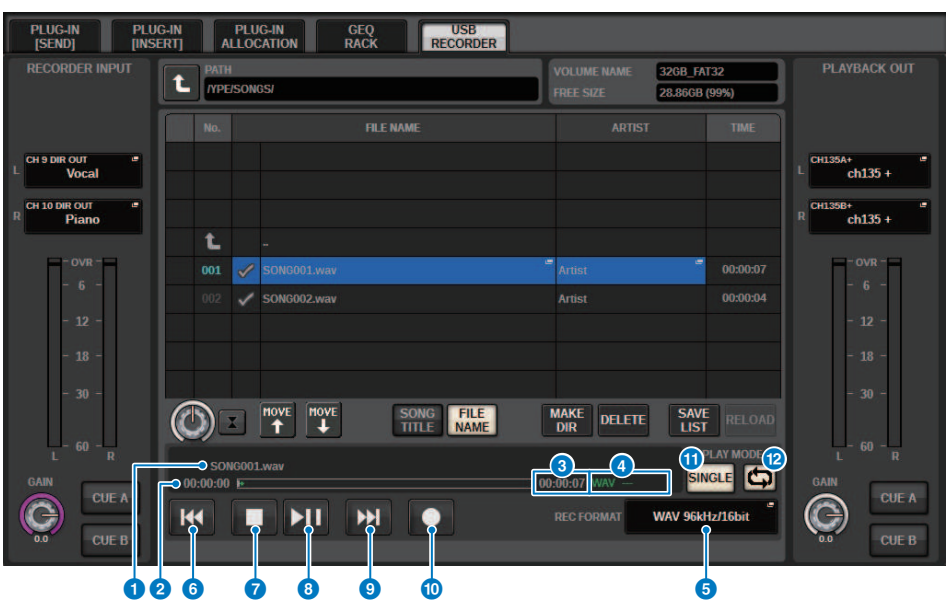

Cet écran comporte les éléments suivants :

### ■ Champ TRANSPORT

Permet de contrôler l'enregistrement et la reproduction d'un morceau.

### **Q** Morceau courant

Indique le numéro de piste, le titre et le nom de l'artiste du morceau actuellement sélectionné. Les indicateurs suivants apparaissent pendant la reproduction ou l'enregistrement.

Reproduction

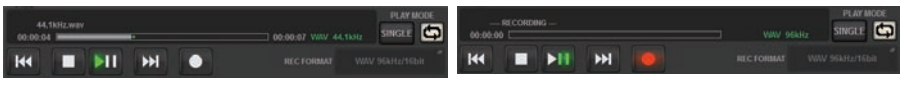

Enregistrement

## **2** Affichage de la durée écoulée

Indique la durée de reproduction écoulée du morceau actuellement sélectionné, en cours de reproduction, ainsi que la durée d'enregistrement écoulée durant l'enregistrement.

## <sup>6</sup> Affichage de la durée restante

Indique le temps de reproduction restant du morceau en cours d'exécution.

### **<sup>4</sup>** Format du morceau en cours

Indique le format de fichier et le débit binaire du morceau actuellement sélectionné (le fichier en cours de reproduction).

## **6** Touche contextuelle REC FORMAT/RATE (Vitesse/Format de l'enregistrement)

Permet de sélectionner le format de fichier d'enregistrement et la vitesse de l'enregistrement.

### **6** Touche REW (Rembobinage)

Déplace le point de lecture au début du morceau en cours. Si le point de lecture est déjà positionné en début de morceau, il se déplacera au début du morceau précédent sélectionné pour la reproduction. Lorsque le point de lecture n'est pas situé au début du morceau actuellement sélectionné, appuyez sur cette touche pendant plusieurs secondes pour rembobiner le morceau. Si vous actionnez cette touche durant la reproduction, celle-ci reprendra à partir de l'emplacement où la touche a été relâchée.

### **D** Touche STOP (Arrêt)

L'enregistreur passe du mode lecture/enregistrement/attente d'enregistrement au mode arrêt.

#### **6** Touche STOP (Arrêt)

L'enregistreur passe du mode lecture/enregistrement/attente d'enregistrement au mode arrêt.

### **<sup>9</sup>** Touche PLAY/PAUSE (Lecture/Pause)

Modifie le mode de l'enregistreur comme suit :

- Mode Arrêt.........................Le mode Reproduction est rétabli, puis la reproduction démarre au début du morceau actuellement sélectionné.
- Mode Reproduction......................Mode Pause de reproduction
- Mode Pause de reproduction........................Le mode Reproduction est rétabli, puis la reproduction reprend à partir du point où elle avait été arrêtée.
- Mode Attente d'enregistrement......Mode Enregistrement
- Mode Enregistrement.......................Mode Pause de l'enregistrement
- **Mode Pause de l'enregistrement**.......Le mode Enregistrement est rétabli, puis l'enregistrement reprend à partir du point mis en pause.

#### **10** Touche FF

Déplace le point de lecture au début du morceau suivant marqué du symbole PLAY (Reproduction). Si vous appuyez sur cette touche pendant plusieurs secondes, vous déclencherez une avance rapide dans le morceau. Si vous actionnez cette touche durant la reproduction, celle-ci reprendra à partir de l'emplacement où la touche a été relâchée.

#### **iD** Touche REC

#### **NOTE**

Place l'enregistreur en mode d'attente d'enregistrement. Le voyant de pause de la touche PLAY/PAUSE s'allume. Vous pouvez également assigner la fonction de chacune des touches à des touches USER DEFINED. (USER DEFINED KEYS)

#### ■ Champ PLAY MODE (Mode Lecture)

Permet de spécifier le comportement de l'enregistreur lorsque la reproduction du morceau en cours est terminée.

#### <sup>(2)</sup> Touche SINGLE (Unique)

Si cette touche est activée, seul le morceau actuellement sélectionné sera reproduit. Si cette touche est désactivée, à la fin de la reproduction du morceau en cours, l'enregistreur reproduira le premier morceau coché pour la reproduction dans la liste.

### **<sup>6</sup>** Touche REPEAT

Si cette touche est activée, la reproduction sera répétée. Si la touche SINGLE est activée, seul le morceau actuellement sélectionné sera reproduit de manière répétée. Si la touche SINGLE est désactivée, tous les morceaux cochés pour la reproduction dans la liste seront reproduits de manière répétée selon leur ordre de classement. Si cette touche est désactivée, le morceau sera reproduit une seule fois. Si la touche SINGLE est activée, le morceau actuellement sélectionné sera reproduit une seule fois avant de s'arrêter. Si la touche SINGLE est désactivée, tous les morceaux cochés pour la reproduction dans la liste seront reproduits une dernière fois, selon leur ordre de classement, avant l'arrêt de la lecture.

## Reproduction de fichiers audio depuis un lecteur flash USB

Vous pouvez reproduire des fichiers audio qui ont été enregistrés sur un lecteur flash USB. Outre les fichiers qui ont été enregistrés sur la série RIVAGE PM, vous pouvez également reproduire les fichiers qui ont été copiés depuis votre ordinateur vers le lecteur flash USB. La série RIVAGE PM prend en charge la reproduction des formats de fichiers WAV (PCM non compressé) et MP3 (MPEG-1 Audio Layer-3).

## ${\bf 1}$  Branchez un lecteur flash USB contenant les fichiers audio sur le connecteur RECORDING (Enregistrement).

### **NOTE**

Si vous souhaitez reproduire un fichier audio, vous devez l'enregistrer dans le dossier SONGS (Morceaux) du dossier YPE ou dans un dossier que vous avez créé sous le dossier SONGS. Les fichiers situés dans d'autres dossiers et les fichiers dont le format n'est pris en charge ne sont pas reconnus.

## 2 Appuyez sur la touche RACK&REC dans la barre de menus.

L'écran RACK&REC apparaît.

3 Appuyez sur la touche RACK&REC dans la barre de menus pour accéder à l'écran RACK&REC.

Cet écran comporte plusieurs pages, que vous pouvez parcourir en vous aidant des onglets situés en haut de l'écran.

## 4 Appuyez sur l'onglet USB RECORDER (Enregistreur USB).

L'écran RECORDER apparaît.

 ${\bf 5}$  Utilisez la touche de changement de répertoire à l'écran et l'icône du dossier dans le champ NO. pour afficher la liste des éléments contenus dans le dossier contenant le fichier souhaité.

Si le répertoire du lecteur flash USB s'affiche, vous pouvez naviguer dedans comme suit :

• Niveau supérieur......................Appuyez sur cette touche pour vous déplacer vers le haut et accéder au répertoire qui se trouve au niveau directement supérieur au répertoire actuel.

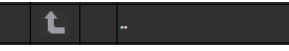

• Sous-répertoire......................Appuyez sur cette touche pour accéder à ce sous-répertoire.

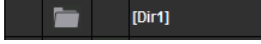

#### **NOTE**

- ( Lorsque vous sélectionnez un dossier de cette manière, celui-ci est automatiquement sélectionné en tant que destination de l'enregistrement.
- Les dossiers qui peuvent être sélectionnés sont limités au dossier SONGS situé dans le dossier YPE ainsi qu'aux dossiers situés sous le dossier SONGS.
- ( La série RIVAGE PM peut reconnaître un nom de fichier comportant au maximum 64 caractères d'un octet. Si le nom du fichier est plus long, ce dernier risque de ne pas être reproduit correctement.
- Un même répertoire peut contenir jusqu'à 300 morceaux. Vous pouvez gérer au maximum 64 sous-répertoires.
- 6 Utilisez l'encodeur à l'écran ou le bouton [TOUCH AND TURN] ou appuyez sur le nom du fichier à l'écran pour sélectionner le fichier souhaité.
- 7 Appuyez sur une touche PLAY MODE (Mode de reproduction) pour sélectionner le mode de reproduction.

Vous avez le choix entre quatre modes de reproduction.

8 Si vous avez sélectionné un mode de reproduction consécutif à l'étape 6, appuyez sur la colonne des cases à cocher PLAY de chaque morceau que vous souhaitez lire.

En cas de reproduction consécutive, les fichiers cochés sont lus.

## 9 Appuyez sur la touche PLAY/PAUSE.

10 La lecture du morceau que vous avez sélectionné à l'étape 5 démarre.

### **NOTE**

- ( Même si la fréquence d'échantillonnage à laquelle la série RIVAGE PM fonctionne diffère de la fréquence d'échantillonnage du fichier audio en cours de lecture, la fonction SRC (Convertisseur de fréquence d'échantillonnage) convertit automatiquement la fréquence afin que le fichier soit reproduit correctement.
- ( Si la touche REPEAT (Répétition) est activée, la reproduction se poursuit jusqu'à ce que vous l'arrêtiez.

## $\bf 11$  Pour arrêter la reproduction, appuyez sur la touche STOP.

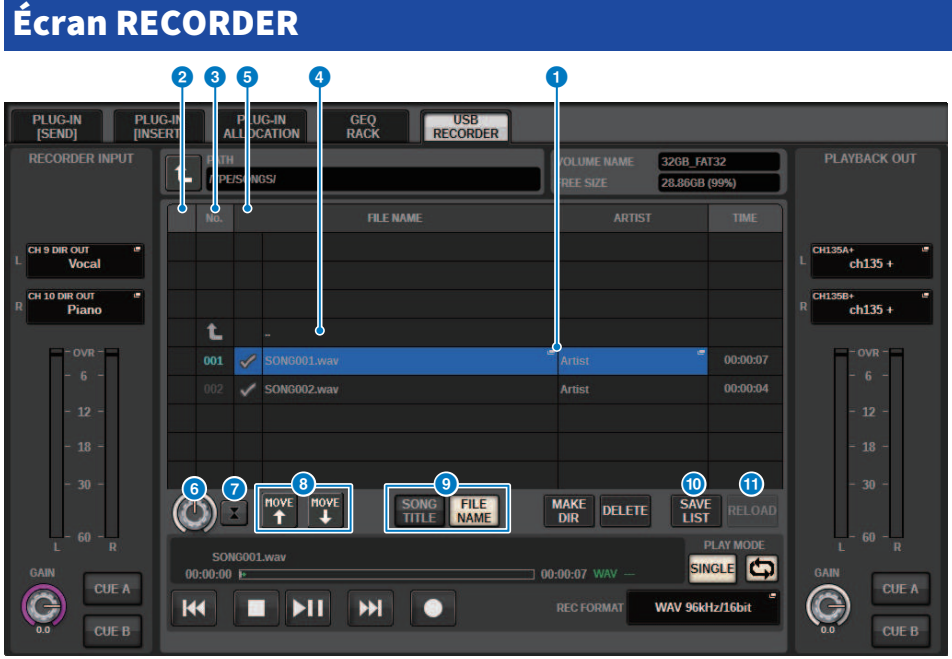

Cet écran comporte les éléments suivants :

## <sup>O</sup> Liste des titres

Indique les fichiers audio reproductibles ainsi que les dossiers sauvegardés dans le dossier sélectionné sur le lecteur flash USB. La ligne apparaissant en surbrillance sur fond bleu au centre de la liste signale le fichier/dossier du morceau sélectionné pour les opérations.

### **2** Indicateur d'état

Un symbole s'affiche sur le rebord gauche de la liste des titres indiquant si le fichier actuellement sélectionné est en cours de reproduction ou à l'arrêt.

### <sup>6</sup> Numéro de piste

Indique le numéro de fichier dans la liste des titres.

## **4** Sous-répertoire

S'il y a un dossier de niveau inférieur, une icône de dossier s'affichera à la position du numéro de piste. Vous pouvez accéder au niveau inférieur en appuyant sur l'icône de dossier.

#### **6** Symbole PLAY coché

Permet de sélectionner plusieurs fichiers qui seront reproduits consécutivement.

#### **6** Bouton SELECT (Sélection)

Utilisez l'encodeur de l'écran pour changer le morceau actuellement sélectionné. (La liste des titres défile alors vers le haut ou le bas.)

### **D** Touche NOW PLAYING (Titre en cours)

Si cette touche est activée, le morceau en cours de reproduction sera toujours sélectionné dans la liste (sur fond bleu).

## **6** Touches MOVE UP (Déplacer vers le haut)/MOVE DOWN (Déplacer vers le bas)

Modifient l'ordre de sélection des morceaux dans la liste.

### <sup>9</sup> Touches de sélecteur d'affichage

Permettent de basculer entre l'affichage SONG TITLE (Titre de morceau) et l'affichage FILE NAME (Nom de fichier) dans la liste.

## **<sup>6</sup>** Touche SAVE LIST

Sauvegarde l'ordre de la liste des titres actuelle ainsi que les réglages du symbole PLAY coché sous la forme d'une liste d'écoute.

### **10** Touche RELOAD (Recharger)

Charge la liste d'écoute la plus récemment sauvegardée. Utilisez cette touche pour retourner à la liste d'écoute actuellement en cours d'édition afin de rétablir le réglage antérieur.

# Motif du mode de reproduction

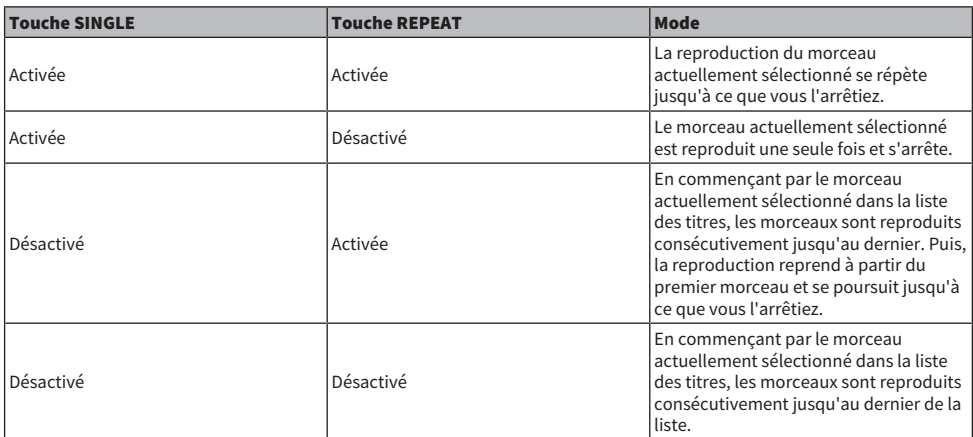

## Édition de la liste de titres

Vous pouvez modifier ici l'ordre des fichiers audio de la liste des titres et éditer les titres ou les noms des artistes.

- $\boldsymbol{1}$  Branchez un lecteur flash USB contenant les fichiers audio sur le connecteur RECORDING.
- 2 Appuyez sur la touche RACK&REC dans la barre de menus.

L'[« Écran RECORDER » \(p.738\)](#page-737-0) apparaît.

- 3 Sur l'écran, vous pouvez utilisez l'icône de dossier dans la colonne NO. ainsi que la touche de changement de répertoire pour afficher la liste de contenus du dossier incluant le fichier souhaité.
- 4 Si vous souhaitez éditer un titre dans la liste des titres, appuyez sur la touche SONG TITLE/FILE NAME EDIT. S'il s'agit de modifier le nom d'un artiste, appuyez sur la touche ARTIST EDIT.

Une fenêtre contextuelle s'affiche, vous permettant d'éditer le texte.

#### NOTE

Si le titre ou le nom de l'artiste contient des caractères qui ne peuvent pas être affichés, ces derniers seront convertis en £ pour les besoins de l'affichage.

5 Modifiez le titre ou le nom de l'artiste souhaité.

Vous ne pouvez pas saisir plus de 128 caractères à un octet (64 caractères à deux octets) pour le titre et le nom de l'artiste. Si le texte n'est pas entièrement visible dans le champ d'entrée, il défilera horizontalement.

## 6 Appuyez sur la touche OK pour fermer la fenêtre contextuelle.

## 7 Le cas échéant, servez-vous des touches SONG TITLE/FILE NAME SORT, ARTIST SORT et MOVE UP/MOVE DOWN pour modifier l'ordre de la liste des titres.

Utilisez les touches suivantes pour modifier l'ordre de la liste des titres.

## • Touche SONG TITLE/FILE NAME SORT (Tri des titres de morceau/Tri des noms de fichier)

Appuyez sur cette touche pour trier la liste des titres selon l'ordre numérique -> alphabétique par titre/nom de fichier. Le fait d'appuyer de manière répétée sur la touche alterne entre l'ordre croissant et décroissant.

## • Touche ARTIST SORT (Tri par nom d'artiste)

Appuyez sur cette touche pour trier la liste des titres selon l'ordre numérique -> alphabétique par nom d'artiste. Le fait d'appuyer de manière répétée sur la touche alterne entre l'ordre croissant et décroissant.

## • Touches MOVE UP (Déplacer vers le haut)/MOVE DOWN (Déplacer vers le bas)

Appuyez sur ces touches pour déplacer le numéro de piste du fichier actuellement sélectionné dans la liste des titres vers le haut ou vers le bas à raison d'un titre à la fois.

## • Touche SAVE LIST (Enregistrer la liste)

Appuyez sur cette touche pour stocker l'ordre de la liste des titres et les sélections de reproduction (réglage du symbole PLAY coché) sous la forme d'une liste d'écoute sur un lecteur flash USB. Effectuez cette opération si vous souhaitez que l'état de la liste des titres soit conservé même après avoir déconnecté le lecteur flash USB ou mis le système hors tension. Ces réglages étant stockés pour chaque dossier séparément, une boîte de dialogue vous demandera si vous souhaitez les sauvegarder lorsque vous naviguez dans le dossier.

## <span id="page-737-0"></span>Écran RECORDER

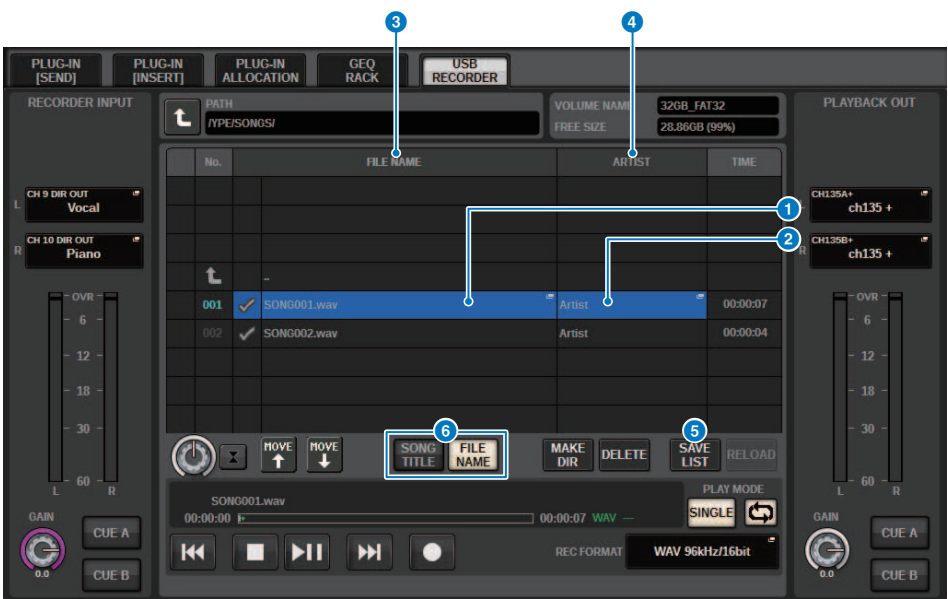

Cet écran comporte les éléments suivants :

 $\bullet$  Touche SONG TITLE/FILE NAME EDIT (Édition de titre de morceau/Édition de nom de fichier) Permet de modifier le titre ou le nom de fichier du morceau sélectionné dans la liste.

### **2** Touche ARTIST EDIT (Édition du nom de l'artiste)

Permet de modifier le nom de l'artiste du morceau sélectionné dans la liste.

**C** Touche SONG TITLE/FILE NAME SORT (Tri des titres de morceau/Tri des noms de fichier) Trie la liste des titres ou des noms de fichiers par ordre numérique/alphabétique.

### d Touche ARTIST SORT (Tri par nom d'artiste)

Trie la liste des noms d'artistes par ordre numérique/alphabétique.

## **e** Touche SAVE LIST

Sauvegarde l'ordre de la liste des titres actuellement sélectionnée ainsi que les réglages du symbole PLAY coché sous la forme d'une liste d'écoute sur un lecteur flash USB.

## **6** Touche SONG TITLE/FILE NAME (Titre de morceau/Nom de fichier)

Permet de sélectionner un titre de morceau ou un nom de fichier à afficher dans le champ SONG TITLE/FILE NAME.

## Enregistrement multipiste et étalonnage de son virtuel

La série RIVAGE PM prend en charge l'enregistrement multipiste via un réseau Dante ou MADI. Pour effectuer un enregistrement multipiste, vous devez installer une carte HY144-D (maximum 144 entrées/144-sorties) dans le logement 4 pour cartes HY sur le moteur DSP (dans le cas du CSD-R7, dans le logement 3 pour cartes HY), puis enregistrer avec le logiciel DAW sur l'ordinateur connecté au réseau Dante. Si l'ordinateur en question est équipé de Dante Accelerator (AIC128-D) vous pourrez effectuer un enregistrement haute résolution sur un total de 128 entrées/128 sorties (Fs = 96 kHz). En utilisant la carte Dante Virtual Soundcard (DVS), vous avez la possibilité d'effectuer l'enregistrement sur un total de 64 entrées/64 sorties (Fs = 48 kHz). Les matériaux enregistrés via un enregistrement multipiste peuvent être soumis à un étalonnage de son virtuel. Par exemple, vous pouvez enregistrer une séance de répétition la veille du concert et vous servir de cet enregistrement pour l'étalonnage de son le jour du concert. Cette dernière opération réduit la charge de travail des musiciens et des ingénieurs du son et les aide à mieux se préparer.

\* Le nombre de canaux disponibles pour l'enregistrement et la reproduction varie en fonction des caractéristiques techniques de l'ordinateur sur lequel le logiciel DAW est installé.

## • RECORDING PATCH (Assignation de l'enregistrement) (logement 4 pour cartes HY sur le moteur DSP (ou logement 3 pour cartes HY sur le CSD-R7))

Le logement 4 pour cartes HY sur le moteur DSP (ou le logement 3 pour cartes HY sur le CSD-R7) est dédié à l'enregistrement multipiste. Le logement 4 pour cartes HY dispose d'une fonction RECORDING PATCH (Assignation de l'enregistrement) pour l'enregistrement et la reproduction. Si vous sélectionnez les canaux sur lesquels vous souhaitez effectuer l'enregistrement multipiste, la sortie directe des canaux sélectionnés sera automatiquement affectée. Étant donné que ces canaux sont activés pour l'assignation de la reproduction en une seule opération, la reproduction sur le logiciel DAW peut être utilisée aux fins de l'étalonnage de son virtuel.

## • Enregistrement à l'aide d'une sortie séparée (logement 2 pour cartes HY sur le RPio622/222)

En outre, si le RPio622/222 est en mode 1, tous les signaux d'entrée (128 canaux au total) des logements pour cartes RY et MY ont toujours des sorties séparées à partir de la sortie HY SLOT 2. Cela permet d'enregistrer directement l'entrée du rack d'E/S sur le logiciel DAW.

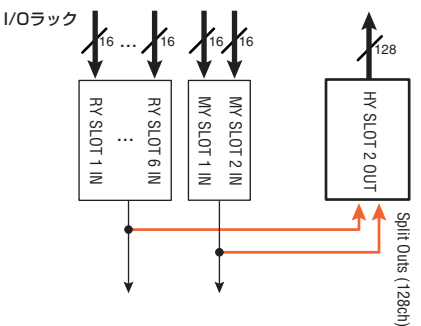

## Exemple de schéma conceptuel du système d'enregistrement aux fins d'un étalonnage de son virtuel

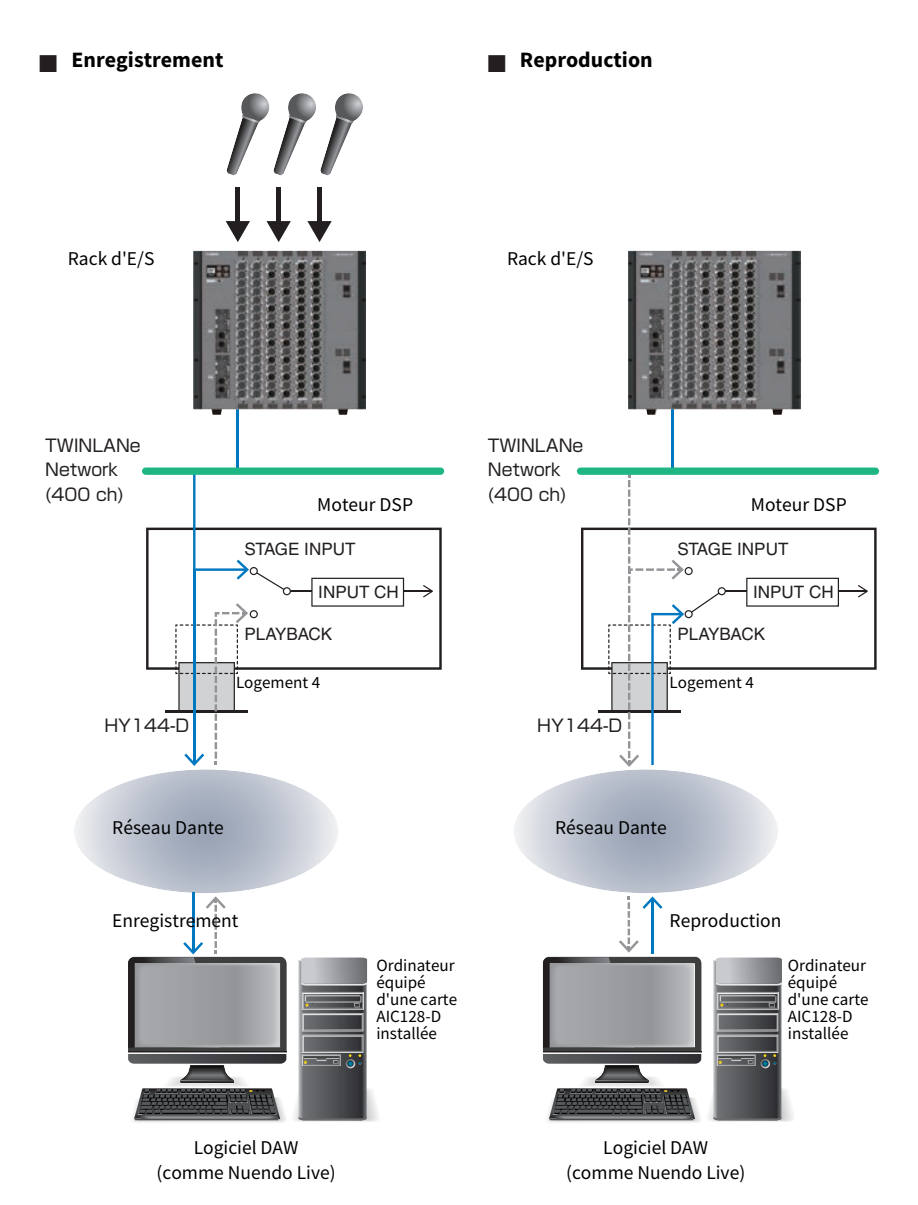

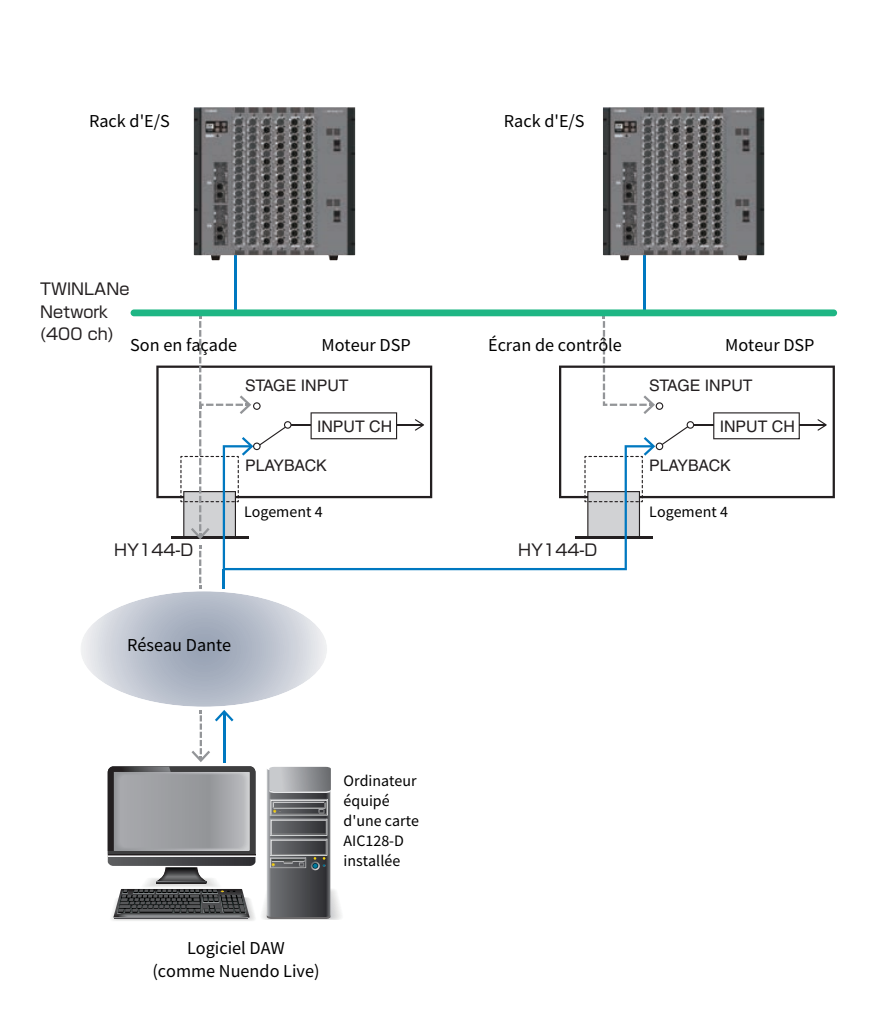

## ■ **Partage de la reproduction DAW avec le son en façade et l'écran de contrôle**

## Flux du signal lors d'un étalonnage de son virtuel (VSC)

#### Moteur DSP

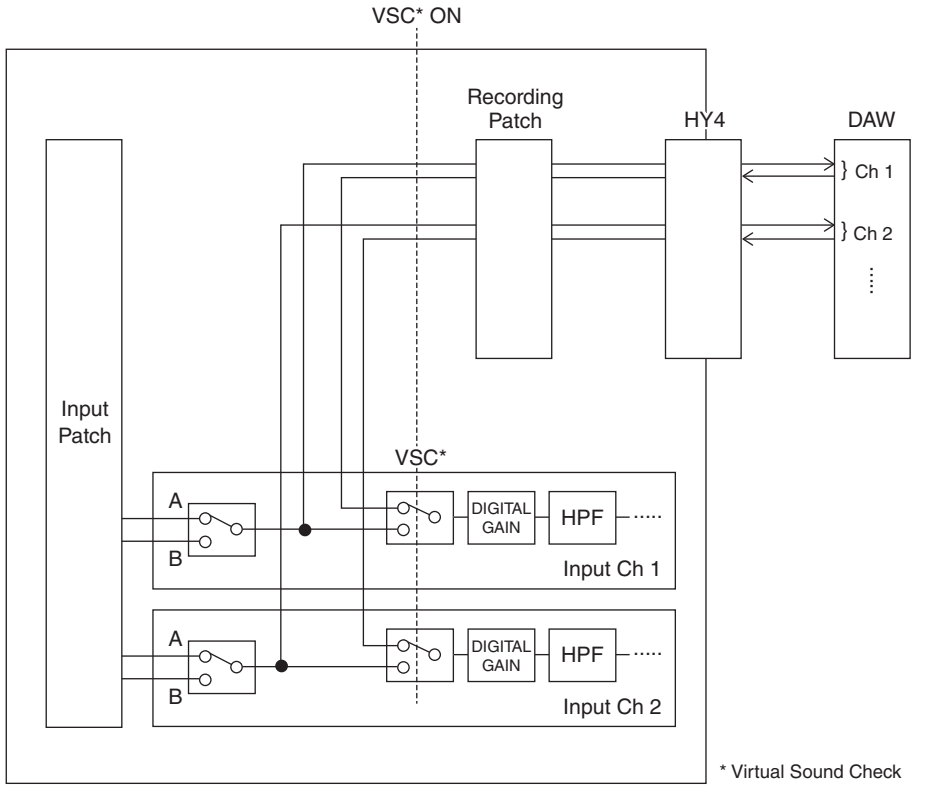

\* Chaque canal peut être réglé individuellement sur ON/OFF lors du basculement sur l'étalonnage de son virtuel. Cela permet un contrôle de son virtuel qui mixe la reproduction à partir de l'enregistreur aux étages d'entrée réels.

## Parcours du signal de l'enregistreur sur mémoire USB

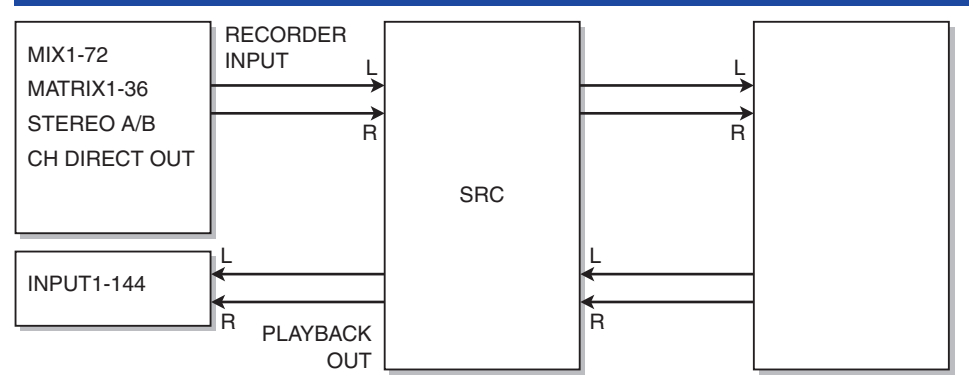

#### **NOTE**

L'enregistrement et la reproduction en simultané ne sont pas possibles.

## <span id="page-743-0"></span>Affectation des canaux aux entrée/sortie de l'enregistreur

Suivez les étapes ci-dessous pour affecter les canaux souhaités à l'entrée ou la sortie de l'enregistreur sur mémoire USB. Vous pouvez assigner un canal de sortie ou la sortie directe d'un canal d'entrée à l'entrée de l'enregistreur. Il vous est également possible d'assigner la sortie de l'enregistreur à n'importe quel canal d'entrée.

 $\, {\bf 1} \,$  Appuyez sur la touche RACK&REC dans la barre de menus pour accéder à l'écran RACK&REC.

Cet écran comporte plusieurs pages. Vous pouvez naviguer de l'une à l'autre en vous aidant des onglets situés en haut de l'écran.

## 2 Appuyez sur l'onglet USB RECORDER (Enregistreur USB).

L'[« Écran RECORDER » \(p.745\)](#page-744-0) apparaît.

3 Pour assigner des canaux aux entrée de l'enregistreur, appuyez sur la touche contextuelle RECORDER INPUT L ou R.

La [« Fenêtre contextuelle INPUT PATCH \(Assignation d'entrée\) » \(p.747\)](#page-746-0) apparaît.

4 Utilisez la liste des catégories et les touches de sélection de canal pour sélectionner le canal que vous souhaitez assigner à l'entrée de l'enregistreur sur mémoire USB.

Si vous sélectionnez un canal auquel un autre canal est déjà assigné, une boîte de dialogue s'affichera pour vous demander de confirmer le changement d'assignation. Appuyez sur la touche OK dans la boîte de dialogue.

 $5$  Une fois l'affectation de canal terminée, appuyez sur la touche CLOSE.

Le système revient alors à l'écran RECORDER (Enregistreur).

- 6 Le système revient alors à l'écran RECORDER (Enregistreur).
- 7 Affectez un canal à la deuxième entrée de la même manière.

### **NOTE**

L'enregistreur sur mémoire USB enregistre et reproduit toujours en stéréo. Si vous souhaitez enregistrer en mono, avec le même signal à gauche et à droite, vous devrez affecter toutes les entrées de l'enregistreur au même canal.

8 Pour assigner des canaux aux sorties de reproduction de l'enregistreur, appuyez sur la touche contextuelle PLAYBACK OUT L ou R.

La [« Fenêtre contextuelle OUTPUT PATCH \(Assignation de sortie\) » \(p.748\)](#page-747-0) apparaît.

## 9 Une fois l'affectation de canaux terminée, appuyez sur la touche CLOSE.

Le système revient alors à l'écran RECORDER (Enregistreur).

## ${\bf 10}$  Affectez un canal à la deuxième sortie de la même manière.

## <span id="page-744-0"></span>Écran RECORDER

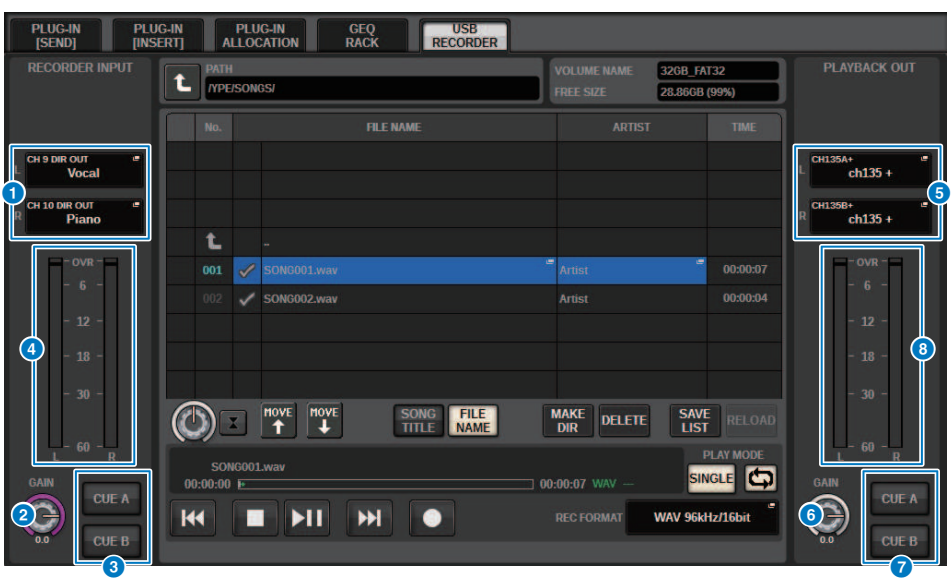

Cette fenêtre comporte les éléments suivants :

## **a** Touches contextuelles RECORDER INPUT (Entrée de l'enregistreur)

Appuyez sur ces touches pour accéder à la fenêtre contextuelle INPUT PATCH, dans laquelle vous pouvez sélectionner un signal à assigner au canal L/R de l'entrée de l'enregistreur.

### **8** Bouton de GAIN de la section RECORDER INPUT

Règle le niveau d'entrée du signal acheminé vers l'enregistreur.

#### **6** Touches CUE de la section RECORDER INPUT

#### **NOTE**

Si les touches CUE A ou CUE B sont activées, vous pourrez écouter le signal acheminé vers l'enregistreur. Vous ne pouvez pas activer ces touches en même temps que la touche CUE de la section PLAYBACK OUT (Sortie de reproduction).

#### **4** Indicateur de niveau RECORDER INPUT

Indique le niveau d'entrée du signal acheminé vers l'enregistreur.

## **e** Touches contextuelles PLAYBACK OUT (Sortie de reproduction) (L/R)

Appuyez sur ces touches pour accéder à la fenêtre contextuelle OUTPUT PATCH, dans laquelle vous pouvez sélectionner les signaux qui seront assignés aux canaux de sortie L/R de l'appareil en vue de leur reproduction.

#### **6** Bouton PLAYBACK OUT GAIN (Gain en sortie de reproduction)

Règle le niveau de sortie du signal de reproduction de l'enregistreur.

#### **D** Touche CUE de la section PLAYBACK OUTPUT

#### **NOTE**

Si les touches CUE A ou CUE B sont activées, vous pourrez écouter le signal émis en sortie de l'enregistreur. Vous ne pouvez pas activer ces touches en même temps que la touche CUE de la section RECORDER INPUT.

**8** Indicateur de niveau PLAYBACK OUT (Sortie de reproduction) Indique le niveau de sortie du signal de reproduction de l'enregistreur.

## <span id="page-746-0"></span>Fenêtre contextuelle INPUT PATCH (Assignation d'entrée)

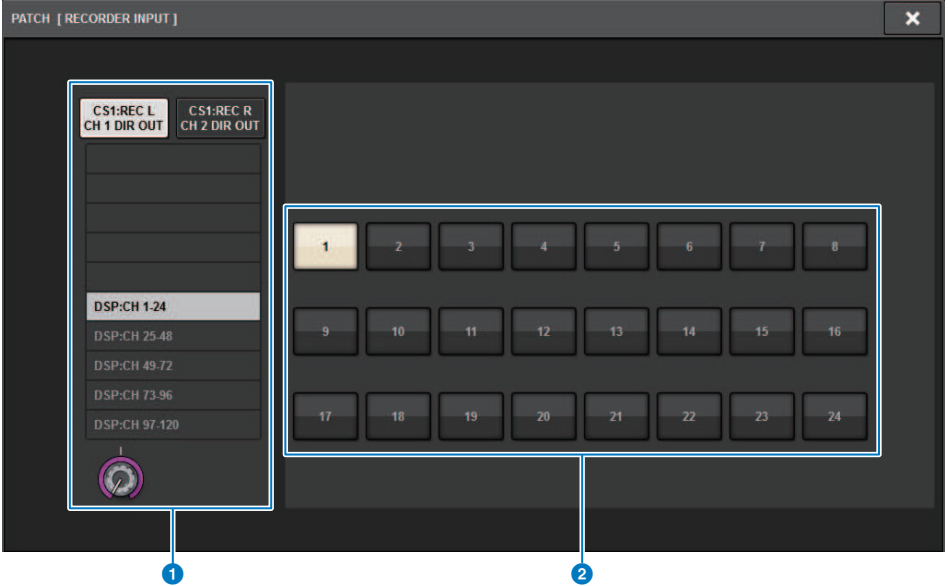

Cet écran comporte les éléments suivants :

#### **O** Liste des catégories

Permet de sélectionner la catégorie de canal.

### <sup>2</sup> Touches de sélection de canal

Permettent de sélectionner le canal que vous souhaitez assigner à l'entrée de l'enregistreur sur mémoire USB parmi les canaux sélectionnés dans la liste des catégories.

## <span id="page-747-0"></span>Fenêtre contextuelle OUTPUT PATCH (Assignation de sortie)

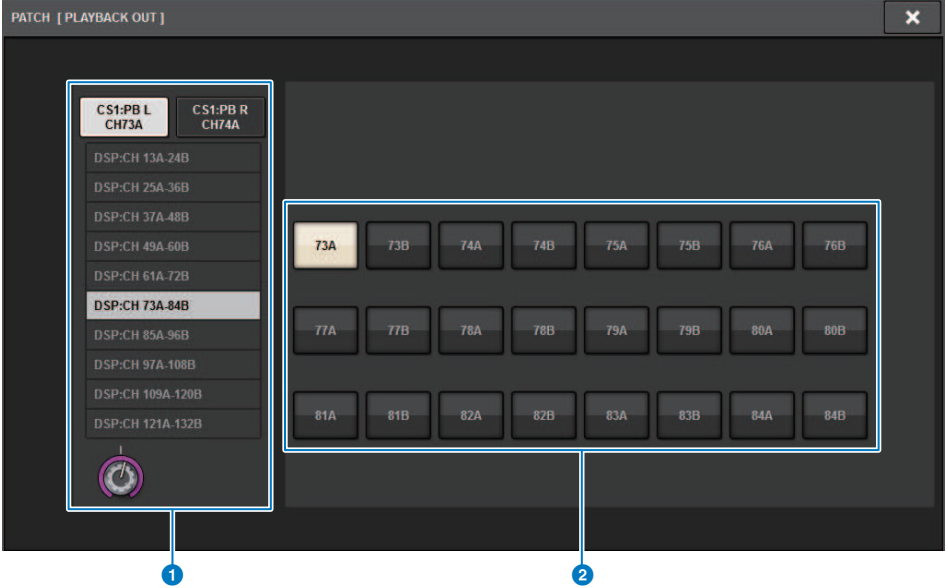

Cet écran comporte les éléments suivants :

### **O** Liste des catégories

Permet de sélectionner la catégorie de canal.

### <sup>2</sup> Touches de sélection de canal

Permettent de sélectionner le canal que vous souhaitez assigner à la sortie de l'enregistreur sur mémoire USB parmi les canaux sélectionnés dans la liste des catégories.

## Étalonnage de son virtuel

Les matériaux enregistrés via un enregistrement multipiste peuvent être soumis à un étalonnage de son virtuel. Par exemple, vous pouvez enregistrer une séance de répétition la veille du concert et vous servir de cet enregistrement pour l'étalonnage de son le jour du concert. Cette dernière opération réduit la charge de travail des musiciens et des ingénieurs du son et les aide à préparer leur travail de manière efficace. En outre, une assignation spéciale autorise un étalonnage de son virtuel qui mixe l'enregistrement multipiste avec les entrées de scène réelles.

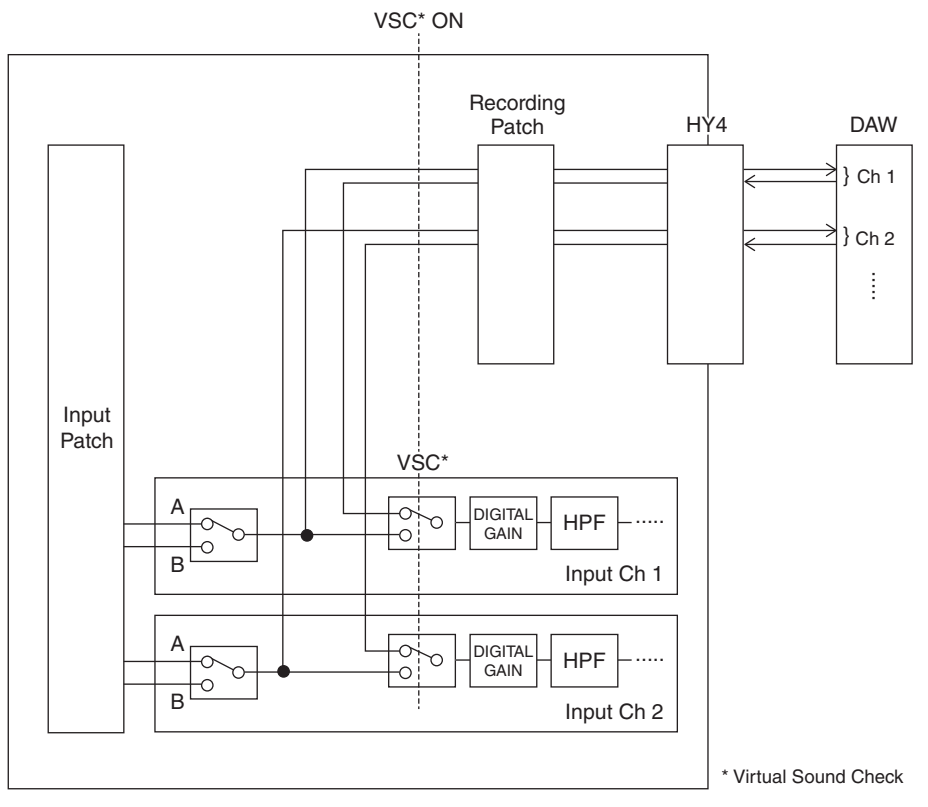

## À propos de Dante

Dante est un protocole réseau développé par la société Audinate. Il est conçu pour fournir des signaux audio multicanaux à différents taux d'échantillonnage et débits binaires, ainsi que des signaux de contrôle des équipements sur un réseau Gigabit Ethernet (GbE).

Pour en savoir plus sur Dante, visitez le site Web d'Audinate à l'adresse suivante :

[http://www.audinate.com/](http://www.audinate.com/%20)

Des informations détaillées sur Dante sont également disponibles sur le site Web Yamaha Pro Audio, à l'adresse suivante :

http://www.yamahaproaudio.com/europe/fr

## Assignation de l'enregistrement multipiste et l'étalonnage de son virtuel

Le logement 4 pour cartes HY sur le moteur DSP (ou le logement 3 pour cartes HY sur le CSD-R7) est doté d'une fonction Recording Patch utilisée pour l'enregistrement multipiste et pour l'étalonnage de son virtuel (VSC). Assignez les canaux (sur lesquels vous souhaitez effectuer l'enregistrement) aux ports du logement 4 pour cartes HY (ou du logement 3 pour cartes HY sur le CSD-R7).

- $\, {\bf 1} \,$  Appuyez sur la touche PATCH (Assignation) dans la barre de menus pour accéder à l'écran PATCH.
- 2 Appuyez sur l'onglet RECORDING.
- 3 L'écran RECORDING PATCH apparaît.

Pour afficher la grille d'assignation, vous devez spécifier HY144-D pour le logement 4 pour cartes HY sur le moteur DSP (ou le logement 3 pour cartes HY sur le CSD-R7). (Vous pouvez également le faire hors ligne.)

- 4 Utilisez le bouton de sélection des sorties REC OUT pour afficher le port du logement utilisé pour la sortie REC OUT.
- 5 Utilisez le bouton de la liste de sélection de catégorie pour afficher les canaux.
- 6 Appuyez sur la cellule de la grille correspondant à la sortie REC OUT afin d'assigner le canal.
- 7 Utilisez le bouton de sélection des entrées PLAYBACK IN pour afficher le port du logement utilisé pour l'entrée PLAYBACK IN.
- 8 Utilisez le bouton de la liste de sélection de catégorie pour afficher les canaux.
- 9 Appuyez sur la cellule de la grille correspondant à l'entrée PLAYBACK IN afin d'assigner le canal.

## Écran RECORDING PATCH (Assignation de l'enregistrement)

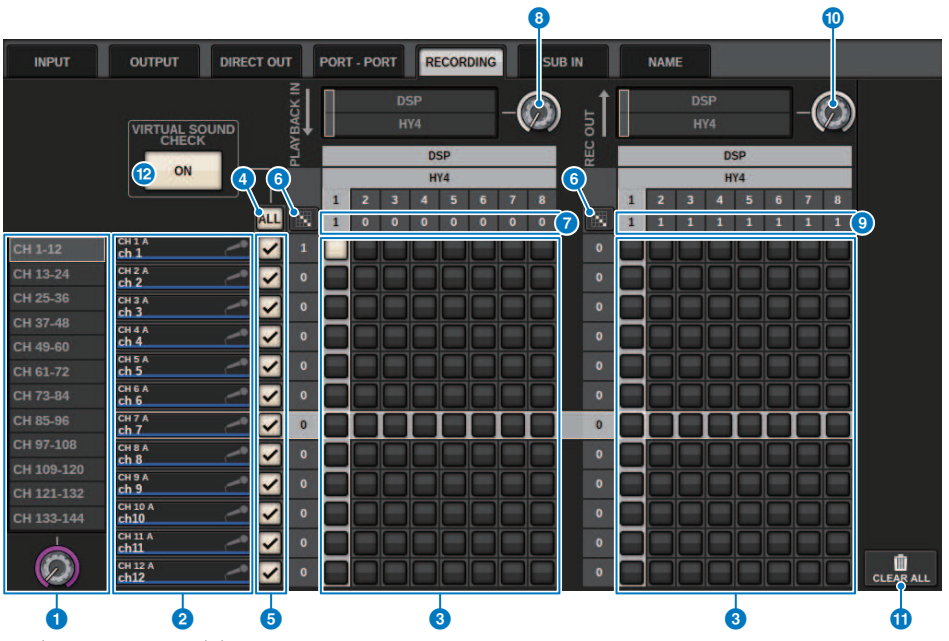

Cet écran contient les éléments suivants :

## **O** Liste de sélection de catégorie (canal)

Vous pouvez sélectionner la catégorie du canal à l'aide du bouton. Les catégories correspondent aux canaux suivants :

• CH1-144

### **2** Afficheur des canaux

Cette zone affiche les canaux qui peuvent être affectés au logement RECORDING.

### **6** Grille

Cette grille vous permet d'assigner des prises de sortie (lignes horizontales) à des canaux (colonnes verticales). Les grilles actuellement attribuées sont signalées par des carrés blancs. Appuyez sur la grille souhaitée ou cliquez dessus pour définir ou désactiver l'assignation.

## 4 Touche ALL (Tous)

Tous les canaux sont soumis à l'étalonnage de son virtuel ou en sont exclus simultanément. Si un canal est désactivé, cette touche indiquera « ... ».

### **e** Cases à cocher

Vous permettent de sélectionner des canaux qui feront l'objet de l'étalonnage de son virtuel.

## **6** Touche d'assignation continue

Appuyez sur la touche d'assignation continue **(2008)**, puis faites pivoter le bouton de sélection REC OUT (Sortie d'enregistrement) pour assigner les canaux qui se croisent en continu. Si vous appuyez sur la touche d'assignation continue  $\|u\|_{\text{test}}$  les touches  $\|v\|_{\text{approx}}$  apparaissent. Appuyez de nouveau sur la touche pour confirmer les

assignations continues sélectionnées. Appuyez sur la touche **X** pour revenir à l'état précédent des assignations continues.

### **D** PLAYBACK IN ASSIGN (Affectation des entrées de reproduction)

Cette zone indique le nombre d'entrées de reproduction affectées à chaque canal.

### **6** Bouton de sélection PLAYBACK IN (Entrée de reproduction)

Vous permet de sélectionner les canaux utilisés pour les entrées de reproduction.

## **O** REC OUT ASSIGN (Affectation des sorties d'enregistrement)

Cette zone indique le nombre de sorties d'enregistrement affectées à chaque canal.

**<sup>10</sup>** Bouton de sélection REC OUT

Vous permet de sélectionner un canal utilisé pour les sorties d'enregistrement.

### **10** Touche CLEAR ALL (Effacer tout)

Appuyez sur cette touche pour effacer toutes les sélections.

### **<sup>1</sup>** Touche VIRTUAL SOUND CHECK ON (Activation de l'étalonnage de son virtuel)

Lorsque cette touche est activée, la fonction Virtual Sound Check est activée et les assignations sont utilisées pour étalonner le son virtuel. Si la fonction Virtual Sound Check est activée, cela sera indiqué sur l'indicateur d'état dans la barre de menus ou dans la zone du nom du canal.

### Affichage de l'étalonnage de son virtuel

Lorsque la fonction Virtual Sound Check est activée, cela apparaît sur l'écran tactile.

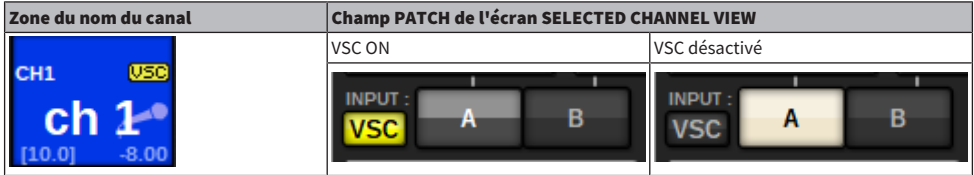

Les canaux pour lesquels la fonction Virtual Sound Check est activée et la case (5) est cochée sont réglés de sorte que la sélection des assignations A/B soit désactivée et que les assignations d'étalonnage de son virtuel soient activées.

## Enregistrement ou reproduction à l'aide d'un logiciel DAW installé sur l'ordinateur

Suivez les étape suivantes pour procéder à l'enregistrement ou à la reproduction à l'aide d'une application DAW.

### • Configuration de la série RIVAGE PM

Pour effectuer un étalonnage de son virtuel, configurez les assignations d'enregistrement. Les signaux d'enregistrement et de reproduction doivent être transférés et reçus via le logement 4 pour cartes HY sur le moteur DSP (ou le logement 3 pour cartes HY sur le CSD-R7). Si le signal de RPio622 ou RPio222 est divisé, il sera inutile de configurer les assignations. Les signaux sont émis vers le réseau Dante directement à partir de la carte de HY144–D insérée dans le logement 2 pour cartes HY du RPio622.

### • Configuration de Dante Accelerator ou de Dante Virtual Soundcard

Configurez le réseau Dante et l'ordinateur.

### • Configuration des assignations Dante

Utilisez Dante Controller pour configurer les assignations Dante.

### • Configuration pour un logiciel DAW

Sélectionnez Dante Virtual Soundcard ou le pilote AIC128-D ASIO.

#### **NOTE**

- ( Vous devez détenir un ID de licence pour utiliser le logiciel Dante Virtual Soundcard. Le jeton DVS requis pour l'obtention de l'ID de licence est imprimé sur une feuille fournie dans l'emballage de la carte HY144–D/HY144-D-SRC.
- ( Les informations les plus récentes sur les logiciels Dante Virtual Soundcard et Dante Controller sont disponibles sur le site Web suivant :
	- ( [http://www.yamahaproaudio.com/europe/fr](http://www.yamahaproaudio.com/)

## Configuration de Dante Accelerator

Tout d'abord, assurez-vous que la carte Dante Accelerator est installée dans le logement PCIe de votre ordinateur. Installez ensuite le pilote Dante Accelerator. Pour obtenir les informations relatives à l'installation du pilote et au panneau de commande du logiciel, reportez-vous au manuel d'installation fourni avec le pilote. Pour obtenir un enregistrement live stable, nous vous recommandons d'utiliser la taille et la latence maximales du tampon. Pour en savoir plus sur la configuration de Dante Accelerator, reportezvous au manuel des fonctions détaillées de Dante Accelerator.

## Configuration de Dante Virtual Soundcard

Installez les logiciels Dante Virtual Soundcard (DVS) et Dante Controller sur l'ordinateur que vous souhaitez utiliser pour l'enregistrement audio. Effectuez ensuite les réglages suivants avant de mettre en service le logiciel DVS.

- ( Connectez le port réseau compatible GbE de l'ordinateur à un commutateur réseau compatible GbE.
- ( Configurez l'ordinateur de sorte à obtenir l'adresse IP automatiquement (il s'agit d'un réglage par défaut).
- ( Spécifiez la latence du réseau Dante. (Sélectionnez une valeur élevée pour garantir la stabilité de l'enregistrement et la reproduction multicanal.)
- ( Sous Advanced Settings (Réglages avancés), sélectionnez le nombre de canaux à utiliser aux fins de l'enregistrement et de la reproduction (la valeur par défaut est de 8 x 8).

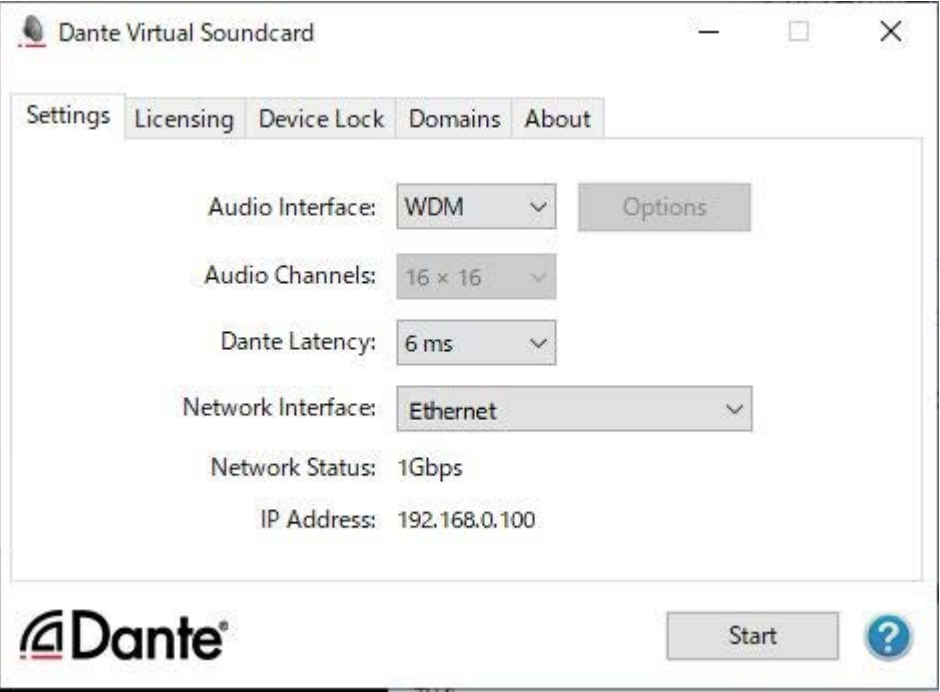

## **NOTE**

Pour en savoir plus sur les réglages ASIO (système d'exploitation Windows), reportez-vous au mode d'emploi de Dante Virtual Soundcard.
## Configuration de Dante Controller

Connectez le port réseau de l'ordinateur à un commutateur réseau compatible GbE. Configurez l'ordinateur de sorte à obtenir l'adresse IP automatiquement (il s'agit d'un réglage par défaut). Dans Dante Controller, effectuez les réglages suivants :

- ( Pour l'enregistrement multipiste : procédez à l'assignation des signaux audio depuis le périphérique d'E/S vers le logiciel DVS ou la carte Dante Accelerator.
- ( Pour l'étalonnage de son virtuel : effectuez l'assignation des signaux audio de telle sorte que ceux-ci soient émis depuis l'ordinateur vers le réseau audio Dante, puis acheminés vers les canaux de la série RIVAGE PM [\(« Assignation de l'enregistrement multipiste et l'étalonnage de son virtuel » \(p.751\)](#page-750-0)).

L'exemple suivant illustre les réglages de Dante Controller requis lorsque des signaux d'enregistrement de Dante Accelerator sont assignées à la carte HY144-D pour un étalonnage de son virtuel.

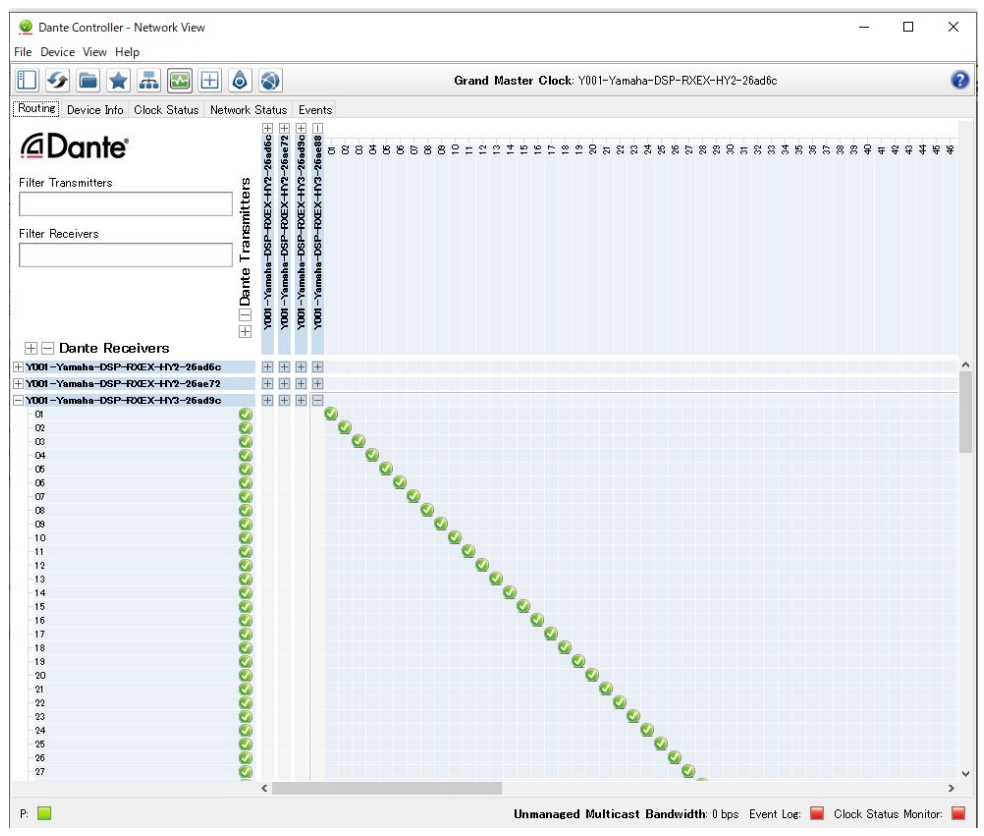

Durant la reproduction multipiste, vous pouvez facilement activer ces réglages à l'aide de la touche VIRTUAL SOUND CHECK ON dans l'écran RECORDING PATCH.

### **NOTE**

Pour obtenir de plus amples informations sur les opérations et les réglages de Dante Controller, reportez-vous au mode d'emploi du logiciel.

## Configuration du logiciel DAW

Vous devez effectuer les réglages liés au pilote dans votre logiciel DAW. Dans la fenêtre des réglages de périphérique, sélectionnez « Dante Virtual Soundcard Card — ASIO » (pour un ordinateur Windows) ou « Dante » (pour un Mac) ou « Yamaha AIC128-D » comme carte son (ou pilote audio) pour l'entrée/sortie. Certains logiciels DAW peuvent nécessiter des assignations internes au niveau du pilote et du logiciel DAW. Pour plus d'informations, consultez le mode d'emploi du logiciel DAW concerné.

## Enregistrement et reproduction audio

Une fois que vous avez terminé les réglages de pilote sur le logiciel DAW, vous pouvez enregistrer et reproduire les données audio à votre guise. Pour l'enregistrement multipiste, réglez les ports d'entrée des pistes, dans le logiciel DAW, sur les ports récepteurs des signaux audio en provenance du rack d'E/S. Pour effectuer un étalonnage de son virtuel, vous devez acheminer les signaux audio enregistrés vers les canaux d'entrée de la série RIVAGE PM. Pour ce faire, utilisez Dante Controller afin d'assigner les signaux de telle sorte qu'ils soient émis depuis l'application DAW vers la série RIVAGE PM. Utilisez la touche VIRTUAL SOUND CHECK ON dans l'écran RECORDING PATCH pour basculer facilement entre les deux réglages suivants : le premier pour les besoins de routage des signaux audio depuis le périphérique d'E/S et le second aux fins du routage des signaux audio à partir du logiciel DAW. En outre, vous pourrez assigner au rack d'E/S un canal spécifique (comme celui de la voix, par exemple) afin d'assurer le contrôle lors d'un étalonnage de son virtuel, en utilisant l'écran RECORDING PATCH.

## NUENDO Live

Les consoles de la série RIVAGE PM peuvent fonctionner de manière intégrée avec le logiciel DAW Nuendo Live de Steinberg. Le logiciel « Yamaha Console Extension » qui intègre la console de la série RIVAGE PM et NUENDO Live peut être installé sur l'ordinateur, ce qui vous permet de faire fonctionner NUENDO Live à partir de la console de la série RIVAGE PM afin d'exécuter facilement les opérations d'enregistrement multipiste.

Reportez-vous à la section « [« Enregistrement ou reproduction à l'aide d'un logiciel DAW installé sur](#page-753-0) [l'ordinateur » \(p.754\)](#page-753-0) » pour effectuer les réglages suivants.

- ・Configuration de Dante Virtual Soundcard
- ・Configuration de Dante Controller
- ・Configuration de NUENDO Live

## Enregistrement

- $\boldsymbol{1}$  Appuyez sur la touche RACK&REC dans la barre de menus pour accéder à l'écran RACK&REC.
- 2 Appuyez sur l'onglet NUENDO Live.

L'écran « [« Écran NUENDO Live » \(p.764\)](#page-763-0) » apparaît.

- 3 Appuyez sur la touche EASY RECORDING (Enregistrement facile) pour lancer l'enregistrement.
- 4 Lorsque l'enregistrement est terminé, appuyez sur la touche Record Lock (Verrouillage de l'enregistrement), puis sur la touche STOP. Les enregistrements créés à l'aide de NUENDO Live sont enregistrés en tant que projet.

## <span id="page-760-0"></span>Écran NUENDO Live SETUP

Cette fenêtre vous permet de choisir une des méthodes suivantes pour spécifier DVS ou Dante Accelerator.

- NO ASSIGN ............................. Pas d'affectation
- ( DVS LIST (Liste de DVS) ............................................ Sélectionnez un DVS dans la liste des appareils.
- **· SPECIFIED IP ADDRESS (Adresse IP spécifiée)** ...... Lors de l'utilisation de Dante Accelerator, spécifiez l'adresse IP de l'ordinateur.

#### ■DVS LIST

Pour choisir un élément dans une liste d'appareils d'E/S sur le réseau audio Dante, appuyez sur la touche DVS pour afficher le champ DEVICE LIST (Liste des appareils).

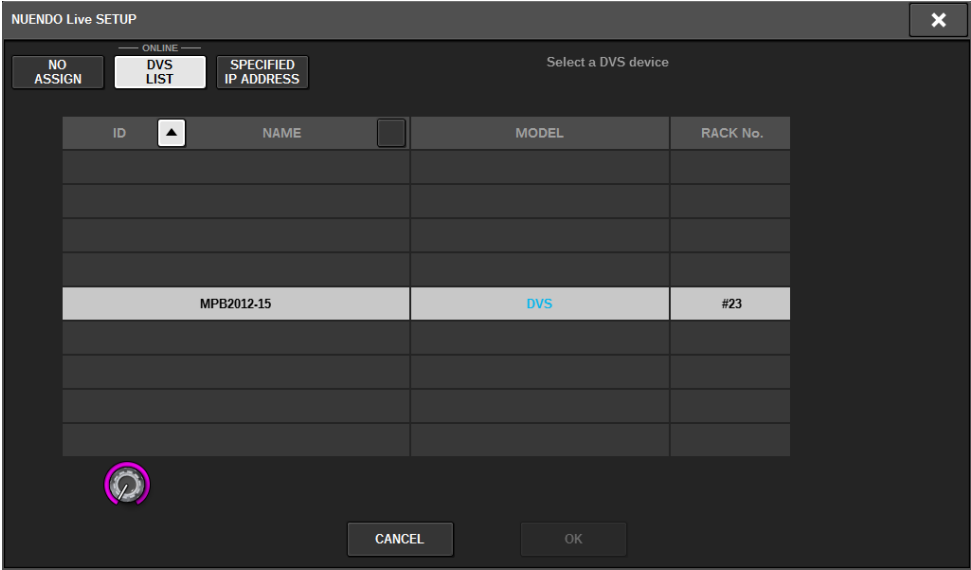

Affiche une liste des DVS sur le réseau audio Dante. Dans la liste, choisissez le DVS que vous souhaitez utiliser avec Nuendo Live.

#### ■SPECIFIED IP ADDRESS

Si vous souhaitez spécifier une adresse IP, appuyez sur la touche SPECIFIED IP ADDRESS pour afficher le champ SPECIFIED IP ADDRESS.

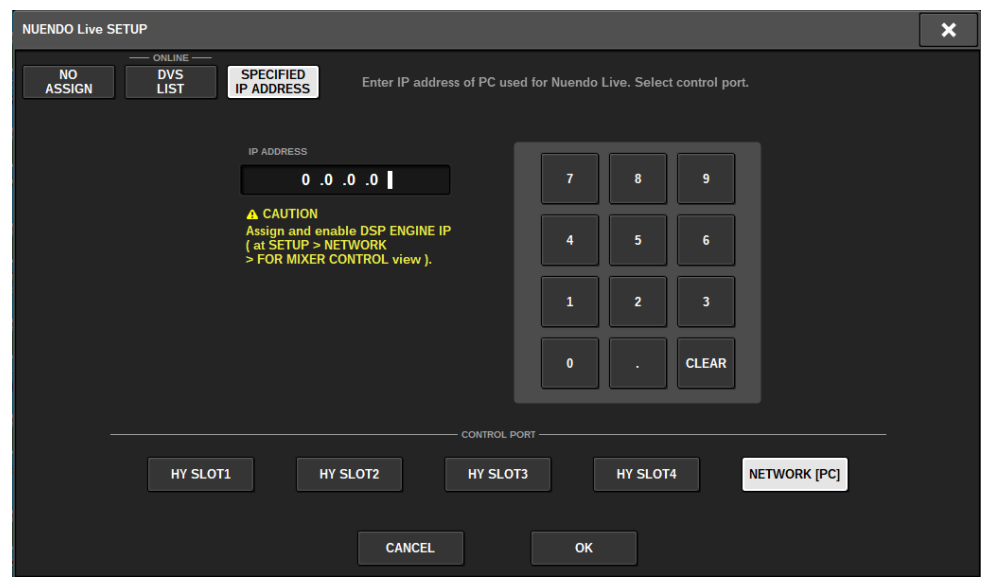

Lors de l'utilisation d'une interface autre qu'un DVS (Dante Accelerator, par exemple), spécifiez l'adresse IP du port Ethernet de l'ordinateur exécutant NUENDO Live dans le champ SPECIFIED IP ADDRESS. L'adresse IP de Dante Accelerator étant différente de celle de Yamaha Console Extension, vous devez saisir l'adresse IP manuellement. Saisissez l'adresse IP sous IP ADDRESS et sélectionnez la touche HY SLOT ou NETWORK [PC] pour connecter le port Ethernet de l'ordinateur exécutant NUENDO Live. Lors de l'utilisation de la borne NETWORK [PC], activez la touche ENABLE (Activer) sous DSP ENGINE IP SETTING (Réglage IP du moteur DSP).

## Exemple de connexion lors du contrôle de NUENDO Live à partir de HY SLOT

Pour commander NUENDO Live à partir de HY SLOT, connectez le port Ethernet de votre ordinateur au réseau Dante principal, comme illustré dans le schéma de connexion ci-dessous.

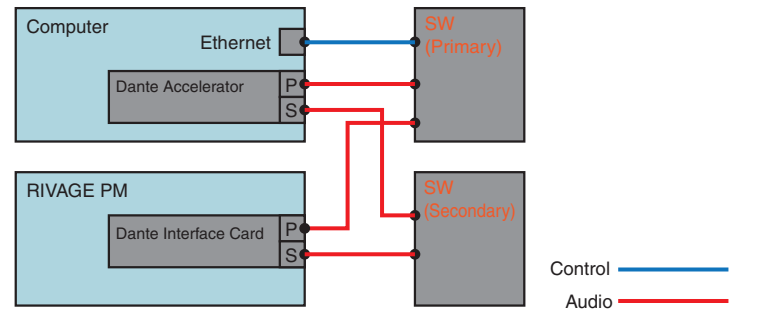

### Exemple de connexion lors du contrôle de NUENDO Live à partir de la borne NETWORK [PC] du moteur SP

Lors du contrôle de NUENDO Live depuis la borne de connexion d'un ordinateur de contrôle externe, connectez le port Ethernet de l'ordinateur à la borne NETWORK [PC] du moteur DSP, comme illustré dans le schéma de connexion ci-dessous. Vous pouvez établir la connexion à NUENDO Live à l'aide de la carte HY128- MD via la borne NETWORK [PC].

## Enregistrement > Écran NUENDO Live SETUP

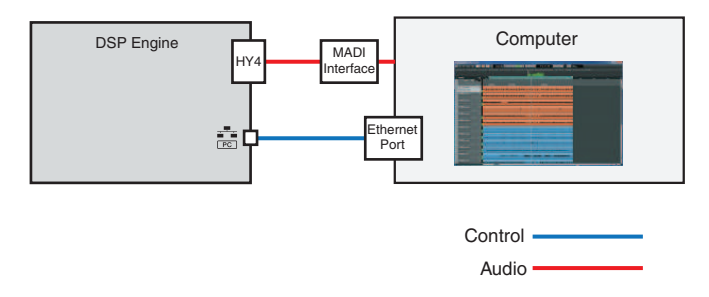

## <span id="page-763-0"></span>Écran NUENDO Live

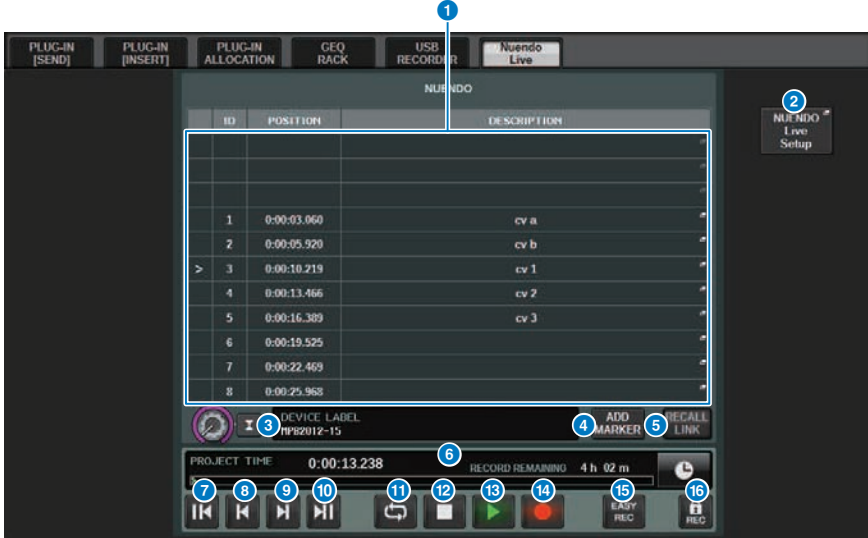

Cet écran contient les éléments suivants :

### **O** Champ de la liste des repères

Répertorie les informations sur les repères enregistrées dans le projet Nuendo Live en cours. Vous pouvez faire défiler la liste en actionnant le bouton avec l'encodeur de l'écran ou le bouton [TOUCH AND TURN] (Toucher et tourner). Lorsque vous appuyez sur ce champ, une fenêtre clavier s'ouvre afin de vous permettre de modifier les informations relatives aux repères.

#### **8** Touche NUENDO Live Setup (Configuration de NUENDO Live)

L'écran « [« Écran NUENDO Live SETUP » \(p.761\)](#page-760-0) » apparaît pour vous permettre de spécifier l'appareil à utiliser pour la communication avec NUENDO Live.

#### **C** Affichage des informations liées au DVS

Affiche l'étiquette de volume du DVS sélectionné.

Si vous vous connectez avec SPECIFIED IP ADDRESS, l'adresse IP de la destination de connexion s'affiche.

#### **d** Touche ADD MARKER (Ajouter repère)

Ajoute un repère au projet au niveau de la position de reproduction actuelle.

#### **6** Touche RECALL LINK (Annuler le rappel)

Spécifie la création ou non d'un repère lors du rappel d'une scène. Si la fonction est activée, la touche s'allume.

## f Écran d'informations sur la position de reproduction

Cette zone affiche des informations sur la position actuelle du projet Nuendo Live. Vous pouvez appuyer sur la touche de droite pour changer le format d'affichage de l'heure.

## **D** Touche GO TO PROJECT START (Aller au début du projet)

Ramène la position de reproduction en début de projet.

**8** Touche GO TO PREVIOUS MARKER (Aller au repère précédent)

Ramène la position de reproduction sur le repère précédent.

- **9** Touche GO TO NEXT MARKER (Aller au repère suivant) Déplace la position de reproduction jusqu'au repère suivant.
- **O** Touche GO TO PROJECT END (Aller à la fin du projet)

Déplace la position de reproduction à la fin du projet.

### **10** Touche CYCLE

Active/désactive la répétition du projet.

## <sup>2</sup> Touche STOP

Arrête la reproduction ou l'enregistrement de projet.

### **6** Touche PLAY (Lecture)

Démarre la reproduction du projet.

### **<sup>1</sup>** Touche RECORD (Enregistrer)

Démarre/arrête l'enregistrement du projet.

#### **C** Touche EASY RECORDING

Démarre immédiatement l'enregistrement sur toutes les pistes. Lorsque vous appuyez sur cette touche, les actions suivantes sont exécutées : l'emplacement se déplace jusqu'à la dernière position enregistrée, toutes les pistes sont définies en mode d'enregistrement, l'enregistrement démarre, le panneau d'enregistrement s'affiche et le panneau est verrouillé. L'enregistrement se fait de manière rétroactive depuis la position de début réelle de l'enregistrement jusqu'à l'heure définie sous Pre-Record Time (Temps pré-enregistrement). (Réglage par défaut : 10 secondes)

#### $\bullet$  Touche de verrouillage de l'enregistrement

Active/désactive le verrouillage de l'état d'enregistrement. Cela empêche tout arrêt accidentel en cours d'enregistrement.

# Mémoire de scènes

## À propos du schéma conceptuel de la mémoire

Le diagramme ci-dessous montre la relation entre les données actuellement sélectionnées, la mémoire de scènes et les bibliothèques.

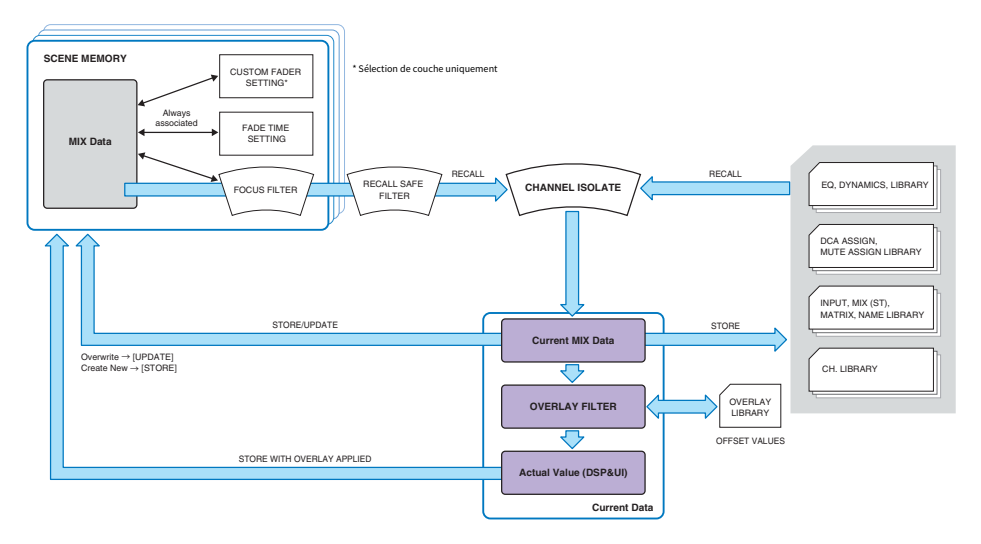

## **NOTE**

Pour plus de détails concernant les données non stockées dans les mémoires de scènes, reportez-vous à la section [« Données gérées](#page-850-0) [par un fichier de réglages » \(p.851\).](#page-850-0)

Les mémoires de scènes de la série RIVAGE PM stockent les données de mixage telles que les niveaux et l'égalisation des faders de canaux ainsi que les éléments suivants :

- Réglages d'assignation
- État de sélection de couche de fader pour chaque baie
- Réglages de la durée de fade
- Réglages de focus
- Réglages de liaison de reproduction

Le rappel de scène induit la sélection de ses données de mixage actuelles à l'aide de trois filtres : Focus, Recall Safe et Channel Isolate (Isolement de canal).

#### Superposition et stockage de scène

Overlay est une fonction de superposition qui vous permet de spécifier une valeur de décalage temporaire pour le fader ou les niveaux d'envoi dans le mixage actuel. Normalement, les valeurs de décalage de superposition sont ignorées lorsque la scène est stockée. Cependant, vous pouvez également stocker les valeurs résultantes auxquelles les valeurs de décalage ont été ajoutées.

Mémoire de scènes > À propos du schéma conceptuel de la mémoire

## Fonctions liées aux bibliothèques

Indépendamment des scènes, diverses fonctions de bibliothèque autorisent l'enregistrement et le rappel de certains types de données tels que les réglages de l'égaliseur et les noms de canaux.

## <u>propos des mémoires de scènes</u>

Sur la série RIVAGE PM, les numéros de scène constitués d'un nombre entier et d'une décimale peuvent être assignés selon les besoins. Une manière d'organiser les scènes est de créer des scènes dont les numéros seraient composés exclusivement de nombres entiers (scènes principales) pour chaque morceau, puis d'utiliser la partie décimale pour la gestion des modifications détaillées apportées au morceau. Il est possible de stocker jusqu'à 1 000 scènes.

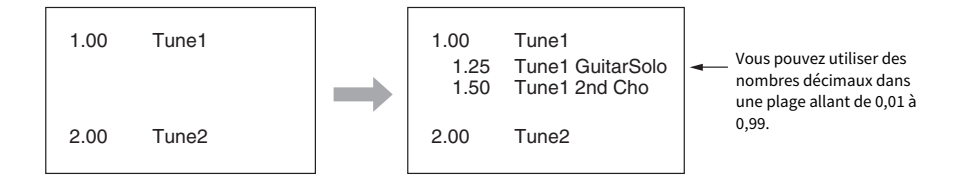

## STORE (Stockage)

Mémorise les données de mixage actuelles de la série RIVAGE PM en tant que nouvelle scène dans la mémoire de scène sélectionnée.

## UPDATE (Mise à jour)

Met à jour les données de scène par écrasement de la scène en cours (la plus récemment rappelée) selon les données de mixage actuelles.

## RECALL (Rappel)

Rappelle une scène stockée dans la mémoire de scènes. Au rappel d'une scène, les données qui lui sont applicables dépendent à la fois des réglages de la fonction Focus spécifiques à la scène, des réglages de la fonction Recall Safe communs à l'ensemble des scènes et du réglage de la fonction Isolate pour chaque canal.

## COMMENT

Pour chaque scène, vous pouvez entrer un commentaire à titre de rappel.

## FOCUS

Vous avez la possibilité de spécifier les paramètres d'une scène devant être rappelés (chargés) de manière sélective lors du rappel de cette scène. Cela peut être précisé pour chaque scène. Par exemple, cette fonction est utile si vous voulez rappeler uniquement les réglages des canaux d'entrée d'une scène spécifique.

## FADE TIME

Vous pouvez spécifier une transition en douceur des valeurs de faders sur des canaux/DCA spécifiques sur une durée déterminée lors du rappel de scène. Les réglages de la fonction Fade sont effectués de façon indépendante pour chaque scène.

Mémoire de scènes > À propos des mémoires de scènes

## Commande via GPI/MIDI

Vous avez la possibilité d'utiliser le connecteur GPI ou les connecteurs MIDI pour exécuter le rappel de scène depuis un périphérique externe ou transmettre des signaux vers un périphérique externe en conjonction avec le rappel de scène.

## Playback Link (Liaison de reproduction)

Vous pouvez également spécifier un fichier audio qui sera reproduit depuis un lecteur flash USB lors du rappel d'une scène spécifique. Cela peut s'avérer pratique si vous voulez reproduire automatiquement un son d'effet ou une musique de fond dans une scène spécifique. La fonction Playback peut être activée/ désactivée pour chaque scène.

## Global Paste

Vous pouvez copier les réglages d'un canal ou d'un paramètre depuis la scène actuellement sélectionnée dans les données de scène en mémoire (vous pouvez sélectionner plusieurs scènes).

## Recall Safe

Vous pouvez sélectionner les canaux/paramètres à exclure de toutes les opérations de rappel de scène.

## Protect (Protection)

Les scènes importantes doivent être protégées de tout écrasement, effacement ou déplacement accidentel.

Chaque scène contient la position des faders du panneau supérieur et l'état de la touche [ON], de même que les paramètres répertoriés ci-dessous.

- ( Assignation des ports d'entrée/de sortie
- Réglages de bus
- ( Réglages du préampli micro
- Réglages de l'égaliseur
- Réglages de Dynamics 1 et Dynamics 2
- Réglages de GEQ/PEQ et des plug-in
- ( Réglages de panoramique/balance
- ( Réglages de sortie d'insertion/sortie directe
- État d'activation/désactivation et niveau d'envoi des signaux transmis aux bus MIX
- État d'activation/désactivation et niveau d'envoi des signaux transmis aux bus MATRIX
- Réglages DCA
- Réglages des groupes de mutes
- Réglages des canaux appariés

Sur la série RIVAGE PM, les numéros de scène constitués d'un nombre entier et d'une décimale peuvent être assignés selon les besoins. Une manière d'organiser les scènes est de créer des scènes dont les numéros seraient composés exclusivement de nombres entiers (scènes principales) pour chaque morceau, puis d'utiliser la partie décimale pour la gestion des modifications détaillées apportées au morceau.

## • Scène principale

Une scène comportant une décimale « 00 » (par ex., 1.00, 2.00… 999.00) est une « scène principale ».

## • Sous-scène

Une scène comportant une décimale différente de « 00 » (par ex., 1.10, 2.93 ... 3.51) est une « sous-scène ». Vous pouvez créer jusqu'à 99 sous-scènes (de x.01 à x.99) dans la même scène principale. Vous avez également la possibilité de créer des sous-scènes sans scène principale. (Par exemple, vous pouvez créer une sous-scène 1.01 sans scène principale 1.00).

## Utilisation des touches dans la section SCENE MEMORY

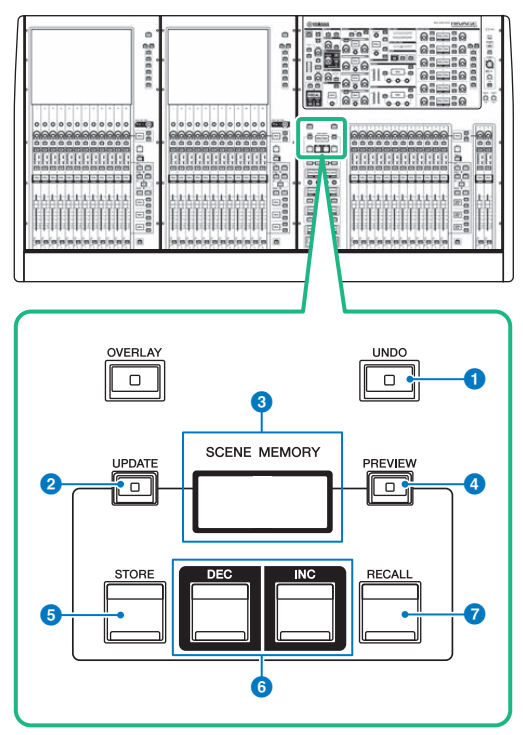

Cet écran comporte les éléments suivants :

#### **O** Touche [UNDO] (Annuler)

Annule l'opération de stockage, de rappel ou de mise à jour la plus récente. Après avoir annulé l'opération en appuyant sur la touche [UNDO], vous pouvez rétablir l'opération annulée en appuyant à nouveau sur la touche [UNDO].

#### **NOTE**

Vous ne pouvez pas annuler une opération pour stocker une nouvelle scène. Supprimez la scène. Si vous rappelez des scènes en continu pendant une courte période de temps, vous risquez de ne pas pouvoir annuler l'opération.

## **2** Touche [UPDATE] (Mettre à jour)

Met à jour les données de scène par écrasement de la scène actuellement sélectionnée (la plus récemment rappelée ou stockée) selon les données de mixage actuelles.

#### **6** Afficheur SCENE MEMORY (Mémoire de scènes)

Indique la mémoire de scène sélectionnée.

#### **<sup>4</sup>** Touche [PREVIEW] (Aperçu)

Active ou désactive le mode Preview (Aperçu).

## **6** Touche [STORE] (Stockage)

Mémorise les données de mixage actuelles en tant que nouvelle scène dans la mémoire de scène sélectionnée.

Mémoire de scènes > Utilisation des touches dans la section SCENE MEMORY

## $6$  Touches [INC]/[DEC]

Sélectionnent le numéro de la scène que vous souhaitez stocker ou rappeler.

## **D** Touche [RECALL] (Rappel)

Permet de rappeler une scène stockée sur une mémoire de scènes.

## Stockage de scènes (Utilisation des touches dans la section SCENE MEMORY)

Les données de mixage actuelles de la série RIVAGE PM peuvent être sauvegardées en tant que données d'une nouvelle scène ou remplacées par écrasement sur des données de scène existantes pour les mettre à jour.

## 1 Appuyez sur la touche [STORE] de la section SCENE MEMORY.

La fenêtre SCENE STORE s'ouvre, ce qui vous permet d'assigner à la scène un titre ou un commentaire.

### **NOTE**

- ( Lorsque vous appuyez sur la touche [STORE] de la section SCENE MEMORY, le système vous propose automatiquement un numéro et un nom de scène [\(« Suggestion automatique des numéros et des noms de scène » \(p.777\)](#page-776-0)).
- ( Si vous souhaitez stocker une scène comportant une décimale, maintenez la touche [SHIFT] enfoncée, puis appuyez sur la touche [STORE] de la section SCENE MEMORY.
- 2 Entrez un numéro de scène comme destination du stockage.

Pour entrer un nombre entier, utilisez l'encodeur d'écran situé à l'extrême gauche de la baie. Pour entrer une décimale, utilisez l'encodeur d'écran situé juste à droite.

## 3 Assignez un titre ou un commentaire à la scène selon les besoins.

Pour plus de détails sur la saisie de texte, reportez-vous à la section Saisie de noms.

## 4 Appuyez sur la touche [STORE] de la section SCENE MEMORY ou sur la touche OK dans l'écran tactile.

Une boîte de dialogue s'ouvre vous invitant à confirmer l'opération de stockage.

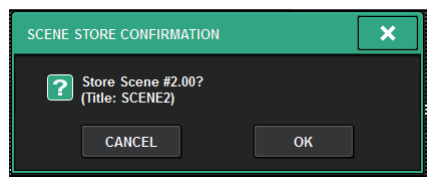

Si la fonction Overlay est activée en même temps que la touche STORE WITH OVERLAY APPLIED, une boîte de dialogue apparaîtra.

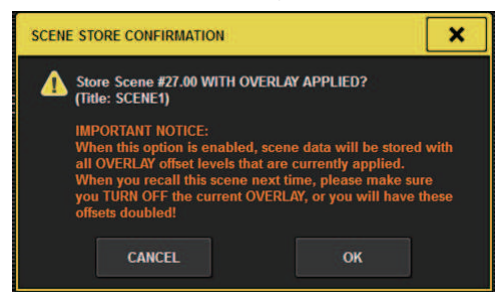

## 5 Pour exécuter l'opération de stockage, appuyez sur la touche OK.

Les données de mixages actuellement sélectionnées seront stockées dans le numéro de scène sélectionné à l'étape 2. Si vous décidez d'annuler l'opération de stockage, appuyez sur la touche CANCEL et non sur OK.

#### **NOTE**

Vous pouvez configurer les réglages de manière à ce que la boîte de dialogue de confirmation du stockage n'apparaisse pas. Dans ce cas, lorsque vous appuyez une fois sur la touche [STORE] de la section SCENE MEMORY, la fenêtre SCENE STORE (Stockage de scène) s'ouvre et, si vous appuyez une nouvelle fois sur cette touche, vous exécuterez l'opération de stockage.

## Écran SCENE STORE

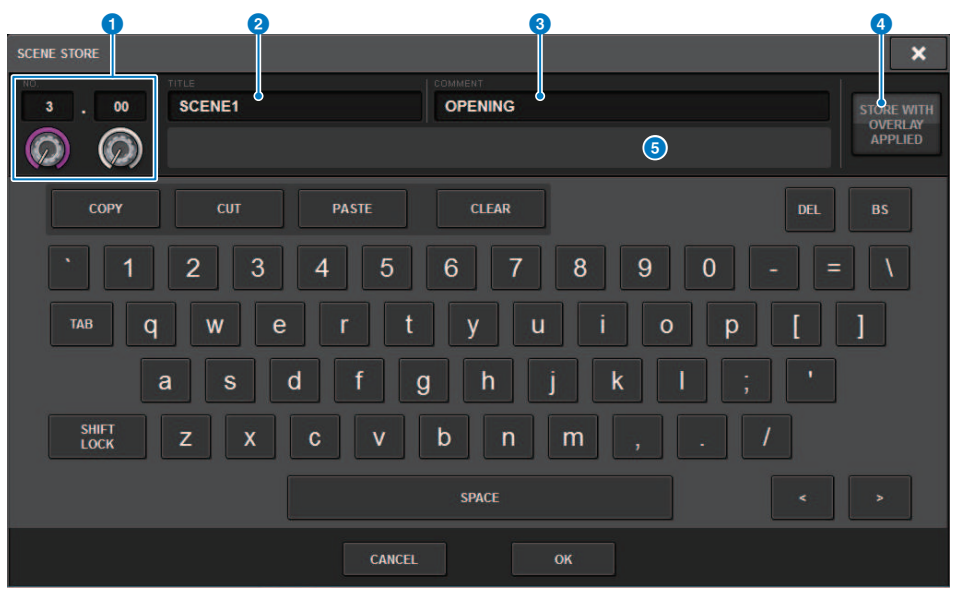

Cet écran contient les éléments suivants :

### a Numéro de scène

Tournez le bouton situé sous le numéro pour entrer un numéro de scène. Si vous entrez un numéro déjà utilisé pour une autre scène, celle-ci est remplacée.

## **2** Champ SCENE TITLE (Titre de scène)

Appuyez sur ce champ pour le sélectionner, puis saisissez un titre pour la scène (maximum 16 caractères).

#### **6** Champ COMMENT

Appuyez sur ce champ pour le sélectionner, puis saisissez un commentaire pour la scène. Vous pouvez utiliser ce dernier en guise de mémo pour les différentes scènes (maximum 128 caractères).

### **G** Touche STORE WITH OVERLAY APPLIED (Stockage avec application de la fonction Overlay)

Si vous appuyez sur cette touche lorsque la fonction Overlay est activée, une boîte de dialogue apparaîtra, qui vous permet de stocker les données de scène, y compris toutes les valeurs de décalage de superposition actuellement appliquées.

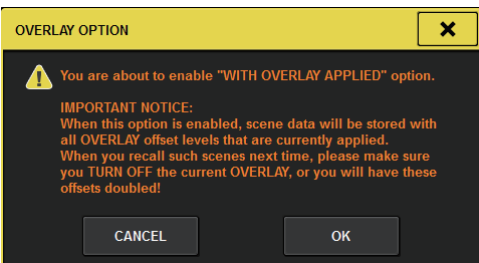

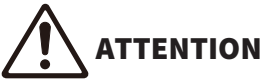

Lorsque la fonction Overlay est activée, si vous rappelez une scène précédemment stockée avec des valeurs de décalage ajoutées, les valeurs de décalage actuelles ainsi que les valeurs de décalage originales sont appliquées à la scène (la valeur de décalage est ainsi doublée). Un son à un niveau extrêmement élevé peut être émis en conséquence.

## **e** Touche ADD TO GROUP (Ajouter au groupe)

Lorsque cette touche est activée, la scène actuelle intègre le groupe auquel elle appartient. Si la scène actuelle n'appartient à aucun un groupe, elle ne sera pas affichée.

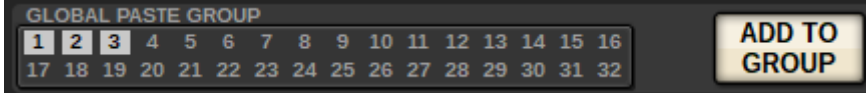

## <span id="page-776-0"></span>Suggestion automatique des numéros et des noms de scène

Si vous appuyez sur la touche [STORE], l'entier disponible suivant supérieur au numéro de la scène actuellement sélectionnée vous sera suggéré. Si vous appuyez sur les touches [SHIFT] + [STORE], un numéro équivalent au numéro de la sous-scène en cours augmenté d'une décimale vous sera suggéré. S'il existe déjà un numéro avec décimale supérieur au numéro de la scène en cours, un numéro compris entre le numéro de scène actuel et le numéro existant vous sera suggéré.

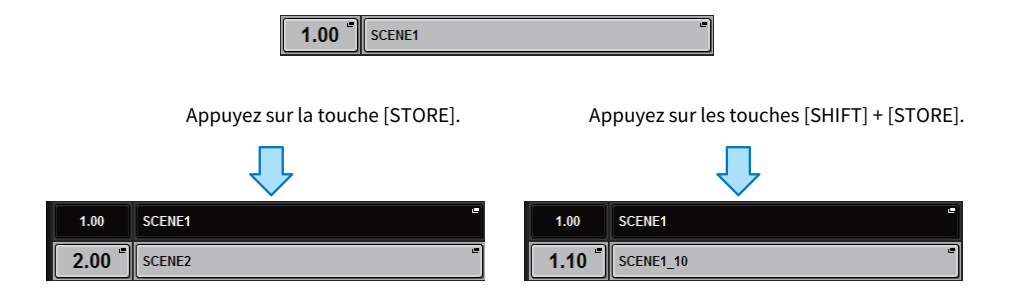

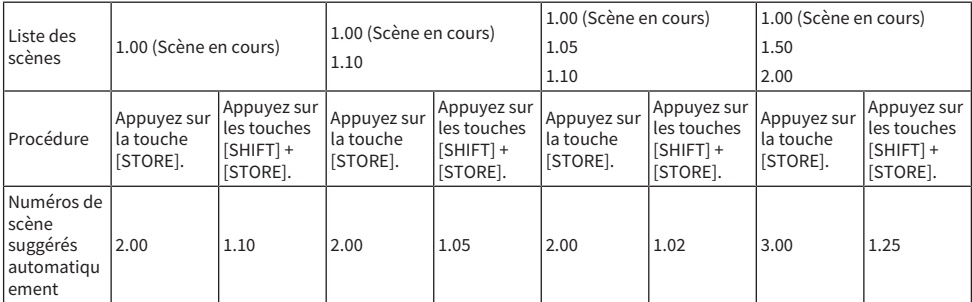

Le même nom que celui de la scène actuellement sélectionnée est suggéré.

## Mise à jour de scènes (Utilisation des touches dans la section SCENE MEMORY)

Vous pouvez mettre à jour les données de scène par écrasement de la scène rappelée en dernier avec les données de mixage actuelles.

## $\, {\bf 1} \,$  Appuyez sur la touche [UPDATE] (Mettre à jour) de la section SCENE MEMORY.

Une boîte de dialogue s'ouvre vous invitant à confirmer l'opération de mise à jour.

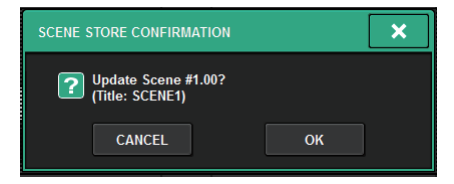

## 2 Pour exécuter l'opération de mise à jour, appuyez sur la touche OK.

Les données de mixage actuelles remplaceront celles de la scène rappelée en dernier.

#### **NOTE**

- ( Vous pouvez configurer les réglages de manière à ce que la boîte de dialogue Update Confirmation (Confirmation de la mise à jour) n'apparaisse pas.
- ( Pendant la mise à jour, les valeurs de décalage de la fonction Overlay (incluses dans les données du mixage actuel) ne seront pas ajoutées aux données de scène mises à jour. Pour ajouter les valeurs de décalage, vous devez sélectionner les données de scène existantes pour les remplacer et les stocker.

## Rappel de scènes (Utilisation des touches dans la section SCENE MEMORY)

Vous pouvez rappeler des données de scène dans la mémoire courante. Les données de scène sont rappelées via trois filtres : Focus, Recall Safe et Channel Isolate (Isolement de canal).

## $\boldsymbol{1}$  Utilisez les touches [INC] (Aug)/[DEC] (Dim) de la section SCENE MEMORY pour sélectionner le numéro de la scène que vous souhaitez rappeler.

Le numéro de la scène actuellement sélectionnée s'affiche dans le [« Champ SCENE » \(p.781\)](#page-780-0) de la barre de menus. Si vous rappelez une scène autre que la dernière scène rappelée ou stockée (ci-après appelée « scène actuelle »), le numéro de scène clignotera.

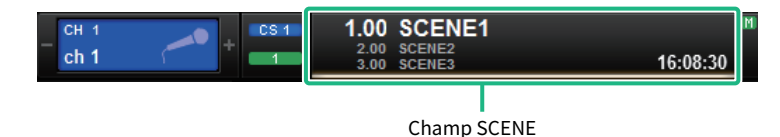

#### **NOTE**

Pour afficher les commentaires, maintenez la touche [SHIFT] enfoncée et appuyez sur le champ SCENE.

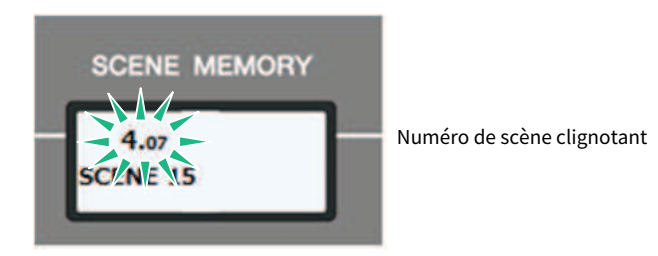

## 2 Appuyez sur la touche [RECALL] de la section SCENE MEMORY.

Une boîte de dialogue s'ouvre pour vous inviter à confirmer l'opération de rappel.

## 3 Pour exécuter l'opération de rappel, appuyez sur la touche OK.

La scène sélectionnée à l'étape 1 est rappelée. Si vous décidez d'annuler l'opération de rappel, appuyez sur la touche CANCEL.

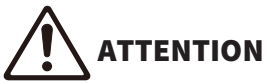

Lorsque la fonction Overlay est activée, si vous rappelez une scène précédemment stockée ou collée via la fonction Global Paste avec des valeurs de décalage ajoutées, les valeurs de décalage actuelles ainsi que les valeurs de décalage originales seront appliquées à la scène, la valeur de décalage sera ainsi doublée. Dans ce cas, un son à un niveau extrêmement élevé peut être émis. Par conséquent, avant de rappeler une scène, assurez-vous de vérifier son état ainsi que l'état d'activation/ désactivation de la fonction Overlay.

#### **NOTE**

- ( Vous pouvez configurer les réglages de manière à ce que la boîte de dialogue de confirmation du rappel n'apparaisse pas.
- ( Si vous appuyez sur une des touches [INC]/[DEC] de la section SCENE MEMORY et la maintenez enfoncée, le numéro de scène augmentera ou diminuera en continu. Si vous appuyez sur la touche [INC]/[DEC] de la section SCENE MEMORY et la maintenez enfoncée, le numéro de scène augmentera ou diminuera rapidement, selon le cas.
- ( Si vous appuyez simultanément sur les touches [INC] et [DEC] de la section SCENE MEMORY, l'indication du champ SCENE reviendra au numéro de la scène actuellement chargée.
- ( Vous ne pouvez pas stocker de données sur un numéro de scène protégée.

<span id="page-780-0"></span>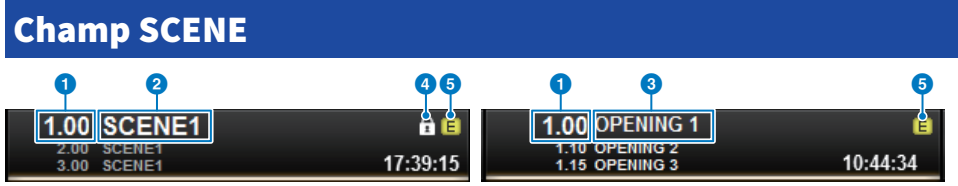

Cet écran comporte les éléments suivants :

Le champ SCENE affiche toujours des informations générales sur la scène concernée. Pour basculer entre le commentaire de scène et les affichages des titres de scène, maintenez la touche [SHIFT] enfoncée et appuyez sur le champ SCENE. Vous pouvez également appuyer sur ce champ pour accéder à l'écran SCENE LIST, qui vous permet d'afficher et de modifier des réglages plus détaillés de la scène en question.

## **a** Numéro de scène

Indique le numéro de la scène actuellement sélectionnée.

## **2** Titre de scène

Indique le titre de la scène actuellement sélectionnée.

## <sup>6</sup> Commentaire

Indique les commentaires relatifs à la scène actuellement sélectionnée.

### **NOTE**

Les deux lignes inférieures permettent d'afficher le numéro, le titre et les commentaires des deux scènes précédentes.

#### **4** Symbole de protection

Les scènes protégées en écriture sont marquées d'un symbole de protection.

## **e** Symbole E (Édition)

Ce symbole apparaît lorsque vous modifiez les paramètres de mixage de la scène actuellement chargée. Ce symbole indique que vous devez procéder au stockage si vous voulez conserver les modifications apportées.

## Stockage de scènes (Utilisation de l'écran SCENE LIST)

## $1$  Appuyez sur le champ SCENE dans la barre de menus.

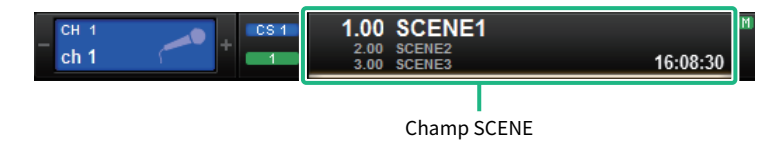

Cet écran comporte plusieurs pages. Vous pouvez naviguer de l'une à l'autre en vous aidant des onglets situés en haut de l'écran.

## 2 Appuyez sur l'onglet SCENE LIST.

L'affichage bascule vers l'[« Écran SCENE LIST » \(p.784\)](#page-783-0).

## 3 Appuyez sur la touche SCENE STORE.

La fenêtre SCENE STORE s'ouvre, ce qui vous permet d'assigner à la scène un titre ou un commentaire.

## 4 Entrez un numéro de scène comme destination du stockage.

Pour entrer un nombre entier, utilisez l'encodeur d'écran situé à l'extrême gauche de la baie. Pour entrer une décimale, utilisez l'encodeur d'écran situé juste à droite.

## **NOTE**

Vous pouvez également utiliser les touches [INC]/[DEC] de la section SCENE MEMORY pour sélectionner les numéros de scène. Pour sélectionner une décimale, maintenez la touche [SHIFT] enfoncée et utilisez la touche [INC]/[DEC] appropriée de la section SCENE MEMORY. Un numéro de scène qui s'affiche en jaune indique que ce numéro est déjà utilisé par ailleurs.

Un numéro de scène qui s'affiche en rouge indique que ce numéro est déjà utilisé et protégé.

## 5 Assignez un titre ou un commentaire à la scène selon les besoins.

## 6 Appuyez sur la touche OK située en bas de la fenêtre contextuelle SCENE STORE.

Une boîte de dialogue s'ouvre vous invitant à confirmer l'opération de stockage.

## 7 Pour exécuter l'opération de stockage, appuyez sur la touche OK.

Les données de mixages actuellement sélectionnées seront stockées dans le numéro de scène sélectionné à l'étape 4. Si vous décidez d'annuler l'opération de stockage, appuyez sur la touche CANCEL et non sur OK.

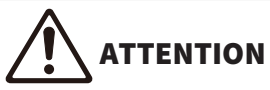

Lorsque la fonction Overlay est activée, si vous rappelez une scène précédemment stockée avec des valeurs de décalage ajoutées, les valeurs de décalage actuelles ainsi que les valeurs de décalage originales seront appliquées à la scène (la valeur de décalage sera ainsi doublée). Un son à un niveau extrêmement élevé peut être émis en conséquence.

## 8 Si vous voulez annuler l'opération de stockage par écrasement que vous venez d'effectuer, appuyez sur la touche UPDATE UNDO.

Immédiatement après avoir stocké une scène par écrasement, vous pouvez utiliser la touche UPDATE UNDO pour annuler la dernière opération de stockage exécutée. Lorsque vous appuyez sur la touche UPDATE UNDO, une boîte de dialogue vous invite à confirmer l'opération d'annulation. Si vous voulez exécuter l'opération d'annulation, appuyez sur la touche OK.

## **NOTE**

La touche UPDATE UNDO est uniquement disponible immédiatement après le stockage par écrasement.

## <span id="page-783-0"></span>Écran SCENE LIST

Cet écran comporte les éléments suivants :

#### **Q** Liste des scènes

Cette zone affiche des informations concernant les scènes stockées en mémoire.

#### **B** Touches de tri

La liste sera triée comme suit, selon le titre de la colonne sur lequel vous aurez appuyé.

#### $. M<sub>0</sub>$

Trie la liste par ordre de numéro de scène.

( TITLE

Trie la liste par ordre numérique/alphabétique des titres.

( COMMENT

Trie la liste par ordre numérique/alphabétique des commentaires.

#### ( TIME STAMP

Trie la liste selon la date et l'heure de création.

#### **NOTE**

En appuyant à nouveau sur le même emplacement, vous pouvez modifier l'ordre (ascendant ou descendant) selon lequel la liste est triée.

#### **6** Numéro de scène

Affiche le numéro de la scène actuellement sélectionnée. Un numéro de scène qui s'affiche dans une plus grande taille signale que la scène en question est actuellement sélectionnée.

### **4** Touche contextuelle de titre de scène

Indique le titre attribué à la scène. Appuyez sur cette touche pour accéder à la fenêtre contextuelle SCENE STORE, dans laquelle vous pouvez modifier le titre.

#### **e** Symbole de protection (verrouillage)

Indique l'état d'activation/désactivation de la protection en écriture. Appuyez sur cette touche pour protéger la scène contre l'écriture. La touche s'allume alors. Pour annuler la protection en écriture, appuyez à nouveau sur cette touche.

### 6 Scène sélectionnée

La scène actuellement sélectionnée est mise en surbrillance en blanc dans la liste. Si vous appuyez sur un autre numéro de scène dans la liste, celle-ci défilera et la cellule de la scène sélectionnée s'affichera au centre de la liste.

#### **D** Bouton SCENE SELECT

Utilisez l'encodeur de l'écran pour sélectionner une scène.

#### **6** Touche MULTI SELECT (Sélection multiple)

Vous pouvez sélectionner plusieurs scènes consécutives en activant cette touche et en faisant pivoter l'encodeur de l'écran.

### **<sup>o</sup>** Touche de sélection de la scène actuellement sélectionnée

Appuyez sur cette touche pour sélectionner la scène qui a été rappelée ou stockée en dernier lieu.

#### **<sup>1</sup>** Touche STORE

Stocke les données de mixage actuelles en tant que nouvelle scène. Appuyez sur cette touche pour accéder à la fenêtre contextuelle SCENE STORE, qui vous permet d'attribuer un nom à une scène et de stocker celle-ci.

## **10** Touche UPDATE

Met à jour les données de scène par écrasement de la scène actuellement sélectionnée (la plus récemment rappelée ou stockée) selon les données de mixage actuelles.

## <sup>(2)</sup> Touche RECALL (Rappel)

Appuyez sur cette touche pour rappeler la scène actuellement sélectionnée.

#### **<sup>®</sup>** Touche UPDATE UNDO (Annuler la mise à jour)

Annule l'opération de stockage. Cette touche peut uniquement être utilisée immédiatement après l'exécution d'une opération de stockage par écrasement.

#### **<sup>1</sup>** Touche RECALL UNDO (Annuler le rappel)

Annule l'opération de rappel. Cette touche peut uniquement être utilisée immédiatement après l'exécution d'une opération de rappel.

#### **6** Onglets de basculement entre pages

Permutent les vues du côté droit de l'écran SCENE LIST.

## Rappel de scènes (Utilisation de l'écran SCENE LIST)

- $1$  Appuyez sur le champ SCENE dans la barre de menus.
- 2 Tournez l'encodeur de l'écran pour sélectionner le numéro de la scène que vous souhaitez rappeler.

## 3 Appuyez sur la touche RECALL.

Une boîte de dialogue s'ouvre pour vous inviter à confirmer l'opération de rappel.

## 4 Pour exécuter l'opération de rappel, appuyez sur la touche OK.

La scène sélectionnée à l'étape 3 est rappelée. Si vous décidez d'annuler l'opération de rappel, appuyez sur la touche CANCEL et non sur OK.

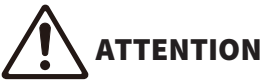

( Lorsque la fonction Overlay est activée, si vous rappelez une scène précédemment stockée ou collée via la fonction Global Paste avec des valeurs de décalage ajoutées, les valeurs de décalage actuelles ainsi que les valeurs de décalage originales seront appliquées à la scène, la valeur de décalage sera ainsi doublée. Dans ce cas, un son à un niveau extrêmement élevé peut être émis. Par conséquent, avant de rappeler une scène, assurez-vous de vérifier son état ainsi que l'état d'activation/ désactivation de la fonction Overlay.

## 5 Si vous voulez annuler l'opération de rappel que vous venez d'effectuer, appuyez sur la touche RECALL UNDO.

Une boîte de dialogue s'ouvre pour vous inviter à confirmer l'opération d'annulation. Si vous voulez exécuter l'opération, appuyez sur la touche OK. Après l'annulation du rappel, vous pouvez appuyer à nouveau sur la touche UNDO pour ré-exécuter l'opération.

#### **NOTE**

Vous pouvez également utiliser des messages MIDI de type Program Change (Changement de programme) pour le rappel de scènes (voir page 375).

Mémoire de scènes > Utilisation des touches USER DEFINED pour rappeler une scène (fonction Direct Recall (Rappel direct))

## Utilisation des touches USER DEFINED pour rappeler une scène (fonction Direct Recall (Rappel direct))

Vous pouvez utiliser les touches USER DEFINED pour rappeler directement une scène sélectionnée d'une simple pression sur une touche ou pour naviguer parmi les scènes. Pour ce faire, vous devez d'abord assigner la fonction de rappel de scène à une touche USER DEFINED. Les opérations de rappel suivantes peuvent être attribuées à une touche USER DEFINED.

### ( INC RECALL

Rappelle directement la scène portant le numéro qui suit celui de la scène actuellement chargée.

( DEC RECALL

Rappelle directement la scène portant le numéro qui précède celui de la scène actuellement chargée.

( DIRECT RECALL

Rappelle directement le numéro de scène que vous avez attribué à la touche USER DEFINED. Lorsque vous appuyez sur une touche USER DEFINED à laquelle cette fonction est attribuée, la scène correspondante est immédiatement rappelée.

Pour affecter une de ces fonctions à une touche USER DEFINED afin de pouvoir rappeler une scène d'une simple pression, procédez comme suit.

## $\boldsymbol{1}$  Appuyez sur la touche SETUP dans la barre de menus pour accéder à l'écran SETUP.

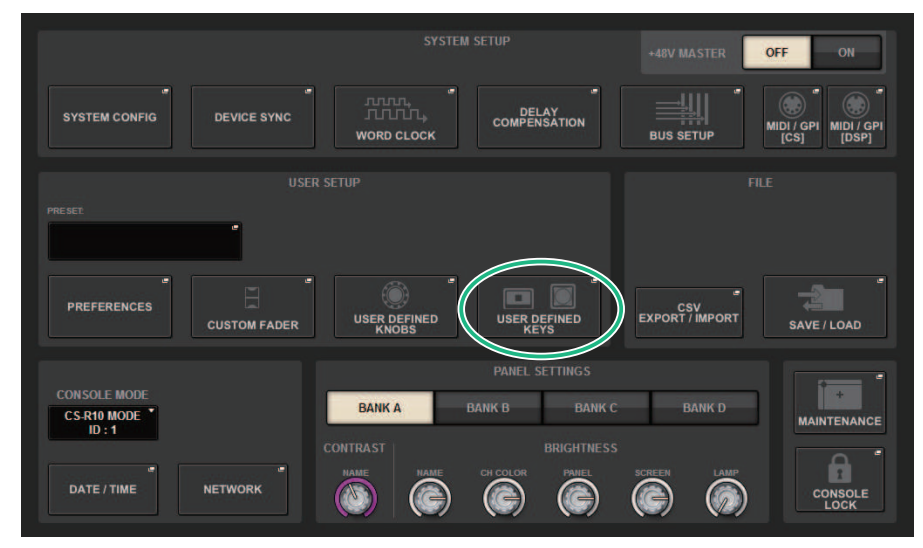

Mémoire de scènes > Utilisation des touches USER DEFINED pour rappeler une scène (fonction Direct Recall (Rappel direct))

## 2 Appuyez sur la touche USER DEFINED KEYS pour accéder à la fenêtre contextuelle USER DEFINED KEYS.

La page USER DEFINED KEYS vous permet d'affecter des fonctions aux touches USER DEFINED [1]–[12].

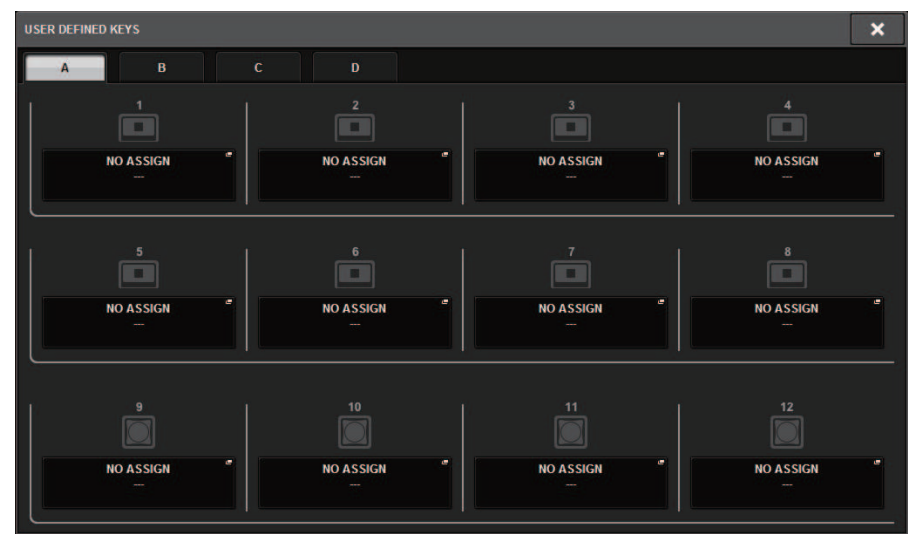

3 Appuyez sur la touche contextuelle correspondant à la touche USER DEFINED à laquelle vous souhaitez affecter une fonction pour ouvrir la fenêtre contextuelle.

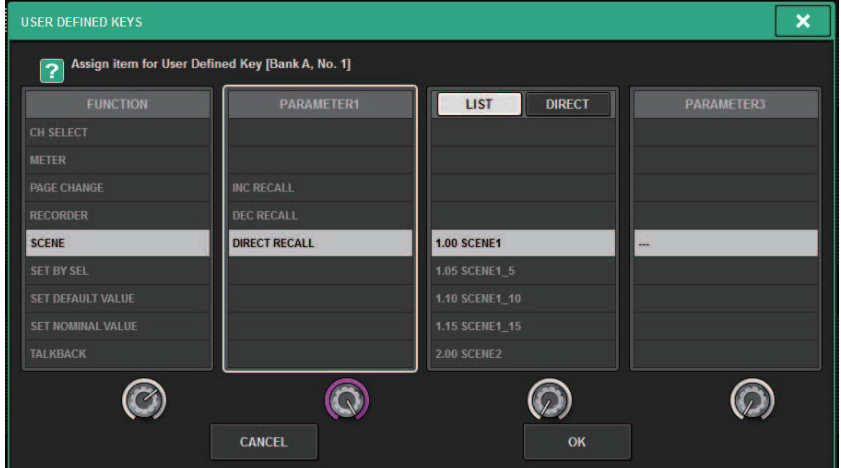

Mémoire de scènes > Utilisation des touches USER DEFINED pour rappeler une scène (fonction Direct Recall (Rappel direct))

## 4 Dans la colonne FUNCTION, sélectionnez « SCENE ».

Procédez comme suit, selon la fonction que vous voulez attribuer.

## • Pour assigner INC RECALL ou DEC RECALL

Sélectionnez « INC RECALL » ou « DEC RECALL » dans la colonne PARAMETER 1.

## • Pour attribuer DIRECT RECALL

Sélectionnez « DIRECT RECALL » dans la colonne PARAMETER 1 et « SCENE #xxx » (où xxx correspond au numéro de la scène) dans la colonne PARAMETER 2.

## 5 Lorsque vous avez terminé d'effectuer les réglages, appuyez sur la touche OK pour fermer la fenêtre contextuelle.

Si vous le souhaitez, affectez des fonctions de rappel de scène à d'autres touches USER DEFINED de la même manière.

## 6 Appuyez sur la touche USER DEFINED à laquelle vous avez attribué une fonction de rappel.

La scène correspondante est rappelée.

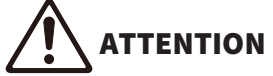

( Lorsque la fonction Overlay est activée, si vous rappelez une scène précédemment stockée ou collée via la fonction Global Paste avec des valeurs de décalage ajoutées, les valeurs de décalage actuelles ainsi que les valeurs de décalage originales seront appliquées à la scène, la valeur de décalage sera ainsi doublée. Dans ce cas, le son à un niveau extrêmement élevé risque d'être émis. Confirmez l'état de la scène à rappeler et l'état d'activation/de désactivation de la superposition avant de rappeler la scène.

## Tri des mémoires de scènes

## $1$  Appuyez sur le champ SCENE dans la barre de menus.

L'écran SCENE LIST apparaît, qui vous permet d'exécuter différentes opérations liées aux scènes. Vous pouvez utiliser les onglets situés en haut de l'écran SCENE LIST pour sélectionner un des cinq champs suivants : COMMENT, FOCUS, FADE TIME (Temps de fondu), GPI OUT (Sortie GPI) ou PLAYBACK LINK (Liaison de reproduction).

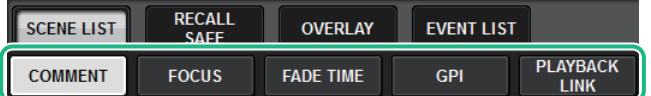

## 2 Appuyez sur l'onglet souhaité en haut de l'écran SCENE LIST.

La vue du volet droit de l'écran SCENE LIST change en conséquence.

 $\bf 3$  Pour sélectionner un numéro de scène, tournez l'encodeur d'écran ou le bouton [TOUCH AND TURN] du panneau supérieur.

La ligne en surbrillance dans la liste de scènes indique que la scène correspondante est actuellement sélectionnée pour les opérations.

4 Pour trier la liste, appuyez sur un des en-têtes des colonnes : « No. », « TITLE/FILE NAME », « COMMENT » ou « TIME STAMP » en haut de la liste de scènes et du champ COMMENT.

Liste des scènes et champ COMMENT

- 5 Si vous souhaitez modifier le champ de titre ou de commentaire d'une scène, appuyez sur le champ TITLE ou COMMENT de la scène pour accéder à la fenêtre SCENE STORE.
- $\bf 6$  Pour activer ou désactiver le réglage de protection, appuyez sur le symbole de protection.

Un symbole de protection s'affiche pour les scènes protégées en écriture. Il est impossible de remplacer ces scènes.

7 Utilisez les touches d'outils pour modifier la mémoire de scènes.

Pour plus d'informations, reportez-vous à la section « [« À propos de la modification des](#page-792-0) [mémoires de scènes » \(p.793\)](#page-792-0) ».

## Écran SCENE LIST

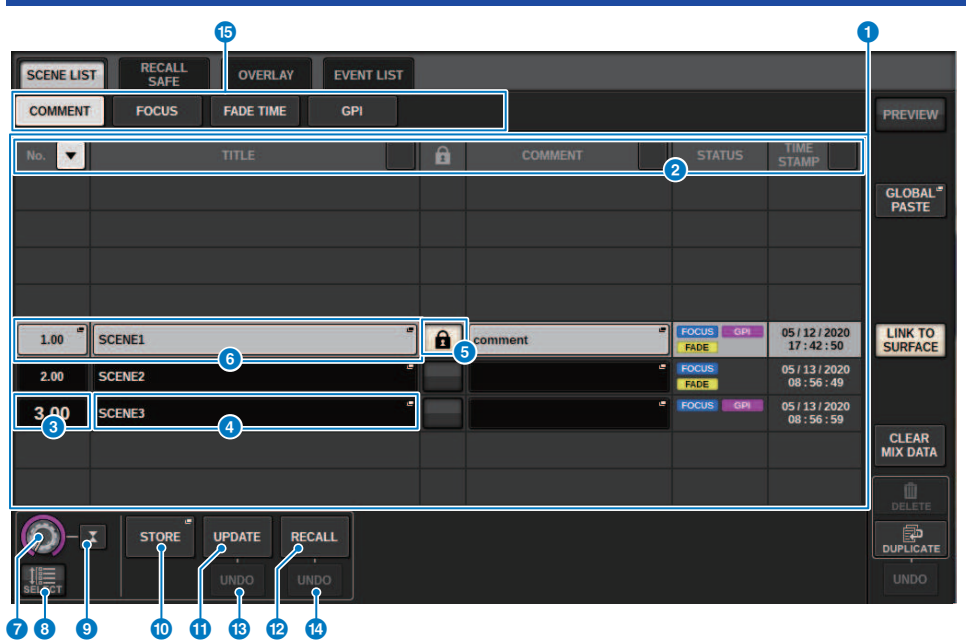

Cet écran comporte les éléments suivants :

#### **O** Touche de tri COMMENT

Trie les scènes en fonction de l'ordre alphabétique des commentaires dans le champ COMMENT. Le fait d'appuyer de manière répétée sur la touche alterne entre l'ordre croissant et décroissant.

### **e** Champ COMMENT

Appuyez sur ce champ pour ouvrir la fenêtre SCENE STORE, dans laquelle vous pouvez saisir des commentaires relatifs à la scène en question.

## $\odot$  Champ STATUS (État)

Les indicateurs de ce champ renseignent sur les réglages des fonctions FOCUS, FADE (Temps de fondu), GPI (Interface à usage général) et PLAY (liaison de reproduction, qui lance le morceau souhaité au bout d'une certaine durée de temps après le rappel d'une scène).

## d Touche de tri TIME STAMP (Horodatage)

Trie les scènes par ordre chronologique en fonction de la date et de l'heure renseignées dans le champ TIME STAMP. Le fait d'appuyer de manière répétée sur la touche alterne entre l'ordre croissant et décroissant.

## **e** Champ TIME STAMP

Indique la date et l'heure auxquelles la scène a été stockée. Pour plus de détails sur le format d'affichage de TIME STAMP, reportez-vous à la section « Réglage de la date et de l'heure de l'horloge interne », page 396.

#### **6** Touche contextuelle CLEAR MIX DATA (Effacer les données de mixage)

Appuyez sur cette touche pour accéder à la fenêtre contextuelle dans laquelle vous pouvez confirmer que vous souhaitez réinitialiser les données actuelles de mixage aux réglages par défaut.

## **D** Touche LINK TO SURFACE (Liaison vers surface)

Lorsque cette touche est désactivée, vous pouvez faire défiler la liste de scènes sans assigner la barre de menus ou le numéro de scène sur le panneau de l'opération.
# À propos de la modification des mémoires de scènes

Les scènes stockées dans la mémoire de scènes peuvent être effacées ou reproduites sur différents numéros de scène.

# 1 Appuyez sur le champ SCENE dans la barre de menus.

L'écran SCENE LIST apparaît, qui vous permet d'exécuter différentes opérations liées aux scènes.

# 2 Effectuez l'opération d'édition souhaitée.

Pour plus de détails sur ces opérations, reportez-vous aux explications ci-dessous.

# Suppression d'une scène (DELETE)

Cette section vous explique comme supprimer une scène.

## 1 Appuyez sur le champ SCENE dans la barre de menus.

L'écran SCENE LIST apparaît.

# 2 Tournez l'encodeur de l'écran CH1 pour sélectionner la scène à supprimer, puis appuyez sur la touche DELETE.

Une boîte de dialogue s'ouvre vous invitant à confirmer l'opération de suppression.

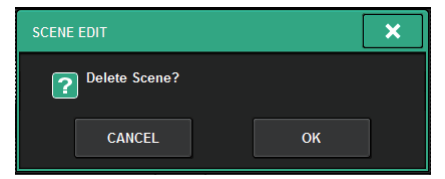

## **NOTE**

- ( Vous pouvez sélectionner plusieurs scènes à supprimer. Pour ce faire, appuyez sur la touche MULTI SELECT afin de l'activer, puis tournez l'encodeur de l'écran approprié.
- ( Vous avez la possibilité de supprimer simultanément plusieurs scènes principales et sous-scènes. Par exemple, vous pouvez supprimer les scènes 1.00, 1.25 et 1.50 en même temps.

## $3$  Pour exécuter l'opération de suppression, appuyez sur la touche OK.

Le numéro de scène sélectionné à l'étape 2 est effacé. Si vous décidez d'annuler l'opération de suppression, appuyez sur la touche CANCEL et non sur la touche OK.

## **NOTE**

- Vous ne pouvez pas supprimer les scènes protégées.
- ( Pour annuler la suppression de scène, appuyez sur la touche UNDO.
- ( Si vous sélectionnez plusieurs scènes et les supprimez d'une seule fois, vous ne pourrez pas annuler l'opération de suppression.

# Duplication d'une scène (DUPLICATE)

Vous pouvez dupliquer une scène pour créer une nouvelle scène.

## 1 Appuyez sur le champ SCENE dans la barre de menus.

L'écran SCENE LIST apparaît.

# 2 Tournez l'encodeur de l'écran CH1 pour sélectionner la scène que vous voulez dupliquer, puis appuyez sur la touche DUPLICATE.

La fenêtre SCENE DUPLICATE (Copie de scène) s'ouvre, ce qui vous permet d'assigner à la scène un titre ou un commentaire.

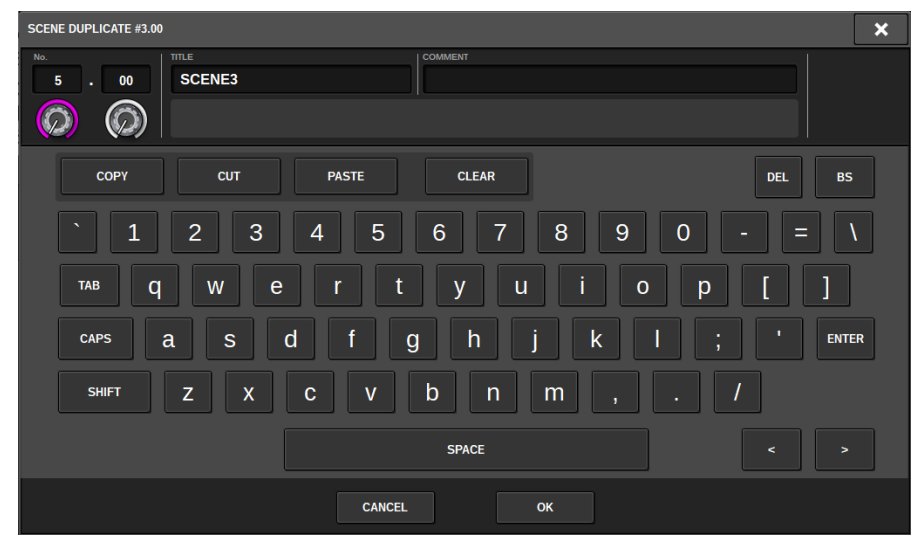

# 3 Assignez un titre ou un commentaire à la scène selon les besoins.

## **NOTE**

- ( Vous ne pouvez pas sélectionner plusieurs scènes en tant que source de la duplication.
- ( Vous pouvez stocker les scènes dupliquées sur tous les numéros de scène.

# 4 Appuyez sur la touche OK pour exécuter l'opération de duplication.

La scène source est dupliquée et enregistrée sur les numéros de scène sélectionnés à l'étape 3. Si vous décidez d'annuler l'opération de duplication, appuyez sur la touche CANCEL et non sur OK.

# Modification du numéro et du titre de scène (RENAME)

Cette section vous explique comment modifier le numéro et le titre de scène.

# 1 Appuyez sur le champ SCENE dans la barre de menus.

L'écran SCENE LIST apparaît.

2 Tournez l'encodeur de l'écran CH1 pour sélectionner la scène dont vous souhaitez changer le numéro ou le titre, puis appuyez sur la touche contextuelle du titre de la scène en question.

La fenêtre SCENE EDIT (Modification de scène) s'ouvre, ce qui vous permet d'assigner à la scène un titre ou un commentaire.

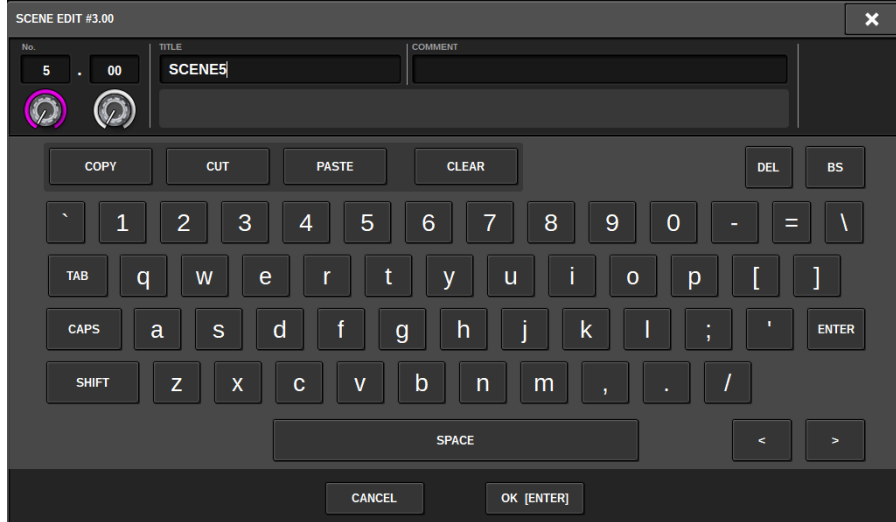

- 3 Modifiez le numéro de scène et/ou renommez la scène, selon les besoins.
- 4 Appuyez sur la touche OK pour exécuter l'opération d'attribution de nouveau nom.

Les modifications apportées à l'étape 3 s'appliquent à la scène sélectionnée.

# À propos de la fonction Focus

La fonction « Focus » permet de sélectionner les données qui seront chargées lors d'un rappel de scène. Les réglages de focus sont enregistrés dans les données de chaque scène.

Example : dans un concert en direct où l'ingénieur de son n'est pas le même en fonction du groupe qui se produit sur scène, il serait souhaitable de régler le GEQ pour chaque ingénieur. La fonction Focus peut être ajustée pour chaque scène de sorte que même si le GEQ est réglé pour le premier morceau, les scènes appartenant au second morceau et aux morceaux ultérieurs pourront être rappelées à l'aide des réglages Focus excluant le GEQ. De cette manière, les réglages GEQ du premier morceau sont conservés.

# <span id="page-797-0"></span>Utilisation de la fonction Focus

La fonction « Focus » vous permet de spécifier les paramètres de scène qui seront rappelés (chargés) lors du rappel d'une scène. Vous pouvez activer ou désactiver cette fonction pour chaque scène séparément. Par exemple, cette fonction est utile si vous voulez rappeler uniquement les réglages des canaux d'entrée d'une scène spécifique.

## **NOTE**

Par ailleurs, la série RIVAGE PM dispose d'une fonction « Recall Safe » qui permet d'exclure des canaux et des paramètres spécifiques des opérations de rappel. Cependant, contrairement à la fonction Focus Recall, qui doit être spécifiée pour chaque scène, les réglages de la fonction Recall Safe s'appliquent à toutes les scènes.

- $\boldsymbol{1}$  Appuyez sur le champ SCENE dans la barre de menus pour accéder à l'écran SCENE LIST.
- 2 Appuyez sur l'onglet FOCUS en haut de l'écran SCENE LIST.

Le [« Champ FOCUS » \(p.800\)](#page-799-0) apparaît dans la moitié droite de l'écran SCENE LIST.

3 Appuyez sur la touche contextuelle SET (Réglage) de la scène pour laquelle vous voulez effectuer des réglages Focus.

La fenêtre contextuelle SCENE SETUP (FOCUS) apparaît.

- 4 Pour sélectionner un canal cible à configurer, appuyez sur la touche + de l'afficheur du canal b afin de développer l'écran y afférent, puis faites défiler la liste de sélection de catégorie (canal)  $\bullet$ .
- ${\bf 5}^-$  Si vous souhaitez appliquer la fonction Focus uniquement à des paramètres spécifiques, utilisez les touches © de paramètre pour sélectionner ces paramètres (les sélections multiples sont autorisées). Si vous souhaitez appliquer la fonction Focus à tous les paramètres, activez la touche ALL ON 6.
- 6 Activez la touche Focus ON (Activation de focus) de canal **O** pour les canaux auxquels vous voulez appliquer la fonction Focus.

Si vous voulez appliquer la fonction Focus à tous les canaux, activez la touche ALL channel Focus ON. 4.

 $7$  Une fois les réglages terminés, appuyez sur le symbole « x » pour fermer la fenêtre.

L'indicateur FOCUS PARAMETER sous l'onglet FOCUS de l'écran SCENE LIST affiche l'état de réglage de la fonction Focus sur la scène pour laquelle la fonction Focus est configurée.

## **NOTE**

Les scènes pour lesquelles la touche FOCUS est activée sont marquées par un indicateur « FOCUS » dans le champ STATUS de la fenêtre SCENE LIST (Onglet COMMENT).

# 8 Rappelez une scène ayant fait l'objet de réglages de la fonction Focus.

Seuls les canaux et les paramètres sélectionnés dans la fenêtre contextuelle SCENE SETUP (FOCUS) sont rappelés.

Mémoire de scènes > Utilisation de la fonction Focus

## **NOTE**

Vous pouvez utiliser la fonction Focus en combinaison avec la fonction Recall Safe. Les canaux ou les paramètres exclus des opérations de rappel exécutées à l'aide de Focus ou Recall Safe ne sont pas rappelés.

# <span id="page-799-0"></span>Champ FOCUS

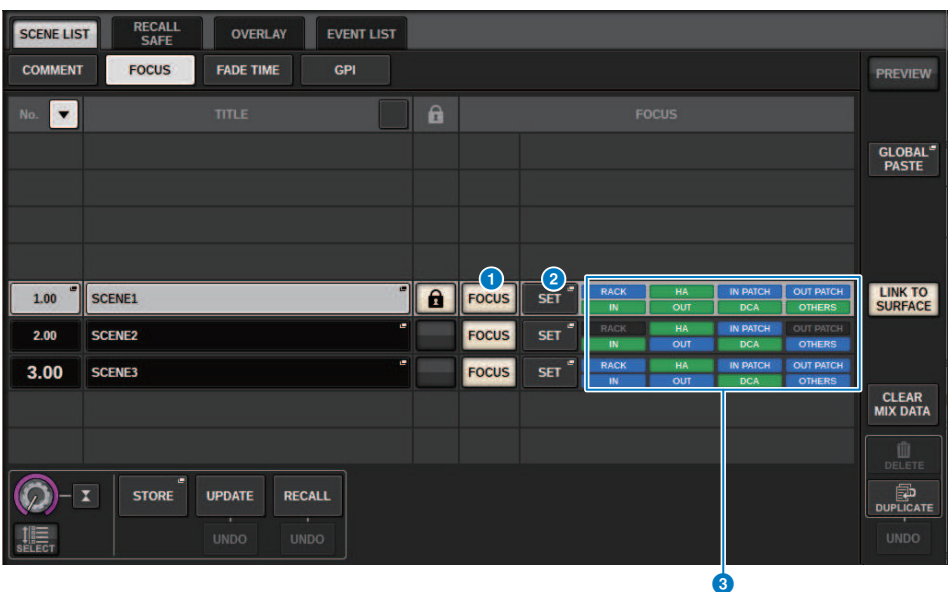

Cet écran comporte les éléments suivants :

## **O** Touche FOCUS

Active ou désactive la fonction Focus pour chaque scène séparément.

## **2** Touche contextuelle SET (Réglage)

Appuyez sur cette touche pour accéder à la fenêtre contextuelle SCENE SETUP (FOCUS), qui vous permet de sélectionner les paramètres que vous souhaitez rappeler.

## <sup>6</sup> Section d'affichage des paramètres de Focus

Ces voyants signalent les réglages de Focus qui sont spécifiés pour chaque scène (voyants verts : tous les paramètres ; voyants bleus : paramètres sélectionnés).

# Fenêtre contextuelle SCENE SETUP (FOCUS) (Configuration des scènes (Focus))

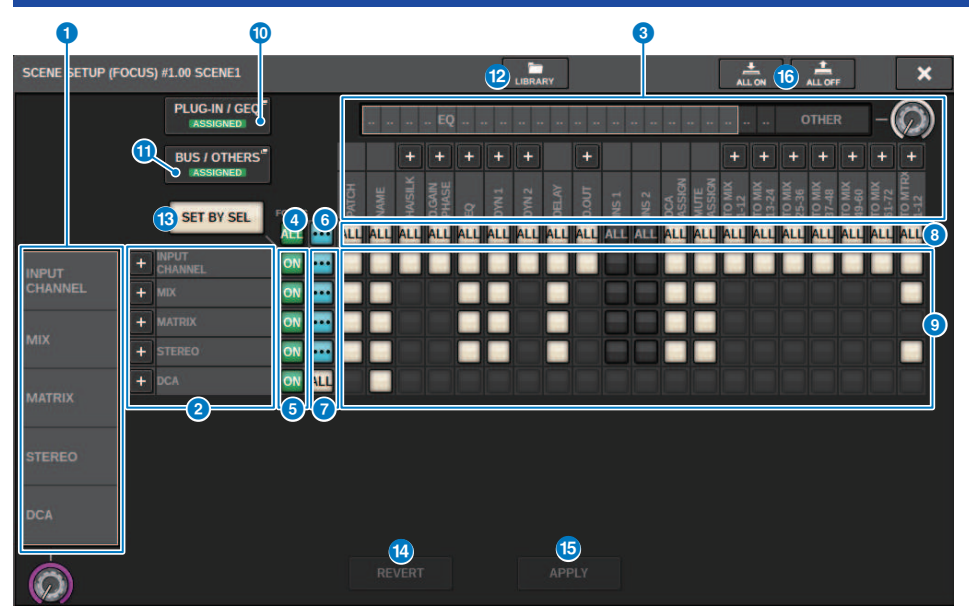

Cet écran contient les éléments suivants :

## **O** Liste de sélection de catégorie (canal)

Permet de sélectionner une catégorie de canal.

## **2** Afficheur des canaux

Affiche le nom du canal. Vous pouvez appuyer sur la touche + ou − située en regard du nom de canal afin d'agrandir ou de réduire l'indication du canal pour chaque catégorie.

## <sup>6</sup> Liste de sélection de catégorie

Permet de sélectionner la catégorie de paramètres à afficher à l'écran. Vous pouvez appuyer sur la touche + ou − située ci-dessous pour agrandir ou réduire l'indication des paramètres de canal de chaque catégorie.

## **4** Touches ALL d'activation de Focus pour tous les canaux

Spécifie si la fonction Focus s'applique à tous les canaux.

#### $\Theta$  Touches ON d'activation de Focus pour des canaux

Activent ou désactivent la fonction Focus pour chaque canal.

## 6 Touche ALL ON

Active ou désactive la fonction Focus pour tous les paramètres de tous les canaux.

## $\Omega$  Touches ALL ON pour tous les paramètres

Activent la fonction Focus pour tous les paramètres des canaux correspondants.

Mémoire de scènes > Fenêtre contextuelle SCENE SETUP (FOCUS) (Configuration des scènes (Focus))

## **8** Touches ALL channel ON (Activation sur tous les canaux)

Activent ou désactivent la fonction Focus pour tous les canaux liés au paramètre sélectionné.

### <sup>9</sup> Touches ON pour le paramètre

Activent ou désactivent la fonction Focus pour les paramètres de chaque canal.

#### <sup>0</sup> Touche contextuelle PLUG-IN/GEQ

Appuyez sur une de ces touches pour accéder à la fenêtre contextuelle qui permet de configurer la fonction Focus pour chaque plug-in ou GEQ.

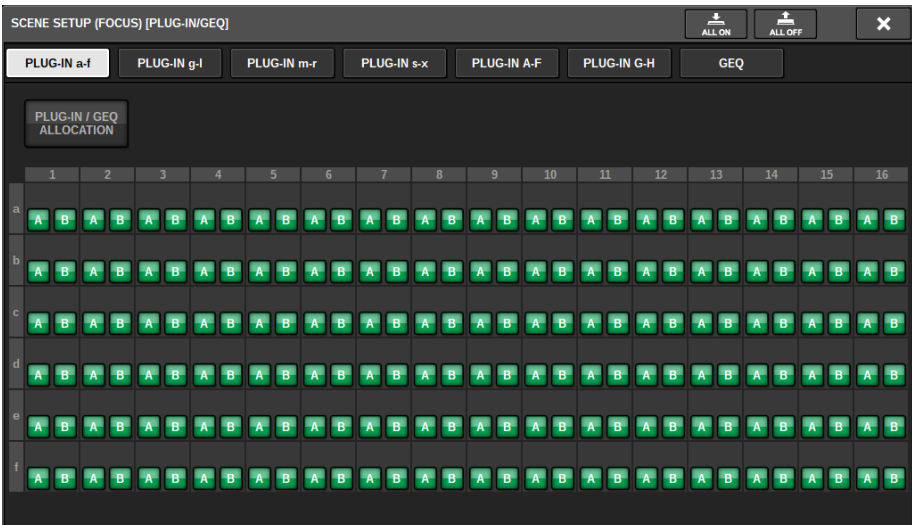

#### NOTE

Si la fonction Focus Recall est activée, les paramètres du RACK ayant différents GEQ/PEQ ou plug-in d'effets ne sont pas rappelés lorsque la fonction Focus Recall pour PLUG-IN / GEQ ALLOCATION est désactivée. Pour effectuer le rappel avec l'état de montage, activez Focus Recall pour PLUG-IN / GEQ ALLOCATION.

## **10** Touche contextuelle BUS/OTHERS

Appuyez sur cette touche pour accéder à une fenêtre contextuelle dans laquelle vous pouvez spécifier la manière dont la fonction Focus agit sur le type de bus MIX de base, la liaison des canaux et la position de la couche de faders.

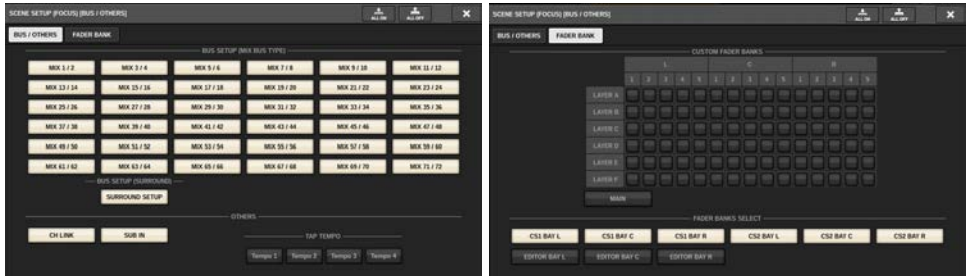

Mémoire de scènes > Fenêtre contextuelle SCENE SETUP (FOCUS) (Configuration des scènes (Focus))

## <sup>2</sup> Touche LIBRARY

Appuyez sur cette touche pour ouvrir la fenêtre de la bibliothèque FOCUS.

## **B** Touche SET BY SEL (Définir par sélection)

Lorsque cette touche est activée, vous pouvez ajouter un canal à l'aide de la touche [SEL] correspondante.

### **<sup>1</sup>** Touche REVERT (Restaurer)

Si vous appuyez sur cette touche, vous annulerez tous les changements apportés jusqu'alors et rétablirez leur état antérieur.

## **6** Touche APPLY (Appliquer)

Appuyez sur cette touche pour appliquer les modifications des réglages.

#### **D** Touche ALL ON/Touche ALL OFF (Désactiver tout)

Active/désactive tous les réglages, y compris ceux des onglets PLUG-IN/GEQ et BUS/OTHERS.

### Indications des touches

Les indications des touches varient en fonction de l'état des paramètres correspondants.

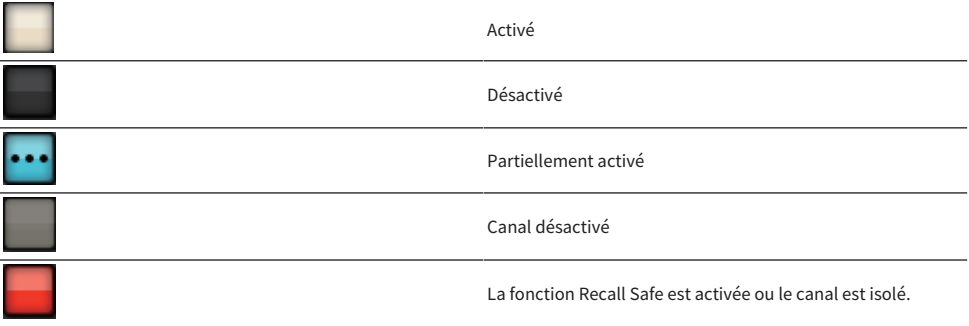

# Utilisation de la fonction Fade

« Fade » (Fondu) est une fonction qui modifie progressivement les faders des canaux et groupes DCA indiqués jusqu'à ce qu'ils atteignent leur nouvelle valeur pendant la durée spécifiée lors d'un rappel de scène. Vous pouvez régler la fonction Fade séparément pour chaque scène.

- $\boldsymbol{1}$  Appuyez sur le champ SCENE dans la barre de menus pour accéder à l'écran SCENE LIST.
- 2 Appuyez sur l'onglet FADE TIME (Temps de fondu) en haut de l'écran SCENE LIST.

Le [« Champ FADE TIME » \(p.805\)](#page-804-0) apparaît dans la moitié droite de l'écran SCENE LIST.

## 3 Appuyez sur la touche contextuelle SET.

La [« Fenêtre contextuelle SCENE SETUP \(FADE TIME\) » \(p.806\)](#page-805-0) apparaît.

4 Dans le champ de sélection de canal, sélectionnez les canaux auxquels l'effet Fade sera appliqué (les sélections multiples sont autorisées).

Les touches [SEL] des canaux ou DCA sélectionnés s'allument puis sont mis en surbrillance en vert dans le champ d'affichage des canaux. Vous pouvez annuler la sélection en appuyant à nouveau sur la touche [SEL] allumée afin de la désactiver.

5 Utilisez l'encodeur de l'écran correspondant au bouton FADE TIME ou servez-vous du bouton [TOUCH AND TURN] pour régler le temps de fondu.

La plage de valeurs est comprise entre 0 et 60 s. Une fois le temps de fondu réglé, appuyez sur la touche OK pour fermer la fenêtre contextuelle FADE TIME.

## **NOTE**

Le temps de fondu spécifié ici est utilisé pour tous les canaux et DCA sélectionnés à l'étape 4.

# 6 Pour activer la fonction Fade, appuyez sur la touche FADE.

Vous pouvez activer ou désactiver la fonction FADE de manière individuelle pour chaque scène.

## **NOTE**

Les scènes pour lesquelles la fonction Fade est activée sont signalées par un indicateur « FADE » dans le champ STATUS de la fenêtre SCENE LIST (Onglet COMMENT).

# 7 Rappelez une scène pour laquelle la fonction Fade est activée.

Les faders commencent à bouger directement après le rappel et atteignent les valeurs de la scène rappelée pendant le temps de fondu spécifié.

## **NOTE**

- ( En touchant un fader en mouvement, vous risquez d'interrompre l'opération de fondu du fader à ce stade.
- Si vous rappelez la même scène tandis que les faders sont en mouvement, les faders de tous les canaux et DCA se déplaceront immédiatement jusqu'à leur position cible.

CHAMP TIME

<span id="page-804-0"></span>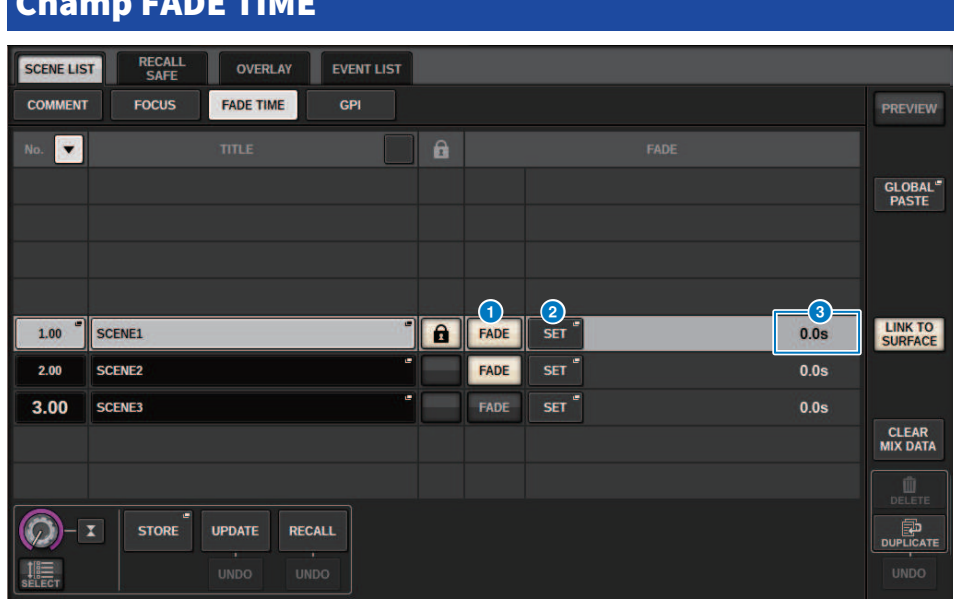

Cet écran comporte les éléments suivants :

## **Q** Touche FADER

Active ou désactive la fonction Fade pour chaque scène.

## **2** Touche contextuelle SET (Réglage)

Appuyez sur cette touche pour accéder à la fenêtre contextuelle de configuration de FADE TIME, qui vous permet de sélectionner le canal pour lequel vous voulez utiliser la fonction Fade et de spécifier le temps de fondu (temps que prendra le fader pour atteindre sa nouvelle valeur).

## **8** Affichage FADE TIME

Cette zone affiche le temps de fondu spécifié pour chaque scène.

# <span id="page-805-0"></span>Fenêtre contextuelle SCENE SETUP (FADE TIME)

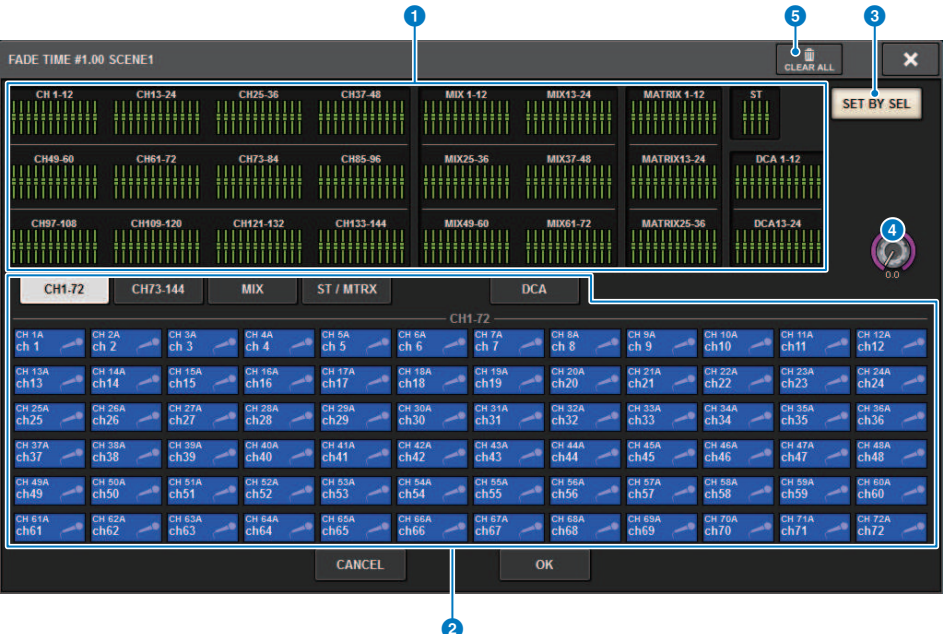

Dans cette fenêtre contextuelle, vous pouvez sélectionner les canaux auxquels la fonction Fade sera appliquée et régler le temps de fondu.

## **O** Champ d'affichage des canaux

Dans ce champ, les canaux ou les DCA auxquels la fonction Fade est appliquée (sélectionnés dans le champ de sélection de canal  $\bullet$ ) sont affichés en surbrillance.

#### **e** Champ de sélection de canal

Permet de sélectionner les canaux/DCA auxquels la fonction Fade est appliquée.

## **C** Touche SET BY SEL (Défini par la touche SEL)

Si cette touche est activée, vous serez en mesure d'ajouter un canal à l'aide de la touche [SEL] correspondante.

#### **d** Bouton FADE TIME

Permet de régler le temps de fondu. Utilisez l'encodeur de l'écran correspondant pour régler la valeur.

## **e** Touche CLEAR ALL (Tout effacer)

Appuyez sur cette touche pour restaurer les réglages par défaut du canal ou du temps de fondu sélectionné.

Mémoire de scènes > Émission en sortie d'un signal de contrôle vers un périphérique externe en tandem avec un rappel de scène (GPI OUT)

# Émission en sortie d'un signal de contrôle vers un périphérique externe en tandem avec un rappel de scène (GPI OUT)

Un signal de contrôle peut être émis vers un périphérique externe relié à un connecteur GPI de la série RIVAGE PM lorsque vous rappelez une scène spécifique. Procédez comme suit.

## **NOTE**

Pour plus d'informations sur les réglages GPI OUT, reportez-vous à la section [« Utilisation de GPI OUT » \(p.991\)](#page-990-0).

- $\boldsymbol{1}$  Appuyez sur le champ SCENE dans la barre de menus pour accéder à l'écran SCENE LIST.
- 2 Appuyez sur l'onglet GPI en haut de l'écran SCENE LIST.

Le [« Champ GPI » \(p.809\)](#page-808-0) apparaît dans la moitié droite de l'écran SCENE LIST.

3 Appuyez sur la touche contextuelle GPI SET (Réglage GPI) pour accéder à la fenêtre contextuelle SCENE SETUP (GPI).

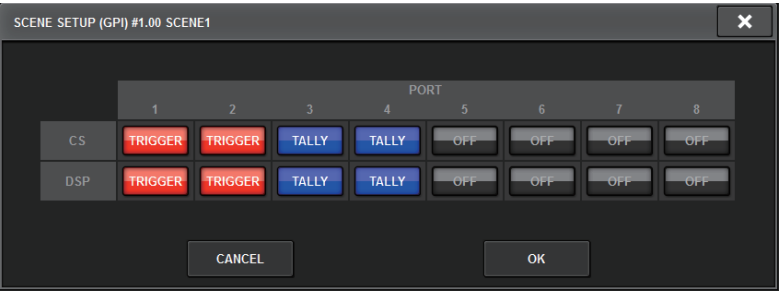

4 Pour chaque scène, indiquez le signal de contrôle que vous souhaitez émettre en sortie vers les différents ports GPI OUT.

Appuyez de manière répétée sur une de ces touches pour basculer entre les fonctions suivantes.

•‒‒‒‒ (OFF).....................Il n'y a aucune émission en sortie.

- TRIGGER....................Un déclenchement est émis lors du rappel de scène.
- TALLY.....................Une sortie de statut de comptage est émise lors du rappel de scène.

# $5$  Une fois les réglages terminés, appuyez sur la touche OK.

Le réglage est finalisé et la fenêtre contextuelle se referme. Si vous appuyez sur la touche CANCEL au lieu de la touche OK, les modifications effectuées ne seront pas prises en compte, et la fenêtre contextuelle se fermera.

#### **NOTE**

Les scènes pour lesquelles des réglages GPI ont été effectués sont signalées par l'indicateur « TALLY » ou « TRIG » dans la section de l'affichage GPI PARAMETER de la fenêtre SCENE LIST (Onglet GPI).

Mémoire de scènes > Émission en sortie d'un signal de contrôle vers un périphérique externe en tandem avec un rappel de scène (GPI OUT)

## 6 Appuyez sur la touche GPI pour activer la fonction GPI OUT.

Vous pouvez activer ou désactiver la fonction GPI OUT de manière individuelle pour chaque scène.

## NOTE

Les scènes pour lesquelles la touche GPI est activée sont signalées par un indicateur « GPI » dans le champ STATUS de la fenêtre SCENE LIST (Onglet COMMENT).

# 7 Rappelez la scène pour laquelle vous souhaitez émettre des signaux GPI OUT en sortie.

Lors du rappel de scène, les signaux de contrôle sont émis vers un périphérique externe relié à un connecteur GPI OUT.

# <span id="page-808-0"></span>Champ GPI

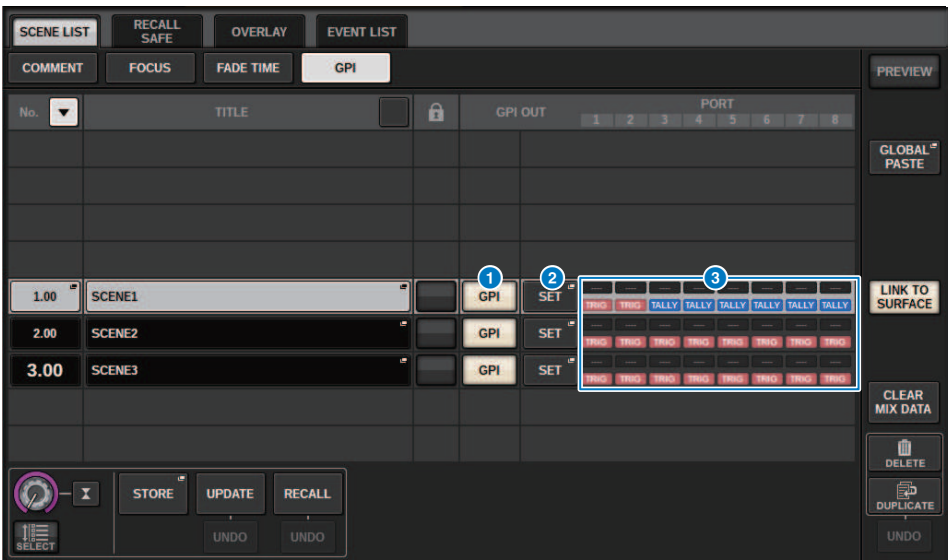

Cet écran comporte les éléments suivants :

### **O** Touche GPI

Si cette touche est activée et la scène sélectionnée est rappelée, un signal de contrôle sera émis.

### **2** Touche contextuelle SET (Réglage)

Appuyez sur cette touche pour accéder à la fenêtre contextuelle dans laquelle vous pouvez spécifier la sortie du signal de contrôle émis par chaque port GPI.

#### **C** Section d'affichage GPI PARAMETER (Paramètre GPI)

Dans cette section, les voyants affichent l'état des réglages GPI spécifiés pour chaque scène.

Mémoire de scènes > Reproduction d'un fichier audio en tandem avec le rappel de scène (PLAYBACK LINK)

# Reproduction d'un fichier audio en tandem avec le rappel de scène (PLAYBACK LINK)

Vous pouvez également spécifier un fichier audio qui sera reproduit depuis un lecteur flash USB lors du rappel d'une scène spécifique. Cela peut s'avérer pratique si vous voulez reproduire automatiquement un son d'effet ou une musique de fond dans une scène spécifique. Suivez les étapes ci-dessous pour lier un rappel de scène à la reproduction d'un fichier audio.

## **NOTE**

- · Les fichiers audio à reproduire doivent être sauvegardés dans le sous-dossier SONGS du dossier YPE. Si vous les enregistrez dans le répertoire racine ou dans un autre dossier, vous ne pourrez pas les spécifier pour la reproduction. Lors de la lecture d'un fichier audio, le chemin affiché sur l'écran TITLE LIST indique \YPE\SONGS\.
- ( Vous ne pouvez pas reproduire de fichier audio pendant l'enregistrement ou en mode d'attente de l'enregistrement.
- Un fichier audio spécifié n'est reproduit qu'une seule fois, quels que soient les réglages du mode de reproduction.
- ( Un fichier spécifié est reconnu par un nom de fichier comportant un total de 64 caractères, en plus de trois caractères d'extension. Si vous modifiez le nom du fichier après l'avoir configuré pour la reproduction ou si vous supprimez ou copiez le fichier en question de manière répétée, celui-ci risque de ne pas être reconnu dans de rares cas.
- ( Vous ne pouvez lier que les fichiers audio de la surface de contrôle dont le CONSOLE ID=1.
	- ${\bf 1}^-$  Branchez un lecteur flash USB contenant les fichiers audio sur le connecteur RECORDING.
	- 2 Appuyez sur le champ SCENE dans la barre de menus. La fenêtre SCENE LIST apparaît, ce qui vous permet d'effectuer diverses opérations liées aux scènes.

## 3 Appuyez sur l'onglet PLAYBACK LINK situé en haut de l'écran SCENE LIST.

Le [« Champ PLAYBACK LINK \(Liaison de reproduction\) » \(p.812\)](#page-811-0) apparaît dans la moitié droite de l'écran SCENE LIST.

## $\,$ 4  $\,$  Appuyez sur la touche contextuelle de sélection de morceau correspondant à la scène à laquelle vous souhaitez lier le fichier audio.

La [« Fenêtre contextuelle PLAYBACK LINK \(Liaison de reproduction\) » \(p.813\)](#page-812-0) apparaît. Dans cette fenêtre contextuelle, vous pouvez sélectionner le fichier audio que vous voulez lier à la scène et régler le temps de décalage.

## 5 Appuyez sur la liste SONG TITLE (Titre de morceau) ou servez-vous de l'encodeur de l'écran pour sélectionner le fichier que vous voulez lier à une scène.

## 6 Si vous le souhaitez, utilisez l'encodeur de l'écran correspondant pour définir le décalage (délai avant le début de la reproduction du fichier audio).

Le temps de décalage est réglable dans une plage de valeurs comprise entre 0 et 99 par pas de 0,1 seconde.

# 7 Appuyez sur la touche OK.

Le titre du morceau sélectionné apparaît au milieu de la liste des morceaux. Si vous sélectionnez la touche CANCEL au lieu de la touche OK, vos réglages seront annulés et l'unité reviendra sur la fenêtre contextuelle SCENE LIST.

Mémoire de scènes > Reproduction d'un fichier audio en tandem avec le rappel de scène (PLAYBACK LINK)

# 8 Appuyez sur la touche PLAY pour activer la liaison au fichier audio.

Vous pouvez activer ou désactiver la fonction Playback pour les fichiers audio sur chaque scène séparément.

#### **NOTE**

Les scènes pour lesquelles la touche PLAY est activée sont signalées par un indicateur « PLAY » dans le champ STATUS de la fenêtre SCENE LIST (Onglet COMMENT).

# 9 Répétez les étapes 4–8 pour lier des fichiers audio à d'autres scènes.

# 10 Rappelez une scène à laquelle un fichier audio a été lié.

Au terme du temps de décalage, le fichier audio spécifié est reproduit une seule fois.

## **NOTE**

Si un autre morceau est en cours de reproduction au moment du rappel de scène, la reproduction de ce morceau s'arrêtera quel que soit le réglage du temps de décalage.

# <span id="page-811-0"></span>Champ PLAYBACK LINK (Liaison de reproduction)

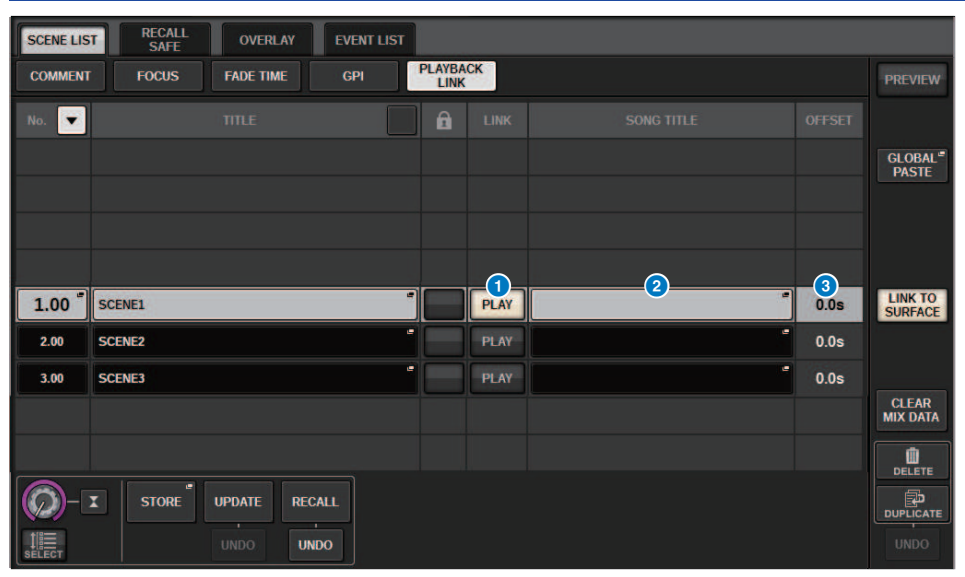

Cet écran comporte les éléments suivants :

## **O** Touche PLAY (Lecture)

Active ou désactive la fonction Playback Link pour chaque scène.

## **2** Touche contextuelle de sélection de morceau

Appuyez sur cette touche pour accéder à la fenêtre contextuelle PLAYBACK LINK, dans laquelle vous pouvez sélectionner un morceau et définir le temps de décalage (délai entre le rappel de la scène et le début de la reproduction). Le titre du morceau sélectionné apparaît sur la touche.

## <sup>6</sup> Affichage du temps de décalage

Indique le délai entre le rappel de scène et le début de la reproduction du fichier audio spécifié. Vous pouvez définir le temps de décalage dans la fenêtre contextuelle PLAYBACK LINK.

# <span id="page-812-0"></span>Fenêtre contextuelle PLAYBACK LINK (Liaison de reproduction)

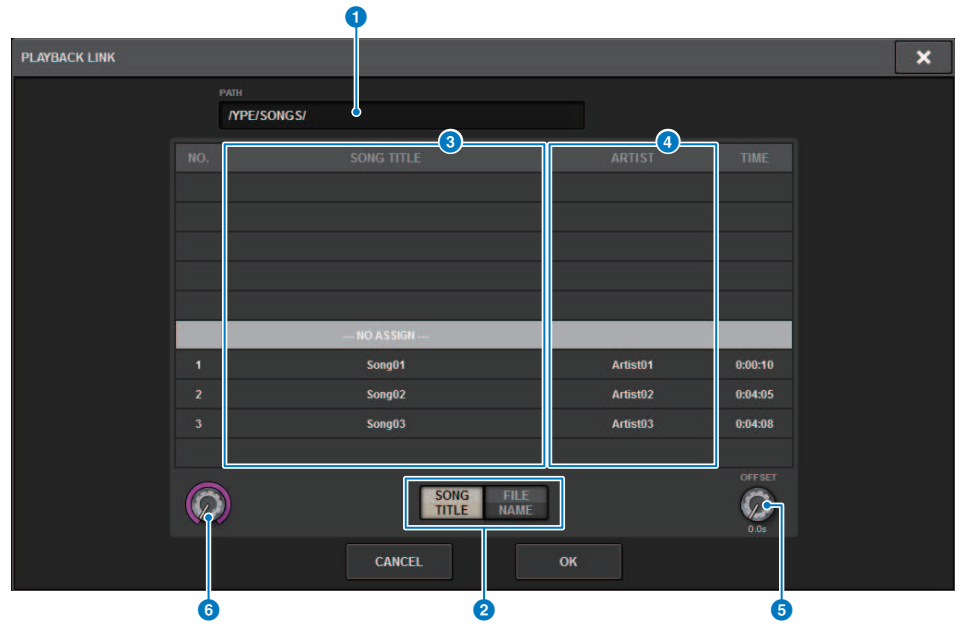

Cet écran comporte les éléments suivants :

## **a** Voyant PATH (Chemin d'accès)

Cette zone affiche le chemin d'accès au répertoire actuel.

## **2** Touches de commutation SONG TITLE/FILE NAME (Titre de morceau/Nom de fichier)

Basculent entre la liste des titres de morceau et la liste des noms de fichiers.

## **6** Liste SONG TITLE/FILE NAME

Affiche le titre de morceau et le nom des fichiers audio du dossier\YPE\SONGS\. Vous sélectionnez un fichier audio en appuyant sur son nom dans la liste.

## **d** Liste ARTIST

Affiche le nom de l'artiste afférent aux fichiers audio du dossier \YPE\SONG\. Vous sélectionnez un fichier audio en appuyant sur son nom dans la liste.

## **6** Bouton OFFSET (Décalage)

Vous pouvez utiliser l'encodeur de l'écran pour définir l'intervalle de temps entre le rappel de scène et le début de la reproduction du fichier audio.

## **6** Bouton de défilement

Vous pouvez faire défiler la liste à l'aide de l'encodeur de l'écran.

# Utilisation de la fonction Global Paste

« Global Paste » est une fonction qui vous permet de copier-coller les réglages du canal ou du paramètre souhaité depuis les données du mixage actuel dans les données de scène en mémoire (les sélections multiples sont autorisées). Ceci est un moyen pratique pour appliquer les modifications introduites dans la scène actuellement sélectionnée à plusieurs scènes sauvegardées.

# 1 Appuyez sur le champ SCENE dans la barre de menus.

L'écran SCENE LIST apparaît.

# 2 Appuyez sur la touche GLOBAL PASTE située sur le volet droit de l'écran SCENE LIST.

L'écran GLOBAL PASTE apparaît.

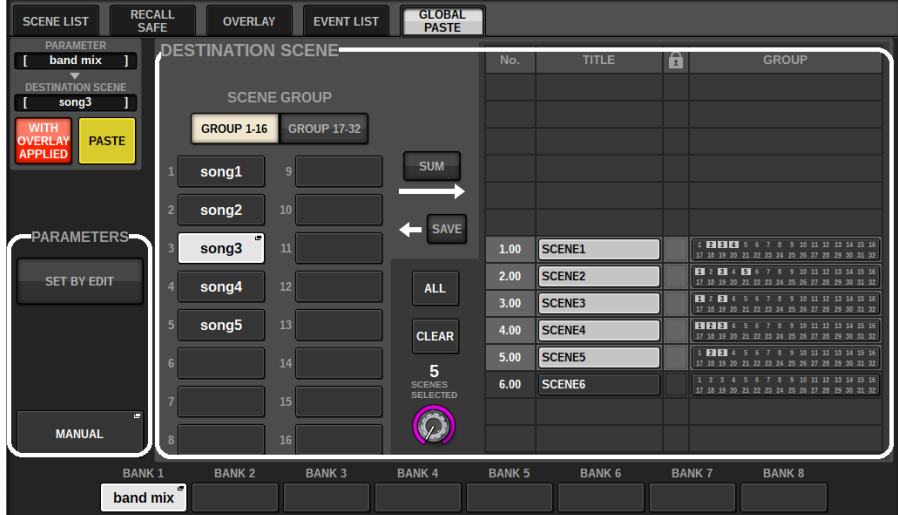

# 3 Sélectionnez le groupe de scènes à coller dans le champ DESTINATION SCENE (Scène de destination).

Les groupes de scènes peuvent être enregistrés en sélectionnant une scène.

## 4 Sélectionnez le canal ou le paramètre souhaité pour la source de la copie dans le champ PARAMETERS.

Appuyez sur la touche MANUAL (Manuel) pour accéder à l'écran GLOBAL PASTE PARAMETERS (Paramètres de collage global). Cet écran vous permet de sélectionner les canaux/paramètres source de la copie. Une fois les réglages terminés, appuyez sur la touche CLOSE. Le système revient alors à l'écran GLOBAL PASTE.

# 5 Si nécessaire, appuyez sur la touche WITH OVERLAY APPLIED.

Une boîte de dialogue apparaît.

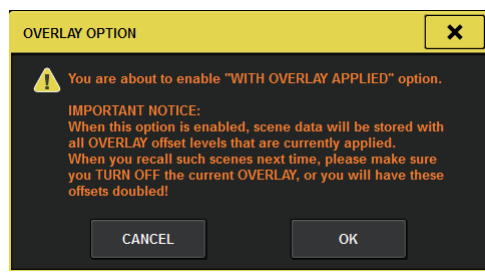

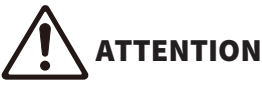

Lorsque la fonction Overlay est activée, si vous rappelez une scène précédemment stockée ou collée via la fonction Global Paste avec des valeurs de décalage ajoutées, les valeurs de décalage actuelles ainsi que les valeurs de décalage originales seront appliquées à la scène, la valeur de décalage sera ainsi doublée.

# 6 Appuyez sur la touche PASTE (Coller).

Les éléments sélectionnés dans la scène en cours seront collées dans la ou les scènes spécifiée(s) stockée(s) en mémoire. Une barre de progression apparaît pendant l'opération de collage. De même, lors de l'opération de collage, une touche STOP apparaît, sur laquelle vous pouvez appuyer pour annuler l'opération de collage. Dans ce cas, les données seront collées jusqu'à ce que vous appuyiez sur la touche STOP. Cette opération ne peut pas être inversée.

## **NOTE**

 $\bullet$ 

- ( Dans les cas décrits ci-après, une boîte de dialogue apparaît et les données ne sont pas copiées :
	- ( Vous avez tenté de coller des données dans une scène protégée.

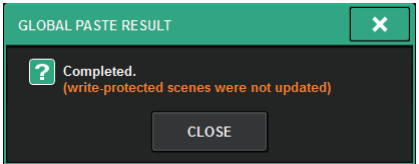

( La scène de destination du collage a été supprimée par une autre opération (exécutée dans PM Editor, etc.). juste avant l'exécution de l'opération de collage.

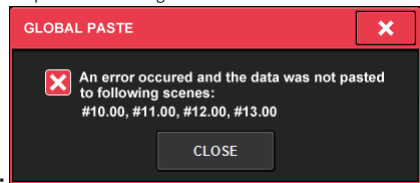

• Si le collage des données dans l'un des canaux appariés entraîne l'annulation du réglage d'appariement, le deuxième canal de la paire sera réglé sur MONO.

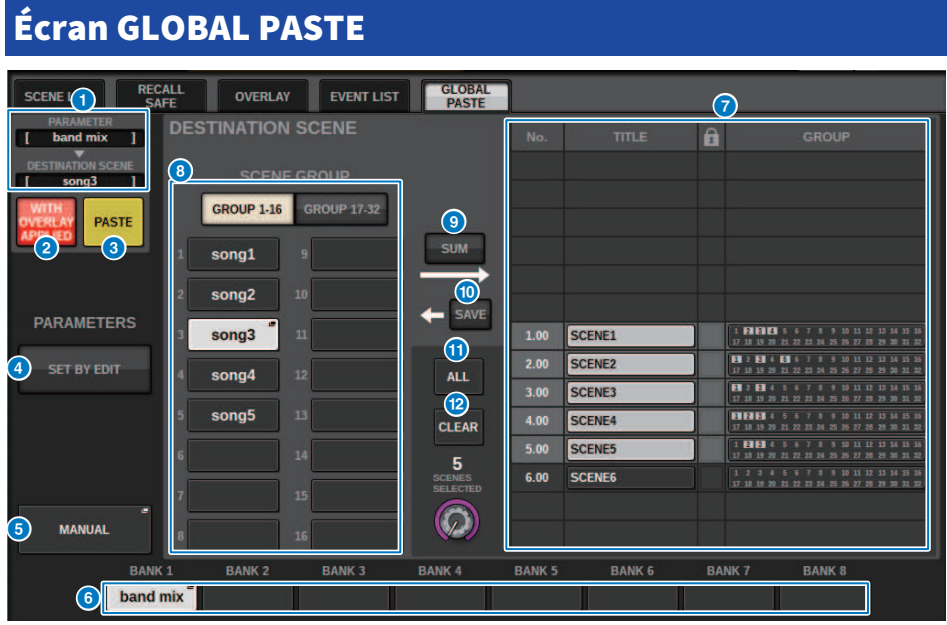

Cet écran contient les éléments suivants :

## Champ STATUS (État)

## **O** STATUS

Affiche les paramètres à copier et la scène à coller.

## **8** Touche WITH OVERLAY APPLIED (Avec application de la fonction Overlay)

Si cette touche est activée, les valeurs de décalage actuellement appliquées à la fonction Overlay sont ajoutées aux données à coller.

## **6** Touche PASTE

Appuyez sur cette touche pour coller les éléments sélectionnés dans les scènes stockées en mémoire.

## Champ PARAMETERS

#### **4** Touche SET BY EDIT (Définir par sélection)

Lorsque cette touche est activée, vous pouvez sélectionner des canaux et des paramètres en actionnant le panneau ou l'écran tactile.

L'état SET BY EDIT sera affiché dans le champ INFORMATION de la barre de menus.

・État susceptible d'être collé SET BY EDIT LPRSTE READY]

・État qui ne peut pas être collé car aucun paramètre ou scène n'est sélectionné SET BY EDIT

En outre, la touche CLEAR (Effacer) apparaît et permet d'annuler le paramètre sélectionné.

Il peut également être sélectionné avec la touche USER DEFINED ou GPI.

## **6** Touche MANUAL (Manuel)

Appuyez sur cette touche pour afficher l'écran GLOBAL PASTE PARAMETERS (Paramètres de collage global). Cet écran vous permet de sélectionner le canal ou le paramètre pour la source de la copie.

## **6** Touche BANK (Banque)

Appuyez sur cette touche pour rappeler les réglages de collage global enregistrés sous la touche BANK. Appuyez de nouveau sur la touche BANK pour afficher l'écran NAME EDIT (Édition de nom).

## Champ DESTINATION SCENE

## **Q** SCENE LIST

Sélectionnez la scène à coller dans le champ DESTINATION SCENE (Scène de destination). La scène sélectionnée s'affichera en surbrillance.

Si vous appuyez sur la liste des groupes de scènes dans la colonne des groupes, seuls les groupes auxquels chaque scène appartient s'affichent.

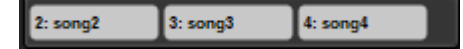

## **6** Touche SCENE GROUP (Groupe de scènes)

Appuyez sur cette touche pour étendre les paramètres enregistrés à la DESTINATION SCENE (Scène de destination) dans la SCENE LIST (Liste des scènes). Appuyez de nouveau sur la touche SCENE GROUP pour afficher l'écran contextuel NAME EDIT (Édition de nom).

## **O** Touche SUM (SOMME)

Lorsque cette touche est activée, le système passe en mode SUM. En mode SUM, vous pouvez étendre les réglages de plusieurs SCENE GROUP.

## **<sup>1</sup>** Touche SAVE (Enregistrer)

Lorsque cette touche est activée, le système passe en mode SAVE. En mode SAVE, vous pouvez sauvegarder les contenus de la SCENE LIST dans le SCENE GROUP sélectionné.

## **W** Touche ALL (Toutes)

Sélectionne toutes les scènes de la SCENE LIST.

#### **l2** Touche CLEAR

Supprime la sélection en surbrillance dans la liste des scènes.

# Écran GLOBAL PASTE PARAMETERS

Cette section explique comment sélectionner les paramètres pour le collage global.

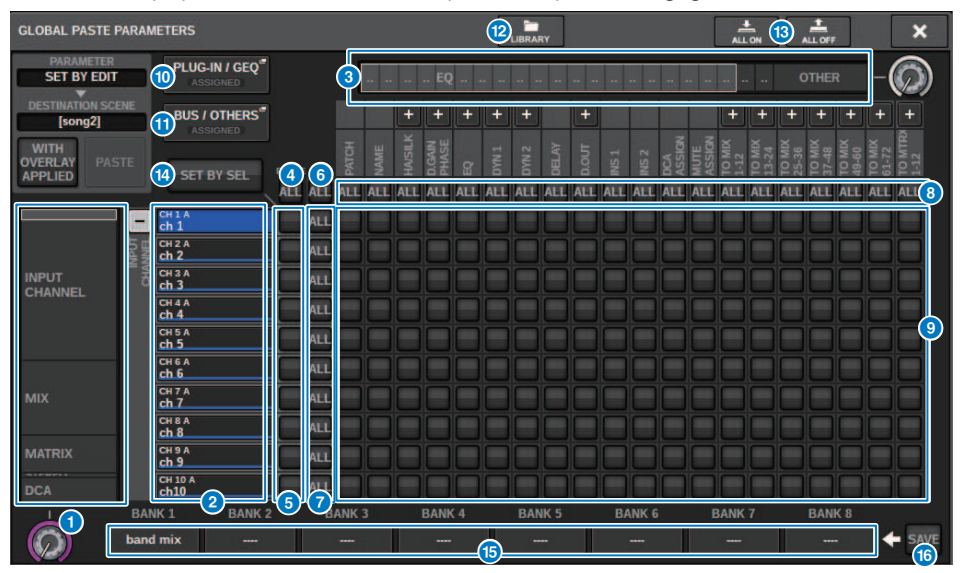

Cet écran contient les éléments suivants :

## **O** Liste de sélection de catégorie (canal)

Permet de sélectionner une catégorie de canal.

#### **2** Afficheur des canaux

Affiche le nom du canal. Vous pouvez appuyer sur la touche + ou − située en regard du nom de canal afin d'agrandir ou de réduire l'indication du canal pour chaque catégorie.

## <sup>6</sup> Liste de sélection de catégorie

Permet de sélectionner la catégorie de paramètres à afficher à l'écran. Vous pouvez appuyer sur la touche + ou − située ci-dessous pour agrandir ou réduire l'indication des paramètres de canal de chaque catégorie.

#### **NOTE**

Lorsque le paramètre SET BY EDIT (Définir par modification) est défini, cet écran défile et l'affichage des canaux et des paramètres est développé en fonction des paramètres manipulés.

### **d** Touche ALL ON de collage global pour tous les canaux

Spécifie si la fonction Global Paste s'applique à tous les canaux.

#### $\Theta$  Touches ON de collage global par canal

Activent ou désactivent Global Paste pour chaque canal.

#### **6** Touche ALL ON

Active ou désactive Global Paste pour tous les paramètres de tous les canaux.

## $\bullet$  Touches ALL ON pour tous les paramètres

Activent ou désactivent Global Paste pour tous les paramètres sur le(s) canal (canaux) sélectionné(s).

### **e** Touches ALL ON pour tous les canaux

Activent ou désactivent la fonction Global Paste pour tous les canaux liés au paramètre sélectionné.

#### <sup>O</sup> Touches ON pour le paramètre

Activent ou désactivent Global Paste pour chaque paramètre sur chaque canal.

### **<sup>10</sup>** Touche contextuelle PLUG-IN/GEO

Appuyez sur cette touche afin d'accéder à la fenêtre contextuelle qui permet de configurer la fonction Global Paste pour les différents éléments plug-in ou GEQ.

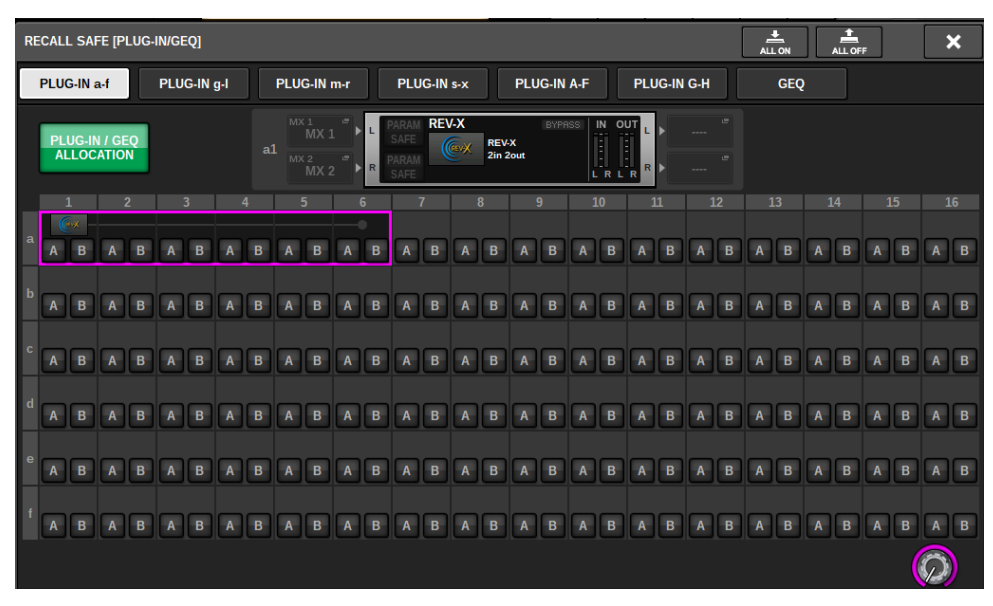

#### **NOTE**

Si la fonction Global Paste est activée, les paramètres du RACK ayant différents GEQ/PEQ ou plug-in d'effets ne seront pas collés en cas d'exclusion de PLUG-IN/GEQ ALLOCATION de la sélection de Global Paste. Pour procéder à l'opération coller dans l'état de montage, activez Global Paste pour PLUG-IN/GEQ ALLOCATION.

## **W** Touche contextuelle BUS/OTHERS

Appuyez sur cette touche pour ouvrir une fenêtre contextuelle dans laquelle vous pouvez spécifier comment la fonction Global Paste agit sur le type de bus MIX, les réglages du mode surround, la liaison des canaux et la position de la couche de faders.

## Mémoire de scènes > Écran GLOBAL PASTE PARAMETERS

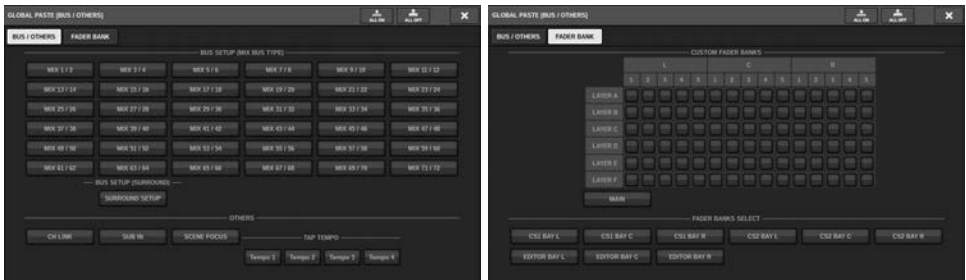

#### **B** Touche LIBRARY

Appuyez sur cette touche pour afficher l'écran de bibliothèque, qui vous permet de stocker les réglages des paramètres de collage global. Il s'agit d'une bibliothèque de réglages de paramètres et d'une bibliothèque commune pour la fonction Focus.

#### **6** Touche ALL ON/Touche ALL OFF

Active/désactive tous les réglages.

## **<sup>1</sup>** Touche SET BY SEL (Définir par sélection)

Lorsque cette touche est activée, vous pouvez manipuler le panneau et l'écran tactile afin de régler les canaux et les paramètres pour le collage global.

### **<sup>6</sup>** Touche BANK

Appuyez sur cette touche pour rappeler les réglages de collage global enregistrés sous la touche BANK. Appuyez de nouveau sur la touche BANK pour afficher l'écran NAME EDIT (Édition de nom).

## **C** Touche SAVE

Lorsque cette touche est activée, un cadre jaune apparaît. Dans cet état, appuyez sur la touche BANK pour enregistrer les réglages de collage global sélectionnés.

## Indications des touches

Les indications des touches varient en fonction de l'état des paramètres correspondants.

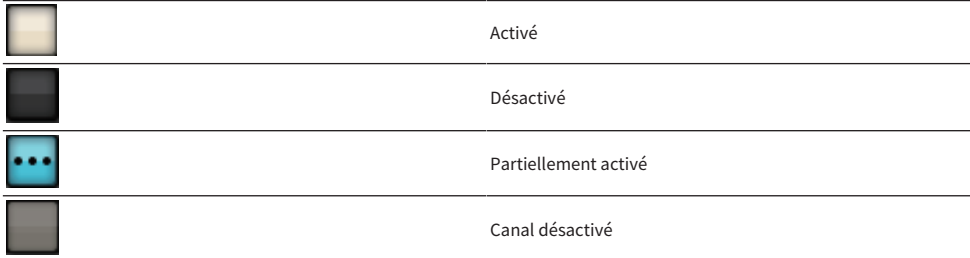

# À propos de la fonction Recall Safe

Recall Safe est une fonction qui protège les paramètres de mixage actuel de l'influence d'une mémoire de scène rappelée. Les réglages de Recall Safe sont sauvegardés indépendamment des données de scène.

Exemple :dans un spectacle composé de plusieurs scènes, si un micro spécial destiné au présentateur ou aux annonces de sécurité est ajouté après que les scènes ont été créées, les réglages de ce micro inutilisé seront rappelés à chaque rappel de scène. Dans ce cas, il faudrait attribuer exclusivement au canal de ce micro le réglage ALL (Tout) afin qu'il soit systématiquement exclu du rappel de scène. Le cas échéant, ce canal serait le seul à pouvoir être opéré manuellement, indépendamment des rappels. De la même manière, si un canal de micro dédié aux répétitions est désactivé durant la performance, ce canal sera défini sur Recall Safe.

#### Relations entre Focus et Recall Safe

Les fonctions Focus et Recall Safe appliquent toutes deux des filtres aux données rappelées. Cependant, les deux fonctions entretiennent entre elles une relation inversement proportionnelle en cela que Focus détermine les données de scène à rappeler alors que Recall Safe détermine les paramètres des données de mixage actuels à exclure du rappel.

Les réglages de Focus sont sauvegardés dans les données de chaque scène et s'appliquent uniquement au rappel de la scène concernée. Les réglages de Recall Safe sont communs à toutes les scènes.

Les fonctions Recall Safe et Focus peuvent s'appliquer de manière conjointe, en ce sens que les canaux et paramètres à exclure du rappel de l'une ou l'autre fonction ne seront pas rappelés. En d'autres termes, seuls les canaux ou les paramètres inclus dans le champ d'action de Focus et exclus de celui de Recall Safe sont rappelés.

Lors d'un rappel de scène, il est généralement exclu de rappeler systématiquement l'ensemble des données. Dans la plupart des cas, il est souhaitable de rappeler de manière sélective les seules données nécessaires à l'opération de rappel.

En utilisant judicieusement l'une ou l'autre fonctions, de la manière la mieux adaptée à votre situation spécifique, vous pouvez satisfaire avec flexibilité à une grande variété d'exigences de mixage.

# Utilisation de la fonction Recall Safe

« Recall Safe » est une fonction qui exclut des opérations Recall certains paramètres et canaux (DCA) spécifiques. Contrairement aux réglages de la [« Utilisation de la fonction Focus » \(p.798\),](#page-797-0) que vous pouvez appliquer à des scènes individuelles, les réglages Recall Safe sont appliqués globalement à toutes les scènes.

- $\boldsymbol{1}$  Appuyez sur le champ SCENE dans la barre de menus pour accéder à l'écran SCENE LIST.
- 2 Appuyez sur l'onglet RECALL SAFE.

L'écran RECALL SAFE apparaît.

- $\bf 3$  Pour sélectionner un canal cible à configurer, appuyez sur la touche + de l'afficheur du canal <sup>2</sup> afin de développer l'écran y afférent, puis faites défiler la liste de sélection de catégorie (canal)  $\bullet$ .
- 4 Si vous souhaitez appliquer la fonction Recall Safe uniquement à des paramètres  $s$ pécifiques, utilisez les touches  $\bm{\Theta}$  de paramètre pour sélectionner ces paramètres (les sélections multiples sont autorisées). Si vous souhaitez appliquer la fonction Recall Safe à tous les paramètres, activez la touche ALL ON 6.
- $5$  Activez la touche Recall Safe ON de canal  $6$  pour les canaux auxquels vous voulez appliquer la fonction Recall Safe. Si vous voulez appliquer la fonction Recall Safe pour tous les canaux, activez la touche ALL channel Recall Safe ON  $\bullet$ .

## **NOTE**

Vous pouvez utiliser la fonction Recall Safe en combinaison avec la fonction Focus. Les canaux ou les paramètres exclus des opérations de rappel exécutées à l'aide de Focus ou Recall Safe ne sont pas rappelés.

# Fenêtre RECALL SAFE

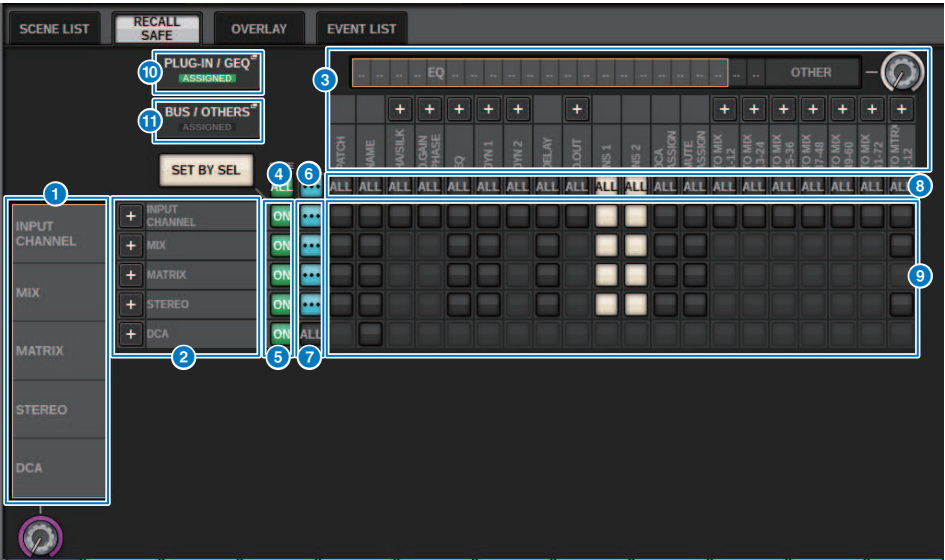

Cette fenêtre comporte les éléments suivants :

## **O** Liste de sélection de catégorie (canal)

Vous permet de sélectionner une catégorie de canal.

## **2** Afficheur des canaux

Affiche le nom du canal. Vous pouvez appuyer sur la touche + ou − située en regard du nom de canal afin d'agrandir ou de réduire l'affichage du canal pour chaque catégorie.

## <sup>6</sup> Liste de sélection de catégorie

Vous permet de sélectionner la catégorie de paramètres à afficher à l'écran. Vous pouvez appuyer sur la touche + ou − sous la liste afin d'agrandir ou de réduire l'indication des paramètres des canaux pour chaque catégorie.

## **d** Touche ALL d'activation des canaux pour Recall Safe

Spécifie si la fonction Recall Safe s'applique à tous les canaux.

## $\Theta$  Touches ON d'activation des canaux pour Recall Safe

Activent ou désactivent la fonction Recall Safe pour chaque canal.

## **6** Touche ALL ON

Active ou désactive la fonction Recall Safe pour tous les paramètres de tous les canaux.

## $\bullet$  Touches ALL ON pour tous les paramètres

Activent la fonction Recall Safe pour tous les paramètres des canaux correspondants.

#### **e** Touches ALL ON pour tous les canaux

Activent ou désactivent la fonction Recall Safe pour tous les canaux liés au paramètre sélectionné.

## <sup>O</sup> Touches ON pour le paramètre

Activent ou désactivent la fonction Recall Safe pour les paramètres de chaque canal.

#### <sup>0</sup> Touche contextuelle PLUG-IN/GEQ

Appuyez sur cette touche pour ouvrir la fenêtre contextuelle, dans laquelle vous pouvez configurer la fonction Recall Safe pour chaque plug-in ou GEQ.

#### AVIS

( Même si Recall Safe est activé, seuls des paramètres individuels sont ciblés. L'état de montage et les assignations d'insertion ne sont pas concernés par la fonction Recall Safe.

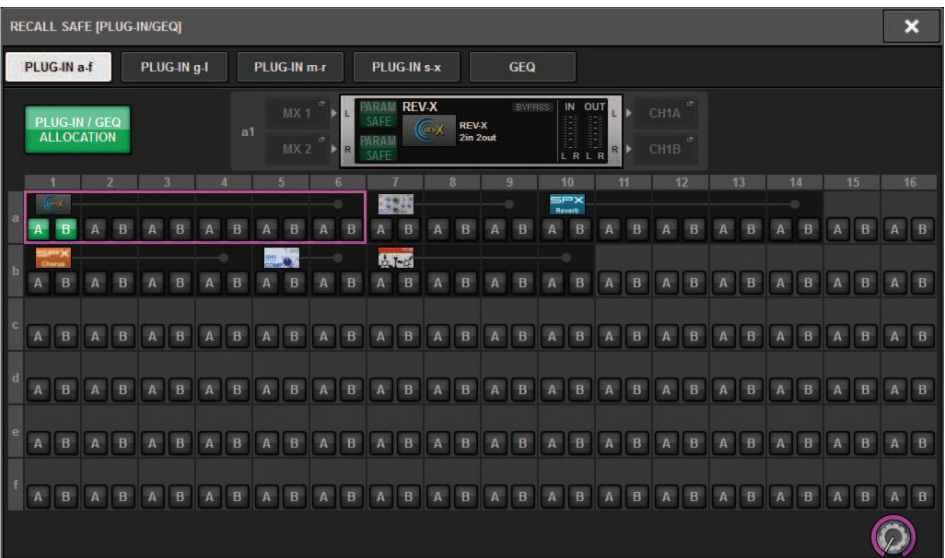

#### **10** Touche contextuelle BUS/OTHERS

Appuyez sur cette touche pour ouvrir une fenêtre contextuelle dans laquelle vous pouvez spécifier la manière dont la fonction Global Paste affecte le type de bus MIX, les réglages du mode surround, le tempo par tapotement, la banque de faders personnalisés et la position de la couche de faders.

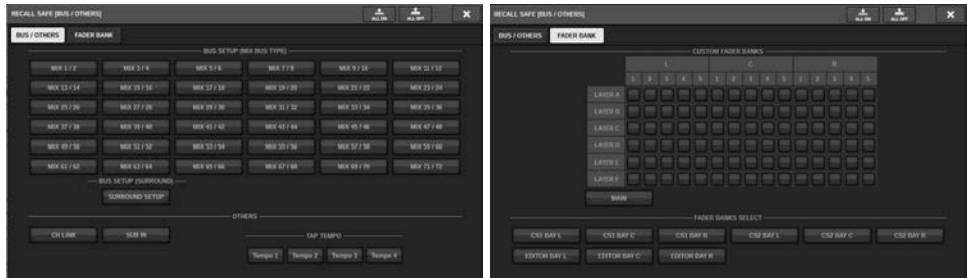

#### <sup>1</sup> Touche SET BY SEL (Définir par sélection)

Lorsque cette touche est activée, vous pouvez ajouter un canal à l'aide de la touche [SEL] correspondante.

# Affichage des touches

L'affichage des touches change en fonction de l'état des paramètres.

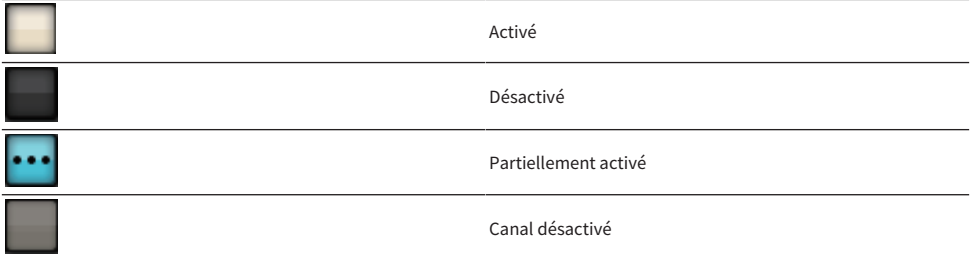

# Création d'une liste d'événements

La fonction Event List (Liste d'événements) vous permet d'organiser des scènes et des éléments de bibliothèque dans l'ordre où vous les utilisez, afin de pouvoir les rappeler automatiquement en fonction du code temporel ou de l'intervalle de temps spécifié, ou de les rappeler manuellement.

## **NOTE**

La liste d'événements ne peut être commandée que par la surface de contrôle portant le CONSOLE ID=1.

## ■ Création d'une liste d'événements

- $1$  Appuyez sur le champ SCENE dans la barre de menus.
- 2 Appuyez sur l'onglet EVENT LIST.

L'affichage bascule vers l'écran EVENT LIST.

## 3 Appuyez sur une touche du champ INSERT (MANUAL, INTERVAL, TIMECODE) pour ajouter un événement.

Lorsque vous appuyez sur un élément TRIGGER correspondant à l'événement sélectionné, la fenêtre contextuelle EVENT TRIGGER SETTING apparaît pour vous permettre d'éditer les réglages de déclenchement.

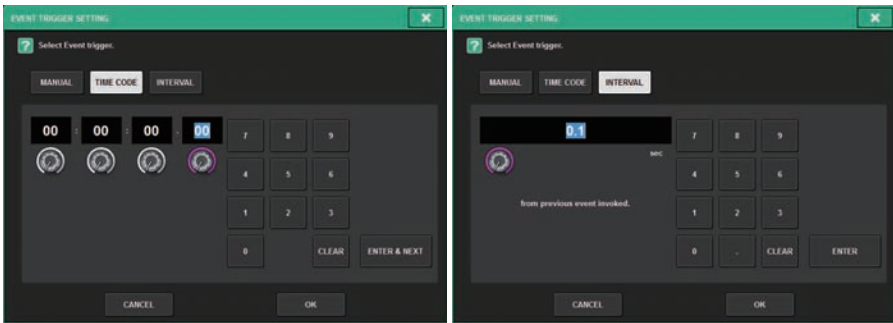

Modifiez les réglages selon les besoins.

# 4 Appuyez sur l'élément EVENT de l'événement sélectionné.

La [« Fenêtre contextuelle EVENT LIST EDIT \(Modification de la liste d'événements\) » \(p.831\)](#page-830-0) apparaît.

# 5 Choisissez sur la liste le contenu d'événement à ajouter.

Répétez ces étapes pour ajouter les événements nécessaires et créer une liste d'événements.

# Fenêtre EVENT LIST (Liste des événements)

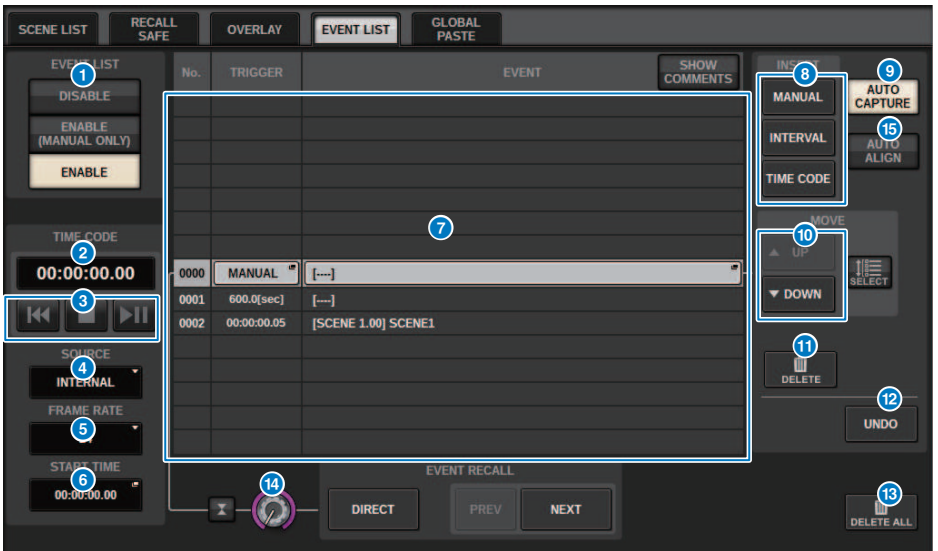

Cette fenêtre comporte les éléments suivants :

## **O** Touche EVENT LIST

Active ou désactive une liste d'événements. Si une liste d'événements est activée, le champ SCENE de la barre de menus affiche le numéro et le titre de l'événement suivant à rappeler.

#### ( Touche DISABLE (Désactiver)

Désactive la liste d'événements.

#### ( Touche ENABLE (MANUAL ONLY) (Activer (Manuel uniquement))

Rappelez tous les événements enregistrés dans la liste d'événements par une opération manuelle.

#### • Touche ENABLE (Activer)

Active la liste d'événements.

## **2** TIME CODE (Code temporel)

Affiche le code temporel actuel. Si SOURCE est défini sur INTERNAL, vous pouvez appuyer sur cette touche pour ouvrir la fenêtre contextuelle EVENT TRIGGER SETTING (Réglage du déclenchement d'événements), dans laquelle vous pouvez modifier le code temporel actuel. Si le code temporel est activé, il s'affiche dans le champ SCENE de la barre de menus.

#### <sup>6</sup> Contrôleurs du code temporel

- Touche Rembobinage...............Rembobine le code temporel jusqu'à l'heure de début.
- $\cdot$  Touche Stop................Arrête le code temporel.
- Touche Lecture/Pause................Démarre (reprend) ou met en pause le code temporel.

## **4** SOURCE

Sélectionne la source du code temporel à utiliser.

- ( OFF..................................Le code temporel n'est pas reçu.
- **INTERNAL...............**Le code temporel généré en interne par la surface de contrôle est utilisé.
- **TIMECODE IN...............**Le code temporel provenant du connecteur TC IN du moteur DSP est utilisé.
- MTC CONSOLE................Le code temporel MIDI provenant du connecteur MIDI de la surface de contrôle est utilisé.
- MTC ENGINE................Le code temporel MIDI provenant du connecteur MIDI du moteur DSP est utilisé.

## **e** FRAME RATE (Fréquence de trame)

Sélectionne une des options suivantes en tant que fréquence de trame du code temporel utilisé.

- ( 30....................................30 trames/seconde (non-drop)
- ( 30D....................................30 trames/seconde (drop frame)
- ( 29.97....................................29,97 trames/seconde (non-drop)
- ( 29.97D....................................29,97 trames/seconde (drop frame)
- ( 25....................................25 trames/seconde
- ( 24....................................24 trames/seconde

## f OFFSET TIME / START TIME (Temps de décalage / Heure de début)

Si INTERNAL est sélectionné en tant que code temporel, ce paramètre définit l'heure de début du code temporel interne. Si une autre source de code temporel est sélectionnée, ce paramètre spécifie la valeur de décalage. La valeur de décalage est l'intervalle en fonction duquel le code temporel reçu d'une source externe est ajusté vers l'avant ou l'arrière lors du rappel d'une scène.

## *Q* Liste

Cette zone affiche les événements ajoutés à la liste d'événements. Cette liste contient les éléments suivants.

- ( No. .................................... Cette colonne affiche les numéros des événements.
- ( TRIGGER....................................Cette colonne affiche le type de déclenchement qui exécute un événement.
- ( EVENT....................................Cette colonne affiche une description de l'événement à exécuter.

Vous pouvez utiliser la touche SHOW COMMENTS (Afficher les commentaires) pour spécifier si vous voulez afficher les commentaires pour une scène.

## **6** Champ INSERT

Ajoute un nouvel événement à la liste d'événements.

- ( Touche MANUAL..........L'événement est rappelé à l'aide de la touche DIRECT ou d'une touche USER DEFINED assignée.
- ( Touche INTERVAL..........L'événement est rappelé lorsque la durée spécifiée s'est écoulée après le rappel de l'événement précédent.
- ( Touche TIMECODE..........L'événement est rappelé lorsque le code temporel atteint l'heure spécifiée.

## **<sup>9</sup>** Touche AUTO CAPTURE (Autocapturer)

Cette touche permet d'enregistrer un événement en temps réel sur la base du code temporel. Lorsque vous activez cette touche, le code temporel démarre et, lorsqu'une scène ou un élément de la bibliothèque est rappelé à l'aide de la section SCENE MEMORY, le numéro de scène et l'emplacement du code temporel correspondants sont capturés et ajoutés en tant que nouvel événement.

## <sup>0</sup> Champ MOVE

### ( Touche UP

Déplace l'événement actuellement sélectionné d'un niveau vers le haut dans la liste des événements.

#### • Touche DOWN

Déplace l'événement actuellement sélectionné d'un niveau vers le bas dans la liste des événements.
### **O** Touche DELETE

Supprime l'événement actuellement sélectionné.

#### <sup>2</sup> Touche UNDO

Annule la modification la plus récente de la liste d'événements.

#### **6** Touche DELETE ALL (Supprimer tout)

Supprime tous les événements de la liste.

### <sup>1</sup> Bouton EVENT SELECT (Sélection d'événement)

Utilisez l'encodeur à l'écran ou le bouton [TOUCH AND TURN] pour sélectionner un événement.

## Alignement automatique des événements

Lorsque la touche AUTO ALIGN est activée, les événements enregistrés à l'aide de la touche TIME CODE (événements TIME CODE) sont automatiquement triés.

Lorsqu'elle est désactivée, l'événement TIME CODE peut être changé librement. Les événements TIME CODE peuvent être triés par performance, ce qui augmente considérablement la flexibilité opérationnelle.

■ Différence de comportement lorsque la fonction AUTO ALIGN est activée/désactivée

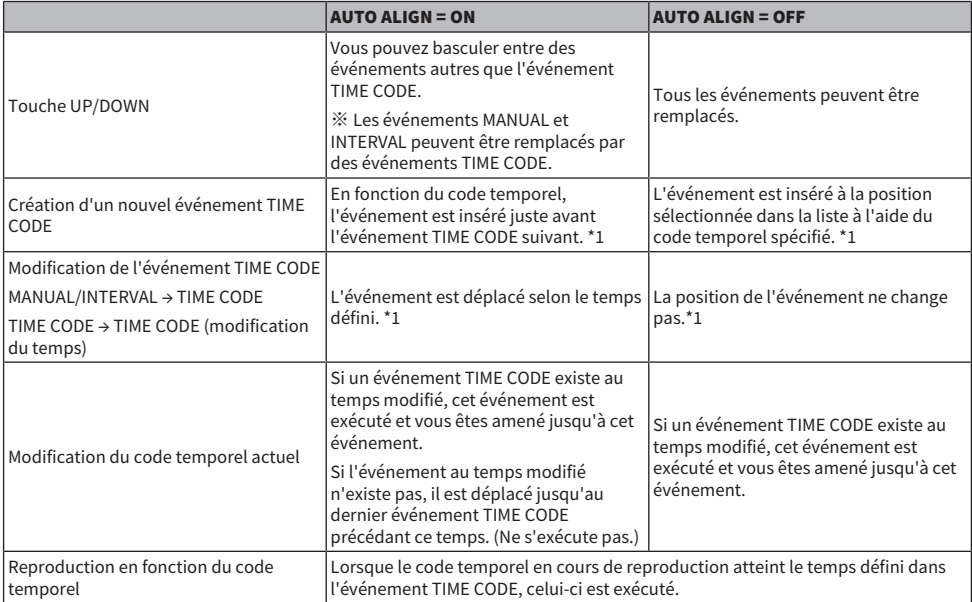

\*1 Si un événement ayant le même temps existe, il est écrasé.

## Fenêtre contextuelle EVENT LIST EDIT (Modification de la liste d'événements)

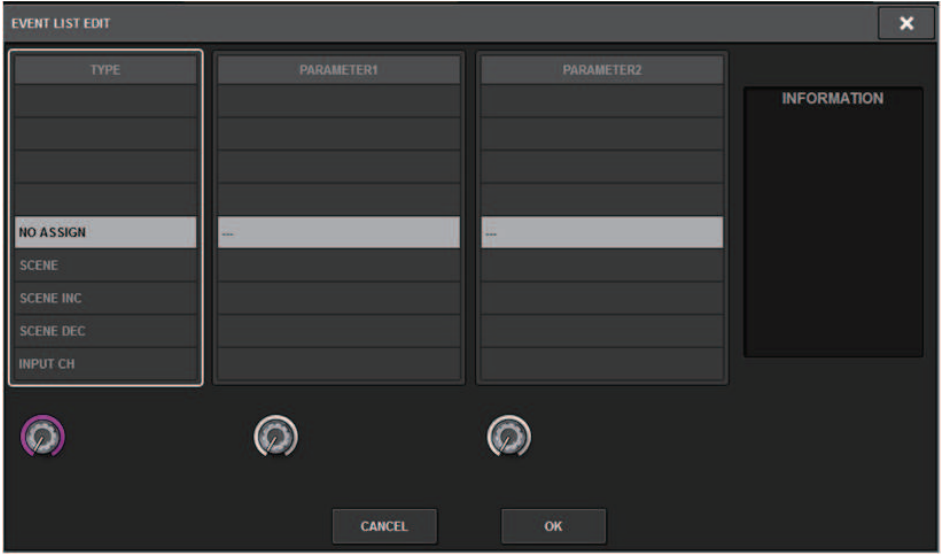

Cette fenêtre comporte les éléments suivants :

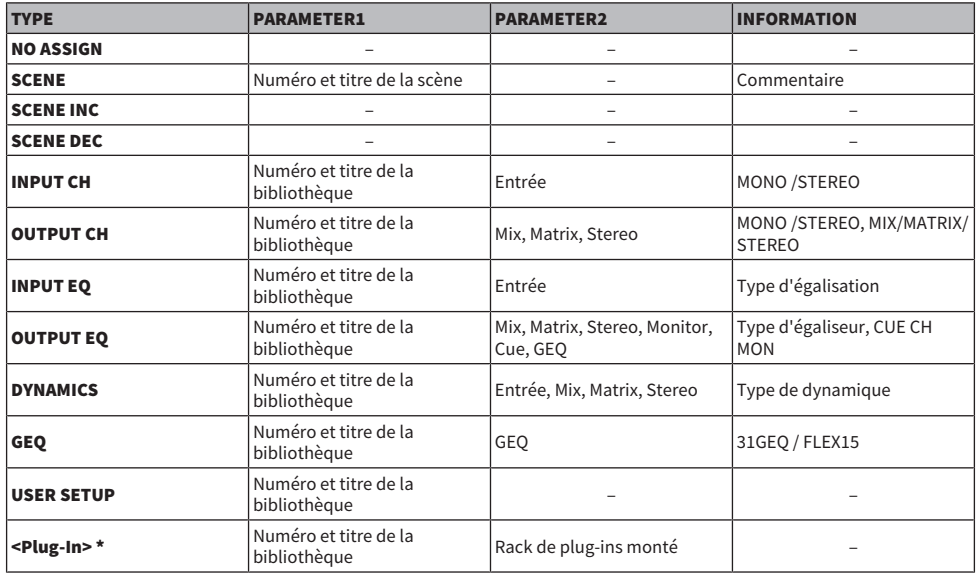

\* Chaque plug-in

Mémoire de scènes > Utilisation de la fonction MANUAL pour rappeler des scènes dans une liste d'événements

## Utilisation de la fonction MANUAL pour rappeler des scènes dans une liste d'événements

Dans le cas de la fonction MANUAL, utilisez les touches EVENT RECALL pour rappeler des événements. Dans le cas d'INTERNAL ou de TIME CODE, sélectionnez une source de code temporel pour rappeler des événements.

1 Appuyez sur le champ SCENE dans la barre de menus.

## 2 Appuyez sur l'onglet EVENT LIST.

L'affichage bascule vers l'[« Écran EVENT LIST \(Liste d'événements\) » \(p.833\)](#page-832-0).

- 3 Tournez l'encodeur de l'écran pour sélectionner l'événement que vous souhaitez rappeler.
- 4 Appuyez sur la touche EVENT RECALL.

( Lorsque la fonction Overlay est activée, si vous rappelez une scène précédemment stockée ou collée via la fonction Global Paste avec des valeurs de décalage ajoutées, les valeurs de décalage actuelles ainsi que les valeurs de décalage originales seront appliquées à la scène, la valeur de décalage sera ainsi doublée. Dans ce cas, un son à un niveau extrêmement élevé peut être émis. Par conséquent, avant de rappeler une scène, assurez-vous de vérifier son état ainsi que l'état d'activation/ désactivation de la fonction Overlay.

## <span id="page-832-0"></span>Écran EVENT LIST (Liste d'événements)

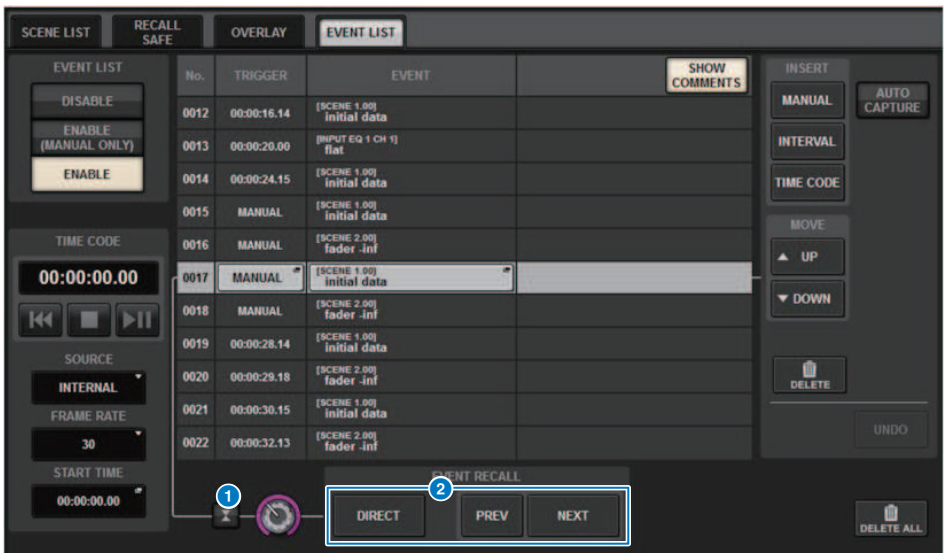

Cet écran comporte les éléments suivants :

#### **O** Touche de suivi automatique

Si vous appuyez sur cette touche, l'événement sélectionné (représenté en gris-foncé sur la liste) suit l'événement en cours d'exécution (affiché en vert sur la liste).

#### **2** Touches EVENT RECALL (Rappel d'événement)

#### ( Touche NEXT (Suivant)

Rappelle directement l'événement qui suit immédiatement l'événement le plus récemment exécuté.

#### ( Touche PREV (Précédent)

Rappelle directement l'événement qui précède immédiatement l'événement le plus récemment exécuté.

#### • Touche DIRECT

Rappelle immédiatement l'événement actuellement sélectionné.

#### **NOTE**

Vous pouvez utiliser la fonction Direct Recall pour rappeler directement un événement assigné à une touche USER DEFINED ou pour naviguer parmi les événements.

## À propos de la fonction Isolate

Cette fonction d'isolement protège un module de canal entier de toute tentative de rappel de mémoire, non seulement en ce qui concerne la mémoire de scènes mais aussi par rapport aux mémoires de bibliothèques d'égaliseur et de dynamiques. La fonction Isolate protège les paramètres du canal isolé des opérations de rappel de scène ou de bibliothèque.

#### **NOTE**

- ( Si vous chargez le fichier de réglages, les paramètres du canal isolé ne seront pas protégés par la fonction Isolate.
- ( Les paramètres du canal isolé ne sont pas protégés du GEQ ou du rappel de bibliothèque de plug-ins.

Exemple : supposons que durant la performance, vous devez déconnecter un canal d'entrée du mixage. Dans ce cas, vous pouvez déconnecter ce canal en activant tous ses réglages de Recall Safe mais qu'en est-il s'il s'avère nécessaire, pour d'autres raisons, de désactiver partiellement la fonction Recall Safe sur ce même canal ? Dans ce cas, vous ne parviendrez pas à concilier ces deux types d'exigences à moins de modifier manuellement les réglage de filtrage de Safe Recall. Cependant, en utilisant la fonction Isolate, vous pouvez instantanément déconnecter ce canal, indépendamment de l'état de Recall Safe qui lui est appliqué. Les opérations DCA sont également ignorées.

Le paramètre Isolate on/off (Activation/désactivation de l'isolement) est prévu sur chacun des canaux d'entrée.

## Utilisation du mode Preview

Ce mode permet de vérifier et d'éditer les réglages d'une scène stockés en mémoire sans affecter le traitement des signaux de la scène actuellement sélectionnée. Lorsque vous rappelez une scène sous ce mode, les réglages de la scène en question s'affichent sur le panneau de l'unité RIVAGE PM, mais le traitement des signaux de la scène en cours se poursuit tel qu'il était avant le rappel de scène. Même si vous modifiez les réglages et que vous les stockez ou que vous les remplacez, le traitement des signaux de la scène actuellement sélectionnée se poursuit comme avant le rappel. Cela s'avère pratique si vous voulez vérifier le contenu de la prochaine scène à rappeler ou si vous souhaitez modifier une partie des réglages, puis les enregistrer.

## Utilisation du mode Preview (Utilisation des touches dans la section SCENE MEMORY**)**

## 1 Appuyez sur la touche [PREVIEW].

Lorsque vous activez le mode Preview, l'écran SCENE MEMORY de la section SCENE MEMORY indique [PREVIEW] et la touche [PREVIEW] est allumée. Le champ SCENE dans la barre de menus clignote en rouge, puis la touche PREVIEW de l'écran SCENE LIST s'allume en rouge.

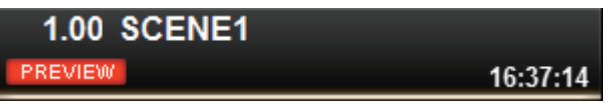

- 2 Utilisez les touches [INC] (Aug)/[DEC] (Dim) de la section SCENE MEMORY pour sélectionner le numéro de la scène que vous souhaitez rappeler.
- 3 Appuyez sur la touche [RECALL] de la section SCENE MEMORY.
- 4 Si nécessaire, utilisez les commandes du panneau pour modifier les réglages.
- 5 Si vous souhaitez stocker les réglages effectués à l'étape 4, appuyez sur la touche SCENE MEMORY [STORE]. Si vous souhaitez écraser et mettre à jour le contenu édité dans la scène rappelée ou stockée, appuyez sur la touche SCENE MEMORY [UPDATE] (Mettre à jour).
- 6 Lorsque vous avez terminé de vérifier ou de modifier les réglages de scène, appuyez sur la touche [PREVIEW].

#### **NOTE**

- ( Le mode PREVIEW s'applique à tous les paramètres inclus dans la mémoire de scène.
- Les réglages non compris dans une mémoire de scène (tels que les réglages de PATCH de port à port) sont reflétés dans la scène en cours, même en mode Preview.
- ( Même en mode PREVIEW, les fonctions Recall Safe, Focus et Isolate restent opérationnelles.

## Utilisation du mode Preview (Utilisation de l'écran SCENE LIST)

- $1$  Appuyez sur le champ SCENE dans la barre de menus.
- 2 Appuyez sur l'onglet SCENE LIST pour accéder à l'écran SCENE LIST.
- 3 Appuyez sur la touche PREVIEW de l'écran SCENE LIST pour passer en mode Preview.
- 4 Servez-vous de l'encodeur de l'écran pour utiliser le bouton SCENE SELECT de l'écran SCENE LIST, puis sélectionnez le numéro de la scène que vous souhaitez rappeler.
- 5 Appuyez sur la touche RECALL (Rappel) dans l'écran SCENE LIST.
- 6 Si nécessaire, utilisez les commandes du panneau pour modifier les réglages.
- 7 Si vous souhaitez stocker les réglages effectués à l'étape 6, appuyez sur la touche STORE de l'écran SCENE LIST. Si vous souhaitez écraser et mettre à jour le contenu édité dans la scène rappelée ou stockée, appuyez sur la touche UPDATE (Mettre à jour) de l'écran SCENE LIST.
- 8 Lorsque vous avez fini de vérifier ou de modifier les réglages de la scène, appuyez sur la touche PREVIEW de l'écran SCENE LIST.

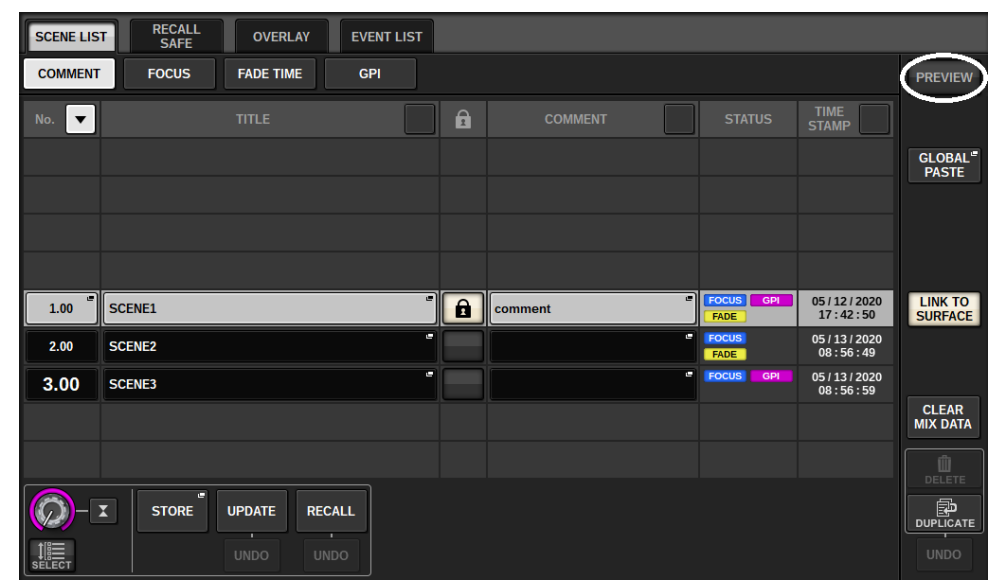

## À propos des fonctions du mode Preview (Aperçu)

La scène actuelle change en réponse aux opérations exécutés dans les logiciels ou sur les appareils externes suivants :

- RIVAGE PM Editor
- StageMix
- MIDI Rx
- ( GPI IN

De la même façon, la communication est envoyée vers les logiciels ou les appareils externes suivants lorsque vous changez la scène actuelle.

- RIVAGE PM Editor
- StageMix
- MIDI Tx
- ( GPI OUT

Les indicateurs de niveau affichent l'état de traitement du signal appliqué à la scène actuelle.

Les fonctions suivantes sont inopérantes en mode Preview :

- ( Synchronisation des réglages (sauf en cas de synchronisation automatique)
- Fonctions d'enregistrement/de chargement de fichiers
- ( Changements de cue
- Touches USER DEFINED
- ( Boutons USER DEFINED
- Touches USER DEFINED et boutons USER DEFINED dans CONTROLS
- ( Modification et affichage du contrôle, du cue, de l'oscillateur, de l'intercom, de PHONES ou de l'analyseur RTA
- Modification et affichage de l'enregistreur USB
- Modifications apportées à DANTE SETUP ou DANTE PATCH
- Fonction Fade
- Fonction Plug-in MIDI CLOCK ou Tap Tempo
- Entretien
- Changements de cue pour une insertion ou un plug-in
- Changements de cue ou de déclenchement pour les plug-in DynamicEQ, DynamicEQ4 ou MBC4
- Importation/exportation de fichiers CSV
- Touche [HOME]
- ( Opération BOOKMARK (Signet) (via GPI)
- Activation/désactivation du VSC
- ( Fonction Overlay (fenêtre OVERLAY SETTING et opérations de la touche [OVERLAY])
- Opération des MACRO KEYS
- ( EXECUTE ACTION / EXECUTE REVERSE ACTION (Exécuter l'action / Exécution l'action inverse) dans la fenêtre MACRO LIST (Liste des macros)
- ( EXECUTE dans la fenêtre MACRO EDIT (Édition de macros)

Par ailleurs, il est impossible d'accéder au mode Preview lors des opérations suivantes.

- Collage d'une scène ou d'un égaliseur
- Exécution de la fonction Global Paste

Mémoire de scènes > À propos des fonctions du mode Preview (Aperçu)

- Synchronisation des données des réglages
- ( Enregistrement/chargement d'un fichier
- Importation/exportation d'un fichier CSV
- Mise à jour du microprogramme
- Réinitialisation des paramètres des canaux

### Autres restrictions

( Il est impossible d'annuler (Undo) une opération de rappel exécutée en mode Preview (cela ne s'applique toutefois pas à un rappel effectué depuis l'extérieur).

# **OVERIAY**

## À propos de la fonction Overlay

Overlay est une fonction qui vous autorise à ajouter ou à « superposer » une valeur de décalage (+/-) temporaire aux niveaux de fader ou aux niveaux d'envoi Mix/Matrix dans le mixage actuel. La valeur « superposée » est en quelque sorte comme un filtre transparent appliqué aux valeurs de niveau. Elle vous permet d'ajuster temporairement les niveaux relatifs sans modifier les données existantes.

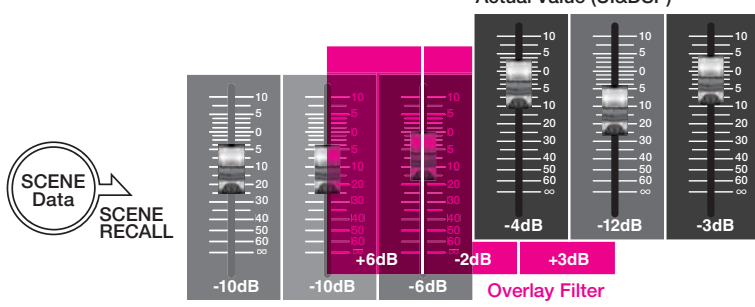

Actual Value (UI&DSP)

Current Mix Data

Par exemple, considérons le scénario suivant : lors d'un spectacle, supposons que le musicien habituel ait été remplacé par un nouveau musicien juste avant l'enregistrement, et que le niveau audio du canal correspondant au nouveau musicien soit inférieur à celui du musicien titulaire de quelque 6 dB. Un moyen de corriger cette situation serait d'augmenter le gain du préampli micro de 6 dB. Cependant, il est préférable de ne rien en faire. En effet, lorsque le réglage de gain ainsi augmenté est maintenu tel quel après la prise, cela risque de provoquer une surcharge du préampli micro aussitôt que le musicien original réintègre son poste. Une autre solution consiste tout simplement à augmenter le niveau de fader de canal. Cependant, si la scène est ultérieurement rappelée, le fader reviendra à son niveau initial. Vous pourriez ensuite simplement activer la fonction Recall Safe sur le canal concerné pour éviter un changement de niveau dû à un rappel de scène. Cependant, si vous utilisez la fonction Recall Safe, vous ne pourrez plus faire appel aux réglages détaillés de niveau de fader qui ont été soigneusement programmés pour chaque scène.

C'est là que la fonction Overlay est très utile. Spécifiez une valeur de décalage de +6 dB pour le canal en question. De cette façon, la valeur +6 dB sera temporairement ajoutée au mixage actuel existant puis appliquée au processus de DSP. Ce filtre de superposition (qui consiste en un jeu de valeurs de décalage) est inséré entre le mixage actuel et le traitement DSP. Par conséquent, tant que la fonction Overlay est activée, une valeur relative de +6 dB (dans cet exemple) sera toujours ajoutée, même après que le mixage actuel ait été modifié (par ex., par le rappel de scène, etc.).

Pour résoudre les problèmes de niveau qui peuvent en résulter, la série RIVAGE PM dispose désormais de la fonction Overlay, qui vient s'ajouter à la fonction Global Paste (Collage global) déjà présente. La fonction Global Paste vous permet de coller ou d'écrire une nouvelle valeur dans les données de scène et constitue une fonction d'édition « permanente » très utile lors de la programmation. Cependant, cette fonction n'est pas appropriée lorsque vous cherchez à résoudre un problème de façon temporaire de sorte à pouvoir revenir à la valeur d'origine par la suite. D'autre part, la fonction Overlay n'affecte pas les données de scène directement. Une fois que vous désactivez la fonction, le réglage est réinitialisé sur sa valeur d'origine. Par conséquent, cette fonction sert principalement à la résolution de problèmes temporaires, en temps réel.

# Section Selected Channel**(** OVERLAY**)**

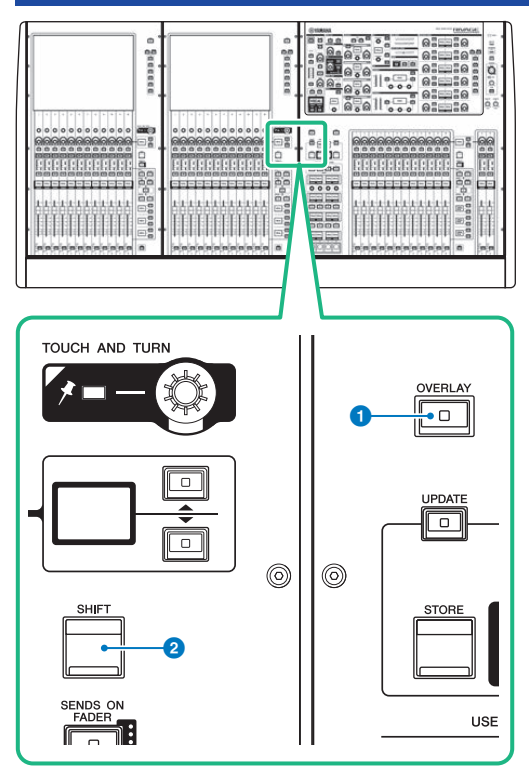

Cet écran comporte les éléments suivants :

### **O** Touche [OVERLAY]

Appuyez sur cette touche pour afficher l'écran OVERLAY SETTING. Appuyez sur la touche [SHIFT] et maintenez-la enfoncée, puis appuyez sur la touche [OVERLAY] pour activer ou désactiver la fonction Overlay. Lorsque la fonction Overlay est activée, appuyez sur la touche [OVERLAY] et maintenez-la enfoncée pour passer en mode d'édition de la fonction.

### **2** Touche [SHIFT]

Cette touche se combine avec une autre touche pour l'exécution de certaines fonctions.

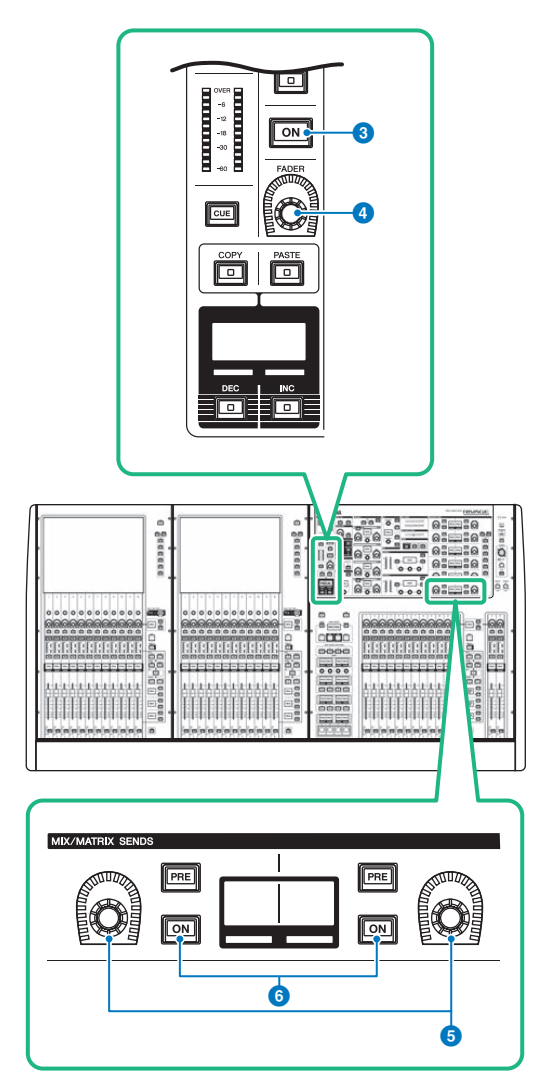

### **6** Touche [ON]

Active ou désactive le canal.

### **4** Bouton [FADER]

Règle le niveau du fader de canal.

#### **G** Boutons MIX/MATRIX SENDS (Envoi de bus MIX/MATRIX)

Règlent le niveau d'envoi vers le bus correspondant.

### **6** Touches [ON] de la section MIX/MATRIX SENDS

Activent ou désactivent le signal d'envoi vers le bus correspondant.

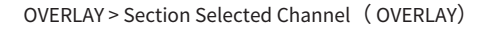

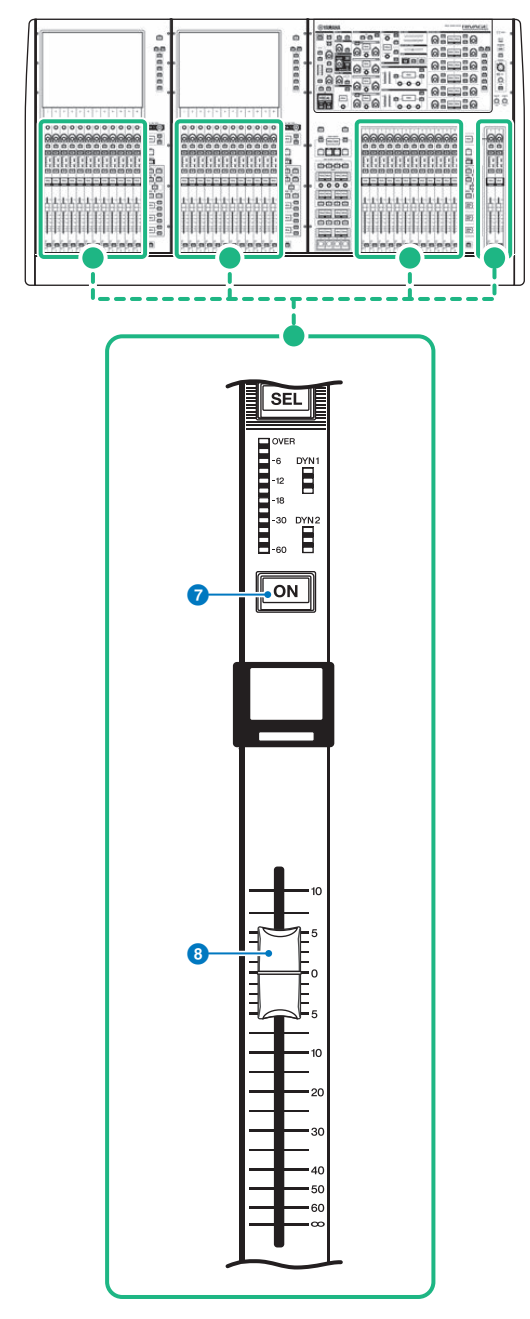

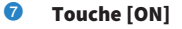

Active ou désactive le canal.

### 8 Fader

Fader motorisé de 100 mm sensible au toucher.

## Commande de la fonction Overlay à l'aide des touches et des boutons du panneau supérieur

## ${\bf 1}$  Appuyez sur la touche [SHIFT] et maintenez-la enfoncée, puis appuyez sur la touche [OVERLAY] pour activer la fonction Overlay.

Le voyant DEL de la touche [OVERLAY] s'allume.

### 2 Appuyez sur la touche [OVERLAY] et maintenez-la enfoncée pour passer en mode édition de la fonction Overlay.

Les voyants des canaux modifiables clignotent.

#### **NOTE**

Vous ne pourrez pas modifier les réglages de la fonction Overlay si le mode Isolate (Isolement) est activé, si le type de bus de la destination de l'envoi est réglé sur « FIXED » (Fixe) (uniquement pour le niveau d'envoi) ou si la touche EXCLUDE (Exclure) a été activée.

## 3 Modifiez les valeurs de décalage à l'aide des faders ou des boutons.

La liste suivante montre les contrôleurs et les paramètres qui y sont associés.

#### • Niveau de fader

Fader dans la section Channel Strip

Bouton [FADER] dans la section Selected Channel

#### • Niveau d'envoi de Mix/Matrix

Bouton MIX/MATRIX SENDS dans la section Selected Channel

#### **NOTE**

- ( Vous pouvez modifier les niveaux dans une plage allant de -20 dB à +10 dB en vous servant des faders et des boutons.
- ( Vous ne pourrez pas modifier la valeur si le niveau de fader est réglé sur -∞.

La valeur du réglage apparaît dans l'afficheur de nom de canal ou dans l'afficheur MIX/MATRIX SENDS. Les touches [ON] de canal ou de bus s'allument pour les canaux ou les bus dont les valeurs de décalage sont programmées. Si vous désactivez ces touches [ON], leur valeur sera réinitialisée sur 0 dB.

### 4 Appuyez sur la touche [OVERLAY] et maintenez-la enfoncée pour quitter le mode édition de la fonction Overlay.

### 5 Lorsque vous avez terminé, appuyez sur la touche [SHIFT] et maintenez-la enfoncée, puis appuyez sur la touche [OVERLAY] pour désactiver la fonction Overlay.

#### **NOTE**

- Les niveaux de fader et les niveaux d'envoi (auxquels les valeurs de décalage ont été ajoutées) sont automatiquement modifiés de manière à ce qu'ils soient situés dans la plage comprise entre –138 dB et +10 dB.
- ( Par exemple, en supposant que le niveau de fader est réglé sur -138 dB et la valeur de décalage sur -10 dB, dès que la fonction Overlay est activée, le limiteur intervient et le niveau de fader obtenu sera remplacé par -128 dB. Cette valeur ne sera pas modifiée en cas de désactivation de la fonction Overlay.

## Commande de la fonction Overlay depuis l'écran tactile

## 1 Appuyez sur la touche [OVERLAY].

L'[« Écran OVERLAY SETTING \(Réglage de superposition\) » \(p.847\)](#page-846-0) s'affiche.

## 2 Appuyez sur la touche Overlay ON pour activer la superposition.

### 3 Sélectionnez un canal ou un groupe DCA et un paramètre pour régler la valeur de décalage de la superposition.

Un champ sélectionné sera entouré d'un cadre.

### 4 Faites pivoter le bouton de réglage des paramètres de superposition pour régler la valeur de décalage.

La valeur s'affiche dans le champ. Si le décalage est une valeur négative, celle-ci s'affichera en bleu clair. Si le décalage est une valeur positive, celle-ci s'affichera en rose.

#### **NOTE**

- ( Si l'indicateur de la catégorie de canal/paramètre est réduite et si une valeur de décalage a été définie pour la catégorie, le champ des paramètres pour le canal correspondant affiche « ··· ».
- ( Les niveaux de fader et les niveaux d'envoi (auxquels les valeurs de décalage ont été ajoutées) sont automatiquement modifiés de manière à ce qu'ils soient situés dans la plage comprise entre –138 dB et +10 dB.
- ( Par exemple, en supposant que le niveau de fader est réglé sur -138 dB et la valeur de décalage sur -10 dB, dès que la fonction Overlay est activée, le limiteur intervient et le niveau de fader obtenu sera remplacé par -128 dB. Cette valeur ne sera pas modifiée en cas de désactivation de la fonction Overlay.

## 5 Activez les touches EXCLUDE selon les besoins.

#### **NOTE**

Le réglage de la fonction Overlay ne sera pas valide si la touche EXCLUDE ou le mode Isolate est activé(e) ou si le type de bus de la destination de l'envoi est réglé sur « FIXED » (uniquement pour le niveau d'envoi).

#### 6 Après avoir terminé, appuyez sur le champ SCENE dans la barre de menus pour revenir à l'écran précédent.

[« Exemple d'indication sur le panneau ou l'écran tactile en cas d'activation de la fonction](#page-848-0) [Overlay » \(p.849\)](#page-848-0)

## <span id="page-846-0"></span>Écran OVERLAY SETTING (Réglage de superposition)

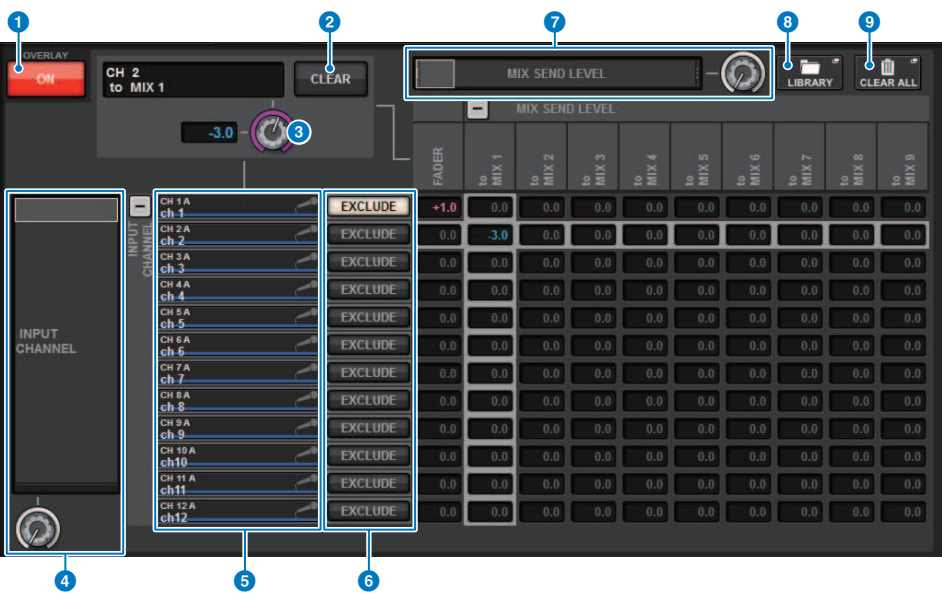

Cet écran comporte les éléments suivants :

#### **Q** Touche Overlay ON

Activez cette touche pour activer la valeur de décalage.

#### **2** Touche CLEAR (Effacer)

Appuyez sur cette touche pour effacer le réglage du paramètre sélectionné.

#### <sup>6</sup> Bouton de réglage des paramètres de la fonction Overlay

Lorsque la fonction Overlay est activée, vous pouvez définir cette valeur entre -20 dB et +10 dB.

#### **<sup>4</sup>** Liste de sélection de catégorie (canal)

Permet de sélectionner une catégorie de canal. Les catégories correspondent aux canaux indiqués ci-après.

#### ( CH 1-144 145-288 (uniquement pour DSP-RX-EX)

- $\cdot$  MIX1-72
- MTX1-36
- **STEREO.........................**ST A L, ST A R, ST B L, ST B R
- DCA GROUPS..............DCA1-24

Vous pouvez appuyer sur la touche + ou − située à droite afin d'agrandir ou de réduire l'indication du paramètre de canal pour chaque catégorie.

#### **6** Afficheur des canaux

Indique le nom de canal.

#### **6** Touche EXCLUDE

Si la touche EXCLUDE est activée, le canal correspondant sera exclu de la cible de superposition.

### $\bullet$  Liste de sélection de catégorie (paramètre)

Permet de sélectionner la catégorie de paramètres. Les catégories correspondent aux paramètres suivants.

• Fader

- Mix Send1 Level-Mix Send 72 Level
- Matrix Send1 Level-Matrix Send 36 Level

Vous pouvez appuyer sur la touche + ou − située en dessous de la liste afin d'agrandir ou de réduire l'indication du paramètre de canal pour chaque catégorie.

#### **6** Touche LIBRARY

Appuyez sur cette touche pour ouvrir la fenêtre de la bibliothèque OVERLAY.

#### **O** Touche CLEAR ALL (Tout effacer)

Appuyez sur cette touche pour effacer tous les paramètres spécifiés, excepté le paramètre EXCLUDE.

OVERLAY > Exemple d'indication sur le panneau ou l'écran tactile en cas d'activation de la fonction Overlay

## <span id="page-848-0"></span>Exemple d'indication sur le panneau ou l'écran tactile en cas d'activation de la fonction Overlay

Lorsque la fonction Overlay est activée, son indication est mise à jour sur le panneau et l'écran tactile (affichage en rose ou en bleu clair) à l'aide du réglage Overlay.

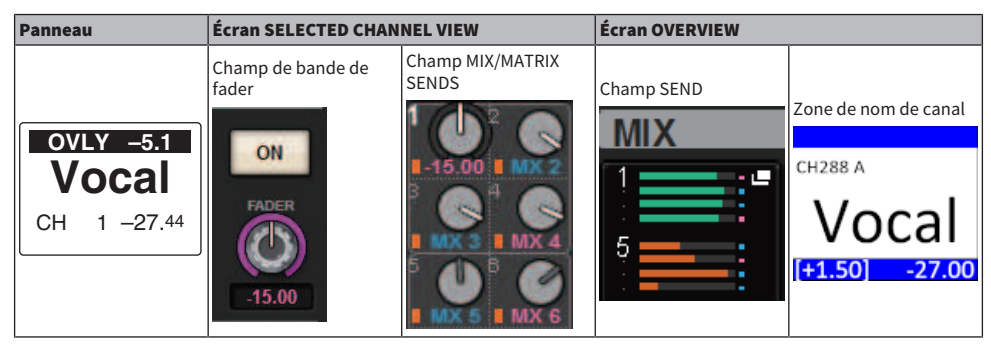

Outre ces exemples, les paramètres affectés par le réglage Overlay mettront à jour l'indication de niveau.

# Fichier

## SAVE/LOAD

Vous pouvez sauvegarder et charger toutes les données du système série RIVAGE PM sur/depuis un lecteur flash USB connecté au port USB de la surface de contrôle.

#### **NOTE**

- Vous ne pouvez pas utiliser le connecteur RECORDING pour les opérations de sauvegarde et de chargement car il s'agit d'un port USB dédié à l'enregistrement.
- ( Le système ne reconnaît qu'un seul lecteur flash USB connecté à l'un des ports USB. Par conséquent, évitez de relier plusieurs lecteurs flash USB en même temps.
- Le fonctionnement n'est garanti que sur des lecteurs USB 2.0 et 3.0 uniquement.
- ( Vous pouvez utiliser des lecteurs flash USB d'une capacité de 32 Go au maximum. (Cependant, ceci ne garantit pas nécessairement le bon fonctionnement de tous les types de lecteurs flash USB.) Les lecteurs flash USB d'une capacité supérieure à 32 Go ne peuvent pas être utilisés. Les formats FAT16 et FAT32 sont pris en charge.

#### AVIS

• « ACCESS » (Accès) s'affiche sur l'indicateur d'état durant l'accès aux données en cours (c.-à-d., pendant leur enregistrement, leur chargement ou leur suppression). Pendant ce temps, ne retirez pas le lecteur flash USB et ne mettez pas la surface de contrôle hors tension. Cela pourrait endommager les données stockées sur le périphérique de stockage USB.

## Données gérées par un fichier de réglages

Les données de paramètres d'un système basé sur la série RIVAGE PM peuvent être sauvegardées sur un lecteur flash USB sous forme de fichier de réglages Le fichier de réglages porte l'extension « .RIVAGEPM ». Le fichier de réglages contient toutes les données liées aux scènes, aux bibliothèques et à l'installation du système.

affiche les données stockées dans la mémoire de scènes.

#### SYSTEM SETUP (Installation du système)

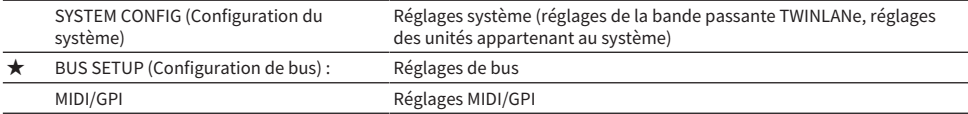

#### ENVIRONMENTAL (Environnement)

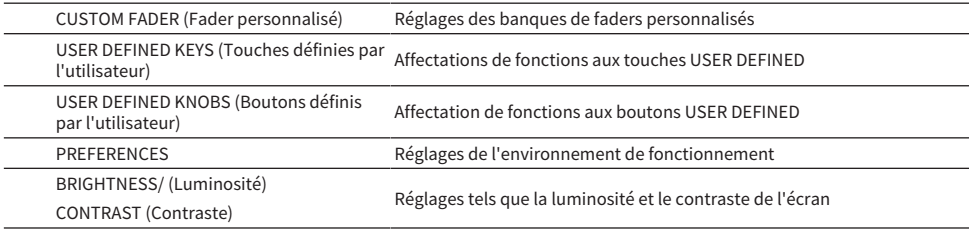

#### PATCH (Assignation)

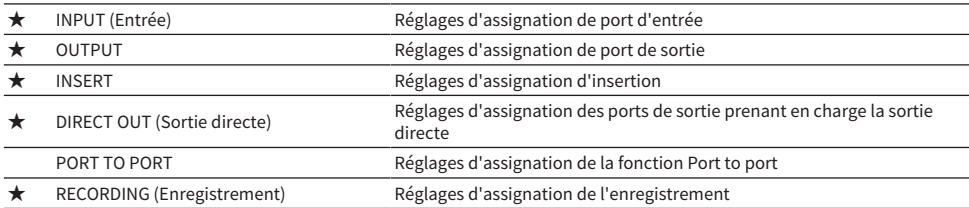

#### MIXING DATA (Données de mixage)

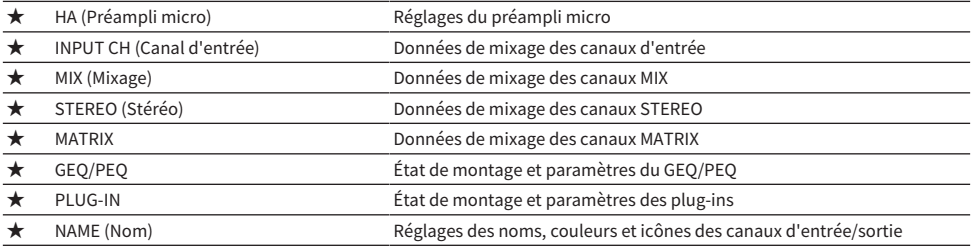

#### MONITOR/CUE/Autre

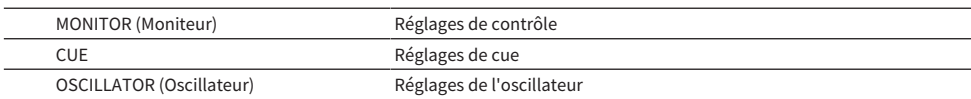

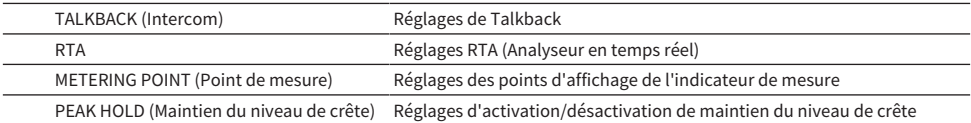

SCENE

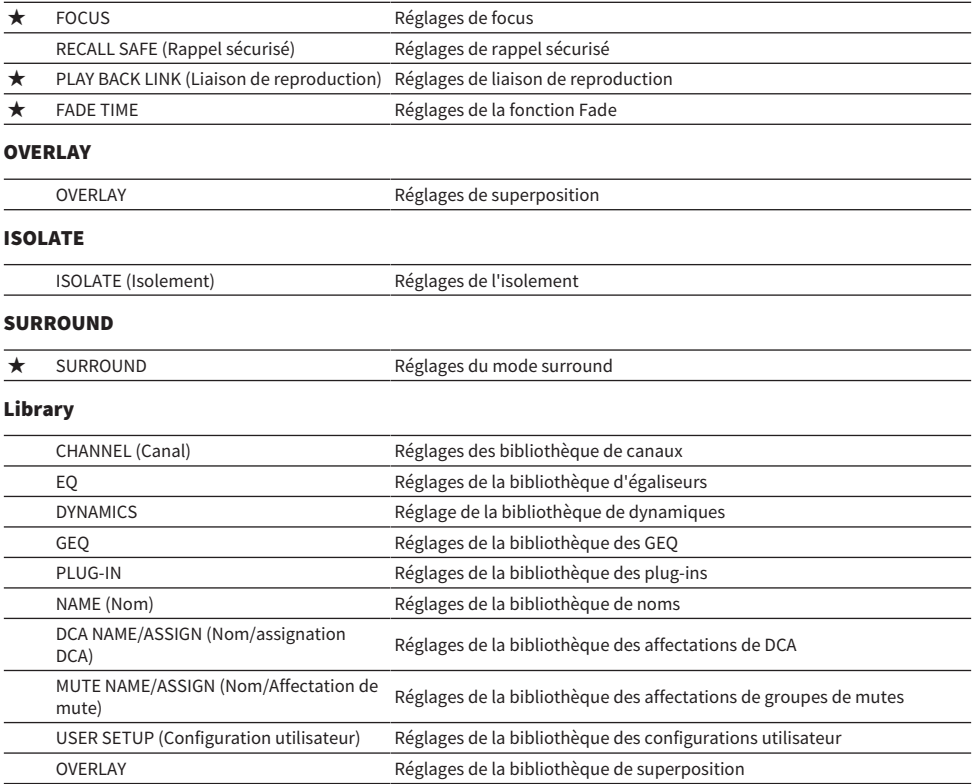

## Enregistrement des réglages de la série RIVAGE PM sur un lecteur flash USB

Toutes les données internes de la série RIVAGE PM peuvent être enregistrées sur le lecteur flash USB en une seule opération, sous la forme d'un fichier de réglages. Le fichier stocké doit porter l'extension « .RIVAGEPM ».

## 1 Appuyez sur la touche SETUP dans la barre de menus pour accéder à l'écran SETUP.

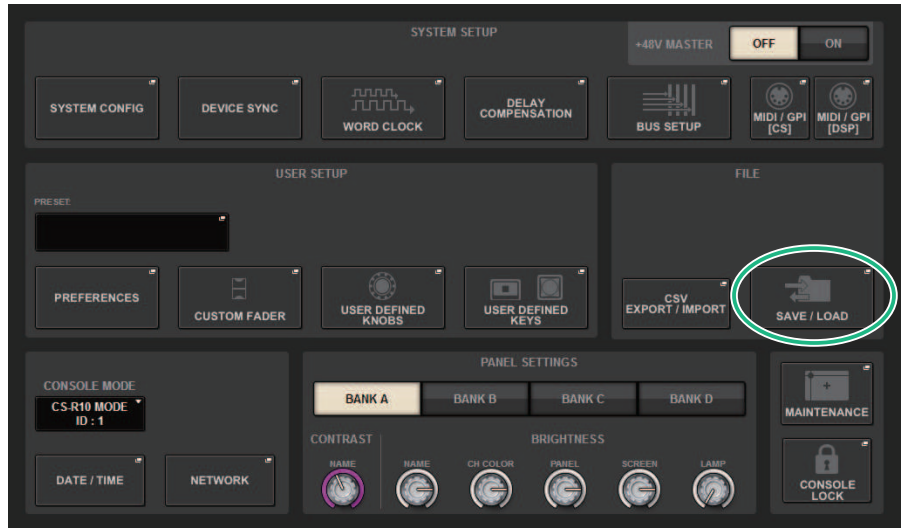

2 Appuyez sur la touche SAVE/LOAD (Enregistrer/Charger) pour accéder à la fenêtre contextuelle SAVE/LOAD.

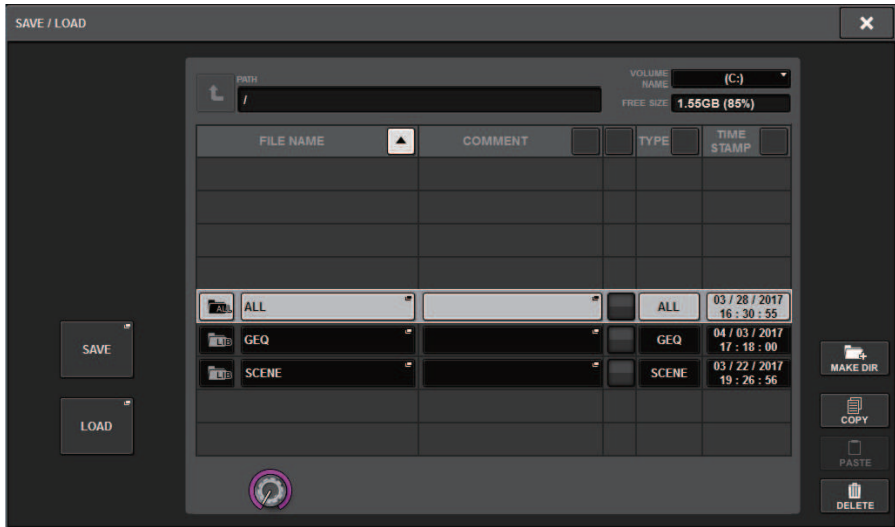

## 3 Appuyez sur la touche SAVE dans la fenêtre contextuelle SAVE/LOAD.

L'écran SAVE SELECT (Sélection de l'enregistrement) apparaît afin de vous permettre de sélectionner les données à enregistrer.

## 4 Dans l'écran SAVE SELECT, sélectionnez un type de données à enregistrer.

#### **NOTE**

La touche SAVE est disponible s'il existe des données à enregistrer.

## 5 Appuyez sur la touche SAVE dans l'écran SAVE SELECT.

Une fenêtre de clavier apparaît alors pour vous permettre de saisir un nom de fichier et un commentaire.

## 6 Saisissez un nom de fichier ou un commentaire, puis appuyez sur la touche OK.

Une fois que le fichier a été enregistré, la fenêtre contextuelle PROCESSING (Traitement), qui affiche la progression de l'opération d'écriture, se ferme.

#### **NOTE**

- Si vous comptez remplacer un fichier par écrasement ou enregistrer un fichier portant le même nom qu'un fichier déjà présent dans le dossier concerné, une boîte de dialogue s'affiche pour vous demander de confirmer le remplacement.
- ( Vous pouvez entrer un commentaire de 32 caractères au maximum.
- ( Vous pouvez saisir un nom de fichier de 16 caractères au maximum. Par contre, le nom du lecteur, le nom du chemin et le nom du fichier sont limités à 256 caractères au total. Si vous dépassez cette limite, vous risquez de ne pas pouvoir enregistrer le fichier, en fonction de la longueur de son nom. Si ce message d'erreur apparaît en bas de l'écran, raccourcissez le nom du fichier et tentez à nouveau de l'enregistrer.

# Écran SAVE SELECT (Sélection de l'enregistrement)

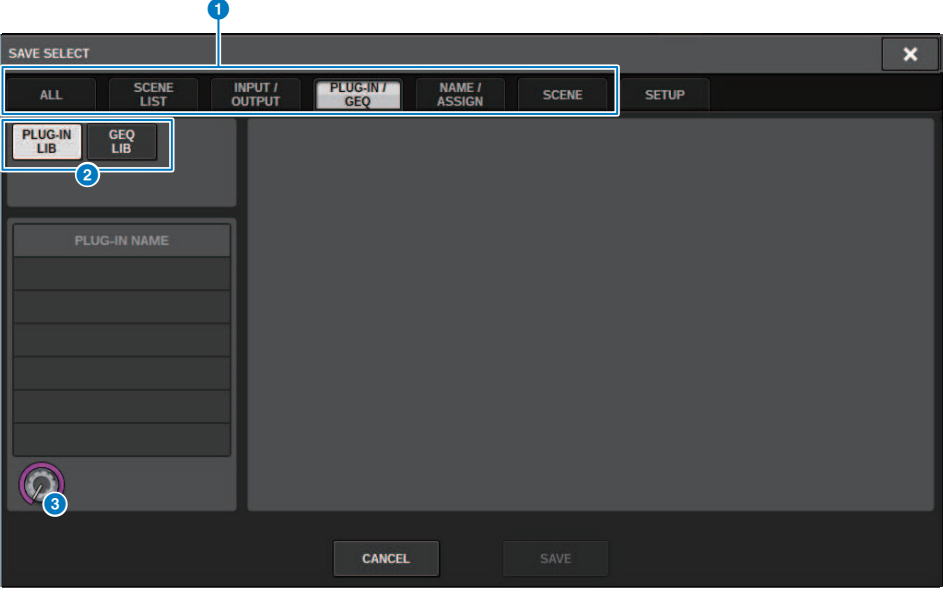

Cette fenêtre comporte les éléments suivants :

#### **O** Champ TYPE

Permet de sélectionner le type de données à enregistrer. Les éléments affichés dans cet écran varient en fonction de l'onglet sélectionné.

• Onglet ALL (Tous)

Tous les éléments sont ciblés. (Type : ALL)

• Onglet SCENE LIST (Liste des scènes) Les mémoires de scènes sont ciblées. (Type : SCENE)

### ( Onglet INPUT/OUTPUT (Entrée/Sortie)

Le tableau suivant dresse la liste des éléments sélectionnables.

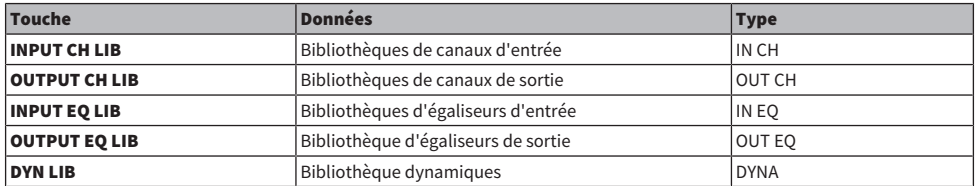

#### • Onglet PLUG-IN/GEQ

Le tableau suivant dresse la liste des éléments sélectionnables.

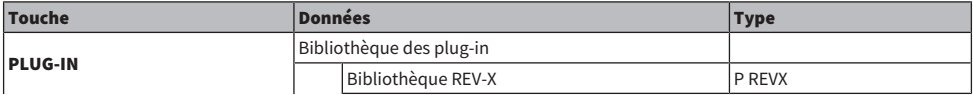

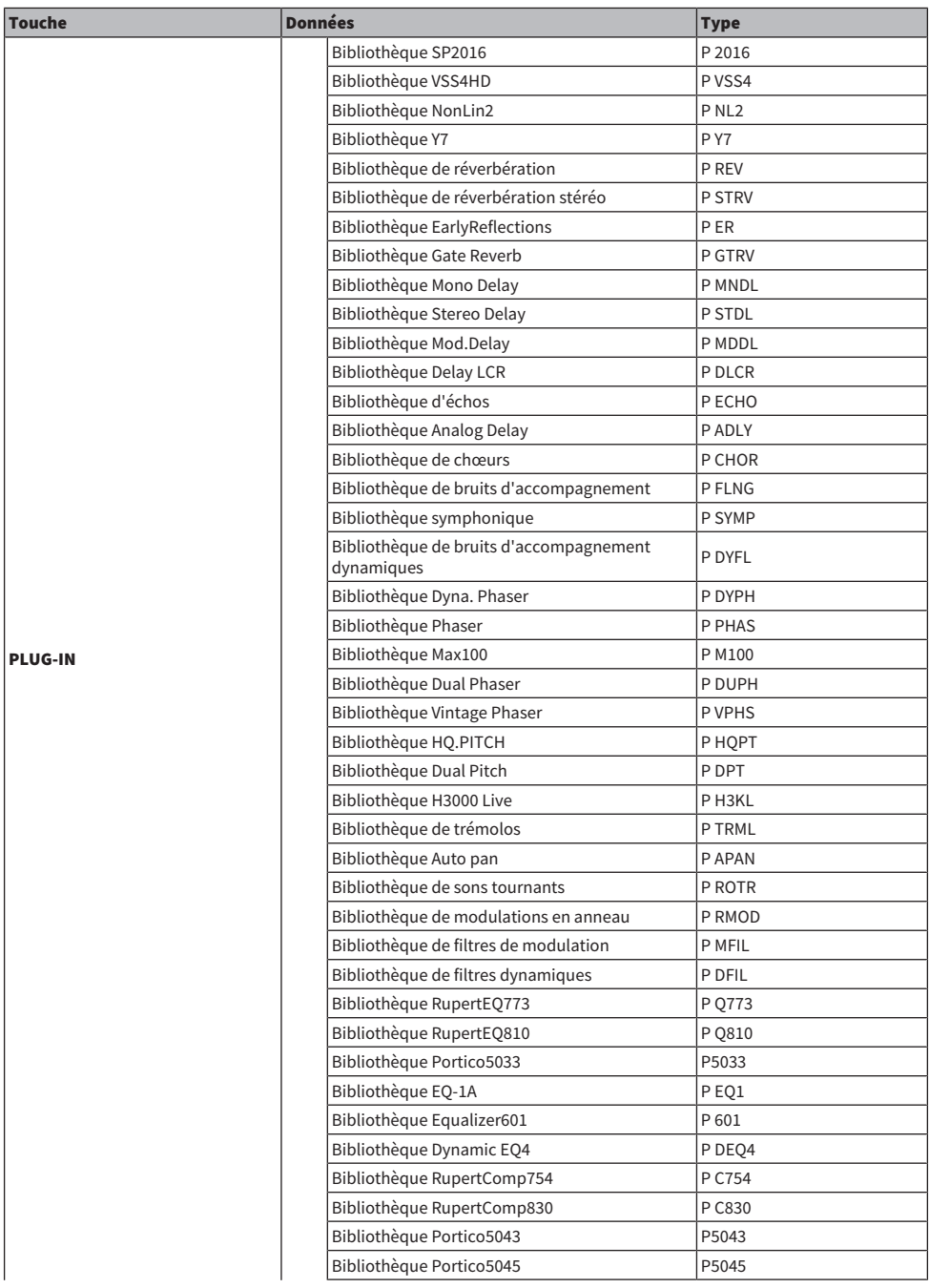

Fichier > Écran SAVE SELECT (Sélection de l'enregistrement)

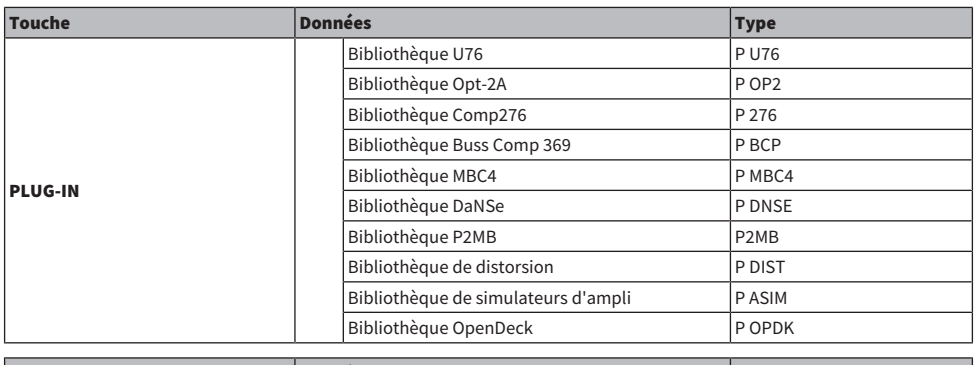

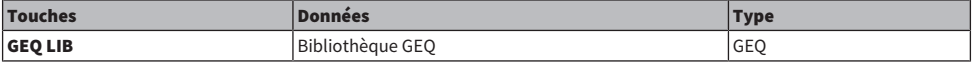

• Onglet OVERLAY

La fonction Overlay est ciblée.

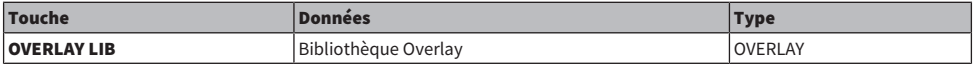

### • Touche Name/Assign (Nom/assignation)

Le tableau suivant dresse la liste des éléments sélectionnables.

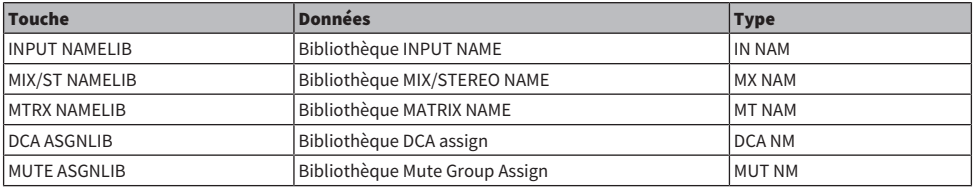

• Onglet SETUP (Configuration)

Le tableau suivant dresse la liste des éléments sélectionnables.

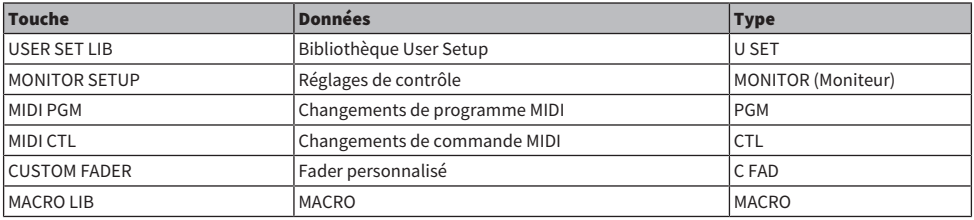

## **2** Champ Data (Données)

Indique les données du type sélectionné.

### <sup>6</sup> Bouton de sélection des données

Utilisez l'encodeur de l'écran correspondant ou le bouton [TOUCH AND TURN] (Toucher et pivoter) pour sélectionner des données.

## Chargement d'un fichier depuis un lecteur flash USB

Suivez les étapes ci-dessous pour charger sur la console le fichier de réglages de la série RIVAGE PM depuis le lecteur flash USB. Vous pouvez utiliser la même procédure pour charger les fichiers suivants, à l'exception du fichier des réglages.

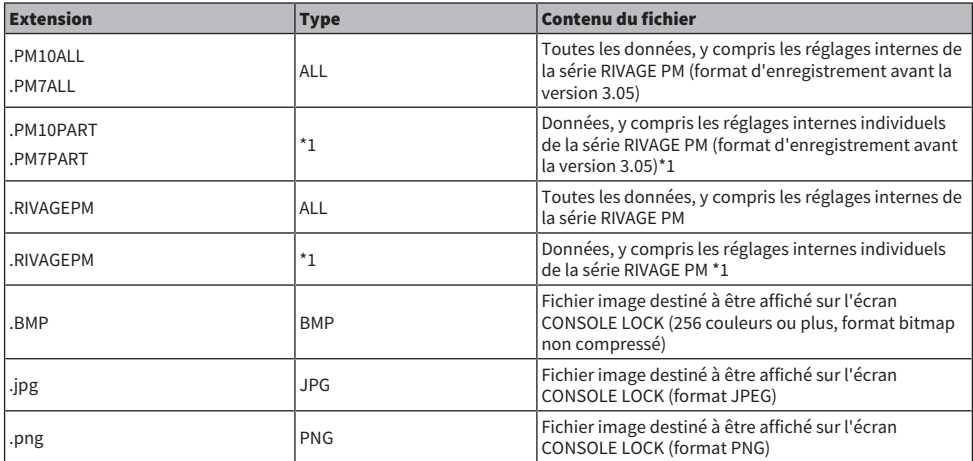

\*1 Pour en savoir plus sur le type et les détails du fichier, reportez-vous au « champ TYPE » de la section « Enregistrement des réglages de la série RIVAGE PM sur un lecteur flash USB ».

#### AVIS

( Certaines données peuvent contenir des réglages qui font que la console enverra des signaux dès que les données sont chargées. Par conséquent, avant de charger les données, mettez l'équipement connecté à la surface de contrôle hors tension et/ou diminuez le volume de cet équipement afin d'éviter tout problème, même si un signal est émis depuis la surface de contrôle.

1 Appuyez sur la touche SETUP dans la barre de menus pour accéder à l'écran SETUP.

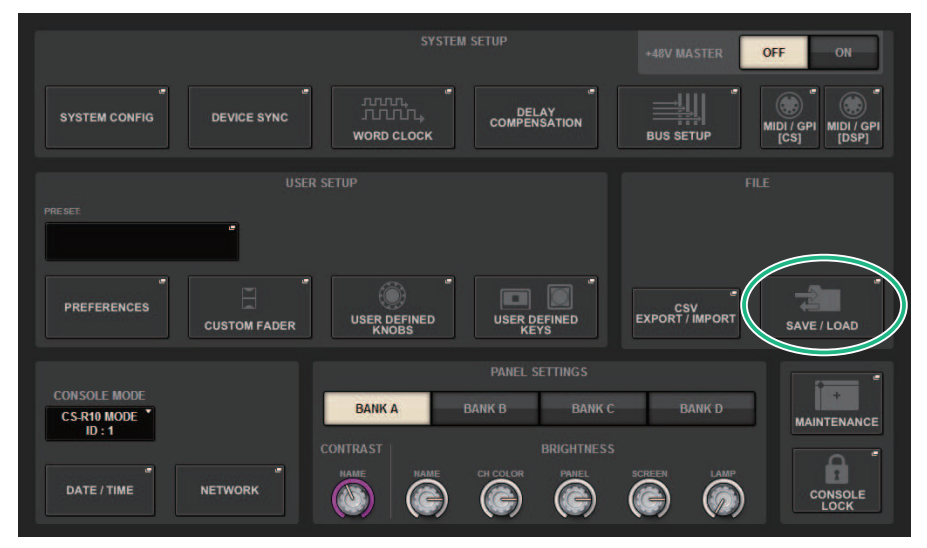

2 Appuyez sur la touche SAVE/LOAD (Enregistrer/Charger) pour accéder à la fenêtre contextuelle SAVE/LOAD.

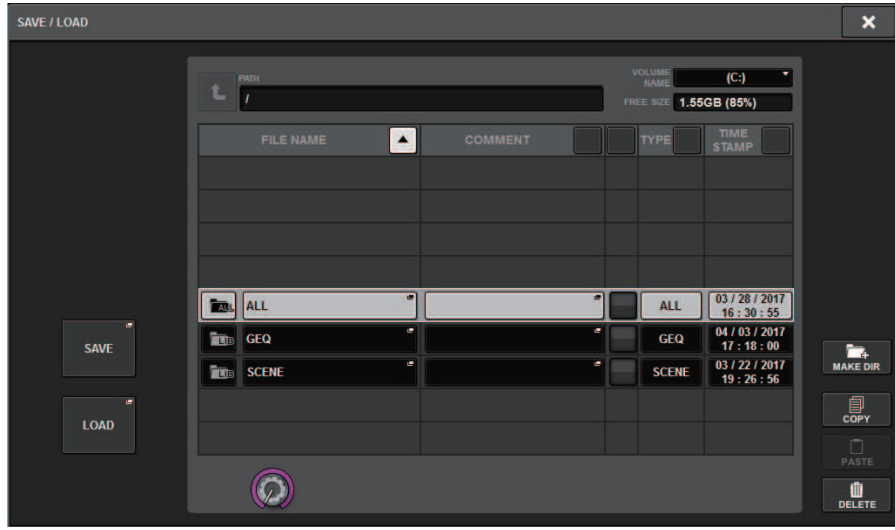

Sélectionnez le fichier à charger.

#### **NOTE**

La touche LOAD est disponible si vous sélectionnez des données chargeables.

## 3 Appuyez sur la touche LOAD dans la fenêtre contextuelle SAVE/LOAD.

L'[« Écran LOAD SELECT \(Sélection de chargement\) » \(p.861\)](#page-860-0) (Sélection du chargement) apparaît afin de vous permettre de sélectionner les données à charger.

## 4 Dans l'[« Écran LOAD SELECT \(Sélection de chargement\) » \(p.863\)](#page-862-0), sélectionnez un type de données, les données à charger et la destination du chargement.

#### **NOTE**

Si les champs SOURCE et DESTINATION sont affichés, la sélection des données à charger et de la destination des données dans ces champs activent la touche LOAD.

## 5 Appuyez sur la touche LOAD. Une boîte de dialogue de confirmation s'affiche.

## 6 Appuyez sur la touche OK pour lancer le chargement des données.

Une fois que le chargement du fichier est terminé, la fenêtre contextuelle PROCESSING (Traitement), qui affiche la progression de l'opération de chargement, se ferme.

## <span id="page-860-0"></span>Écran LOAD SELECT (Sélection de chargement)

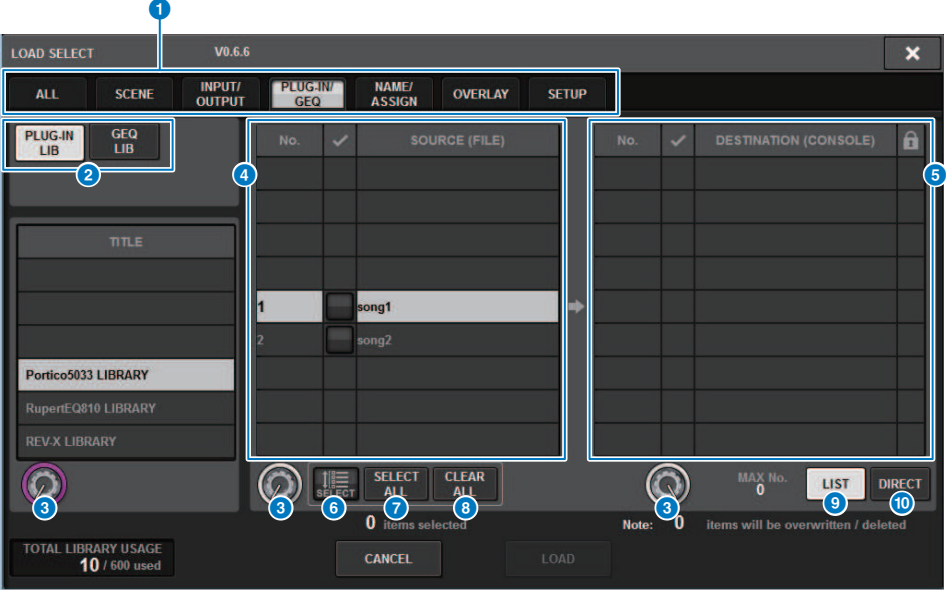

Cet écran comporte les éléments suivants :

#### **O** Champ TYPE

Permet de sélectionner le type de données à charger. Les éléments affichés dans le champ TYPE varient selon l'onglet sélectionné. (Enregistrement des réglages du système série RIVAGE PM sur un lecteur flash USB)

#### **2** Champ Data (Données)

Indique les données du type sélectionné.

#### <sup>6</sup> Bouton de sélection des données

Utilisez l'encodeur de l'écran correspondant ou le bouton [TOUCH AND TURN] (Toucher et pivoter) pour sélectionner des données.

#### **4** Champ SOURCE

Cette zone répertorie les données sauvegardées sur le lecteur flash USB.

#### **6** Champ DESTINATION

Cette zone affiche la destination vers laquelle les données sélectionnées sont chargées.

#### **6** Touche MULTI SELECT (Sélection multiple)

Appuyez sur cette touche pour sélectionner différents éléments de données de réglage simultanément.

#### **D** Touche SELECT ALL

Appuyez sur cette touche pour sélectionner tous les éléments.

#### **6** Touche CLEAR ALL (Tout effacer)

Appuyez sur cette touche pour effacer toutes les sélections.

### <sup>9</sup> Touche LIST (Liste)

Appuyez sur cette touche pour sélectionner une destination de chargement dans la liste.

#### <sup>0</sup> Touche DIRECT

Appuyez sur cette touche afin de pouvoir spécifier la destination en saisissant le numéro directement dans le champ.

## <span id="page-862-0"></span>Écran LOAD SELECT (Sélection de chargement)

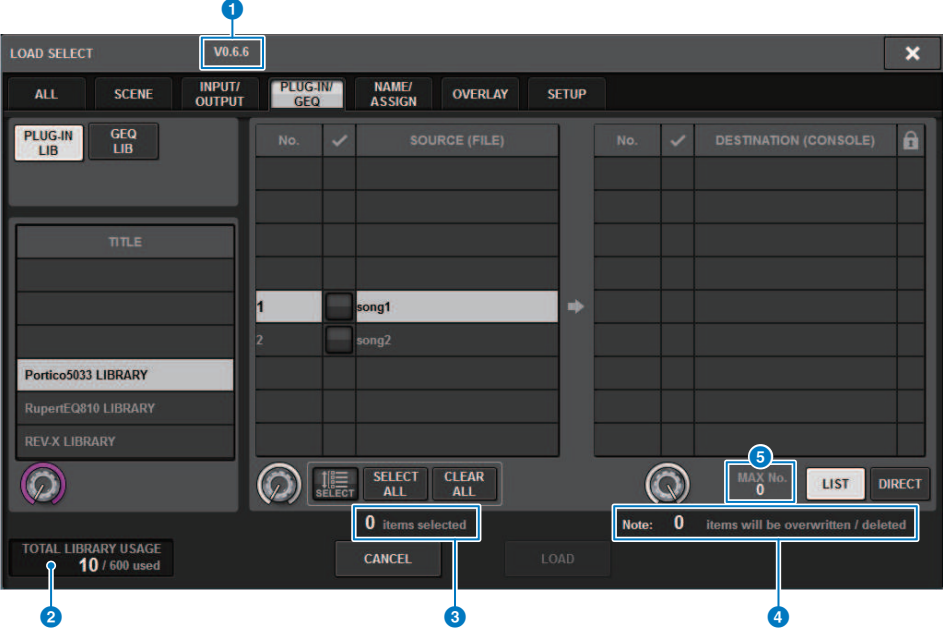

Cet écran comporte les éléments suivants :

#### $\bullet$  Indication de la version du microprogramme

Affiche la version du microprogramme sur laquelle les données ont été créées.

#### **2** Indication sur TOTAL LIBRARY USAGE (Utilisation totale des bibliothèques).

Indique l'état d'utilisation de la bibliothèque.

#### <sup>6</sup> Nombre d'éléments de données sélectionnés

Affiche le nombre d'éléments sélectionnés dans le champ SOURCE.

#### d Nombre d'éléments de données à supprimer et à mettre à jour

Affiche le nombre total d'éléments de données qui seront supprimés et d'éléments de données qui seront mis à jour (écrasés) après l'exécution de l'opération de chargement.

#### **e** Nombre maximum d'éléments de données

Indique le nombre maximal de scènes et de bibliothèques sélectionnées.

# Écran LOAD SELECT

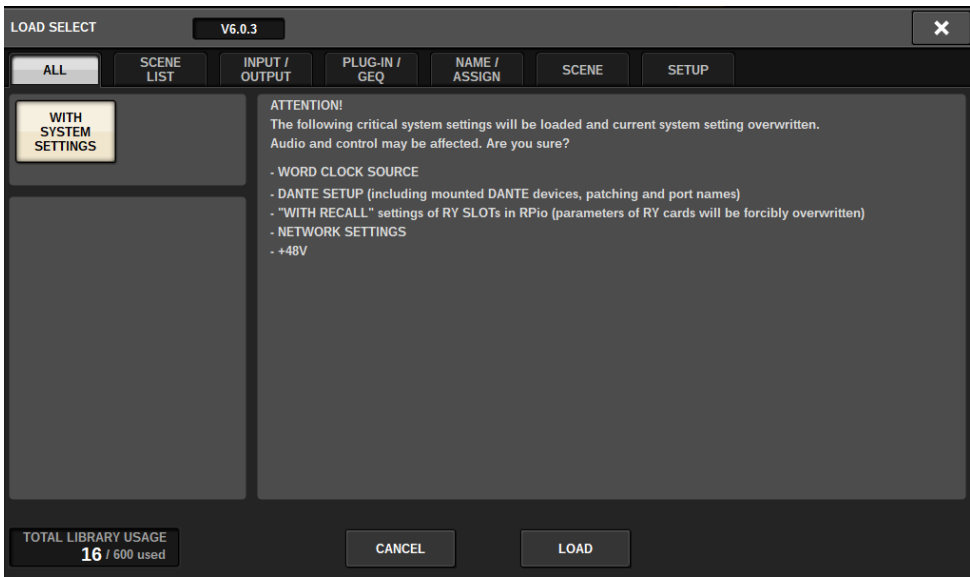

En cas de chargement de données différentes de la configuration système actuelle, un bouton d'avertissement s'affiche.

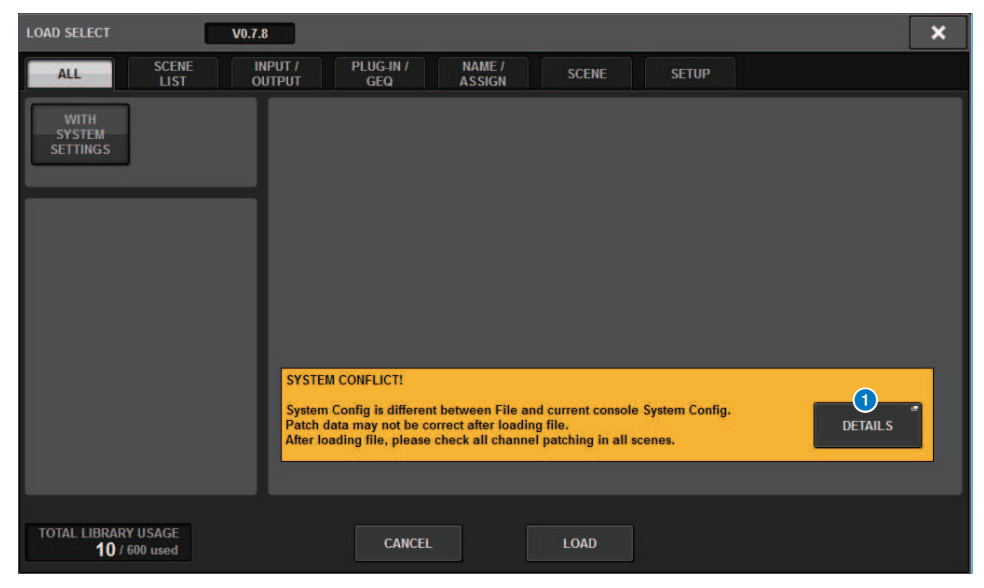
#### **O** Touche DETAILS

Appuyez sur cette touche pour accéder à la fenêtre contextuelle SYSTEM CONFLICT (Conflit système), qui montre les différences de configuration.

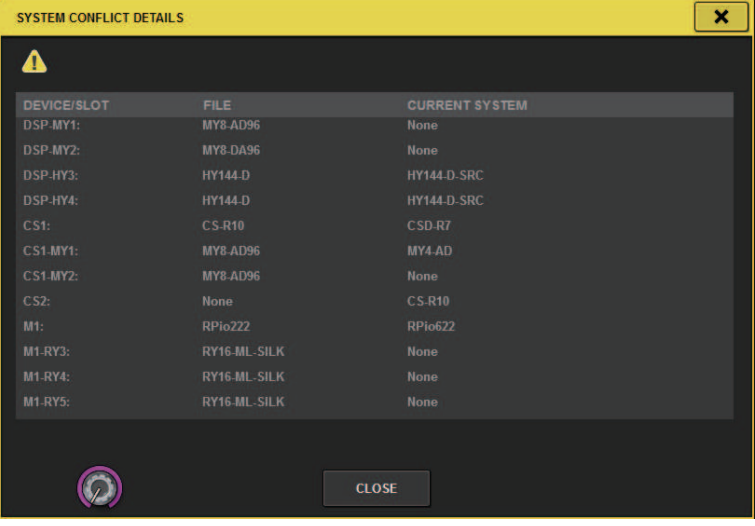

#### **NOTE**

Lors du chargement de données de type ALL, appuyez sur la touche WITH SYSTEM SETTINGS (Avec les réglages système) pour charger les éléments suivants :

- Réglages de l'horloge de mots
- ( DANTE SETUP (Configuration Dante) (comprend le montage des appareils, l'assignation et le nom du port)
- Réglages WITH RECALL pour le logement RY du RPio622/222 (les réglages des paramètres sur la carte RY seront chargés quels que soient les réglages WITH RECALL)
- Réglages réseau (logement HY ou RIVAGE PM StageMix)
- +48V ACTIVE

# À propos du chargement

Si vous sélectionnez un numéro de mémoire de scène pour lequel une scène associée existe déjà comme destination de chargement, la scène existante sera d'abord supprimée, puis les données seront chargées dans cette mémoire de scène.

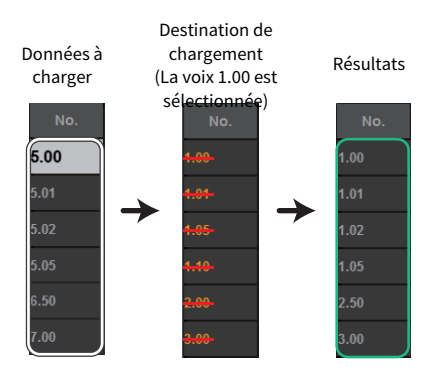

Le même principe s'applique également aux bibliothèques. Si la destination contient déjà des données, celles-ci sont écrasées par les données chargées.

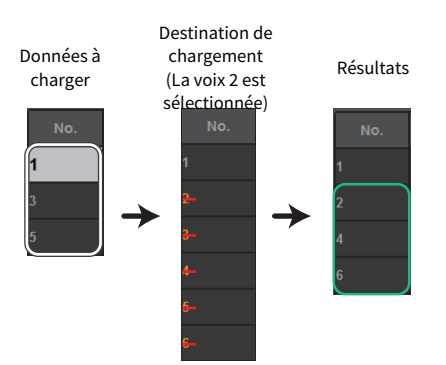

# Édition des fichiers sauvegardés sur un lecteur flash USB

Cette section explique comment effectuer des opérations d'édition pour les fichiers et répertoires stockés sur le lecteur flash USB.

### ${\bf 1}$  Appuyez sur la touche SETUP (Configuration) dans la barre de menus pour accéder à l'écran SETUP.

### 2 Appuyez sur la touche SAVE/LOAD (Sauvegarde/Chargement).

La [« Fenêtre contextuelle SAVE/LOAD » \(p.868\)](#page-867-0) s'affiche. La liste répertorie les fichiers et sousrépertoires qui ont été sauvegardés.

### 3 Effectuez l'opération d'édition souhaitée.

Pour plus de détails sur ces opérations, reportez-vous aux explications pour chaque opération.

### <span id="page-867-0"></span>Fenêtre contextuelle SAVE/LOAD

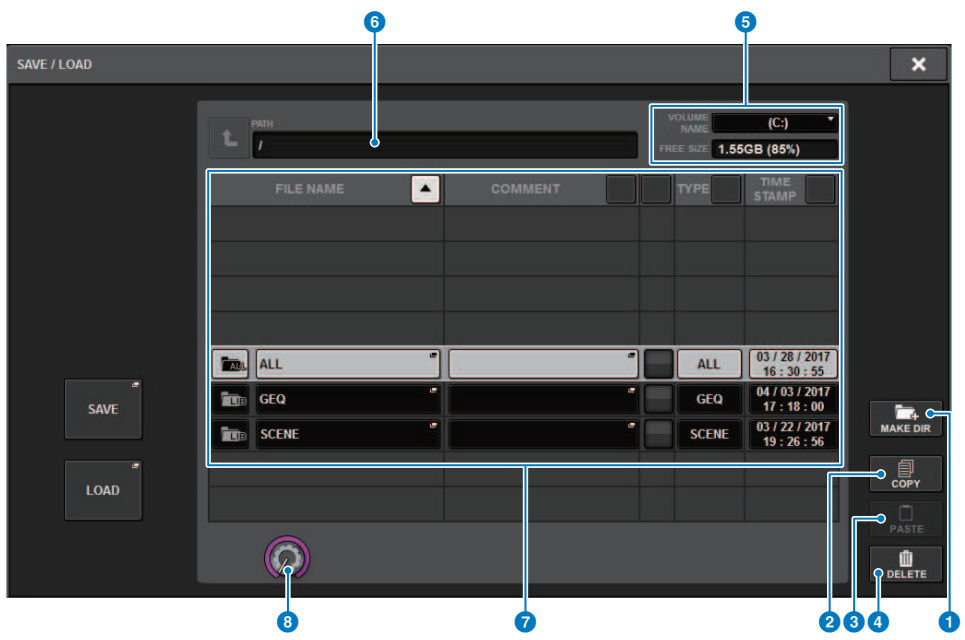

Cet écran comporte les éléments suivants :

#### Touche MAKE DIR (Créer un répertoire)

Crée un nouveau répertoire.

#### **O** Touche MAKE DIR (Créer un répertoire)

Crée un nouveau répertoire.

#### **2** Touche COPY (Copier)

Copie un fichier sur la mémoire tampon (zone de stockage temporaire).

#### **6** Touche PASTE

Colle le fichier à partir de la mémoire tampon.

#### **<sup>4</sup>** Touche DELETE (Supprimer)

Supprime le fichier actuellement sélectionné.

#### **NOTE**

Un répertoire ne peut pas être supprimé.

#### **6** VOLUME NAME/FREE SIZE (Nom de volume/Espace disponible)

Indique le nom du volume et la quantité d'espace disponible sur le lecteur flash USB.

#### **6** PATH

Indique le nom du répertoire actif. Appuyez sur la touche fléchée pour passer au niveau supérieur. Si le répertoire actuellement sélectionné n'a pas de répertoire parent, la touche fléchée sera grisée.

#### **Q** Liste des fichiers

Dans cette zone sont répertoriés tous les fichiers sauvegardés sur le lecteur flash USB.

#### ( FILE NAME (Nom de fichier)

Indique le nom de fichier, l'extension et l'icône. Si vous appuyez sur le nom de fichier, la fenêtre TITLE EDIT apparaîtra, vous permettant de modifier le nom du fichier.

#### ( COMMENT (Commentaire)

Indique les commentaires ajoutés au fichier de la série RIVAGE PM.AVERTISSEMENT!

#### ( READ ONLY (Lecture seule)

Un symbole de verrouillage s'affiche pour indiquer que les fichiers sont protégés. Vous pouvez activer ou désactiver cette fonction en appuyant sur cette zone.

#### ( TYPE

Indique le type de fichier. « ALL » ou « LIB » représente un fichier contenant les réglages internes de la série RIVAGE PM. « BMP » signifie que le fichier en question est une image bitmap et [DIR] représente un répertoire. « ? ? ? » indique un fichier MP3, un fichier WAV ou encore un fichier que le système série RIVAGE PM ne reconnaît pas.

#### • TIME STAMP

Indique la date et l'heure auxquelles le fichier ou le répertoire a été créé ou mis à jour.

#### **8** Bouton de défilement

Fait défiler l'écran vers le haut ou le bas dans la liste des fichiers.

### Tri de fichiers et édition des noms/commentaires de fichiers

### $\boldsymbol{1}$  Pour trier les fichiers, appuyez sur une des touches de tri situées à droite des différents titres de colonne (« FILE NAME », « COMMENT », « READ ONLY », « TYPE » ou « TIME STAMP » en haut de la liste des fichiers.

Pour trier , utilisez une des touches de tri situées à droite des différents titres de colonne (« FILE NAME », « COMMENT », « READ ONLY », « TYPE » ou « TIME STAMP ») en haut de la liste des fichiers.

### 2 Si vous souhaitez éditer le nom ou le commentaire d'un fichier, appuyez sur le champ FILE NAME ou COMMENT du fichier concerné pour accéder à la fenêtre Clavier.

Saisissez un nom ou un commentaire de fichier, puis appuyez sur la touche RENAME (Renommer) ou SET.

3 Pour activer ou désactiver la protection, appuyez sur le champ READ ONLY correspondant au fichier.

Un symbole de protection s'affiche pour les fichiers protégés en écriture. Il est impossible de remplacer ces fichiers.

#### **NOTE**

Il est impossible d'éditer le champ du nom ou du commentaire d'un fichier protégé en écriture.

# Boutons de tri situés en haut de la liste des fichiers

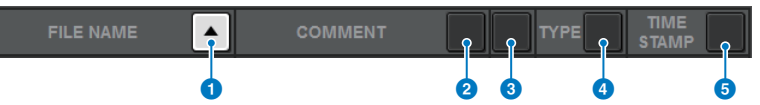

Cet écran comporte les éléments suivants :

### **O** FILE NAME (Nom de fichier)

Trie la liste par ordre numérique/alphabétique des noms de fichiers.

#### **2** COMMENT

Trie la liste par ordre numérique/alphabétique des commentaires.

#### **6** READ ONLY (Lecture seule)

Trie la liste selon l'état d'activation/désactivation de la protection en écriture.

#### **4** TYPE

Trie la liste par type de fichiers.

#### **e** TIME STAMP

Trie la liste selon la date et l'heure de la mise à jour.

#### **NOTE**

En appuyant à nouveau sur le même emplacement, vous pouvez modifier l'ordre (ascendant ou descendant) selon lequel la liste est triée.

# Copie et collage d'un fichier

Suivez les étapes suivantes pour copier le fichier souhaité dans la mémoire tampon, puis collez-le sous un nom de fichier différent.

### 1 Tournez l'encodeur de l'écran pour sélectionner le fichier à copier, puis appuyez sur la touche COPY.

La ligne en surbrillance dans la liste des fichiers indique que le fichier est sélectionné.

### 2 Si nécessaire, appuyez sur l'icône du répertoire pour changer de répertoire.

Pour passer au niveau supérieur, appuyez sur la touche fléchée dans le champ PATH (Chemin d'accès).

### 3 Appuyez sur la touche PASTE (Coller).

Une fenêtre Clavier apparaît, qui vous permet de saisir un nom de fichier.

### 4 Saisissez un nom de fichier, puis appuyez sur la touche PASTE.

#### **NOTE**

Vous ne pouvez pas coller un nom de fichier existant sur un deuxième fichier.

# Suppression d'un fichier

 $\boldsymbol{1}$  Tournez l'encodeur de l'écran pour sélectionner le fichier à supprimer, puis appuyez sur la touche DELETE.

Une boîte de dialogue s'ouvre vous invitant à confirmer l'opération de suppression.

2 Appuyez sur la touche OK pour exécuter l'opération de suppression. **NOTE** 

Il est impossible de supprimer un fichier protégé.

# Création d'un répertoire

### 1 Si nécessaire, appuyez sur l'icône du répertoire pour changer de répertoire.

Pour passer au niveau supérieur, appuyez sur la touche fléchée dans le champ PATH (Chemin d'accès).

### 2 Appuyez sur la touche MAKE DIR.

Une fenêtre Clavier apparaît alors, ce qui vous permet de saisir un nom de répertoire.

### 3 Saisissez le nom du répertoire que vous souhaitez créer, puis appuyez sur la touche MAKE (Créer).

#### **NOTE**

Vous ne pouvez pas créer un répertoire sous un nom déjà attribué à un répertoire existant.

### Exportation d'un fichier CSV

Il est possible d'exporter ou d'importer l'état des noms des canaux et des connexions d'assignation de la série RIVAGE PM sous forme de fichier au format CSV afin d'éditer les données ou d'échanger des données entre les unités.

Les paramètres et noms de fichiers applicables se présentent comme suit : Pour en savoir plus, reportezvous à la Liste des données.

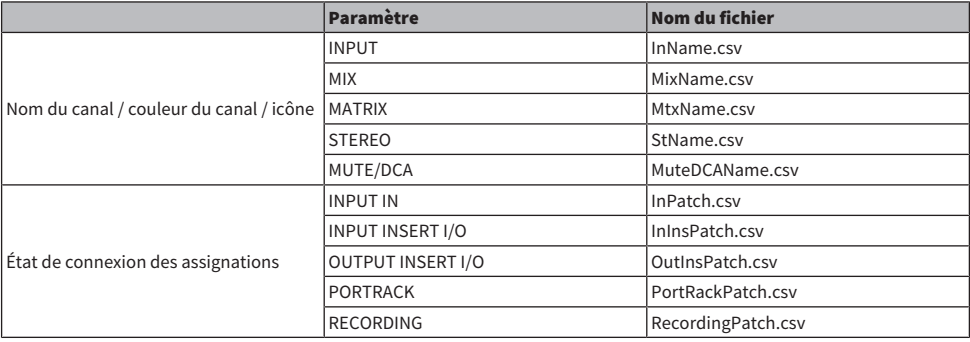

### 1 Appuyez sur la touche SETUP pour accéder à l'écran SETUP.

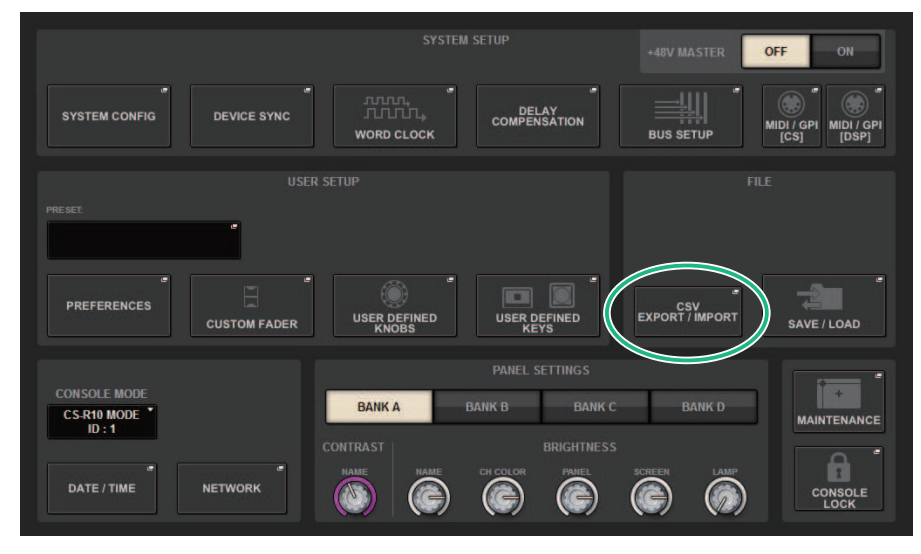

### 2 Appuyez sur la touche CSV EXPORT/IMPORT.

La [« Fenêtre contextuelle CSV EXPORT/IMPORT \(Importation/exportation CSV\) » \(p.877\)](#page-876-0) s'affiche.

### 3 Appuyez sur la touche EXPORT si vous souhaitez exporter un fichier CSV ou sur la touche IMPORT pour importer un fichier CSV.

Une boîte de dialogue s'ouvre pour vous inviter à confirmer l'opération.

4 Pour l'exécuter, appuyez sur la touche OK.

### <span id="page-876-0"></span>Fenêtre contextuelle CSV EXPORT/IMPORT (Importation/ exportation CSV)

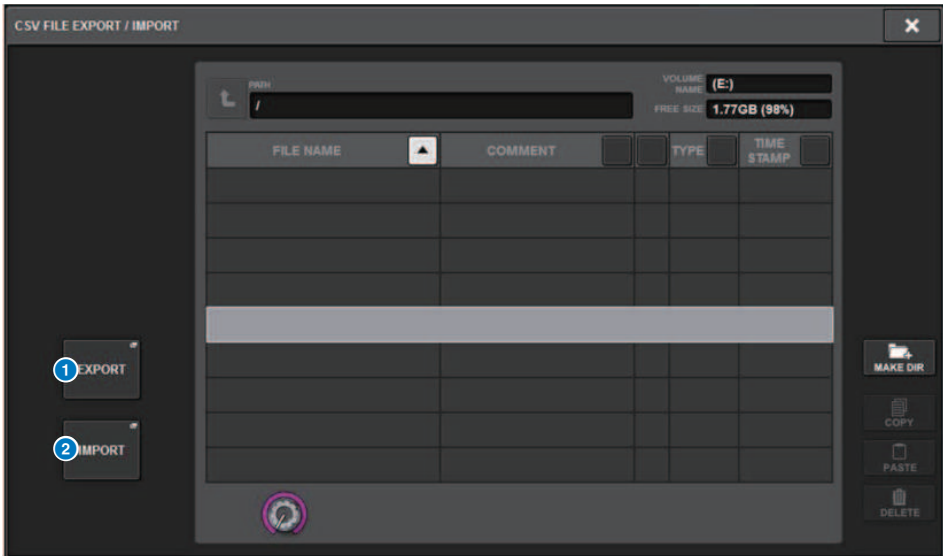

Cet écran comporte les éléments suivants :

#### **Q** Touche EXPORT (Exportation)

Lorsque vous appuyez sur cette touche, un fichier CSV est exporté vers le répertoire actuel.

#### **8** Touche EXPORT (Exportation)

Lorsque vous appuyez sur cette touche, un fichier CSV est importé depuis le répertoire actuel.

# Mode Theatre (Théâtre)

# Mode Theatre (Théâtre)

Le mode « Theatre » est idéal pour une utilisation dans les salles de cinéma et permet de régler l'égaliseur et les dynamiques sur quatre banques, puis de les assigner à chaque acteur. Avec le mode Theatre, les paramètres de l'égaliseur et des dynamiques ne sont pas respectivement stockés dans la mémoire de scène. Ce sont en fait uniquement les informations relatives à la banque utilisée qui y sont stockées. Pour cette raison, toute modification détaillée apportée au cours de l'exécution sera activée par le report dans toutes les scènes utilisant la même banque, sans qu'il soit nécessaire de procéder à une opération de collage global. Ces quatre banques peuvent être modifiées en gérant les listes de chaque acteur dans la bibliothèque d'acteurs. Ce réglage vous offre un contrôle souple lorsque qu'il y a un double changement au niveau des membres de l'équipe, lorsque l'équipe est soudainement remaniée, etc. La bibliothèque de canaux en mode Theatre inclut tous le contenu des quatre banques. L'égaliseur et les dynamiques réglés par défaut dans un canal ne sont pas reportés en mode Theatre ; ni l'égaliseur ni les dynamiques ne sont reportés dans le cas inverse.

#### **NOTE**

Les paramètres de l'égaliseur et des dynamiques en mode Preview (Aperçu) ne sont pas inclus.

# Procédure de configuration des réglages du mode **Theatre**

Cette section explique les étapes de configuration des réglages du mode Theatre.

### 1 Appuyez sur la touche SETUP pour accéder à l'écran SETUP.

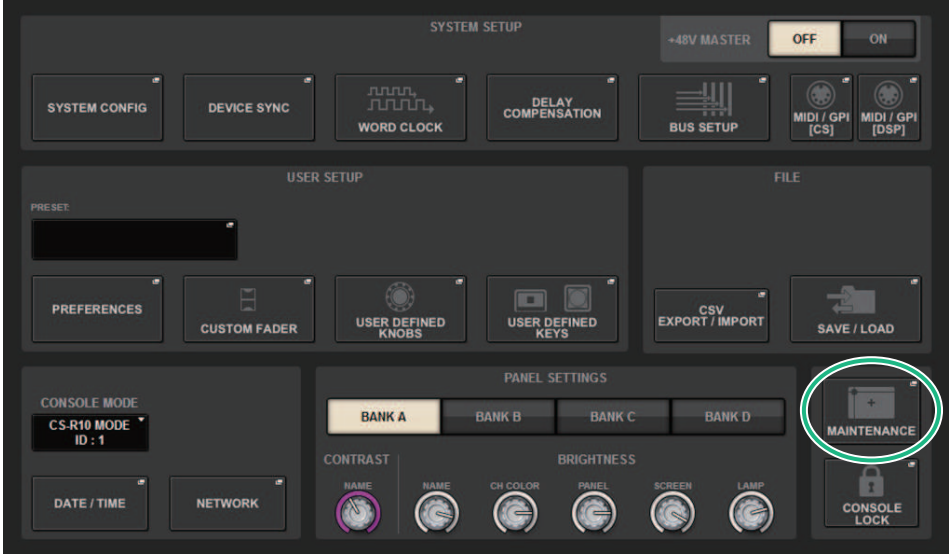

1 Appuyez sur la touche MAINTENANCE pour accéder à la fenêtre contextuelle MAINTENANCE.

Mode Theatre (Théâtre) > Procédure de configuration des réglages du mode Theatre

2 Appuyez sur l'onglet UNIT MODE (Mode de l'unité).

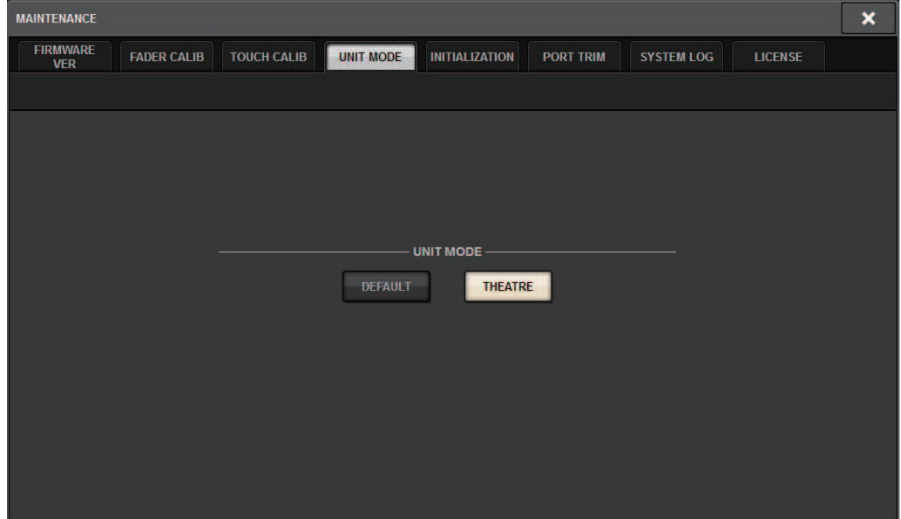

### 3 Appuyez sur la touche de commutation du mode THEATRE.

Une fois le changement de mode effectué, une fenêtre de confirmation s'ouvre pour confirmer le redémarrage de la surface de contrôle.

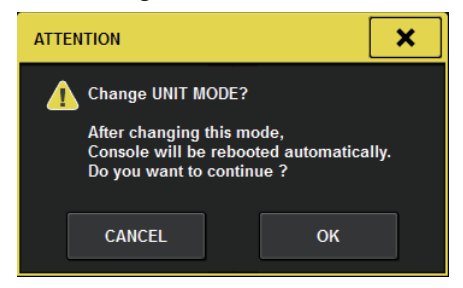

4 Appuyez sur la touche OK.

### Comment configurer les réglages du mode Theatre (Théâtre) pour les moteurs DSP

Cette section détaille les étapes de configuration des réglages du mode Theatre pour les moteurs DSP.

- 1 Appuyez sur la touche [MENU] située sur le panneau avant du moteur DSP.
- 2 Utilisez les touches [ $\blacktriangle$ ]/[ $\blacktriangledown$ ] pour sélectionner « Unit Mode » (Mode de l'unité).
- 3 Appuyez sur la touche [ENTER] (Entrée).
- 4 Utilisez les touches [ $\blacktriangle$ ]/[ $\blacktriangledown$ ] pour sélectionner « Theatre ».

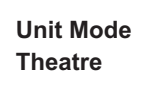

- 5 Appuyez sur la touche [ENTER] (Entrée).
- 6 Une fois que le message « DONE » (Terminé) s'affiche, le moteur DSP redémarre.

Mode Theatre (Théâtre) > Écran SELECTED CHANNEL VIEW (Vue du canal sélectionné) (mode Theatre (Théâtre))

# Écran SELECTED CHANNEL VIEW (Vue du canal sélectionné) (mode Theatre (Théâtre))

Lorsque le mode Theatre est réglé en UNIT MODE (Mode de l'unité) et que la touche d'affichage BANK (Banque) est enfoncée, l'écran SELECTED CHANNEL VIEW correspondant au canal d'entrée s'affiche comme suit.

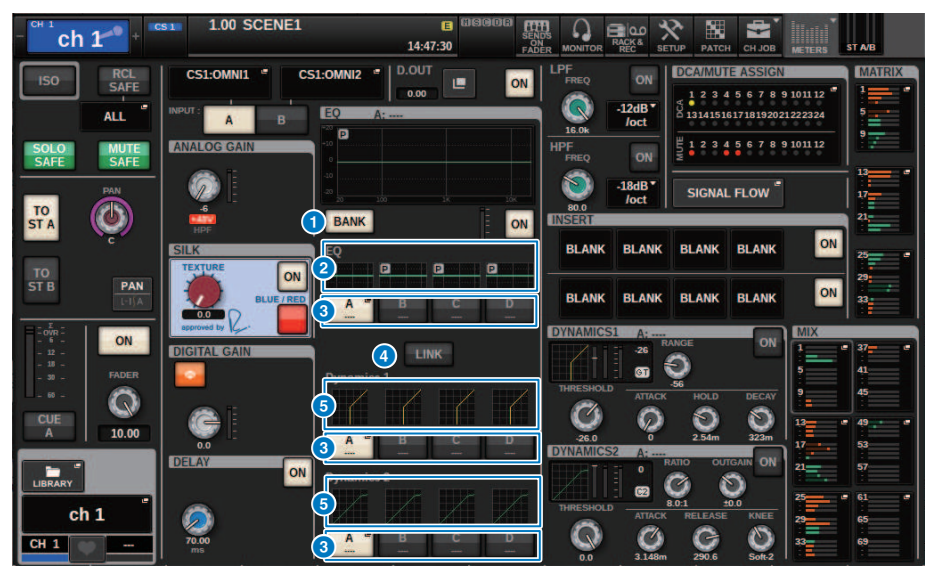

#### **O** Touche d'affichage BANK

Lorsque cette fonction est activée, une touche de sélection s'affiche pour basculer entre l'égaliseur des banques A–D et le graphique correspondant à Dynamics 1/2.

#### **e** Graphique de l'EO

Ce champ indique graphiquement la réponse approximative de l'égaliseur et du filtre.

#### <sup>6</sup> Touches de changement de banque

Permet de basculer entre les banques EQ et Dynamics 1/2. Appuyez sur la touche sélectionnée pour afficher la fenêtre contextuelle NAME EDIT (Édition de nom). La banque et le nom de banque s'affichent également dans les champs EQ et Dynamics. Le même nom de banque est utilisé pour les dynamiques 1/2 et l'égaliseur lié à la banque.

#### **<sup>4</sup>** Touche de liaison de banque

Lorsque cette fonction est activée, les banques EQ et Dynamics 1/2 (A–D) peuvent être échangées en tandem avec la touche de sélection de banque.

#### **6** Graphique de dynamiques

Affiche la réponse d'entrée/sortie des dynamiques 1/2.

### Indicateurs ajoutés au mode Theatre

Le nom ACTOR LIBRARY (Bibliothèque d'acteurs) a été ajouté en tant qu'indicateur pour les touches contextuelles NAME.

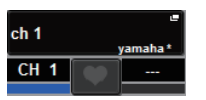

Le nom ACTOR LIBRARY a été ajouté en tant qu'indicateur aux touches contextuelles ACTOR LIBRARY dans la fenêtre contextuelle NAME/ICON EDIT, qui apparaît lorsque vous appuyez sur une touche contextuelle NAME.

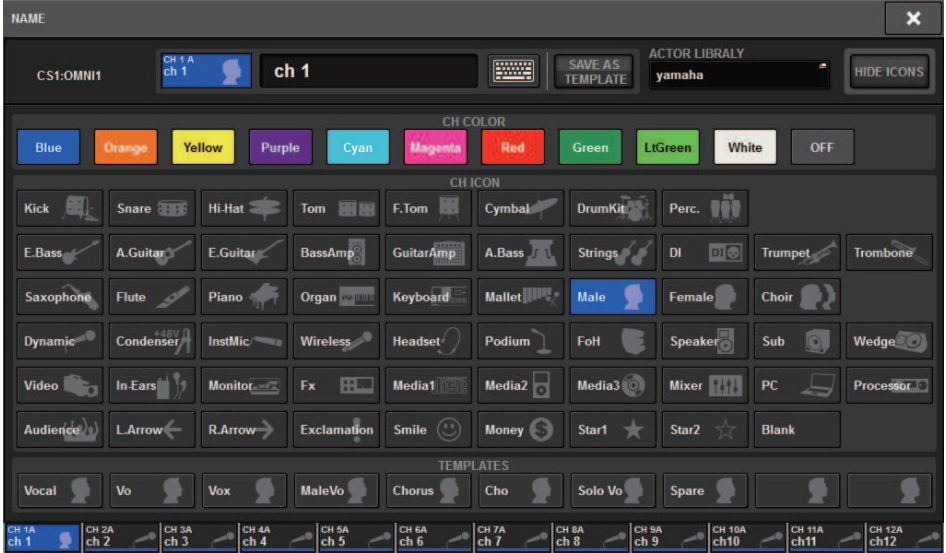

Le fait d'appuyer sur une touche contextuelle ACTOR LIBRARY affiche la fenêtre contextuelle ACTOR LIBRARY.

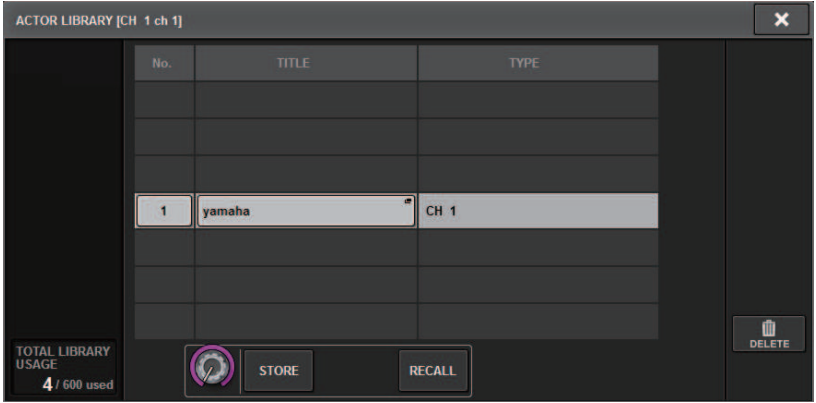

Mode Theatre (Théâtre) > Indicateurs ajoutés au mode Theatre

Lorsque le mode Theatre est réglé sur UNIT MODE, une touche CH ON FOLLOWS DCA ASSIGN (Activation du canal suit affectation du DCA) est ajoutée sur l'écran DCA GROUP ASSIGN.

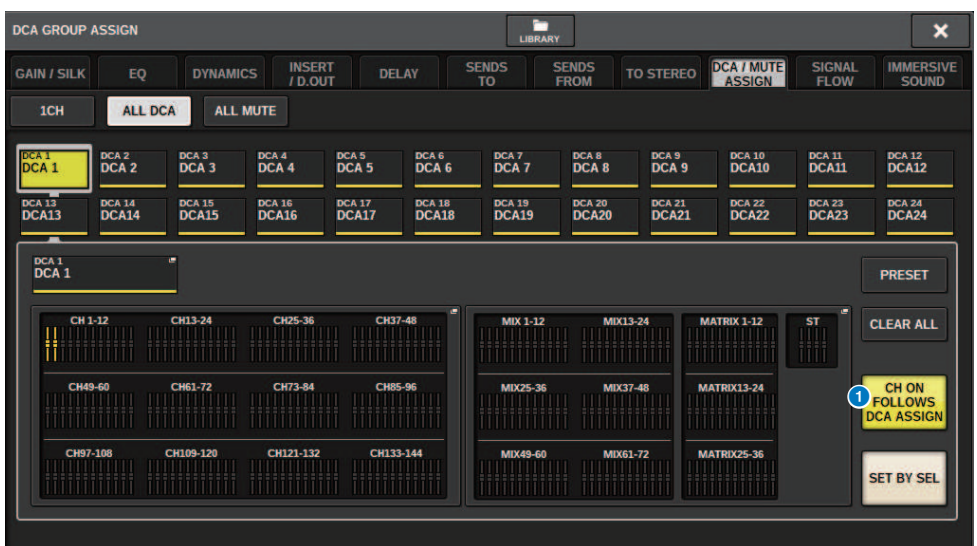

**O** Touche CH ON FOLLOWS DCA ASSIGN

Lorsque cette fonction est activée, le canal affecté au DCA s'active.

# Écran OVERVIEW

Lorsque le mode Theatre est réglé sur UNIT MODE (mode de l'unité), l'écran OVERVIEW (Aperçu général) s'affiche comme suit.

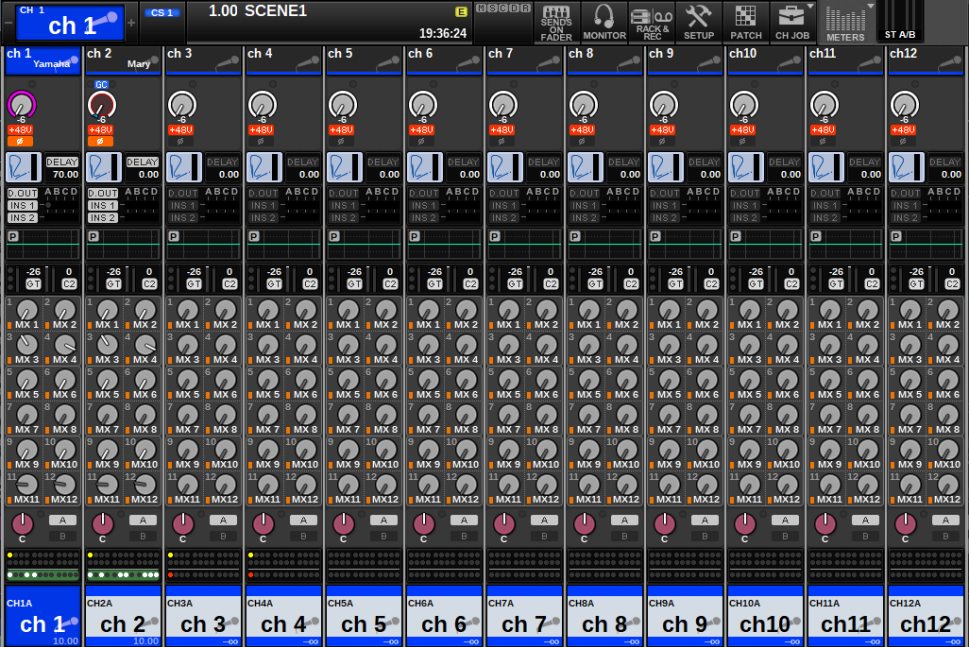

Le nom de la bibliothèque d'acteurs a été ajouté comme indicateur pour la zone de nom de canal. (Appuyez sur la touche [SHIFT] pour afficher l'état de CUE, comme avec le mode normal.) Lorsque les paramètres EQ ou Dynamics ont été modifiés, un astérisque apparaît dans le nom de la bibliothèque d'acteurs.

#### Fenêtre contextuelle HPF/EQ Fenêtre contextuelle DYNAMICS 1/2

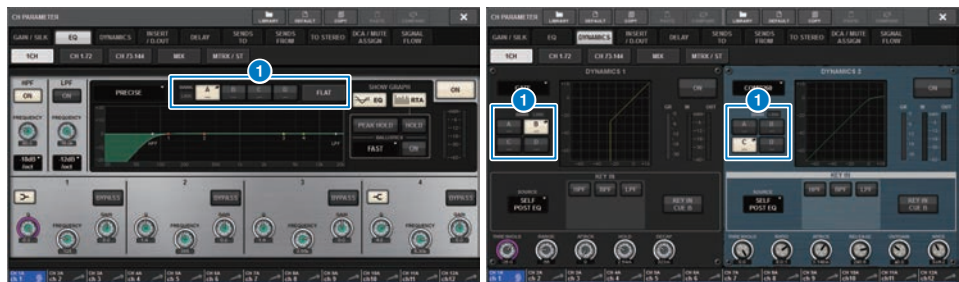

#### **O** Touches de sélection de banque

Permet de basculer entre les banques EQ et Dynamics 1/2.

Mode Theatre (Théâtre) > Comment configurer les réglages de la fonction ACTOR LIBRARY (Bibliothèque d'acteurs)

# Comment configurer les réglages de la fonction ACTOR LIBRARY (Bibliothèque d'acteurs)

Cette section vous explique comment configurer les réglages de la fonction ACTOR LIBRARY (Bibliothèque d'acteurs).

 $\boldsymbol{1}$  Appuyez sur la touche PATCH (Assignation) pour accéder à l'écran PATCH.

### 2 Appuyez sur l'onglet ACTOR (Acteur).

L'écran [« Écran ACTOR LIBRARY \(Bibliothèque d'acteurs\) » \(p.887\)](#page-886-0) s'affiche.

3 Modifiez les réglages de la fonction ACTOR LIBRARY (Bibliothèque d'acteurs) selon les besoins.

#### **NOTE**

- ( Les bibliothèques d'acteurs associées à un canal ne seront pas copiées lors de l'utilisation de la fonction CH COPY (Copier canal). Les bibliothèques d'acteurs peuvent être déplacées à l'aide de la fonction CH MOVE (Déplacement de canal).
- ( Le mode par défaut et le mode Theatre (Théâtre) sont identiques pour les bibliothèques d'égaliseurs d'entrée et de dynamiques, mais les réglages de l'égaliseur et des dynamiques de la bibliothèque de canaux d'entrée ne sont pas les mêmes. C'est la raison pour laquelle les paramètres d'EQ et de dynamiques du canal d'entrée en mode Theatre sont exclus des opérations de rappel.

# <span id="page-886-0"></span>Écran ACTOR LIBRARY (Bibliothèque d'acteurs)

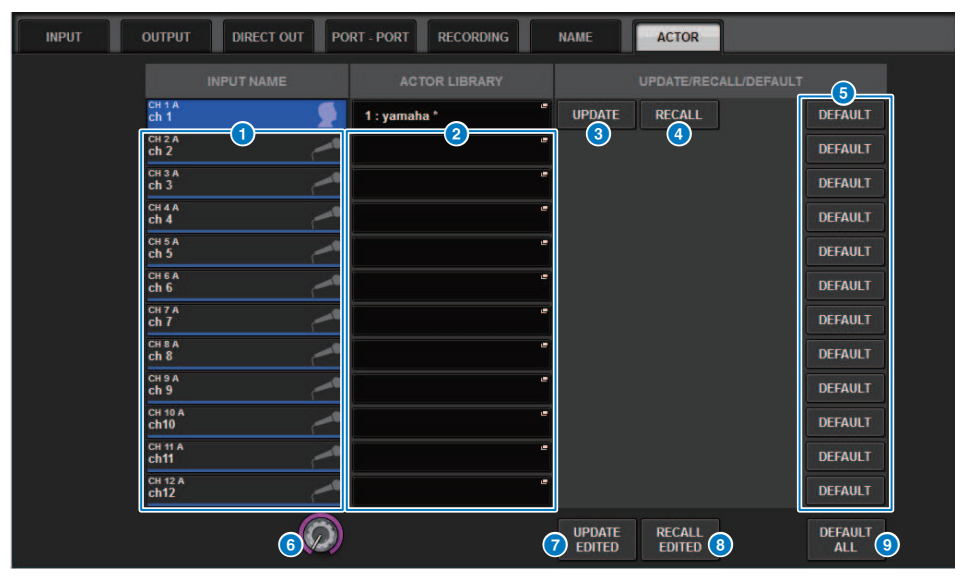

Cet écran comporte les éléments suivants :

#### **O** INPUT NAME

Indique les canaux d'entrée qui seront assignés à la bibliothèque d'acteurs.

#### **B** ACTOR LIBRARY (Bibliothèques d'acteurs)

Affiche le nom de la bibliothèque d'acteurs qui a été défini. Appuyez sur cette touche pour afficher la fenêtre contextuelle ACTOR LIBRARY, qui vous permet de configurer la bibliothèque d'acteurs.

#### **6** Touche UPDATE

Met à jour la bibliothèque avec les données actuelles.

### **O** Touche RECALL (Rappel)

Rappelle la bibliothèque définie sur le canal en question. Les modifications apportées aux données actuelles sont écrasées par la bibliothèque rappelée.

#### **e** Touche DEFAULT (Valeur par défaut)

Annule les réglages de la bibliothèque et initialise les données actuelles de la banque EQ et Dynamics 4.

#### **6** Bouton de sélection INPUT NAME (Nom d'entrée)

Utilisez l'encodeur de l'écran correspondant ou le bouton [TOUCH AND TURN].

#### **D** Touche UPDATE EDITED (Mise à jour modifiée)

Met à jour les bibliothèques de tous les canaux modifiés.

#### **G** Touche RECALL EDITED (Rappel modifié)

Rappelle les bibliothèques de tous les canaux modifiés.

Mode Theatre (Théâtre) > Écran ACTOR LIBRARY (Bibliothèque d'acteurs)

### **9** Touche DEFAULT ALL

Annule les réglages de la bibliothèque pour tous les canaux et initialise les données actuelles de la banque EQ et Dynamics 4.

# Commande AFC IMAGE

# Réglages AFC IMAGE

AFC IMAGE vous permet de créer intuitivement une variété d'effets sans vous soucier des réglages individuels des haut-parleurs, en disposant un grand nombre d'objets et en les déplaçant librement.

### $\boldsymbol{1}$  Appuyez sur la touche SETUP dans la barre de menus pour accéder à l'écran SETUP.

### 2 Appuyez sur la touche NETWORK (Réseau) pour afficher l'écran NETWORK.

Cet écran comporte plusieurs pages. Vous pouvez naviguer de l'une à l'autre en vous aidant des onglets situés en haut de l'écran.

### 3 Appuyez sur l'onglet IMMERSIVE SOUND (Son immersif) pour afficher l'écran IMMERSIVE SOUND.

#### **NOTE**

L'audio doit être assigné à la carte de sortie en utilisant DIRECT OUT (Sortie directe).

# Écran NETWORK : onglet IMMERSIVE SOUND

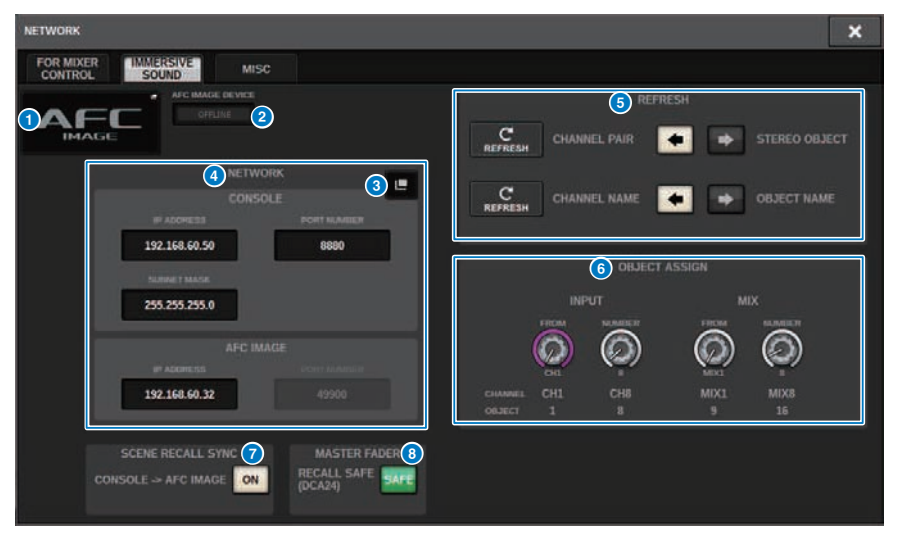

Cet écran contient les éléments suivants :

#### **O** Touche contextuelle DEVICE MOUNT (Montage des appareils)

Appuyez sur cette touche pour afficher l'écran contextuel IMMERSIVE SOUND DEVICE (Appareil audio immersif), qui vous permet de sélectionner l'appareil à monter. Pour monter l'appareil, sélectionnez AFC et appuyez sur la touche OK.

#### **2** Voyant SYNC STATUS (État de synchronisation)

S'allume en cas de synchronisation avec l'appareil.

#### **8** Touche contextuelle NETWORK SETTING (Paramètre réseau)

Appuyez sur cette touche pour afficher l'écran contextuel NETWORK, qui permet de configurer l'adresse IP et le numéro de port.

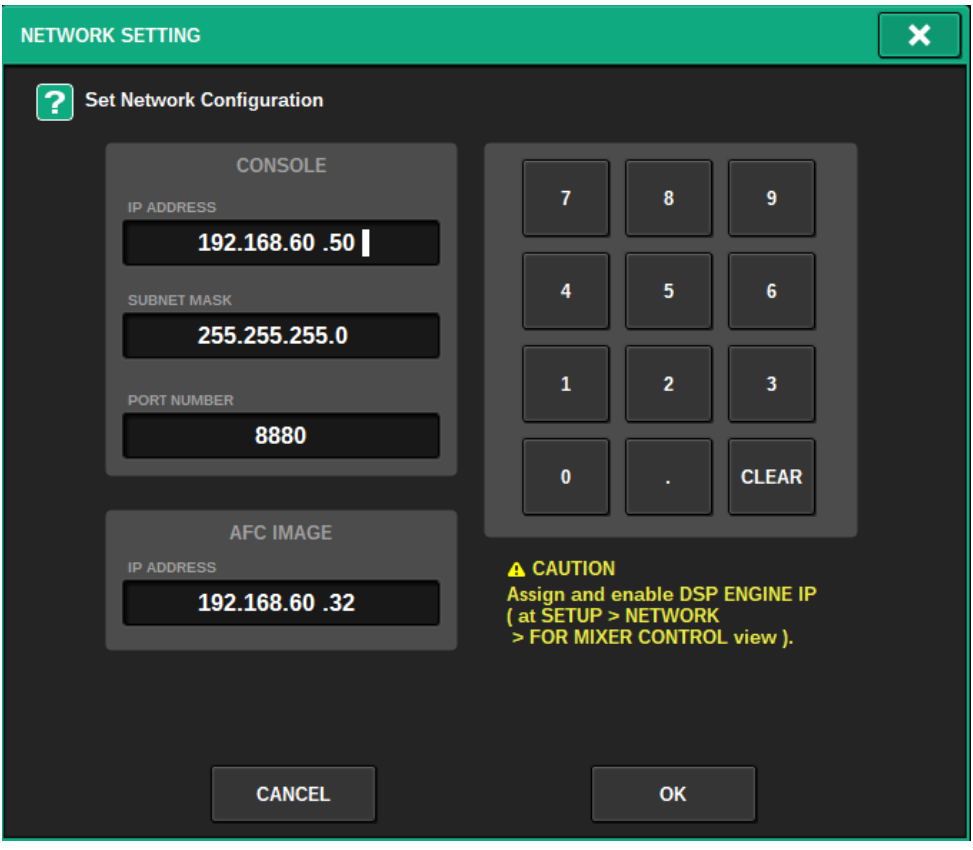

#### d Affichage de l'adresse IP / du numéro de port

Appuyez sur cette touche pour afficher l'écran contextuel NETWORK, qui permet de configurer l'adresse IP et le numéro de port.

#### **6** REFRESH (Actualiser)

Fait correspondre l'état d'appariement et le nom du canal. Utilisez la touche DIRECTION SETTING (Réglage de la direction) pour définir la direction et la touche REFRESH pour la régler.

#### **6** OBJECT ASSIGN (Affectation de l'objet)

Définit le canal de départ et le nombre d'objets pour les canaux INPUT et MIX.

#### **G** SCENE RECALL SYNC (Synchronisation du rappel de scènes)

Lorsque cette touche est activée, il est possible de rappeler des scènes AFC depuis la console.

#### $\bigcirc$  MAIN FADER RECALL SAFE (Rappel du fader principal exclu)

Lorsque cette touche est activée, le fader principal DCA24 utilisé par AFC est exclu des opérations de rappel.

# Écran SELECTED CHANNEL VIEW (Vue du canal sélectionné)

Lorsque AFC IMAGE est réglé, l'écran SELECTED CHANNEL VIEW apparaît comme suit.

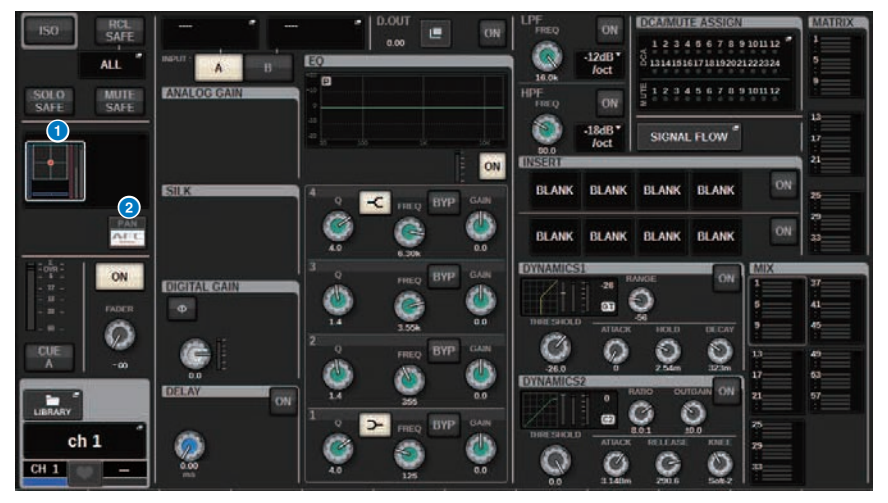

#### **O** Graphique sonore immersif

Appuyez sur le graphique pour le mettre en surbrillance avec un cadre blanc. Vous pouvez alors utiliser les encodeurs à l'écran pour contrôler les paramètres de la zone du nom du canal. Appuyez de nouveau sur le graphique pour accéder à la fenêtre contextuelle IMMERSIVE SOUND (Son immersif) (1CH).

#### **8** Touche de commutation PAN/AFC (Rapide/Lent)

Bascule entre les modes stéréo et le mode sonore immersif. Vous pouvez afficher/modifier les paramètres AFC IMAGE sur l'écran de la fenêtre contextuelle IMMERSIVE SOUND.

# Fenêtre contextuelle IMMERSIVE SOUND (1CH)

Cette fenêtre permet d'afficher et de modifier les paramètres AFC IMAGE pour les multiples canaux correspondants. (Exemple : canal stéréo)

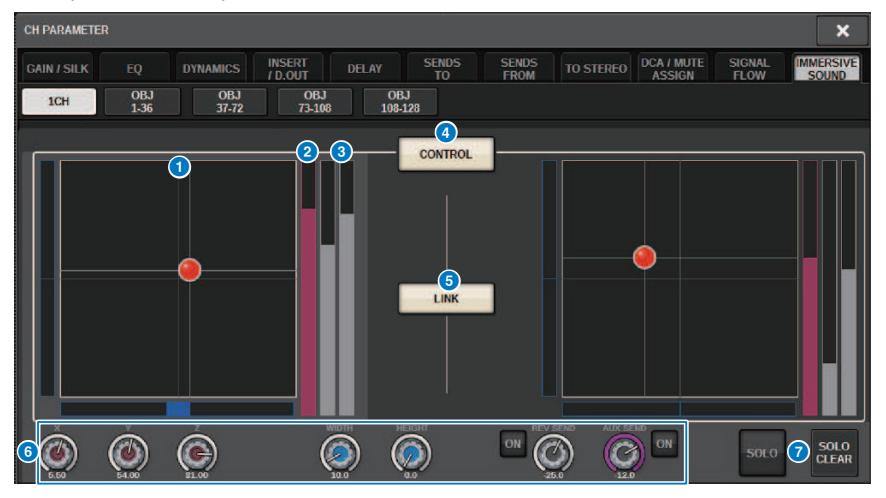

#### **Graphique AFC IMAGE**

Affiche les paramètres pour AFC IMAGE.

#### **8** Indicateur Z

Affiche l'axe Z de l'objet.

#### **C** Indicateur d'envoi

Affiche le niveau d'envoi.

#### **4** Touche AFC CONTROL (Commande AFC)

Active ou désactive la commande. Lorsque cette touche est désactivée, la position ne peut pas être commandée depuis la console.

#### **6** Touche LINK (Liaison) (canaux stéréo uniquement)

Si vous activez la touche LINK d'un canal stéréo, cela a pour effet de lier les paramètres des canaux gauche et droit.

#### **6** Boutons de paramètres

Affiche la position (X, Y, Z), la taille et le niveau d'envoi d'AFC IMAGE. Utilisez l'encodeur à l'écran ou le bouton [TOUCH AND TURN] pour régler les paramètres.

#### *d* solo

Active ou désactive la fonction Solo. La touche SOLO CLEAR (Annuler le solo) désactive toutes les fonctions de solo. Les touches SOLO et SOLO CLEAR pour lesquelles le mode d'affichage est activé dans AFC IMAGE sont masquées.

Commande AFC IMAGE > Fenêtre contextuelle IMMERSIVE SOUND (OBJ1-36, OBJ37-72, OBJ73-108, OBJ109-128)

# Fenêtre contextuelle IMMERSIVE SOUND (OBJ1-36, OBJ37-72, OBJ73-108, OBJ109-128)

Cette fenêtre permet d'afficher et de modifier les paramètres AFC IMAGE pour les multiples canaux correspondants.

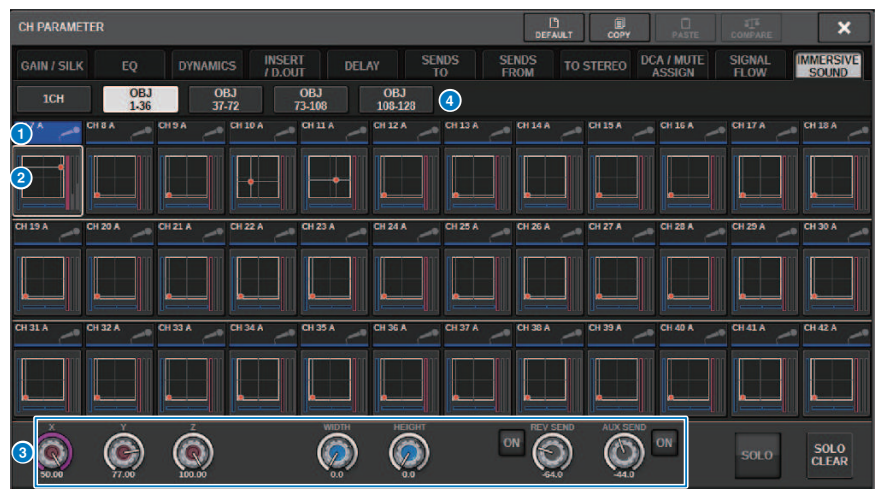

#### **Q** Touches de sélection de canal

Sélectionne le canal à utiliser souhaité. L'icône, le numéro, le nom et la couleur du canal actuellement sélectionné s'affichent sur la touche.

#### **2** Graphique sonore immersif

Affiche les paramètres AFC IMAGE.

#### <sup>6</sup> Boutons de paramètres

Affiche la position (X, Y, Z), la taille et le niveau d'envoi d'AFC IMAGE. Utilisez l'encodeur à l'écran ou le bouton [TOUCH AND TURN] pour régler les paramètres.

#### **d** Touches de commutation de l'affichage

Permet de sélectionner les canaux que vous souhaitez afficher à l'écran.

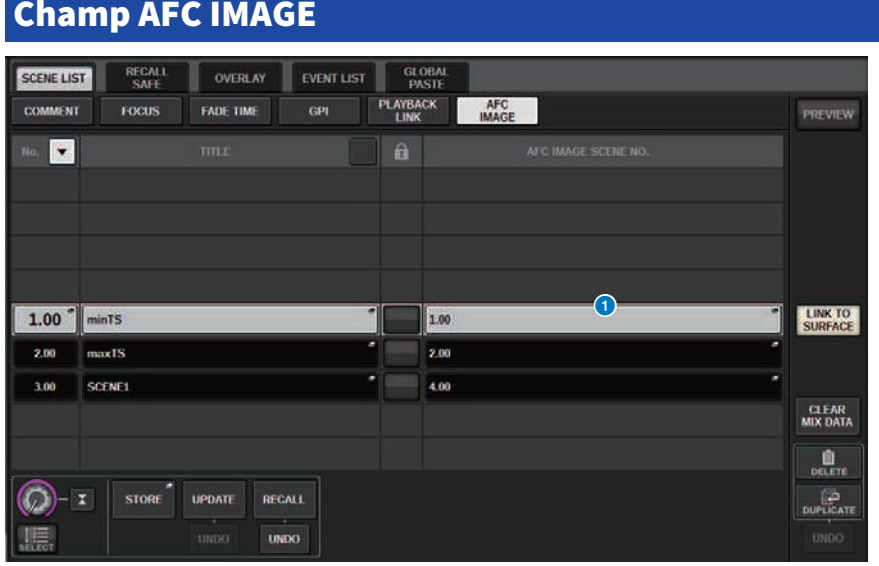

Cet écran contient les éléments suivants :

#### **O** Touche AFC IMAGE

Définit le numéro de la scène qui doit être lié à AFC IMAGE lors du rappel de la scène sur la série RIVAGE PM. Cette fonction peut être activée et désactivée à l'aide de SCENE RECALL SYNC.

# Genius.lab

# Genius.lab

La fonction Genius.lab vous permet de configurer librement les macros (« Si cette condition est remplie, exécutez certaines actions »). L'utilisation de Genius.lab vous permet d'effectuer une série d'actions arbitraires, déclenchées par des pressions sur les touches ou par l'utilisation des faders.

Certains cas d'utilisation sont présentés ci-dessous.

- Si la valeur du fader de CH1 dépasse -∞, le cue de CH1 est désactivé.
- Activation et désactivation du VSC lorsque vous appuyez sur une touche USER DEFINED
- ( Lorsque vous appuyez sur une touche de fonction, la fonction TALKBACK ASSIGN de ce bus est activée ou désactivée.
- ( Lorsque vous appuyez sur la touche USER DEFINED [1] et que la valeur du fader CH1 est supérieure à -3 dB, le gain d'EQ Band4 est réglé sur -3 dB.
- ( Lorsque vous appuyez sur la touche USER DEFINED [1], si le niveau MIX SEND du canal sélectionné est -∞, celui-ci est désactivé.

Une macro est constituée de quatre sections : ACTION / REVERSE ACTION, qui définit l'action, et TRIGGER / CONDITION, qui définit les conditions dans lesquelles l'action est exécutée. Chaque SECTION est composée de plusieurs ATOM qui définissent des actions et des conditions spécifiques. Les macros sont paramétrées en configurant leurs composants ou en capturant des changements de paramètres.

La macro s'exécute lorsque la condition de l'ATOM conservée par le déclencheur change. En revanche, elle ne s'exécute pas lorsque la condition a la valeur FALSE. Lorsque le déclencheur a la valeur TRUE, l'action est exécutée et, lorsqu'il a la valeur FALSE, l'action inverse est exécutée.

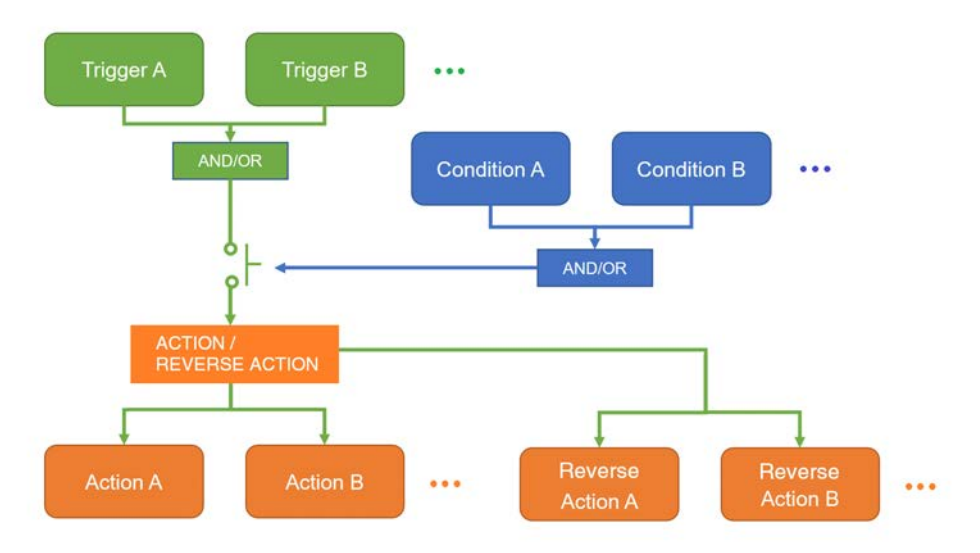

# Fenêtre MACRO LIST

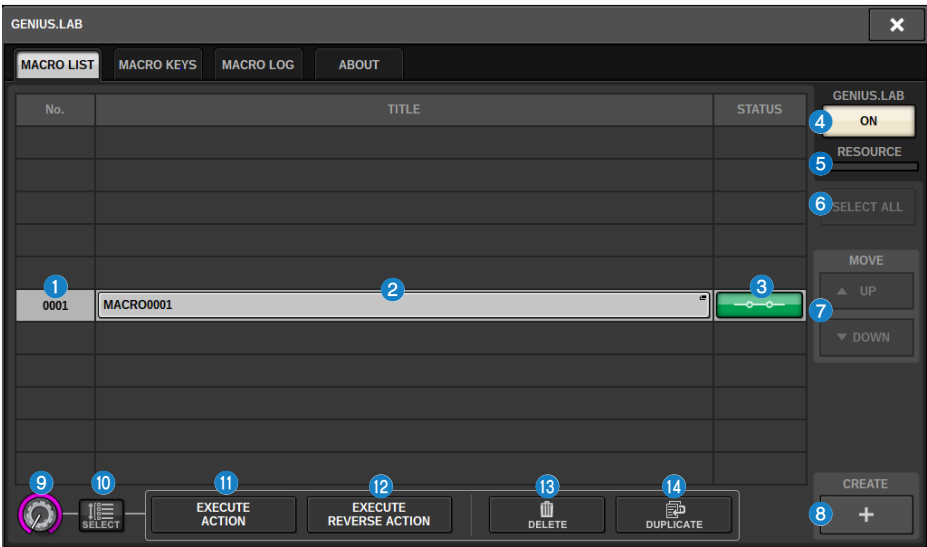

Cette fenêtre comporte les éléments suivants :

#### **O** Numéro de la macro

Affiche le numéro de la macro.

#### **2** Touche de titre de la macro

Affiche le titre attribué à la macro Appuyez sur cette touche pour ouvrir la fenêtre MACRO EDIT utilisée pour définir la macro.

#### <sup>6</sup> Touche d'état de la macro

Affiche l'état de la macro. Appuyez sur cette touche pour activer ou désactiver la macro.

#### **4** Touche GENIUS.LAB ON

Lorsque cette touche est activée, Genius.lab (fonction de macro) est activée.

#### **e** RESOURCE (Ressource)

Affiche l'état d'utilisation des ressources de la macro.

#### **6** Touche SELECT ALL (Sélectionner tout)

Supprime toutes les macros de la liste.

#### *Q* Champ MOVE

#### ( Touche UP

Déplace la macro actuellement sélectionné d'un niveau vers le haut dans la liste des macros.

#### • Touche DOWN

Déplace la macro actuellement sélectionné d'un niveau vers le bas dans la liste des macros.

#### **6** Touche CREATE

Crée une macro

#### **9** Bouton SELECT

Utilisez l'encodeur à l'écran correspondant ou le bouton [TOUCH AND TURN] pour sélectionner une macro.

#### **10** Touche MULTI SELECT (Sélection multiple)

Vous pouvez sélectionner plusieurs macros consécutives en activant cette touche et en tournant l'encodeur à l'écran.

#### **C** Touche EXECUTE ACTION

Exécute l'action de la macro sélectionnée.

#### <sup>2</sup> Touche EXECUTE REVERSE ACTION

Exécute l'action inverse de la macro sélectionnée.

#### **B** Touche DELETE

Supprime la macro actuellement sélectionnée.

#### <sup>6</sup> Touche DUPLICATE (Dupliquer)

Duplique la macro actuellement sélectionnée.

# Fenêtre MACRO EDIT

Spécifie les réglages des éléments TRIGGER / CONDITION et ACTION / REVERSE ACTION qui constituent la macro.

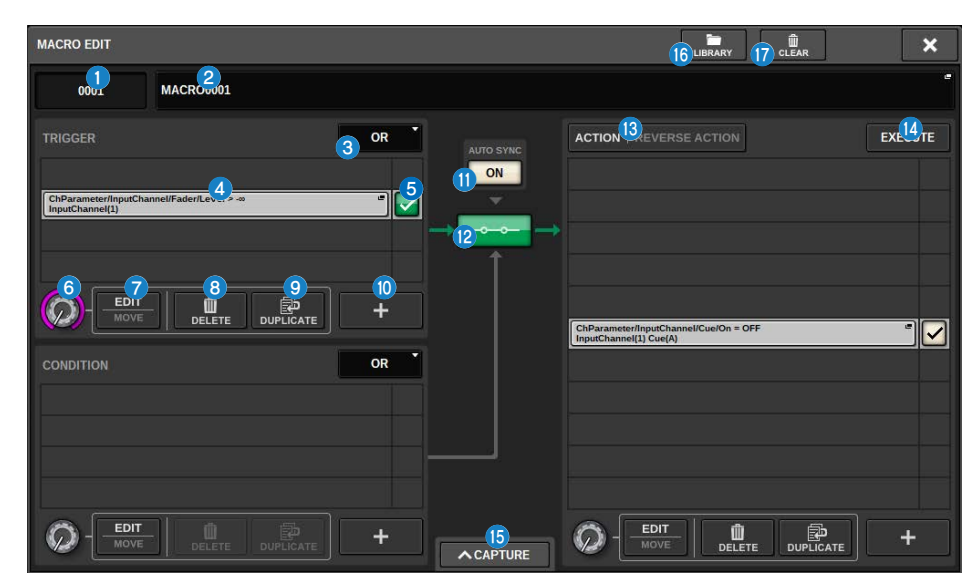

Cette fenêtre comporte les éléments suivants :

#### a Numéro de la macro

Affiche le numéro de la macro.

#### **e** Touche contextuelle de titre de la macro

Affiche le titre attribué à la macro Appuyez sur cette touche pour accéder à une fenêtre qui vous permet de modifier le titre.

#### <sup>6</sup> Touches logiques

Sélectionne la logique (OR ou AND) pour TRIGGER et CONDITION.

L'état TRIGGER / CONDITION est déterminé sur la base de la logique et des états d'ATOM.

OR : si un des états d'ATOM a la valeur TRUE, l'état TRIGGER/CONDITION est défini sur TRUE. Il est défini sur FALSE dans tous les autres cas.

AND : si un des états d'ATOM a la valeur FALSE, l'état TRIGGER/CONDITION est défini sur FALSE. Il est défini sur TRUE dans tous les autres cas.

#### **4** Voyant ATOM

Indique les réglages d'ATOM. Appuyez sur cette touche pour ouvrir la fenêtre des réglages.

#### **6** Touche d'état d'ATOM

Affiche l'état d'ATOM. Les états sont présentés ci-dessous.

Appuyez sur cette touche pour activer ou désactiver un ATOM.

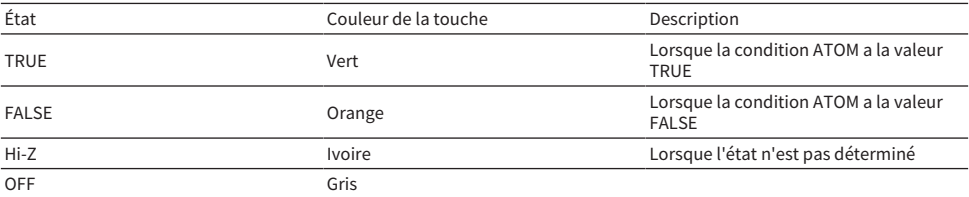

#### **6** Bouton SELECT

Utilisez l'encodeur à l'écran pour sélectionner un ATOM.

#### **D** Touche EDIT/MOVE (Modifier/Déplacer)

Cette touche de basculement permet de modifier et de réagencer les ATOM. Pendant l'édition, les touches DELETE et DUPLICATE affichées sont utilisées à des fins de suppression ou de duplication. Pendant un déplacement, les touches UP et DOWN sont utilisées pour réorganiser l'ordre.

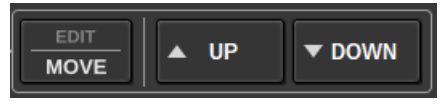

#### **6** Touche DELETE

Supprime l'ATOM sélectionné.

#### **9** Touche DUPLICATE

Duplique l'ATOM sélectionné.

#### $\bullet$  Touche +

Appuyez sur cette touche pour ouvrir une fenêtre permettant d'ajouter des ATOM.

#### $\theta$  Touche AUTO SYNC (Synchronisation automatique)

Lorsque AUTO SYNC est réglé sur ON et qu'une macro est activée, l'action ou l'action inverse dont les conditions sont remplies est automatiquement exécutée.

#### **2** Touche STATUS

Affiche l'état de la macro. Les états sont présentés ci-dessous. Appuyez sur cette touche pour activer ou désactiver la macro.

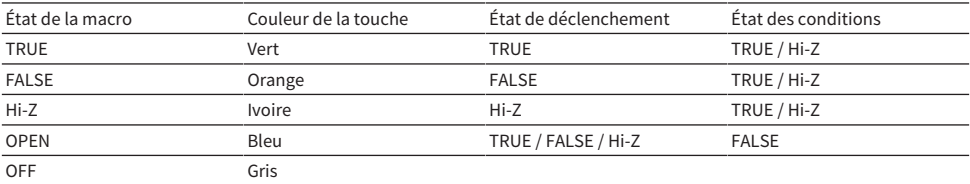

#### **<sup>6</sup>** Touche ACTION / REVERSE ACTION

Cette touche de basculement permet de basculer entre l'affichage de ACTION / REVERSE ACTION.

#### **C** Touche EXECUTE

Appuyez sur cette touche pour exécuter l'action ou l'action inverse de la macro sélectionnée.
#### **6** Touche CAPTURE

Appuyez sur cette touche pour ouvrir la fenêtre CAPTURE, qui vous permet de capturer les changements de paramètres, etc. et d'ajouter un ATOM.

#### **6** Touche LIBRARY

Appuyez sur cette touche pour ouvrir la fenêtre de la bibliothèque des macros.

#### **<sup><sup>0</sup>**</sup> Touche CLEAR

Ouvre une fenêtre qui permet de réinitialiser n'importe quelle section sur sa valeur par défaut.

# Utilisation des macros

Cette section vous explique comment utiliser les macros.

 $1$  Appuyez sur la touche SETUP (Configuration) dans la barre de menus pour ouvrir la fenêtre SETUP.

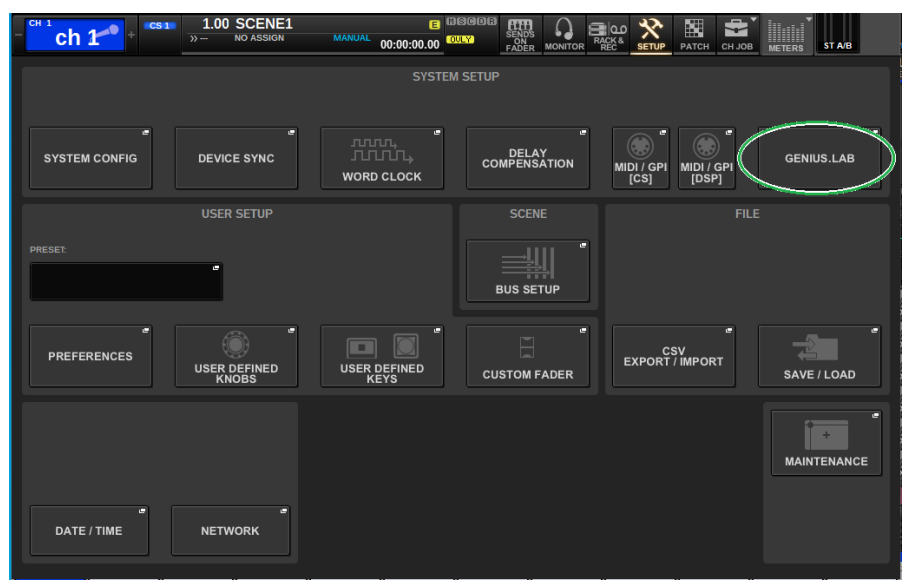

Appuyez sur la touche GENIUS.LAB pour ouvrir la fenêtre GENIUS.LAB.

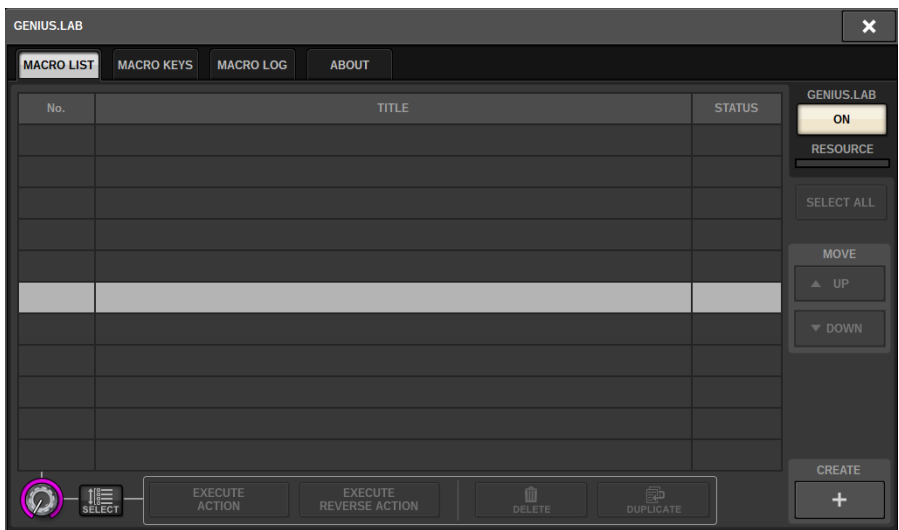

- Activez la touche GENIUS.LAB.
- Appuyez sur la touche CREATE (Créer) et créez une macro.
- Appuyez sur la touche de titre de la macro pour ouvrir la fenêtre MACRO EDIT.

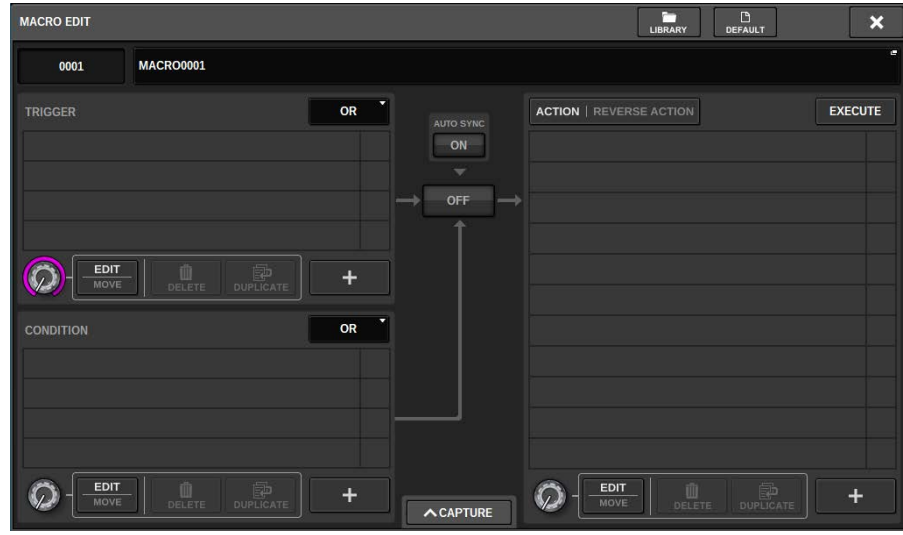

Appuyez sur la touche + dans la section TRIGGER pour ajouter un ATOM.

## Sélectionnez une catégorie.

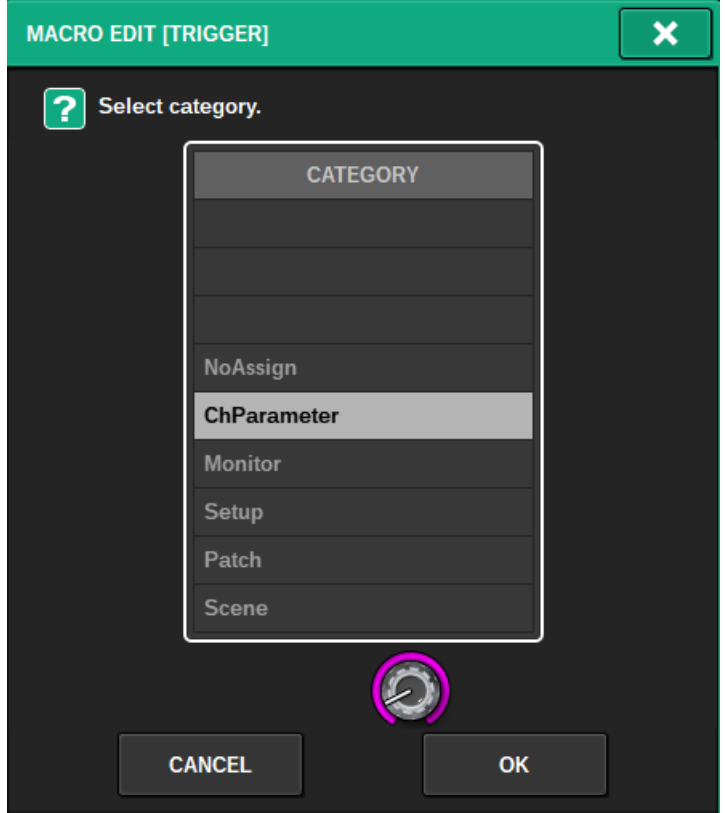

## Sélectionnez une fonction.

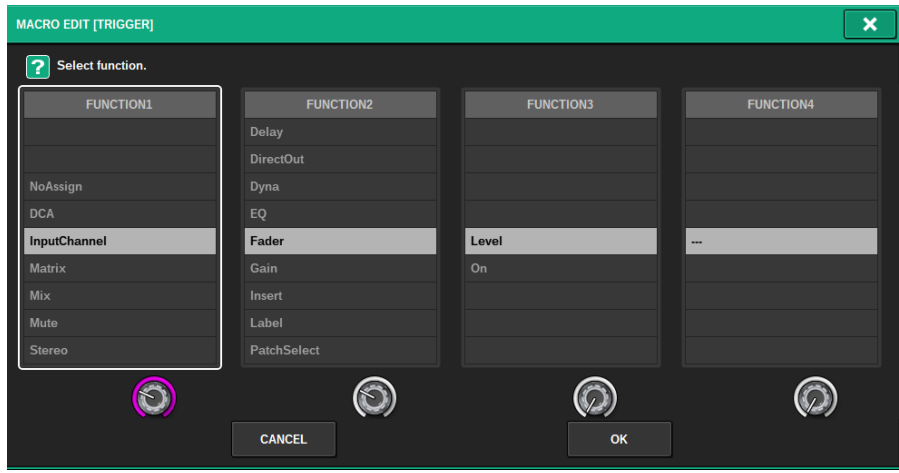

### 9 Sélectionnez un paramètre.

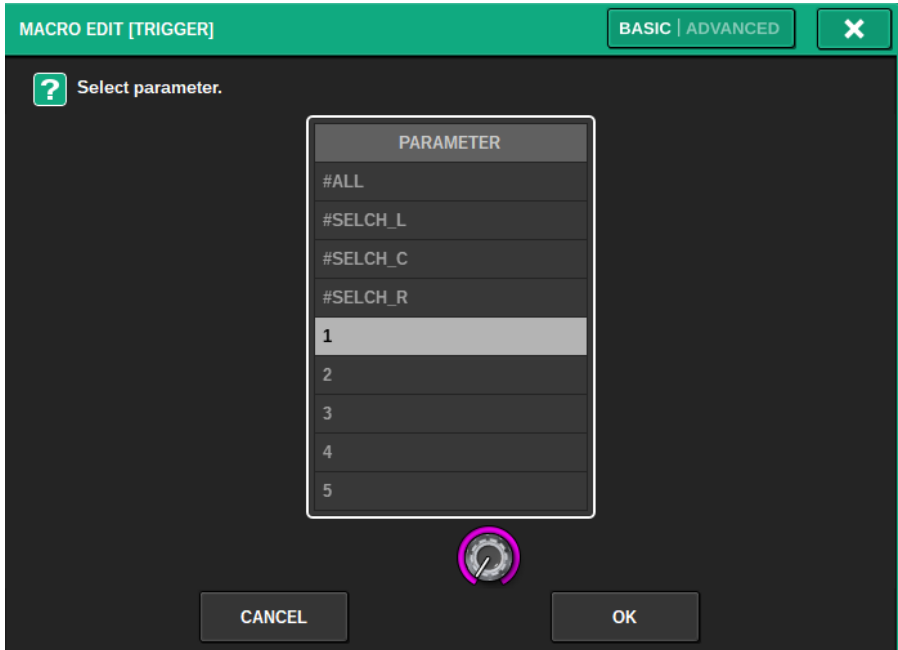

Il est également possible de sélectionner #ALL (tous les paramètres) et #SELCH (paramètres du canal sélectionné).

**PARAL** 

 $\overline{E}$  En outre, si la touche  $\overline{E}$  activée, vous pouvez faire des évaluations individuelles pour ce paramètre.

Par exemple, dans le cas de la macro « CH1-4 est activé lorsque le niveau de fader de CH1-4 dépasse -60 dB », la différence de comportement lorsque le PARAL est désactivé par rapport à quand PARAL est activé est la suivante. Lorsque PARAL est désactivé, si le niveau du fader d'un des canaux 1-4 dépasse -60 dB, tous les canaux 1-4 sont activés. Lorsque PARAL est activé, si le niveau de fader d'un canal 1-4 dépasse -60 dB, seul le canal qui dépasse -60 dB est activé.

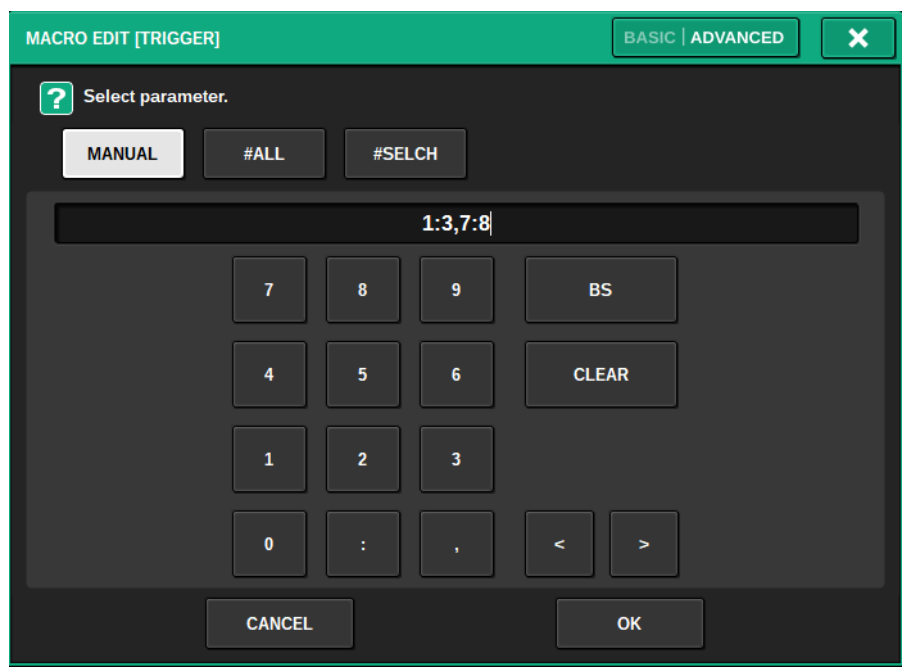

Lorsque ADVANCED est défini sur l'entrée MANUAL, il est possible de spécifier une plage de valeurs à l'aide d'un deux-points (:). De même, il est possible de concaténer les valeurs en les séparant par une virgule (,).

## Sélectionnez un opérateur.

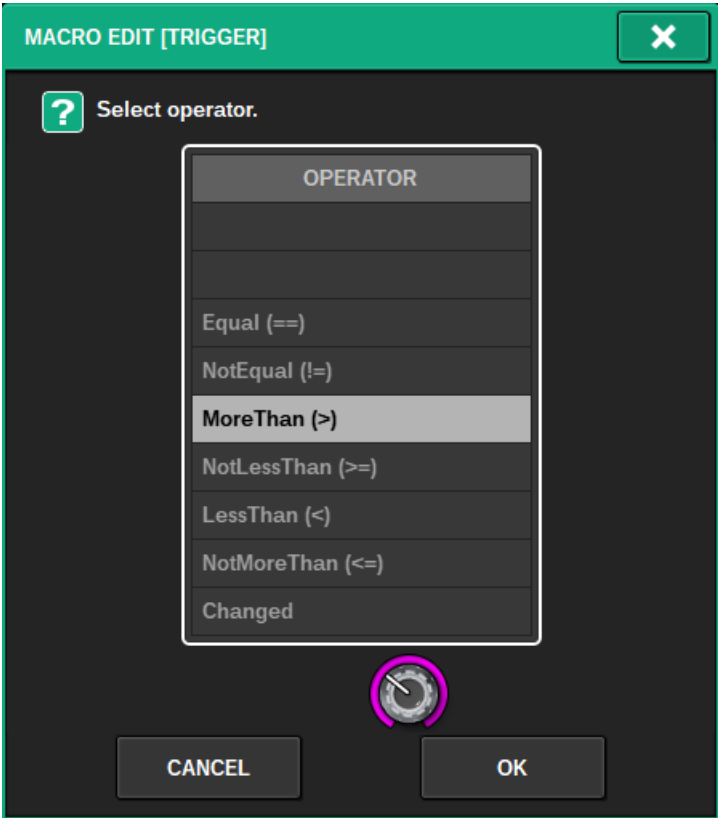

### 11 Sélectionnez une valeur.

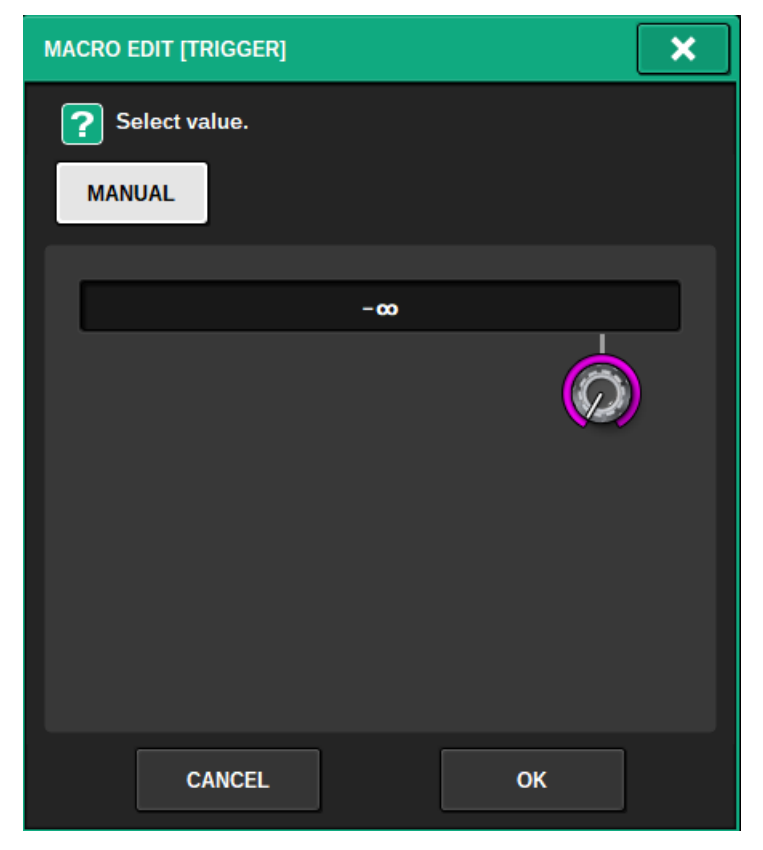

12 Répétez les étapes 5 à 10 en cas d'ajout d'un ATOM à un déclencheur.

## 13 Définissez la section CONDITION de la même manière, selon les besoins.

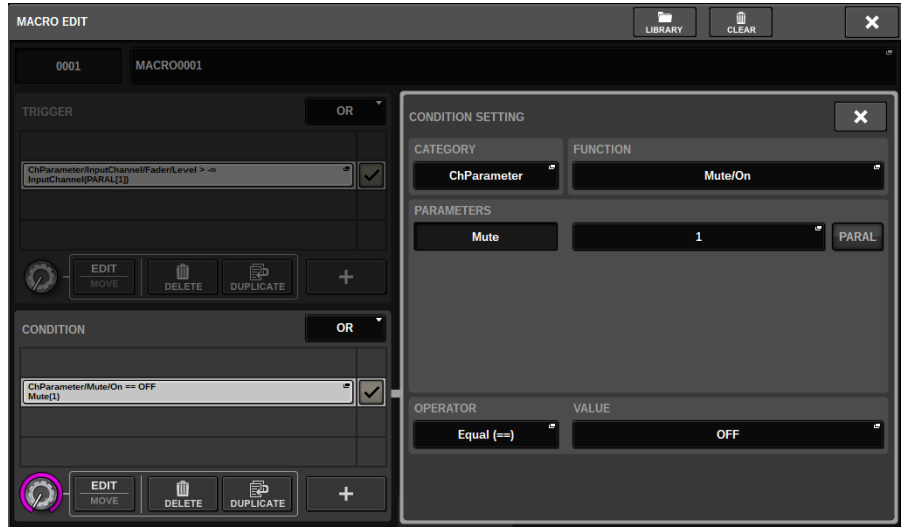

14 Appuyez sur la touche + dans la section ACTION pour ajouter un ATOM.

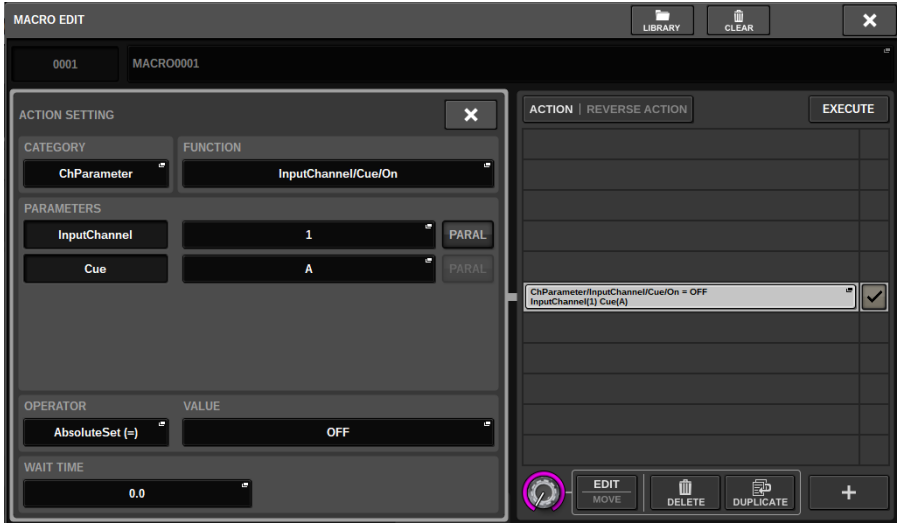

La procédure est la même que dans la section TRIGGER. WAIT TIME (Temps d'attente) et FADE TIME (Temps de fondu) peuvent également être définis en tant qu'éléments.

### 15 Vous pouvez également ajouter des ATOM à l'aide de la fonction Capture.

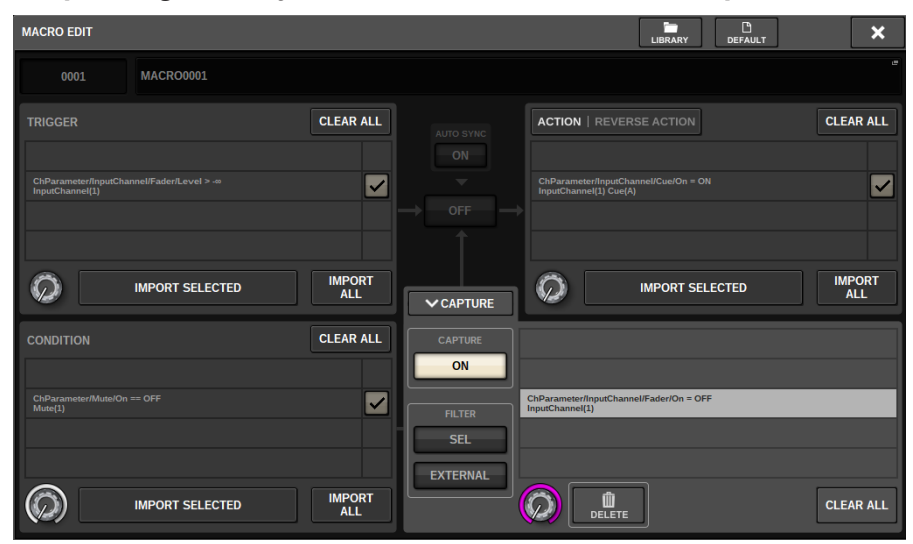

Importez un ATOM capturé.

### 16 Une fois la configuration de la macro terminée, activez la touche STATUS.

## Fenêtre CAPTURE

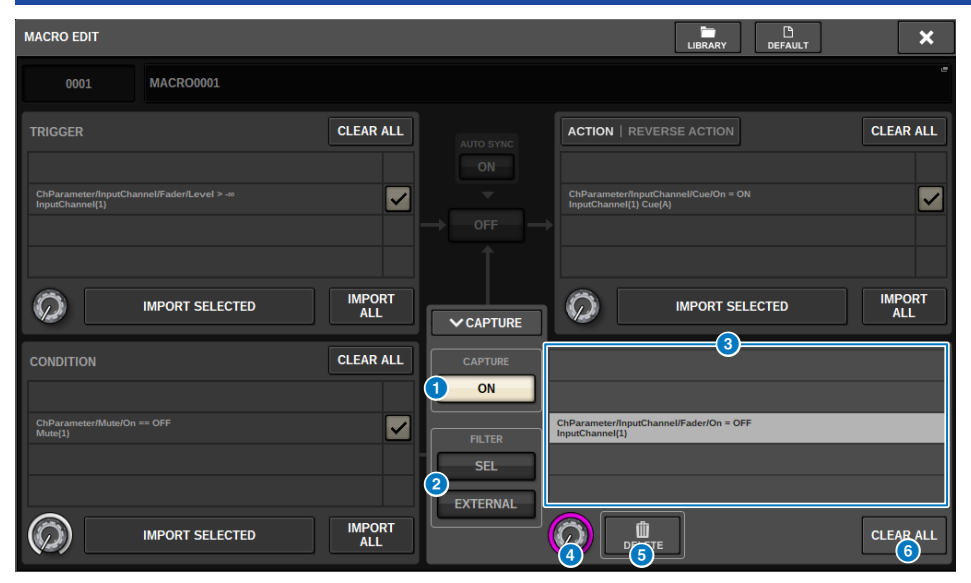

Cette fenêtre comporte les éléments suivants :

#### **O** Touche CAPTURE ON (Activation de la capture)

Lorsque cette touche est activée, il est possible de capturer des ATOM correspondant aux opérations sur le panneau et l'écran tactile. Lorsque la fonction Capture est activée, la touche SETUP de la barre de menus clignote avec une icône CAPTURE.

#### **NOTE**

Il est possible de fermer la fenêtre MACRO EDIT tandis que la fonction Capture est activée. Fermez la fenêtre MACRO EDIT pour capturer des opérations sur tout autre écran ou fenêtre. Si vous souhaitez désactiver la fonction Capture, retournez dans la fenêtre CAPTURE et désactivez-la.

#### **8** FILTER

Lorsque cette fonction est activée, certaines opérations sont exclues de la capture.

- SEL : opérations liées à la sélection du canal et de la couche
- ( EXTERNAL (Externe) : opération/contrôle externe, tel que GPI ou MIDI

#### **6** Liste CAPTURE

Affiche les ATOM capturés.

#### **4** Bouton SELECT

Utilisez l'encodeur à l'écran pour sélectionner un ATOM.

#### **e** Touche DELETE

Supprime les ATOM sélectionnés qui ont été capturés.

#### **6** Touche CLEAR ALL (Effacer tout)

Tous les ATOM capturés sont effacés.

## Fenêtre MACRO KEYS (Touches de macro)

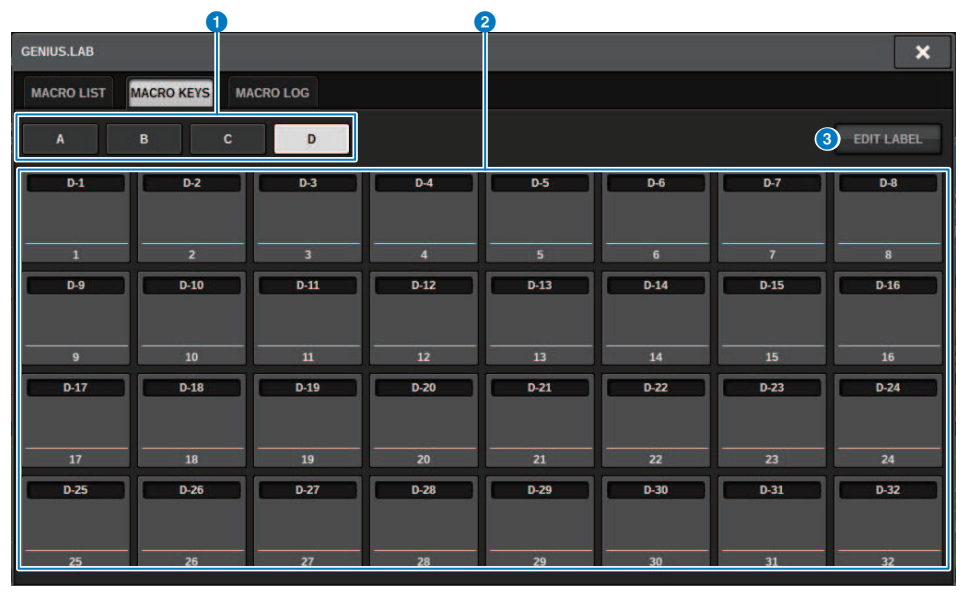

Cette fenêtre comporte les éléments suivants :

#### **O** Onglets BANK

Basculent entre les banques (A/B/C/D) des touches MACRO.

#### **2** Touches de macro 1-32

Il s'agit de touches spécifiques à Genius.lab qui permettent d'enregistrer l'état de pression sur la touche en tant qu'ATOM. Le nom de l'étiquette, la couleur et l'action PRESS/RELEASE de la touche peuvent être enregistrés dans l'ATOM de la macro.

### **6** Touche EDIT LABEL (Modifier l'étiquette)

Lorsque cette touche est enfoncée, appuyez sur la touche de la macro pour basculer vers la fenêtre MACRO KEY LABEL (Étiquette de la touche de macro).

## Fenêtre MACRO KEY LABEL

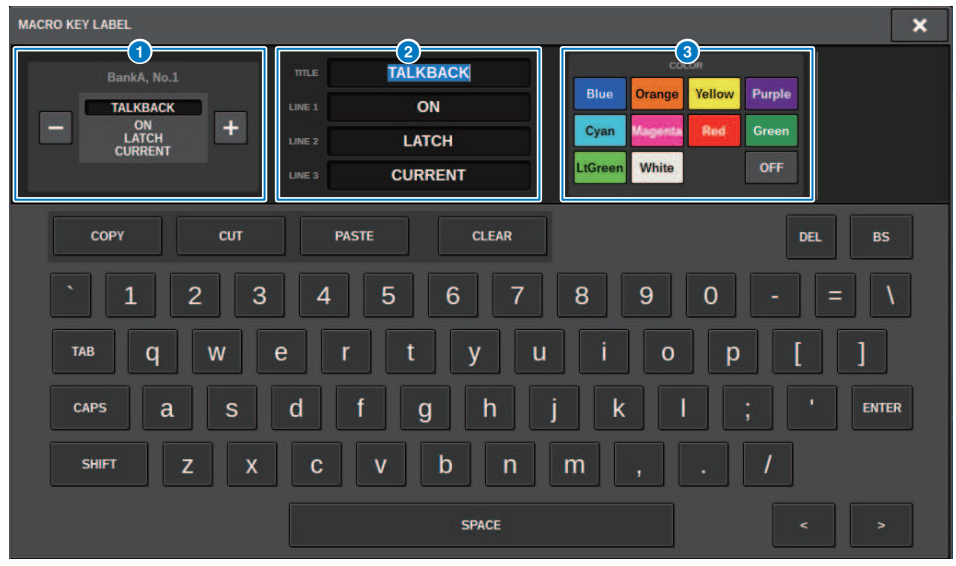

Cette fenêtre comporte les éléments suivants :

#### **O** Affichage de la touche MACRO

Affiche la touche de macro. Appuyez sur la touche + pour basculer sur le candidat suivant ou sur la touche - pour basculer sur le candidat précédent.

#### **2** Zone d'édition de l'affichage de la touche de macro

Vous pouvez modifier les fonctions (TITLE) et les commentaires (LINE1-3) affectés à la macro à l'aide du clavier.

#### <sup>6</sup> Touches de sélection de la couleur

Il est possible de sélectionner la couleur de la touche de macro.

## Fenêtre MACRO LOG (Journal des macros)

Le journal vous permet d'identifier les problèmes liés aux macros, d'en apprendre plus à ce sujet et de prendre connaissance des informations de référence relatives aux macros.

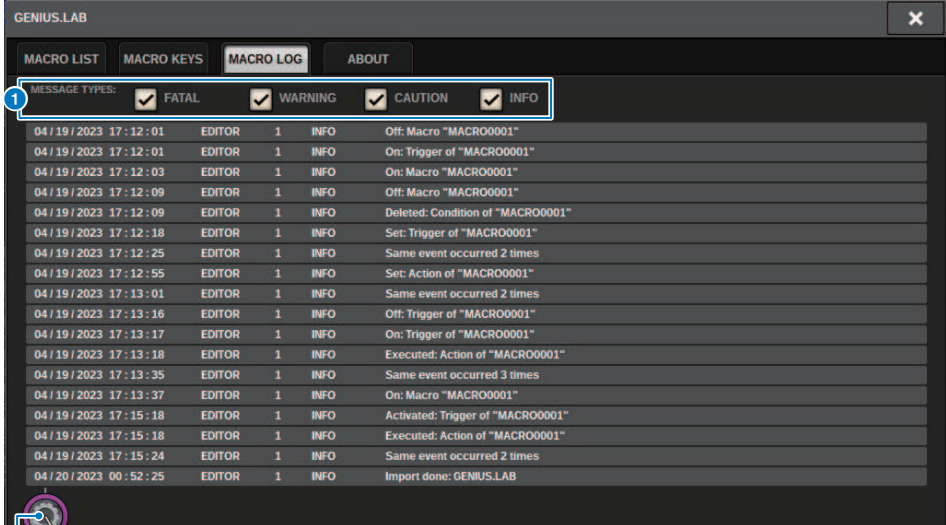

#### Touches MESSAGE TYPES (Types de message)

Vous permettent de sélectionner les types de messages à afficher ou à masquer sur la page SYSTEM LOG (Journal système). Les types de messages suivants sont disponibles :

FATAL : Informations concernant des erreurs, telles que des dysfonctionnements

WARNING (Avertissement) : Informations relatives à des problèmes susceptibles d'entraîner le dysfonctionnement de l'unité ou des données audio intermittentes, ce qui pourrait interrompre l'opération

CAUTION (Attention) : Informations relatives à des circonstances qui nécessitent une attention particulière, mais n'interrompent pas nécessairement l'opération

INFO : Informations de référence (telles que des informations sur la mise sous tension) qui n'entraînent pas de problèmes

#### AVIS

0

• Le type de message sélectionné est stocké après la mise hors tension.

b Bouton de défilement

Vous pouvez faire défiler la liste à l'aide de l'encodeur à l'écran.

# Configuration utilisateur

# Réglages des préférences

Vous pouvez effectuer différents types de réglages dans l'environnement d'exploitation de la RIVAGE PM10, tels que le mode d'affichage des fenêtres contextuelles ou la liaison des opérations d'activation/de désactivation de la touche [SEL].

### $\boldsymbol{1}$  Appuyez sur la touche SETUP dans la barre de menus pour accéder à l'écran SETUP.

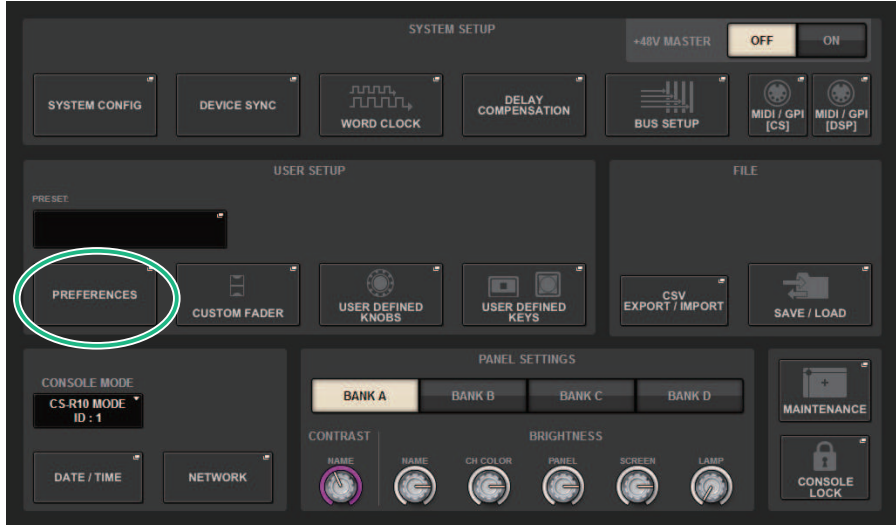

#### 2 Appuyez sur la touche PREFERENCES pour accéder à la fenêtre contextuelle PREFERENCES.

Cette fenêtre comporte plusieurs pages, entre lesquelles vous pouvez basculer à l'aide des onglets situés en haut de la fenêtre.

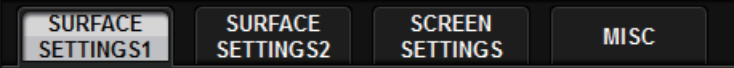

- 3 Utilisez les touches à l'écran pour effectuer les réglages des préférences.
- 4 Une fois les réglages terminés, appuyez sur la touche CLOSE.

## SURFACE SETTINGS1

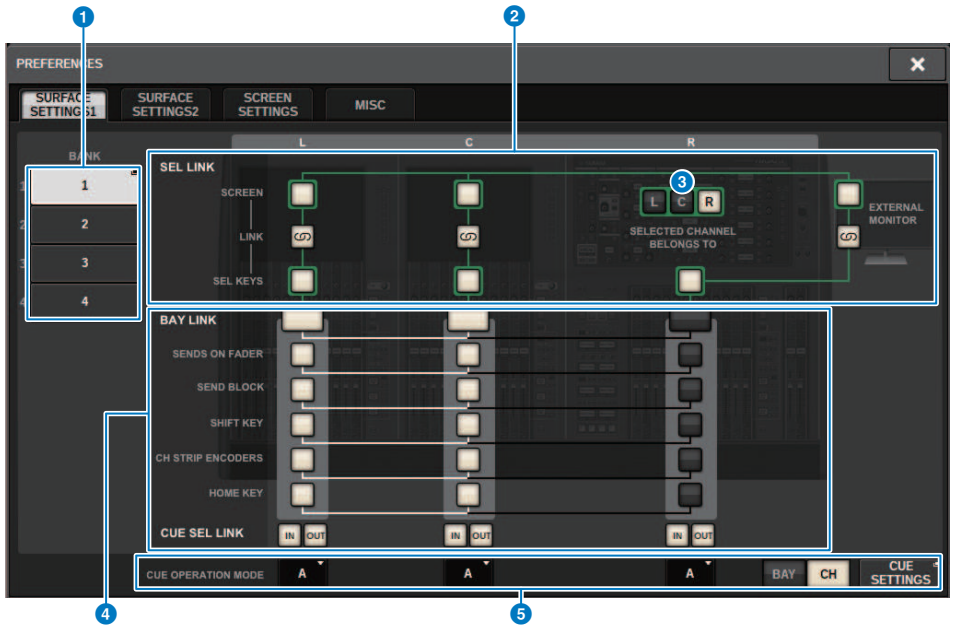

#### Cet écran comporte les éléments suivants :

#### **O** BANK (Banque)

Sélectionne la banque où les réglages des paramètres SurfaceSetting1 (à l'exception des CUE SETTINGS (Réglages de CUE) sur cet écran seront sauvegardés. Vous pouvez sauvegarder les réglages et appeler une banque pour basculer entre les réglages, si vous le souhaitez. Appuyez à nouveau sur la banque sélectionnée pour accéder à la fenêtre qui vous permet d'assigner un nom.

#### **NOTE**

Vous pouvez assigner la fonction de changement de banques à des touches USER DEFINED.

#### **2** SEL LINK (Sélection de canal)

Permet de définir des liaisons entre le SEL et les baies de l'écran, le SEL à l'écran et les touches [SEL] et entre les touches [SEL] entre les baies. Les éléments liés s'affichent dans la même couleur.

#### **C** Sélections de la section Selected Channel (Canal sélectionné)

Dans la section Selected Channel, vous pouvez utiliser les canaux sélectionnés pour la baie (écran) que vous sélectionnez ici.

#### **4** BAY LINK (Liaison de baies)

Ce paramètre règle la fonction de liaison entre plusieurs baies. Les lignes blanches connectent les baies liées.

- **BAY LINK :** sélectionne les réglages de couche de faders ou les réglages des baies liées.
- **E SENDS ON FADER :** active et désactive le mode SENDS ON FADER et le bus de destination de l'envoi
- SEND BLOCK (Bloc d'envoi) : sélectionne les 12 bus de la destination de l'envoi lorsque l'écran OVERVIEW (Aperçu général ) est sélectionné
- SHIFT KEY : active/désactive la touche [SHIFT]
- CH STRIP ENCODERS : change la sélection des encodeurs de la bande de canaux
- HOME KEY : sauvegarde et rappelle les réglages de la touche [HOME]
- CUE→SEL : lie les opérations de cue et de sélection de canal

#### **e** Champ CUE OPERATION MODE

Bascule entre le mode CUE BAY et CH ([« Utilisation de la fonction Cue » \(p.416\)\)](#page-415-0). En mode BAY, vous pouvez sélectionner CUE A, CUE B ou CUE A+B pour chaque baie. En mode CH, vous pouvez sélectionner CUEA, CUE B ou CUE A+B pour chaque canal.

• Touche contextuelle CUE SETTINGS (Réglages de cue)

Appuyez sur cette touche pour afficher la fenêtre dans laquelle vous pouvez configurer la fonction Cue pour chaque canal en mode CH ([« Fenêtre contextuelle CUE SETTINGS \(Réglages de cue\) » \(p.423\)\)](#page-422-0).

#### SURFACE SETTINGS2 PREFERENCES × **SURFACE SURFACE SCREEN** MISC **SETTINGS1** SETTINGS2 **SETTINGS** AUTO CHANNEL SELECT **DCA ROLL-OUT** (SEND SEL) > (CUE) LINK INPID  $\alpha$ No. OF BAYS TO USE  $\circ$ ON  $(10)$ OUTPUT o **EN KEVS ASSIGNMENT POPUP APPEARS WHEN KNORS PRESSED**  $\sqrt{2}$  $(11)$ **USE FADER TOUCH** ON **NONE** ෛ ON **FADER TOUCH SENSITIVITY LED ASSISTANCE**  $\overline{2}$  $\circledS$ **PANEL ASSISTANCE** ON HIGHLIGHT NOMINAL POINTS ON [FADER BANK] > [SEL] LINK **INPUT**  $O<sub>0</sub>$ [ON] KEYS FUNCTION DURING SOF OUTPUT ON **SEND**  $\overline{\mathbf{A}}$ **CUSTON**  $\Omega$ [ON] KEYS BEHAVIOR DURING MUTE **OVERRIDE** ெ

Cet écran contient les éléments suivants :

#### **O** Champ AUTO CHANNEL SELECT (Sélection automatique du canal)

Spécifie si le canal correspondant est sélectionné lorsque vous actionnez la touche [ON] ou le fader du canal. Cette option peut être activée/désactivés séparément pour les canaux d'entrée et de sortie.

#### **8** USE FADER TOUCH (Utiliser le toucher de fader)

Lorsque cette touche ON est activée, le fait de toucher un fader sélectionne automatiquement le canal correspondant via la fonction Touch Sense (Sensibilité au toucher) intégrée au fader du canal.

#### **6** FADER TOUCH SENSITIVITY

La sensibilité au toucher peut être réglée en cinq étapes. Plus la valeur est élevée, plus la sensibilité au toucher est grande.

#### d [FADER BANK] > [SEL] LINK (Liaison banque de faders > sélection)

Spécifie si la sélection du canal est liée à la sélection de la banque de faders. Vous pouvez configurer ce paramètre séparément pour INPUT (canaux d'entrée), OUTPUT (canaux de sortie) et CUSTOM (banque de faders personnalisés). Si cette touche ON est allumée et que vous sélectionnez la banque de faders correspondante, le canal de cette banque sélectionné le plus récemment est choisi et sa touche [SEL] s'allume. La modification du réglage Bay Link efface la position du canal sélectionné stocké dans chaque couche.

#### **e** DCA ROLL OUT (Déploiement du DCA)

No. OF BAYS TO USE (Nombre de baies à utiliser)

Vous permet de sélectionner si le DCA sera déployé sur une ou deux baies.

#### **6** Fn KEYS ASSIGNMENT (Affectation des touches FN) (CS-R10, CS-R10-S, CSD-R7)

Vous permet de sélectionner les fonctions suivantes en vue de les affecter à des touche [Fn] :

- ( NONE...........................................Aucune fonction n'est affectée.
- INPUT A/B..................................Bascule entre INPUT A et INPUT B.
- ( ISOLATE...............................Activation/désactivation de l'isolement du canal
- ALTERNATE CUE (Cue alternatif)...............................Si la touche CUE est définie sur CUE A, B sera soumis au cue. Si la touche CUE est définie sur CUE B, A sera soumis au cue. Si la touche CUE est définie sur A+B, rien ne se passera.
- ENCODER PARAM (Param encodeur)..................................Activation/désactivation des paramètres liés aux encodeurs de la bande de canaux
- **SURROUND CUE** Activation/désactivation du cue en mode Surround
- GC ON/OFF....................... Activation/désactivation de la compensation du gain
- ( EQ A/B ................................ Bascule entre les paramètres A et B de l'EQ
- ( DYNAMICS1 A/B ................................ Bascule entre les paramètres A et B de Dynamics 1
- ( DYNAMICS2 A/B ................................ Bascule entre les paramètres A et B de Dynamics 2
- VSC ON......................... Activation/désactivation du VSC

#### **D** LED ASSISTANCE (Assistance voyants)

#### PANEL ASSISTANCE (Assistance panneau)

Lorsque cette fonction est activée alors que le paramètre PANEL du champ BRIGHTNESS est réglé sur une valeur inférieure à 50 %, tous les voyants du panneau sont légèrement allumés.

#### HIGHLIGHT NOMINAL POINTS (Mettre en surbrillance les points nominaux)

Lorsque cette touche ON est allumée, l'indication de la valeur nominale sur le panneau est mise en surbrillance par les voyants.

#### **G** [ON] KEYS FUNCTIONS SOF (Fonctions des touches [ON] en mode SOF)

Sélectionne le fonctionnement des touches [ON] en mode SENDS ON FADER

#### **NOTE**

- SEND ................... Activation/désactivation de l'envoi
- **CHANNEL** ........... Activation/désactivation du canal

Cette fonction est particulièrement efficace si l'ingénieur de contrôle souhaite contrôler en continu l'activation/ désactivation du canal, même en mode SENDS ON FADER.

#### **<sup>1</sup>** [ON] KEYS BEHAVIOR DURING MUTE (Comportement des touches [ON] pendant l'assourdissement)

Détermine le fonctionnement des touches [ON] en cas de mise en sourdine.

- ( OVERRIDE....................Désactivé
- ( CHANNEL OFF....................Activé

#### j Touche [SEND SEL]>[CUE] LINK (Liaison sélection de l'envoi > cue)

Active/désactive l'état de CUE en mode SENDS ON FADER en cas de basculement du bus principal.

#### **10 Touche POPUP APPEARS WHEN KNOBS PRESSED (Affichage de la fenêtre contextuelle que les** boutons sont enfoncés)

Lorsque cette touche est activée, une fenêtre contextuelle s'ouvre pour la fonction correspondante lorsque vous appuyez sur les boutons de la section Selected Channel du panneau. L'écran tactile (baie L, C ou R) qui affiche la fenêtre contextuelle dépend de la section Selected Channel que vous sélectionnez dans l'onglet SURFACE SETTINGS1.

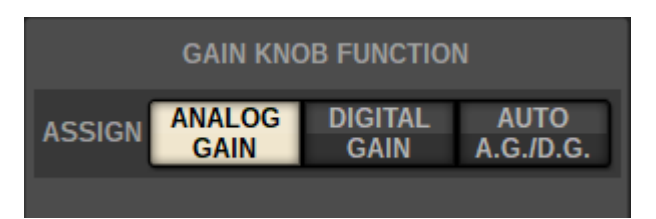

#### GAIN KNOB FUNCTION (Fonction du bouton de gain) () (CS-R5, CS-R3)

La cible du bouton GAIN de la section Selected Channel peut être sélectionnée parmi ANALOG GAIN, DIGITAL GAIN et AUTO A.G./D.G (Gain analogique/numérique automatique). Dans le cas des baies pour lesquelles AUTO A.G./D.G. est défini, le gain analogique est affiché pour chaque canal si ce gain est présent sur le port assigné et le gain numérique s'affiche si le gain analogique n'est pas présent.

## SCREEN SETTINGS (Réglages de l'écran)

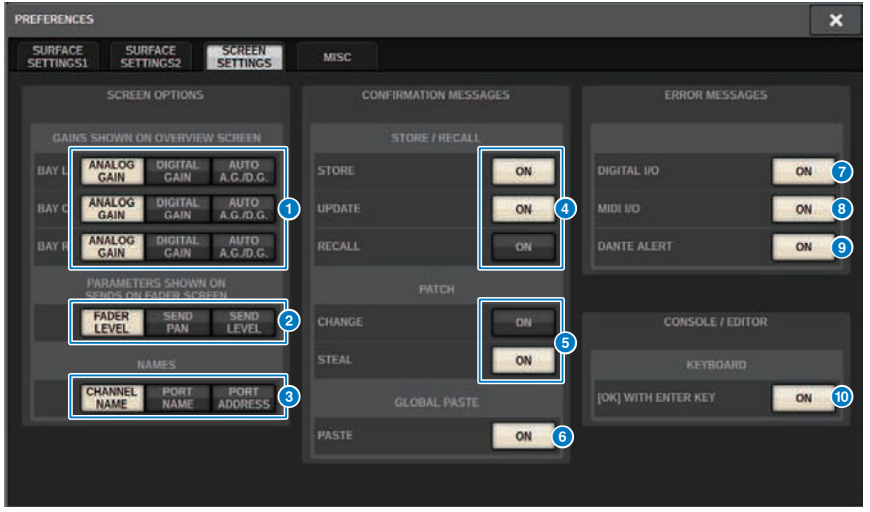

Cet écran contient les éléments suivants :

#### ■ SCREEN OPTIONS (Options de l'écran)

#### **GAINS SHOWN ON OVERVIEW SCREEN (Gains affichés sur l'écran OVERVIEW)**

Permet de sélectionner ANALOG GAIN (Gain analogique), DIGITAL GAIN (Gain numérique) ou l'AUTO A.G./D.G. de chaque baie qui s'affiche à l'écran OVERVIEW.

En ce qui concerne les baies sur lesquelles la fonction AUTO A.G./D.G. a été définie, le gain analogique s'affiche pour chaque canal sur les ports qui ont été assignés là où le gain analogique existe ; et si le gain analogique n'existe pas, le gain numérique s'affichera.

#### **B PARAMETERS SHOWN ON SoF SCREEN (Paramètres affichés sur l'écran SENDS ON FADER)**

Permet de sélectionner les paramètres affichés sur la fenêtre contextuelle SENDS ON FADER parmi FADER LEVEL, SEND PAN et SEND LEVEL.

#### **6** NAMES (Noms)

Sélectionnez une étiquette à afficher, parmi CHANNEL NAME, PORT NAME et PORT ADDRESS (Adresse du port) (par exemple, M1:RY1-1)

#### ■ Champ CONFIRMATION MESSAGES (Messages de confirmation)

#### **4** SCENE MEMORY (Mémoire de scènes)

Permet d'activer ou de désactiver les options liées aux opérations de stockage, de mise à jour ou de rappel de scène. Lorsque les touches ON de cette section sont allumées, un message de confirmation apparaît dès que vous effectuez une opération de stockage, de mise à jour ou de rappel.

#### **e** PATCH (Assignation)

Permet d'activer ou de désactiver les options liées aux opérations d'assignation.

#### ( CHANGE (Modification)

Lorsque la touche ON de cette section est allumée, un message de confirmation apparaît dès que vous modifiez une assignation d'entrée ou de sortie.

#### ( STEAL (Détournement)

Lorsque la touche ON de cette section est allumée, un message de confirmation apparaît dès que vous modifiez une assignation d'entrée ou de sortie qui a déjà été assignée à un port.

#### **6** GLOBAL PASTE

Lorsque cette touche est activée, une message de confirmation s'affiche lors du collage global.

#### ■ Champ ERROR MESSAGES (Messages d'erreur)

#### **D** DIGITAL I/O (E/S numérique)

Si cette touche est activée et qu'une erreur d'E/S audio numérique se produit, un message d'erreur apparaît. (Les erreurs d'E/S audio numérique peuvent impliquer l'entrée/sortie AES/EBU de la surface de contrôle ou l'entrée/sortie numérique des logements RY ou MY.)

#### $\Theta$  MIDI I/O (E/S MIDI)

Lorsque la touche ON de cette section est allumée, un message d'erreur apparaît dès la survenue d'une erreur de transmission/réception MIDI.

#### **9** DANTE ALERT (Alerte Dante)

Lorsque cette touche est activée, un message d'erreur apparaît lorsque une erreur Dante se produit.

#### ■Champ CONSOLE/EDITOR

#### **<sup>1</sup>** [OK] WITH ENTER KEY

Activez cette option pour activer la touche ENTER.

# MISC (Divers) **PREFERENCES**  $\overline{\mathbf{x}}$ SURFACE<br>SETTINGS2 SURFACE<br>SETTINGS1 SCREEN<br>SETTINGS  $MISC$ **MOUSE SPEED**  $\left( 1\right)$ **ENGLISH**

Cet écran comporte les éléments suivants :

#### **O** USB MOUSE/KEYBOARD (Souris/Clavier USB)

#### • MOUSE SPEED (Vitesse de la souris)

Spécifie la vitesse de déplacement du curseur contrôlée par la souris USB . Le menu déroulant propose cinq options de vitesse. Plus la valeur est élevée, plus la vitesse est grande.

#### • USB KEYBOARD TYPE (Type de clavier USB)

Sélectionnez le type de clavier USB. Les options disponibles sont l'anglais, le japonais, l'allemand, le français, l'italien et l'espagnol.

## Section Channel Strip – Utilisation des touches CUSTOM [1]/[2] (CS-R10, CSD-R7)

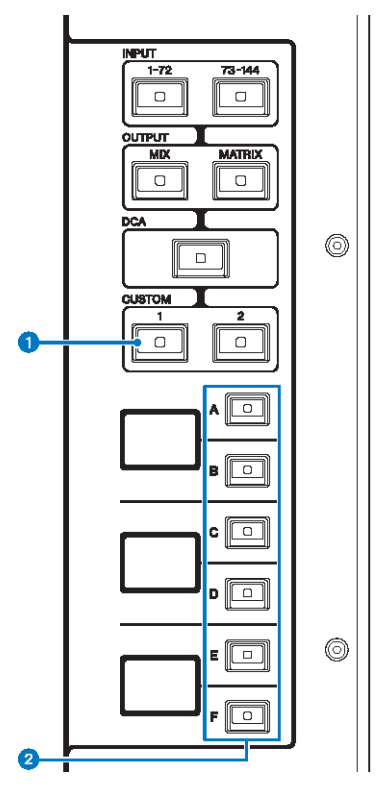

#### $\bullet$  Touches CUSTOM [1]/[2]

Vous permettent de sélectionner une couche personnalisée. En principe, vous pouvez affecter les faders personnalisés de deux banques (soit un total de 12 couches) à chaque couche personnalisée.

Appuyez simultanément sur CUSTOM [1] et CUSTOM [2] pour accéder au mode Custom Fader, qui vous permet d'affecter les faders personnalisés de cinq banques (60 couches au total). Utilisez les touches INPUT [1-72] et [73-144], les touches [MIX]/[MATRIX] et la touche [DCA] pour sélectionner une banque personnalisée. Appuyez à nouveau simultanément sur ces deux touches pour revenir au mode normal. Maintenez-les enfoncées pour verrouiller le mode Custom Fader. Pour déverrouiller le mode, maintenez à nouveau ces touches enfoncées.

#### **2** Touches de sélection de couche  $[A]/[B]/[C]/[D]/[F]$

Vous permettent de sélectionner une couche.

## Section Channel Strip : Utilisation des touches [CUSTOM] (CS-R5, CS-R3)

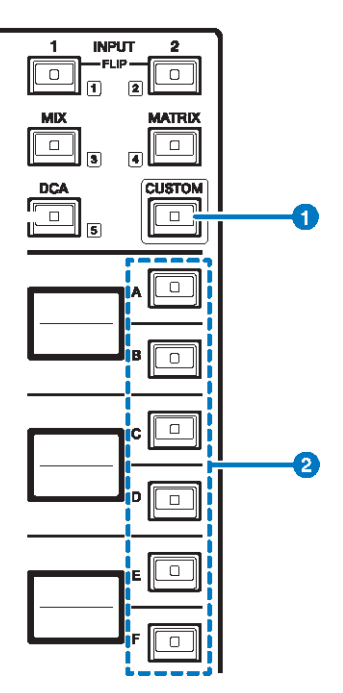

#### **Q** Touche [CUSTOM] (Personnalisation)

Active ou désactive le mode Custom. Utilisez les touches INPUT [1]/[2], les touches [MIX]/[MATRIX] et la touche [DCA] pour sélectionner une banque personnalisée. Les numéros de banque (1–5) sont étiquetés à côté de ces touches. Appuyez sur la touche et maintenez-la enfoncée pour verrouiller le mode Custom. Pour déverrouiller le mode, appuyez à nouveau sur la touche et maintenez-la enfoncée.

### **2** Touches de sélection de couche  $[A]/[B]/[C]/[E]/[F]$

Permettent de sélectionner une couche.

## Banques de faders personnalisés et faders principaux

On entend par « banque de faders » un ensemble de canaux affectés aux faders du panneau supérieur. Il existe des banques de canaux d'entrée et de sortie, ainsi que des banques de faders personnalisés. Les banques de faders personnalisées vous permettent de sélectionner diverses combinaisons de canaux, quel que soit le type de ces canaux. Vous pouvez également modifier le réglage des canaux qui seront contrôlés par les deux faders principaux.

### 1 Appuyez sur la touche SETUP dans la barre de menus pour accéder à l'écran SETUP.

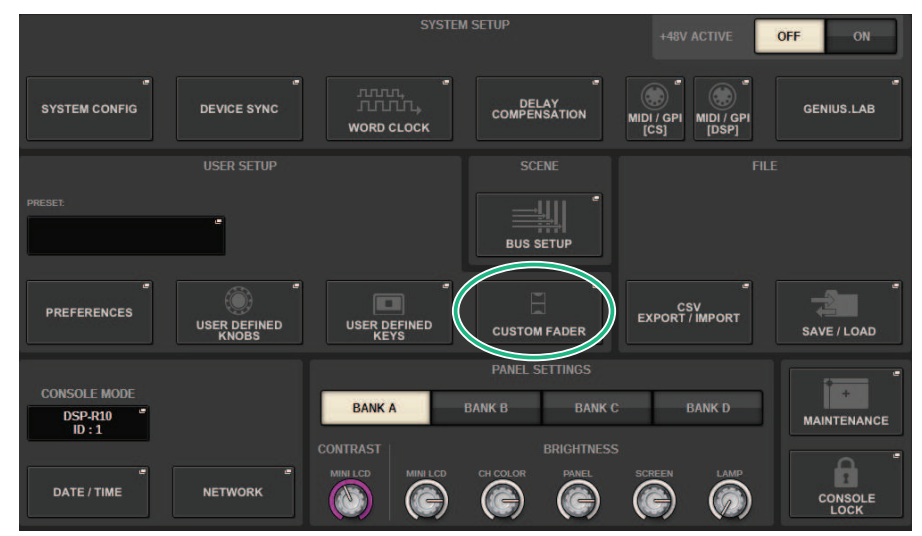

### 2 Appuyez sur la touche contextuelle CUSTOM FADER.

La fenêtre contextuelle CUSTOM FADER BANK (Banque de faders personnalisés) apparaît.

#### **NOTE**

Vous pouvez également appuyer sur une touche de banque de faders personnalisés quelconque tout en maintenant la touche [SHIFT] enfoncée pour ouvrir la fenêtre contextuelle CUSTOM FADER BANK correspondante.

- $3$  Sélectionnez la baie ou le fader principal cible, ainsi que la banque cible.
- 4 Appuyez sur la touche de sélection du fader que souhaitez configurer.
- ${\bf 5}^-$  Sur le panneau supérieur, appuyez sur la touche [SEL] du canal que vous souhaitez affecter à ce fader.

Le nom du canal sélectionné apparaît sur la touche contextuelle de sélection du canal.

6 Pour affecter des canaux à d'autres faders, répétez les étapes 4 et 5.

### 7 Si nécessaire, sélectionnez des canaux en appuyant sur les touches de sélection du canal.

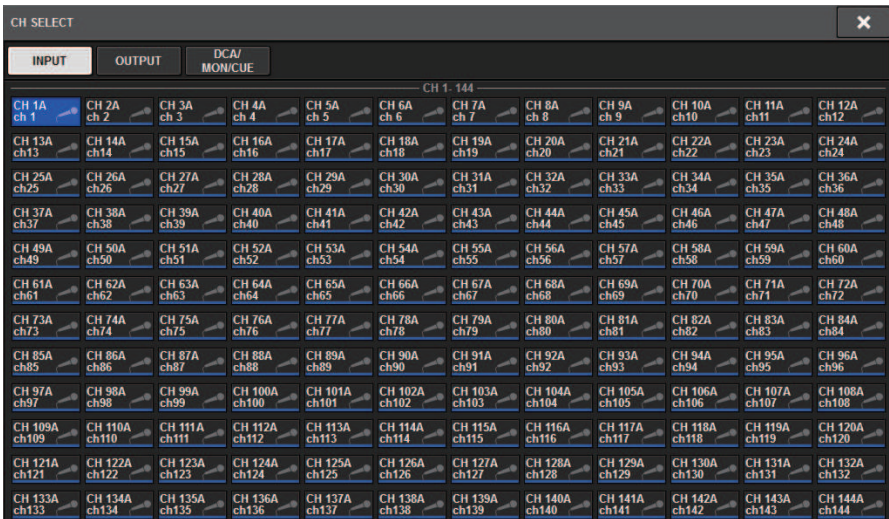

Fenêtre contextuelle CH SELECT

- 8 Sélectionnez les canaux souhaités dans la liste.
- 9 Une fois les canaux sélectionnés, appuyez sur la touche CLOSE.

## Fenêtre contextuelle CUSTOM FADER BANK

#### Fenêtre contextuelle CUSTOM FADER BANK (lorsqu'une baie est sélectionnée)

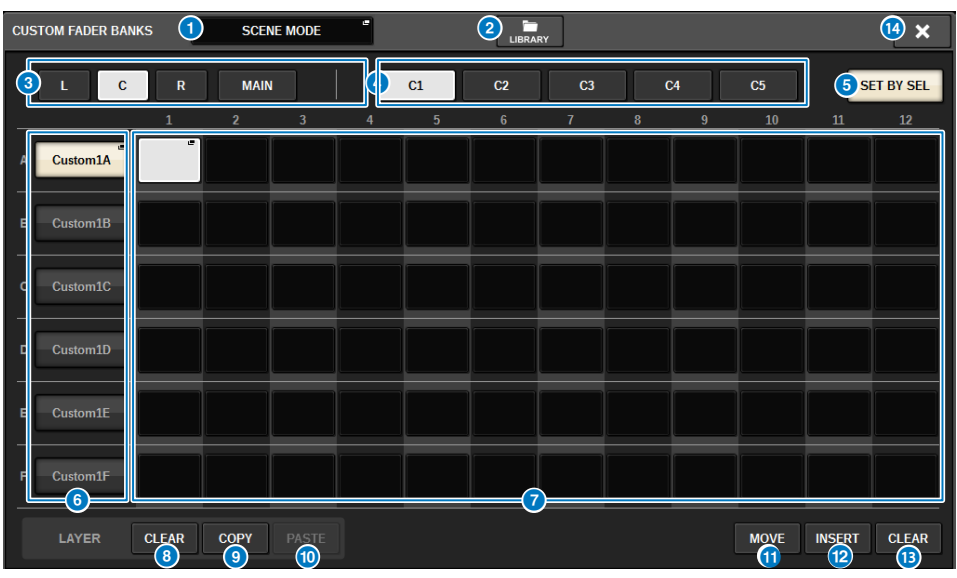

Cette fenêtre comporte les éléments suivants :

#### a Touche contextuelle de sélection du mode

Affiche le mode de la banque de faders personnalisés. Appuyez sur cette touche pour ouvrir une fenêtre contextuelle dans laquelle vous pouvez sélectionner le mode. Chaque réglage de mode est stocké en tant que paramètre indépendant.

- USER SETUP MODE (Mode de configuration utilisateur) Les banques de faders personnalisés ne sont pas incluses dans la scène. Elles sont contenues dans USER SETUP LIBRARY.
- SCENE MODE (Mode Scène) Les banques de faders personnalisés sont incluses dans la scène. Elles ne sont pas contenues dans USER SETUP LIBRARY.

#### **2** Touche LIBRARY

Appuyez sur cette touche pour ouvrir la fenêtre de la bibliothèque de banques de faders personnalisés.

#### **6** Touches de sélection des baies

Vous permettent de sélectionner une baie ou des faders masters auxquels vous souhaitez affecter une combinaison de canaux.

- ( L ....................................Personnalisé pour la baie L
- ( C....................................Personnalisé pour la baie C
- ( R....................................Personnalisé pour la baie R
- MAIN...............................Fader principal

#### **4** Touches de sélection des banques

Vous permet de sélectionner le bloc que vous souhaitez configurer.

#### **E** Touche SET BY SEL (Définir par sélection)

Lorsque cette touche est activée, les canaux peuvent être affectés à la touche d'affectation du fader actuellement sélectionnée à l'aide de la touche [SEL].

#### **6** Touche contextuelle NAME (Nom)

Appuyez sur une de ces touches pour ouvrir la fenêtre contextuelle NAME, dans laquelle vous pouvez attribuer un nom aux blocs.

#### Touches d'affectation des faders

Sélectionnez la position à laquelle un fader personnalisé sera affecté. Appuyez de nouveau sur la touche d'affectation du fader sélectionné pour ouvrir la fenêtre CH SELECT afin de sélectionner le canal à affecter. Les canaux affectés s'affichent également.

#### **6** Touche LAYER CLEAR (Effacer la couche)

Efface les réglages de la couche actuellement sélectionnée. Lorsque vous appuyez sur cette touche, une boîte de dialogue de confirmation s'ouvre. Appuyez sur OK pour effacer l'affectation. Sinon, appuyez sur CANCEL pour revenir à l'écran précédent sans modifier le réglage.

#### <sup>©</sup> Touche LAYER COPY (Copier la couche)

Copie la couche sélectionnée.

#### **<sup>1</sup>** Touche LAYER PASTE (Coller la couche)

Colle la couche sélectionnée.

#### **W** Touche MOVE

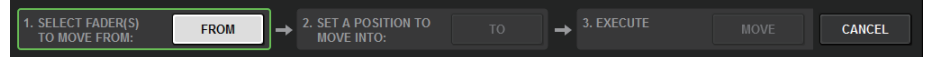

Appuyez sur cette touche pour passer en mode MOVE, qui permet de déplacer un bloc de faders. Après avoir sélectionné le bloc à déplacer à l'aide de la touche d'affectation du fader, appuyez sur la touche TO. Sélectionnez ensuite la touche d'affectation du fader de l'emplacement cible et appuyez sur la touche MOVE.

#### **2** Touche INSERT

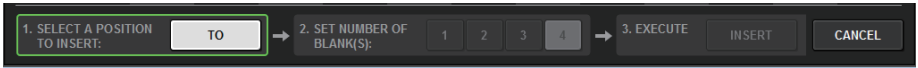

Appuyez sur cette touche pour passer en mode INSERT, qui permet d'insérer un bloc de faders. Après avoir sélectionné la position à ajouter à l'aide de la touche d'affectation du fader, sélectionnez le nombre d'ajouts (1-4). Appuyez ensuite sur la touche INSERT.

#### **6** Touche CLEAR

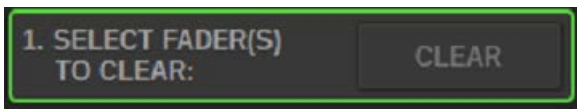

Appuyez sur cette touche pour effacer les faders affectés (aucune affectation).

Appuyez sur cette touche pour passer en mode CLEAR, qui permet d'effacer les blocs de faders. Après avoir sélectionné la banque à supprimer à l'aide de la touche d'affectation du fader, appuyez sur la touche CLEAR.

#### **C** Touche CLOSE

Appuyez sur cette touche pour fermer la fenêtre contextuelle et revenir à l'écran précédent.

Configuration utilisateur > Fenêtre contextuelle CUSTOM FADER BANK

#### **NOTE**

Les réglages CUSTOM FADER peuvent être enregistrés dans une configuration utilisateur. Les paramètres ajoutés sont l'étiquette de la banque CUSTOM FADER et les canaux affectés.

## Section USER DEFINED KNOBS (boutons définis par l'utilisateur)

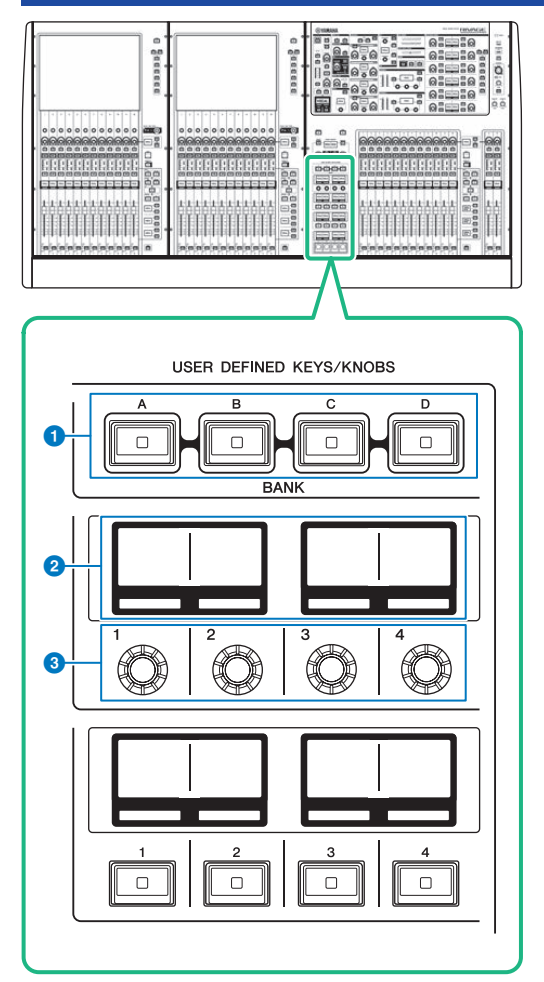

### **O** Touches [A]/[B]/[C]/[D] de la section BANK (Banque) dans la section USER DEFINED KEYS/KNOBS Sélectionnent les banques ([A], [B], [C] ou [D]) correspondant respectivement aux boutons ou aux touches USER DEFINED.

### **2** Afficheurs USER DEFINED KNOBS (Boutons définis par l'utilisateur)

Indiquent les fonctions attribuées aux différents boutons USER DEFINED.

## **C** USER DEFINED KNOBS (Boutons définis par l'utilisateur) [1]/[2]/[3]/[4]

Commandent les fonctions affectées par l'utilisateur.

# Affectation d'une fonction à un bouton USER DEFINED

### 1 Appuyez sur la touche SETUP dans la barre de menus pour accéder à l'écran SETUP.

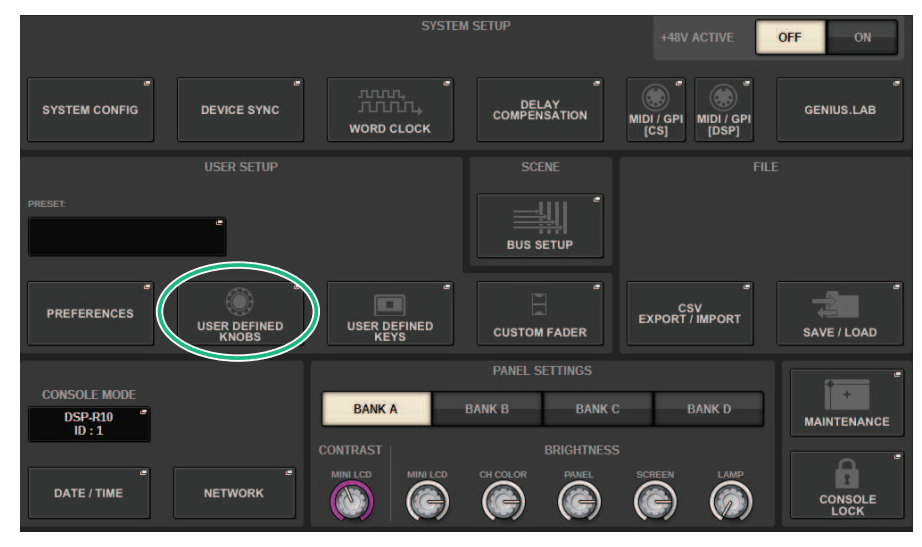

### 2 Appuyez sur la touche USER DEFINED KNOBS.

La [« Fenêtre contextuelle USER DEFINED KNOBS \(Boutons définis par l'utilisateur\) » \(p.935\)](#page-934-0) apparaît.

### 3 Appuyez sur la touche correspondant au bouton USER DEFINED auquel vous souhaitez affecter une fonction.

Le système affiche une fenêtre contextuelle, dans laquelle vous pouvez affecter une fonction au bouton USER DEFINED.

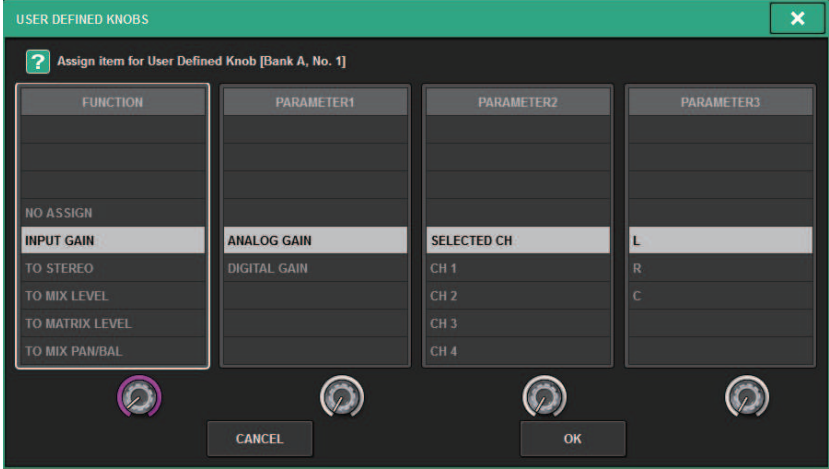

#### 4 Vérifiez que le champ FUNCTION est entouré d'un cadre jaune, puis utilisez l'encodeur à l'écran du panneau pour sélectionner la fonction que vous souhaitez affecter.

Pour en savoir plus sur les fonctions affectables et leurs paramètres, reportez-vous à la Liste des données.

- 5 Si la fonction sélectionnée comporte des paramètres, spécifiez le type de paramètre que vous souhaitez affecter en sélectionnant dans l'ordre suivant : champ PARAMETER1 -> champ PARAMETER2 -> champ PARAMETER3.
- 6 Appuyez sur la touche OK pour fermer la fenêtre contextuelle.
- 7 Affectez les fonctions souhaitées à d'autres boutons USER DEFINED de la même manière.

## <span id="page-934-0"></span>Fenêtre contextuelle USER DEFINED KNOBS (Boutons définis par l'utilisateur)

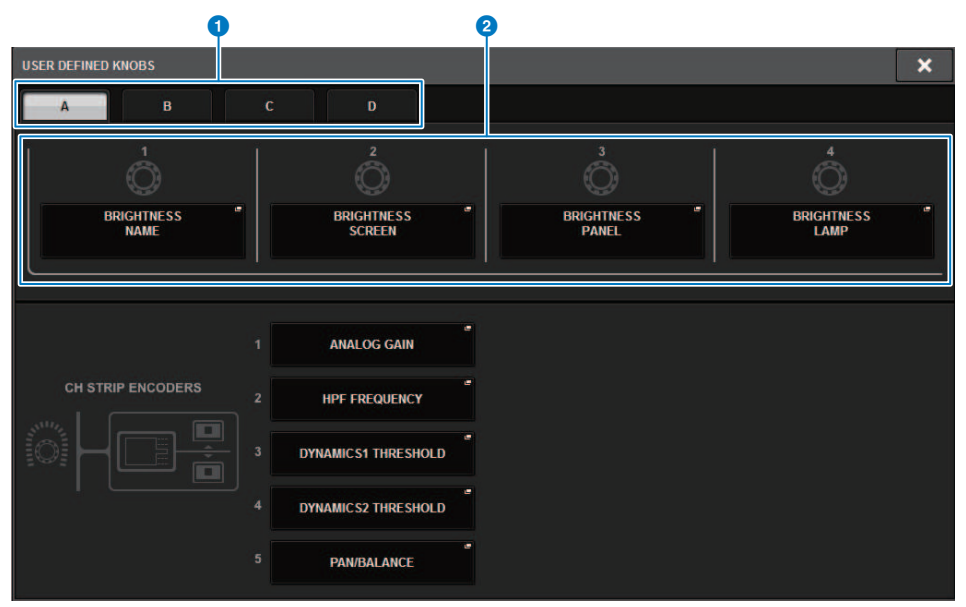

Cet écran comporte les éléments suivants :

#### **O** Onglets A-D de la section BANK

Permettent de sélectionner la banque ([A], [B], [C] ou [D]) correspondant aux boutons USER DEFINED.

#### **2** USER DEFINED KNOBS 1-4

Assurent la liaison aux boutons USER DEFINED [1]–[4] sur le panneau. Appuyez sur l'une de ces touches pour accéder à la fenêtre contextuelle USER DEFINED KNOBS SETUP, dans laquelle vous pouvez affecter une fonction à la touche sélectionnée. Si aucune fonction n'est affectée à la touche, l'indication « NO ASSIGN » s'affichera.

## Fonctions pouvant être assignées aux boutons USER DEFINED

Les fonctions susceptibles d'être assignées aux boutons USER DEFINED sont les suivantes :

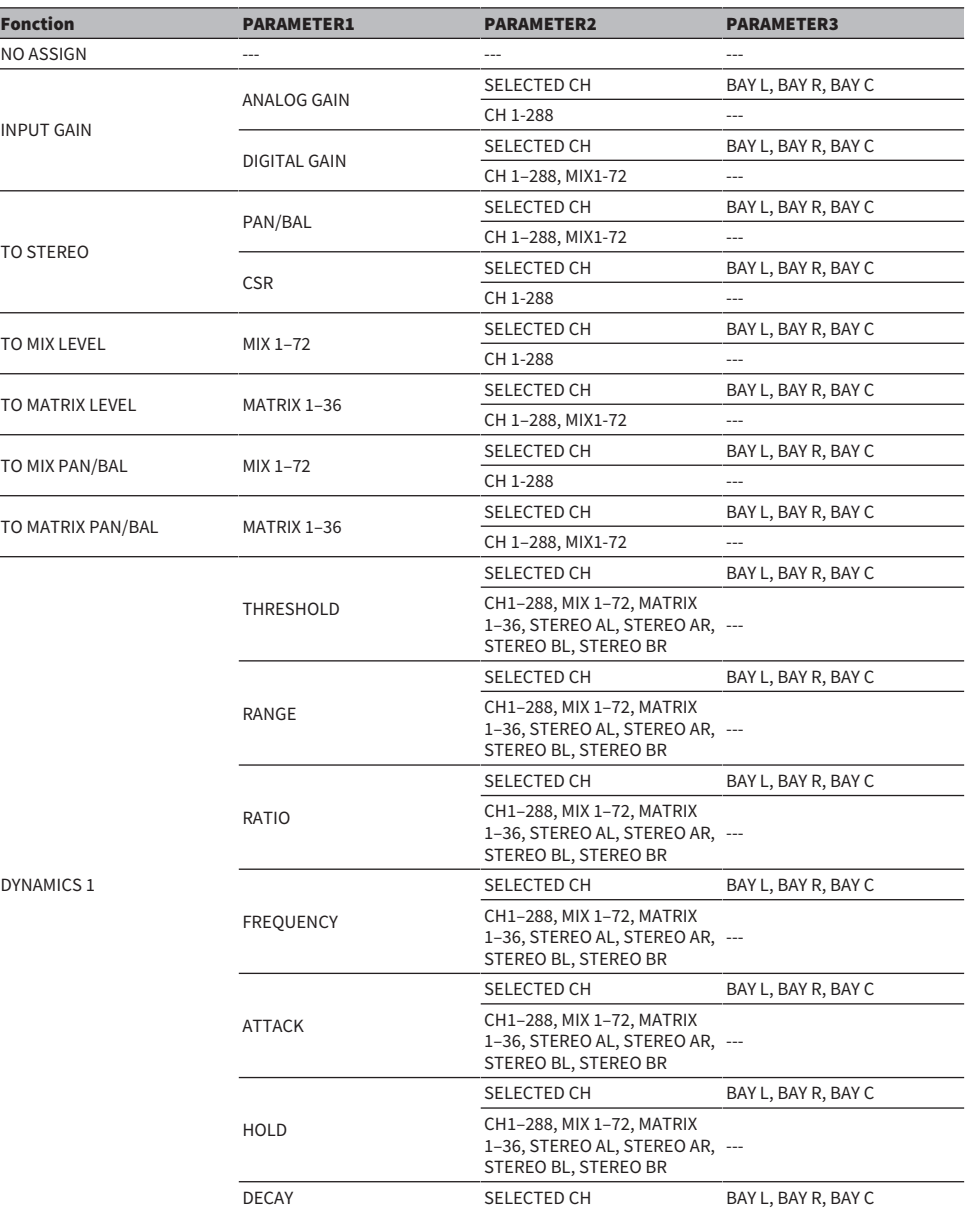
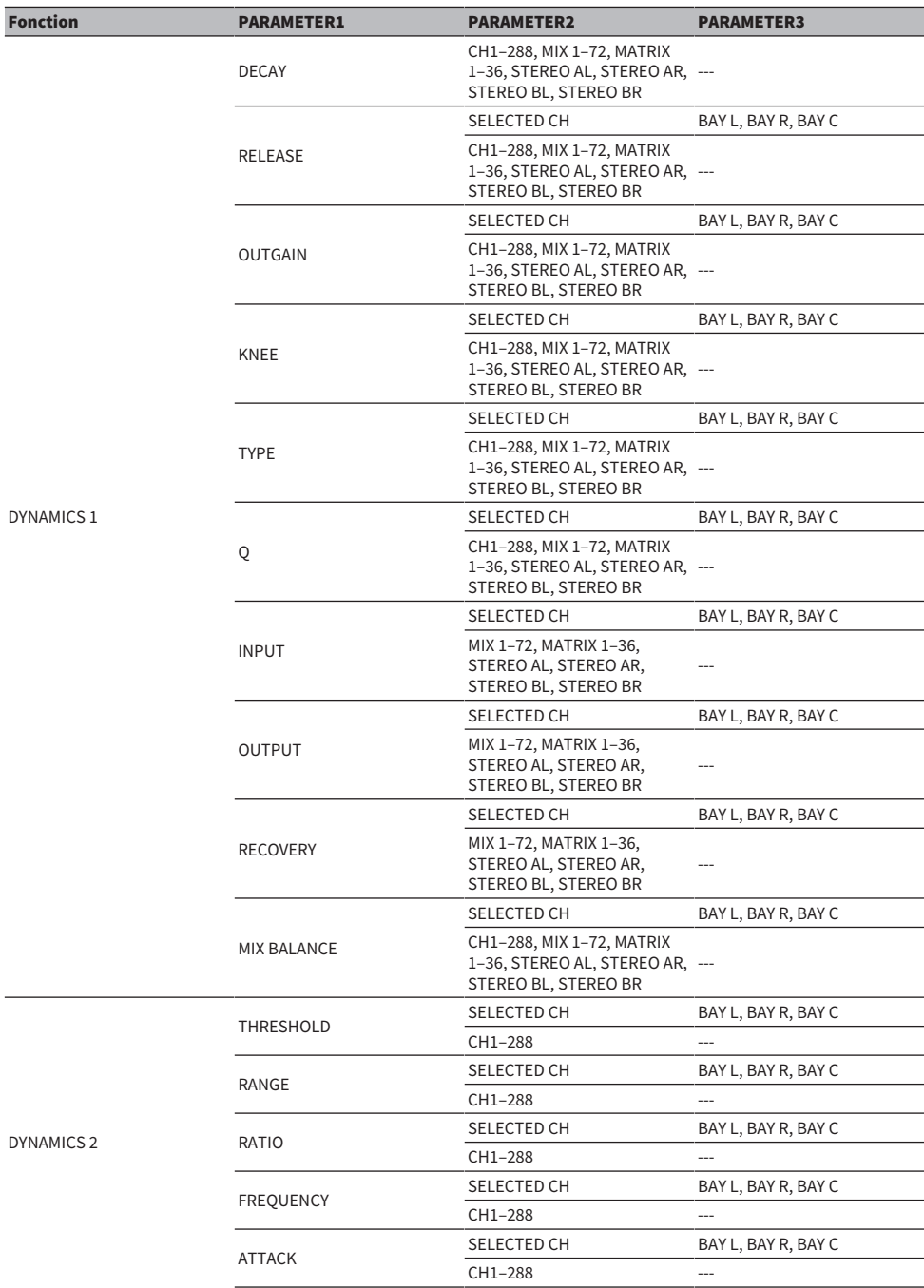

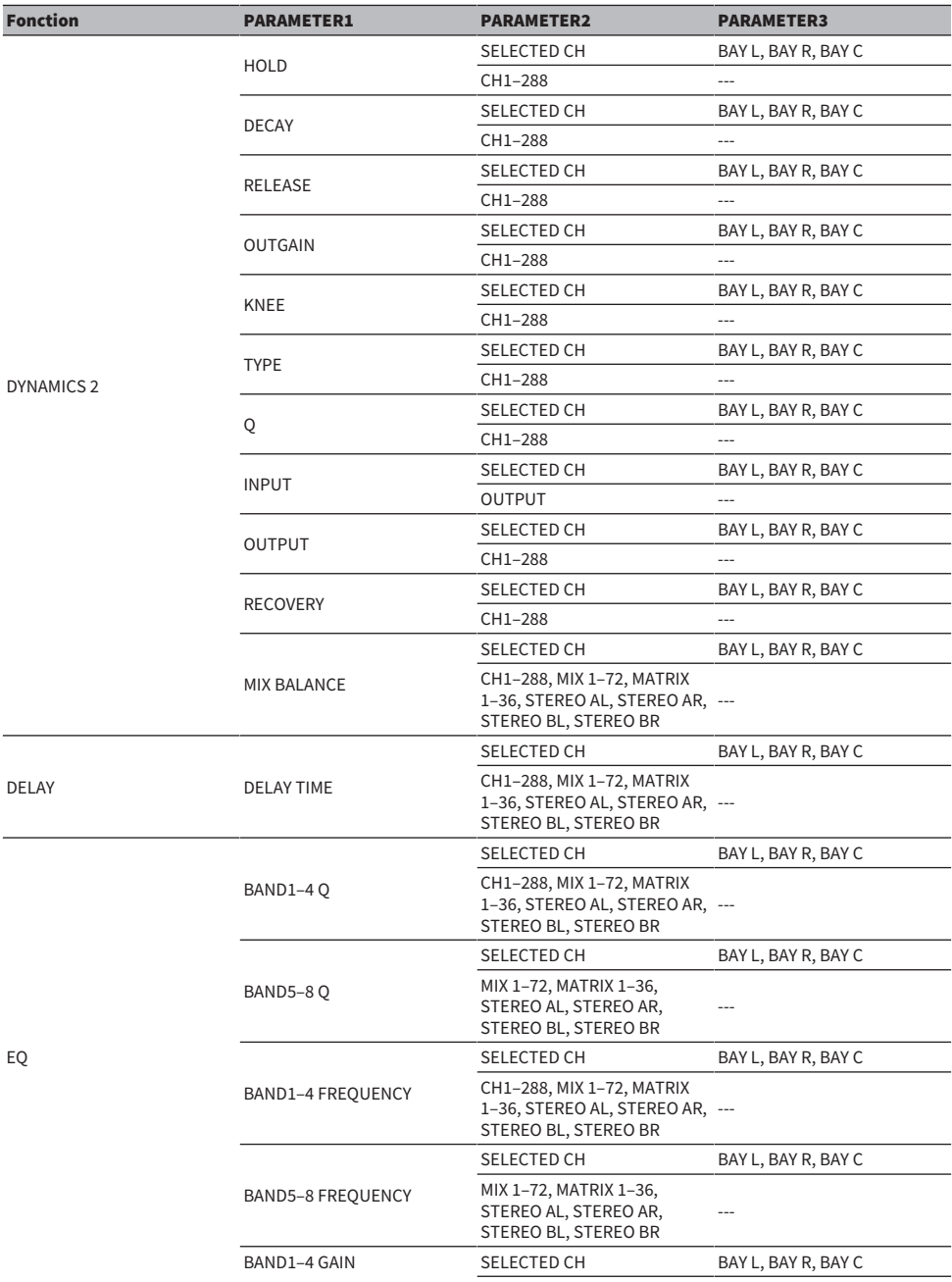

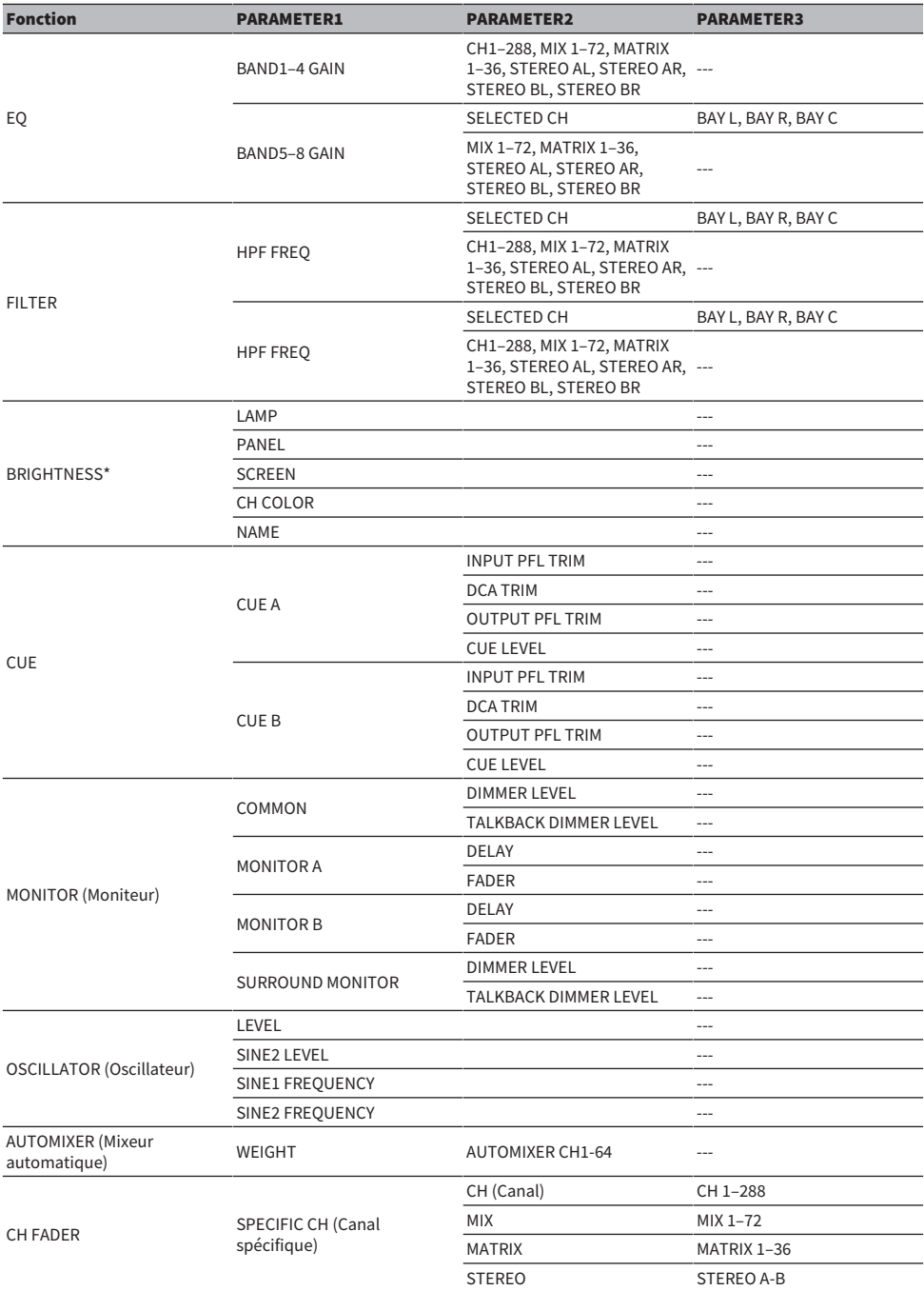

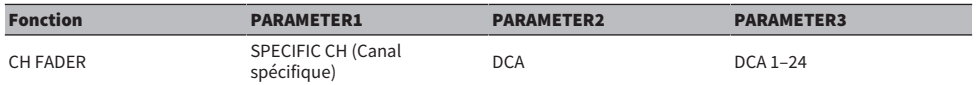

\* Ne peut pas être affecté aux boutons USER DEFINED de PM Editor.

Sur le CSD-R7, les canaux désactivés sont affichés par du texte barré

## Section Channel Strip (Bande de canaux)

#### ■ CS-R10, CS-R10-S, CSD-R7

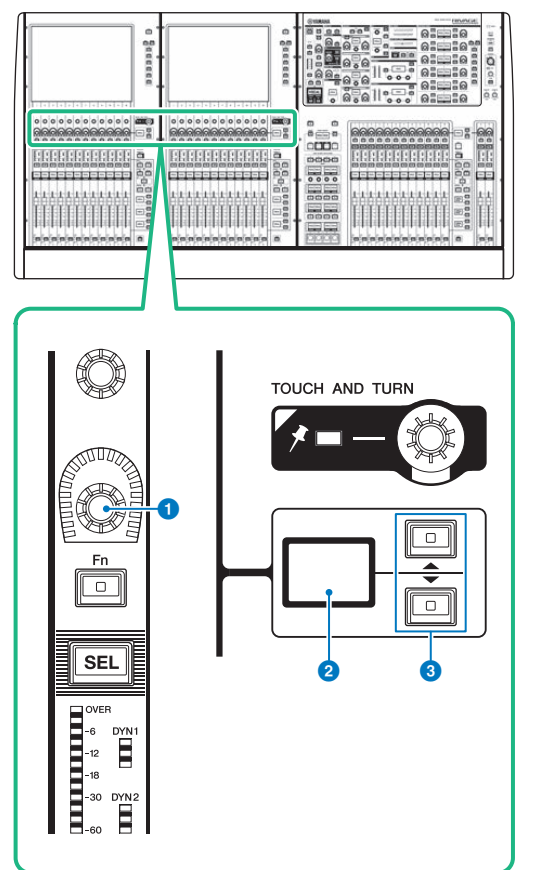

#### **O** Encodeur lié à la bande de canaux

Règle le gain, le panoramique et d'autres paramètres de canal.

#### **2** Afficheur de l'encodeur lié à la bande de canaux

Indique la fonction attribuée à l'encodeur de la bande de canaux.

#### **8** Touches UP/DOWN

Permettent de sélectionner la fonction que vous souhaitez contrôler via l'encodeur de la bande de canaux.

Configuration utilisateur > Section Channel Strip (Bande de canaux)

CS-R5

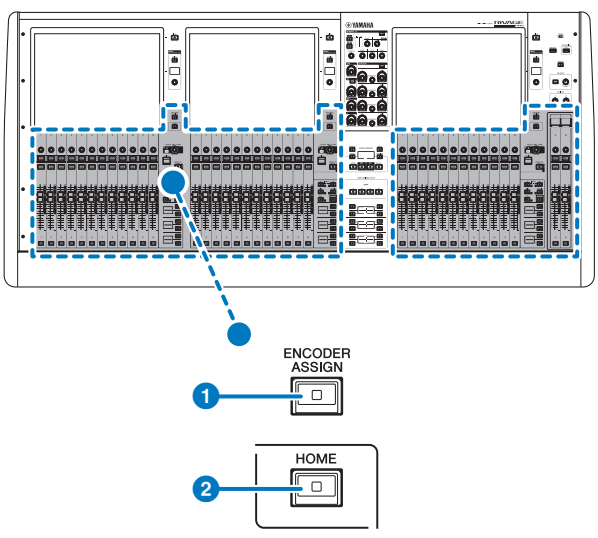

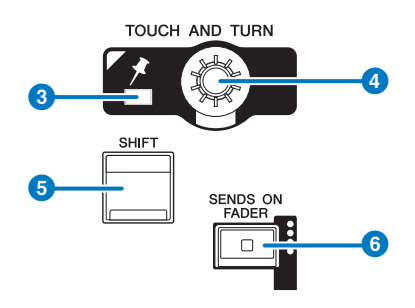

#### Configuration utilisateur > Section Channel Strip (Bande de canaux)

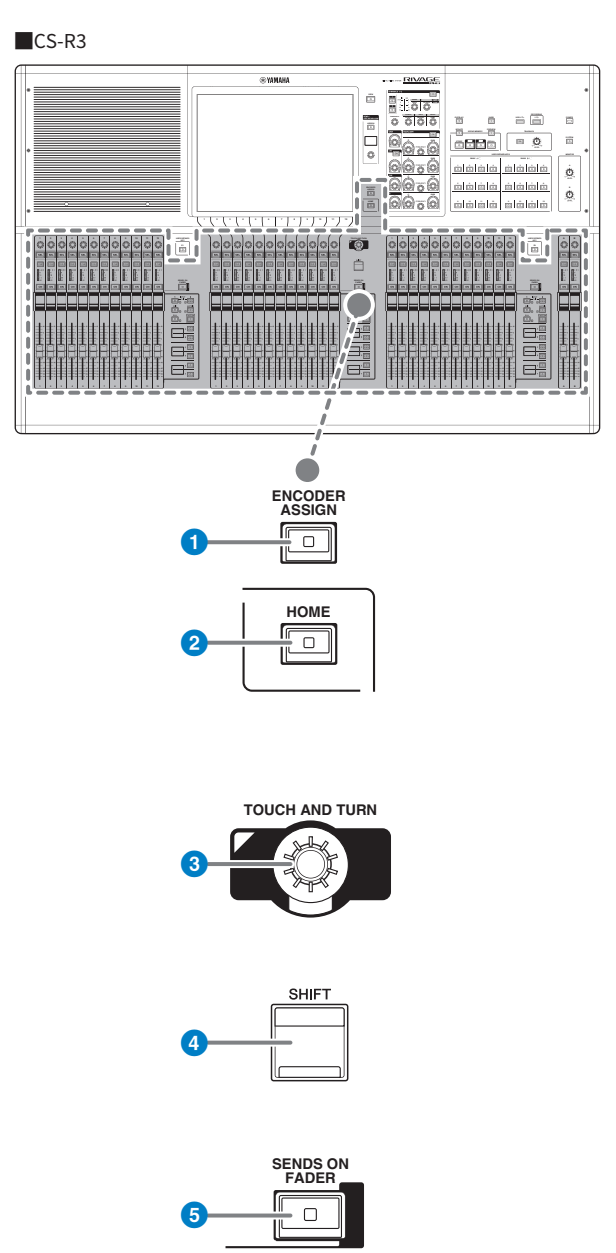

#### **O** Touche [ENCODER ASSIGN] (Assignation d'encodeur)

Affiche un écran qui vous permet de basculer entre les fonctions Screen Encoder (Encodeur d'écran) et Channel Encoder (Encodeur de canal). Vous ne pouvez utiliser que la fonction Channel Encoder pour les bandes de canaux A et B.

## Affectation d'une fonction à un encodeur de bande de canaux

1 Appuyez sur la touche SETUP dans la barre de menus pour accéder à l'écran SETUP.

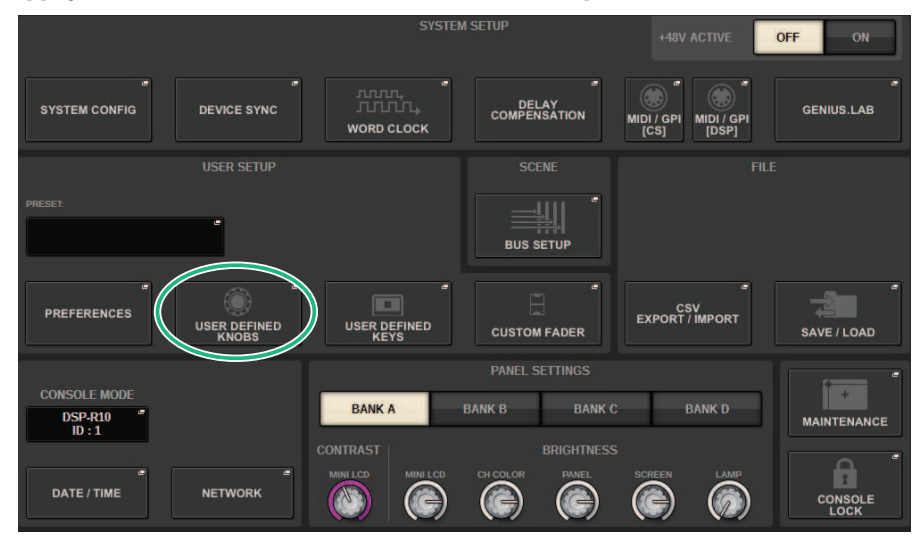

2 Appuyez sur la touche USER DEFINED KNOBS pour accéder à la fenêtre contextuelle USER DEFINED KNOBS.

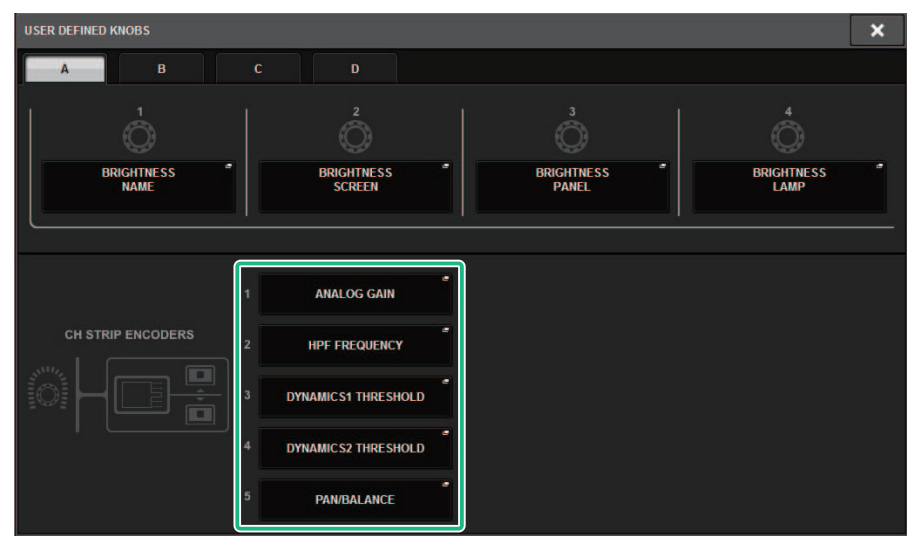

- 3 Appuyez sur une touche du champ CH STRIP ENCODERS pour ouvrir la fenêtre de fenêtre contextuelle CH STRIP ENCODERS.
- 4 Utilisez l'encodeur à l'écran pour sélectionner la fonction que vous souhaitez affecter.

Vous pouvez affecter les fonctions suivantes :

- PAN/BALANCE
- ANALOG GAIN
- DIGITAL GAIN
- AUTO A.G./D.G.
- SELECTED SEND
- MIX 1–72 SEND
- MATRIX 1–36 SEND
- HPF FREQUENCY
- LPF FREQUENCY
- DYNAMICS1 THRESHOLD
- DYNAMICS2 THRESHOLD
- DELAY
- SILK TEXTURE
- SURROUND L-R PAN
- SURROUND F-R PAN
- SURROUND DIV
- SURROUND LFE
- 5 Appuyez sur la touche OK pour fermer la fenêtre contextuelle CH STRIP ENCODERS.
- 6 Utilisez les touches UP [@U@]/DOWN [@D@] sur le panneau supérieur pour sélectionner la fonction. (CS-R10, CS-R10-S, CSD-R7)

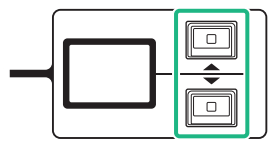

Configuration utilisateur > Affectation d'une fonction à un encodeur de bande de canaux

Appuyez sur la touche [ENCODER ASSIGN] pour accéder à la fenêtre contextuelle ENCODER ASSIGN et sélectionner une fonction. (CS-R5)

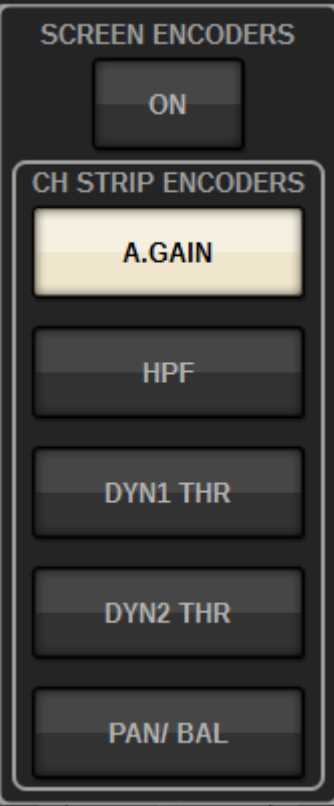

Configuration utilisateur > Utilisation de la section USER DEFINED KEYS (Touches définies par l'utilisateur) (CS-R10, CSD-R7)

## Utilisation de la section USER DEFINED KEYS (Touches définies par l'utilisateur) (CS-R10, CSD-R7)

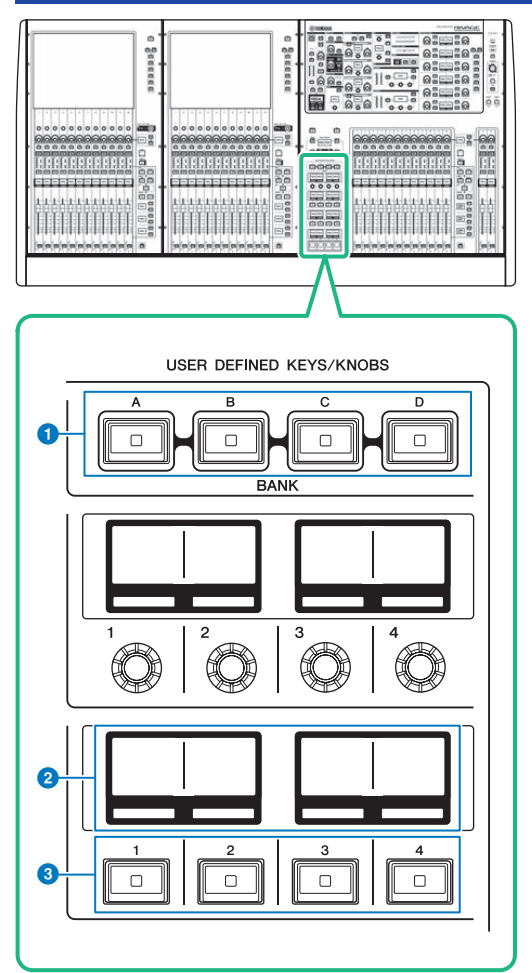

### a Touches USER DEFINED KEYS BANK (Banque de touches définies par l'utilisateur) [A]/[B]/[C]/[D] Bascule entre les banques de notes USER DEFINED (Définies par l'utilisateur) ([A], [B], [C] ou [D]).

**2** Afficheurs USER DEFINED KEYS (Touches définies par l'utilisateur) Indiquent les fonctions attribuées aux différentes touches USER DEFINED.

### **6** Touches USER DEFINED KEYS [1]-[12]

Commandent les fonctions affectées par l'utilisateur.

## Utilisation de la section USER DEFINED KEYS (CS-R5, CS-R3)

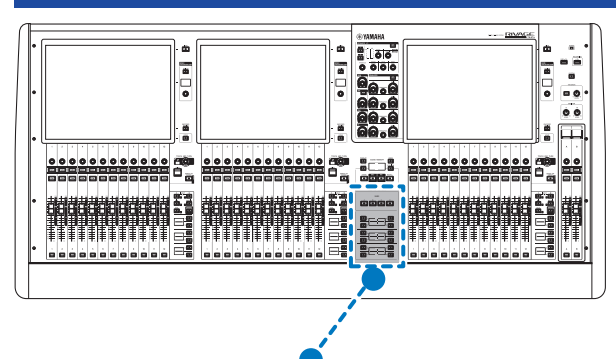

**USER DEFINED KEYS** 

**BANK** B  $\mathcal{C}$ D 1  $\Box$  $\Box$  $\Box$  $\Box$  $\overline{\square}$  $\overline{\Box}$ 2  $\overline{\mathsf{C}}$  $\overline{\mathsf{C}}$  $\overline{\circ}$  $\overline{\circ}$ 6  $\overline{\circ}$  $\mathsf{B}$ ╔  $\Box$  $\Box$ 9 **I**IO il<sub>2</sub>  $\Box$  $\overline{\square}$ 3

### Touches USER DEFINED KEYS BANK [A]/[B]/[C]/[D]

Bascule entre les banques de touches USER DEFINED ([A], [B], [C] ou [D]).

Configuration utilisateur > Utilisation de la section USER DEFINED KEYS (CS-R5, CS-R3)

- $\bullet$  Touches USER DEFINED KEYS  $[1]$ – $[12]$ Commandent les fonctions affectées par l'utilisateur.
- **6** Afficheurs USER DEFINED KEYS (Touches définies par l'utilisateur) Indiquent les fonctions attribuées aux différentes touches USER DEFINED.

Configuration utilisateur > Utilisation de la section USER DEFINED KEYS (CS-R5, CS-R3)

■CS-R3

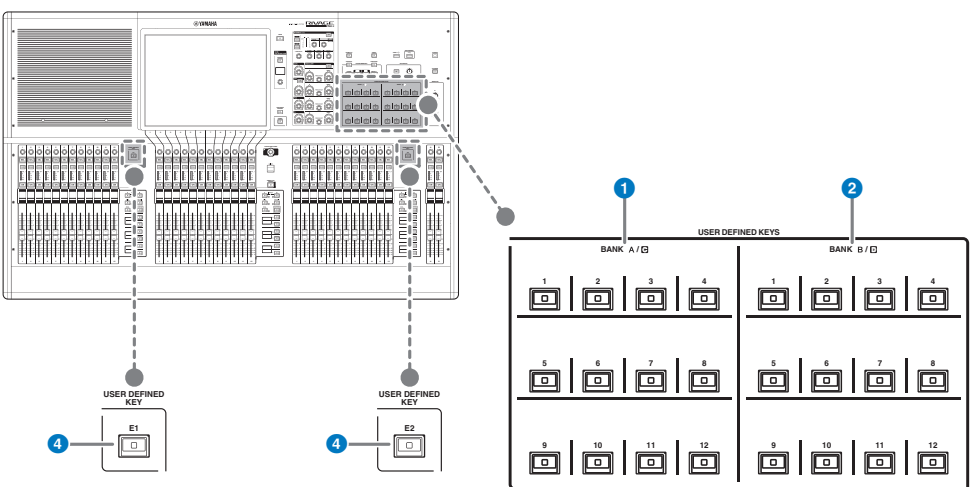

- $\bullet$  Touches USER DEFINED BANK A/C [1]-[12]
- **D** Touches USER DEFINED BANK B/D  $[1]$ - $[12]$
- **4** Touches USER DEFINED [E1]/[E2]

Commandent les fonctions affectées par l'utilisateur.

#### **NOTE**

Vous pouvez affecter la fonction permettant de basculer entre les banques A-B et C-D à une touche USER DEFINED.

## Affectation d'une fonction à une touche USER DEFINED

### $\boldsymbol{1}$  Appuyez sur la touche SETUP dans la barre de menus pour accéder à l'écran SETUP.

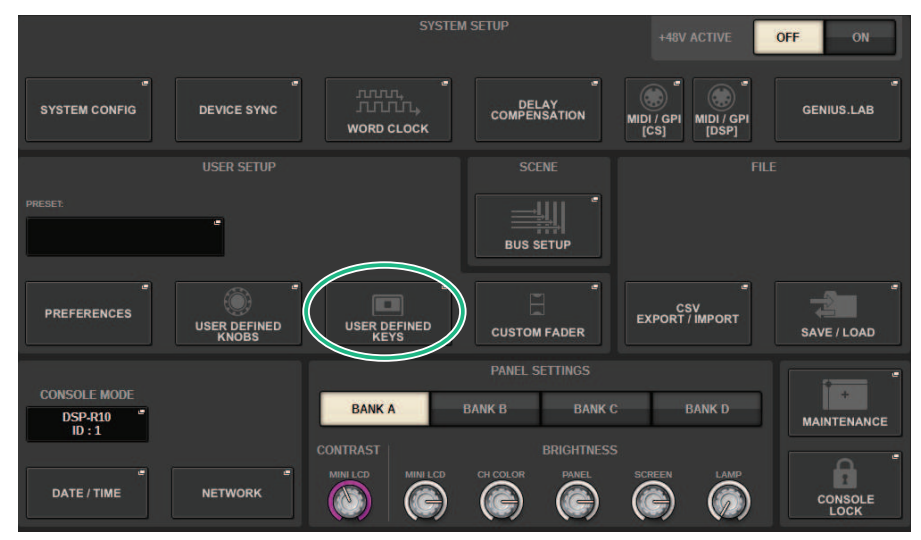

### 2 Appuyez sur la touche USER DEFINED KEYS.

La [« Fenêtre contextuelle USER DEFINED KEYS » \(p.953\)](#page-952-0) apparaît.

### 3 Appuyez sur la touche correspondant à la touche USER DEFINED à laquelle vous souhaitez affecter une fonction.

Le système affiche une fenêtre contextuelle, dans laquelle vous pouvez affecter une fonction à la touche USER DEFINED.

4 Vérifiez que le champ FUNCTION est entouré d'un cadre jaune, puis utilisez l'encodeur à l'écran du panneau pour sélectionner la fonction que vous souhaitez affecter.

Pour en savoir plus sur les fonctions affectables et leurs paramètres, reportez-vous à la Liste des données.

- ${\bf 5}$  Si la fonction sélectionnée comporte des paramètres, spécifiez le type de paramètre que vous souhaitez affecter en sélectionnant dans l'ordre suivant : champ PARAMETER1 -> champ PARAMETER2 -> champ PARAMETER3.
- 6 Appuyez sur la touche OK pour fermer la fenêtre contextuelle USER DEFINED KEYS SETUP (Configuration des touches définies par l'utilisateur).
- 7 Affectez les fonctions souhaitées à d'autres touches USER DEFINED de la même manière.

## Modification du contenu affiché pour les touches USER DEFINED

1 Appuyez sur la touche SETUP dans la barre de menus pour accéder à l'écran SETUP.

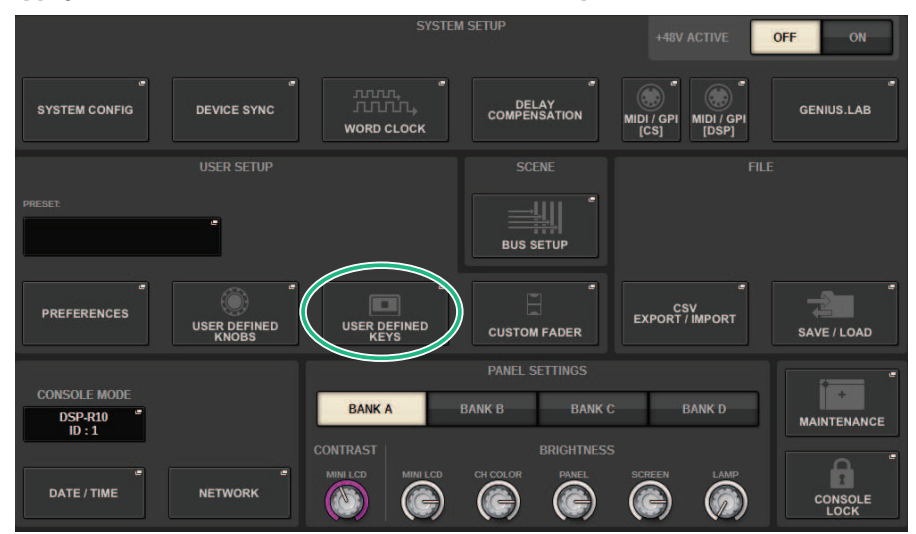

2 Appuyez sur la touche USER DEFINED KEYS.

La [« Fenêtre contextuelle USER DEFINED KEYS » \(p.953\)](#page-952-0) apparaît.

- 3 Appuyez sur l'onglet LABEL (Étiquette).
- 4 Appuyez sur la touche correspondant à la touche USER DEFINED dont vous souhaitez modifier le contenu affiché.
- 5 Les [« Fenêtre contextuelle USER DEFINED KEY LABEL \(Étiquette de la touche définie par](#page-955-0) [l'utilisateur\) \(CS-R10, CSD-R7\) » \(p.956\)](#page-955-0) et USER DEFINED KEYS LABEL (CS-R5) s'affichent.
- 6 Modifiez le contenu affiché selon les besoins.

## <span id="page-952-0"></span>Fenêtre contextuelle USER DEFINED KEYS

CS-R10, CSD-R7

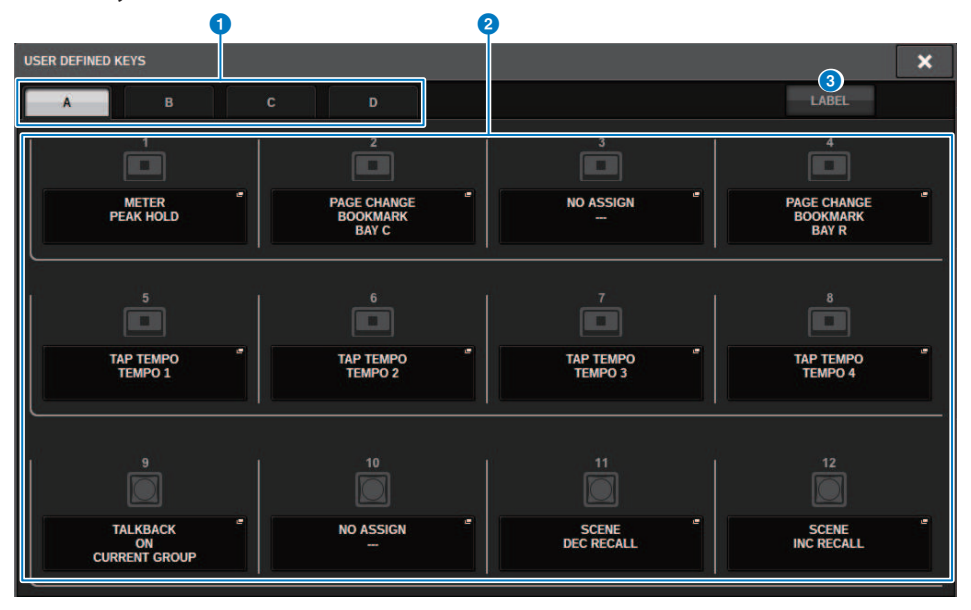

Configuration utilisateur > Fenêtre contextuelle USER DEFINED KEYS

### ■ CS-R5

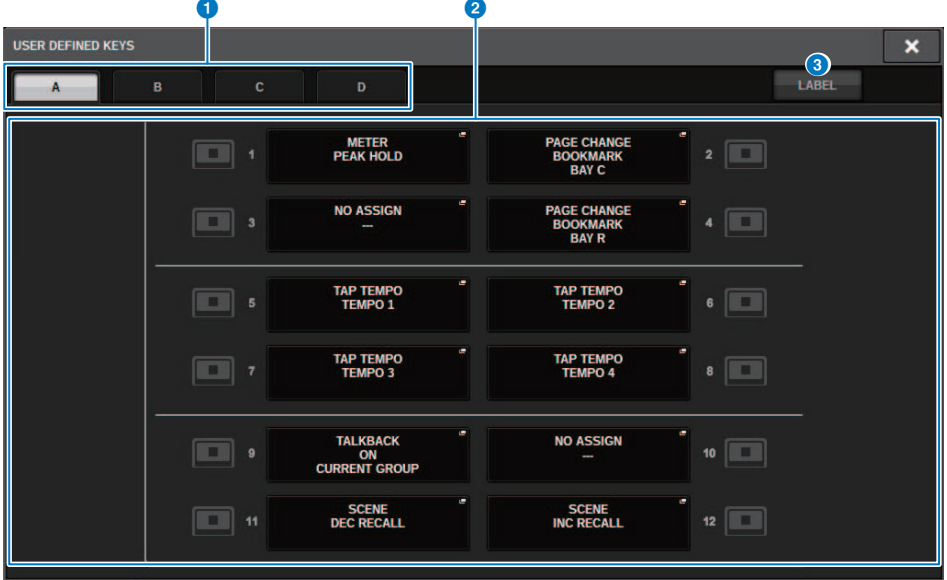

### ■ CS-R3

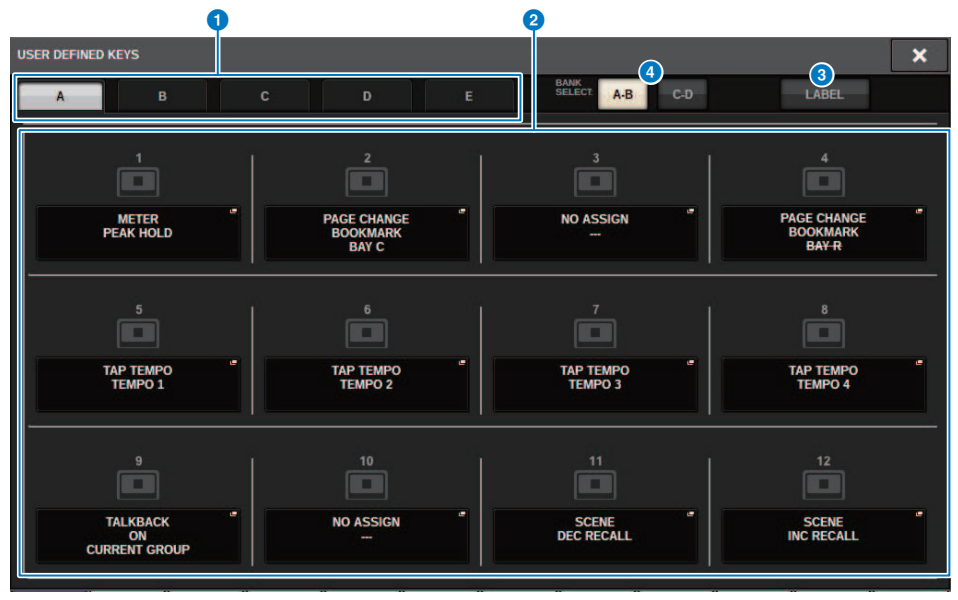

Cet écran comporte les éléments suivants :

#### **O** Onglets BANK

Permettent de sélectionner la banque ([A], [B], [C] ou [D]) correspondant aux boutons USER DEFINED. (Banque ([A]/ [B]/[C]/[D])/[E]), CS-R3 uniquement)

#### **2** USER DEFINED KEYS 1-12

Assurent la liaison aux touches USER DEFINED [1]–[12] sur le panneau. Appuyez sur l'une de ces touches pour accéder à la fenêtre contextuelle correspondante, dans laquelle vous pouvez affecter une fonction à la touche sélectionnée. Si aucune fonction n'est affectée à la touche, l'indication « NO ASSIGN » s'affichera.

#### **6** Onglet LABEL (Étiquette)

Appuyez sur cet onglet pour basculer entre les écrans qui vous permettent de modifier le contenu affiché.

### **4** Touche de commutation BANK (CS-R3 uniquement)

Permet de bascules les touches USER DEFINED du panneau (A-B/C-D).

Vous pouvez également basculer de touche à l'aide de l'onglet BANK ( $\bigcirc$ ). Appuyez sur l'onglet BANK C, puis sur la touche USER DEFINED du panneau. La banque C/D est également sélectionnée.

Configuration utilisateur > Fenêtre contextuelle USER DEFINED KEY LABEL (Étiquette de la touche définie par l'utilisateur) (CS-R10, CSD-R7)

## <span id="page-955-0"></span>Fenêtre contextuelle USER DEFINED KEY LABEL (Étiquette de la touche définie par l'utilisateur) (CS-R10, CSD-R7)

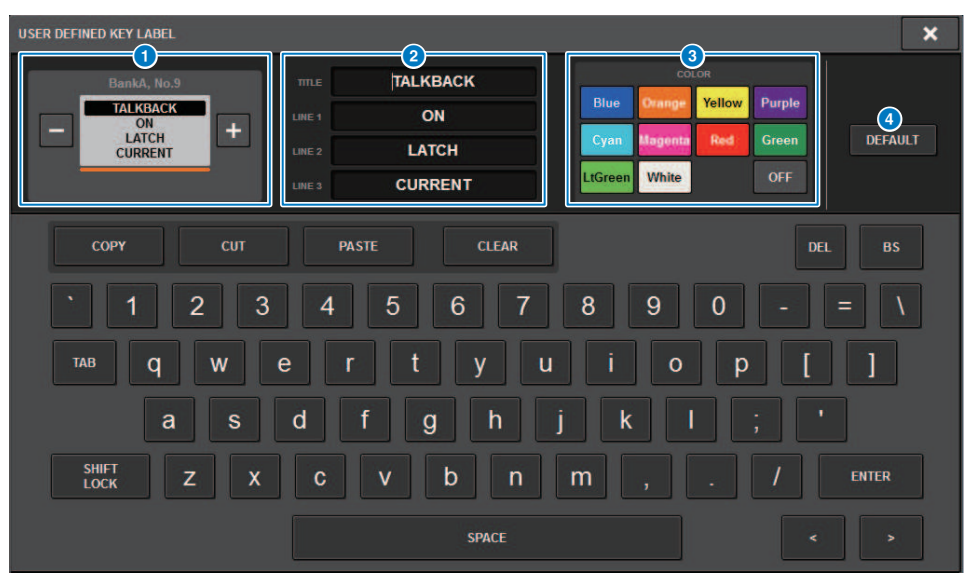

Cet écran comporte les éléments suivants :

#### $\bullet$  Écran USER DEFINED KEY (Touche définie par l'utilisateur)

Indique les fonctions attribuées aux différentes touches USER DEFINED. Appuyez sur la touche + pour basculer sur le candidat suivant et sur la touche − pour basculer sur le candidat précédent.

#### **2** Zone d'édition de l'écran USER DEFINED KEY

Utilisez le clavier pour modifier les fonctions (TITLE (Titre)) et les paramètres (LINE1–3) assignés aux touches USER DEFINED.

Si le texte est uniquement entré pour les champs LINE1 ou LINE2 et que la longueur du texte fait cinq caractères, celui-ci s'affiche avec une grande police. Certains paramètres (tels que la valeur BPM (Tempo) du TAP TEMPO (Tempo par tapotement)) ne peuvent pas être modifiés.

#### **C** Touches de sélection de la couleur des DEL

Sélectionne la couleur des DEL.

#### **4** Touche DEFAULT (Valeur par défaut)

Initialise les réglages des fonctions, des paramètres et des couleurs de canaux assignés.

#### **NOTE**

Cette opération restaure les valeurs par défaut, même en cas de modification des fonctions assignées aux touches USER **DEFINED.** 

Configuration utilisateur > Fenêtre contextuelle USER DEFINED KEY LABEL (Étiquette de la touche définie par l'utilisateur) (CS-R5, CS-R3)

## Fenêtre contextuelle USER DEFINED KEY LABEL (Étiquette de la touche définie par l'utilisateur) (CS-R5, CS-R3)

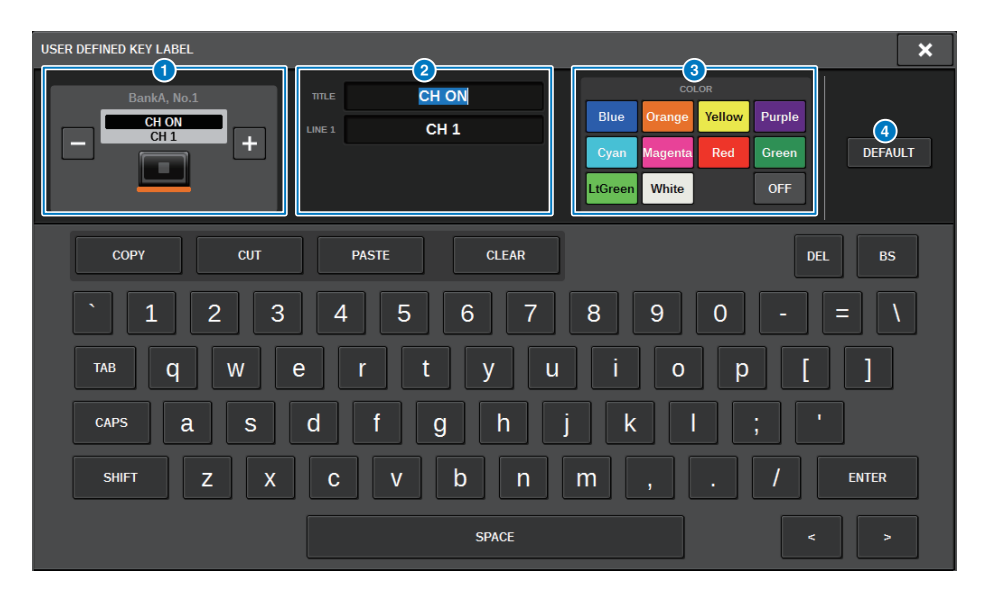

Cet écran comporte les éléments suivants :

#### **Q** Écran USER DEFINED KEY

Indiquent les fonctions attribuées aux différentes touches USER DEFINED. Appuyez sur la touche + pour basculer sur le candidat suivant et sur la touche − pour basculer sur le candidat précédent.

#### **2** Zone d'édition de l'écran USER DEFINED KEY

Utilisez le clavier pour modifier les fonctions (TITLE (Titre)) et les paramètres (LINE1) assignés aux touches USER DEFINED.

Si le texte est uniquement entré pour les champs TITLE ou LINE1 et que la longueur du texte fait cinq caractères, celui-ci s'affiche avec une grande police. Certains paramètres (tels que la valeur BPM (Tempo) du TAP TEMPO (Tempo par tapotement)) ne peuvent pas être modifiés.

#### **6** Touches de sélection de la couleur des DEL

Sélectionne la couleur des DEL.

#### **4** Touche DEFAULT (Valeur par défaut)

Initialise les réglages des fonctions, des paramètres et des couleurs de canaux assignés.

#### **NOTE**

Cette opération restaure les valeurs par défaut, même en cas de modification des fonctions assignées aux touches USER DEFINED.

## Fonctions pouvant être assignées aux touches USER DEFINED

Les fonctions pouvant être assignées aux touches USER DEFINED sont les suivantes :

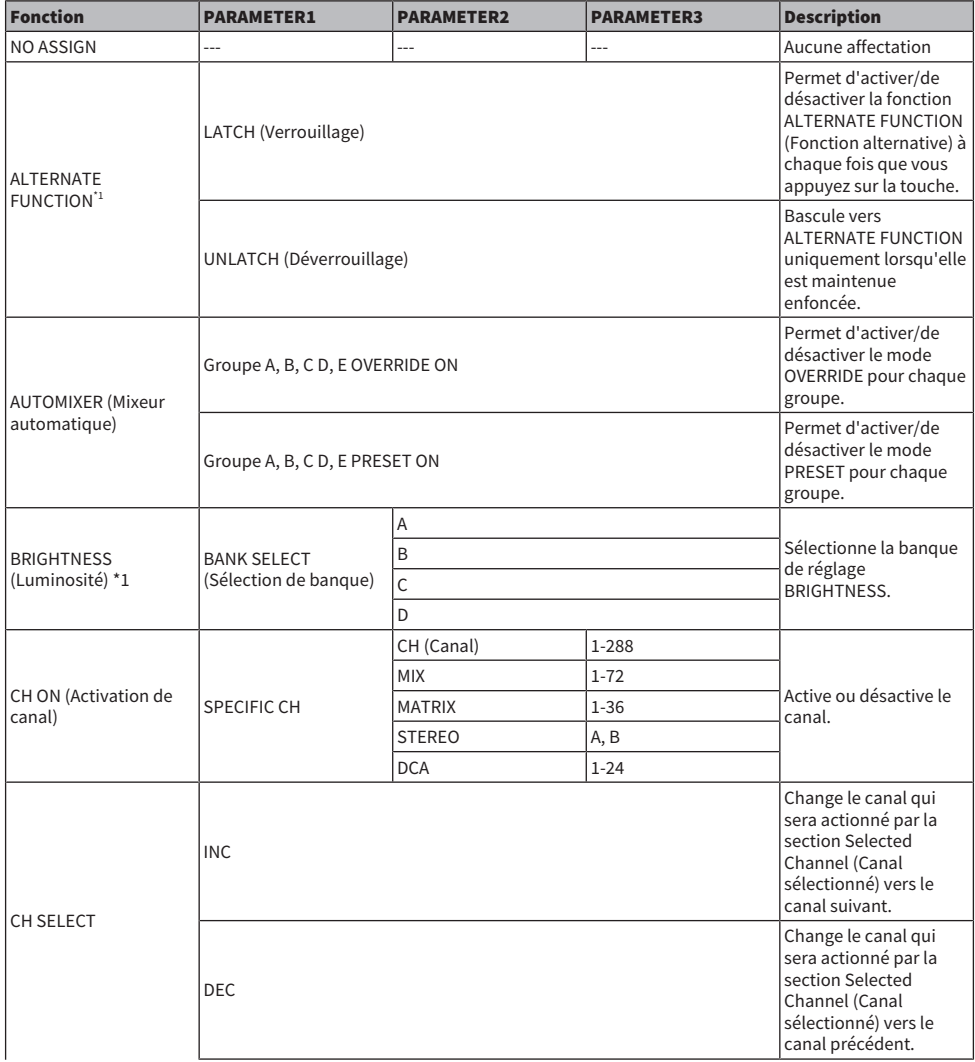

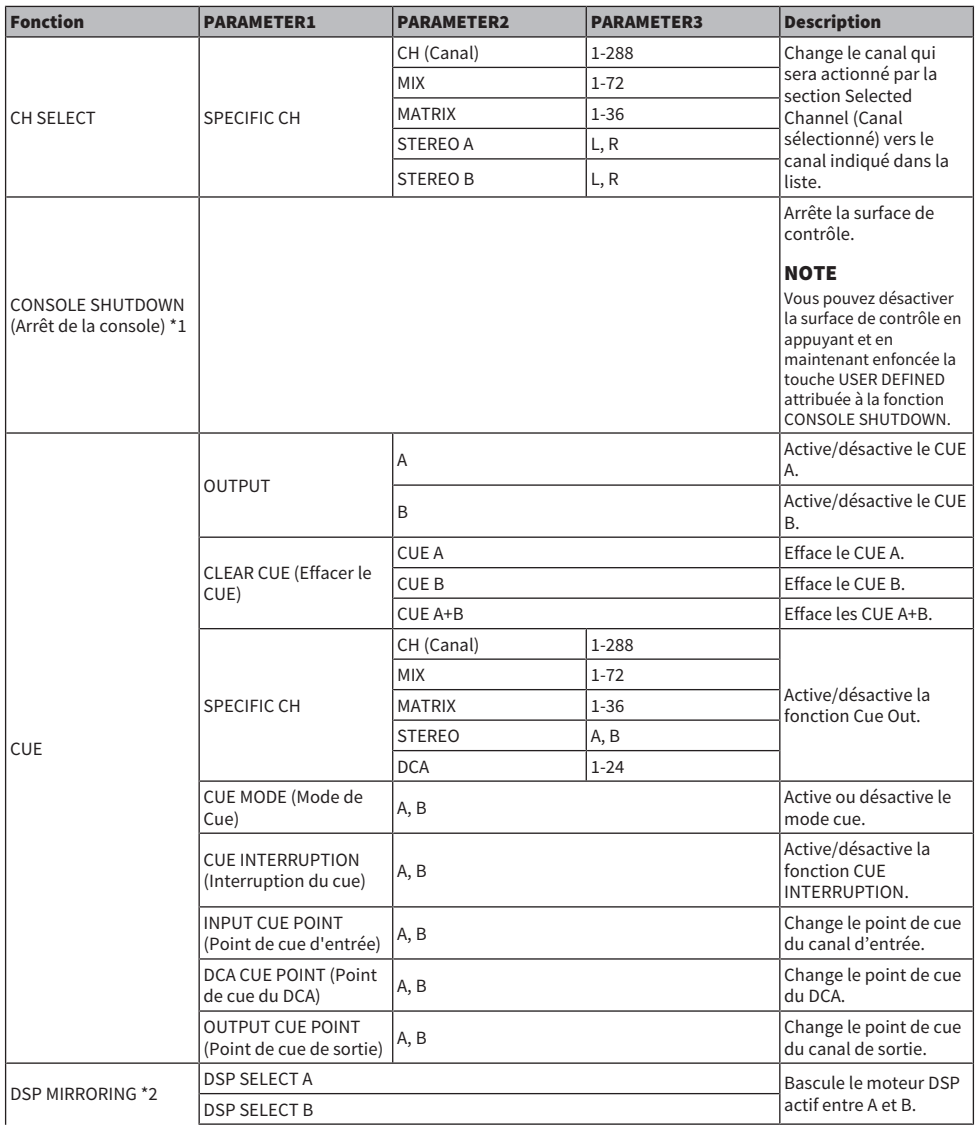

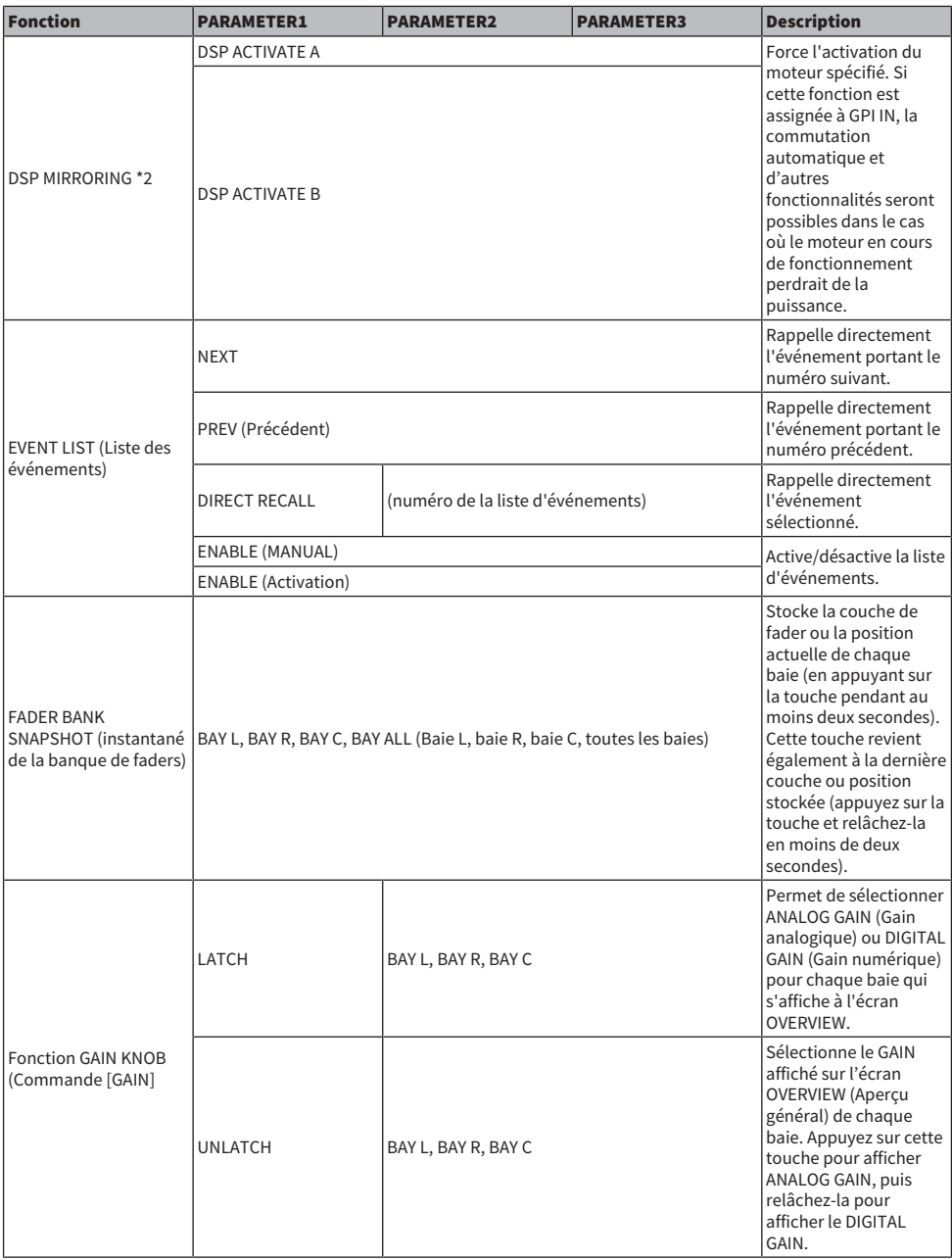

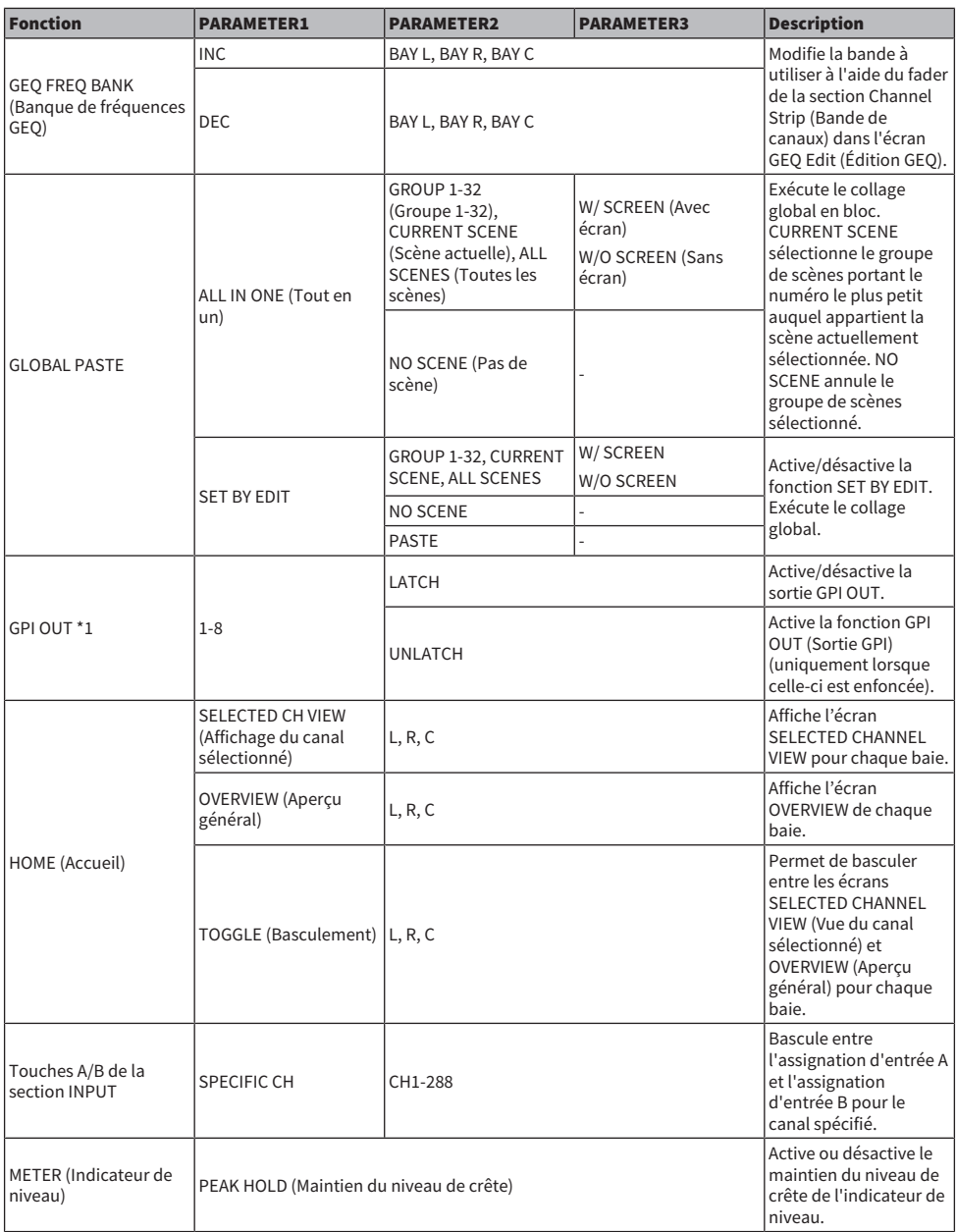

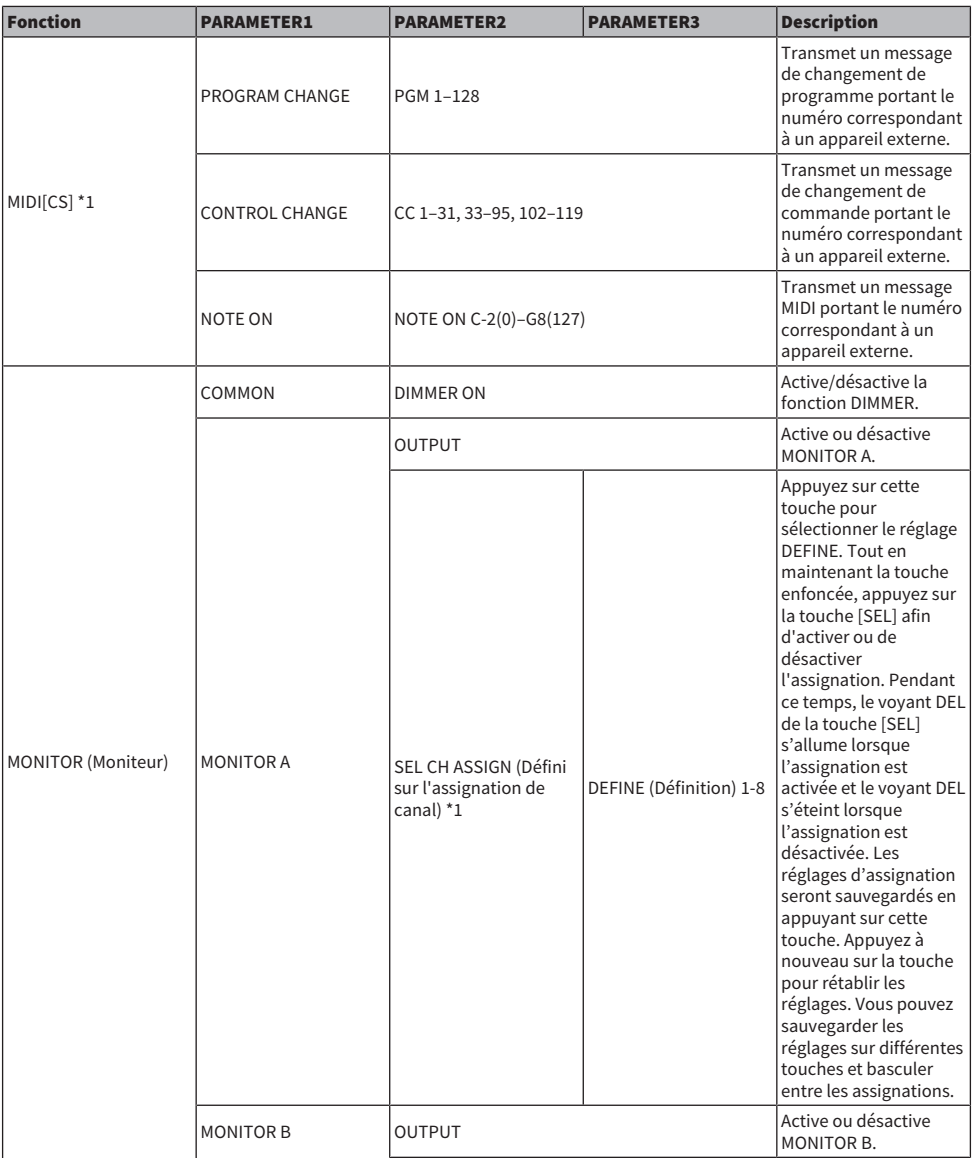

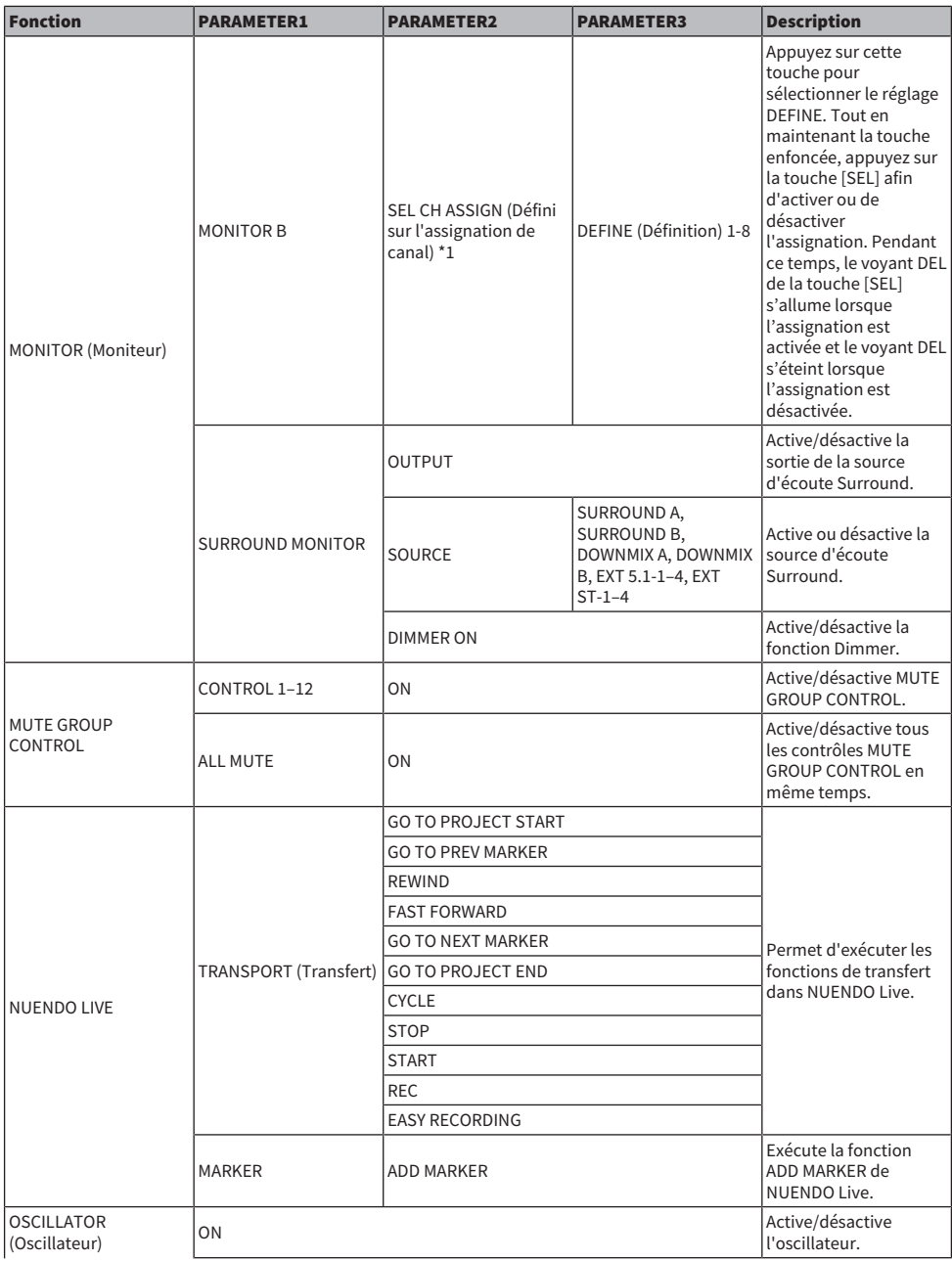

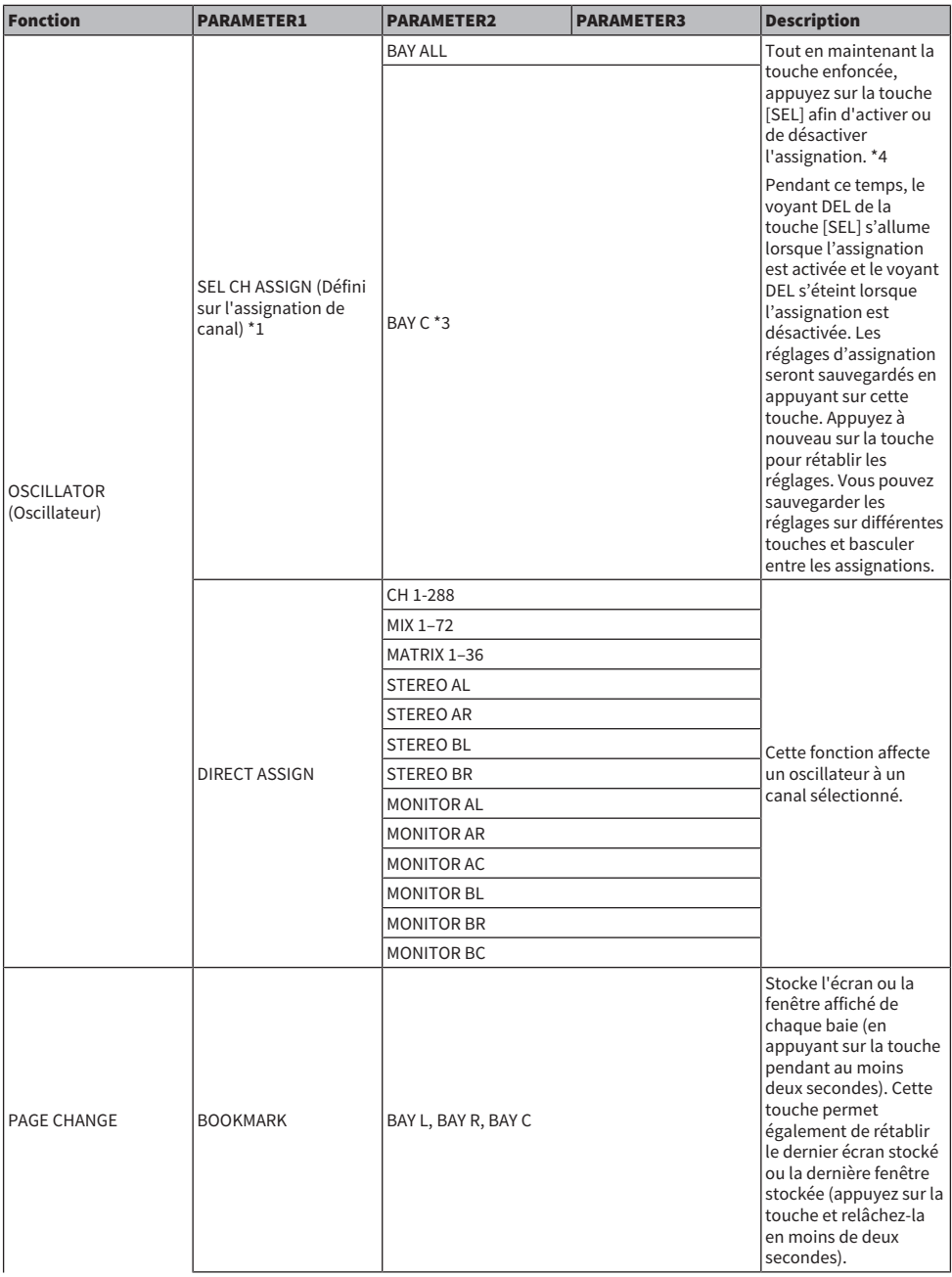

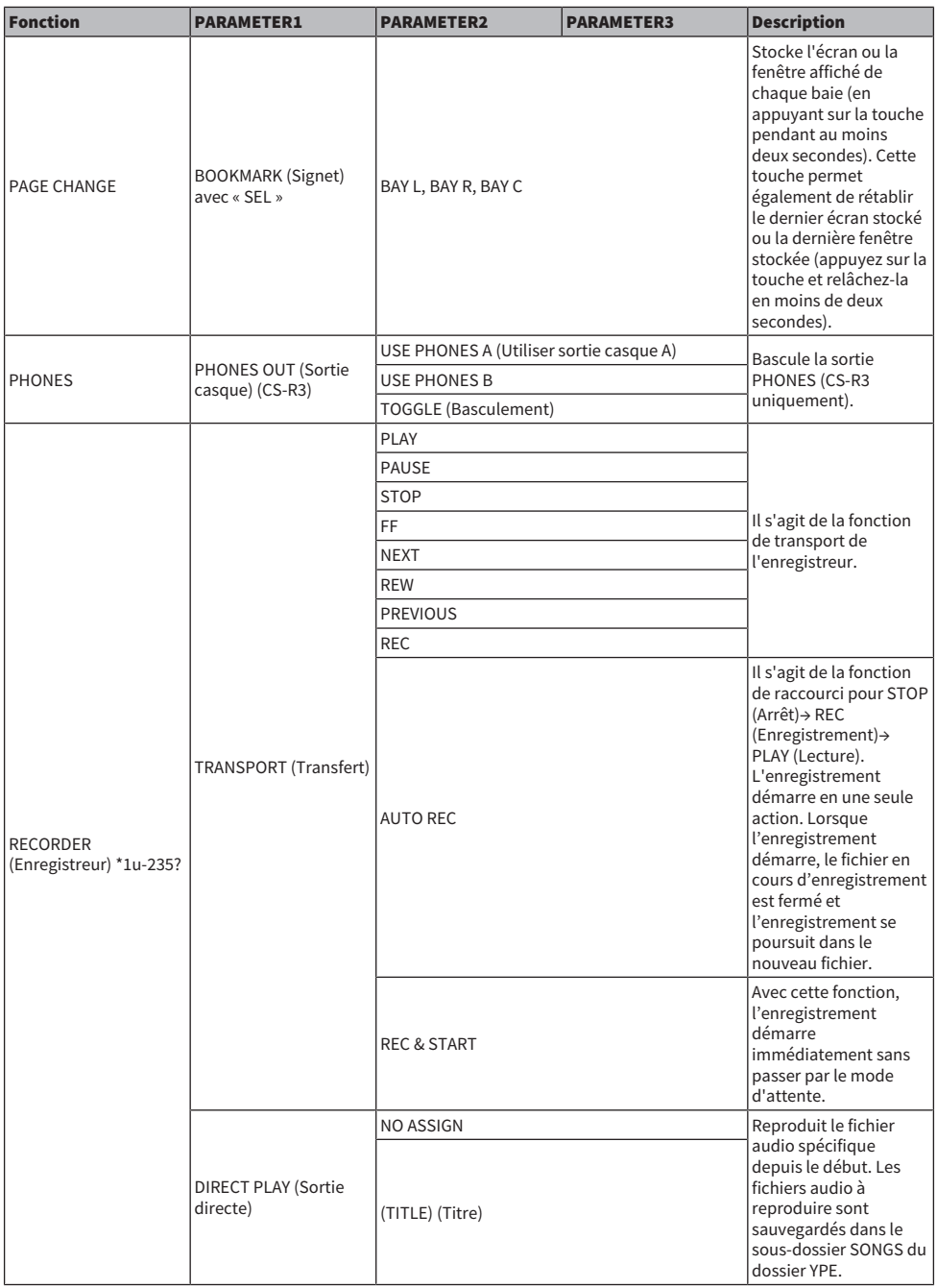

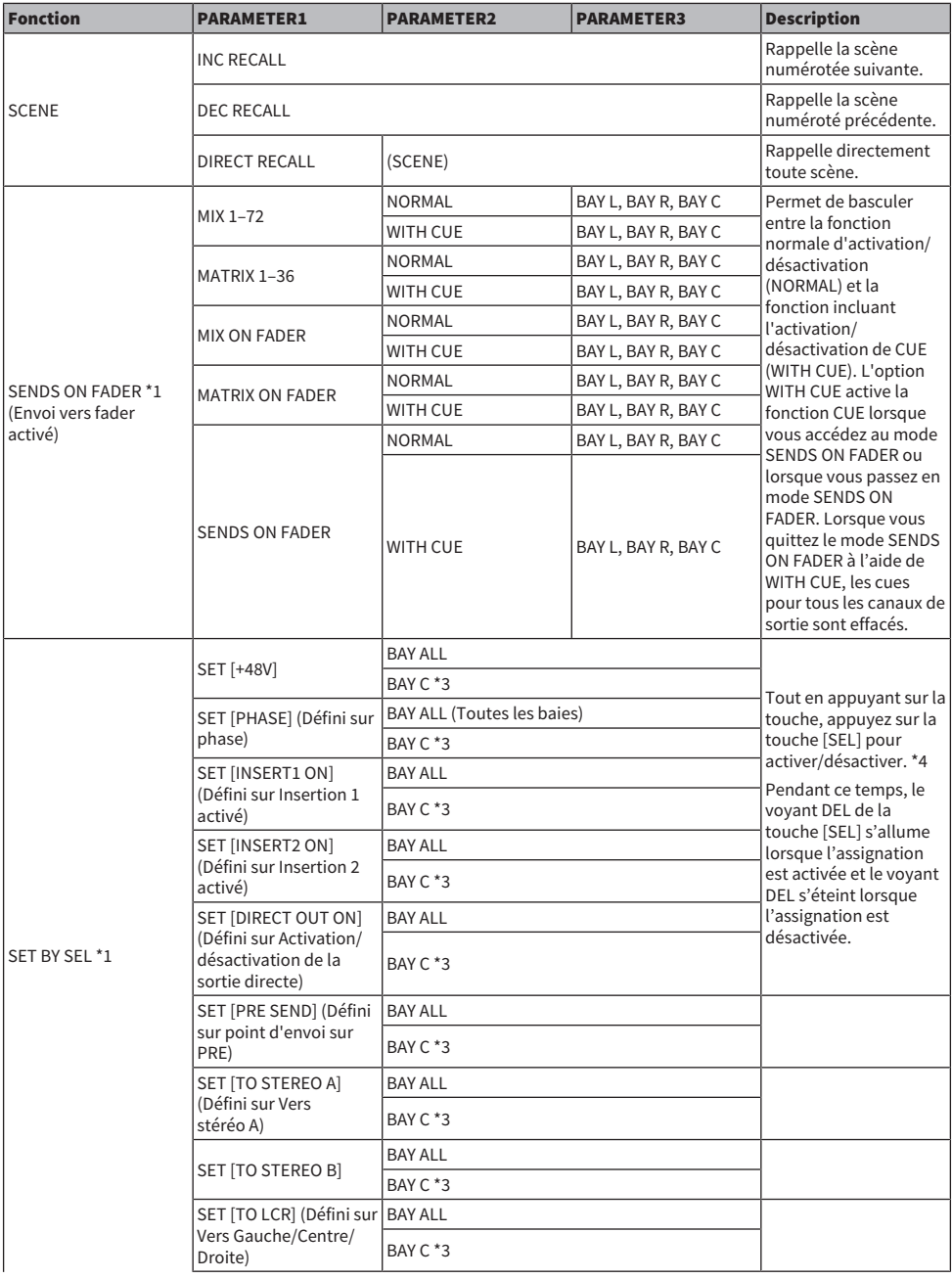

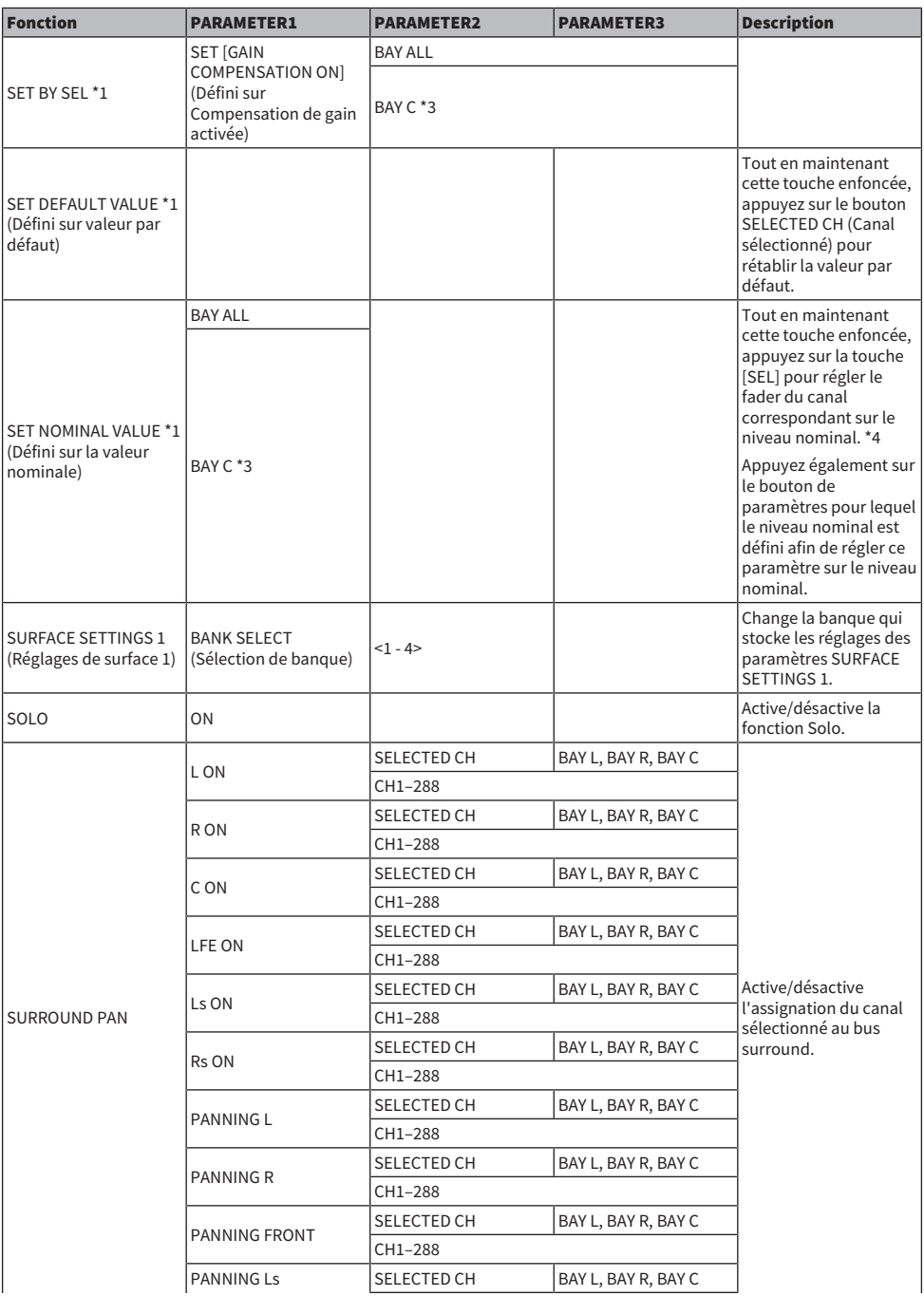

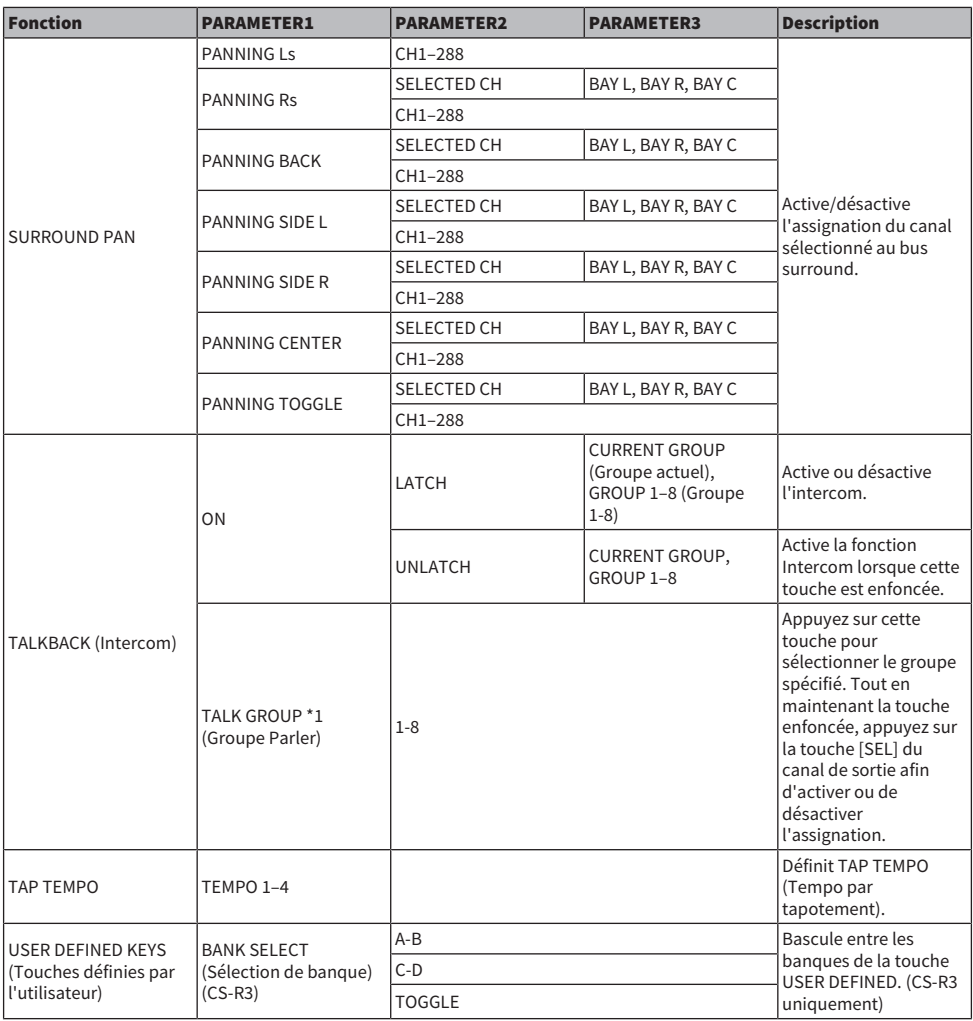

\*1 : Ne peut pas être affecté à une touche USER DEFINED dans PM Editor.

\*2 Non disponible pour le CSD-R7.

\*3 : Cela s'applique également aux baies liées à la baie C.

\*4 : Le paramètre BAY ALL fonctionne pour toutes les baies et a été ajouté à partir de la version 3.

## Utilisation de la fonction Alternate (Alternative)

Si vous affectez la fonction Alternative (ALTERNATE FUNCTION) à une touche USER DEFINED, l'activation de cette touche permet de basculer entre les réglages de paramètres contrôlés via les encodeurs de la bande de canaux (par exemple, entre le ANALOG GAIN (Gain analogique) et DIGITAL GAIN (Gain numérique)).

La combinaison avec la touche [CUE] peut servir de substitut à la touche de fonction ALTERNATE CUE (Cue alternatif).

Le mode Alternate est activé lorsque vous activez la touche USER DEFINED à laquelle la fonction Alternate a été assignée. Vous avez la possibilité de sélectionner LATCH (Verrouiller) ou UNLATCH (Déverrouiller) pour la fonction Alternate.

- **UNLATCH..........** ............ Le mode Alternate est activé tant que vous maintenez la touche USER DEFINED enfoncée.
- ( LATCH.....................Appuyez sur la touche USER DEFINED de manière répétée afin d'activer ou de désactiver le mode Alternate. De cette manière, vous n'avez pas à appuyer sur la touche USER DEFINED ni à la maintenir enfoncée pour utiliser la fonction.

Si la fonction ALTERNATE FUNCTION est assignée à une touche USER DEFINED, appuyez sur l'encodeur d'écran de manière répétée pour activer et désactiver la fonction.

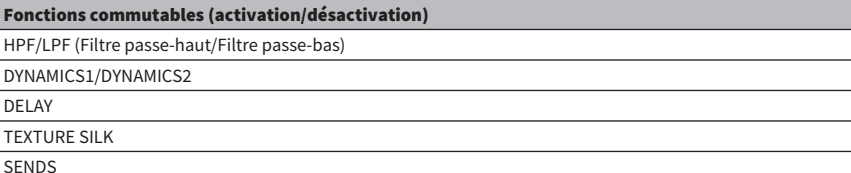

Pour la fonction SENDS, tournez l'encodeur de l'écran pour régler PRE ou POST.

Vous pouvez également activer ou désactiver la fonction en appuyant sur l'encodeur d'écran tout en maintenant la touche [SHIFT] enfoncée.

# MIDI/GPI

## À propos de MIDI

Le système RIVAGE PM a recours à la fonction MIDI pour exécuter les opérations suivantes :

#### ■ Transmission et réception de changement de programme

Lorsque vous procédez à un rappel de scène sur le système série RIVAGE PM, vous pouvez transmettre à un périphérique externe le message de changement de programme portant le numéro correspondant. Inversement, vous avez la possibilité de rappeler la scène correspondante à réception, depuis un périphérique externe, du message de changement de programme correspondant.

#### ■ Transmission et réception de changement de commande

L'exécution d'une opération liée à un fader, un bouton ou une touche sur le système série RIVAGE PM peut entraîner la transmission d'un message de changement de commande correspondant vers un périphérique externe. Inversement, l'opération correspondante liée à un fader, un bouton ou une touche peut être exécutée à réception des messages de changement de programme depuis un périphérique externe. Cette fonctionnalité peut servir à enregistrer des opérations de fader ou de touche sur un séquenceur MIDI ou sur tout autre périphérique externe, aux fins de la reproduction ultérieure de ces données.

#### ■ Réception MMC

Le système peut recevoir des messages MMC (MIDI Machine Control) (Contrôle des appareils MIDI). Cette fonction peut servir à contrôler l'enregistreur USB 2 pistes sur une surface de contrôle définie comme port de réception.

#### ■ Réception du signal d'horloge MIDI

L'horloge MIDI permet de régler le temps de retard du plug-in.

## Réglages MIDI de base

Vous pouvez sélectionner le type de messages MIDI transmis et reçus par la série RIVAGE PM. Vous pouvez également sélectionner le port MIDI qui sera utilisé.

### 1 Appuyez sur la touche SETUP dans la barre de menus pour accéder à l'écran SETUP.

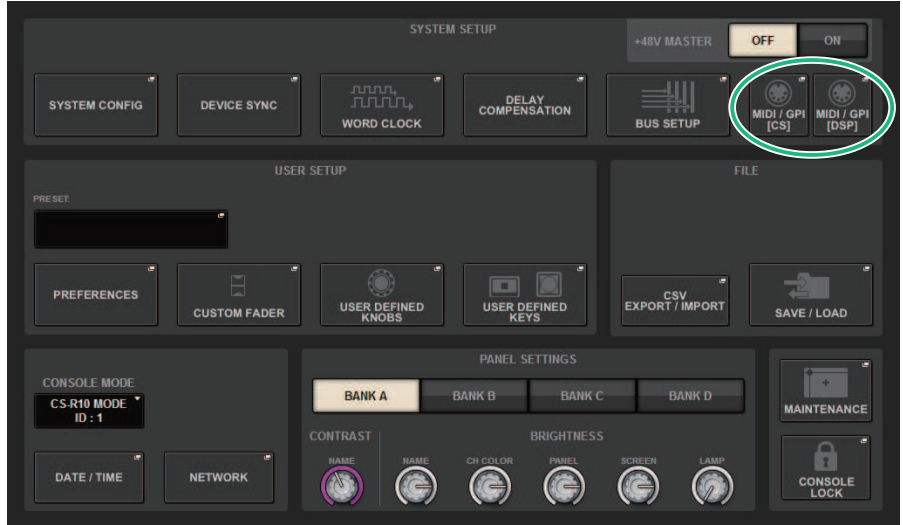

### 2 Appuyez sur la touche MIDI/GPI [CS] pour ouvrir la fenêtre contextuelle MIDI/GPI [CS].

#### **NOTE**

Si vous utilisez le moteur DSP, appuyez sur la touche MIDI/GPI [DSP] pour accéder à la fenêtre contextuelle MIDI/GPI [DSP]. L'explication qui suit concerne les cas où la surface de contrôle est utilisée.

Cette fenêtre comporte plusieurs pages, entre lesquelles vous pouvez basculer à l'aide des onglets situés en haut de la fenêtre.

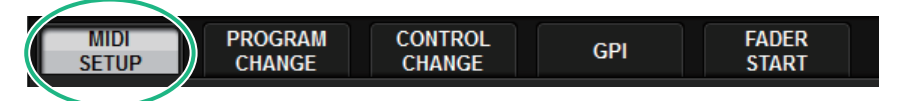

### 3 Appuyez sur l'onglet MIDI SETUP (Configuration MIDI).

[« Fenêtre MIDI/GPI \(page MIDI SETUP\) » \(p.973\)](#page-972-0)

4 Pour configurer le canal sur lequel les messages MIDI seront transmis ou reçus, appuyez sur la touche contextuelle de sélection du canal.

La [« Fenêtre contextuelle MIDI SETUP \(Configuration MIDI SETUP\) » \(p.975\)](#page-974-0) de sélection du canal s'affiche.

### 5 Sélectionnez un canal.

Pour sélectionner un élément, utilisez le bouton [TOUCH AND TURN]. Appuyez sur la touche OK pour confirmer le canal sélectionné et fermer la fenêtre contextuelle MIDI SETUP.

#### **NOTE**

Vous pouvez également sélectionner le canal souhaité en appuyant sur l'entrée du canal dans le champ ou en tournant l'encodeur à l'écran correspondant.

6 Activez ou désactivez la transmission/réception pour chaque message MIDI.

#### **NOTE**

- ( Pour en savoir plus sur l'utilisation des changements de programme, reportez-vous à la section « [« Utilisation des](#page-975-0) [changements de programme pour le rappel de scène » \(p.976\)](#page-975-0) » ci-dessous.
- ( Pour en savoir plus sur l'utilisation des changements de commande, reportez-vous à la section « [« Utilisation des](#page-981-0) [changements de commande pour contrôler les paramètres » \(p.982\)](#page-981-0) ».
# Fenêtre MIDI/GPI (page MIDI SETUP)

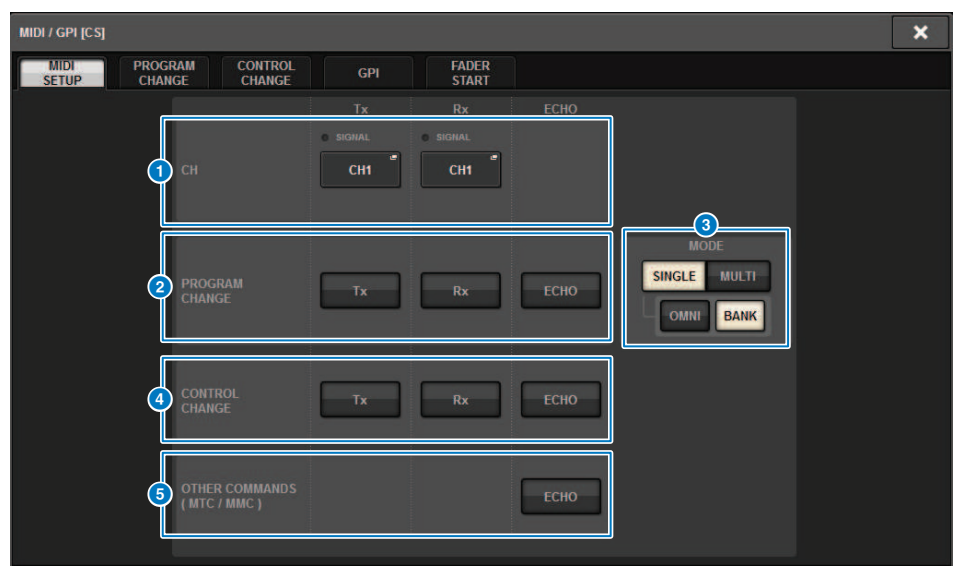

Cet écran comporte les éléments suivants :

## **O** Champ PORT/CH (Port/Canal)

Permet de spécifier les réglages du canal de transmission/réception des messages MIDI.

• Tx CH. (Canal de transmission)............................Appuyez sur cette touche pour accéder à une fenêtre contextuelle dans laquelle vous pouvez sélectionner un canal MIDI transmetteur des messages MIDI.

• Rx CH (Canal de réception).............................Appuyez sur cette touche pour accéder à une fenêtre contextuelle dans laquelle vous pouvez sélectionner un canal MIDI récepteur des messages MIDI.

#### **NOTE**

Le réglage du port MIDI est paramétré sur CONSOLE.

#### **2** Champ PROGRAM CHANGE (Changement de programme)

Permet d'activer ou de désactiver la transmission et la réception de messages de changement de programme MIDI.

• Tx....................................Active ou désactive la transmission des changements de programme.

• Rx....................................Active ou désactive la réception des changements de programme.

• ECHO..............................Active ou désactive la sortie d'écho des messages de changement de programme. (Si cette fonction est activée, les messages de changement de programme reçus depuis un périphérique externe seront retransmis sans modification.)

#### **6** Champ PROGRAM CHANGE MODE (Mode Changement de programme)

Permet de sélectionner le mode de transmission/réception des changements de programme.

• SINGLE (Individuel)...........................Lorsque cette touche est activée, les changements de programme sont transmis et reçus sur un canal MIDI unique (mode Single).

• MULTI.............................Lorsque cette touche est activée, les changements de programme sont transmis et reçus sur plusieurs canaux MIDI (mode Multi).

• OMNI ..............................Lorsque cette touche est activée, les changements de programme sont reçus en mode Single sur l'ensemble des canaux MIDI. Le mode Multi de transmission/réception et le mode Single de transmission sont désactivés.

• BANK (Banque)............................Si cette touche est activée, les messages de sélection de banque seront transmis et reçus en mode Single. (Les messages de sélection de banque activent et désactivent le groupe de messages de changement de programme à utiliser.)

#### **O** Champ CONTROL CHANGE (Changement de commande)

Permet d'activer ou désactiver les messages de changement de commande MIDI, tant au niveau de la transmission que de la réception.

• Tx.....................................Active ou désactive la transmission des changements de commande.

• Rx.....................................Active ou désactive la réception des changements de commande.

• ECHO.....................................Active ou désactive la sortie d'écho des messages Control Change. (Si cette fonction est activée, les messages Control Change reçus depuis un périphérique externe seront retransmis sans modification.)

# **Champ OTHER COMMANDS (MTC/MMC) (Autres commandes MTC/MCC)**

Active ou désactive la sortie d'écho des autres messages MIDI. (Si cette fonction est activée, les autres messages MIDI reçus depuis un périphérique externe seront retransmis sans modification.)

# Fenêtre contextuelle MIDI SETUP (Configuration MIDI SETUP)

Les opérations de cette fenêtre sont les mêmes pour les opérations de transmission (Tx) et de réception (Rx). Cette fenêtre contient les éléments suivants.

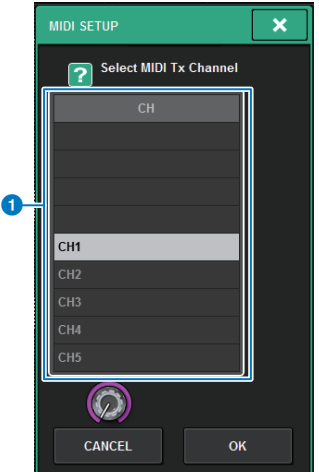

Cet écran comporte les éléments suivants :

#### **O** Champ CH (Canal)

Permet de sélectionner le canal de transmission ou de réception des messages MIDI parmi les canaux CH1–CH16.

# Utilisation des changements de programme pour le rappel de scène

Le système série RIVAGE PM vous permet d'assigner une scène spécifique à rappeler sur chaque numéro de changement de programme, de sorte que lorsqu'une scène est rappelée sur le système RIVAGE PM, un message de changement de programme de même numéro est transmis à un périphérique externe. Inversement, il est possible de rappeler la scène correspondante à réception d'un message de changement de programme depuis un périphérique externe.

# ${\bf 1} \quad$  Connectez la surface de contrôle à un périphérique externe.

### **NOTE**

Si vous utilisez le moteur DSP, connectez-le avec les périphériques externes. Les explications suivantes s'appliquent en cas d'utilisation de la surface de contrôle.

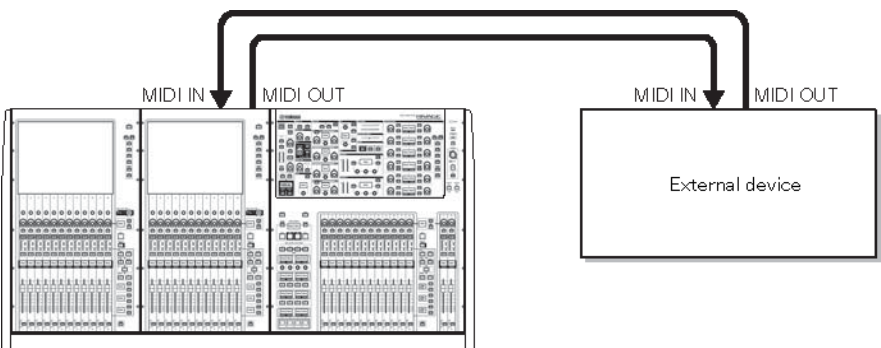

# 2 Sélectionnez les canaux MIDI qui seront utilisés pour la transmission/réception des changements de programme tel qu'indiqué dans la section « Réglages MIDI de base ».

Réglages MIDI de base

# 3 Appuyez sur l'onglet PROGRAM CHANGE (Changement de programme).

La fenêtre MIDI/GPI (page PROGRAM CHANGE) apparaît.

# 4 Utilisez les touches du champ PROGRAM CHANGE MODE pour sélectionner le mode de transmission/réception des changements de programme.

Vous pouvez sélectionner l'un des deux modes suivants de transmission/réception des changements de programme :

## **・** Mode Multi (lorsque la touche MULTI est activée) :

Les changements de programme de tous les canaux MIDI sont transmis et reçus. (Le canal de transmission/réception spécifié dans la page MIDI est ignoré.) À réception d'un changement de programme, c'est la scène affectée au canal MIDI correspondant et au numéro de

programme dans la liste qui est rappelée. Lorsque vous rappelez une scène spécifique sur le système série RIVAGE PM, le changement de programme du canal MIDI correspondant, ainsi que le numéro de programme y afférent dans la liste seront transmis.

## • Mode Single (lorsque la touche SINGLE est activée) :

Seuls les changements de programme des canaux de transmission (Tx) et de réception (Rx) spécifiés dans la page MIDI sont transmis et reçus. Lors de la réception d'un changement de programme sur le canal Rx, c'est la scène affectée au numéro de programme du canal correspondant dans la liste qui est rappelée. Lorsque vous rappelez une scène spécifique sur le système série RIVAGE PM, le changement de programme du numéro de programme correspondant est transmis sur le canal Tx affiché dans la liste. (Si un même événement est affecté à plusieurs numéros de programme sur un même canal, le numéro de programme le plus bas sera transmis.) Si vous activez la touche OMNI ou BANK en mode Single, l'opération sera modifiée de la manière décrite ci-après.

## • Lorsque la touche OMNI est activée :

Les changements de programme de tous les canaux MIDI sont reçus. Cependant, indépendamment du canal MIDI reçu, la scène affectée au numéro de programme correspondant sur le canal Rx est rappelée. L'activation de la touche OMNI ne modifie pas l'opération de transmission du changement de programme.

# • Lorsque la touche BANK est activée :

L'indication CH dans la liste se transforme en BANK (numéro de banque). Les messages Bank Select (Sélection de banque) (Control Change n°0, n°32) et Program Change peuvent être alors transmis et reçus. Ceci est pratique si vous voulez commander plus de 128 scènes sur un canal MIDI unique. Lorsque les messages de sélection de banque et de changement de commande (dans l'ordre) sont reçus sur le canal Rx, la scène affectée à ce numéro de banque et à ce numéro de programme dans la liste sera rappelée. Lorsque vous rappelez une scène spécifique sur le système série RIVAGE PM, les messages de sélection de banque et de changement de programme correspondants au numéro de banque et au numéro de programme assignés à cette scène sont transmises sur le canal Tx. (Si une même scène est affectée plusieurs fois dans la liste, le numéro de banque et le numéro de programme les moins élevés seront transmis).

## **NOTE**

Les réglages des touches OMNI et BANK sont ignorés en mode Multi. Si la touche BANK est activée et seul un changement de programme sur un canal MIDI est reçu, le dernier numéro de banque sélectionné sera utilisé. Si la touche BANK est activée, la touche OMNI pourra également l'être en même temps. Dans ce cas, les messages de sélection de banque et de changement de programme de tous les canaux MIDI sont reçus.

5 Utilisez les touches du champ PROGRAM CHANGE afin d'activer ou de désactiver la transmission et la réception et d'effectuer des réglages pour la sortie d'écho.

# 6 Pour affecter une scène à un numéro de programme, appuyez sur la cellule souhaitée dans la colonne PROGRAM CHANGE ASSIGNMENT (Affectation de changement de programme) dans la liste.

La fenêtre contextuelle MIDI PROGRAM CHANGE (Changement de programme MIDI) apparaît. Dans cette fenêtre, vous pouvez spécifier la scène à rappeler que vous souhaitez affecter à chaque numéro de programme.

7 Sélectionnez l'élément SCENE dans le champ TYPE, puis sélectionnez via le champ LIST/DIRECT le numéro de scène souhaité pour les opérations de rappel.

Pour sélectionner un élément, utilisez le bouton [TOUCH AND TURN]. Appuyez sur la touche OK pour confirmer la modification et fermer la fenêtre contextuelle MIDI PROGRAM CHANGE.

### **NOTE**

Autrement, vous pouvez sélectionner un numéro de scène en appuyant sur le chiffre souhaité dans le champ ou en tournant l'encodeur de l'écran correspondant.

# 8 Affectez des scènes à d'autres numéros de programme de la même manière.

Avec ces réglages, le rappel d'une scène spécifique sur le système série RIVAGE PM entraîne la transmission des messages Program Change (ou Bank Select et Program Change) correspondants vers un périphérique externe. Lorsqu'un périphérique externe reçoit des messages Program Change (ou Bank Select et Program Change) sur le canal MIDI approprié, la scène affectée au numéro de programme du canal MIDI (ou au numéro de banque) correspondant est rappelée.

#### **NOTE**

- ( Vous pouvez utiliser la touche CLEAR ALL pour effacer toutes les affectations aux numéros de programme.
- ( Les affectations aux numéros de programme sont gérées comme des réglages applicables à l'ensemble du système et non à des scènes individuelles.
- ( En mode Single, si la même scène est affectée à plusieurs numéros de programme sur un canal Tx, seul le numéro de programme le moins élevé sera transmis. (Si la touche BANK est activée, seul le numéro de programme portant le numéro de banque le plus bas sera transmis).
- ( En mode Multi, si une même scène est affectée à plusieurs canaux MIDI et à plusieurs numéros de programme, seul le numéro de programme le moins élevé de chaque canal MIDI sera transmis.

# Fenêtre MIDI/GPI (page PROGRAM CHANGE)

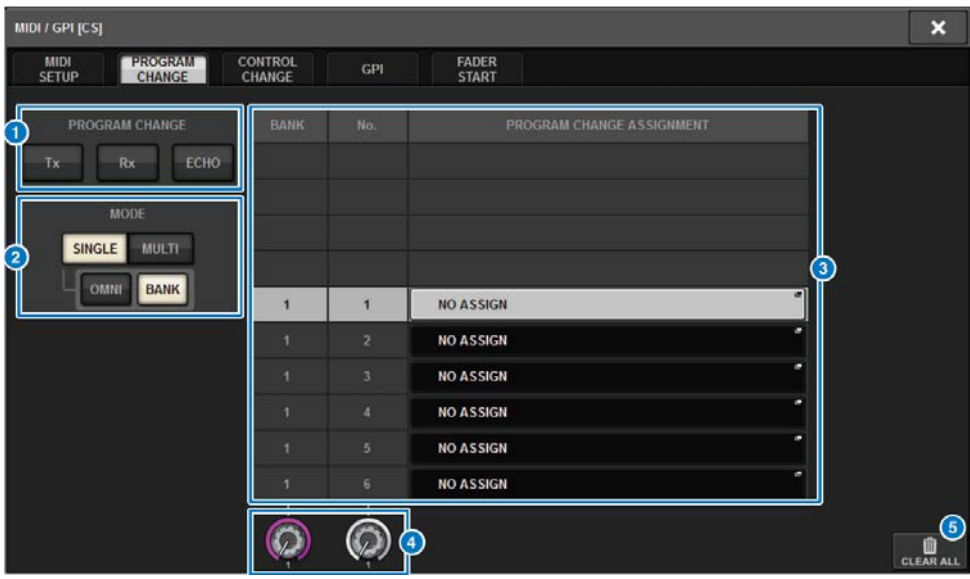

Cet écran comporte les éléments suivants :

#### **O** Champ PROGRAM CHANGE (Changement de programme)

Active ou désactive la transmission et la réception de changement de programme. Ce réglage est lié à la section PROGRAM CHANGE de la page MIDI.

• Tx.....................................Activez cette touche pour transmettre le message de changement de programme correspondant lors d'un rappel de scène.

• Rx.....................................Activez cette touche pour rappeler la scène correspondante lorsqu'un message de changement de programme est reçu.

• ECHO..............................Activez cette touche pour transmettre les messages de changement de programme (reçus d'un appareil externe) sans modification.

#### **2** Champ PROGRAM CHANGE MODE (Mode Changement de programme)

Vous sélectionnez ici le mode de transmission/réception des changements de programme. Ce réglage est lié au champ PROGRAM CHANGE MODE de la page MIDI.

### **6** Liste

Affiche l'opération de rappel de scène affectée à chaque canal MIDI ainsi que le numéro de changement de programme MIDI. La liste contient les éléments suivants.

• CH/BANK (Canal/Banque).....................Si « CH » apparait comme en-tête de colonne au lieu de « BANK », la colonne indiquera le canal MIDI (1–16) sur lequel les changements de programme seront transmis/reçus. Si la transmission et la réception de Program Change est en mode Single alors que la touche BANK est activée, celle-ci sera baptisée « BANK » et la valeur numérique dans la colonne correspondra au numéro de banque.

• NO ...................................Indique le numéro de programme 1-128.

• PROGRAM CHANGE ASSIGNMENT (assignation de changement de programme)...........................Indique le numéro et le nom de scène assignés à chaque canal (numéro de banque) ou numéro de programme. Appuyez sur la zone d'affichage de l'affectation spécifique afin d'ouvrir la fenêtre contextuelle MIDI PROGRAM CHANGE (Changement de programme MIDI), dans laquelle vous pouvez sélectionner le contenu à affecter.

## **<sup>4</sup>** Bouton de défilement

Appuyez sur ce bouton pour faire défiler la liste vers le haut ou le bas à l'aide de l'encodeur de l'écran.

# **6** Touche CLEAR ALL (Tout effacer)

Appuyez sur cette touche pour effacer toutes les affectations de rappel de scène dans la liste.

# Fenêtre contextuelle MIDI PROGRAM CHANGE (Changement de programme MIDI)

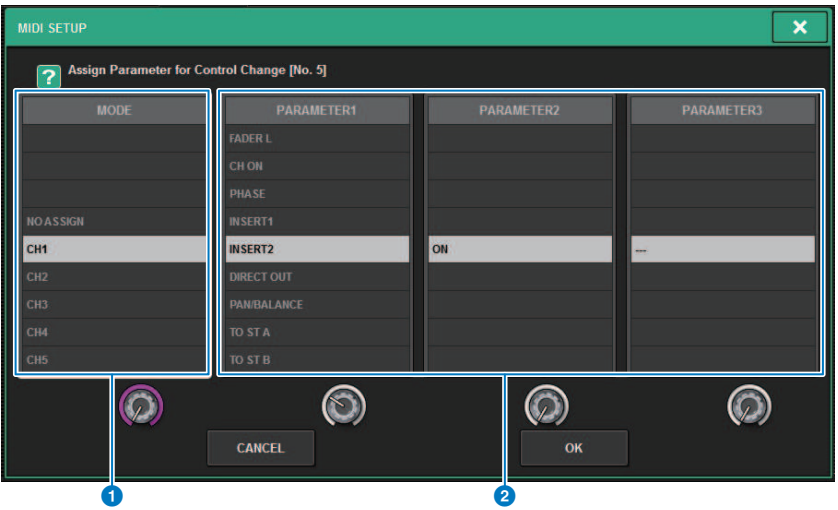

L'écran contient les éléments suivants.

## **O** Champ MODE

Vous permet de sélectionner la cible de l'opération qui sera contrôlée via un message de changement de commande, à partir des canaux d'entrée, des canaux de sortie, des DCA et des commandes de groupe de mutes.

### **2** Champs PARAMETER 1/2/3

En combinaison avec le champ MODE, ce champ détermine le type de paramètre de l'opération.

#### **NOTE**

Pour en savoir plus sur les opérations pouvant être affectées à des changements de commande, reportez-vous à la Liste des données.

# Utilisation des changements de commande pour contrôler les paramètres

Vous pouvez utiliser les messages de changement de commande MIDI sur le système série RIVAGE PM pour contrôler les opérations spécifiques aux faders ou aux boutons, ainsi que les opérations d'activation/ désactivation de la touche [ON], etc. Cette fonctionnalité peut servir à enregistrer des opérations de fader ou de touche sur un séquenceur MIDI ou sur tout autre périphérique externe, aux fins de la reproduction ultérieure de ces données.

## Utilisation des changements de commande

Cette méthode utilise des changements de commande types (numéros de commande 1–31, 33–95, 102–119). Vous pouvez affecter librement une opération au choix à chaque numéro de commande.

# $\mathbf 1$  Connectez la surface de contrôle à un périphérique externe.

#### **NOTE**

Si vous utilisez le moteur DSP, connectez-le avec les périphériques externes. Les explications suivantes s'appliquent en cas d'utilisation de la surface de contrôle.

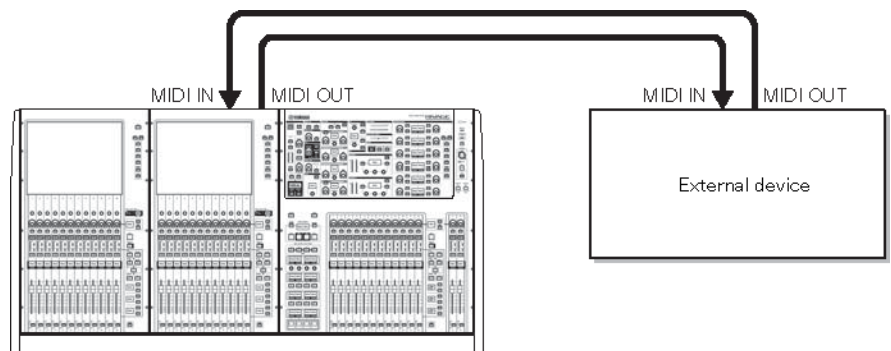

2 Sélectionnez les canaux MIDI qui seront utilisés pour la transmission/réception des changements de programme tel qu'indiqué dans la section « Réglages MIDI de base ».

Réglages MIDI de base

# 3 Appuyez sur l'onglet PROGRAM CHANGE (Changement de programme).

La fenêtre MIDI/GPI (page CONTROL CHANGE) apparaît.

4 Pour changer les affectations d'opération applicables aux différents numéros de commande, appuyez sur le paramètre correspondant.

La [« Fenêtre contextuelle MIDI/GPI \(Page CONTROL CHANGE\) » \(p.985\)](#page-984-0) apparaît. Dans cette fenêtre, vous spécifiez le paramètre affecté à chaque numéro de commande.

# 5 En suivant l'ordre du champ MODE -> champ PARAMETER1 -> champ PARAMETER2 -> champ PARAMETER3, spécifiez le type de paramètre que vous souhaitez assigner.

Pour sélectionner un élément, utilisez le bouton [TOUCH AND TURN]. Appuyez sur la touche OK pour confirmer la modification et fermer la fenêtre contextuelle MIDI CONTROL **CHANGE** 

#### **NOTE**

- ( Vous pouvez sélectionner le paramètre souhaité dans le champ en appuyant dessus.
- ( Vous pouvez appuyer sur un champ afin de mettre en surbrillance l'élément que vous souhaitez y sélectionner, puis tourner un encodeur de l'écran pour sélectionner un paramètre.

# 6 Affectez des paramètres à d'autres numéros de commande de la même manière.

Lorsque vous utilisez un paramètre spécifique sur le système série RIVAGE PM avec ces réglages, le message de changement de commande correspondant est transmis vers des périphériques externes. De la même façon, si des messages de changement de commande correspondants sont reçus depuis un périphérique externe sur le canal approprié, les paramètres affectés à ces numéros de commande seront modifiés.

### **NOTE**

- ( Vous pouvez utiliser la touche CLEAR ALL pour effacer toutes les affectations aux numéros de commande.
- ( Les affectations aux numéros de commande sont gérées comme des réglages applicables à l'ensemble du système et non à des scènes individuelles.

# Fenêtre contextuelle MIDI PROGRAM CHANGE (Changement de programme MIDI)

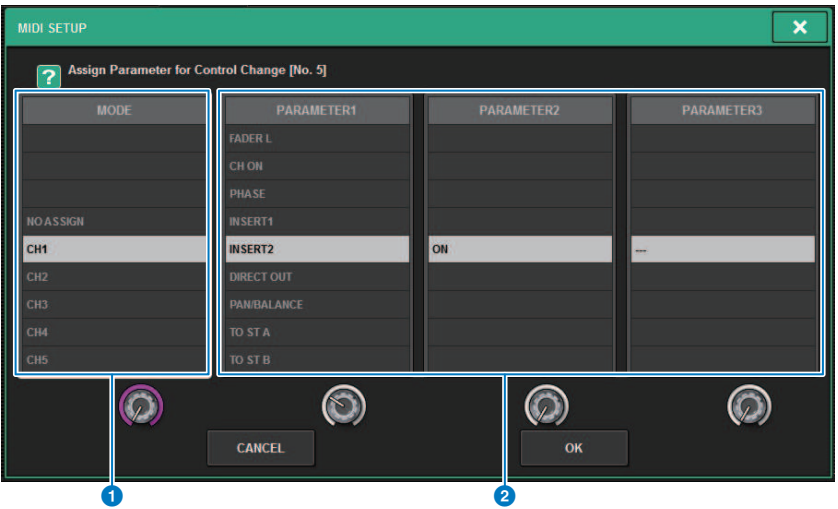

L'écran contient les éléments suivants.

## **O** Champ MODE

Vous permet de sélectionner la cible de l'opération qui sera contrôlée via un message de changement de commande, à partir des canaux d'entrée, des canaux de sortie, des DCA et des commandes de groupe de mutes.

### **2** Champs PARAMETER 1/2/3

En combinaison avec le champ MODE, ce champ détermine le type de paramètre de l'opération.

#### **NOTE**

Pour en savoir plus sur les opérations pouvant être affectées à des changements de commande, reportez-vous à la Liste des données.

# <span id="page-984-0"></span>Fenêtre contextuelle MIDI/GPI (Page CONTROL CHANGE)

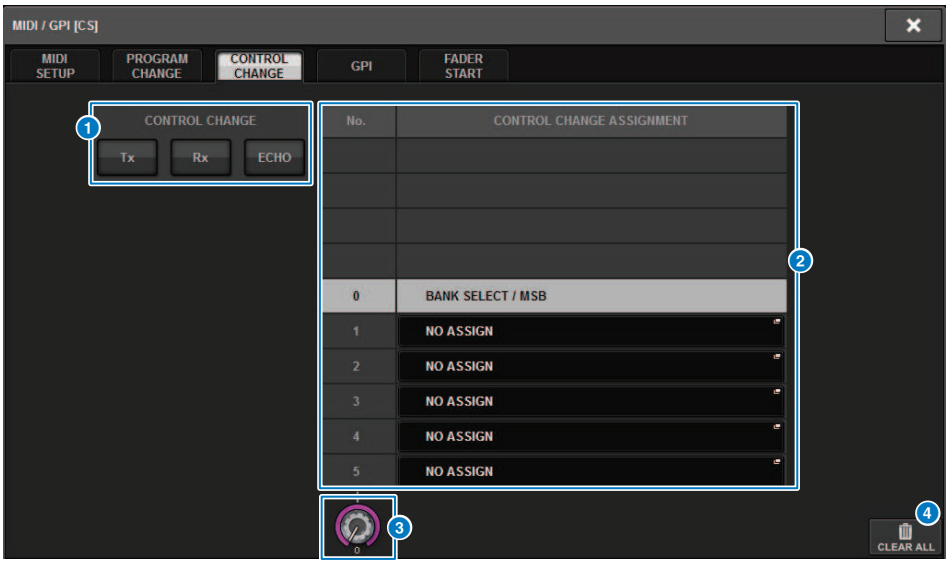

L'écran comporte les éléments suivants.

#### **O** Champ CONTROL CHANGE (Changement de commande)

Permet d'activer ou de désactiver la transmission/réception de changements de commande et de spécifier si les changements de commande sont envoyés en écho. Ce réglage est lié au champ CONTROL CHANGE de la page MIDI.

#### **2** Liste

Affiche les opérations liées aux faders/boutons ou à l'activation/désactivation des touches [ON] qui sont affectées aux différents numéros de commande.

• NO. .................................Indique le . numéro de commande Vous pouvez utiliser les numéros de commande 1–31, 33–95 et 102–119.

• CONTROL CHANGE ASSIGNMENT (assignation de changement de commande)...........................Permet d'afficher et de sélectionner le type de paramètre assigné à chaque numéro de commande. Lorsque vous appuyez sur un paramètre, la fenêtre contextuelle MIDI CONTROL CHANGE (Changement de commande MIDI) s'ouvre, ce qui vous permet de modifier l'affectation du numéro de commande.

#### **6** Bouton de défilement

Appuyez sur ce bouton pour faire défiler la liste vers le haut ou le bas à l'aide de l'encodeur de l'écran.

## **4** Touche CLEAR ALL (Tout effacer)

Appuyez sur cette touche pour effacer toutes les affectations de paramètres de la liste.

# À propos de GPI

Le connecteur GPI, situé sur le panneau arrière, peut être utilisé comme un connecteur d'entrée ou de sortie GPI (General Purpose Interface). Ce connecteur dispose de huit ports GPI IN (Entrée GPI) et de huit ports GPI OUT (Sortie GPI). Par exemple, vous pouvez utiliser un commutateur externe pour contrôler les paramètres internes du système série RIVAGE PM ou basculer entre les scènes. De la même manière, les opérations ou les changements de scène effectués sur le système série RIVAGE PM peuvent entraîner l'émission de signaux de contrôle vers un périphérique externe. Pour les détails relatifs aux modalités d'envoi des signaux de commande vers un périphérique externe lors d'un changement de scène, reportez-vous à la section « Émission en sortie d'un signal de contrôle vers un périphérique externe en tandem avec un rappel de scène (GPI OUT) », page 327.

Le diagramme suivant illustre un circuit externe capable de faire fonctionner une interface GPI via un connecteur GPI. (Pour plus de détails sur les caractéristiques des broches de connecteur GPI, reportez-vous à la Liste des données). Les ports 1–7 de la section [OUT] sont des sorties à collecteur ouvert branchées en position d'ouverture ou reliées à la masse. La tension appliquée est de +12V sur les ports 1–7 de la section [OUT] et le courant maximal acceptable est de 75 mA par port. Le port 8 de la section [OUT] prend en charge une tension d'entrée allant jusqu'à +30 V.

## **NOTE**

- ( Seul le port 8 de la section [IN] est doté d'une entrée de photocoupleur allant jusqu'à +24 V.
- ( Seul le port 8 de la section [OUT] dispose d'une sortie relais de 24 V sous intensité nominale en courant continu et de 1 A.

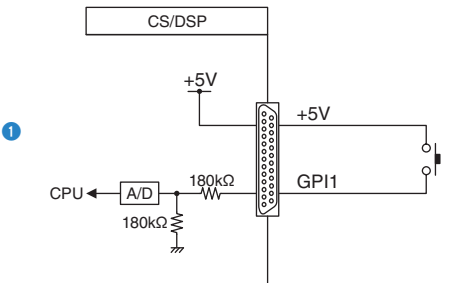

## Utilisation d'un commutateur relié à l'entrée GPI IN1

#### Utilisation d'un commutateur relié à GPI IN8

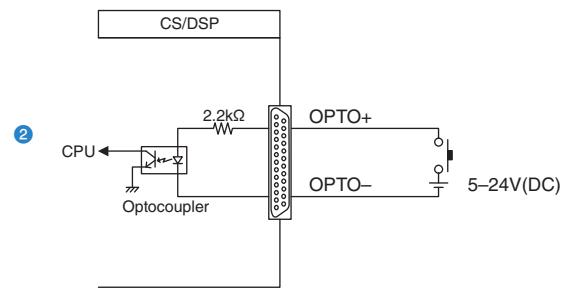

## Illumination des voyants DEL externes via la sortie GPI OUT1

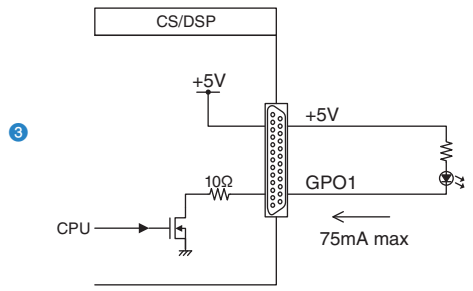

ATTENTION Le courant ne doit pas excéder 75 mA aux ports de sortie.

#### Illumination d'un témoin (100 V CA) en activant le relais sur un périphérique externe via GPIOUT1

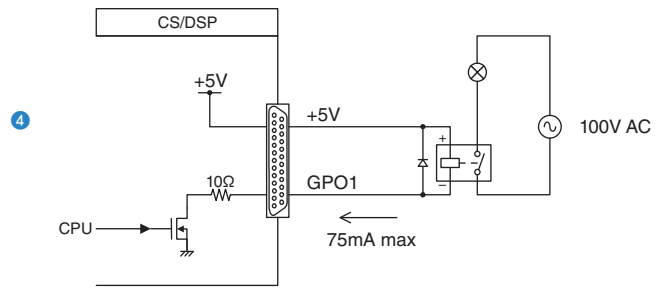

**ATTENTION** Le courant ne doit pas excéder 75 mA aux ports de sortie.

### Illumination d'un témoin (24 V CA) en activant le relais sur un périphérique externe via GPIOUT8

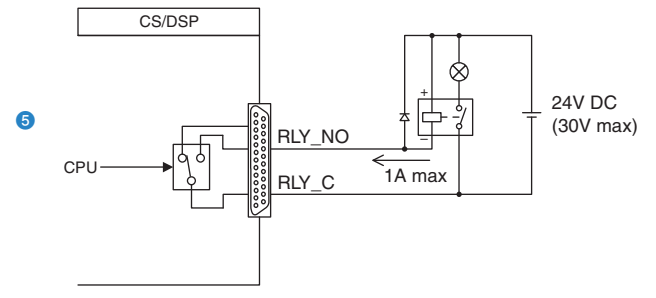

# Utilisation des ports GPI IN (Entrée GPI)

Vous pouvez utiliser les ports GPI IN du connecteur GPI pour commander les paramètres de la série RIVAGE PM à partir d'un appareil externe. Par exemple, vous pouvez utiliser un commutateur externe pour activer/désactiver la fonction d'intercom de la série RIVAGE PM, lancer la fonction Tap Tempo ou changer de scène.

# ${\bf 1}\quad$  Connectez un appareil externe au connecteur GPI de la surface de contrôle.

#### **NOTE**

Si vous utilisez un moteur DSP, connectez-le aux appareils externes. L'explication qui suit concerne les cas où la surface de contrôle est utilisée.

# 2 Appuyez sur la touche SETUP dans la barre de menus pour accéder à l'écran SETUP.

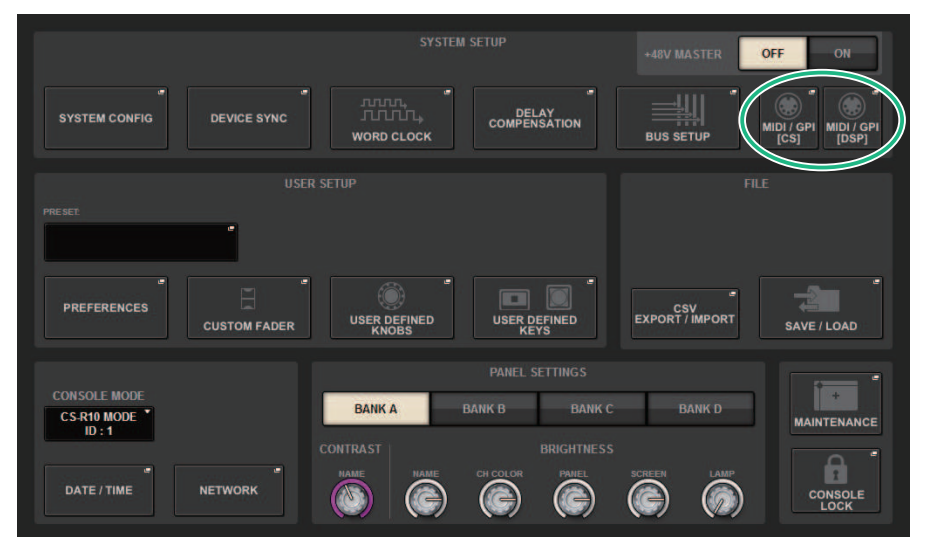

# 3 Appuyez sur la touche MIDI/GPI [CS] pour ouvrir la fenêtre contextuelle MIDI/GPI [CS].

#### **NOTE**

Si vous utilisez le moteur DSP, appuyez sur la touche MIDI/GPI [DSP] pour accéder à la fenêtre contextuelle MIDI/GPI [DSP].

Cet écran comporte plusieurs pages, que vous pouvez parcourir en vous aidant des onglets situés en haut de l'écran.

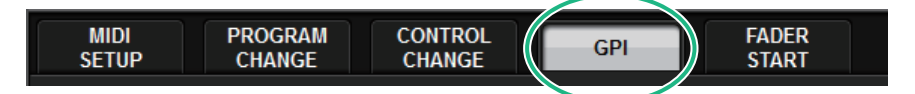

# 4 Appuyez sur l'onglet GPI.

La vue bascule sur la [« Page GPI » \(p.990\)](#page-989-0).

- 5 Configurez le type d'entrée et POLARITY MODE (Mode de polarité) sur la base des caractéristiques techniques de l'appareil externe que vous utilisez.
- 6 Pour attribuer la fonction ou le paramètre que vous souhaitez contrôler, appuyez sur la touche contextuelle GPI SETUP (Configuration du GPI) pour ouvrir la fenêtre contextuelle GPI SETUP.

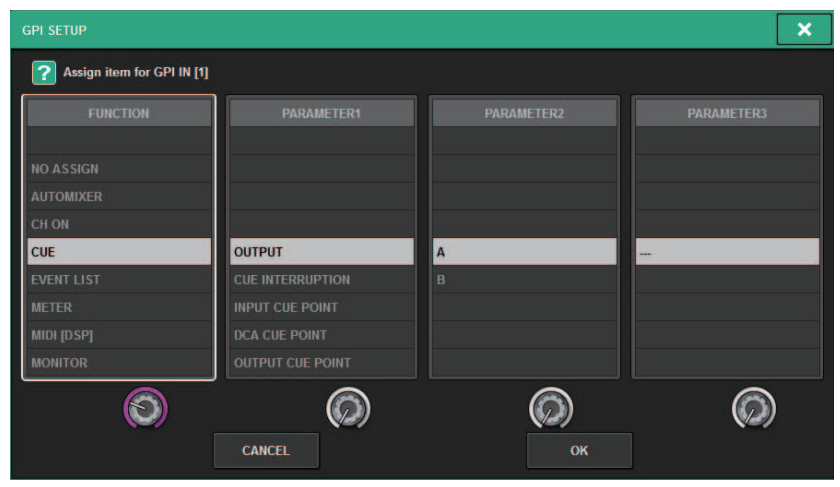

#### **NOTE**

Les options disponibles dans la fenêtre contextuelle GPI SETUP sont les mêmes que pour les touches USER DEFINED. Cependant, certaines fonctions (BRIGHTNESS, CH SELECT, CONSOLE SHUTDOWN (Arrêt de la console), DSP MIRRORING (Mise en miroir des DSP), PAGE CHANGE (Changement de page), RECORDER, SET BY SEL, SET DEFAULT VALUE (Définir sur valeur par défaut) et SET NOMINAL VALUE (Définir sur valeur nominale)) sont uniquement disponibles pour la surface de contrôle.

# 7 Dans chaque champ, sélectionnez la fonction ou le paramètre souhaité.

# 8 Une fois les réglages terminés, appuyez sur la touche OK.

Le système revient alors à l'écran GPI.

# 9 Répétez les étapes 5 à 8 pour spécifier les fonctions et les paramètres des autres ports.

#### **NOTE**

Les réglages de l'écran GPI sont communs à toutes les scènes. Ils peuvent être enregistrés en tant que données SETUP.

# <span id="page-989-0"></span>Page GPI

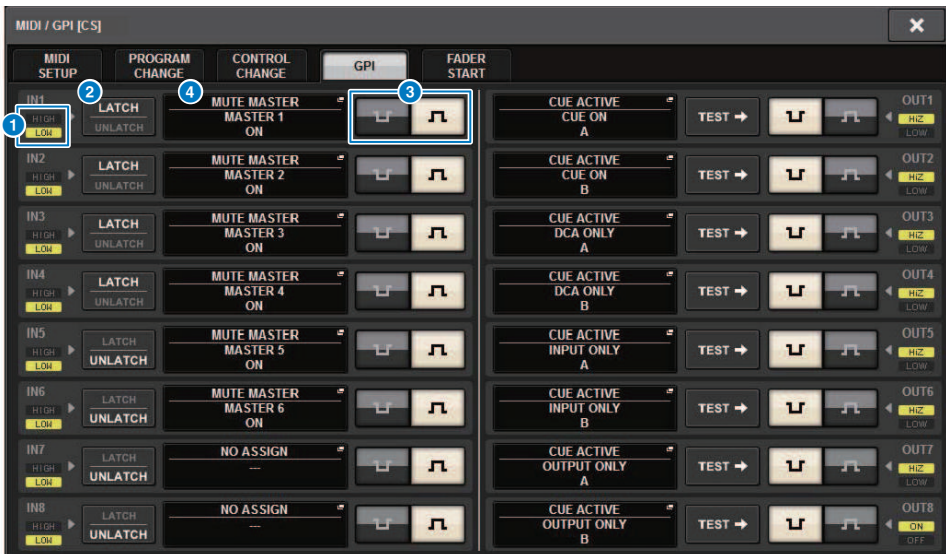

L'écran comporte les éléments suivants.

#### a Indicateur d'état GPI IN

Indique l'état de la tension fournie en entrée sur le port GPI IN.

#### **2** Bascule entre les touches de sélection de propriété

Lorsque vous appuyez plusieurs fois sur une touche, celle-ci bascule entre les indicateurs LATCH et UNLATCH.

#### **LATCH**

..........De manière générale, vous sélectionnerez ce mode si vous connectez un commutateur alternatif (permettant de basculer entre les états d'activation/désactivation lorsque vous appuyez sur le commutateur à plusieurs reprises).

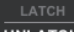

**UNLATCH** ..........Ce mode est particulièrement utile en cas de connexion d'un interrupteur à commutation momentanée (qui reste activé tant que vous le maintenez enfoncé et se désactive dès que vous le relâchez).

#### **C** Touche de sélection POLARITY MODE (Mode Polarité)

Cette touche sélectionne la polarité du port GPI IN.

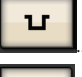

...(Faiblement actif) Actif lorsque le signal d'entrée est de niveau faible.

..........(Hautement actif) Actif lorsque le signal d'entrée est de niveau élevé.

## **G** Touche contextuelle GPI SETUP (Configuration GPI)

Appuyez sur cette touche pour accéder à la fenêtre contextuelle GPI SETUP. Cette touche affiche le nom de la fonction ou du paramètre actuellement sélectionné(e).

# Utilisation de GPI OUT

Les ports GPI OUT du connecteur GPI OUT permettent de contrôler un périphérique externe en exécutant les opérations à partir du système série RIVAGE PM.

# 1 Raccordez un périphérique externe au connecteur GPI de la surface de contrôle.

#### **NOTE**

Si vous utilisez le moteur DSP, connectez-le avec les périphériques externes. Les explications suivantes s'appliquent en cas d'utilisation de la surface de contrôle.

# 2 Appuyez sur la touche SETUP dans la barre de menus pour accéder à l'écran SETUP.

# 3 Appuyez sur la touche MIDI/GPI [CS] pour ouvrir la fenêtre contextuelle MIDI/GPI  $[CS]$ .

## **NOTE**

Si vous utilisez le moteur DSP, appuyez sur la touche MIDI/GPI [DSP] pour accéder à la fenêtre contextuelle MIDI/GPI [DSP].

Cet écran comporte plusieurs pages. Vous pouvez naviguer de l'une à l'autre en vous aidant des onglets situés en haut de l'écran.

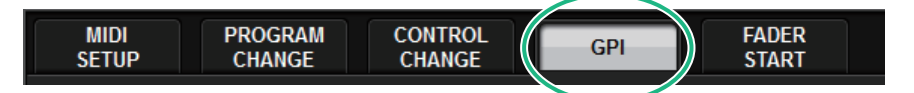

# 4 Appuyez sur l'onglet GPI.

L'affichage bascule vers la [« Page GPI » \(p.993\).](#page-992-0)

5 Spécifiez le réglage POLARITY MODE en fonction des caractéristiques techniques du périphérique externe utilisé.

6 Pour affecter la fonction ou le paramètre que vous souhaitez contrôler, appuyez sur la touche contextuelle GPI OUT SETUP.

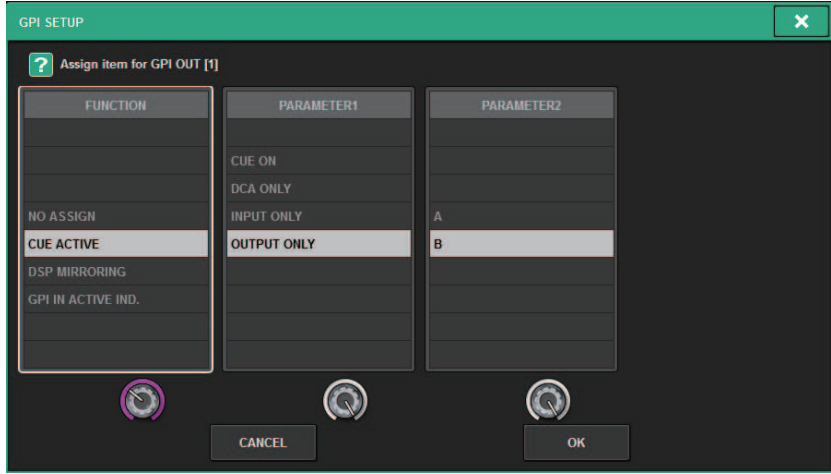

[« Fonctions GPI OUT » \(p.998\)](#page-997-0) configurables

- 7 Dans chaque champ, sélectionnez la fonction ou le paramètre souhaité(e).
- 8 Une fois les réglages terminés, appuyez sur la touche OK.
- 9 Répétez les étapes 5 à 8 pour spécifier les fonctions et les paramètres s'appliquant aux autres ports.

# <span id="page-992-0"></span>Page GPI

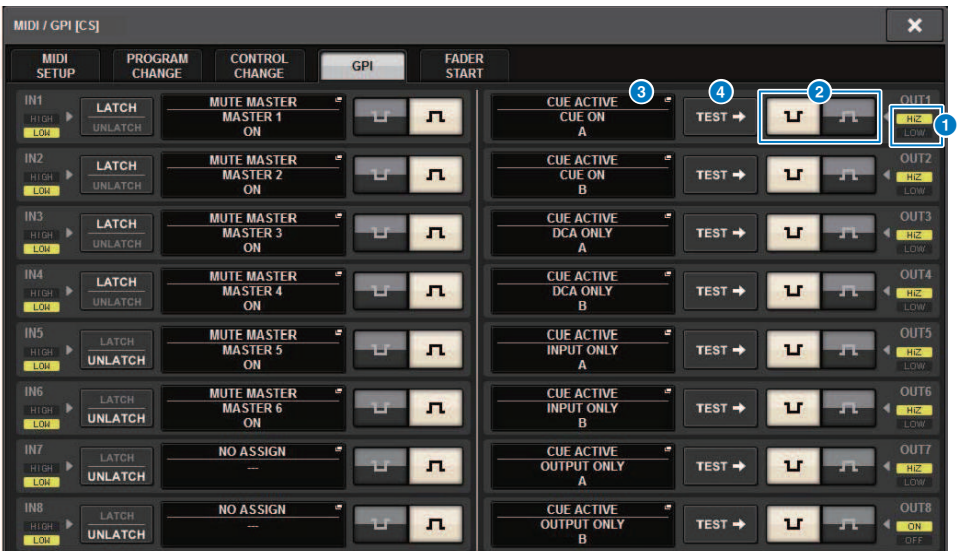

L'écran comporte les éléments suivants.

#### **O** Indicateur d'état GPI OUT

Indique l'état de la tension fournie en sortie depuis les différents ports GPI OUT.

#### **2** Touche de sélection POLARITY MODE (Mode Polarité)

Permet de sélectionner la polarité du port GPI OUT.

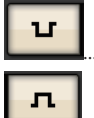

...(Faiblement actif) Mis à la terre lorsque le port GPI OUT est actif.

...............(Hautement actif) Ouvert lorsque le port GPI OUT est actif.

# **8** Touche contextuelle GPI SETUP (Configuration GPI)

Appuyez sur cette touche pour accéder à la fenêtre contextuelle GPI SETUP. Cette touche affiche le nom de la fonction ou du paramètre actuellement sélectionné(e).

#### **4** Touche TEST

Lorsqu'une touche est activée, le port GPI OUT correspondant devient actif et émet un signal de contrôle en sortie.

# Utilisation de FADER START (Démarrage fader)

Effectuez les réglages FADER START (Démarrage fader) lorsque vous souhaitez faire fonctionner un périphérique relié au port GPI OUT en tandem avec les opérations de fader.

# ${\bf 1}$  Raccordez un périphérique externe au connecteur GPI de la surface de contrôle ou du moteur DSP.

### **NOTE**

Si vous utilisez le moteur DSP, connectez-le avec les périphériques externes. Les explications suivantes s'appliquent en cas d'utilisation de la surface de contrôle.

# 2 Appuyez sur la touche SETUP dans la barre de menus pour accéder à l'écran SETUP.

# 3 Appuyez sur la touche MIDI/GPI [CS] pour ouvrir la fenêtre contextuelle MIDI/GPI [CS].

## **NOTE**

Si vous utilisez le moteur DSP, appuyez sur la touche MIDI/GPI [DSP] pour accéder à la fenêtre contextuelle MIDI/GPI [DSP].

Cet écran comporte plusieurs pages. Vous pouvez naviguer de l'une à l'autre en vous aidant des onglets situés en haut de l'écran.

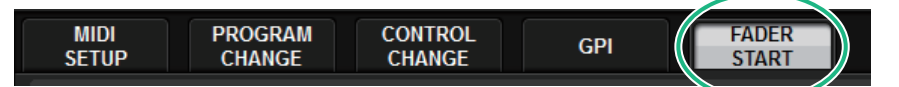

# 4 Appuyez sur l'onglet FADER START (Démarrage fader).

L'affichage bascule vers la [« Page FADER START » \(p.995\)](#page-994-0).

 ${\bf 5}^-$  Pour chaque sortie GPI OUT, spécifiez le canal qui active le fonctionnement du périphérique externe ainsi que le type d'opération concernée.

# <span id="page-994-0"></span>Page FADER START

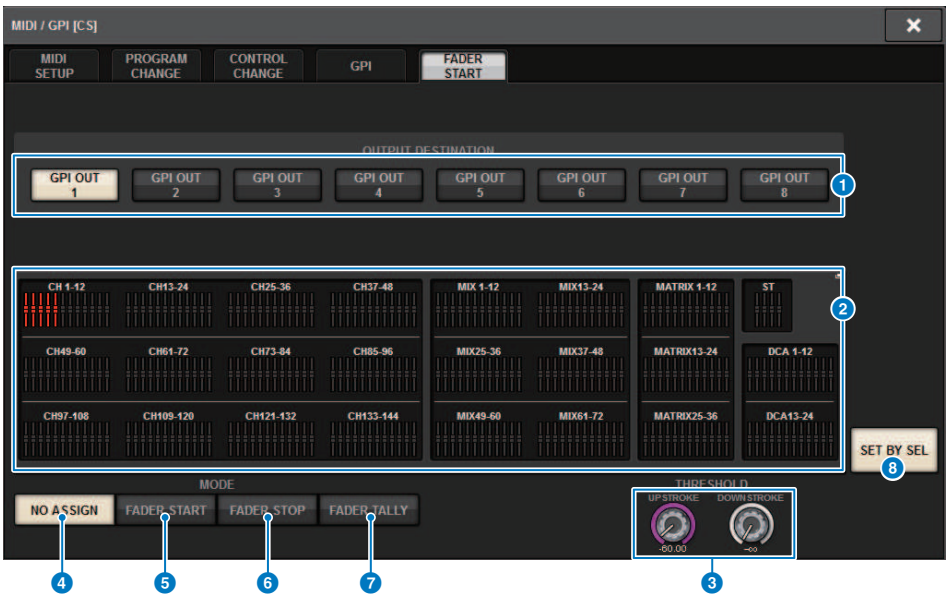

L'écran comporte les éléments suivants.

■ Champ OUTPUT DESTINATION (Destination de sortie)

#### **O** Touches GPI OUT1-GPI OUT8

Sélectionnez le port GPI OUT que vous voulez régler.

#### **2** Indicateur de fader

Indique le fader sélectionné. Servez-vous des touches [SEL] du panneau pour sélectionner un fader.

## ■ Champ THRESHOLD (Seuil)

#### c Boutons UPSTROKE/DOWNSTROKE (Course ascendante/descendante)

Ces boutons spécifient le niveau devant servir de seuil pour l'émission en sortie d'un signal de déclenchement Un signal de déclenchement est émis en sortie lorsque le fader dépasse le niveau défini par UPSTROKE ou tombe en deçà du niveau spécifié par DOWNSTROKE. Autrement, vous pouvez utiliser le bouton [TOUCH AND TURN].

#### **NOTE**

Les valeurs de THRESHOLD spécifiées par les boutons UPSTROKE/DOWNSTROKE sont communes à l'ensemble des canaux (faders) et aux ports GPI OUT. Cependant, vous pouvez sélectionner le canal (fader) de votre choix pour chaque port GPI OUT séparément. Seule la valeur de UPSTROKE sera valide si le paramètre MODE est réglé sur FADER START, et seule la valeur de DOWNSTROKE le sera si le paramètre MODE est spécifié sur FADER STOP (Arrêt fader). Si la valeur de MODE est réglée sur FADER TALLY, les valeurs de UPSTROKE et DOWNSTROKE seront toutes deux valides.

#### ■ Champ PLAY MODE (Mode Lecture)

Vous pouvez sélectionner ici le mode de fonctionnement du fader qui servira de déclencheur au signal de sortie depuis le port GPI OUT. Vous avez le choix entre les modes de fader suivants.

#### **O** NO ASSIGN

Le maniement du fader sur le canal sélectionné n'entraîne pas d'émission de signal.

## **6** FADER START

Un signal de déclenchement de 250 ms est émis lorsque le fader du canal sélectionné en position inférieure au niveau spécifié par UPSTROKE (entre −138 dB et 10 dB) est relevé au delà de ce niveau.

#### **6** FADER STOP

Un signal de déclenchement de 250 ms est émis lorsque le fader du canal sélectionné atteint le niveau spécifié par DOWNSTROKE (entre −∞ dB et 9,95 dB).

#### *G* FADER TALLY

Un signal de déclenchement est émis lorsque le fader du canal sélectionné en position inférieure au niveau spécifié par UPSTROKE (entre −138 dB et 10 dB) est relevé au delà de ce niveau. Le signal est maintenu jusqu'à ce que le fader atteigne le niveau spécifié par DOWNSTROKE (entre –∞ dB et 9,95dB) ou jusqu'à ce que le port GPI OUT reçoive un signal de déclenchement différent. L'illustration suivante montre comment le signal sortant du port GPI OUT est modifié lors de l'activation d'un fader dans les différents modes de fader. Par exemple, UPSTROKE et DOWNSTROKE sont respectivement définis sur −60 dB et −∞ dans le champ THRESHOLD reproduit. (Dans cette illustration,

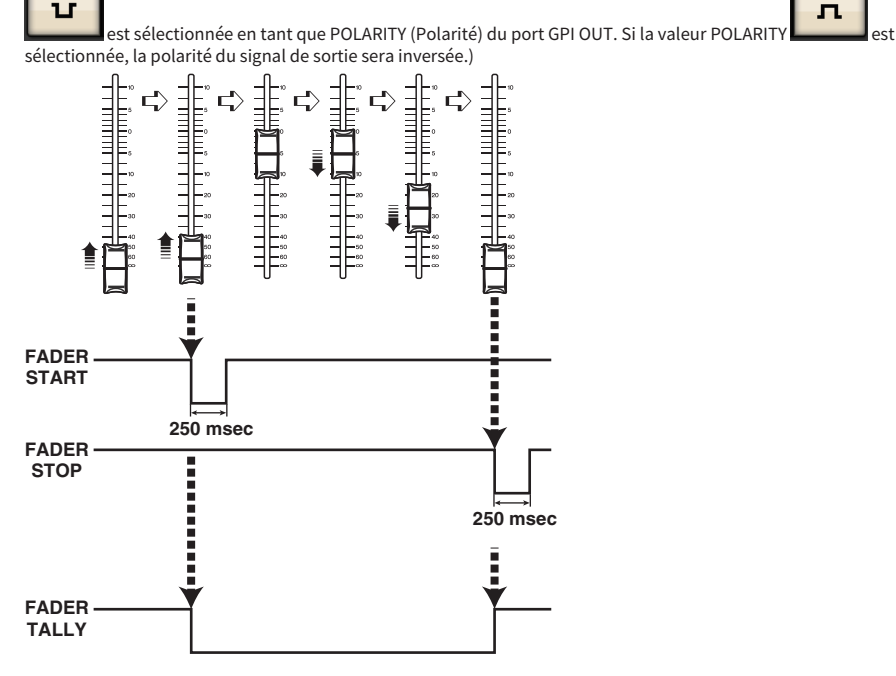

#### **NOTE**

Lorsqu'il est maintenu à un niveau élevé, le signal de sortie du port est ouvert. Lorsque le périphérique récepteur requiert un niveau de tension élevée, celle-ci est obtenue via la broche d'alimentation +5 V. Cependant, dans ce cas, l'intensité du courant fourni est limitée. Pour plus de détails, reportez-vous à la section « Caractéristiques techniques des entrées/sorties de contrôle » dans la Liste des données.

#### **G** Touche SET BY SEL (Défini par la touche SEL)

Si cette touche est activée, vous serez en mesure d'ajouter un canal à l'aide de la touche [SEL] correspondante.

# Code temporel

Le connecteur TC IN situé sur le panneau arrière du moteur DSP ou du CSD-R7 est un connecteur d'entrée permettant de recevoir des signaux de code temporel émis par un périphérique externe. Une scène ou un élément de bibliothèque enregistré dans la fonction de liste d'événements peut être rappelé lorsque le code temporel reçu sur le connecteur TC IN atteint une heure spécifiée.

# <span id="page-997-0"></span>Fonctions GPI OUT

Vous pouvez affecter les fonctions suivantes :

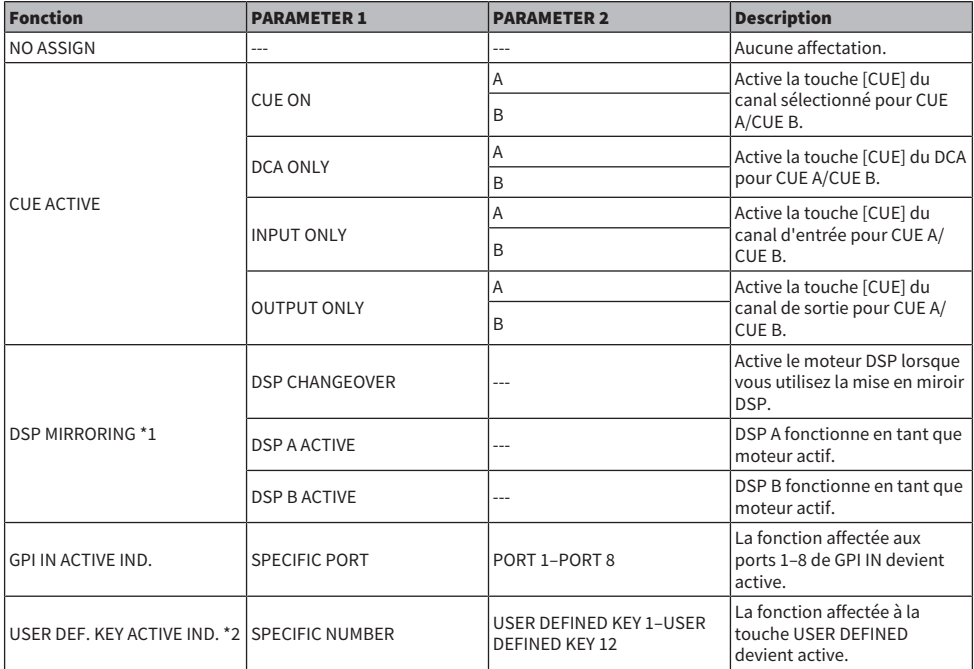

\*1 Non disponible pour le CSD-R7

\*2 Disponible uniquement pour la surface de contrôle

# Entretien

# Version du microprogramme

Vous pouvez afficher la liste des numéros de version de microprogramme des différents composants.

#### **NOTE**

- ( Si une combinaison de microprogrammes incorrecte affecte le fonctionnement de l'ensemble du système, le composant correspondant s'affiche en jaune.
- ( Dans ce cas, reportez-vous au manuel de mise à jour correspondant, puis effectuez la mise à jour.

## Exemple d'écran

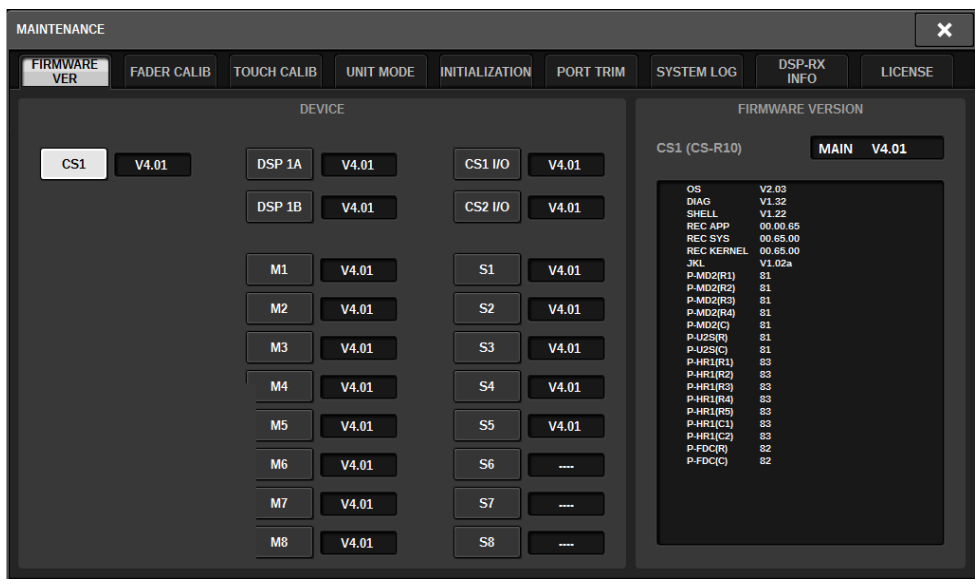

# Mises à jour des microprogrammes

Vous pouvez mettre à jour les microprogrammes de l'appareil afin d'en améliorer le fonctionnement et de remédier à toute éventuelle défaillance. Les détails relatifs à la mise à jour des microprogrammes sont disponibles sur le site Web Yamaha Pro Audio, à l'adresse suivante :

[http://www.yamahaproaudio.com/europe/fr](http://www.yamahaproaudio.com/) Pour plus d'informations sur la mise à jour et la configuration de l'appareil, reportez-vous au guide de mise à jour des microprogrammes, disponible sur le site Web.

# Réglage des faders

Selon l'environnement dans lequel vous utilisez le système, des différences peuvent apparaître au niveau du déplacement des faders motorisés. Vous pouvez corriger ces différences à l'aide de la fonction Calibration (Calibrage). La série RIVAGE PM dispose de deux types de calibrage des faders.

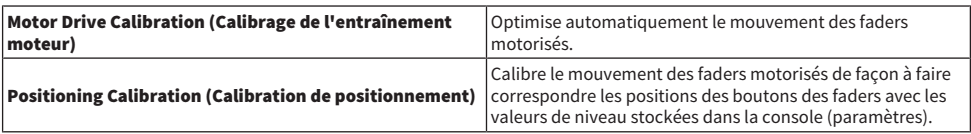

### **NOTE**

Un message d'alarme apparaît lorsqu'un problème lié aux réglages des faders est détecté au démarrage de la série RIVAGE PM.

# $\boldsymbol{1}$  Appuyez sur la touche SETUP dans la barre de menus pour accéder à l'écran SETUP.

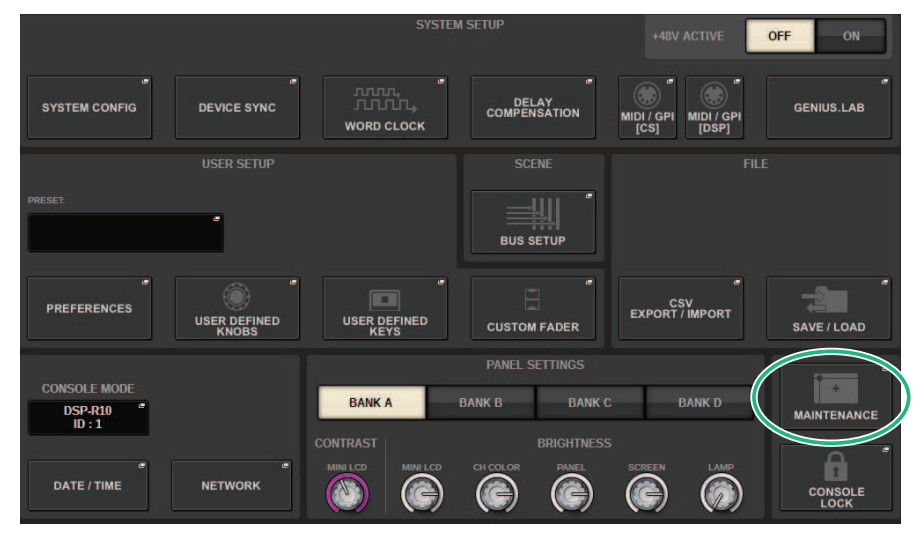

# 2 Appuyez sur la touche MAINTENANCE pour accéder à la fenêtre contextuelle MAINTENANCE.

Cette fenêtre comporte plusieurs pages, entre lesquelles vous pouvez basculer à l'aide des onglets situés en haut de la fenêtre.

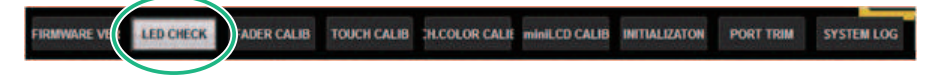

# 3 Appuyez sur l'onglet FADER CALIB (Calibrage des faders).

L'écran FADER CALIBRATION (Calibrage des faders) apparaît pour vous permettre de régler les faders.

# 4 Sélectionnez l'onglet pour l'opération de calibrage des faders souhaitée.

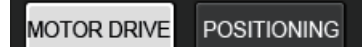

## Si l'onglet de calibrage MOTOR DRIVE (Entraînement moteur) est sélectionné :

Pour les faders spécifiés dans les sections Channel Strip et Main, le mouvement des faders motorisés est automatiquement calibré.

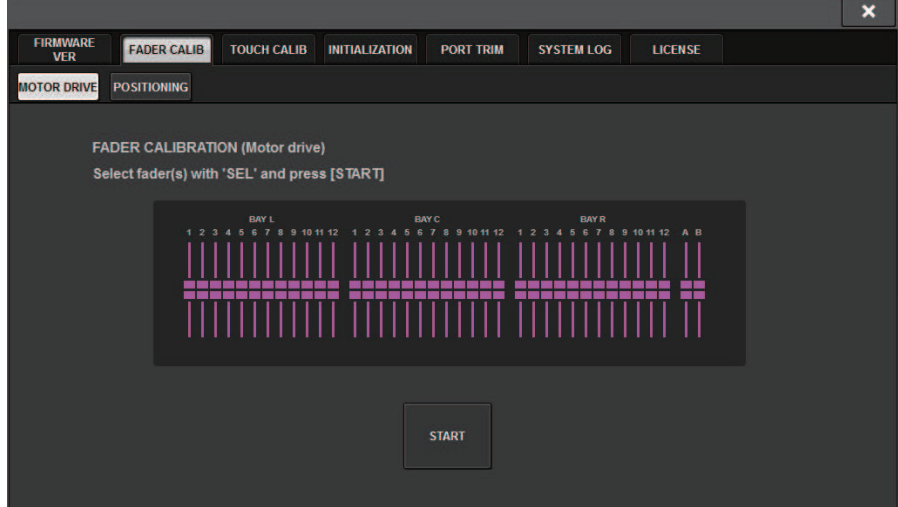

# 5 Appuyez sur la touche [SEL] pour sélectionner les différents faders que vous souhaitez calibrer.

Les faders pour lesquels un problème a été détecté lors des réglages de fader au démarrage sont déjà sélectionnés.

# 6 Appuyez sur la touche START.

Le système lance l'optimisation du mouvement des faders motorisés. Les touches [SEL] correspondantes clignotent pendant le calibrage. Pour annuler le calibrage en cours, appuyez sur la touche STOP. Lorsque l'optimisation du mouvement des faders motorisés est terminée, les touches [SEL] s'éteignent.

# 7 À la fin de l'opération de calibrage, appuyez sur la touche FINISH.

Les valeurs de calibrage sont enregistrées dans la mémoire interne. Si la touche [SEL] s'allume et que la barre de couleurs devient rouge, le calibrage a échoué. Appuyez sur la touche START pour exécuter à nouveau le calibrage.

# Réglage du point de détection des panneaux à écran tactile (CS-R10, CS-R10-S, CSD-R7)

Suivez les étapes ci-dessous pour aligner correctement les positions de l'écran LCD et des panneaux à écran tactile.

 $\boldsymbol{1}$  Appuyez sur la touche SETUP dans la barre de menus pour accéder à l'écran SETUP.

# 2 Appuyez sur la touche MAINTENANCE pour accéder à la fenêtre contextuelle MAINTENANCE.

Cet écran comporte plusieurs pages. Vous pouvez naviguer de l'une à l'autre en vous aidant des onglets situés en haut de l'écran.

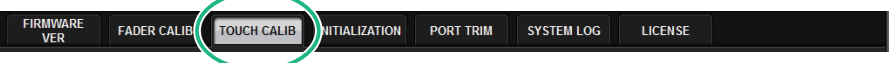

# 3 Appuyez sur l'onglet TOUCH CALIB.

L'écran TOUCH SCREEN CALIBRATION (Calibrage de l'écran tactile) apparaît, vous permettant de calibrer les panneaux à écran tactile.

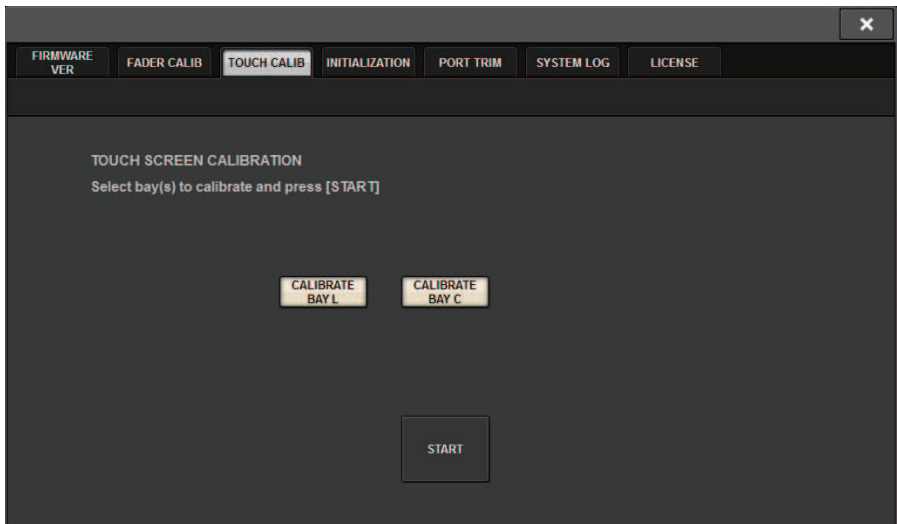

4 Appuyez sur la touche CALIBRATE BAY L pour calibrer le panneau à écran tactile gauche. Appuyez sur la touche CALIBRATE BAY C pour calibrer le panneau à écran tactile droit.

Vous pouvez également sélectionner et calibrer les deux panneaux CALIBRATE BAY L et CALIBRATE BAY C simultanément.

Entretien > Réglage du point de détection des panneaux à écran tactile (CS-R10, CS-R10-S, CSD-R7)

# 5 Appuyez sur la touche START (Démarrer).

Un curseur en forme de croix apparaît quatre fois à l'écran. Appuyez sur chacun des emplacements où il apparaît.

#### NOTE

Pour définir correctement les points de détection, appuyez sur le curseur en croix en adoptant la position et la posture dans lesquelles vous opérez normalement l'unité.

# 6 Appuyez sur la touche FINISH.

Les valeurs de calibrage sont sauvegardées dans la mémoire interne.

# Réglage du point de détection des panneaux de l'écran tactile (CS-R5 et CS-R3)

Suivez les étapes ci-dessous pour aligner correctement les positions de l'écran LCD et des panneaux de l'écran tactile.

# $\boldsymbol{1}$  Appuyez sur la touche SETUP (Configuration) dans la barre de menus pour ouvrir la fenêtre SETUP.

## 2 Appuyez sur la touche MAINTENANCE pour ouvrir la fenêtre contextuelle MAINTENANCE.

Cette fenêtre comporte plusieurs pages, entre lesquelles vous pouvez basculer à l'aide des onglets situés en haut de la fenêtre.

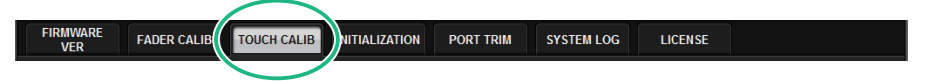

# 3 Appuyez sur l'onglet TOUCH CALIB (Calibrage tactile).

La fenêtre TOUCH SCREEN CALIBRATION s'ouvre, ce qui vous permet de calibrer les panneaux de l'écran tactile.

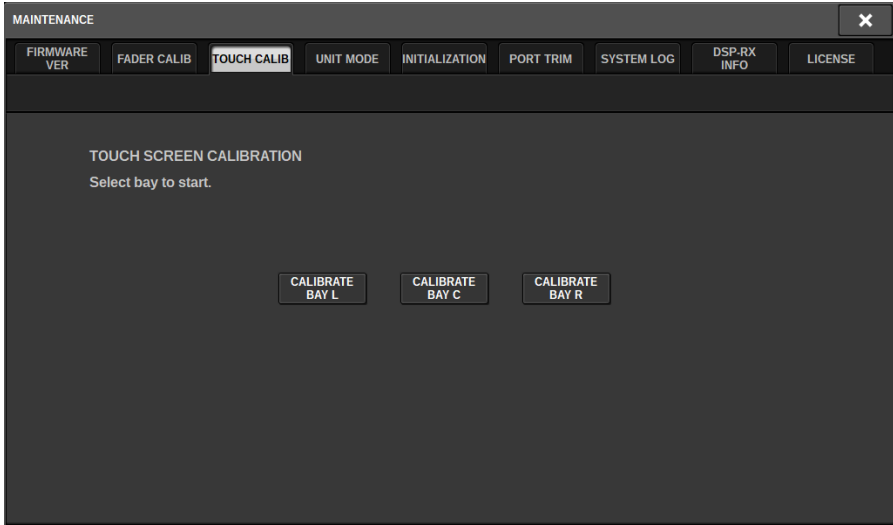

4 Sélectionnez la baie dont vous souhaiter régler l'écran tactile, puis appuyez sur la touche. (BAY C uniquement pour CS-R3)

Le calibrage démarre.

5 Un curseur en forme de croix apparaît à l'écran. Appuyez sur l'écran à chacun des endroits où il apparaît.

Entretien > Réglage du point de détection des panneaux de l'écran tactile (CS-R5 et CS-R3)

#### **NOTE**

Pour définir les points de détection avec précision, appuyez sur le curseur en forme de croix en adoptant la position et la posture dans lesquelles vous utilisez normalement l'unité.

- 
- 6 Les valeurs de calibrage sont enregistrées dans la mémoire interne. Si le message « Calibration finished. Applies after power on » (Calibrage terminé. Il sera appliqué après la mise sous tension), les réglages sont reflétés une fois que l'appareil a été mis hors puis sous tension.

# Réinitialisation de l'unité sur les réglages d'usine par défaut

Si une erreur se produit dans la mémoire interne de l'unité ou si vous oubliez le mot de passe et ne pouvez plus utiliser l'unité, suivez la procédure ci-après pour réinitialiser la mémoire interne.

## AVIS

( La réinitialisation de la mémoire interne entraîne la perte de l'intégralité du contenu qui y avait été enregistré.

Soyez particulièrement prudent lorsque vous exécutez les étapes suivantes.

# $\boldsymbol{1}$  Appuyez sur la touche SETUP dans la barre de menus pour accéder à l'écran SETUP.

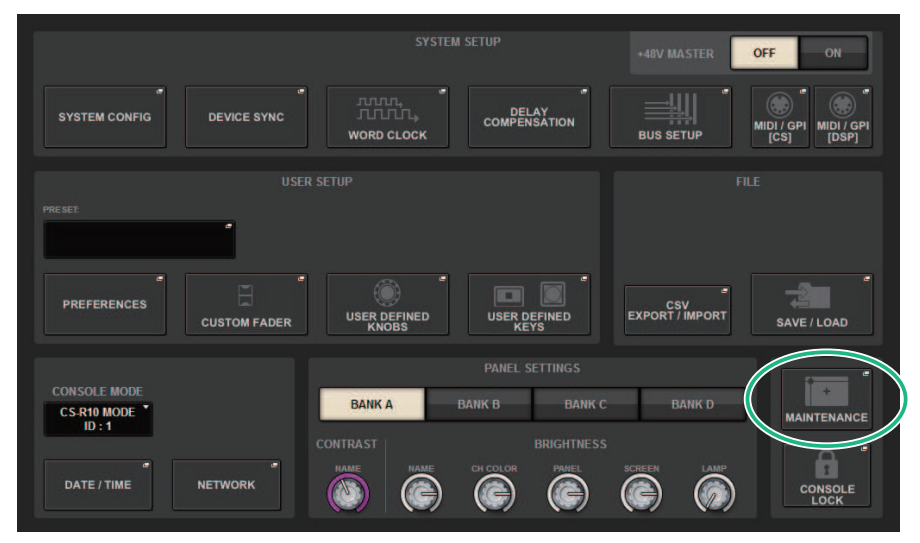

# 2 Appuyez sur la touche MAINTENANCE pour accéder à la fenêtre contextuelle MAINTENANCE.

Cette fenêtre comporte plusieurs pages, entre lesquelles vous pouvez basculer à l'aide des onglets situés en haut de la fenêtre.

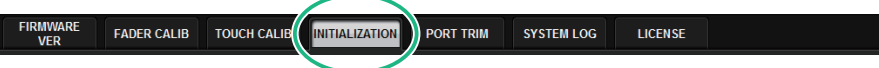

3 Appuyez sur l'onglet INITIALIZATION (Réinitialisation).

La [« Page INITIALIZATION » \(p.1009\)](#page-1008-0) apparaît, pour vous permettre de réinitialiser la mémoire interne.

# 4 Vous pouvez sélectionner plusieurs éléments à réinitialiser selon la méthode de réinitialisation souhaitée.

Entretien > Réinitialisation de l'unité sur les réglages d'usine par défaut

# 5 Appuyez sur la touche INITIALIZE THIS CONSOLE (Réinitialiser cette console).

Une boîte de dialogue s'ouvre pour vous inviter à confirmer l'opération de réinitialisation.
### Page INITIALIZATION **MAINTENANCE** × **FIRMWARE FADER CALIB TOUCH CALIB INITIALIZATION PORT TRIM SYSTEM LOG** LICENSE **VER** PARAMETER TO INITIALIZE **SYSTEM LOG** LIBRARY **SCENE OTHER**  $\frac{1}{1}$   $\frac{1}{2}$   $\frac{1}{2}$   $\frac{1}{3}$   $\frac{1}{4}$ **INITIALIZE**<br>THIS CONSOLE

Cet écran comporte les éléments suivants :

#### **O** Touche SYSTEM LOG (Journal système)

Appuyez sur cette touche pour réinitialiser le journal système.

#### **2** Touche LIBRARY

Appuyez sur cette touche pour réinitialiser les bibliothèques.

#### **6** Touche SCENE

Appuyez sur cette touche pour réinitialiser la mémoire de scènes.

#### **4** Touche OTHER (Autre)

Appuyez sur cette touche pour réinitialiser des réglages tels que les données actuelles ou les données de configuration.

### Vidage système (CS-R10, CS-R10, CSD-R7)

Si la série RIVAGE PM connaît un problème logiciel en cours de fonctionnement, elle videra (stockera) l'état du système à ce stade dans la mémoire interne de la surface de contrôle.

Si le problème est lié au logiciel, un message d'erreur (un peu comme celui ci-dessous) s'affiche.

### AVIS ( Si vous voyez ce message d'erreur, redémarrez la surface de contrôle au plus vite.  $\overline{\mathbf{x}}$ **Frron** CS-R10: A software exception has been detected. PLEASE RESTART THIS CONSOLE AS SOON AS POSSIBLE. System will try saving error logs to internal storage and USB memory (if available). You can also manually export the logs to USB memory: go to [SETUP] -> [MAINTENANCE] -> [SYSTEM LOG] and press [EXPORT LOGS TO USB]. OK

Appuyez sur la touche OK. L'écran SAVE/LOAD s'affiche et les fichiers suivants sont stockés dans la mémoire interne.

- ${\bf 1}$  Appuyez sur la touche SETUP dans la barre de menus pour accéder à l'écran SETUP.
- 2 Appuyez sur la touche MAINTENANCE pour accéder à la fenêtre contextuelle MAINTENANCE.
- 3 Appuyez sur l'onglet SYSTEM LOG pour accéder à la page SYSTEM LOG.
- 4 Appuyez sur la touche EXPORT LOG TO USB.

Le fichier journal du système, y compris le fichier de vidage système, est stocké.

### **NOTE**

Les données stockées sont utiles pour l'analyse et la résolution des problèmes et des dysfonctionnements. Si vous consultez votre distributeur Yamaha, assurez-vous de fournir les données stockées ainsi que les informations relatives aux problèmes ou aux dysfonctionnements.

### <span id="page-1010-0"></span>Page PORT TRIM (Réglage précis des ports)

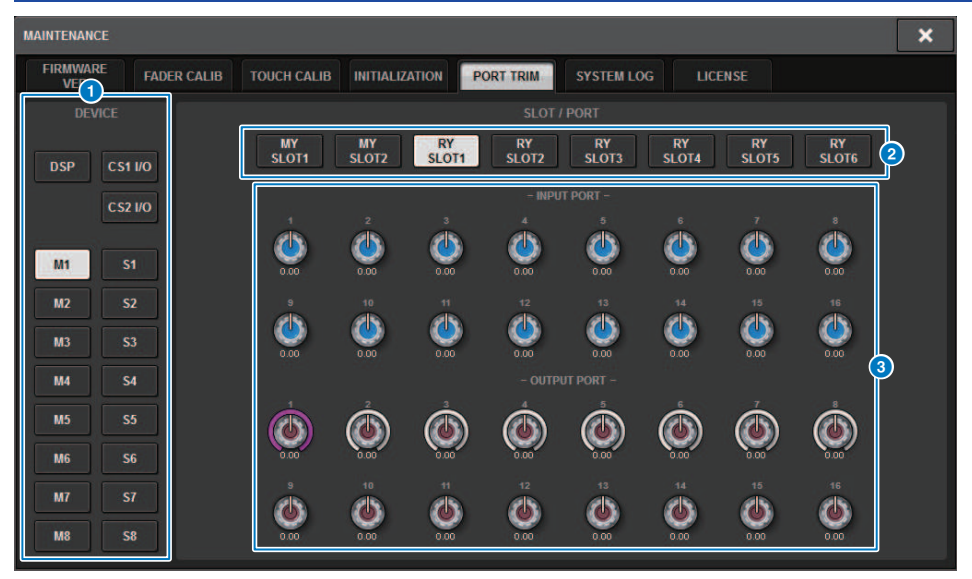

Cet écran comporte les éléments suivants :

**a** Touches de sélection de composant

Permettent de sélectionner un composant.

<sup>2</sup> Touches de sélection de port

Permettent de sélectionner un port.

### **6** Boutons PORT TRIM (Réglage précis des ports)

Règlent le gain.

#### • INPUT PORT (Réglage précis du gain de l'entrée analogique)

Règle avec précision en pas de 0,1 dB le gain du port d'entrée analogique spécifié.

#### • OUTPUT PORT (Réglage précis des ports de sortie)

Règle avec précision en pas de 0,01 dB le gain du port de sortie du logement spécifié.

### Journal système

Le journal système vous permet d'identifier les problèmes qui sont survenus pendant l'utilisation de la série RIVAGE PM, ainsi que d'obtenir plus d'informations à leur sujet et des informations connexes. Vous pouvez également stocker les données de journal système sur un lecteur flash USB en tant que données texte. Les données du journal système sont utiles pour l'analyse et la résolution des problèmes et des dysfonctionnements.

### **NOTE**

Vous pouvez stocker environ 800 éléments de données journal au maximum dans la mémoire interne, à savoir environ 400 éléments liés à la surface de contrôle et 400 autres. Si vous essayez de stocker davantage de données, le système supprime les plus anciennes afin de pouvoir accueillir les plus récentes.

### $\boldsymbol{1}$  Appuyez sur la touche SETUP (Configuration) dans la barre de menus pour ouvrir la fenêtre SETUP.

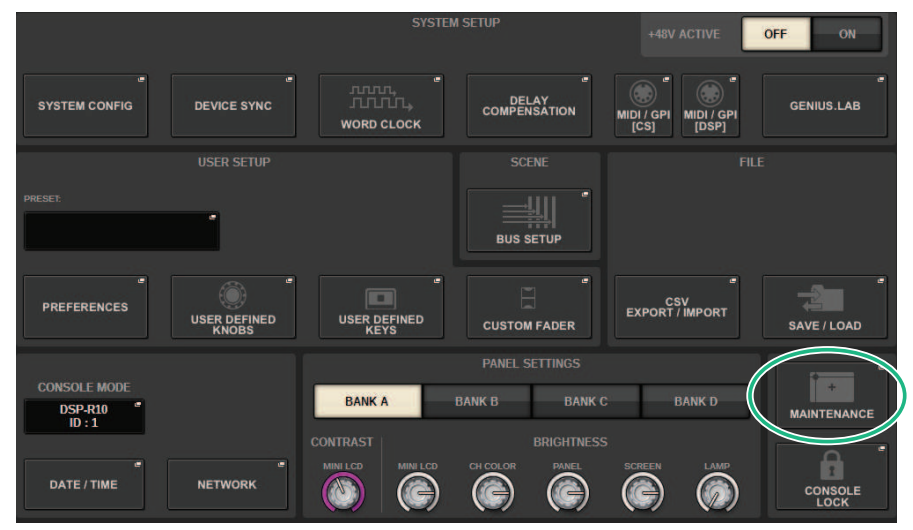

### 2 Appuyez sur la touche MAINTENANCE pour ouvrir la fenêtre contextuelle MAINTENANCE.

Cette fenêtre comporte plusieurs pages, entre lesquelles vous pouvez basculer à l'aide des onglets situés en haut de la fenêtre.

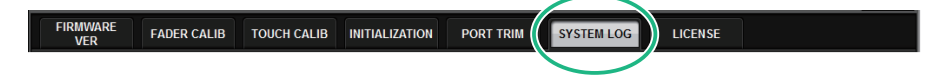

3 Appuyez sur l'onglet SYSTEM LOG (Journal système).

Le système bascule sur la [« Page SYSTEM LOG » \(p.1014\).](#page-1013-0)

4 Si vous le souhaitez, sélectionnez les types de messages que vous souhaitez afficher.

### 5 Pour exporter le fichier journal, connectez le lecteur flash au port USB, puis appuyez sur la touche EXPORT LOGS TO USB (Exporter les journaux vers USB).

Les fichiers suivants sont stockés dans le répertoire racine du lecteur flash USB.

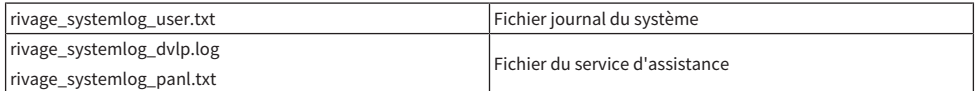

\* La date et l'heure sont ajoutées à tous les fichiers. Dans le cas d'un fichier journal du système, « rivage\_systemlog\_AAAAMMJJhhmmss\_user.txt »

#### **NOTE**

Si vous souhaitez stocker les fichiers à l'aide de RIVAGE PM Editor, ils seront placés dans l'emplacement de stockage spécifié dans la fenêtre SAVE/LOAD. Si l'emplacement de stockage spécifié n'est pas valide, la touche EXPORT LOGS TO STORAGE (Exporter les journaux vers le stockage) sera désactivée. Si vous ne disposez pas d'un compte administrateur sur un ordinateur exécutant PM Editor, vous ne pourrez pas enregistrer les fichiers dans le répertoire racine du lecteur C (ou du disque de démarrage). Sous Windows, lancez RIVAGE PM Editor avec l'autorité d'administrateur. Sous Mac, les journaux ne peuvent pas être enregistrés sur le disque de démarrage.

### <span id="page-1013-0"></span>Page SYSTEM LOG

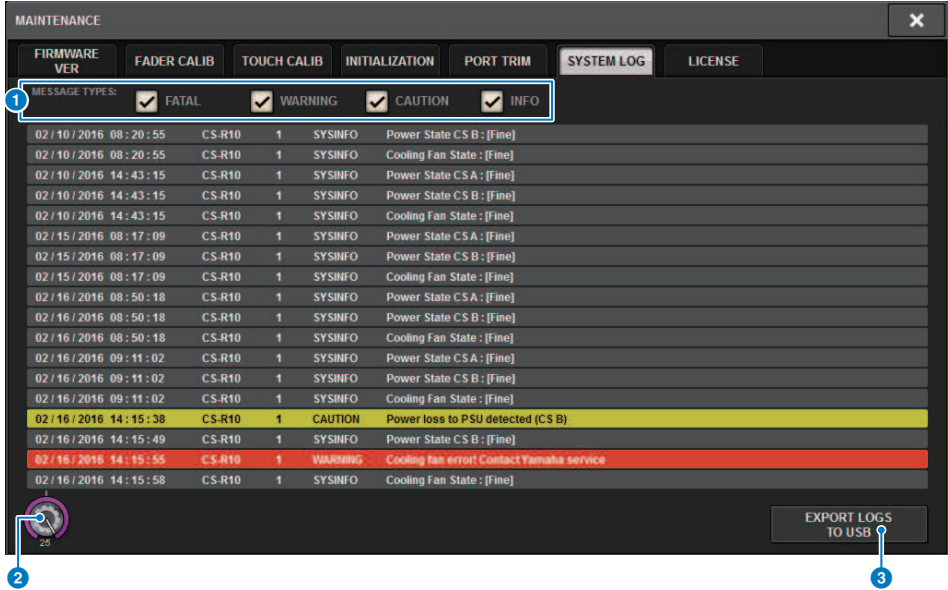

Cet écran comporte les éléments suivants :

#### **O** Touches MESSAGE TYPE (Type de message)

Permettent de sélectionner les types de message à afficher ou masquer sur la page SYSTEM LOG. Les types de message suivants sont inclus.

### **2** Bouton de défilement

Vous pouvez faire défiler la liste à l'aide de l'encodeur de l'écran.

FATAL:informations concernant les erreurs, telles que les dysfonctionnements

WARNING: informations relatives aux problèmes susceptibles d'entraîner le dysfonctionnement de l'unité ou des coupures intermittentes de son, qui risquent d'interrompre les opérations

CAUTION: informations relatives aux conditions qui exigent une certaine vigilance mais qui ne risquent pas nécessairement d'interrompre les opérations

INFO: informations de référence (concernant l'alimentation, par exemple) non susceptibles d'entraîner des problèmes

### AVIS

• La sélection du type de message est stockée après la mise hors tension.

### **C** Touche EXPORT LOGS TO USB (Exporter les journaux vers USB)

Cette touche devient active lorsqu'un lecteur flash USB est connecté au port USB. Appuyez sur cette touche pour enregistrer le fichier journal système actuel sur le lecteur flash USB.

### Vidage du système (CS-R10, CS-R10, CSD-R7)

Si le système série RIVAGE PM se trouve confronté à un problème logiciel en cours de fonctionnement, il videra (ou stockera) l'état système à ce stade dans la mémoire interne de la surface de contrôle.

Si le problème est lié au logiciel, un message d'erreur (un peu comme celui ci-dessous) apparaîtra.

### AVIS

( Si ce message d'erreur s'affiche, redémarrez la surface de contrôle dès que possible.

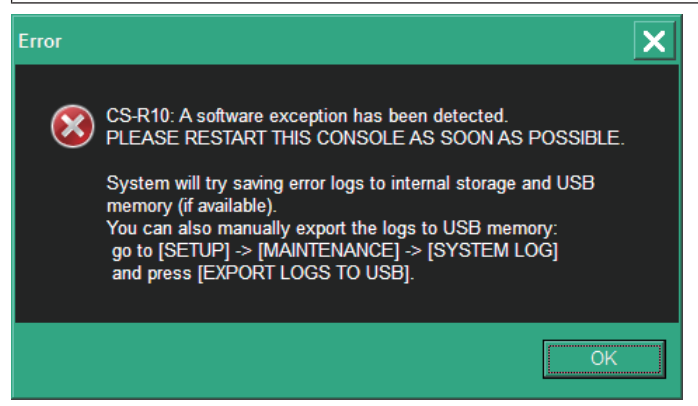

Appuyez sur la touche OK. L'écran SAVE/LOAD s'affiche et les fichiers répertoriés ci-dessous sont stockés dans la mémoire interne :

- $\boldsymbol{1}$  Appuyez sur la touche SETUP dans la barre de menus pour accéder à l'écran SETUP.
- 2 Appuyez sur la touche MAINTENANCE pour accéder à la fenêtre contextuelle MAINTENANCE.
- 3 Appuyez sur l'onglet SYSTEM LOG (Journal système) pour accéder à la page SYSTEM LOG.
- 4 Appuyez sur la touche EXPORT LOGS TO USB (Exporter les journaux vers USB).

Le fichier journal système, y compris le fichier de vidage système, est stocké.

#### **NOTE**

Les données stockées sont utiles pour l'analyse et la résolution des problèmes et des dysfonctionnements. Si vous consultez votre distributeur Yamaha, assurez-vous de lui fournir les données stockées ainsi que les informations concernant le problème ou le dysfonctionnement concerné.

### DSP-RX INFORMATION

Vous pouvez passer du DSP-RX au DSP-RX-EX en installant un DEK-DSP-RX en option (kit d'extension DSP) et en suivant les procédures connexes.

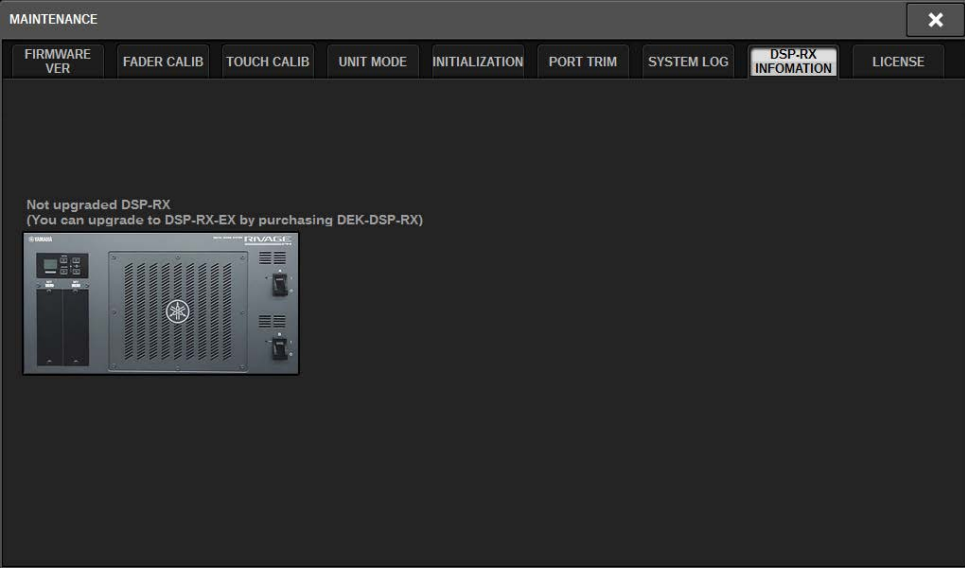

Pour plus d'informations sur l'installation et les procédures connexes, consultez votre revendeur Yamaha.

### Réglage du gain d'entrée/de sortie

Si nécessaire, vous pouvez également effectuer des réglages précis du gain d'entrée et de sortie.

### $\, {\bf 1} \,$  Appuyez sur la touche SETUP dans la barre de menus pour accéder à l'écran SETUP.

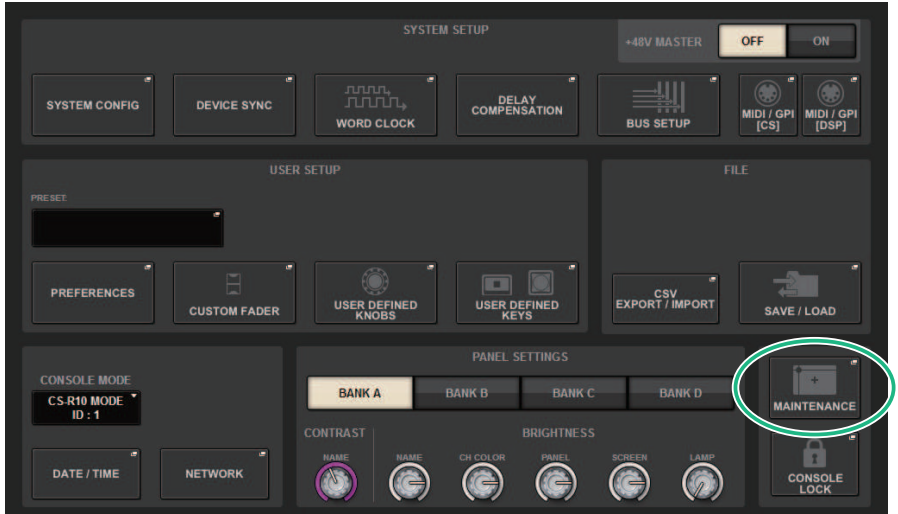

### 2 Appuyez sur la touche MAINTENANCE pour accéder à la fenêtre contextuelle MAINTENANCE.

Cette fenêtre comporte plusieurs pages, entre lesquelles vous pouvez basculer à l'aide des onglets situés en haut de la fenêtre.

3 Appuyez sur l'onglet PORT TRIM (Réglage affiné du port).

La vue bascule sur la [« Page PORT TRIM \(Réglage précis des ports\) » \(p.1011\)](#page-1010-0).

- 4 Sélectionnez le composant et le port dont vous souhaitez régler le gain d'entrée/de sortie.
- 5 Appuyez sur un bouton à l'écran pour le sélectionner, puis utilisez l'encodeur à l'écran correspondant pour régler la valeur.
- 6 Appuyez sur la touche CLOSE.

# État de la console

### Réglage de la date et de l'heure de l'horloge interne

Cette section vous explique comment régler la date et l'heure de l'horloge intégrée à l'unité CL et sélectionner un format d'affichage pour la date et l'heure. La date et l'heure indiquées ici affectent l'horodateur utilisé lors de l'enregistrement ou du chargement d'une scène. Lorsqu'elle est connectée à RIVAGE PM Editor, l'horloge interne se synchronise automatiquement sur l'heure de l'ordinateur.

### ${\bf 1}$  Appuyez sur la touche SETUP dans la barre de menus pour accéder à l'écran SETUP.

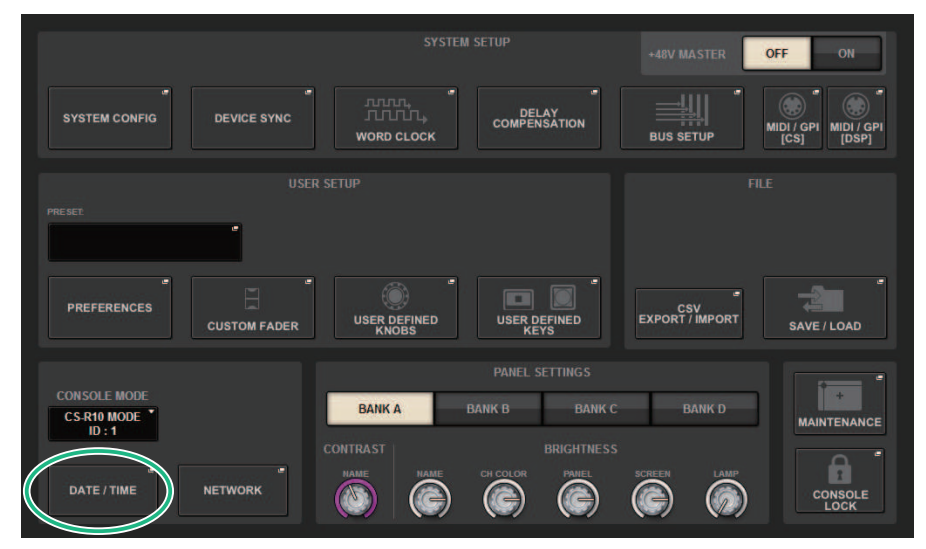

### 2 Appuyez sur la touche DATE/TIME.

La [« Fenêtre contextuelle DATE/TIME » \(p.1020\)](#page-1019-0) apparaît.

### $\bf 3$  Dans le champ FORMAT, appuyez sur les touches MODE à plusieurs reprises afin de sélectionner le format souhaité pour l'affichage de la date et l'heure.

Vous avez le choix parmi les formats d'affichage suivants.

### • Date

MM/JJ/AAAA (Mois/Jour/Année) JJ/MM/AAAA (Jour/Mois/Année) AAAA/MM/JJ (Année/Mois/ Jour)

### • Heure

24 heures (affiche les heures dans la plage 0–23) 12 heures (heures indiquées dans la plage AM0–AM11 et PM0–PM11)

4 Utilisez les encodeurs à l'écran du panneau supérieur pour indiquer la date et l'heure actuelles.

État de la console > Réglage de la date et de l'heure de l'horloge interne

### 5 Une fois les réglages terminés, appuyez sur la touche OK.

La date, l'heure et le format d'affichage que vous avez indiqués sont confirmés, et la fenêtre contextuelle se ferme. Si vous appuyez sur la touche CANCEL (Annuler) ou le symbole « x » au lieu de la touche OK, les modifications effectuées ne sont pas prises en compte, et la fenêtre contextuelle se ferme.

### <span id="page-1019-0"></span>Fenêtre contextuelle DATE/TIME

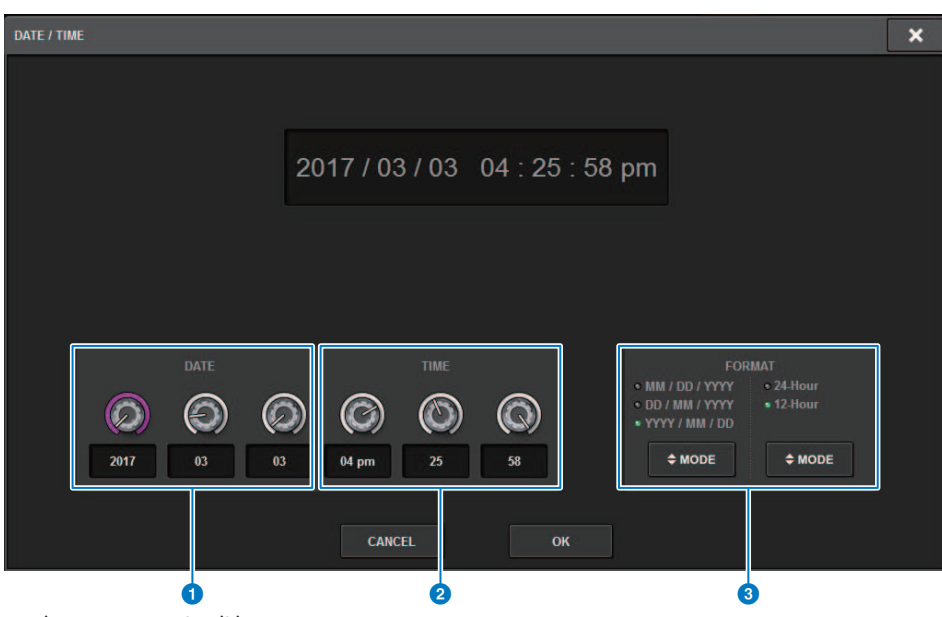

Cet écran comporte les éléments suivants :

### **O** DATE

Indique la date de l'horloge interne.

#### **8** TIME (Heure)

Indique l'heure de l'horloge interne.

### **6** Champ FORMAT (Format d'affichage)

Ce champ spécifie le format d'affichage de la date et l'heure de l'horloge interne.

Réglages de panneau > Réglage de la luminosité des écrans tactiles, des voyants, de l'affichage des noms de canaux et des lampes

## Réglages de panneau

### Réglage de la luminosité des écrans tactiles, des voyants, de l'affichage des noms de canaux et des lampes

Cette section explique comment régler la luminosité et le contraste des écrans tactiles individuels, des voyants du panneau supérieur et de l'affichage des noms de canaux, ainsi que des lampes reliées aux connecteurs LAMP du panneau arrière de la surface de contrôle. Vous pouvez enregistrer quatre réglages différents dans les banques A–D et sélectionner l'un d'entre eux

#### **SYSTEM SETUP** +48V MASTER OFF **SYSTEM CONFIG DEVICE SYNC** DELAY<br>COMPENSATION MIDI / GPI<br>[CS] MIDI / GPI<br>[DSP] **WORD CLOCK BUS SETUR**  $\Box$ PREFERENCES CSV<br>EXPORT / IMPORT **USER DEFINED USER DEFINED CUSTOM FADER** SAVE / LOAD **PANEL SETTING CONSOLE MODE BANKA BANK B BANK C BANK D CS-R10 MODE MAINTENANCE**  $ID:1$ CONTRACT Ŧ DATE / TIME **NETWORK** 6 **CONSOLE**<br>LOCK

### $\boldsymbol{1}$  Appuyez sur la touche SETUP dans la barre de menus pour accéder à l'écran SETUP.

### 2 Dans le champ situé sur la ligne du bas de l'écran SETUP, appuyez sur une des touches BANK A–D.

Vous pouvez enregistrer quatre réglages différents dans les banques A–D, et basculer rapidement de l'un à l'autre si nécessaire.

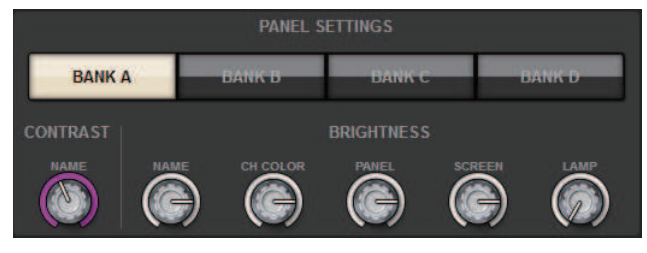

Réglages de panneau > Réglage de la luminosité des écrans tactiles, des voyants, de l'affichage des noms de canaux et des lampes

### 3 Utilisez les encodeurs à l'écran pour régler les paramètres suivants.

• BANK A-D...................Permettent de sélectionner la banque cible (A-D).

### Champ CONTRAST

• NAME............................Règle le contraste des caractères de l'affichage des noms de canaux sur le panneau supérieur.

### Champ BRIGHTNESS

• NAME............................Règle la luminosité de l'affichage des noms de canaux sur le panneau supérieur. Modifie également la luminosité de CH COLOR. Si vous voulez régler la luminosité de CH COLOR après avoir défini celle de l'affichage des noms, utilisez le bouton CH COLOR.

• CH COLOR..................................Règle la luminosité des couleurs de canaux sur le panneau supérieur. Cela vous permet d'appliquer un réajustement relatif uniquement à la luminosité de la couleur du canal sans modifier celle de l'affichage des noms de canaux.

• PANEL...............................Règle la luminosité des voyants du panneau supérieur.

• SCREEN...........................Règle la luminosité des écrans tactiles. Si vous réglez la luminosité sur une valeur inférieure au niveau 2, le système redémarrera la fois suivante avec un réglage équivalent à 2 afin de vous permettre de voir l'écran.

• LAMP...........................Règle la luminosité des lampes branchées sur les prises LAMP du panneau arrière.

### 4 Si vous le souhaitez, basculez entre les banques A–D et effectuez les réglages de l'autre banque de la même manière.

Vous pouvez désormais basculer entre les touches BANK A–D pour modifier la luminosité des écrans tactiles, des écrans LCD, de l'affichage des noms de canaux et des lampes au cours d'une seule et même opération. Vous pouvez également attribuer ce paramètre à une touche USER DEFINED et appuyer sur celle-ci pour basculer entre les banques A–D.

### Console Lock

Il est possible d'interdire temporairement toute utilisation de la console afin d'éviter des opérations accidentelles. Ce réglage permet de bloquer toute utilisation du panneau et de l'écran tactile, de façon à ce que les contrôleurs ne puissent pas être actionnés par un contact accidentel ou par une personne non autorisée, en l'absence de l'opérateur.

### **NOTE**

- Si vous oubliez le mot de passe et ne pouvez pas annuler le verrouillage de la console, appuyez sur le commutateur [RESET] sur le panneau arrière. Vous pouvez également éteindre la console puis la rallumer pour la déverrouiller.
- ( Même lorsque la console est verrouillée, il est possible de la commander à distance tout à fait normalement à partir d'un appareil externe via MIDI.

### $\boldsymbol{1}$  Appuyez sur la touche SETUP dans la barre de menus pour accéder à l'écran SETUP.

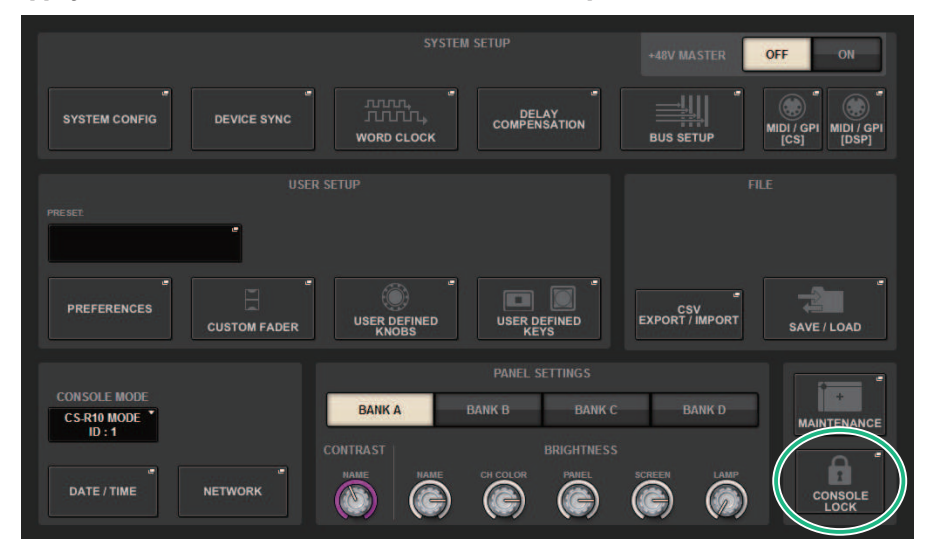

### 2 Appuyez sur la touche CONSOLE LOCK.

La [« Fenêtre contextuelle PASSWORD » \(p.1025\)](#page-1024-0) apparaît.

### 3 Après avoir saisi le mot de passe dans le champ PASSWORD, saisissez-le à nouveau dans le champ RE-ENTER PASSWORD (Saisir à nouveau le mot de passe), puis appuyez sur la touche OK.

L'écran CONSOLE LOCK s'affiche, la fonction Console Lock est activée et tous les contrôleurs (à l'exception des boutons MONITOR A/B, TALKBACK LEVEL et PHONES A/B LEVEL ainsi que du bouton de commande de la luminosité) deviennent inopérants.

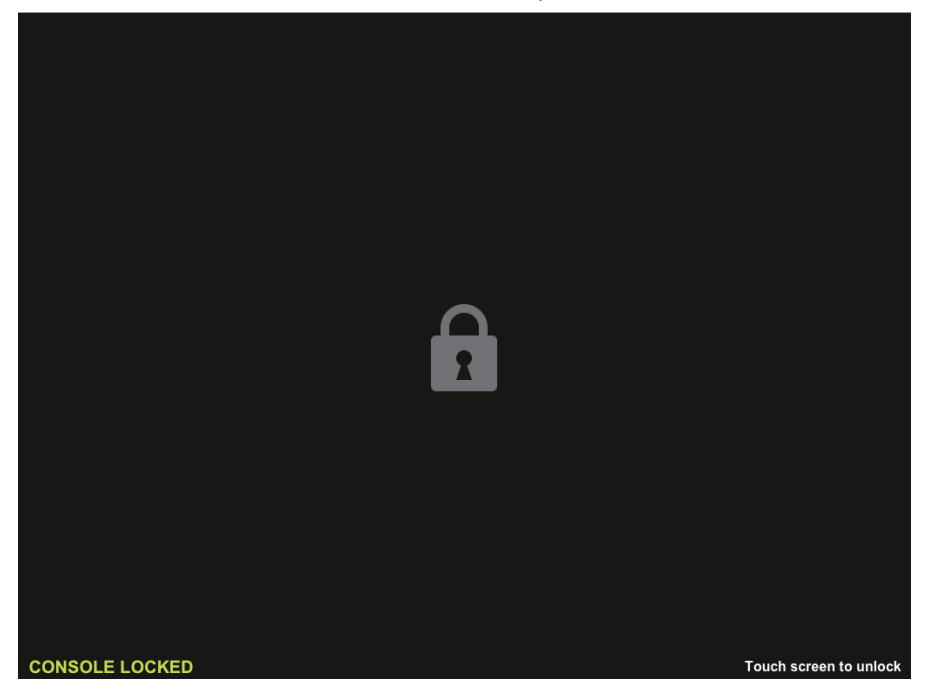

### <span id="page-1024-0"></span>Fenêtre contextuelle PASSWORD

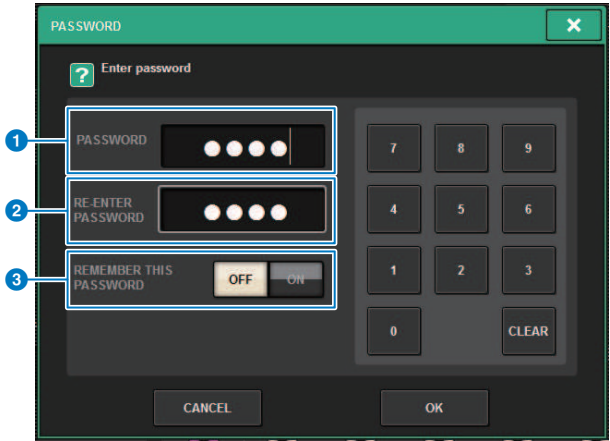

Cet écran comporte les éléments suivants :

- **O** Champ PASSWORD (Mot de passe)
- **2** Champ RE-ENTER PASSWORD (Rentrer le mot de passe à nouveau) Entrez le mot de passe une nouvelle fois.
- **C** Touche REMEMBER THIS PASSWORD (Se rappeler de ce mot de passe) Si cette touche est activée, vous utiliserez le même mot de passe la prochaine fois.

### Déverrouillage de la console

### 1 Appuyez sur l'écran CONSOLE LOCK.

Si aucun mot de passe n'a été défini, la fonction Console Lock sera désactivée. Si un mot de passe a été défini, la fenêtre contextuelle PASSWORD apparaît, vous permettant de saisir le mot de passe.

### 2 Entrez le mot de passe et appuyez sur la touche OK.

La console est déverrouillée, le système affiche l'écran SETUP et les contrôleurs sont à nouveau utilisables.

### Spécification de l'image de l'écran CONSOLE LOCK

Vous pouvez afficher un fichier image sur l'écran CONSOLE LOCK. Dans la fenêtre contextuelle SAVE/LOAD, spécifiez le fichier image que vous souhaitez afficher et chargez-le depuis le lecteur flash USB. Pour obtenir la procédure de chargement d'un fichier depuis un lecteur flash USB, reportez-vous à la section « Chargement d'un fichier depuis un lecteur flash USB ».

#### **NOTE**

Seuls les fichiers image BPM, JPEG et PNG peuvent être chargés.

## Configuration de RIVAGE PM Editor et de RIVAGE PM StageMix

### propos de RIVAGE PM Editor

RIVAGE PM Editor (appelé « PM Editor » dans le présent manuel) est un logiciel qui vous permet d'utiliser votre ordinateur pour effectuer des modifications hors ligne en préparant les réglages de la série RIVAGE PM à l'avance, ainsi que pour contrôler et manipuler ses paramètres (contrôle/fonctionnement en ligne).

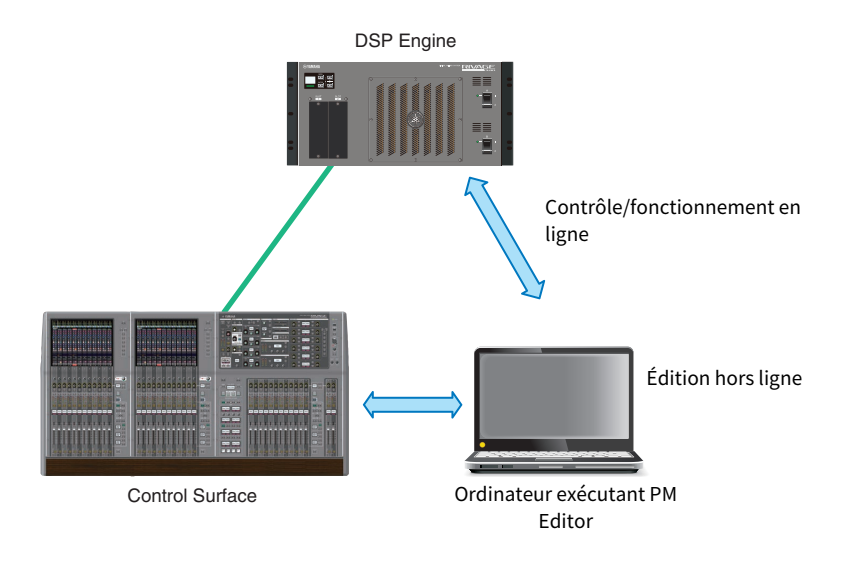

### **NOTE**

- ( Les opérations de PM Editor et les opérations de la surface de contrôle sont presque identiques.
- ( Ce logiciel d'application est en partie libre d'utilisation. Pour plus d'informations concernant les licences logicielles, consultez l'écran LICENSE (Licence).

### Contrôle/fonctionnement en ligne

### 1 Connectez un ordinateur équipé du logiciel PM10 Editor au moteur DSP (ou à la surface de contrôle) à l'aide d'un câble Ethernet.

Pour plus d'informations sur la configuration du réseau, reportez-vous au « Manuel d'installation de RIVAGE PM Editor ».

#### **NOTE**

Vous pouvez connecter au maximum deux instances de PM Editor. Si vous souhaitez connecter deux instances de PM Editor au moteur DSP (ou à la surface de contrôle), utilisez un concentrateur réseau pour effectuer les connexions. Autrement, vous pouvez connecter une instance de PM Editor au moteur DSP et une autre à la surface de contrôle.

Configuration de RIVAGE PM Editor et de RIVAGE PM StageMix > Contrôle/fonctionnement en ligne

### 2 Démarrez PM Editor.

L'écran suivant apparaît au démarrage.

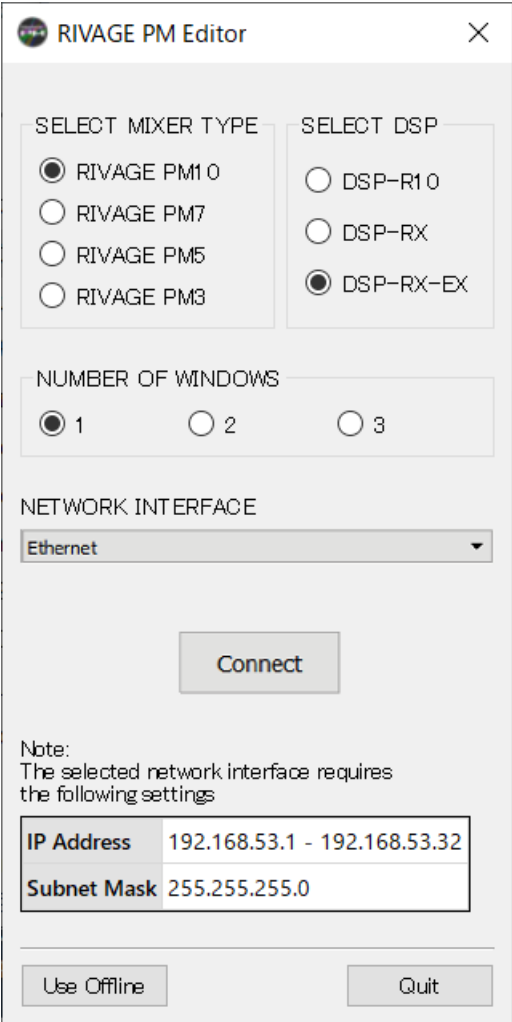

#### **NOTE**

- ( Bien que l'écran (qui s'affiche en réponse à des éléments de panneau différemment configurés, tels que les touches définies par l'utilisateur) varie en fonction du réglage MIXER TYPE (Type de mixeur), les mêmes données sont traitées. En outre, la connexion en ligne vers PM Editor ne sera pas assignée.
- Si la sélection DSP ne correspond pas au moteur DSP réel, vous ne pourrez pas vous connecter au moteur DSP en ligne. Sélectionnez le type de moteur DSP que vous utilisez réellement, car le nombre de canaux d'entrée disponibles varie en fonction du type de DSP.

### 3 Dans SELECT MIXER TYPE (Sélectionner type de mixeur), sélectionnez le système série RIVAGE PM. Dans NETWORK INTERFACE (Interface réseau), sélectionnez le réseau que vous allez utiliser.

Si une adresse IP pouvant se connecter au réseau sélectionné est spécifiée, vous pouvez appuyer sur la touche Connect (Connecter).

### 4 Cliquez sur la touche Connect (Connecter) pour lier le modèle de la série RIVAGE PM à PM Editor.

#### **NOTE**

Si vous prévoyez de lier la sélection du bloc de canaux dans PM Editor avec celui de la baie de console R, appuyez sur [SETUP] -> [PREFERENCES] -> l'onglet MISC pour accéder au champ LINK TO/FROM CONSOLE (Lier à/Depuis la console), puis réglez FADER BANK SEL (Sélection de banque de faders) (BAY R) (Baie R) sur « On ».

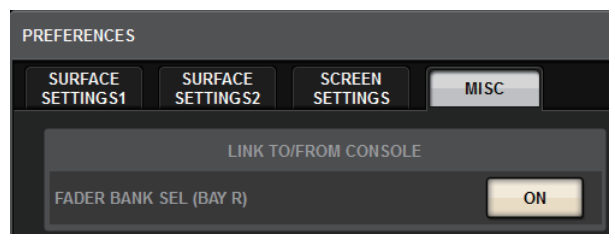

Une fois que le moteur DSP détecte PM Editor en ligne, l'écran DEVICE SYNC apparaît.

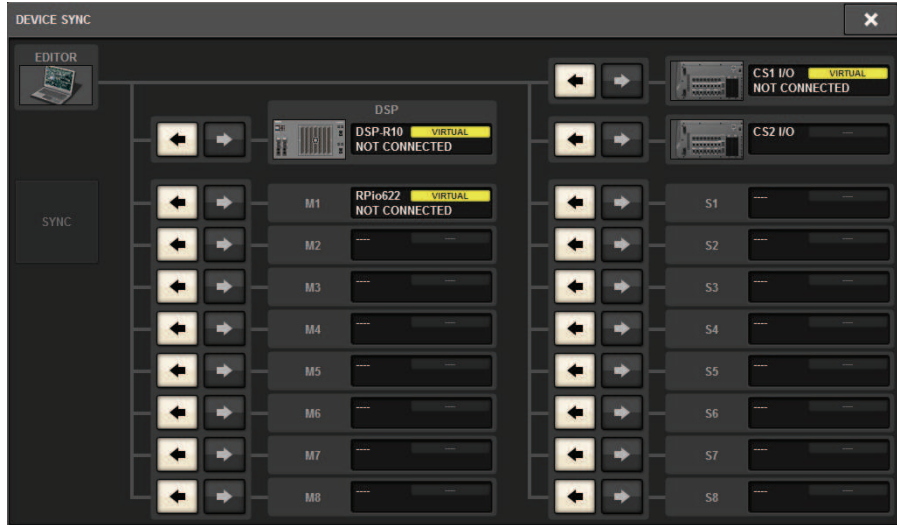

Lorsque vous connectez PM Editor, vous devez spécifier le sens de la synchronisation des données du moteur DSP.

### 5 Sélectionnez « EDITOR ← DSP ».

Configuration de RIVAGE PM Editor et de RIVAGE PM StageMix > Contrôle/fonctionnement en ligne

### 6 Appuyez sur la touche SYNC.

Les réglages de paramètres sur la série RIVAGE PM seront alors copiés dans PM Editor. Une fois la synchronisation des données terminée, la ligne indiquant la synchronisation s'affiche en vert.

### 7 Modifiez les données de mixage.

## Écran de démarrage dePM Editor

#### **O** NUMBER OF WINDOWS (Nombre de fenêtres)

Sélectionnez le nombre d'écrans à afficher (1 – 3).

Les écrans correspondent aux différentes baies comme illustré ci-dessous.

- Premier écran : BAY R
- Deuxième écran : BAY C
- Troisième écran : BAY L

Les opérations suivantes seront toujours appliquées à l'écran principal cible (BAY R).

- Basculement en mode plein écran (Zoom)

- Basculement entre les écrans OVERVIEW et SELECTED CHANNEL VIEW à l'aide de la touche ESC (la touche F2 est activée dans chaque fenêtre)

## Édition hors ligne

### 1 Démarrez PM Editor.

L'écran suivant apparaît au démarrage.

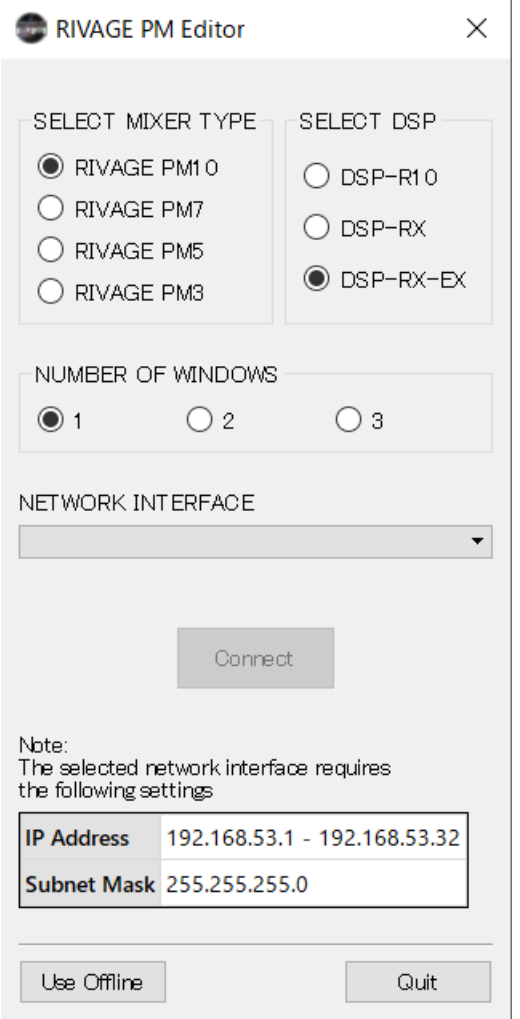

- 2 Appuyez sur la touche Use Offline (Utiliser l'état hors ligne).
- 3 Modifiez les données de mixage.
- 4 Lorsque vous avez fini de modifier les données, sauvegardez le fichier de réglage à l'aide de l'écran SAVE/LOAD.
- 5 Quittez l'application.

Configuration de RIVAGE PM Editor et de RIVAGE PM StageMix > Synchronisation des données de mixage éditées

### Synchronisation des données de mixage éditées

### 1 Démarrez PM Editor.

L'écran suivant apparaît au démarrage.

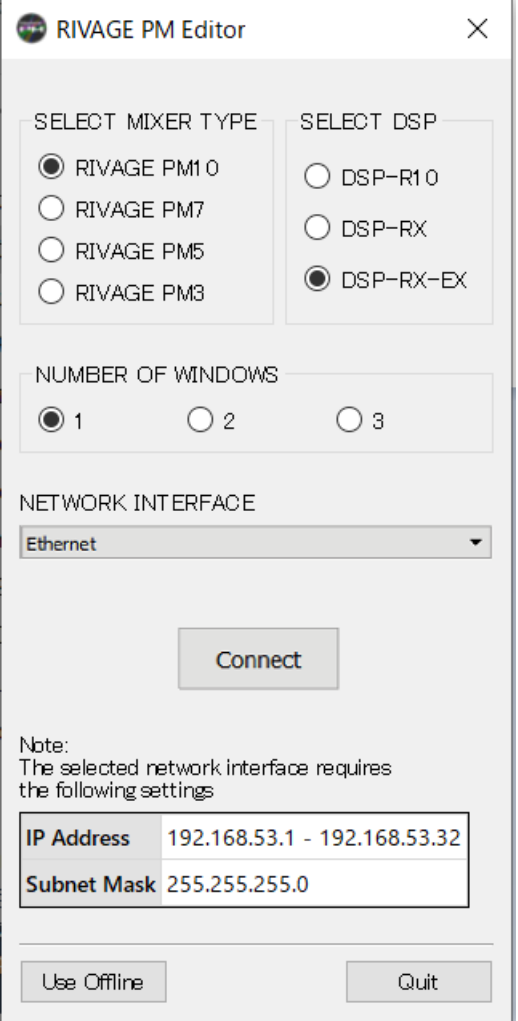

### 2 Dans SELECT MIXER TYPE, sélectionnez l'unité de la série RIVAGE PM. Dans NETWORK INTERFACE, sélectionnez le réseau que vous allez utiliser.

Si une adresse IP pouvant se connecter au réseau sélectionné est spécifiée, vous pouvez appuyer sur la touche Connect (Connecter).

Configuration de RIVAGE PM Editor et de RIVAGE PM StageMix > Synchronisation des données de mixage éditées

### 3 Cliquez sur la touche Connect (Connexion).

Une fois que le moteur DSP détecte PM Editor en ligne, l'écran DEVICE SYNC apparaît.

### $\overline{4}$  Sélectionnez « EDITOR  $\rightarrow$  DSP ».

### 5 Appuyez sur la touche SYNC.

Les réglages de paramètres dans PM Editor seront alors copiés dans le système série RIVAGE PM. Une fois la synchronisation des données terminée, la ligne indiquant la synchronisation s'affiche en vert.

#### **NOTE**

- Si le moteur DSP est connecté en ligne à la surface de contrôle, la synchronisation EDITOR -> DSP sera désactivée.
- ( Les données de mixage modifiables peuvent être stockées sur un lecteur flash USB et chargées directement dans la surface de contrôle.

Configuration de RIVAGE PM Editor et de RIVAGE PM StageMix > Opération à l'écran de RIVAGE PM Editor

### Opération à l'écran de RIVAGE PM Editor

#### Utilisation de la molette de la souris

Vous pouvez vous servir de la molette de la souris comme si vous utilisiez le bouton [TOUCH AND TURN] sur l'appareil.

#### Utilisation du clavier de l'ordinateur

Vous pouvez vous servir du clavier de l'ordinateur pour saisir le texte, comme si vous utilisiez l'écran Clavier dans l'unité.

F<sub>2</sub>

F3 F4 F5 F<sub>6</sub>

### Barre de menus

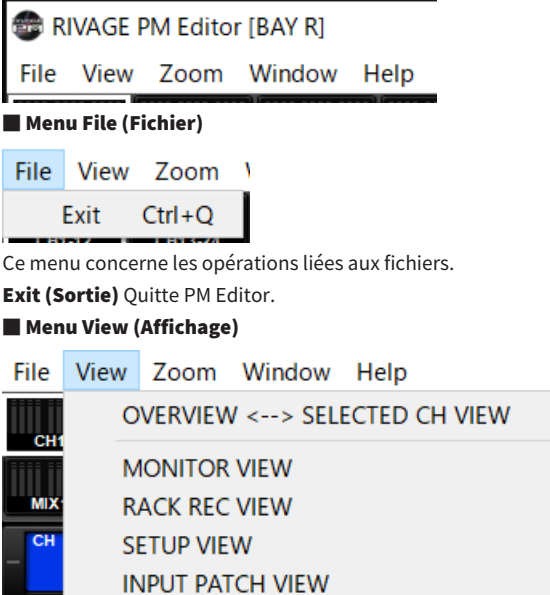

Sélectionne un écran à afficher.

### ■ Menu Zoom

Détermine le pourcentage de zoom de l'écran.

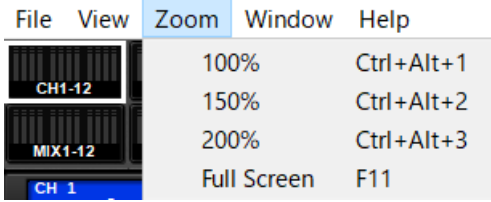

Plein écran : PM Editor est affiché en plein écran.

■ Menu Window (Fenêtre)

Configuration de RIVAGE PM Editor et de RIVAGE PM StageMix > Opération à l'écran de RIVAGE PM Editor

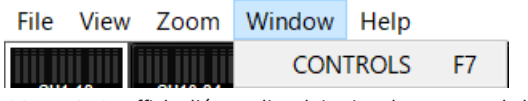

CONTROLS : affiche l'écran d'exploitation du panneau de la surface de contrôle.

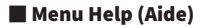

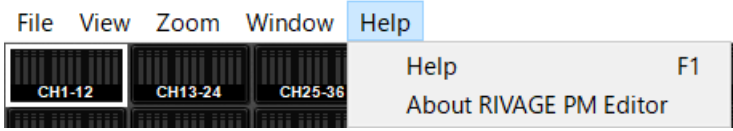

Aide : ouvre un navigateur Web pour afficher la bibliothèque manuelle.

À propos de RIVAGE PM Editor : ouvre l'écran « About RIVAGE PM Editor » (À propos de RIVAGE PM Editor), qui affiche le numéro de version de PM Editor.

#### **NOTE**

Vous devez vous connecter à Internet pour afficher la bibliothèque manuelle.

### À propos des écrans de PM Editor

Les écrans de PM Editor sont identiques à ceux de la surface de contrôle. Cependant, les parties que vous ne pouvez pas contrôler dans RIVAGE PM Editor sont masquées, comme illustré ci-dessous.

Appuyez de manière répétée sur la touche [F2] pour basculer entre les écrans OVERVIEW et SELECTED CHANNEL VIEW.

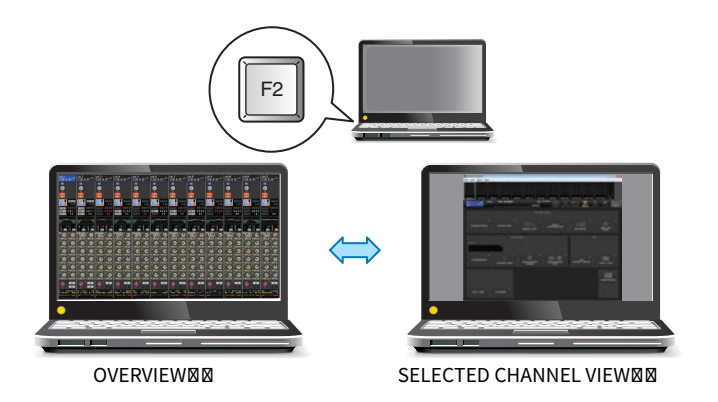

### CONTROLS (Commandes)

Vous pouvez exécuter les opérations de panneau de la surface de contrôle à partir de PM Editor. Appuyez sur la touche CONTROLS (F7) pour accéder à l'écran SETUP correspondant.

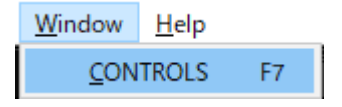

### **NOTE**

Si vous avez sélectionné Full Screen (F11) (Plein écran) dans le menu Zoom, les différents écrans CONTROLS s'afficheront dans la section des indicateurs de niveau.

#### Basculer entre les écrans CONTROLS

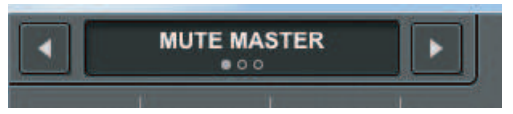

Utilisez les touches fléchées gauche et droite dans le coin supérieur gauche pour sélectionner l'écran CONTROLS souhaité.

### Écran MUTE MASTER (Mute principal)

Configuration de RIVAGE PM Editor et de RIVAGE PM StageMix > À propos des écrans de PM Editor

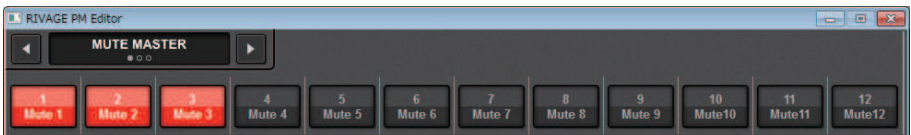

Vous pouvez basculer entre l'activation et la désactivation de MUTE MASTER.

#### Écran USER DEFINED KEYS

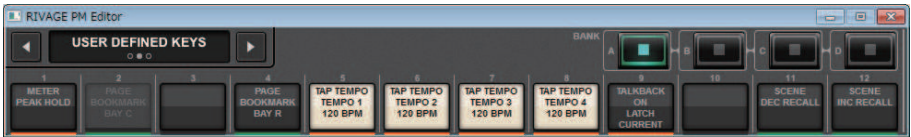

Vous pouvez activer et désactiver les fonctions affectées dans l'écran USER DEFINED KEYS. Les touches des fonctions que vous ne pouvez pas contrôler dans PM Editor sont grisées.

### Écran USER DEFINED KNOBS

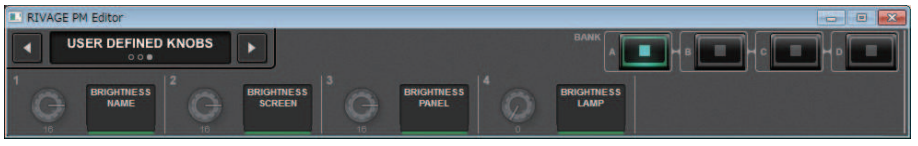

Vous pouvez activer et désactiver la fonction affectée dans l'écran USER DEFINED KNOBS. Les touches des fonctions que vous ne pouvez pas contrôler dans PM Editor sont grisées.

Configuration de RIVAGE PM Editor et de RIVAGE PM StageMix > Manipulation des faders dans l'écran METER (plein écran) (RIVAGE PM Editor)

### Manipulation des faders dans l'écran METER (plein écran) (RIVAGE PM Editor)

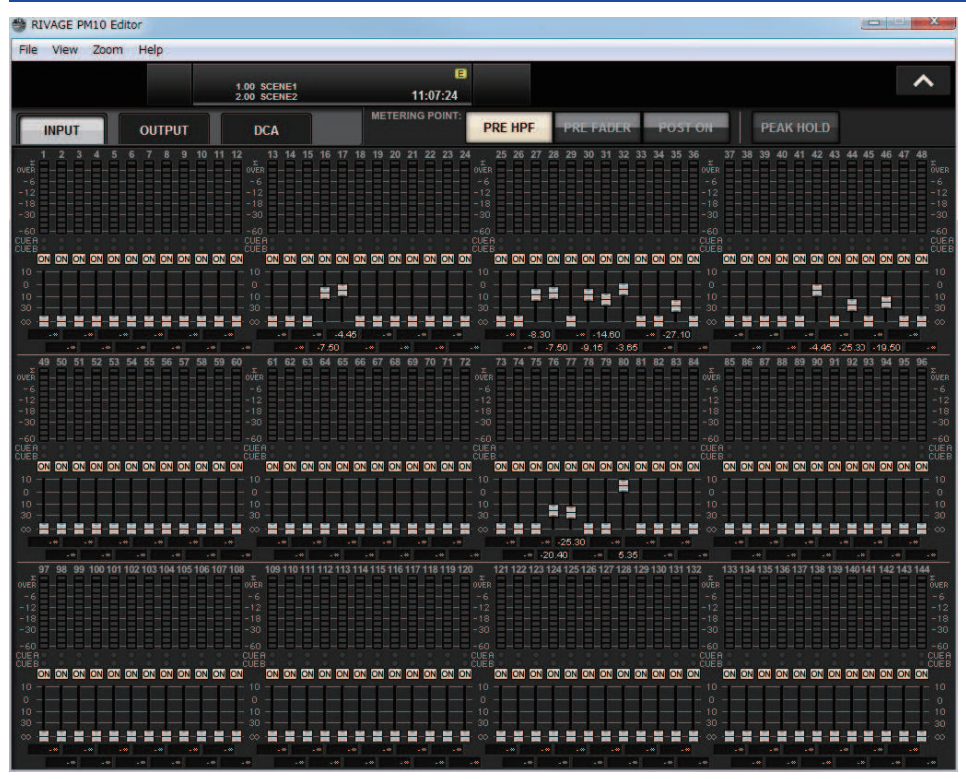

PM Editor vous permet de contrôler les faders ou l'activation/la désactivation de canal à l'aide de la souris dans l'écran METER (plein écran).

Les indicateurs de fader apparaissent plus épais aux positions nominale et inférieure.

Configuration de RIVAGE PM Editor et de RIVAGE PM StageMix > Enregistrement et chargement d'un fichier (RIVAGE PM Editor)

Enregistrement et chargement d'un fichier (RIVAGE PM

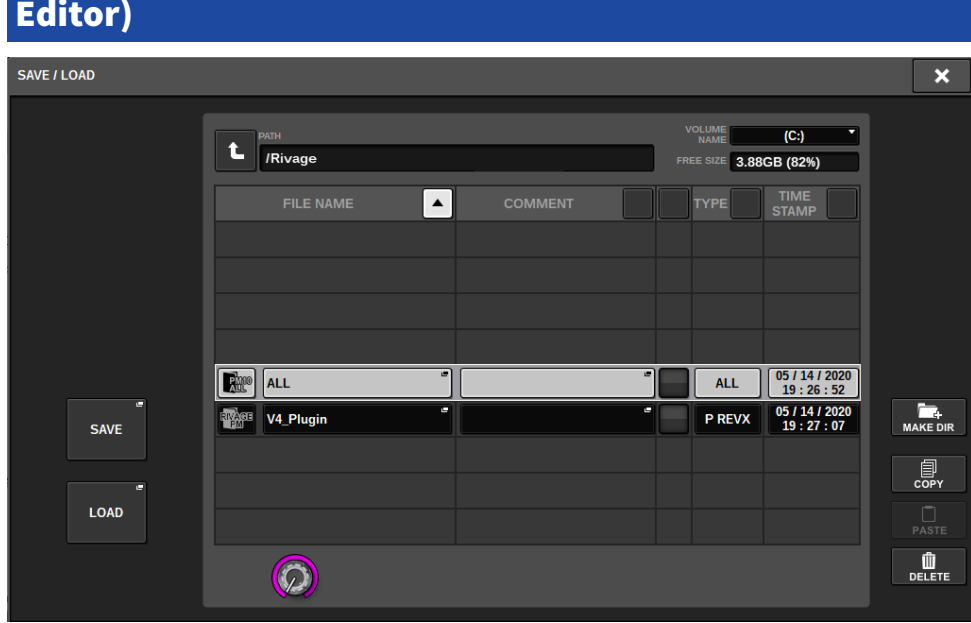

Dans PM Editor, vous pouvez spécifier un répertoire pour sauvegarder un fichier ou le charger. Le format de fichier pris en charge par PM Editor est indiqué par l'extension .RIVAGEPM. Les fichiers de réglages internes de la série RIVAGE PM seront enregistrés.

#### **NOTE**

- ( Vous pouvez enregistrer des fichiers ;RIVAGEPM (créés dans PM Editor) sur un périphérique de stockage USB connecté à l'ordinateur, puis charger les fichiers directement sur la surface de contrôle via le port USB. De même, si vous enregistrez des fichiers .RIVAGEPM depuis la surface de contrôle vers un périphérique de stockage USB, vous pouvez les charger dans PM Editor.
- Si vous ne disposez pas d'un compte administrateur sur un ordinateur exécutant PM Editor, vous ne pourrez pas enregistrer les fichiers dans le répertoire racine du lecteur C.

### Réinitialisation de PM Editor

1 Appuyez sur les onglets [SETUP] -> [MAINTENANCE] -> [INITIALIZATION] pour accéder à la page INITIALIZATION.

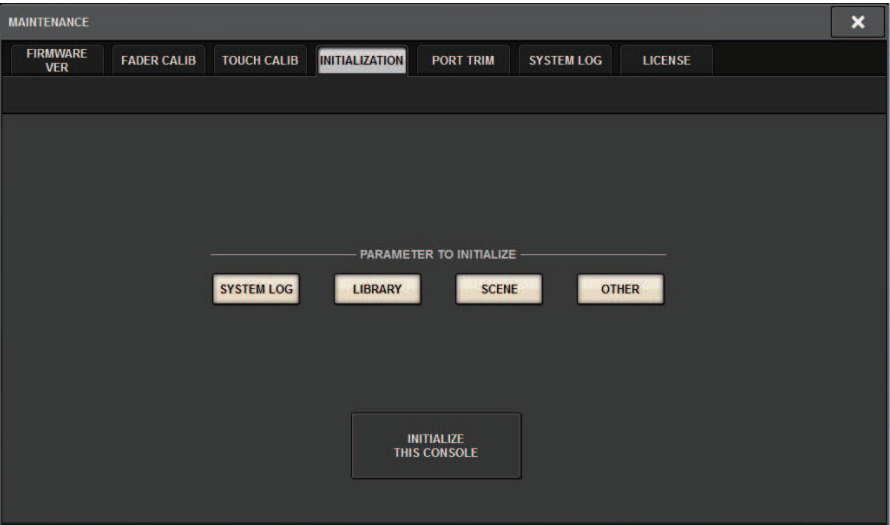

- 2 Vous pouvez sélectionner plusieurs éléments à réinitialiser selon la méthode de réinitialisation souhaitée.
- 3 Appuyez sur la touche INITIALIZE THIS CONSOLE (Réinitialiser cette console).

Une boîte de dialogue s'ouvre pour vous inviter à confirmer l'opération de réinitialisation.

### 4 Appuyez sur la touche OK dans la boîte de dialogue de confirmation.

La réinitialisation est lancée.

#### **NOTE**

Une fois que PM Editor est réinitialisé, l'application redémarre automatiquement.
# À propos de RIVAGE PM StageMix

RIVAGE PM StageMix (appelé ci-après PM StageMix) est un logiciel permettant de commander cette unité à distance à partir d'un iPad connecté via Wi-Fi. Cela vous permet de mixer à distance tout en écoutant le son dans une position d'écoute comme, par exemple, dans les sièges du public ou devant les haut-parleurs de contrôle. Il est possible de connecter deux instances au maximum à une unité de surface de contrôle.

Configuration de RIVAGE PM Editor et de RIVAGE PM StageMix > Réglages réseau de la surface de contrôle

## Réglages réseau de la surface de contrôle

## 1 Appuyez sur la touche SETUP pour accéder à l'écran SETUP.

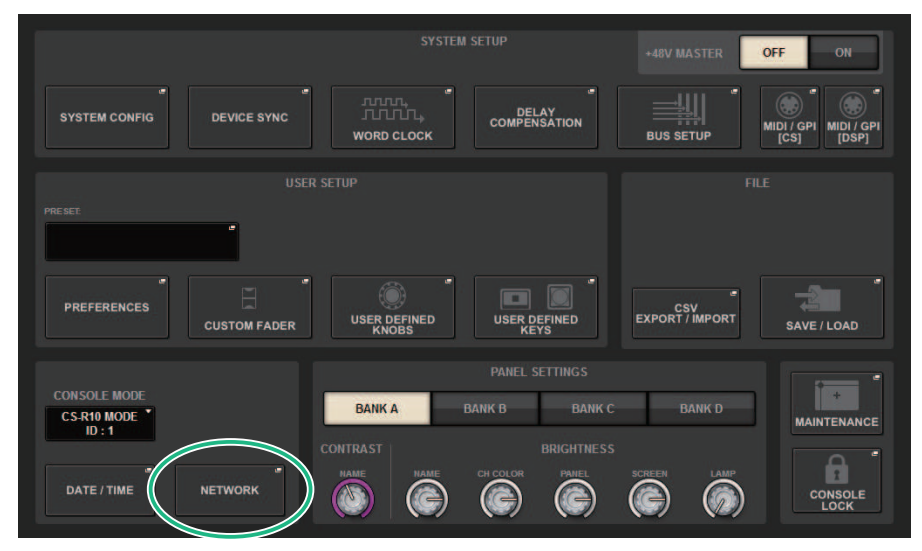

## 2 Appuyez sur la touche contextuelle NETWORK (Réseau).

La fenêtre contextuelle NETWORK apparaît.

### 3 Appuyez sur l'onglet FOR MIXER CONTROL (Pour le contrôle de la console de mixage) pour accéder à l'écran IP SETTING (Réglage de l'adresse IP).

4 Activez la touche ENABLE.

## 5 Configurez l'adresse IP et le masque de sous-réseau.

Les valeurs inutilisables s'affichent en rouge.

#### **NOTE**

En cas d'échec du réglage de l'adresse IP, par exemple lorsqu'un appareil portant la même adresse IP est connecté au réseau, le message « IP Address for StageMix is not available ! » (Adresse IP pour StageMix non disponible) s'affiche. Configurez des adresses distinctes.

Configuration de RIVAGE PM Editor et de RIVAGE PM StageMix > Réglages réseau de la surface de contrôle

6 Appuyez sur l'onglet MISC (Divers) pour accéder à l'écran COMMUNICATION QUALITY (Qualité de communication).

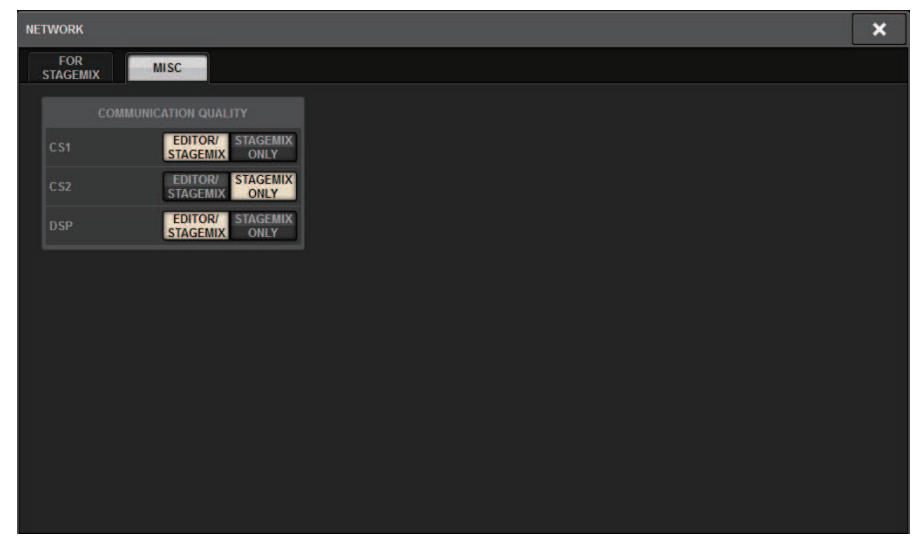

7 Configurez le réglage COMMUNICATION QUALITY du connecteur NETWORK auquel PM StageMix sera connecté.

Si vous utilisez cette application en combinaison avec PM Editor sur le même connecteur NETWORK, sélectionnez la touche EDITOR/STAGEMIX. Si vous utilisez uniquement StageMix, la sélection de la touche STAGEMIX ONLY (StageMix uniquement) diminuera la charge de communication.

# Réglages réseau sur l'iPad

 $\boldsymbol{1}$  Sur l'iPad, appuyez sur Réglages > Wi-Fi pour accéder à l'écran Réseau Wi-Fi.

## 2 Activez le Wi-Fi.

3 Dans la liste de réseaux qui s'affiche, appuyez sur le réseau auquel la série RIVAGE PM est connectée.

Si un mot de passe est requis, saisissez-le avant de vous connecter.

# Messages

# Messages

Les types de message suivants peuvent s'afficher sur la série RIVAGE PM.

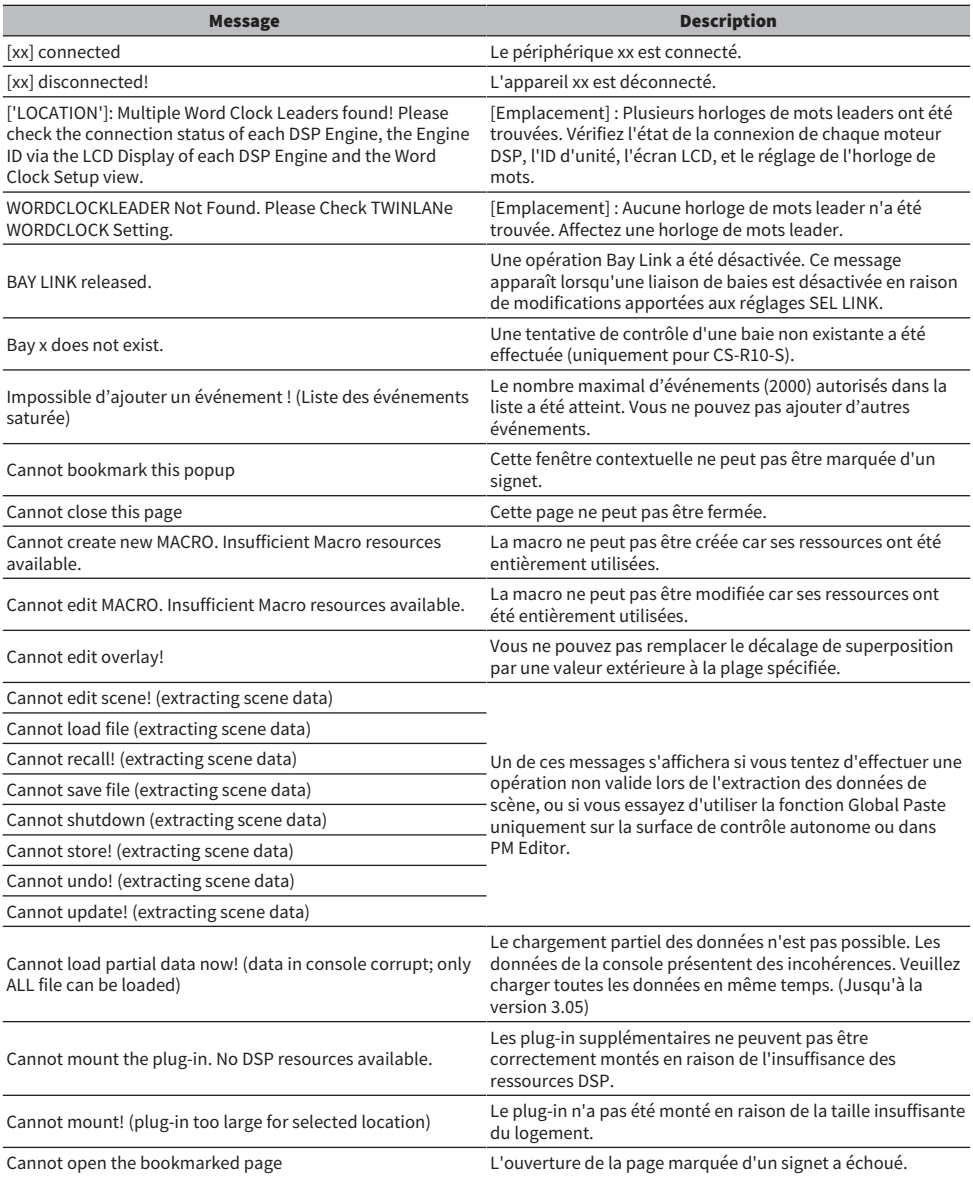

#### Messages > Messages

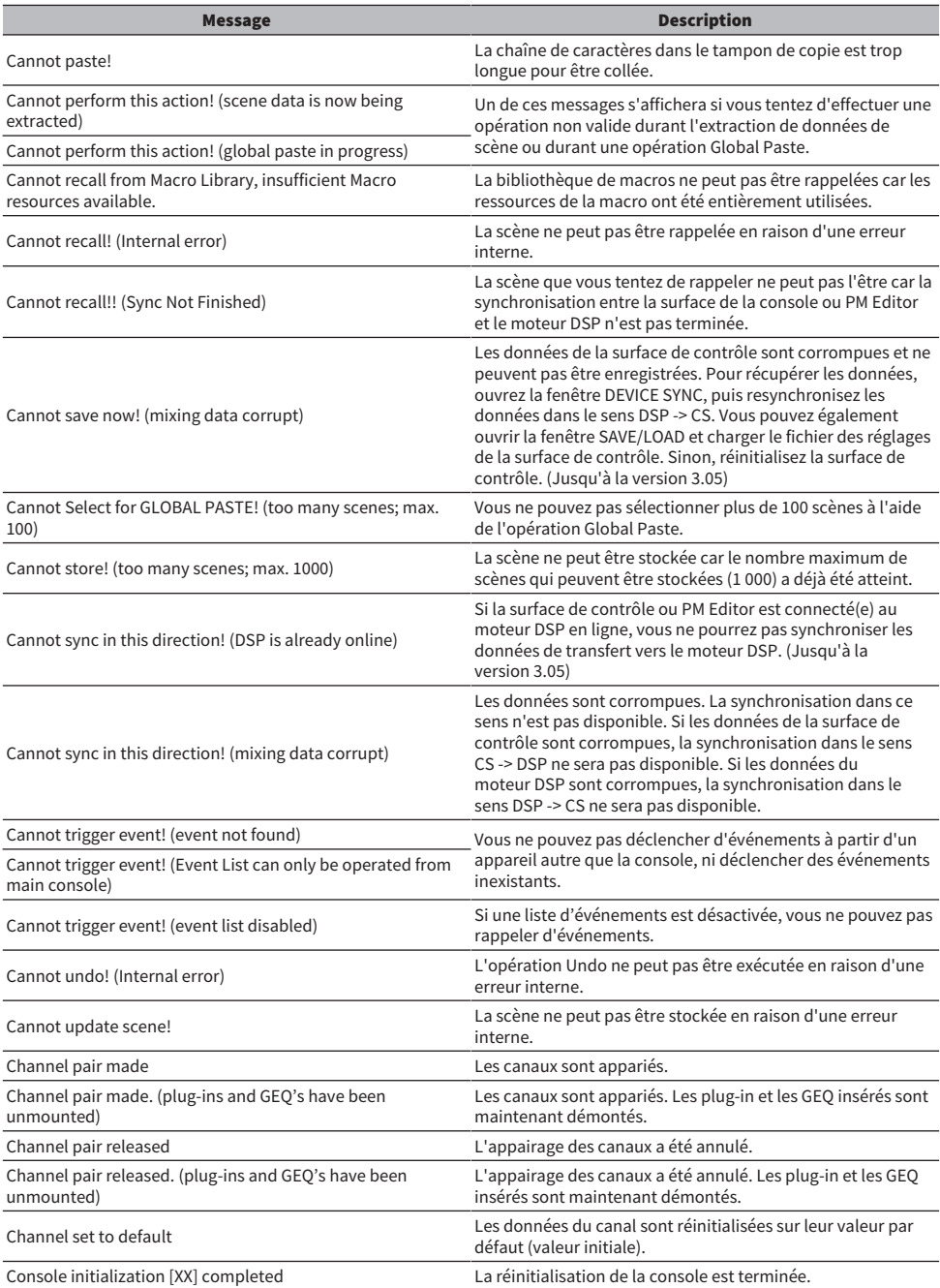

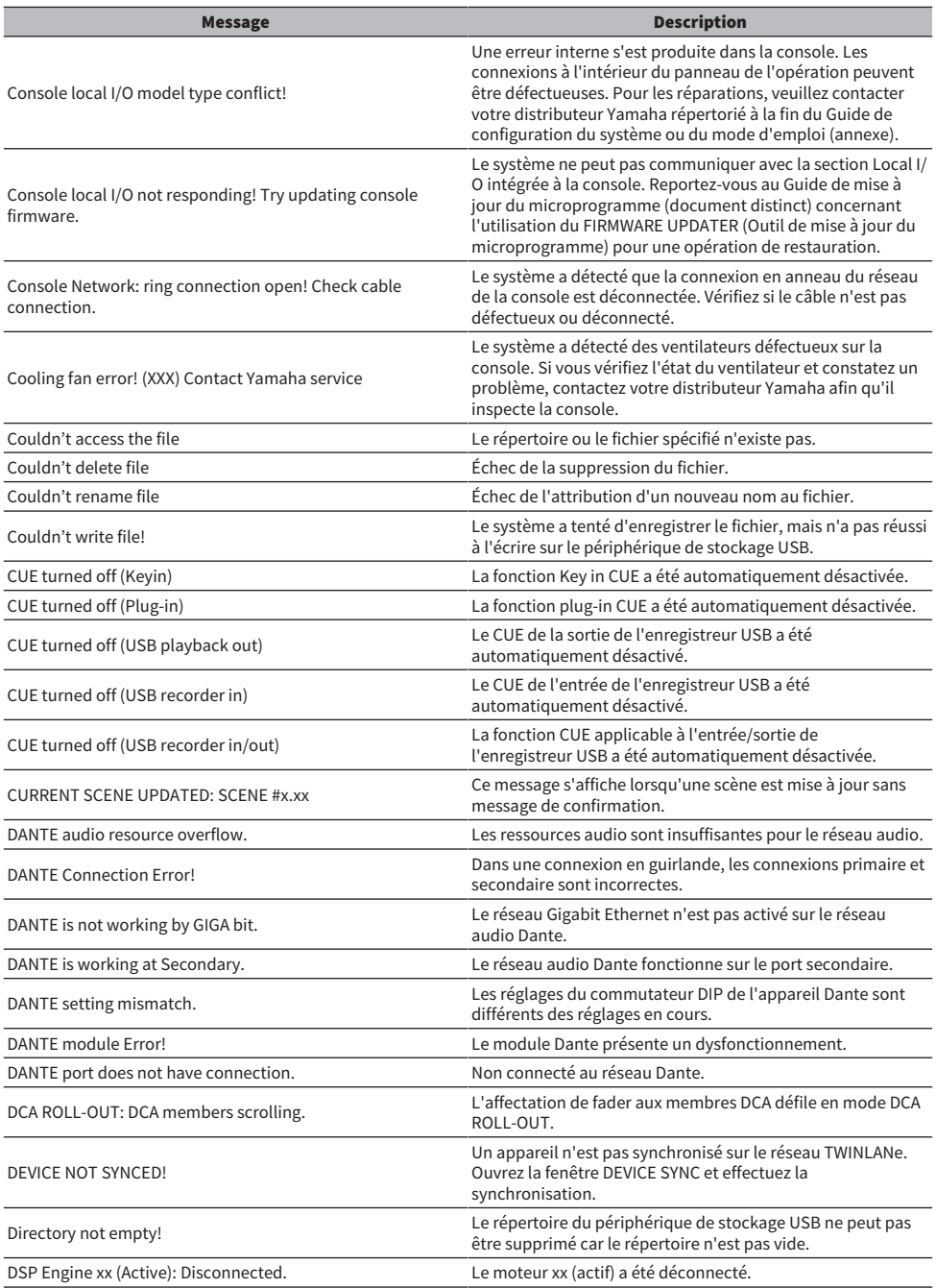

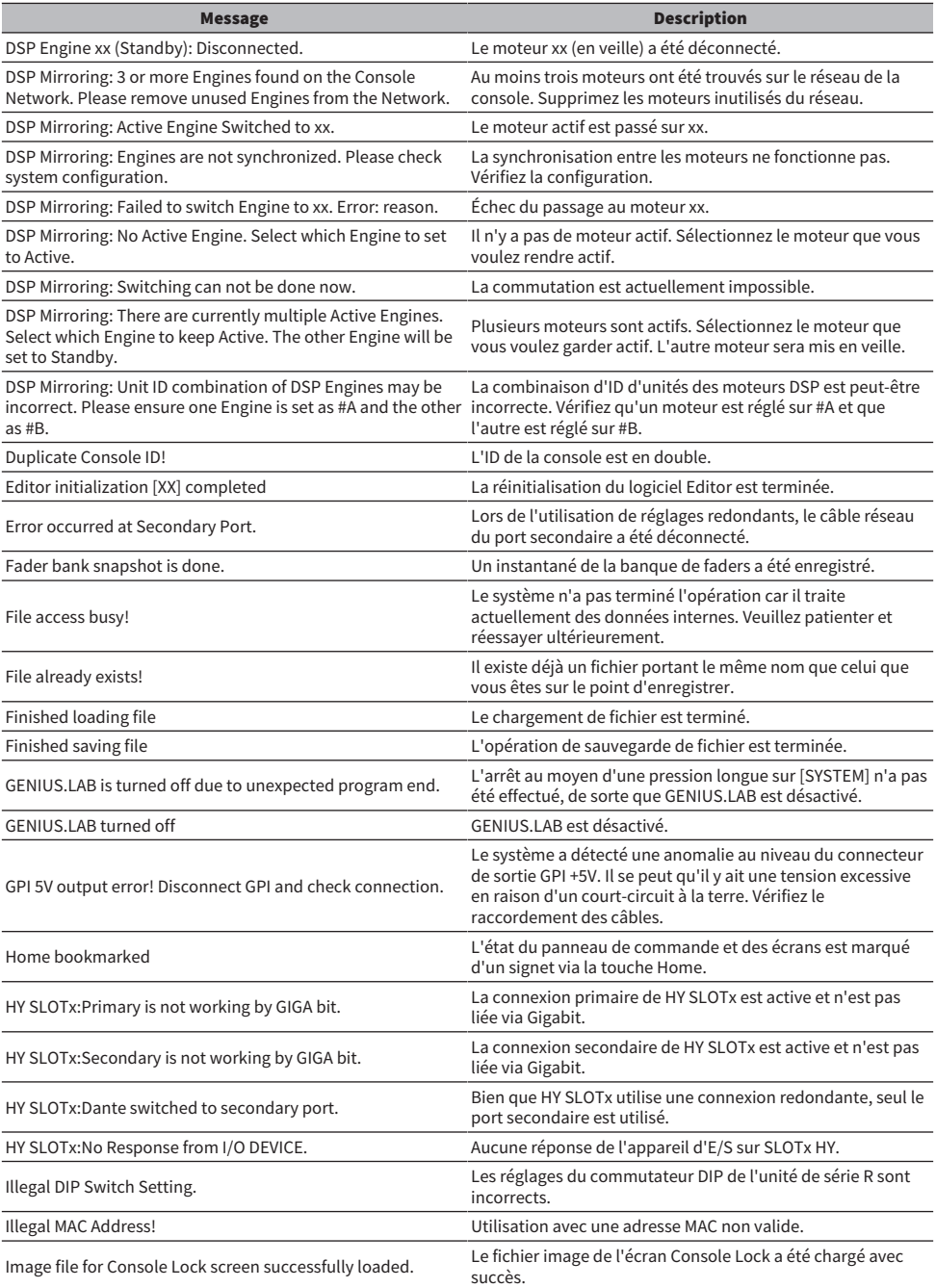

Messages > Messages

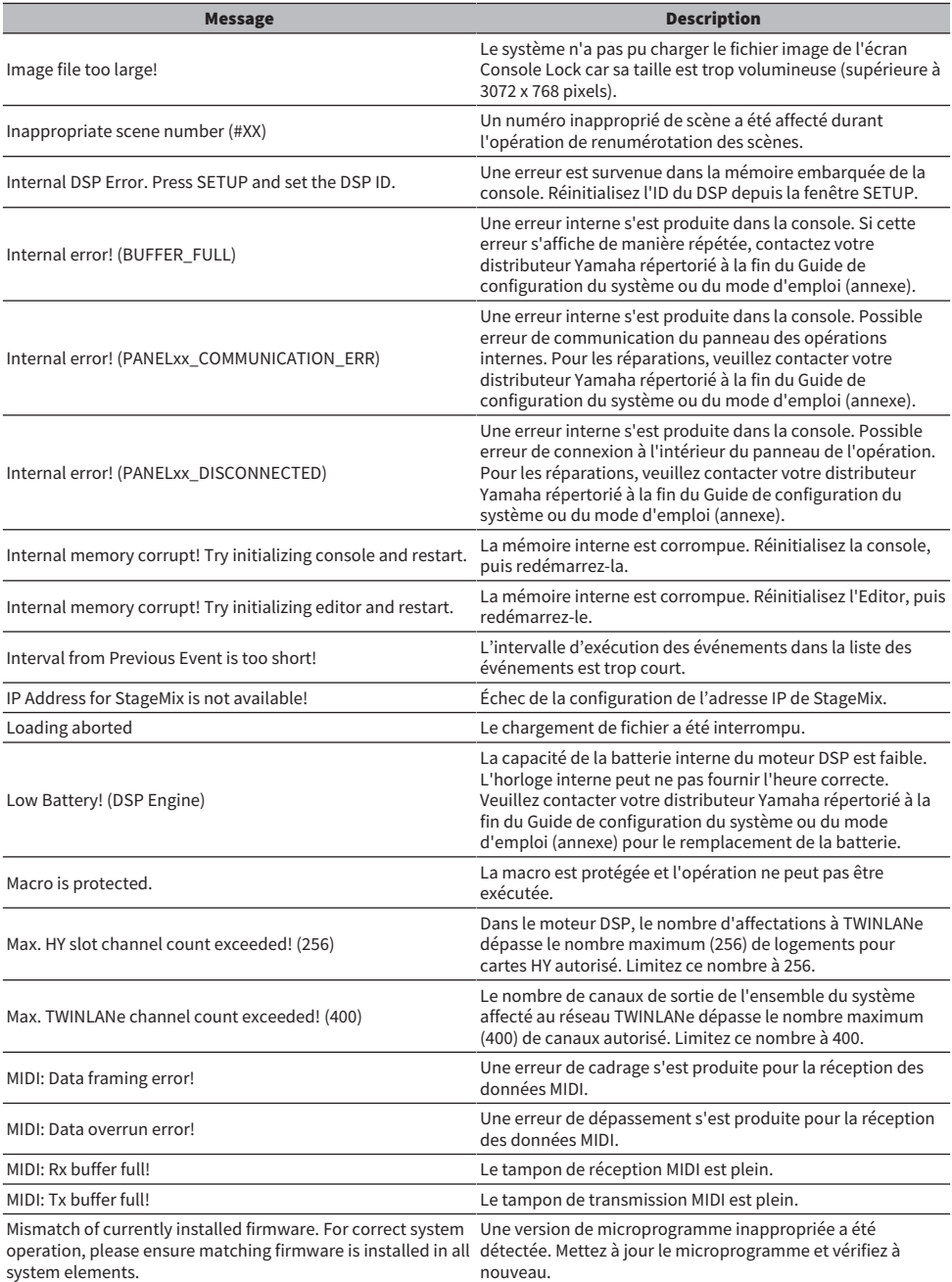

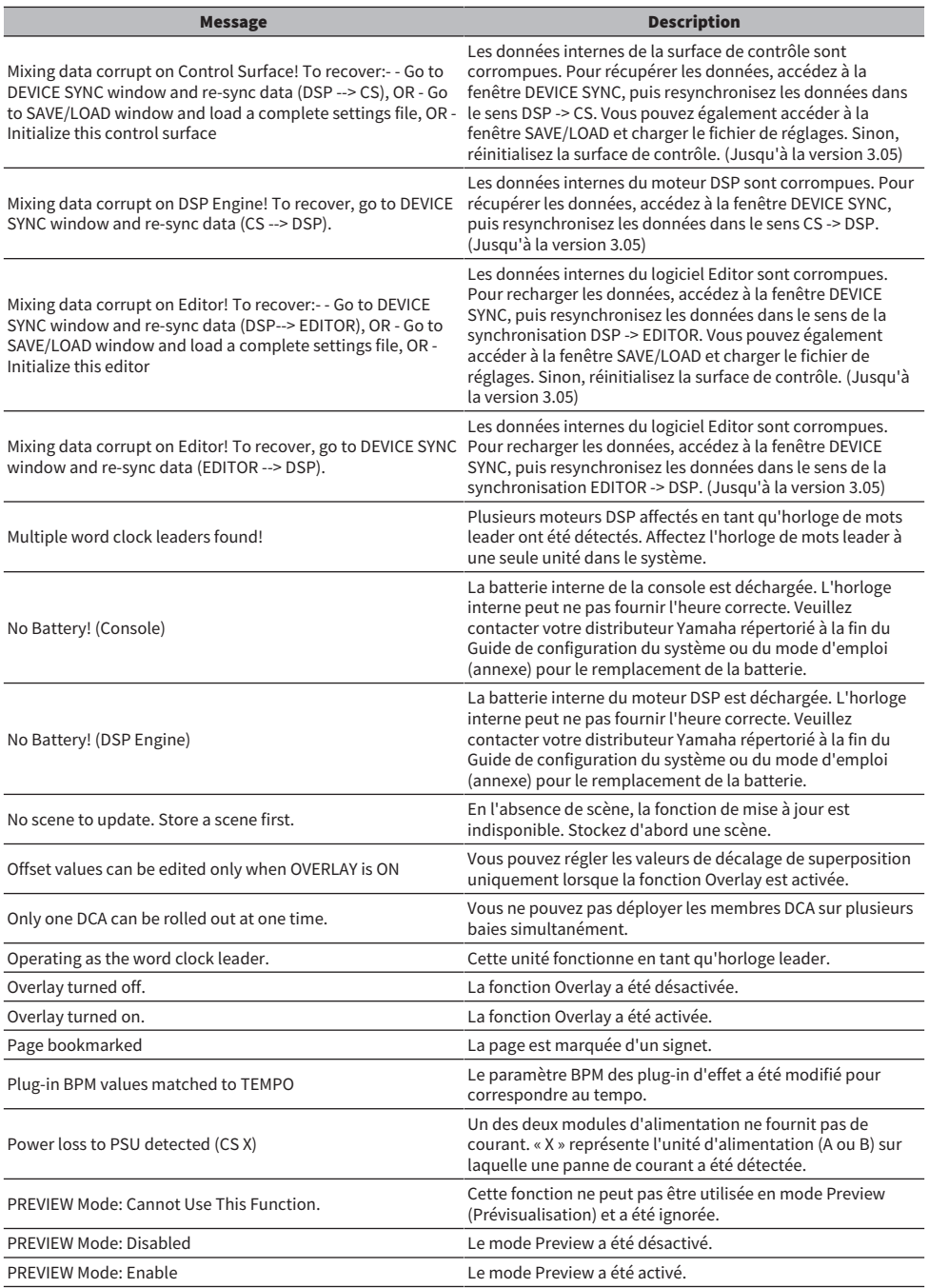

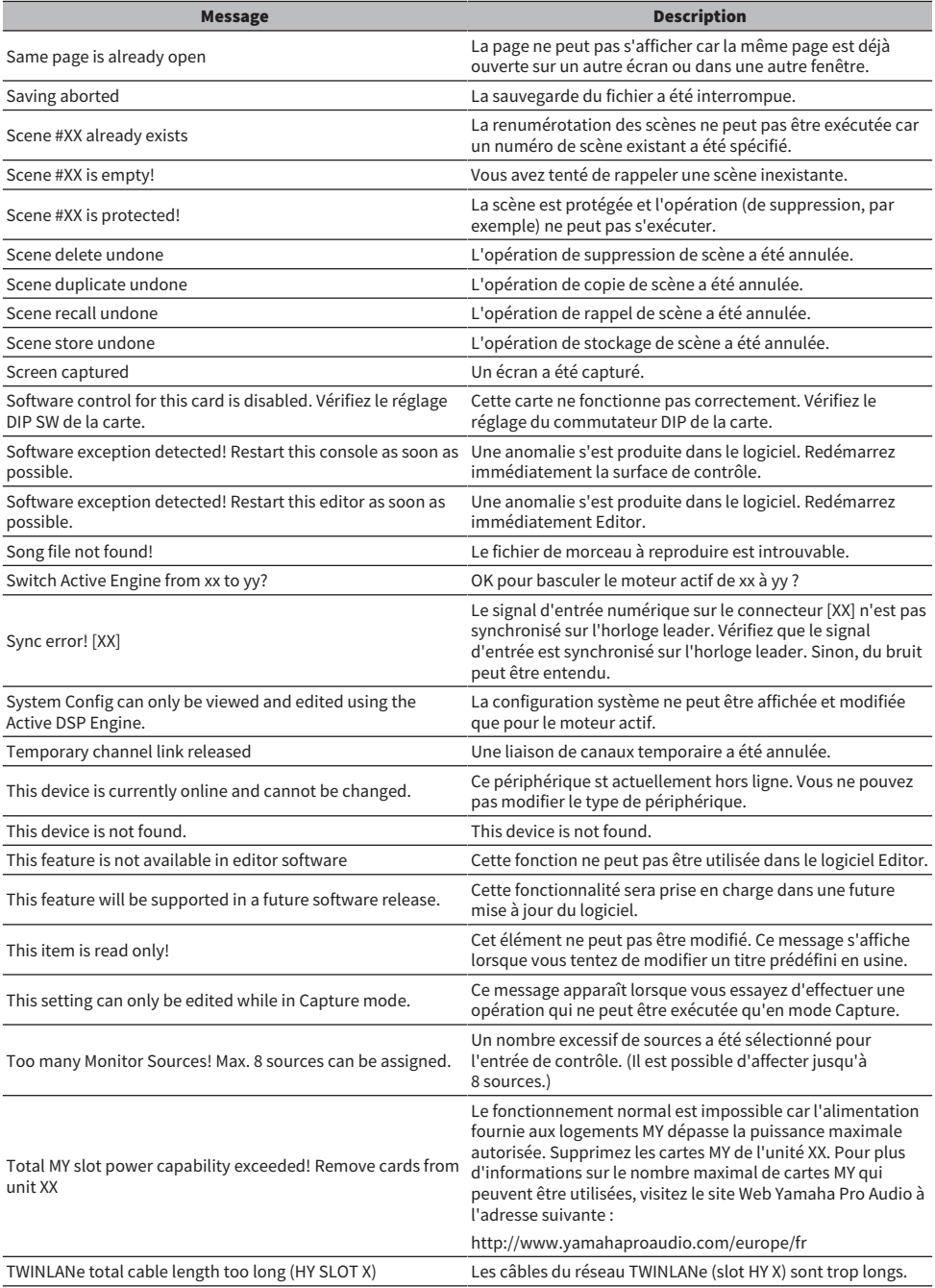

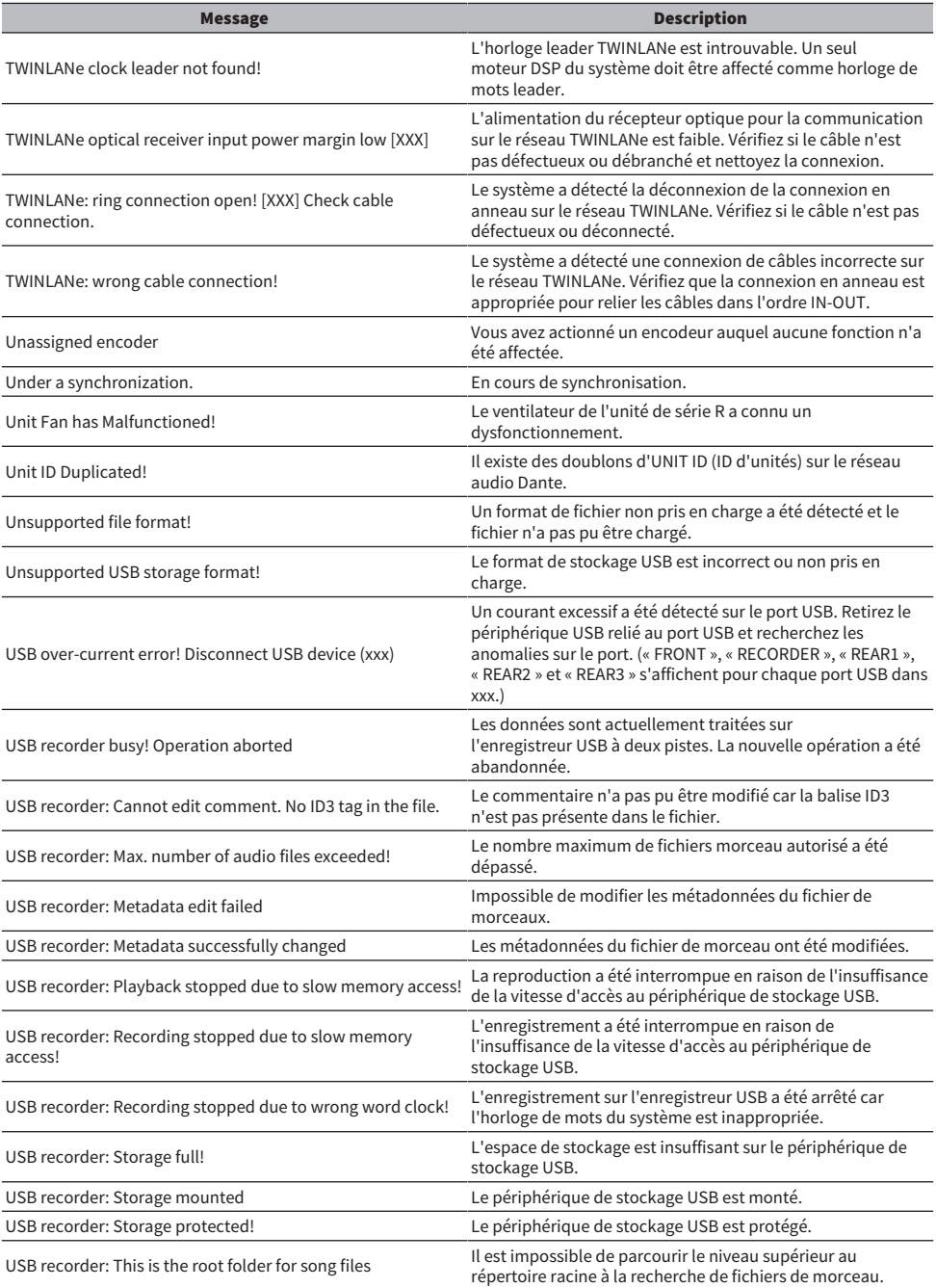

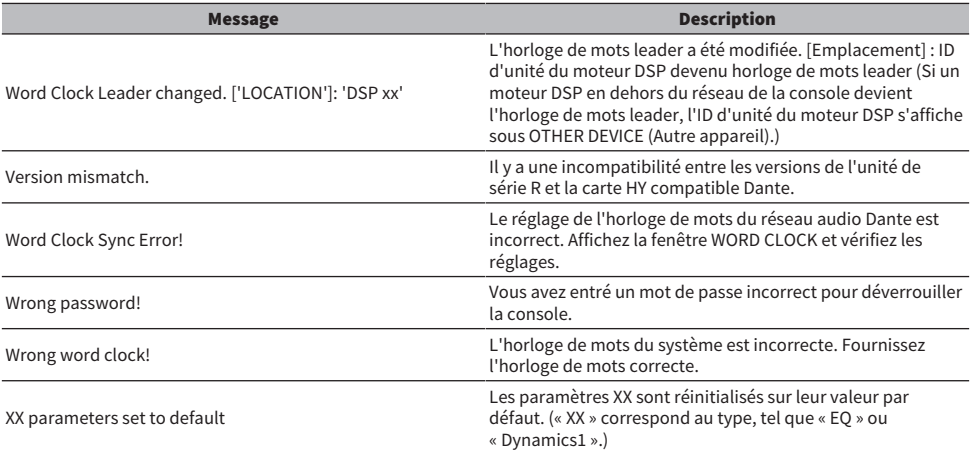

# Messages à l'écran

L'écran LCD situé sur le panneau avant de l'unité affiche des messages d'erreurs faisant office d'indicateurs d'avertissement ou d'attention, dont la signification est signalée par le voyant de couleur.

#### Messages d'erreur faisant office d'indicateurs d'avertissement

Il peut s'avérer nécessaire d'effectuer des réparations. Pour les détails, contactez votre distributeur Yamaha.

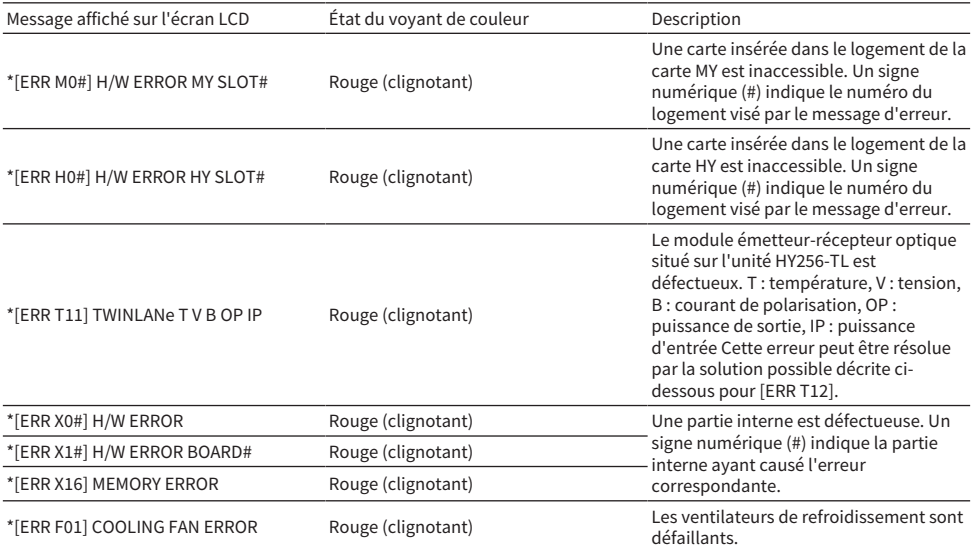

Les noms signalés par un astérisque (\*) sont des ID d'unité.

#### Messages d'erreur faisant office d'indicateurs d'attention

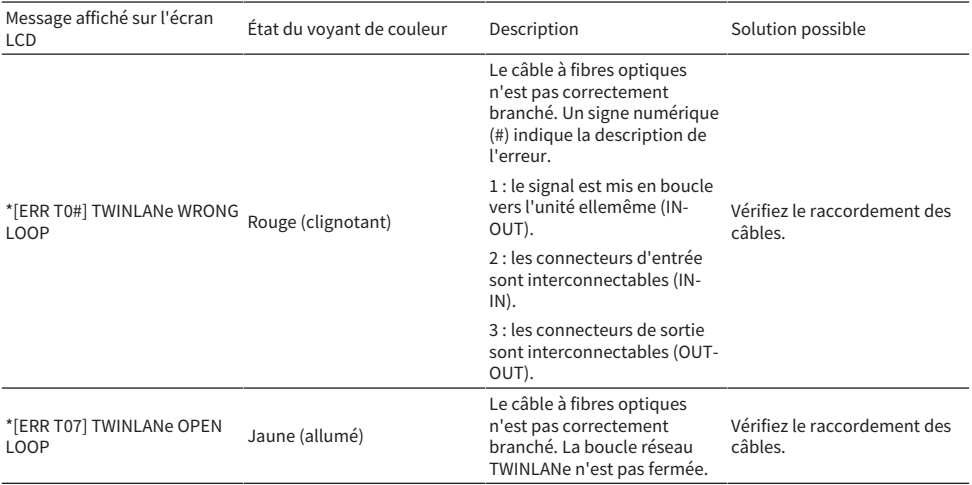

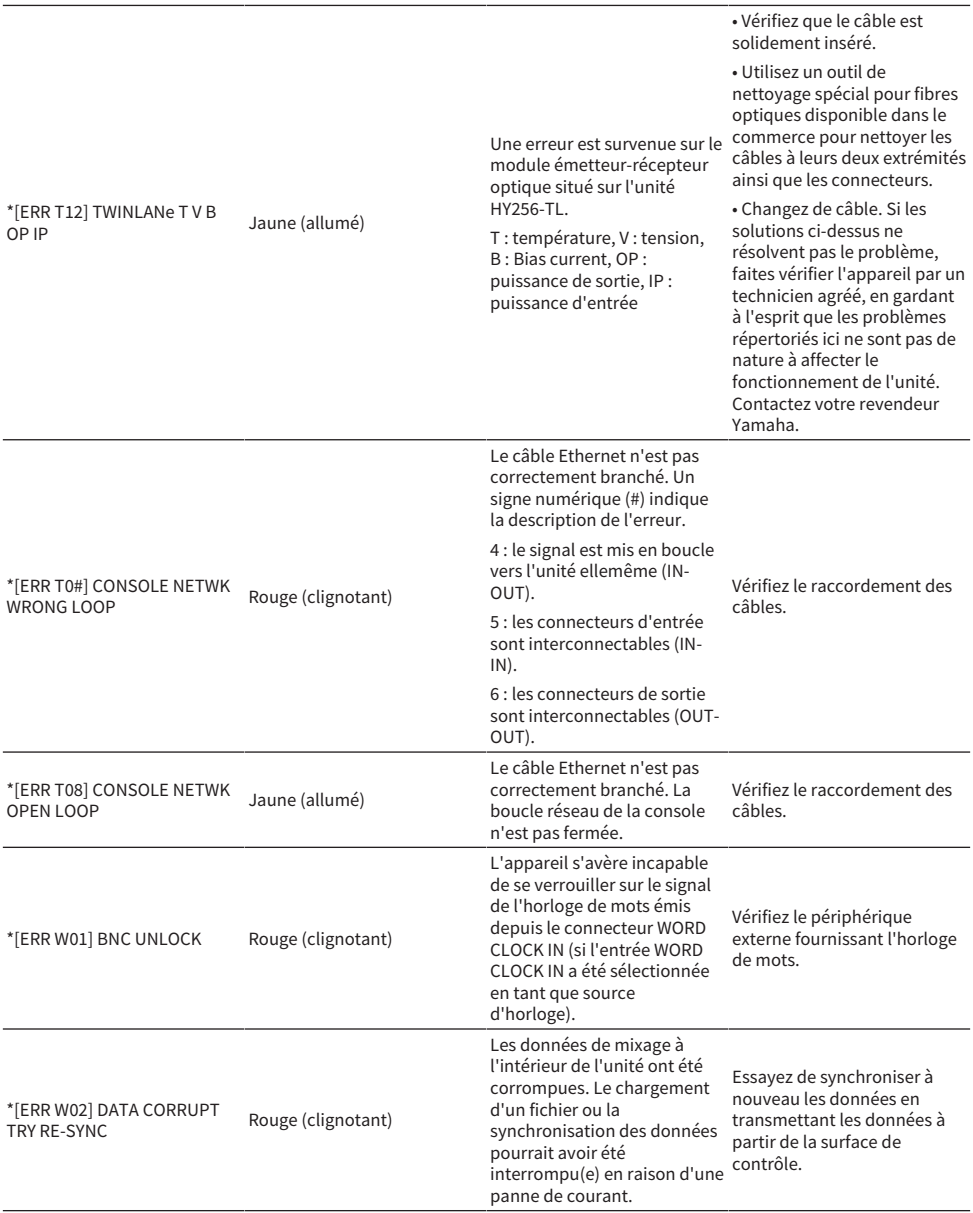

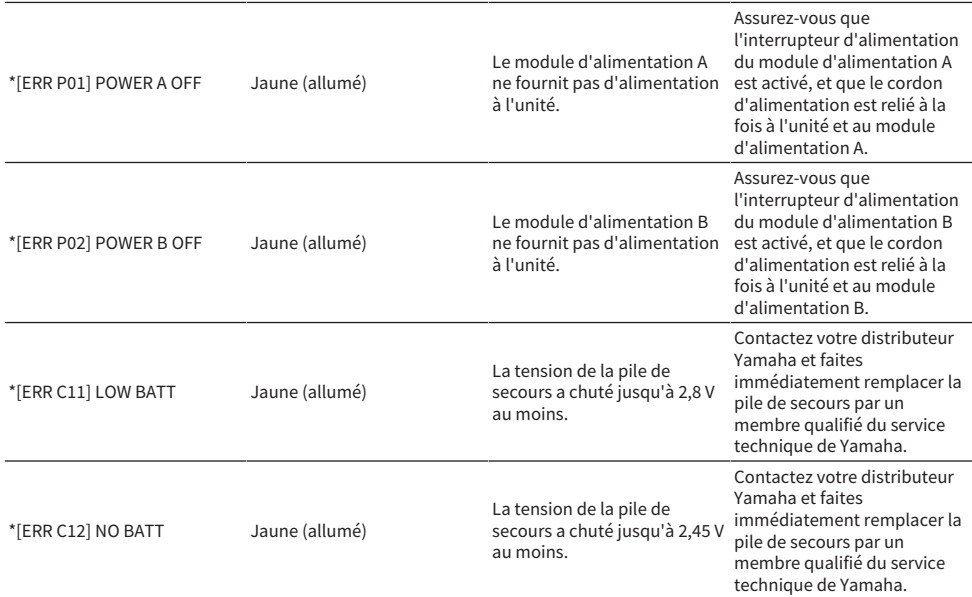

Les noms signalés par un astérisque (\*) sont des ID d'unité.

#### NOTE

Si plusieurs problèmes se produisent en même temps, appuyez sur la touche [▲] ou [▼] pour afficher les messages d'erreur correspondants.

Yamaha Pro Audio global website **https://www.yamahaproaudio.com/**

Yamaha Downloads **https://download.yamaha.com/**

© 2015 Yamaha Corporation

Published 12/2023 YJMK-J0